**Host Security Service**

# **User Guide**

**Issue** 25 **Date** 2025-02-12

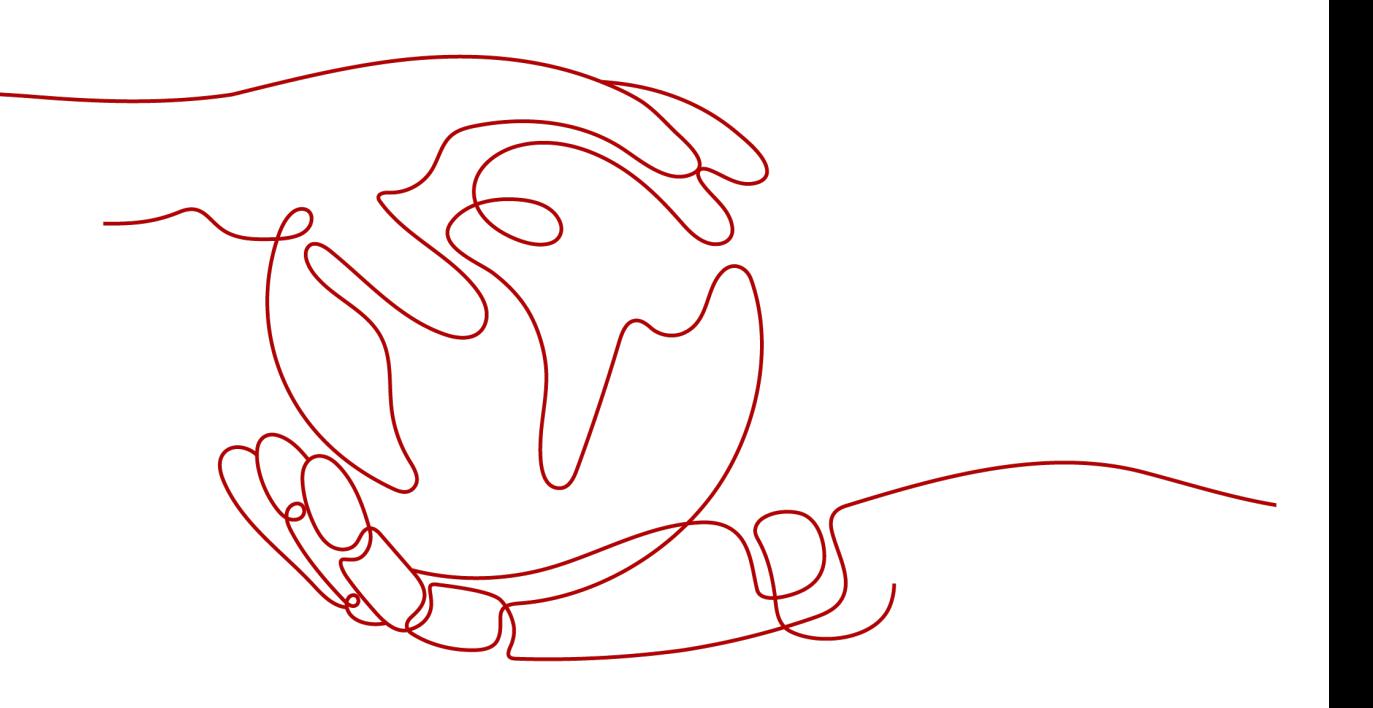

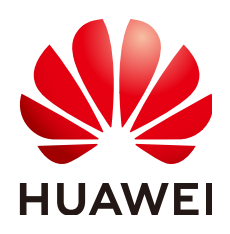

**HUAWEI CLOUD COMPUTING TECHNOLOGIES CO., LTD.**

#### **Copyright © Huawei Cloud Computing Technologies Co., Ltd. 2025. All rights reserved.**

No part of this document may be reproduced or transmitted in any form or by any means without prior written consent of Huawei Cloud Computing Technologies Co., Ltd.

#### **Trademarks and Permissions**

 $\triangle \triangleright$ HUAWEI and other Huawei trademarks are the property of Huawei Technologies Co., Ltd. All other trademarks and trade names mentioned in this document are the property of their respective holders.

#### **Notice**

The purchased products, services and features are stipulated by the contract made between Huawei Cloud and the customer. All or part of the products, services and features described in this document may not be within the purchase scope or the usage scope. Unless otherwise specified in the contract, all statements, information, and recommendations in this document are provided "AS IS" without warranties, guarantees or representations of any kind, either express or implied.

The information in this document is subject to change without notice. Every effort has been made in the preparation of this document to ensure accuracy of the contents, but all statements, information, and recommendations in this document do not constitute a warranty of any kind, express or implied.

# **Huawei Cloud Computing Technologies Co., Ltd.**

Address: Huawei Cloud Data Center Jiaoxinggong Road Qianzhong Avenue Gui'an New District Gui Zhou 550029 People's Republic of China

Website: <https://www.huaweicloud.com/intl/en-us/>

# **Contents**

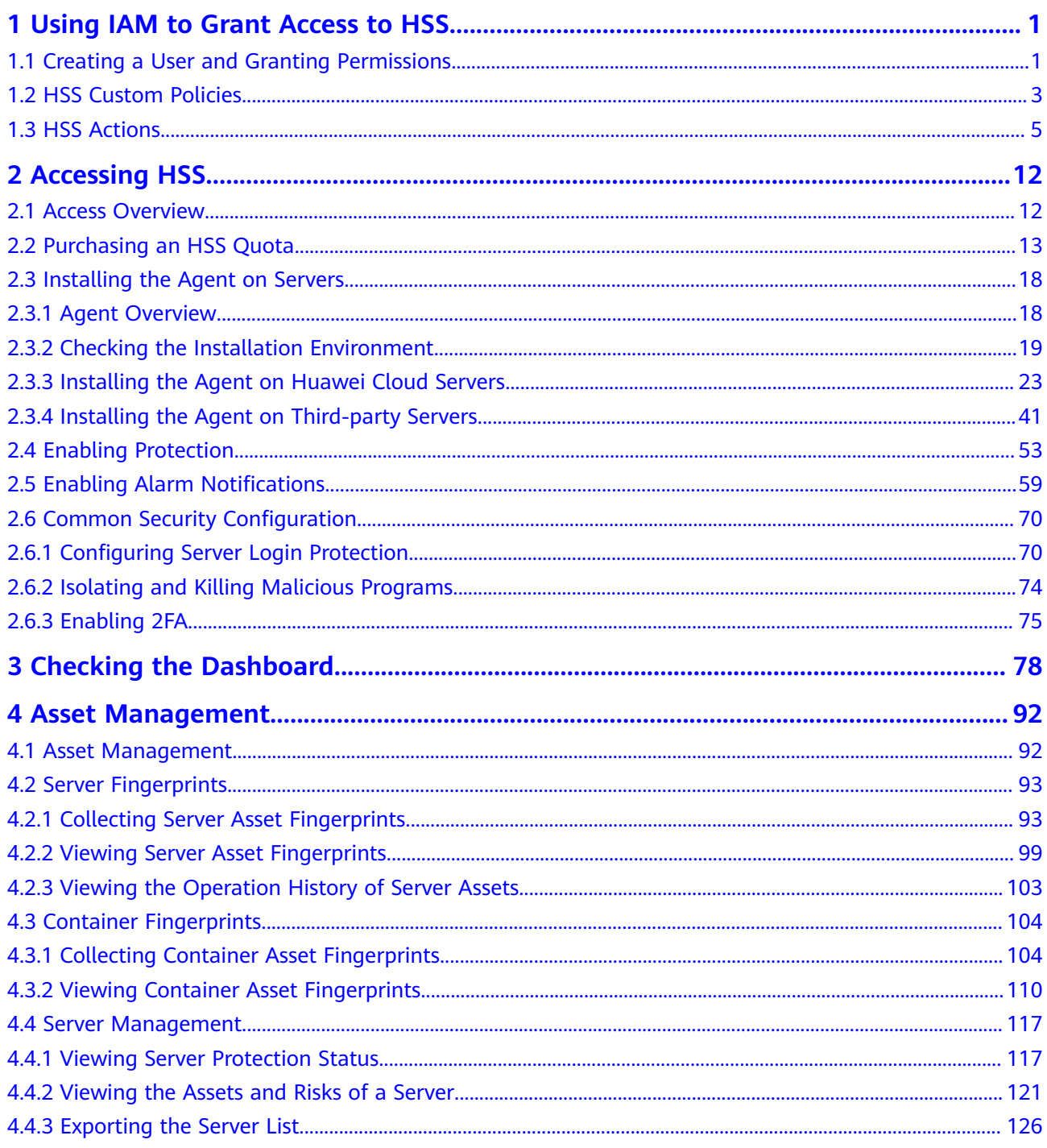

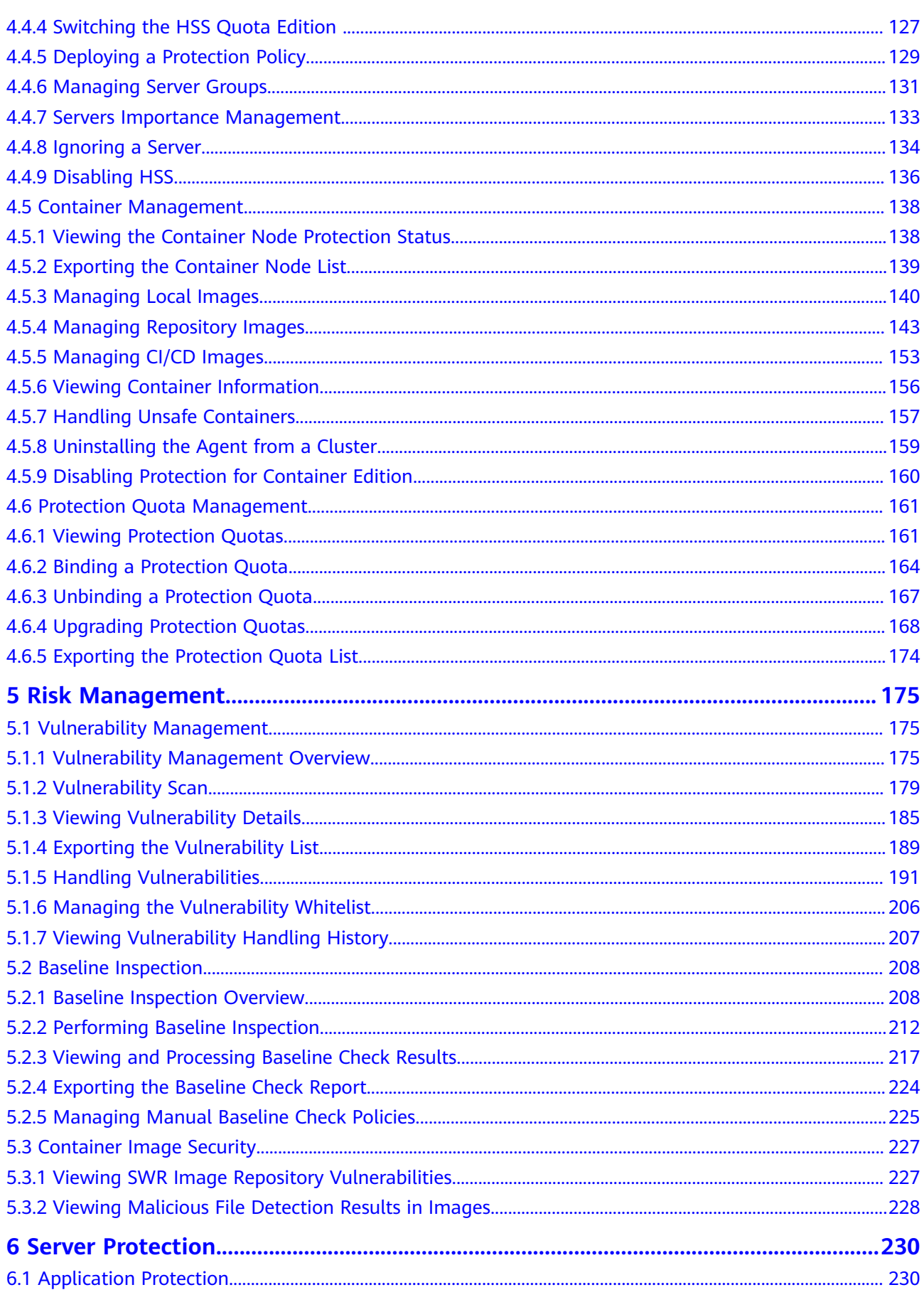

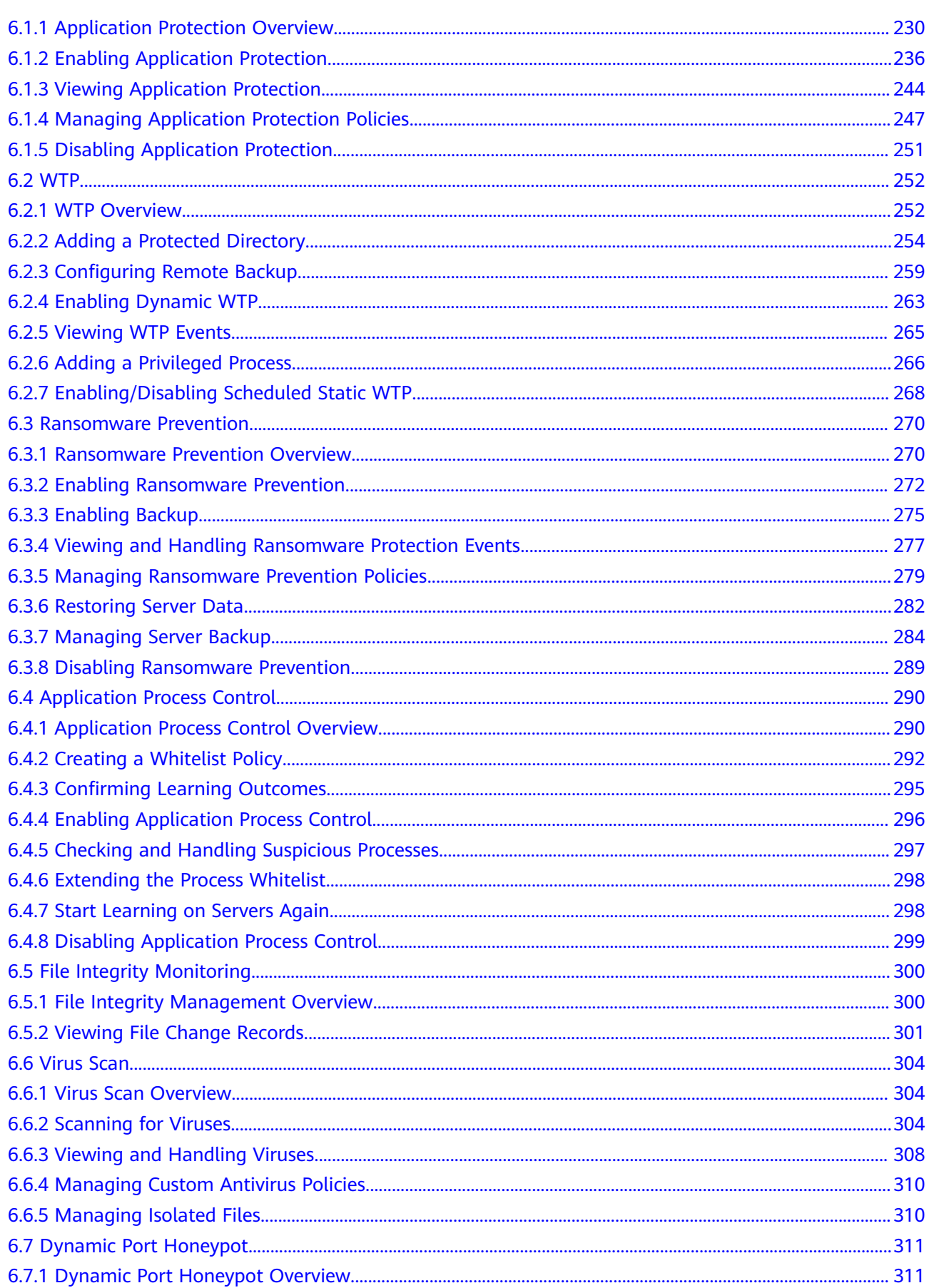

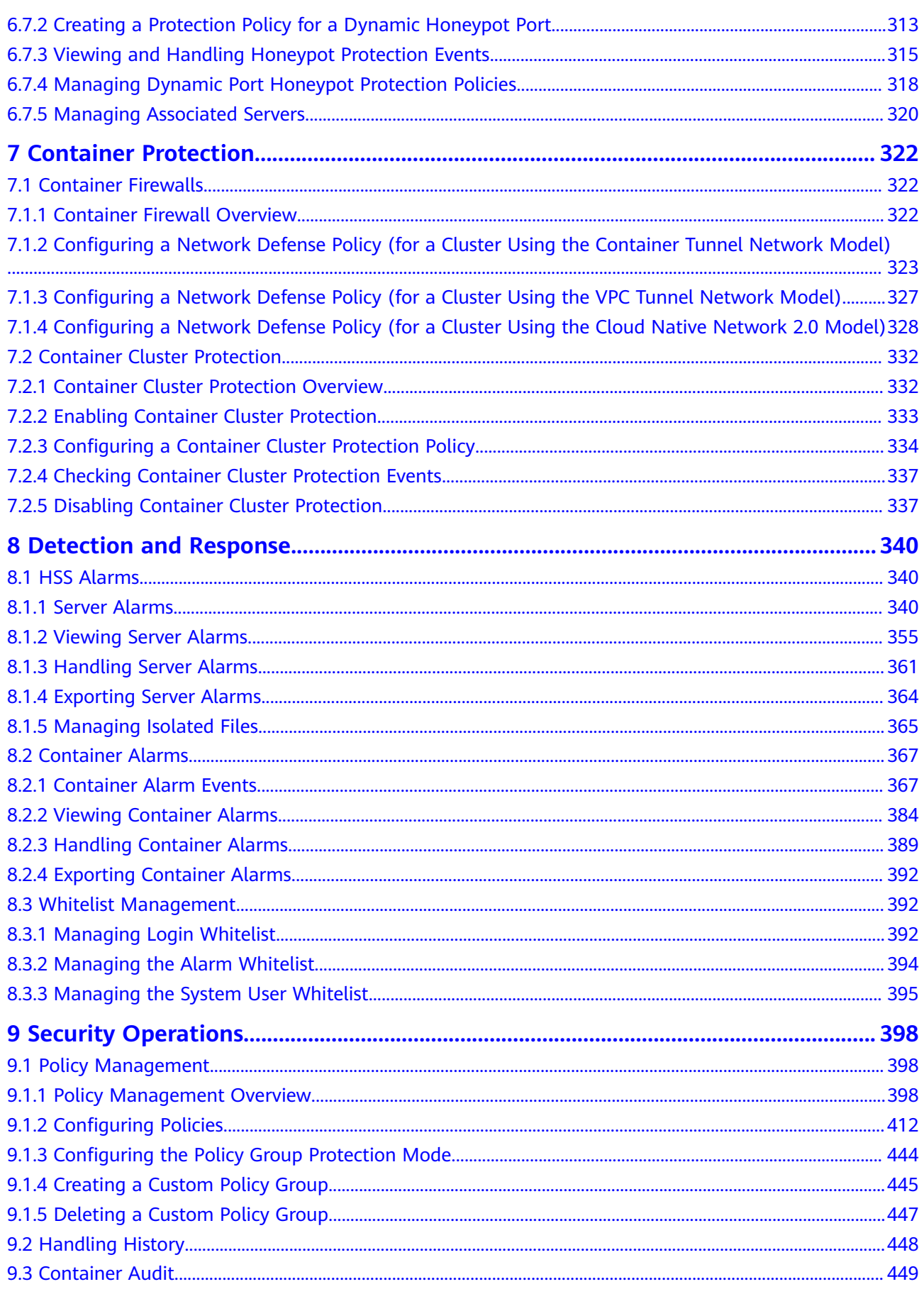

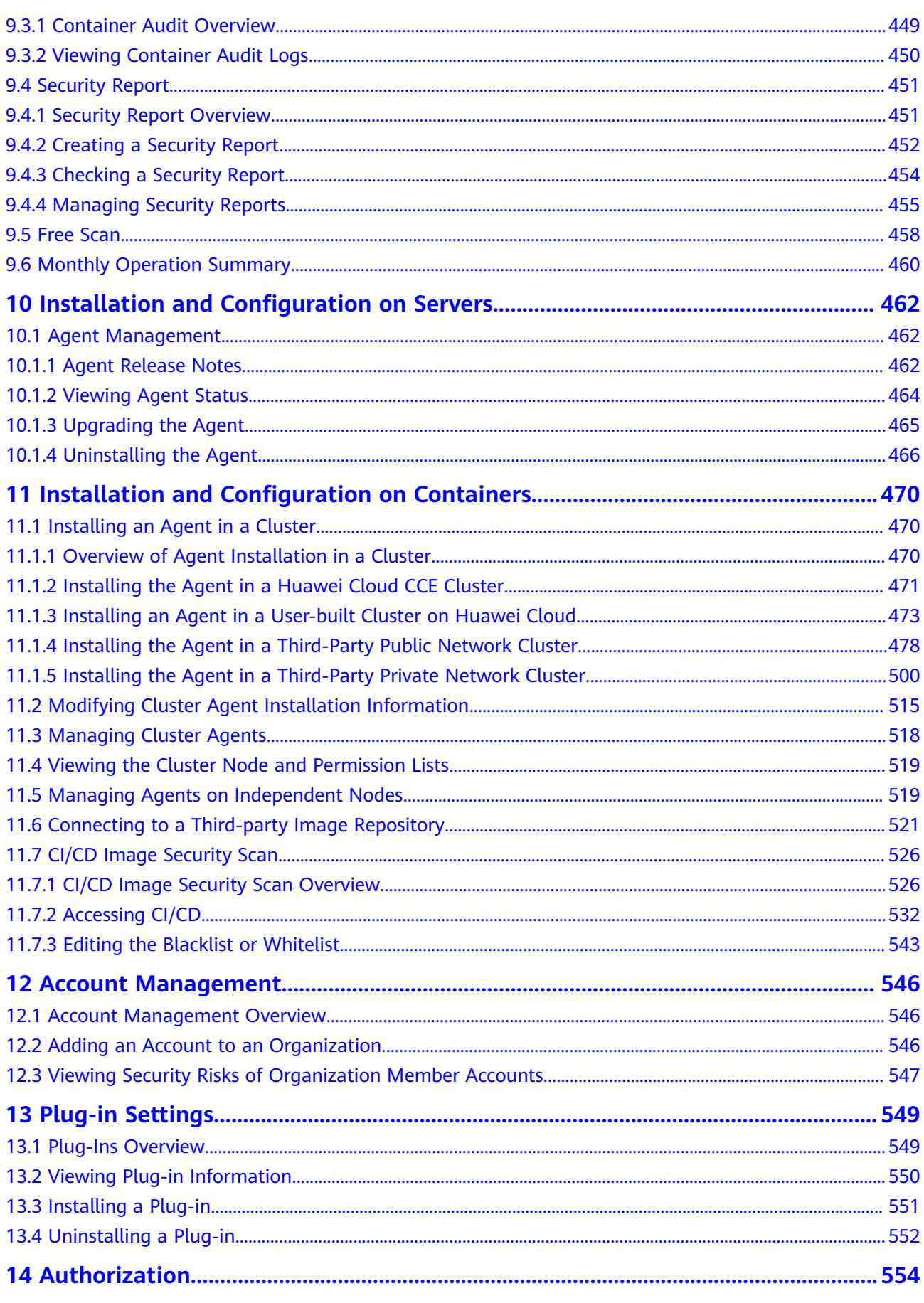

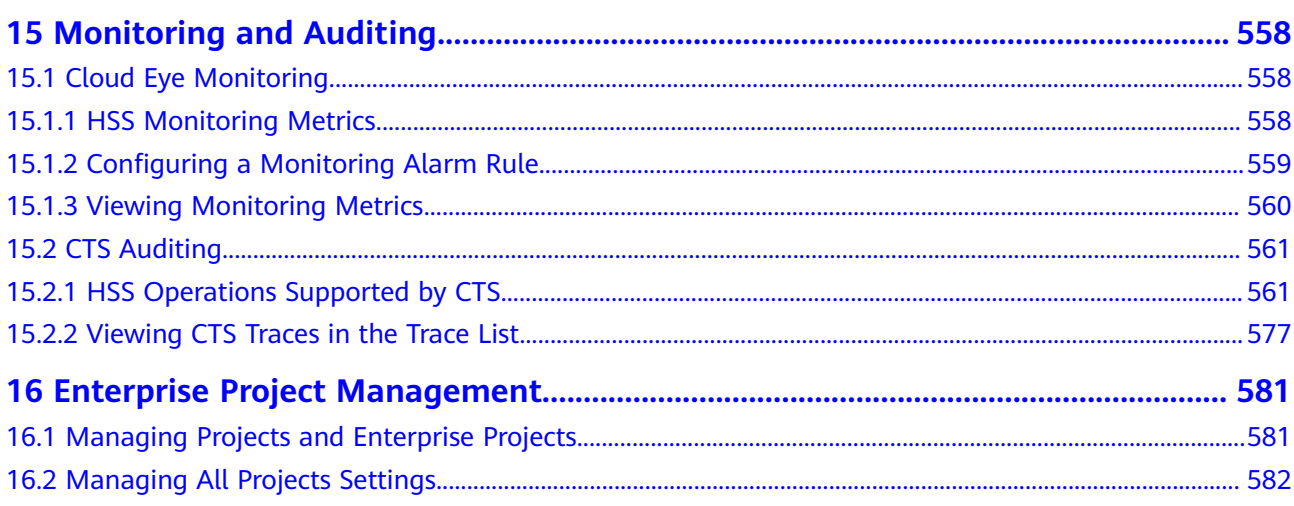

# <span id="page-8-0"></span>**1 Using IAM to Grant Access to HSS**

# **1.1 Creating a User and Granting Permissions**

This section describes IAM's fine-grained permissions management for your HSS resources. With **[IAM](https://support.huaweicloud.com/intl/en-us/usermanual-iam/iam_01_0001.html)**, you can:

- Create IAM users for employees based on the organizational structure of your enterprise. Each IAM user has their own security credentials, providing access to HSS resources.
- Grant only the permissions required for users to perform a specific task.
- Entrust a Huawei cloud account or cloud service to perform professional and efficient O&M on your HSS resources.

If your Huawei Cloud account does not require individual IAM users, skip this chapter.

This section describes the procedure for granting permissions (see **[Figure 1-1](#page-10-0)**).

#### **Prerequisite**

Before authorizing permissions to a user group, you need to know which HSS permissions can be added to the user group. **[Table 1-1](#page-9-0)** describes the policy details.

| <b>Role/Policy</b><br><b>Name</b> | <b>Description</b>                                                          | <b>Type</b>                            | <b>Dependency</b>                                                                                                    |  |  |
|-----------------------------------|-----------------------------------------------------------------------------|----------------------------------------|----------------------------------------------------------------------------------------------------|--|--|
| <b>HSS</b><br>Administrato<br>r   | <b>HSS</b><br>administrator,<br>who has all<br>permissions of<br><b>HSS</b> | Syste<br>$m-$<br>defin<br>ed<br>role   | It depends on the Tenant Guest<br>role.<br>Tenant Guest: A global role, which<br>must be assigned in the global<br>project.<br>To purchase HSS protection quotas,<br>you must have the ECS<br><b>ReadOnlyAccess, BSS</b><br><b>Administrator, and TMS</b><br>ReadOnlyAccess roles.<br><b>ECS ReadOnlyAccess: read-only</b><br>access permission for the ECS.<br>This is a system policy.<br><b>BSS Administrator: a system</b><br>role, which is the administrator<br>of the billing center (BSS) and<br>has all permissions for the<br>service.<br><b>TMS ReadOnlyAccess: a</b><br>system-defined policy that<br>grants read-only access to TMS. |  |  |
| <b>HSS</b><br><b>FullAccess</b>   | All HSS<br>permissions                                                      | Syste<br>m-<br>defin<br>ed<br>policy   | To purchase HSS protection quotas,<br>you must have the BSS Administrator<br>role.<br><b>BSS Administrator: a system role,</b><br>which is the administrator of the<br>billing center (BSS) and has all<br>permissions for the service.<br><b>SMN ReadOnlyAccess: a system-</b><br>defined policy that grants read-only<br>access to SMN.                                                                                                    |  |  |
| <b>HSS</b><br>ReadOnlyAcc<br>ess  | Read-only<br>permission for<br><b>HSS</b>                                   | Syste<br>$m-$<br>defin<br>ed<br>policy | <b>SMN ReadOnlyAccess: a system-</b><br>defined policy that grants read-only<br>access to SMN.                                                                                                    |  |  |

<span id="page-9-0"></span>**Table 1-1** System-defined permissions supported by HSS

#### <span id="page-10-0"></span>**Authorization Process**

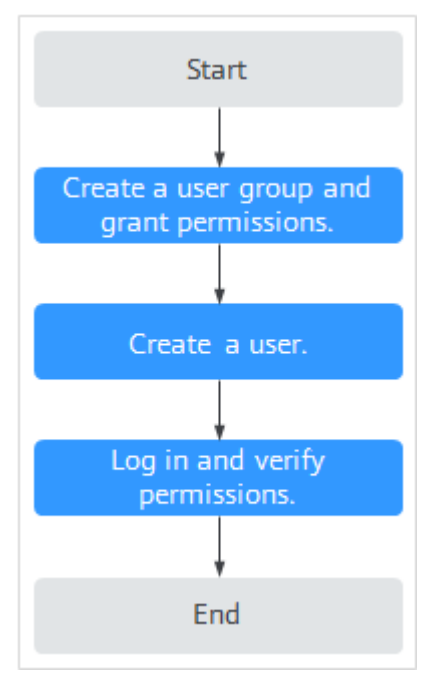

#### **Figure 1-1** Process for granting permissions

The following procedure describes how to grant only the **HSS Administrator** permission to users, so that the users can only access and manage HSS and cannot access other cloud services.

- 1. **[Create a user group and assign permissions](https://support.huaweicloud.com/intl/en-us/usermanual-iam/iam_03_0001.html)**. On the IAM console, grant the **HSS Administrator** permission.
- 2. **[Create a user and add it to the group](https://support.huaweicloud.com/intl/en-us/usermanual-iam/iam_02_0001.html)**. On the IAM console, add the user to the group created in **1**.
- 3. **[Log in](https://support.huaweicloud.com/intl/en-us/usermanual-iam/iam_01_0552.html)** and verify permissions.

Log in to the management console as the new user, switch to a region where the user has been granted permissions, and verify that the user only has the **HSS Administrator** permission.

- a. In the service list, choose HSS. The **Dashboard** page is displayed.
- b. Choose a service other than HSS from the service list. A message is displayed indicating that the user does not have the permission.

The **HSS Administrator** permission has taken effect.

# **1.2 HSS Custom Policies**

Custom policies can be created to supplement the system-defined policies of HSS. For details about the actions supported by custom policies, see **[HSS Actions](#page-12-0)**.

You can create custom policies using one of the following methods:

Visual editor: Select cloud services, actions, resources, and request conditions. You do not need to have knowledge of the policy syntax.

● JSON: Create a policy in JSON format or edit the JSON strings of an existing policy.

For details, see **[Creating a Custom Policy](https://support.huaweicloud.com/intl/en-us/usermanual-iam/iam_01_0605.html)**. The following section contains examples of common HSS custom policies.

#### **Example Custom Policies**

Example 1: Allowing users to query the protected server list

```
{
     "Version": "1.1",
     "Statement": [
          {
              "Effect": "Allow",
              "Action": [
                   "hss:hosts:list"
 ]
          }
     ]
}
```
Example 2: Denying agent uninstallation

A deny policy must be used together with other policies. If the policies assigned to a user contain both "Allow" and "Deny", the "Deny" permissions take precedence over the "Allow" permissions.

The following method can be used if you need to assign permissions of the **HSS Administrator** policy to a user but also forbid the user from deleting key pairs (**hss:agent:uninstall**). Create a custom policy with the action to delete key pairs, set its **Effect** to **Deny**, and assign both this and the **HSS Administrator** policies to the group the user belongs to. Then the user can perform all operations on HSS except uninstalling it. The following is an example policy that denies agent uninstallation.

```
 "Version": "1.1",
      "Statement": [
           {
                 "Effect": "Deny",
                 "Action": [
                      "hss:agent:uninstall" 
 ]
           },
      ]
```
**Multi-action policies** 

{

}

{

A custom policy can contain the actions of multiple services that are of the project-level type. The following is a policy with multiple statements:

```
 "Version": "1.1",
     "Statement": [
 {
               "Effect": "Allow",
               "Action": [
                    "hss:hosts:list"
 ]
, and the state \} {
               "Effect": "Allow",
               "Action": [
                    "hss:hosts:switchVersion",
                    "hss:hosts:manualDetect",
                    "hss:manualDetectStatus:get"
 ]
```
 $\qquad \qquad \}$ ]

}

# <span id="page-12-0"></span>**1.3 HSS Actions**

This section describes fine-grained permissions management for your HSS instances. If your Huawei Cloud account does not need individual IAM users, then you may skip over this section.

By default, new IAM users do not have any permissions assigned. You need to add a user to one or more groups, and assign policies or roles to these groups. The user then inherits permissions from the groups it is a member of. This process is called authorization. After authorization, the user can perform specified operations on cloud services based on the permissions.

You can grant users permissions by using **[roles](https://support.huaweicloud.com/intl/en-us/usermanual-iam/iam_01_0601.html)** and **[policies](https://support.huaweicloud.com/intl/en-us/usermanual-iam/iam_01_0017.html)**. Roles are provided by IAM to define service-based permissions depending on user's job responsibilities. IAM uses policies to perform fine-grained authorization. A policy defines permissions required to perform operations on specific cloud resources under certain conditions.

#### **Supported Actions**

HSS provides system-defined policies that can be directly used in IAM. You can also create custom policies and use them to supplement system-defined policies, implementing more refined access control. The following are related concepts:

- Permissions: Allow or deny certain operations.
- Actions: Specific operations that are allowed or denied.
- Dependent actions: When assigning permissions for an action, you also need to assign permissions for the dependent actions.

HSS supports the following actions that can be defined in custom policies:

**Actions** describes the HSS actions, such as querying the HSS list, enabling or disabling HSS for a server, and manual detection.

#### **Actions**

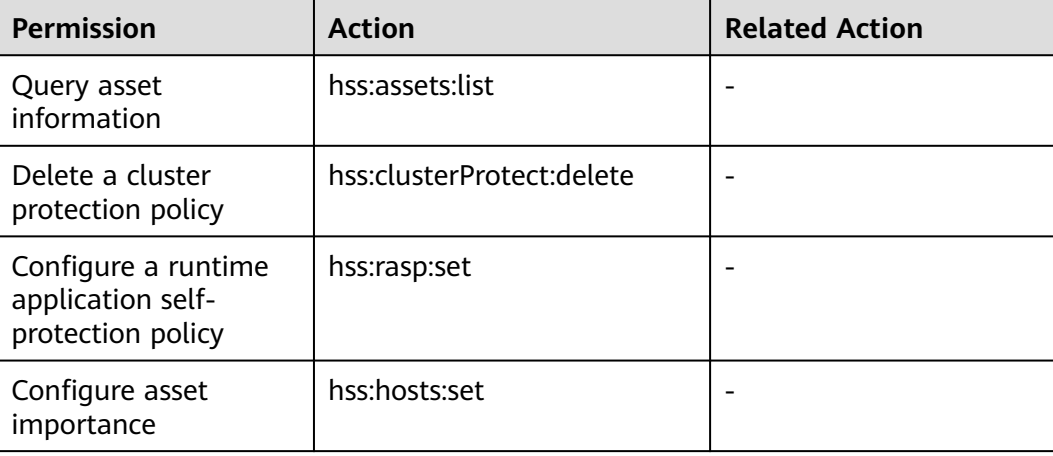

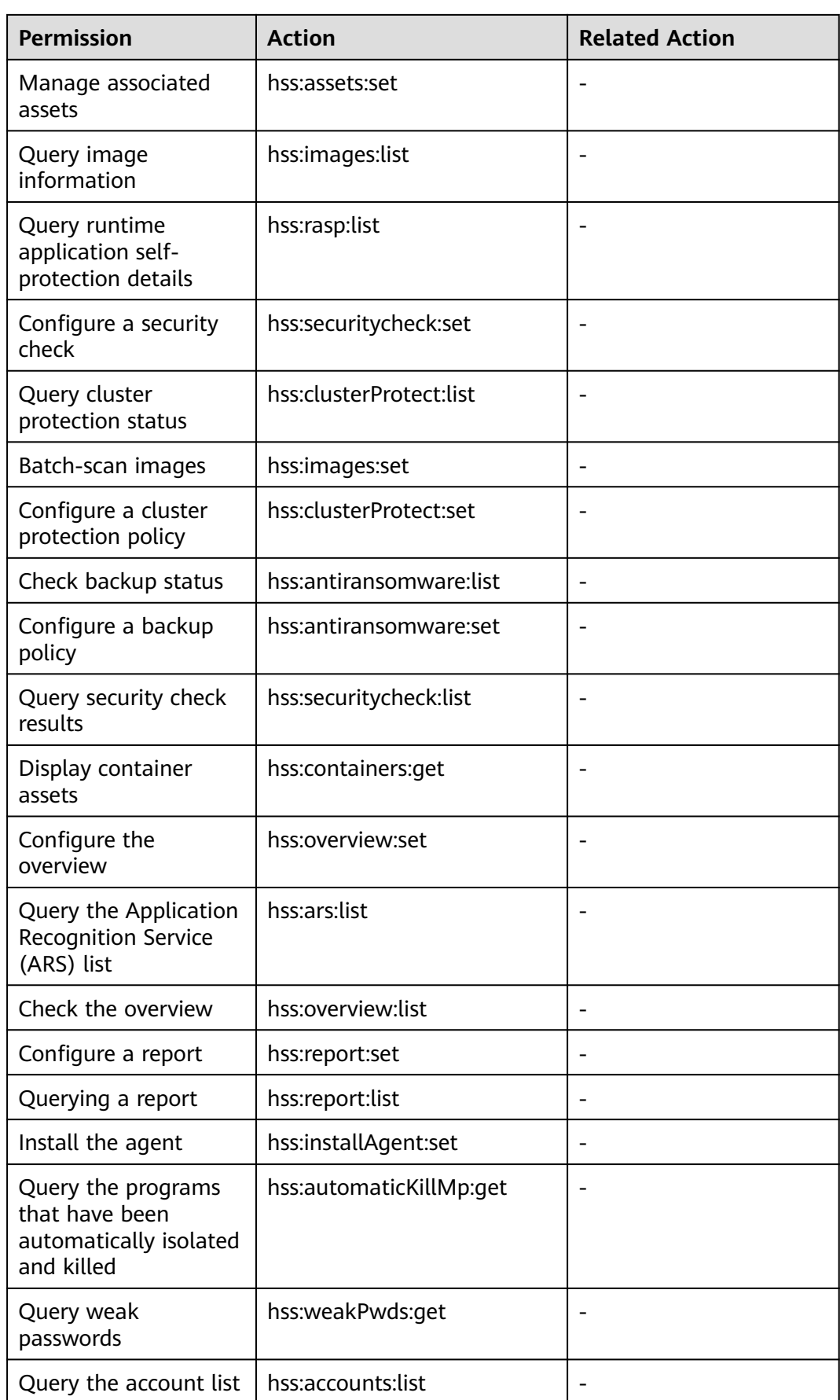

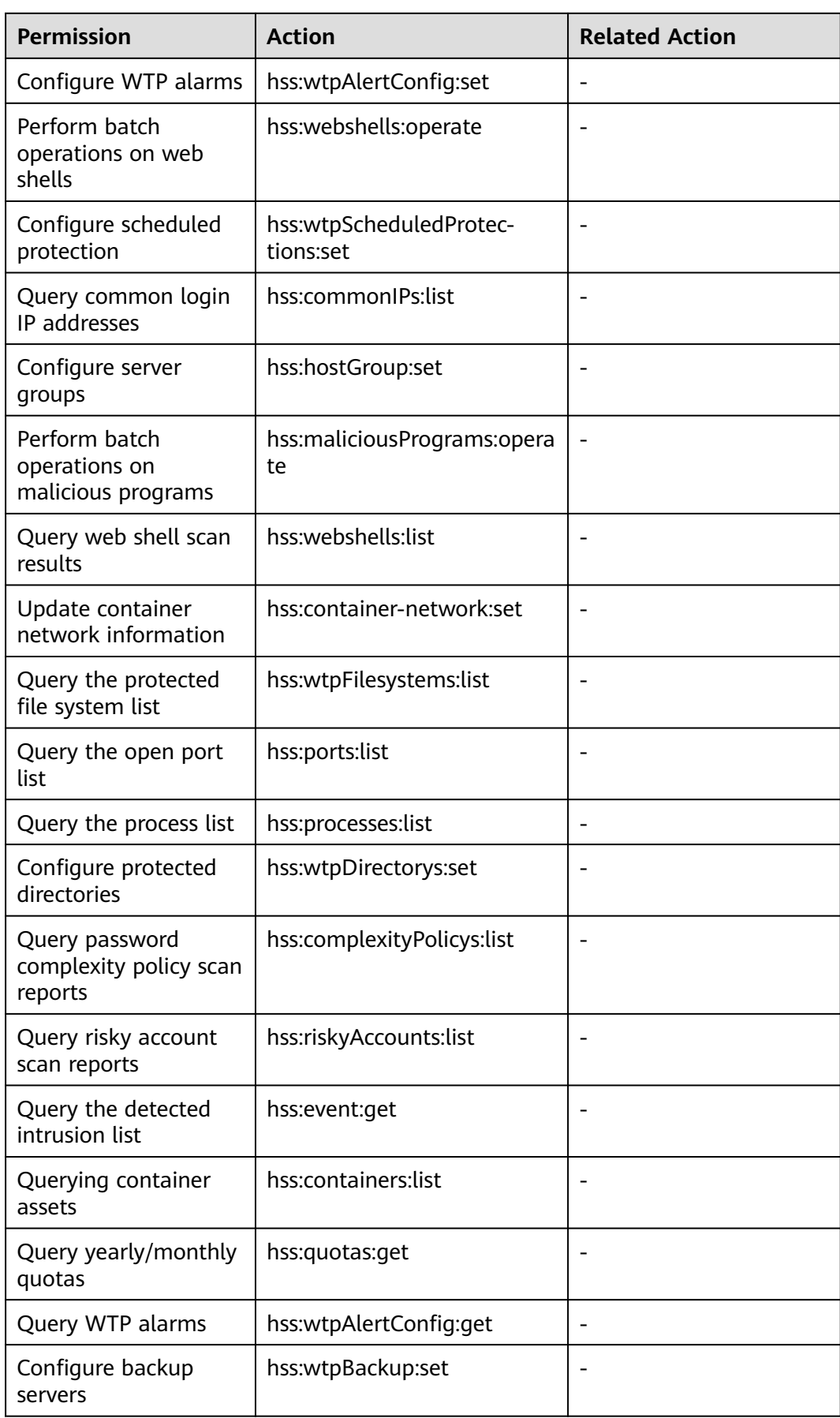

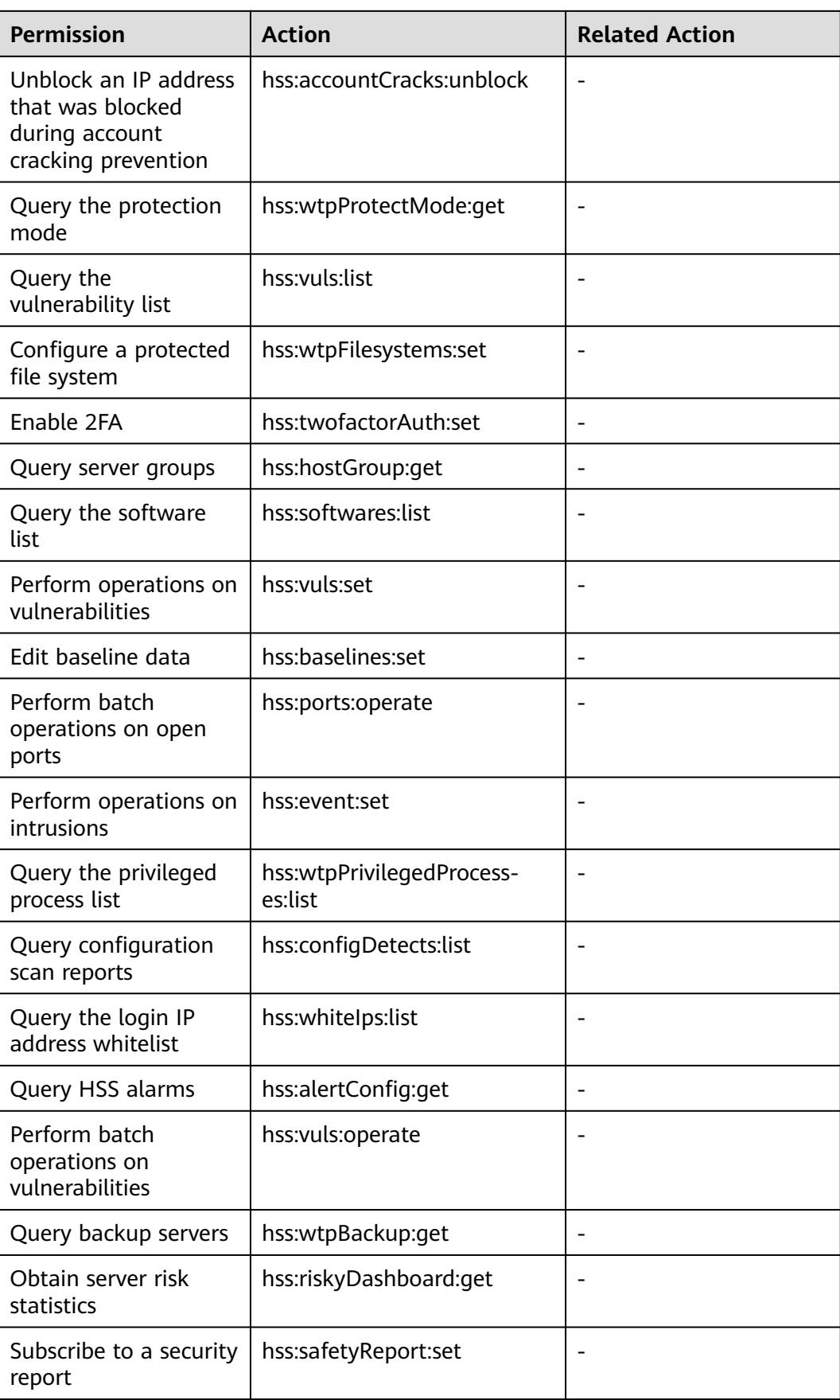

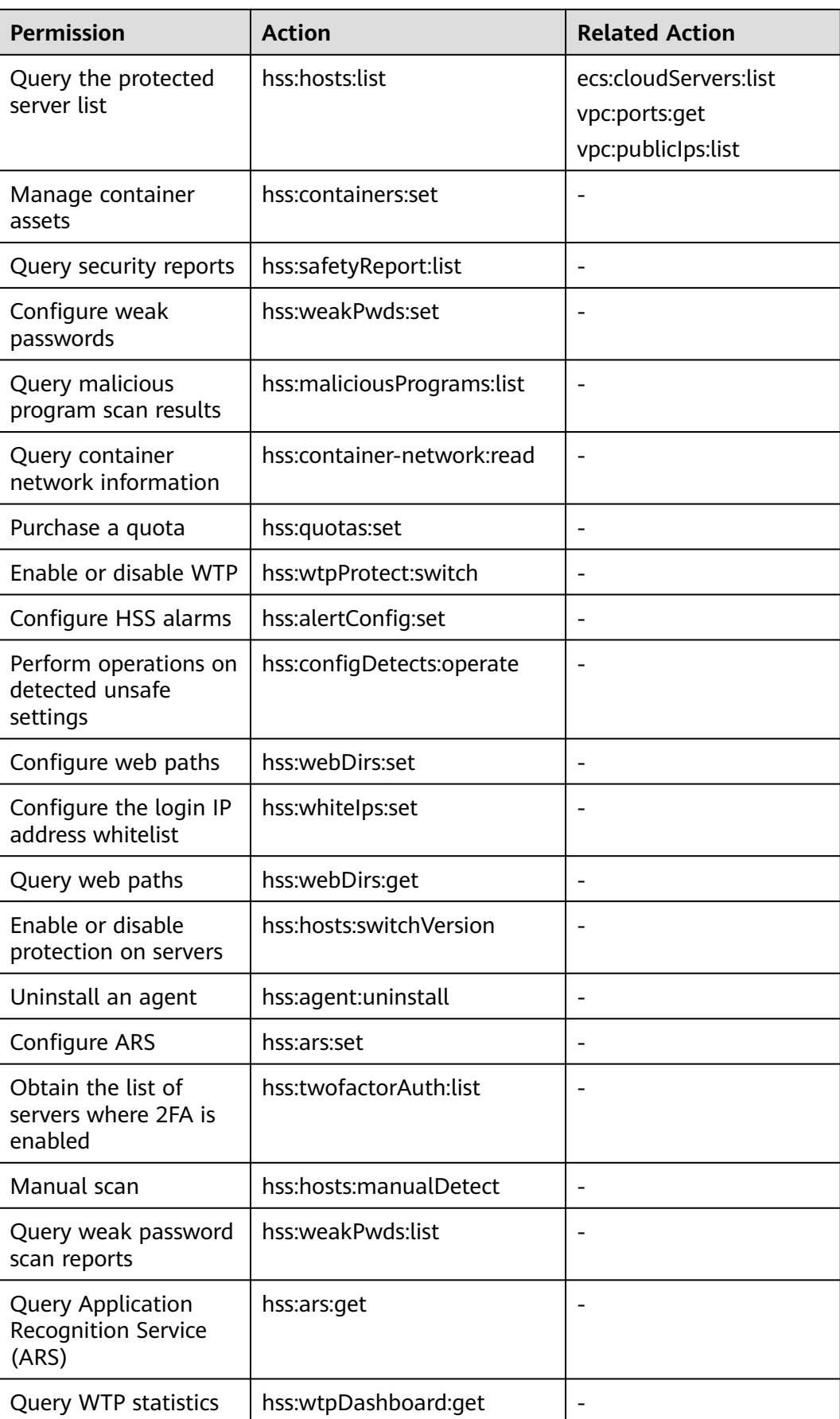

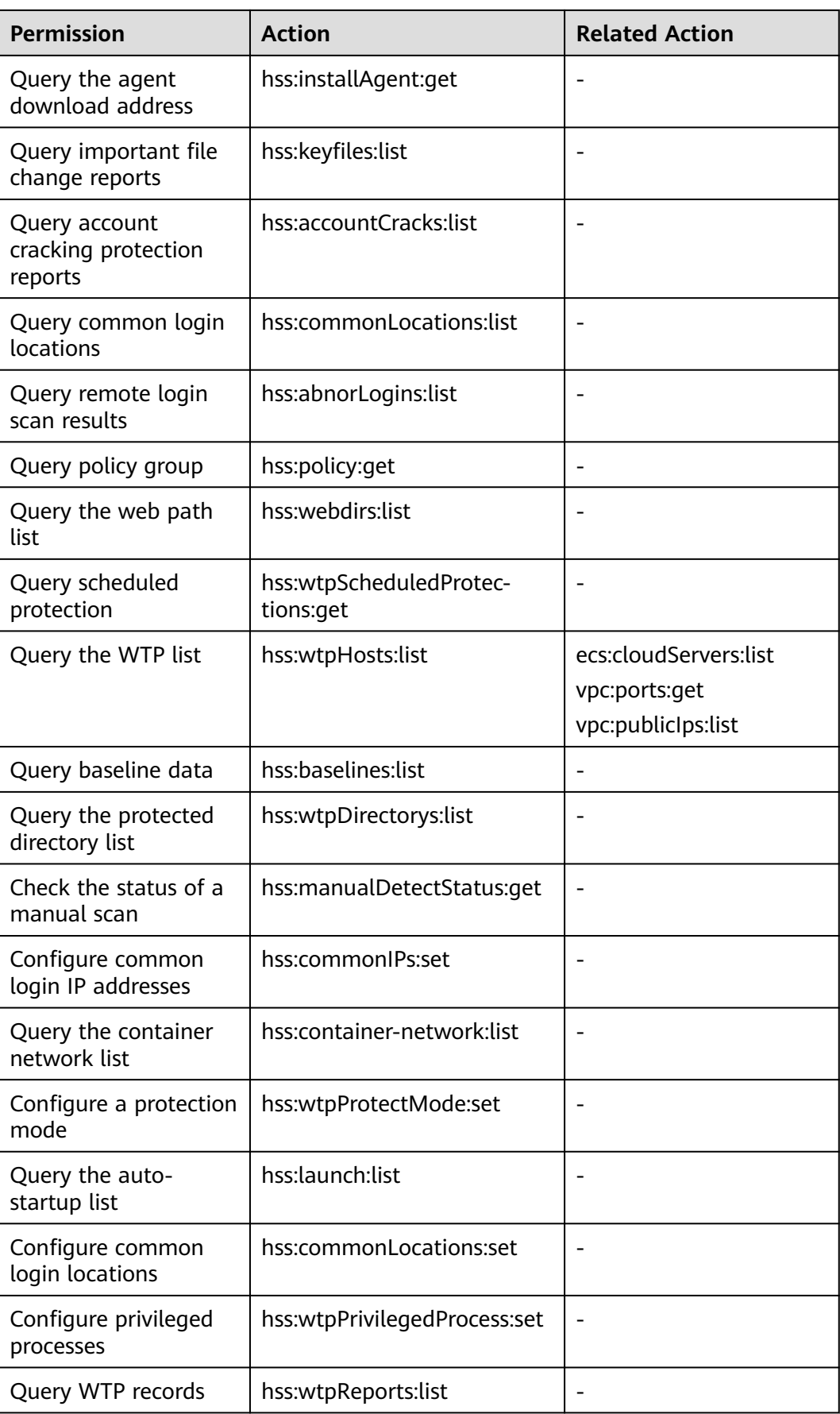

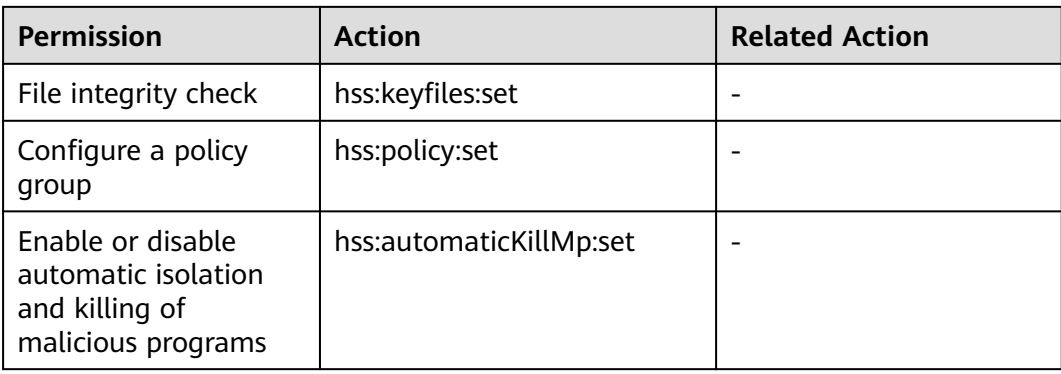

# **2 Accessing HSS**

# <span id="page-19-0"></span>**2.1 Access Overview**

**Figure 2-1** shows the process of accessing and enabling HSS.

#### **Figure 2-1** HSS access process

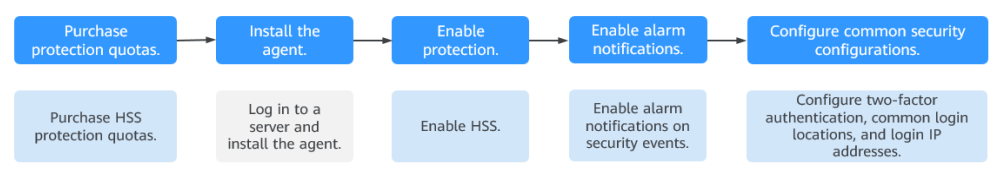

#### **Table 2-1** Description of the HSS access process

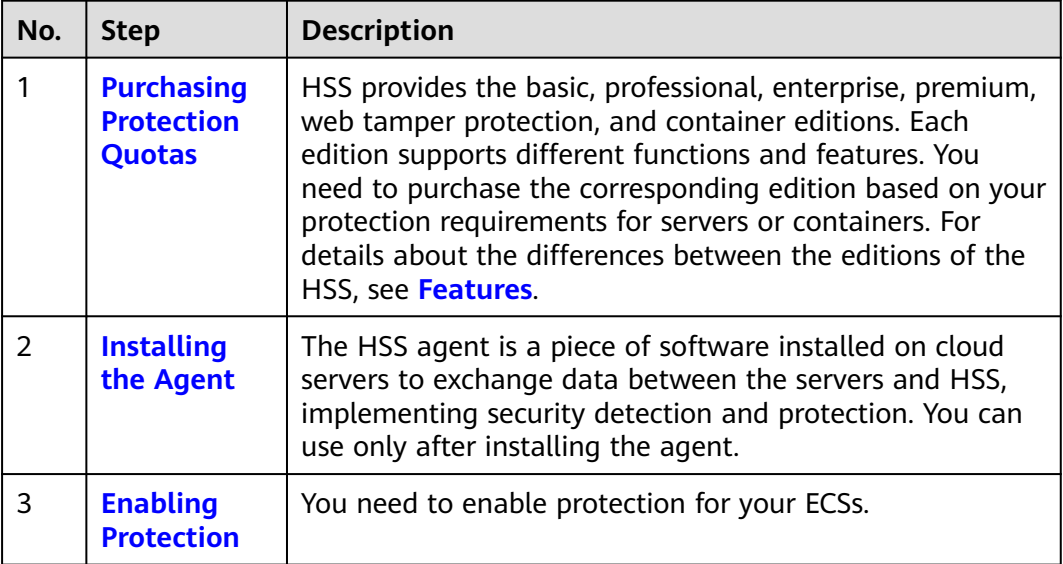

<span id="page-20-0"></span>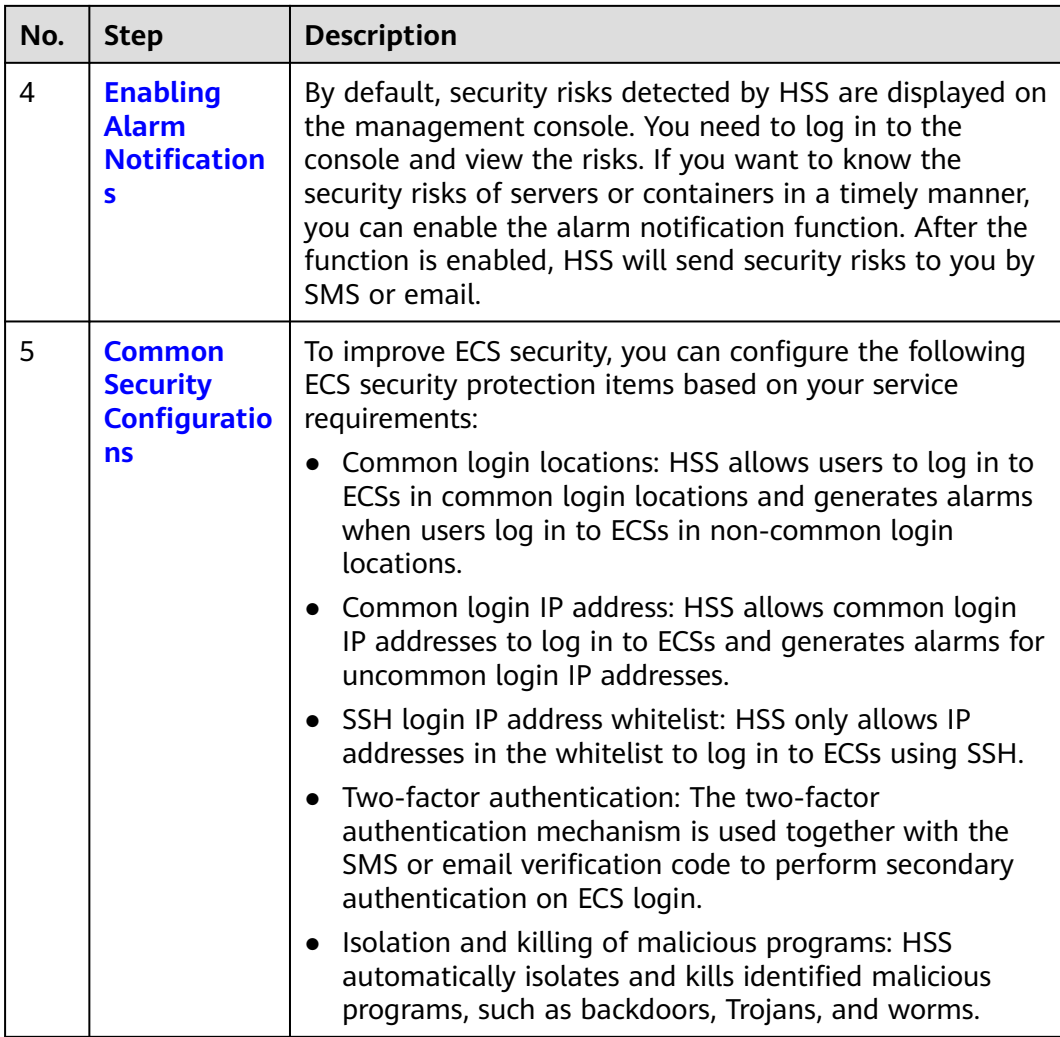

# **2.2 Purchasing an HSS Quota**

You can purchase an HSS quota on the console.

#### **Precautions**

- The quota can be used only in the region where you bought it.
- A quota can be bound to a server to protect it, on condition that the agent on the server is online.
- Currently, HSS can only protect Docker and Containerd containers. Check your container type before purchasing the container edition.
- The **enterprise edition** is no longer sold. You are advised to purchase the **premium edition** to protect your servers.
- HSS should be deployed on all your servers so that if a virus infects one of them, it will not be able to spread to others and damage your entire network.
- After purchasing quota, go to the **Servers & Quota** page to enable HSS.

#### **NOTICE**

- You are advised to **deploy HSS on all your servers** so that if a virus infects one of them, it will not be able to spread to others and damage your entire network.
- The billing for a pay-per-use billing quota will stop if the protected ECS is shut down.

#### **Regions**

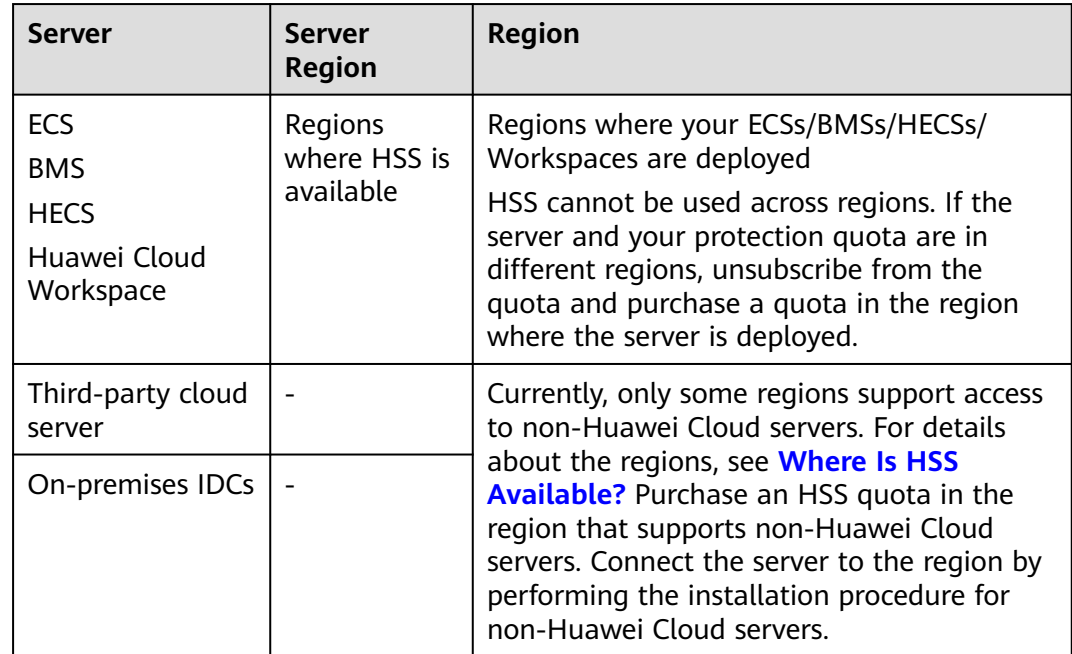

**Table 2-2** Choosing a region to purchase HSS

#### **Prerequisites**

The account must have the **BSS Administrator** and **HSS Administrator** permissions. If the account does not have the permissions, use a master account to purchase quotas or authorize member accounts to purchase quotas. For details about how to grant permissions, see **[Creating a User and Granting Permissions](#page-8-0)**.

#### **Purchasing an HSS Quota**

- **Step 1 [Log in to the management console.](https://console-intl.huaweicloud.com/console/?locale=en-us)**
- **Step 2** Click  $\equiv$  in the upper left corner of the page, select a region, and choose **Security & Compliance** > **HSS** to go to the HSS management console.
- **Step 3** In the upper right corner of the **Dashboard** page, click **Buy HSS**.
- **Step 4** On the **Buy HSS** page, set the quota specifications.

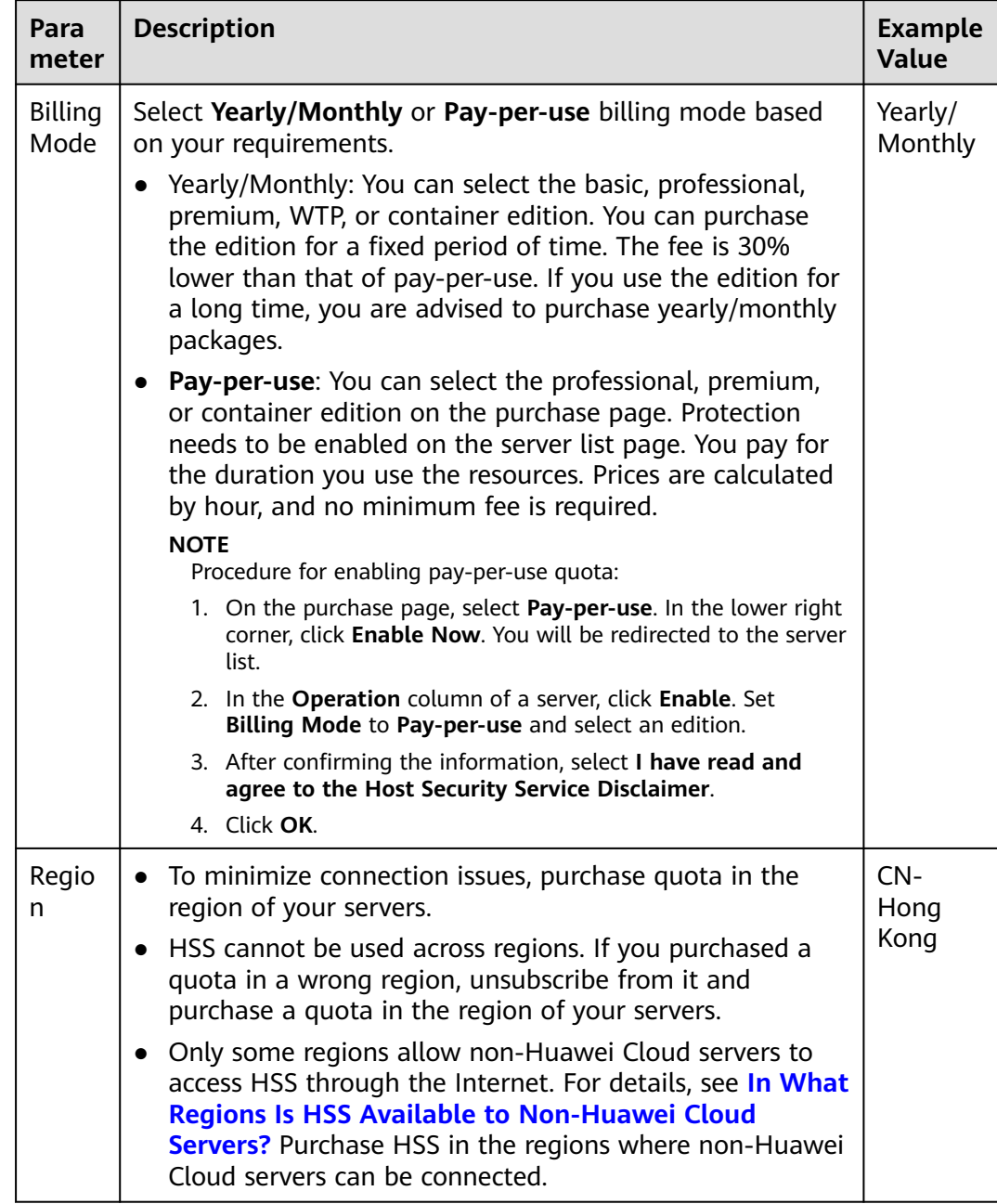

#### **Table 2-3** Parameters for purchasing HSS

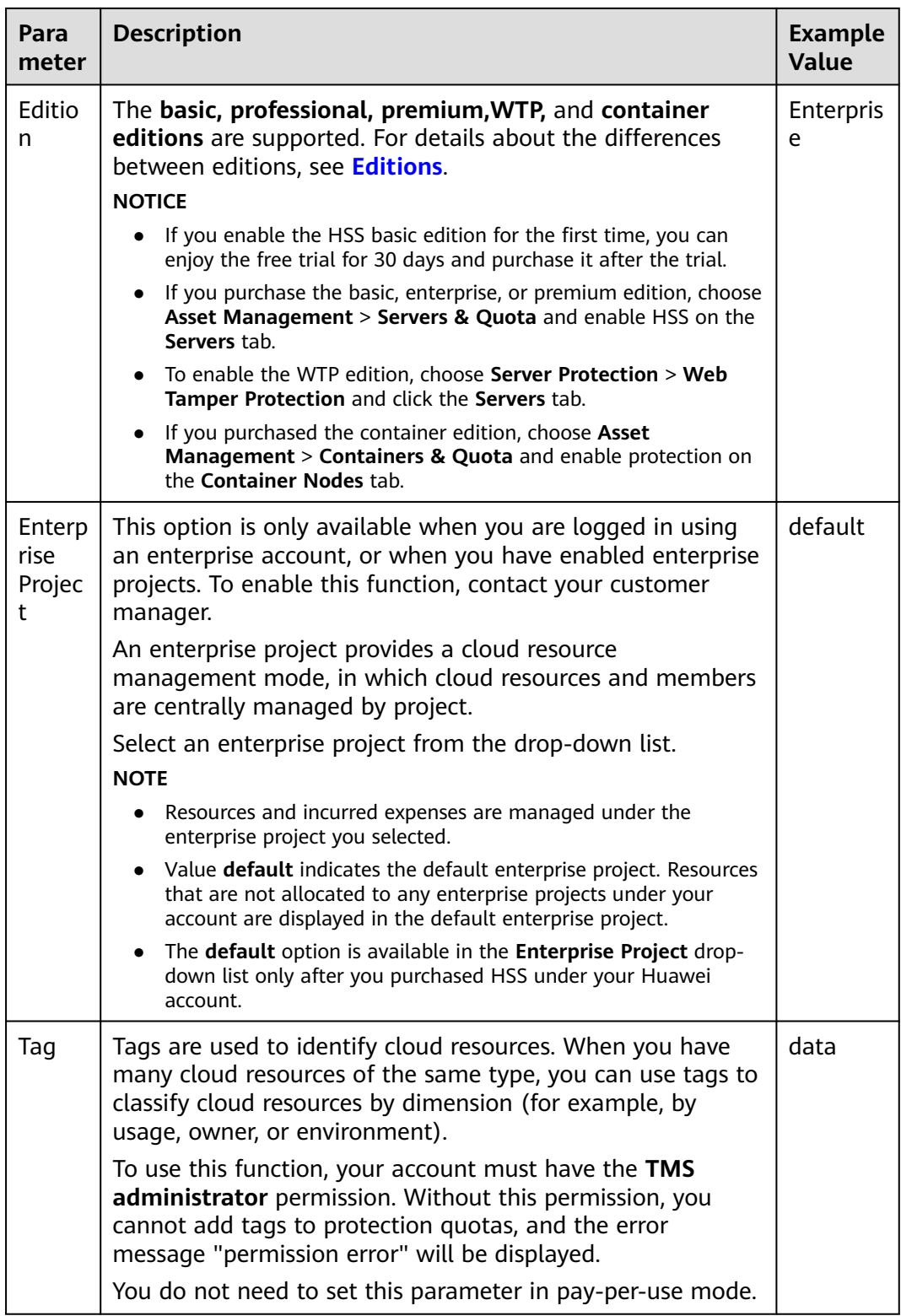

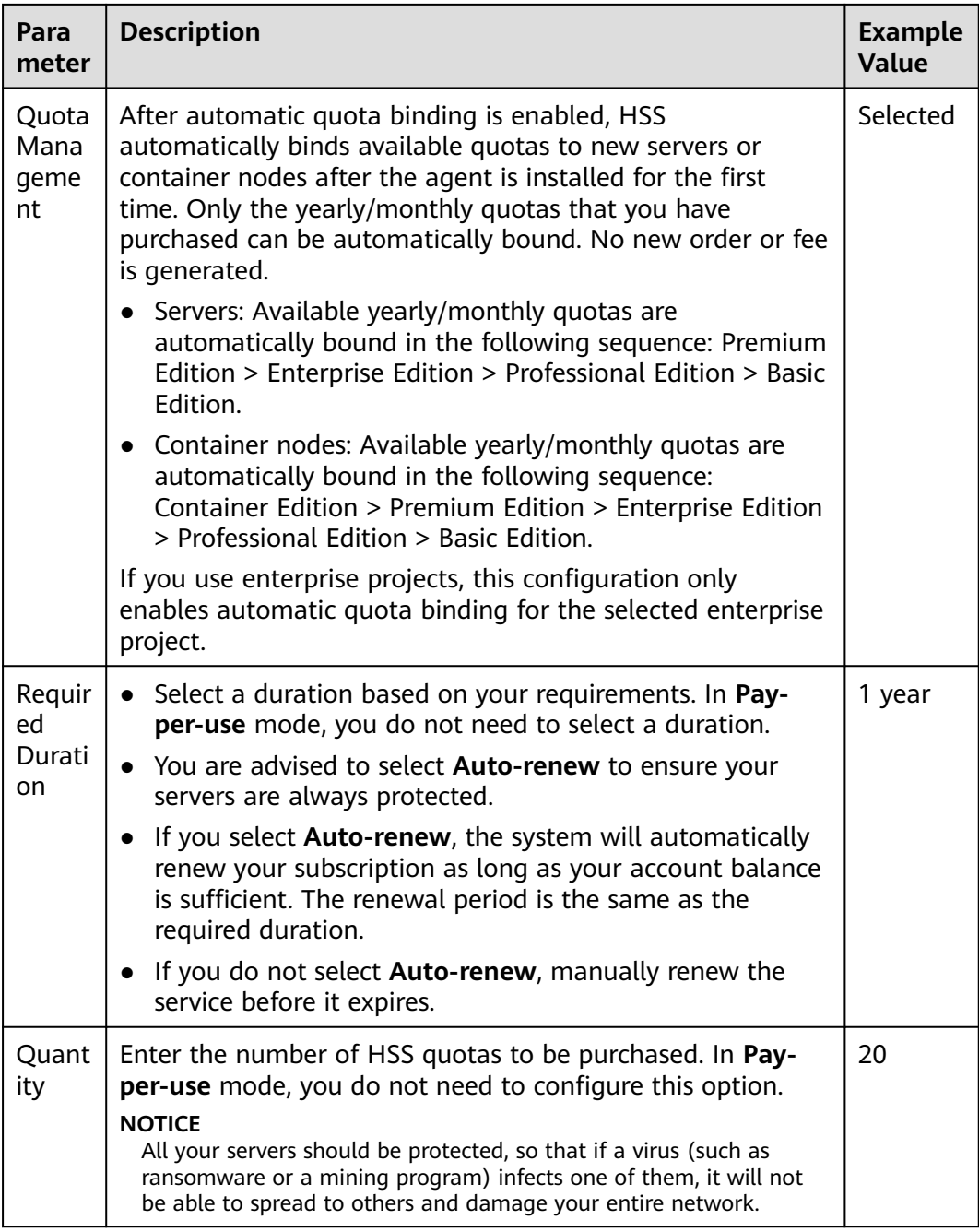

**Step 5** In the lower right corner of the page, click **Next**.

For details about pricing, see **[Product Pricing Details](https://www.huaweicloud.com/intl/en-us/pricing/index.html?tab=detail#/hss)**.

- **Step 6** After confirming that the order, select **I have read and agree to the Host Security Service Disclaimer** and click **Pay Now**.
- **Step 7** Click **Pay Now** and complete the payment.

**----End**

#### <span id="page-25-0"></span>**Follow-up Procedure**

After purchasing the quota, you need to install the agent for server and enable it. For details, see **Installing the Agent on Servers** and **[Enabling Protection](#page-60-0)**.

#### **Related Operations**

If you purchased HSS in the wrong edition or region, you can first unsubscribe from it and then purchase the correct quota.

# **2.3 Installing the Agent on Servers**

## **2.3.1 Agent Overview**

#### **What Is an Agent?**

The HSS agent is a piece of software installed on cloud servers to exchange data between the servers and HSS, implementing security detection and protection. If no agent is installed, the HSS is unavailable.

Scans all servers at 00:00 every day; monitors the security and monitors status of servers; and reports the collected server and monitors information (including noncompliant configurations, insecure configurations, intrusion traces, software list, port list, and process list) to the cloud protection center. In addition, the agent blocks attacks targeted at servers and containers based on the security policies you configured.

#### **Supported OSs**

Currently, some mainstream OSs are supported. For details, see **[Supported OSs](https://support.huaweicloud.com/intl/en-us/productdesc-hss2.0/hss_01_0137.html#section2)**. To obtain better HSS service experience, you are advised to install or upgrade to an OS version supported by the agent.

#### **Processes When the Agent Is Running**

#### ● **Linux**

The account of the agent is **root**. **Table 2-4** lists the running processes on a Linux server.

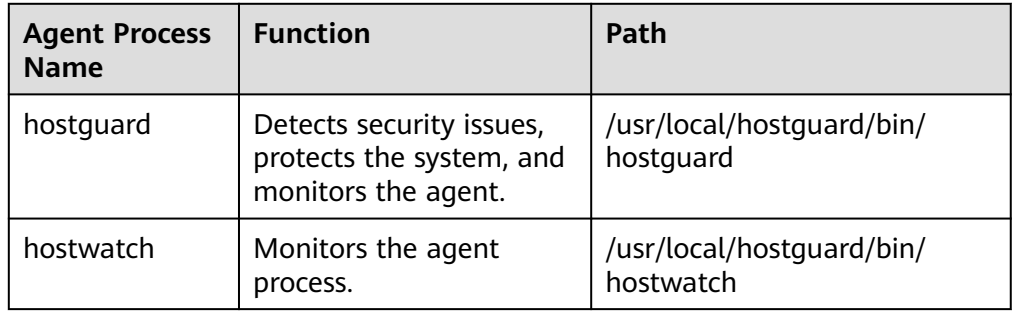

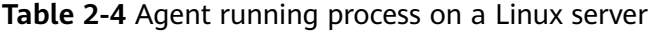

<span id="page-26-0"></span>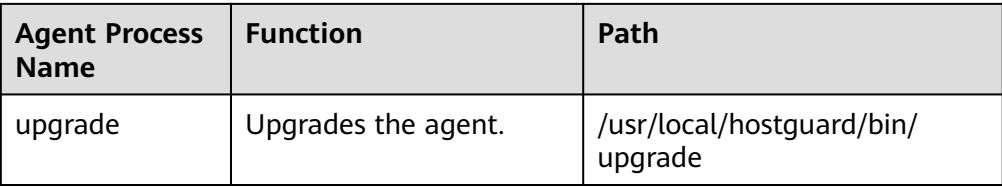

#### ● **Windows**

The account of the agent is **system**. **Table 2-5** lists the running processes on a Windows server.

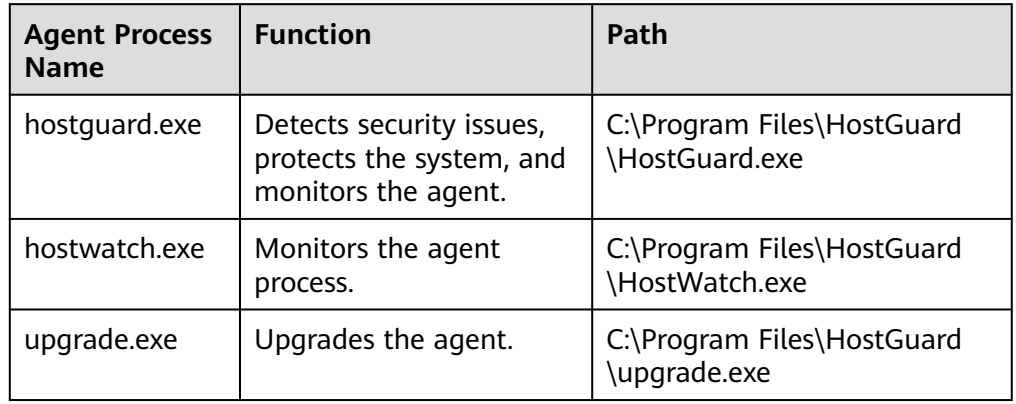

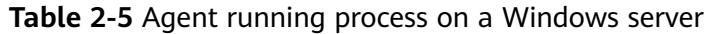

#### **Installing the Agent**

1. Check the installation environment.

Before installing the agent, perform the operations in **Checking the Installation Environment**.

2. Install the agent.

The procedure for installing the agent varies according to the server type. For details, see:

- **[Installing the Agent on Huawei Cloud Servers](#page-30-0)**
- **[Installing the Agent on Third-party Servers](#page-48-0)**

#### **2.3.2 Checking the Installation Environment**

Agent installation has restrictions on security group outbound ports, DNS server addresses, and third-party security software. Before installing it, perform the operations in **Checking the Installation Environment** to ensure the installation requirements are met.

#### **Checking the Installation Environment**

**Step 1** Ensure your server OS is supported by the agent. For more information, see the table in **[Supported OSs](https://support.huaweicloud.com/intl/en-us/productdesc-hss2.0/hss_01_0137.html#section2)**.

The agent cannot be installed on the OSs that are not in the list.

**Step 2** Ensure the server is running properly.

The agent cannot be installed if the server is not running.

**Step 3** Ensure the capacity of the disk where the agent is to be installed is greater than 300 MB.

If the available space is less than 300 MB, the agent will fail to be installed. The agent installation path cannot be customized. The following default paths are used:

- Linux: **/usr/local/hostguard/**
- Windows: **C:\Program Files\HostGuard**
- **Step 4** Check whether mandatory ports are enabled in the outbound direction of the server security group.
	- Huawei Cloud servers

For servers in regions other than **CN East 2** and **CN Southwest-Guiyang1**, ensure the outbound rule of your security group allows access to the port 10180 on the 100.125.0.0/16 network segment. (This is the default setting.) This port is used to communicate with the HSS server. For details about how to view and modify an outbound ECS security group rule, see **Modifying a Security Group**.

Third-party servers

When installing the agent on a Windows server, ensure that the inbound security group of the server allows access to port 5985. This port is used to communicate with the HSS server.

**Step 5** Ensure the DNS address of the server is a private DNS server address on the Huawei Cloud.

The agent cannot be downloaded to a private DNS server address outside Huawei Cloud.

For details about how to view and change the DNS server address, see **[Modifying](#page-28-0) [the DNS \(on the Server\)](#page-28-0)** or **[Modifying the DNS Server Address \(on the](#page-29-0) [Console\)](#page-29-0)**.

**Step 6** Uninstall third-party security software.

Third-party security software will probably be incompatible with the HSS agent and affects HSS protection. If third-party security software is installed on your servers, uninstall it before installing the HSS agent.

**Step 7** (Optional) For a Linux server, disable the SELinux firewall.

The SELinux firewall may disrupt agent installation. You can enable it after the agent is successfully installed.

**Step 8** (Optional) For Windows, ensure Microsoft Office has been installed on the server and can open the .xlsx file.

**----End**

#### **Modifying a Security Group**

For Huawei Cloud servers, in regions other than **CN East 2** and **CN Southwest-Guiyang1**, ensure the outbound rule of your security group allows access to the <span id="page-28-0"></span>port 10180 on the 100.125.0.0/16 network segment. (This is the default setting.) This port is used to communicate with the HSS server. This section describes how to view and modify ECS security group rules.

- **Step 1** Log in to the management console.
- **Step 2** In the upper left corner, select a region and a project.
- **Step 3** Click  $\equiv$  in the upper left corner of the management console and choose **Computing** > **Elastic Cloud Server**. The **Elastic Cloud Server** page is displayed.
- **Step 4** In the ECS list, click the name of an ECS.
- **Step 5** On the ECS details page, click the **Security Groups** tab and click **Manage Rule**.
- **Step 6** Click the **Outbound Rules** tab and add a rule, as shown in **Table 2-6**.

| <b>Priorit</b> | <b>Action</b> | <b>Type</b> | <b>Protocol &amp; Port</b> |       | <b>Destination</b> | <b>Descripti</b><br>on                      |
|----------------|---------------|-------------|----------------------------|-------|--------------------|---------------------------------------------|
|                | Allow         | IPv4        | TCP                        | 10180 | 100.125.0.0/16     | Communi<br>cates with<br>the HSS<br>server. |

**Table 2-6** Security group rules

**----End**

#### **Modifying the DNS (on the Server)**

When installing the agent, ensure the DNS server address is the Huawei Cloud private DNS server address. This section describes how to view and change the DNS server address on the server.

Linux server

The following describes how to add the DNS server address to the **resolv.conf** file using Linux command lines.

- a. Log in to the server as user **root**.
- b. Run the following command to open the **resolv.conf** file:

#### **vi /etc/resolv.conf**

c. Run the following commands to add the DNS address:

nameserver Huawei Cloud Private DNS server address

 $\Box$  Note

The private DNS server addresses vary depending on regions. For details, see **[Private DNS Server Address of Huawei Cloud](https://support.huaweicloud.com/intl/en-us/dns_faq/dns_faq_002.html)**.

Take **CN North-Beijing1** as an example. The complete commands are **nameserver 100.125.1.250** and **nameserver 100.125.21.250**.

<span id="page-29-0"></span>**Figure 2-2** Adding the DNS server address

```
# Generated by NetworkManager
search openstacklocal
nameserver 100.125.1.250
nameserver 100.125.21.250
options single-request-reopen
```
- d. Enter **wq** and press **Enter** to save the settings and exit.
- Windows server

The following describes how to use the Windows GUI to add the DNS server address.

- a. Log in to the server as the administrator.
- b. Choose **Control Panel** > **Network and Sharing Center**, and click **Change adapter settings**.
- c. Right-click the network in use and choose **Properties** from the shortcut menu.
- d. Double-click **Internet Protocol Version 4 (TCP/IPv4)**.
- e. Select **Use the following DNS server addresses** and enter the Huawei Cloud private DNS server address.

#### $\Box$  note

The private DNS server addresses vary depending on regions. For details, see **[Private DNS Server Address of Huawei Cloud](https://support.huaweicloud.com/intl/en-us/dns_faq/dns_faq_002.html)**.

#### **Modifying the DNS Server Address (on the Console)**

When installing the agent, ensure the DNS server address is the Huawei Cloud private DNS server address. This section uses an ECS as an example to describe how to log in to the console to view and modify DNS configurations.

- 1. Log in to the management console.
- 2. In the upper left corner, select a region and a project.
- 3. Click  $\equiv$  in the upper left corner of the management console and choose **Computing** > **Elastic Cloud Server**. The **Elastic Cloud Server** page is displayed.
- 4. In the ECS list, click the name of an ECS.
- 5. On the **Summary** tab of the ECS details page, click the VPC name. The **Virtual Private Cloud** page is displayed.
- 6. Locate the VPC and click the number in the **Subnets** column.
- 7. Click the name of the subnet.

In the **Gateway and DNS Information** area, view the DNS server addresses used by the ECS.

- 8. In the **Gateway and DNS Information** area, click  $\leq$  next to **DNS Server Address**.
- 9. Change the DNS server addresses to the Huawei Cloud private DNS server addresses.

#### $\Box$  Note

The private DNS server addresses vary depending on regions. For details, see **[Private](https://support.huaweicloud.com/intl/en-us/dns_faq/dns_faq_002.html) [DNS Server Address of Huawei Cloud](https://support.huaweicloud.com/intl/en-us/dns_faq/dns_faq_002.html)**.

## <span id="page-30-0"></span>**2.3.3 Installing the Agent on Huawei Cloud Servers**

#### **Scenario**

You can enable HSS for servers only after installing the agent. This section describes how to install the agent on Huawei Cloud servers.

If you use CBH, you can quickly install the agent on the server through CBH. For details, see **[Installing the HSS Agent Using CBH](https://support.huaweicloud.com/intl/en-us/bestpractice-hss2.0/hss_06_0042.html)**.

#### **Prerequisites**

- Perform the operations in **[Checking the Installation Environment](#page-26-0)** to ensure agent installation is not affected by DNS server addresses, third-party security software, or the outbound port settings of security groups.
- Before installing the agent, grant the VPCOperatePolicy and VPCEPOperatePolicy permissions to HSS. For details, see **[Authorization](#page-561-0)**.

#### **Constraints**

- The HSS agent will be automatically installed on Workspace 23.6.0 or later. If your Workspace version is earlier than 23.6.0, you can manually install the agent by referring to this section.
- When you install the agent for multiple servers in batches on the console, the system randomly selects a server in the same VPC as the executor.

#### **Agent Installation Modes**

HSS provides two installation modes. For details about their differences, see **Table 2-7**.

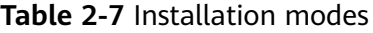

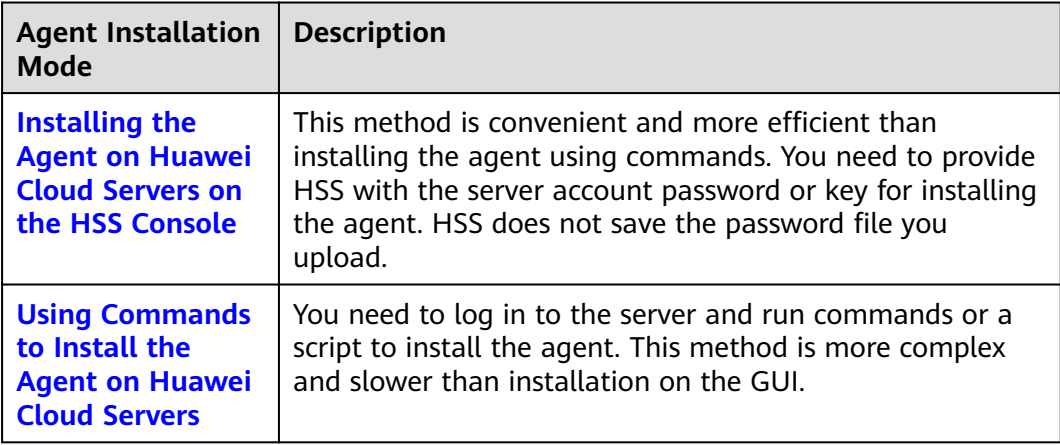

#### <span id="page-31-0"></span>**Installing the Agent on Huawei Cloud Servers on the HSS Console**

You can install the agent on the HSS console. Various installation methods are as follows.

#### **Using the Account and Password to Install the Agent on a Single Huawei Cloud Server**

- **Step 1 [Log in to the management console](https://console-intl.huaweicloud.com/?locale=en-us)**.
- **Step 2** In the upper left corner of the page, select a region, click  $\equiv$ , and choose **Security & Compliance** > **HSS**.
- **Step 3** In the navigation pane, choose **Installation & Configuration** > **Server Install & Config**.

#### $\Box$  Note

If your servers are managed by enterprise projects, you can select the target enterprise project to view or operate the asset and detection information.

- **Step 4** Click the **Agents** tab.
- **Step 5** In the upper right corner of the page, click **Install HSS Agent**.
- **Step 6** Select **ECS** and click **Configure Now**.
- **Step 7** Select an installation method.
	- **Install Mode**: **GUI**
	- **Server Authentication Mode**: **Account and password**
	- **Scale**: **Single**
- **Step 8** Select a server and click **Next**.
- **Step 9** Enter the account information and password as prompted.
	- **Linux**

Enter information based on whether the server can be logged in using the **root** account.

– If **Allow direct connection with root permissions** is selected:

The **root** account can be used to directly log in to the server. After you enter the **root** user password and login port, HSS will use your **root** account to install the agent for the server.

– If **Allow direct connection with root permissions** is deselected:

The **root** account cannot be used to directly log in to the server. You can enter another account for login. (The **root** user password is used for privilege escalation.) HSS will use the provided account information to install the agent for the server.

**Figure 2-3** Entering the account and password (Linux)

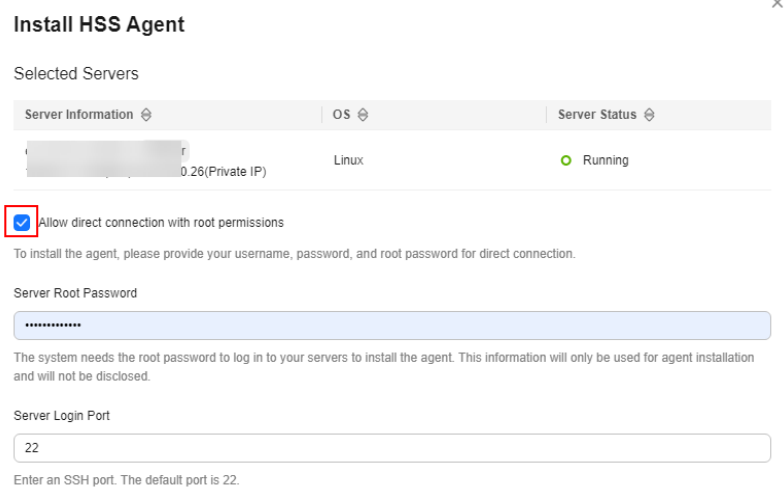

**Windows** 

Enter the username and password.

**Figure 2-4** Entering the account and password (Windows)

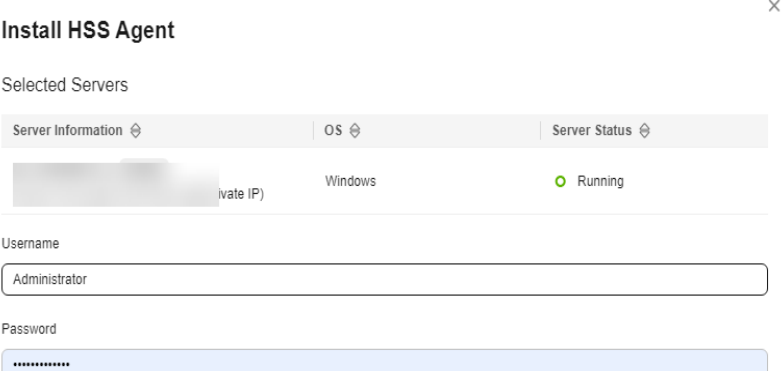

**Step 10** Confirm the information and click **OK**.

You can view the **Agent Status** column to check the agent installation progress. If the **Agent Status** is **Online**, the agent has been installed.

**----End**

#### **Using the Account and Password to Install the Agent on Multiple Huawei Cloud Servers**

- **Step 1 [Log in to the management console](https://console-intl.huaweicloud.com/?locale=en-us)**.
- **Step 2** In the upper left corner of the page, select a region, click  $\equiv$ , and choose **Security & Compliance** > **HSS**.
- **Step 3** In the navigation pane, choose **Installation & Configuration** > **Server Install & Config**.

 $\times$ 

#### $\Box$  Note

If your servers are managed by enterprise projects, you can select the target enterprise project to view or operate the asset and detection information.

- **Step 4** Click the **Agents** tab.
- **Step 5** In the upper right corner of the page, click **Install HSS Agent**.
- **Step 6** Select **ECS** and click **Configure Now**.
- **Step 7** Select an installation method.
	- **Install Mode**: **GUI**
	- **Server Authentication Mode**: **Account and password**
	- **Scale**: **Batch**

#### **Step 8** Upload the installation template.

1. Click **Download Template** to download the batch installation template to your local PC.

**Figure 2-5** Downloading the batch installation template

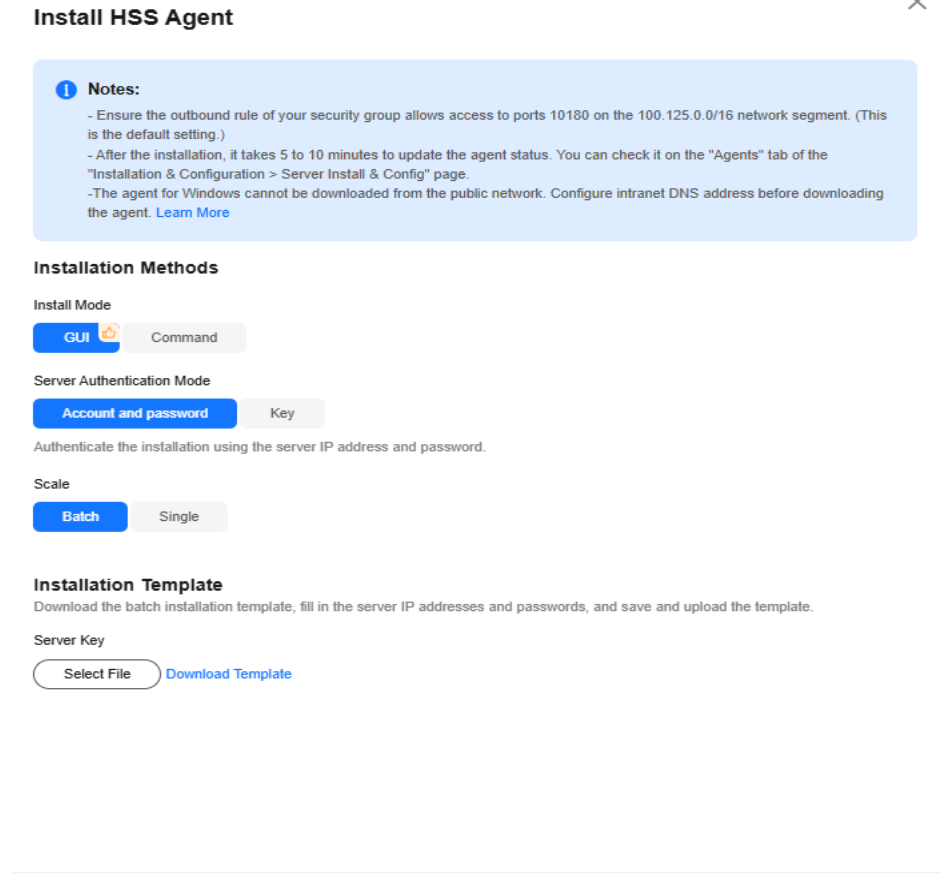

2. Open the downloaded file, fill in server information as required, and save the file.

Cancel OK

3. Click **Select File** and upload the file.

HSS will automatically parse the file and identify the servers you entered. If the parsing fails, you can click **View Failed Servers** and check the failure cause.

**Step 9** Confirm the information and click **OK**.

You can view the **Agent Status** column to check the agent installation progress. If the **Agent Status** is **Online**, the agent has been installed.

**----End**

#### **Using DEW to Install the Agent on One or More Huawei Cloud Servers**

- **Step 1 [Log in to the management console](https://console-intl.huaweicloud.com/?locale=en-us)**.
- **Step 2** In the upper left corner of the page, select a region, click  $\equiv$ , and choose **Security & Compliance** > **HSS**.
- **Step 3** In the navigation pane, choose **Installation & Configuration** > **Server Install & Config**.

#### $\Box$  Note

If your servers are managed by enterprise projects, you can select the target enterprise project to view or operate the asset and detection information.

- **Step 4** Click the **Agents** tab.
- **Step 5** In the upper right corner of the page, click **Install HSS Agent**.
- **Step 6** Select **ECS** and click **Configure Now**.
- **Step 7** Select an installation method.
	- **Install Mode**: **GUI**
	- **Server Authentication Mode**: **Key**
	- **Key Source**: **DEW**
- **Step 8** Select servers and click **OK**.

In the server list, only the servers that are bound to DEW are displayed.

 $\times$ 

#### **Figure 2-6** Selecting servers

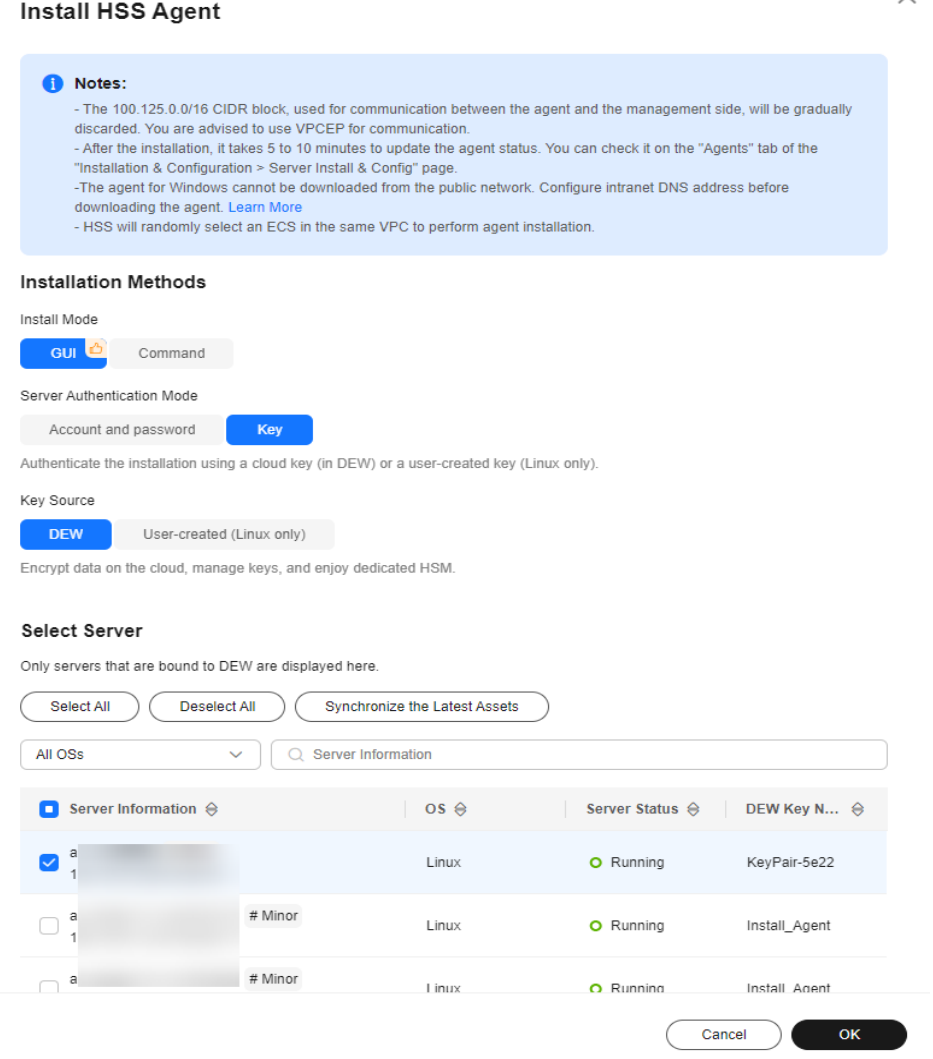

**Step 9** Locate the row that contains the target server and check the agent installation progress in the **Agent Status** column.

If the **Agent Status** is **Online**, the agent has been installed.

**----End**

#### **Installing the Agent on One or More Huawei Cloud Servers Using a Usercreated Key (Linux Only)**

- **Step 1 [Log in to the management console](https://console-intl.huaweicloud.com/?locale=en-us)**.
- **Step 2** In the upper left corner of the page, select a region, click  $\equiv$ , and choose **Security & Compliance** > **HSS**.
- **Step 3** In the navigation pane, choose **Installation & Configuration** > **Server Install & Config**.
$\times$ 

### $\Box$  Note

If your servers are managed by enterprise projects, you can select the target enterprise project to view or operate the asset and detection information.

- **Step 4** Click the **Agents** tab.
- **Step 5** In the upper right corner of the page, click **Install HSS Agent**.
- **Step 6** Select **ECS** and click **Configure Now**.
- **Step 7** Select an installation method.
	- **Install Mode**: **GUI**
	- **Server Authentication Mode**: **Key**
	- **Key Source**: **User-created key (Linux only)**

#### **Step 8** Upload the installation template.

1. Click **Download Template** to download the batch installation template to your local PC.

#### **Figure 2-7** Downloading the batch installation template

**Install HSS Agent** 

 $\big($ 

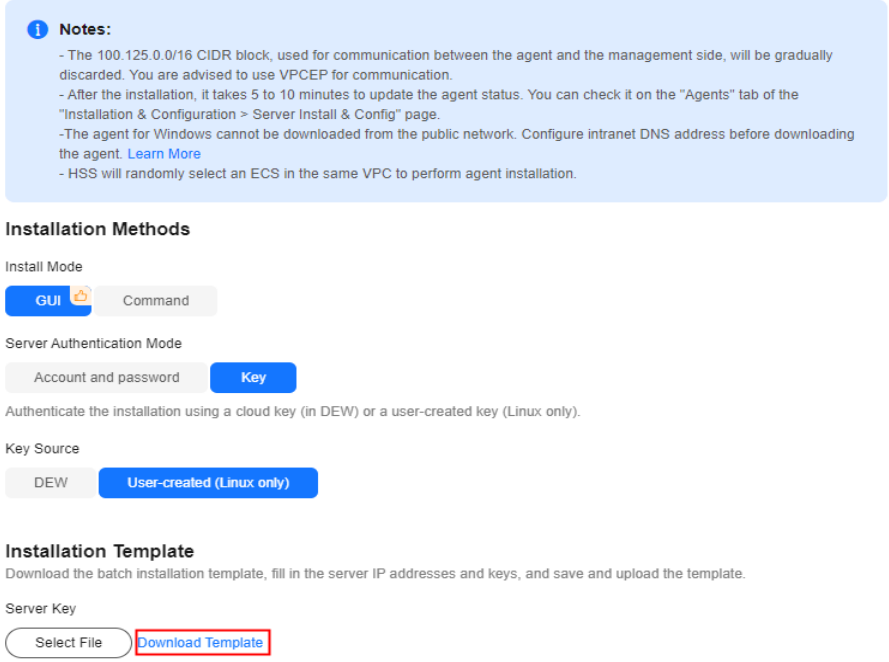

Cancel

 $\sum$  ok

- 2. Open the downloaded file, fill in server information as required, and save the file.
- 3. Click **Select File** and upload the file.

HSS will automatically parse the file and identify the servers you entered. If the parsing fails, you can click **View Failed Servers** and check the failure cause.

- **Step 9** Confirm the information and click **OK**.
- **Step 10** Locate the row that contains the target server and check the agent installation progress in the **Agent Status** column.

If the **Agent Status** is **Online**, the agent has been installed.

**----End**

# **Using Commands to Install the Agent on Huawei Cloud Servers**

The HSS agent can be installed using commands. You can install the agent on different OSs. Various installation methods are as follows.

# **Using Commands to Install the Agent on a Single Huawei Cloud Linux Server**

- **Step 1 [Log in to the management console](https://console-intl.huaweicloud.com/?locale=en-us)**.
- **Step 2** In the upper left corner of the page, select a region, click  $\equiv$ , and choose **Security & Compliance** > **HSS**.
- **Step 3** In the navigation pane, choose **Installation & Configuration** > **Server Install & Config**.

### $\Box$  Note

If your servers are managed by enterprise projects, you can select the target enterprise project to view or operate the asset and detection information.

- **Step 4** Click the **Agents** tab.
- **Step 5** In the upper right corner of the page, click **Install HSS Agent**.
- **Step 6** Select **ECS** and click **Configure Now**.
- **Step 7** Select an installation method.
	- **Install Mode**: **Commands**
	- **Server OS**: **Linux**
	- **Scale**: **Single**
- **Step 8** (Optional) Select the servers that need to be connected to the current HSS region and click **Next**.
	- Perform this operation only in the CN East 2 and CN Southwest-Guiyang 1 regions. HSS will automatically create a VPC endpoint, which occupies an IP address of your VPC subnet. Only one VPC endpoint will be created for each of your VPCs to ensure the communication between your servers and HSS.

In other regions, ensure the security groups of your servers allow outbound traffic through port 10180 of the 100.125.0.0/16 CIDR block. This port is used to communicate with HSS.

### **Step 9** Install the agent as prompted.

### $\Box$  Note

For **CN East 2** and **CN Southwest-Guiyang 1** regions, wait until the network communication succeeds (that is, the VPC endpoint is created) before performing the following operations.

1. On the console page, click  $\boxed{\Box}$  in the **Install HSS Agent** dialog box to copy the installation command.

**Figure 2-8** Copying the installation command

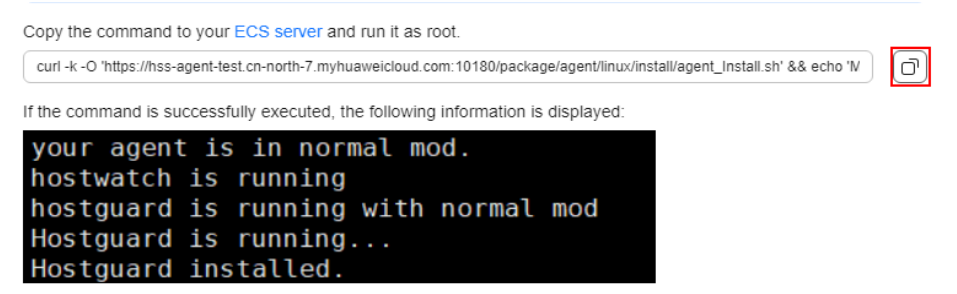

2. Log in to the server as the **root** user and paste the installation command. If the command output shown in **Figure 2-9** is displayed, the agent has been installed.

**Figure 2-9** Agent installed

```
your agent is in normal mod.
hostwatch is running
hostguard is running with normal mod
Hostguard is running...
Hostguard installed.
```
**----End**

# **Using Commands to Install the Agent on Multiple Huawei Cloud Linux Servers**

- **Step 1 [Log in to the management console](https://console-intl.huaweicloud.com/?locale=en-us)**.
- **Step 2** In the upper left corner of the page, select a region, click  $\equiv$ , and choose **Security & Compliance** > **HSS**.
- **Step 3** In the navigation pane, choose **Installation & Configuration** > **Server Install & Config**.

#### $\Box$  note

If your servers are managed by enterprise projects, you can select the target enterprise project to view or operate the asset and detection information.

- <span id="page-39-0"></span>**Step 4** Click the **Agents** tab.
- **Step 5** In the upper right corner of the page, click **Install HSS Agent**.
- **Step 6** Select **ECS** and click **Configure Now**.
- **Step 7** Select an installation method.
	- **Install Mode**: **Commands**
	- **Server OS**: **Linux**
	- **Scale**: **Batch**
	- **Server Authentication Mode**: Select **Account and password** or **Key** as needed.
- **Step 8** (Optional) Select the servers that need to be connected to the current HSS region and click **Next**.
	- Perform this operation only in the **CN East 2** and **CN Southwest-Guiyang 1** regions. HSS will automatically create a VPC endpoint, which occupies an IP address of your VPC subnet. Only one VPC endpoint will be created for each of your VPCs to ensure the communication between your servers and HSS.
	- In other regions, ensure the security groups of your servers allow outbound traffic through port 10180 of the 100.125.0.0/16 CIDR block. This port is used to communicate with HSS.
- **Step 9** Install the agent as prompted.

### $\Box$  Note

- For **CN East 2** and **CN Southwest-Guiyang 1** regions, wait until the network communication succeeds (that is, the VPC endpoint is created) before performing the following operations.
- Perform the following operations on any server.
- 1. On the console, click **linux-host-list.csv** in the **Install HSS Agent** dialog box to download the template.

### **Figure 2-10** Downloading linux-host-list.csv

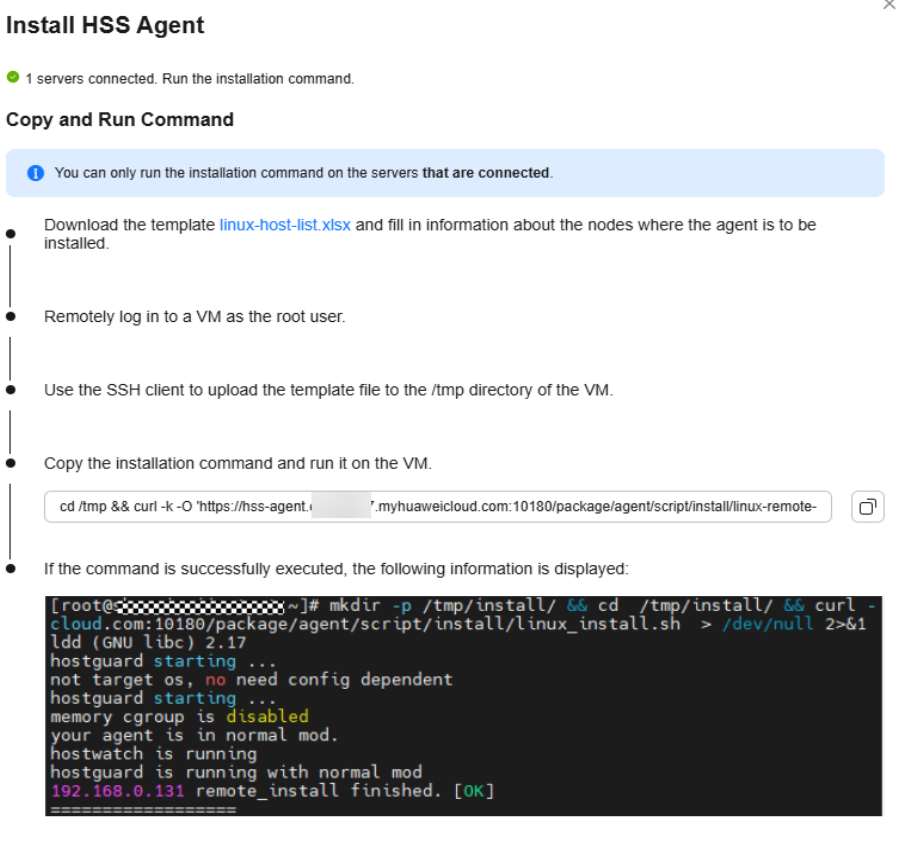

2. Enter the server information based on the requirements in the **linux-hostlist.csv** template and save the template.

Ensure that the entered server verification information is consistent with the verification mode selected in **[Step 7](#page-39-0)**.

Cancel

Previous

 $OK$ 

- 3. Use the **root** account to remotely log in to any target server.
- 4. Use the SSH client to upload the template file **linux-host-list.csv** to the **/tmp** directory on the server.
- 5. Return to the HSS console and click  $\boxed{\Box}$  to copy the installation command.

### **Figure 2-11** Copying the installation command

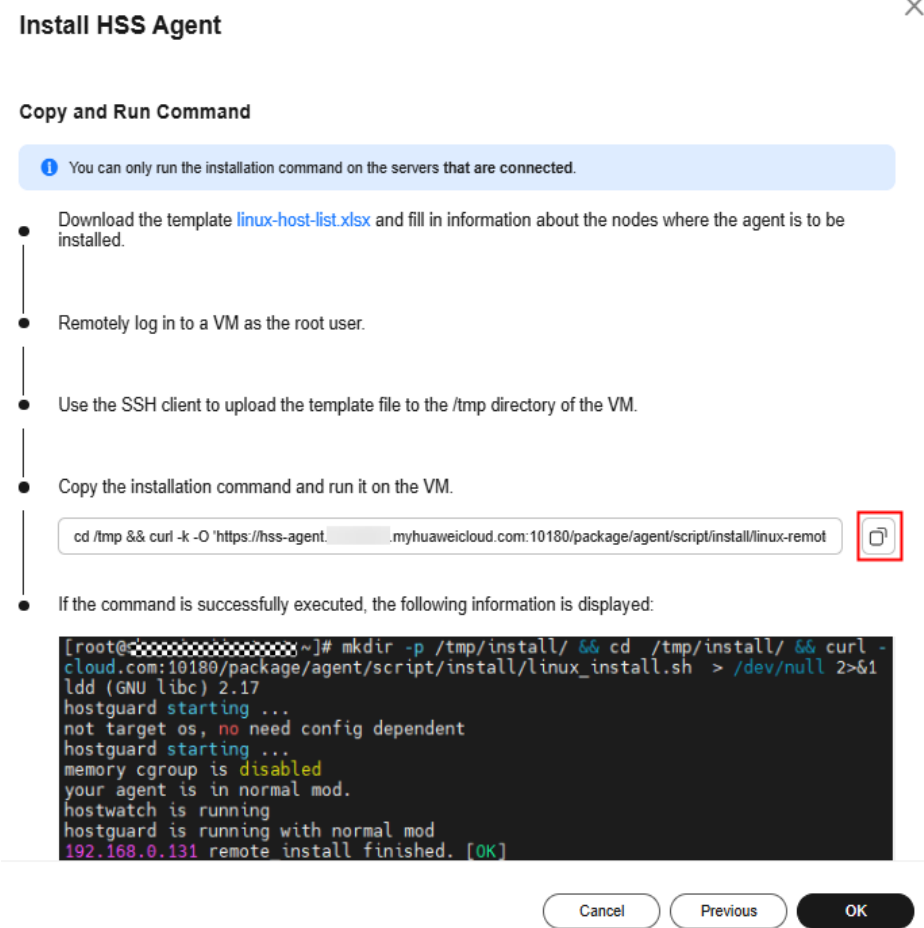

6. Paste and run the installation command on the server to install the agent. If the information shown in **Figure 2-12** is displayed, the installation is complete.

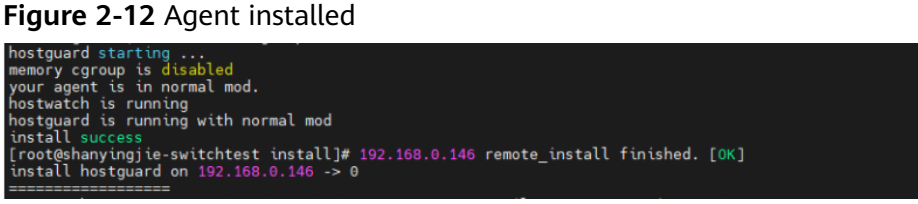

**----End**

**Using the Script to Install the Agent on a Single Huawei Cloud Windows Server**

- **Step 1 [Log in to the management console](https://console-intl.huaweicloud.com/?locale=en-us)**.
- **Step 2** In the upper left corner of the page, select a region, click  $\equiv$ , and choose **Security & Compliance** > **HSS**.
- **Step 3** In the navigation pane, choose **Installation & Configuration** > **Server Install & Config**.

### $\Box$  Note

If your servers are managed by enterprise projects, you can select the target enterprise project to view or operate the asset and detection information.

- **Step 4** Click the **Agents** tab.
- **Step 5** In the upper right corner of the page, click **Install HSS Agent**.
- **Step 6** Select **ECS** and click **Configure Now**.
- **Step 7** Select an installation method.
	- **Install Mode**: **Commands**
	- **Server OS**: **Windows**
	- **Scale**: **Single**
- **Step 8** (Optional) Select the servers that need to be connected to the current HSS region and click **Next**.
	- Perform this operation only in the CN East 2 and CN Southwest-Guiyang 1 regions. HSS will automatically create a VPC endpoint, which occupies an IP address of your VPC subnet. Only one VPC endpoint will be created for each of your VPCs to ensure the communication between your servers and HSS.
	- In other regions, ensure the security groups of your servers allow outbound traffic through port 10180 of the 100.125.0.0/16 CIDR block. This port is used to communicate with HSS.
- **Step 9** Install the agent as prompted.

### $\Box$  Note

For **CN East 2** and **CN Southwest-Guiyang 1** regions, wait until the network communication succeeds (that is, the VPC endpoint is created) before performing the following operations.

1. On the console, click **installAgent.ps1** in the **Install HSS Agent** dialog box to download the installation script.

### **Figure 2-13** Downloading installAgent.ps1

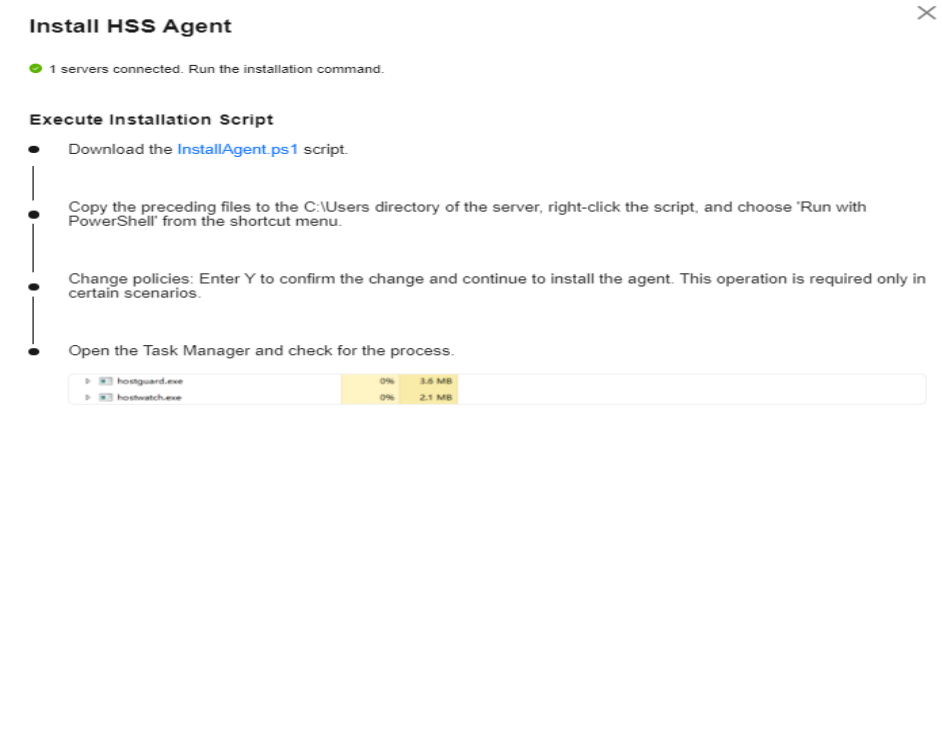

2. Copy the **installAgent.ps1** file to the **C:\Users** directory of the server where the agent is to be installed.

Cancel

C

 $\big)$  (

Previous )

 $\overline{\mathbf{X}}$ 

- 3. Right-click **installAgent.ps1** and choose **Run with PowerShell**.
- 4. (Optional) In the dialog box that is displayed, enter **Y** to run the script to install the agent.

If no dialog box is displayed, skip this step.

### **Figure 2-14** Changing the execution policy

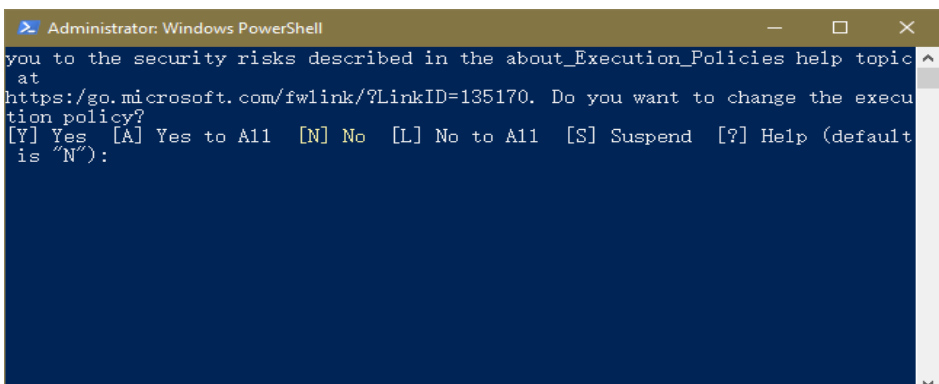

5. After the execution, open the Task Manager and check whether **hostguard.exe** and **hostwatch.exe** exist. If they do, the agent has been installed.

| $\mathbb{C}$     |                           |              |         |          | <b>Task Manager</b> |         | ۰<br>×<br>- |
|------------------|---------------------------|--------------|---------|----------|---------------------|---------|-------------|
| File             | Options View              |              |         |          |                     |         |             |
| Processes        | Performance               | <b>Users</b> | Details | Services |                     |         |             |
|                  |                           |              |         |          | 6%                  | 37%     |             |
| Name             |                           |              |         | Status   | CPU                 | Memory  |             |
| Apps (3)         |                           |              |         |          |                     |         |             |
| Þ.               | Internet Explorer         |              |         |          | 0%                  | 19.6 MB |             |
| $\triangleright$ | Task Manager              |              |         |          | 4.3%                | 6.6 MB  | $\equiv$    |
| Þ                | Windows Explorer (2)      |              |         |          | 0%                  | 32.6 MB |             |
|                  | Background processes (16) |              |         |          |                     |         |             |
|                  |                           |              |         |          | 0%                  | 2.6MB   |             |
|                  |                           |              |         |          | 0%                  | 1.0 MB  |             |
|                  |                           |              |         |          | 0%                  | 11.8 MB |             |
| о<br>Þ           | hostguard                 |              |         |          | 0%                  | 2.7 MB  |             |
| D                | hostwatch                 |              |         |          | 0%                  | 1.8 MB  |             |
|                  |                           |              |         |          | 0%                  | 1.6 MB  |             |
|                  |                           |              |         |          | 0%                  | 1.7MB   |             |
|                  |                           |              |         |          | 0%                  | 42.5 MB |             |
|                  |                           |              |         |          | 0%                  | 3.7 MB  |             |

**Figure 2-15** Agent installed

**----End**

# **Using the Script to Install the Agent on Multiple Huawei Cloud Windows Servers**

- **Step 1 [Log in to the management console](https://console-intl.huaweicloud.com/?locale=en-us)**.
- **Step 2** In the upper left corner of the page, select a region, click  $\equiv$ , and choose **Security & Compliance** > **HSS**.
- **Step 3** In the navigation pane, choose **Installation & Configuration** > **Server Install & Config**.

### $\Box$  note

If your servers are managed by enterprise projects, you can select the target enterprise project to view or operate the asset and detection information.

- **Step 4** Click the **Agents** tab.
- **Step 5** In the upper right corner of the page, click **Install HSS Agent**.
- **Step 6** Select **ECS** and click **Configure Now**.
- **Step 7** Select an installation method.
	- **Install Mode**: **Commands**
	- **Server OS**: **Windows**

### ● **Scale**: **Batch**

- **Step 8** (Optional) Select the servers that need to be connected to the current HSS region and click **Next**.
	- Perform this operation only in the **CN East 2** and **CN Southwest-Guiyang 1** regions. HSS will automatically create a VPC endpoint, which occupies an IP address of your VPC subnet. Only one VPC endpoint will be created for each of your VPCs to ensure the communication between your servers and HSS.
	- In other regions, ensure the security groups of your servers allow outbound traffic through port 10180 of the 100.125.0.0/16 CIDR block. This port is used to communicate with HSS.

**Step 9** Install the agent as prompted.

### **NOTICE**

- For **CN East 2** and **CN Southwest-Guiyang 1** regions, wait until the network communication succeeds (that is, the VPC endpoint is created) before performing the following operations.
- Perform the following operations on any server.
- To install the agent, the server where the script is executed needs to access the port 5985 on other servers. Modify the inbound rules of the security groups on those servers to allow such access, or HSS will temporarily modify their security group rules while installing the agent. After the agent is installed, the modified settings will be deleted.
- 1. On the console, click **windows-host-list.xlsx** in the **Install HSS Agent** dialog box to download the template to the local PC.

### **Figure 2-16** Downloading windows-host-list.xlsx

### **Install HSS Agent**

 $\times$ 

### **Execute Installation Script**

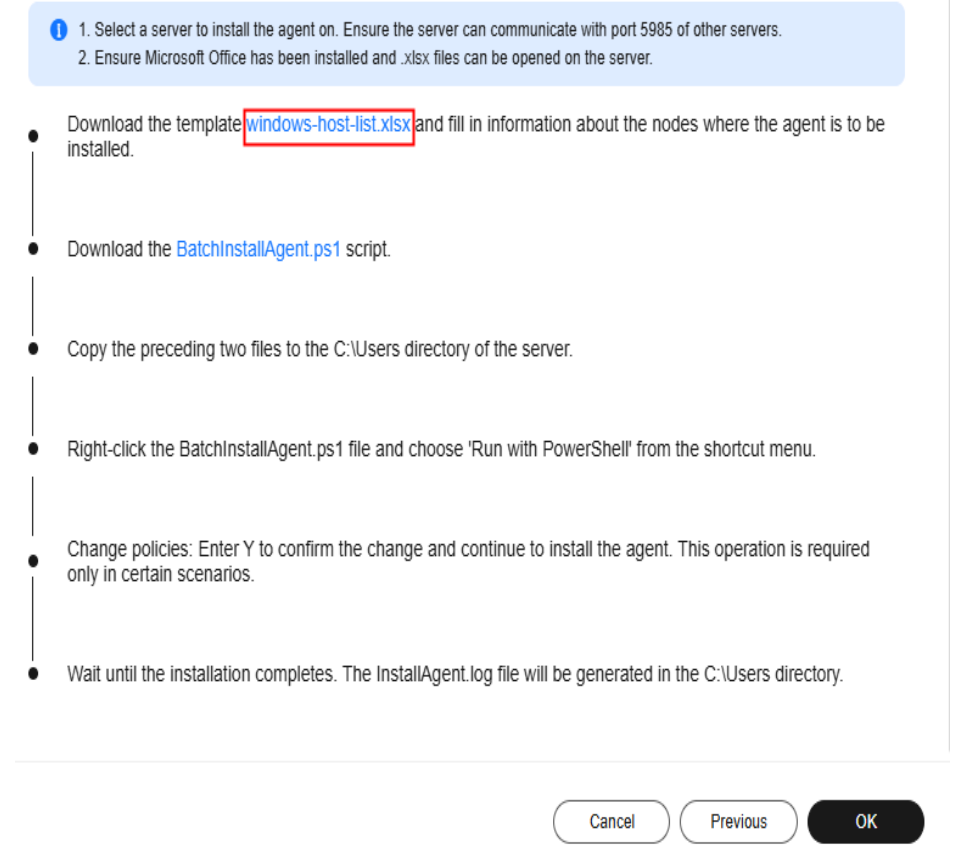

- 2. Enter server information based on the requirements in the **windows-hostlist.xlsx** template and save it.
- 3. Return to the HSS console and click **BatchInstallAgent.ps1** to download the installation script.

 $\times$ 

### **Figure 2-17** Downloading BatchInstallAgent.ps1

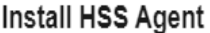

```
Execute Installation Script
```
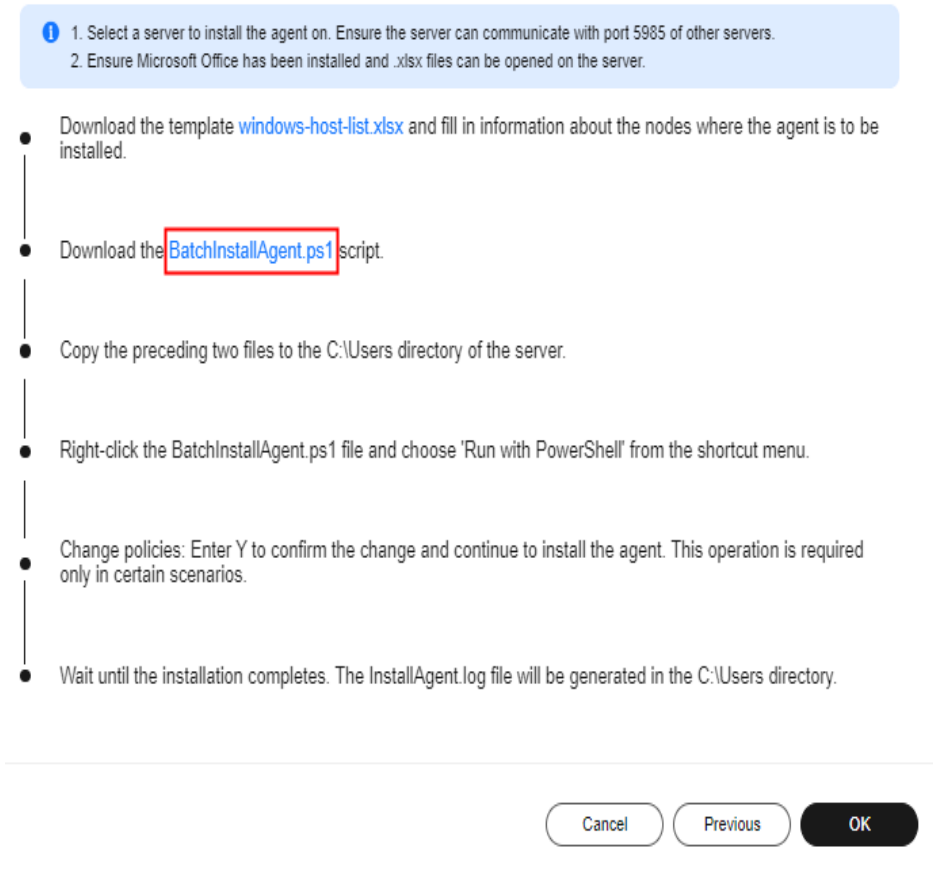

- 4. Copy the **windows-host-list.xlsx** and **BatchInstallAgent.ps1** files to the **C:\Users** directory of the server where the agent is to be installed.
- 5. Right-click **BatchInstallAgent.ps1** and choose **Run with PowerShell**.
- 6. (Optional) In the dialog box that is displayed, enter **Y** to run the script to install the agent.

If no dialog box is displayed, skip this step.

**Figure 2-18** Changing the execution policy

| 2. Administrator: Windows PowerShell                                                                    | $\Box$ | $\times$ |
|----------------------------------------------------------------------------------------------------|--------|----------|
| you to the security risks described in the about Execution Policies help topic $\sim$<br>at             |        |          |
| https:/go.microsoft.com/fwlink/?LinkID=135170. Do you want to change the execu<br>tion policy?          |        |          |
| $[A]$ Yes to A11 $[N]$ No $[L]$ No to A11 $[S]$ Suspend $[T]$ He1p (default<br>IFY 1<br>Yes<br>is "N"): |        |          |
|                                                                                                    |        |          |
|                                                                                                    |        |          |

7. After the script is executed successfully, check whether the **BatchInstallAgent.log** file exists in **C:\Users\Administrator**. If the **BatchInstallAgent.log** file exists, the agent has been installed.

**----End**

# **FAQ**

For details about how to troubleshoot the agent installation failure, see **[What](https://support.huaweicloud.com/intl/en-us/hss2.0_faq/hss_01_0069.html) [Should I Do If Agent Installation Failed?](https://support.huaweicloud.com/intl/en-us/hss2.0_faq/hss_01_0069.html)**

# **2.3.4 Installing the Agent on Third-party Servers**

# **Scenario**

You can enable HSS for servers only after installing the agent. For third-party cloud servers and on-premises data centers (IDCs) that can access the Internet, you can download and install the HSS agent through the Internet and connect the servers to the HSS console for protection management.

This section describes how to install the agent on a third-party server through the Internet.

# **Prerequisites**

Perform the operations in **[Checking the Installation Environment](#page-26-0)** to ensure agent installation is not affected by DNS server addresses, third-party security software, or the outbound port settings of security groups.

# **Constraints and Limitations**

- Third-party cloud servers and on-premises IDC can be connected to HSS through the Internet in the following regions: **CN North-Beijing1**, **CN North-Beijing4**, **CN East-Shanghai1**, **CN East-Shanghai2**, **CN South-Guangzhou**, **CN Southwest-Guiyang1**, **CN-Hong Kong**, **AP-Singapore**, **AP-Jakarta**, and **ME-Riyadh**.
- If your server cannot access the Internet and needs to be connected to HSS for protection, refer to the following solutions:
	- For **CN East2** and **Southwest-Guiyang1** regions: **[Connecting Third](https://support.huaweicloud.com/intl/en-us/bestpractice-hss2.0/hss_01_0054.html)[party Servers to HSS Through Direct Connect and VPC Endpoints](https://support.huaweicloud.com/intl/en-us/bestpractice-hss2.0/hss_01_0054.html)**

– For regions other than **CN East2** and **Southwest-Guiyang1**: **[Third-Party](https://support.huaweicloud.com/intl/en-us/bestpractice-hss2.0/hss_06_0008.html) [Servers Accessing HSS Through Direct Connect and Proxy Servers](https://support.huaweicloud.com/intl/en-us/bestpractice-hss2.0/hss_06_0008.html)**.

# **Installing the Agent on Third-party Linux Servers Using Commands**

The following describes how to install the agent on the Linux server. You can select a method as required.

# **Installing the Agent on a Single Third-party Linux Server Using Commands**

- **Step 1 [Log in to the management console](https://console-intl.huaweicloud.com/?locale=en-us)**.
- **Step 2** In the upper left corner of the page, select a region, click  $\equiv$ , and choose **Security & Compliance** > **HSS**.
- **Step 3** In the navigation pane, choose **Installation & Configuration** > **Server Install & Config**.

### $\Box$  Note

If your servers are managed by enterprise projects, you can select the target enterprise project to view or operate the asset and detection information.

- **Step 4** Click the **Agents** tab.
- **Step 5** In the upper right corner of the page, click **Install HSS Agent**.
- **Step 6** Select **Third-party Cloud or Data Center Server** and click **Configure Now**.
- **Step 7** Select an installation method.
	- **Network Mode**: **Internet access**
	- **Server OS**: **Linux**
	- **Scale**: **Single**
- **Step 8** Click  $\boxed{\Box}$  to copy the installation command.

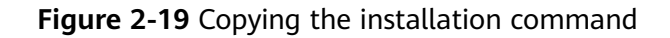

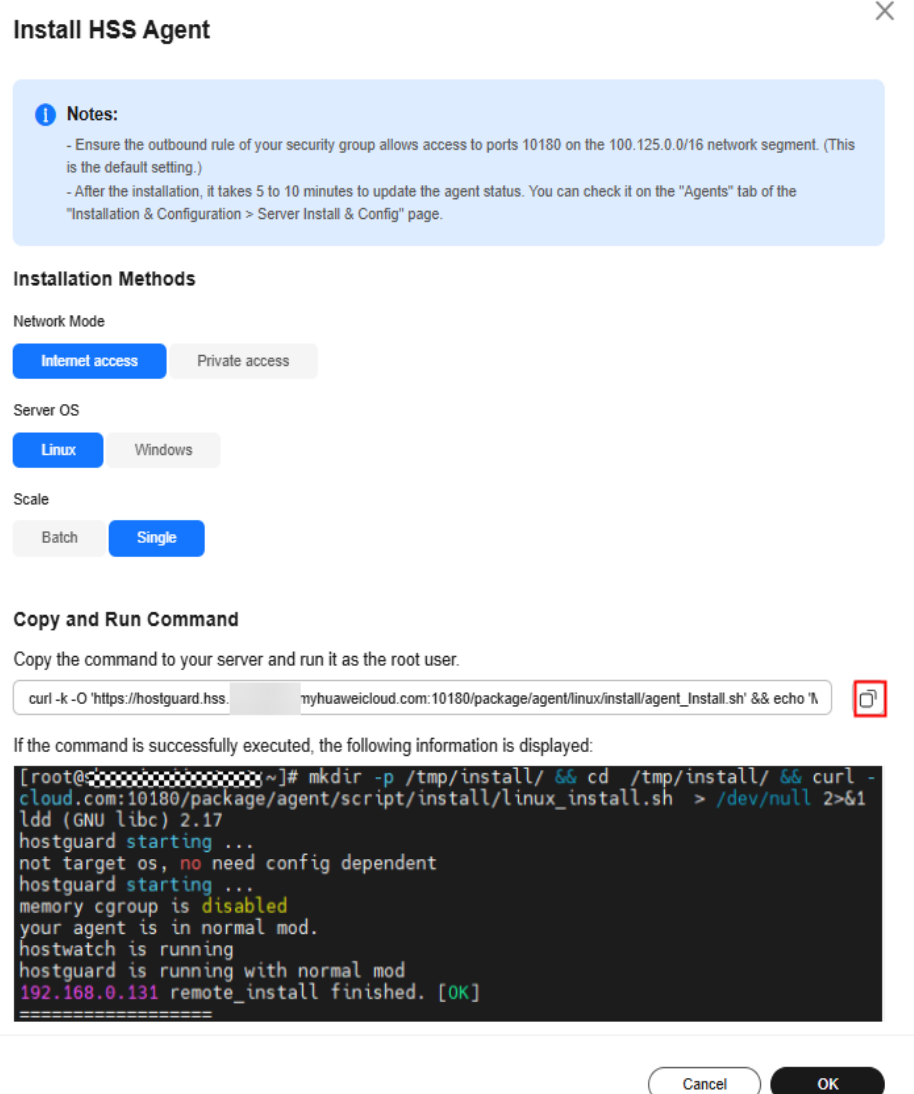

**Step 9** Log in to the server as user **root**, and paste and run the installation command.

If the command output shown in **Figure 2-20** is displayed, the agent has been installed.

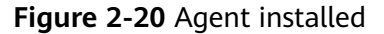

```
Figure 2-20 Agent installed<br>
[root@shanklongstown]# mkdir -p /tmp/install/ && cd /tmp/install/ && curl -cloud.com:10180/package/agent/script/install/linux_install.sh > /dev/null 2>&1<br>
ldd (GNU libc) 2.17<br>
hostguard start
```
# **Installing the Agent on Multiple Third-party Linux Servers Using Commands**

- **Step 1 [Log in to the management console](https://console-intl.huaweicloud.com/?locale=en-us)**.
- **Step 2** In the upper left corner of the page, select a region, click  $\equiv$ , and choose **Security & Compliance** > **HSS**.
- **Step 3** In the navigation pane, choose **Installation & Configuration** > **Server Install & Config**.

### $\Box$  note

If your servers are managed by enterprise projects, you can select the target enterprise project to view or operate the asset and detection information.

- **Step 4** Click the **Agents** tab.
- **Step 5** In the upper right corner of the page, click **Install HSS Agent**.
- **Step 6** Select **Third-party Cloud or Data Center Server** and click **Configure Now**.
- **Step 7** Select an installation method.
	- **Network Mode**: **Internet access**
	- **Server OS**: **Linux**
	- **Scale**: **Batch**
	- **Server Authentication Mode**: Select **Account and password** or **Key** as needed.
- **Step 8** Install the agent as prompted.

Perform the following operations on any server.

1. On the console, click **linux-host-list.csv** in the **Install HSS Agent** dialog box to download the template.

### **Figure 2-21** Downloading linux-host-list.csv

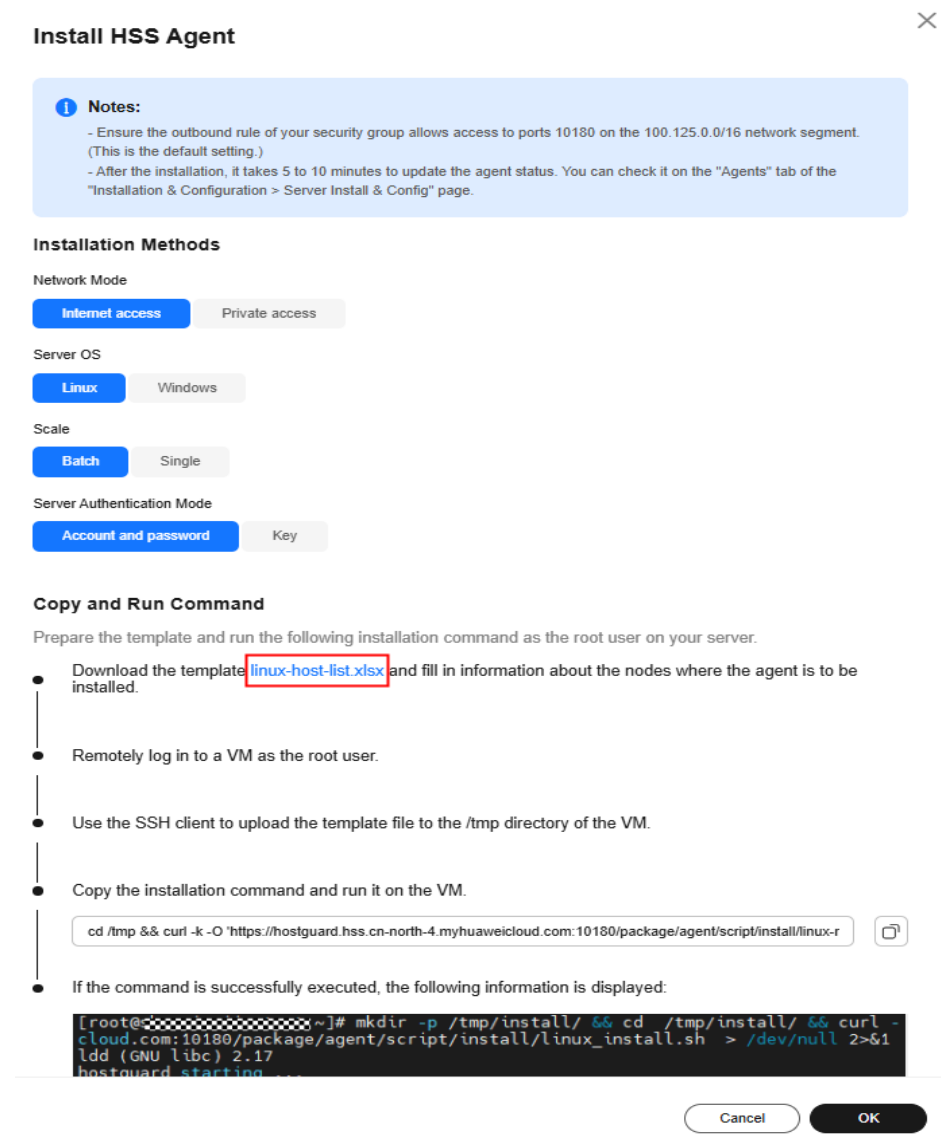

- 2. Fill in the server information based on the requirements in the **linux-hostlist.csv** template and save it.
- 3. Use the **root** account to remotely log in to any target server.
- 4. Use the SSH client to upload the template file **linux-host-list.csv** to the **/tmp** directory on the server.
- 5. Return to the HSS console and click  $\overline{\text{C}}$  to copy the installation command.

### **Figure 2-22** Copying the installation command

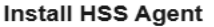

 $\times$ 

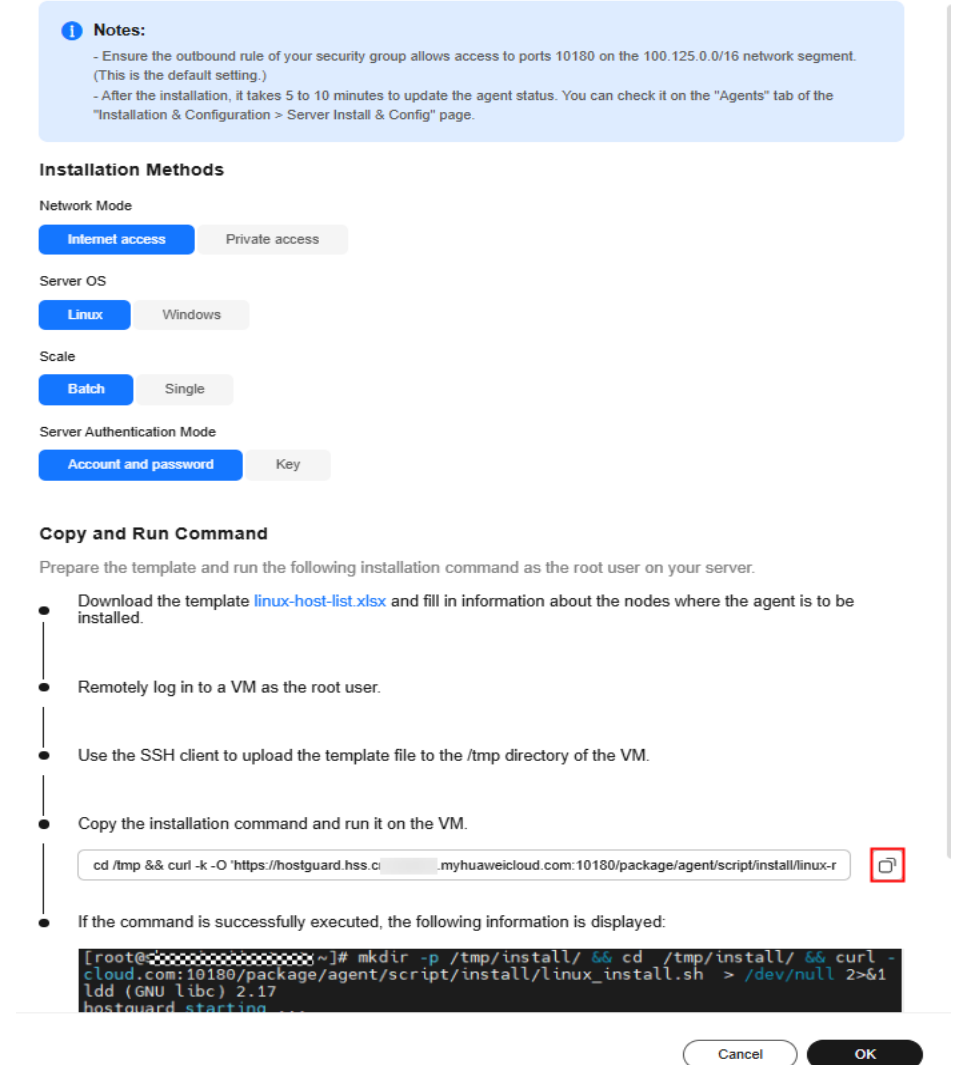

6. Paste and run the installation command on the server to install the agent. If the command output shown in **Figure 2-23** is displayed, the agent has been installed.

```
Figure 2-23 Agent installed<br>
[root@strangularity] \frac{1}{\#} mkdir -p /tmp/install/ && cd /tmp/install/ && curl -cloud.com:10180/package/agent/script/install/linux_install.sh > /dev/null 2>&1<br>
ldd (GNU libc) 2.17<br>
hostgu
```
**----End**

# **Installing the Agent on Third-party Windows Servers Using a Script**

The following describes how to install the agent on a Windows server. You can select a method as required.

# **Installing the Agent on a Single Third-party Windows Server Using a Script**

### **Step 1 [Log in to the management console](https://console-intl.huaweicloud.com/?locale=en-us)**.

- **Step 2** In the upper left corner of the page, select a region, click  $\equiv$ , and choose **Security & Compliance** > **HSS**.
- **Step 3** In the navigation pane, choose **Installation & Configuration** > **Server Install & Config**.

### $\Box$  Note

If your servers are managed by enterprise projects, you can select the target enterprise project to view or operate the asset and detection information.

- **Step 4** Click the **Agents** tab.
- **Step 5** In the upper right corner of the page, click **Install HSS Agent**.
- **Step 6** Select **Third-party Cloud or Data Center Server** and click **Configure Now**.
- **Step 7** Select an installation method.
	- **Network Mode**: **Internet access**
	- **Server OS**: **Windows**
	- **Scale**: **Single**
- **Step 8** Install the agent as prompted.
	- 1. On the console, click **installAgent.ps1** in the **Install HSS Agent** dialog box to download the installation script.

### **Figure 2-24** Downloading installAgent.ps1

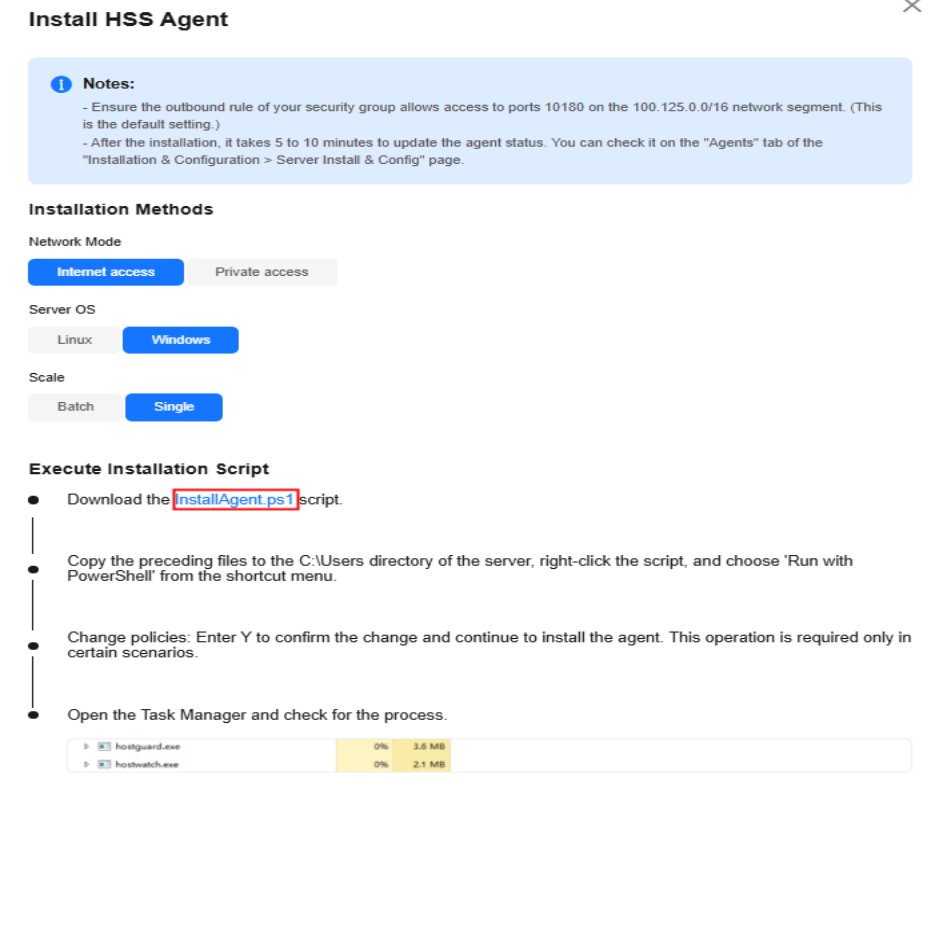

2. Copy the **installAgent.ps1** file to the **C:\Users** directory of the server where the agent is to be installed.

 $\overline{\phantom{a}}$  Cancel

 $\sim$  ok

- 3. Right-click **installAgent.ps1** and choose **Run with PowerShell**.
- 4. (Optional) In the dialog box that is displayed, enter **Y** to run the script to install the agent.

If no dialog box is displayed, skip this step.

**Figure 2-25** Changing the execution policy

| $\geq$ Administrator: Windows PowerShell                                                                                    | л | $\times$ |
|----------------------------------------------------------------------------------------------------|---|----------|
| you to the security risks described in the about Execution Policies help topic $\wedge$<br>-at                              |   |          |
| https:/go.microsoft.com/fwlink/?LinkID=135170. Do you want to change the execu<br>tion policy?                              |   |          |
| [Y] Yes [A] Yes to A11 [N] No [L] No to A11 [S] Suspend [?] Help (default<br>$\vert$ is $\sqrt[\prime]{N^{\prime\prime}}$ : |   |          |
|                                                                                                    |   |          |
|                                                                                                    |   |          |
|                                                                                                    |   |          |
|                                                                                                    |   |          |
|                                                                                                    |   |          |
|                                                                                                    |   |          |

5. After the execution, open the Task Manager and check whether **hostguard.exe** and **hostwatch.exe** exist. If they do, the agent has been installed.

### **Figure 2-26** Agent installed

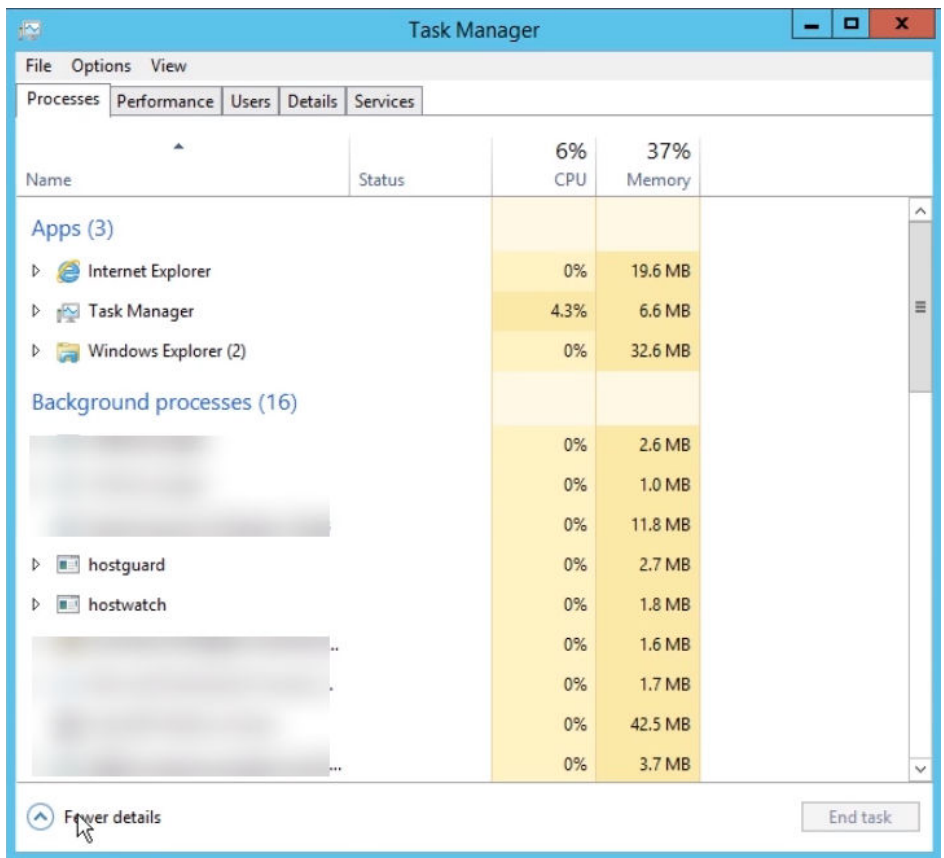

**----End**

# **Installing the Agent on Multiple Third-party Windows Servers Using a Script**

### **Step 1 [Log in to the management console](https://console-intl.huaweicloud.com/?locale=en-us)**.

**Step 2** In the upper left corner of the page, select a region, click  $\equiv$ , and choose **Security & Compliance** > **HSS**.

### **Step 3** In the navigation pane, choose **Installation & Configuration** > **Server Install & Config**.

### $\Box$  Note

If your servers are managed by enterprise projects, you can select the target enterprise project to view or operate the asset and detection information.

- **Step 4** Click the **Agents** tab.
- **Step 5** In the upper right corner of the page, click **Install HSS Agent**.
- **Step 6** Select **Third-party Cloud or Data Center Server** and click **Configure Now**.
- **Step 7** Select an installation method.
	- **Network Mode**: **Internet access**
	- **Server OS**: **Windows**
	- **Scale**: **Batch**
- **Step 8** Install the agent as prompted.
	- 1. On the console, click **windows-host-list.xlsx** in the **Install HSS Agent** dialog box to download the template to the local PC.

### **Figure 2-27** Downloading windows-host-list.xlsx

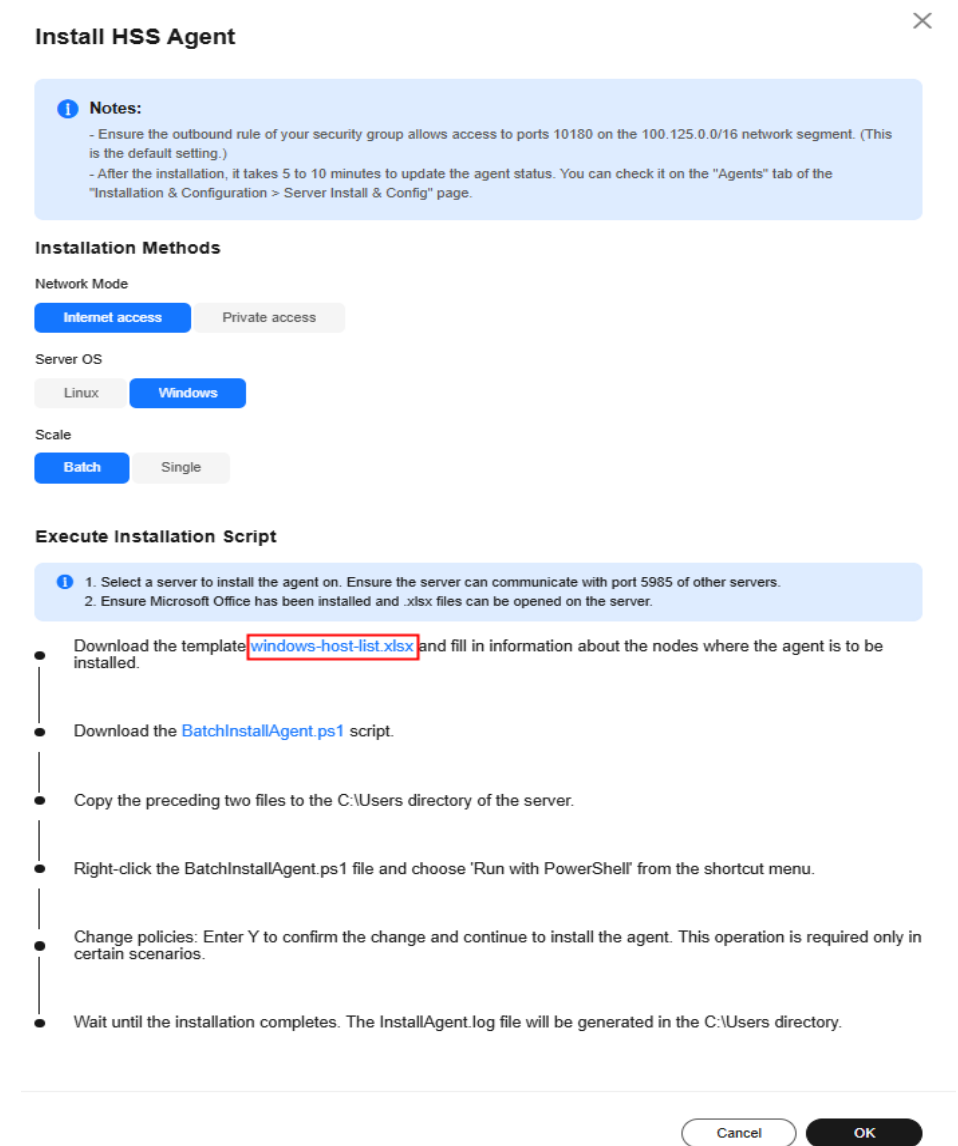

- 2. Enter server information based on the requirements in the **windows-hostlist.xlsx** template and save it.
- 3. Return to the HSS console and click **BatchInstallAgent.ps1** to download the installation script.

### **Figure 2-28** Downloading BatchInstallAgent.ps1

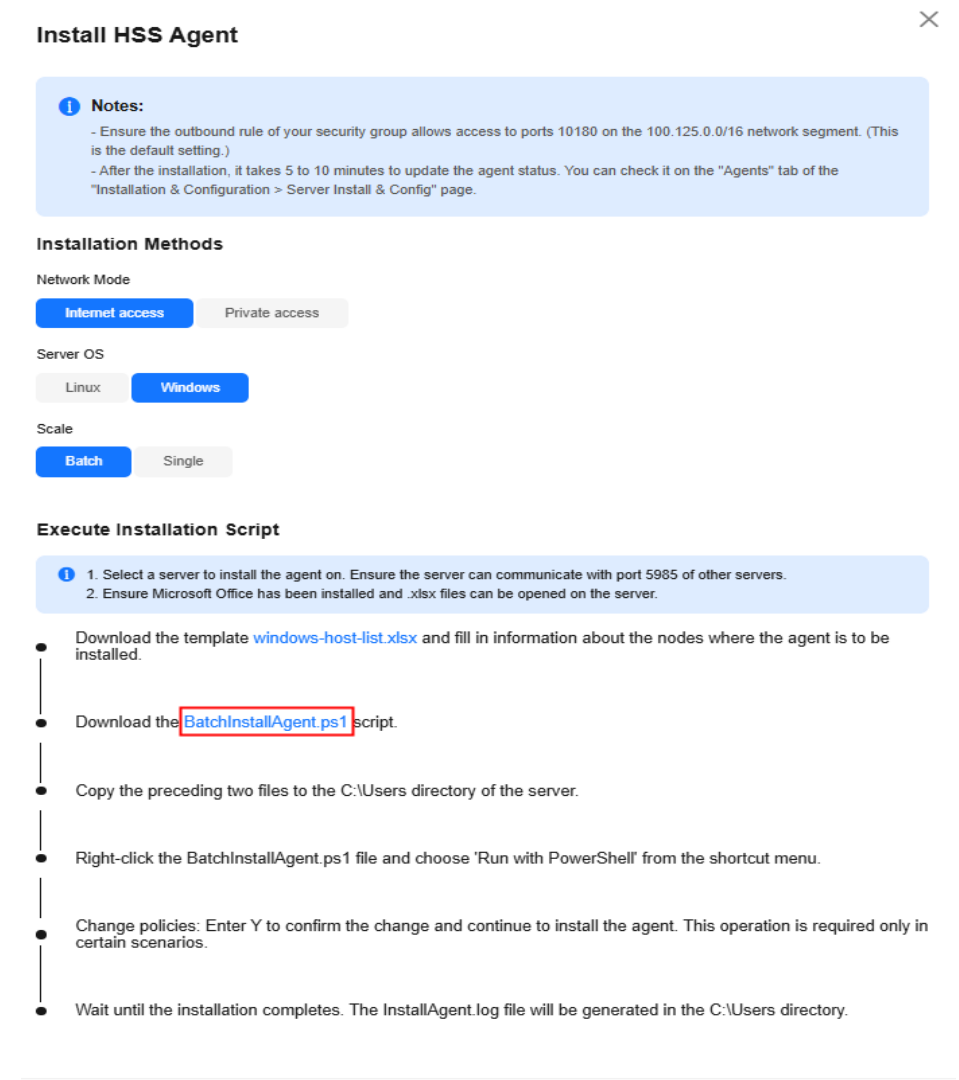

- 4. Copy the **windows-host-list.xlsx** and **BatchInstallAgent.ps1** files to the **C:\Users\Administrator** directory of the server where the agent is to be installed.
- 5. Right-click **BatchInstallAgent.ps1** and choose **Run with PowerShell**.
- 6. (Optional) In the dialog box that is displayed, enter **Y** to run the script to install the agent.

If no dialog box is displayed, skip this step.

 $\overline{\phantom{a}}$  ok

Cancel

**Figure 2-29** Changing the execution policy

| 2. Administrator: Windows PowerShell                                                                        | FП | $\times$ |
|----------------------------------------------------------------------------------------------------|----|----------|
| you to the security risks described in the about_Execution_Policies help topic<br>at                        |    |          |
| https:/go.microsoft.com/fwlink/?LinkID=135170. Do you want to change the execu<br>tion policy?              |    |          |
| [A] Yes to A11 [N] No [L] No to A11 [S] Suspend [?] Help (default<br>IFY 1<br>Yes<br>is $\H{\mathbb{M}}'$ : |    |          |
|                                                                                                    |    |          |

7. After the script is executed successfully, check whether the **BatchInstallAgent.log** file exists in **C:\Users\Administrator**.

If the **BatchInstallAgent.log** file exists, the agent has been installed.

**----End**

# **FAQ**

For details about how to troubleshoot the agent installation failure, see **[What](https://support.huaweicloud.com/intl/en-us/hss2.0_faq/hss_01_0069.html) [Should I Do If Agent Installation Failed?](https://support.huaweicloud.com/intl/en-us/hss2.0_faq/hss_01_0069.html)**

# **2.4 Enabling Protection**

To enable protection, allocate a quota to a server or a container. After protection is disabled or the protected server or container is removed, the quota can be allocated to another server or container.

# **Prerequisites**

- Server
	- Choose **Asset Management** > **Servers & Quota**. The **Agent Status** of a server is **Online**, and the **Protection Status** of the server is **Unprotected**.
	- You have purchased required edition quotas in your region. For details, see **[How Do I Check My Quotas?](#page-168-0)**
- Container
	- Choose **Asset Management** > **Containers & Quota**. The **Agent Status** of the node is **Online** and the **Protection Status** is **Unprotected**.
	- You have purchased required edition quotas in your region. For details, see **[How Do I Check My Quotas?](#page-168-0)**

# **Constraints and Limitations**

Server

Authorize the Windows firewall when you enable protection for a Windows server. Do not disable the Windows firewall while you use HSS. If the Windows firewall is disabled, HSS cannot block the source IP addresses of brute-force attacks. This problem may persist even if the Windows firewall is enabled after being disabled.

### ● Container

Currently, HSS can only protect running Docker and Containerd containers.

### **Enabling Protection**

Perform the following operations to enable protection based on the edition you need.

# **Enabling the Basic/Professional/Enterprise/Premium Edition**

### **Step 1 [Log in to the management console](https://console-intl.huaweicloud.com/?locale=en-us)**.

- **Step 2** Click  $\equiv$  in the upper left corner of the page, select a region, and choose **Security & Compliance** > **HSS** to go to the HSS management console.
- **Step 3** In the navigation pane on the left, choose **Asset Management** > **Servers & Quota**.

### $\Box$  note

The server list displays the protection status of only the following servers:

- Huawei Cloud servers purchased in the selected region
- Non-Huawei Cloud servers that have been added to the selected region
- **Step 4** Click **Enable** in the **Operation** column of a server.
- **Step 5** Confirm the server information and select a billing mode.

You can buy HSS in the pay-per-use or yearly/monthly mode.

- **Yearly/Monthly**
	- **Billing Mode**: Select **Yearly/Monthly**.
	- **Edition**: Select an edition.
	- **Select Quota**: Select a quota allocation mode.
		- **Select a quota randomly**: Let the system allocate the quota with the longest remaining validity to the server.
		- Select a quota ID and allocate it to a server.
- **Pay-per-use**
	- **Billing Mode**: Select **Pay-per-use**.
	- **Edition**: Select an edition.
	- **Tags**: Select a tag if you want to use it to identify multiple types of cloud resources.

### $\Box$  Note

- If the quota is insufficient when you select the yearly/monthly mode, you need to purchase HSS quotas.
- If the version of the agent installed on the Linux server is 3.2.10 or later or the version of the agent installed on the Windows server is 4.0.22 or later, ransomware prevention is automatically enabled with the premium edition. Deploy honeypot files on servers and automatically isolate suspicious encryption processes (there is a low probability that processes are incorrectly isolated). You are also advised to enable backup so that you can restore data in the case of a ransomware attack to minimize losses. For details, see **[Enabling Ransomware Backup](#page-282-0)**.
- **Step 6** Read the Host Security Service Disclaimer and select **I have read and agree to the Host Security Service Disclaimer**.
- **Step 7** Click **OK**. If the **Protection Status** of the target server is **Enabled**, the basic, professional, enterprise or premium edition has been enabled.

### $\Box$  Note

- Alternatively, on the **Quotas** tab of the **Servers & Quota** page, click **Bind Server** in the **Operation** column to bind a quota to a server. HSS will automatically enable protection for the server.
- A quota can be bound to a server to protect it, on condition that the agent on the server is online.
- After HSS is enabled, it will scan your servers for security issues. Check items vary according to the edition you enabled.

For details about the differences between the editions, see **[Features](https://support.huaweicloud.com/intl/en-us/productdesc-hss2.0/hss_01_0136.html)**.

**----End**

### **Enabling Web Tamper Protection**

- **Step 1 [Log in to the management console](https://console-intl.huaweicloud.com/?locale=en-us)**.
- **Step 2** Click  $\equiv$  in the upper left corner of the page, select a region, and choose **Security & Compliance** > **HSS** to go to the HSS management console.
- **Step 3** In the navigation pane, choose **Server Protection** > **Web Tamper Protection**. On the **Web Tamper Protection** page, click **Add Server**.

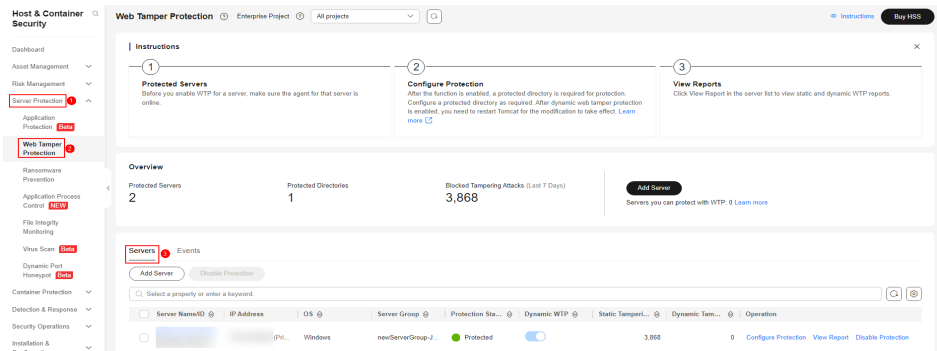

### **Figure 2-30** Adding protected servers

**Step 4** On the **Add Server** page, click the **Available Servers** tab. Select the target server, select a quota from the drop-down list or retain the default value, and click **Add and Enable Protection**.

### **Step 5** You can check the server protection status on the **Web Tamper Protection** page.

- Choose **Server Protection** > **Web Tamper Protection**. If the **Protection Status** of the server is **Protected**, WTP has been enabled.
- Choose **Asset Management** > **Servers & Quota** and click the **Servers** tab. If the protection status of the target server is **Enabled** and the **Edition/ Expiration Date** of it is **Web Tamper Protection**, the WTP edition is enabled.

### $\Box$  Note

- To enable WTP protection for a server, you can also choose **Asset Management** > **Servers & Quota**, click the **Quotas** tab, and click **Bind Server**.
- The web tamper protection provided by the HSS WTP edition takes effect only after you specify the directories to be protected. For more information, see **[Adding a Protected](#page-261-0) [Directory](#page-261-0)**.
- If the version of the agent installed on the Linux server is 3.2.10 or later or the version of the agent installed on the Windows server is 4.0.22 or later, ransomware prevention is automatically enabled with the WTP edition. Deploy bait files on servers and automatically isolate suspicious encryption processes (there is a low probability that processes are incorrectly isolated). You are also advised to enable backup so that you can restore data in the case of a ransomware attack to minimize losses. For details, see **[Enabling Ransomware Backup](#page-282-0)**.
- After WTP is enabled for a website, if you need to update the website, add a privileged process or temporarily disable WTP. Enable WTP after the update is complete. Otherwise, the website will fail to be updated. Your website is not protected while WTP is disabled. Enable it immediately after updating your website.

**----End**

# **Enabling Container Protection**

- **Step 1 [Log in to the management console](https://console-intl.huaweicloud.com/?locale=en-us)**.
- **Step 2** In the upper left corner of the page, select a region, click  $\equiv$ , and choose **Security & Compliance** > **HSS**.
- **Step 3** In the navigation pane, choose **Asset Management** > **Containers & Quota**.
- **Step 4** In the row containing the desired server, click **Enable Protection** in the **Operation** column. The confirmation dialog box is displayed.

### **Figure 2-31** Enabling container protection

| Disable Protection<br>Enable Protection            | Apply Policy<br>Export        |                |                     |                                       |
|----------------------------------------------------|-------------------------------|----------------|---------------------|---------------------------------------|
| Protection Status: Unprotected X   Add filter<br>Q |                               |                |                     | $Q$ $\otimes$<br>×                    |
| Server Information &                               | Server Status &               | Agent Status & | Protection Status & | Operation                             |
|                                                    | Minor<br>Normal<br>rivate IP) | Online         | · Unprotected       | <b>Enable Protection</b> Apply Policy |
|                                                    | $#$ Minor<br>Normal           | Not installed  | · Unprotected       | Enable Protection Apply Policy        |

**Step 5** Confirm the node information and select a billing mode.

You can buy quota in pay-per-use or yearly/monthly mode.

- **Yearly/Monthly**
	- **Billing Mode**: Select **Yearly/Monthly**.
	- **Select Quota**: Select a quota allocation mode.
- **E** Select a quota randomly: Let the system allocate the quota with the longest remaining validity to the server.
- Select a quota ID and allocate it to a server.
- **Pay-per-use**
	- **Billing Mode**: Select **Pay-per-use**.
	- **Tags**: Select a tag if you want to use it to identify multiple types of cloud resources.

### $\cap$  note

- A container security quota protects one cluster node.
- If the version of the agent installed on the Linux server is 3.2.10 or later or the version of the agent installed on the Windows server is 4.0.22 or later, ransomware prevention is automatically enabled with the container edition. Deploy bait files on servers and automatically isolate suspicious encryption processes (there is a low probability that processes are incorrectly isolated). You are also advised to enable backup so that you can restore data in the case of a ransomware attack to minimize losses. For details, see **[Enabling Ransomware Backup](#page-282-0)**.
- **Step 6** Read the Host Security Service Disclaimer and select **I have read and agree to the Container Guard Service Disclaimer**.
- **Step 7** Click **OK**. If the **Protection Status** of the node changes to **Protected**, protection has been enabled.

**----End**

### **Viewing Detection Details**

After server protection is enabled, HSS will immediately perform comprehensive detection on the server. The detection may take a long time.

- **Step 1** In the navigation tree on the left, choose **Asset Management** > **Servers & Quota**.
- **Step 2** On the left of the protection list, click **Unsafe Servers**.

#### **Figure 2-32** Viewing risky items

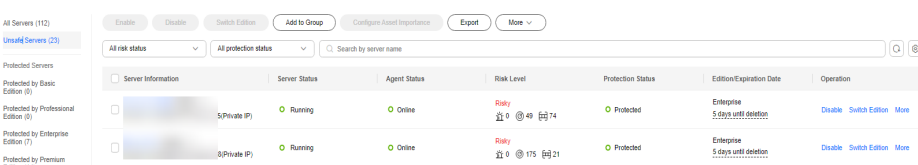

**Step 3** Click a server name to go to the details page. On this page, you can quickly check the detected information and risks of the server.

| Š.                                     | O Running           | <b>B</b> Protected |                                          |                    |                    | <b>8</b> Disable<br>$\equiv$ Switch Edition | <b>BB</b> Apply Policy   | Cl Add to Group      | P Configure Asset Importance |
|----------------------------------------|---------------------|--------------------|------------------------------------------|--------------------|--------------------|---------------------------------------------|--------------------------|----------------------|------------------------------|
| <b>Asset Fingerprints</b>              |                     |                    |                                          |                    |                    |                                             |                          |                      |                              |
| Servers                                | <b>Fingerprints</b> |                    | <b>Accounts</b>                          |                    |                    |                                             |                          |                      |                              |
| Containers                             | Type                | Quantity           | Export ~                                 |                    |                    |                                             |                          |                      |                              |
| Vulnerabilities                        | Account Information | $\overline{9}$     | C. Select a property or enter a keyword. |                    |                    |                                             |                          |                      | စြ<br>l Q                    |
| Windows Vulnerabilities<br>Web-CMS     | Open Ports          | 42                 | Account ID &                             | Login Permission @ | Root Permissions & | User Group &                                | User Directory $\ominus$ | User Startup Shell @ | Last Scanned $\oplus$        |
| Vulnerabilities                        | Processes           | 90                 |                                          | Yes                | No                 | <b>Users</b>                                | <b>A</b>                 | <b>A</b>             | May 28, 2024 17:30:25.       |
| Application<br>Vulnerabilities         | Installed Software  | 10                 |                                          | Yes                | Yes                |                                             |                          |                      |                              |
| <b>Baseline Checks</b>                 | Auto-startup        | 136                | ator                                     |                    |                    | Administrators                              | <b>A</b>                 | <b>A</b>             | May 28, 2024 17:30:25        |
| <b>Unsafe Configurations</b>           | Web applications    | $\bullet$          | $-2 - 10$                                | Yes                | Yes                | Administrators                              | $\sim$                   | $\sim$               | May 28, 2024 17:30:25        |
| Password Complexity                    | Web services        | $\circ$            |                                          |                    |                    |                                             |                          |                      |                              |
| <b>Policy Detection</b><br>Common Week | Web frameworks      | $\circ$            | count                                    | Yes                | No                 | System Managed Acco                         | 14                       | ×.                   | May 28, 2024 17:30:25.       |
| Password Detection                     | Websites            | $\bullet$          |                                          | Yes                | No                 | Guests                                      | $\sim$                   | $\sim$               | May 28, 2024 17:30:25        |
| <b>Detection</b>                       | Middleware          | 11                 |                                          |                    |                    |                                             |                          |                      |                              |
| Server Alarms                          | Databases           | $\bullet$          |                                          | Yes                | No                 | Users                                       | <b>A</b>                 | ×.                   | May 28, 2024 17:30:25.       |
| <b>Container Alarms</b>                | Kernel Module       | $\circ$            |                                          |                    |                    |                                             |                          |                      |                              |

**Figure 2-33** Viewing the detection result

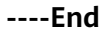

# **Follow-up Procedure**

HSS provides server and container defense functions for you to enable as needed. For more information, see **Manual configurations**.

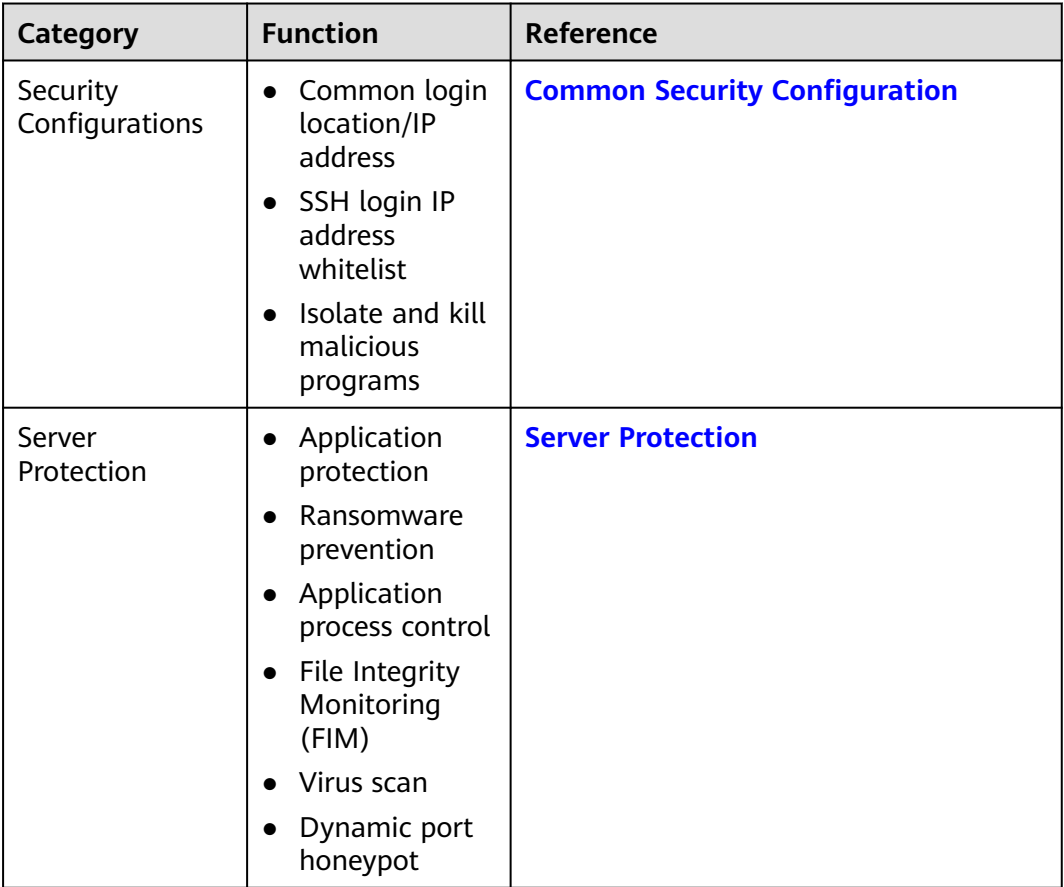

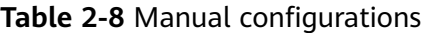

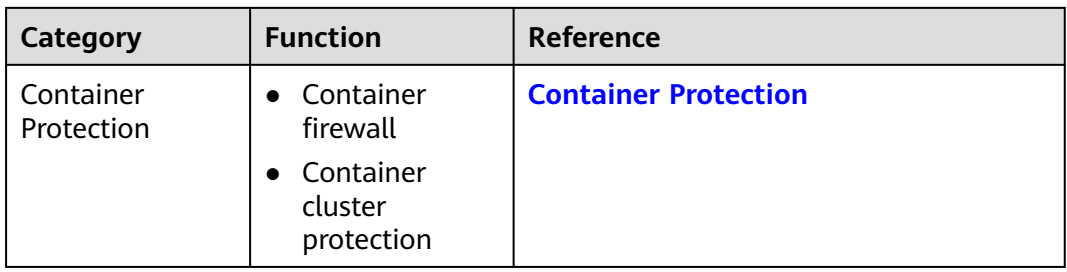

# **2.5 Enabling Alarm Notifications**

After alarm notification is enabled, you can receive alarm notifications sent by HSS to learn about security risks facing your servers and web pages. Without this function, you have to log in to the management console to view alarms.

- Alarm notification settings are effective only for the current region. To receive notifications from another region, switch to that region and configure alarm notification.
- Alarm notifications may be mistakenly blocked. If you have enabled notifications but not received any, check whether they have been blocked as spam.
- The Simple Message Notification (SMN) service is a paid service. For details about the price, see **[Product Pricing Details](https://www.huaweicloud.com/intl/en-us/pricing/index.html?tab=detail#/smn)**.

# **Enabling Alarm Notifications**

### **Step 1 [Log in to the management console](https://console-intl.huaweicloud.com/?locale=en-us)**.

- **Step 2** In the upper left corner of the page, select a region, click  $\equiv$ , and choose **Security & Compliance** > **HSS**.
- **Step 3** In the navigation pane, choose **Installation & Configuration** > **Alarm Notifications**. For more information, see **[Table 2-9](#page-67-0)**.

### $\Box$  Note

If your servers are managed by enterprise projects, you can select the target enterprise project to configure alarm notifications.

- If you select a single enterprise project, the alarm notification information takes effect only in the corresponding enterprise project.
- If you select **All projects**, the alarm notification information takes effect in all enterprise projects.

# <span id="page-67-0"></span>**Figure 2-34** Alarm configurations

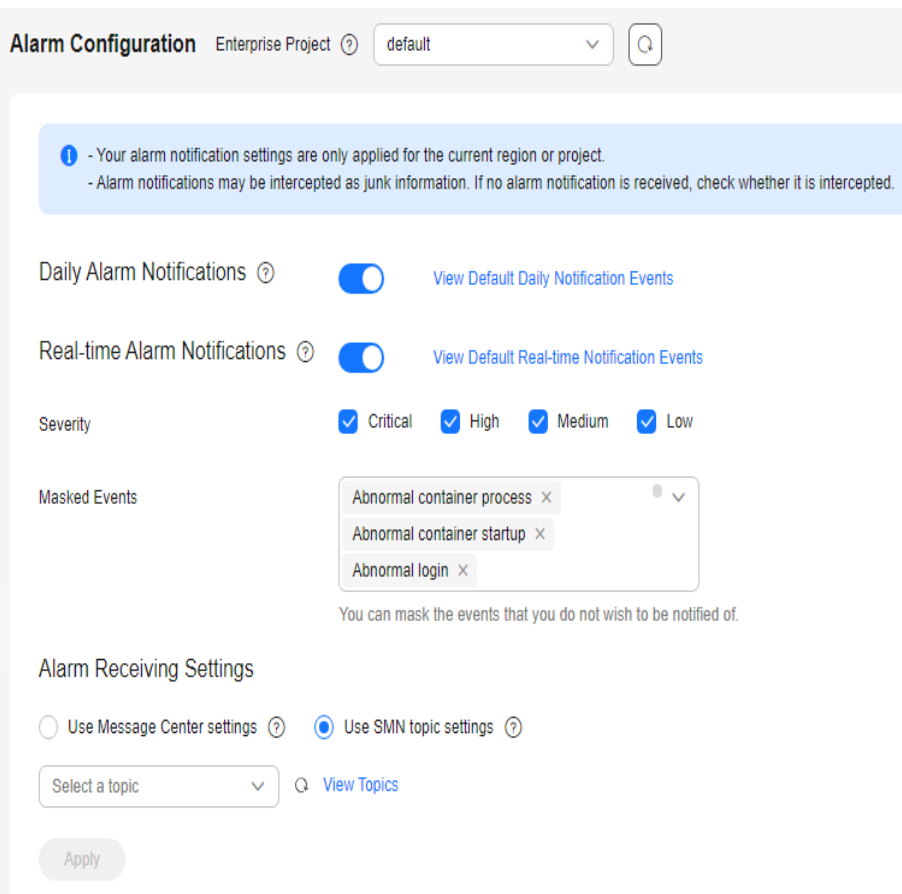

**Table 2-9** Alarm configurations

| <b>Notification</b><br><b>Item</b> | <b>Description</b>                                                                                                    | <b>Suggestion</b>                                                                                                    |
|------------------------------------|----------------------------------------------------------------------------------------------------|----------------------------------------------------------------------------------------------------|
| Daily alarm<br>notification        | HSS scans the accounts, web<br>directories, vulnerabilities,<br>malicious programs, and key<br>configurations in the server<br>system at 00:00 every day,<br>and sends the summarized<br>detection results to the<br>recipients you set in the<br>Message Center or SMN,<br>depending on which one you<br>chose.<br>To view notification items,<br>click View Default Daily<br><b>Notification Events.</b> | • It is recommended that you<br>receive and periodically check<br>all the content in the daily<br>alarm notification to<br>eliminate risks in a timely<br>manner.<br>Daily alarm notifications<br>contain a lot of check items.<br>If you want to send the<br>notifications to recipients set<br>in an SMN topic, you are<br>advised to set the topic<br>protocol to Email. |

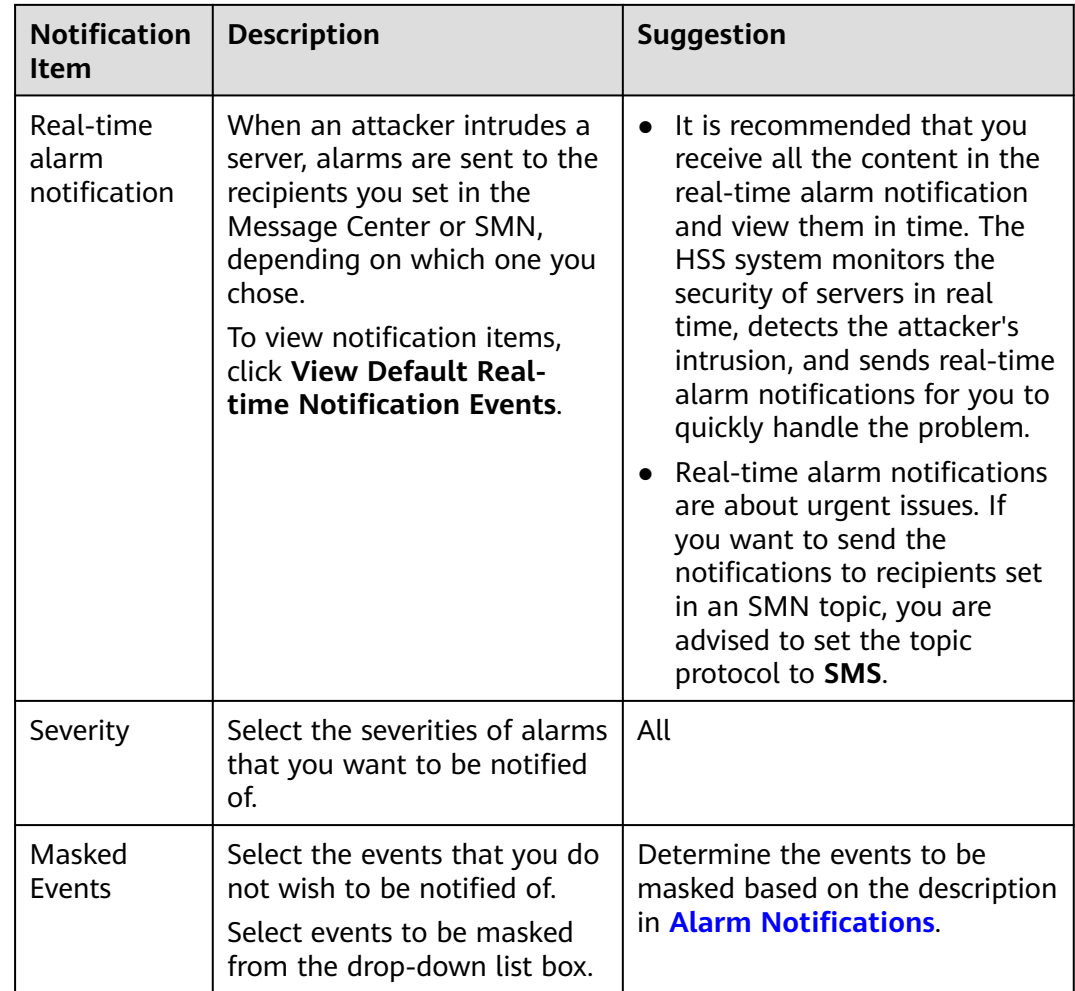

**Step 4** Select the alarm notification mode.

### ● **Use Message Center settings**

By default, alarm notifications are sent to the recipients specified in your message center. You can log in to your account to check your recipient settings.

To configure recipients, choose **Message Receive Management** > **SMS & Email Settings**. In the **Security** area, click **Modify** in the row where **Security event** resides.

**Figure 2-35** Editing message recipients

| Message Center                                           | <b>SMS &amp; Email Settings</b>   |        |        |                          |                      |                                         |                        |                        |  |
|----------------------------------------------------------|-----------------------------------|--------|--------|--------------------------|----------------------|-----------------------------------------|------------------------|------------------------|--|
| My Messages (2742)<br>$\rightarrow$<br>Message Receiving | Add Recipient<br>Remove Recipient |        |        |                          |                      |                                         |                        |                        |  |
| <b>A</b><br>Management                                   | Message Type                      | Email  | SMS    | System Notificati        | <b>Group Chatbot</b> | <b>Recipient Name</b>                   | Message Receiver Robot | Operation              |  |
| SMS & Email<br>Settings                                  | $\Box$ El Finance                 | $\Box$ | $\Box$ | $\overline{\mathbf{v}}$  | $\Box$               |                                         |                        |                        |  |
| Voice Settings                                           | $\Box$ $\Box$ Product             | $\Box$ | $\Box$ | $\overline{\mathcal{L}}$ | $\Box$               |                                         |                        |                        |  |
| Recipient<br>Management                                  | <b>E</b> Security                 | $\Box$ | $\Box$ | $\checkmark$             | $\Box$               |                                         |                        |                        |  |
|                                                          | Security event O                  | $\Box$ | $\Box$ | $\overline{\mathbf{v}}$  | $\Box$               | allowed the first stage                 |                        | Modify Configure Robot |  |
|                                                          | $\Box$ Violation $\Theta$         | $\Box$ | $\Box$ | $\overline{\mathcal{L}}$ | $\Box$               | 2 - The Company of the Company of       |                        | Modify Configure Robot |  |
|                                                          | Vulnerabilities ®                 |        |        | $\overline{\mathbf{v}}$  |                      | alumni in den gehandelse gehandelse bet |                        | Modify Configure Robot |  |

### **Use SMN topic settings**

Select an available topic from the drop-down list or click **View Topics** and create a topic.

<span id="page-69-0"></span>To create a topic, that is, to configure a mobile phone number or email address for receiving alarm notifications, perform the following steps:

- a. Create a topic. For details, see **[Creating a Topic](https://support.huaweicloud.com/intl/en-us/usermanual-smn/en-us_topic_0043961401.html)**.
- b. Configure the mobile phone number or email address for receiving alarm notifications, that is, add one or more subscriptions for the created topic. For details, see **[Adding a Subscription](https://support.huaweicloud.com/intl/en-us/usermanual-smn/smn_ug_0008.html)**..
- c. Confirm the subscription. After the subscription is added, confirm the subscription as prompted by the received SMS message or email.

The confirmation message about topic subscription may be regarded as spam. If you do not receive the message, check whether it is intercepted as spam.

You can create multiple notification topics based on the O&M plan and alarm notification type to receive different types of alarm notifications. For details about topics and subscriptions, see the *Simple Message Notification User* Guide.

**Step 5** Click **Apply**. A message will be displayed indicating that the alarm notification is set successfully.

**----End**

# **Alarm Notifications**

### ● **Daily Alarm Notifications**

The service checks risks in your servers in the early morning every day, summarizes and collects detection results, and sends the results to your mobile phone or email box at 10:00 every day.

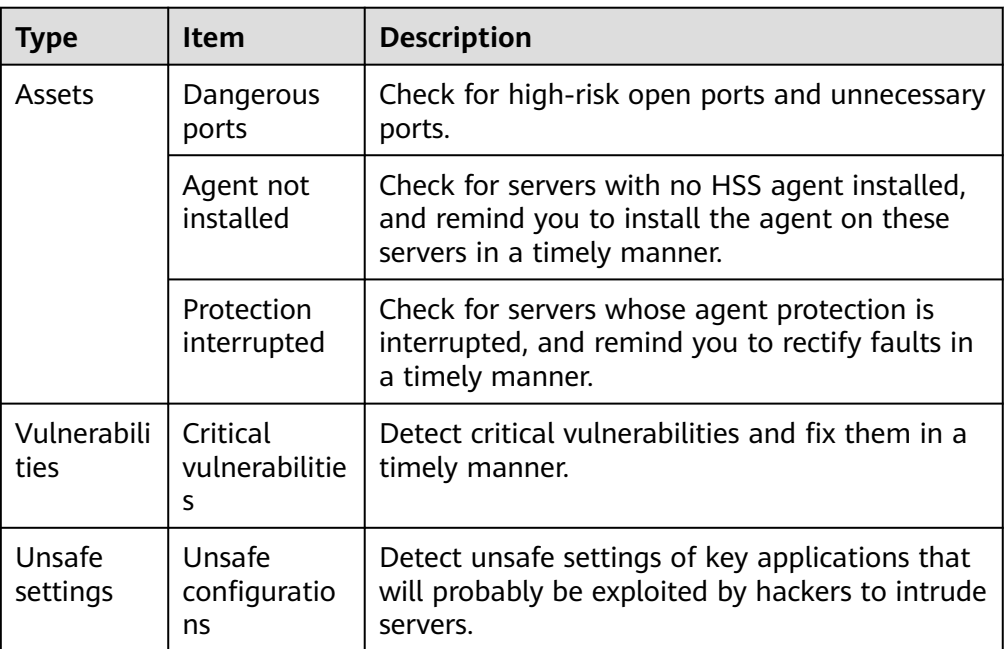

**Table 2-10** Daily alarm notification

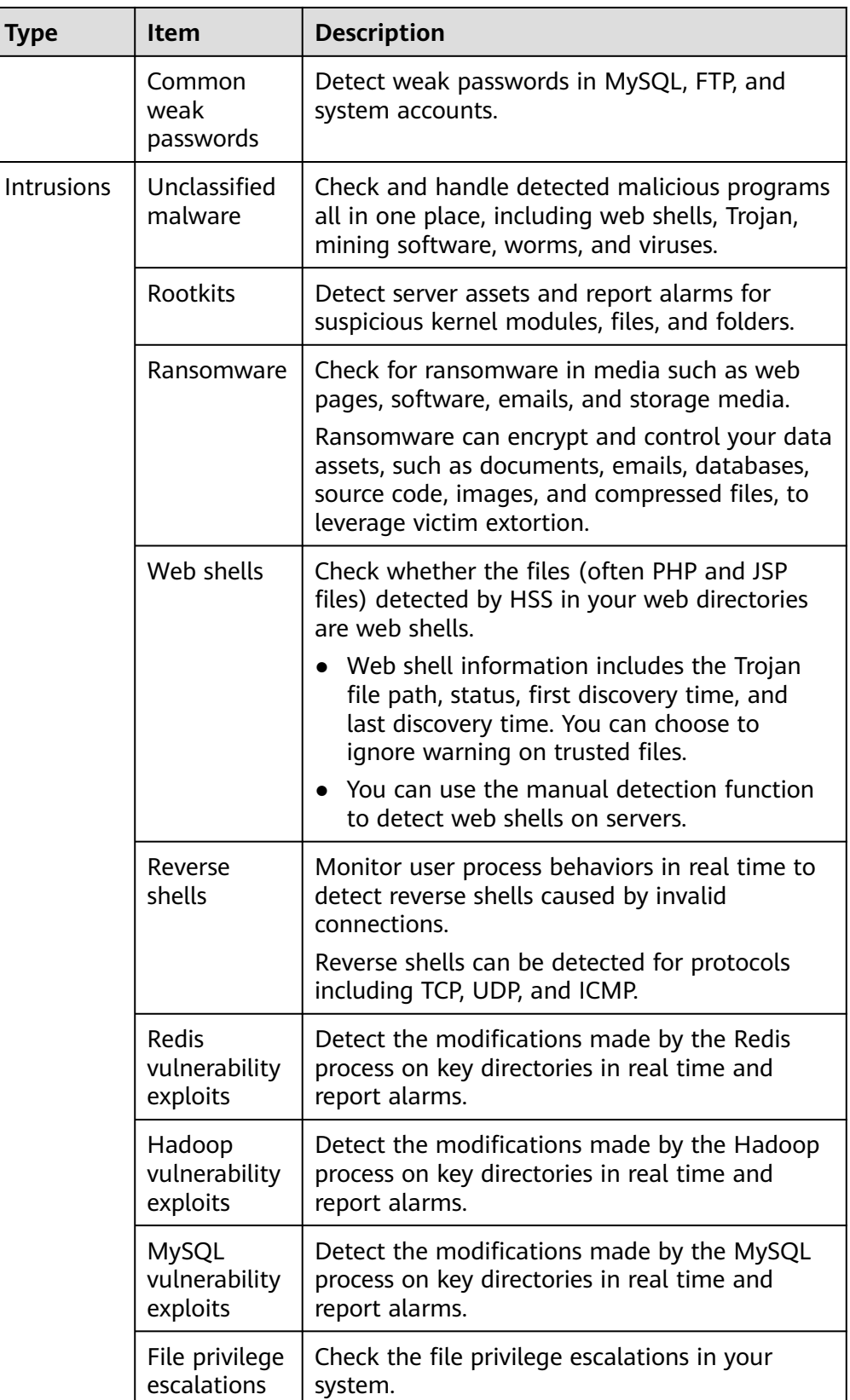

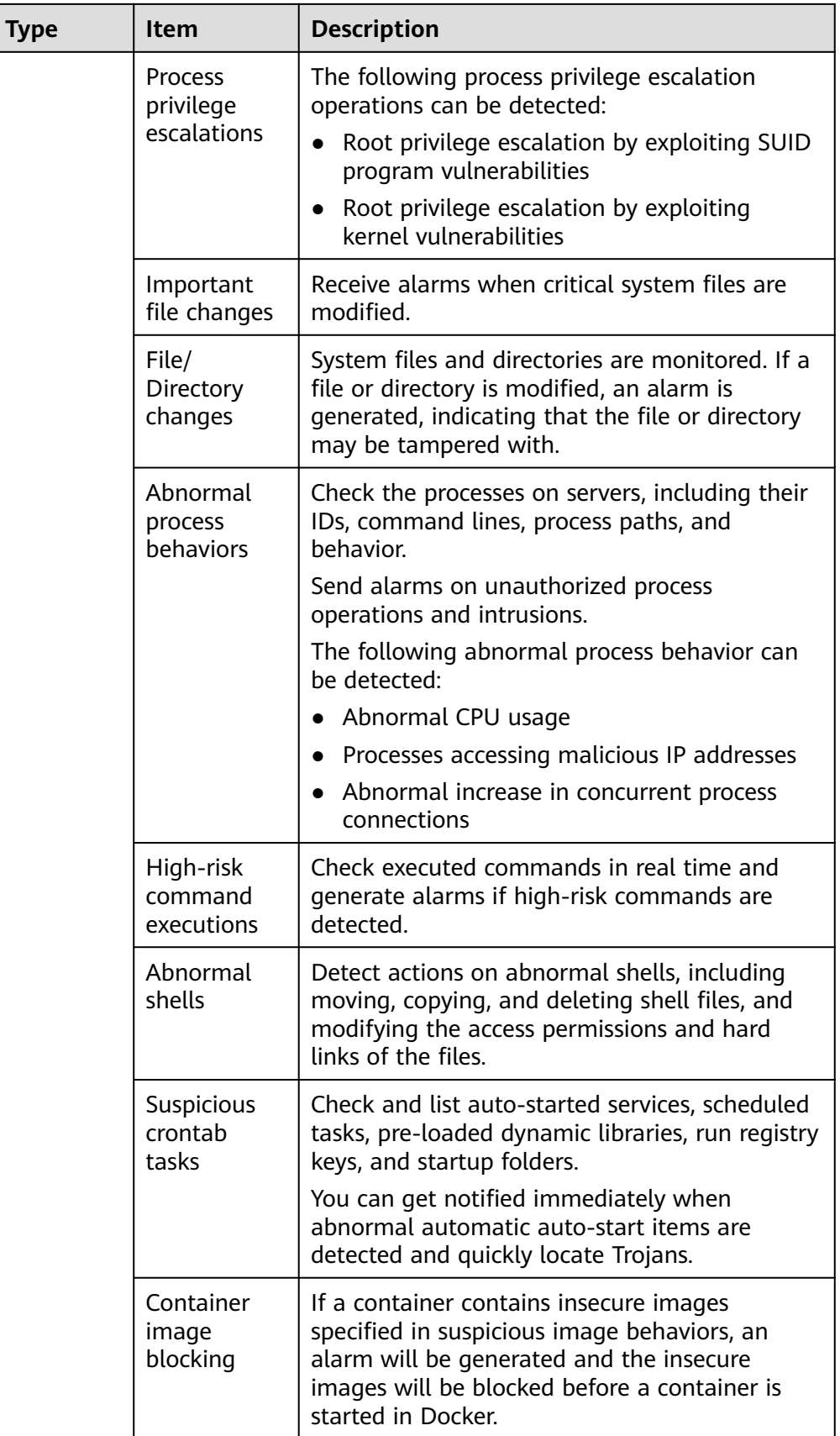
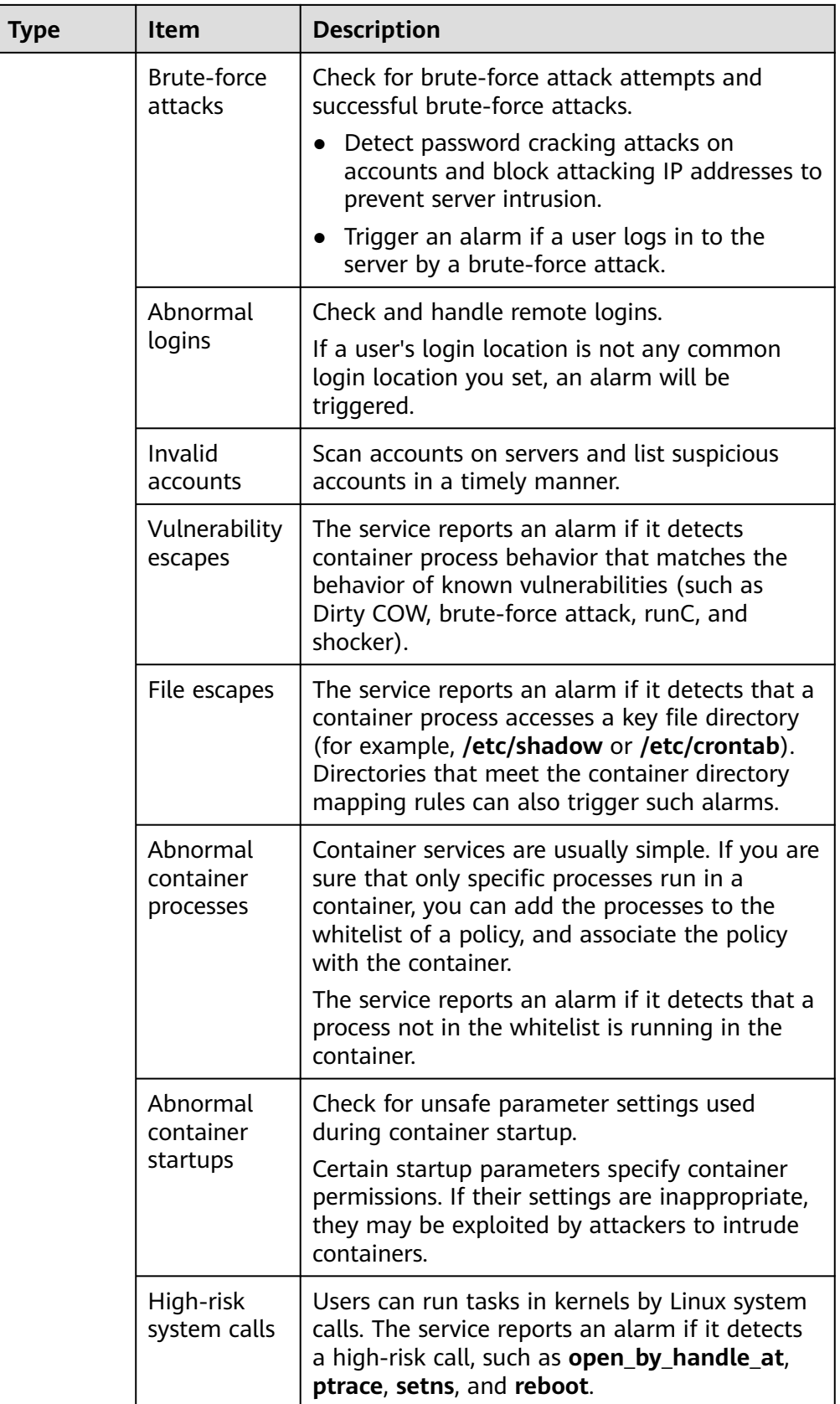

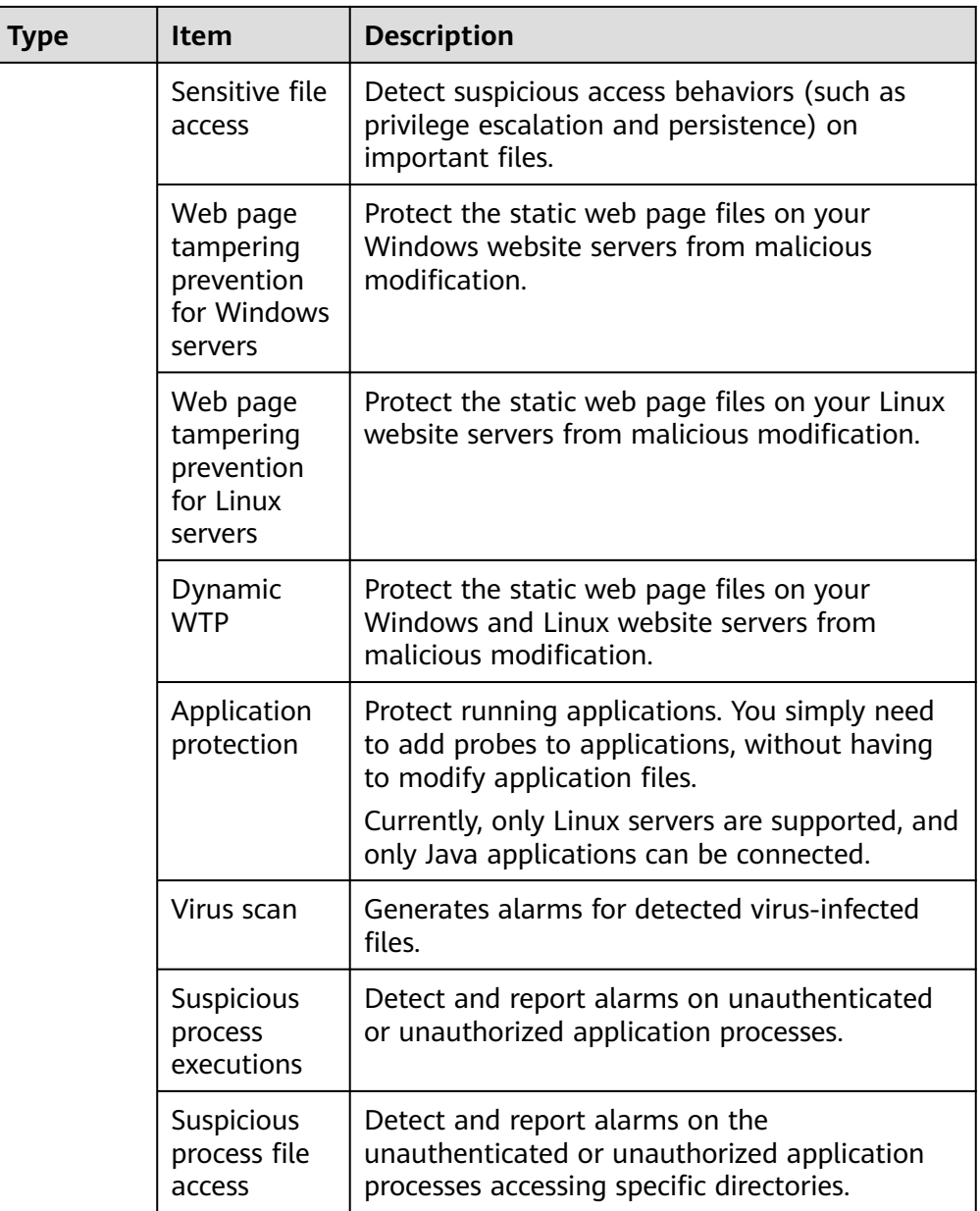

#### ● **Real-Time Alarm Notifications**

When an event occurs, an alarm notification is immediately sent.

|  | <b>Notificati</b><br>on Item | <b>Item</b>            | <b>Description</b>                                                                                                    |  |  |  |  |
|--|------------------------------|------------------------|----------------------------------------------------------------------------------------------------|--|--|--|--|
|  | Assets                       | Dangerous<br>ports     | Check for high-risk open ports and unnecessary<br>ports.                                                                      |  |  |  |  |
|  |                              | Agent not<br>installed | Check for servers with no HSS agent installed,<br>and remind you to install the agent on these<br>servers in a timely manner. |  |  |  |  |

**Table 2-11** Real-time alarm notification

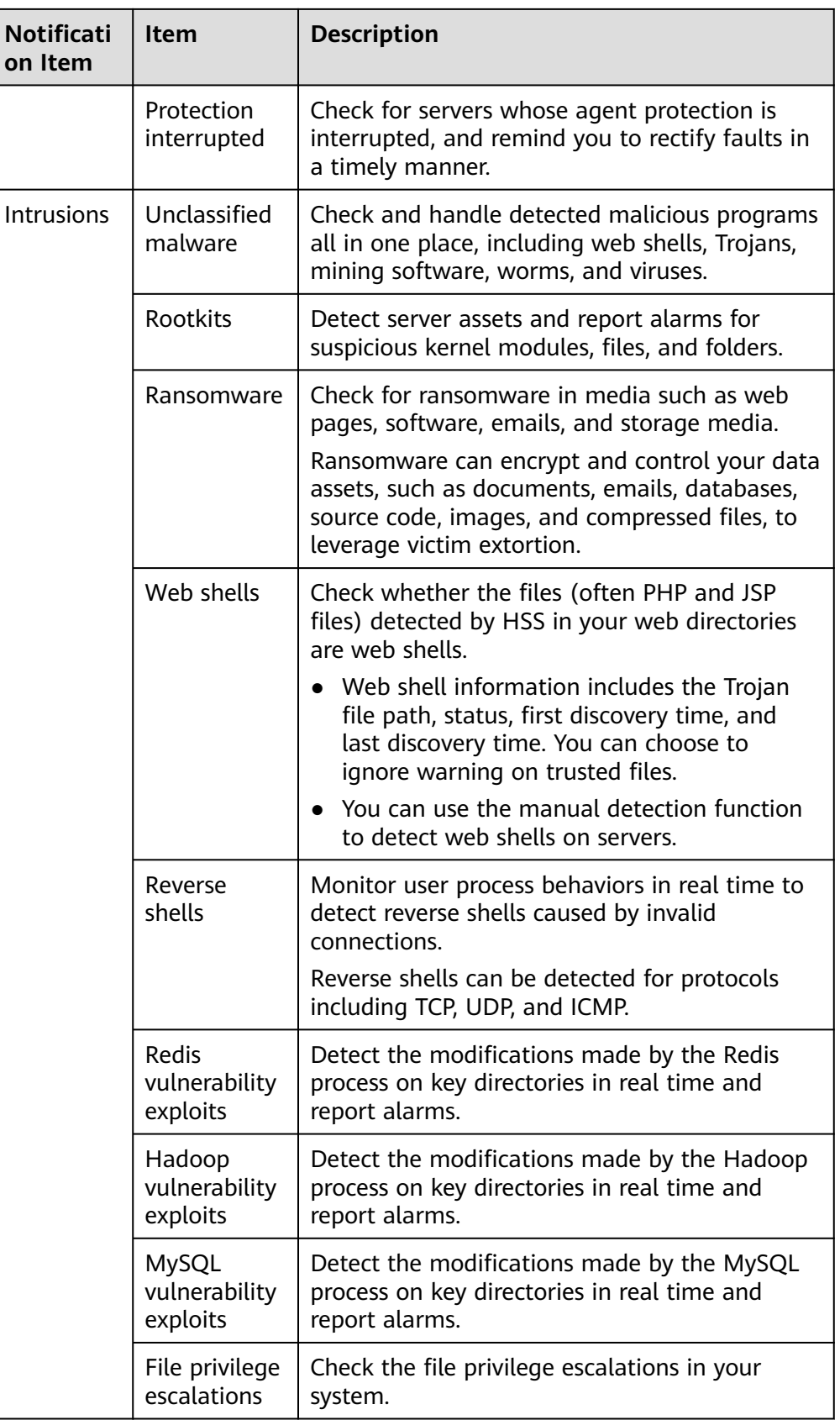

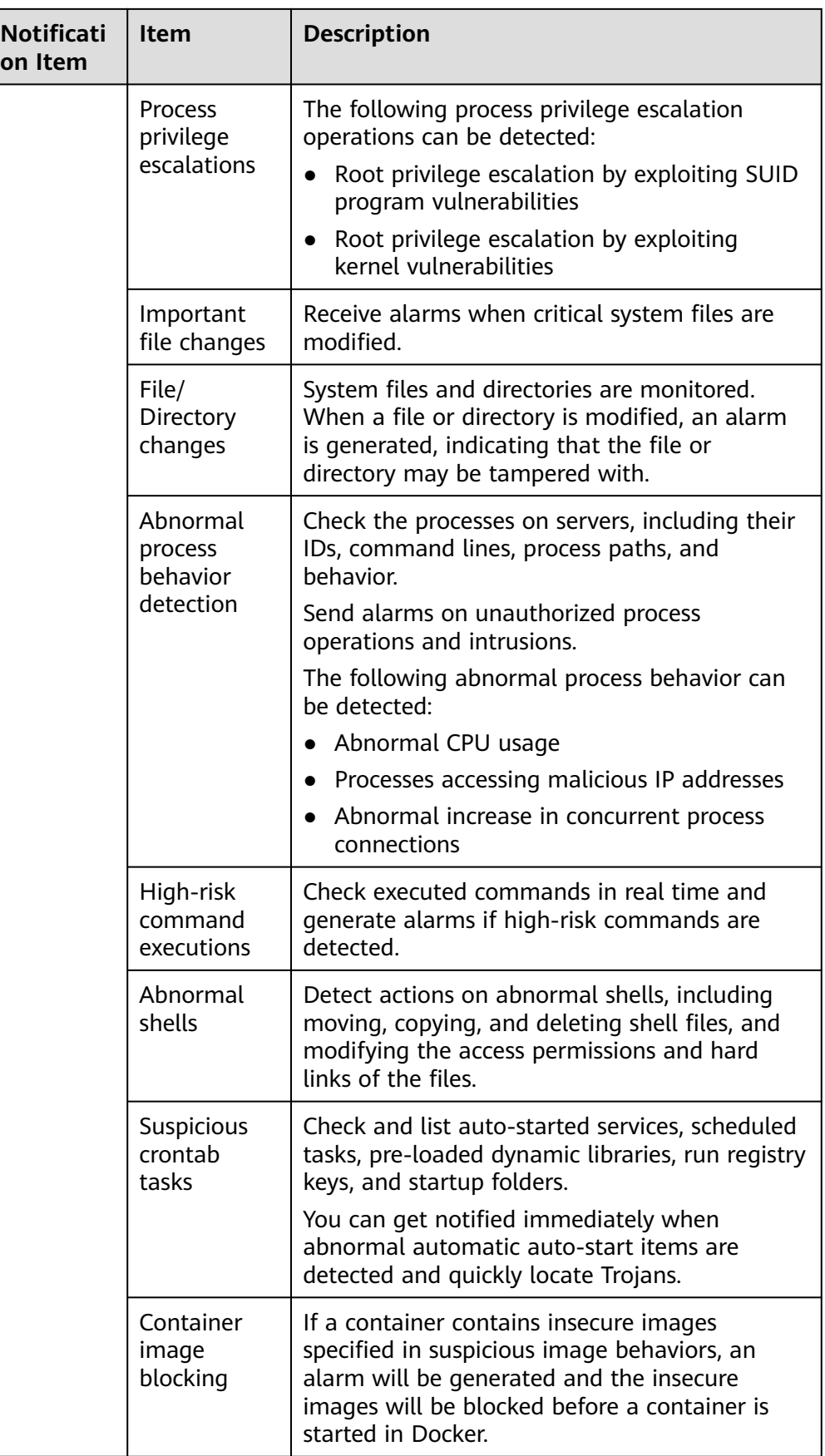

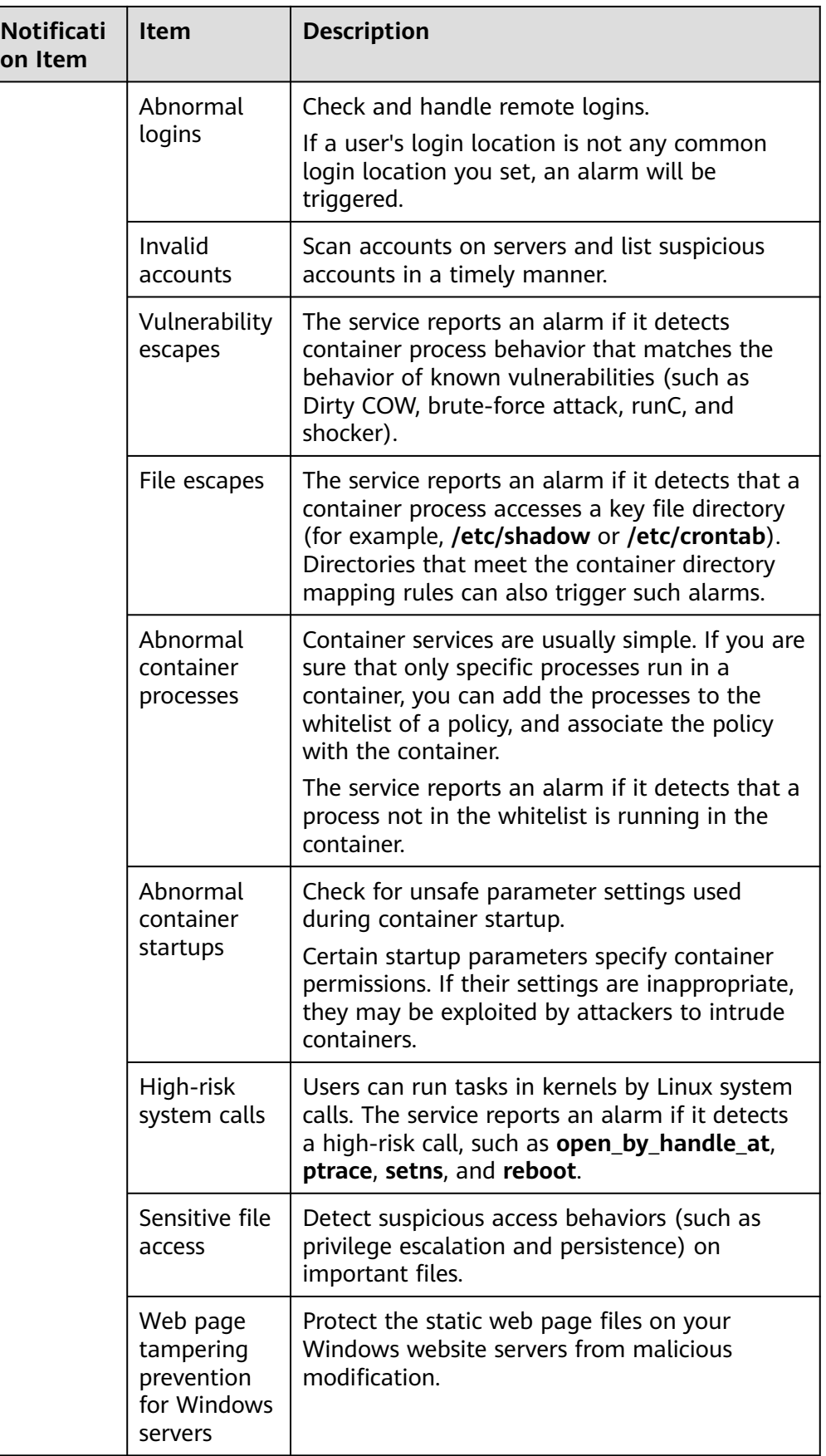

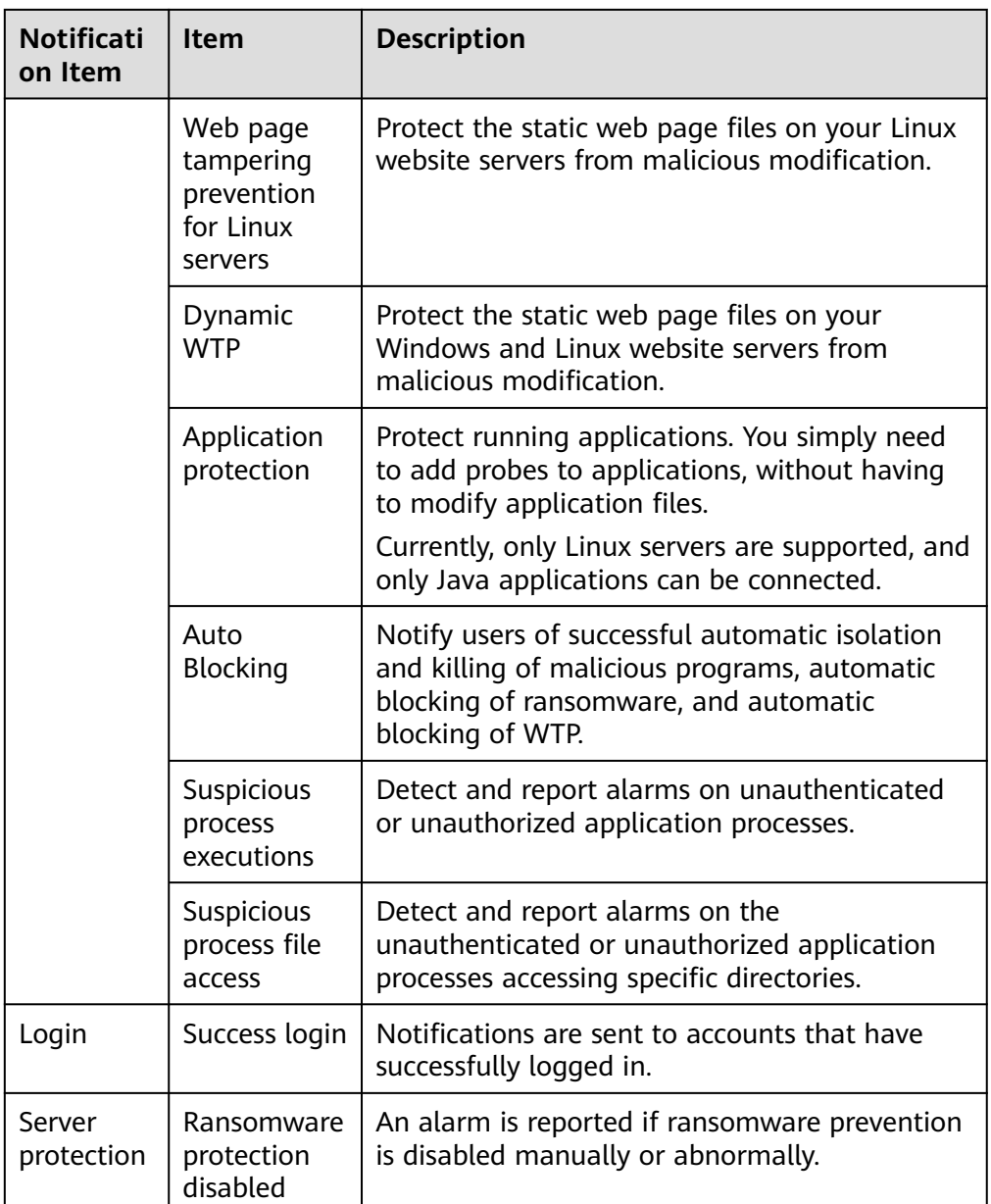

## **2.6 Common Security Configuration**

## **2.6.1 Configuring Server Login Protection**

You can configure common login locations, common login IP addresses, and an SSH login IP address whitelist.

#### **Configuring Common Login Locations**

After you configure common login locations, HSS will generate alarms on the logins from other login locations. A server can be added to multiple login locations.

#### **Step 1 [Log in to the management console](https://console-intl.huaweicloud.com/?locale=en-us)**.

- **Step 2** In the upper left corner of the page, select a region, click  $\equiv$ , and choose **Security & Compliance** > **HSS**.
- **Step 3** Choose **Installation & Configuration** > **Server Install & Config** and click the **Security Configuration** tab. Click **Common Login Locations** and click **Add Common Login Location**.
- **Step 4** In the dialog box that is displayed, select a geographical location and select servers. Confirm the information and click **OK**.

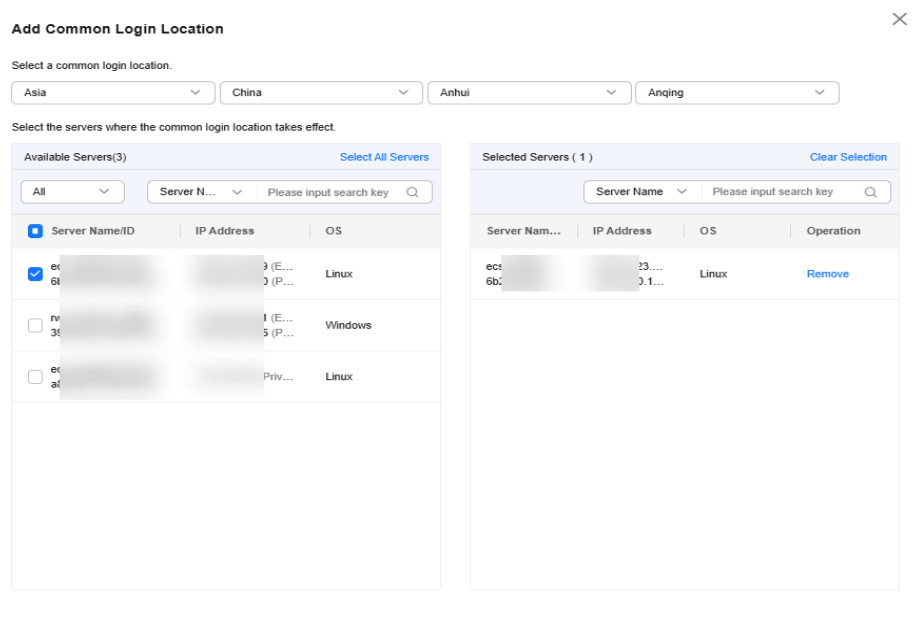

**Figure 2-36** Configuring common login locations

- Cancel OK
- **Step 5** Return to the **Security Configuration** tab of the **Installation & Configuration** page. Check whether the added locations are displayed on the **Common Login Locations** subtab.

#### $\cap$  note

HSS has a learning process for remote login alarms. Therefore, after common login locations are added, the first three login locations are regarded as common login locations, and alarms are generated only for the fourth and subsequent non-common login locations.

**----End**

#### **Configuring Common Login IP Addresses**

After you configure common IP addresses, HSS will generate alarms on the logins from other IP addresses.

#### **Step 1 [Log in to the management console](https://console-intl.huaweicloud.com/?locale=en-us)**.

- **Step 2** In the upper left corner of the page, select a region, click  $\equiv$ , and choose **Security & Compliance** > **HSS**.
- **Step 3** Choose **Installation & Configuration** > **Server Install & Config** and click the **Security Configuration** tab. Click **Common Login IP Addresses** and click **Add Common Login IP Address**.
- **Step 4** In the dialog box that is displayed, enter an IP address and select servers. Confirm the information and click **OK**.

#### $\Box$  Note

- A common login IP address must be a public IP address or IP address segment.
- Only one IP address can be added at a time. To add multiple IP addresses, repeat the operations until all IP addresses are added. Up to 20 IP addresses can be added.

#### **Figure 2-37** Entering a common login IP address

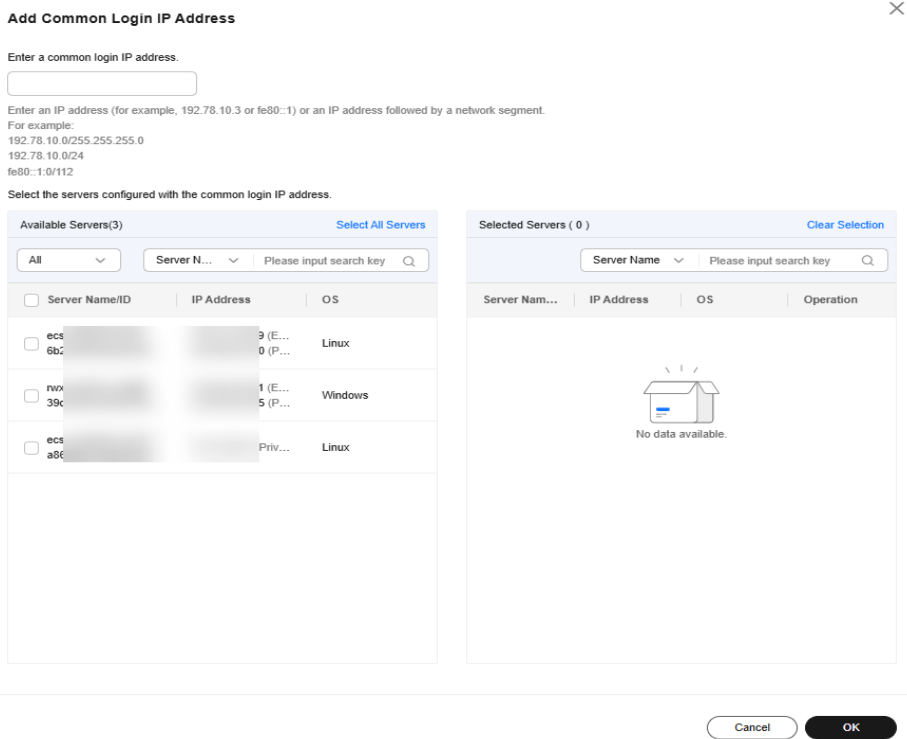

**Step 5** Return to the **Security Configuration** tab of the **Installation & Configuration** page. Check whether the added locations are displayed on the **Common Login IP Addresses** subtab.

**----End**

#### **Configuring an SSH Login IP Address Whitelist**

The SSH login whitelist controls SSH access to servers to prevent account cracking.

#### $\Box$  Note

- An account can have up to 10 SSH login IP addresses in the whitelist.
- After you configure an SSH login IP address whitelist, SSH logins will be allowed only from whitelisted IP addresses.
	- Before enabling this function, ensure that all IP addresses that need to initiate SSH logins are added to the whitelist. Otherwise, you cannot remotely log in to your server using SSH.

If your service needs to access a server, but not necessarily via SSH, you do not need to add its IP address to the whitelist.

- Exercise caution when adding an IP address to the whitelist. This will make HSS no longer restrict access from this IP address to your servers.
- **Step 1 [Log in to the management console](https://console-intl.huaweicloud.com/?locale=en-us)**.
- **Step 2** In the upper left corner of the page, select a region, click  $\equiv$ , and choose **Security & Compliance** > **HSS**.
- **Step 3** Choose **Installation & Configuration** > **Server Install & Config** and click the **Security Configuration** tab. Click **SSH IP Whitelist** and click **Add IP Address**.
- **Step 4** In the dialog box that is displayed, enter an IP address and select servers. Confirm the information and click **OK**.

#### $\Box$  Note

- A common login IP address must be a public IP address or IP address segment. Otherwise, you cannot remotely log in to the server in SSH mode.
- Only one IP address can be added at a time. To add multiple IP addresses, repeat the operations until all IP addresses are added.

#### **Figure 2-38** Entering an IP address

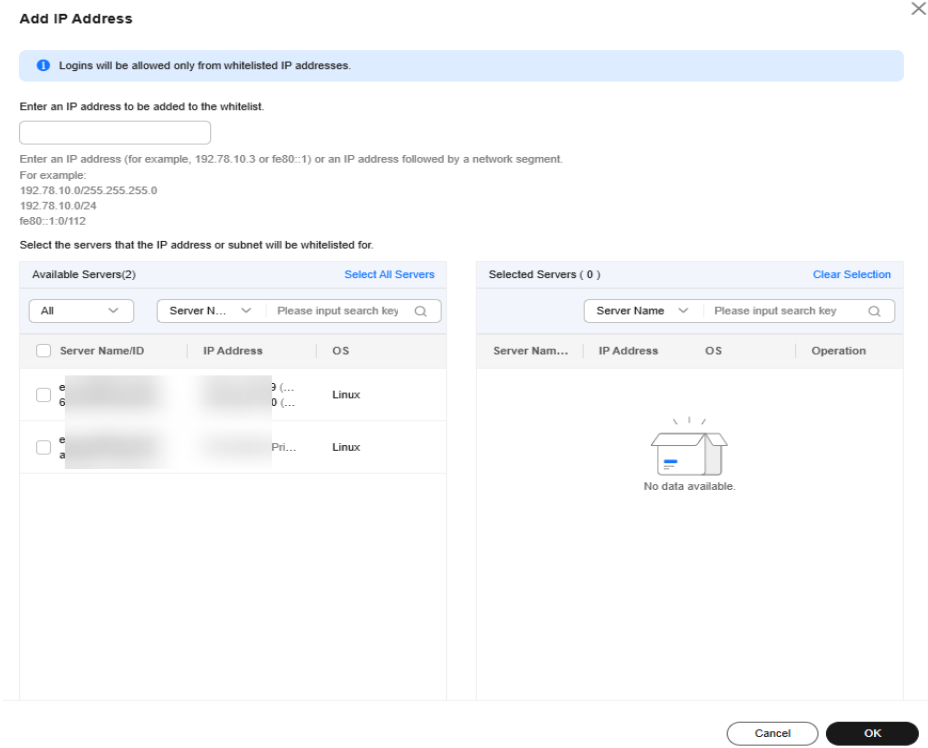

**Step 5** Return to the **Security Configuration** tab of the **Installation & Configuration** page. Check whether the added locations are displayed on the **Common Login IP Addresses** subtab.

**----End**

### **2.6.2 Isolating and Killing Malicious Programs**

HSS automatically isolates and kills identified malicious programs, such as web shells, Trojans, and worms, removing security risks.

Programs are isolated and killed based on their confidence ratings. High confidence indicates a high probability that the detected program is a malicious program. To avoid mistakenly stopping trustworthy programs and affecting services, only the suspicious programs with high confidence are automatically isolated and killed. You can manually isolate and kill programs with low confidence. For details, see **[Handling Server Alarms](#page-368-0)**.

#### $\Box$  Note

To check the confidence rating of a suspicious program, choose **Detection & Response** > **Alarms** on the HSS console, and click **Server Alarms**. Click a malicious program alarm name to view details.

#### **Isolating and Killing Malicious Programs**

#### **Step 1 [Log in to the management console](https://console-intl.huaweicloud.com/?locale=en-us)**.

- **Step 2** In the upper left corner of the page, select a region, click  $\equiv$ , and choose **Security & Compliance** > **HSS**.
- **Step 3** Choose **Installation & Configuration** > **Server Install and Config** and click the **Security Configuration** tab. Click the **Isolation and Killing of Malicious Programs** tab and enable **Isolate and Kill Malicious Programs** and **Malware Cloud Scan**.

#### $\Box$  note

After the cloud scan function is enabled, all HSS servers will be scanned. Some HSS quota editions can support only limited scanning capabilities. Therefore, you are advised to enable the enterprise edition or higher to enjoy all capabilities of the isolation and killing function.

#### **Figure 2-39** Enabling isolation and killing

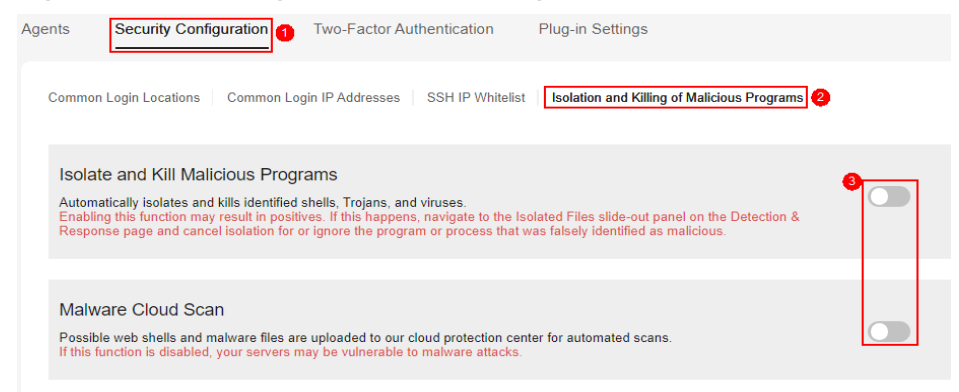

**Step 4** In the confirmation dialog box, click **OK** to enable the isolation and killing of malicious programs and malware cloud scan.

Automatic isolation and killing may cause false positives. You can choose **Detection & Response** > **Events** to view isolated malicious programs. You can cancel the isolation or ignore misreported malicious programs. For details, see **[Viewing Server Alarms](#page-362-0)**.

#### **NOTICE**

- When a program is isolated and killed, the process of the program is terminated immediately. To avoid impact on services, check the detection result, and cancel the isolation of or unignore misreported malicious programs (if any).
- If **Isolate and Kill Malicious Programs** is set to **Disable** on the **Isolation and Killing of Malicious Programs** tab, HSS will generate an alarm when it detects a malicious program.

To isolate and kill the malicious programs that triggered alarms, choose **Detection & Response** > **Events** and click **Malicious program**.

**----End**

## **2.6.3 Enabling 2FA**

Two-factor authentication (2FA) requires users to provide verification codes before they log in. The codes will be sent to their mobile phones or email boxes. You have to choose an SMN topic for servers where 2FA is enabled. The topic specifies the recipients of login verification codes, and HSS will authenticate login users accordingly.

#### **Prerequisites**

- You have created a message topic and added a subscription. For details, see **[Simple Message Notification Getting Started](https://support.huaweicloud.com/intl/en-us/qs-smn/smn_ug_0004.html)**.
- Server protection has been enabled. For details, see **[Enabling Protection](#page-60-0)**.
- To enable 2FA, you need to disable the SELinux firewall.
- On a Windows server, 2FA may conflict with G01 and 360 Guard (server edition). You are advised to stop them.

#### **Constraints and Limitations**

- If 2FA is enabled, it can be used only in following scenarios:
	- Linux: The SSH password is used to log in to an ECS, and the OpenSSH version is earlier than 8.
	- Windows: The RDP file is used to log in to a Windows ECS.
- When two-factor authentication is enabled for Windows ECSs, the **User must change password at next logon** function is not allowed. To use this function, disable two-factor authentication.

#### **Enabling 2FA**

- **Step 1 [Log in to the management console](https://console-intl.huaweicloud.com/?locale=en-us)**.
- **Step 2** In the upper left corner of the page, select a region, click  $\equiv$ , and choose **Security & Compliance** > **HSS**.
- **Step 3** Choose **Installation & Configuration** > **Server Install & Config** and click **Two-Factor Authentication**.
- **Step 4** Select servers and click **Enable 2FA** above the list, or select a server and click **Enable 2FA** in the **Operation** column.

**Figure 2-40** Enabling 2FA

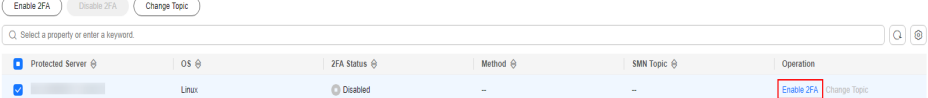

- **Step 5** In the displayed **Enable 2FA** dialog box, select an authentication mode.
	- **SMS/Email**

You need to select an SMN topic for SMS and email verification.

- The drop-down list displays only notification topics that have been confirmed.
- If there is no topic, click **View** to create one. For details, see **[Creating a](https://support.huaweicloud.com/intl/en-us/usermanual-smn/en-us_topic_0043961401.html) [Topic](https://support.huaweicloud.com/intl/en-us/usermanual-smn/en-us_topic_0043961401.html)**.
- If your topic contains multiple mobile numbers or email addresses, during two-factor authentication,
	- If you use a mobile phone number for verification, all the endpoints (mobile numbers and email addresses) in the topic will receive a verification code.
	- If you use an email address for verification, only this address will receive a verification code.

You can delete the mobile numbers and email addresses that do not need to receive verification messages.

#### **Figure 2-41** SMS/Email verification

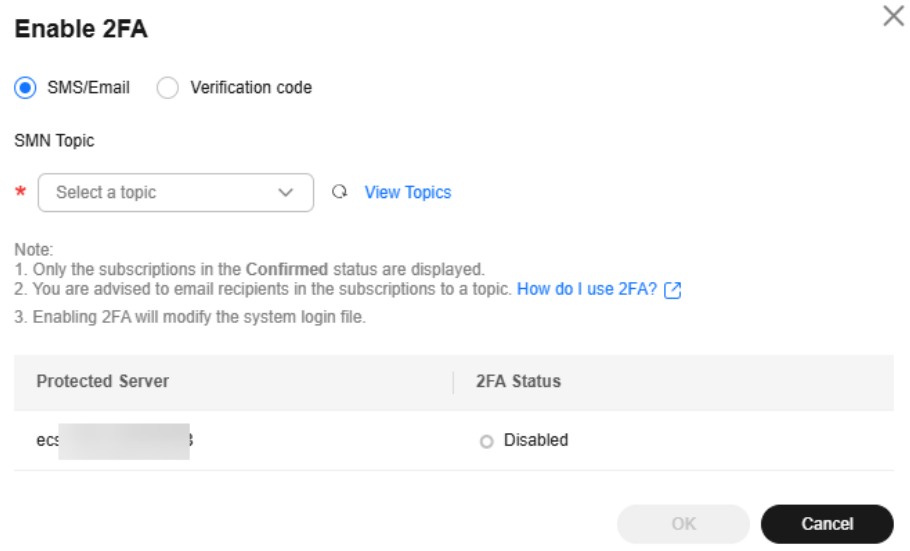

#### ● **Verification code**

Use the verification code you receive in real time for verification.

**Step 6** Click **OK**. After 2FA is enabled, it takes about 5 minutes for the configuration to take effect.

#### **NOTICE**

When you log in to a remote Windows server from another Windows server where 2FA is enabled, you need to manually add credentials on the latter. Otherwise, the login will fail.

To add credentials, choose **Start** > **Control Panel**, and click **User Accounts**. Click **Manage your credentials** and then click **Add a Windows credential**. Add the username and password of the remote server that you want to access.

**----End**

## **3 Checking the Dashboard**

On the HSS dashboard, you can check the security score, risks, and protection overview of all your assets in real time, including servers and containers.

#### **Checking the Dashboard**

- **Step 1 [Log in to the management console](https://console-intl.huaweicloud.com/?locale=en-us)**.
- **Step 2** In the upper left corner of the page, select a region, click  $\equiv$ , and choose **Security & Compliance** > **HSS**.
- **Step 3** In the navigation pane, choose **Dashboard** and check the security overview. For more information, see **[Table 3-1](#page-86-0)**.

 $\Box$  Note

If your servers are managed by enterprise projects, you can select the target enterprise project to view or operate the asset and detection information.

#### <span id="page-86-0"></span>**Figure 3-1** Dashboard

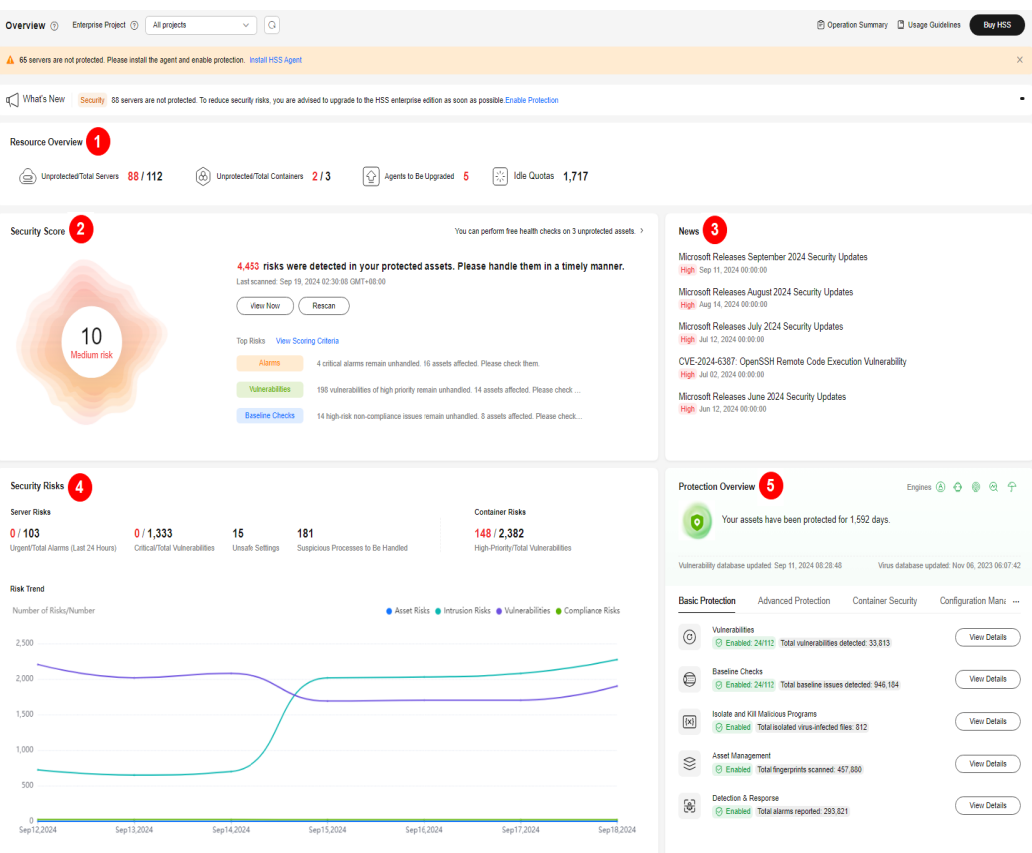

**Table 3-1** Dashboard components

| Component                                                 | <b>Description</b>                                                                                                    |  |
|-----------------------------------------------------------|----------------------------------------------------------------------------------------------------|--|
| <b>Resource Overview</b><br>(Component 1 in<br>Dashboard) | Check the percentage of unprotected servers or<br>containers, idle quotas, and agents to be upgraded.<br>• Click the number of unprotected resources to go to<br>the server or container management page and view<br>the unprotected resource list.<br>• Click the number of agents to be upgraded to go to |  |
|                                                           | the agent list and upgrade agents.<br>• Click the number of idle quotas to go to the<br>protection quota list.                                                                                                    |  |
|                                                           | <b>NOTE</b><br>HSS will be continuously upgraded to provide new features<br>and fix bugs. To enjoy better HSS features, upgrade the agent<br>to the latest version in a timely manner. For details, see<br>Upgrading the agent.                                                                             |  |

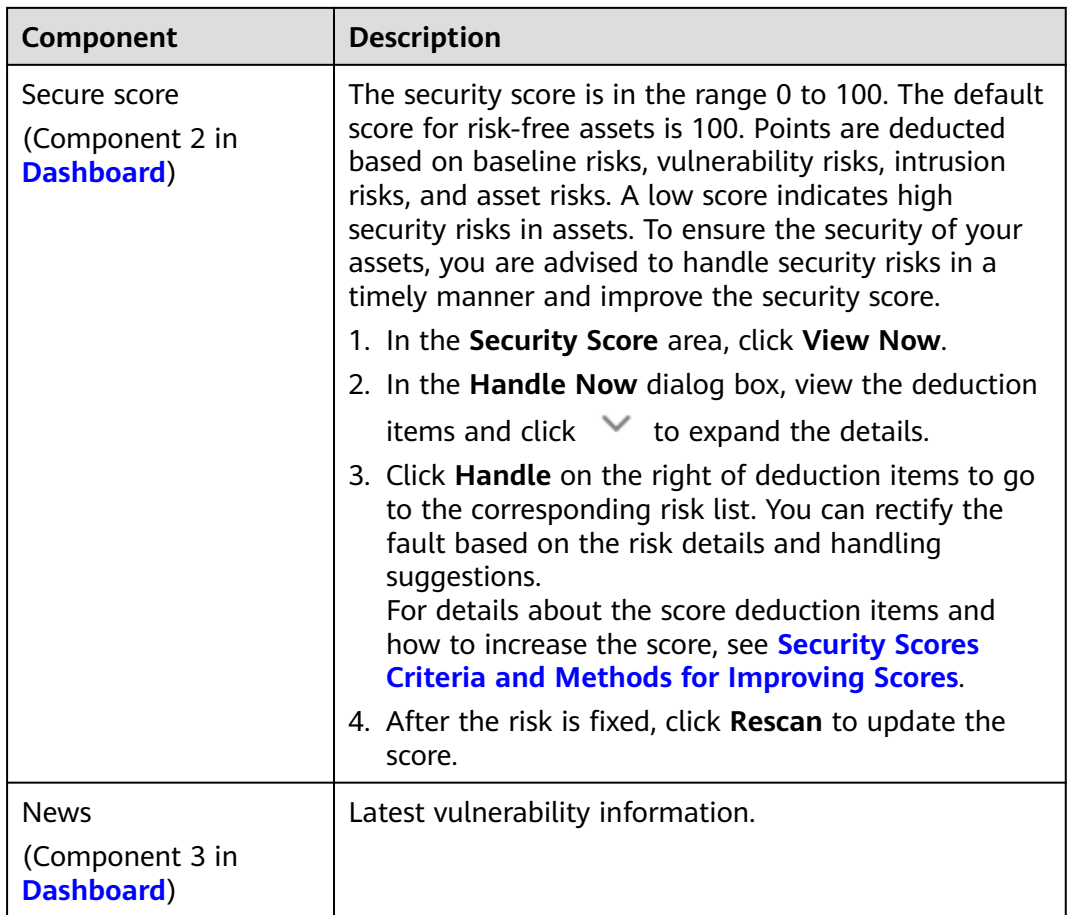

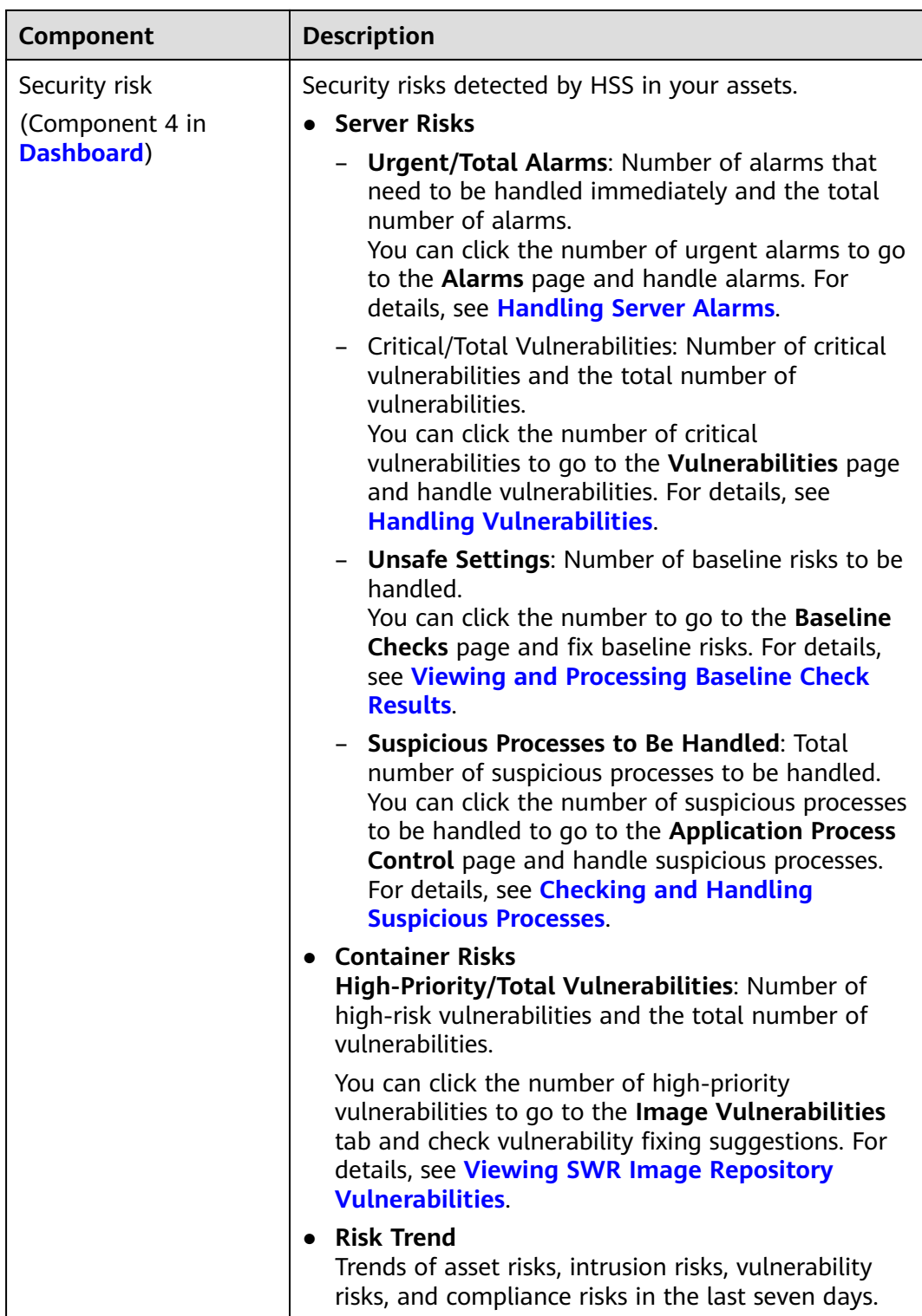

<span id="page-89-0"></span>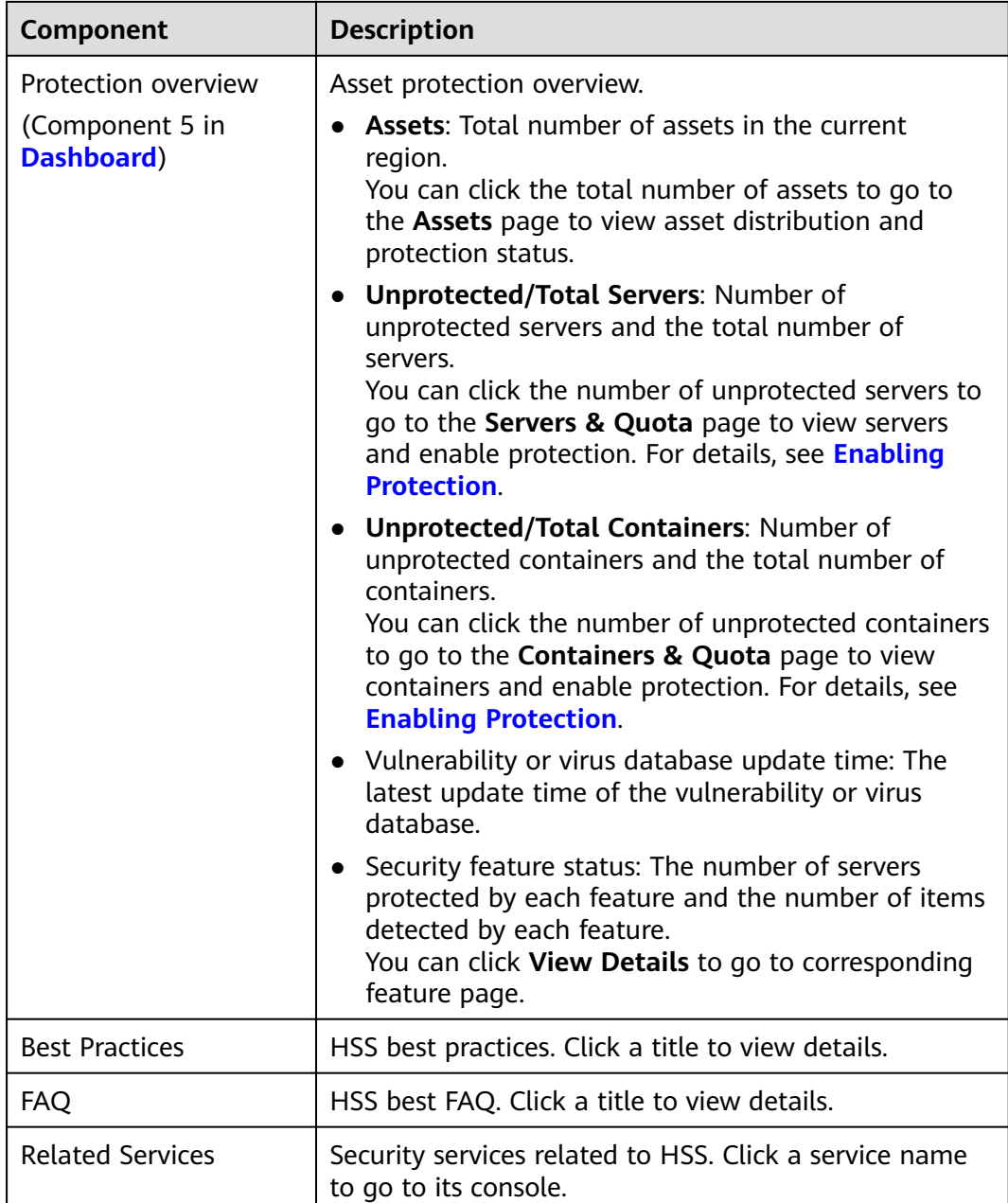

**----End**

#### **Security Scores Criteria and Methods for Improving Scores**

The security score for risk-free assets is 100. A low score indicates high security risks in assets. HSS calculates your security score based on detected security items (vulnerabilities, compliance, intrusions, assets, and images) and unprotected assets. Scores are deducted every time a risk is detected in a category until all scores in that category are deducted. The full score of each category is as follows:

- No vulnerabilities detected: 20. For details about the score deduction criteria and improvement methods, see **[Table 3-2](#page-90-0)**.
- No compliance risks detected: 20. For details about the score deduction criteria and improvement methods, see **[Table 3-3](#page-91-0)**.
- <span id="page-90-0"></span>● No intrusion risks detected: 30. For details about the score deduction criteria and improvement methods, see **[Table 3-4](#page-93-0)**.
- No asset risks detected: 10. For details about the score deduction criteria and improvement methods, see **[Table 3-5](#page-96-0)**.
- No image risks detected: 10. For details about the score deduction criteria and improvement methods, see **[Table 3-6](#page-97-0)**.
- No unprotected assets detected: 10. For details about the score deduction criteria and improvement methods, see **[Table 3-7](#page-98-0)**.

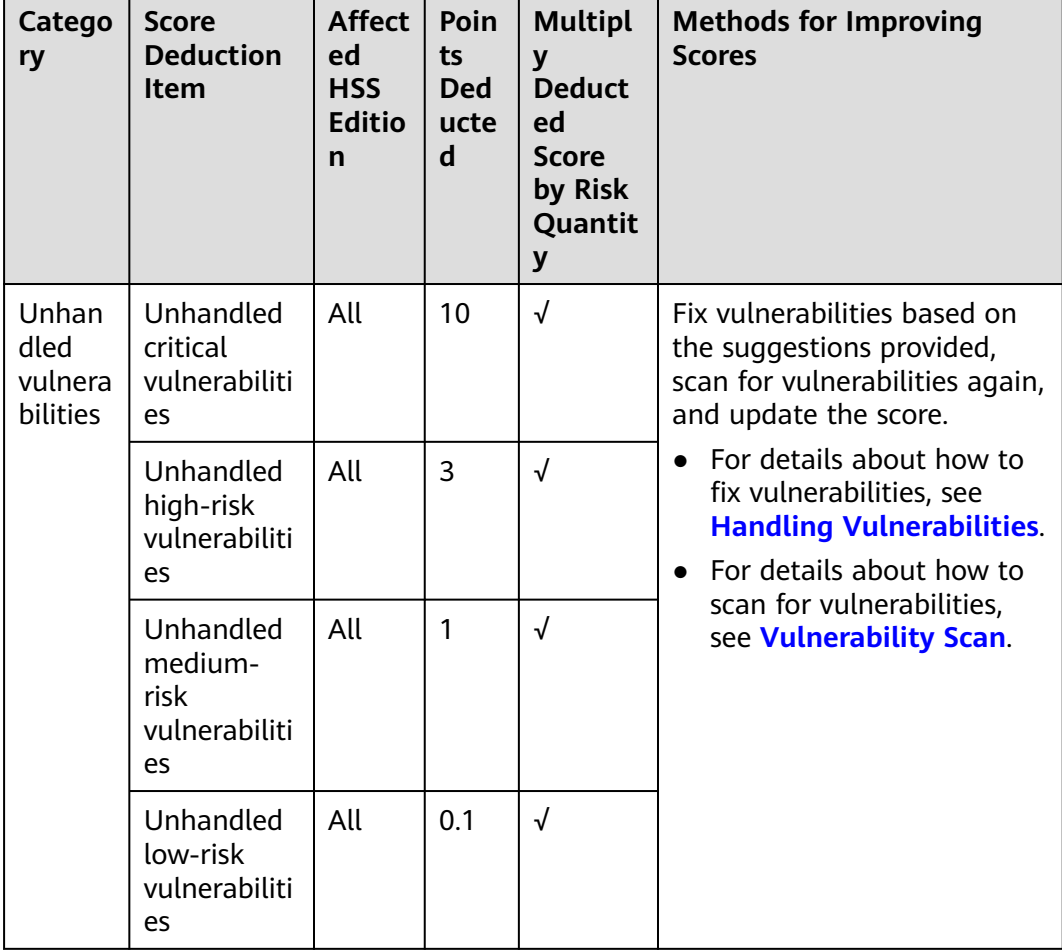

**Table 3-2** Vulnerability risks score deduction criteria and improvement methods

<span id="page-91-0"></span>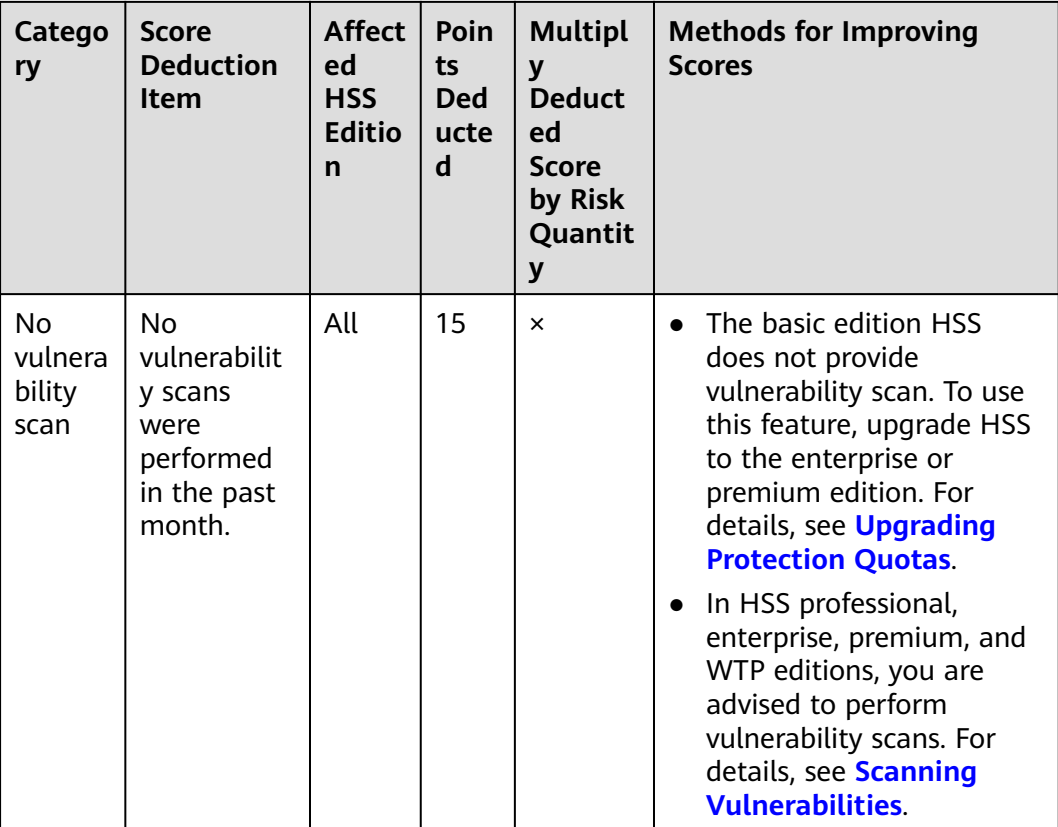

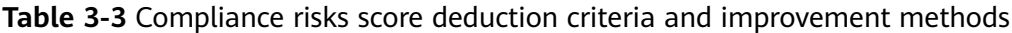

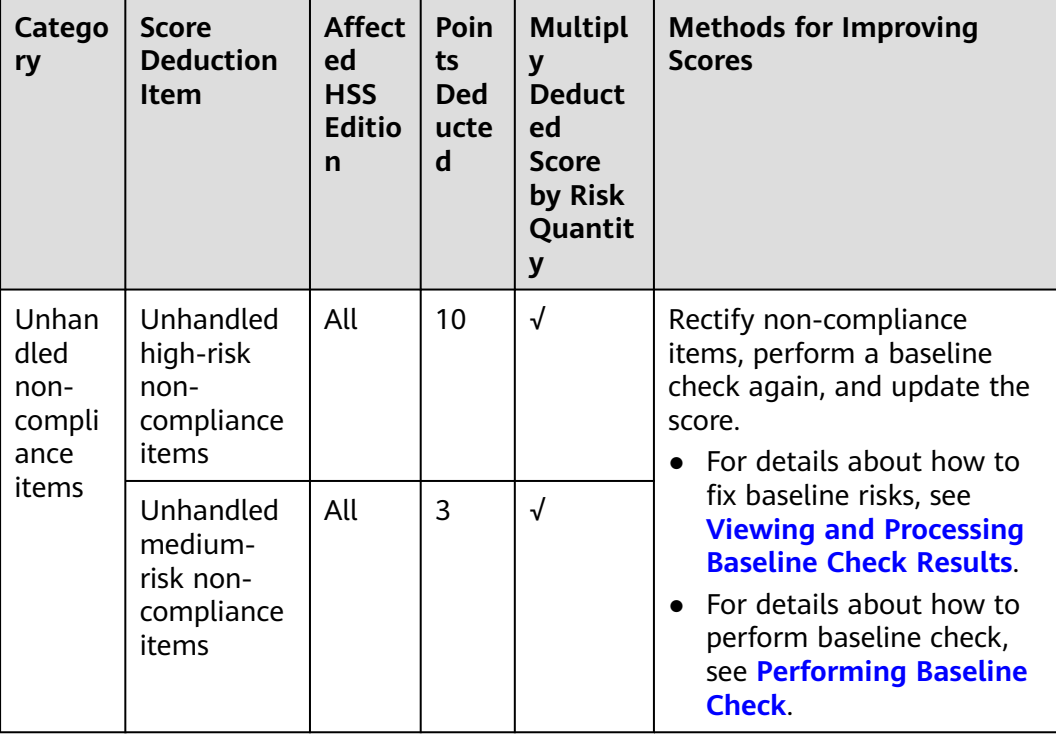

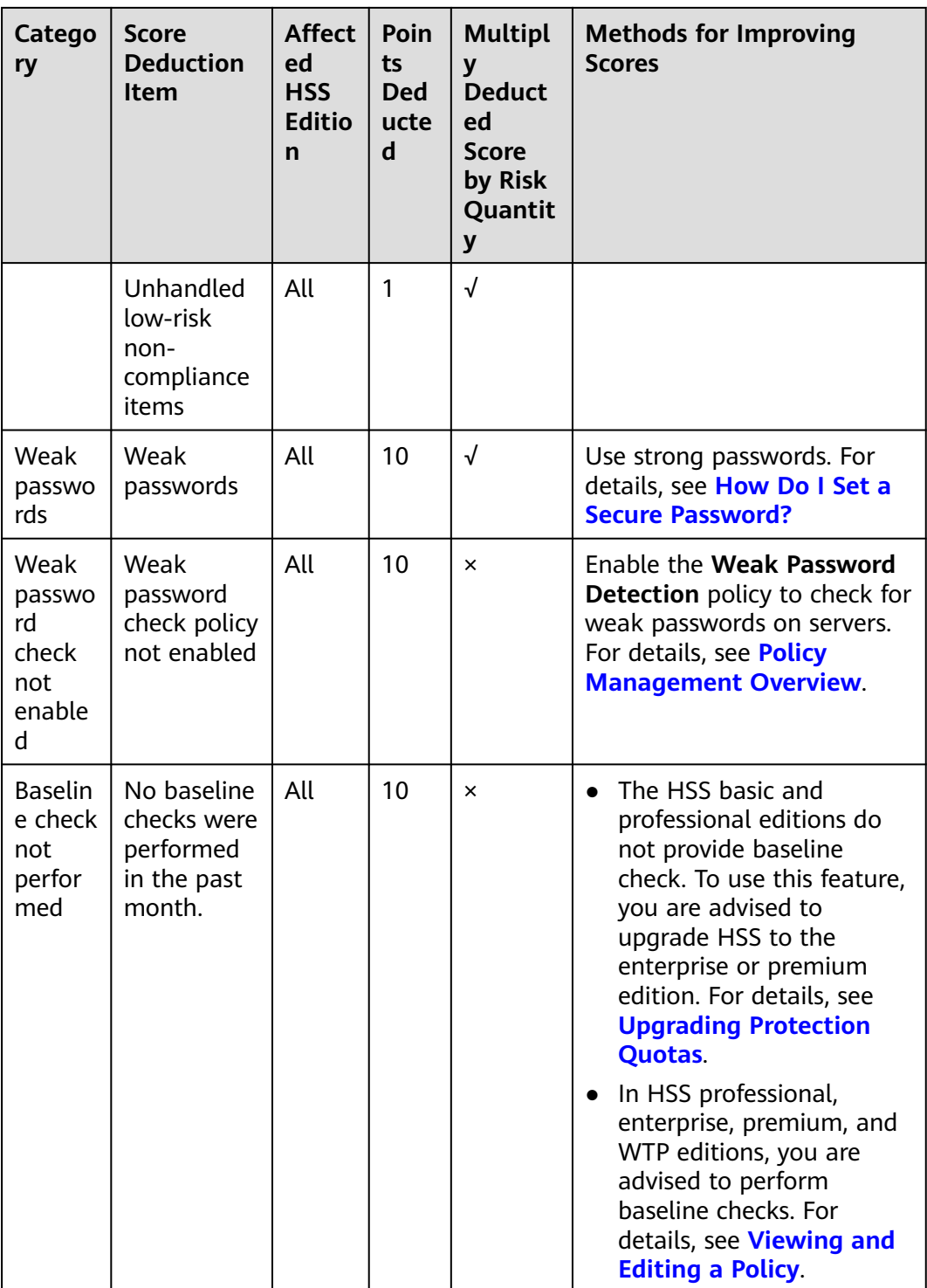

| Catego<br>ry            | <b>Score</b><br><b>Deduction</b><br>Item | <b>Affect</b><br>ed.<br><b>HSS</b><br><b>Editio</b><br>n | Poin<br>ts<br><b>Ded</b><br>ucte<br>d | <b>Multipl</b><br>$\mathbf{V}$<br><b>Deduct</b><br><b>ed</b><br>Score<br>by Risk<br>Quantit<br>y | <b>Methods for Improving</b><br><b>Scores</b>                                                                                                    |
|-------------------------|------------------------------------------|----------------------------------------------------------|---------------------------------------|--------------------------------------------------------------------------------------------------|----------------------------------------------------------------------------------------------------|
| Unhan<br>dled<br>alarms | Critical<br>alarms not<br>fixed          | All                                                      | 10                                    | √                                                                                                | Handle alarms based on the<br>suggestions provided. After<br>alarms are handled, HSS will<br>automatically update the<br>score. For details, see<br><b>Handling Server Alarms</b><br>and Handling Container<br><b>Alarms</b> |
|                         | Unhandled<br>high-risk<br>alarms         | All                                                      | 3                                     | $\sqrt{ }$                                                                                       |                                                                                                    |
|                         | Unhandled<br>medium-<br>risk alarms      | All                                                      | 1                                     | √                                                                                                |                                                                                                    |
|                         | Unhandled<br>low-risk<br>alarms          | All                                                      | 0.1                                   | √                                                                                                |                                                                                                    |

<span id="page-93-0"></span>**Table 3-4** Intrusion risks score deduction criteria and improvement methods

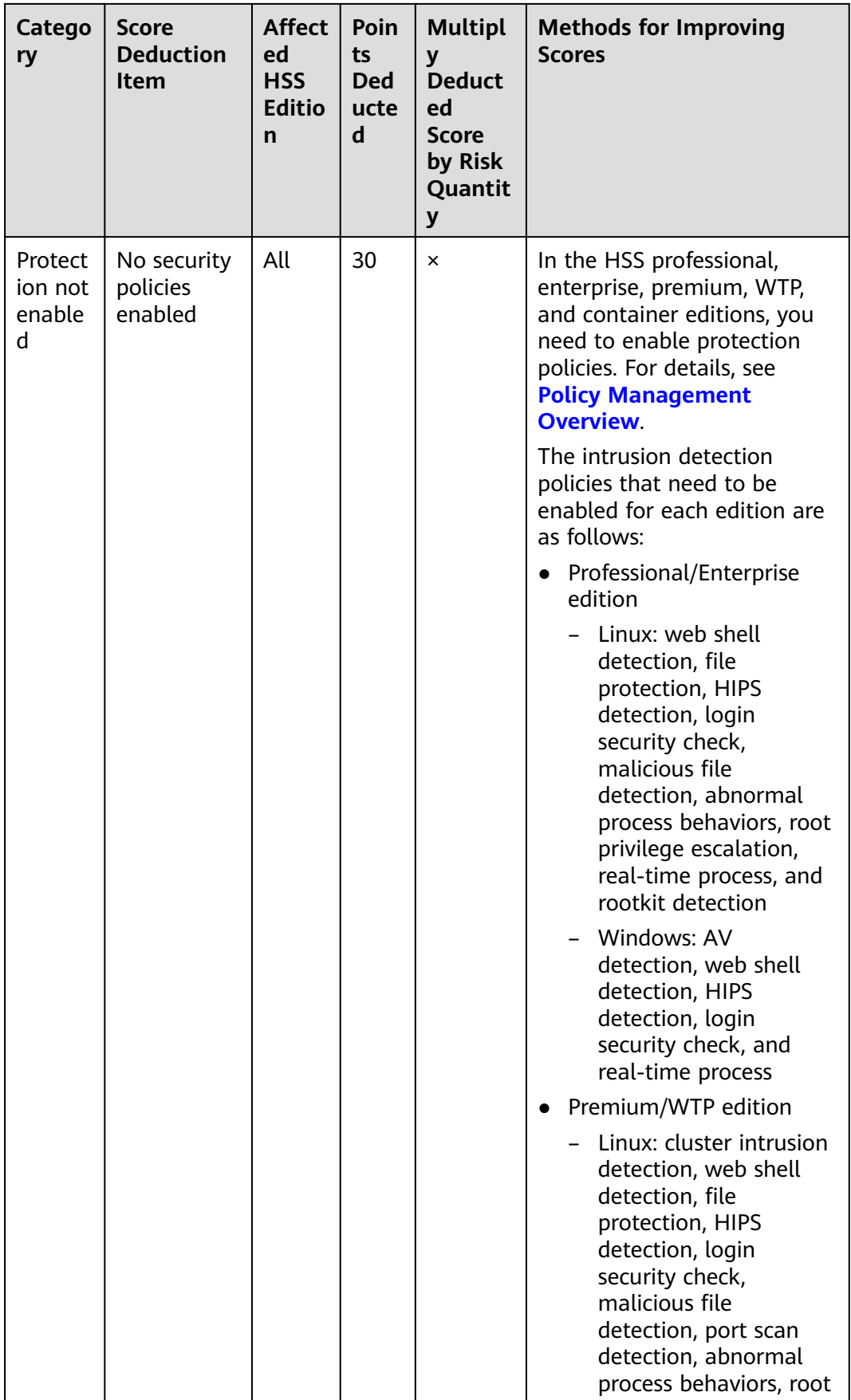

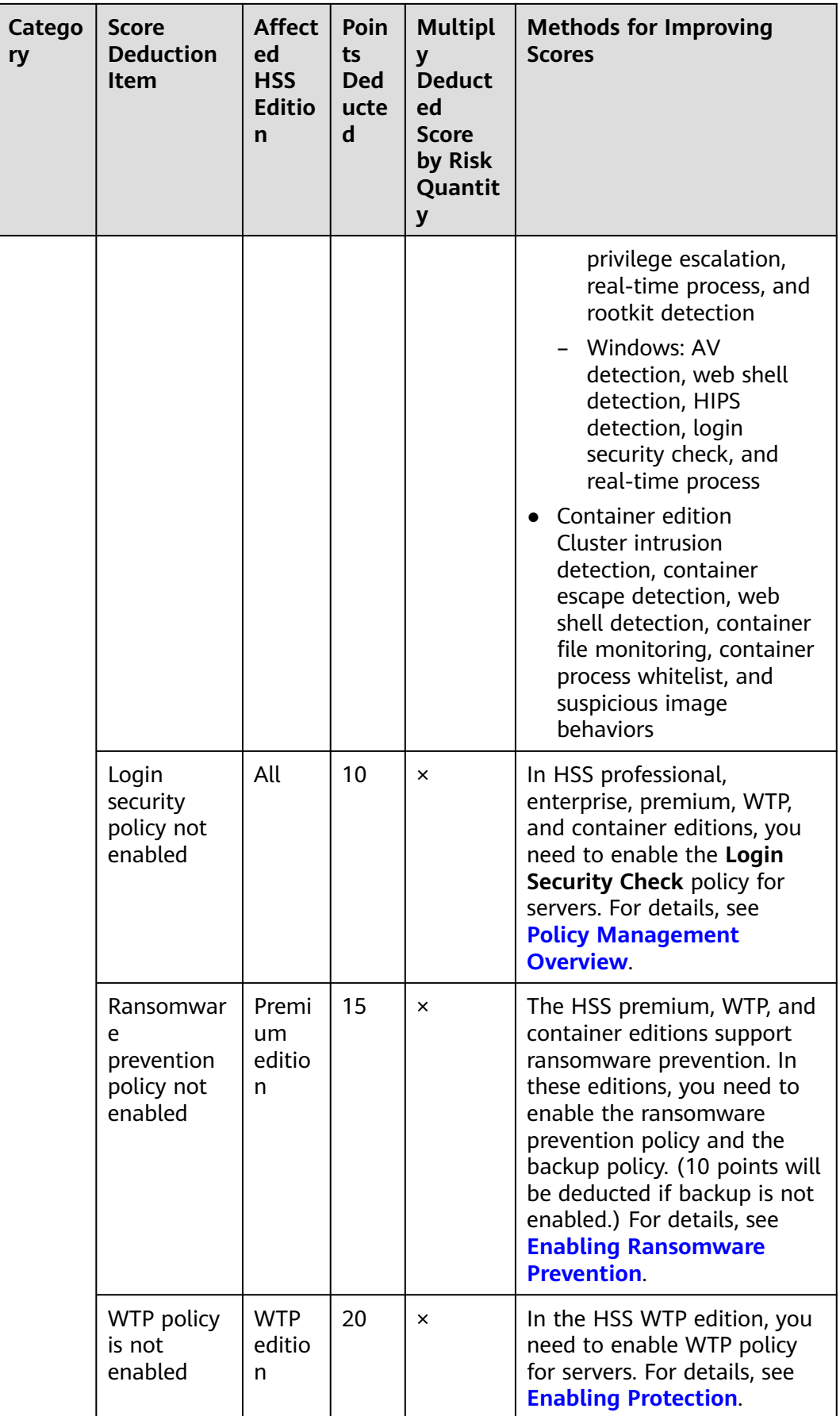

<span id="page-96-0"></span>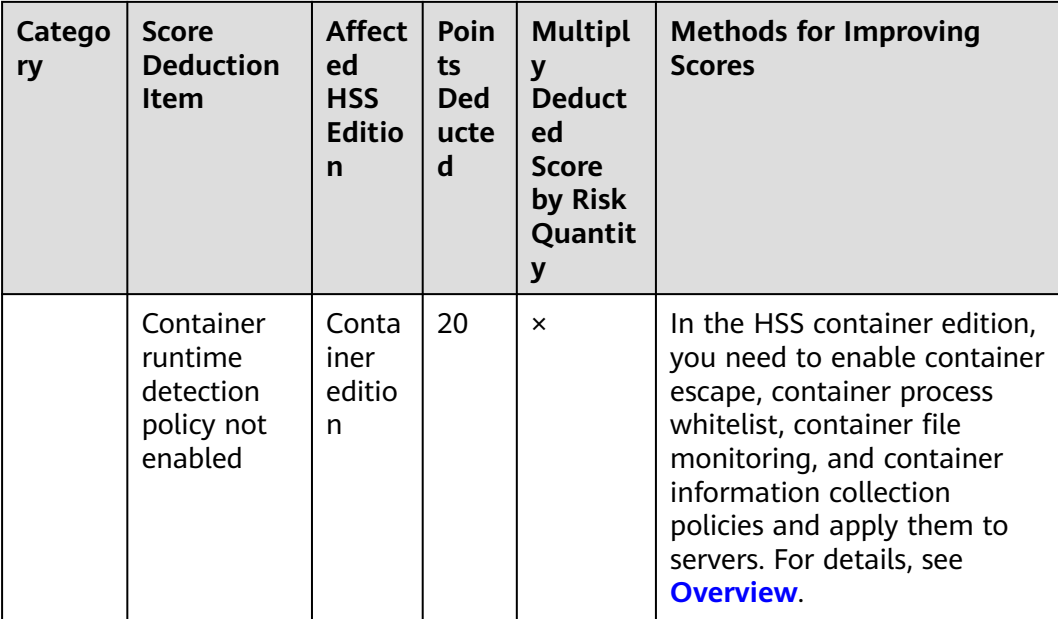

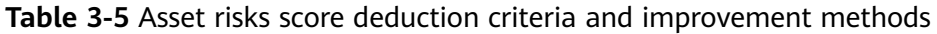

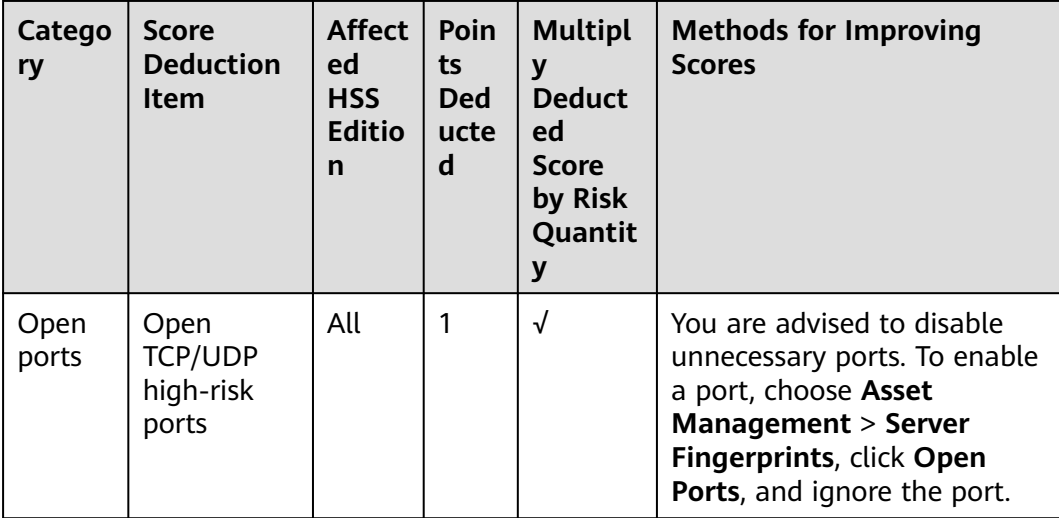

<span id="page-97-0"></span>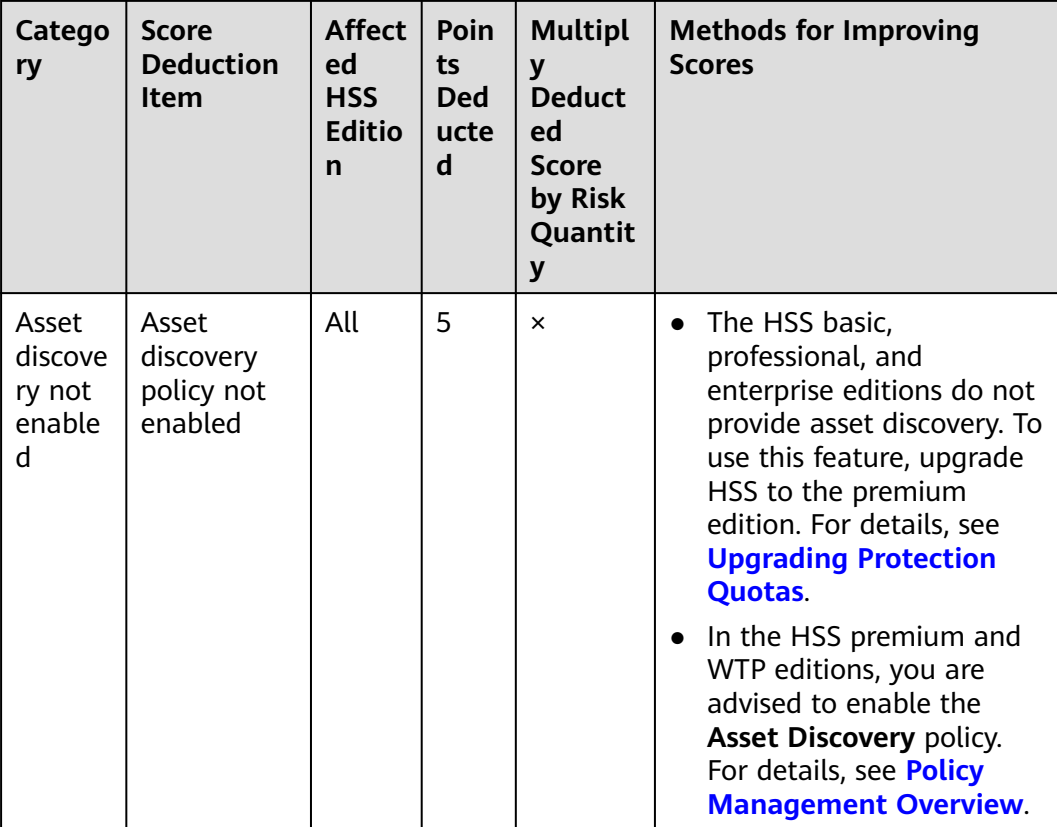

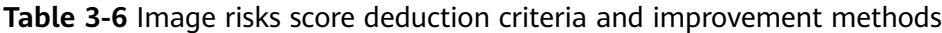

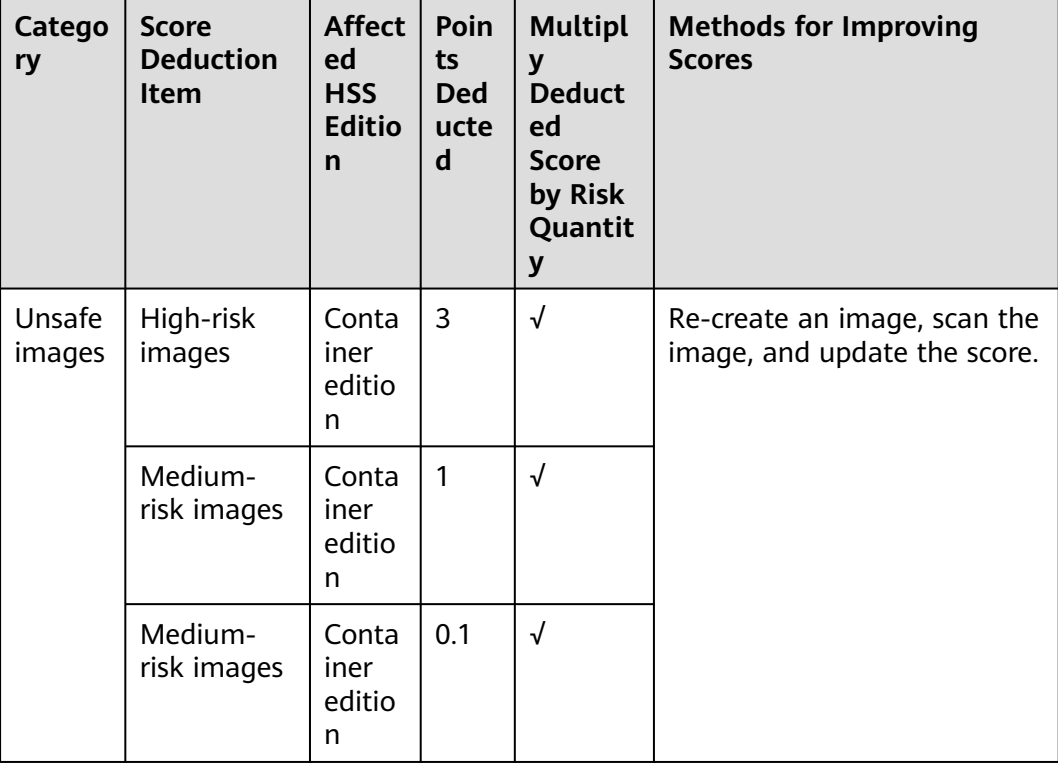

<span id="page-98-0"></span>

| Catego<br>ry                                       | <b>Score</b><br><b>Deduction</b><br>Item                                 | <b>Affect</b><br>ed<br><b>HSS</b><br><b>Editio</b><br>n | Poin<br>ts<br><b>Ded</b><br>ucte<br>d | <b>Multipl</b><br>y<br><b>Deduct</b><br>ed<br><b>Score</b><br>by Risk<br>Quantit<br>y | <b>Methods for Improving</b><br><b>Scores</b>                                                                                                    |
|----------------------------------------------------|--------------------------------------------------------------------------|---------------------------------------------------------|---------------------------------------|---------------------------------------------------------------------------------------|----------------------------------------------------------------------------------------------------|
| Image<br>securit<br>y scan<br>not<br>perfor<br>med | No image<br>security<br>scans were<br>performed<br>in the past<br>month. | Conta<br>iner<br>editio<br>n                            | 5                                     | $\times$                                                                              | In the HSS container edition,<br>you are advised to perform<br>image security scans. For<br>details, see:<br>• Managing Local Images<br>• Managing Repository<br><b>Images</b> |

**Table 3-7** Unprotected assets risks score deduction criteria and improvement methods

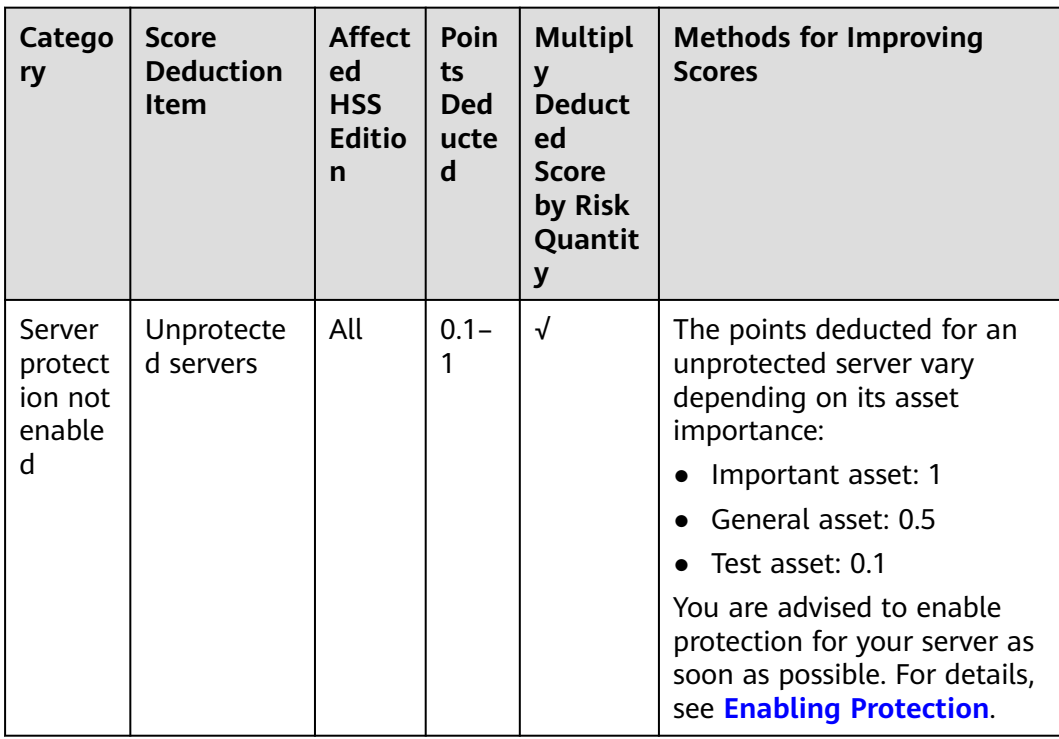

# **4 Asset Management**

## **4.1 Asset Management**

You can count all your assets and check their statistics, including the agent status, protection status, quota, account, port, process, software, and auto-started items.

#### **Constraints**

Servers that are not protected by HSS do not support the asset overview function.

#### **Checking the Asset Overview**

- **Step 1 [Log in to the management console](https://console-intl.huaweicloud.com/?locale=en-us)**.
- **Step 2** In the upper left corner of the page, select a region, click  $\equiv$ , and choose **Security & Compliance** > **HSS**.
- **Step 3** Choose **Asset Management** > **Assets**. Check your assets and their statistics.

#### $\Box$  Note

If your servers are managed by enterprise projects, you can select an enterprise project to view or operate the asset and scan information.

- Asset Types: Displays the number of server and container nodes. You can click an asset type in the ring chart to go to the corresponding asset list page.
- **Agent Status**: Displays the number of servers in the **Online**, **Offline**, and **Not installed** states. You can click an agent status in the ring chart to go to the corresponding server list page.
- **Servers:** Displays the number of unprotected and protected servers. You can click a server type in the ring chart to go to the corresponding server list page.
- **Containers**: Displays the number of unprotected and protected container nodes. You can click a container type in the ring chart to go to the corresponding container node list page.
- **Quotas:** Displays the protected quota types and their usage status. You can click **Protected Servers** or **Protected Containers** to go to the corresponding protected quota list page.
- <span id="page-100-0"></span>● **OS Types**: Displays the number and proportion of OS types. You can click an OS type in the ring chart to go to the corresponding server list page.
- Asset Counting: Displays asset information, including account information, open ports, processes, installed software, auto-startup items, web applications, web services, web frameworks, websites, middleware, databases, and kernel modules. You can click the value of each asset item to go to the corresponding asset list page.

**----End**

## **4.2 Server Fingerprints**

## **4.2.1 Collecting Server Asset Fingerprints**

HSS can collect server asset fingerprints, including information about ports, processes, web applications, web services, web frameworks, and auto-started items. You can centrally check server asset information and detect risky assets in a timely manner based on the server fingerprints. This section describes server asset fingerprints and their collection method.

#### **Constraints and Limitations**

The server fingerprint function is available in HSS enterprise, premium, WTP, and container editions. For details about how to purchase and upgrade HSS, see **[Purchasing an HSS Quota](#page-20-0)** and **[Upgrading Protection Quotas](#page-175-0)**.

#### **Server Asset Fingerprint Collection Items**

**[Table 4-1](#page-101-0)** lists the collection items of server asset fingerprints. Each asset fingerprint is automatically collected periodically. If you are using HSS premium edition or later, you can customize the asset fingerprint collection period. For details, see **[Asset Discovery](#page-421-0)**.

<span id="page-101-0"></span>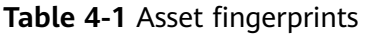

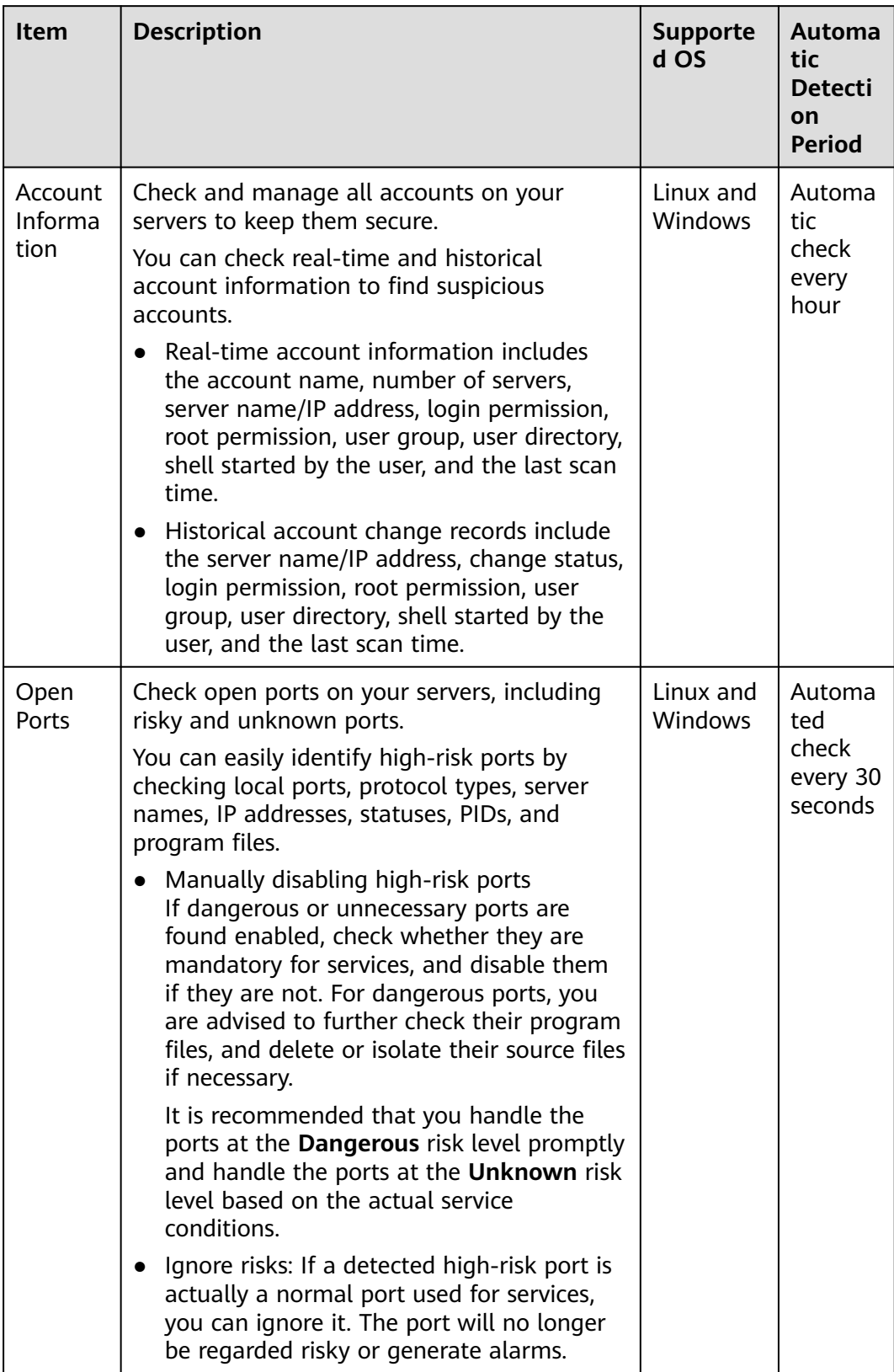

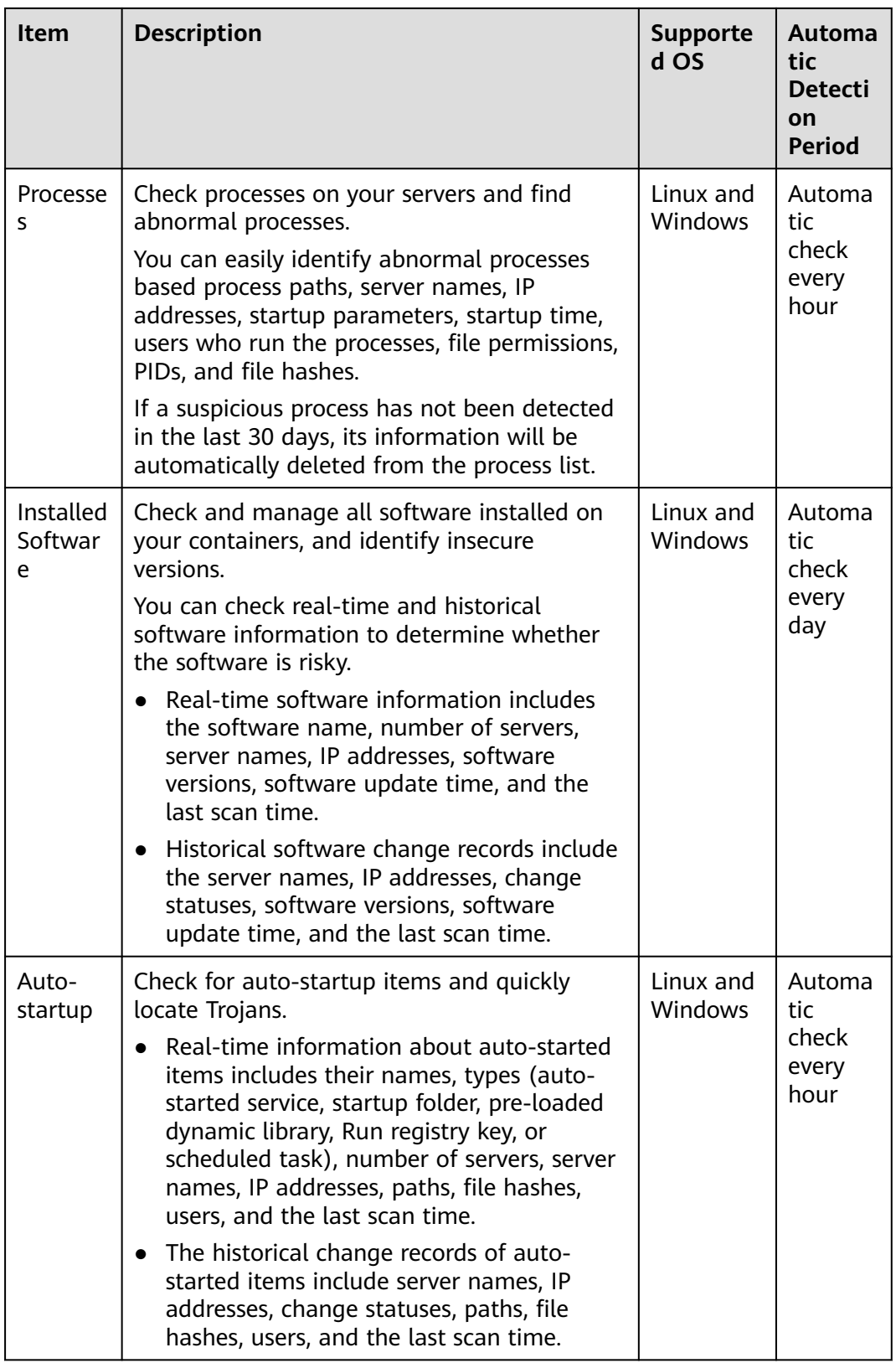

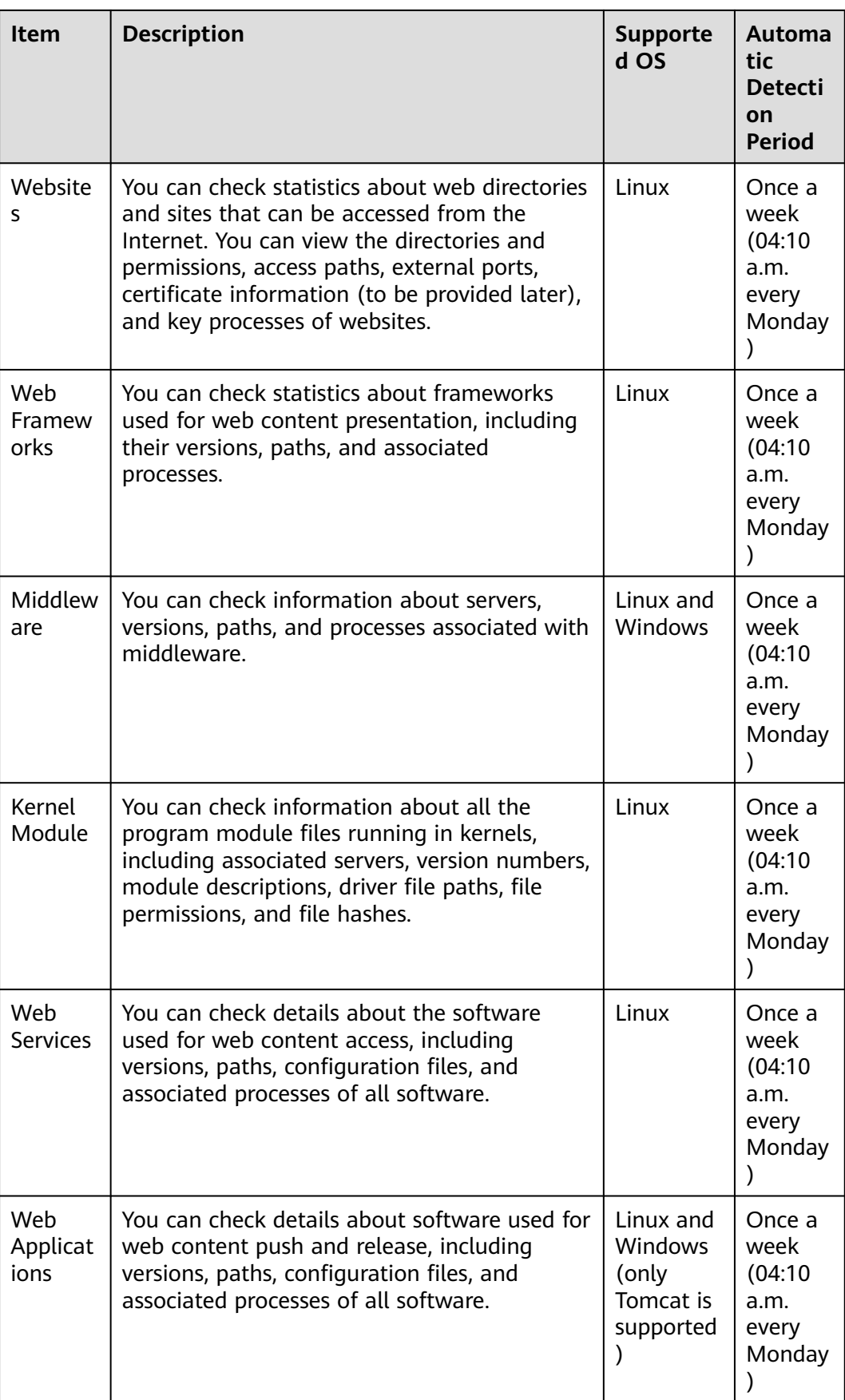

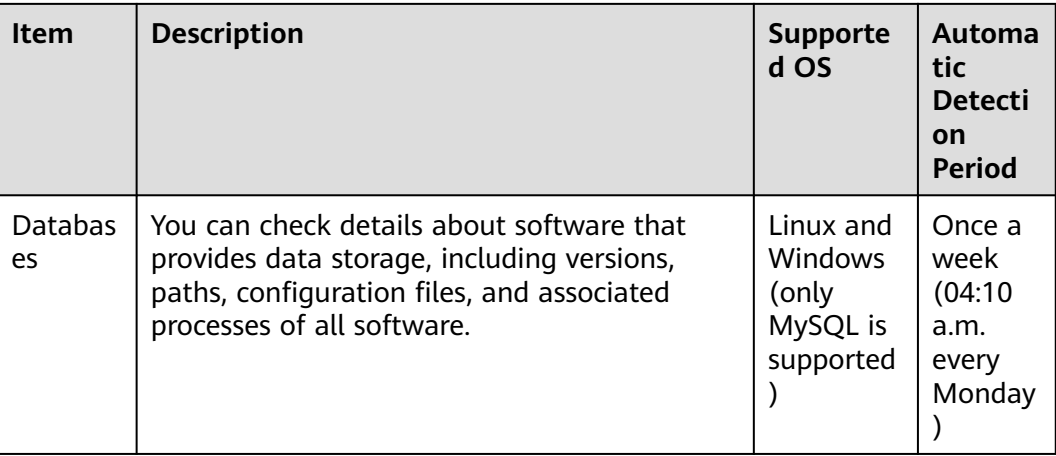

#### **Manually Collecting the Latest Asset Fingerprints of a Single Server**

If you want to obtain the latest data of assets such as web applications, web services, web frameworks, websites, middleware, kernel modules, and databases in real time, you can manually collect fingerprint information.

- **Step 1 [Log in to the management console](https://console-intl.huaweicloud.com/?locale=en-us)**.
- **Step 2** In the upper left corner of the page, select a region, click  $\equiv$ , and choose **Security & Compliance** > **HSS**.
- **Step 3** In the navigation pane, choose **Asset Management** > **Servers & Quota**. Click the **Servers** tab.

#### $\Box$  note

If your servers are managed by enterprise projects, you can select an enterprise project to view or operate the asset and scan information.

- **Step 4** Click the name of the target server. On the server details page that is displayed, choose **Asset Fingerprints** > **Servers**.
- **Step 5** Click a fingerprint in the fingerprint list, and click **Discover Assets** on the upper area of the list on the right.

#### $\Box$  Note

Currently, only the information about web applications, web services, web frameworks, websites, middleware, kernel modules, and databases can be manually collected and updated in real time. Information about other types is automatically collected and updated every day.

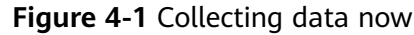

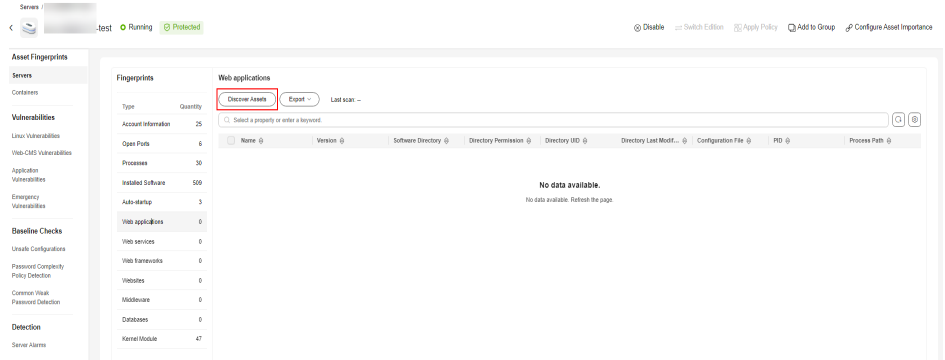

**Step 6** After the automatic execution is complete, the last scan time is updated and the latest server asset information is displayed.

**----End**

#### **Manually Collecting the Latest Asset Fingerprints of All Servers**

To view the latest fingerprints of all server assets in real time, you can manually collect fingerprints.

- **Step 1 [Log in to the management console](https://console-intl.huaweicloud.com/?locale=en-us)**.
- **Step 2** In the upper left corner of the page, select a region, click  $\equiv$ , and choose **Security & Compliance** > **HSS**.
- **Step 3** Choose **Asset Management** > **Server Fingerprints**.
- **Step 4** In the upper right corner of the page, click **Update Asset Fingerprints**.
- **Step 5** Select the server update scope and click **OK**.

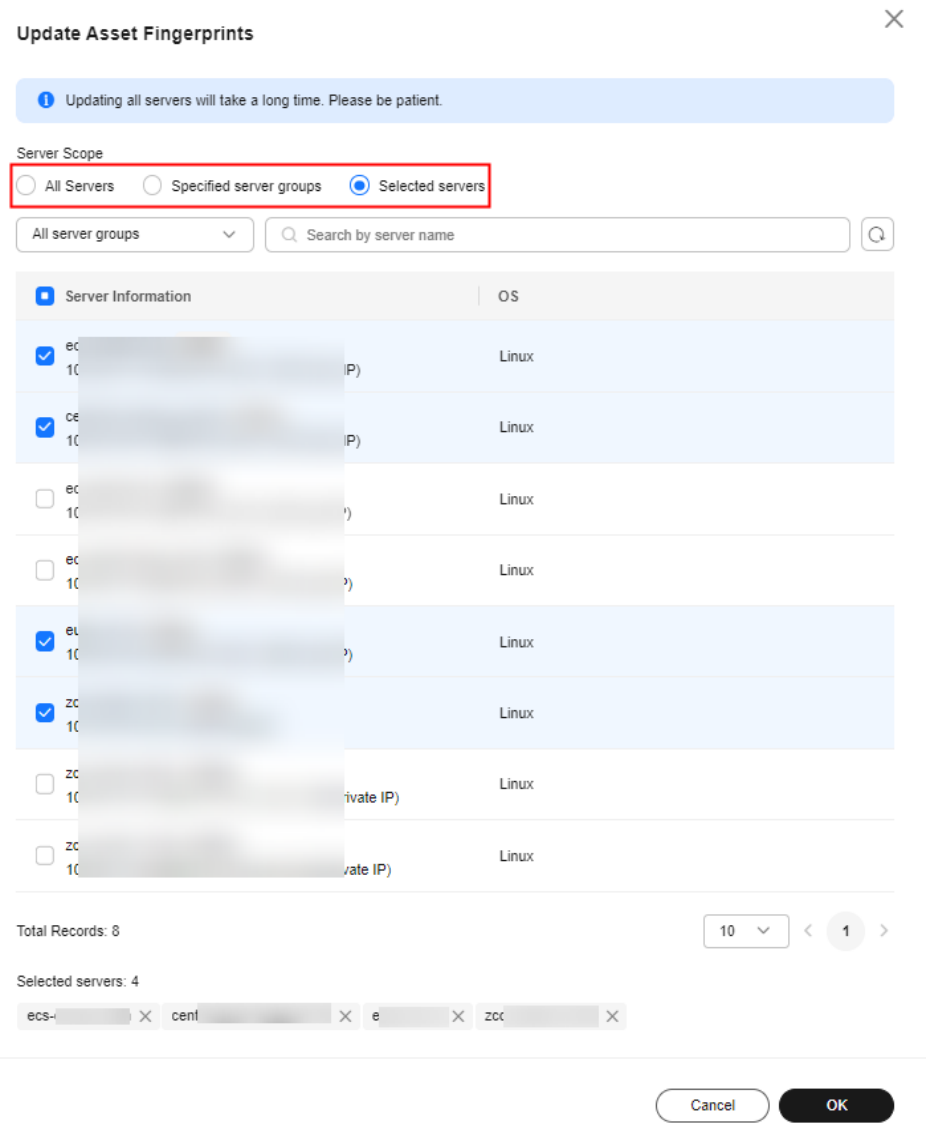

#### **Figure 4-2** Updating asset fingerprints

**Step 6** After the update is complete, view the latest asset fingerprints.

**----End**

## **4.2.2 Viewing Server Asset Fingerprints**

HSS can collect server asset fingerprints, including information about ports, processes, web applications, web services, web frameworks, and auto-started items. You can centrally check server asset information and detect risky assets in a timely manner based on the server fingerprints.

This section describes how to view the collected server asset fingerprints on the console. For more information, see **[Collecting Server Asset Fingerprints](#page-100-0)**.

#### **Constraints and Limitations**

The server fingerprint function is available in HSS enterprise, premium, WTP, and container editions. For details about how to purchase and upgrade HSS, see **[Purchasing an HSS Quota](#page-20-0)** and **[Upgrading Protection Quotas](#page-175-0)**.

#### **Viewing Asset Information of All Servers**

- **Step 1 [Log in to the management console](https://console-intl.huaweicloud.com/?locale=en-us)**.
- **Step 2** In the upper left corner of the page, select a region, click  $\equiv$ , and choose **Security & Compliance** > **HSS**.
- **Step 3** Choose **Asset Management** > **Server Fingerprints** to view all server assets.

#### $\Box$  Note

If your servers are managed by enterprise projects, you can select the target enterprise project to view or operate the asset and detection information.

#### **Figure 4-3** Viewing server asset information

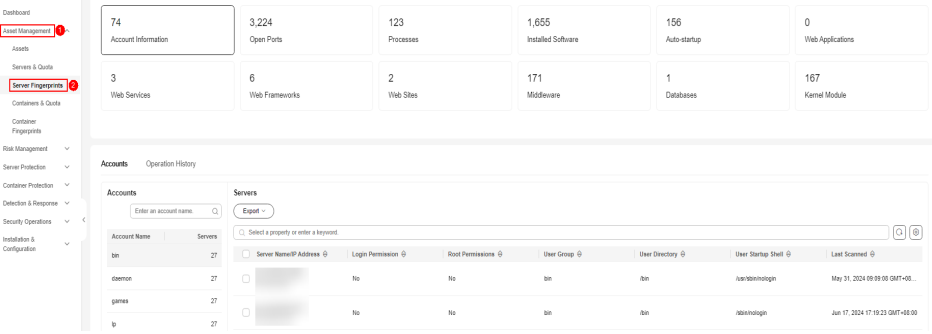

- **Step 4** Click a fingerprint type in the list to view the asset information.
- **Step 5** (Optional) Remove risky assets.

If you find unsafe assets after counting, remove them in a timely manner.

If you receive port alarms, you can set **Dangerous Port** to **Yes** in the search box of the **Open Ports** area to filter dangerous ports. You are advised to handle unsafe ports as follows:

- If HSS detects open high-risk ports or unused ports, check whether they are really used by your services. If they are not, disable them. For dangerous ports, you are advised to further check their program files, and delete or isolate their source files if necessary.
- If a detected high-risk port is actually a normal port used for services, you can ignore it. Ignored alarms will neither be recorded as unsafe items and nor trigger alarms.

For more information, see **[High-risk port list](#page-109-0)**.

**----End**
# **Viewing Asset Information of a Single Server**

- **Step 1 [Log in to the management console](https://console-intl.huaweicloud.com/?locale=en-us)**.
- **Step 2** In the upper left corner of the page, select a region, click  $\equiv$ , and choose **Security & Compliance** > **HSS**.
- **Step 3** In the navigation pane, choose **Asset Management** > **Servers & Quota**. Click the **Servers** tab.

### $\cap$  note

If your servers are managed by enterprise projects, you can select an enterprise project to view or operate the asset and scan information.

**Step 4** Click the name of the target server. On the server details page that is displayed, choose **Asset Fingerprints** > **Servers**.

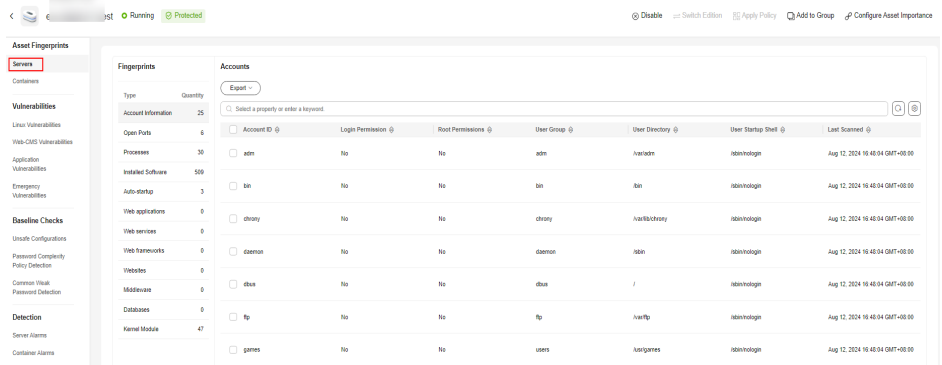

### **Figure 4-4** Viewing asset fingerprints of a single server

- **Step 5** Click a fingerprint type in the list to view the asset information.
- **Step 6** (Optional) Remove risky assets.

If you find unsafe assets after counting, remove them in a timely manner.

If you receive port alarms, you can set **Dangerous Port** to **Yes** in the search box of the **Open Ports** area to filter dangerous ports. You are advised to handle unsafe ports as follows:

- If HSS detects open high-risk ports or unused ports, check whether they are really used by your services. If they are not, disable them. For dangerous ports, you are advised to further check their program files, and delete or isolate their source files if necessary.
- If a detected high-risk port is actually a normal port used for services, you can ignore it. Ignored alarms will neither be recorded as unsafe items and nor trigger alarms.

For more information, see **[High-risk port list](#page-109-0)**.

**----End**

# <span id="page-109-0"></span>**High-risk port list**

**Table 4-2** lists the high-risk ports are identified by the asset fingerprint function of HSS. If a high-risk port is enabled in your asset, check whether they are really used by your services.

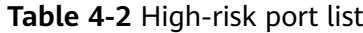

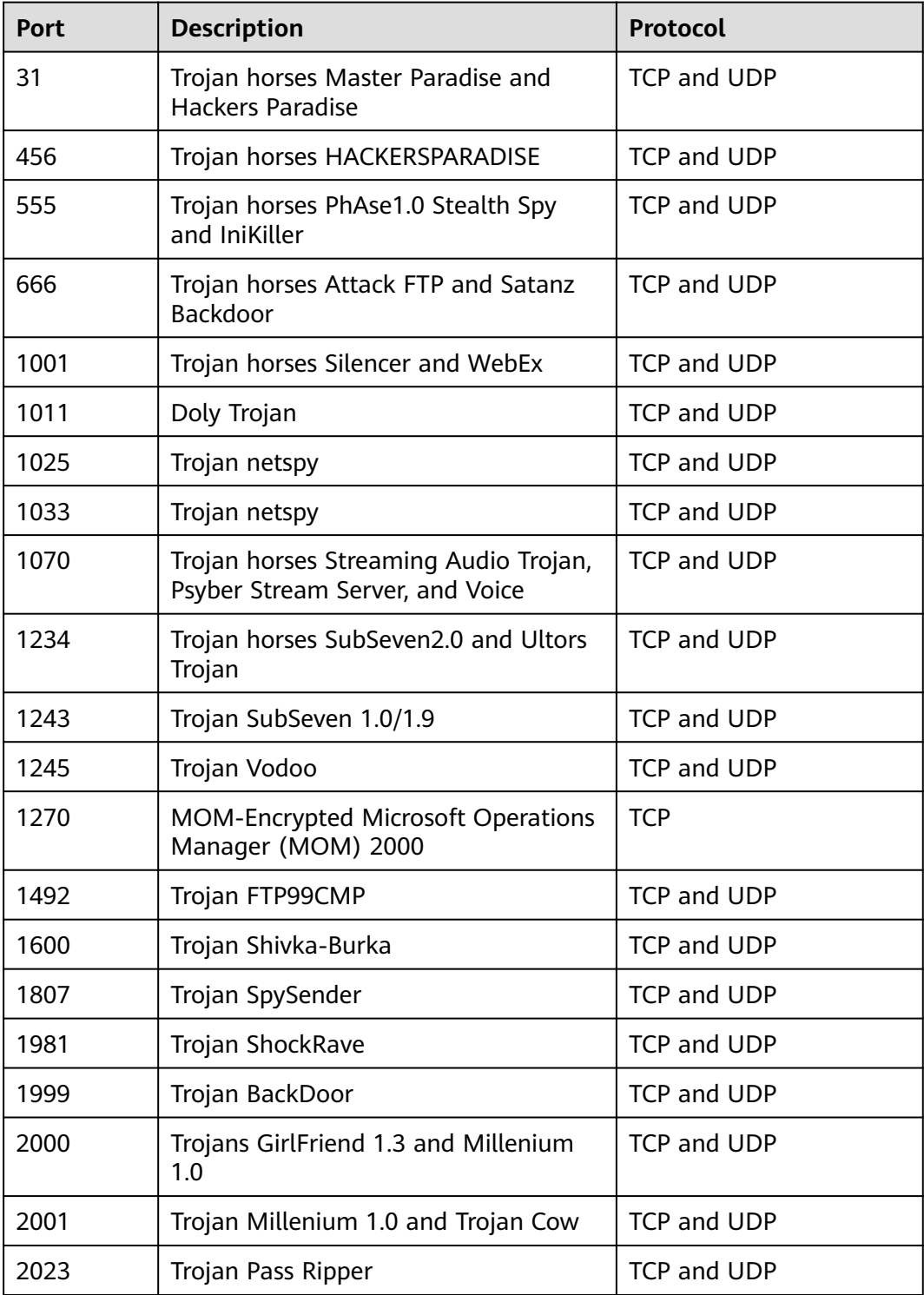

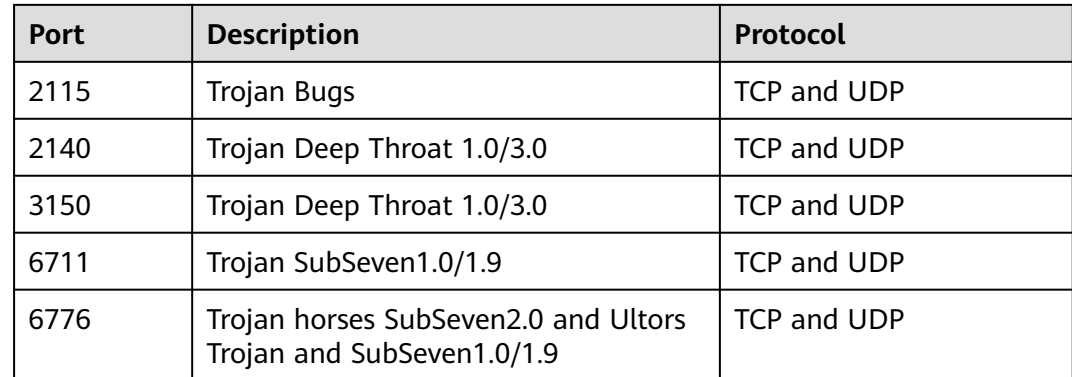

# **4.2.3 Viewing the Operation History of Server Assets**

HSS proactively records the changes on account information, software information, and auto-started items. You can check the change details according to different dimensions and time ranges.

# **Constraints and Limitations**

The server fingerprint function is available in HSS enterprise, premium, WTP, and container editions. For details about how to purchase and upgrade HSS, see **[Purchasing an HSS Quota](#page-20-0)** and **[Upgrading Protection Quotas](#page-175-0)**.

# **Checking Change Records**

- **Step 1 [Log in to the management console](https://console-intl.huaweicloud.com/?locale=en-us)**.
- **Step 2** In the upper left corner of the page, select a region, click  $\equiv$ , and choose **Security & Compliance** > **HSS**.
- **Step 3** Choose **Asset Management** > **Server Fingerprints** and click **Operation History**. On the displayed **Operation History** page, select a dimension and time period to view the change history of accounts, software, and auto-started items. For details about the changes in accounts, software, and auto-started items, see **[Table 4-3](#page-111-0)**.

### $\Box$  Note

If your servers are managed by enterprise projects, you can select an enterprise project to view or operate the asset and scan information.

| <b>Server Fingerprints</b>                            | Enterprise Project (9)            | $\vert \mathbf{o} \vert$<br>$\mathbf{v}$ . |                                    |                                      | <b>Update Asset Fingerprints</b>       | <b>Buy HSS</b>        |
|-------------------------------------------------------|-----------------------------------|--------------------------------------------|------------------------------------|--------------------------------------|----------------------------------------|-----------------------|
| 83<br><b>Account Information</b>                      | 903<br>Open Ports                 | 221<br>Processes                           | 2,467<br><b>Installed Software</b> | 413<br>Auto-startup                  | $\mathbf 0$<br><b>Web Applications</b> |                       |
| 3<br><b>Web Services</b>                              | 12<br>Web Frameworks              | $\overline{\mathbf{2}}$<br>Web Sites       | 902<br>Middleware                  | $\overline{\mathbf{2}}$<br>Databases | 252<br>Kernel Module                   |                       |
|                                                       |                                   |                                            |                                    |                                      |                                        |                       |
| Operation History                                     | $\checkmark$                      | C. Select a property or enter a keyword.   |                                    |                                      |                                        | $Q$ $\odot$           |
|                                                       | Account Name @<br>Action $\Theta$ | Login Permission @                         | Root Permissions @<br>User Group @ | User Directory @                     | User Startup Shell @<br>Last Scanned @ |                       |
| root                                                  | Modify                            | No                                         | Yes<br>root                        | <i><b>Iroot</b></i>                  | /bin/bash                              | Dec 17, 2024 21:18:11 |
|                                                       | confluence<br>Delete              | No                                         | No<br>confluence                   | <i>i</i> home/confluence             | Dec 17, 2024 21:18:11<br>/bin/bash     |                       |
| Accounts<br><b>a</b> Last week<br>Server Name/IP Ad @ | Delete<br>testuser                | No                                         | No<br>testuser                     | /home/testuser                       | Dec 17, 2024 21:18:11<br>/bin/bash     |                       |

<span id="page-111-0"></span>**Figure 4-5** Operation history of server assets

**Table 4-3** Description of change history

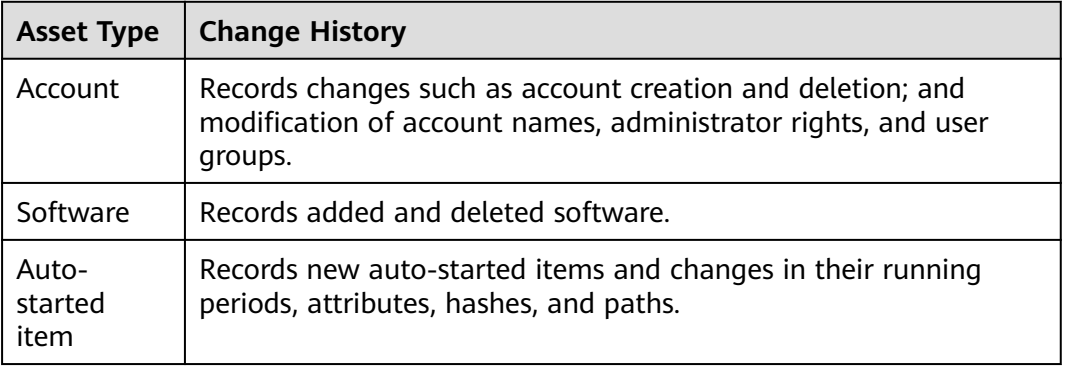

**----End**

# **4.3 Container Fingerprints**

# **4.3.1 Collecting Container Asset Fingerprints**

HSS can collect container asset fingerprints, including container clusters, services, workloads, accounts, ports, and processes. You can centrally check container asset information and detect risky assets in a timely manner based on the container fingerprints. This section describes how to collect container asset fingerprints.

# **Constraints and Limitations**

The container fingerprint function is supported only by the HSS enterprise edition. For details about how to purchase HSS, see **[Purchasing an HSS Quota](#page-20-0)**.

# **Container Asset Fingerprint Collection Items**

**[Table 4-4](#page-112-0)** lists the collection items of container asset fingerprints. The fingerprint items except clusters, services, workloads, and container instances are

<span id="page-112-0"></span>automatically collected periodically. You can customize the asset fingerprint collection period. For details, see **[Asset Discovery](#page-421-0)**.

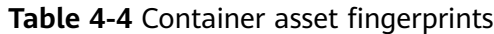

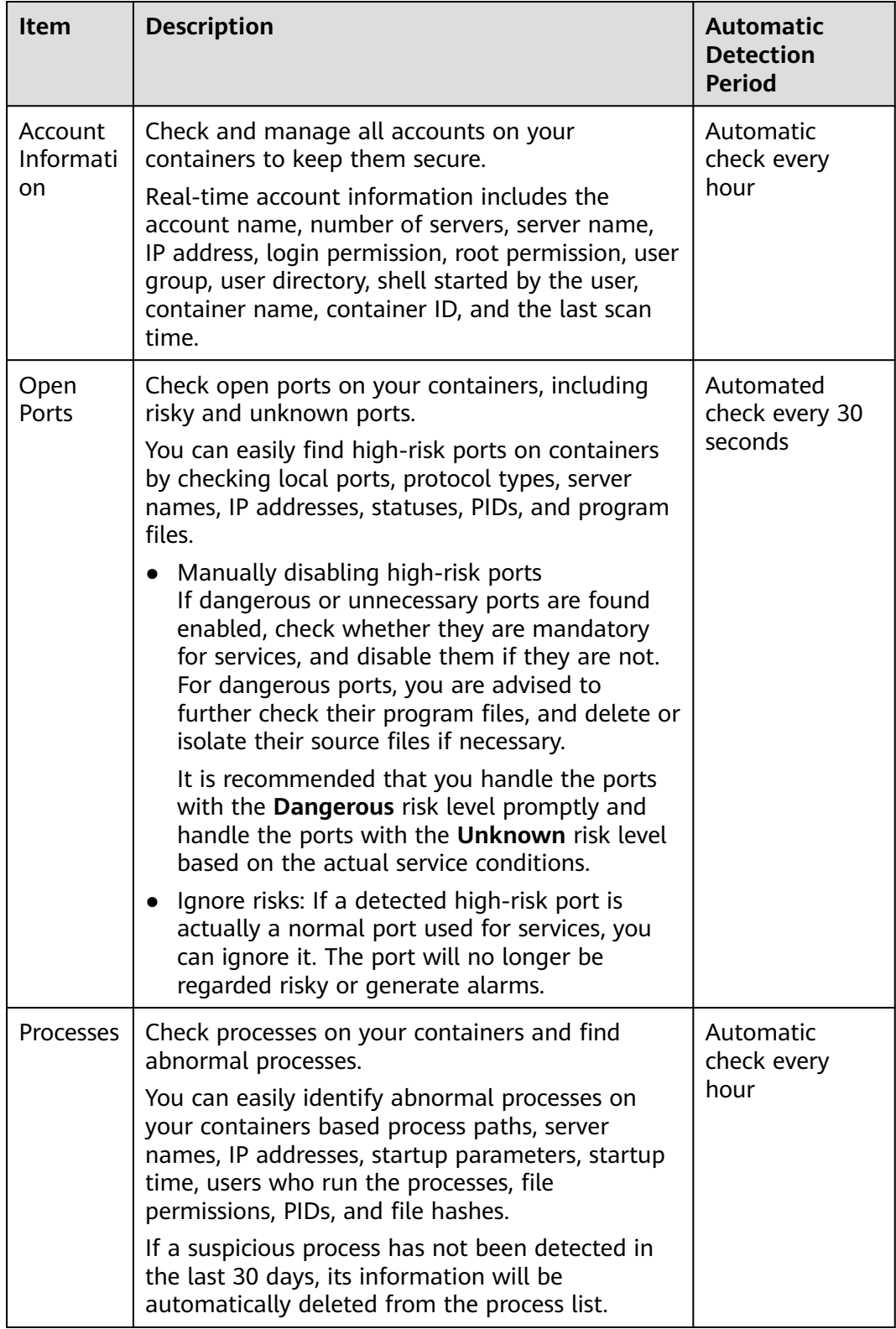

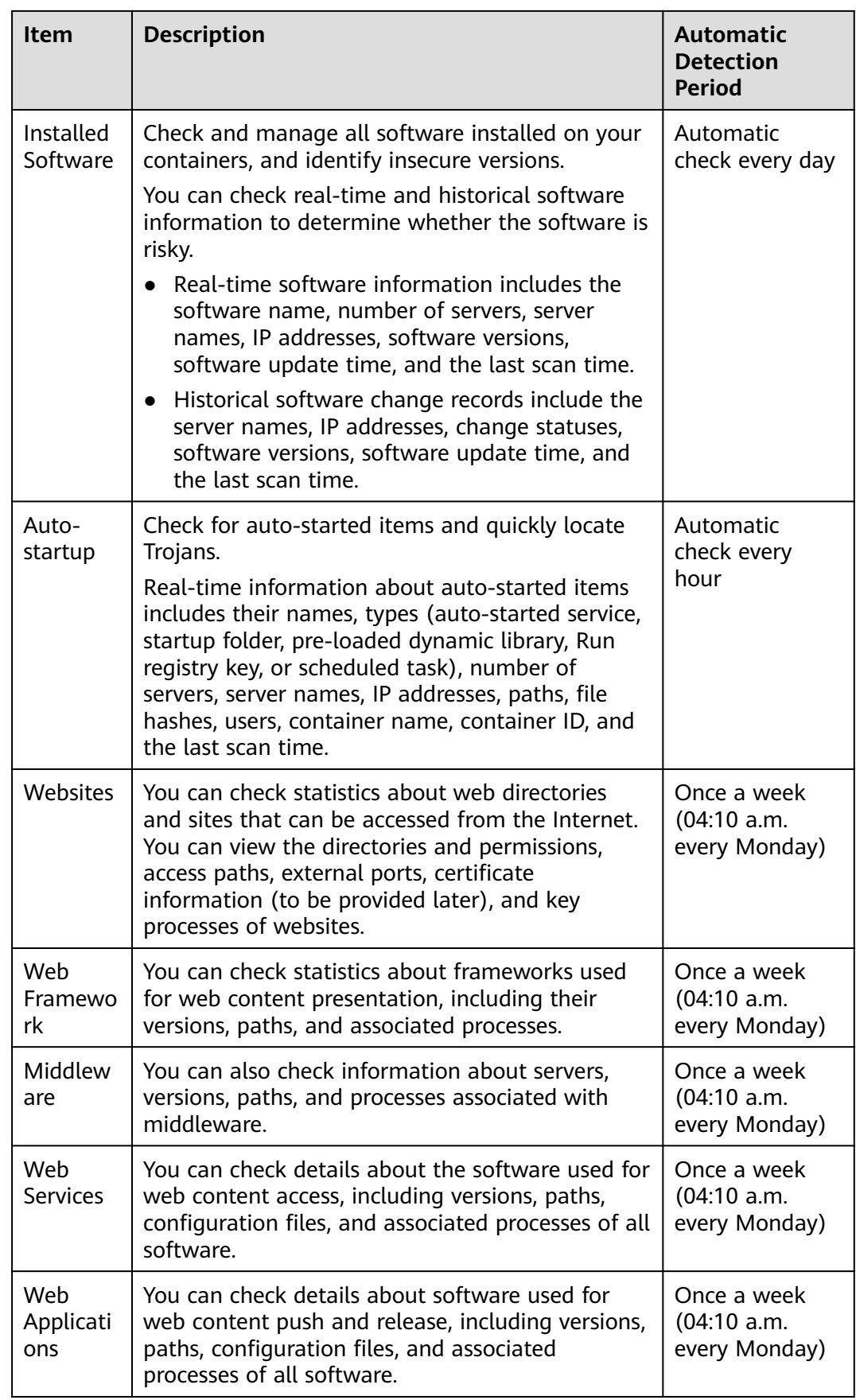

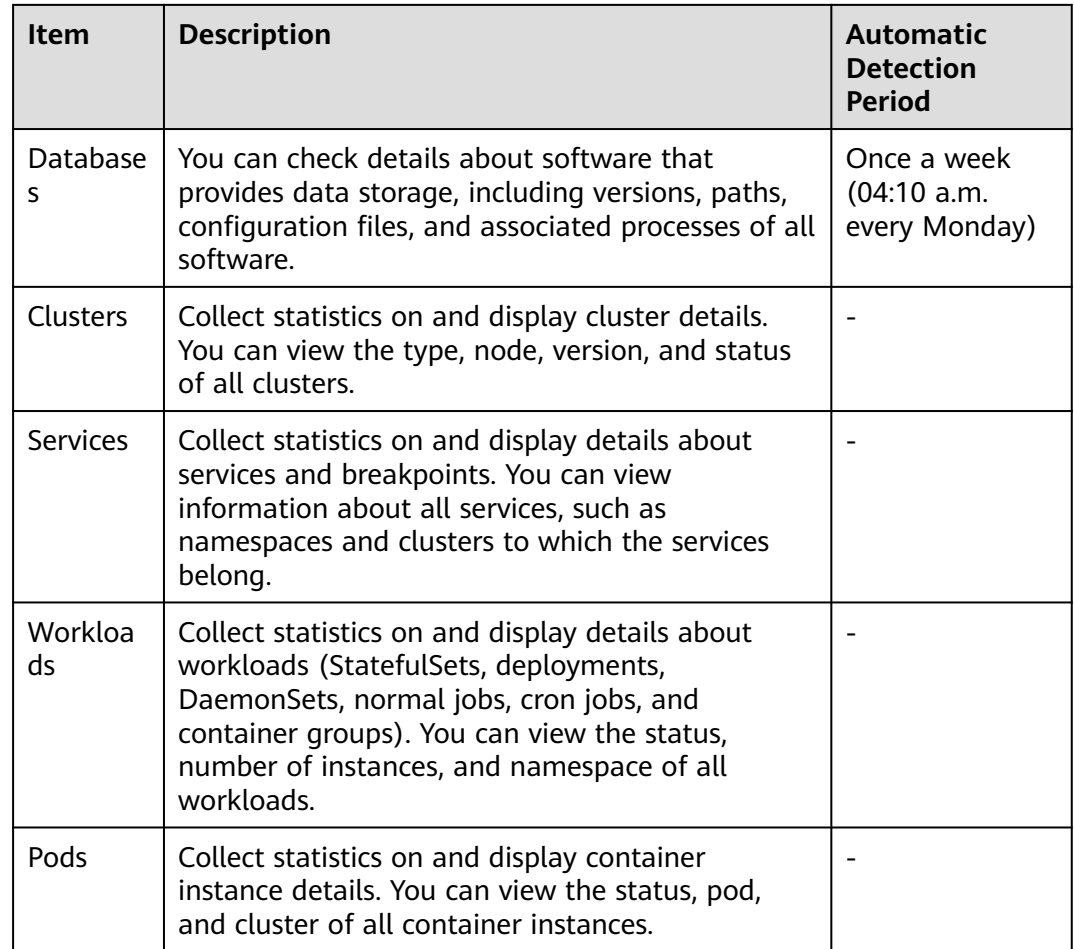

# **Collecting the Latest Asset Fingerprints of a Single Container**

To view the latest data of web applications, web services, web frameworks, websites, middleware, and databases in real time, you can manually collect their fingerprints.

- **Step 1 [Log in to the management console](https://console-intl.huaweicloud.com/?locale=en-us)**.
- **Step 2** In the upper left corner of the page, select a region, click  $\equiv$ , and choose **Security & Compliance** > **HSS**.
- **Step 3** In the navigation pane, choose **Asset Management** > **Servers & Quota**. Click the **Servers** tab.

### $\Box$  note

If your servers are managed by enterprise projects, you can select an enterprise project to view or operate the asset and scan information.

- **Step 4** Click the name of the target server. On the server details page that is displayed, choose **Asset Fingerprints** > **Containers**.
- **Step 5** Click a fingerprint in the fingerprint list, and click **Discover Assets** on the upper area of the list on the right.

## $\Box$  Note

Currently, only **Web Applications**, **Web Services**, **Web Frameworks**, **Websites**, **Middleware**, and **Databases** support real-time manual collection and update. Information about other types is automatically collected and updated every day.

### **Figure 4-6** Collecting data now

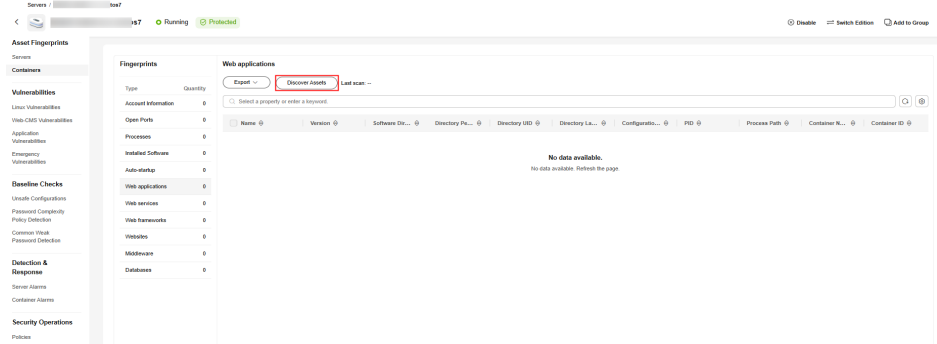

**Step 6** After the automatic execution is complete, the last scan time is updated and the latest container asset information is displayed.

**----End**

# **Manually Collecting the Latest Asset Fingerprints of All Containers**

To view the latest data of accounts, open ports, processes, software, auto-started items, websites, web frameworks, middleware, web services, web applications, and databases in real time, you can manually collect their fingerprints.

- **Step 1 [Log in to the management console](https://console-intl.huaweicloud.com/?locale=en-us)**.
- **Step 2** In the upper left corner of the page, select a region, click  $\equiv$ , and choose **Security & Compliance** > **HSS**.
- **Step 3** Choose **Assets** > **Container Fingerprints**.
- **Step 4** In the upper right corner of the page, click **Update Asset Fingerprints**.
- **Step 5** Select the server update scope and click **OK**.

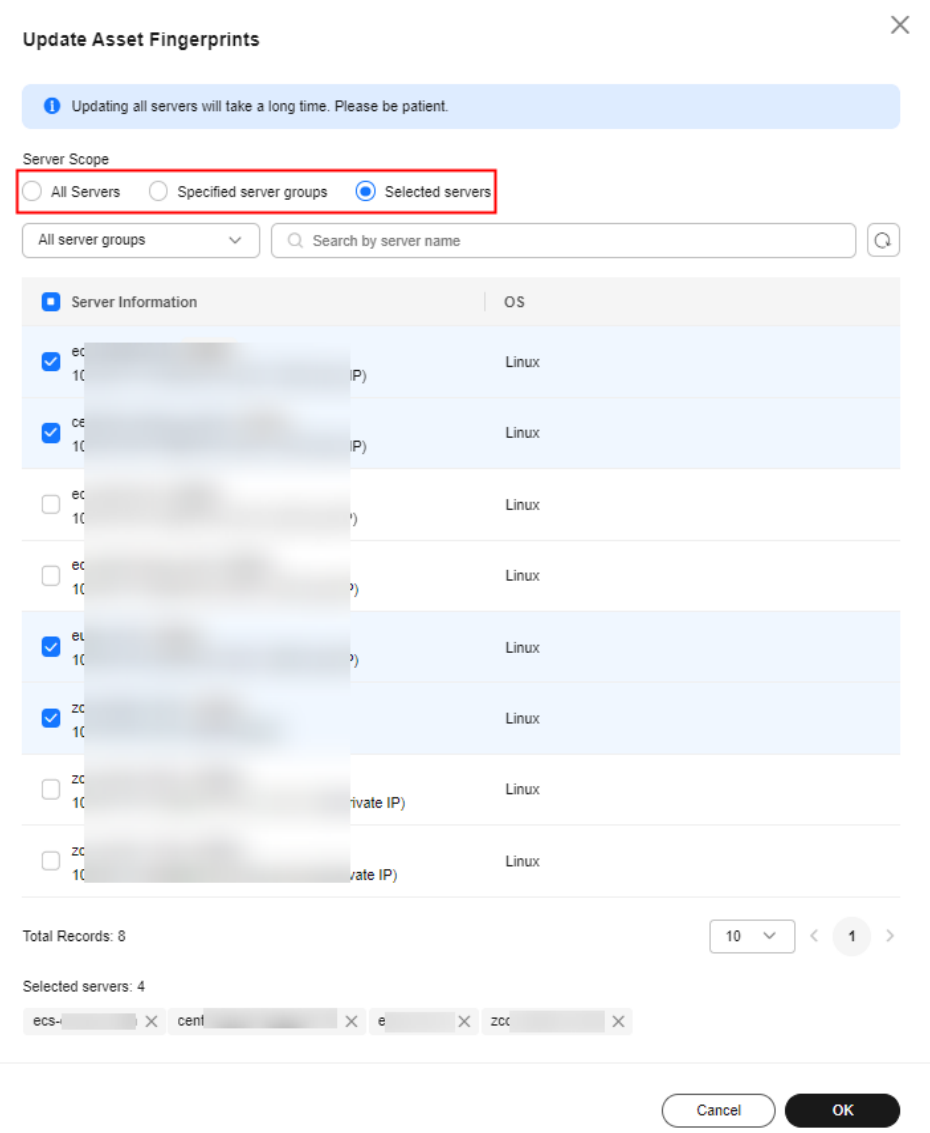

## **Figure 4-7** Updating asset fingerprints

**Step 6** After the update is complete, view the latest asset fingerprints.

**----End**

# **Collecting Clusters, Services, Workloads, and Containers Information**

The information about clusters, services, workloads, and containers is not collected automatically. If your assets change, manually collect the latest data referring to this section.

- **Step 1 [Log in to the management console](https://console-intl.huaweicloud.com/?locale=en-us)**.
- **Step 2** In the upper left corner of the page, select a region, click  $\equiv$ , and choose **Security & Compliance** > **HSS**.
- **Step 3** In the navigation pane, choose **Asset Management** > **Container Fingerprints**.
- **Step 4** Choose **Clusters** and click **Synchronize** in the upper left corner.

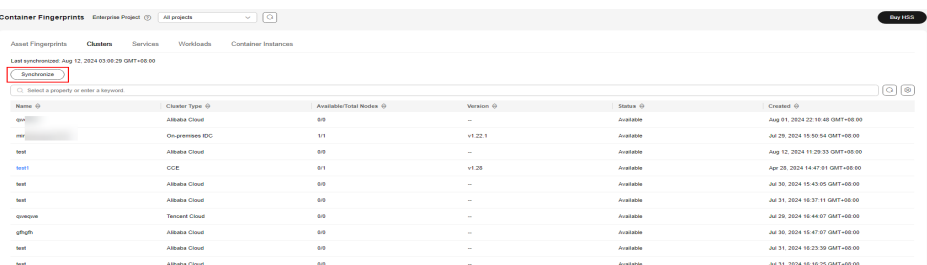

### **Figure 4-8** Manually synchronizing cluster assets

**Step 5 Last Synchronized** indicates the CCE cluster, service, workload, and container data is synchronized successfully.

#### **----End**

# **4.3.2 Viewing Container Asset Fingerprints**

HSS can collect container asset fingerprints, including container clusters, services, workloads, accounts, ports, and processes. You can centrally check container asset information and detect risky assets in a timely manner based on the container fingerprints.

This section describes how to view collected container asset information. For more information, see **[Collecting Container Asset Fingerprints](#page-111-0)**.

## **Constraints**

- Only the HSS container edition supports the container fingerprint function.
- Only Linux is supported.

## **Viewing Asset Fingerprints Data of All Containers**

- **Step 1 [Log in to the management console](https://console-intl.huaweicloud.com/?locale=en-us)**.
- **Step 2** In the upper left corner of the page, select a region, click  $\equiv$ , and choose **Security & Compliance** > **HSS**.
- **Step 3** Choose **Asset Management** > **Container Fingerprints** > **Asset Fingerprints**. On the **Asset Fingerprints** page that is displayed, view the fingerprint data of all containers.

### $\Box$  Note

If your servers are managed by enterprise projects, you can select the target enterprise project to view or operate the asset and detection information.

### **Figure 4-9** Viewing container assets

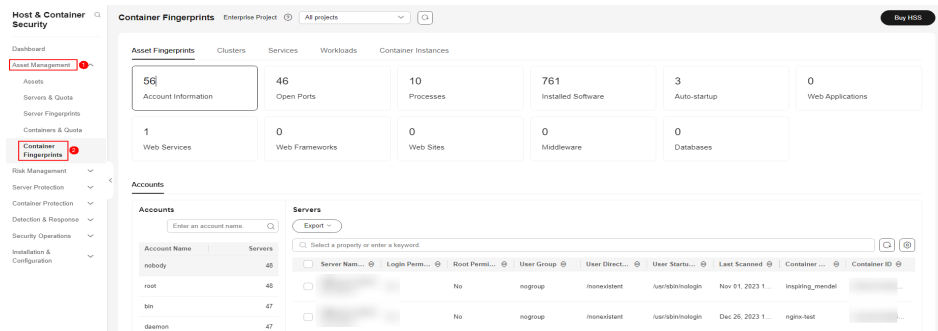

- **Step 4** Click a fingerprint type in the list to view the asset information.
- **Step 5** (Optional) Remove risky assets.

If you find unsafe assets after counting, remove them in a timely manner.

If you receive port alarms, you can set **Dangerous Port** to **Yes** in the search box of the **Open Ports** area to filter dangerous ports. You are advised to handle unsafe ports as follows:

- If HSS detects open high-risk ports or unused ports, check whether they are really used by your services. If they are not, disable them. For dangerous ports, you are advised to further check their program files, and delete or isolate their source files if necessary.
- If a detected high-risk port is actually a normal port used for services, you can ignore it. Ignored alarms will neither be recorded as unsafe items and nor trigger alarms.

**[High-risk port list](#page-109-0)** describes the common dangerous ports.

**----End**

## **Viewing Asset Fingerprint Data of a Single Container**

- **Step 1 [Log in to the management console](https://console-intl.huaweicloud.com/?locale=en-us)**.
- **Step 2** In the upper left corner of the page, select a region, click  $\equiv$ , and choose **Security & Compliance** > **HSS**.
- **Step 3** In the navigation pane, choose **Asset Management** > **Servers & Quota**. Click the **Servers** tab.

#### $\cap$  note

If your servers are managed by enterprise projects, you can select an enterprise project to view or operate the asset and scan information.

**Step 4** Click the name of the target server. On the server details page that is displayed, choose **Asset Fingerprints** > **Containers**.

| Servers / ecs<br>s.<br>ecs.                                   |                                                         |                                                      |                    |                    |              |                                  |                                |                                               | Co Disable<br>= Switch Edition | Cit Add to Group                  |
|---------------------------------------------------------------|---------------------------------------------------------|------------------------------------------------------|--------------------|--------------------|--------------|----------------------------------|--------------------------------|-----------------------------------------------|--------------------------------|-----------------------------------|
| <b>Asset Fingerprints</b><br>Servers<br><b>Containers</b>     | <b>Fingerprints</b>                                     | <b>Accounts</b>                                      |                    |                    |              |                                  |                                |                                               |                                |                                   |
| Vulnerabilities<br><b>Linux Vulnerabilities</b>               | Quantity<br>Type<br>16<br>Account Information           | Export ~<br>C: Select a property or enter a keyword. |                    |                    |              |                                  |                                |                                               |                                | $Q$ $\otimes$                     |
| Web CMS Vulnerabilities<br>Application                        | $\circ$<br>Open Ports<br>Processes<br>J.                | Account ID @                                         | Login Permission @ | Root Permissions @ | User Group @ | User Directory @                 | User Startup Sh @              | Last Scanned @                                | Container Name @               | Container ID @                    |
| <b>Vulnerabilities</b><br>Emeternov<br><b>Vulnerabilities</b> | Installed Software<br>$\theta$                          | $\cap$ edm<br>$\Box$ bin                             | No<br>No           | No<br>No           | edm<br>bin   | <b>Avantadire</b><br>/bin        | istininglooin<br>/sbin/nologin | Jul 19, 2024 10:33:2.<br>Jul 19, 2024 10:33:2 | ubuntux36<br>ubuntur36         | b7ec9207cb65c5.<br>b7ec9207cb65c5 |
| <b>Baseline Checks</b>                                        | Auto-startup                                            | $\circ$<br>dsemon                                    | No                 | No                 | daamon       | <b>/sbin</b>                     | <b>Internetocin</b>            | Jul 19, 2024 10:33:2.                         | ubuntuoliti                    | b7ec9207cb55c5                    |
| <b>Unsafe Configurations</b><br>Password Complexity           | $\circ$<br>Web applications<br>$\alpha$<br>Web services | $\bigcap$ dbus                                       | No                 | No                 | ctus         |                                  | /sbin/nologin                  | Jul 19, 2024 10:33 2                          | ubuntux35                      | b7ec9207cb55c5                    |
| Policy Detection<br>Common Weak                               | Web frameworks                                          | $\Box$ ftp<br>$\circ$<br>c games                     | No<br>No           | No<br>No           | to.<br>users | /vanto<br>Ausn'games             | /sbin/nologin<br>/sbin/nologin | Jul 19, 2024 10:33:2<br>Jul 19, 2024 10:33:2. | ubuntur36<br>abuntuolo.        | b7ec9207cb65c5<br>b7ec9207cb55c5  |
| Password Detection                                            | Websites<br>Middleware                                  | $\Omega$<br>$\Box$ hat<br>$^{\circ}$                 | Yes                | Yes                | root         | /sbin                            | <b>GEISTMIT</b>                | Ari 19, 2024 10:33:2.                         | ubuntux35                      | b7ec9207cb55c5.                   |
| <b>Detection</b><br>Server Alarms                             | Databases                                               | □ BK<br>$^{\circ}$                                   | Yes                | No                 | RK.          | /home/ix                         | /bin/bash                      | Jul 19, 2024 10:33:2.                         | ubuntur36                      | b7ec9207cb65c5                    |
| Container Alarms                                              |                                                         | $\Box$<br>$\Box$ mail                                | No<br>No           | No<br>No           | lp.<br>mail  | /varitpool/pd<br>/van/spool/mail | /sbin/nologin<br>/sbin/nologin | Jul 19, 2024 10:33:2<br>Jul 19, 2024 10:33:2  | ubuntuo36<br>ubunturd6         | b7ec9207cb55c5.<br>b7ec9207cb55c5 |
|                                                               |                                                         | Total December 40   HE Call 2   All 2   All 2   All  |                    |                    |              |                                  |                                |                                               |                                |                                   |

**Figure 4-10** Viewing the asset fingerprints of a container

- **Step 5** Click a fingerprint type in the list to view the asset information.
- **Step 6** (Optional) Remove risky assets.

If you find unsafe assets after counting, remove them in a timely manner.

If you receive port alarms, you can set **Dangerous Port** to **Yes** in the search box of the **Open Ports** area to filter dangerous ports. You are advised to handle unsafe ports as follows:

- If HSS detects open high-risk ports or unused ports, check whether they are really used by your services. If they are not, disable them. For dangerous ports, you are advised to further check their program files, and delete or isolate their source files if necessary.
- If a detected high-risk port is actually a normal port used for services, you can ignore it. Ignored alarms will neither be recorded as unsafe items and nor trigger alarms.

For more information, see **[High-risk port list](#page-109-0)**.

**----End**

## **Viewing Cluster Information**

**Step 1 [Log in to the management console](https://console-intl.huaweicloud.com/?locale=en-us)**.

- **Step 2** In the upper left corner of the page, select a region, click  $\equiv$ , and choose **Security & Compliance** > **HSS**.
- **Step 3** In the navigation pane, choose **Asset Management** > **Container Fingerprints**.
- **Step 4** Choose **Clusters** and click **Synchronize** in the upper left corner.

### **Figure 4-11** Manually synchronizing cluster assets

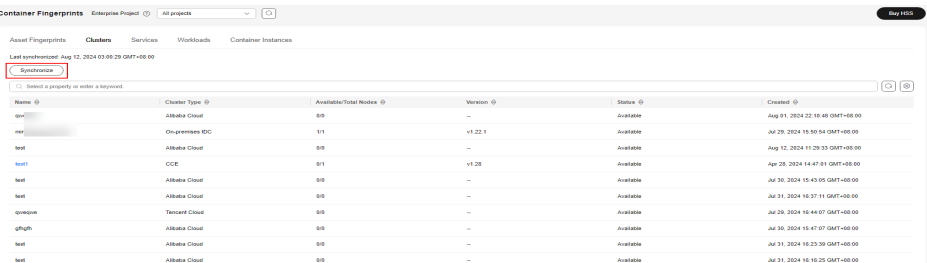

- **Step 5 Last Synchronized** indicates the CCE cluster, service, workload, and container data is synchronized successfully.
- **Step 6** On the **Clusters** page, view cluster information.

The **Clusters** page displays the cluster name, type, node, version, creation time, and status.

● Searching for the target cluster

You can enter information such as the cluster name and status in the search box to search for the target cluster.

- Viewing details about the target cluster
	- a. Click the name of the target cluster to go to the CCE console.
	- b. On the CCE console, view basic cluster information and network information.

**----End**

## **Viewing Services**

- **Step 1 [Log in to the management console](https://console-intl.huaweicloud.com/?locale=en-us)**.
- **Step 2** In the upper left corner of the page, select a region, click  $\equiv$ , and choose **Security & Compliance** > **HSS**.
- **Step 3** In the navigation pane, choose **Asset Management** > **Container Fingerprints**.
- **Step 4** Choose **Clusters** and click **Synchronize** in the upper left corner.

### **Figure 4-12** Manually synchronizing cluster assets

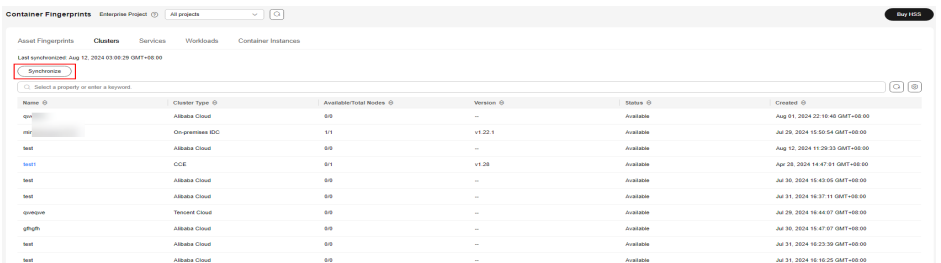

- **Step 5 Last Synchronized** indicates the CCE cluster, service, workload, and container data is synchronized successfully.
- **Step 6** On the **Services** tab page, view the information.

The page displays the service name, endpoint name, access mode, service IP address, namespace, cluster name, cluster type, and creation time.

• Searching for a service

You can enter information such as the service name and access mode in the search box to search for the service.

Viewing details about a service

Click the name of a service. On the service details page that is displayed, you can view the selector, tag, and port of the service.

**----End**

# **Viewing Endpoints**

- **Step 1 [Log in to the management console](https://console-intl.huaweicloud.com/?locale=en-us)**.
- **Step 2** In the upper left corner of the page, select a region, click  $\equiv$ , and choose **Security & Compliance** > **HSS**.
- **Step 3** In the navigation pane, choose **Asset Management** > **Container Fingerprints**.
- **Step 4** Choose **Clusters** and click **Synchronize** in the upper left corner.

### **Figure 4-13** Manually synchronizing cluster assets

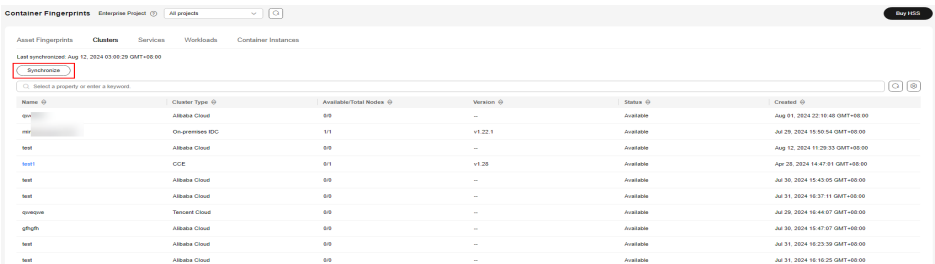

- **Step 5 Last Synchronized** indicates the CCE cluster, service, workload, and container data is synchronized successfully.
- **Step 6** Choose **Services** > **Endpoints**. View endpoints information.

The page displays the endpoint name, namespace, cluster associated with service, cluster type, service name, and creation time.

• Searching for an endpoint

You can enter information such as the endpoint name and namespace in the search box to search for the endpoint.

Viewing details about an endpoint

Click the name of an endpoint. On the endpoint details page that is displayed, you can view the pod mapping and port information.

**----End**

## **Viewing a Workload**

**Step 1 [Log in to the management console](https://console-intl.huaweicloud.com/?locale=en-us)**.

- **Step 2** In the upper left corner of the page, select a region, click  $\equiv$ , and choose **Security & Compliance** > **HSS**.
- **Step 3** In the navigation pane, choose **Asset Management** > **Container Fingerprints**.
- **Step 4** Choose **Clusters** and click **Synchronize** in the upper left corner.

| Container Fingerprints Enterprise Project (9) All projects        | $\sim$ 0                                     |                         |                |           |                                 | Bay HSS                |  |  |  |  |
|-------------------------------------------------------------------|----------------------------------------------|-------------------------|----------------|-----------|---------------------------------|------------------------|--|--|--|--|
| Clusters<br><b>Asset Fingerprints</b>                             | Workloads<br>Container Instances<br>Services |                         |                |           |                                 |                        |  |  |  |  |
| Last synchronized: Aug 12, 2024 03:00:29 GMT+06:00<br>Synchronize |                                              |                         |                |           |                                 |                        |  |  |  |  |
| C: Select a property or enter a keyword.                          |                                              |                         |                |           |                                 | $\lceil \Omega \rceil$ |  |  |  |  |
| Name O                                                            | Cluster Type @                               | Available/Total Nodes @ | Version @      | Status @  | Created $\hat{\omega}$          |                        |  |  |  |  |
| que -                                                             | Alibaba Cloud                                | 0/2                     | <b>COL</b>     | Available | Aug 01, 2024 22:10:48 GMT-08:00 |                        |  |  |  |  |
| mer.                                                              | On-premises IDC                              | 1/1                     | v1.22.1        | Available | Ad 29, 2024 15:50:54 GMT+06:00  |                        |  |  |  |  |
| test                                                              | Albeba Cloud                                 | <b>GAS</b>              | <b>COL</b>     | Available | Aug 12, 2024 11:29:33 GMT+05:00 |                        |  |  |  |  |
| test1                                                             | CCE                                          | <b>GOL</b>              | v1.28          | Available | Apr 25, 2024 14:47:01 GMT+08:00 |                        |  |  |  |  |
| test                                                              | <b>Albeba Cloud</b>                          | 40 <sup>o</sup>         |                | Available | Jul 30, 2024 15:43:05 GMT+05:00 |                        |  |  |  |  |
| test                                                              | <b>Albaba Cloud</b>                          | 40 <sup>2</sup>         | $\sim$         | Available | Jul 31, 2024 16:37:11 GMT+08:00 |                        |  |  |  |  |
| queque                                                            | <b>Tencent Cloud</b>                         | 0/2                     | $\sim$         | Available | Ad 29, 2024 16:44:07 GMT+00:00  |                        |  |  |  |  |
| gingin                                                            | Albaba Cloud                                 | 0.05                    | <b>Sec.</b>    | Available | Jul 30, 2024 15:47:07 GMT+00:00 |                        |  |  |  |  |
| <b>Seat</b>                                                       | <b>Albeba Cloud</b>                          | <b>GAS</b>              | $\sim$         | Available | Aul 31, 2024 16:23:39 GMT+05:00 |                        |  |  |  |  |
| <b>Seat</b>                                                       | <b>Albaba Cloud</b>                          | $40^{\circ}$            | <b>Section</b> | Available | Aul 31, 2024 16:16:25 GMT+00:00 |                        |  |  |  |  |

**Figure 4-14** Manually synchronizing cluster assets

- **Step 5 Last Synchronized** indicates the CCE cluster, service, workload, and container data is synchronized successfully.
- **Step 6** Click the **Workloads** tab.
- **Step 7** Select different workloads and view information.

You can view information about **Deployment**, **StatefulSets**, **DaemonSets**, **Jobs**, **Cron Jobs**, and **Pods**. For details about the information items, see **Workload information Items**.

You can enter information such as the workload name and cluster in the search box to search for the target workload.

| <b>Workload Type</b> | <b>Item</b>                |  |  |  |  |
|----------------------|----------------------------|--|--|--|--|
| Deployment           | Workload name<br>$\bullet$ |  |  |  |  |
|                      | <b>Status</b><br>$\bullet$ |  |  |  |  |
|                      | Instances<br>$\bullet$     |  |  |  |  |
|                      | Namespaces<br>$\bullet$    |  |  |  |  |
|                      | Created<br>$\bullet$       |  |  |  |  |
|                      | Image name<br>$\bullet$    |  |  |  |  |
|                      | Cluster<br>$\bullet$       |  |  |  |  |
|                      | Cluster Type<br>$\bullet$  |  |  |  |  |
| StatefulSets         | Workload name<br>$\bullet$ |  |  |  |  |
|                      | <b>Status</b><br>$\bullet$ |  |  |  |  |
|                      | Instances<br>$\bullet$     |  |  |  |  |
|                      | Namespace<br>$\bullet$     |  |  |  |  |
|                      | Created<br>$\bullet$       |  |  |  |  |
|                      | Image name<br>$\bullet$    |  |  |  |  |
|                      | Cluster<br>$\bullet$       |  |  |  |  |
|                      | Cluster Type<br>$\bullet$  |  |  |  |  |

**Table 4-5** Workload information

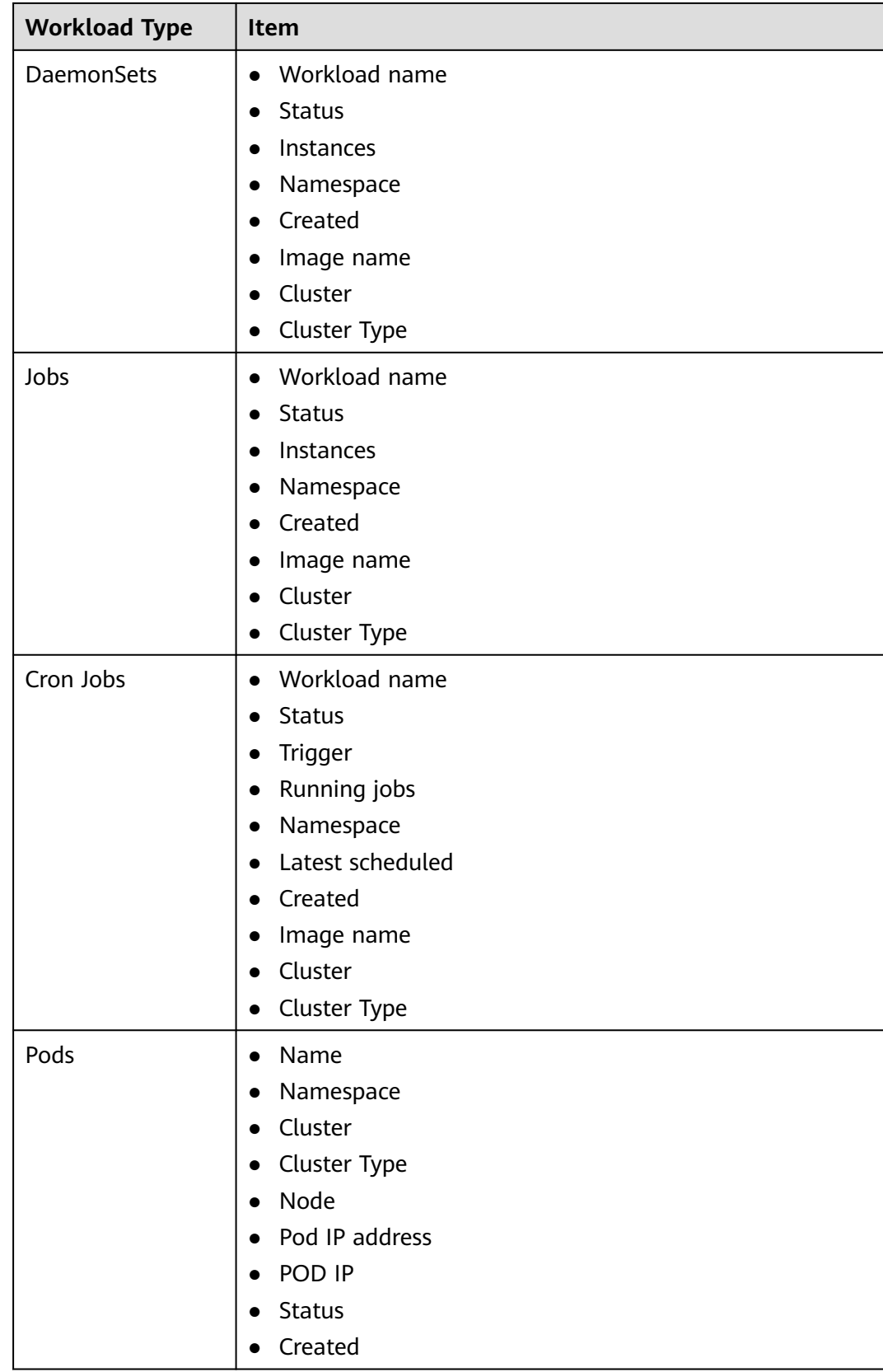

**----End**

# **Viewing Container Instances**

- **Step 1 [Log in to the management console](https://console-intl.huaweicloud.com/?locale=en-us)**.
- **Step 2** In the upper left corner of the page, select a region, click  $\equiv$ , and choose **Security & Compliance** > **HSS**.
- **Step 3** In the navigation pane, choose **Asset Management** > **Container Fingerprints**.
- **Step 4** Choose **Clusters** and click **Synchronize** in the upper left corner.

**Figure 4-15** Manually synchronizing cluster assets

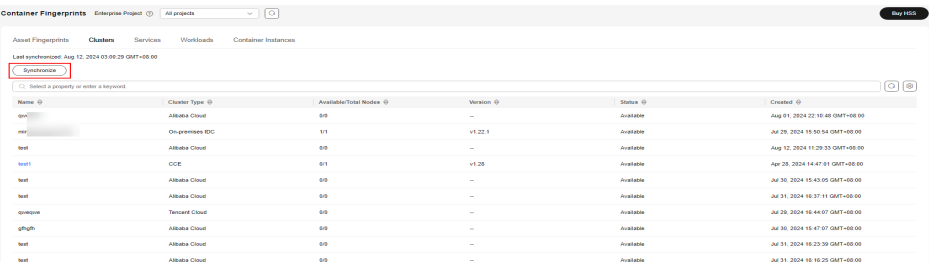

**Step 5 Last Synchronized** indicates the CCE cluster, service, workload, and container data is synchronized successfully.

## **Step 6** Click the **Container Instances** tab.

The container name, status, pod, cluster name, cluster type, creation time, and image name are displayed.

● Searching for a container

You can enter information such as the container name and status in the search box to search for the container.

Viewing details about a container

Click the name of a container. On the container details page that is displayed, you can view the process, port, and mount path.

**----End**

# **4.4 Server Management**

# **4.4.1 Viewing Server Protection Status**

You are advised to periodically check the server protection status and handle security risks in a timely manner to prevent asset loss.

The server list on the **Servers & Quota** page displays the protection status of only the following servers:

- Huawei Cloud servers purchased in the selected region
- Non-Huawei Cloud servers that have been added to the selected region

# **Viewing Server Protection Status**

### **Step 1 [Log in to the management console](https://console-intl.huaweicloud.com/?locale=en-us)**.

- **Step 2** In the upper left corner of the page, select a region, click  $\equiv$ , and choose **Security & Compliance** > **HSS**.
- **Step 3** In the navigation pane on the left, choose **Asset Management** > **Servers & Quota**. On the **Servers** tab, view the protection status of the server. For details, see **[Table 4-6](#page-126-0)**.

You can also view the server name, ID, IP address, OS, status, and enterprise project on the **Servers** tab. To select the items to be displayed in the server

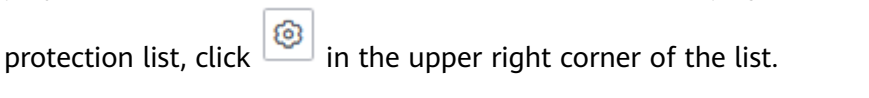

 $\Box$  Note

If your servers are managed by enterprise projects, you can select the target enterprise project to view or operate the asset and detection information.

**Figure 4-16** Server protection status

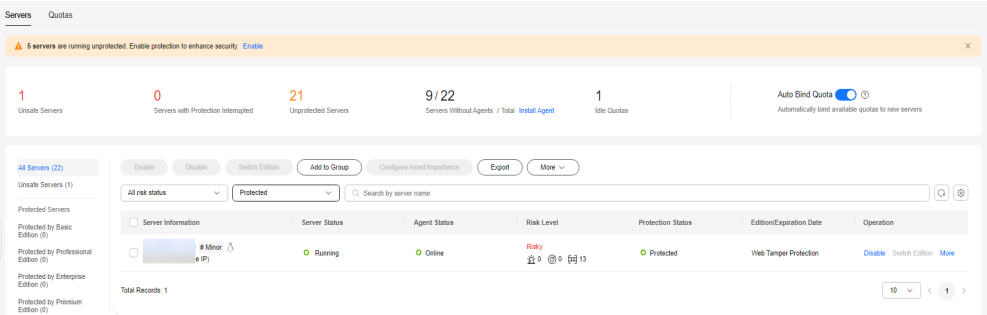

### ● **Searching for a server**

To check the protection status of a server, enter a server name, server ID, or IP address in the search box above the server protection list.

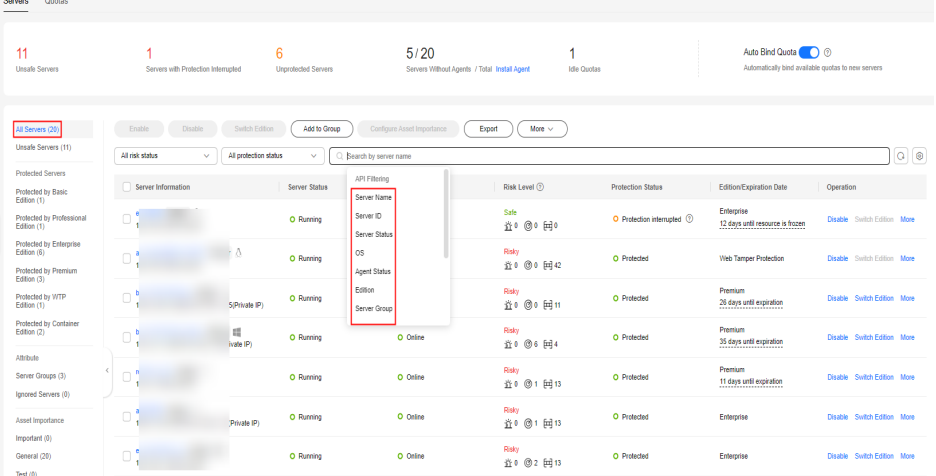

#### **Figure 4-17** Searching for a protected server

## <span id="page-126-0"></span>● **Viewing servers of a certain type**

On the left of the server protection list, select a server protection edition or an asset importance category to view the protection status of each type of servers.

## ● **Viewing server details**

Hover the cursor on a server name to view the server OS and more details.

## ● **Viewing server protection information**

The **Protection Status** column indicates whether a server is protected. The protection status of a server is determined by **Agent Status** and **Server Status**. You can view the server risk detection status in the **Risk Level** column. For details about the preceding parameters, see **Table 4-6**.

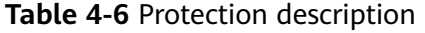

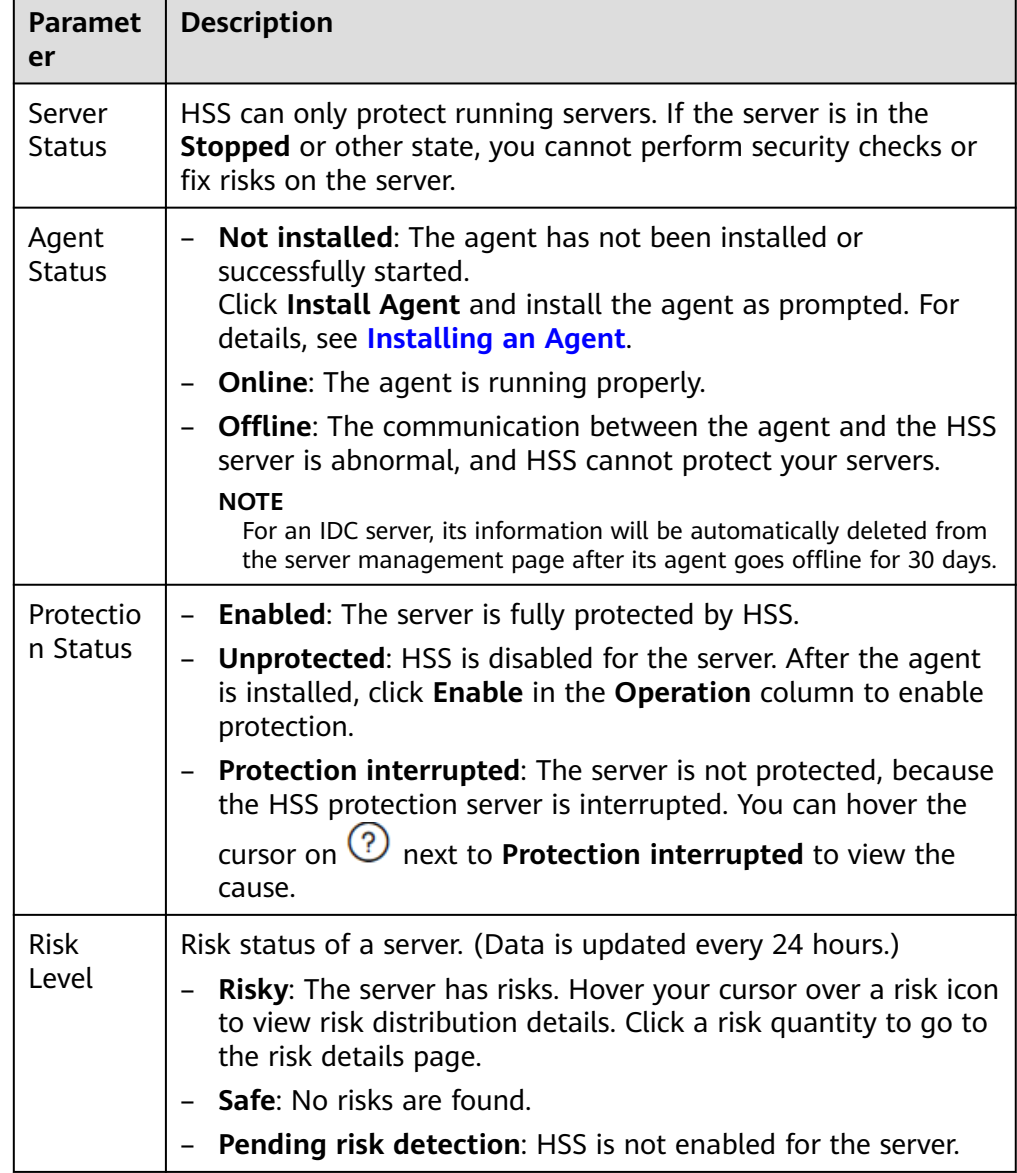

# **Viewing the WTP Status**

**Step 1** Log in to the management console and go to the HSS page.

**Step 2** Choose **Server Protection** > **Web Tamper Protection** and click **Servers** to view the protection status of the servers.

To check the protection status of a target server, enter a server name, server ID, or IP address in the search box above the protection list, and click  $\mathsf Q$ .

## $\Box$  Note

If your servers are managed by enterprise projects, you can select an enterprise project to view or operate the asset and scan information.

## **Figure 4-18** Servers protected by WTP

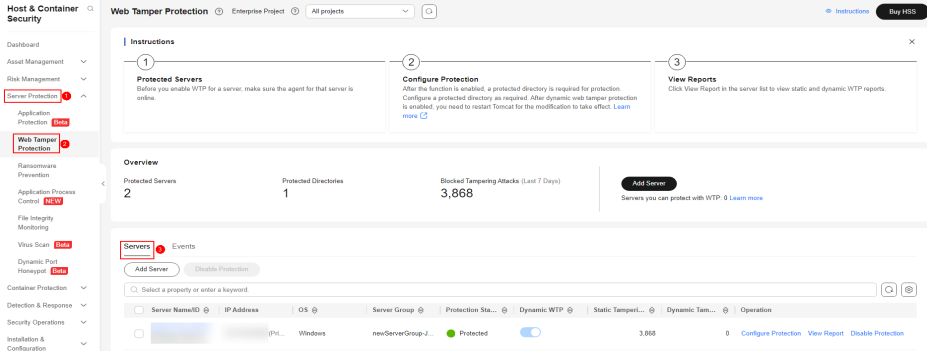

## **Table 4-7** Statuses

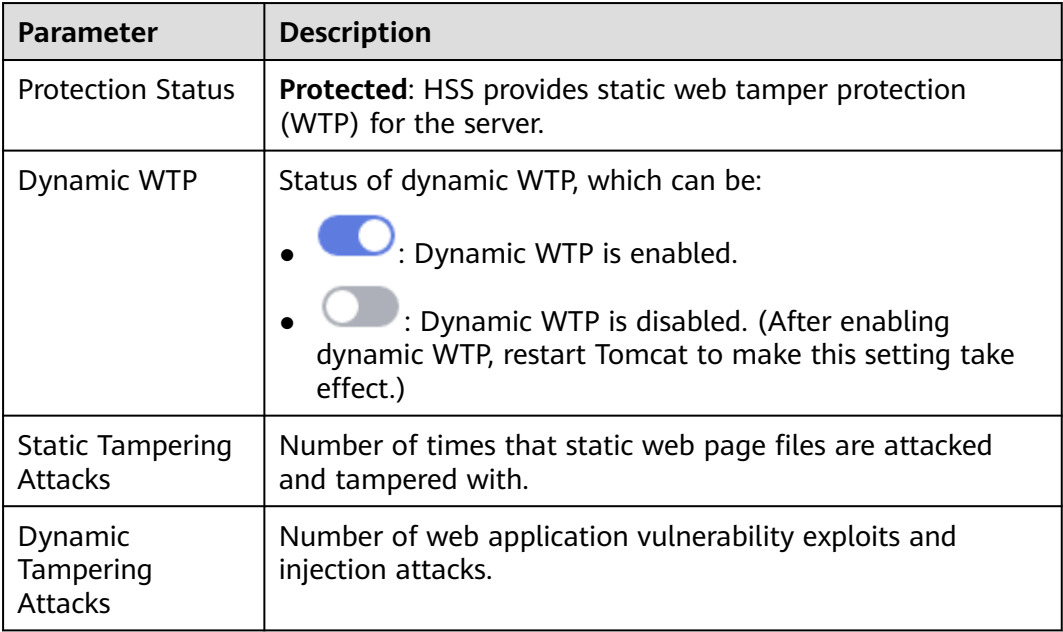

### **----End**

# **FAQ**

## **[Protection Interrupted](https://support.huaweicloud.com/intl/en-us/hss2.0_faq/hss_01_0587.html)**

# **4.4.2 Viewing the Assets and Risks of a Server**

## **Scenario**

HSS can display asset fingerprints, vulnerability management, baseline inspection, detection and response, and policy management in the function or server dimension to facilitate risk handling.

- Function dimension: The assets or risks of all servers or containers are displayed on a single page for you to check and handle.
- Server dimension: The assets or risks of a single server or container node is displayed, so that you can handle the risks of an important asset first.

This section describes how to view assets and risks by server.

# **Viewing the Assets and Risks of a Server**

- **Step 1 [Log in to the management console](https://console-intl.huaweicloud.com/?locale=en-us)**.
- **Step 2** In the upper left corner of the page, select a region, click  $\equiv$ , and choose **Security & Compliance** > **HSS**.
- **Step 3** In the navigation tree on the left, choose **Asset Management** > **Servers & Quota**.
- **Step 4** Click the name of a server to go to the server details page.
- **Step 5** On the server details page, view the asset fingerprints, vulnerability management, baseline inspection, detection and response, and policy management information.

The details are as follows.

**----End**

## **Asset Fingerprints**

The asset fingerprint page displays server and container fingerprints. For more information, see **[Server Fingerprints](#page-100-0)** and **[Container Fingerprints](#page-111-0)**.

To view asset fingerprints, perform the following steps:

1. Choose a fingerprint page as needed.

To check server fingerprints, choose the **Server Fingerprints** page. To check container fingerprints, choose the **Container Fingerprints** page.

2. In the fingerprint list, select a fingerprint type to view its details.

Server and container fingerprints include:

– Server fingerprints: accounts, open ports, processes, software, autostarted items, web applications, web services, web frameworks, websites, middleware, databases, and kernel modules

– Container fingerprints: accounts, open ports, processes, software, autostarted items, web applications, web services, web frameworks, websites, middleware, and databases

## **Figure 4-19** Asset fingerprints

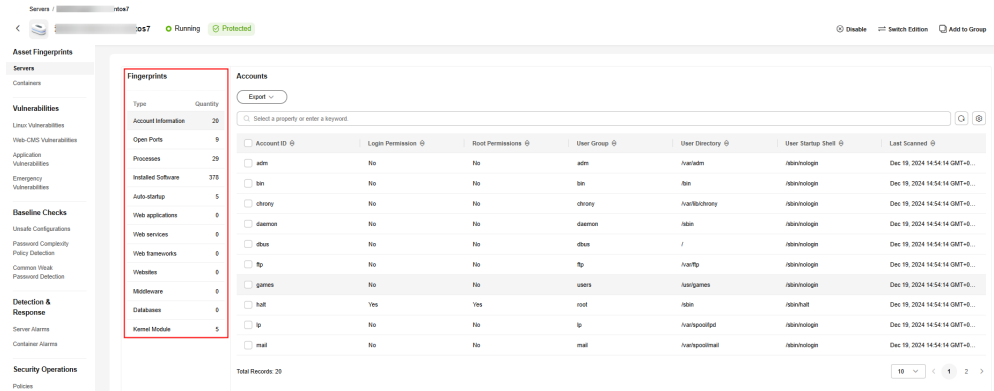

3. (Optional) If you find unsafe assets after counting, remove them in a timely manner.

If you receive a dangerous port alarm, in the the search box above the list in the **Open Ports** area, set **Dangerous Port** to **Yes** to filter dangerous ports. You are advised to handle dangerous ports as follows:

- If HSS detects open dangerous ports or unused ports, check whether they are really used by your services. If they are not, disable them. For dangerous ports, you are advised to further check their program files, and delete or isolate their source files if necessary.
- If a detected dangerous port is actually a normal port used for services, you can ignore it. Ignored alarms will neither be recorded as unsafe items and nor trigger alarms.

# **Vulnerability Management**

The vulnerability management page displays Linux vulnerabilities, Windows vulnerabilities, Web-CMS vulnerabilities, application vulnerabilities, and emergency vulnerabilities. For more information, see **[Vulnerability Management Overview](#page-182-0)**.

To view vulnerability information, perform the following steps:

1. Select a vulnerability type to view corresponding vulnerabilities.

### **Figure 4-20** Vulnerability management

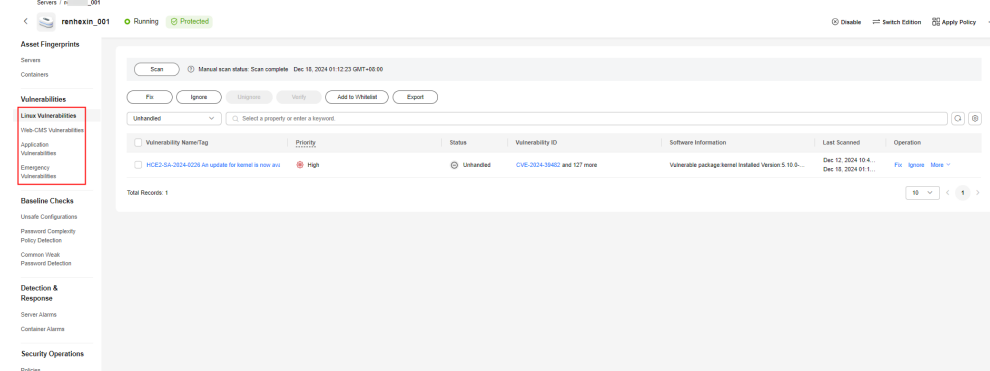

2. In the upper left corner of the page, click **Scan** to scan for vulnerabilities immediately.

## **Figure 4-21** Manual scan

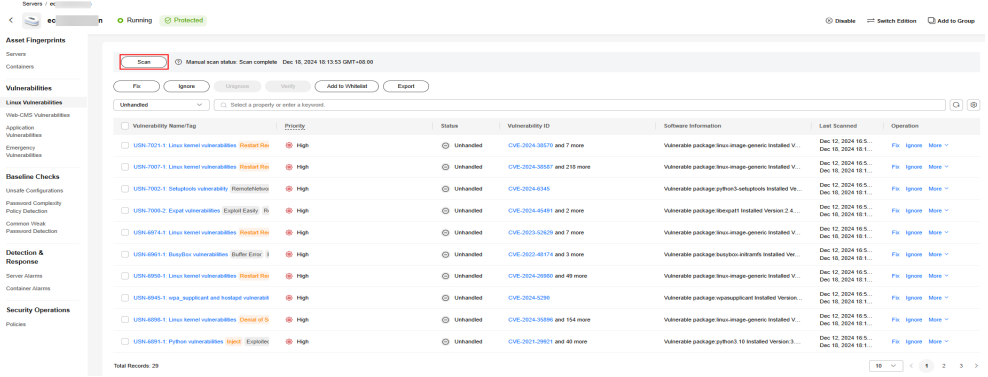

3. For details about how to handle vulnerabilities (add to whitelist, fix, or ignore), see **[Handling Vulnerabilities](#page-200-0)**.

For details about how to fix a vulnerability, see "Automatically Fixing Vulnerabilities (Vulnerability View)" and "Manually Fixing Vulnerabilities" in "Handling Vulnerabilities".

# **Baseline Checks**

Baseline checks show the results of unsafe configuration checks, password complexity policy checks, and common weak password checks. For details about the baseline check function, see **[Baseline Inspection Overview](#page-215-0)**.

To view baseline check information, perform the following steps:

1. Select a check type.

## **Figure 4-22** Baseline checks

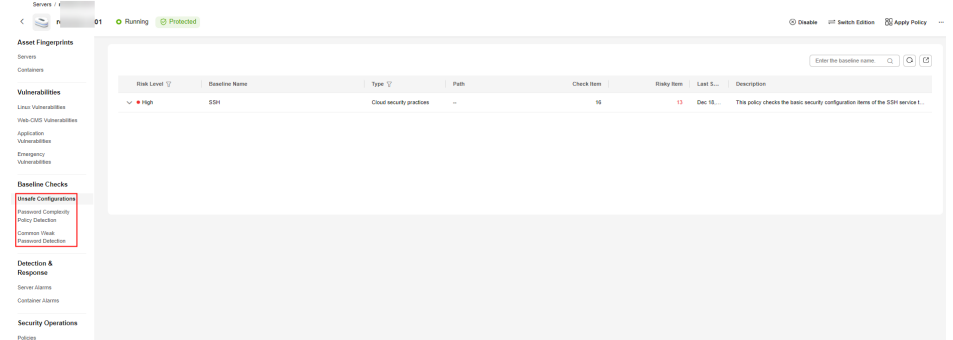

- 2. View check results.
	- **Configuration check**
		- i. Click  $\vee$  in the **Risk Level** column to expand baseline details.

**Figure 4-23** Unsafe configurations

|                          |                                                                                 |                          |        |                         |                                | $Q$ $C$<br>$\alpha$<br>Erder the baseline name.                         |
|--------------------------|---------------------------------------------------------------------------------|--------------------------|--------|-------------------------|--------------------------------|-------------------------------------------------------------------------|
| <b>Risk Level 17</b>     | <b>Baseline Name</b>                                                            | Type <sup>17</sup>       | Path   | Check Hem<br>H.         | <b>Risky Bern</b><br>Last S.J. | <b>Description</b>                                                      |
| $\wedge$ . High          | <b>HCE 2.0</b>                                                                  | Cloud security practices | $\sim$ | 87                      | 21.<br>Dec 18.                 | This document provides ouidance for HCE OS 2 users to harden and config |
| <b>Falled (21)</b>       | $1$ gnore<br>Passed (63)<br>Ignored (3)                                         |                          |        |                         |                                | $Q$ $Q$<br>Enter a check item name.                                     |
| Risk Level TZ            | Check Item                                                                      |                          |        | <b>Detection Result</b> | <b>Status</b>                  | Operation                                                               |
| $\Box$ $\bullet$ Hoh     | Disable SSH root Login (Automatic)                                              |                          |        | O Faled                 | <b>Unhandled</b>               | View Details Tonore Verify                                              |
| $\Box$ $\bullet$ Hoh     | Ensure that the Warning Banner file path is configured (automatically)          |                          |        | O Falled                | Unhandled                      | View Details Ignore Verify                                              |
| $\Box$ $\bullet$ Hgh     | Disable X11Forwarding (Auto)                                                    |                          |        | O Faled                 | Unhandled                      | View Details Ignore Verify                                              |
| $\Box$ $\bullet$ Hoh     | Ensure that the idle timeout interval is configured (automatic)                 |                          |        | O Faled                 | <b>Tichardian</b>              | View Details Tonore Verify                                              |
| $ +$ Hgh                 | Disable AbouTcpForwarding                                                       |                          |        | O Faled                 | Unhandled                      | View Details Ignore Verify                                              |
| <b>O</b> High            | Emure that SSH MACs are configured with a strong algorithm (automatic).         |                          |        | O Faled                 | Unhandled                      | View Details Tonore Verify                                              |
| $\Box$ $\bullet$ Hoh     | Forbidding to receive ICMP redirection packets (automatic)                      |                          |        | O Faled                 | Unhandled                      | View Details Tonore Verify                                              |
| $\Box$ $\bullet$ Hoh     | Disable forwarding of ICMP redirection packets (automatic)                      |                          |        | O Falled                | Unhandled                      | View Details Tonore Verify                                              |
| $\Box$ $\bullet$ Hoh     | The default ravalog file permission (automatic) should be correctly configured. |                          |        | O Faled                 | Unhandled                      | View Details Tonore Verify                                              |
| $\Box$ $\bullet$ Hoh     | Ensure that the password complexity is configured (automatically)               |                          |        | o Faled                 | Unhandled                      | View Details Tonore Verify                                              |
| <b>Total Records: 21</b> |                                                                                 |                          |        |                         |                                | $10 - 1$ (1 2 3 3                                                       |

- ii. On the **Failed** tab page, view the baseline items that failed the check.
- iii. In the row of a baseline item, click **View Details** in the **Operation** column to view the check item description, audit description, and suggestions.

You can fix the baseline items that failed to pass the check based on the suggestions. For details, see **[Viewing and Processing](#page-226-0) [Configuration Check Results](#page-226-0)**.

– **Password complexity policy check**

**Figure 4-24** Password complexity policy check

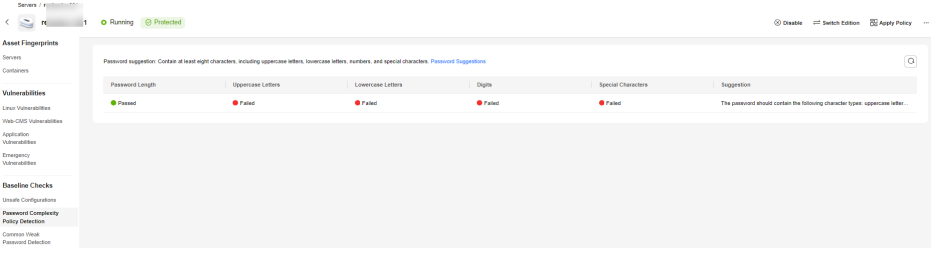

If the password complexity policy of a server does not meet related standards, log in to the server and modify the password complexity policy.

- To monitor the password complexity policy on a Linux server, install the Pluggable Authentication Modules (PAM) on the server. For details, see **[How Do I Install a PAM in a Linux OS?](https://support.huaweicloud.com/intl/en-us/hss2.0_faq/hss_01_0043.html)**
- For details about how to modify the password complexity policy on a Linux server, see **[How Do I Install a PAM and Set a Proper](https://support.huaweicloud.com/intl/en-us/hss2.0_faq/hss_01_0043.html) [Password Complexity Policy in a Linux OS?](https://support.huaweicloud.com/intl/en-us/hss2.0_faq/hss_01_0043.html)**
- For details about how to modify the password complexity policy on a Windows server, see **[How Do I Set a Secure Password Complexity](https://support.huaweicloud.com/intl/en-us/hss2.0_faq/hss_01_0095.html) [Policy in a Windows OS?](https://support.huaweicloud.com/intl/en-us/hss2.0_faq/hss_01_0095.html)**

### – **Common weak password check**

To view the latest weak password detection data, click **Scan** in the upper left corner of the page to scan for weak passwords on the server.

You are advised to log in to the server and change the weak passwords as soon as possible.

# **Detection & Response**

The detection and response page displays intrusion detection alarms, including server security alarms and container security alarms. For more information, see **[Server Alarms](#page-347-0)** and **[Container Alarm Events](#page-374-0)**.

To view intrusion detection information, perform the following steps:

**Step 1** Select an alarm type and view the alarm event list.

To view server alarms, choose **Server Alarms**. To view container alarms, choose **Container Alarms**.

**Figure 4-25** Server alarms

| <b>COMPANY</b> 11                                     |                                                        |                                            |                        |                    |                       |               |                       |                       |                |                       |
|-------------------------------------------------------|--------------------------------------------------------|--------------------------------------------|------------------------|--------------------|-----------------------|---------------|-----------------------|-----------------------|----------------|-----------------------|
| $\sim$<br>×.<br><b>re</b>                             | O Running @ Protected                                  |                                            |                        |                    |                       |               |                       |                       |                |                       |
| <b>Asset Fingerprints</b>                             |                                                        |                                            |                        |                    |                       |               |                       |                       |                |                       |
| Servers                                               | Time range<br>Last 24 hours                            | Last 30 days<br>Last 3 days<br>Last 7 days | Oustom                 |                    |                       |               |                       |                       |                |                       |
| Containers                                            |                                                        |                                            |                        |                    |                       |               |                       |                       |                |                       |
| Vulnerabilities                                       |                                                        |                                            |                        |                    |                       |               |                       |                       |                |                       |
| <b>Linz</b> : Winerabilities                          | Alarms to be Handled (1)                               | Batch Handle<br>Handle All                 | Export                 |                    |                       |               |                       |                       |                |                       |
| Web CMS Vulnerabilities                               | <b>Alarm Types</b><br>$\boxed{+}$ Malware $(0)$        | To be handled<br>$\mathbf{v}$              | C Search by alarm name |                    |                       |               |                       |                       |                | $Q$ $\otimes$         |
| Application<br><b>Vulnershilling</b>                  | <b><i>C</i></b> Diplots Used (8)                       |                                            |                        |                    |                       |               |                       |                       |                |                       |
| Emmptrey                                              | (1) Abnormal System Behavior (1)                       | Alarm Type                                 | Alarm Severity         | Alarm Summary      |                       | Attack Status | <b>Affected Asset</b> | <b>Alarm Reported</b> | Status         | Operation             |
| <b>Vulnerabilities</b>                                | (*) Abnormal User Behavior (8)                         | <b>High risk Command</b><br>$\Box$         | $+16p$                 | The ho-<br>The co- | I execution behavior. | Abnormal beh. | Mage                  | Dec 11, 2024.         | O To be handle | Handle                |
| <b>Baseline Checks</b>                                | (4) Abnormal Network Access (8)                        | Esecution                                  |                        |                    |                       |               | <b>APS</b>            |                       |                |                       |
| <b>Unsale Configurations</b>                          | (F) Recommissance (B)                                  | <b>Total Records: 1</b>                    |                        |                    |                       |               |                       |                       |                | $10 - \times 10^{-4}$ |
| <b>Password Complexity</b><br><b>Policy Detection</b> | $F$ Plotens Afrack $(0)$                               |                                            |                        |                    |                       |               |                       |                       |                |                       |
| Common Weak<br>Password Detection                     | <b>ATTACK Phase</b>                                    |                                            |                        |                    |                       |               |                       |                       |                |                       |
|                                                       | Recommissurge (0)                                      |                                            |                        |                    |                       |               |                       |                       |                |                       |
| <b>Detection &amp;</b><br>Response                    | Initial Access (0)                                     |                                            |                        |                    |                       |               |                       |                       |                |                       |
| Server Alarma                                         | Execution (1)                                          |                                            |                        |                    |                       |               |                       |                       |                |                       |
| Container Alarma                                      | Persistence (8)                                        |                                            |                        |                    |                       |               |                       |                       |                |                       |
|                                                       | <b>Privilege Escalation (9)</b><br>Defense Evasion (0) |                                            |                        |                    |                       |               |                       |                       |                |                       |
| <b>Security Operations</b>                            | Credental Access (9)                                   |                                            |                        |                    |                       |               |                       |                       |                |                       |
| Policies                                              | Command and Control (8)                                |                                            |                        |                    |                       |               |                       |                       |                |                       |
|                                                       | Impact (0)                                             |                                            |                        |                    |                       |               |                       |                       |                |                       |

- **Step 2** Click an alarm name to view the alarm details, forensics, and similar alarms.
- **Step 3** In the **Operation** column of an alarm, click **Handle** to handle the alarm.

For details, see **[Handling Server Alarms](#page-368-0)** and **[Handling Container Alarms](#page-396-0)**.

**----End**

## **Security Operations**

To view the application of all the policies in the policy group associated with the current server or container node, choose **Security Operations** > **Policies**. For more information, see **[Policy Management Overview](#page-405-0)**.

**Figure 4-26** Policy management

| Servers / el<br><b>A</b>                |                                                               |                                                                         |                                           |                                                   |                      |                              |
|-----------------------------------------|---------------------------------------------------------------|-------------------------------------------------------------------------|-------------------------------------------|---------------------------------------------------|----------------------|------------------------------|
| S.<br>-test<br>ec                       | O Running <b>@</b> Protected                                  |                                                                         |                                           | Co Disable                                        | Add to Group         | P Configure Asset Importance |
| <b>Asset Fingerprints</b>               |                                                               |                                                                         |                                           |                                                   |                      |                              |
| Servers<br>Containers                   | <b>Basic Information</b><br>Policy Group<br>wtp_ecs-<br>-test | ID.<br>3615984dd79b88ef558c522881cba09912318cc4c73948acded98b5cf6367538 | Description<br>wip policy group for linux | <b>Supported Version</b><br>Web Tamper Protection | $_{\rm OS}$<br>Linux |                              |
| <b>Vulnerabilities</b>                  |                                                               |                                                                         |                                           |                                                   |                      |                              |
| Linux Vulnerabilities                   |                                                               |                                                                         |                                           |                                                   |                      |                              |
| Web-CMS Vulnerabilities                 | <b>C</b> Enabled Policies 14                                  | O Disabled Policies 3                                                   |                                           |                                                   |                      |                              |
| Application<br>Vulnerabilities          | All statuses<br>$\sim$                                        | C Select a property or enter a losyword.                                |                                           |                                                   |                      | $Q$ $Q$                      |
| Emergency<br>Vulnerabilities            | Policy $\Theta$                                               | Category @                                                              | Status <sup>e</sup>                       | Operation                                         |                      |                              |
| <b>Baseline Checks</b>                  | Asset Discovery                                               | Asset management                                                        | Enabled                                   | View Details                                      |                      |                              |
| <b>Unsafe Configurations</b>            | <b>Configuration Check</b>                                    | Unsafe settings                                                         | Enabled                                   | View Details                                      |                      |                              |
| Password Complexity<br>Policy Datection | Weak Password Detection                                       | Unsafe settings                                                         | Enabled                                   | View Details                                      |                      |                              |
| Common Weak<br>Password Detection       | <b>AV Detection</b>                                           | Intrusion detection                                                     | Enabled                                   | View Details                                      |                      |                              |
|                                         | Web Shell Detection                                           | Infrusion detection                                                     | Enabled                                   | View Details                                      |                      |                              |
| Detection &<br>Response                 | <b>Finless attack detection</b>                               | Intrusion detection                                                     | Disabled                                  | View Details                                      |                      |                              |
| Server Alarms                           | File Protection                                               | Infrusion detection                                                     | Enabled                                   | View Debails                                      |                      |                              |
| Container Alarms                        | <b>HIPS Detection</b>                                         | Infrusion detection                                                     | Enabled                                   | View Details                                      |                      |                              |
| <b>Security Operations</b>              | <b>Login Security Check</b>                                   | Intrusion detection                                                     | Enabled                                   | View Details                                      |                      |                              |
| <b>Policies</b>                         | Malicious File Detection                                      | Intrusion detection                                                     | Enabled                                   | View Details                                      |                      |                              |

- **Basic Information**: In the **Basic Information** area, you can view basic information about the policy group.
- **Status:** In the row of a policy, view its status in the **Status** column.
	- **Disabled**: The policy is disabled.
	- **Enabled:** The policy is enabled.
	- **Enabling**: The policy is being enabled. This state lasts for 2 to 3 minutes.
	- **Enabling failed**: The protection capabilities of the agent are degraded due to some exceptions. As a result, some policies failed to be enabled. For details about the cause and solution of agent protection degradation, see **[Protection Degradation](https://support.huaweicloud.com/intl/en-us/hss2.0_faq/hss_01_0707.html)**.

To enable or disable a policy, perform the following steps:

- a. On the home page of the HSS console, choose **Security Operations** > **Policies**.
- b. Click the name of the target policy group. The policy list page is displayed.
- c. In the row containing the target self-protection policy, click **Enable** or **Disable** in the **Operation** column.
- Policy Details: In the row containing the target policy, click View Details in the **Operation** column to view the policy details.

# **4.4.3 Exporting the Server List**

This section describes how to export the server protection list to your local PC.

## **Exporting the Server List to the Local PC**

- **Step 1 [Log in to the management console](https://console-intl.huaweicloud.com/?locale=en-us)**.
- **Step 2** In the upper left corner of the page, select a region, click  $\equiv$ , and choose **Security & Compliance** > **HSS**.
- **Step 3** In the navigation pane on the left, choose **Asset Management** > **Servers & Quota**. The **Servers** tab is displayed.

#### $\Box$  Note

If your servers are managed by enterprise projects, you can select an enterprise project to view or operate the asset and scan information.

**Step 4** In the upper right corner of the server list, click **Export** to export the server list details.

You can also select specified servers in the server list and click **Export**.

 $\Box$  Note

The details of up to 1,000 servers can be exported at a time.

**----End**

# <span id="page-134-0"></span>**4.4.4 Switching the HSS Quota Edition**

You can switch the quota edition of a server to the basic, professional, enterprise, or premium edition as needed.

# **Precautions**

You can switch to the basic, professional, enterprise or premium edition.

To use the WTP or container edition, purchase a quota of that edition and then enable it. For details, see **[Purchasing an HSS Quota](https://support.huaweicloud.com/intl/en-us/usermanual-hss2.0/hss_01_0229.html)**.

# **Prerequisites**

- Choose **Asset Management** > **Servers & Quota**. On the **Servers** tab, the protection status of a server is **Protected**.
- Before switching to a quota in yearly/monthly billing mode, ensure the quota has been purchased and is available. For details, see **[Purchasing an HSS](https://support.huaweicloud.com/intl/en-us/usermanual-hss2.0/hss_01_0229.html) [Quota](https://support.huaweicloud.com/intl/en-us/usermanual-hss2.0/hss_01_0229.html)**.
- Before switching to a lower edition, check the server, handle known risks, and record operation information to prevent O&M errors and attacks.

# **Switching the HSS Quota Edition**

- **Step 1 [Log in to the management console](https://console-intl.huaweicloud.com/?locale=en-us)**.
- **Step 2** In the upper left corner of the page, select a region, click  $\equiv$ , and choose **Security & Compliance** > **HSS**.
- **Step 3** In the navigation tree on the left, choose **Asset Management** > **Servers & Quota**. The **Servers** tab is displayed.

# $\Box$  Note

The server list displays the protection status of only the following servers:

- Huawei Cloud servers purchased in the selected region
- Non-Huawei Cloud servers that have been added to the selected region

**Step 4** You can switch the quota editions for one or multiple servers.

- Switching the quota edition for a single server
	- a. In the **Operation** column of a server, click **Switch Edition**.
	- b. In the **Configure Protection** area, select a billing mode, an edition, and a quota. For more information, see **Table 4-8**.

## **Table 4-8** Parameters for switching editions

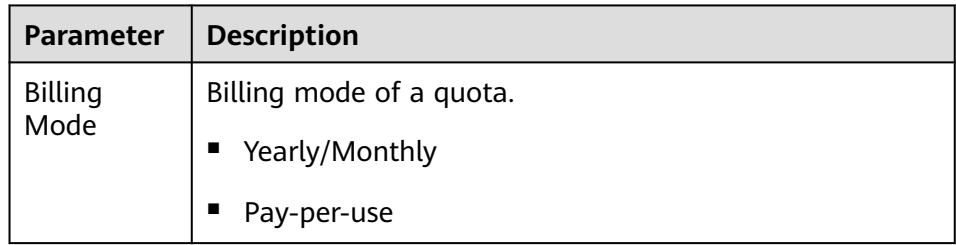

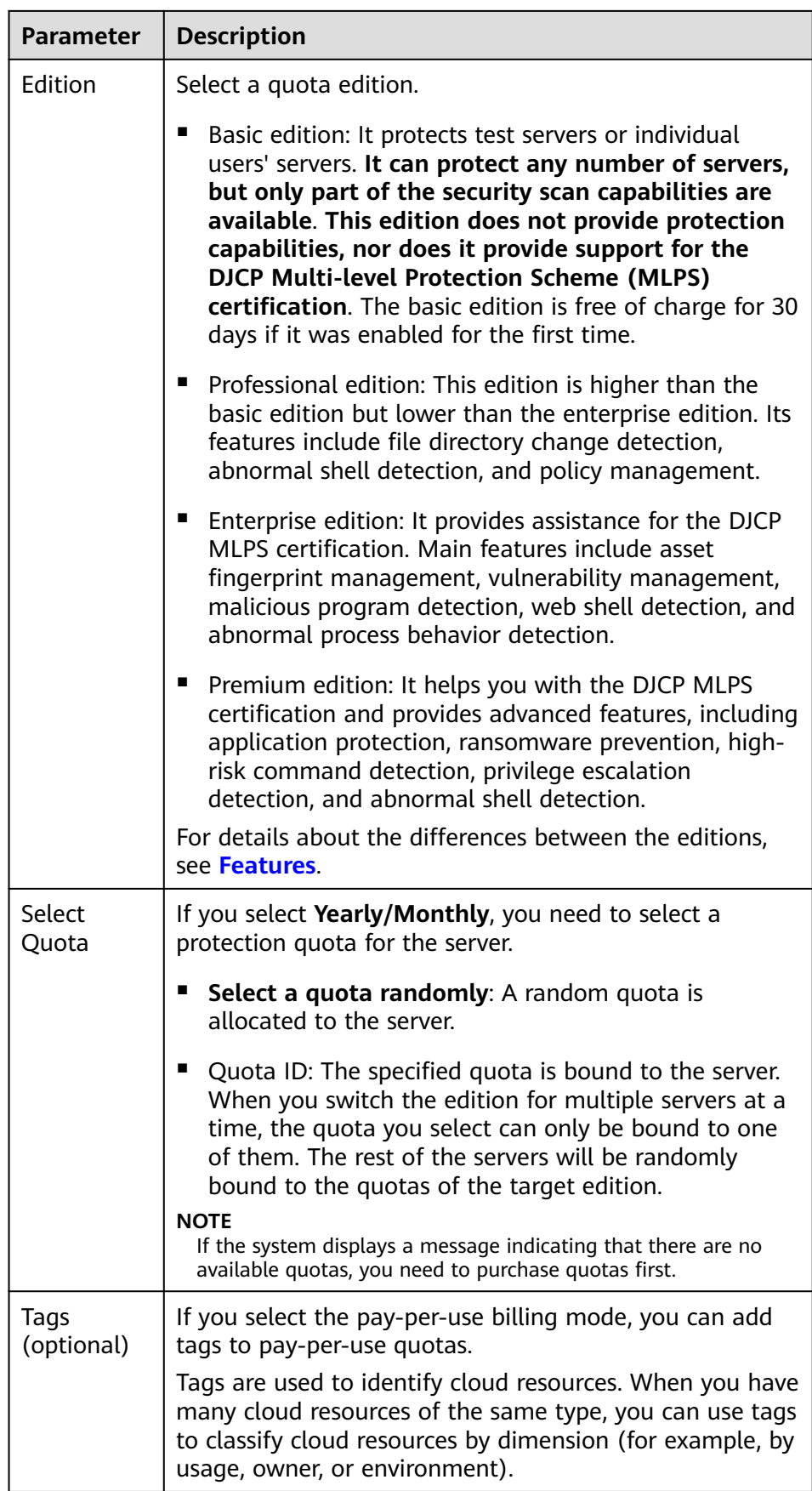

- c. Read the Host Security Service Disclaimer and select **I have read and agree to the Host Security Service Disclaimer**.
- Switching the quota editions for multiple servers
	- a. Select multiple servers and click **Enable** above the server list.
	- b. In the dialog box that is displayed, confirm the server information and select a billing mode, an edition, and a quota. For more information, see **[Table 4-8](#page-134-0)**.
	- c. Read the Host Security Service Disclaimer and select **I have read and agree to the Host Security Service Disclaimer**.

## **Step 5** Click **OK**.

The edition information in the **Edition** column will be updated. If the edition information in the **Edition** column is updated, the HSS edition switch succeeded.

**----End**

## **Follow-up Procedure**

- After the edition is switched, you can allocate the idle edition quota to other servers.
- After switching to a lower edition, clear important data on the server, stop important applications on the server, and disconnect the server from the external network to avoid unnecessary loss caused by attacks.
- After switching to a higher edition, perform a security detection on the server, handle security risks on the server, and configure necessary functions in a timely manner.

# **4.4.5 Deploying a Protection Policy**

You can quickly configure and start server scans by using policy groups. Simply create a group, add policies to it, and apply this group to servers. The agents deployed on your servers will scan everything specified in the policies.

# **Precautions**

When the professional, enterprise, premium, WTP, or container edition is enabled, the protection policy group of the corresponding edition is deployed by default and applies to servers. You do not need to manually deploy policies. For premium and container editions, you can copy a policy group and customize it as required. To flexibly manage server protection policies, you can replace the default policy group with a custom policy group.

# **Creating a Policy Group**

- **Step 1 [Log in to the management console](https://console-intl.huaweicloud.com/?locale=en-us)**.
- **Step 2** In the upper left corner of the page, select a region, click  $\equiv$  and choose **Security & Compliance** > **HSS**.
- **Step 3** In the navigation tree on the left, choose **Security Operations** > **Policies**

## $\Box$  Note

If your servers are managed by enterprise projects, you can select an enterprise project to view or operate the asset and scan information.

**Step 4** Copy a policy group.

 $\Box$  Note

Currently, only policies of premium and container editions can be copied.

Select the **tenant\_linux\_premium\_default\_policy\_group** policy group. Locate the row that this policy group resides, click **Copy** in the **Operation** column.

**Figure 4-27** Copying a Linux policy group

| <b>PACADAS</b>                          |                                     |                                       |                       |             |                       |               |
|-----------------------------------------|-------------------------------------|---------------------------------------|-----------------------|-------------|-----------------------|---------------|
| Q Select a property or enter a keyword. |                                     |                                       |                       |             |                       | $Q$ $\otimes$ |
| Policy Group $\Theta$                   | $ID \theta$                         | Description &                         | Supported Version &   | $OS \theta$ | Servers A   Operation |               |
| tenant_linux_professional_default_      | be390a91-9ec9-416f-b03d-f427d98     | professional policy group for linux   | Professional          | Linux       |                       | $0 -$         |
| tenant windows professional defa        | b9a4f005-5478-4f1f-aa65-127c6afe.   | professional policy group for windows | Professional          | Windows     |                       | $0 -$         |
| tenant linux container default poll     | 10e59765-e02b-4625-aecf-5e4175.     | container policy group for linux      | Container             | Linux       |                       | 3 Copy        |
| tenant windows enterprise default.      | 7c95ba9f-3ca2-48b4-9be3-ff0b307     | enterprise policy group for windows   | Enterprise            | Windows     |                       | $1 - n$       |
| tenant_linux_enterprise_default_po      | ce4d5e95-0cbf-4102-9c77-ef1bcb6.    | enterprise policy group for linux     | Enterprise            | Linux       |                       | $3 - -$       |
| tenant windows premium default          | 34fcf861-402b-45c6-9b6a-1308779.    | premium policy group for windows      | Premium               | Windows     |                       | 3 Copy        |
| tenant linux premium default poli       | 2d3ec773-6dca-40ce-af28-0fa87db.    | premium policy group for linux        | Premium               | Linux       | 4.                    | Copy          |
| tenant_linux_wtp_default_policy_gr      | 1c04471e-63e9-47c6-8e57-2a5ba1 -    |                                       | Web Tamper Protection | Linux       |                       | $0 -$         |
| Ω                                       | e00079f6-23fd-4f69-a361-a5hb62d --  |                                       | Premium               | Linux       | $\bullet$             | Copy Delete   |
| O.                                      | 1f5af6b-f25b-49ff-8423-49874086c -- |                                       | Premium               | Linux       | $\bullet$             | Copy Delete   |

Select the **tenant\_windows\_premium\_default\_policy\_group** policy group. Click **Copy** in the **Operation** column.

## **Figure 4-28** Copying a Windows policy group

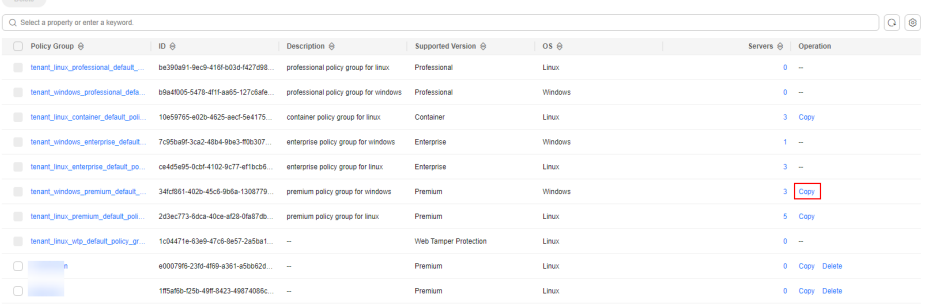

**Step 5** In the dialog box displayed, enter a policy group name and description, and click **OK**.

### $\Box$  Note

- The name of a policy group must be unique, or the group will fail to be created.
- The policy group name and its description can contain only letters, digits, underscores (\_), hyphens (-), and spaces, and cannot start or end with a space.
- **Step 6** Click **OK**.
- **Step 7** Click the name of the policy group you just created. The policies in the group will be displayed.
- **Step 8** Click a policy name and modify its settings as required. For details, see **[Configuring Policies](#page-419-0)**.

**Step 9** Enable or disable the policy by clicking the corresponding button in the **Operation**

column. You can click  $\boxed{C}$  to refresh the page.

**----End**

# **Applying a Policy Group**

- **Step 1** Log in to the management console and go to the HSS page.
- **Step 2** In the navigation pane on the left, choose **Asset Management** > **Servers & Quota**. The **Servers** tab is displayed.
- **Step 3** Select one or more servers for which you want to deploy a policy, and click .

### $\Box$  Note

After protection is enabled for a server, the protection policy of the corresponding protection edition is deployed by default. For servers that use the premium and container editions, you can create and deploy different protection policies.

## **Figure 4-29** Applying a policy

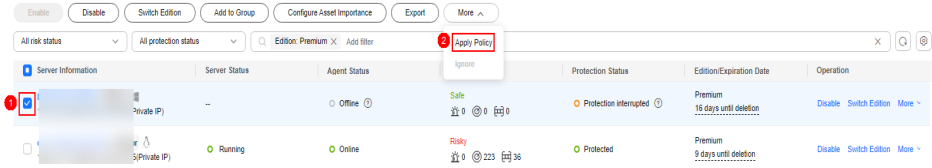

**Step 4** In the dialog box that is displayed, select a policy group and click **OK**.

### $\Box$  note

- Old policies applied to a server will become invalid if you apply new policies to the server.
- Policies are applied to the servers within 1 minute.
- Policies applied to offline servers will not take effect until the servers are online.
- In a deployed policy group, you can enable, disable, or modify policies.
- A policy group that has been deployed cannot be deleted.

### **----End**

# **4.4.6 Managing Server Groups**

To manage servers by group, you can create a server group and add servers to it.

You can check the numbers of servers, unsafe servers, and unprotected servers in a group.

# **Creating a Server Group**

After creating a server group, you can add servers to the group for unified management.

### **Step 1 [Log in to the management console](https://console-intl.huaweicloud.com/?locale=en-us)**.

- **Step 2** In the upper left corner of the page, select a region, click  $\equiv$ , and choose **Security & Compliance** > **HSS**.
- **Step 3** In the navigation pane on the left, choose **Asset Management** > **Servers & Quota**. On the **Servers** tab, click **Server Groups**, and click **Create Server Group**.
	- $\Box$  Note

If your servers are managed by enterprise projects, you can select an enterprise project to view or operate the asset and scan information.

#### **Figure 4-30** Accessing the page of server groups

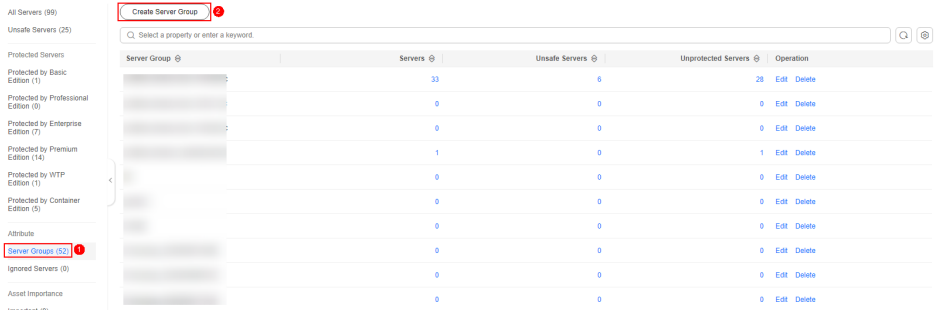

**Step 4** In the **Create Server Group** dialog box, enter a server group name and select the servers to be added to the group.

### $\Box$  Note

- A server group name must be unique, or the group will fail to be created.
- A name cannot contain spaces. It contains only letters, digits, underscores (\_), hyphens (-), dots (.), asterisks (\*), and plus signs (+). The length cannot exceed 64 characters.

### **Step 5** Click **OK**.

**----End**

## **Adding Servers to Groups**

You can add servers to an existing server group.

- **Step 1** Click the **Server** tab.
- **Step 2** Select one or more servers and click **Add to Group**.

#### **Figure 4-31** Adding servers to a group

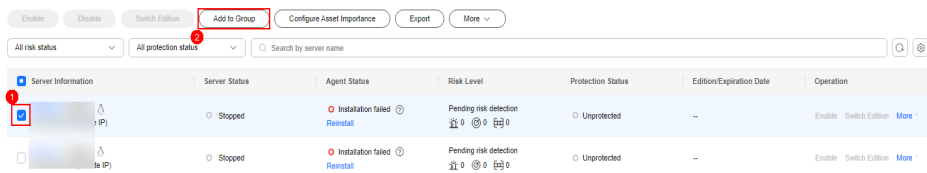

### $\Box$  Note

To add a server to a group, you can also locate the row where the server resides, click **More** in the **Operation** column, and choose **Add to Group**.

**Step 3** In the displayed dialog box, select a server group and click **OK**.

 $\Box$  Note

A server can be added to only one server group.

**----End**

# **Related Operations**

### **Editing a server group**

- **Step 1** In the navigation pane on the left, choose **Asset Management** > **Servers & Quota**. On the **Servers** tab, click **Server Groups**.
- **Step 2** Locate the row where a server group resides and click **Edit** in the **Operation** column.
- **Step 3** In the displayed dialog box, change the server group name and add or remove servers in the group.
- **Step 4** Click **OK**.

**----End**

## **Deleting a server group**

- **Step 1** In the navigation pane on the left, choose **Asset Management** > **Servers & Quota**. On the **Servers** tab, click **Server Groups**.
- **Step 2** Locate the row where a server group resides and click **Delete** in the **Operation** column.

### $\cap$  note

After the server group is deleted, the **Server Group** column of the servers that were in the group will be blank.

**----End**

# **4.4.7 Servers Importance Management**

By default, HSS considers all servers as general assets. You can configure the asset importance levels of servers and manage servers accordingly.

Assets are classified into the following types:

- **Important**. Specify this level for servers that run important services or store important data.
- **General**. Specify this level for servers that run general services or store general data.
- **Test**. Specify this level for servers that run test services or store test data.

# **Checking Asset Importance**

### **Step 1 [Log in to the management console](https://console-intl.huaweicloud.com/?locale=en-us)**.

**Step 2** In the upper left corner of the page, select a region, click  $\equiv$ , and choose **Security & Compliance** > **HSS**.

**Step 3** In the navigation pane on the left, choose **Asset Management** > **Servers & Quota**. The **Servers** tab is displayed.

### $\Box$  Note

If your servers are managed by enterprise projects, you can select an enterprise project to view or operate the asset and scan information.

**Step 4** In the lower part of the tab page, check the asset importance. You can click **Important**, **General**, or **Test** to view servers by importance level.

**----End**

## **Specifying Asset Importance**

- **Step 1** Log in to the management console and go to the HSS page.
- **Step 2** In the navigation pane on the left, choose **Asset Management** > **Servers & Quota**. The **Servers** tab is displayed.

#### $\Box$  Note

If your servers are managed by enterprise projects, you can select an enterprise project to view or operate the asset and scan information.

**Step 3** Select the target servers and click **Configure Asset Importance** above the list.

#### **Figure 4-32** Configure Asset Importance

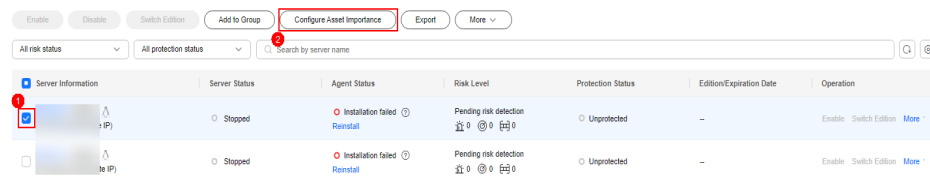

- **Step 4** In the dialog box that is displayed, select an asset importance level.
- **Step 5** Confirm the information and click **OK**.

**----End**

# **4.4.8 Ignoring a Server**

You can ignore the servers that do not need to be protected. HSS will neither protect the ignored servers nor synchronize the information changes of the ignored servers.

## **Ignoring a Server**

- **Step 1 [Log in to the management console](https://console-intl.huaweicloud.com/?locale=en-us)**.
- **Step 2** In the upper left corner of the page, select a region, click  $\equiv$ , and choose **Security & Compliance** > **HSS**.
- **Step 3** In the navigation pane on the left, choose **Asset Management** > **Servers & Quota**.

## $\Box$  Note

If your servers are managed by enterprise projects, you can select an enterprise project to view or operate the asset and scan information.

- **Step 4** Click the **Servers** tab.
- **Step 5** Set filter criteria to filter unprotected servers.

#### **Figure 4-33** Filtering unprotected servers

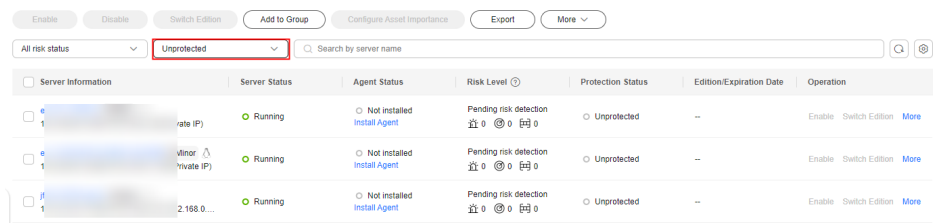

**Step 6** Select the target server and click **More** > **Ignore** above the server list to ignore the server.

#### **Figure 4-34** Ignoring a server

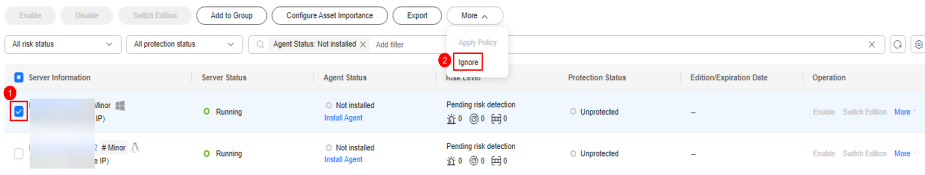

**----End**

## **Unignoring a Server**

- **Step 1 [Log in to the management console](https://console-intl.huaweicloud.com/?locale=en-us)**.
- **Step 2** In the upper left corner of the page, select a region, click  $\equiv$ , and choose **Security & Compliance** > **HSS**.
- **Step 3** In the navigation pane on the left, choose **Asset Management** > **Servers & Quota**.

### $\Box$  Note

If your servers are managed by enterprise projects, you can select an enterprise project to view or operate the asset and scan information.

- **Step 4** Click the **Servers** tab.
- **Step 5** In the **Attribute** area, choose **Ignored Servers** to view the list of ignored servers.
- **Step 6** In the row of the target server, click **Unignore** in the **Operation** column.

| All Servers (1116)                       | Unignore                                                                                  |               |                     |                          |                                 |                         |                     |                   |  |  |
|------------------------------------------|-------------------------------------------------------------------------------------------|---------------|---------------------|--------------------------|---------------------------------|-------------------------|---------------------|-------------------|--|--|
| Unsafe Servers (21)                      | Q Server I<br>$\times$                                                                    | Add filter    |                     |                          |                                 |                         |                     |                   |  |  |
| <b>Protected Servers</b>                 | Server Information #                                                                      | Server Status | <b>Agent Status</b> | <b>Protection Status</b> | <b>Scan Results</b>             | Edition/Expiration Date | <b>Policy Group</b> | Operation         |  |  |
| Protected by Basic<br>Edition (2)        | Ю<br>$\Box$                                                                               | Running       | Not installed       | a Unprotected            | <b>O</b> Pending risk detection | $\sim$                  | $\sim$              | Unignore <b>@</b> |  |  |
| Protected by Professional<br>Edition (0) |                                                                                           | rate IP)      |                     |                          |                                 |                         |                     |                   |  |  |
| Protected by Enterprise<br>Edition (9)   | $\left\langle \cdot\right\rangle$ + $\rightarrow$<br>$10 \sim$<br><b>Total Records: 1</b> |               |                     |                          |                                 |                         |                     |                   |  |  |
| Protected by Premium<br>Edition (8)      |                                                                                           |               |                     |                          |                                 |                         |                     |                   |  |  |
| Protected by WTP<br>Edition (3)          |                                                                                           |               |                     |                          |                                 |                         |                     |                   |  |  |
| Protected by Container<br>Edition (3)    |                                                                                           |               |                     |                          |                                 |                         |                     |                   |  |  |
| Attribute                                |                                                                                           |               |                     |                          |                                 |                         |                     |                   |  |  |
| Server Groups (51)                       |                                                                                           |               |                     |                          |                                 |                         |                     |                   |  |  |
| Ignored Servers (9)                      |                                                                                           |               |                     |                          |                                 |                         |                     |                   |  |  |
|                                          |                                                                                           |               |                     |                          |                                 |                         |                     |                   |  |  |

**Figure 4-35** Unignoring a server

**----End**

# **4.4.9 Disabling HSS**

You can disable protection for a server. A quota that has been unbound from a server can be bound to another one.

# **Before You Start**

Disabling protection does not affect services, but will increase security risks. You are advised to keep your servers protected.

To unsubscribe from the pay-per-use quota of a server, you just need to disable the protection.

# **Disabling HSS**

The procedure for disabling protection varies depending on edition.

# **Disabling the Basic/Professional/Enterprise/Premium Edition**

### **Step 1 [Log in to the management console](https://console-intl.huaweicloud.com/?locale=en-us)**.

- **Step 2** In the upper left corner of the page, select a region, click  $\equiv$ , and choose **Security & Compliance** > **HSS**.
- **Step 3** In the navigation pane, choose **Asset Management** > **Servers & Quota**. Click the **Servers** tab.

### $\cap$  note

If your servers are managed by enterprise projects, you can select an enterprise project to view or operate the asset and scan information.

**Step 4** Click **Disable** in the **Operation** column of a server.

You can also select multiple servers, and click **Disable** above the server list to disable protection in batches.

**Figure 4-36** Disabling protection for a server

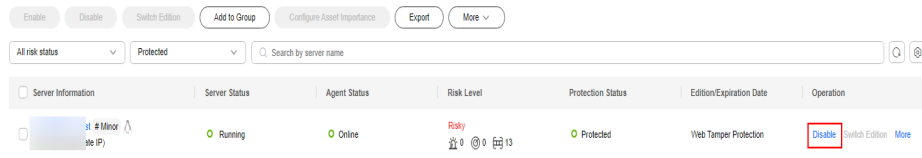
**Step 5** In the dialog box that is displayed, confirm the information and click **OK**.

**Step 6** Check the protection status in the server list. If it is **Unprotected**, the protection has been disabled.

## $\land$  CAUTION

Disabling protection does not affect services, but will increase security risks. You are advised to keep your servers protected.

**----End**

## **Disabling WTP**

- **Step 1 [Log in to the management console](https://console-intl.huaweicloud.com/?locale=en-us)**.
- **Step 2** In the upper left corner of the page, select a region, click  $\equiv$ , and choose **Security & Compliance** > **HSS**.
- **Step 3** In the navigation pane, choose **Server Protection** > **Web Tamper Protection**. On the **Web Tamper Protection** page, click the **Servers** tab.

#### $\Box$  Note

If your servers are managed by enterprise projects, you can select an enterprise project to view or operate the asset and scan information.

#### **Figure 4-37** Entering the page of protection settings

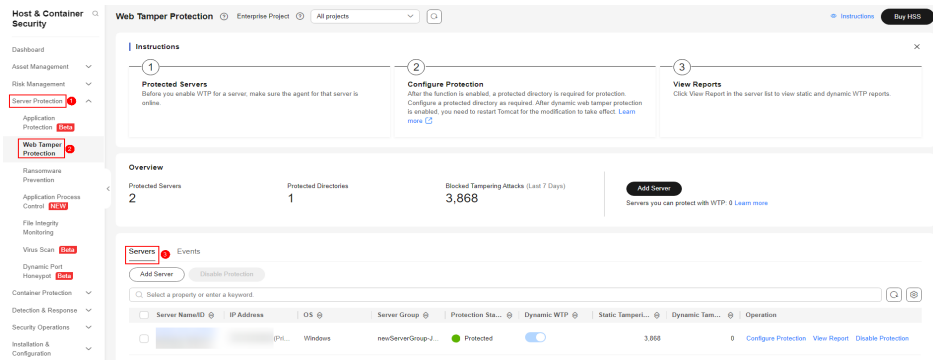

**Step 4** Click **Disable** in the **Operation** column of a server.

You can also select multiple servers, and click **Disable** above the server list to disable protection in batches.

**Figure 4-38** Disabling WTP

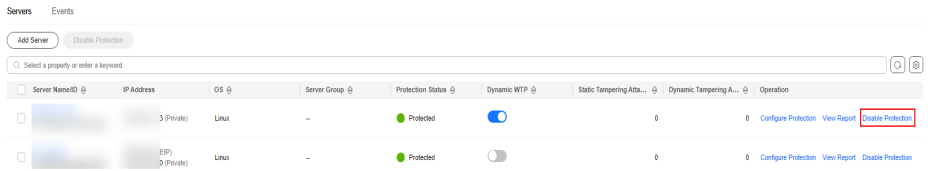

- **Step 5** In the dialog box that is displayed, confirm the information and click **OK**.
- **Step 6** Choose **Asset Management** > **Servers & Quota** and click the **Servers** tab. Check the protection status in the server list. If it is **Unprotected**, the protection has been disabled.

## $M$  CAUTION

Disabling protection does not affect services, but will increase security risks. You are advised to keep your servers protected.

**----End**

# **4.5 Container Management**

# **4.5.1 Viewing the Container Node Protection Status**

The **Container Nodes** page displays the protection, node, and agent status of containers, helping you learn the node security status in real time.

## **Constraints**

- Only Linux servers are supported.
- Servers that are not protected by HSS enterprise, premium, WTP, or container editions cannot perform container-related operations.

## **Viewing the Container Node Protection Status**

- **Step 1 [Log in to the management console](https://console-intl.huaweicloud.com/?locale=en-us)**.
- **Step 2** In the upper left corner of the page, select a region, click  $\equiv$ , and choose **Security & Compliance** > **HSS**.
- **Step 3** In the navigation pane, choose **Asset Management** > **Containers & Quota**. Click the **Container Nodes** tab.

#### $\Box$  Note

If your servers are managed by enterprise projects, you can select an enterprise project to view or operate the asset and scan information.

**Step 4** View the node protection status. You can obtain the details in **[Table 4-9](#page-146-0)**.

### $\Box$  Note

In the HSS container node list, you can view only the servers where the agent has been installed. To view the servers where the agent has not been installed, choose **Asset Management** > **Servers & Quota**.

| <b>Parameter</b>         | <b>Description</b>                                                                                                    |
|--------------------------|----------------------------------------------------------------------------------------------------|
| Server Information       | Server name and IP address. Move the cursor over<br>to the server name to view the server details,<br>including the server ID, OS, system name, and<br>system version.                                                                                                    |
| <b>Protection Status</b> | Protection status of a node. The options are as<br>follows:<br><b>Unprotected:</b> HSS is disabled for the server. After<br>the agent is installed, click <b>Enable</b> in the<br>Operation column to enable protection.<br><b>Enabled:</b> The server is fully protected by HSS.<br>• Protection interrupted: The server is shut down,<br>the agent is offline, or the agent is uninstalled.                                                                                         |
| Server Status            | Running<br>$\bullet$<br>Unavailable<br>Normal                                                                                                    |
| <b>Agent Status</b>      | You can select a status to view the server.<br><b>Online:</b> The agent is running properly.<br><b>Offline:</b> The communication between the agent<br>and the HSS server is abnormal, and HSS cannot<br>protect your servers.<br><b>NOTE</b><br>For an IDC server, its information will be automatically<br>deleted from the node management page after its<br>agent goes offline for 30 days.<br><b>Not installed:</b> The agent has not been installed<br>or successfully started. |

<span id="page-146-0"></span>**Table 4-9** Parameter description

**----End**

# **4.5.2 Exporting the Container Node List**

This section describes how to export the container node list to your local PC.

## **Exporting the Container Node List to the Local PC**

- **Step 1 [Log in to the management console](https://console-intl.huaweicloud.com/?locale=en-us)**.
- **Step 2** In the upper left corner of the page, select a region, click  $\equiv$ , and choose **Security & Compliance** > **HSS**.
- **Step 3** In the navigation pane, choose **Asset Management** > **Containers & Quota**. The container management page is displayed.

If your servers are managed by enterprise projects, you can select an enterprise project to view or operate the asset and scan information.

- **Step 4** Choose the **Container Nodes** tab.
- **Step 5** In the upper part of the container list, click **Export** to export the list.

You can select multiple container nodes and click **Export** to export their container details in batches.

#### $\Box$  Note

The information about up to 1,000 container nodes can be exported at a time.

**----End**

# **4.5.3 Managing Local Images**

## **Scenario**

You can manually scan local images for vulnerabilities and software information and provides scan reports. This section describes how to perform security scans on local images and view scan reports.

## **Constraints**

- Only the HSS container edition supports this function. For details about how to purchase and upgrade HSS, see **[Purchasing an HSS Quota](#page-20-0)** and **[Upgrading](#page-175-0) [Your Edition](#page-175-0)**.
- Only the local images of Docker and Containerd runtimes can be connected to the HSS console.
- Security scans can be performed only on Linux images.
- Docker can only scan the nodes using the storage driver overlay or overlay2. Containerd can only scan the nodes using the storage driver OverlayFS.
- Images whose names or versions are **--** cannot be scanned.
- HSS only has the permission to access the default scan directory /var/run. If **Docker Root Dir** is not **/var/run/**, HSS cannot scan images. You are advised to perform image scanning on the Containerd server.
- To scan the image of the **cce-pause/pause** container, HSS needs to start the **sh/bash** process. If the **cce-pause/pause** container does not have the **sh/bash** process, the image scan task will fail.

The **cce-pause/pause** container is a sandbox container. It has only one static compilation process and does not have vulnerabilities. Therefore, if the image scan task fails, there is no impact.

## **Viewing Local Images**

#### **Step 1 [Log in to the management console](https://console-intl.huaweicloud.com/?locale=en-us)**.

**Step 2** In the upper left corner of the page, select a region, click  $\equiv$ , and choose **Security & Compliance** > **HSS**.

### **Step 3** In the navigation pane on the left, choose **Asset Management** > **Containers & Quota**. The container management page is displayed.

### $\Box$  Note

If your servers are managed by enterprise projects, you can select an enterprise project to view or operate the asset and scan information.

### **Step 4** Click the **Container Images** tab and click **Local image**.

You can view the name, version, type, and security risks of an image.

Viewing information about servers associated with an image

Click the server name of an image. The associated server list page is displayed. You can view details about the servers associated with the image.

Viewing information about containers associated with an image

Locate the row that contains the target image and click the number in the **Associated Containers** column. The **Associated Containers** page is displayed. You can view details about the containers associated with the image.

Viewing information about image components

Locate the row that contains the target image and click the number in the **Components** column. The **Components** page is displayed. You can view details about image components.

Viewing image security risks

You can view the number of risky images and click the value to go to the risk details page.

**----End**

## **Scanning Local Images**

You can choose all images, multiple images, or a single image and manually start a scan. The duration of a security scan depends on the scanned image size. Generally, scanning an image takes shorter than 3 minutes. After the scan is complete, click **View Report** to check the report.

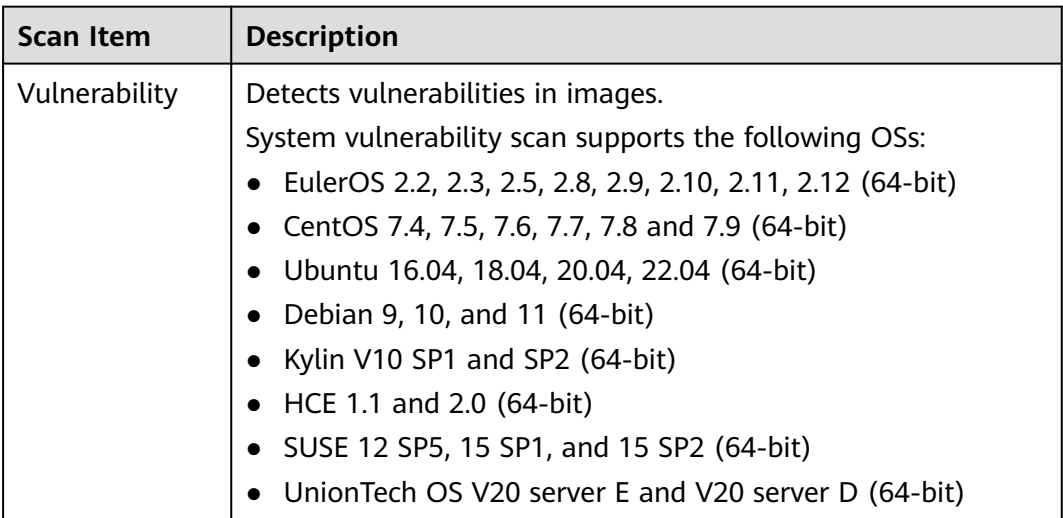

The following security scan items are supported for local images:

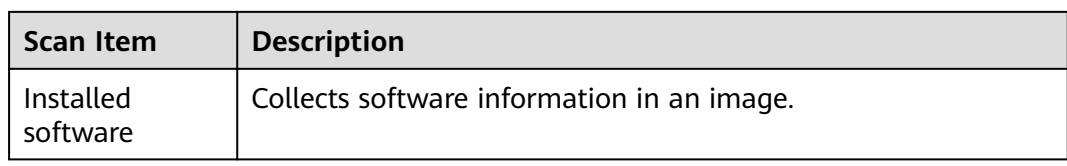

- **Step 1** Log in to the management console and go to the HSS page.
- **Step 2** In the navigation pane, choose **Asset Management** > **Containers & Quota**. The container management page is displayed.
- **Step 3** Click the **Container Images** tab and click **Local image**.
- **Step 4** Performs a security scan for a single image or multiple images.
	- Single image security scan

In the **Operation** column of the target image, click **Scan** to perform security scan.

Batch image security scan

Select all target images and click **Scan** above the image list to perform security scan for multiple target images.

Full image security scan

Click **Scan All** above the image list to perform a security scan for all images.

#### **NOTICE**

A full scan takes a long time and cannot be interrupted after it starts. Exercise caution when performing this operation.

**Step 5** In the displayed dialog box, click **OK** to start the scan job.

After a full scan task is started, you can move the cursor over the gray **Scan All** button to view the scan progress.

**Step 6** The image security scan is complete, when the **Scan Status** changes to **Completed** and the **Latest Scan Completed** shows the latest task execution time.

**----End**

## **Viewing Local Image Vulnerability Reports and Software Information**

- **Step 1** Log in to the management console and go to the HSS page.
- **Step 2** In the navigation pane on the left, choose **Asset Management** > **Containers & Quota**. The container management page is displayed.

 $\Box$  Note

If your servers are managed by enterprise projects, you can select an enterprise project to view or operate the asset and scan information.

#### **Step 3** Click the **Container Images** tab and click **Local image**.

**Step 4** In the **Operation** column of the target image, click **View Report**. On the displayed page, view vulnerability reports and software information.

**----End**

## **Exporting Local Image Vulnerability Reports**

- **Step 1** Log in to the management console and go to the HSS page.
- **Step 2** In the navigation pane, choose **Asset Management** > **Containers & Quota**. The container management page is displayed.
- **Step 3** Click the **Container Images** tab and click **Local image**.
- **Step 4** Click **Export Vulnerability** above the image list.

If you want to export the vulnerability report of a specified image, select the image type in the search box and click **Export Vulnerability**.

**Step 5** View the export status in the upper part of the container management page. After the export is successful, obtain the exported information from the default file download address on the local host.

### **NOTICE**

Do not close the browser page during the export. Otherwise, the export task will be interrupted.

**----End**

# **4.5.4 Managing Repository Images**

## **Scenario**

Repository images include SWR private images, SWR shared images, SWR enterprise images, and third-party images. SWR-related images are synchronized from SWR to HSS. For details about how to access third-party images, see **[Connecting to a Third-party Image Repository](#page-528-0)**.

HSS scans these images for vulnerabilities, malicious files, software information, file information, baseline configuration, sensitive information, software compliance, and basic image information. For details about the scan items, see **[Table 4-10](#page-151-0)**.

You can periodically scan images to detect and clear security risks in a timely manner, improving image security and keeping your assets away from security threats.

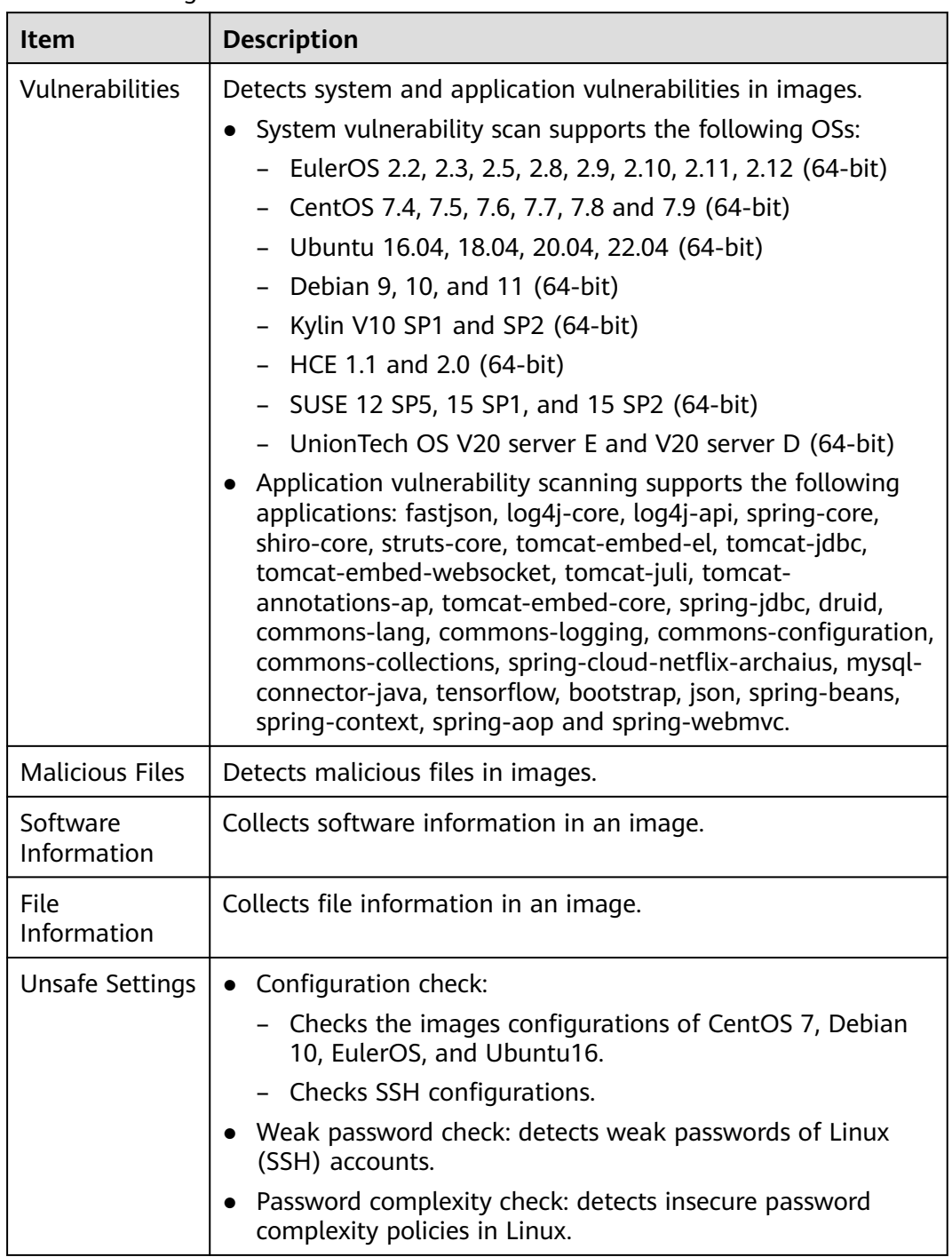

## <span id="page-151-0"></span>**Table 4-10** Image scan items

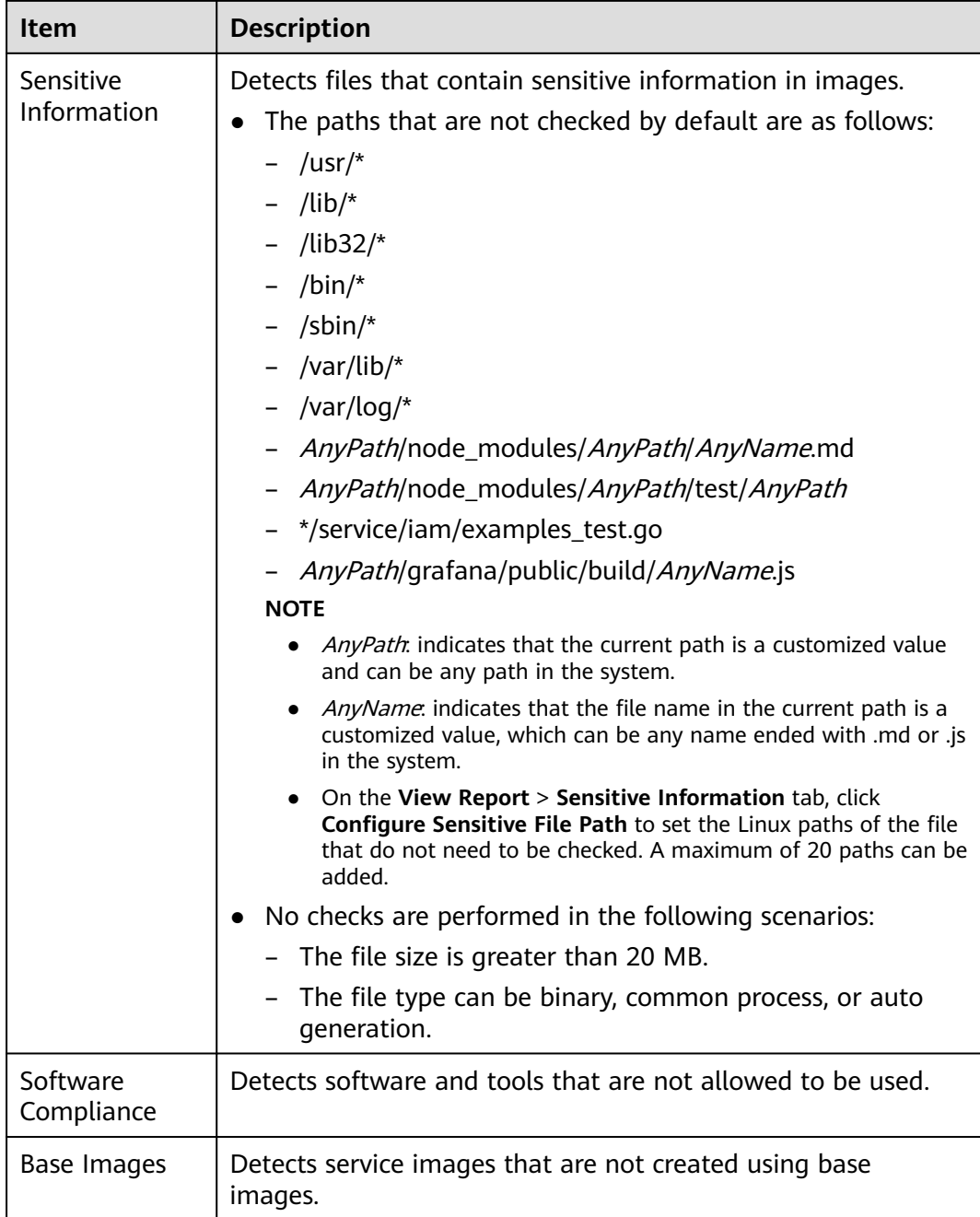

## **Constraints and Limitations**

- Only the HSS container edition supports this function. For details about how to purchase and upgrade HSS, see **[Purchasing an HSS Quota](#page-20-0)** and **[Upgrading](#page-175-0) [Your Edition](#page-175-0)**.
- Security scans can be performed only on Linux images.

## **Viewing Repository Image Information**

## **Step 1 [Log in to the management console](https://console-intl.huaweicloud.com/?locale=en-us)**.

## **Step 2** In the upper left corner of the page, select a region, click  $\equiv$ , and choose **Security & Compliance** > **HSS**.

#### **Step 3** In the navigation pane, choose **Asset Management** > **Containers & Quota**.

If your servers are managed by enterprise projects, you can select the target enterprise project to view or operate the asset and detection information.

#### **Step 4** Click **Container Images** and click **Repository Images**.

#### **Figure 4-39** Repository images

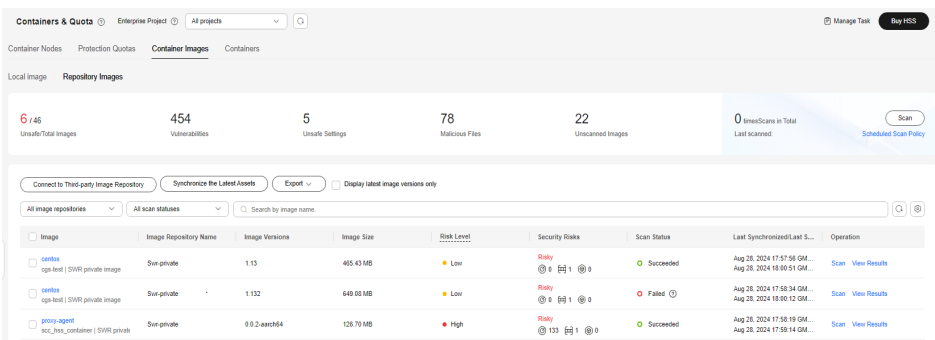

#### **Step 5** View the repository image information.

You can view the image version, size, and security risks in the image list.

In addition, you can perform the following operations:

Synchronizing the latest assets

You can synchronize the basic information about repository images. This operation will not download SWR images to HSS or download third-party repository images to the jump cluster.

- a. Click **Synchronize the Latest Assets**, set **Sync Type**, and click **OK**.
- b. In the upper right corner of the **Containers & Quota** page, click **Manage Task** and click **Image Synchronization** to view the progress of image synchronization tasks.

#### $\Box$  Note

Images can be synchronized only after being authorized by SWR. For details, see **[SWR](https://support.huaweicloud.com/intl/en-us/usermanual-swr/swr_01_0015.html#section1) [Authorization Methods](https://support.huaweicloud.com/intl/en-us/usermanual-swr/swr_01_0015.html#section1)**.

Filtering images of the latest version

If you select **Display latest image versions only**, you can filter the latest images of all images.

Viewing image details

Move the pointer over the target image in the **Image** column to view **Organization** and **Repository Type**. Click the image name to go to the image details page and view the image version, security scan status, and more information.

**----End**

## **Scanning Repository Images**

You can manually scan images or set a scheduled scan policy to scan them periodically. The scan duration depends on the image size. Generally, a scan can complete within 3 minutes.

- **Step 1 [Log in to the management console](https://console-intl.huaweicloud.com/?locale=en-us)**.
- **Step 2** In the upper left corner of the page, select a region, click  $\equiv$ , and choose **Security & Compliance** > **HSS**.
- **Step 3** In the navigation pane, choose **Asset Management** > **Containers & Quota**.

#### **Step 4** Click **Container Images** and click **Repository Images**.

#### **Figure 4-40** Repository images

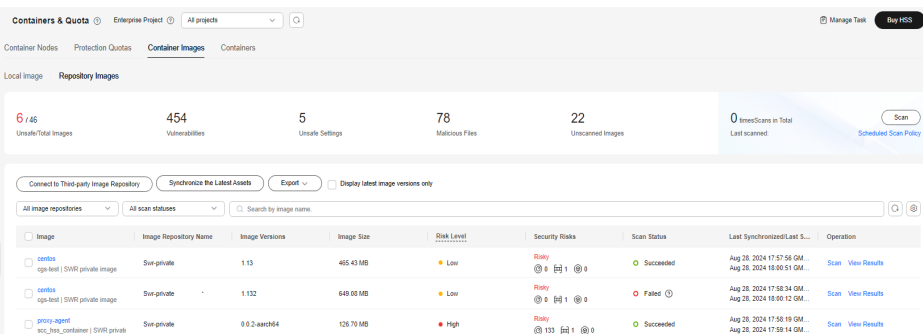

#### **Step 5** Scan images.

#### $\Box$  Note

- SWR shared images can be scanned only if they are valid.
- Multi-architecture images do not support manual or scheduled scan.
- **Scanning an image**
	- a. In the **Operation** column of an image, click **Scan**.
	- b. Confirm the image information and click **OK** to start the scan.
- **Manually scanning images** 
	- a. In the upper right corner of the page, click **Scan**.
	- b. Set manual scan parameters. See **[Manual Scan](#page-155-0)**. For more information, see **[Table 4-11](#page-155-0)**.

 $\times$ 

### <span id="page-155-0"></span>**Figure 4-41** Manual scan

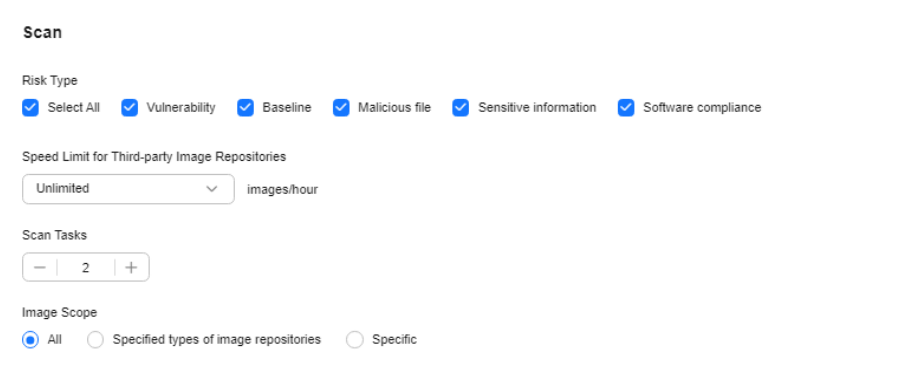

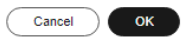

## **Table 4-11** Manual scan parameters

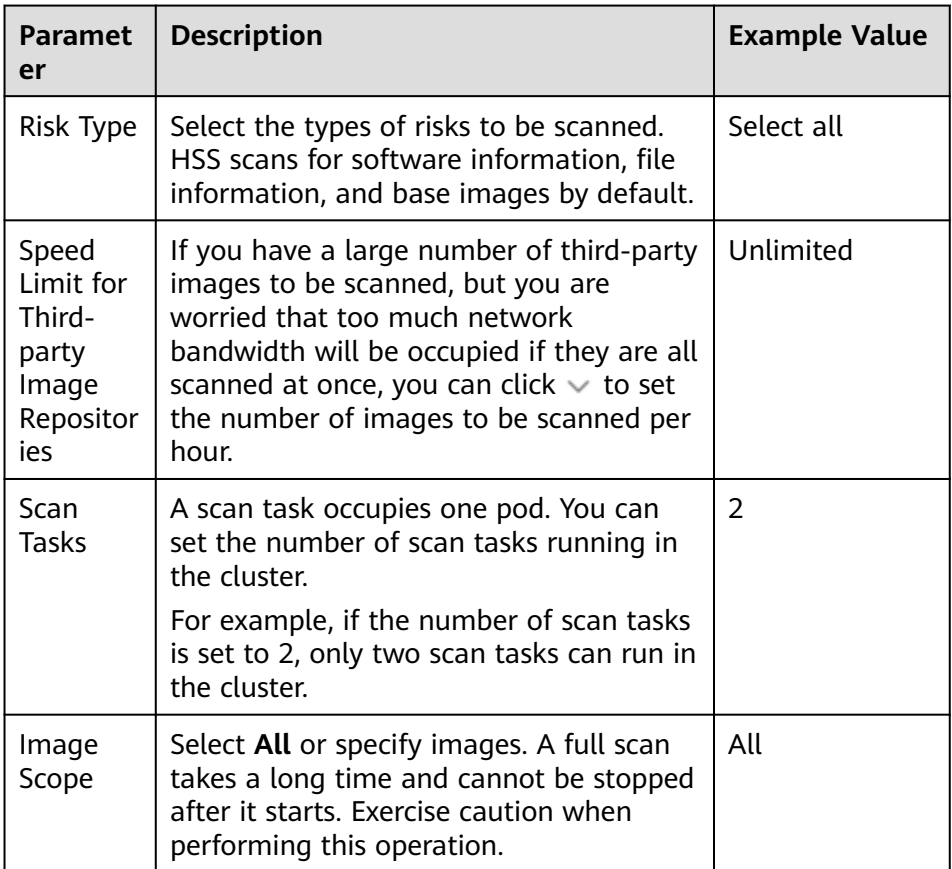

- c. Click **OK**.
- **Scheduling image scans**

 $\times$ 

a. In the upper right corner of the page, click **Scheduled Scan Policy**.

**Figure 4-42** Scheduled scan policy

b. Set the scheduled scan parameters, as shown in **Figure 4-42**. For details, see **Table 4-12**.

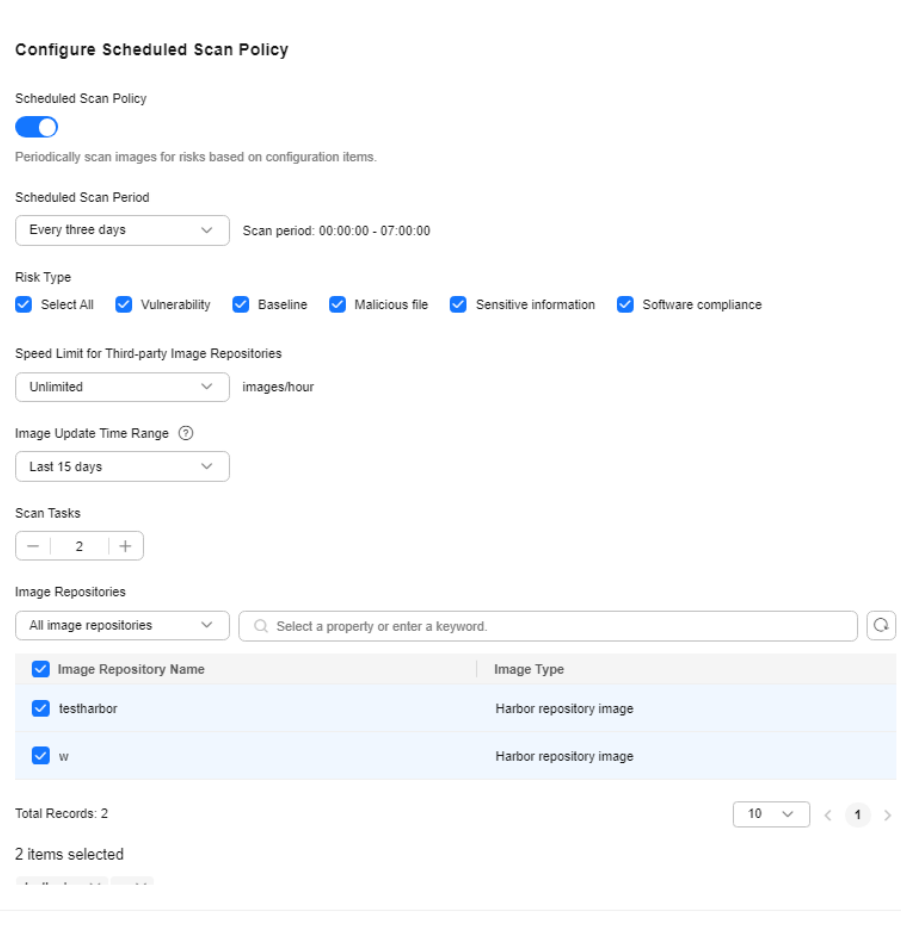

**Table 4-12** Parameters of a scheduled scan policy

| <b>Paramet</b><br>er         | <b>Description</b>                                                                                                    | <b>Example Value</b> |
|------------------------------|----------------------------------------------------------------------------------------------------|----------------------|
| Schedule<br>d Scan<br>Policy | Whether to enable scheduled scan. After<br>this function is enabled, you can view<br>and configure scheduled scan<br>parameters.<br>$\cdot$ disabled<br>$\cdot$ enabled<br>$\blacksquare$ |                      |
| Schedule<br>d Scan<br>Period | Click $\vee$ to select the scan period. The<br>scan time range is fixed to 00:00:00 -<br>07:00:00.                                                                                        | Every 3 days         |

Cancel OK

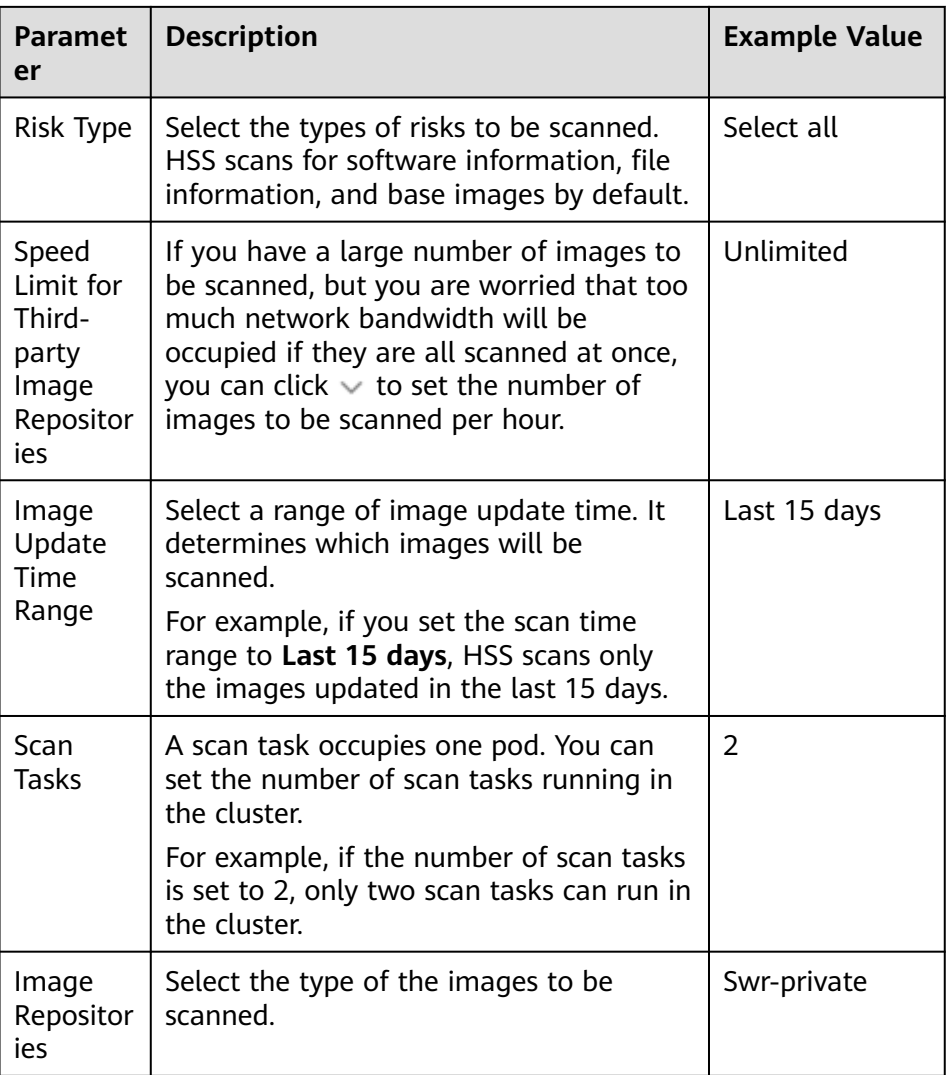

- c. Click **OK** to start the scan.
- **Step 6** In the upper right corner of the page, click **Manage Task** and click the **Image Scan** tab to view image scan task status.

**----End**

## **Viewing Image Scan Results**

- **Step 1 [Log in to the management console](https://console-intl.huaweicloud.com/?locale=en-us)**.
- **Step 2** In the upper left corner of the page, select a region, click  $\equiv$ , and choose **Security & Compliance** > **HSS**.
- **Step 3** In the navigation pane, choose **Asset Management** > **Containers & Quota**.
- **Step 4** Click **Container Images** and click **Repository Images**.

## **Figure 4-43** Repository images

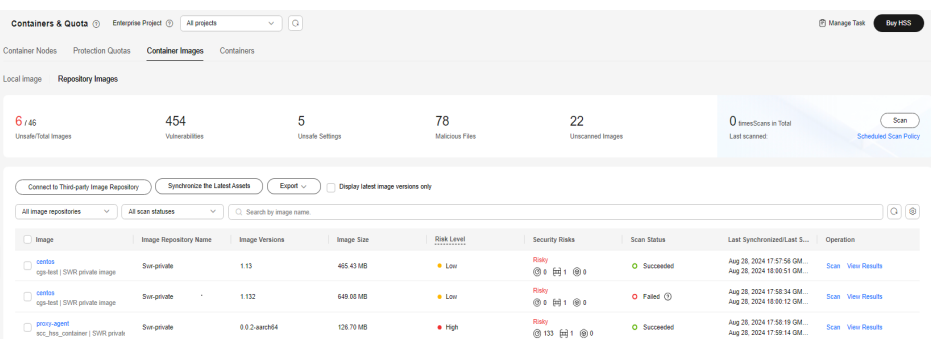

- **Step 5** In the row containing the target image, click **View Results** in the **Operation** column to go to the image details page.
- **Step 6** View image security scan results. For more information, see **Table 4-13**.

### **Figure 4-44** Image security report

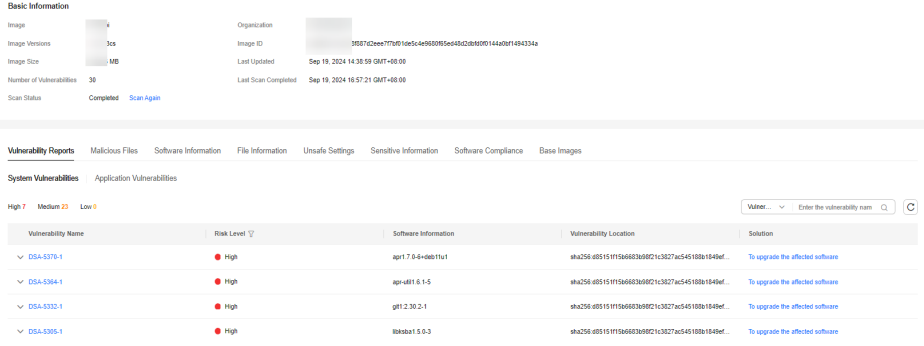

#### **Table 4-13** Security report parameters

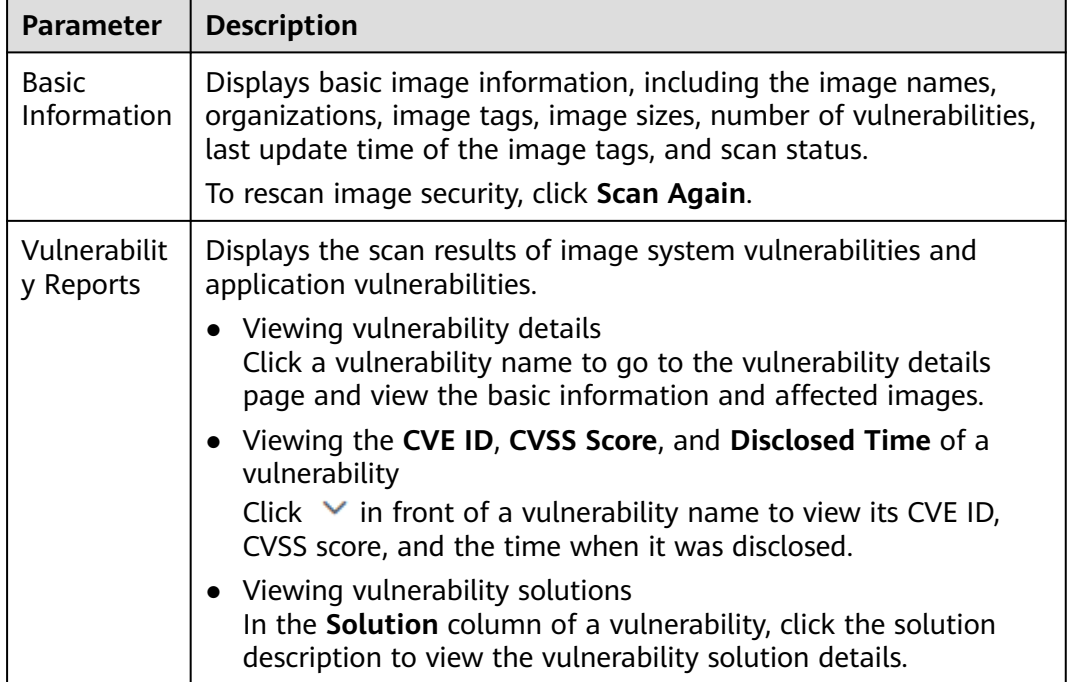

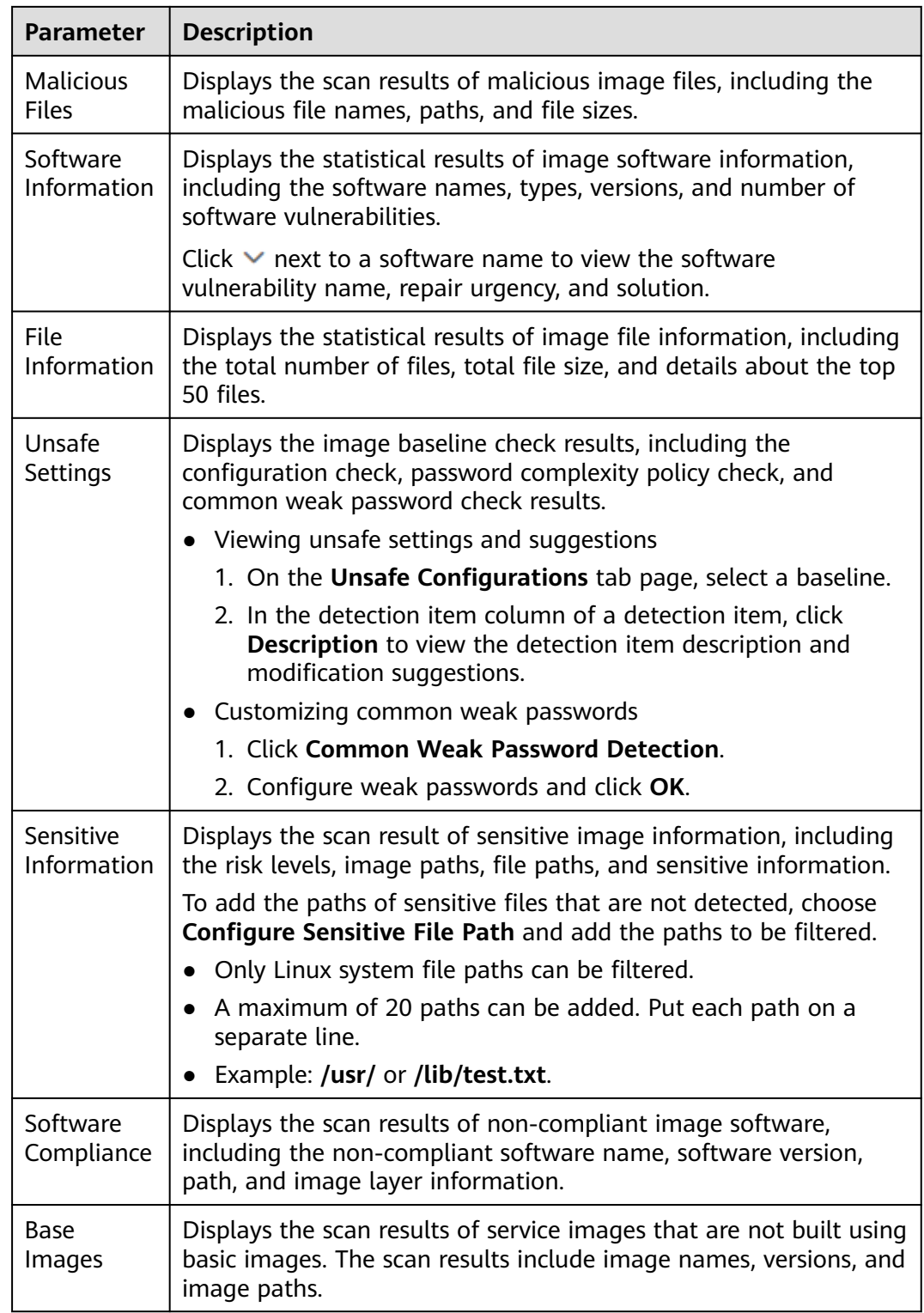

**----End**

# **Exporting an Image Vulnerability Report or Baseline Report**

Vulnerability or baseline reports cannot be exported for multi-architecture images.

### **Step 1 [Log in to the management console](https://console-intl.huaweicloud.com/?locale=en-us)**.

- **Step 2** In the upper left corner of the page, select a region, click  $\equiv$ , and choose **Security & Compliance** > **HSS**.
- **Step 3** In the navigation pane, choose **Asset Management** > **Container Management**.
- **Step 4** Click **Container Images** and click **Repository Images**.

#### **Figure 4-45** Repository images

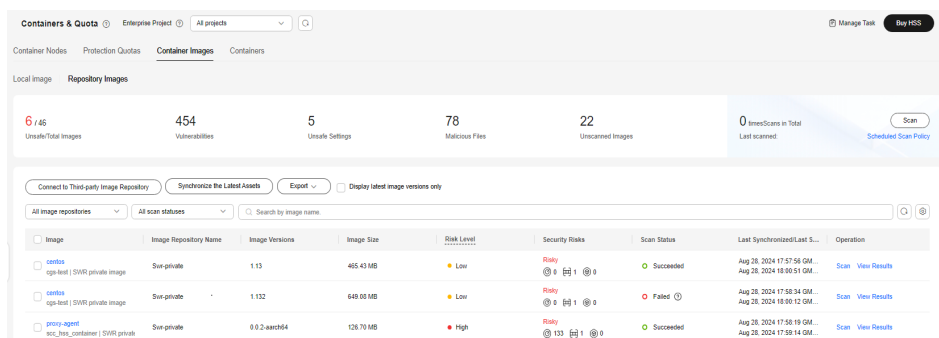

**Step 5** Click **Export Vulnerability** above the image list and select a report type to export the vulnerability or baseline report.

If you want to export the vulnerability report of a specified image, select the image type in the search box and click **Export Vulnerability**.

**Step 6** View the export status in the upper part of the container management page. After the export is successful, obtain the exported information from the default file download address on the local host.

### **NOTICE**

Do not close the browser page during the export. Otherwise, the export task will be interrupted.

**----End**

# **4.5.5 Managing CI/CD Images**

## **Scenario**

For details about CI/CD image security scans, see **[CI/CD Image Security Scan](#page-533-0) [Overview](#page-533-0)**.

To perform CI/CD image security scans, you need to configure CI/CD access first. For details, see **[Accessing CI/CD](#page-539-0)**.

After the CI/CD access configuration is complete, HSS performs an image security scan during project building in Jenkins Pipeline, and displays the scan results on the HSS console for you to check and eliminate image security risks in a timely manner.

This section describes how to view and export CI/CD image scan results.

## **Viewing CI/CD Image Scan Results**

- **Step 1 [Log in to the management console](https://console-intl.huaweicloud.com/?locale=en-us)**.
- **Step 2** In the upper left corner of the page, select a region, click  $\equiv$ , and choose **Security & Compliance** > **HSS**.
- **Step 3** In the navigation pane, choose **Installation & Configuration** > **Container Install & Config**.
- **Step 4** Click the **CI/CD Access Settings** tab.
- **Step 5** In the **Operation** column of a CI/CD identifier, click **View Details** to go to the CI/CD image scan result page.
- **Step 6** (Optional) Select **Display latest image versions only** to view images of the latest version.

**Figure 4-46** Displaying latest image versions only

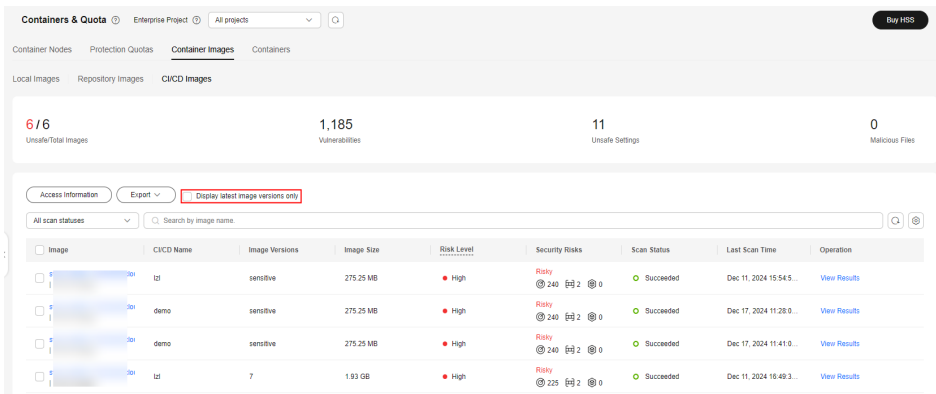

- **Step 7** In the **Security Risks** column of an image, view the risk status of the image.
- **Step 8** In the **Operation** column of the image, click **View Results**. On the displayed image scan result page, view the detailed results. For more information, see **[Table](#page-162-0) [4-14](#page-162-0)**.

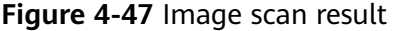

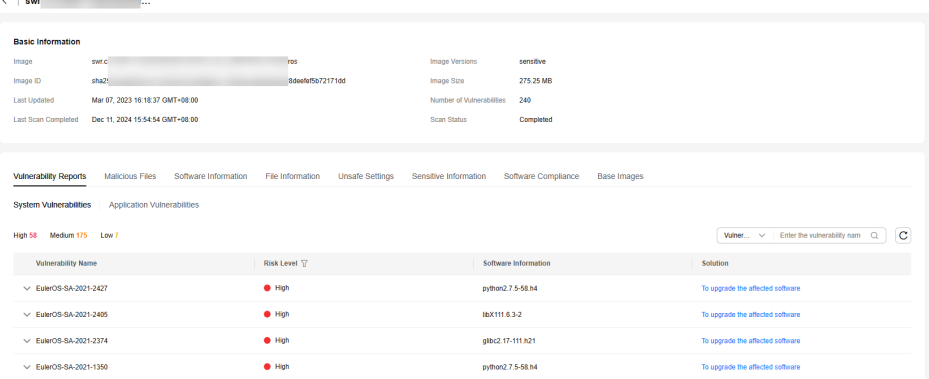

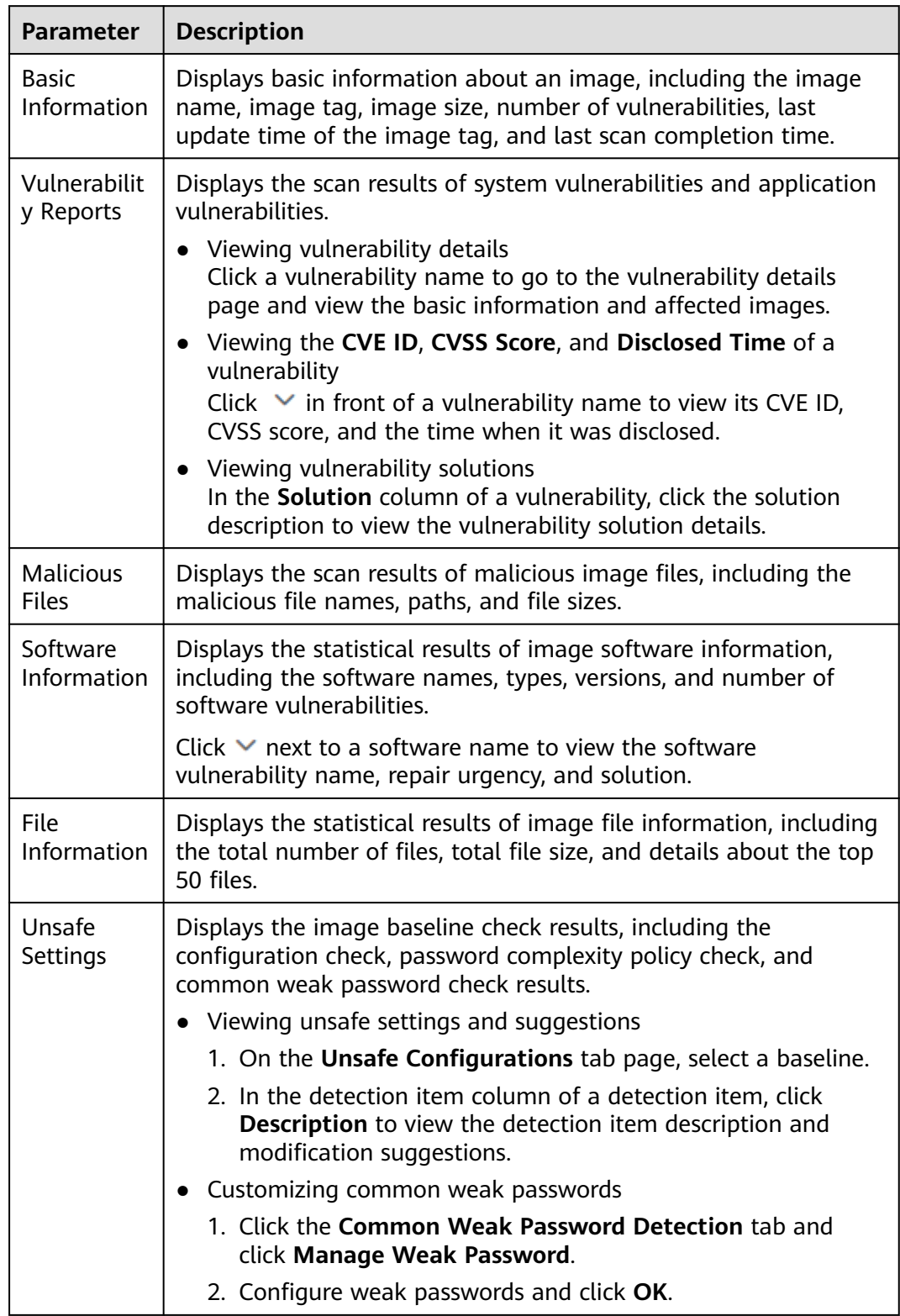

## <span id="page-162-0"></span>**Table 4-14** Image scan result parameters

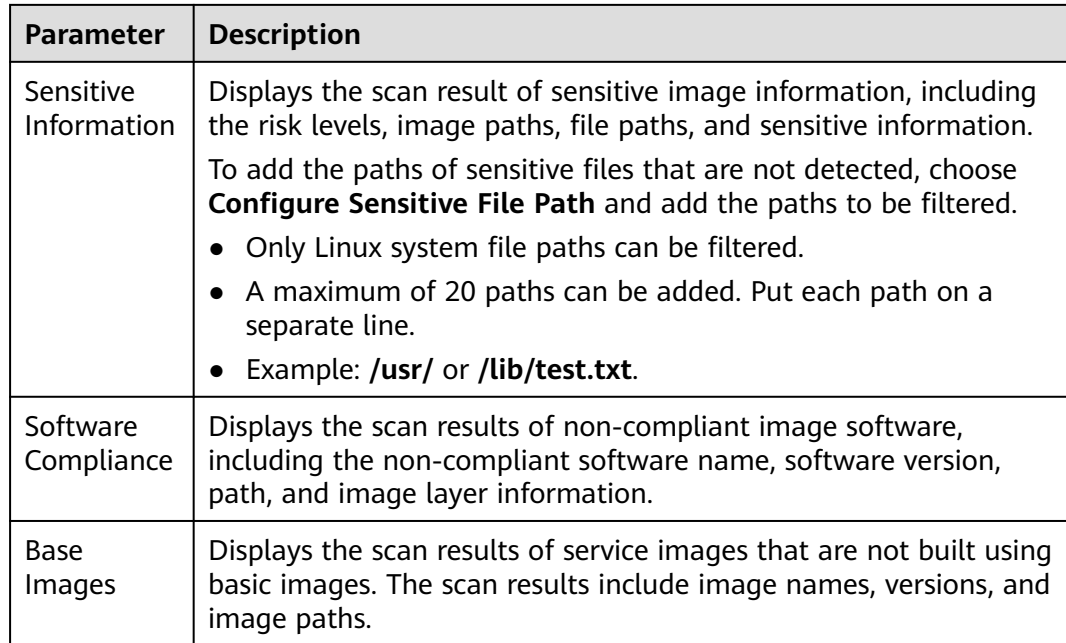

#### **----End**

## **Exporting Image Vulnerability or Baseline Scan Results**

**Step 1** On the **Container Images** tab, click **CI/CD Images**. Click **Export** in the upper left corner of the image list.

To export the vulnerability or baseline scan result of a specified image, find the image using the search box above the image list and then click **Export**.

#### **Step 2** Choose **Export Vulnerability** or **Export Baseline**.

**Step 3** View the export status in the upper part of the container management page. After the export is successful, obtain the exported information from the default download address on the local server.

#### $\Box$  Note

Do not close the browser page during the export. Otherwise, the export task will be interrupted.

**----End**

# **4.5.6 Viewing Container Information**

You can view container information on the **Containers** page to learn about the container status, cluster, and risks. This section describes how to view container information.

## **Constraints**

Only the HSS container edition supports this function. For details about how to purchase and upgrade HSS, see **[Purchasing an HSS Quota](#page-20-0)** and **[Upgrading Your](#page-175-0) [Edition](#page-175-0)**.

## **Viewing Container Information**

- **Step 1 [Log in to the management console](https://console-intl.huaweicloud.com/?locale=en-us)**.
- **Step 2** In the upper left corner of the page, select a region, click  $\equiv$ , and choose **Security & Compliance** > **HSS**.
- **Step 3** In the navigation pane, choose **Asset Management** > **Containers & Quota**. The container management page is displayed.

### $\cap$  note

If your servers are managed by enterprise projects, you can select the target enterprise project to view or operate the asset and detection information.

- **Step 4** Click the **Containers** tab. The container page is displayed.
- **Step 5** View the container information and security status.

In the container list, you can view the container name, status, risks, restart times, pod, and cluster name and type.

● View container details.

Click the name of the target container. On the container details page that is displayed, view the container image, process, port, and mount path information.

View the container risk distribution.

View the number of low-risk, medium-risk, high-risk, and critical risks in the container.

Export the container list.

Click **Export** in the upper left corner of the list to export the container list to the local PC.

**----End**

# **4.5.7 Handling Unsafe Containers**

## **Scenario**

HSS can detect container security risks and classify them into the following types:

- Critical: malicious program
- High risk: ransomware attacks, malicious programs, reverse shells, escape attacks, and dangerous commands
- Medium risk: web shell, abnormal startup, process exception, and sensitive file access
- Low risk: brute-force attack

To prevent containers with medium or higher security risks from affecting other containers, you can isolate, suspend, or stop risky containers.

## **Constraints**

- Only the HSS container edition supports this function. For details about how to purchase and upgrade HSS, see **[Purchasing an HSS Quota](#page-20-0)** and **[Upgrading](#page-175-0) [Your Edition](#page-175-0)**.
- Only Linux containers are supported.
- Only containers with medium or higher security risks can be handled.

## **Handling Unsafe Containers**

- **Step 1 [Log in to the management console](https://console-intl.huaweicloud.com/?locale=en-us)**.
- **Step 2** In the upper left corner of the page, select a region, click  $\equiv$ , and choose **Security & Compliance** > **HSS**.
- **Step 3** In the navigation pane, choose **Asset Management** > **Containers & Quota**. The container management page is displayed.

#### $\Box$  Note

If your servers are managed by enterprise projects, you can select the target enterprise project to view or operate the asset and detection information.

- **Step 4** Click the **Containers** tab. The container page is displayed.
- **Step 5** In the search box above the container list, choose **Risks** > **Risky** to filter risky containers.

### **Figure 4-48** Filtering risky containers

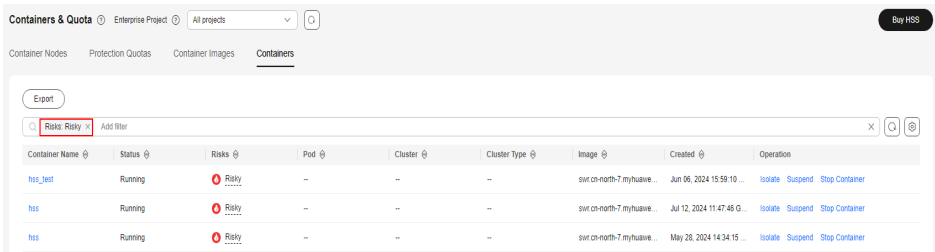

**Step 6** In the **Operation** column of the target risky container, select the operation to be performed.

Cluster containers can be stopped. Independent containers can be isolated, suspended, and stopped.

### $\Box$  Note

Only containers with medium or higher risks can be handled. You can view the security risk distribution.

- **Isolate containers**: After a container is isolated, you cannot access the container when the container is running, and the container cannot access the mount directory of the host or the system file of the container.
	- a. Click **Isolate**.
	- b. In the dialog box that is displayed, click **OK**.
- **Suspend containers:** Freeze the processes running in the container.
- a. Click **Suspend**.
- b. In the dialog box that is displayed, click **OK**.
- **Stop containers**: Terminate a running container process. If **autoremove** is configured for the container, the container cannot be resumed.
	- a. Click **Stop Container**.
	- b. In the dialog box that is displayed, click **OK**.

**----End**

### **Related Operations**

#### **Restoring a container to the running state**

Restores a container from the **Isolate**, **Waiting**, or **Terminated** state to the **Running** state.

#### $\Box$  Note

If **autoremove** is configured for a terminated container, the container cannot be resumed.

- **Step 1** In the row containing the target container, click **Restore** in the **Operation** column.
- **Step 2** In the dialog box that is displayed, click **OK**.

**----End**

# **4.5.8 Uninstalling the Agent from a Cluster**

After the uninstallation, some container-related functions, such as container firewall and container cluster protection, will be unavailable for the cluster assets connected to HSS through agents. To continue using container security services, you are advised to uninstall the cluster agent by following the instructions provided in this section, and then refer to **[Installing an Agent in a Cluster](#page-477-0)** to connect to container assets again.

## **Uninstalling an Agent from a CCE Cluster**

- **Step 1 [Log in to the management console](https://console-intl.huaweicloud.com/?locale=en-us)**.
- **Step 2** In the upper left corner of the page, select a region, click  $\equiv$ , and choose **Containers** > **Cloud Container Engine**. The CCE console is displayed.
- **Step 3** Click the name of a cluster to enter its details page.
- **Step 4** In the navigation pane, choose **Workloads**.
- **Step 5** Click the **DaemonSets** tab. Delete the workload **install-agent-ds**. In the **Operation** column of the workload, choose **More** > **Delete**.

#### **Figure 4-49** Deleting install-agent-ds

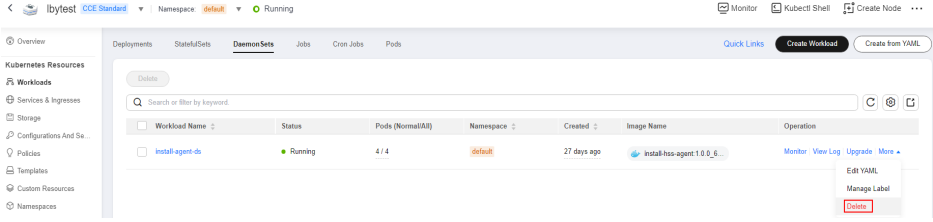

- **Step 6** In the upper left corner of the page, select a region, click  $\equiv$ , and choose **Security & Compliance** > **HSS**.
- **Step 7** In the navigation tree on the left, choose **Installation & Configuration > Server Install & Config**.
- **Step 8** Click the **Agents** tab. Uninstall the agent from all container nodes in the CCE cluster.

For details, see **[Uninstalling the Agent](#page-473-0)**.

**----End**

## **Uninstalling an Agent from an On-Premises Cluster**

- **Step 1** Log in to the Kubernetes cluster.
- **Step 2** Run the following command to delete the workload **install-agent-ds**:

**kubectl delete ds install-agent-ds -n default**

- **Step 3 [Log in to the management console](https://console-intl.huaweicloud.com/?locale=en-us)**.
- **Step 4** In the upper left corner of the page, select a region, click  $\equiv$ , and choose **Security & Compliance** > **HSS**.
- **Step 5** In the navigation tree on the left, choose **Installation & Configuration > Server Install & Config**.
- **Step 6** Click the **Agents** tab. Uninstall the agent from all container nodes in the cluster.

For details, see **[Uninstalling the Agent](#page-473-0)**.

**----End**

# **4.5.9 Disabling Protection for Container Edition**

You can disable the container edition for a server. A quota that has been unbound from a server can be bound to another one.

## **Before You Start**

- Disabling protection does not affect services, but will increase security risks. You are advised to keep your servers protected.
- To unsubscribe from the pay-per-use quota of the container edition, you just need to disable the protection.

## **Disabling the Container Edition**

- **Step 1 [Log in to the management console](https://console-intl.huaweicloud.com/?locale=en-us)**.
- **Step 2** In the upper left corner of the page, select a region, click  $\equiv$ , and choose **Security & Compliance** > **HSS**.
- **Step 3** In the navigation pane, choose **Asset Management** > **Containers & Quota**. Click the **Container Nodes** tab.

If your servers are managed by enterprise projects, you can select an enterprise project to view or operate the asset and scan information.

<span id="page-168-0"></span>**Step 4** In the **Operation** column of a server, click **Disable Protection**.

To disable protection in batches, select multiple target servers and click **Disable Protection**.

- **Step 5** In the dialog box that is displayed, confirm the information and click **OK**.
- **Step 6** After the function is disabled, choose **Asset Management** > **Containers & Quota**. On the **Container Nodes** tab, if the **Protection Status** of the server is **Unprotected**, it indicates protection has been disabled.

## $\land$  CAUTION

Disabling protection does not affect services, but will increase security risks. You are advised to keep your servers protected.

**----End**

# **4.6 Protection Quota Management**

# **4.6.1 Viewing Protection Quotas**

You can check, renew, and unsubscribe from your quota in the server list.

Only the quota purchased in the selected region is displayed. If your quota is not found, ensure you have switched to the correct region and search again.

## **Viewing Server Quotas**

- **Step 1 [Log in to the management console](https://console-intl.huaweicloud.com/?locale=en-us)**.
- **Step 2** In the upper left corner of the page, select a region, click  $\equiv$ , and choose **Security & Compliance** > **HSS**.
- **Step 3** In the navigation pane on the left, choose **Asset Management** > **Servers & Quota**. On the displayed page, click the **Quotas** tab. On the **Quotas** page, click the different option buttons to filter and view the target quota list.

#### $\Box$  Note

If your servers are managed by enterprise projects, you can select an enterprise project to view or operate the asset and scan information.

**Step 4** On the **Quotas** tab page, view HSS quotas. **[Table 4-15](#page-169-0)** lists the related parameters.

| <b>Parameter</b>              | <b>Description</b>                                                                                                    |
|-------------------------------|----------------------------------------------------------------------------------------------------|
| Quota ID                      | Unique ID of a quota. Click the quota ID to go to the basic<br>information page. On this page, you can view the quota creation<br>time, expiration policy, and last transaction order. You can also add<br>tags to the quota on this page.                                                                                                    |
| Edition                       | <b>Basic</b><br>$\bullet$<br><b>Professional Edition</b><br>$\bullet$<br>Enterprise<br>$\bullet$<br>Premium<br>$\bullet$<br>Web Tamper Protection (WTP)                                                                                                    |
| Usage<br><b>Status</b>        | • In use: The quota is being used for a server. The name of the<br>server is displayed below the status.<br><b>Idle</b> : The quota is not in use.<br>$\bullet$                                                                                                    |
| Quota<br><b>Status</b>        | Normal: The quota has not expired and can be used properly.<br>$\bullet$<br>Expired: The quota has expired. During this period, you can still<br>$\bullet$<br>use the quota.<br>• Frozen: During the frozen period, the quota is unbound from<br>the server and the server is no longer protected. After the<br>frozen period expires, the quota is permanently deleted. If the<br>quota expires and enters the frozen period, you can renew the<br>quota in time, and the quota will be automatically bound to<br>the original server (unless that server has been bound to<br>another quota). If the quota is frozen due to public security<br>reasons or violations, only after it is unbound by public security<br>or violation management personnel, can it be automatically<br>bound to the original server (unless that server has been bound<br>to another quota). |
| <b>Billing</b><br>Mode        | Yearly/Monthly<br>$\bullet$<br>Pay-per-use<br>$\bullet$                                                                                                    |
| Enterprise<br>Project<br>Name | Name of the enterprise project to which the target quota belongs                                                                                                    |
| Tag                           | Resource category tag.                                                                                                    |

<span id="page-169-0"></span>**Table 4-15** Parameter description

● Binding quota to a server

Alternatively, choose **Asset Management** > **Servers & Quota** from the left navigation pane, and click the **Quotas** tab. In the quota list displayed, click **Bind Server** in the **Operation** column to bind a quota to a server. HSS will automatically protect the server.

A quota can be bound to a server to protect it, on condition that the agent on the server is online.

● Unbind

On the **Quotas** tab of the **Servers & Quota** page, click **Unbind** in the **Operation** column of a quota. HSS will no longer protect the server and the quota status will change to **Idle**.

● Export the quota list.

Click  $\boxed{1}$  in the upper right corner of the quota list to export the quota information on the current page.

**----End**

## **Viewing Container Quotas**

- **Step 1 [Log in to the management console](https://console-intl.huaweicloud.com/?locale=en-us)**.
- **Step 2** In the upper left corner of the page, select a region, click  $\equiv$ , and choose **Security & Compliance** > **HSS**.
- **Step 3** In the navigation pane on the left, choose **Asset Management** > **Containers & Quota**. On the displayed page, click the **Protection Quotas** tab.
- **Step 4** On the **Protection Quotas** tab page, view HSS protection quotas. **Table 4-16** lists the related parameters.

**Table 4-16** Parameter description

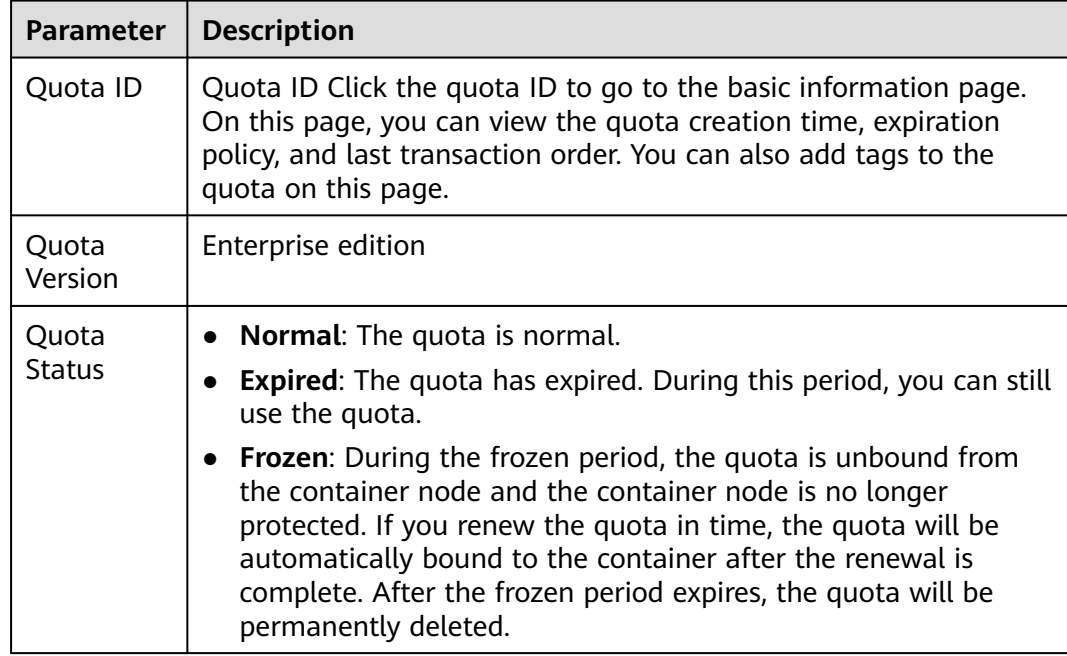

<span id="page-171-0"></span>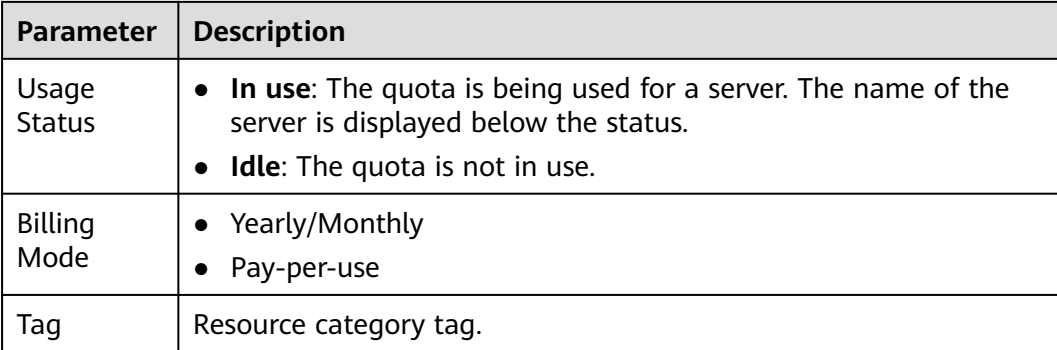

● Renewal

You can click **Renew** in the **Operation** column of the quota to renew it.For details, see **[How Do I Renew HSS?](https://support.huaweicloud.com/intl/en-us/price-hss2.0/hss_01_0456.html)**

● Unsubscription

You can click **Unsubscribe** in the **Operation** column of the quota to unsubscribe from it. For details, see **[How Do I Unsubscribe from HSS Quotas?](https://support.huaweicloud.com/intl/en-us/price-hss2.0/hss_01_0457.html)**

```
----End
```
# **4.6.2 Binding a Protection Quota**

You can bind a quota you purchased to a server to protect it.

## **Prerequisites**

- The agent has been installed on the server, and the agent status is **Online**. For details about how to install the agent, see **[Installing the Agent on](#page-25-0) [Servers](#page-25-0)**.
- The quota is in **Normal** state and its **Usage Status** is **Idle**.
- A quota can be bound to a server to protect it, on condition that the agent on the server is online.

## **Manually Binding Quotas to a Server**

### **Step 1 [Log in to the management console](https://console-intl.huaweicloud.com/?locale=en-us)**.

- **Step 2** In the upper left corner of the page, select a region, click  $\equiv$ , and choose **Security & Compliance** > **HSS**.
- **Step 3** In the navigation pane on the left, choose **Asset Management** > **Servers & Quota**. On the displayed page, click the **Quotas** tab. On the **Quotas** page, click the different option buttons to filter and view the target quota list.

#### $\Box$  Note

If your servers are managed by enterprise projects, you can select an enterprise project to view or operate the asset and scan information.

**Step 4** On the **Quotas** tab page, locate the row that contains the target quota and click **Bind Server** in the **Operation** column.

To bind a WTP quota to a server, choose **Server Protection** > **Web Tamper Protection** from the navigation pane on the left. On the **Servers** tab page displayed, locate the row containing your desired server and click **Enable Protection** in the **Operation** column. HSS automatically enables WTP for the server.

**Step 5** Select a server.

#### **Figure 4-50** Selecting a server to be bound

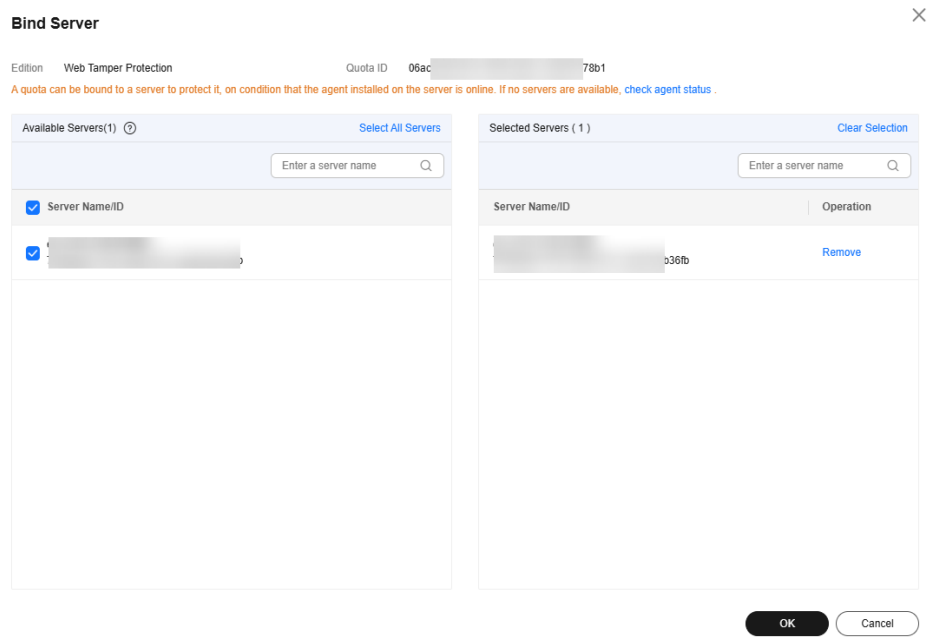

**Step 6** Click **OK**. HSS will automatically enable protection for the server.

**----End**

## **Manually Binding Quotas to a Container**

- **Step 1 [Log in to the management console](https://console-intl.huaweicloud.com/?locale=en-us)**.
- **Step 2** In the upper left corner of the page, select a region, click  $\equiv$ , and choose **Security & Compliance** > **HSS**.
- **Step 3** In the navigation pane, choose **Asset Management** > **Containers & Quota**. Click the **Protection Quotas** tab. The protection quota list page is displayed.

#### $\Box$  Note

If your servers are managed by enterprise projects, you can select the target enterprise project to view or operate the asset and detection information.

- **Step 4** On the **Quotas** tab page, locate the row that contains the target quota and click **Bind Server** in the **Operation** column.
- **Step 5** Select a server.
- **Step 6** Click **OK**. HSS will automatically enable protection.

**----End**

## **Automatically Binding Quotas**

### **Automatic Binding Description**

After automatic quota binding is enabled, HSS automatically binds available quotas to new servers or container nodes after the agent is installed for the first time. Only the yearly/monthly quotas that you have purchased can be automatically bound. No new order or fee is generated.

- Servers: Available yearly/monthly quotas are automatically bound in the following sequence: Premium Edition > Enterprise Edition > Professional Edition > Basic Edition.
- Container nodes: Available yearly/monthly quotas are automatically bound in the following sequence: Container Edition > Premium Edition > Enterprise Edition > Professional Edition > Basic Edition.
- If the version of the agent installed on the Linux server is 3.2.10 or later or the version of the agent installed on the Windows server is 4.0.22 or later, ransomware prevention is automatically enabled with the premium, WTP, or container edition. Deploy bait files on servers and automatically isolate suspicious encryption processes (there is a low probability that processes are incorrectly isolated). You are also advised to enable backup so that you can restore data in the case of a ransomware attack to minimize losses. For details, see **[Enabling Ransomware Backup](#page-282-0)**.

#### **Procedure**

- **Step 1 [Log in to the management console](https://console-intl.huaweicloud.com/?locale=en-us)**.
- **Step 2** In the upper left corner of the page, select a region, click  $\equiv$ , and choose **Security & Compliance** > **HSS**.
- **Step 3** In the navigation tree on the left, choose **Asset Management** > **Servers & Quota**.

#### $\cap$  note

You can also configure the automatic quota binding function on either the protection quota purchasing page or the container management page.

- **Step 4** Perform the following operations based on whether enterprise projects are used:
	- **Enterprise projects used**

Select an enterprise project from the **Enterprise Project** drop-down list in the

upper part of the page, and click in the upper right corner of the **Servers** tab to enable automatic quota binding for the enterprise project.

#### **Figure 4-51** Enabling automatic quota binding

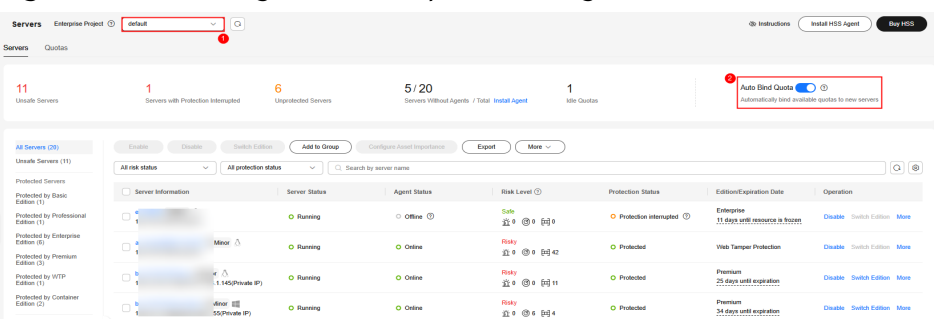

### <span id="page-174-0"></span>**No enterprise projects used**

Click in the upper right corner of the **Servers** tab to enable automatic quota binding.

**Figure 4-52** Enabling automatic quota binding

| Servers<br>Quotas                                                                                                    |                                                                                   |                                           |                                |                                        |                                |                                                                                |                                              |                                                                       |
|----------------------------------------------------------------------------------------------------|-----------------------------------------------------------------------------------|-------------------------------------------|--------------------------------|----------------------------------------|--------------------------------|--------------------------------------------------------------------------------|----------------------------------------------|-----------------------------------------------------------------------|
| 106                                                                                                    | 66<br>All servers Add Asset from Other Cloud Servers Without Agents Install Agent | 74<br><b>Unprotected Servers</b>          | 26<br><b>Protected Servers</b> | 6<br>Protection Interrupted<br>Servers | $10000+$<br><b>Idle Quotas</b> | Auto Bind Quota (C) 2<br>Automatically bind available quotas to new<br>servers | version                                      | Auto Upgrade Agent (<br>Automatically upgrade the agent to the latest |
| Configure Asset Importance<br>Enable<br>Disable<br>Add to Group<br>More $\sim$<br>Export<br>All Servers (106)<br>Unsafe Servers (31)<br>$\alpha$<br>Q Search by server name |                                                                                   |                                           |                                |                                        |                                |                                                                                |                                              |                                                                       |
| <b>Protected Servers</b>                                                                                                    | Server Information                                                                | Server Status                             |                                | <b>Agent Status</b>                    | <b>Protection Status</b>       | <b>Scan Results</b>                                                            | <b>Edition/Expiration Date</b>               | Operation                                                             |
| Protected by Basic<br>Edition (0)<br>Protected by Professional<br>Edition (1)<br>Protected by Enterprise<br>Edition (3)                                                     | $\Box$                                                                            | Anor A<br>Running<br>Private IP)          | Online                         |                                        | · Protected                    | <b>O</b> Risky                                                                 | Premium                                      | Disable Switch Edition More                                           |
|                                                                                                    | $\Box$                                                                            | $Anor \Delta$<br>Running<br>(/Private IP) | Online                         |                                        | · Protected                    | <b>O</b> Risky                                                                 | Container (trial)<br>2 days until expiration | Disable Switch Edition More -                                         |

**----End**

# **4.6.3 Unbinding a Protection Quota**

You can unbind quotas from servers that no longer need to be protected. Exercise caution when performing this operation, because unprotected servers are exposed to security risks.

After unbinding a quota, you can bind it to another server or unsubscribe from it to reduce cost.

## **Prerequisites**

The quotas to be unbound are in use.

## **Unbinding a Quota from a Server**

- **Step 1 [Log in to the management console](https://console-intl.huaweicloud.com/?locale=en-us)**.
- **Step 2** In the upper left corner of the page, select a region, click  $\equiv$ , and choose **Security & Compliance** > **HSS**.
- **Step 3** In the navigation pane on the left, choose **Asset Management** > **Servers & Quota**. On the displayed page, click the **Quotas** tab. On the **Quotas** page, click the different option buttons to filter and view the target quota list.

#### $\Box$  note

If your servers are managed by enterprise projects, you can select an enterprise project to view or operate the asset and scan information.

**Step 4** On the **Quotas** page, click **Unbind** in the **Operation** column of a quota.

To unbind quotas in batches, select the servers they bind to, and click **Batch Unbind** above the quota list.

#### $\Box$  Note

Exercise caution when performing this operation, because unprotected servers are exposed to security risks.

<span id="page-175-0"></span>**Step 5** In the confirmation dialog box, click **OK**.

**----End**

## **Unbinding a Container Quota**

- **Step 1 [Log in to the management console](https://console-intl.huaweicloud.com/?locale=en-us)**.
- **Step 2** In the upper left corner of the page, select a region, click  $\equiv$ , and choose **Security & Compliance** > **HSS**.
- **Step 3** In the navigation pane on the left, choose **Asset Management** > **Containers & Quota**. On the displayed page, click the **Quotas** tab. On the **Quotas** page, click the different option buttons to filter and view the target quota list.

### $\cap$  note

If your servers are managed by enterprise projects, you can select a target enterprise project to view or operate the asset and detection information.

**Step 4** On the **Quotas** page, click **Unbind** in the **Operation** column of a quota.

To unbind quotas in batches, select the servers they bind to, and click **Batch Unbind** above the quota list.

 $\Box$  Note

Exercise caution when performing this operation, because unprotected servers are exposed to security risks.

**Step 5** In the confirmation dialog box, click **OK**.

**----End**

# **4.6.4 Upgrading Protection Quotas**

You can upgrade to a higher edition and enjoy stronger security features.

## **Precautions**

- **Premium, Web Tamper Protection, and Container** are high-configuration editions and cannot be upgraded. You can purchase these quotas separately.
- **Basic, Professional, and Enterprise** can be upgraded to a higher quota edition.
	- **Basic**: can be upgraded to **Professional**, **Enterprise**, or **Premium**.
	- **Professional**: can be upgraded to **Enterprise** or **Premium**.
	- **Enterprise**: can be upgraded to **Premium**.

## **Prerequisites**

- The **Usage Status** of a quota must be **Idle**.
- The **Quota Status** of a quota must be **Normal**.

## **Upgrading to the Professional/Enterprise/Premium Edition**

To upgrade a quota that is being used to protect a server, unbind it from the server first.

- **Step 1 [Log in to the management console](https://console-intl.huaweicloud.com/?locale=en-us)**.
- **Step 2** In the upper left corner of the page, select a region, click  $\equiv$ , and choose **Security & Compliance** > **HSS**.
- **Step 3** In the navigation pane on the left, choose **Asset Management** > **Servers & Quota**. On the displayed page, click the **Quotas** tab. On the **Quotas** page, click the different option buttons to filter and view the target quota list.

#### $\Box$  Note

If your servers are managed by enterprise projects, you can select the target enterprise project to view or operate the asset and detection information.

**Step 4** In the quota list, filter the idle quotas of the basic or enterprise edition. Select a quota and click **Upgrade**.

#### $\Box$  note

- Before upgrading a quota in use, **[unbind it](#page-174-0)** from the server it protects.
- Unbinding does not affect services.
- **Step 5** Configure upgrade information.

#### $\Box$  Note

The basic edition can be upgraded to the enterprise or premium edition. The enterprise edition is upgraded to the premium edition by default.

#### **Figure 4-53** Confirming upgrade information

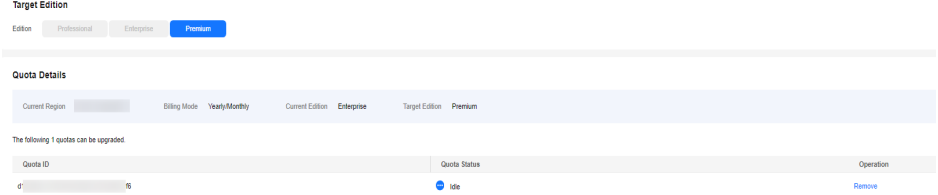

**Step 6** Confirm the upgrade version and click **Next**.

#### $\Box$  Note

When you pay for the upgrade, you only need to make up the difference.

- **Step 7** Confirm the purchase information, select **I have read and agree to the Host Security Service Disclaimer**, and click **Pay Now**.
- **Step 8** Wait until the payment is complete. Return to the **[quota list](#page-168-0)**. Locate the quota by its ID and check its edition.
- **Step 9 [Bind the quota](#page-171-0)** to a server and enable protection.

**----End**

## **Upgrading to the WTP Edition**

The WTP edition cannot be directly upgraded from a lower edition and needs to be purchased separately. Before protecting a server with WTP, ensure the server is not bound to any quota.

- **Step 1 [Log in to the management console](https://console-intl.huaweicloud.com/?locale=en-us)**.
- **Step 2** In the upper left corner of the page, select a region, click  $\equiv$ , and choose **Security & Compliance** > **HSS**.
- **Step 3** In the upper right corner of the **Dashboard** page, click **Buy HSS**.
- **Step 4** On the **Buy HSS** page, select the WTP edition. For more information, see **Table 4-17**.

| Para<br>meter          | <b>Description</b>                                                                                                    | <b>Example</b><br>Value |  |  |  |
|------------------------|----------------------------------------------------------------------------------------------------|-------------------------|--|--|--|
| <b>Billing</b><br>Mode | Select Yearly/Monthly or Pay-per-use billing mode based<br>on your requirements.                                                                                                    |                         |  |  |  |
|                        | Yearly/Monthly: You can select the basic, professional,<br>$\bullet$<br>premium, WTP, or container edition. You can purchase<br>the edition for a fixed period of time. The fee is 30%<br>lower than that of pay-per-use. If you use the edition for<br>a long time, you are advised to purchase yearly/monthly<br>packages. |                         |  |  |  |
|                        | <b>Pay-per-use:</b> You can select the professional, premium,<br>or container edition on the purchase page. Protection<br>needs to be enabled on the server list page. You pay for<br>the duration you use the resources. Prices are calculated<br>by hour, and no minimum fee is required.                                  |                         |  |  |  |
|                        | <b>NOTE</b><br>Procedure for enabling pay-per-use quota:                                                                                                    |                         |  |  |  |
|                        | 1. On the purchase page, select <b>Pay-per-use</b> . In the lower right<br>corner, click Enable Now. You will be redirected to the server<br>list.                                                                                                    |                         |  |  |  |
|                        | 2. In the Operation column of a server, click Enable. Set<br>Billing Mode to Pay-per-use and select an edition.                                                                                                    |                         |  |  |  |
|                        | 3. After confirming the information, select I have read and<br>agree to the Host Security Service Disclaimer.                                                                                                    |                         |  |  |  |
|                        | 4. Click OK.                                                                                                    |                         |  |  |  |

**Table 4-17** Parameters for purchasing HSS

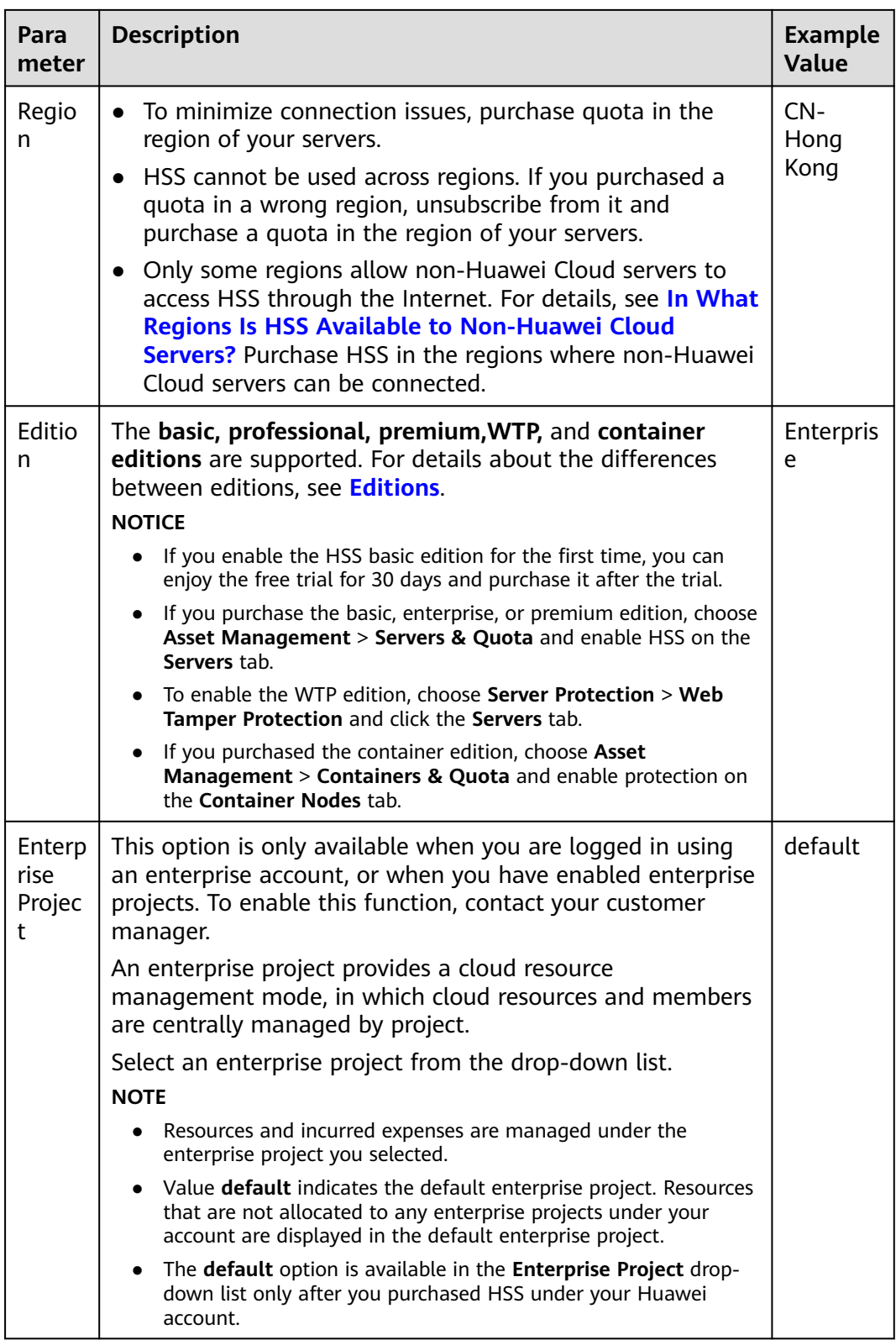

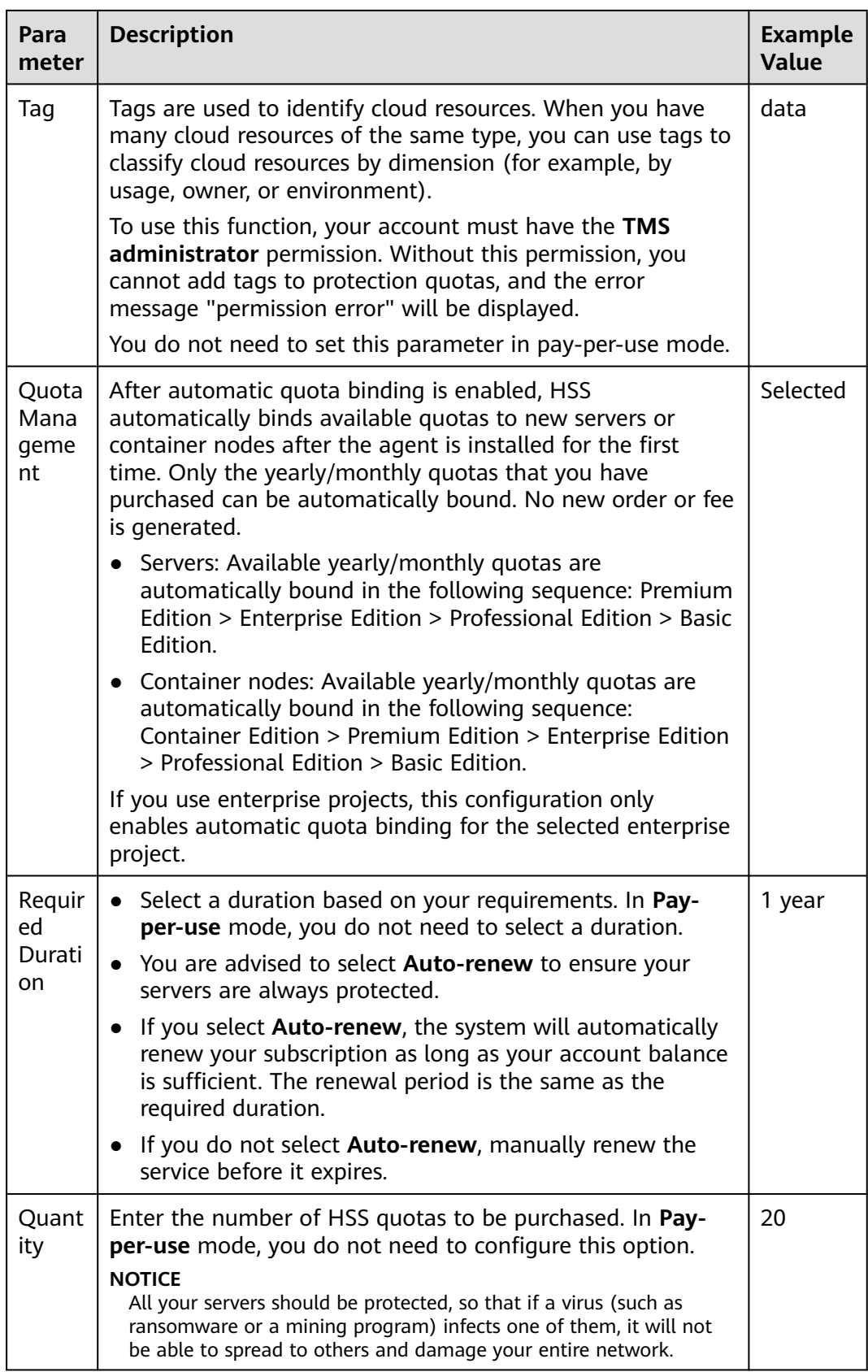

**Step 5** In the lower right corner of the page, click **Next**.
For details about pricing, see **[Product Pricing Details](https://www.huaweicloud.com/intl/en-us/pricing/index.html?tab=detail#/hss)**.

- **Step 6** After confirming that the order, select **I have read and agree to the Host Security Service Disclaimer** and click **Pay Now**.
- **Step 7** In the dialog box that is displayed, select a verification mode, click **Send Code**, enter the verification code you receive, and click **OK**.
- **Step 8** In the navigation pane, choose **Server Protection** > **Web Tamper Protection**. On the **Servers** tab, click **Add Server**.

#### **NOTICE**

**Figure 4-54** Selecting a server

- Ensure the server to be protected by WTP is not bound to other quotas. Choose **Asset Management** > **Servers & Quota** and click the **Servers** tab. If the protection status of the server is **Protected**, it indicates the server is bound to another quota. In this case, click **Disable** in the **Operation** column.
- Unbinding a server from a quota does not affect services.

**Step 9** Click **Add Server**, select a server, and click **Add and Enable Protection**.

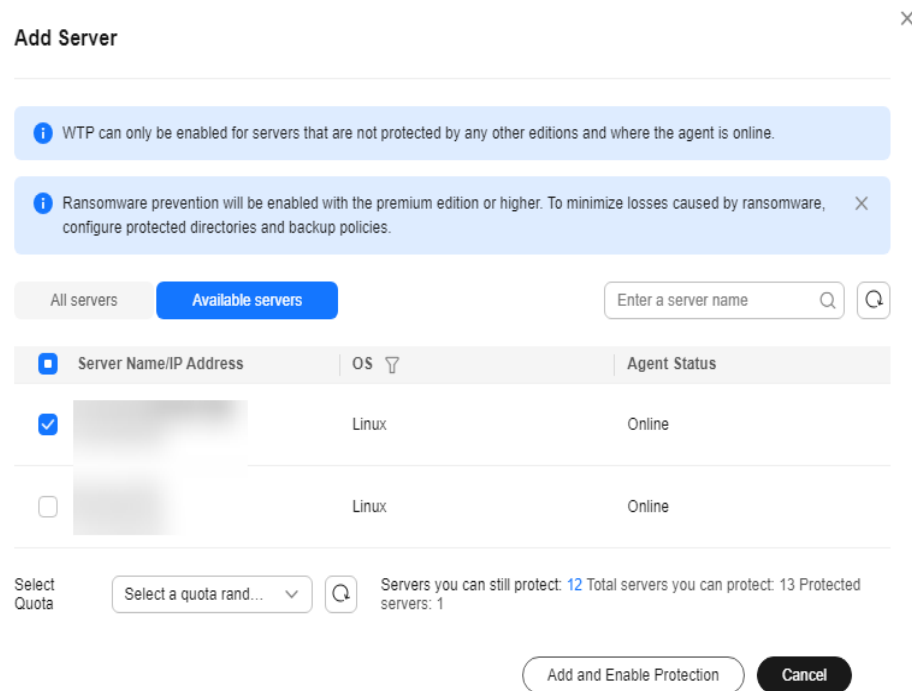

**Step 10** Verify WTP configurations. Choose **Asset Management** > **Servers & Quota** and click the **Servers** tab. If **WTP** is displayed in the **Edition/Expiration Date** column, the WTP edition has been enabled.

## $\Box$  Note

If you do not need the quota replaced by WTP, you can unsubscribe from it. Choose **Asset Management** > **Servers & Quota** and click the **Quotas** tab. In the **Operation** column of the quota, choose **More** > **Unsubscribe**.

**----End**

# **4.6.5 Exporting the Protection Quota List**

This section describes how to export the server protection quota list to your local PC. Currently, the container protection quota list cannot be exported.

# **Exporting the Protection Quota List**

#### **Step 1 [Log in to the management console](https://console-intl.huaweicloud.com/?locale=en-us)**.

- **Step 2** In the upper left corner of the page, select a region, click  $\equiv$ , and choose **Security & Compliance** > **HSS**.
- **Step 3** In the navigation tree on the left, choose **Asset Management** > **Servers & Quota**.

#### $\Box$  note

If your servers are managed by enterprise projects, you can select an enterprise project to view or operate the asset and scan information.

- **Step 4** Click the **Quotas** tab.
- **Step 5** Above the protection quota list, click **Export** > **Export all data to an XLSX file** to export the server protection quota list.

If you only need to export specified protection quota information, select the target quota and choose **Export** > **Export selected data to an XLSX file**.

**Figure 4-55** Exporting all server protection quotas

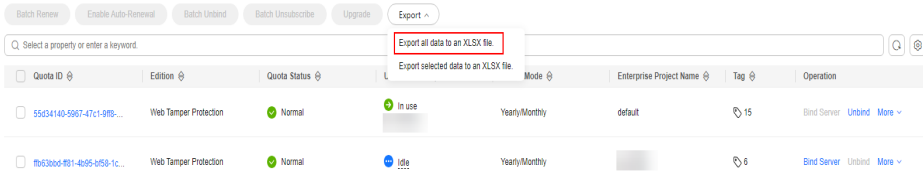

**Step 6** View the export status in the upper part of the page. After the export is successful, obtain the exported information from the default file download address on the local host.

## **NOTICE**

Do not close the browser page during the export. Otherwise, the export task will be interrupted.

**----End**

# **5 Risk Management**

# **5.1 Vulnerability Management**

# **5.1.1 Vulnerability Management Overview**

Vulnerability management can detect Linux, Windows, Web-CMS, application vulnerabilities, and emergency vulnerabilities and provide suggestions, helping you learn about server vulnerabilities in real time. Linux and Windows vulnerabilities can be fixed in one-click mode. This section describes how the vulnerabilities are detected and the vulnerabilities that can be scanned and fixed in each HSS edition.

# $\Box$  Note

The vulnerability list displays vulnerabilities detected in the last seven days. After a vulnerability is detected for a server, if you change the server name and do not perform a vulnerability scan again, the vulnerability list still displays the original server name.

# **How Vulnerability Scan Works**

**Table 5-1** describes how different types of vulnerabilities are detected.

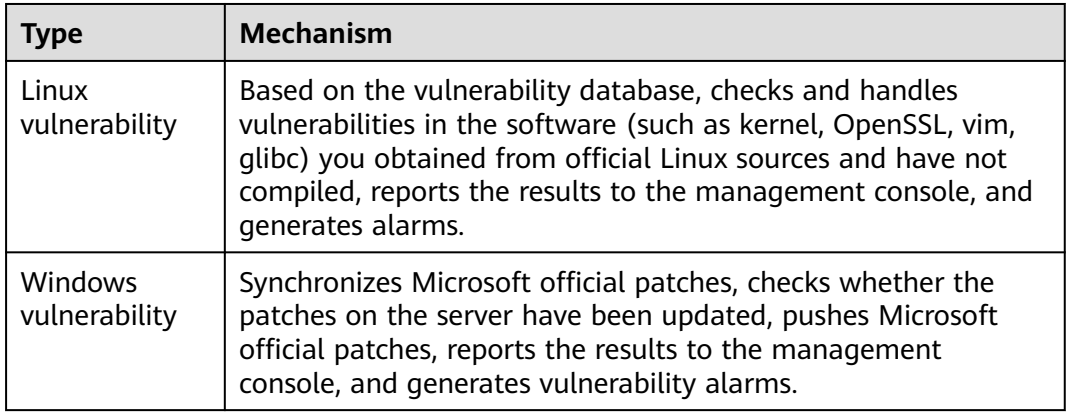

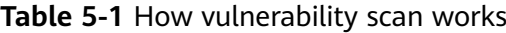

<span id="page-183-0"></span>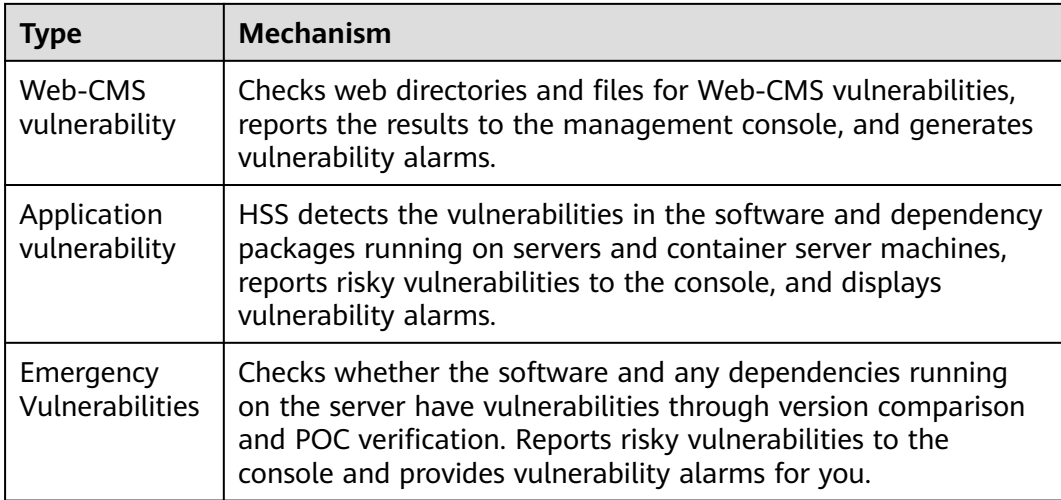

# **Types of Vulnerabilities That Can Be Scanned and Fixed**

For details about the types of vulnerabilities that can be scanned and fixed in different HSS editions, see **Types of vulnerabilities that can be scanned and fixed in each HSS edition**.

The meanings of the symbols in the table are as follows:

- √: supported
- ×: not supported

**Table 5-2** Types of vulnerabilities that can be scanned and fixed in each HSS edition

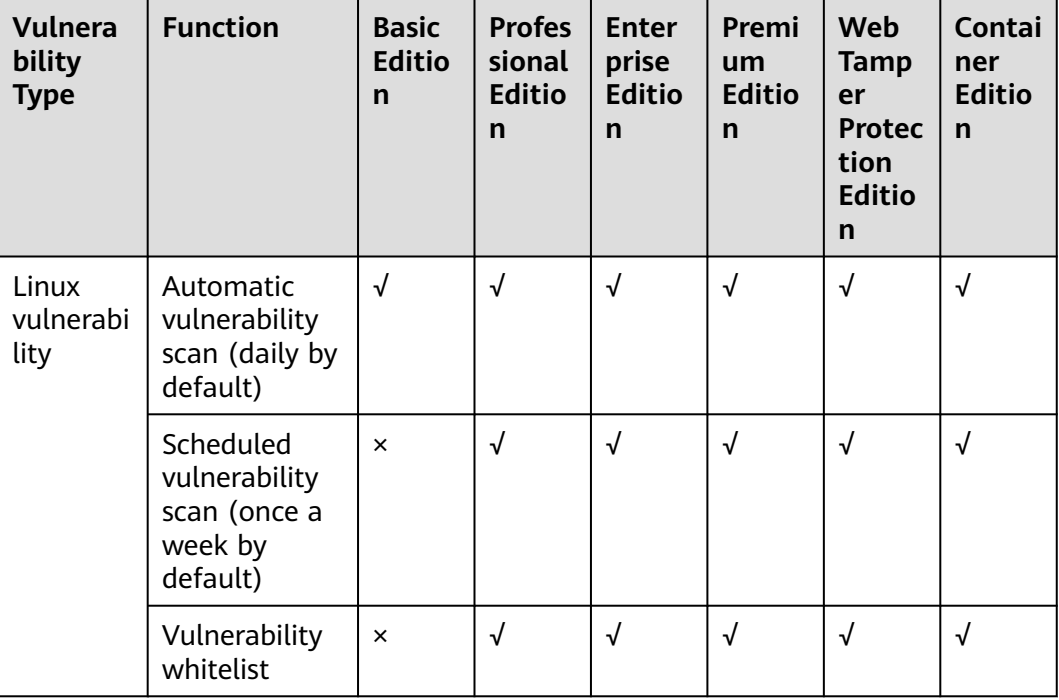

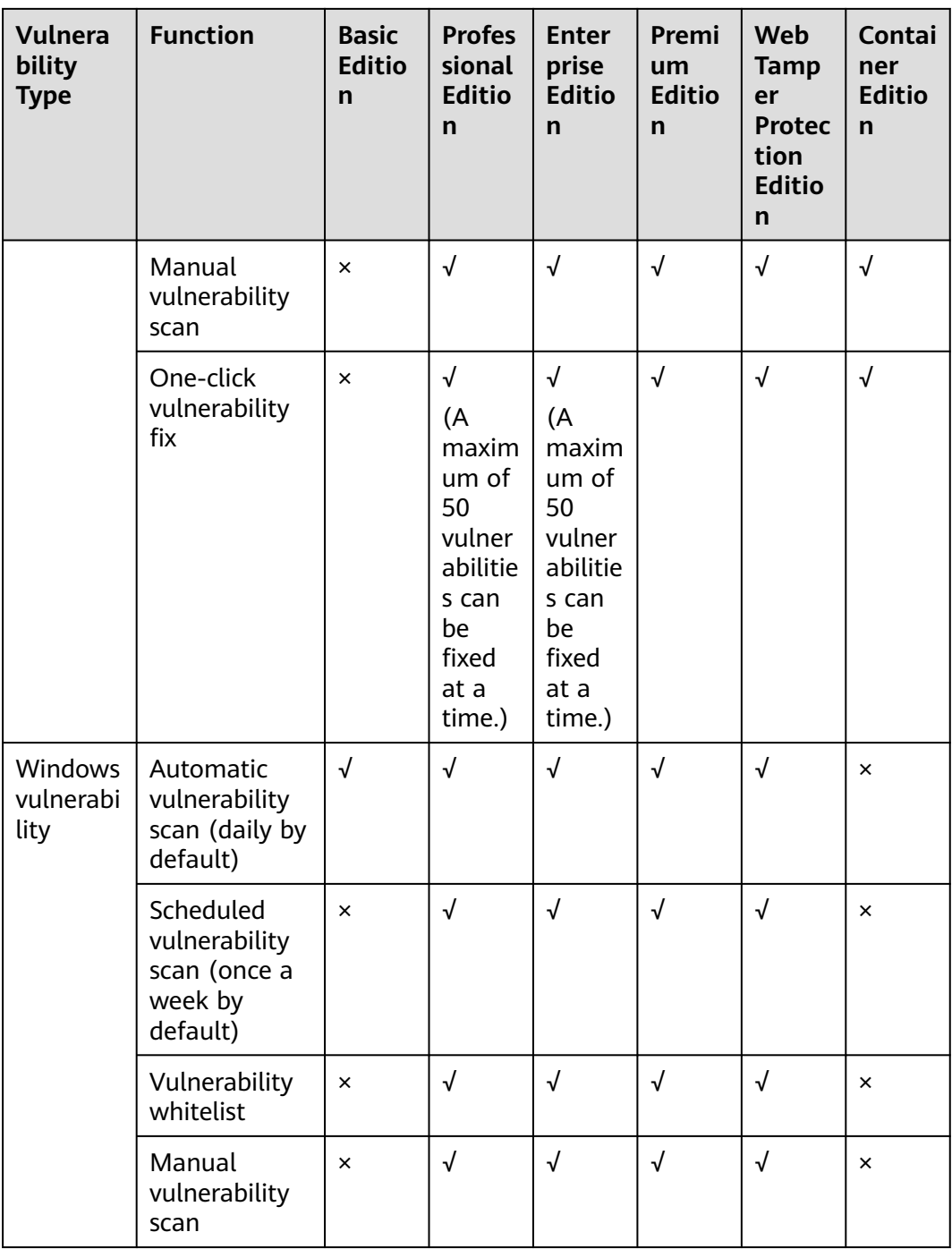

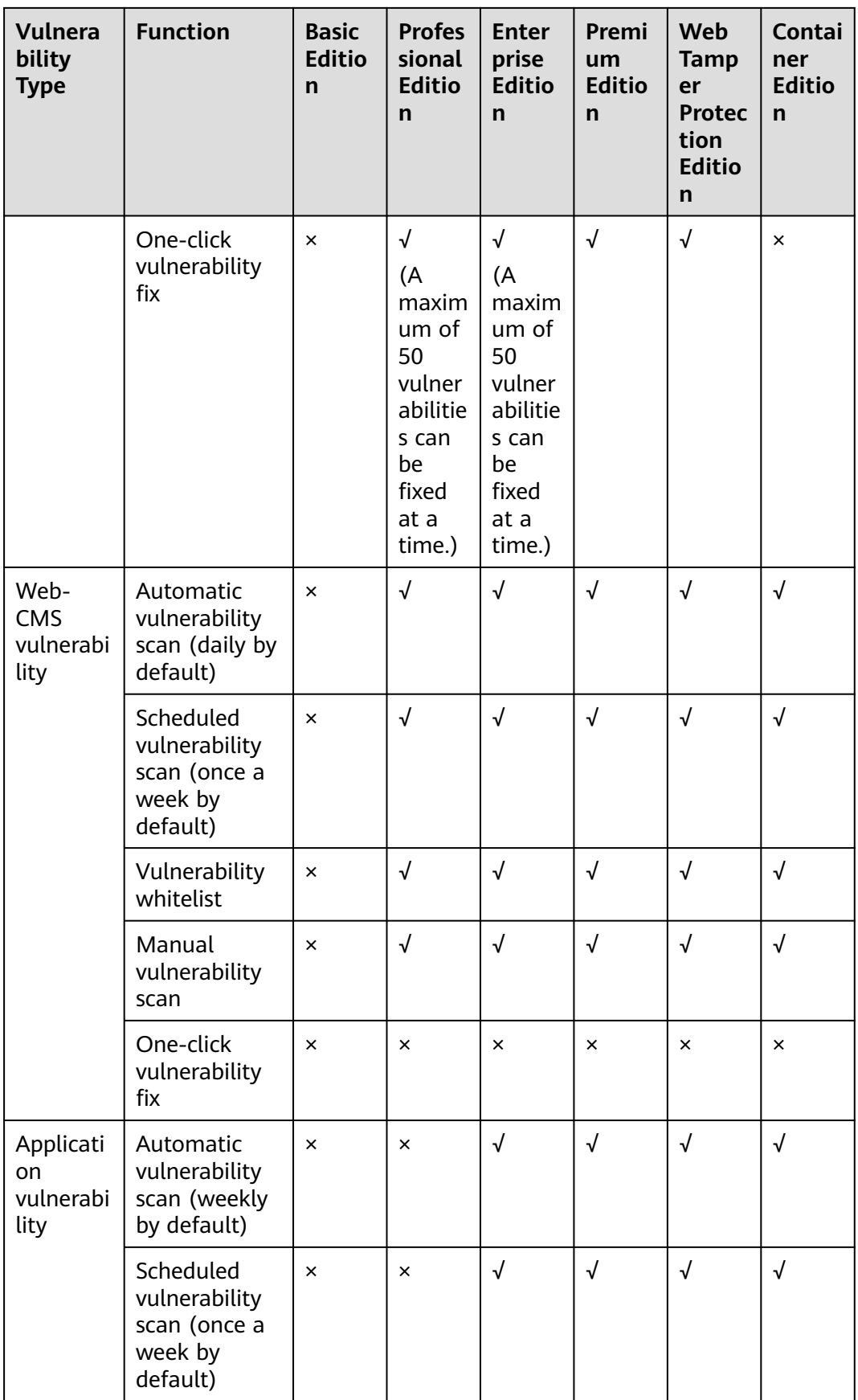

<span id="page-186-0"></span>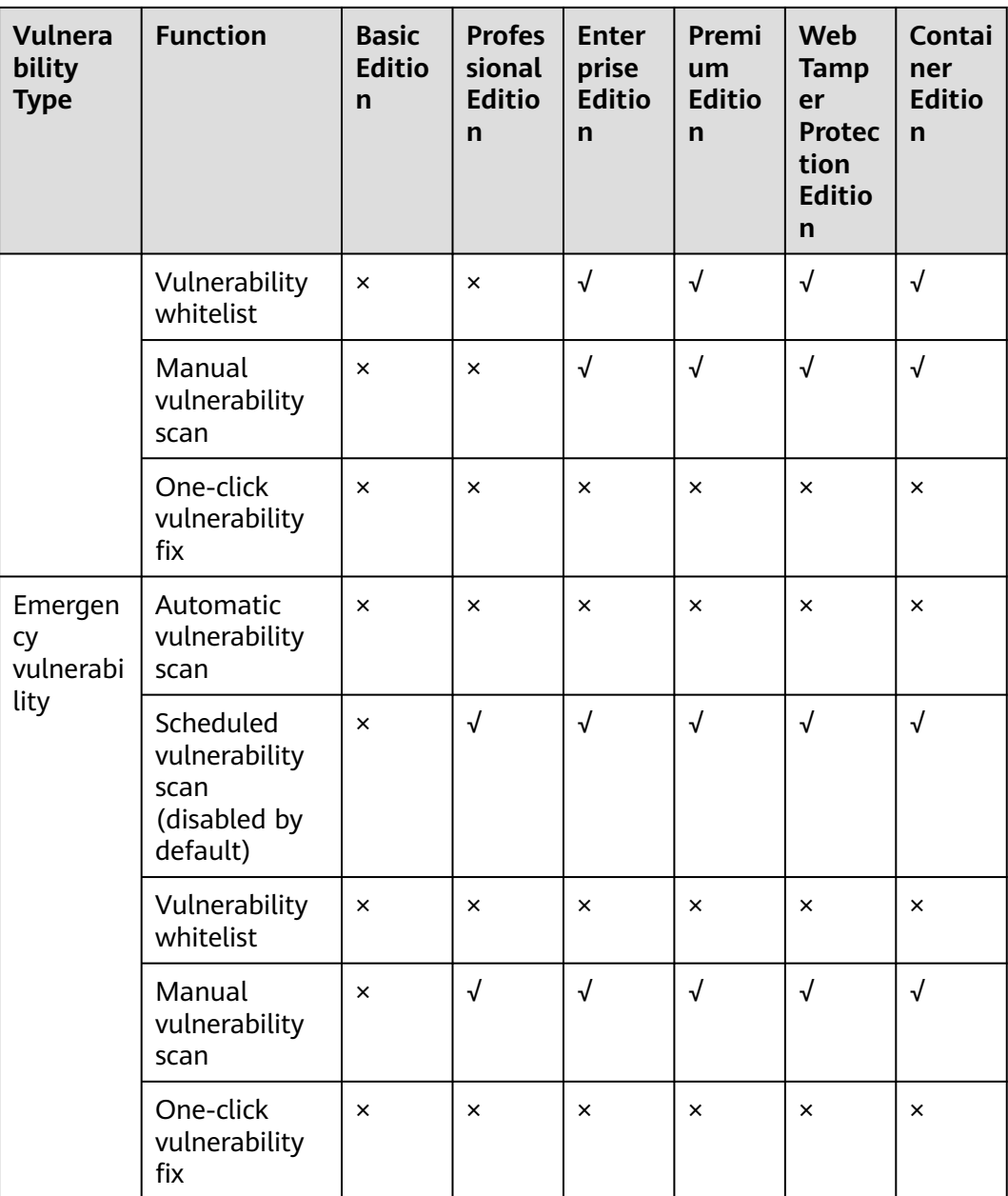

# $\Box$  Note

HSS can scan for Web-CMS vulnerabilities, emergency vulnerabilities, and application vulnerabilities but cannot fix them. You can log in to your server to manually fix the vulnerability by referring to the suggestions displayed on the vulnerability details page.

# **5.1.2 Vulnerability Scan**

HSS can scan for Linux, Windows, Web-CMS, application, and emergency vulnerabilities. Automatic, scheduled, and manual scans are supported.

Automatic scan

By default, Linux, Windows, and Web-CMS vulnerabilities are automatically scanned every day. Application vulnerabilities are automatically scanned every Monday. The time of an automatic application vulnerability scan changes with the middleware asset scan time. For details about how to view and set the latter, see **[Asset Discovery](#page-421-0)**.

If a manual or scheduled vulnerability scan has been performed in a day, HSS will not automatically scan for vulnerabilities on that day.

Scheduled scan

By default, a full server vulnerability scan is performed once a week. To protect workloads, you are advised to set a proper scan period and scan server scope to periodically scan server vulnerabilities.

Manual scan

If you want to view the vulnerability fixing status or real-time vulnerabilities of a server, you are advised to manually scan for vulnerabilities.

This section describes how to manually scan for vulnerabilities and configure a scheduled scan policy.

# **Constraints**

- If the agent version of the Windows OS is 4.0.18 or later, application vulnerability scan is supported. If the agent version of the Linux OS is 3.2.9 or later, emergency vulnerability scan is supported. For details about how to upgrade the agent, see **[Upgrading the Agent](#page-472-0)**.
- The **Server Status** is **Running**, **Agent Status** is **Online**, and **Protection Status** is **Protected**. Otherwise, vulnerability scan cannot be performed.
- For details about the types of vulnerabilities that can be scanned by different HSS editions, see **[Types of Vulnerabilities That Can Be Scanned and Fixed](#page-183-0)**.
- For details about the OSs supported by Linux and Windows vulnerability scan, see **Table 5-3**. Emergency vulnerability scan supports Ubuntu, CentOS, EulerOS, Debian, AlmaLinux, and Windows.

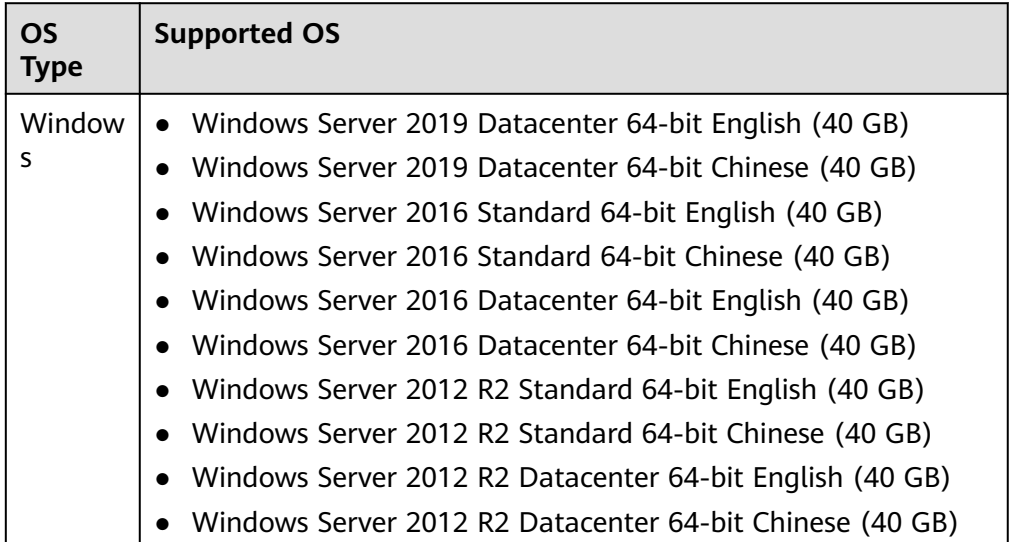

**Table 5-3** OSs supporting vulnerability scan

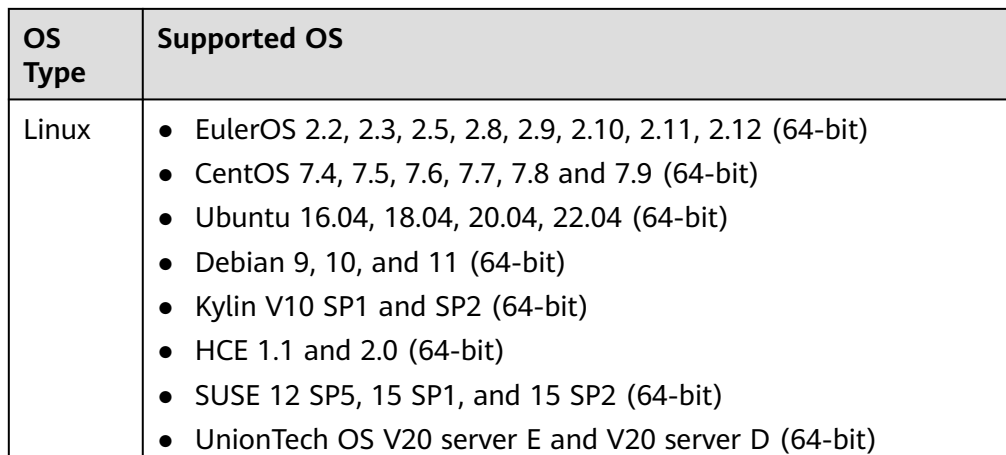

# **Manual Vulnerability Scan**

- **Step 1 [Log in to the management console](https://console-intl.huaweicloud.com/?locale=en-us)**.
- **Step 2** In the upper left corner of the page, select a region, click  $\equiv$ , and choose **Security & Compliance** > **HSS**.
- **Step 3** In the navigation pane, choose **Risk Management** > **Vulnerabilities**.
- **Step 4** Click **Scan** in the upper right corner of the **Vulnerabilities** page.

To scan for emergency vulnerabilities, locate the row of an emergency vulnerability, and click **Scan** in the **Operation** column.

#### **Figure 5-1** Manual scan

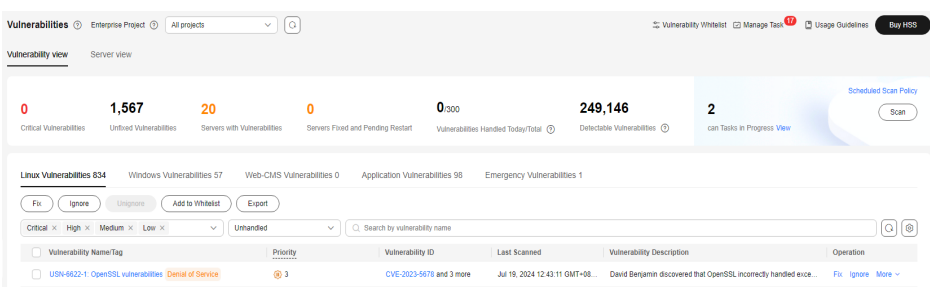

**Step 5** In the **Scan for Vulnerability** dialog box displayed, set the vulnerability types and scope to be scanned. For more information, see **[Table 5-4](#page-189-0)**.

**Figure 5-2** Configuring a scan

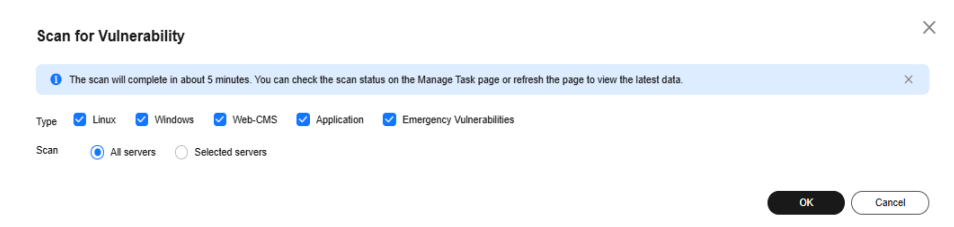

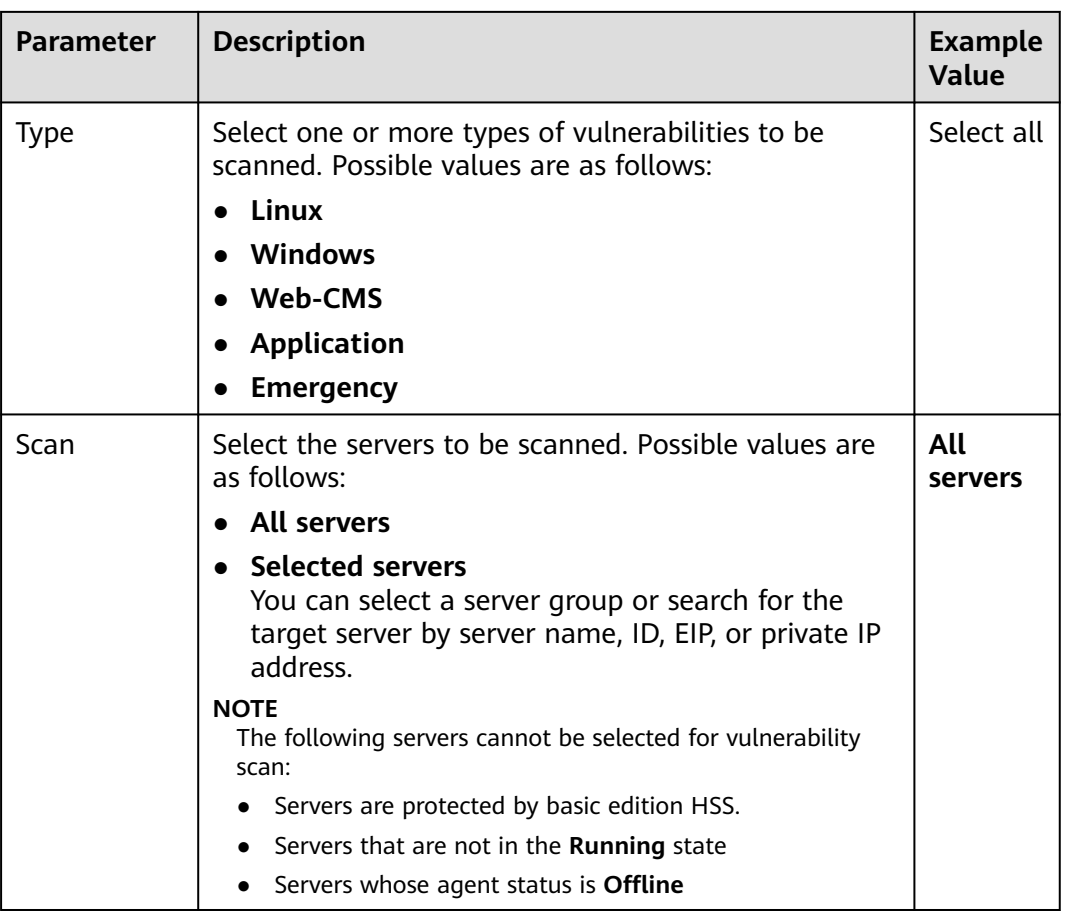

<span id="page-189-0"></span>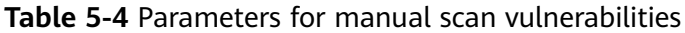

## **Step 6** Click **OK**.

**Step 7** In the upper right corner of the **Vulnerabilities** page, click **Manage Task**, and click the **Scan Tasks** tab. View the scan task execution status.

In the **Operation** column of the target scan task, click **View Details** to view the scan details of a specific server.

#### **Figure 5-3** Viewing scan tasks

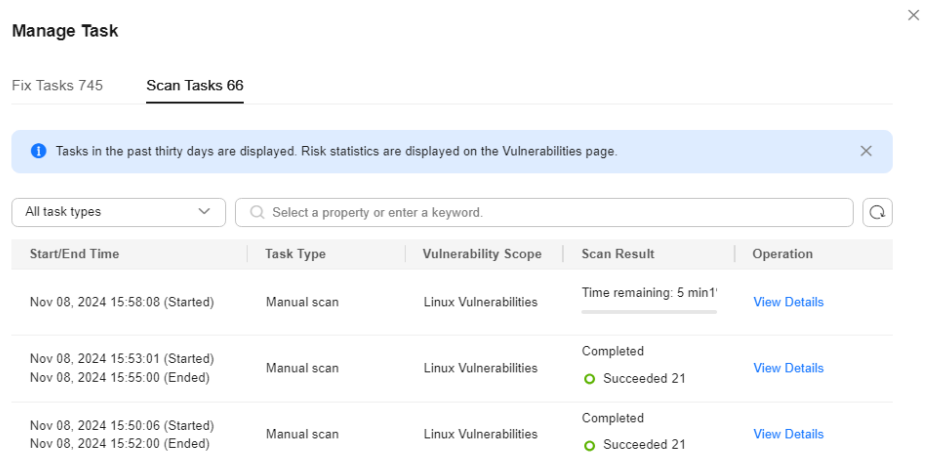

# $\Box$  Note

You can also choose **Asset Management** > **Servers & Quota** and manually scan for vulnerabilities on a single server on the **Servers** tab page. The procedure is as follows:

- 1. Click a server name.
- 2. Choose **Vulnerabilities**.
- 3. Click the tab of a vulnerability type to be scanned and click **Scan**.

**----End**

# **Scheduled vulnerability scan**

- **Step 1 [Log in to the management console](https://console-intl.huaweicloud.com/?locale=en-us)**.
- **Step 2** In the upper left corner of the page, select a region, click  $\equiv$ , and choose **Security & Compliance** > **HSS**.
- **Step 3** In the navigation pane, choose Risk Management > **Vulnerabilities**.
- **Step 4** In the upper right corner of the **Vulnerabilities** page, click **Scheduled Scan Policy**. The **Configure Scheduled Scan Policy** dialog box is displayed.

**Figure 5-4** Scheduled scan policy

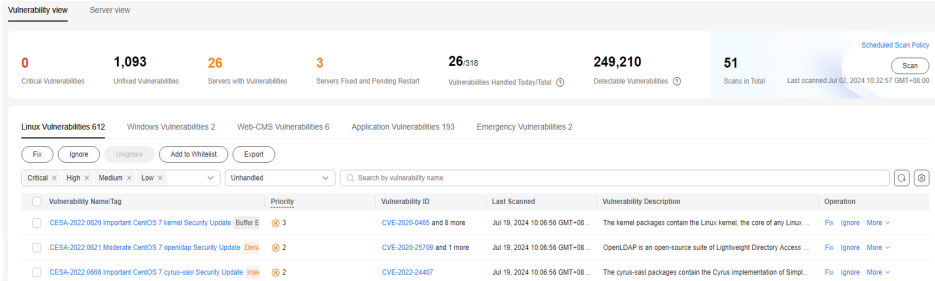

**Step 5** In the dialog box, configure parameters such as the period and scope for scheduled vulnerability scanning.

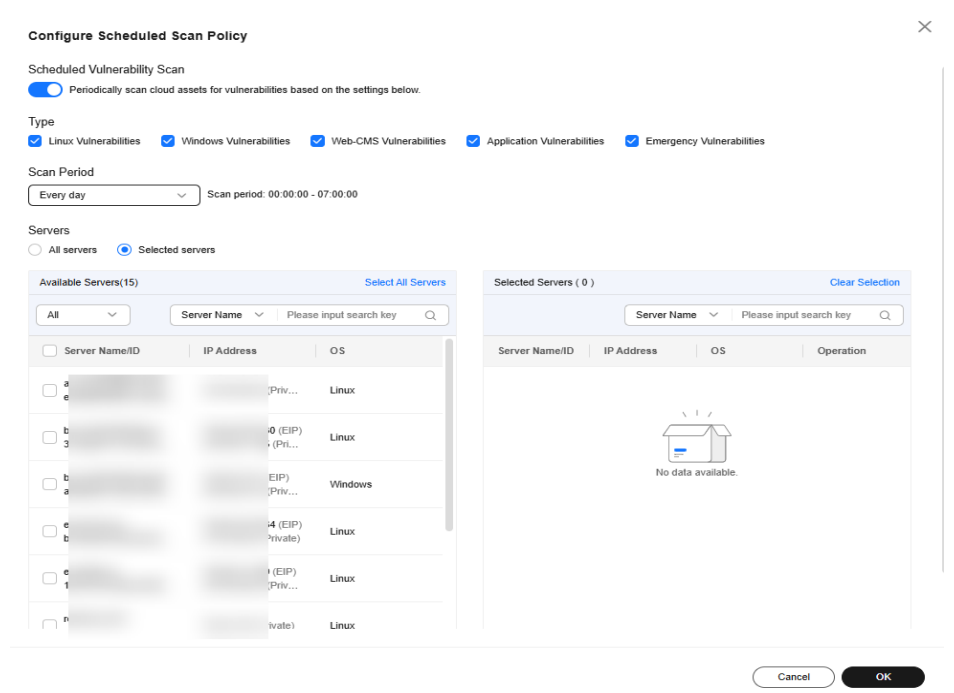

**Figure 5-5** Configuring scheduled scan policy

- **Scheduled Vulnerability Scan**: Select whether to enable scheduled vulnerability scan.  $\bigcirc$  indicates it is enabled.
- **Type**: Select the type of vulnerabilities to be scanned.
- **Scan Period**: Select **Every day**, **Every three days**, or **Every week**. The default scan duration is **00:00:00 - 07:00:00** and cannot be changed.
- **Servers:** Select the server to be scanned.

#### $\Box$  Note

- The following servers cannot be selected for vulnerability scan:
- Servers are protected by basic edition HSS.
- Servers that are not in the **Running** state
- Servers whose agent status is **Offline**
- **Step 6** In the upper right corner of the **Vulnerabilities** page, click **Manage Task**, and click the **Scan Tasks** tab. View the scan task execution status.

In the **Operation** column of the target scan task, click **View Details** to view the scan details of a specific server.

## **Figure 5-6** Viewing scan tasks

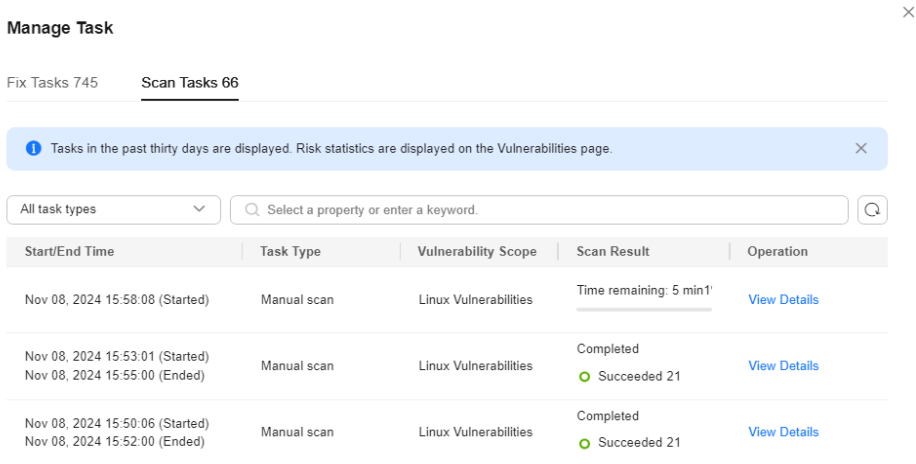

#### **----End**

# **5.1.3 Viewing Vulnerability Details**

You can view vulnerabilities of your assets on the **Vulnerabilities** page. The **Vulnerabilities** page contains two tabs: **Vulnerabilities view** and **Server view**, helping you analyze vulnerabilities from the vulnerability and server perspectives.

# **Constraints**

- Servers that are not protected by HSS do not support this function.
- The **Server Status** is **Running**, **Agent Status** is **Online**, and **Protection Status** is **Protected**. Otherwise, vulnerability scan cannot be performed.

# **Viewing Vulnerability Details (Vulnerability View)**

**Step 1 [Log in to the management console](https://console-intl.huaweicloud.com/?locale=en-us)**.

- **Step 2** In the upper left corner of the page, select a region, click  $\equiv$ , and choose **Security & Compliance** > **HSS**.
- **Step 3** In the navigation pane, choose **Risk Management** > **Vulnerabilities**.
- **Step 4** View vulnerability information on the **Vulnerabilities** page.

#### **Figure 5-7** Viewing vulnerability details

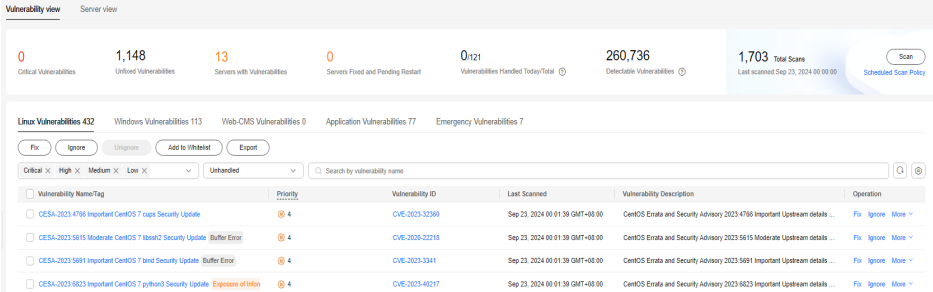

Viewing vulnerability scan results

In the vulnerability statistics area in the upper part of the **Vulnerabilities** page, view vulnerability scan results. **Table 5-5** describes related parameters.

| <b>Parameter</b>                           | <b>Description</b>                                                                                                    |
|--------------------------------------------|----------------------------------------------------------------------------------------------------|
| Critical<br>Vulnerabilities                | Click the number in <b>Critical vulnerabilities</b> . On the<br>slide-out panel displayed, you can view all types of<br>vulnerabilities to be urgently fixed.                                                                            |
| Unfixed<br>Vulnerabilities                 | Click the number in <b>Unfixed Vulnerabilities</b> . On the<br>slide-out panel displayed, you can view all types of<br>vulnerabilities that are not fixed.                                                                               |
| Servers with<br>Vulnerabilities            | Click the number in Servers with Vulnerabilities. You<br>can view the servers with vulnerabilities in the lower<br>part of the Vulnerabilities page.                                                                                     |
| Servers Fixed and<br>Pending Restart       | After Linux kernel vulnerabilities and Windows<br>vulnerabilities are fixed, you need to restart the fixed<br>servers. Otherwise, HSS will probably continue to warn<br>you of these vulnerabilities.                                    |
|                                            | Click the number in the Servers Fixed and Pending<br><b>Restart</b> area to view the servers to be restarted.                                                                                                    |
| Vulnerabilities<br>Handled Today/<br>Total | Number of vulnerabilities handled today and the total<br>number of vulnerabilities handled. You can click the<br>numbers to view details. The total number of<br>vulnerabilities is just the vulnerabilities handled within<br>one year. |
| Detectable<br>Vulnerabilities              | Displays the number of vulnerabilities that can be<br>detected by HSS.                                                                                                    |
| <b>Total Scans</b>                         | Displays the number of vulnerability scans.                                                                                                    |
|                                            | Click Scan to manually scan for vulnerabilities on<br>servers.                                                                                                    |

**Table 5-5** Vulnerability scan parameters

Viewing vulnerability details

Click the name of a target vulnerability. On the vulnerability details slide-out panel displayed, you can view the repair suggestions, CVE details, affected servers, and historical handling records of the vulnerability.

To check affected servers,

- Hover the cursor on the name of an affected server, and you can see the server status and OS version.
- If a server has the associated process, click the server name and check process details in the **Associated Process** column.
- Viewing handled vulnerabilities or vulnerabilities to be handled Above the vulnerability list, select **Unhandled** or **Handled** from the vulnerability handling status drop-down list to filter vulnerabilities.

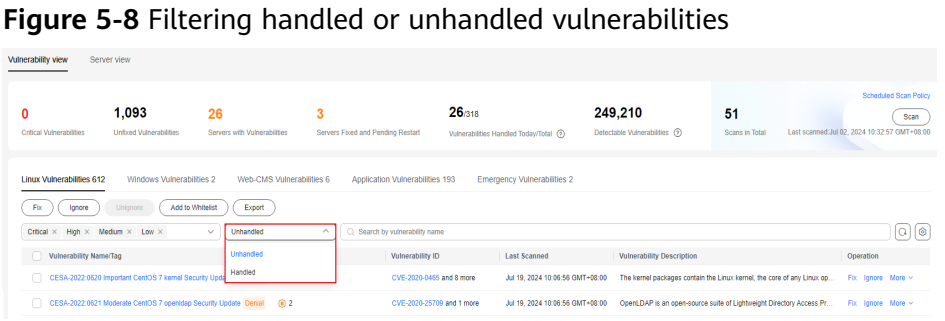

**----End**

# **Viewing Vulnerability Details (Server View)**

# $\Box$  Note

The basic edition does not support this operation.

- **Step 1 [Log in to the management console](https://console-intl.huaweicloud.com/?locale=en-us)**.
- **Step 2** In the upper left corner of the page, select a region, click  $\equiv$ , and choose **Security & Compliance** > **HSS**.
- **Step 3** In the navigation pane, choose **Risk Management** > **Vulnerabilities**.
- **Step 4** In the upper left corner of the **Vulnerabilities** page, click **Server view** to view vulnerability information.

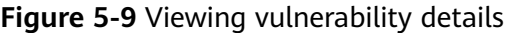

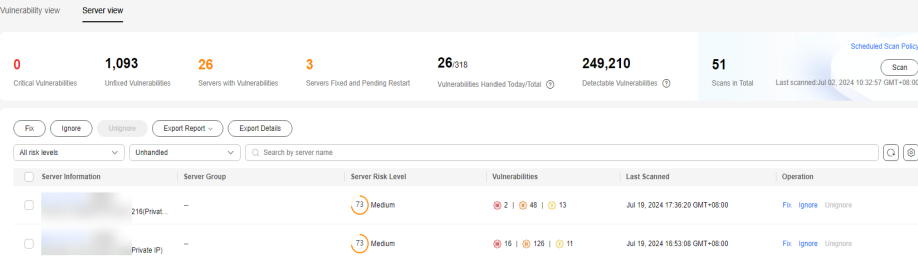

Viewing vulnerability scan results

In the vulnerability statistics area in the upper part of the **Vulnerabilities** page, view vulnerability scan results. **Table 5-6** describes related parameters.

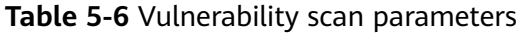

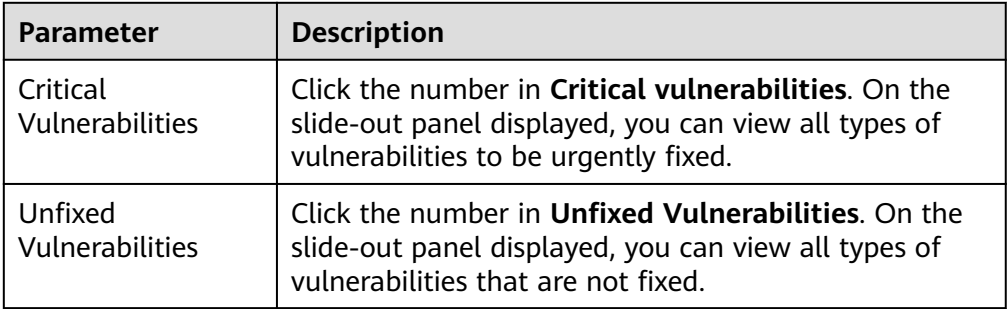

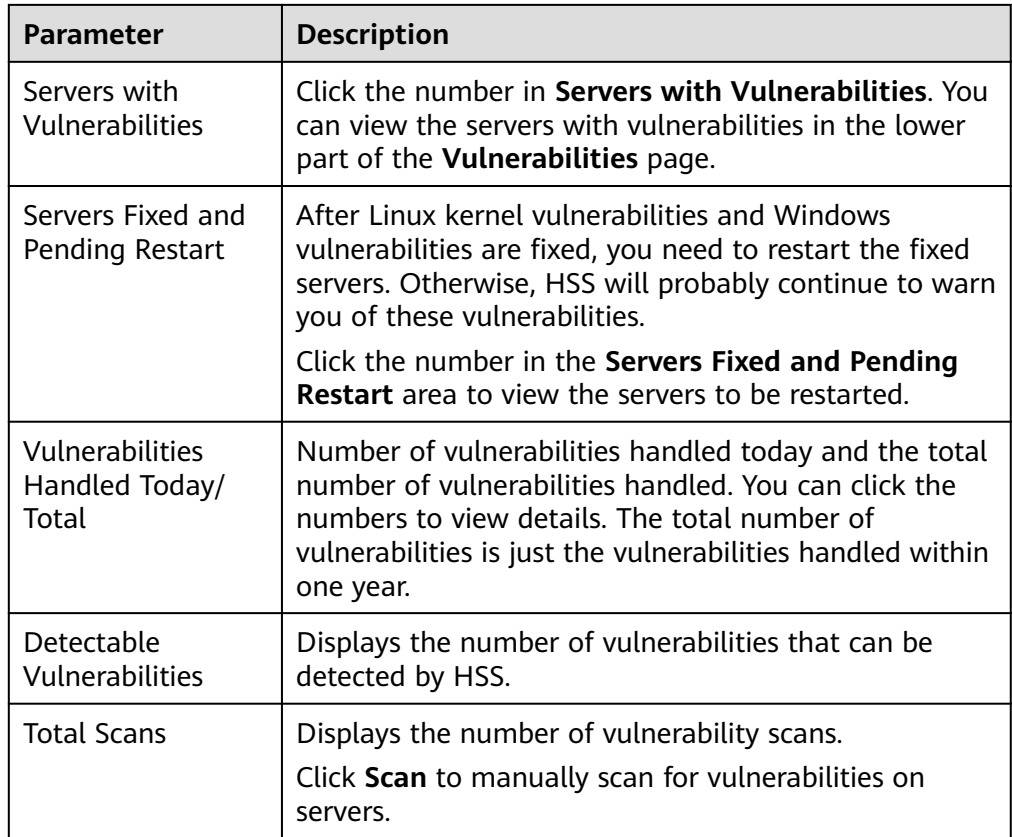

- Viewing server details and vulnerabilities on servers
	- a. Click the name of a target server. On the server details slide-out panel displayed, you can view details about the server and vulnerabilities on the server.
	- b. Click the name of a target vulnerability. On the vulnerability details slideout panel displayed, you can view the CVE details, affected servers, and historical handling records of the vulnerability.
- Viewing handled vulnerabilities or vulnerabilities to be handled

Above the vulnerability list, select **Unhandled** or **Handled** from the vulnerability handling status drop-down list to filter vulnerabilities to be handled or that have been handled.

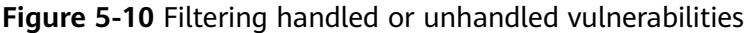

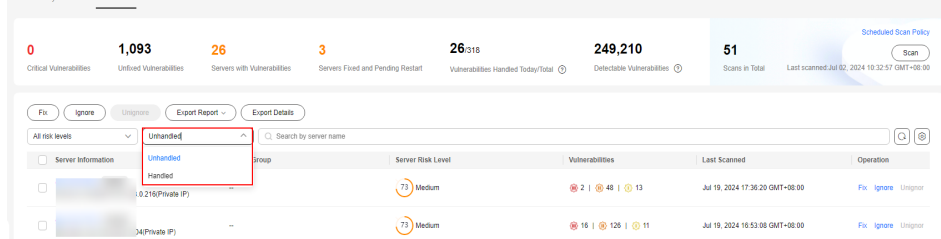

 $\overline{a}$ 

# **5.1.4 Exporting the Vulnerability List**

You can refer to this section to export the vulnerability list.

# **Prerequisite**

The **Server Status** is **Running**, **Agent Status** is **Online**, and **Protection Status** is **Protected**. For details, see **[Viewing Server Protection Status](#page-124-0)**.

# **Constraints and Limitations**

This function is available in HSS professional, enterprise, premium, WTP, and container editions.

# **Exporting the Vulnerability List (Vulnerability View)**

- **Step 1 [Log in to the management console](https://console-intl.huaweicloud.com/?locale=en-us)**.
- **Step 2** In the upper left corner of the page, select a region, click  $\equiv$  and choose **Security & Compliance** > **HSS**.
- **Step 3** In the navigation pane, choose **Risk Management** > **Vulnerabilities**.
- **Step 4** In the upper left corner of the **Vulnerabilities** page, click the **Vulnerability view** tab.
- **Step 5** Click **Export** above the vulnerability list to export the vulnerability list.

#### **Figure 5-11** Exporting the vulnerability list

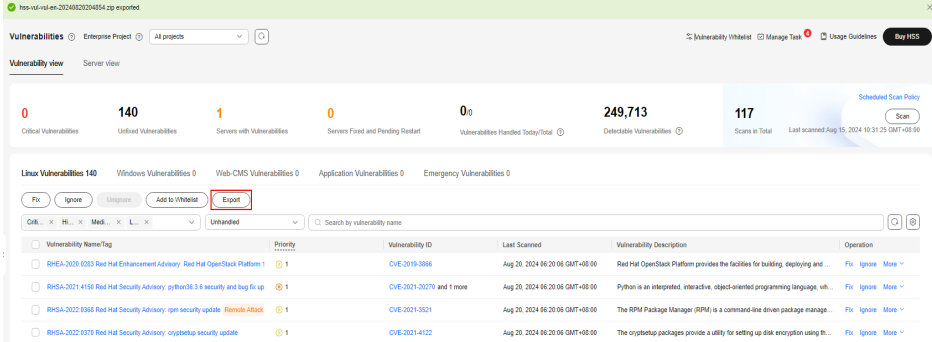

**Step 6** View the export status in the upper part of the **Vulnerabilities** page. After the export is successful, obtain the exported information from the default file download address on the local host.

## **NOTICE**

Do not close the browser page during the export. Otherwise, the export task will be interrupted.

**----End**

# **Exporting the Vulnerability List (Server View)**

- **Step 1 [Log in to the management console](https://console-intl.huaweicloud.com/?locale=en-us)**.
- **Step 2** In the upper left corner of the page, select a region, click  $\equiv$ , and choose **Security & Compliance** > **HSS**.
- **Step 3** In the navigation pane, choose **Risk Management** > **Vulnerabilities**.
- **Step 4** In the upper left corner of the **Vulnerabilities** page, click the **Server view** tab.
- **Step 5** Export the vulnerability list.
	- Export vulnerability details: In the upper part of the vulnerability list, click **Export Details** to export the vulnerability list.

You can select the risk level, vulnerability handling status, or search criteria to filter the vulnerability information of the target server, and click **Export Details** to export the vulnerability details.

#### **Figure 5-12** Exporting vulnerability details

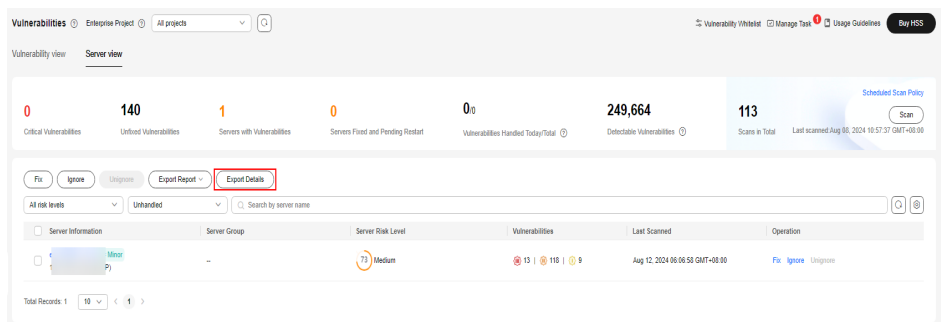

- Export a vulnerability report: In the upper part of the vulnerability list, click **Export Report** and select a report format.
	- When exporting a vulnerability report in HTML format, the vulnerability information about up to 100 servers can be exported. In the exported HTML vulnerability report, you can view vulnerability details.
	- When exporting a vulnerability report in PDF format, the vulnerability information about up to 140 servers and vulnerabilities can be exported.
	- To export vulnerability reports of some servers, you can select the servers and click **Export**.

#### **Figure 5-13** Exporting a vulnerability report

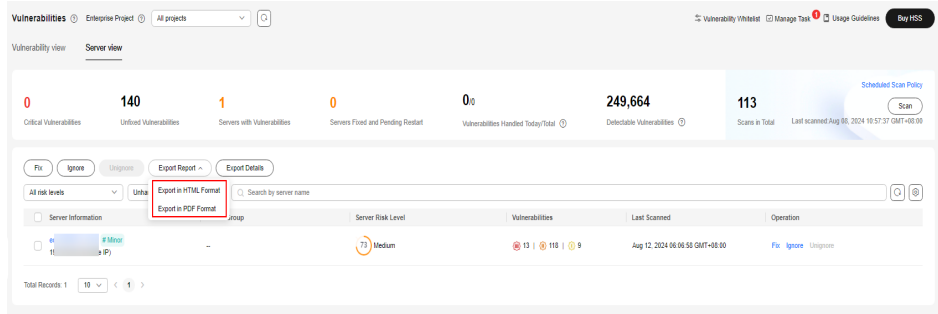

**Step 6** View the export status in the upper part of the **Vulnerabilities** page. After the export is successful, obtain the exported information from the default file download address on the local host.

## **NOTICE**

Do not close the browser page during the export. Otherwise, the export task will be interrupted.

**----End**

# **5.1.5 Handling Vulnerabilities**

If HSS detects a vulnerability on a server, you need to handle the vulnerability in a timely manner based on its severity and your business conditions to prevent the vulnerability from being exploited by intruders.

Vulnerabilities can be handled in the following ways. For details, see **[Handling](#page-200-0) [Vulnerabilities](#page-200-0)**.

## **Fixing vulnerabilities**

If a vulnerability may harm your services, fix it as soon as possible. For Linux and Windows vulnerabilities, you can let HSS fix them in one-click. Web-CMS vulnerabilities, emergency vulnerabilities, and application vulnerabilities cannot be automatically fixed. Handle them by referring to the suggestions provided on the vulnerability details page.

## **Ignoring vulnerabilities**

Some vulnerabilities are risky only in specific conditions. For example, if a vulnerability can be exploited only through an open port, but the target server does not open any ports, the vulnerability will not harm the server. If you can confirm that a vulnerability is harmless, you can ignore it.

## ● **Adding vulnerabilities to the whitelist**

If you can confirm that a vulnerability does not affect your services and does not need to be fixed, you can add it to the whitelist. After a vulnerability is added to the whitelist, its status will change to **Ignored** in the vulnerability list, and it will not be reported in later scans.

# **Constraints**

- For details about vulnerability handling operations supported by each HSS version, see **[Types of Vulnerabilities That Can Be Scanned and Fixed](#page-183-0)**.
- CentOS 7, CentOS 8, Debian 9 and 10, Windows 2012 R2, and Ubuntu 14.04 and earlier have reached EOL and cannot be fixed because no official patches are available. You are advised to change to the OSs in active support.
- Ubuntu 16.04 to Ubuntu 22.04 do not support certain free patch updates. You need to subscribe to Ubuntu Pro to install upgrade packages. If Ubuntu Pro is not configured, vulnerabilities will fail to be fixed. For details about the vulnerabilities that need to be fixed by subscribing to Ubuntu Pro, see **[Do I](https://support.huaweicloud.com/intl/en-us/hss2.0_faq/hss_01_0683.html) [Need to Subscribe to Ubuntu Pro to Fix Ubuntu Vulnerabilities?](https://support.huaweicloud.com/intl/en-us/hss2.0_faq/hss_01_0683.html)**
- Fixing kernel vulnerabilities may cause servers to be unavailable. Therefore, HSS does not automatically fix the server kernel vulnerabilities of CCE, MRS,

or BMS. When batch fixing vulnerabilities, HSS filters out these types of vulnerabilities.

- To handle vulnerabilities on a server, ensure the server is in the **Running** state, its agent status is **Online**, and its protection status is **Protected**.
- A maximum of 2000 vulnerabilities can be added to the whitelist.

# **Precautions**

- Vulnerability fixing operations cannot be rolled back. If a vulnerability fails to be fixed, services will probably be interrupted, and incompatibility issues will probably occur in middleware or upper layer applications. To prevent unexpected consequences, you are advised to use CBR to back up ECSs. For details, see **[Purchasing a Server Backup Vault](https://support.huaweicloud.com/intl/en-us/qs-cbr/cbr_02_0028.html)**. Then, use idle servers to simulate the production environment and test-fix the vulnerability. If the testfix succeeds, fix the vulnerability on servers running in the production environment.
- Servers need to access the Internet and use external image sources to fix vulnerabilities.
	- Linux OS: If your servers cannot access the Internet, or the external image sources cannot provide stable services, you can use the image source provided by Huawei Cloud to fix vulnerabilities. Before fixing vulnerabilities online, configure the Huawei Cloud image sources that match your server OSs. For details, see **[Image Source Management](https://support.huaweicloud.com/intl/en-us/ecs_faq/en-us_topic_0106199430.html)**.
	- Windows OS: If your servers cannot access the Internet, ensure you have set up a patch server.

# **Vulnerability Fix Priority**

The vulnerability fix priority is weighted based on the CVSS score, release time, and the importance of the assets affected by the vulnerability. It reflects the urgency of the fix.

## $\Box$  Note

By default, the importance of an asset is **General**. You can also change it. For details, see **[Servers Importance Management](#page-140-0)**.

Vulnerabilities are classified into four priority levels: critical, high, medium, and low. You can refer to the priorities to fix the vulnerabilities that have significant impact on your server first.

- **Critical**: This vulnerability must be fixed immediately. Attackers may exploit this vulnerability to cause great damage to the server.
- **High**: This vulnerability must be fixed as soon as possible. Attackers may exploit this vulnerability to damage the server.
- **Medium**: You are advised to fix the vulnerability to enhance your server security.
- **Low**: This vulnerability has a small threat to server security. You can choose to fix or ignore it.

# <span id="page-200-0"></span>**Vulnerability Display**

Detected vulnerabilities will be displayed in the vulnerability list for seven days, regardless of whether you have handled them.

# **Handling Vulnerabilities**

You can handle the vulnerability in following ways: After a vulnerability is handled, its status changes to **Handled**. You can select **Handled** or **Unhandled** above the list to view vulnerabilities or servers in the corresponding status.

# **Automatically Fixing Vulnerabilities (Vulnerability View)**

You can only fix Linux and Windows vulnerabilities with one-click on the console.

#### $\Box$  note

A maximum of 1,000 server vulnerabilities can be fixed at a time. If there are more than 1,000 vulnerabilities, fix them in batches.

- **Step 1 [Log in to the management console](https://console-intl.huaweicloud.com/?locale=en-us)**.
- **Step 2** In the upper left corner of the page, select a region, click  $\equiv$ , and choose **Security & Compliance** > **HSS**.
- **Step 3** In the navigation pane, choose **Risk Management** > **Vulnerabilities**.
- **Step 4** Fix Linux and Windows vulnerabilities.

Vulnerability view Server view

Fixing a single vulnerability

Locate the row containing a target vulnerability and click **Fix** in the **Operation** column.

#### **Figure 5-14** Fixing a single vulnerability

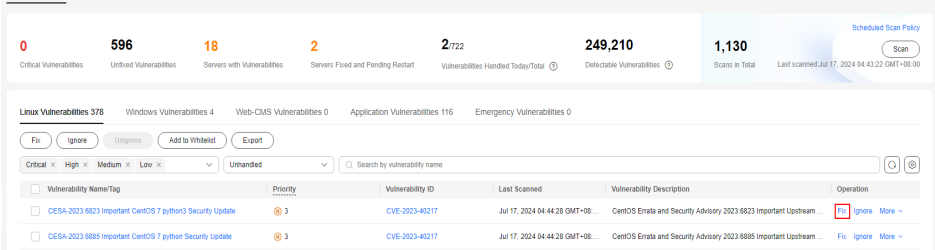

● Fixing multiple vulnerabilities

Select all target vulnerabilities and click **Fix** in the upper left corner of the vulnerability list to fix vulnerabilities in batches.

#### **Figure 5-15** Fixing multiple vulnerabilities

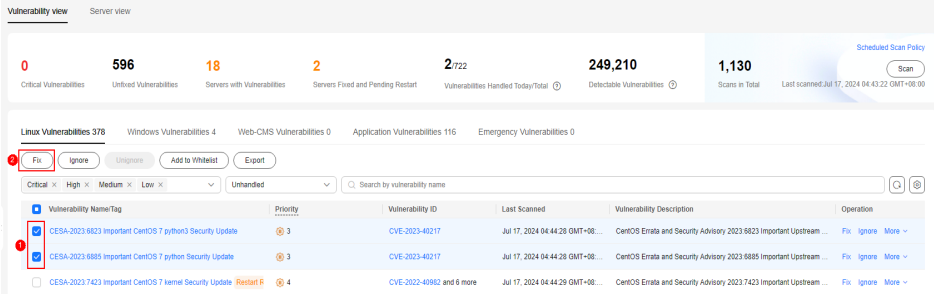

Fix all vulnerabilities.

Click **Fix** in the upper left corner of the vulnerability list to fix all vulnerabilities.

#### **Figure 5-16** Fixing all vulnerabilities

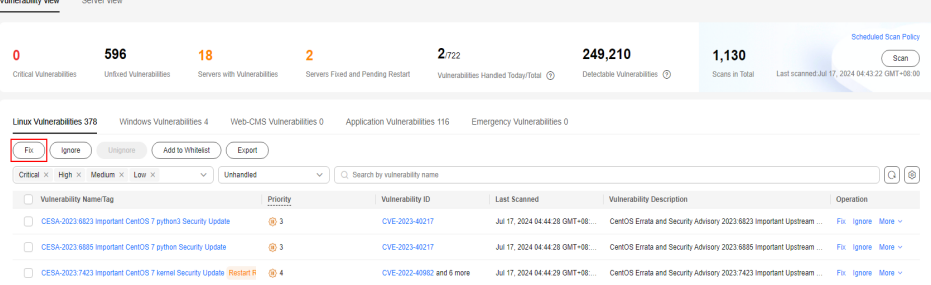

- Fix one or more servers affected by a vulnerability.
	- a. Click a vulnerability name.
	- b. On the vulnerability details slide-out panel displayed, click the **Affected** tab, locate the row containing the target server, and click **Fix** in the **Operation** column.

You can also select all target servers and click **Fix** above the server list to fix vulnerabilities for the servers in batches.

#### **Figure 5-17** Fix a server affected by a vulnerability

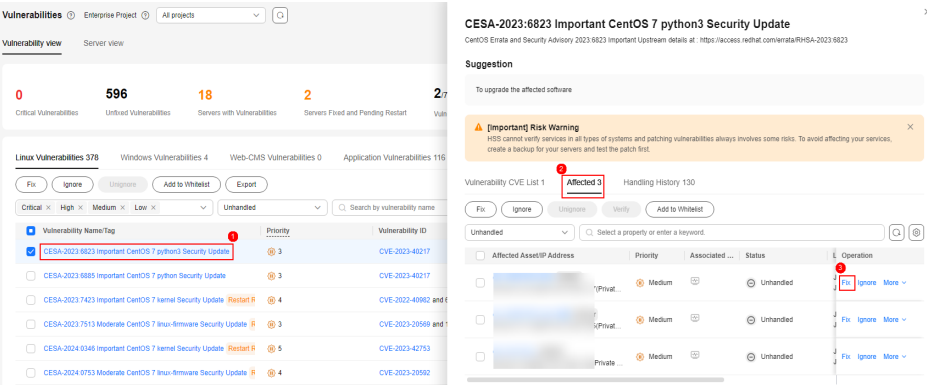

**Step 5** In the displayed dialog box, confirm the number of vulnerabilities to be fixed and the number of affected assets.

For Linux vulnerabilities, you can click **View details** in the **Fix** dialog box to view the name of the component to be fixed.

**Step 6** (Optional) Back up servers.

Before fixing vulnerabilities, use HSS to back up servers, so that you can restore their data if it is affected by the fix. If you do not need to back up data, skip this step.

1. In the **Fix** dialog box, click to enable backup.

## $\Box$  Note

- After backup is enabled, the number of servers that can be backed up will be displayed below the toggle switch. Only the servers associated with backup vaults can be backed up. For more information, see **[Associating a Resource with the](https://support.huaweicloud.com/intl/en-us/usermanual-cbr/cbr_03_0173.html) [Vault](https://support.huaweicloud.com/intl/en-us/usermanual-cbr/cbr_03_0173.html)**.
- If backup is enabled in a vulnerability fix task, vulnerabilities can be fixed only on the servers that can be backed up in this task. For servers that fail to be backed up, start another vulnerability fix task for them.

#### **Figure 5-18** Creating a backup

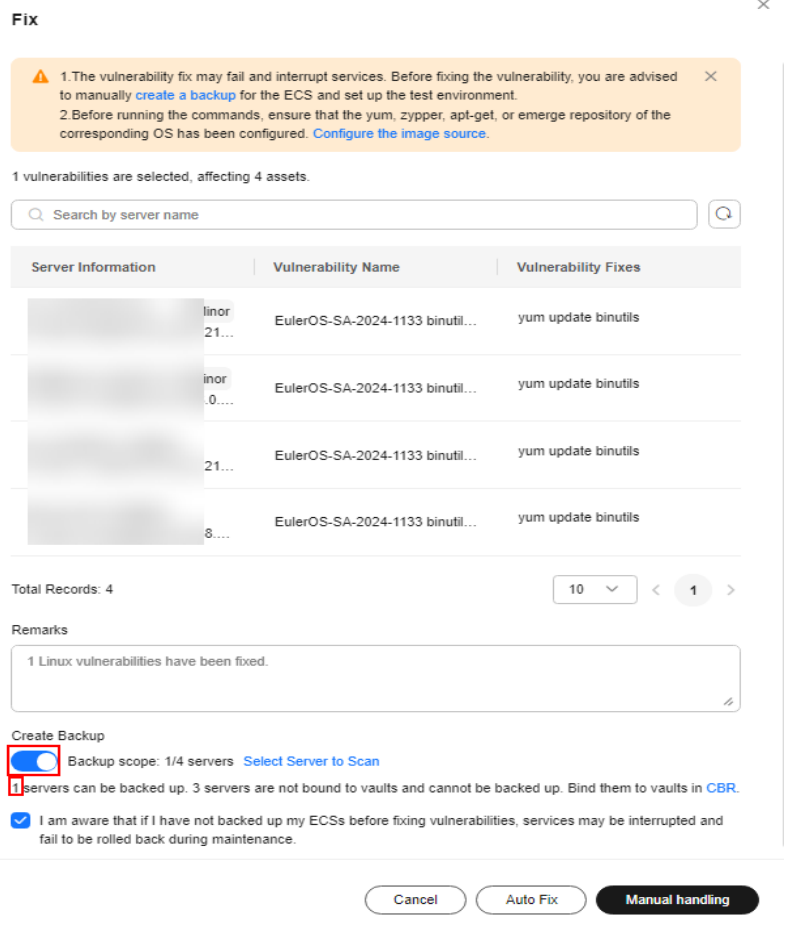

- 2. Choose **Select Server to Scan**. The backup creation dialog box is displayed.
- 3. In the **Create Backup** dialog box, set a backup file name, and click **OK**.
- **Step 7** In the **Fix** dialog box displayed, select **I am aware that if I have not backed up my ECSs before fixing vulnerabilities, services may be interrupted and fail to be rolled back during maintenance.** and click **Auto Fix**.
- **Step 8** Click a vulnerability name.
- **Step 9** Click the **Handling History** tab to view the fix status of the target vulnerability in the **Status** column. **[Table 5-7](#page-203-0)** describes vulnerability fix statuses.

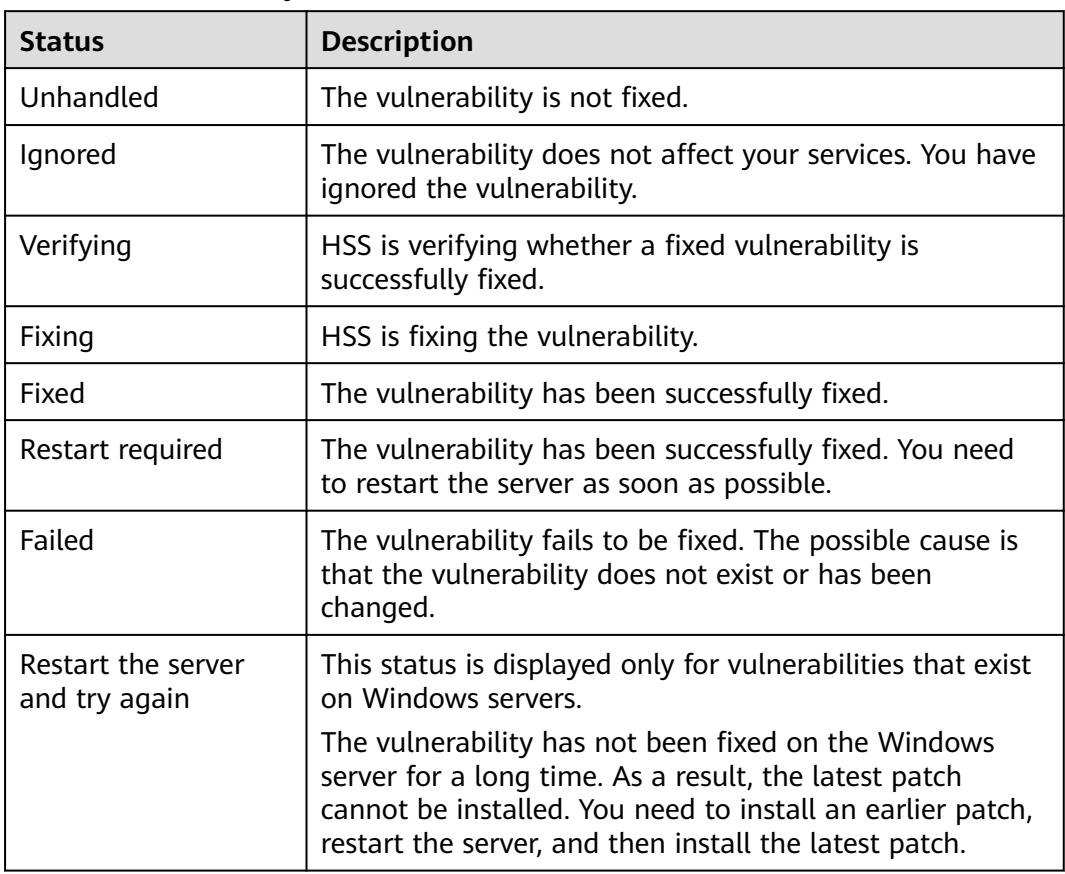

<span id="page-203-0"></span>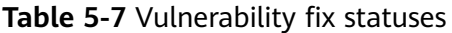

**----End**

# **Automatically Fixing Vulnerabilities (Server View)**

You can only fix Linux and Windows vulnerabilities with one-click on the console.

- **Step 1 [Log in to the management console](https://console-intl.huaweicloud.com/?locale=en-us)**.
- **Step 2** In the upper left corner of the page, select a region, click  $\equiv$ , and choose **Security & Compliance** > **HSS**.
- **Step 3** In the navigation pane, choose **Risk Management** > **Vulnerabilities**.
- **Step 4** Fix Linux and Windows vulnerabilities.
	- Fixing all Linux or Windows vulnerabilities on a server
		- a. Locate the row containing a target server and click **Fix** in the **Operation** column.

You can also select multiple servers and click **Fix** in the upper part of the vulnerability list. To fix all server vulnerabilities, you just need to click **Fix** with no need of selecting servers.

#### **Figure 5-19** Fixing all the Linux or Windows vulnerabilities on a server

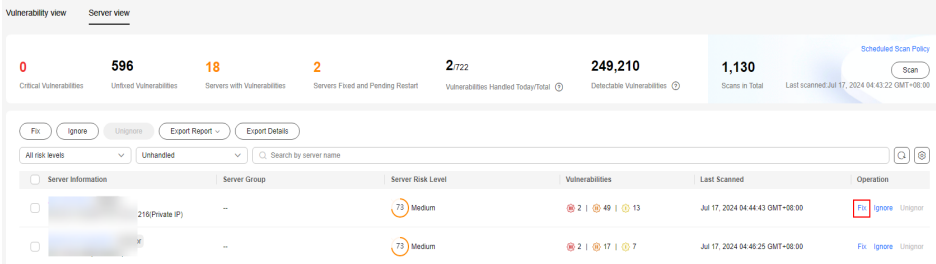

b. In the displayed dialog box, confirm the number of vulnerabilities to be fixed and the number of affected assets.

For Linux vulnerabilities, you can view fix commands in the dialog box to view the name of the component to be fixed.

c. (Optional) Back up servers.

Before fixing vulnerabilities, use HSS to back up servers, so that you can restore their data if it is affected by the fix. If you do not need to back up data, skip this step.

i. In the **Fix** dialog box, click to enable backup.

#### $\Box$  Note

- After backup is enabled, the number of servers that can be backed up will be displayed below the toggle switch. Only the servers associated with backup vaults can be backed up. For more information, see **[Associating a Resource with the Vault](https://support.huaweicloud.com/intl/en-us/usermanual-cbr/cbr_03_0173.html)**.
- If backup is enabled in a vulnerability fix task, vulnerabilities can be fixed only on the servers that can be backed up in this task. For servers that fail to be backed up, start another vulnerability fix task for them.

#### **Figure 5-20** Creating a configuration backup

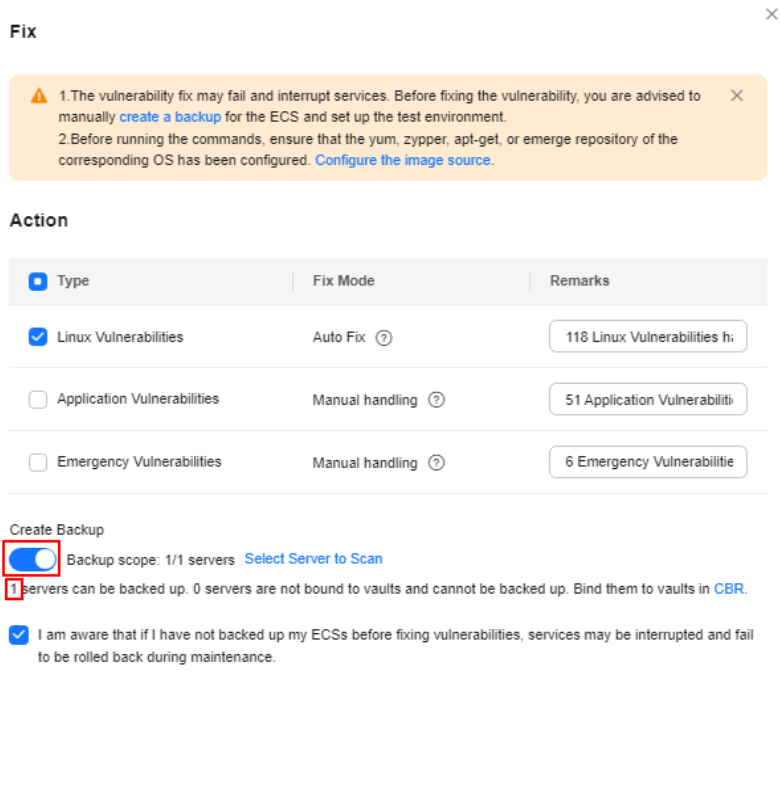

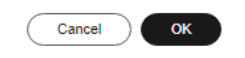

- ii. Choose **Select Server to Scan**. The backup creation dialog box is displayed.
- iii. In the **Create Backup** dialog box, set a backup file name, and click **OK**.
- d. In the **Fix** dialog box displayed, select the type of the vulnerability to be fixed, select **I am aware that if I have not backed up my ECSs before fixing vulnerabilities, services may be interrupted and fail to be rolled back during maintenance.**, and click **OK**.

Only Linux and Windows vulnerabilities can be automatically fixed with one-click. Web-CMS and application vulnerabilities need to be manually fixed by logging in to the server.

- e. Click the server name. On the server details slide-out panel displayed, view the vulnerability fix status. **[Table 5-8](#page-207-0)** describes vulnerability fix statuses.
- Fixing one or more vulnerabilities on a server
	- a. Click the name of a target server. The server details slide-out panel is displayed.

b. Locate the row containing a target vulnerability and click **Fix** in the **Operation** column.

Alternatively, you can select all target vulnerabilities and click **Fix** above the vulnerability list to fix vulnerabilities in batches. To fix all vulnerabilities, click **Fix** with no need of selecting any servers.

**Figure 5-21** Fixing a vulnerability on a server

| $\mathbf{A}^{\mathbf{C}}$<br>Vulnerabilities 2<br>Enterprise Project 2<br>All projects<br>$\checkmark$<br>Vulnerability view<br>Server view                                                                                                    | ecs-thsh<br>38 Low<br># Minor<br>Server group: --                                                                                                    |  |
|----------------------------------------------------------------------------------------------------|----------------------------------------------------------------------------------------------------|--|
| 91<br>$\mathbf{0}$<br>2<br>0<br>Servers with Vulnerabilities<br><b>Vulnerabilities Handi</b><br>Critical Vulnerabilities<br><b>Unfixed Vulnerabilities</b>                                                                                                    | <b>Server Details</b><br>Server Name<br>Server ID<br>ecs-thsh                                                                                                    |  |
| <b>OS</b><br>Linux<br>Region<br>Export Report ~<br><b>Export Details</b><br>Unignore.<br>Fix<br>Ignore<br>All risk levels<br>Q Search by server nam<br><b>Unhandled</b><br>$\checkmark$<br>$\checkmark$<br><b>Linux Vulnerabilities 14</b><br>Web-CMS Vulnerabilities 0<br>Application Vulnerabilities 0<br>Emergency Vulnerabilities 0<br>Server Information<br>Serv<br><b>Server Group</b> |                                                                                                    |  |
| 73                                                                                                    | Add to Whitelist<br>Fix<br>Verify<br>Unignore<br>Ignore<br>$\circ$<br>Unhandled<br>ΩI<br>C. Select a property or enter a keyword.<br>$\checkmark$                                                                                      |  |
| # Minor<br>ecs than<br>$\mathbf{z}$<br>38                                                                                                    | Vulnerability Name/Tag<br>Vulnerabilit<br>Operation<br>Priority<br><b>Status</b><br>O Unhandled<br>Fix Ignore More ~<br>EulerOS-SA-2024-1170 zlib security update @ 123<br>Gib High<br>CVE-2023-458                                    |  |
| $10 \times \left($ (1) $\right)$<br><b>Total Records: 2</b>                                                                                                    | EulerOS-SA-2024-1160 python security update Rac<br>@ High<br>→ Unhandled<br>CVE-2022-485<br>Fix Ignore More ~<br>EulerOS-SA-2024-1144 kernel security update Deni<br>→ Unhandled<br>@ High<br>CVE-2023-257 Fix Ignore More $\sim$<br>n |  |

c. In the displayed dialog box, confirm the number of vulnerabilities to be fixed and the number of affected assets.

For Linux vulnerabilities, you can view fix commands in the dialog box to view the name of the component to be fixed.

d. (Optional) Back up servers.

Before fixing vulnerabilities, you can use HSS to back up servers, so that you can restore their data if it is affected by the fix. If you do not need to back up data, skip this step.

i. In the **Fix** dialog box, click to enable backup.

#### $\Box$  Note

- After backup is enabled, the number of servers that can be backed up will be displayed below the toggle switch. Only the servers associated with backup vaults can be backed up. For more information, see **[Associating a Resource with the Vault](https://support.huaweicloud.com/intl/en-us/usermanual-cbr/cbr_03_0173.html)**.
- If backup is enabled in a vulnerability fix task, vulnerabilities can be fixed only on the servers that can be backed up in this task. For servers that fail to be backed up, start another vulnerability fix task for them.

## <span id="page-207-0"></span>**Figure 5-22** Creating a backup

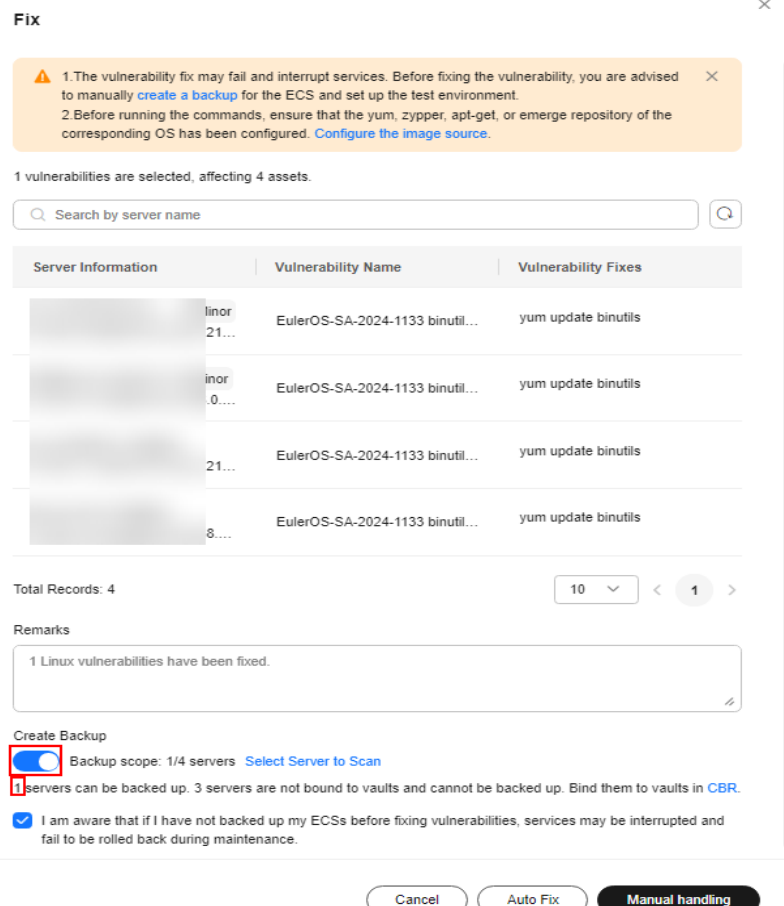

- ii. Choose **Select Server to Scan**. The backup creation dialog box is displayed.
- iii. In the **Create Backup** dialog box, set a backup file name, and click **OK**.
- e. In the **Fix** dialog box displayed, select **I am aware that if I have not backed up my ECSs before fixing vulnerabilities, services may be interrupted and fail to be rolled back during maintenance.**, and click **Auto Fix**.
- f. In the **Status** column of the target vulnerability, view the fix status of the vulnerability. **Table 5-8** describes vulnerability fix statuses.

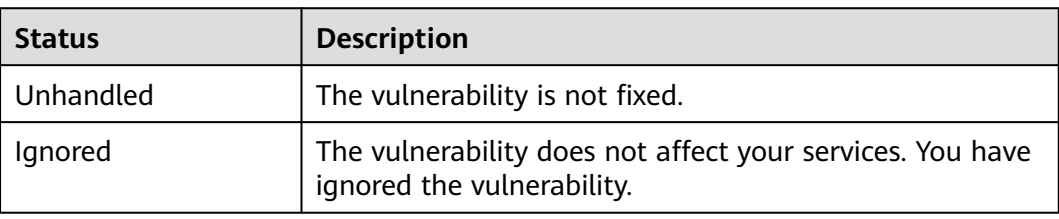

#### **Table 5-8** Vulnerability fix statuses

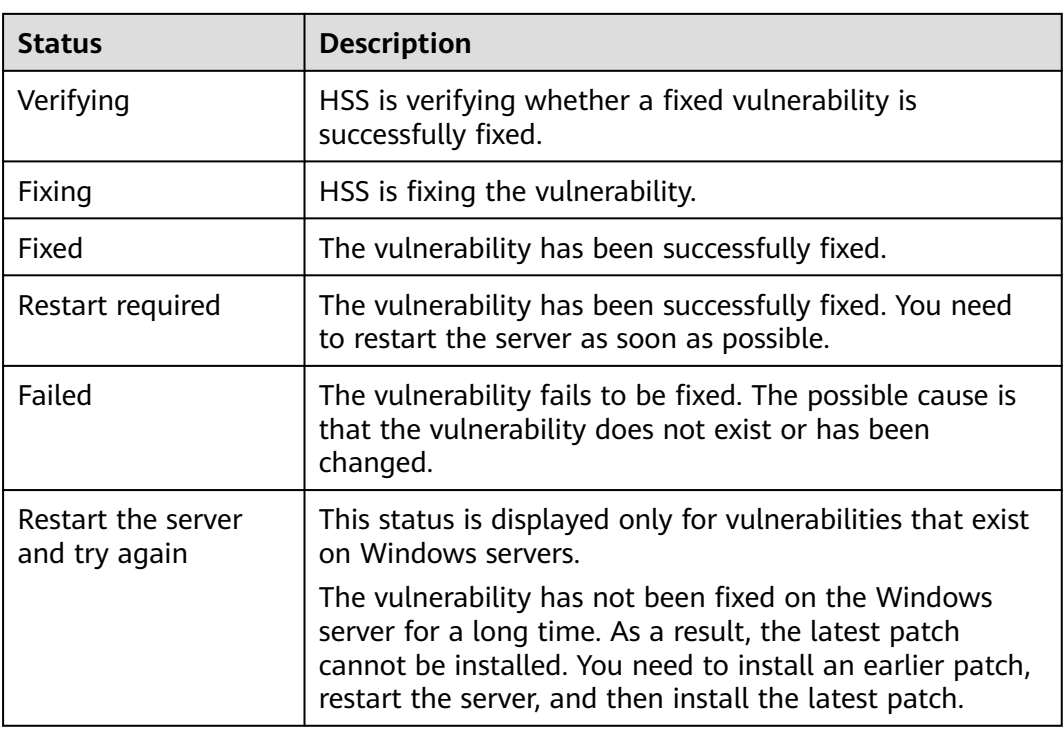

#### **----End**

# **Manually Fixing Vulnerabilities**

HSS cannot automatically fix Web-CMS vulnerabilities, application vulnerabilities, and emergency vulnerabilities in one click. You can log in to the server to manually fix them by referring to the fix suggestions on the vulnerability details slide-out panel.

## $\Box$  note

- Restart the system after you fixed a Windows OS or Linux kernel vulnerability, or HSS will probably continue to warn you of this vulnerability.
- Fix the vulnerabilities in sequence based on the suggestions.
- If multiple software packages on the same server have the same vulnerability, you only need to fix the vulnerability once.

#### **Viewing vulnerability fix suggestions**

- **Step 1 [Log in to the management console](https://console-intl.huaweicloud.com/?locale=en-us)**.
- **Step 2** In the upper left corner of the page, select a region, click  $\equiv$ , and choose **Security & Compliance** > **HSS**.
- **Step 3** In the navigation pane, choose **Risk Management** > **Vulnerabilities**.
- **Step 4** Click the name of a target vulnerability to access the vulnerability details slide-out panel and view the fix suggestions.

**----End**

#### **Fixing vulnerabilities by referring to vulnerability fix suggestions**

Vulnerability fix may affect service stability. You are advised to use either of the following methods to avoid such impact:

- Method 1: Create a new VM to fix the vulnerability.
	- a. Create an image for the ECS to be fixed. For details, see **[Creating a Full-](https://support.huaweicloud.com/intl/en-us/usermanual-ims/ims_01_0216.html)[ECS Image Using an ECS](https://support.huaweicloud.com/intl/en-us/usermanual-ims/ims_01_0216.html)**.
	- b. Use the image to create an ECS. For details, see **[Creating ECSs Using an](https://support.huaweicloud.com/intl/en-us/usermanual-ims/ims_01_0302.html) [Image](https://support.huaweicloud.com/intl/en-us/usermanual-ims/ims_01_0302.html)**.
	- c. Fix the vulnerability on the new ECS and verify the result.
	- d. Switch services over to the new ECS and verify they are stably running.
	- e. Release the original ECS. If a fault occurs after the service switchover and cannot be rectified, you can switch services back to the original ECS.
- Method 2: Fix the vulnerability on the target server.
	- a. Create a backup for the ECS whose vulnerabilities need to be fixed. For details, see **[Creating a CSBS Backup](https://support.huaweicloud.com/intl/en-us/qs-csbs/en-us_topic_0072046354.html)**.
	- b. Fix vulnerabilities on the current server.
	- c. If services become unavailable after the vulnerability is fixed and cannot be recovered in a timely manner, use the backup to restore the server. For details, see **[Using Backups to Restore Servers](https://support.huaweicloud.com/intl/en-us/usermanual-csbs/en-us_topic_0056584619.html)**.

#### $\cap$  note

- Use method 1 if you are fixing a vulnerability for the first time and cannot estimate impact on services. You are advised to choose the pay-per-use billing mode for the newly created ECS. After the service switchover, you can change the billing mode to yearly/monthly. In this way, you can release the ECS at any time to save costs if the vulnerability fails to be fixed.
- Use method 2 if you have fixed the vulnerability on similar servers before.
- After the vulnerability is manually fixed, you are advised to **[Verify the](#page-212-0) [Vulnerability Fix](#page-212-0)**.

# **Ignoring a Vulnerability**

Some vulnerabilities are risky only in specific conditions. For example, if a vulnerability can be exploited only through an open port, but the target server does not open any ports, the vulnerability will not harm the server. Such vulnerabilities can be ignored. HSS will not generate alarms for ignored vulnerabilities.

- **Step 1 [Log in to the management console](https://console-intl.huaweicloud.com/?locale=en-us)**.
- **Step 2** In the upper left corner of the page, select a region, click  $\equiv$ , and choose **Security & Compliance** > **HSS**.
- **Step 3** In the navigation pane, choose **Risk Management** > **Vulnerabilities**.
- **Step 4** Locate the row containing a target vulnerability and click **Ignore** in the **Operation** column.
- **Step 5** In the dialog box displayed, click **OK**.

**----End**

# **Adding a Vulnerability Whitelist Item**

If you evaluate that some vulnerabilities do not affect your services and do not want to view the vulnerabilities in the vulnerability list, you can whitelist the vulnerabilities. After they are whitelisted, the vulnerabilities will be ignored in the vulnerability list and no alarms will be reported. The vulnerabilities will not be scanned and the vulnerability information will not be displayed when the next vulnerability scan task is executed.

- **Step 1 [Log in to the management console](https://console-intl.huaweicloud.com/?locale=en-us)**.
- **Step 2** In the upper left corner of the page, select a region, click  $\equiv$ , and choose **Security & Compliance** > **HSS**.

#### **Step 3** In the navigation pane, choose **Risk Management** > **Vulnerabilities**.

- Whitelisting all servers that are affected by a vulnerability HSS will ignore the vulnerability when scanning for vulnerabilities on all servers.
	- a. In the **Operation** column of the row containing the target vulnerability, click **More** and select **Add to Whitelist**.

You can also select multiple vulnerabilities and click **Add to Whitelist** above the vulnerability list.

**Figure 5-23** Whitelisting all servers that are affected by a vulnerability

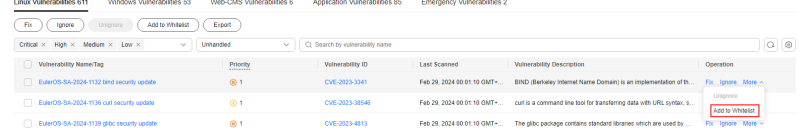

- b. In the dialog box displayed, click **OK**.
- Whitelisting one or more servers that are affected by a vulnerability HSS will ignore the vulnerability when scanning for vulnerabilities on these servers.
	- a. Click a target vulnerability name.
	- b. On the slide-out panel displayed, click the **Affected** tab.
	- c. In the **Operation** column of the row containing the target server, click **More** and select **Add to Whitelist**.

You can also select multiple servers and click **Add to Whitelist** above the server list.

 $\times$ 

#### **Figure 5-24** Whitelisting a single server that is affected by a vulnerability

#### EulerOS-SA-2024-1132 bind security update

BIND (Berkeley Internet Name Domain) is an implementation of the DNS (Domain Name System) protocols. BIND includes a DNS server...

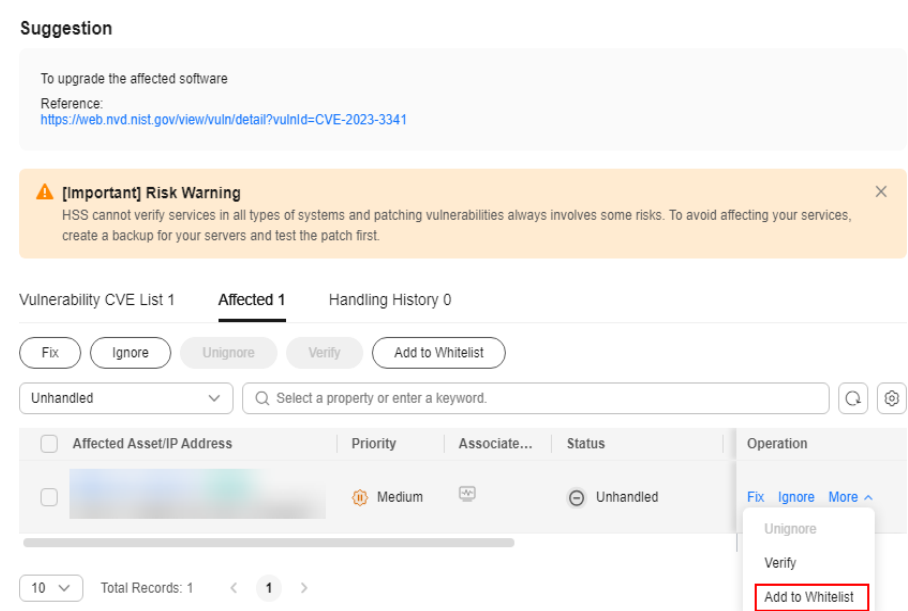

- d. In the dialog box displayed, click **OK**.
- Whitelisting vulnerabilities using whitelist rules
	- a. In the upper right corner of the **Vulnerabilities** page, click **Vulnerability Whitelist**.
	- b. In the **Vulnerability Whitelist** area, click **Add Rule**.
	- c. Configure a whitelist rule according to **[Table 5-9](#page-212-0)**.

#### **Figure 5-25** Configuring a whitelist rule

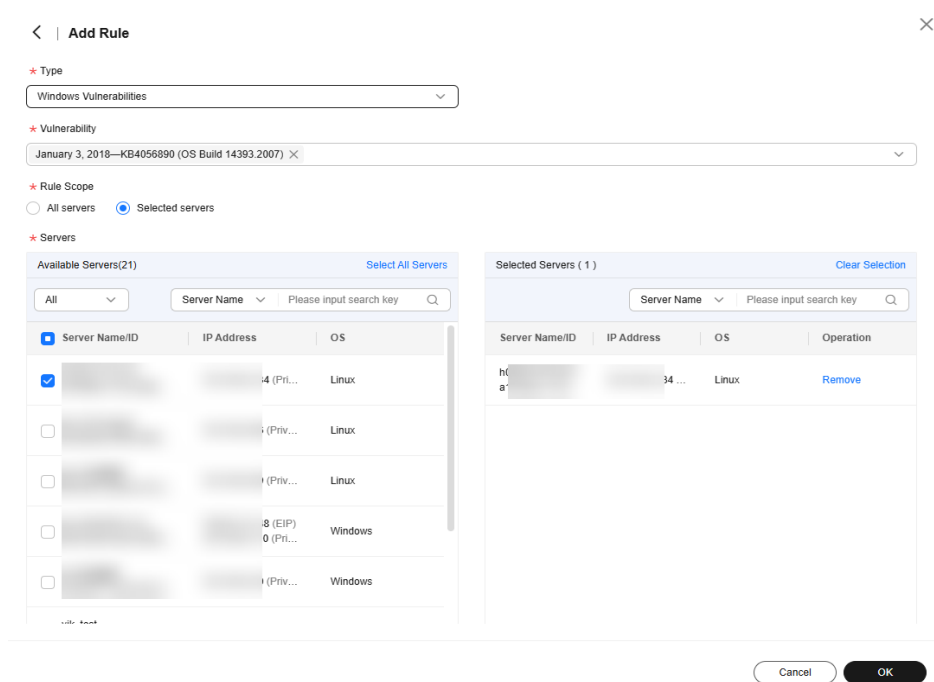

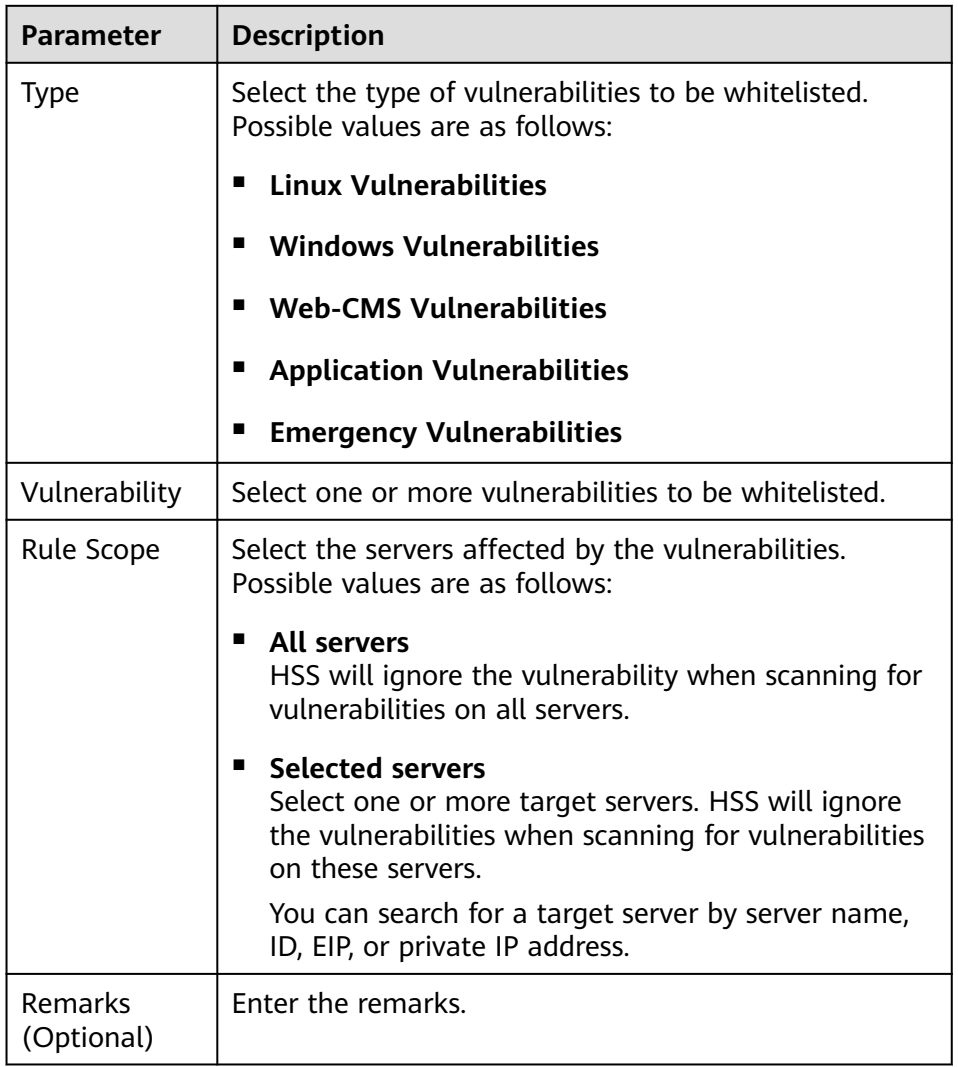

<span id="page-212-0"></span>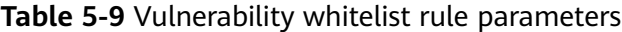

d. Click **OK**.

**----End**

# **Verifying the Vulnerability Fix**

After you manually fix vulnerabilities, you are advised to verify the fixing result.

**Method 1**: On the vulnerability details page, click **More** > Verify to perform one-click verification.

#### $\Box$  note

- The fixing of emergency vulnerabilities cannot be verified.
- Only application vulnerabilities of the JAR package can be verified. Application vulnerabilities of the non-JAR package are automatically filtered out and not verified.
- **Method 2**: Ensure the software has been upgraded to the latest version. The following table provides the commands to check the software upgrade result.

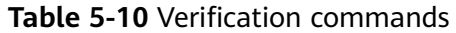

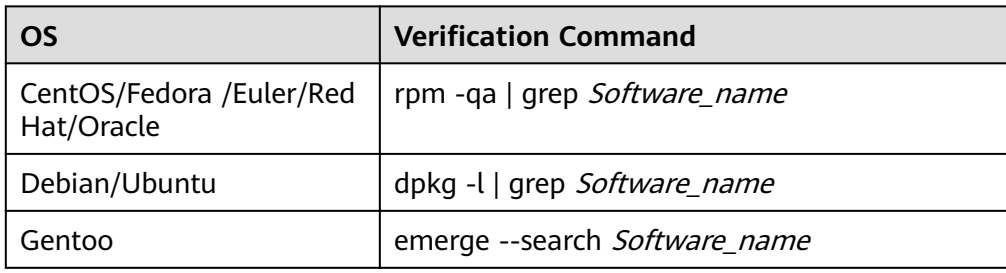

**Method 3: [Manually check for vulnerabilities](#page-186-0)** and view the vulnerability fixing results.

# **5.1.6 Managing the Vulnerability Whitelist**

If you evaluate that some vulnerabilities do not affect your services and do not want to view the vulnerabilities in the vulnerability list, you can whitelist the vulnerabilities. After they are whitelisted, the vulnerabilities will be ignored in the vulnerability list and no alarms will be reported. The vulnerabilities will not be scanned and the vulnerability information will not be displayed when the next vulnerability scan task is executed.

This section describes how to modify and remove an item in the vulnerability whitelist.

# **Constraints**

The basic edition does not support this function. For details about how to buy and upgrade HSS, see **[Purchasing an HSS Quota](#page-20-0)** and **[Upgrading Protection Quotas](#page-175-0)**.

# **Editing a Vulnerability Whitelist**

- **Step 1 [Log in to the management console](https://console-intl.huaweicloud.com/?locale=en-us)**.
- **Step 2** In the upper left corner of the page, select a region, click  $\equiv$ , and choose **Security & Compliance** > **HSS**.
- **Step 3** In the navigation pane, choose **Risk Management** > **Vulnerabilities**.
- **Step 4** In the upper right corner of the **Vulnerabilities** page, click **Vulnerability Whitelist**.
- **Step 5** In the row containing the desired vulnerability whitelist rule, click **Edit** in the **Operation** column.
- **Step 6** On the editing page, modify the information and click **OK**.

**----End**

# **Removing a Vulnerability Whitelist Rule from the Vulnerability Whitelist**

- **Step 1 [Log in to the management console](https://console-intl.huaweicloud.com/?locale=en-us)**.
- **Step 2** In the upper left corner of the page, select a region, click  $\equiv$ , and choose **Security & Compliance** > **HSS**.
- **Step 3** In the navigation pane, choose **Risk Management** > **Vulnerabilities**.
- **Step 4** In the upper right corner of the **Vulnerabilities** page, click **Vulnerability Whitelist**.
- **Step 5** In the row containing the desired vulnerability whitelist rule, click **Delete** in the **Operation** column.
- **Step 6** In the dialog box displayed, confirm the information and click **OK**.

**----End**

# **5.1.7 Viewing Vulnerability Handling History**

For vulnerabilities that have been handled, you can refer to this section to view the vulnerability handling history (handler and handling time).

# **Constraints**

- The basic edition does not support this function. For details about how to buy and upgrade HSS, see **[Purchasing an HSS Quota](#page-20-0)** and **[Upgrading Protection](#page-175-0) [Quotas](#page-175-0)**.
- Handling history can be retained for a maximum of 180 days.

# **Viewing the Handling History of a Vulnerability**

**Step 1 [Log in to the management console](https://console-intl.huaweicloud.com/?locale=en-us)**.

- **Step 2** In the upper left corner of the page, select a region, click  $\equiv$ , and choose **Security & Compliance** > **HSS**.
- **Step 3** In the navigation pane, choose **Risk Management** > **Vulnerabilities**.
- **Step 4** In the list of handled vulnerabilities, click a vulnerability name. The vulnerability details slide-out panel is displayed.

**Figure 5-26** Selecting Handled from the drop-down list

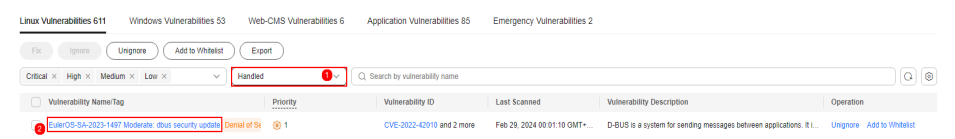

#### **Step 5** Click the **Handling History** tab to view the handling history of the vulnerability.

# **Figure 5-27** Handling history

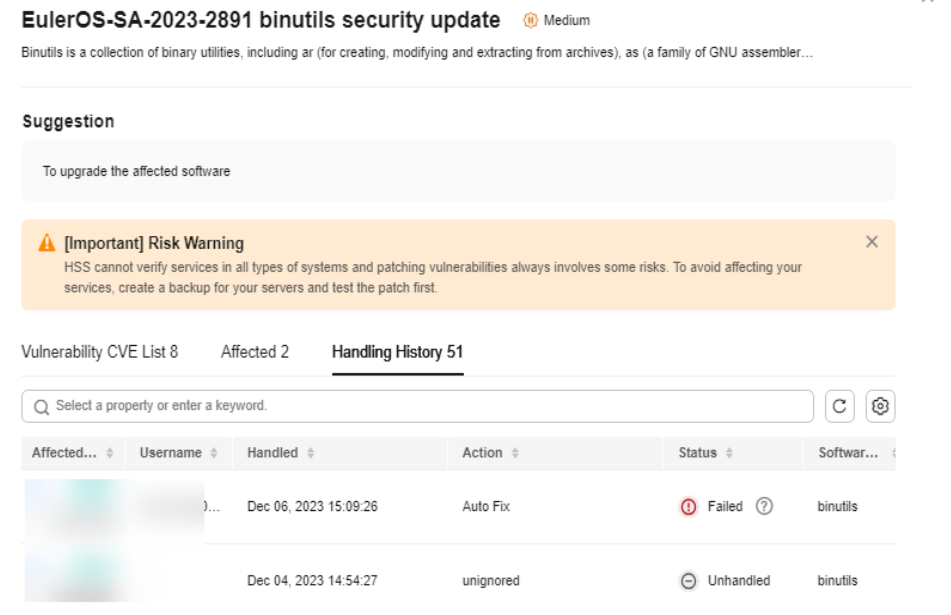

**----End**

# **Viewing the Handling History of All Vulnerabilities**

- **Step 1 [Log in to the management console](https://console-intl.huaweicloud.com/?locale=en-us)**.
- **Step 2** In the upper left corner of the page, select a region, click  $\equiv$ , and choose **Security & Compliance** > **HSS**.
- **Step 3** In the navigation pane on the left, choose **Security Operations** > **Handling History**. The **Handling History** page is displayed.
- **Step 4** On the **Vulnerabilities** tab page displayed, view the handling history of all vulnerabilities.
	- Viewing the vulnerability handling history of a specified enterprise project In the upper left corner of the **Handling History** page, select an enterprise project for **Enterprise Project** to view the handling history of server vulnerabilities in the enterprise project.
	- Viewing the vulnerability handling history of a specified property In the search box above the vulnerability handling history list, select an attribute or enter a keyword to search for the handling records of a specified attribute.
	- **----End**

# **5.2 Baseline Inspection**

# **5.2.1 Baseline Inspection Overview**

Baseline Inspection includes password complexity policy detection, common weak password detection, and configuration check. It can detect insecure password
configurations and risky configurations in key software on servers, and provide **[rectification suggestions](#page-224-0)** for detected risks, helping you correctly handle risky configurations on servers.

# **Baseline Inspection Content**

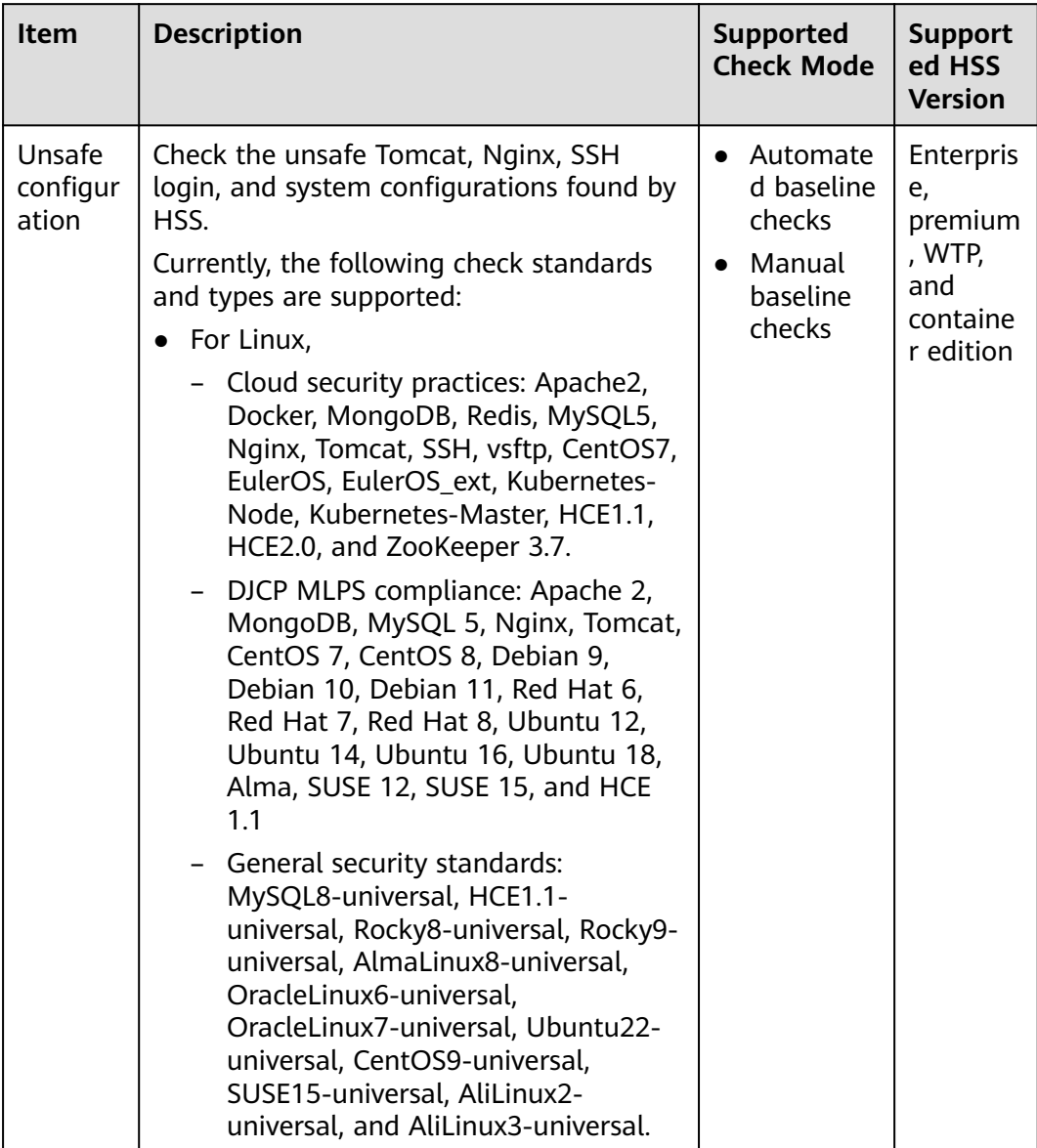

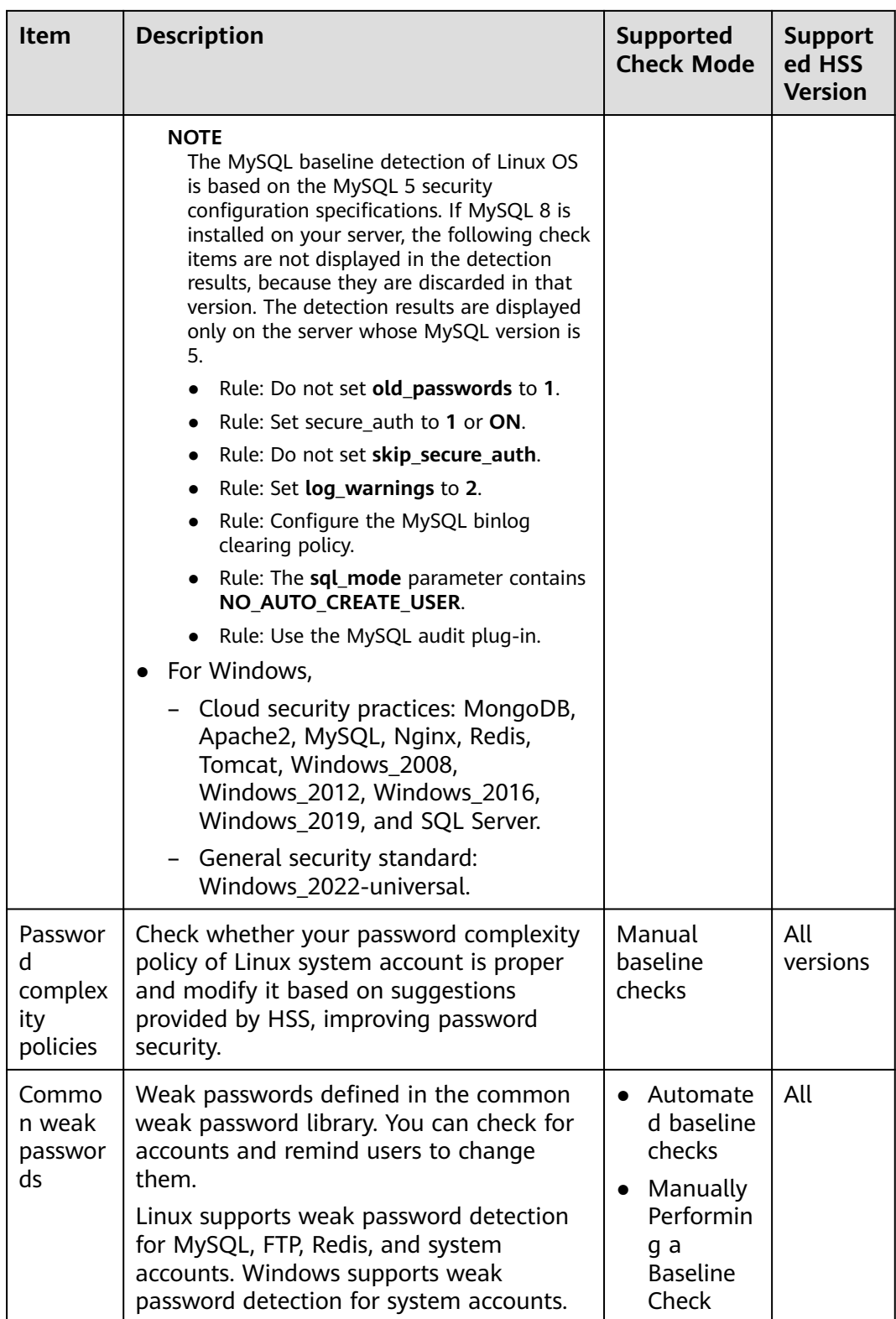

# **Usage Process**

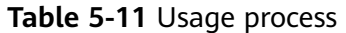

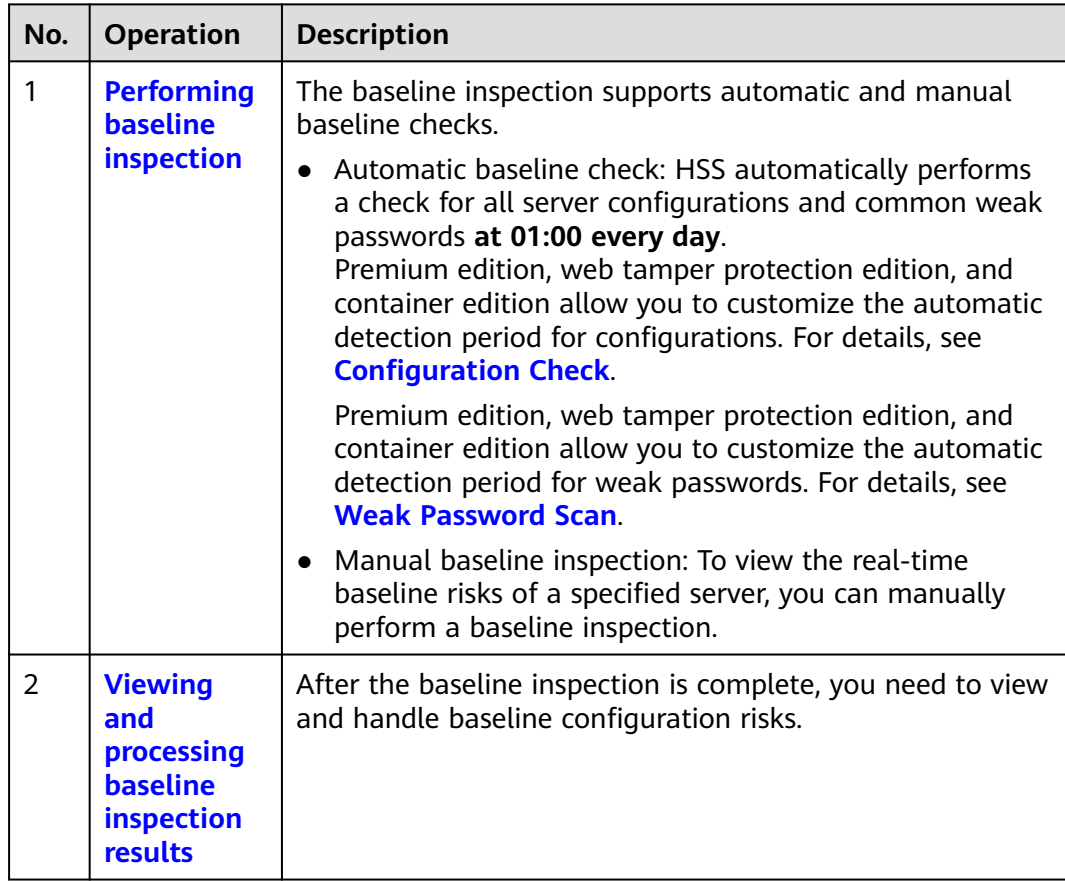

# **5.2.2 Performing Baseline Inspection**

The baseline check supports automatic and manual baseline checks.

- Automatic baseline check: checks server configurations and common weak passwords.
- Manual baseline check: To view the real-time baseline risks of a specified server or detect the password complexity policy, you can manually perform a baseline check.

# **Automated Baseline Checks**

HSS automatically performs a check for all server configurations and common weak passwords at **01:00 every day**.

Premium edition, web tamper protection edition, and container edition allow you to customize the automatic detection period for configurations. For details, see **[Configuration Check](#page-424-0)**.

Premium edition, web tamper protection edition, and container edition allow you to customize the automatic detection period for weak passwords. For details, see **[Weak Password Scan](#page-422-0)**.

# **Manually Performing a Baseline Check**

- **Step 1 [Log in to the management console](https://console-intl.huaweicloud.com/?locale=en-us)**.
- **Step 2** In the upper left corner of the page, select a region, click  $\equiv$ , and choose **Security & Compliance** > **HSS**.
- **Step 3** In the navigation pane on the left, choose **Risk Management** > **Baseline Checks**.

#### $\Box$  Note

If your servers are managed by enterprise projects, you can select an enterprise project to view or operate the asset and scan information.

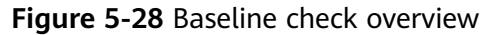

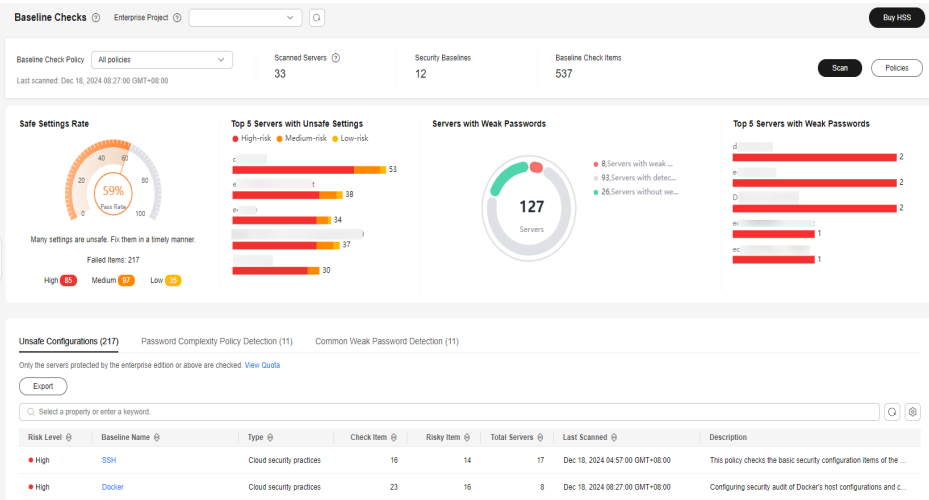

#### **Step 4** (Optional) Create a manual baseline check policy.

Before manually checking the baseline policy, you need to create a manual baseline check policy for the target server. If you have created a policy for the target server, skip this step.

- 1. Click **Policies** in the upper right corner of the page.
- 2. Click **Create Policy** and configure the policy information by referring to **[Table](#page-221-0) [5-12](#page-221-0)**.

To check baseline details, click **Rule Details** on the right of a baseline name. You can select check items as required.

### <span id="page-221-0"></span>**Figure 5-29** Creating a policy

**Create Baseline Check Policy** 

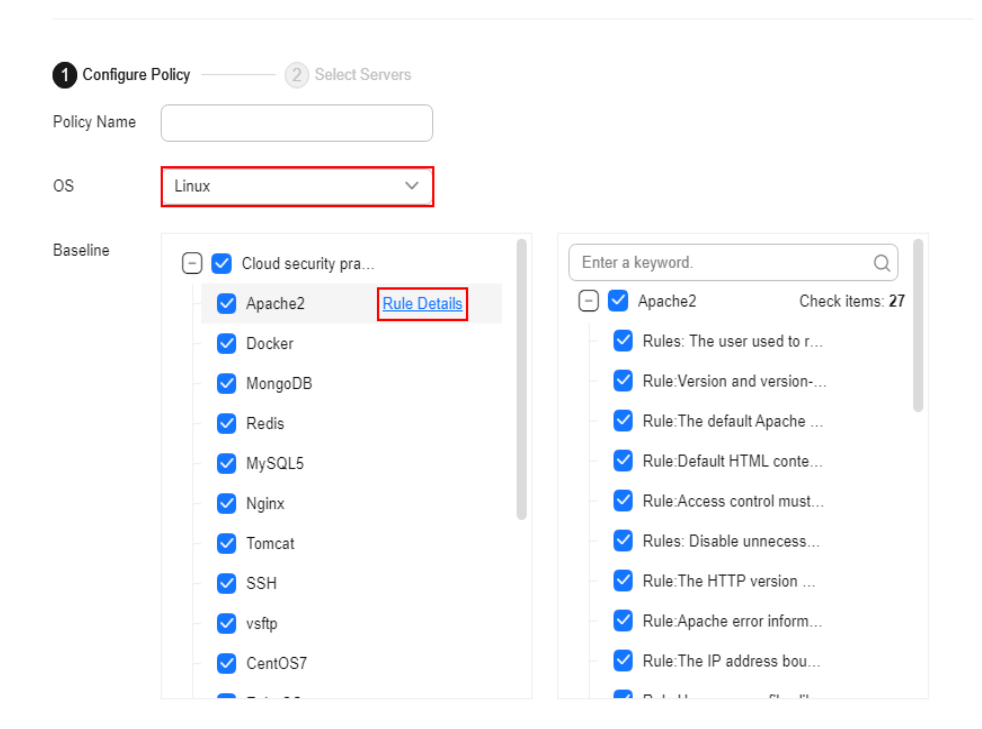

#### **Table 5-12** Baseline policy parameters

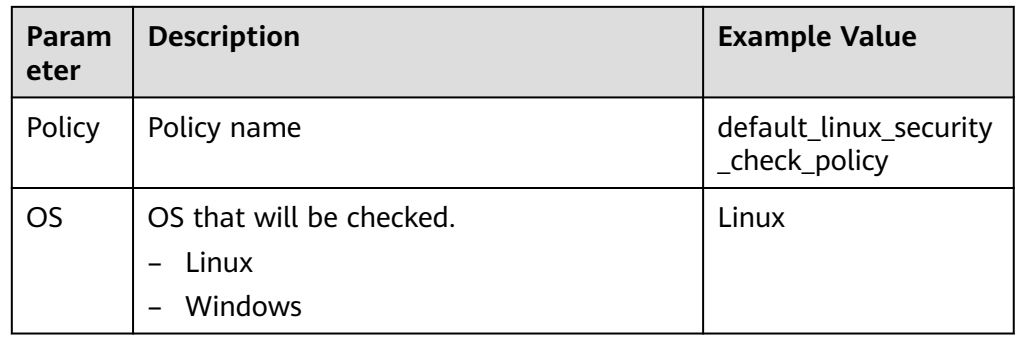

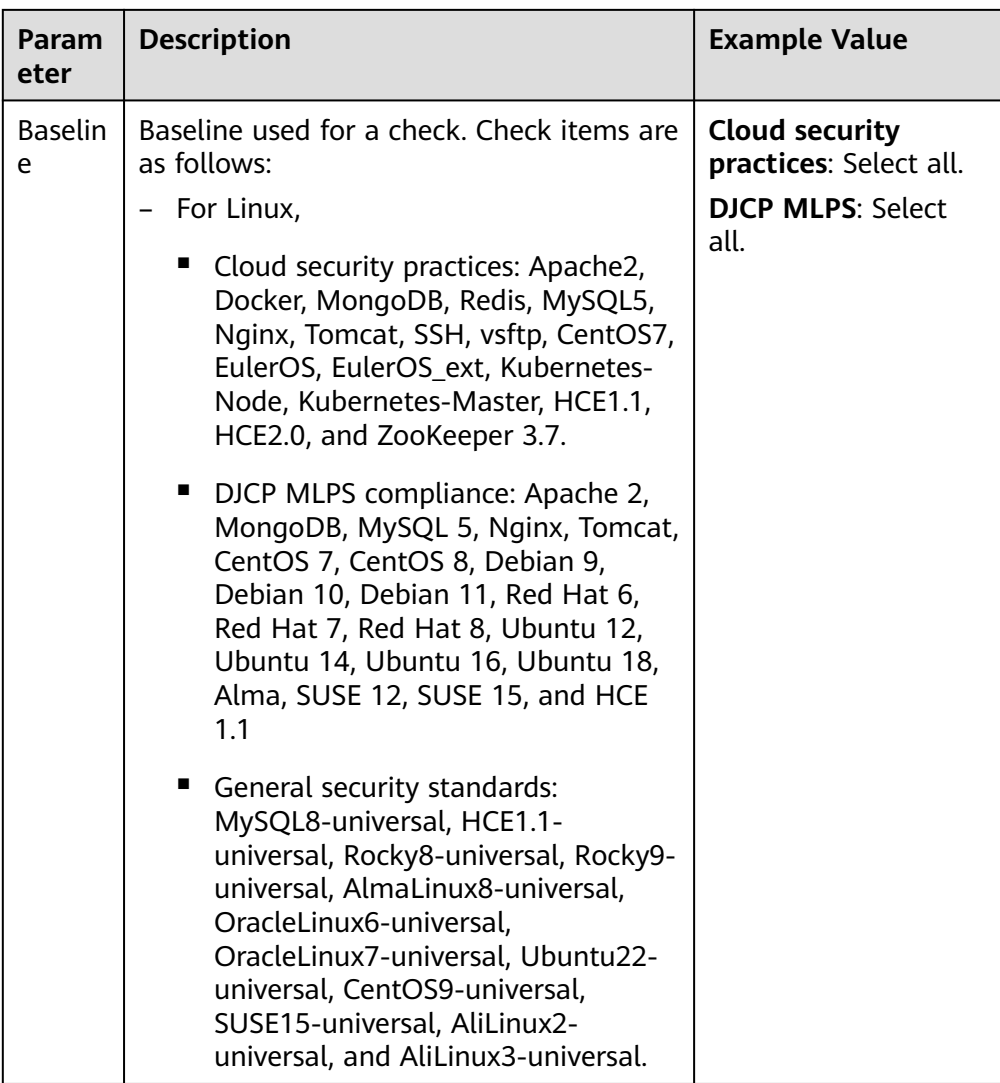

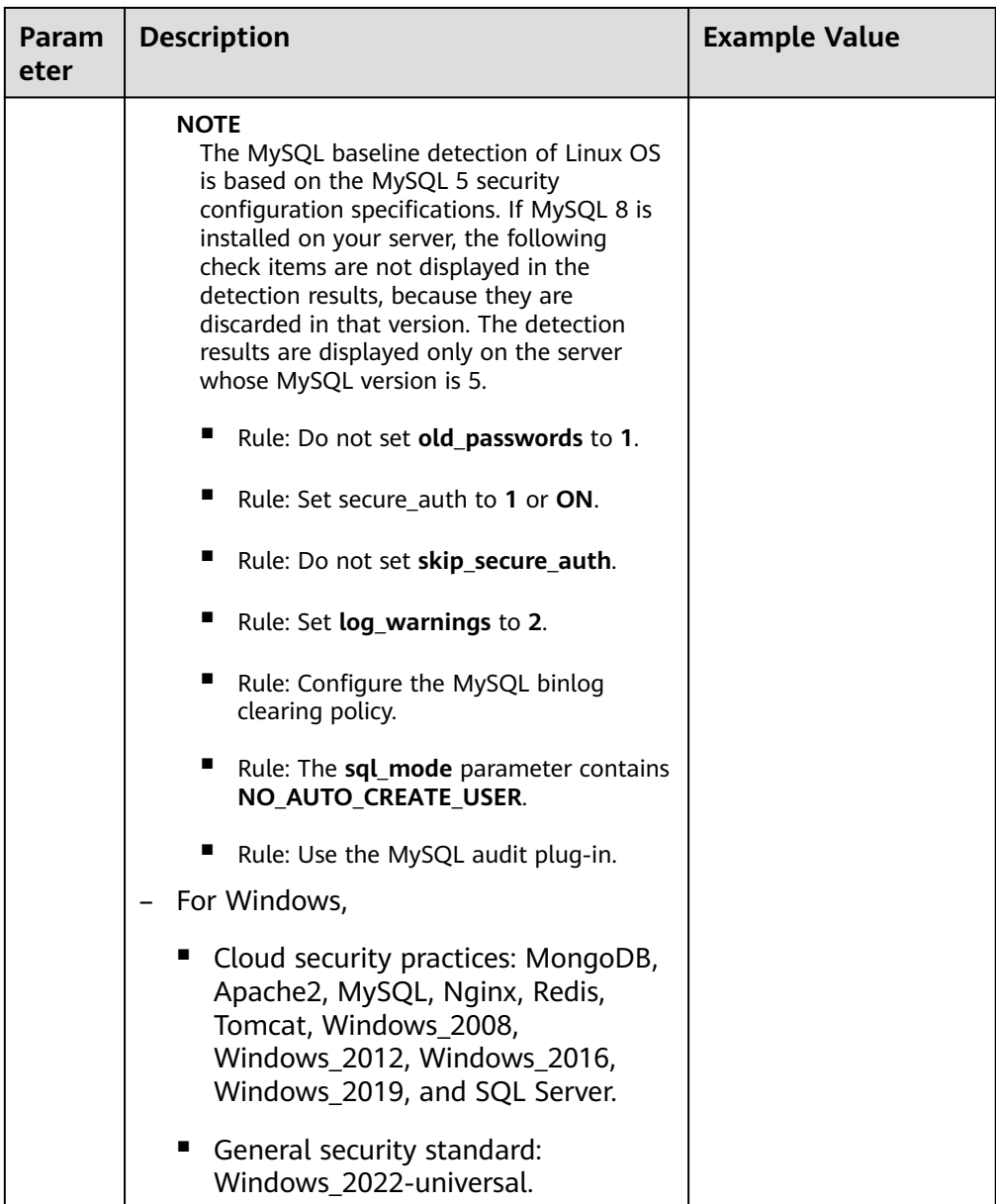

- 3. Confirm the information, click **Next**, and select the server to be associated with the application based on the server name, server ID, EIP, or private IP address.
- 4. Confirm the information and click **OK**. The baseline policy will be displayed in the policy list.
- **Step 5** In the upper left corner of the **Baseline Inspection** page, select the target baseline inspection policy.

**Figure 5-30** Selecting the target baseline policy

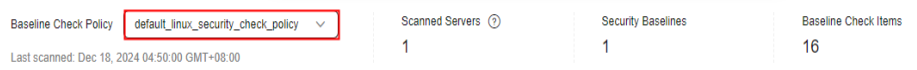

**Step 6** Click **Scan** in the upper right corner of the page.

<span id="page-224-0"></span>**Step 7** If the time displayed in the **Last scanned** area under the **Baseline Check Policy** is the actual check time, the check is complete.

#### $\Box$  Note

- After a manual check is performed, the button will display **Scanning** and be disabled. If the check time exceeds 30 minutes, the button will be automatically enabled again. If the time displayed in the **Last scanned** area becomes the current check time, it indicates the check has completed.
- After the check is complete, you can view the check results and handling suggestions by referring to **Viewing and Processing Baseline Check Results**.
- **----End**

# **5.2.3 Viewing and Processing Baseline Check Results**

This topic provides suggestions on how to fix baseline configuration risks on the server.

# **Constraints**

Only enterprise edition, premium edition, web tamper protection edition, and container edition are supported.

# **Detection Description**

The MySQL baseline detection of Linux OS is based on the MySQL 5 security configuration specifications. If MySQL 8 is installed on your server, the following check items are not displayed in the detection results, because they are discarded in that version. The detection results are displayed only on the server whose MySQL version is 5.

- Rule: Do not set **old\_passwords** to **1**.
- Rule: Set secure\_auth to **1** or **ON**.
- Rule: Do not set **skip** secure auth.
- Rule: Set **log\_warnings** to **2**.
- Rule: Configure the MySQL binlog clearing policy.
- Rule: The **sql\_mode** parameter contains **NO\_AUTO\_CREATE\_USER**.
- Rule: Use the MySQL audit plug-in.

## **Viewing Baseline Check Overview Information**

#### **Step 1 [Log in to the management console](https://console-intl.huaweicloud.com/?locale=en-us)**.

- **Step 2** In the upper left corner of the page, select a region, click  $\equiv$ , and choose **Security & Compliance** > **HSS**.
- **Step 3** In the navigation pane on the left, choose **Risk Management** > **Baseline Checks**.

 $\Box$  Note

If your servers are managed by enterprise projects, you can select an enterprise project to view or operate the asset and scan information.

**Step 4** Click different tabs on the displayed page to check detected unsafe configurations. **Figure 1** lists the corresponding parameters.

To view the check results of servers under different manual baseline check policies, you can switch between baseline check policies.

#### **Baseline Checks**  $\odot$  Enterprise Project  $\odot$ Buy HSS Baseline Check Policy  $\begin{array}{|l|l|}\n\hline\n\end{array}$  All policies  $\begin{array}{c|l}\n\hline\n\end{array}$  Scanned Servers  $\odot$ <br>
Lati scanned Dec 18. 2024 08:27:00 GMT-98:00  $33$ Security Baselines<br>12 Baseline Check Items<br>537 Scan Policies Last scanned: Dec 18, 2024 08:27:00 GMT+08:00 Top 5 Servers with Unsafe Settings Safe Settings Rate Servers with Weak Passwords Top 5 Servers with Weak Passwords ■ 8,Servers with weak...<br>■ 93,Servers with detec...<br>■ 26,Servers without we. 127 settings are unsafe. Fix them in a time Failed Items: 217 High 85 Medium 97 Low 35 Unsafe Configurations (217) Password Complexity Policy Detection (11) Common Weak Password Detection (11) Only the servers protected by the enterprise edition or above are checked. View Quota  $\overline{C}$ Q Select a property or enter a keyword.  $\Box$ Risk Level  $\hat{\theta}$  | Baseline Name  $\hat{\theta}$  | Type  $\hat{\theta}$  | Check Item  $\hat{\theta}$  | Risky Item  $\hat{\theta}$  | Total Servers  $\hat{\theta}$  | Last Scannel  $\hat{\theta}$  | Description 16 14 17 Dec 19, 2024 04 57 00 DMT -05:00<br>23 16 16 17 Dec 19, 2024 04 57 00 DMT -05:00<br>23 16 16 19, 2024 08:27 00 DMT -05:00 Configurate pasculty audit of Diocker 1 host configurations and c Cloud security practices  $\bullet$  High SSH  $\bullet$  High **Docker** Cloud security practices

#### **Table 5-13** Baseline check overview

**Figure 5-31** Baseline check overview

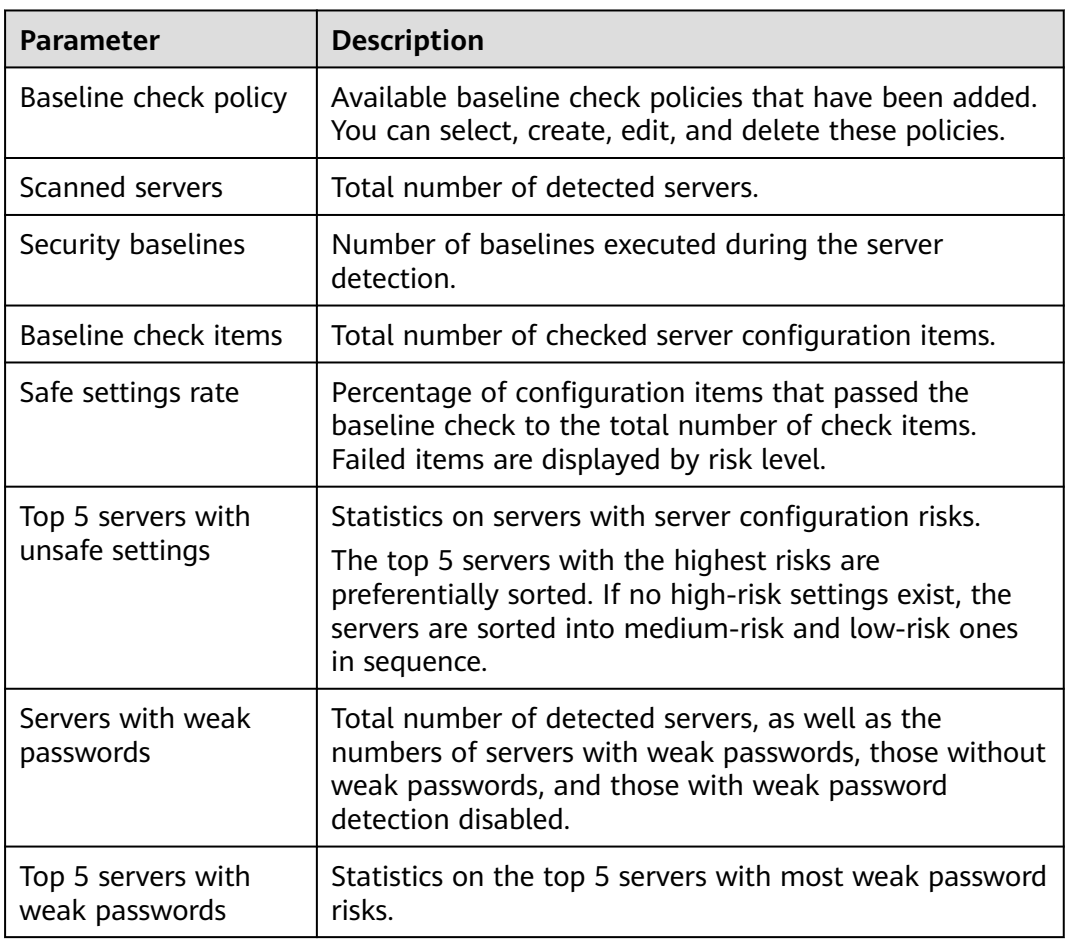

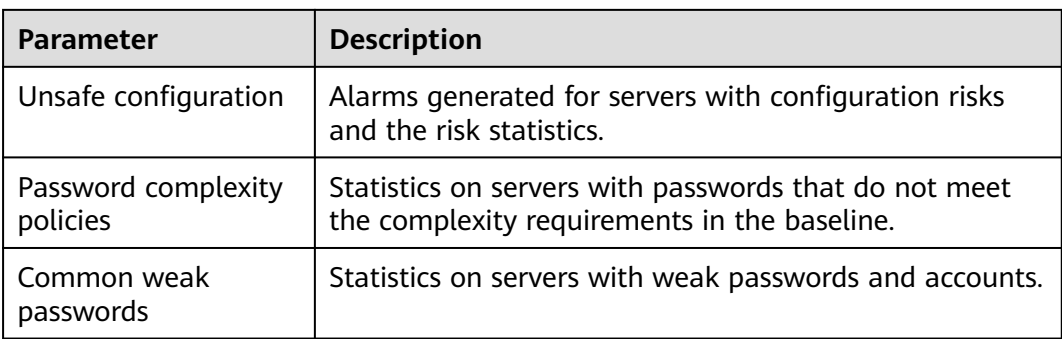

**----End**

# **Viewing and Processing Configuration Check Results**

**Step 1** Click the **Unsafe Configurations** tab to view the risk items. For more information, see **Table 5-14**.

## **Figure 5-32** Viewing unsafe configuration details

| Unsafe Configurations (77)<br>Password Complexity Policy Detection (12)<br>Common Weak Password Detection (7) |                     |                          |              |              |                 |                                 |                                                                          |             |  |  |
|----------------------------------------------------------------------------------------------------|---------------------|--------------------------|--------------|--------------|-----------------|---------------------------------|--------------------------------------------------------------------------|-------------|--|--|
| Only the servers protected by the enterprise edition or above are checked. View Quota                         |                     |                          |              |              |                 |                                 |                                                                          |             |  |  |
| Export                                                                                                    |                     |                          |              |              |                 |                                 |                                                                          |             |  |  |
| ○ Select a property or enter a keyword.                                                                       |                     |                          |              |              |                 |                                 |                                                                          | $Q$ $\odot$ |  |  |
| Risk Level A                                                                                                  | Baseline Name A     | Type $\Theta$            | Check Item A | Risky Item A | Total Servers A | Last Scanned A                  | Description                                                              |             |  |  |
| · High                                                                                                    | <b>SSH</b>          | Cloud security practices | 16           | 14           | 10              | Dec 19, 2024 04:57:00 GMT+08:00 | This policy checks the basic security configuration items of the SSH ser |             |  |  |
| · High                                                                                                    | CentOS <sub>7</sub> | Cloud security practices | 62           | 32           |                 | Dec 19, 2024 04:57:00 GMT+08:00 | This document focuses on improving the security of the CentOS Linux fr   |             |  |  |
| · High                                                                                                    | SSH                 | Cloud security practices | 16           | 13           |                 | Dec 19, 2024 04:34:00 GMT+03:00 | This policy checks the basic security configuration items of the SSH ser |             |  |  |

**Table 5-14** Parameter description

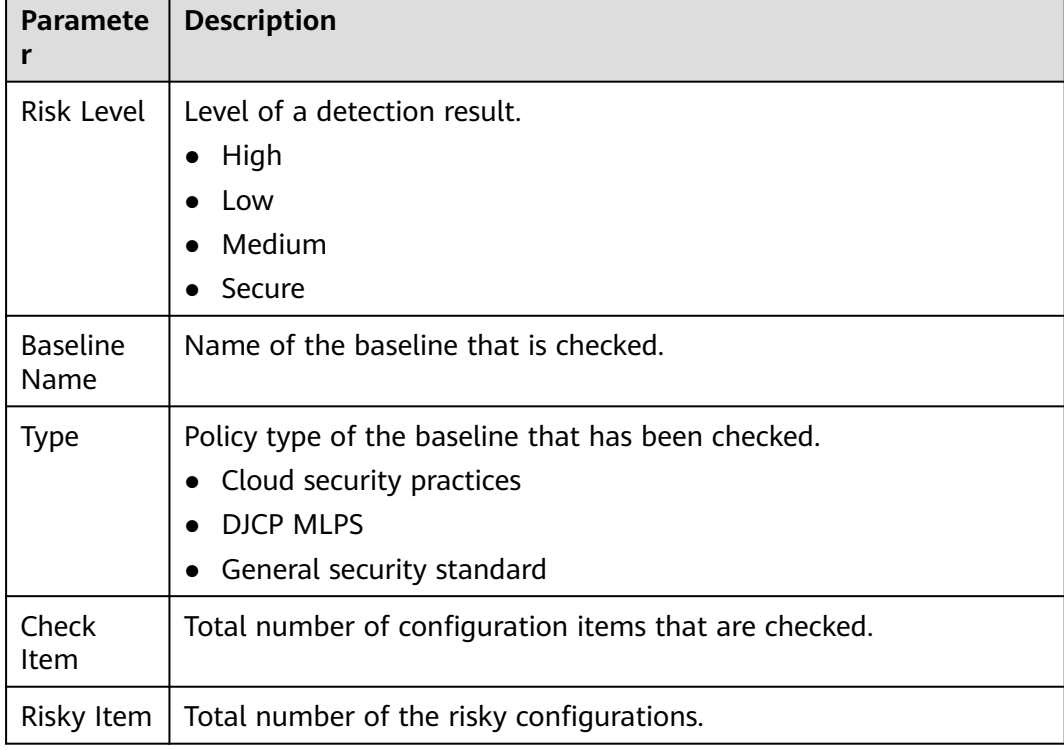

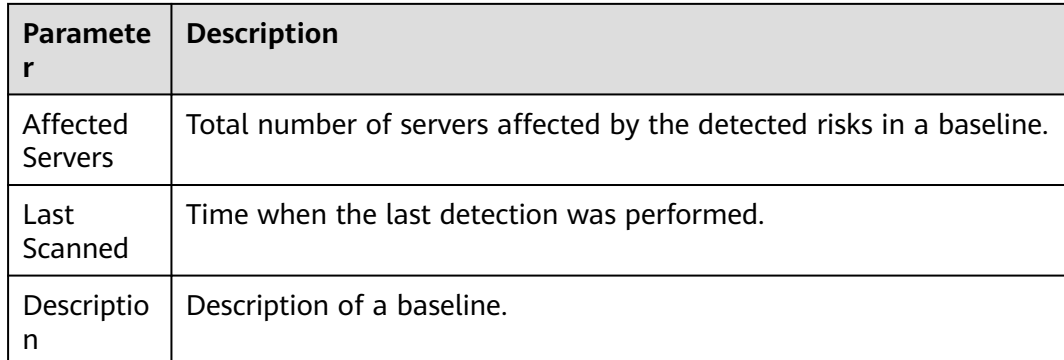

**Step 2** Click the target baseline name in the list to view the baseline description, affected servers, and details about all check items.

#### **Figure 5-33** Viewing baseline check details

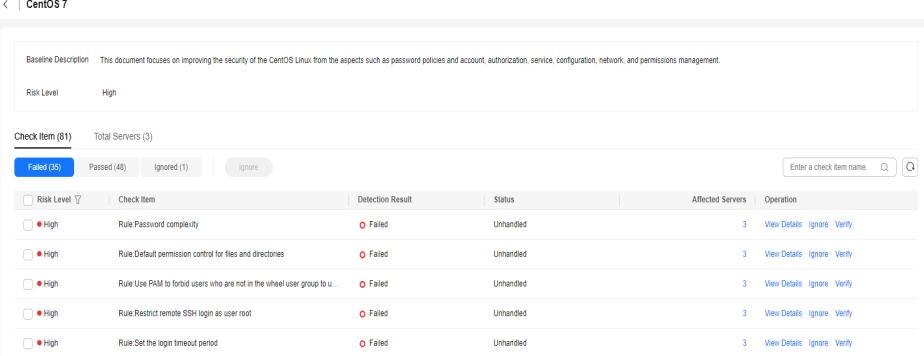

#### **Step 3** Handle risk items.

#### ● **Ignoring risks**

Click **Ignore** in the **Operation** column of the target check item to ignore a check item. Select multiple check items and click **Ignore** to ignore them in batches.

#### **Figure 5-34** Ignoring risks

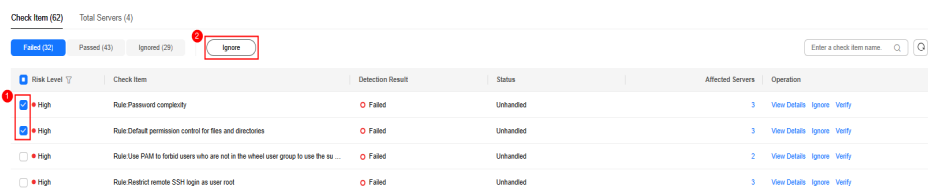

- **Fixing risks**
	- a. Click **View Details** in the **Operation** column of the target risk item to view the check item details.
	- b. View the content in the **Audit Description**, **Suggestion**, and **Affected Servers**. Rectify the unsafe configurations.

## $\Box$  Note

- Currently, one-click fixing is supported for some EulerOS baseline configurations and CentOS 8 baseline configurations. You can simply click **Fix** in the **Operation** column of the target EulerOS or CentOS check item to fix the unsafe configurations. If some parameters need to be configured during restoration, retain the default values.
- You are advised to fix the settings with high severity immediately and fix those with medium or low severity.
- c. After the repair is complete, click **Verify** on the **Affected Servers** tab page to verify the result.

If a failed check item has been fixed, you can update its status through verification.

#### $\Box$  Note

- Currently, baseline checks are not supported for Windows OSs.
- The agent status of the target server must be online.
- Only one risk item can be verified at a time. Other risk items can be verified only after the risk items are verified.
- Baseline checks are supported for the following Linux OSs: Apache 2, Docker, MongoDB, Redis, MySQL 5, Nginx, Tomcat, SSH, vsftp, CentOS 7, CentOS 8, EulerOS, Debian 9, Debian 10, Debian 11, Red Hat 6, Red Hat 7, Red Hat 8, Ubuntu 12, Ubuntu 14, Ubuntu 16, Ubuntu 18, SUSE 12, SUSE 15, HCE 1.1, and HCE  $2.0$ .
- d. Click **OK** to start the verification.
- e. Return to the check item list page and view the status of the risk item.

The status changes to **Verifying**. The system starts automatic verification. After the verification is complete, check the status. If a check item failed to be fixed, click **View Cause** to view the cause. Then, fix it again.

**----End**

## **Viewing and Processing the Password Complexity Policy Detection Result**

**Step 1** Click the **Password Complexity Policy Detection** tab to view the risk statistical items and handling suggestions. For more information, see **[Table 5-15](#page-229-0)**.

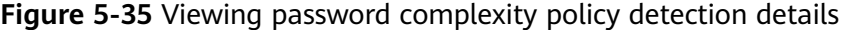

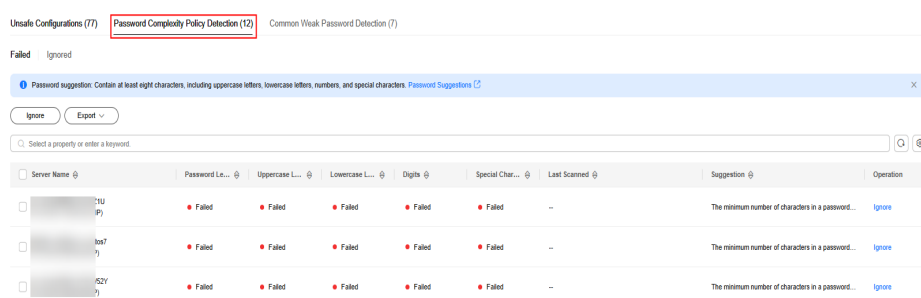

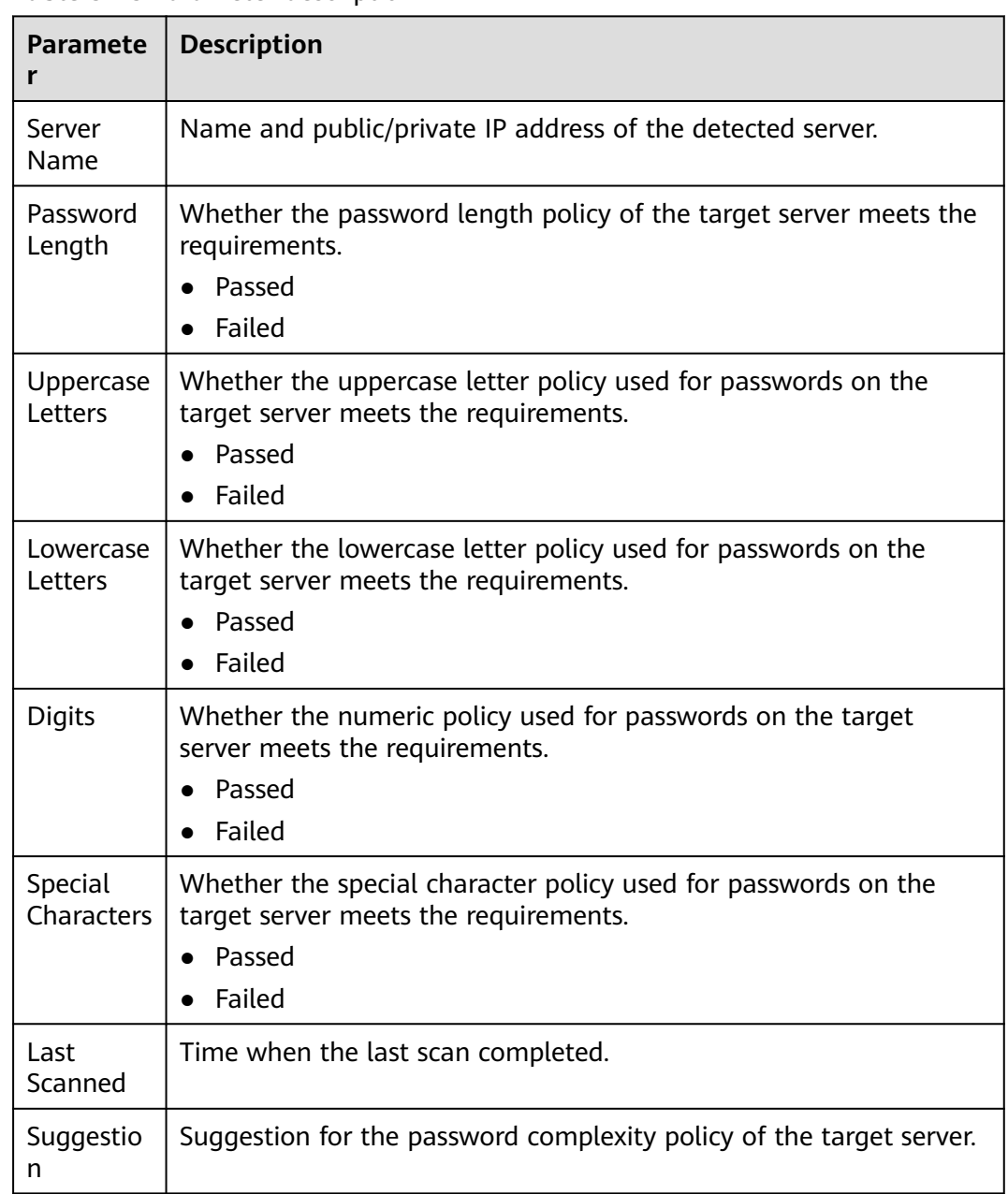

#### <span id="page-229-0"></span>**Table 5-15** Parameter description

**Step 2** Handle password complexity policy check results.

- Modifying the password complexity policy
	- a. Modify the password complexity policy on the server based on the **Suggestion** column in the check result.
		- To monitor the password complexity policy on a Linux server, install the Pluggable Authentication Modules (PAM) on the server. For details, see **[How Do I Install a PAM in a Linux OS?](https://support.huaweicloud.com/intl/en-us/hss2.0_faq/hss_01_0043.html)**
		- For details about how to modify the password complexity policy on a Linux server, see **[How Do I Install a PAM and Set a Proper](https://support.huaweicloud.com/intl/en-us/hss2.0_faq/hss_01_0043.html) [Password Complexity Policy in a Linux OS?](https://support.huaweicloud.com/intl/en-us/hss2.0_faq/hss_01_0043.html)**
- For details about how to modify the password complexity policy on a Windows server, see **[How Do I Set a Secure Password Complexity](https://support.huaweicloud.com/intl/en-us/hss2.0_faq/hss_01_0095.html) [Policy in a Windows OS?](https://support.huaweicloud.com/intl/en-us/hss2.0_faq/hss_01_0095.html)**
- b. Save the modification. Click **Scan** in the upper part of the **Baseline Checks** page to verify the modification.

If you do not perform a manual verification, HSS will automatically check the settings at 00:00:00 the next day.

#### ● **Ignoring password complexity policy check results**

You can view the ignored detection results on the **Ignored** tab page.

lgnoring a single result

In the **Operation** column of a server scan result, click **Ignore**.

– Batch ignoring records

Select scan results and click **Ignore** in the upper left corner of the list. Up to 200 results can be ignored at a time.

#### **Figure 5-36** Ignoring multiple results

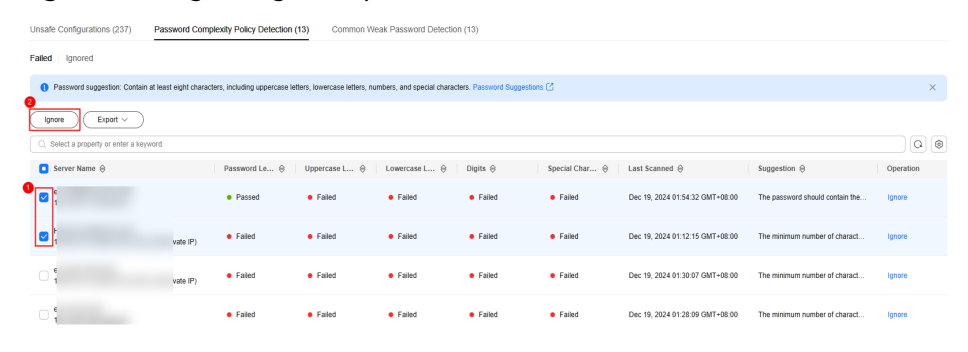

– Ignoring all results

Click **Ignore** in the upper left corner of the list. Up to 1000 password complexity policy check results can be ignored at a time.

#### **Figure 5-37** Ignoring all results

| Unsafe Configurations (366)                                                                                                    |                       | Password Complexity Policy Detection (14) |                      | Common Weak Password Detection (30) |                 |                |                                 |                                 |               |
|----------------------------------------------------------------------------------------------------|-----------------------|-------------------------------------------|----------------------|-------------------------------------|-----------------|----------------|---------------------------------|---------------------------------|---------------|
| Failed<br>Ignored                                                                                                    |                       |                                           |                      |                                     |                 |                |                                 |                                 |               |
| 15 Password suggestion: Contain at least eight characters, including uppercase letters, lowercase letters, numbers, and special characters. Password Suggestions |                       |                                           |                      |                                     |                 |                |                                 |                                 | $\times$      |
| Export $\vee$<br>lanore                                                                                                    |                       |                                           |                      |                                     |                 |                |                                 |                                 |               |
| ○ Select a property or enter a keyword.                                                                                                    |                       |                                           |                      |                                     |                 |                |                                 |                                 | $Q$ $\otimes$ |
| Server Name $\Theta$                                                                                                    |                       | Password Le $\Theta$                      | Uppercase L $\Theta$ | Lowercase L ℮                       | Digits $\Theta$ | Special Char ℮ | Last Scanned $\Theta$           | Suggestion $\ominus$            | Operation     |
| o                                                                                                    | <b>I</b> (Private IP) | <b>e</b> Falled                           | <b>e</b> Falled      | · Failed                            | <b>e</b> Falled | · Falled       | Dec 18, 2024 19:44:31 GMT+08:00 | The minimum number of charact   | lanore        |
| 0                                                                                                    | .18(Private IP)       | <b>e</b> Falled                           | <b>e</b> Falled      | · Failed                            | <b>e</b> Falled | · Failed       | Dec 19, 2024 01:46:24 GMT+08:00 | The minimum number of charact   | lanore        |
| O.                                                                                                    | 248(Private IP)       | · Passed                                  | <b>e</b> Falled      | · Failed                            | <b>e</b> Falled | · Failed       | Dec 18, 2024 20:09:11 GMT+08:00 | The password should contain the | lanore        |

**<sup>----</sup>End**

## **Viewing and Processing Common Weak Password Detection Results**

**Step 1** Click the Common Weak Password Detection tab to view the statistics of risky weak password accounts on the server. For more information, see **[Viewing](#page-231-0) [common weak password detection](#page-231-0)**.

 $\overline{c}$ 

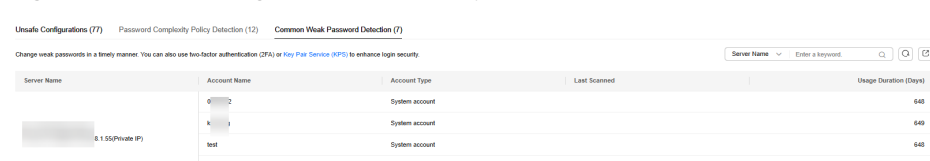

#### <span id="page-231-0"></span>**Figure 5-38** Viewing common weak password detection

#### **Table 5-16** Parameter description

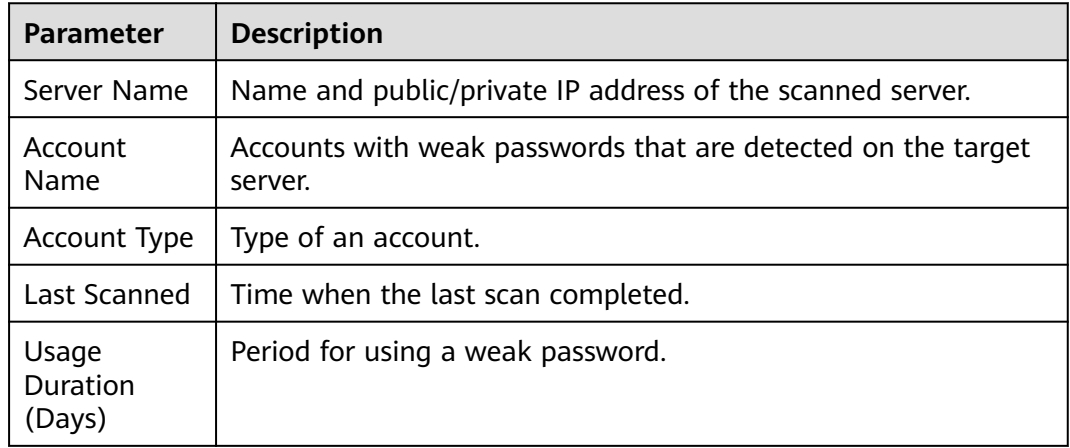

**Step 2** Log in to the server and change the weak password.

#### $\Box$  Note

- To enhance server security, you are advised to modify the accounts with weak passwords in a timely manner, such as SSH accounts.
- To protect internal data of your server, you are advised to modify software accounts that use weak passwords, such as MySQL accounts and FTP accounts.
- A password should contain more than eight characters, including uppercase letters, lowercase letters, digits, and special characters.
- **Step 3** After the weak password is changed, perform a manual check in the upper part of the **Baseline Checks** page to verify the result.

If you do not perform a manual verification, HSS will automatically check the settings at 00:00:00 the next day.

**----End**

# **5.2.4 Exporting the Baseline Check Report**

This section describes how to export a baseline check report.

# **Constraints**

Only enterprise edition, premium edition, web tamper protection edition, and container edition are supported.

# **Exporting the Baseline Check Report**

- **Step 1 [Log in to the management console](https://console-intl.huaweicloud.com/?locale=en-us)**.
- **Step 2** In the upper left corner of the page, select a region, click  $\equiv$ , and choose **Security & Compliance** > **HSS**.
- **Step 3** In the navigation pane on the left, choose **Risk Management** > **Baseline Checks**.
- **Step 4** Perform the following operations to export the detection result based on the baseline check type:
	- Unsafe configurations

Click the **Unsafe Configurations** tab, and click **Export** in the upper left corner of the list. In the displayed dialog box, set the export scope and click **OK** to export the configuration check results.

- Password complexity policies Click the **Password Complexity Policy Detection** tab. In the upper left corner of the list, click **Export** > **Export all data to an XLSX file** to export the result.
- Common weak passwords Click the **Common Weak Password Detection** tab. In the upper right corner

of the list, click  $\boxed{C}$  to export the result.

You can enter the server name, IP address, or account name in the upper right corner of the list, and click  $\mathbf Q$  to search for the target content and download it.

**----End**

# **5.2.5 Managing Manual Baseline Check Policies**

This section describes how to modify a created manual baseline check policy.

# **Editing a Manual Baseline Check Policy**

- **Step 1 [Log in to the management console](https://console-intl.huaweicloud.com/?locale=en-us)**.
- **Step 2** In the upper left corner of the page, select a region, click  $\equiv$ , and choose **Security & Compliance** > **HSS**.
- **Step 3** In the navigation pane on the left, choose **Risk Management** > **Baseline Checks**.

## $\Box$  Note

If your servers are managed by enterprise projects, you can select an enterprise project to view or operate the asset and scan information.

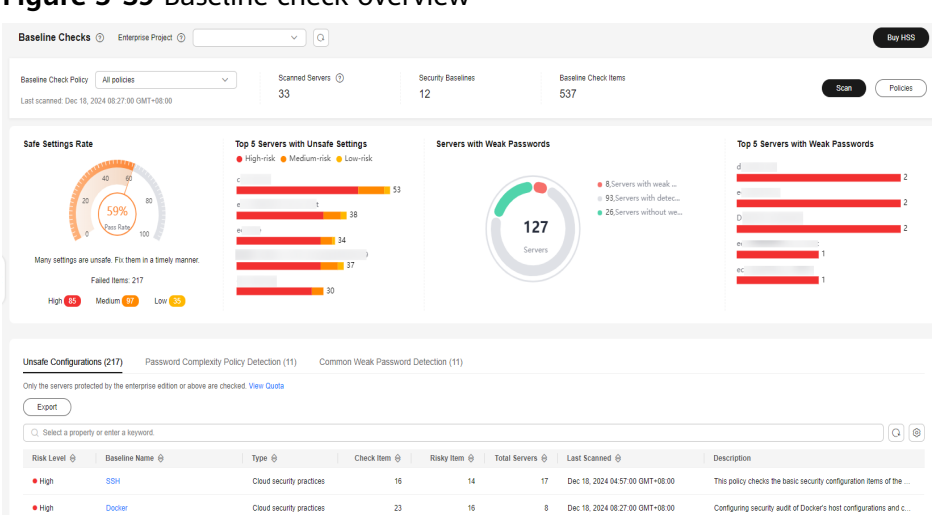

**Figure 5-39** Baseline check overview

- **Step 4** Click **Policies** in the upper right corner of the page.
- **Step 5** Click **Edit** in the **Operation** column of a policy. On the policy details page that is displayed, configure the policy name and check items.
- **Step 6** Confirm the configuration, click **Next**, and select servers.
- **Step 7** Confirm the information and click **OK**. You can view the updated policy in the policy list.

**----End**

# **Deleting a Manual Baseline Check Policy**

- **Step 1 [Log in to the management console](https://console-intl.huaweicloud.com/?locale=en-us)**.
- **Step 2** In the upper left corner of the page, select a region, click  $\equiv$ , and choose **Security & Compliance** > **HSS**.
- **Step 3** In the navigation pane on the left, choose **Risk Management** > **Baseline Checks**.

#### $\Box$  Note

If your servers are managed by enterprise projects, you can select an enterprise project to view or operate the asset and scan information.

 $\begin{array}{c} \begin{array}{c} \diagup \\ \diagdown \end{array} \end{array}$ **Baseline Checks** 2 Enterprise Project 2 Buy HSS Baseline Chec<br>537 Baseline Check Policy All policies  $\sim$   $\sim$ Scanned Servers ① Security Baselines<br>12 Scan Policies ned: Dec 18, 2024 08:27:00 GMT+08:00 Safe Settings Rate Top 5 Servers with Unsafe Settings Servers with Weak Passwords Top 5 Servers with Weak Passwords 127 Follod Home: 217 High 85 Medium 97 | Low 35 afe Configurations (217) Password Complexity Policy Detection (11) Com  $\overline{C}$  Export  $Q$  Select a property or enter a k  $\overline{\circ}$ Risk Level () Baseline Name () Type () Check litem () Risky litem () I Cotal Servers () Last Scanned () Description  $16$   $14$ <br>23  $16$  $\bullet$  High SSH Cloud security practices 17 Dec 18, 2024 04:57:00 GMT+08:00 This policy checks the basic security configuration items of the Cloud security practices 8 Dec 18, 2024 08:27:00 GMT+08:00 Configuring security audit of Docker's host configurations and

**Figure 5-40** Baseline check overview

- **Step 4** Click **Policies** in the upper right corner of the page.
- **Step 5** Click **Delete** in the **Operation** column of a policy. In the dialog box that is displayed, confirm the information and click **OK**.

 $\Box$  Note

Only user-defined policies can be deleted. Default policies **default\_linux\_security\_check\_policy** and **default\_windows\_security\_check\_policy** cannot be deleted.

**----End**

# **5.3 Container Image Security**

# **5.3.1 Viewing SWR Image Repository Vulnerabilities**

This section describes how to view SWR image repository vulnerabilities and fix the vulnerabilities as prompted.

## **Prerequisites**

Container node protection has been enabled. For details, see **[Enabling Container](#page-63-0) [Protection](#page-63-0)**.

## **Constraints**

Only vulnerabilities in Linux images can be checked.

# **Viewing Vulnerabilities in SWR Images**

- **Step 1 [Log in to the management console](https://console-intl.huaweicloud.com/?locale=en-us)**.
- **Step 2** In the upper left corner of the page, select a region, click  $\equiv$ , and choose **Security & Compliance** > **HSS**.
- **Step 3** In the navigation tree on the left, choose **Risk Management** > **Container Images**.
- **Step 4** Click the **SWR Image Repository Vulnerability** tab to view the system and application vulnerability lists. For details about the vulnerability list, see **SWR image repository vulnerability parameters**

#### **Figure 5-41** Viewing vulnerabilities in SWR images

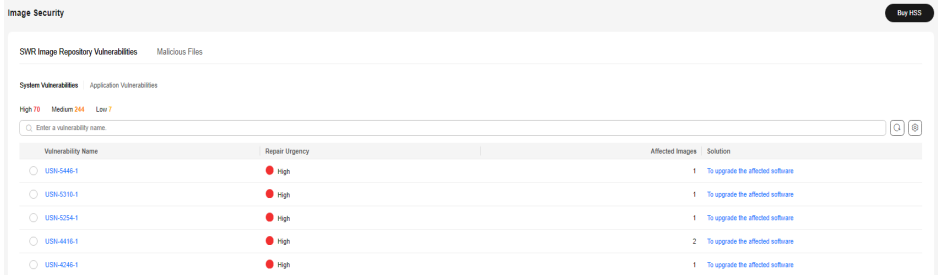

**Table 5-17** SWR image repository vulnerability parameters

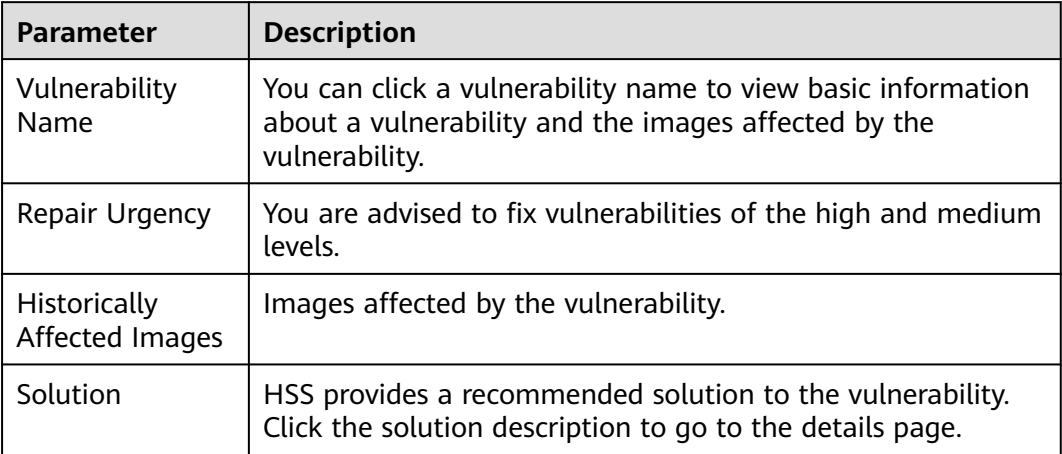

**----End**

# **5.3.2 Viewing Malicious File Detection Results in Images**

Malicious files in the private images can be automatically detected, helping you discover and eliminate the security threats in your assets.

# **Check Frequency**

A comprehensive check is automatically performed in the early morning every day.

# **Constraints**

- This function is available only in the HSS container edition.
- Only malicious files in Linux images can be detected.

# **Viewing Malicious File Detection Results in Images**

**Step 1 [Log in to the management console](https://console-intl.huaweicloud.com/?locale=en-us)**.

- **Step 2** In the upper left corner of the page, select a region, click  $\equiv$ , and choose **Security & Compliance** > **HSS**.
- **Step 3** In the navigation tree on the left, choose **Risk Management** > **Container Images**.
- **Step 4** Click the **Malicious Files** tab to view details about the malicious files in private images. Delete the malicious files or create images again as needed based on the scan result.
	- Malicious files include Trojans, worms, viruses, and Adware.
	- In the **Image Tag** column, click an image version to view its vulnerability report.

**Figure 5-42** Viewing malicious file detection results in images

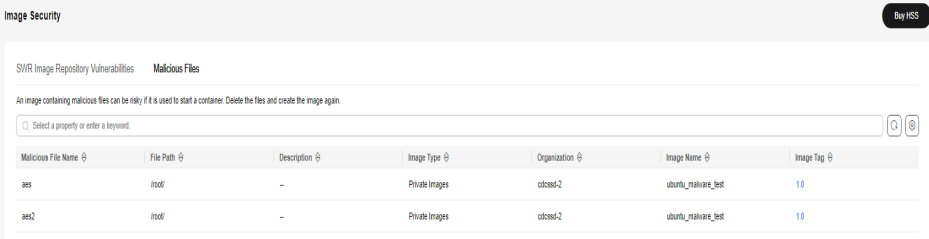

**----End**

# **6 Server Protection**

# <span id="page-237-0"></span>**6.1 Application Protection**

# **6.1.1 Application Protection Overview**

Based on runtime application self-protection (RASP), the application protection feature provides security check and protection for running applications. You do not need to modify application files. You simply need to inject probes to applications to enjoy powerful security protection capabilities.

# **Technical Principles**

Probes (monitoring and protection code) are added to the checkpoints (key functions) of applications through dynamic code injection. The probes identify attacks based on predefined rules, data passing through the checkpoints, and contexts (application logic, configurations, data, and event flows).

# **Detection Capabilities**

**[Table 6-1](#page-238-0)** describes the types of attacks that can be detected by application protection.

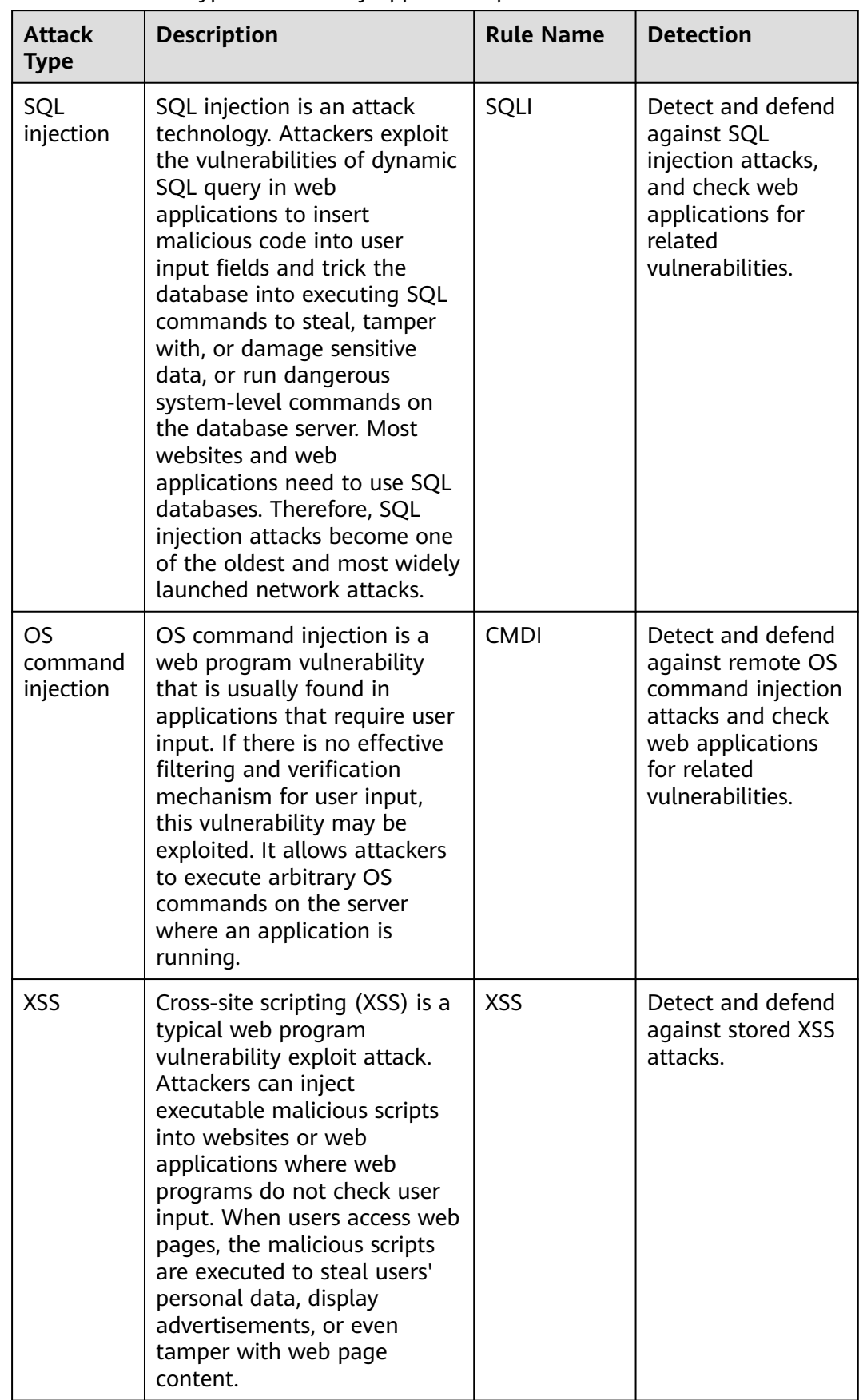

# <span id="page-238-0"></span>**Table 6-1** Attack types detected by application protection

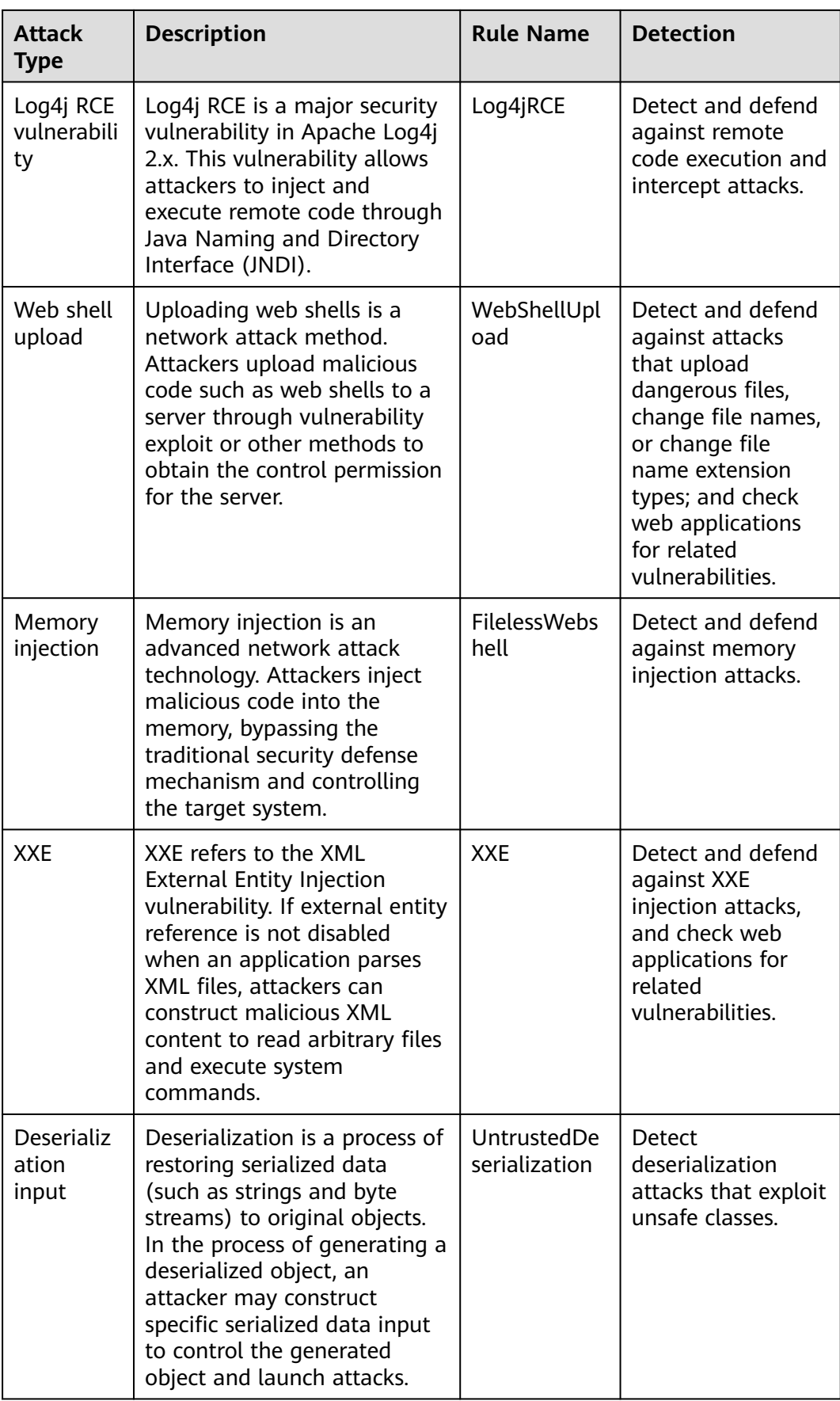

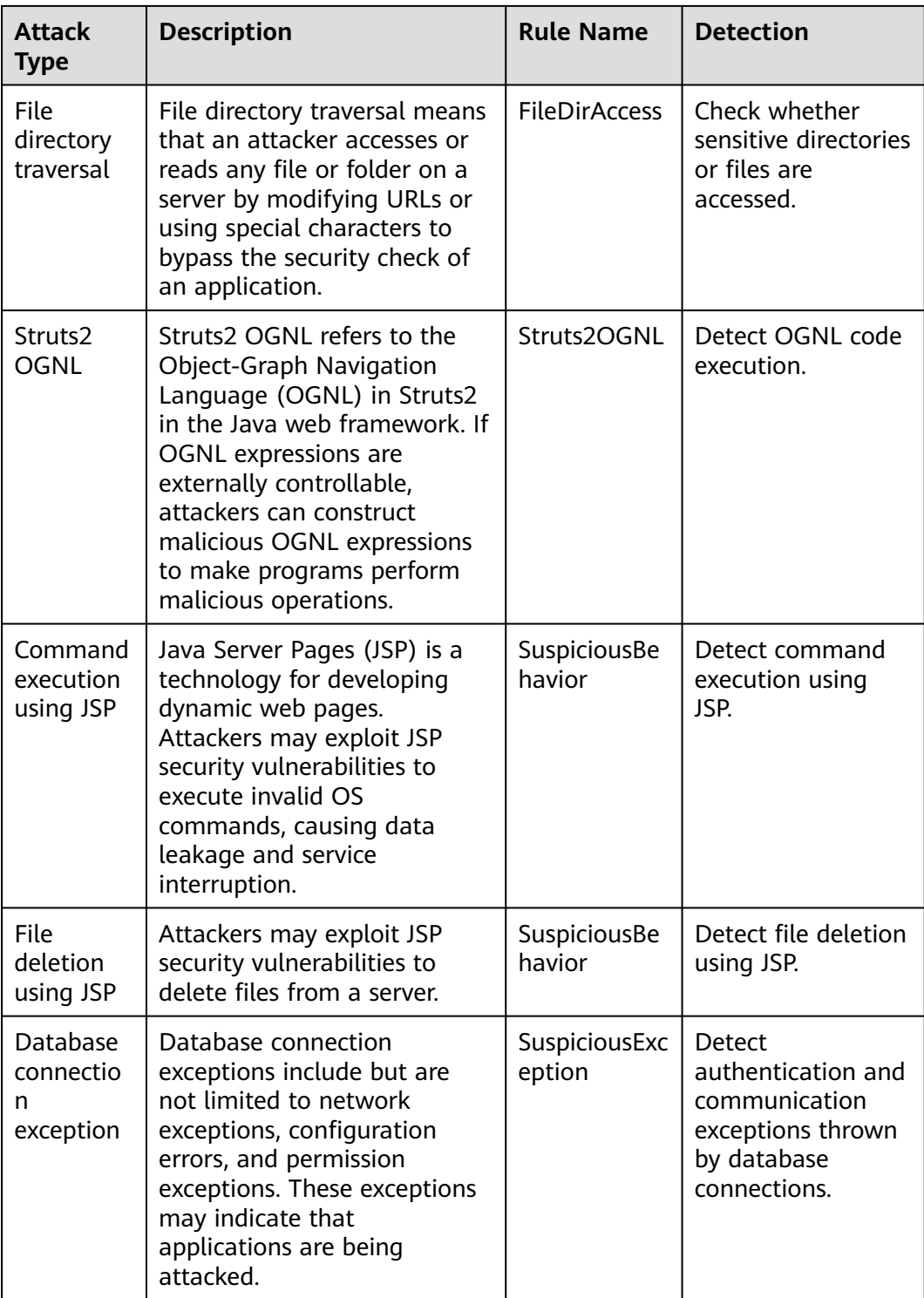

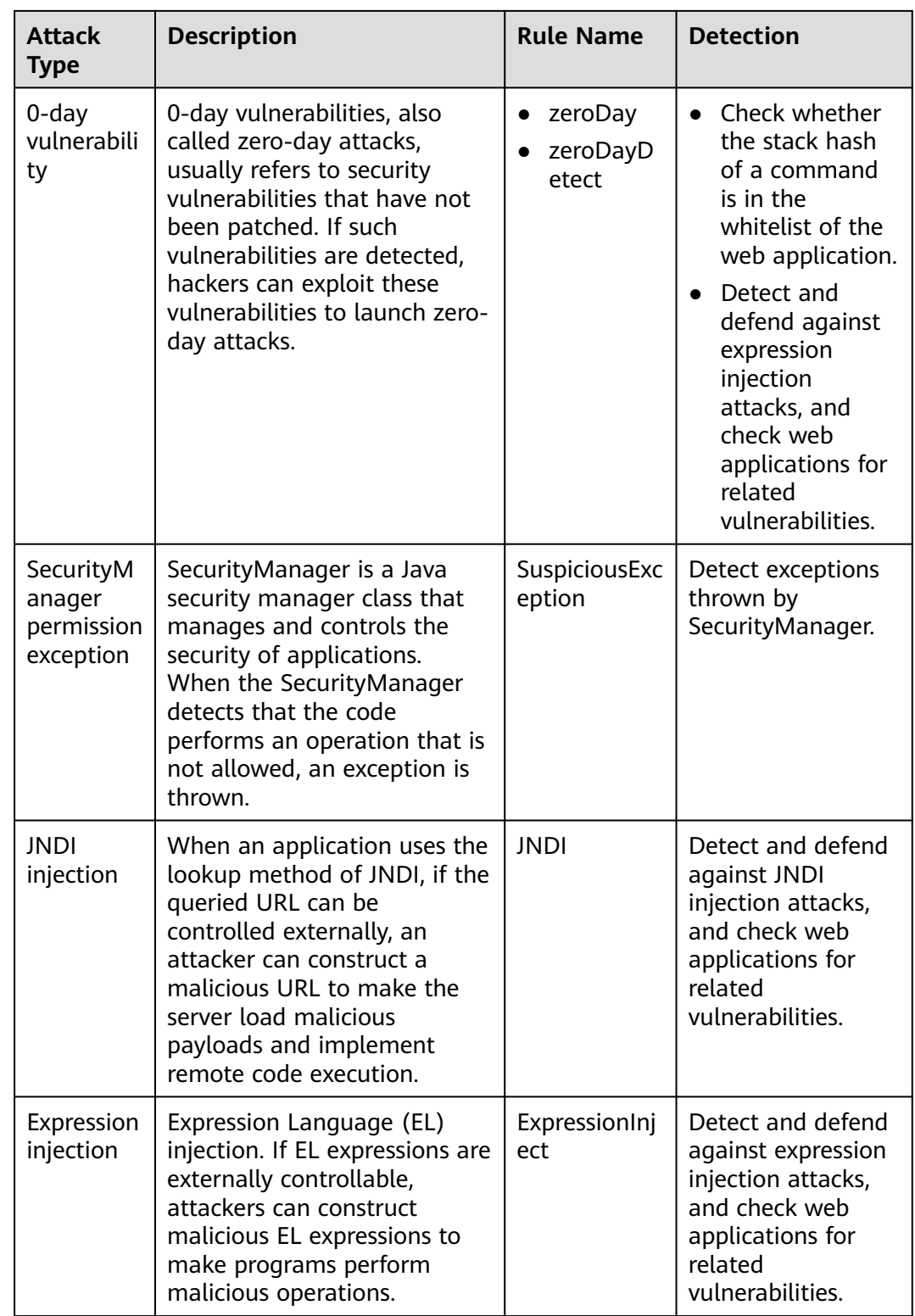

# **Application Scenarios and Advantages**

● Context awareness: Application protection can provide accurate detection results based on application context.

- Complementary with WAF: Application protection can detect the data written in the memory and unauthorized database access when applications are running.
- 0-day vulnerability defense: Application protection can dynamically detect and defend against attacks in real time when applications are running, blocking 0 day vulnerability exploits.

# **Constraints and Limitations**

- Application protection is available in HSS premium, WTP, and container editions. For details about how to purchase and upgrade HSS, see **[Purchasing](#page-20-0) [an HSS Quota](#page-20-0)** and **[Upgrading Protection Quotas](#page-175-0)**.
- Application protection can only protect web applications that meet the following conditions:
	- JDK: JDK 8, JDK 11, JDK 17
	- Web applications:
		- Windows (64-bit): Tomcat
		- Linux (64-bit): Tomcat, WebLogic, Netty, and Jetty

The version requirements are as follows:

- Tomcat 7.0.55 or later
- WebLogic 12C or later
- Netty 4.1.0. Final or later
- Jetty 9.3.19 or later

# **Process of Using Application Protection**

#### **Figure 6-1** Usage process

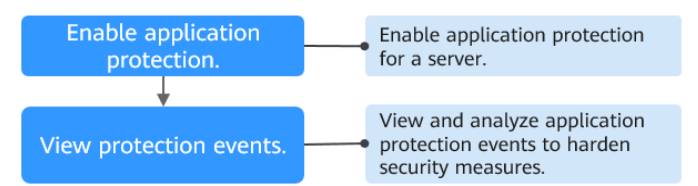

#### **Table 6-2** Usage Procedure

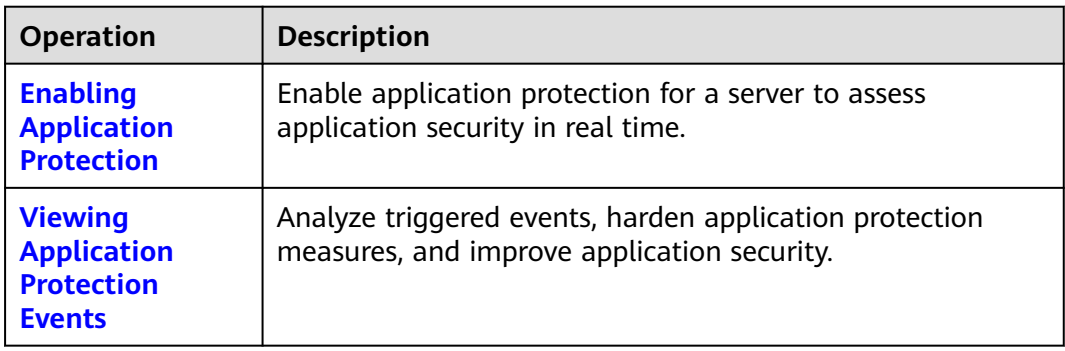

# <span id="page-243-0"></span>**6.1.2 Enabling Application Protection**

# **Scenario**

To protect web applications, enable application protection for servers. While protection is enabled, the microservice RASP plug-ins are installed on servers.

# **How to Enable**

Application protection can be enabled automatically or manually. The differences are as follows:

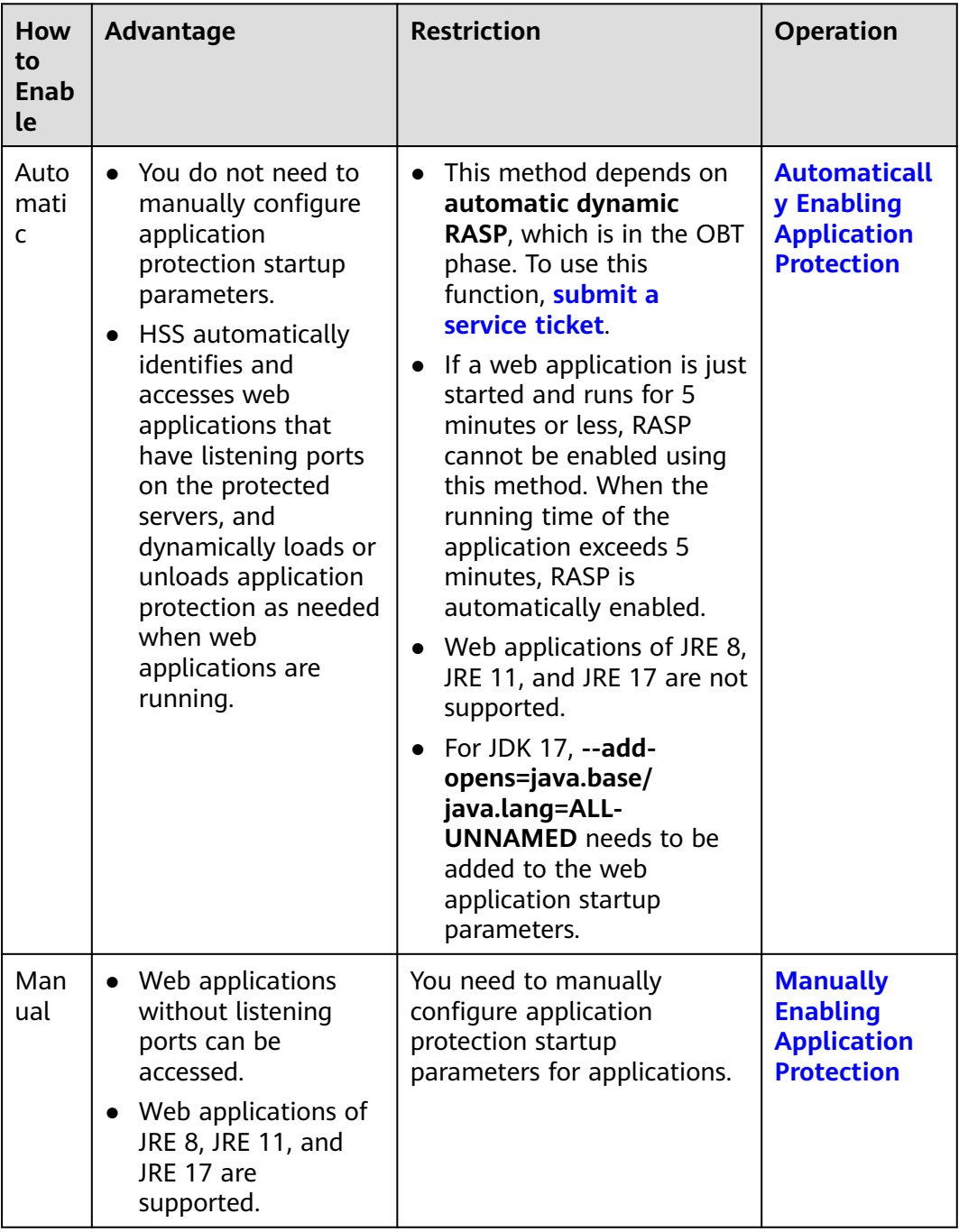

# <span id="page-244-0"></span>**Automatically Enabling Application Protection**

- **Step 1 [Log in to the management console](https://console-intl.huaweicloud.com/?locale=en-us)**.
- **Step 2** In the upper left corner of the page, select a region, click  $\equiv$ , and choose **Security & Compliance** > **HSS**.
- **Step 3** Choose **Server Protection** > **Application Protection**. Click the **Protected Servers** tab.

#### $\Box$  note

If your servers are managed by enterprise projects, you can select the target enterprise project to view or operate the asset and detection information.

**Figure 6-2** Viewing protection settings

| <b>Host &amp; Container</b><br><b>Security Service</b>     | $\alpha$                  | Application Protection ®                                                                                             | Enterprise Project (2)<br>All projects                          | $\sim$ 0                                  |                     |                      |                    |                      | @ Instructions                | <b>Buy HSS</b> |  |  |
|------------------------------------------------------------|---------------------------|----------------------------------------------------------------------------------------------------|-----------------------------------------------------------------|-------------------------------------------|---------------------|----------------------|--------------------|----------------------|-------------------------------|----------------|--|--|
| Overview                                                   |                           | The application security feature is in open beta test (OBT), and is available only in the premium or higher edition. |                                                                 |                                           |                     |                      |                    |                      |                               |                |  |  |
| Asset Management<br>Risk Management                        | $\checkmark$<br>$\sim$    | Overview                                                                                                    |                                                                 |                                           |                     |                      |                    |                      |                               |                |  |  |
| Server Protection<br><b>Application Protection</b><br>Eets | $\scriptstyle\wedge$<br>ົ | Add Servers<br>$\overline{a}$                                                                                        |                                                                 | Detected Attacks (Last 7 Days)<br>O times |                     |                      |                    |                      |                               |                |  |  |
| Web Tamper Protection                                      |                           |                                                                                                    |                                                                 |                                           |                     |                      |                    |                      |                               |                |  |  |
| Ranspressore Prevention                                    |                           |                                                                                                    |                                                                 |                                           |                     |                      |                    |                      |                               |                |  |  |
| Application Process<br>Control                             |                           | <b>Protected Servers &amp; Events</b>                                                                                | <b>Protection Policies</b>                                      |                                           |                     |                      |                    |                      |                               |                |  |  |
| File Integrity Monitoring                                  |                           | Add Server                                                                                                    | Manual Configuration                                            |                                           |                     |                      |                    |                      |                               |                |  |  |
| Vinas Sigan                                                |                           |                                                                                                    | $Q$ $\circledcirc$<br>C: Select a property or enter a lonyword. |                                           |                     |                      |                    |                      |                               |                |  |  |
| Dynamic Port Honeypot                                      | $\epsilon$                |                                                                                                    |                                                                 |                                           |                     |                      |                    |                      |                               |                |  |  |
| Container Protection                                       | $\checkmark$              | <b>IP Address</b><br>Server NamerID @                                                                                | OS <sub>0</sub>                                                 | Server Group @                            | Protection Policy @ | <b>RASP Status @</b> | <b>RASP Port @</b> | <b>RASPAILACKS @</b> | Operation                     |                |  |  |
| Detection & Response                                       | $\sim$                    | ecs-2                                                                                                    |                                                                 |                                           |                     |                      |                    |                      |                               |                |  |  |
| Security Operations                                        | $\checkmark$              | 0046                                                                                                    | <sup>21</sup> (Private)<br>Linux                                | <b>Service</b>                            | default policy      | C Unprotected        | 19999              | w                    | View Details Fdit Port Delate |                |  |  |
| Installation & Configuration                               | $\sim$                    | devi<br><b>Toto</b>                                                                                                  | 170 (Private)<br>Linux                                          | $\sim$                                    | test-11             | C Unprotected        | 19999              | $\circ$              | View Details Edit Port Delete |                |  |  |
|                                                            |                           | <b>Total Records: 2</b>                                                                                              |                                                                 |                                           |                     |                      |                    |                      | $10 - 4$                      |                |  |  |

- **Step 4** Click **Add Server**. The **Add Server** slide-out panel is displayed.
- **Step 5** Select servers and a protection policy. Click **Add and Enable Protection**. For more information, see **[Table 6-3](#page-245-0)**.

# <span id="page-245-0"></span>**Figure 6-3** Adding protected servers

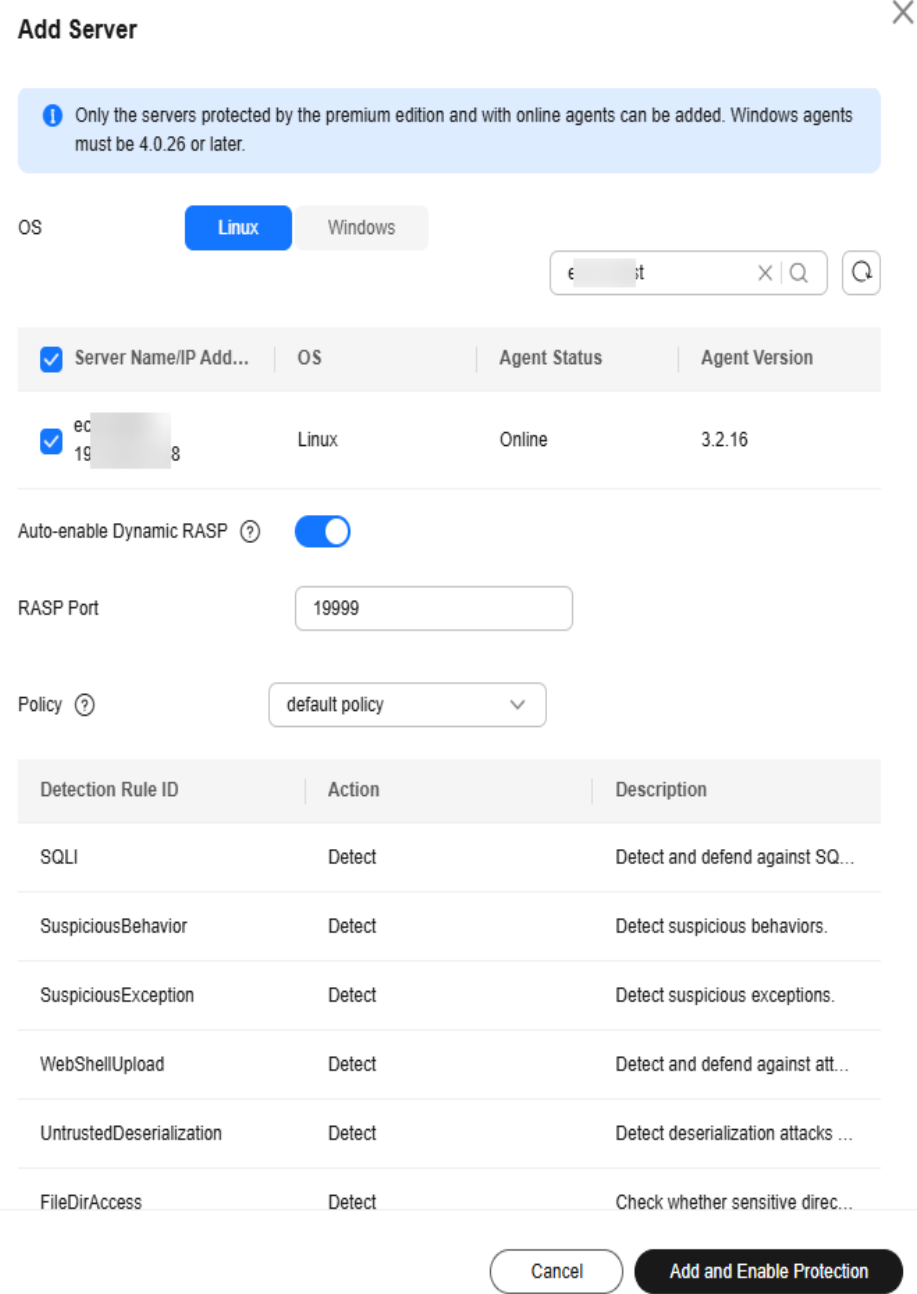

## **Table 6-3** Parameters for adding a protected server

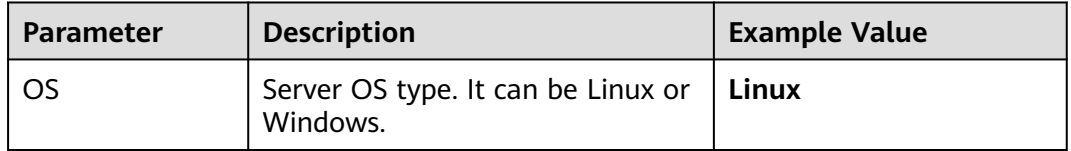

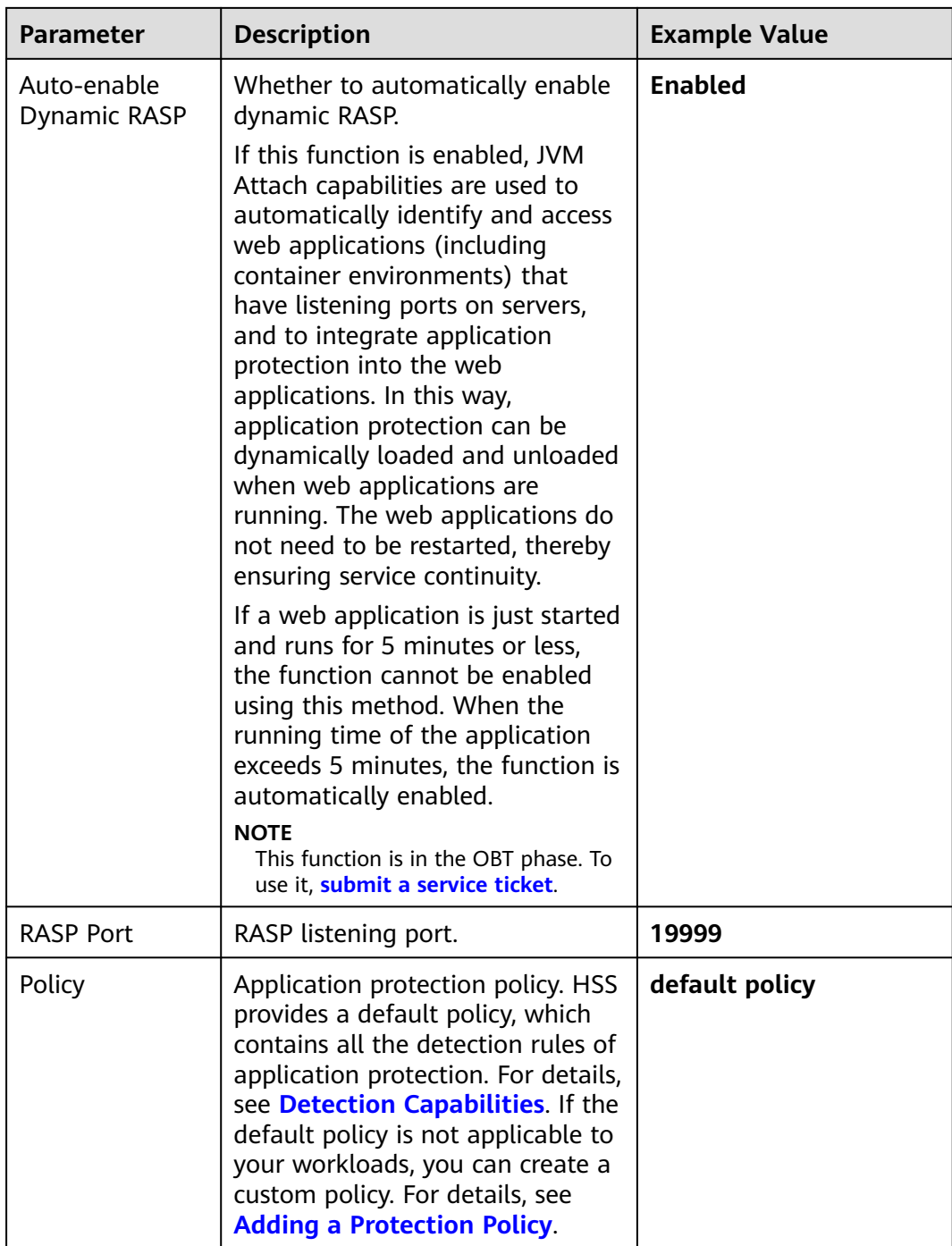

- **Step 6** On the **Protected Servers** page, check whether the **RASP Status** of the server is **Protected**. If yes, RASP has been enabled for all the web applications on the server.
	- If the **RASP Status** of a server is **Enabling protection**, the system is installing the RASP plug-in and enabling RASP for the server. Wait for several minutes.
	- If the **RASP Status** of a server is **Protection failed** or **Partially protected**, click **View Details** in the **Operation** column of the server to view the cause of the protection failure and rectify faults accordingly.

If information similar to the following is displayed, go to **[Step 7](#page-247-0)**.

11\u0502 27, 2024 11:15:26 \u024f\u03a7 com.huawei.hisec.secshield.main.AttachMain verify\r\n \u044f\u0598: JDK 17 must contain parameter \"--add-opens=java.base/java.lang=ALL-UNNAMED\"\r \n11\u0502 27, 2024 11:15:26 \u024f\u03a7 com.huawei.hisec.secshield.main.AttachMain verify\r\n \u044f\u0598: JDK 17 must contain parameter \"--add-opens=java.base/java.lang=ALL-UNNAMED\"\r  $\ln$ 

<span id="page-247-0"></span>**Step 7** (Optional) For a web application of JDK 17, add the **--add-opens=java.base/ java.lang=ALL-UNNAMED** parameter to its startup script.

The configuration method varies depending on the application type and version. The following uses Apache Tomcat 11.0.0 as an example.

Tomcat (Windows)

Add the **--add-opens=java.base/java.lang=ALL-UNNAMED** parameter to the **catalina.bat** file in the bin directory of the Tomcat installation directory, as shown in **Figure 6-4**.

#### **Figure 6-4** catalina.bat

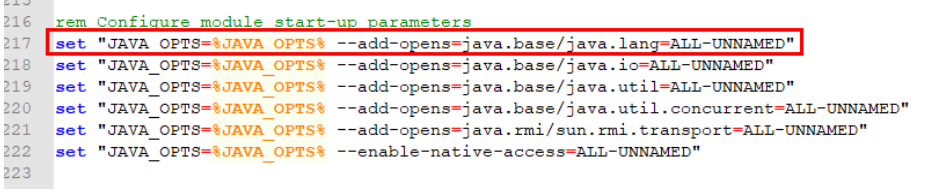

Tomcat (Linux)

Add the **--add-opens=java.base/java.lang=ALL-UNNAMED** parameter to the **catalina.sh** file in the bin directory of the Tomcat installation directory, as shown in **Figure 6-5**.

#### **Figure 6-5** catalina.sh

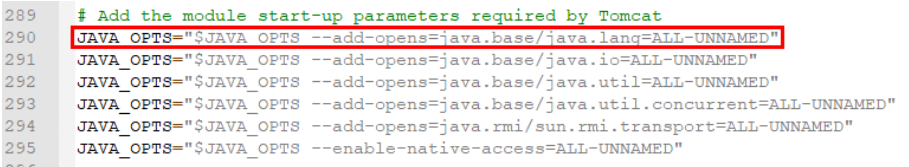

Wait for 5 to 10 minutes after the configuration is complete. If the **RASP Status** of the server is **Protected**, RASP has been enabled.

**----End**

# **Manually Enabling Application Protection**

- **Step 1 [Log in to the management console](https://console-intl.huaweicloud.com/?locale=en-us)**.
- **Step 2** In the upper left corner of the page, select a region, click  $\equiv$ , and choose **Security & Compliance** > **HSS**.
- **Step 3** Choose **Server Protection** > **Application Protection**. Click the **Protected Servers** tab.

#### $\Box$  Note

If your servers are managed by enterprise projects, you can select the target enterprise project to view or operate the asset and detection information.

#### **Figure 6-6** Viewing protection settings

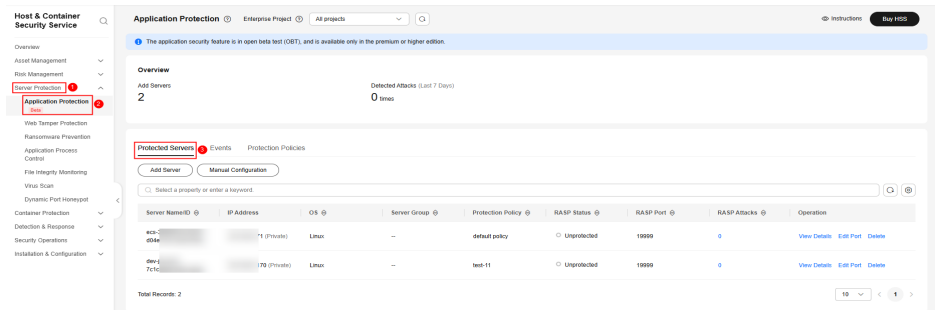

- **Step 4** Click **Add Server**. The **Add Server** slide-out panel is displayed.
- **Step 5** Select servers and a protection policy. Click **Add and Enable Protection**. For more information, see **[Table 6-4](#page-249-0)**.

# <span id="page-249-0"></span>**Figure 6-7** Adding protected servers

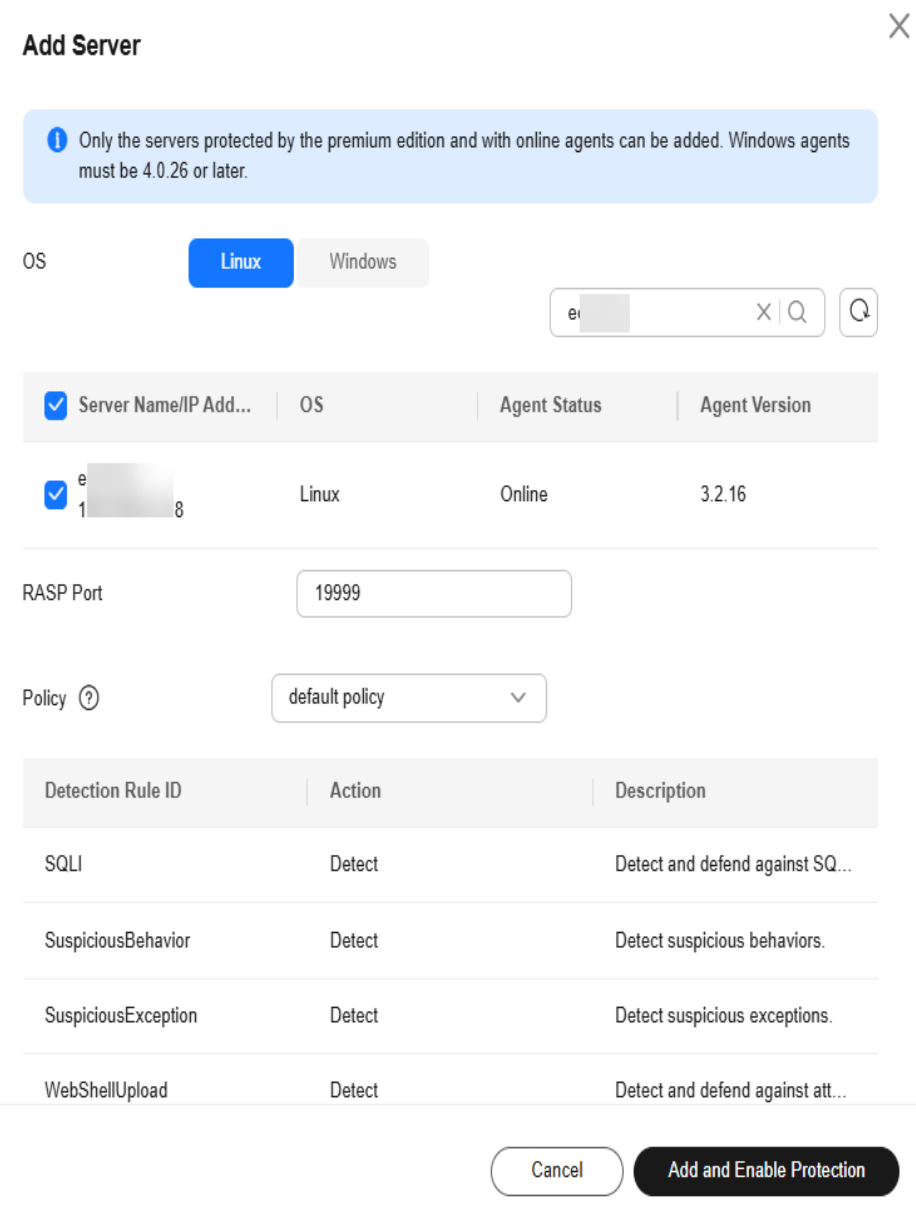

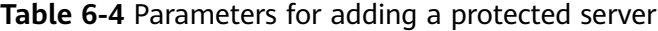

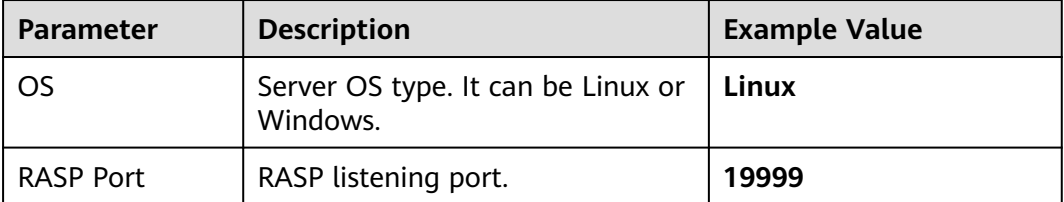

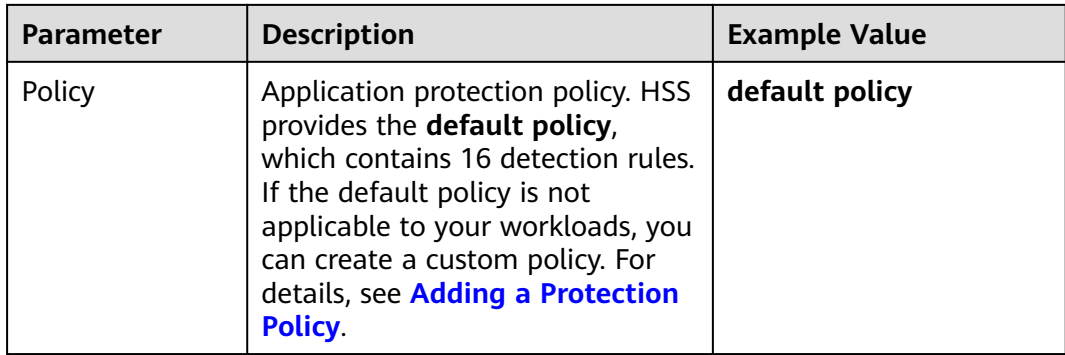

**Step 6** On the **Protected Servers** tab page, check whether the **RASP Status** of the server is **Unprotected**.

If the **RASP Status** is **Enabling protection**, the system is installing the RASP plugin on the server. Wait for several minutes.

- **Step 7** Manually configure startup parameters for web applications to enable RASP protection.
	- 1. Click **Manual Configuration**. The **Configure Microservice RASP** slide-out panel is displayed.

#### **Figure 6-8** Manual configuration

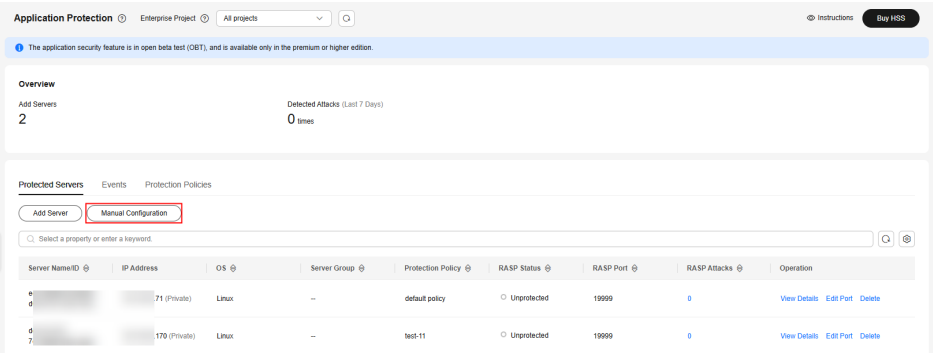

2. Select a web application. Copy the startup parameters as instructed, and paste the startup parameters to the startup script of the web application.

## <span id="page-251-0"></span>**Figure 6-9** Configuring startup parameters

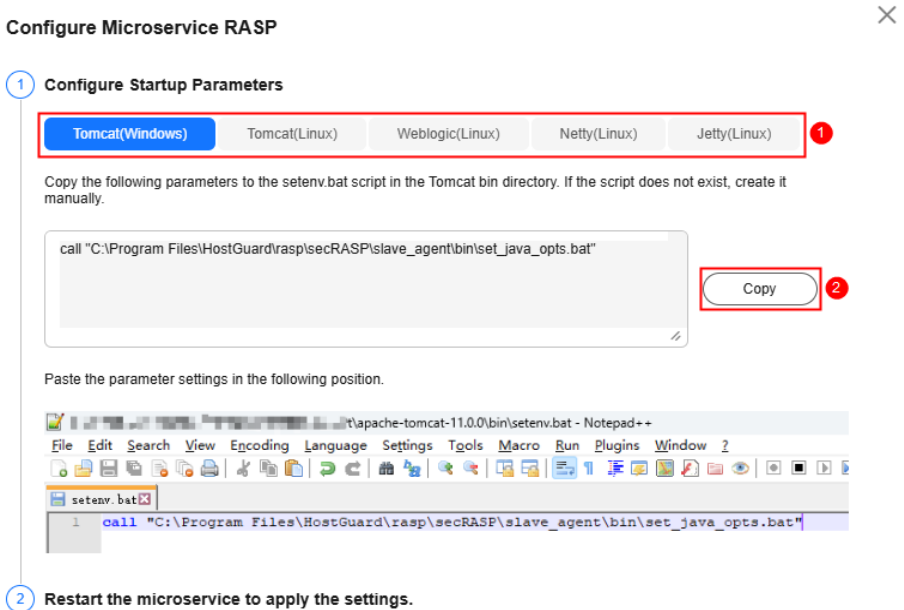

- 3. After the startup parameters are set, restart the web application.
- 4. Wait for 5 to 10 minutes. In the **Operation** column of the server, click **View Details**. The **Application Protection Details** slide-out panel is displayed.
- 5. Check the RASP protection status of the web application. If the status is **Protected**, it indicates protection has been enabled.

If a server has multiple web applications, perform the preceding operations for these web applications one by one. If you set startup parameters for only one web application, the protection status of the target server on the **Protected Servers** page will be **Partially protected**.

**----End**

# **Related Operations**

To change a protected RASP port, click **Edit Port** in the **Operation** column of a server. After the port is changed, the system will restart the RASP plug-in. It will take several minutes.

# **6.1.3 Viewing Application Protection**

## **Scenario**

After application protection is enabled, you can view the protection status and events on the **Application Protection** page. You can analyze the events and harden your applications accordingly.

# **Viewing the Protection Status**

#### **Step 1 [Log in to the management console](https://console-intl.huaweicloud.com/?locale=en-us)**.
**Step 2** In the upper left corner of the page, select a region, click  $\equiv$ , and choose **Security & Compliance** > **HSS**.

#### **Step 3** Choose **Server Protection** > **Application Protection**. Click the **Protected Servers** tab.

#### $\Box$  Note

If your servers are managed by enterprise projects, you can select an enterprise project to view or operate the asset and scan information.

#### **Figure 6-10** Viewing protection settings

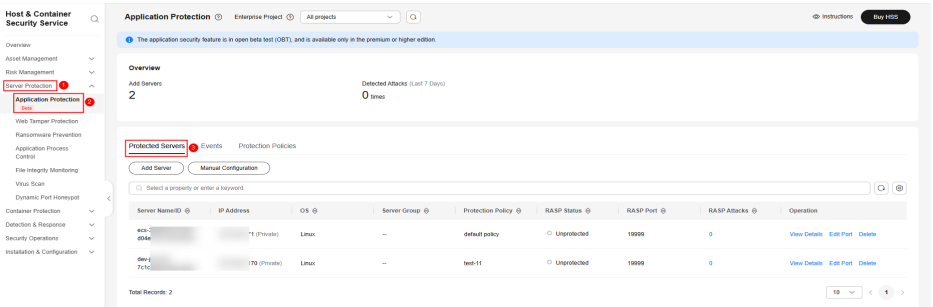

**Step 4** View the service protection status. For details, see **Table 6-5**.

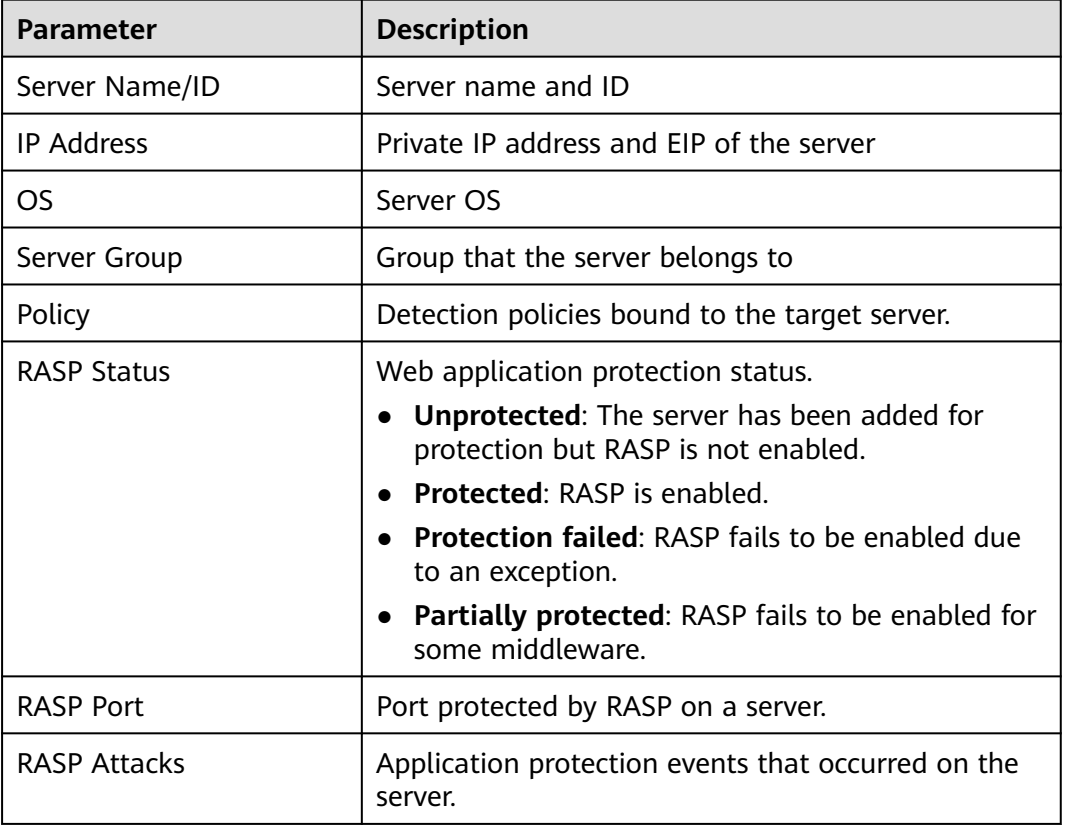

**Table 6-5** Parameters for protection settings

**Step 5** In the **Operation** column of the server, click **View Details** to view web protection details.

On the protection details page, you can check the RASP protection status of web applications.

#### **Figure 6-11** Application protection details

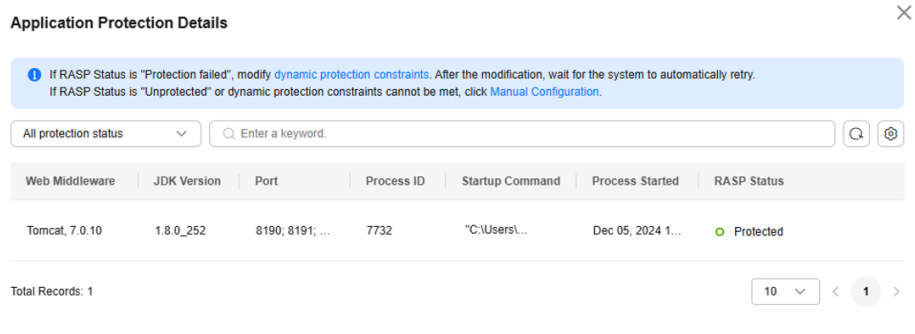

**----End**

## **Viewing Events**

- **Step 1** Log in to the management console and go to the HSS page.
- **Step 2** Choose **Server Protection** > **Application Protection** and click the **Events** tab. For more information, see **Table 6-6**.

To view the protection events of a server, click the number in the **Attacks** column of the server on the **Protected Servers** tab page.

#### $\Box$  Note

If your servers are managed by enterprise projects, you can select an enterprise project to view or operate the asset and scan information.

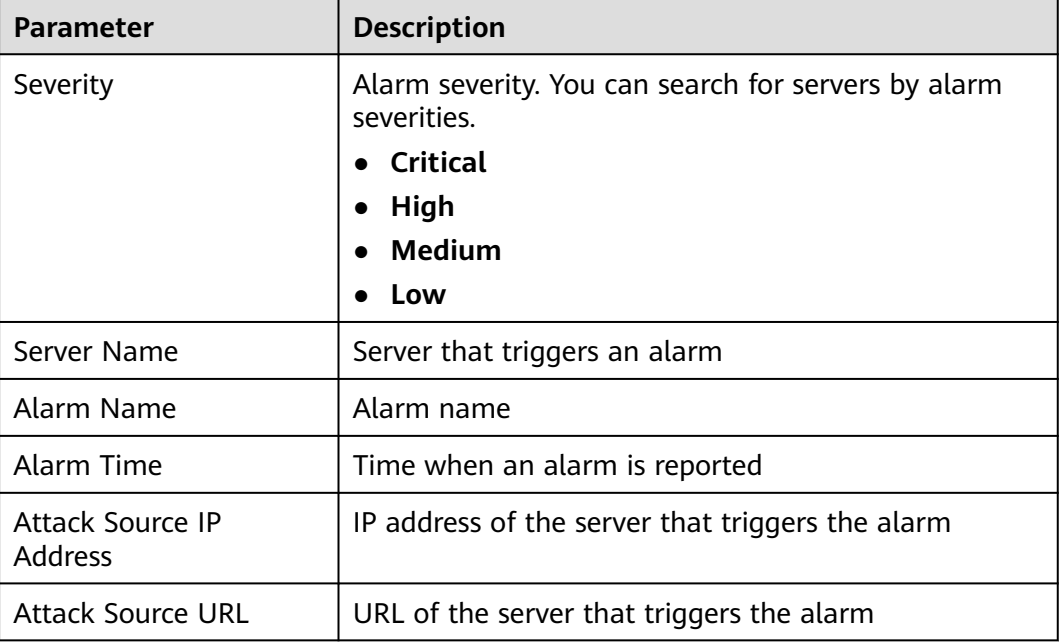

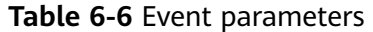

**Step 3** You can click an alarm name to view the attack information (such as the request information and attack source IP address) and extended information (such as detection rule ID and description), and troubleshoot the problem accordingly.

**----End**

# **6.1.4 Managing Application Protection Policies**

### **Scenario**

Application protection policies can be added, edited, and deleted in the following scenarios:

- Addition: HSS provides a default policy, which contains all the detection rules for application protection. For details, see **[Detection Capabilities](#page-237-0)**. If you need to customize the policy for a server, you can add a protection policy and customize the detection rules and configurations in the policy.
- Editing: You can edit a custom protection policy.
- Deletion: You can delete a custom protection policy that is not associated with any server.

## **Adding a Protection Policy**

**Step 1 [Log in to the management console](https://console-intl.huaweicloud.com/?locale=en-us)**.

- **Step 2** In the upper left corner of the page, select a region, click  $\equiv$ , and choose **Security & Compliance** > **HSS**.
- **Step 3** Choose **Server ProtectionApplication Protection** and click **Protection Policies**. For more information, see **Table 6-7**.

 $\cap$  note

If your servers are managed by enterprise projects, you can select an enterprise project to view or operate the asset and scan information.

| <b>Parameter</b>          | <b>Description</b>                     |
|---------------------------|----------------------------------------|
| Policy Name               | Protection policy name                 |
| Detection Rule            | Detection rules supported by a policy. |
| <b>Associated Servers</b> | Number of servers bound to a policy.   |

**Table 6-7** Protection policy parameters

**Step 4** Click **Add Policy**. In the dialog box that is displayed, configure the parameters by referring to **[Table 6-8](#page-255-0)**.

| <b>Add Policy</b>                   |                     |              |                    |           |
|-------------------------------------|---------------------|--------------|--------------------|-----------|
| OS<br><b>Linux</b>                  | Windows             |              |                    |           |
| Policy Name<br>test                 |                     |              |                    |           |
| Detection Rule ID<br>п              | Action <sup>②</sup> |              | Description        | Operation |
| SQLI                                | Detect              |              | Detect and defen   | Configure |
| SuspiciousBehavior                  | Detect              |              | Detect suspicious  | Configure |
| SuspiciousException<br>$\checkmark$ | Detect              |              | Detect suspicious  | Configure |
| XXE                                 | Detect              |              | Detect and defen   | Configure |
| XSS                                 | Detect              |              | Detect and defen   | Configure |
| WebShellUpload                      | Detect              |              | Detect and defen   | Configure |
| Struts2OGNL                         | Detect              |              | Check Struts OG    | Configure |
| UntrustedDeserializa                | Detect              |              | Detect deserializa | Configure |
| FileDirAccess                       | Detect              |              | Check whether s    | Configure |
| zeroDay                             | Detect              |              | Check whether c    | Configure |
| zeroDayDetect                       | Detect              |              | Check whether th   | Configure |
| CMDI                                | Detect              |              | Detect and defen   | Configure |
| Log4jRCE                            | Detect              | $\checkmark$ | Check the JNDI p   | Configure |

<span id="page-255-0"></span>**Figure 6-12** Adding a protection policy

## **Table 6-8** Application protection policy parameters

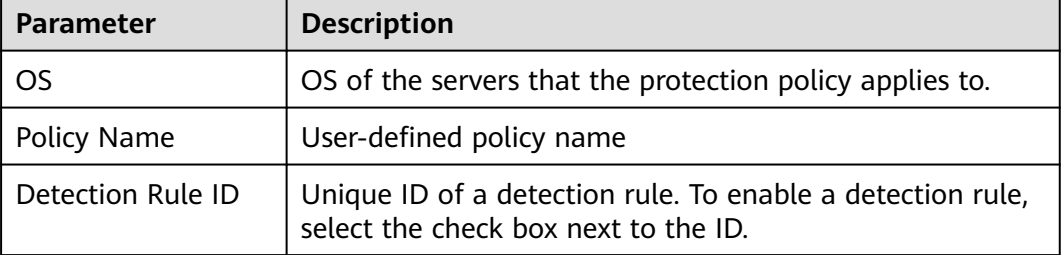

Cancel

 $OK$ 

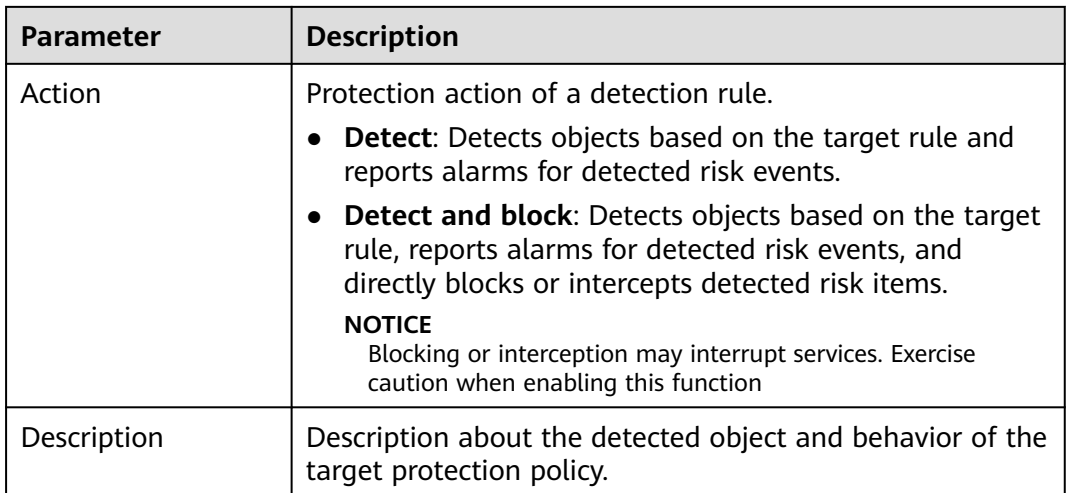

**Step 5** Click **Configure** in the **Operation** column of a detection rule to modify the rule content. **Table 6-9** describes the supported detection rules.

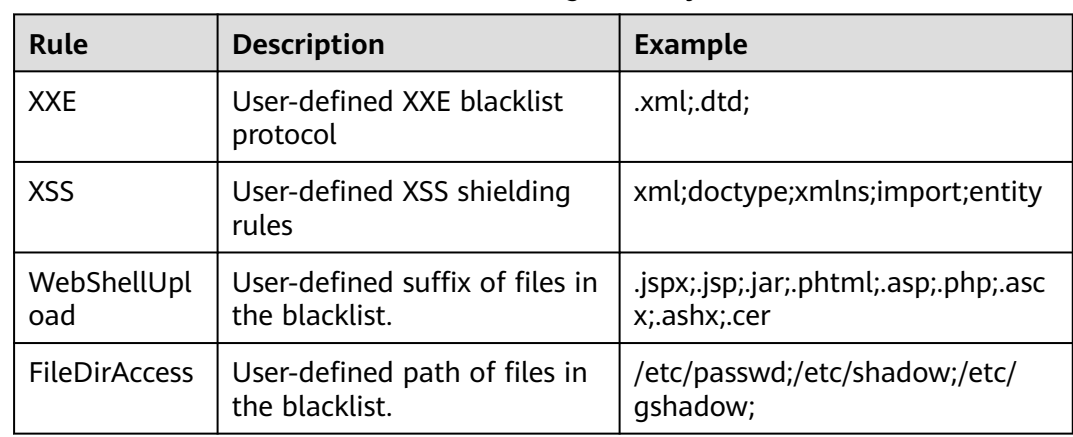

**Table 6-9** Detection rules that can be configured only

**Step 6** Confirm the configured policy and selected detection rules, and click **OK**. You can check whether the rule is added on the **Protection Policy** tab page.

**----End**

## **Editing a Protection Policy**

- **Step 1** Log in to the management console and go to the HSS page.
- **Step 2** Choose **Server ProtectionApplication Protection** and click **Protection Policies**. For more information, see **[Table 6-10](#page-257-0)**.

#### $\Box$  Note

If your servers are managed by enterprise projects, you can select an enterprise project to view or operate the asset and scan information.

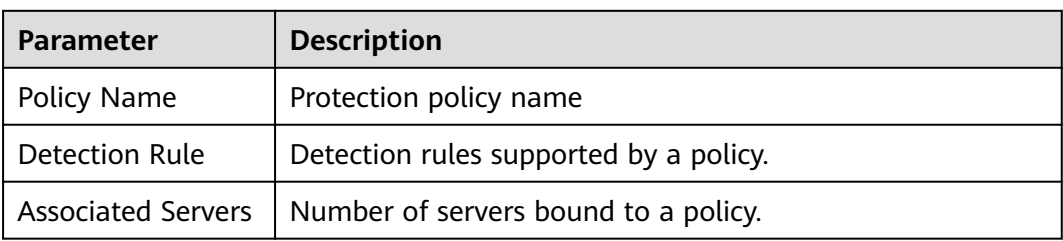

<span id="page-257-0"></span>**Table 6-10** Protection policy parameters

**Step 3** Click **Edit** in the **Operation** column of a policy to configure the policy name, supported detection rules, and rule content.

**Table 6-11** Application protection policy parameters

| <b>Parameter</b>  | <b>Description</b>                                                                                                    |  |
|-------------------|----------------------------------------------------------------------------------------------------|--|
| Policy Name       | User-defined policy name                                                                                                    |  |
| Detection Rule ID | Unique ID of a detection rule. To enable a detection rule,<br>select the check box next to the ID.                                                                       |  |
| Action            | Protection action of a detection rule.<br><b>Detect:</b> Detects objects based on the target rule and<br>reports alarms for detected risk events.                        |  |
|                   | <b>Detect and block:</b> Detects objects based on the target<br>rule, reports alarms for detected risk events, and<br>directly blocks or intercepts detected risk items. |  |
|                   | <b>NOTICE</b><br>Blocking or interception may interrupt services. Exercise<br>caution when enabling this function                                                        |  |
| Description       | Description about the detected object and behavior of the<br>target protection policy.                                                                                   |  |

**Step 4** Confirm the configured rule and selected detection items and click **OK**. You can check whether the target policy is modified on the **Protection Policy** tab page.

**----End**

## **Deleting a Policy**

- **Step 1** Log in to the management console and go to the HSS page.
- **Step 2** Choose **Server ProtectionApplication Protection** and click **Protection Policies**. For more information, see **[Table 6-12](#page-258-0)**.

#### $\Box$  Note

If your servers are managed by enterprise projects, you can select an enterprise project to view or operate the asset and scan information.

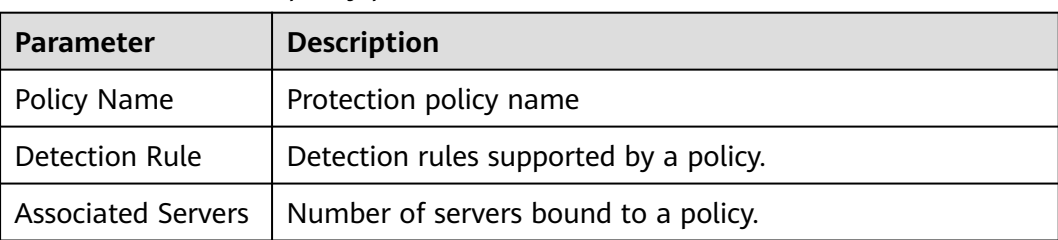

#### <span id="page-258-0"></span>**Table 6-12** Protection policy parameters

**Step 3** Click **Delete** in the **Operation** column of the target policy. In the dialog box that is displayed, confirm the policy information and click **OK**.

### **NOTICE**

Only the policies that are not associated with any server can be deleted.

**----End**

# **6.1.5 Disabling Application Protection**

## **Scenario**

You can disable application protection if it is no longer needed.

## **Disabling Application Protection**

- **Step 1 [Log in to the management console](https://console-intl.huaweicloud.com/?locale=en-us)**.
- **Step 2** In the upper left corner of the page, select a region, click  $\equiv$ , and choose **Security & Compliance** > **HSS**.
- **Step 3** Choose **Server Protection** > **Application Protection**. Click the **Protected Servers** tab.

#### $\Box$  note

If your servers are managed by enterprise projects, you can select an enterprise project to view or operate the asset and scan information.

#### **Figure 6-13** Viewing protection settings

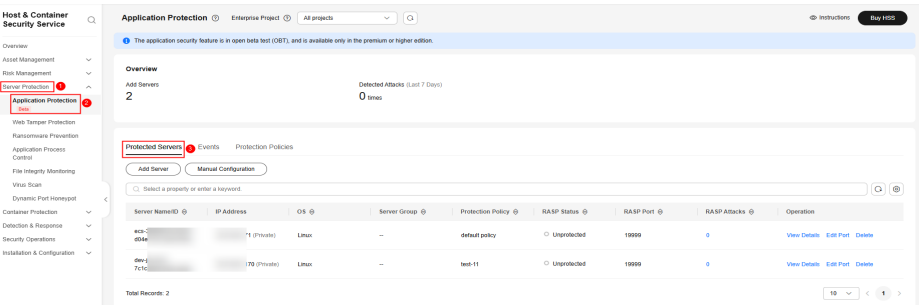

#### **Step 4** Click **Delete** in the **Operation** column of a server.

**Step 5** In the **Delete** dialog box, confirm the information about the server where application protection is to be disabled, enter **DELETE**, and click **OK**.

**----End**

# **6.2 WTP**

# **6.2.1 WTP Overview**

Web Tamper Protection (WTP) can detect and prevent tampering of files in specified directories, including web pages, documents, and images, and quickly restore them using valid backup files.

## **Constraints and Limitations**

Web tamper protection is available only in the HSS WTP edition. For details about how to purchase HSS and enable the WTP edition, see **[Purchasing an HSS Quota](#page-20-0)** and **[Enabling Web Tamper Protection](#page-62-0)**.

## **How WTP Prevents Web Page Tampering**

WTP supports static and dynamic web page protection. **How WTP works** shows the protection mechanism.

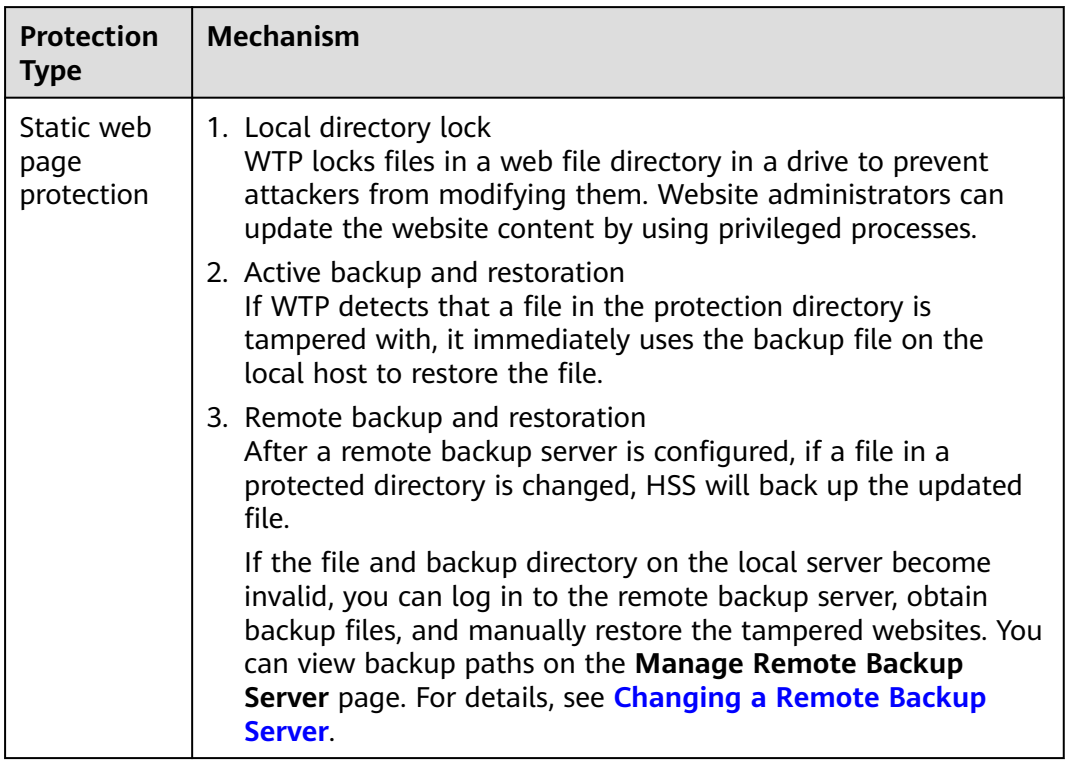

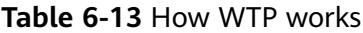

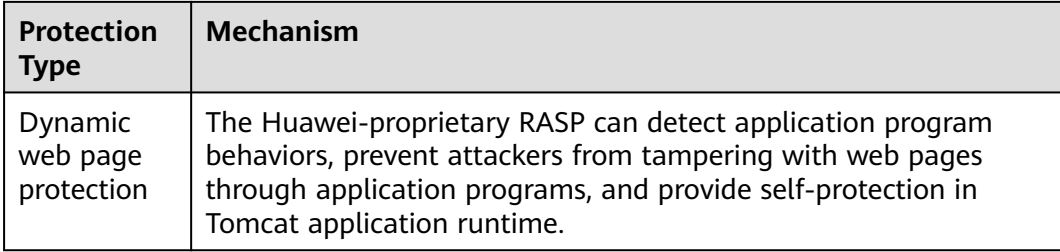

## **Process of Using WTP**

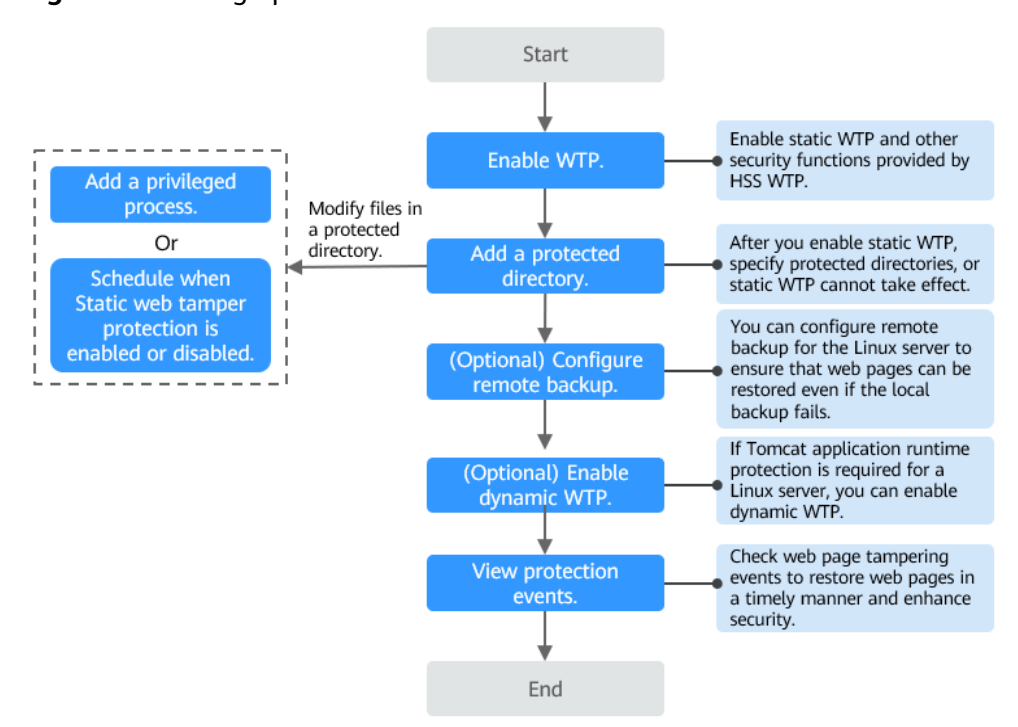

### **Figure 6-14** Usage process

**Table 6-14** Process of using WTP

| <b>Operation</b>                                          | <b>Description</b>                                                                                                    |
|-----------------------------------------------------------|----------------------------------------------------------------------------------------------------|
| <b>Enabling Web</b><br><b>Tamper</b><br><b>Protection</b> | After the WTP edition is enabled, static WTP and other<br>protection functions are enabled automatically. For details<br>about the functions supported by the WTP edition, see<br><b>Features.</b> |
| <b>Adding a</b><br><b>Protected</b><br><b>Directory</b>   | Static WTP protects specified directories. You need to<br>configure static WTP directories.                                                                                                    |

<span id="page-261-0"></span>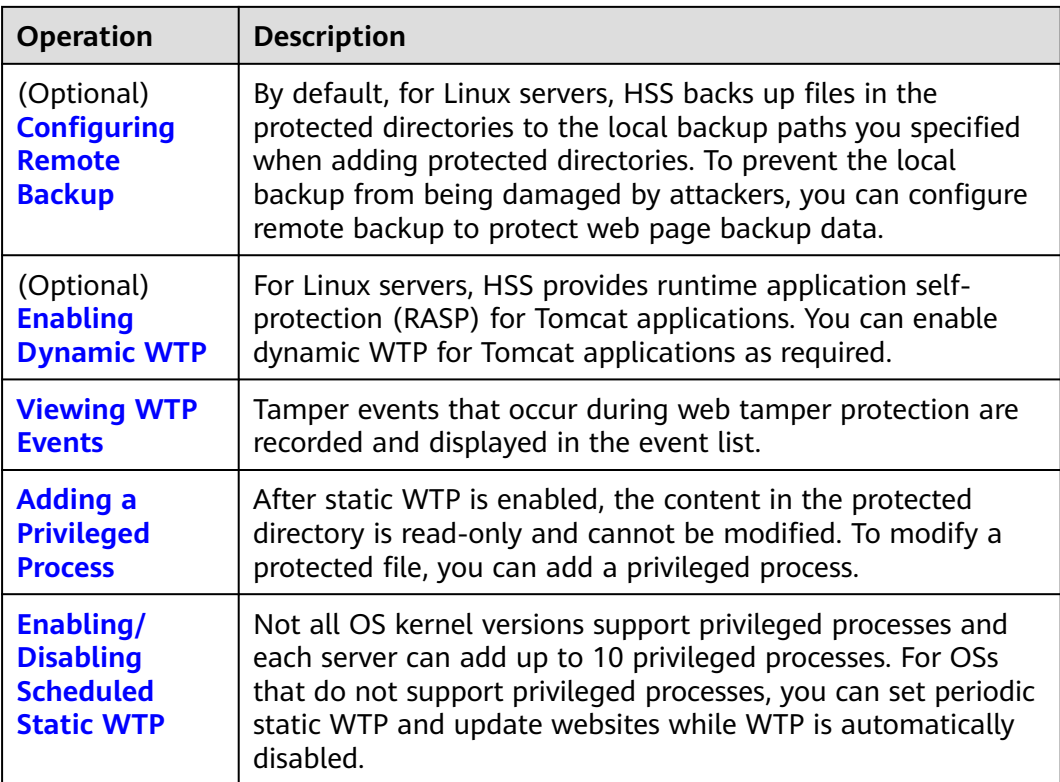

# **6.2.2 Adding a Protected Directory**

WTP monitors website directories in real time, backs up files, and restores tampered files using the backup, protecting websites from Trojans, illegal links, and tampering.

## **Constraints and Limitations**

- Only the servers that are protected by the HSS WTP edition support the operations described in this section.
- The constraints on protected directories are as follows:
	- For Linux,
		- A server can have up to 50 protected directories.
		- The complete path of a protected directory cannot exceed 256 characters.
		- The folder levels of a protected directory cannot exceed 100.
		- The total folders in protected directories cannot exceed 900,000.
		- For Windows.
			- A server can have up to 50 protected directories.
			- The complete path of a protected directory cannot exceed 256 characters.
- The constraints on local backup paths are as follows:
	- Local backup is supported only in Linux.
	- The local backup path must be valid, or web tamper protection will not take effect.
	- The local backup path cannot overlap with the added protected directory.
	- The available capacity of the disk where the local backup path is located is greater than the size of all protected directories.

## **Adding a Protected Directory**

- **Step 1 [Log in to the management console](https://console-intl.huaweicloud.com/?locale=en-us)**.
- **Step 2** In the upper left corner of the page, select a region, click  $\equiv$ , and choose **Security & Compliance** > **HSS**.
- **Step 3** Choose **Server Protection** > **Web Tamper Protection**. Click **Configure Protection** in the **Operation** column.

#### $\Box$  Note

If your servers are managed by enterprise projects, you can select an enterprise project to view or operate the asset and scan information.

peri...  $\Theta$  | Dynamic Tam...  $\Theta$  | Operation

 $3.068$ 

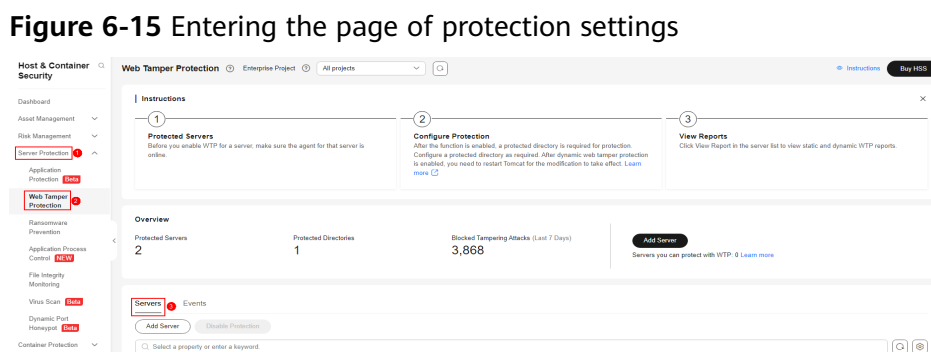

#### **Step 4** Click **Settings** under **Protected Directory Settings**.

**Communication of the Communication of the Communication of the Communication of the Communication** 

**Figure 6-16** Page for setting a protected directory

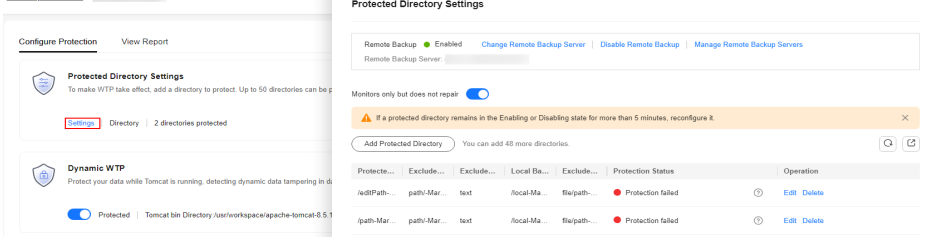

rGroup-J... **@** Protected **COMPANY** 

**Step 5** You can add a maximum of 50 protected directories.

1. Click **Add**. In the **Add Protected Directory** dialog box, set required parameters. For details, see **[Table 6-15](#page-263-0)**.

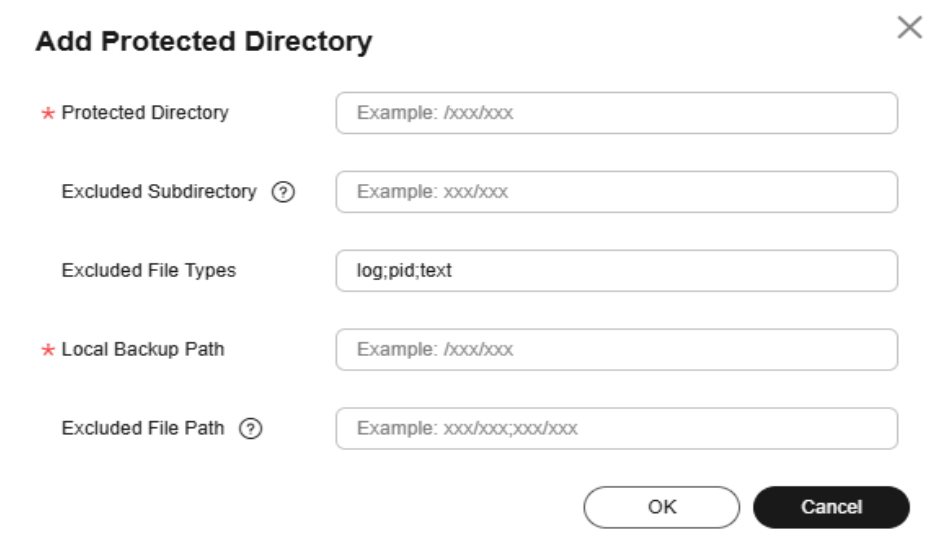

## <span id="page-263-0"></span>**Figure 6-17** Adding a protected directory

### **Table 6-15** Parameters for adding a protected directory

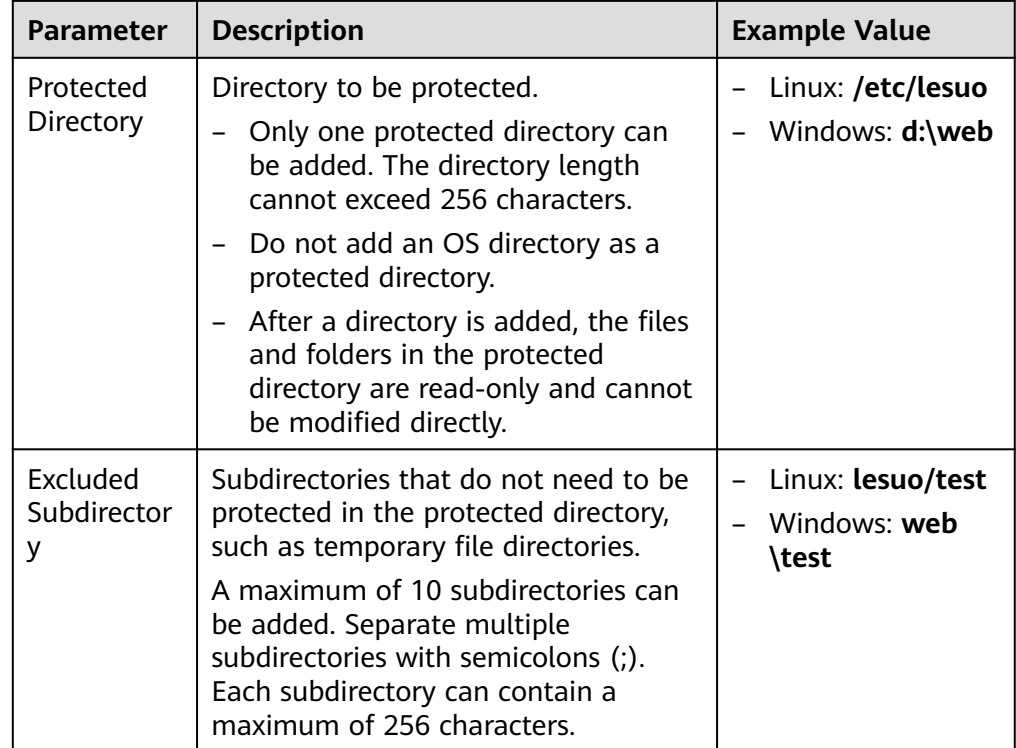

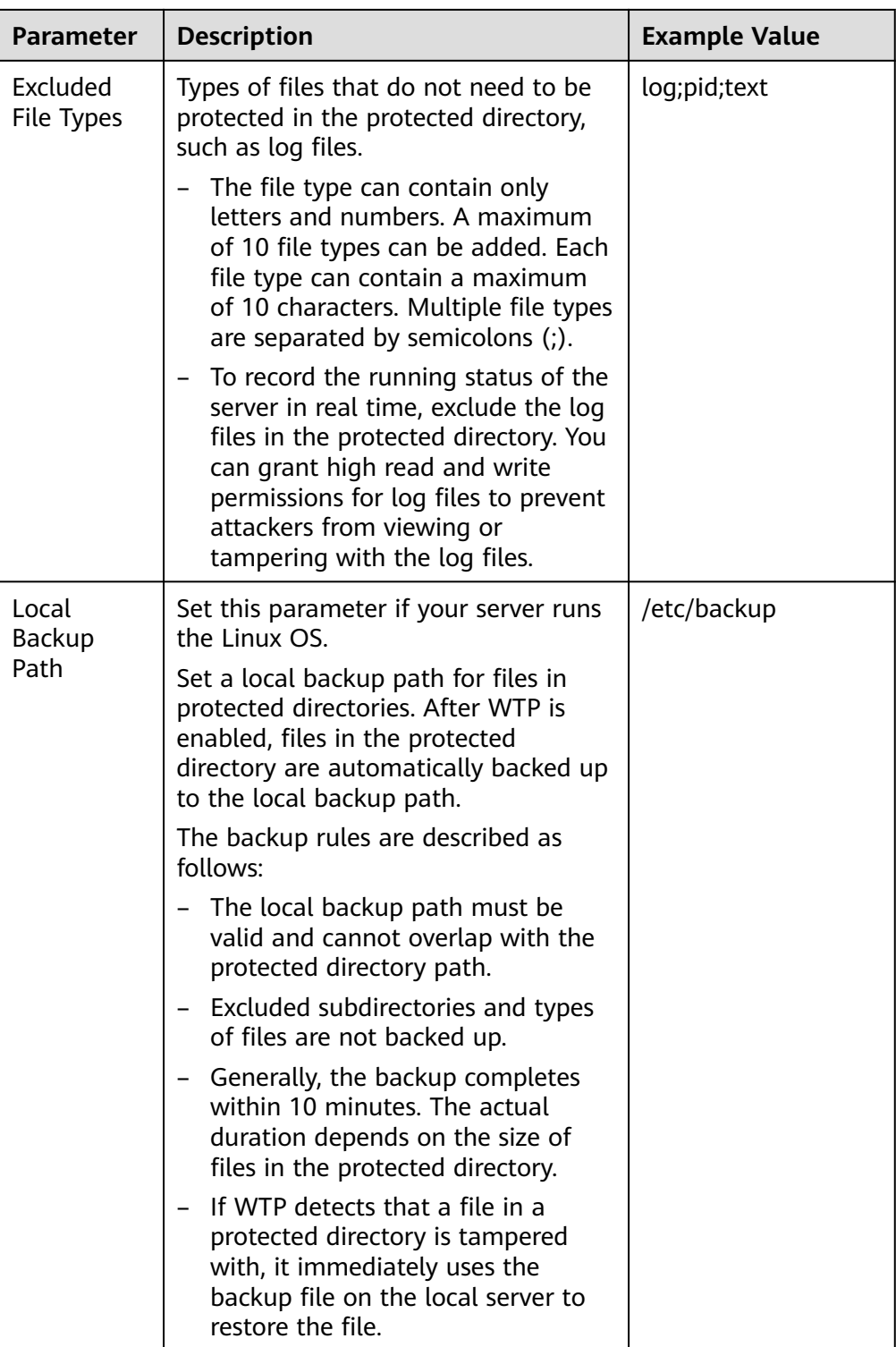

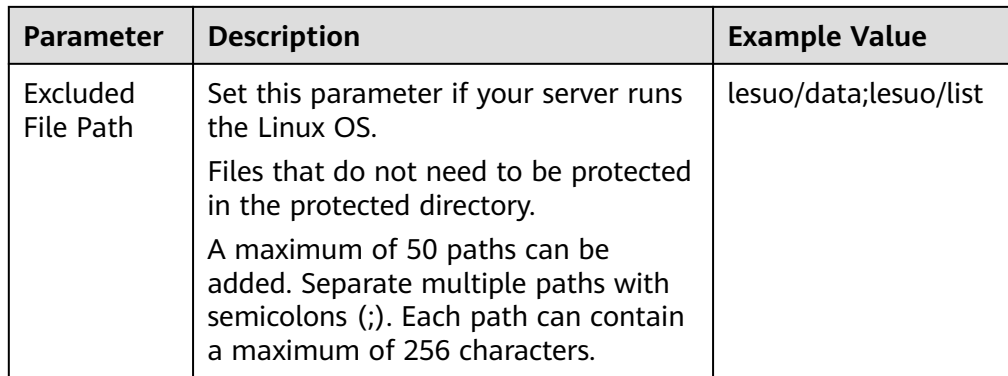

### 2. Click **OK**.

If you need to modify files in the protected directory, stop protection for the protected directory first. After the files are modified, resume protection for the directory in a timely manner.

**Step 6** Enable remote backup.

By default, HSS backs up the files from the protected directories (excluding specified subdirectories and file types) to the local backup directory you specified when adding protected directories. To protect the local backup files from tampering, you must enable the remote backup function.

For details about how to add a remote backup server, see **[Configuring Remote](#page-266-0) [Backup](#page-266-0)**.

1. On the **Protected Directory Settings** page, click **Enable Remote Backup**.

**Figure 6-18** Enabling remote backup

**Protected Directory Settings** 

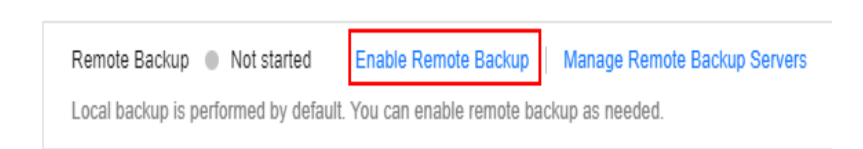

- 2. Select a backup server from the drop-down list box.
- 3. Click **OK**.

```
----End
```
## **Related Operations**

Export a protected directory: If you have configured a large number of

protected directories, you can click  $\Box$  on the protected directory configuration page to export the configurations of all protected directories to your local PC.

- <span id="page-266-0"></span>● Suspend protection: You can suspend WTP for a directory if needed. It is recommended that you resume WTP in a timely manner to prevent the files in the directory from being tampered with.
- Edit a protected directory: You can modify the added protected directory as needed.
- Delete a protected directory: You can delete the directories that do not need to be protected.

## **NOTICE**

- After you suspend protection for a protected directory, delete it, or modify its path, files in the directory will no longer be protected. Before performing these operations, ensure you have taken other measures to protect the files.
- After you suspend protection for a protected directory, delete it, or modify its path, if you find your files missing in the directory, search for them in the local or remote backup path.

# **6.2.3 Configuring Remote Backup**

After a remote backup server is configured, if a file in a protected directory is changed, HSS will back up the updated file. By default, HSS backs up files in the protected directory to the local backup path configured in the **Add Protected Directory** dialog box. (Excluded subdirectories and file types will not be backed up). Enable remote backup to prevent local backup files from being damaged by attackers.

If the file and backup directory on the local server become invalid, you can log in to the remote backup server, obtain backup files, and manually restore the tampered websites. You can view backup paths on the **Manage Remote Backup Server** page. For details, see **[Changing a Remote Backup Server](#page-269-0)**.

## **Constraints and Limitations**

- Only Linux servers support remote backup.
- The server used for remote backup must meet the following requirements:
	- Huawei Cloud Linux servers
	- The server status is **Running**.
	- The HSS agent has been installed on the server and its **Agent Status** is **Online**.

## **NOTICE**

- The remote backup function can be used when the Linux backup server is connected to the protected cloud server. To ensure proper backup, you are advised to select a backup server on the same intranet as your cloud server.
- You are advised to use intranet servers least exposed to attacks as the remote backup servers.

## **Adding a Remote Backup Server**

- **Step 1 [Log in to the management console](https://console-intl.huaweicloud.com/?locale=en-us)**.
- **Step 2** In the upper left corner of the page, select a region, click  $\equiv$ , and choose **Security & Compliance** > **HSS**.
- **Step 3** Choose **Server Protection** > **Web Tamper Protection**. Click **Configure Protection** in the **Operation** column.

#### $\Box$  note

If your servers are managed by enterprise projects, you can select an enterprise project to view or operate the asset and scan information.

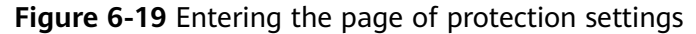

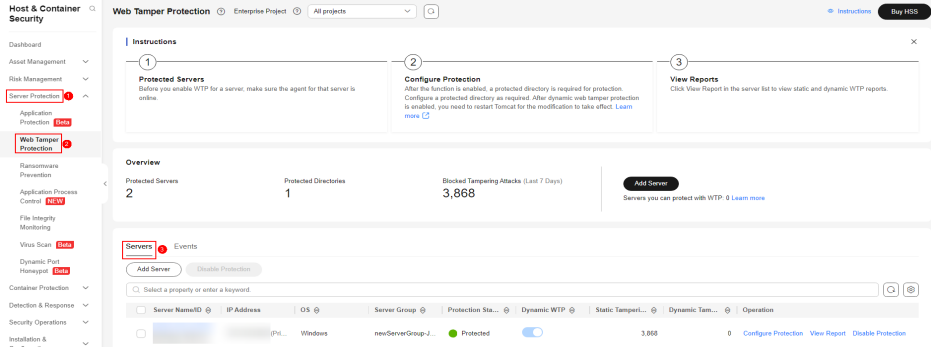

#### **Step 4** Click **Settings** under **Protected Directory Settings**.

#### **Figure 6-20** Page for setting a protected directory

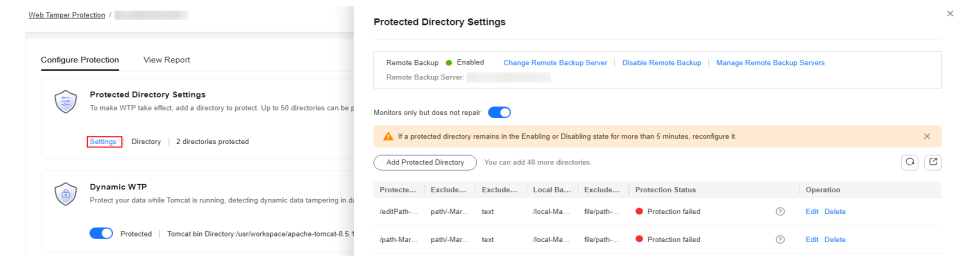

**Step 5** Click **Manage Remote Backup**. In the dialog box that is displayed, click **Add Backup Server**. For details, see **[Table 6-16](#page-268-0)**.

<span id="page-268-0"></span>**Figure 6-21** Configuring the backup server

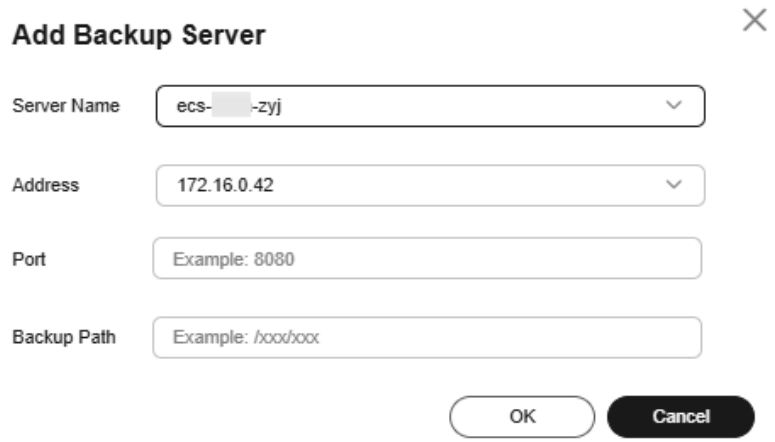

#### **Table 6-16** Backup server parameters

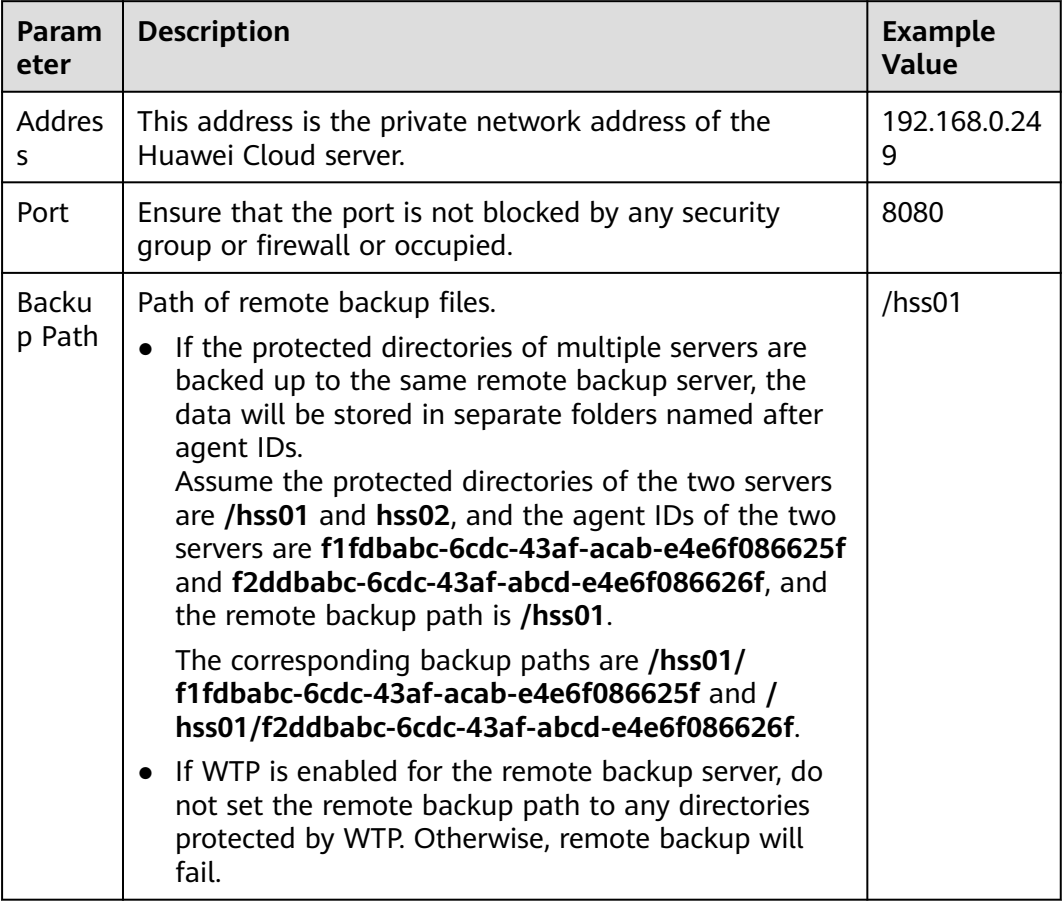

### **Step 6** Click **OK**.

**----End**

## <span id="page-269-0"></span>**Setting remote backup**

- **Step 1 [Log in to the management console](https://console-intl.huaweicloud.com/?locale=en-us)**.
- **Step 2** In the upper left corner of the page, select a region, click  $\equiv$ , and choose **Security & Compliance** > **HSS**.
- **Step 3** Choose **Server Protection** > **Web Tamper Protection**. Click **Configure Protection** in the **Operation** column.

#### $\Box$  Note

If your servers are managed by enterprise projects, you can select an enterprise project to view or operate the asset and scan information.

#### **Figure 6-22** Entering the page of protection settings

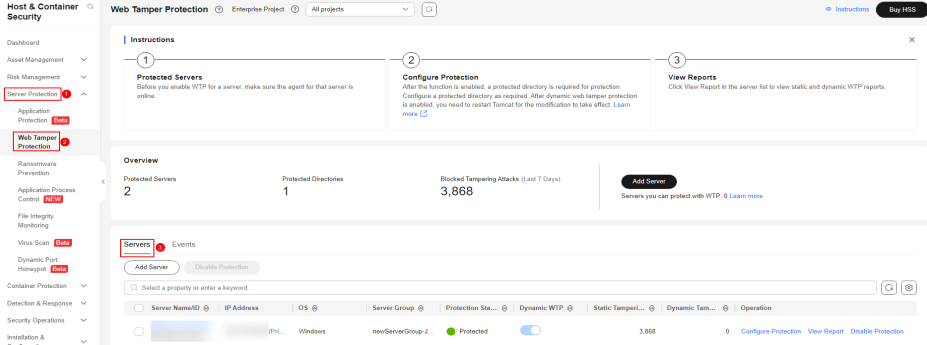

#### **Step 4** Click **Settings** under **Protected Directory Settings**.

#### **Figure 6-23** Page for setting a protected directory

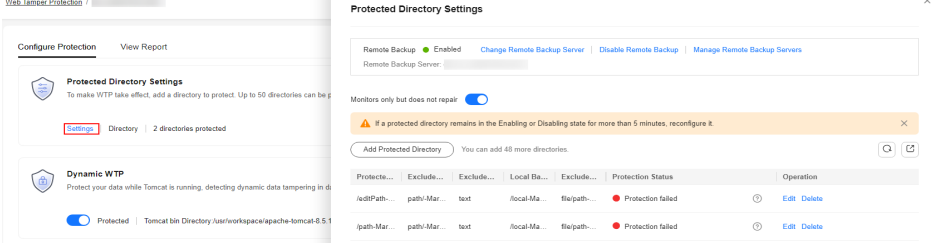

- **Step 5** Click **Enable Remote Backup** and select a remote backup server.
- **Step 6** Click **OK** to start remote backup.

**----End**

### **Changing a Remote Backup Server**

- **Step 1 [Log in to the management console](https://console-intl.huaweicloud.com/?locale=en-us)**.
- **Step 2** In the upper left corner of the page, select a region, click  $\equiv$ , and choose **Security & Compliance** > **HSS**.
- **Step 3** Choose **Server Protection** > **Web Tamper Protection**. Click **Configure Protection** in the **Operation** column.

### <span id="page-270-0"></span> $\Box$  Note

If your servers are managed by enterprise projects, you can select an enterprise project to view or operate the asset and scan information.

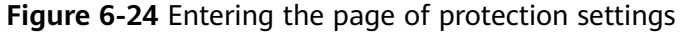

| Host & Container Q<br>Security                                                                                                    | Web Tamper Protection @ Enterprise Project @<br>All projects                                                                                                    | $\vee$     $\alpha$                                                                                                    | <sup>®</sup> Instructions<br><b>Buy HSS</b>                                                                          |
|----------------------------------------------------------------------------------------------------|----------------------------------------------------------------------------------------------------|----------------------------------------------------------------------------------------------------|----------------------------------------------------------------------------------------------------|
| Dashboard<br>Asset Management<br>$\checkmark$<br>Risk Management<br>$\sim$<br>Server Protection<br>m<br>$\sim$<br>Application<br>Protection BMa | Instructions<br><b>Protected Servers</b><br>Before you enable WTP for a server, make sure the agent for that server is<br>online                                            | $\overline{2}$<br><b>Configure Protection</b><br>After the function is enabled, a protected directory is required for protection.<br>Configure a protected directory as required. After dynamic web tamper protection<br>is enabled, you need to restart Torricat for the modification to take effect. Learn<br>more <sup>[2]</sup> | $\times$<br>3<br><b>View Reports</b><br>Click View Report in the server list to view static and dynamic WTP reports. |
| <b>Web Tamper</b><br>Protection<br>Ransnmware<br>Prevention<br>Application Process<br>Control NRW<br>File Integrity<br>Monitoring               | Overview<br><b>Protected Servers</b><br><b>Protected Directories</b><br>$\overline{2}$                                                                                      | Blocked Tampering Attacks (Last 7 Days)<br><b>Add Server</b><br>3,868                                                                                                    | Servers you can protect with WTP: 0 Learn more                                                                       |
| Virus Scan Bism<br>Dynamic Port<br>Honeypot Bets<br>Container Protection V<br>Detection & Response ~<br>Security Operations<br>$\sim$           | <b>Servers</b><br>Events<br><b>Add Server</b><br>Disable Protection<br>C. Select a property or enter a keyword.<br>Server Name/ID @<br><b>IP Address</b><br>OS <sub>0</sub> | Dynamic WTP A<br>Protection Sta ℮<br>Server Group @                                                                                                    | 018<br>Static Tamperi @ Dynamic Tam @<br>Operation                                                                   |
| Installation &<br>$\sim$<br>Configuration                                                                                                    | O<br>(Pri<br>Windows                                                                                                    | œ<br>3.868<br><b>Ca</b> Protected<br>newServerGroup-J                                                                                                    | Configure Protection View Report Disable Protection<br>$\Omega$                                                      |

**Step 4** Click **Settings** under **Protected Directory Settings**.

**Figure 6-25** Page for setting a protected directory

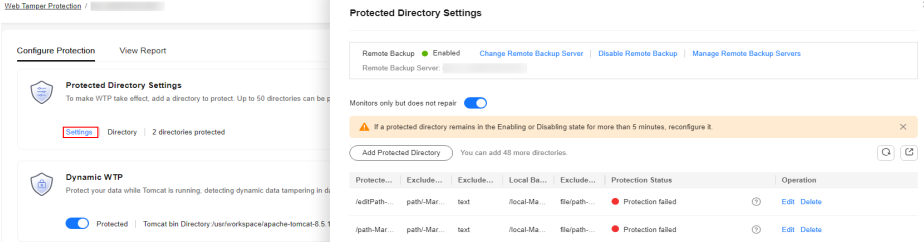

- **Step 5** Click **Manage Remote Backup Servers**. The **Manage Remote Backup Servers** page is displayed. Click **Edit** in the **Operation** column to modify the information about the remote backup server.
- **Step 6** Click **OK**.

**----End**

## **Related Operations**

#### **Disabling remote backup**

Exercise caution when performing this operation. If remote backup is disabled, HSS will no longer back up files in your protected directories.

# **6.2.4 Enabling Dynamic WTP**

Dynamic WTP protects your web pages while Tomcat applications are running, and can detect tampering of dynamic data, such as database data. It can be enabled with static WTP or separately.

## **Constraints and Limitations**

● Only the servers that are protected by the HSS WTP edition support the operations described in this section.

● Dynamic WTP can be provided only for Tomcat running JDK 8, JDK 11, or JDK 17.

## **Prerequisites**

You are using a server running the Linux OS.

## **Enabling Dynamic WTP**

- **Step 1 [Log in to the management console](https://console-intl.huaweicloud.com/?locale=en-us)**.
- **Step 2** In the upper left corner of the page, select a region, click  $\equiv$ , and choose **Security & Compliance** > **HSS**.
- **Step 3** Choose **Server Protection** > **Web Tamper Protection**. Click **Configure Protection** in the **Operation** column.

#### $\Box$  note

If your servers are managed by enterprise projects, you can select an enterprise project to view or operate the asset and scan information.

**Figure 6-26** Entering the page of protection settings

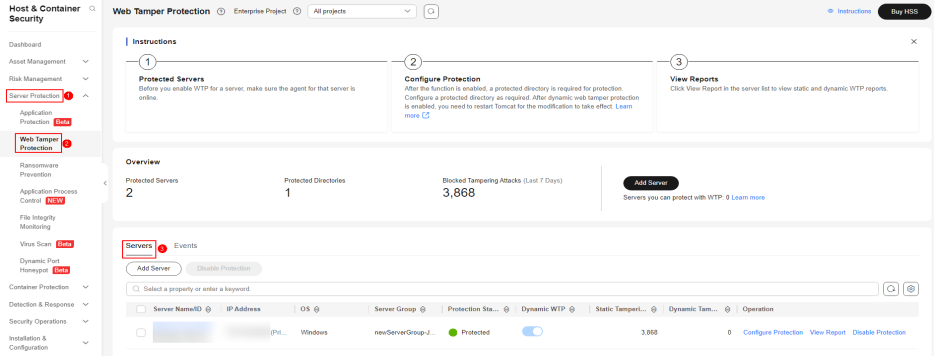

**Step 4** On the **Configure Protection** tab, toggle on to enable **Dynamic WTP**.

**Figure 6-27** Enabling Dynamic WTP

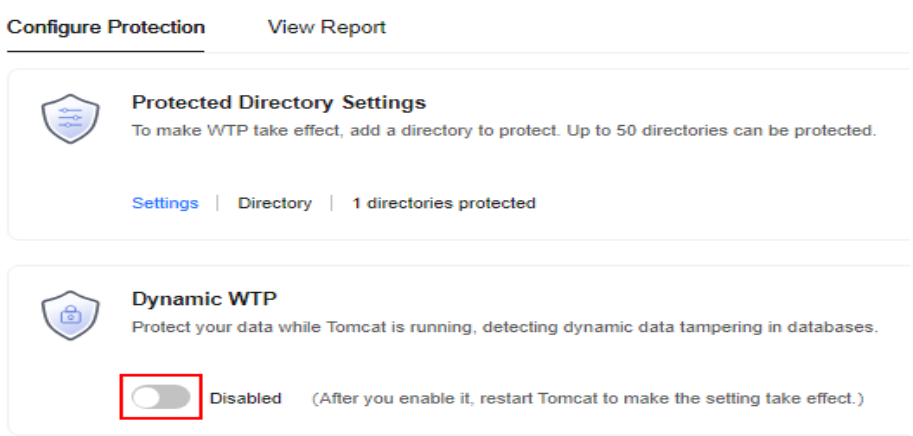

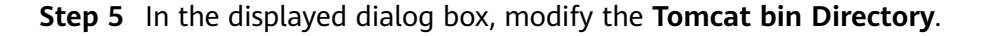

<span id="page-272-0"></span>To enable dynamic WTP, you need to modify the Tomcat bin directory first. The system presets the **setenv.sh** script in the bin directory for setting anti-tamper program startup parameters. After enabling dynamic WTP, restart Tomcat to make this setting take effect.

**Figure 6-28** Configuring a Tomcat directory

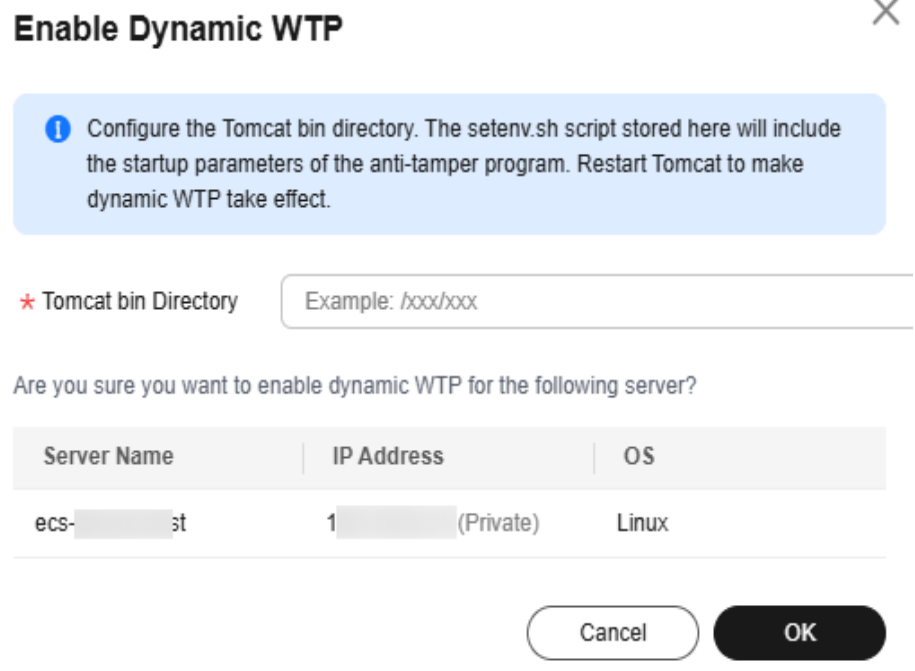

**Step 6** Click **OK** to enable dynamic WTP.

**----End**

# **6.2.5 Viewing WTP Events**

Once static WTP is enabled, the HSS service will comprehensively check protected directories you specified. You can check records about detected tampering of host protection files.

## **Prerequisites**

**Agent Status** of the server is **Online**, and its **WTP Status** is **Enabled**. For more information, see **[Viewing Server Protection Status](#page-124-0)**.

### **Viewing WTP Events**

- **Step 1 [Log in to the management console](https://console-intl.huaweicloud.com/?locale=en-us)**.
- **Step 2** In the upper left corner of the page, select a region, click  $\equiv$ , and choose **Security & Compliance** > **HSS**.
- **Step 3** Choose **Server Protection** > **Web Tamper Protection** and click **Events** to view the tampering records of protected files on servers.

To view the events of a server, click **View Report** in the **Operation** column of the target server.

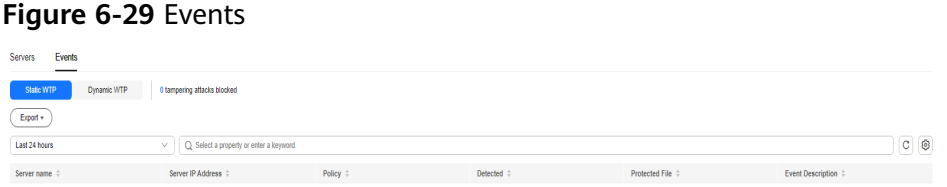

**----End**

# **6.2.6 Adding a Privileged Process**

If WTP is enabled, the content in the protected directories is read-only. To allow certain processes to modify files in the directories, add them to the privileged process list.

Only the modification made by privileged processes can take effect. Modifications made by other processes will be automatically rolled back.

Exercise caution when adding privileged processes. Do not let untrustworthy processes access your protected directories.

## **Constraints**

- Only the servers that are protected by the HSS WTP edition support the operations described in this section.
- For Linux OSs, only x86 OSs with kernel 4.18 support this function.
- The privileged process takes effect only for Agent 3.2.4 or later.
- A maximum of 10 privileged processes can be added to each server.

## **Prerequisites**

The **Protection Status** of the server must be **Protected**. To view the status, choose **Server Protection** > **Web Tamper Protection**. Click the **Servers** tab.

## **Adding a Privileged Process**

#### **Step 1 [Log in to the management console](https://console-intl.huaweicloud.com/?locale=en-us)**.

- **Step 2** In the upper left corner of the page, select a region, click  $\equiv$ , and choose **Security & Compliance** > **HSS**.
- **Step 3** Choose **Server Protection** > **Web Tamper Protection**. Click **Configure Protection** in the **Operation** column.

#### $\Box$  Note

If your servers are managed by enterprise projects, you can select an enterprise project to view or operate the asset and scan information.

|                                                 |                                                                                       |                                        |                                                                                                    | J                                                                            |
|-------------------------------------------------|---------------------------------------------------------------------------------------|----------------------------------------|----------------------------------------------------------------------------------------------------|------------------------------------------------------------------------------|
| Host & Container Q<br>Security                  | Web Tamper Protection <sup>3</sup>                                                    | Enterprise Project (9)<br>All projects | $\vee$ 0                                                                                                    | <sup>®</sup> Instructions<br><b>Buy HSS</b>                                  |
| Dashboard                                       | Instructions                                                                          |                                        |                                                                                                    | $\times$                                                                     |
| Asset Management<br>$\checkmark$                |                                                                                       |                                        | $\overline{2}$                                                                                                    | 3                                                                            |
| Risk Management<br>$\sim$                       | <b>Protected Servers</b>                                                              |                                        | <b>Configure Protection</b>                                                                                                    | <b>View Reports</b>                                                          |
| Server Protection<br>$\sim$                     | Before you enable WTP for a server, make sure the agent for that server is<br>online. |                                        | After the function is enabled, a protected directory is required for protection.<br>Configure a protected directory as required. After dynamic web tamper protection | Click View Report in the server list to view static and dynamic WTP reports. |
| Application<br>Protection Bela                  |                                                                                       |                                        | is enabled, you need to restart Tomcat for the modification to take effect. Learn<br>more <sup>[2]</sup>                                                             |                                                                              |
| <b>Web Tamper</b><br>Protection                 |                                                                                       |                                        |                                                                                                    |                                                                              |
| Ransomware                                      | Overview                                                                              |                                        |                                                                                                    |                                                                              |
| Prevention                                      | <b>Protected Servers</b>                                                              | <b>Protected Directories</b>           | Blocked Tampering Attacks (Last 7 Days)                                                                                                    |                                                                              |
| Application Process<br>Control NRW              | $\overline{2}$                                                                        |                                        | 3,868                                                                                                    | Add Server<br>Servers you can protect with WTP: 0 Learn more                 |
| File Integrity<br>Monitoring                    |                                                                                       |                                        |                                                                                                    |                                                                              |
| Virus Scan Ben                                  |                                                                                       |                                        |                                                                                                    |                                                                              |
|                                                 | <b>Servers</b><br>Events                                                              |                                        |                                                                                                    |                                                                              |
| Dynamic Port<br>Honeypot Bets                   | Add Server<br>Disable Protection                                                      |                                        |                                                                                                    |                                                                              |
| Container Protection<br>$\sim$                  | C. Select a property or enter a keyword.                                              |                                        |                                                                                                    | Q)<br><b>B</b>                                                               |
| Detection & Response >                          | Server Name/ID @<br>IP Address                                                        | OS <sub>0</sub>                        | Dynamic WTP <sup>@</sup><br>Server Group @<br>Protection Sta ℮                                                                                                    | Static Tamperi @<br>Dynamic Tam A<br>Operation                               |
| Security Operations<br>$\checkmark$             |                                                                                       | (Pri<br>Windows                        |                                                                                                    | 3.868<br>Configure Protection View Report Disable Protection<br>$\Omega$     |
| Installation &<br>$\checkmark$<br>Configuration |                                                                                       |                                        | newServerGroup-J<br><b>Protected</b>                                                                                                    |                                                                              |

**Figure 6-30** Entering the page of protection settings

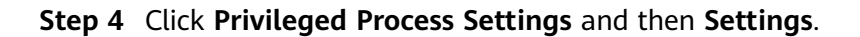

**Figure 6-31** Setting a privileged process Configure Protection View Report Protected Directory Settings<br>To make WTP take effect, add a directory to protect. Up to 50 directories can be protected. Scheduled Protection<br>Periodically stop static WTP so that you can update and release web pages during unproted Settings | Directory | 2 directories protected Disabled Settings Privileged Process Settings<br>Privileged process can excess protected directories. If you need to modify files in the protected directory or update websites, you can do so<br>through the privileged process. Settings | 0 privileged process files added

#### **Step 5** On the **Privileged Process Settings** page, click **Add Privileged Process**.

| <b>Privileged Process Settings</b>                       |                                                                                                    |          |  |
|----------------------------------------------------------|----------------------------------------------------------------------------------------------------|----------|--|
| <b>Trust Subprocess</b><br><b>Add Privileged Process</b> | You can add 10 paths of privileged process files.                                                                                                    |          |  |
| <b>Process File Path</b>                                 | Operation                                                                                                    |          |  |
| <b>Add Privileged Process</b>                            |                                                                                                    | $\times$ |  |
| Process File Path                                        | Example: /xxx/xxx<br>The path of the privileged process file must contain the process<br>name and format, for example, /Path/Software.type. If the process<br>has no format, ensure that the process name is unique.<br>Cancel<br>OK |          |  |
|                                                          |                                                                                                    |          |  |

**Figure 6-32** Adding a Privileged Process

**Step 6** In the **Add Privileged Process** dialog box, enter the path of the privileged process.

The process file path must contain the process name and extension, for example, **C:/Path/Software.type**. If the process has no extension, ensure the process name is unique.

**Step 7** Click **OK**.

#### <span id="page-275-0"></span>**Step 8** Enable **Trust Subprocess** to trust the subprocess in the path of the added privileged file.

#### $\Box$  Note

When this function is enabled, subprocesses at the five levels under all privileged process files are trusted.

**----End**

## **Related Operations**

#### **Modifying or deleting existing privileged processes**

In the **Operation** column of a process file path, click **Edit** to modify the privileged processes or click **Delete** to delete it if it is unnecessary.

### $\Box$  Note

- After you edit or delete the process file path, the privileged process cannot modify the files in the protected directory. To avoid impact on services, exercise caution when performing these operations.
- Unnecessary privileged processes should be deleted in a timely manner as they may be exploited by attackers.

# **6.2.7 Enabling/Disabling Scheduled Static WTP**

You can schedule WTP protection to allow website updates in specific periods.

#### $\Box$  note

Exercise caution when you set the periods to disable WTP, because files will not be protected in those periods.

## **Rules for Setting an Unprotected Period**

- Unprotected period  $>= 5$  minutes
- Unprotected period < 24 hours
- Periods (except for those starting at 00:00 or ending at 23:59) cannot overlap and must have an at least 5-minute interval.
- A period cannot span two days.
- The server time is used as a local time base.

## **Enabling/Disabling Scheduled Static WTP**

#### **Step 1 [Log in to the management console](https://console-intl.huaweicloud.com/?locale=en-us)**.

- **Step 2** In the upper left corner of the page, select a region, click  $\equiv$ , and choose **Security & Compliance** > **HSS**.
- **Step 3** Choose **Server Protection** > **Web Tamper Protection**. Click **Configure Protection** in the **Operation** column.

#### $\Box$  Note

If your servers are managed by enterprise projects, you can select an enterprise project to view or operate the asset and scan information.

 $\ddot{\phantom{0}}$ 

 $\times$ 

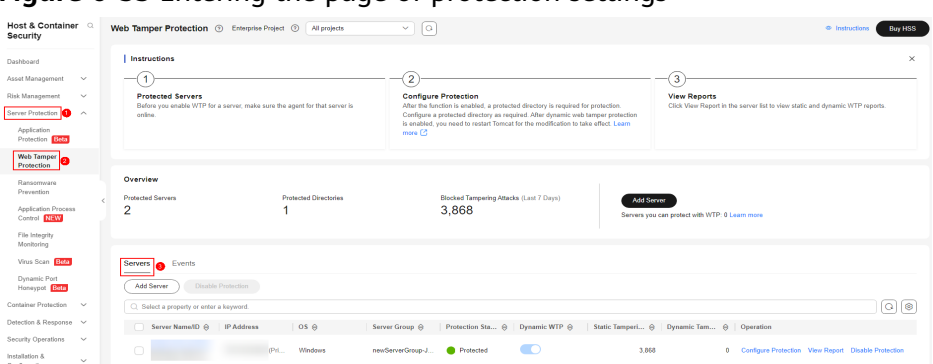

**Figure 6-33** Entering the page of protection settings

- **Step 4** On the **Configure Protection** tab, click **Settings** under **Scheduled Protection**.
- **Step 5** Set the unprotected period and days in a week to automatically disable protection.

**Figure 6-34** Setting scheduled protection parameters

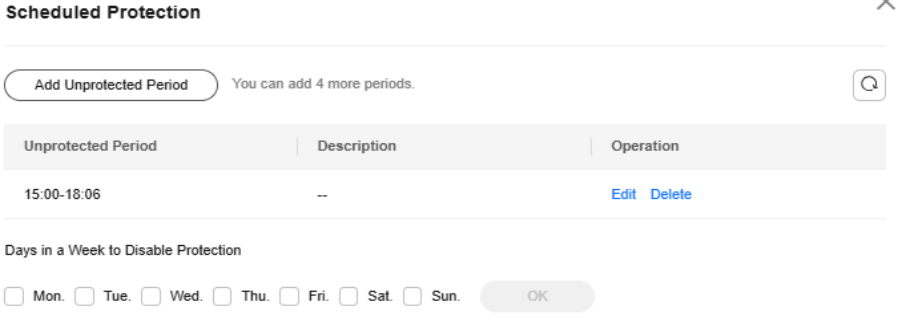

1. Click **Add Unprotected Period**. Configure parameters in the dialog box that is displayed.

**O** Rules:  $\times$ Unprotected period  $>= 5$  minutes Unprotected period < 24 hours Periods (except for those starting at 00:00 or ending at 23:59) cannot overlap and must have an at least 5-minute interval. A period cannot span two days. The server time is used as a time base. \* Unprotected Period 15:00  $15:00$  $\odot$  $\left(\overline{L}\right)$ to Description  $0/20$ OK Cancel

**Figure 6-35** Adding an unprotected period

**Add Unprotected Period** 

#### $\Box$  Note

Configuration constraints:

- Unprotected period >= 5 minutes
- Unprotected period < 24 hours
- Periods (except for those starting at 00:00 or ending at 23:59) cannot overlap and must have an at least 5-minute interval.
- A period cannot span two days.
- The server time is used as a time base.
- 2. Click **OK**.
- 3. Select the days to disable protection.

For example, if you select **Mon.**, **Thu.**, and **Sat.**, the server automatically disables the WTP function during the unprotected period on these days.

**Figure 6-36** Selecting days to disable protection

Days in a Week to Disable Protection

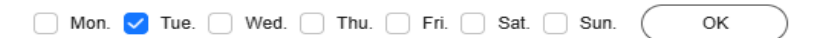

- 4. Click **OK**.
- **Step 6** Return to the **Configure Protection** tab and toggle on the enable **Scheduled Protection**.

**Figure 6-37** Enabling scheduled protection

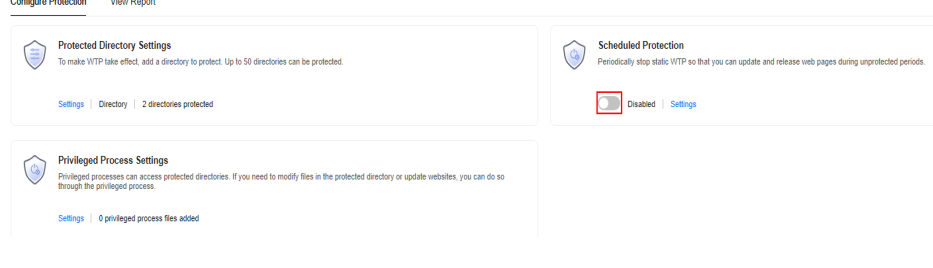

**----End**

# **6.3 Ransomware Prevention**

# **6.3.1 Ransomware Prevention Overview**

Ransomware can intrude a server, encrypt data, and ask for ransom, causing service interruption, data leakage, or data loss. Attackers may not unlock the data even after receiving the ransom. HSS provides static and dynamic ransomware prevention. You can periodically back up server data to reduce potential losses.

### **Constraints and Limitations**

Ransomware prevention is available only in HSS premium, WTP, and container editions. For details about how to purchase and upgrade HSS, see **[Purchasing](#page-20-0) [an HSS Quota](#page-20-0)** and **[Upgrading Protection Quotas](#page-175-0)**.

● If the version of the agent installed on the Linux server is 3.2.10 or later or the version of the agent installed on the Windows server is 4.0.22 or later, **ransomware prevention is automatically enabled** with the premium, WTP, or container edition. For other agent versions, you need to manually enable ransomware prevention.

## **Process of Using Ransomware Prevention**

#### **Figure 6-38** Usage process

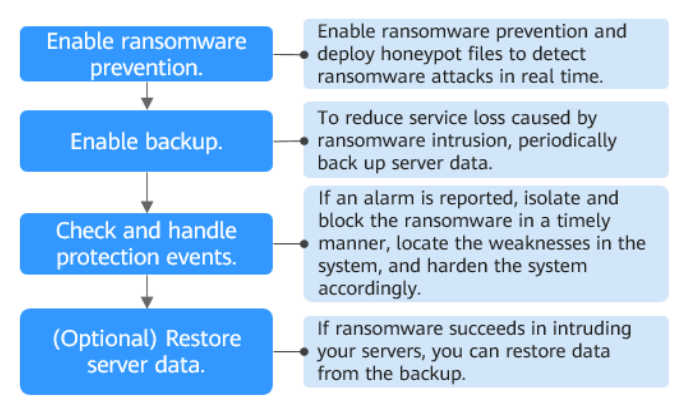

#### **Table 6-17** Usage process

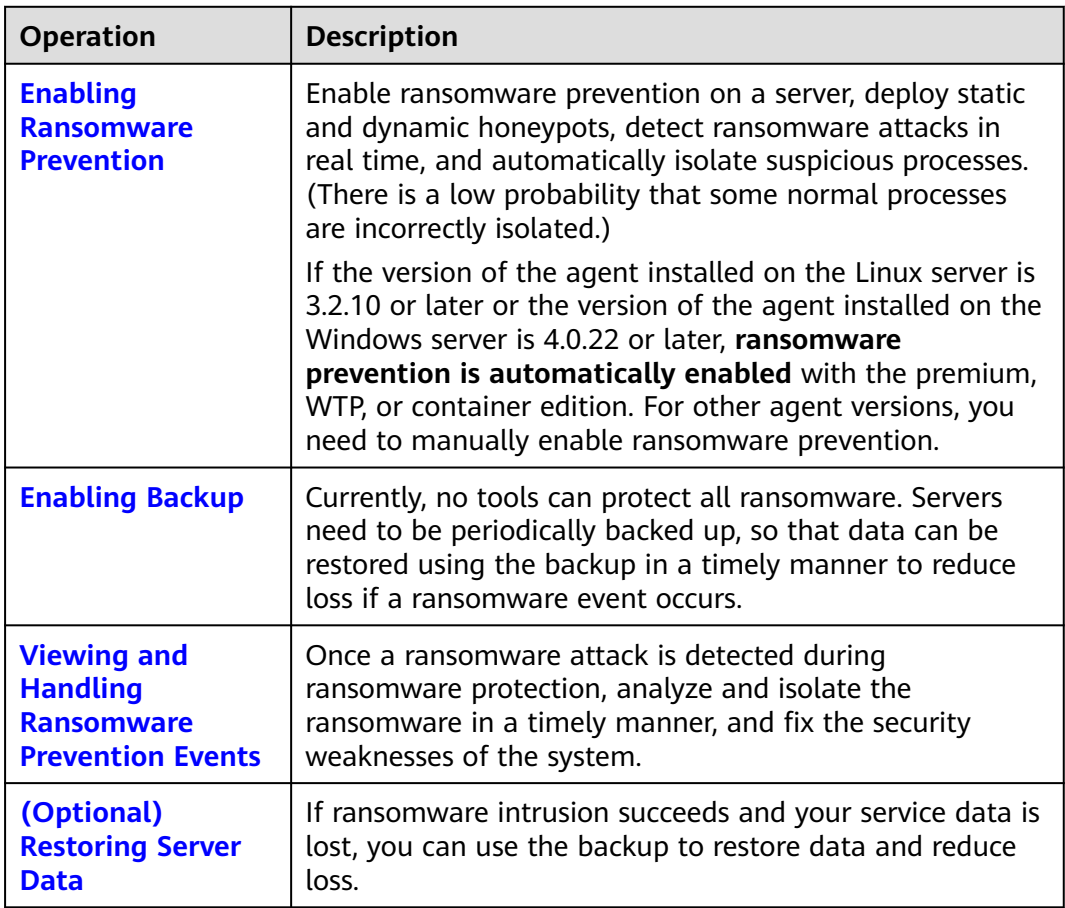

# <span id="page-279-0"></span>**6.3.2 Enabling Ransomware Prevention**

If the version of the agent installed on the Linux server is 3.2.10 or later or the version of the agent installed on the Windows server is 4.0.22 or later, **ransomware prevention** is automatically enabled with the HSS premium, WTP, or container edition. Deploy honeypot files on servers and automatically isolate suspicious encryption processes (there is a low probability that processes are incorrectly isolated). You are also advised to enable backup so that you can restore data in the case of a ransomware attack to minimize losses. For details, see **[Enabling Ransomware Backup](#page-282-0)**.

If the version of the agent installed on the server is not one of the preceding versions or the ransomware protection function is disabled, you can perform the operations in this section to enable ransomware protection.

## **Step 1: Creating a Protection Policy**

### **Step 1 [Log in to the management console](https://console-intl.huaweicloud.com/?locale=en-us)**.

- **Step 2** In the upper left corner of the page, select a region, click  $\equiv$ , and choose **Security & Compliance** > **HSS**.
- **Step 3** Choose **Server Protection** > **Ransomware Prevention**.

#### $\Box$  Note

If your servers are managed by enterprise projects, you can select the target enterprise project to view or operate the asset and detection information.

- **Step 4** Click the **Policies** tab and click **Add Policy**.
- **Step 5** Configure policy parameters. For more information, see **[Table 6-18](#page-280-0)**.

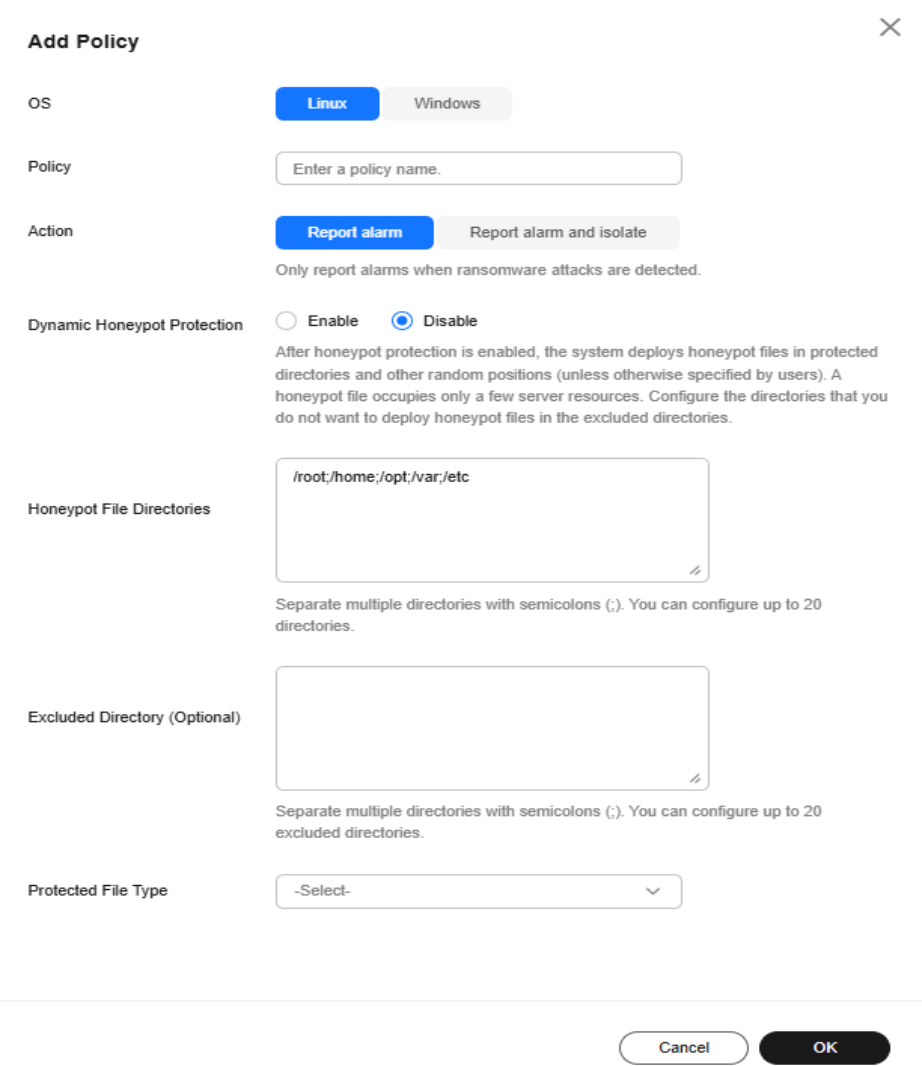

## <span id="page-280-0"></span>**Figure 6-39** Protection policy parameters

## **Table 6-18** Protection policy parameters

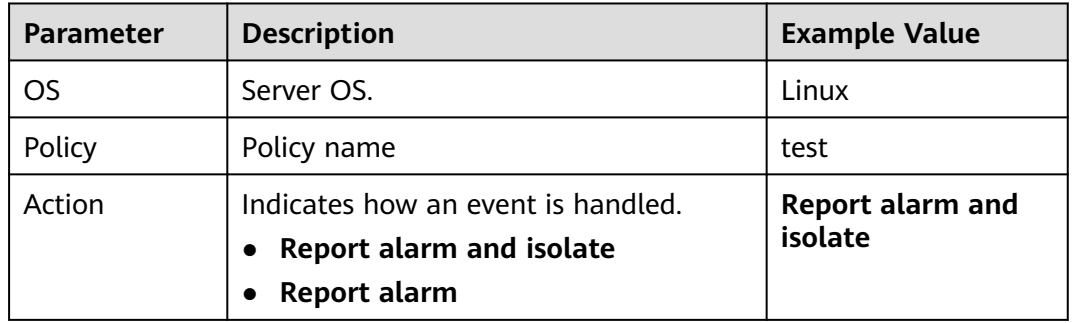

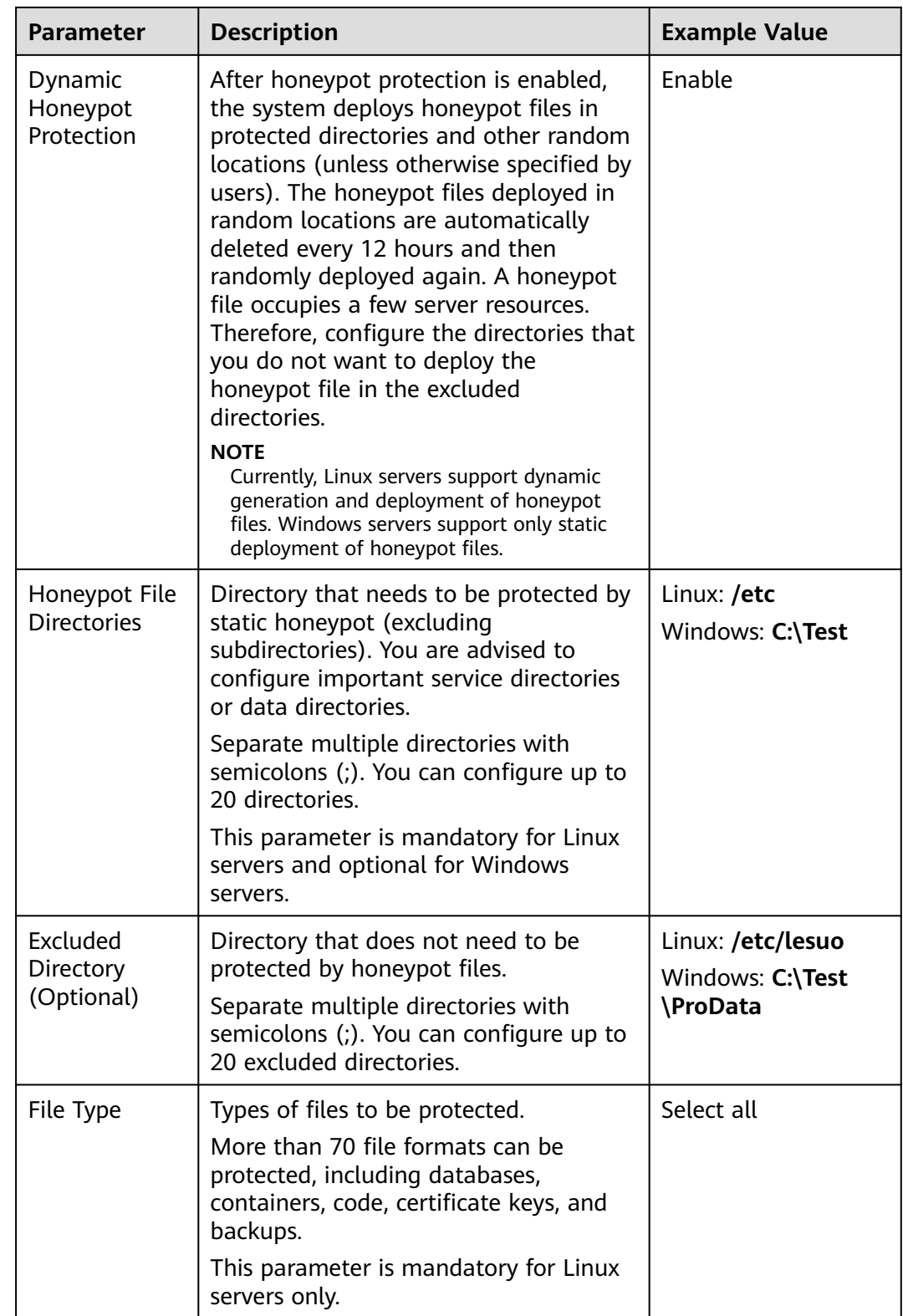

<span id="page-282-0"></span>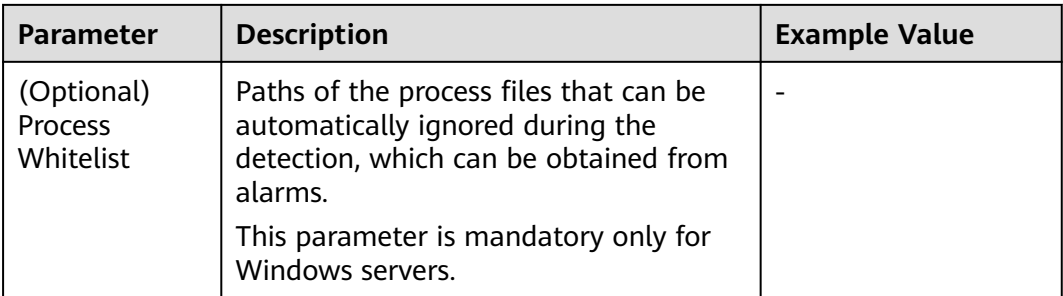

**Step 6** Click **OK**.

**----End**

## **Step 2: Enabling Ransomware Prevention**

- **Step 1 [Log in to the management console](https://console-intl.huaweicloud.com/?locale=en-us)**.
- **Step 2** In the upper left corner of the page, select a region, click  $\equiv$ , and choose **Security & Compliance** > **HSS**.
- **Step 3** Choose **Server Protection** > **Ransomware Prevention**.
- **Step 4** Click the **Protected Servers** tab.
- **Step 5** In the **Ransomware Prevention Status** column of a server, click **Enable**.

You can also select multiple servers and click **Enable Ransomware Prevention** above the server list.

- **Step 6** In the **Enable Ransomware Prevention** dialog box, confirm the server information and select a protection policy.
- **Step 7** Click **OK**.

If the **Ransomware Prevention Status** of the server changes to **Enabled**, ransomware protection is enabled successfully.

**----End**

## **FAQ**

#### **[Ransomware Protection Exception](https://support.huaweicloud.com/intl/en-us/hss2.0_faq/hss_01_0705.html)**

# **6.3.3 Enabling Backup**

To enhance defense and reduce service loss caused by ransomware attacks, you are advised to periodically back up data on servers.

## **Constraints and Limitations**

Only Huawei Cloud servers support backup to defend against ransomware.

## **(Optional) Step 1: Purchasing a Backup Vault**

You can purchase a backup vault on the HSS console by referring to this section, or on the CBR console by referring to **[Creating a Cloud Server Backup](https://support.huaweicloud.com/intl/en-us/qs-cbr/cbr_02_0003.html)**.

- **Step 1 [Log in to the management console](https://console-intl.huaweicloud.com/?locale=en-us)**.
- **Step 2** In the upper left corner of the page, select a region, click  $\equiv$ , and choose **Security & Compliance** > **HSS**.
- **Step 3** Choose **Server Protection** > **Ransomware Prevention**.
- **Step 4** Click the **Protected Servers** tab.
- **Step 5** Toggle on ransomware backup. In the dialog box that is displayed, click **Next**.
- **Step 6** In the displayed dialog box, set the vault parameters.

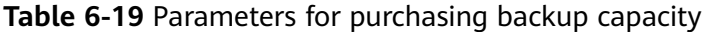

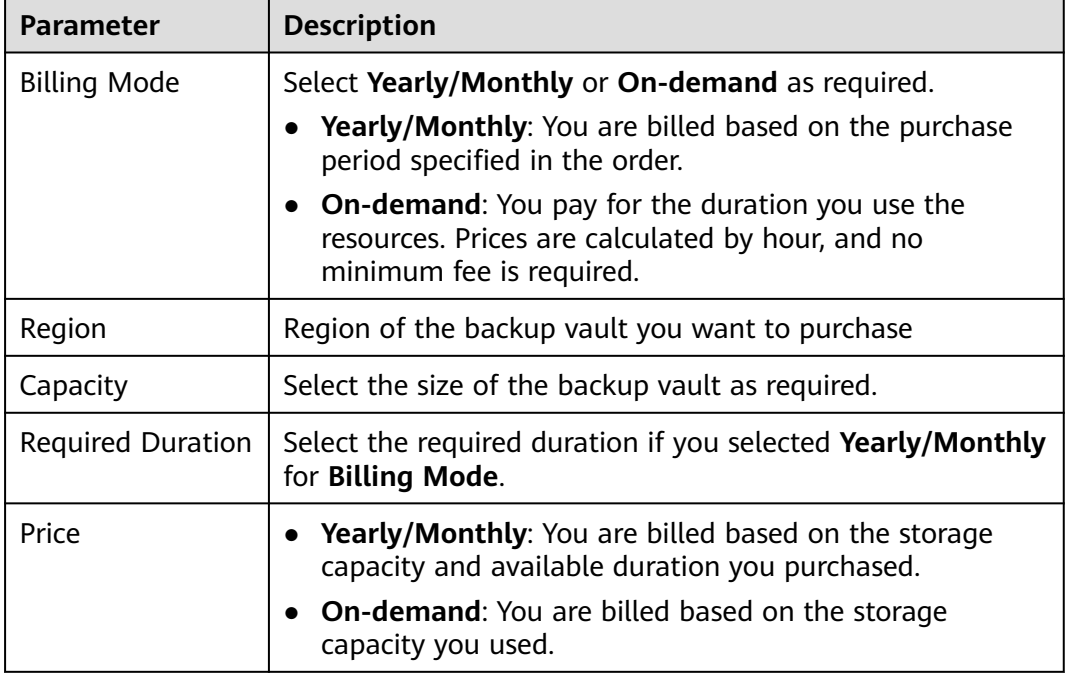

### **Step 7** Click **OK**.

- If **Yearly/Monthly** is selected:
	- a. The order confirmation page is displayed.
	- b. Confirm the order and click **Pay**.
- If **On-demand** is selected:

The capacity is successfully purchased.

### $\Box$  Note

The backup vault will be charged after the ransomware protection is enabled. Ensure that your account balance is sufficient.

**----End**

## <span id="page-284-0"></span>**Step 2: Enabling Ransomware Backup**

- **Step 1 [Log in to the management console](https://console-intl.huaweicloud.com/?locale=en-us)**.
- **Step 2** In the upper left corner of the page, select a region, click  $\equiv$ , and choose **Security & Compliance** > **HSS**.
- **Step 3** Choose **Server Protection** > **Ransomware Prevention**.

#### $\Box$  note

If your servers are managed by enterprise projects, you can select the target enterprise project to view or operate the asset and detection information.

- **Step 4** Click the **Protected Servers** tab.
- **Step 5** Select a server and click **Enable Backup**.
- **Step 6** In the **Enable Backup** dialog box, select a vault.

#### $\Box$  Note

A vault that meets the following conditions can be bound:

- The vault is in **Available** or **Locked** state.
- The backup policy is in **Enabled** state.
- The vault has backup capacity available.
- The vault is bound to fewer than 256 servers.

#### **Step 7** Click **OK**.

**----End**

# **6.3.4 Viewing and Handling Ransomware Protection Events**

After ransomware protection is enabled, if a ransomware attack event occurs on the server, the event will be recorded and displayed in the ransomware event list. You can handle the events based on your service requirements.

## **Constraints**

After ransomware protection is enabled, you need to handle ransomware alarms and fix the vulnerabilities in your systems and middleware in a timely manner.

### **Viewing and Handling Ransomware Prevention Events**

- **Step 1 [Log in to the management console](https://console-intl.huaweicloud.com/?locale=en-us)**.
- **Step 2** In the upper left corner of the page, select a region, click  $\equiv$ , and choose **Security & Compliance** > **HSS**.
- **Step 3** Choose **Server Protection** > **Ransomware Prevention**.

#### $\Box$  Note

If your servers are managed by enterprise projects, you can select the target enterprise project to view or operate the asset and detection information.

**Step 4** Click the **Events** tab and check events.

To check alarm details, click an alarm name.

#### **Figure 6-40** Viewing protection events

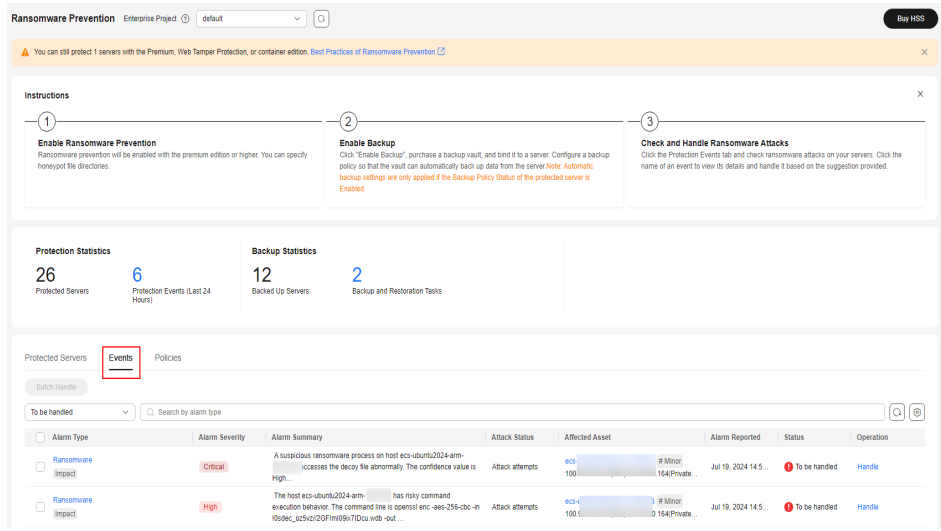

**Step 5** After confirming the severity of an event, click **Handle** in the **Operation** column of the target event to handle the event.

You can also select multiple events and click **Batch Handle** above the list to handle events in batches.

**Step 6** In the **Handle Event** dialog box, select an action. For details, see **[Table 6-20](#page-286-0)**.

**Figure 6-41** Selecting an action

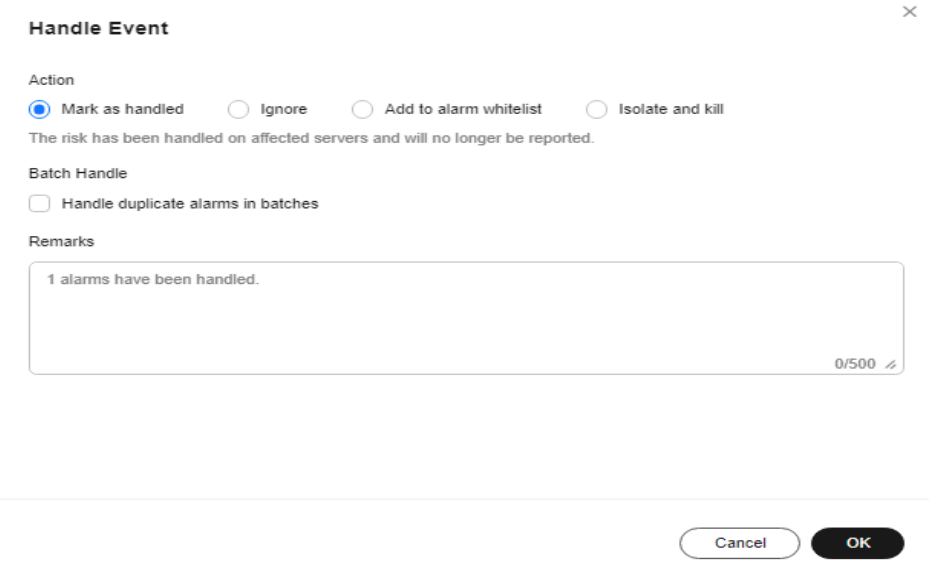

<span id="page-286-0"></span>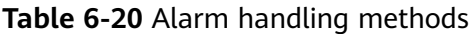

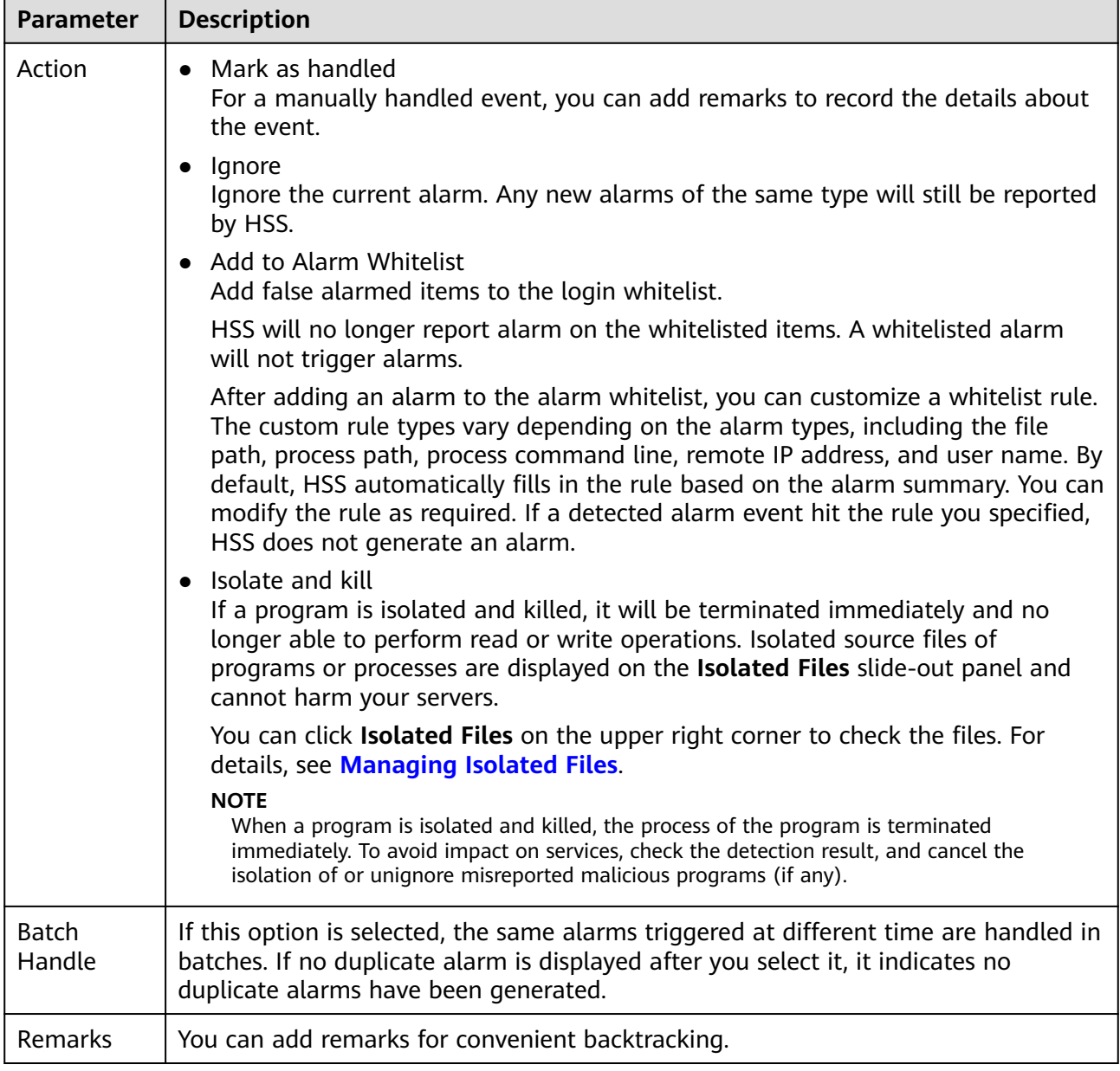

**Step 7** Click **OK**.

**----End**

# **6.3.5 Managing Ransomware Prevention Policies**

You can use predefined policies, modify ransomware prevention policies, or change the policy associated with a server.

## **Changing a Policy**

You can change the protection policy associated with a server.

### **Step 1 [Log in to the management console](https://console-intl.huaweicloud.com/?locale=en-us)**.

- **Step 2** In the upper left corner of the page, select a region, click  $\equiv$ , and choose **Security & Compliance** > **HSS**.
- **Step 3** Choose **Server Protection** > **Ransomware Prevention**.
- **Step 4** Click the **Protected Servers** tab.
- **Step 5** Select a server and click **Change Policy**.

You can also choose **More** > **Change Policy** in the **Operation** column of a server.

- **Step 6** In the **Change Policy** dialog box, select a protection policy.
- **Step 7** Click **OK**.

**----End**

## **Modifying a Policy**

- **Step 1** Log in to the management console and go to the HSS page.
- **Step 2** In the navigation pane, choose **Server Protection** > **Ransomware Prevention**. Click the **Policies** tab.
- **Step 3** Click **Edit** in the **Operation** column of a policy. Edit the policy configurations and associated servers. For more information, see **Table 6-21**.

The following uses a Linux server as an example. On the **Protected Servers** tab, you can also click the name of the policy associated with the server to edit the policy.

| <b>Parameter</b>                  | <b>Description</b>                                                                                                    | <b>Example Value</b>        |
|-----------------------------------|----------------------------------------------------------------------------------------------------|-----------------------------|
| Policy                            | Policy name.                                                                                                    | test                        |
| Action                            | How an event is handled.<br><b>Report alarm and isolate</b><br>Report alarm                                                                                                    | Report alarm and<br>isolate |
| Dynamic<br>Honeypot<br>Protection | After bait protection is enabled, the<br>system deploys bait files in protected<br>directories and other random positions<br>(unless otherwise specified by users). A<br>bait file occupies a few server<br>resources. Therefore, configure the<br>directories that you do not want to<br>deploy the bait file in the excluded<br>directories.<br><b>NOTE</b><br>Currently, Linux servers support dynamic<br>generation and deployment of bait files.<br>Windows servers support only static<br>deployment of bait files. | Enabled                     |

**Table 6-21** Protection policy parameters
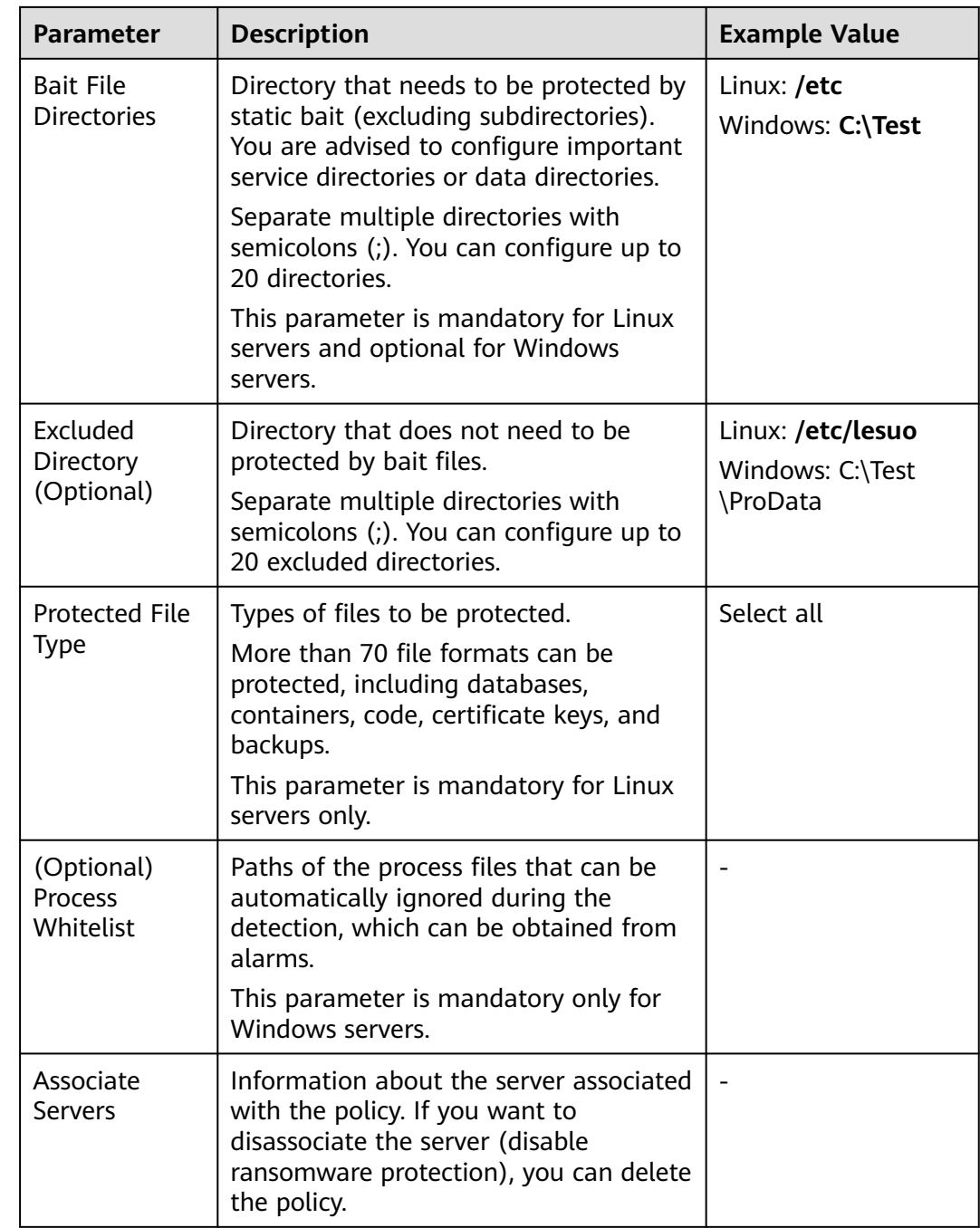

**Step 4** Confirm the policy information and click **OK**.

**----End**

## **Deleting a Policy**

- **Step 1** Log in to the management console and go to the HSS page.
- **Step 2** In the navigation pane, choose **Server Protection** > **Ransomware Prevention**. Click the **Policies** tab.
- **Step 3** Click **Delete** in the **Operation** column of the target policy.

#### $\Box$  Note

After a policy is deleted, the associated servers are no longer protected. Before deleting a policy, you are advised to bind its associated servers to other policies.

**Step 4** Confirm the policy information and click **OK**.

**----End**

# **6.3.6 Restoring Server Data**

If your server is attacked by ransomware, you can use the backup to restore the server data to minimize the loss. Before using the backup data to restore the service data of a server, check whether the backup is available. If the backup is available, restore the key service system first.

### **Prerequisites**

The backup function has been enabled. For details, see **[Enabling Backup](#page-282-0)**.

## **Restoring Server Data**

- **Step 1** Log in to the management console and go to the HSS page.
- **Step 2** In the navigation pane, choose **Server Protection** > **Ransomware Prevention**. Click the **Protected Servers** tab. In the **Operation** column of the target server, click **More** > **Restore Data**.
- **Step 3** In the displayed dialog box, view the information about the target server. Search for the backup data source to be restored by backup status and backup name. For details about the parameters, see **Table 6-22**.

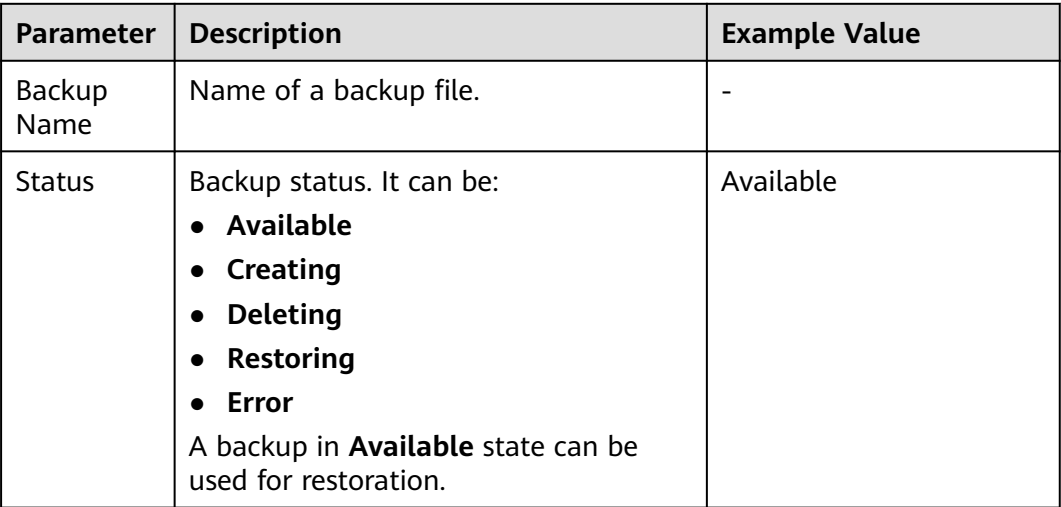

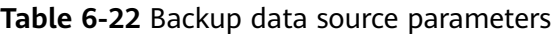

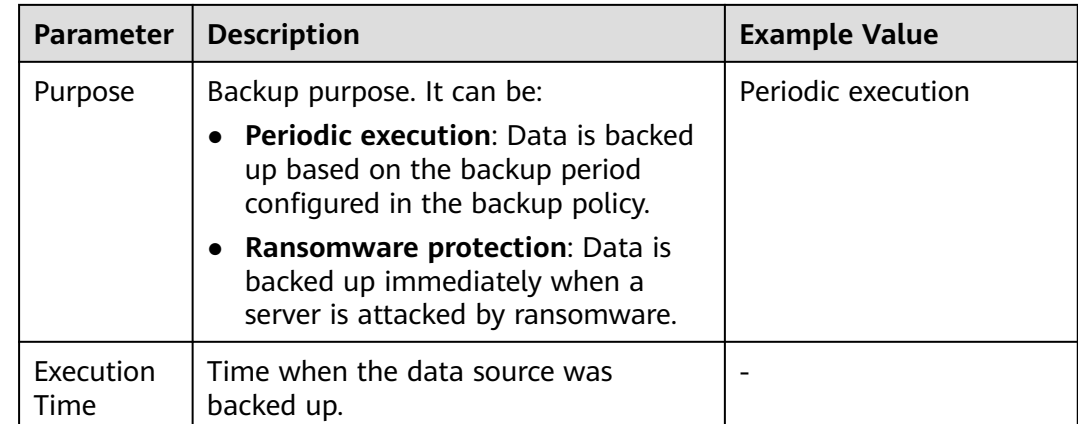

#### **Step 4** In the **Operation** column of a backup, click **Restore Data**.

#### $\Box$  Note

Only a backup in the **Available** state can be restored.

**Step 5** In the displayed dialog box, confirm the server information and click **OK**.

#### **Figure 6-42** Restoring a server

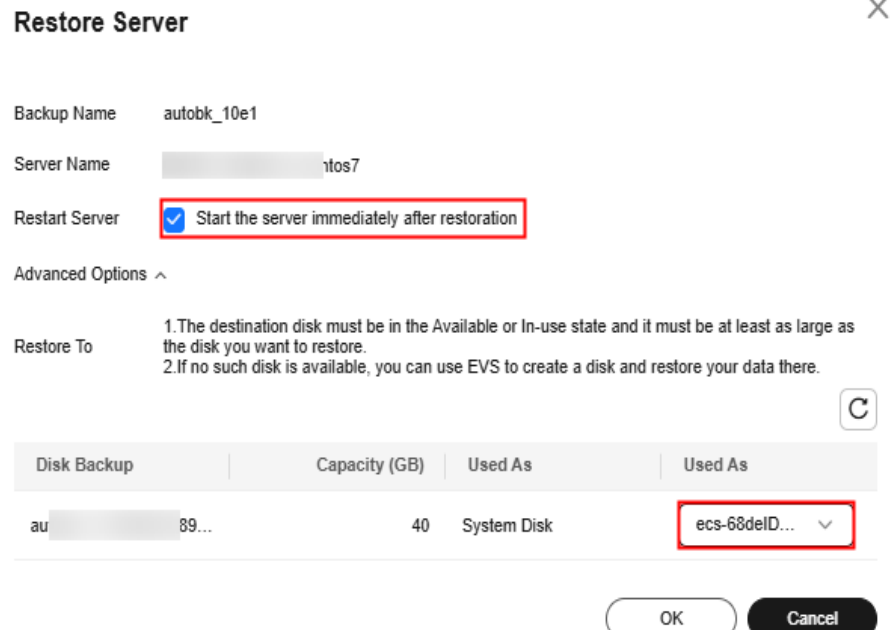

**Step 6** In the **Backup Statistics** column, click the value of **Backup and Restoration Task** to view the backup and restoration progress.

**----End**

# **6.3.7 Managing Server Backup**

After ransomware backup is enabled, the backup vault periodically backs up your servers based on the backup policy. You can expand the vault capacity or modify the backup policy as required.

## **Prerequisites**

Ransomware backup has been enabled. For details, see **[Enabling Backup](#page-282-0)**.

## **Increasing the Backup Capacity**

- **Step 1** Log in to the management console and go to the HSS page.
- **Step 2** In the navigation pane, choose **Server Protection** > **Ransomware Prevention**. The protected server list is displayed. Click **Add Capacity** in the **Operation** column of the target server.
- **Step 3** In the displayed dialog box, configure the capacity.

**Figure 6-43** Configuring the capacity

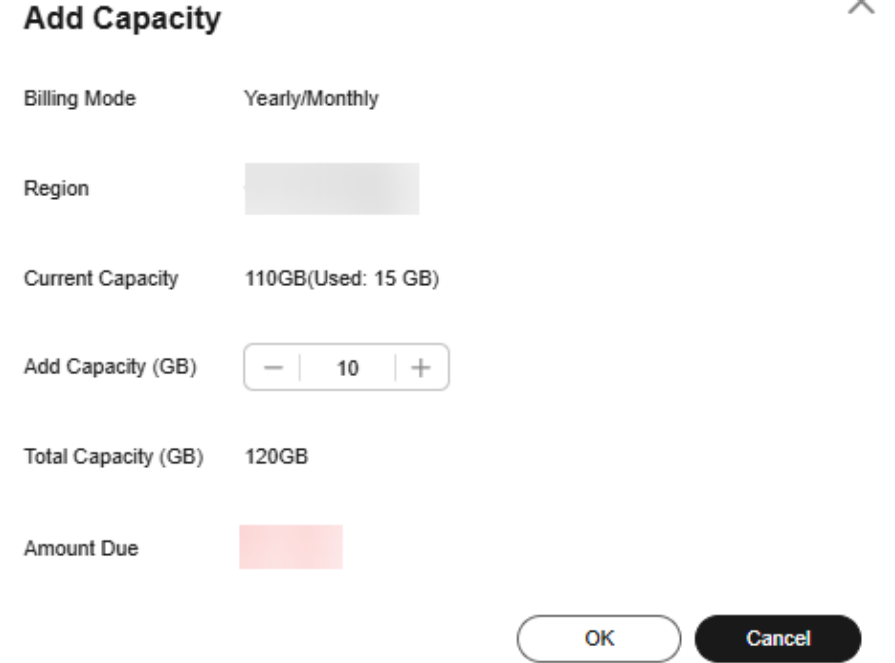

**Step 4** If the information is correct, click **OK**. The payment page is displayed. After the payment is complete, return to the **Protected Server** tab page to view the storage capacity of the target server.

If the payment is not complete, the **Vault Status** of the target server is **Locked**. After the payment, the status becomes normal.

**----End**

# **Modifying a Backup Policy**

- **Step 1** Log in to the management console and go to the HSS page.
- **Step 2** In the navigation pane, choose **Server Protection** > **Ransomware Prevention**. The protected server list is displayed. Click the policy name in the **Backup Policy Status** column of the target server.
- **Step 3** In the displayed dialog box, configure the policy. For details about the parameters, see **Policy parameters**.

 $\times$ **Modify Policy** Modify Backup Rule - 2 Modify Retention Rule Current rule: Automatically perform backups at 12:00, (UTC+08:00) every 30 days. Backup Frequency Weekly Day based Monday Tuesday Wednesday Thursday Friday Saturday Sunday Execution Time Select All Invert Selection 00:00  $04:00$  $05:00$  $07:00$  $01:00$ 02:00 03:00 06:00 12:00  $08:00$ 09:00  $10:00$  $11:00$  $13:00$  $14:00$ 15:00 19:00 20:00 21:00 22:00  $23:00$ 16:00 17:00 18:00 Timezone UTC+08:00  $\checkmark$ Next Cancel

#### **Table 6-23** Policy parameters

**Figure 6-44** Configuring a policy

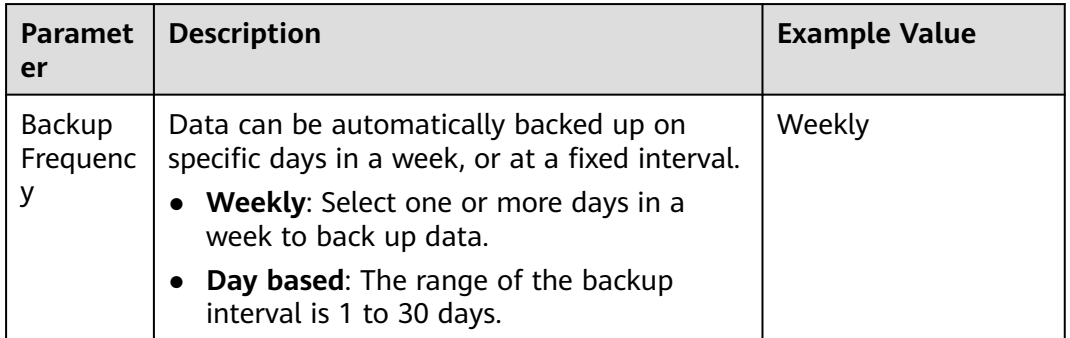

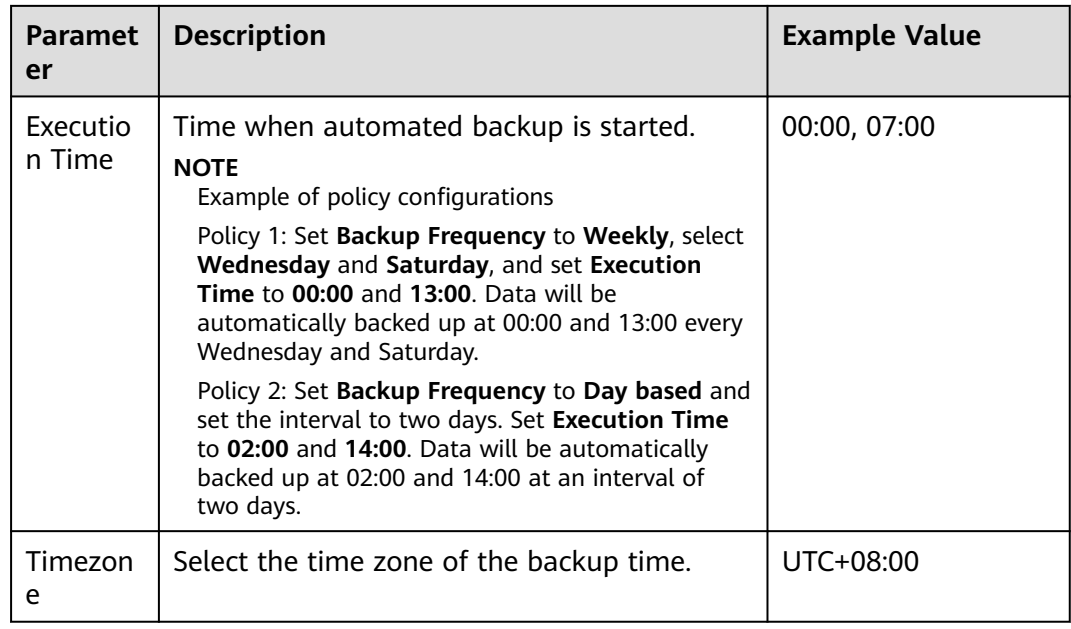

**Step 4** Confirm the settings and click **Next**. Configure the backup retention rule.

#### ● **Type**: **Backup quantity**

**[Table 6-24](#page-294-0)** describes the parameters for configuring a backup rule.

## <span id="page-294-0"></span>**Figure 6-45** Configuring retention rules by quantity

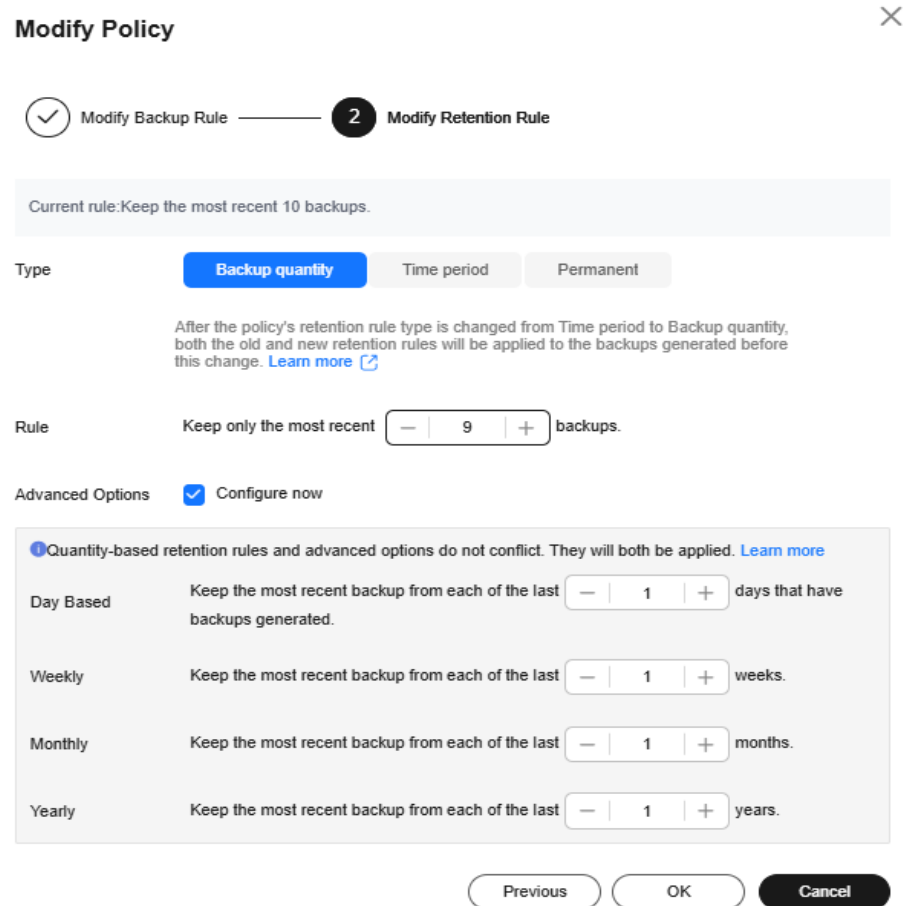

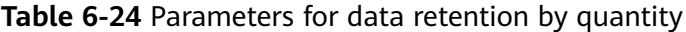

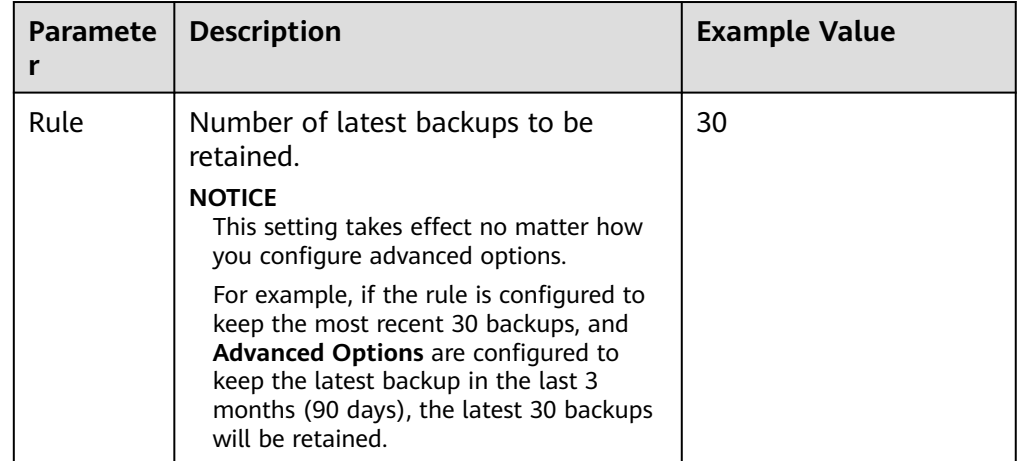

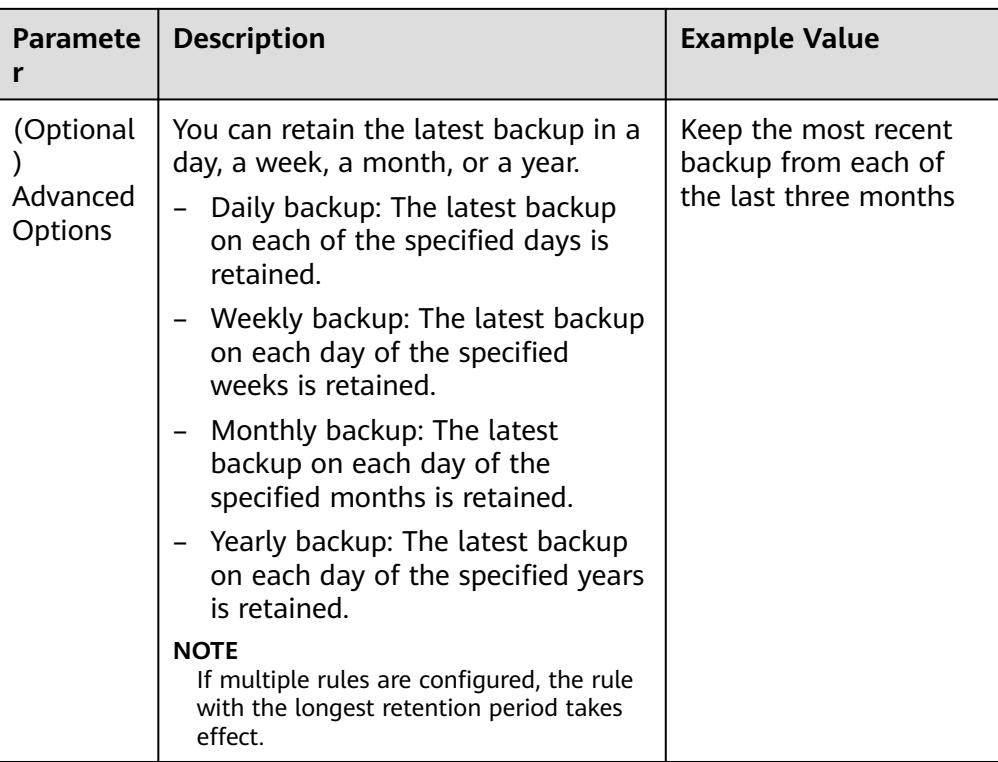

#### ● **Type**: **Time period**

**[Table 6-25](#page-296-0)** describes the parameters for configuring a backup rule.

**Figure 6-46** Configuring retention rules by time period

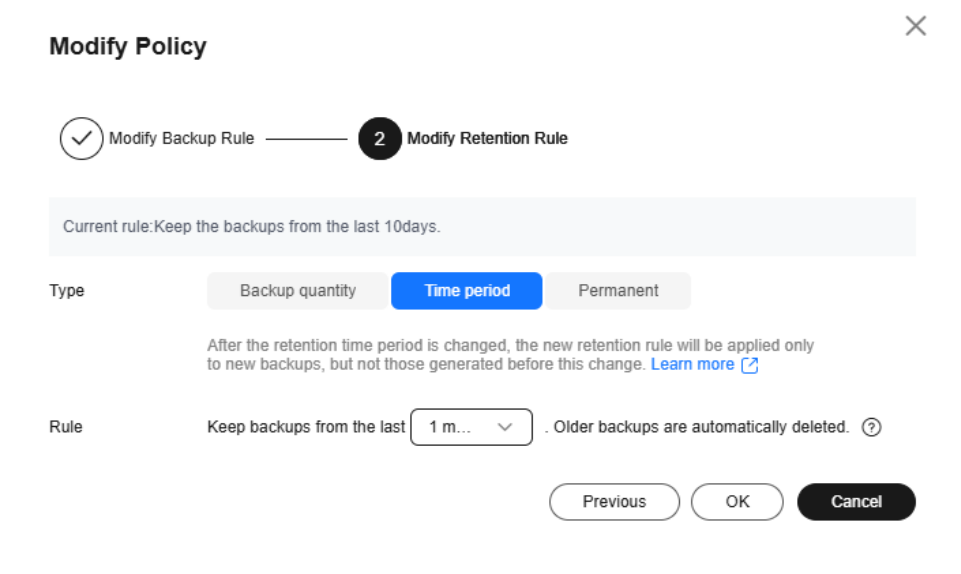

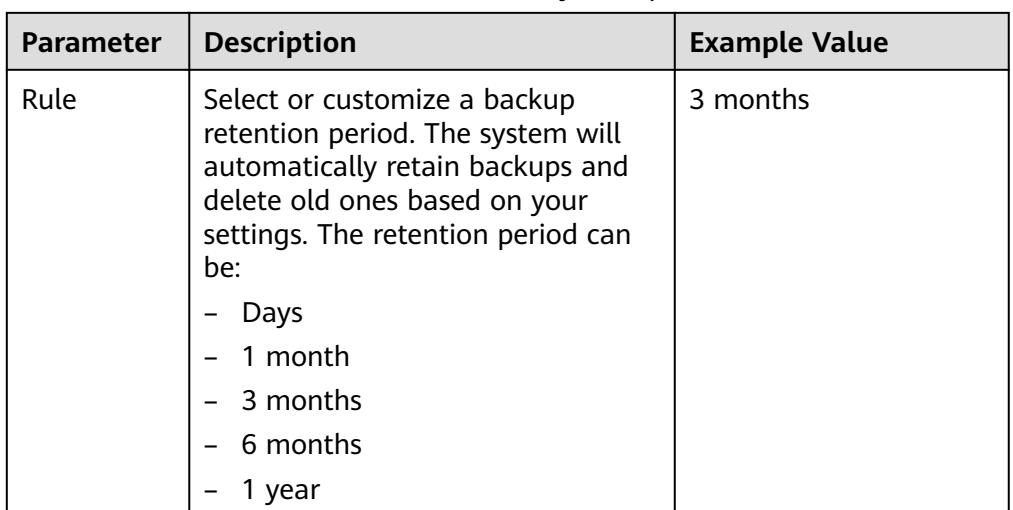

<span id="page-296-0"></span>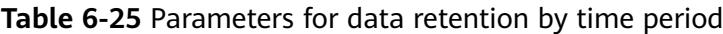

#### ● **Type**: **Permanent**

Backup data will be permanently stored.

 $\Box$  note

If the **Retention Type** of a rule is changed from **Time period** to another, historical backups will still be deleted based on the **Time period** settings. For details, see **[Why](https://support.huaweicloud.com/intl/en-us/cbr_faq/cbr_06_0044.html) [Does the Retention Rule Not Take Effect After Being Modified?](https://support.huaweicloud.com/intl/en-us/cbr_faq/cbr_06_0044.html)**

**Step 5** Click **OK**.

**----End**

# **6.3.8 Disabling Ransomware Prevention**

#### **Scenario**

You can disable ransomware protection as needed. After protection is disabled, your server may be intruded by ransomware. Exercise caution when performing this operation.

### **Disabling Ransomware Prevention**

- **Step 1 [Log in to the management console](https://console-intl.huaweicloud.com/?locale=en-us)**.
- **Step 2** In the upper left corner of the page, select a region, click  $\equiv$ , and choose **Security & Compliance** > **HSS**.
- **Step 3** In the navigation pane, choose **Server Protection** > **Ransomware Prevention**. Click the **Protected Servers** tab.
- **Step 4** Choose **More** > **Disable Protection** in the **Operation** column of the target server.
- **Step 5** Confirm the information and click **OK**.

**----End**

# **Follow-up Procedure**

Disabling ransomware prevention does not stop data backup. If you no longer need backup, **[disassociate your servers from CBR](https://support.huaweicloud.com/intl/en-us/usermanual-cbr/cbr_03_0005.html)**. If you no longer need a backup vault, you can .

# **6.4 Application Process Control**

# **6.4.1 Application Process Control Overview**

HSS can learn the characteristics of application processes on servers and manage their running. Suspicious and trusted processes are allowed to run, and alarms are generated for malicious processes.

## **Constraints and Limitations**

- Application process control is available only in HSS premium, WTP, and container editions. For details about how to purchase and upgrade HSS, see **[Purchasing an HSS Quota](#page-20-0)** and **[Upgrading Protection Quotas](#page-175-0)**.
- To use application process control, ensure the agent installed on the server falls within the following range. For details about how to upgrade the agent, see **[Upgrading the Agent](#page-472-0)**.
	- Linux: 3.2.7 or later
	- Windows: 4.0.19 or later

# **Process of Using Application Process Control**

#### **Figure 6-47** Usage process

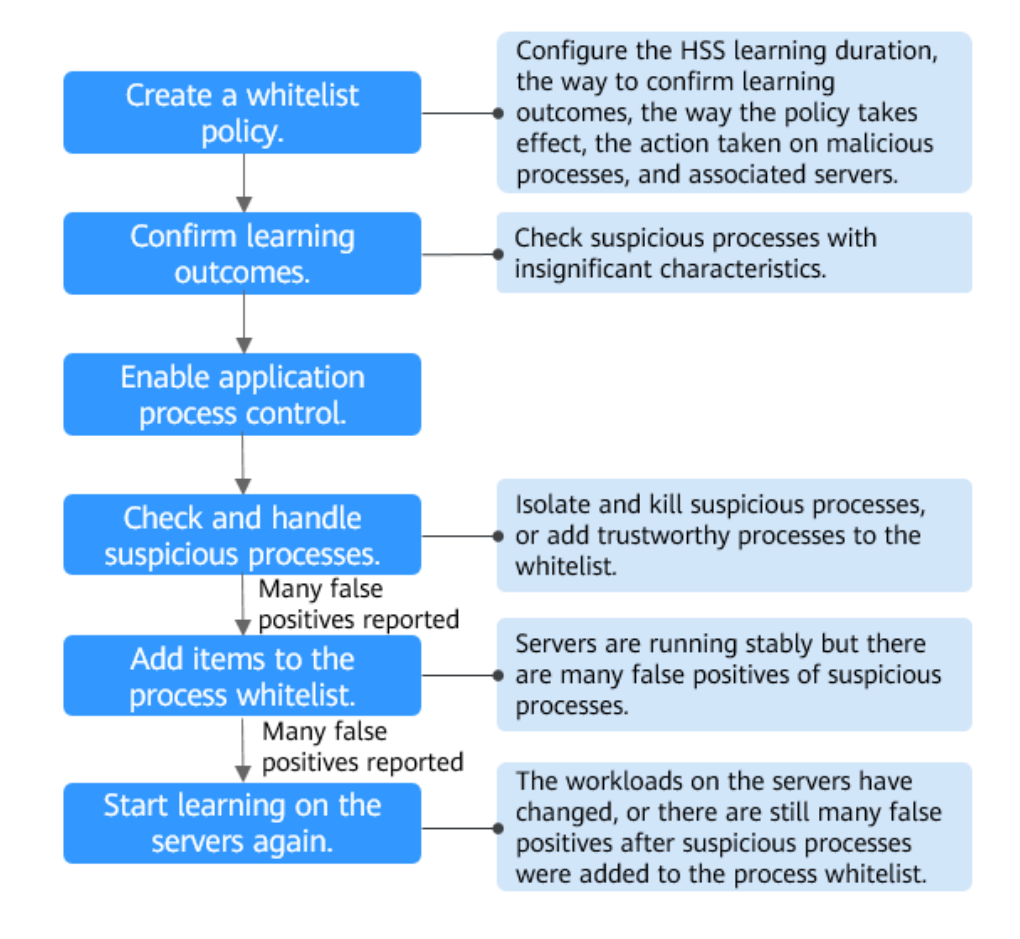

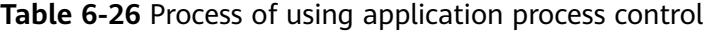

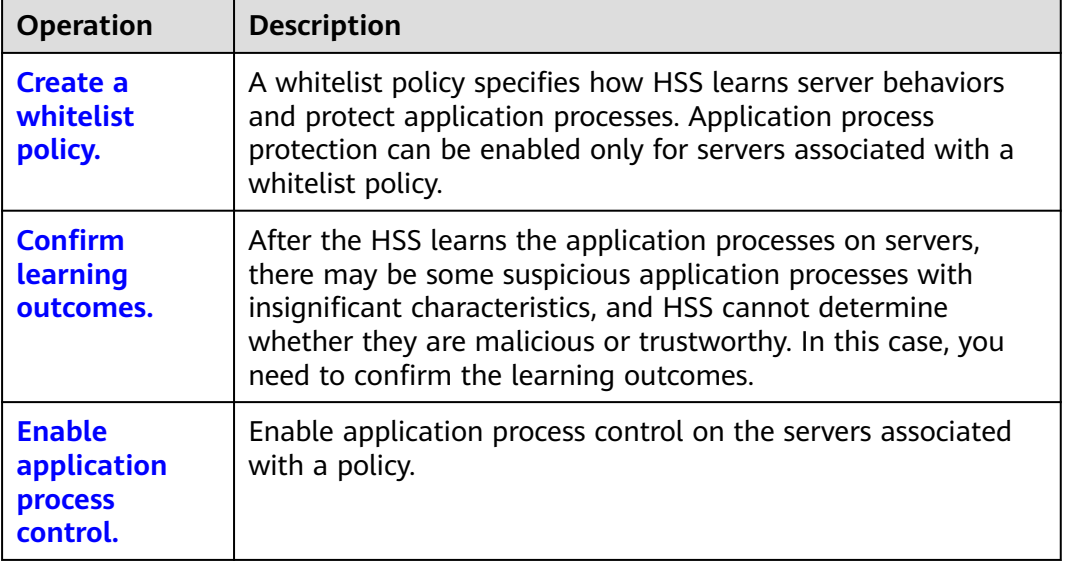

<span id="page-299-0"></span>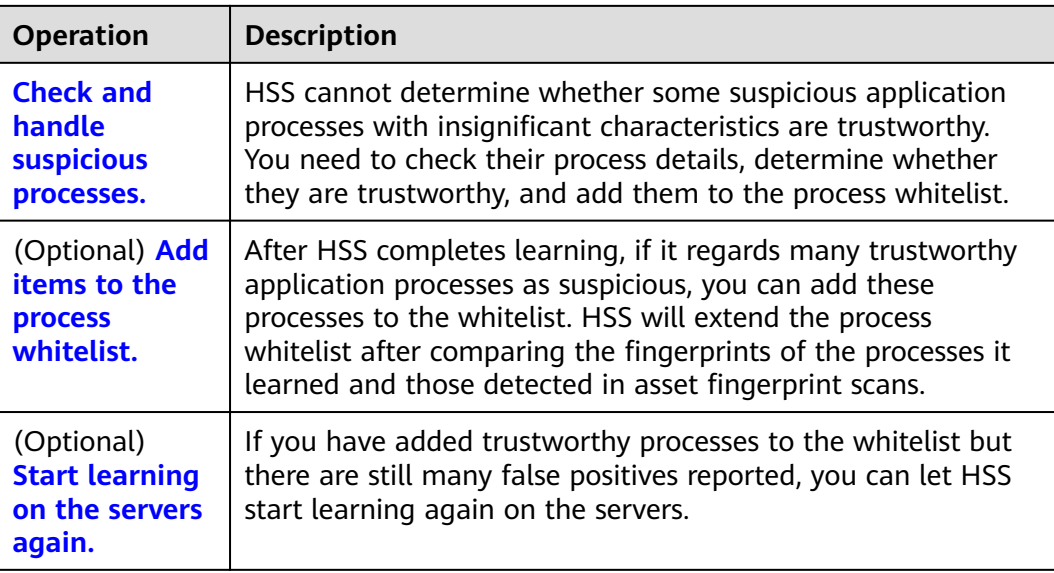

# **6.4.2 Creating a Whitelist Policy**

Before enabling application process control, you need to create a whitelist policy and configure the HSS learning duration, the way to confirm learning outcomes, the way policy takes effect, and the action taken on suspicious or malicious processes. HSS will manage application processes based on your policies.

# **Creating a Whitelist Policy**

- **Step 1 [Log in to the management console](https://console-intl.huaweicloud.com/?locale=en-us)**.
- **Step 2** In the upper left corner of the page, select a region, click  $\equiv$ , and choose **Security & Compliance** > **HSS**.
- **Step 3** In the navigation tree, choose **Server Protection** > **Application Process Control**.
- **Step 4** Click the **Whitelist Policies** tab. Click **Create Policy**.
- **Step 5** In the **Create Policy** dialog box, configure policy parameters. For details about related parameters, see **[Table 6-27](#page-300-0)**.

## <span id="page-300-0"></span>**Figure 6-48** Creating a whitelist policy

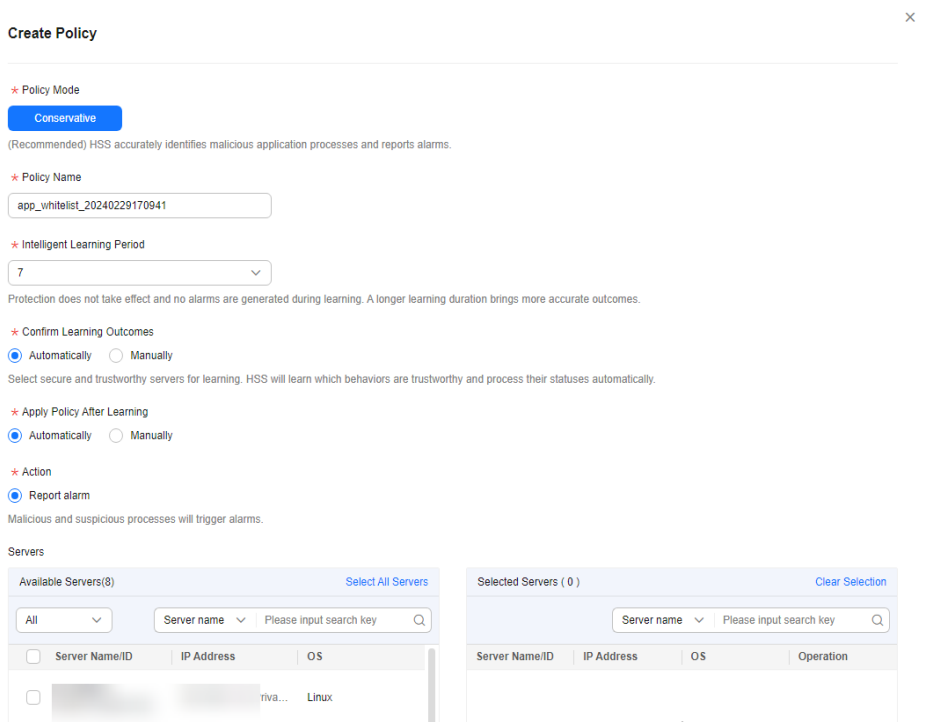

## **Table 6-27** Whitelist policy parameters

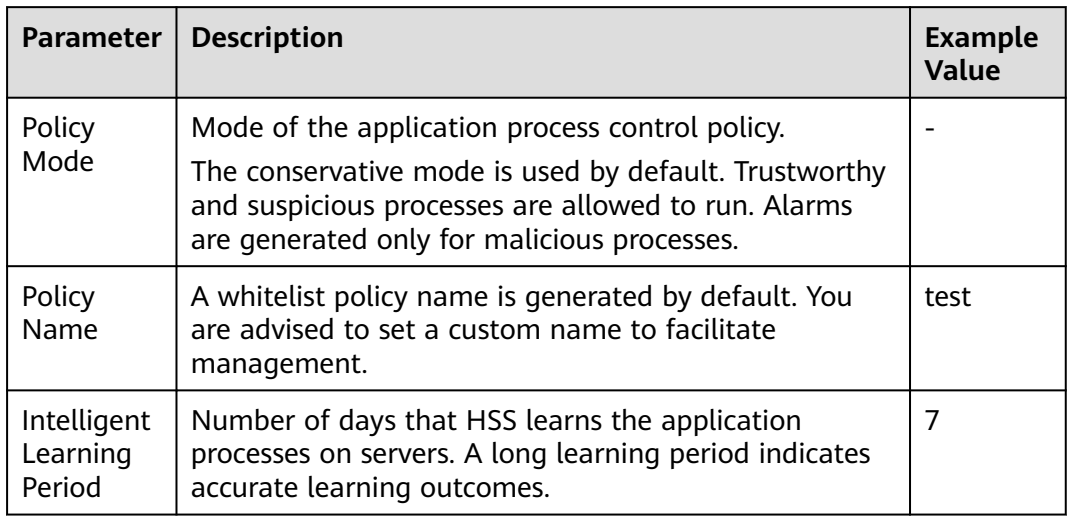

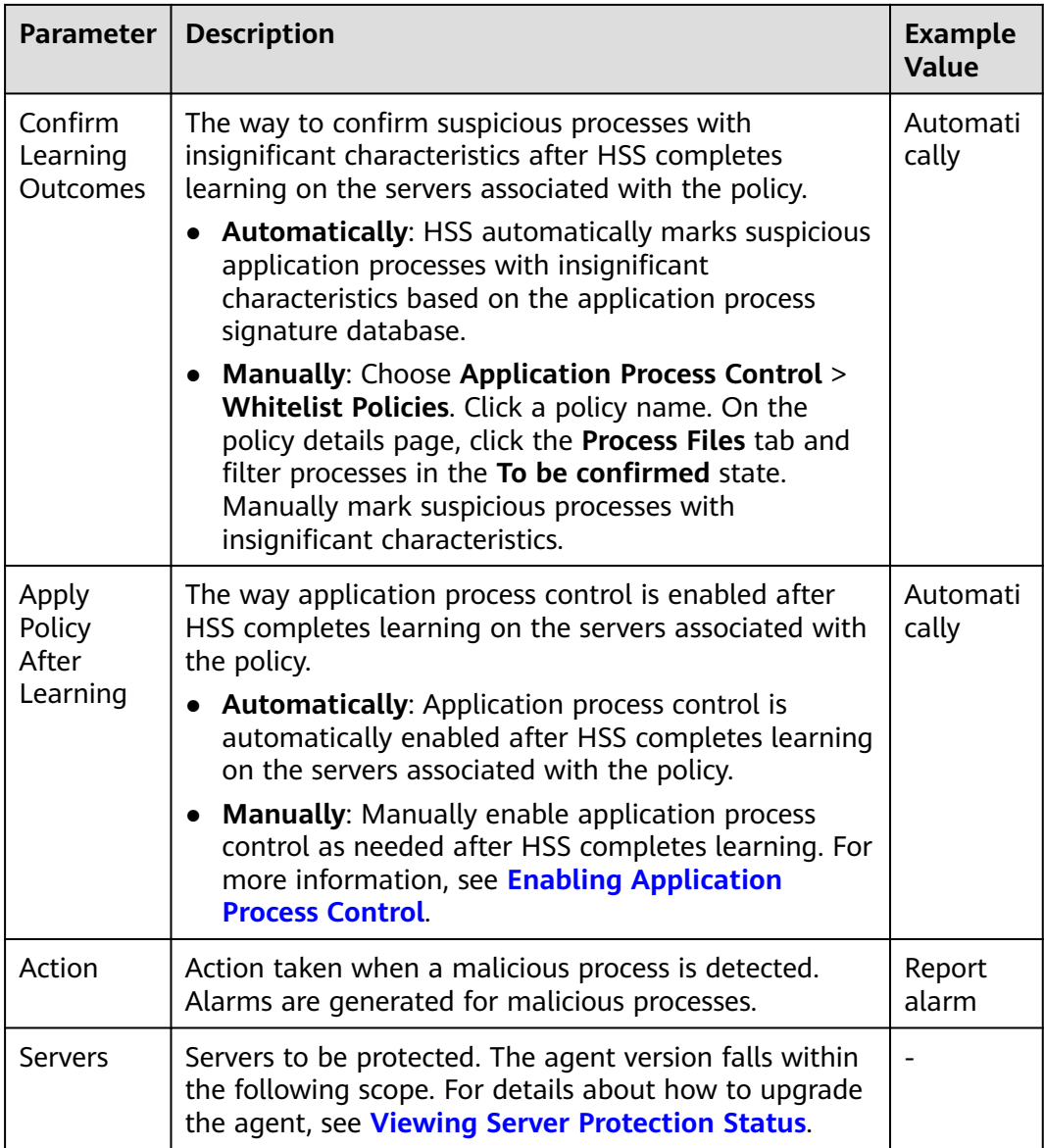

#### **Step 6** Click **OK**.

You can view the created policy and its status in the policy list.

#### $\Box$  Note

After a whitelist policy is created, HSS automatically starts learning the application process characteristics of the servers associated with the policy. If the policy status changes to **Learning complete but not in effect**, you can **[confirm learning outcomes](#page-302-0)**.

**----End**

## **Related Operations**

#### **Editing a whitelist policy**

You can modify the policy mode, action, or protected servers in a whitelist policy.

<span id="page-302-0"></span>**Step 1** In the row of a policy, click **Edit** in the **Operation** column.

**Step 2** In the **Edit Policy** dialog box, modify parameters and click **OK**.

**----End**

#### **Deleting a whitelist policy**

If you no longer need HSS to provide application process control for the servers associated with a policy and do not need to retain the application process information learned by HSS, you can delete the whitelist policy. If you need to enable application process control for the servers after the deletion, HSS will need to start learning again. Exercise caution when performing this operation.

- **Step 1** In the row of a policy, click **Delete** in the **Operation** column.
- **Step 2** In the displayed dialog box, click **OK**.

**----End**

# **6.4.3 Confirming Learning Outcomes**

After HSS completes learning on the servers associated with a whitelist policy, there may be some suspicious processes with insignificant characteristics that need to be confirmed. You can manually or let HSS automatically mark them as suspicious, malicious, or trustworthy processes.

You can configure how to confirm learning outcomes when creating a whitelist policy. The value of **Confirm Learning Outcomes** can be:

- **Automatically**: Suspicious processes are automatically marked based on the application process intelligence.
- **Manually**: You need to manually check and mark suspicious processes. This section describes the detailed procedure.

### **Prerequisites**

A policy has been created and its status is **Learning complete but not in effect**. For details, see **[Creating a Whitelist Policy](#page-299-0)**.

### **Confirming Learning Outcomes**

- **Step 1 [Log in to the management console](https://console-intl.huaweicloud.com/?locale=en-us)**.
- **Step 2** In the upper left corner of the page, select a region, click  $\equiv$ , and choose **Security & Compliance** > **HSS**.
- **Step 3** In the navigation tree, choose **Server Protection** > **Application Process Control**.
- **Step 4** Click the **Whitelist Policies** tab.
- **Step 5** Click the name of a policy whose **Policy Status** is **Learning complete but not in effect**. The **Policy Details** page is displayed.
- **Step 6** Click the **Process Files** tab.
- **Step 7** Click the number of processes to be confirmed.

| r<br><b>Associated Servers</b><br>Process Files     | app_whitelist_win<br>Action Report alarm   Updated Sep 25, 2023 17:38:05 GMT+08:00 |                             |                                           |           |                               |                        |                                              |
|-----------------------------------------------------|------------------------------------------------------------------------------------|-----------------------------|-------------------------------------------|-----------|-------------------------------|------------------------|----------------------------------------------|
| 73<br><b>Total Processes</b>                        | 66<br>Trusted Processes (?)                                                        |                             | $\overline{2}$<br>Malicious Processes (?) |           | 5<br>Suspicious Processes (?) |                        | 5<br>$^{\circ}$<br>Processes to Be Confirmed |
|                                                     |                                                                                    |                             |                                           |           |                               |                        |                                              |
| <b>Batch Mark</b><br>Export<br>To be confirmed<br>٠ | $\alpha$<br>Search or filter by keyword.                                           |                             |                                           |           |                               |                        | c                                            |
| Process Name $\hat{z}$                              | Process Hash $\Leftrightarrow$                                                     | Process Path $\hat{=}$      | File Signature $\hat{=}$                  | $OS \div$ | Confirmation Status $\hat{=}$ | Trust Status $\hat{=}$ | Operation                                    |
| hostwatch.exe<br>n.                                 | 76fbcba20d7b40b81d315d94.                                                          | C:\Program Files\HostGuard\ | $\sim$                                    | Windows   | lo be confirmed               | Suspicious             | Mark                                         |
| hostguard.exe                                       | 14732f1e11b55f7e2e613532e                                                          | C:\Program Files\HostGuard\ | $\sim$                                    | Windows   | To be confirmed               | Suspicious             | Mark                                         |
| MsMpEng.exe                                         | 4fbe52aec27f8e0fb97d6c40c.                                                         | C:\ProgramData\Microsoft\Wi | Microsoft Windows Publisher               | Windows   | lo be confirmed               | Suspicious             | Mark                                         |
| IpOverUsbSvc.exe                                    | 50607e9b752b03289893ef9f4.                                                         | C:\Program Files (x86)\Comm | Microsoft Corporation                     | Windows   | <b>O</b> To be confirmed      | Suspicious             | Mark                                         |

<span id="page-303-0"></span>**Figure 6-49** Viewing processes to be confirmed

- **Step 8** Check whether the application processes are trustworthy based on their names and file paths.
- **Step 9** In the row of a process, click **Mark** in the **Operation** column.

You can also select all application processes and click **Batch Mark** above the process list.

**Step 10** In the **Mark** dialog box, set **Trust Status**.

Select **Suspicious**, **Trusted**, or **Malicious**.

**Step 11** Click **OK**.

**----End**

# **6.4.4 Enabling Application Process Control**

HSS can control different types of application processes on servers. Suspicious and trusted processes are allowed to run, and alarms are generated for malicious processes.

You can configure how to enable application process control when creating a whitelist policy. The value of **Apply Policy After Learning** can be:

- **Automatically**: Application process control is automatically enabled after HSS completes learning on the servers associated with the policy.
- **Manually**: Manually enable application process control as needed after HSS completes learning. This section describes the detailed procedure.

## **Prerequisites**

A whitelist policy has been created and the policy learning outcomes have been confirmed. For details, see **[Creating a Whitelist Policy](#page-299-0)** and **[Confirming Learning](#page-302-0) [Outcomes](#page-302-0)**.

### **Enabling Application Process Control**

**Step 1 [Log in to the management console](https://console-intl.huaweicloud.com/?locale=en-us)**.

- <span id="page-304-0"></span>**Step 2** In the upper left corner of the page, select a region, click  $\equiv$ , and choose **Security & Compliance** > **HSS**.
- **Step 3** In the navigation tree, choose **Server Protection** > **Application Process Control**.
- **Step 4** Click the **Whitelist Policies** tab.
- **Step 5** In the **Operation** column of a policy, click **Enable Protection**.

You can also select multiple policies and click **Enable Protection** above the policy list.

- **Step 6** In the **Enable Protection** dialog box, click **OK**.
- **Step 7** Check the policy status. If **Policy Status** is **Learning complete and in effect**, application protection has been enabled.

**----End**

# **6.4.5 Checking and Handling Suspicious Processes**

If HSS detects suspicious processes on servers, the processes will be displayed in the suspicious process list but will not trigger alarms. HSS cannot determine whether these processes are trustworthy based on the application process characteristics. To avoid affecting services, you need to check whether the processes can be trusted and add trustworthy ones to the process whitelist.

#### **Checking and Handling Suspicious Processes**

#### **Step 1 [Log in to the management console](https://console-intl.huaweicloud.com/?locale=en-us)**.

- **Step 2** In the upper left corner of the page, select a region, click  $\equiv$ , and choose **Security & Compliance** > **HSS**.
- **Step 3** In the navigation tree, choose **Server Protection** > **Application Process Control**.
- **Step 4** Click the **Suspicious Processes** tab.

**Figure 6-50** Viewing suspicious processes

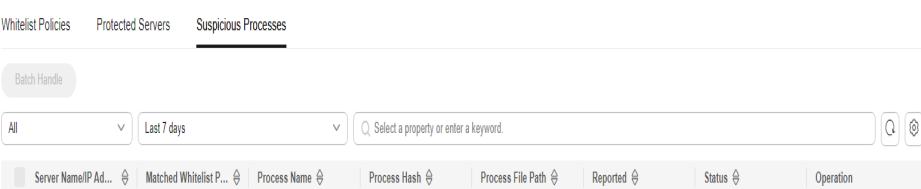

- **Step 5** Determine whether a suspicious process is malicious based on its information, such as the hash value and file path.
- **Step 6** In the row of a process, click **Handle** in the **Operation** column.

You can also select multiple suspicious processes and click **Batch Handle** above the list.

**Step 7** In the dialog box that is displayed, select an action.

Select **Add to process whitelist**.

<span id="page-305-0"></span>**Step 8** Click **OK**.

**----End**

# **6.4.6 Extending the Process Whitelist**

After HSS completes learning on the servers associated a policy, if you find the learning outcomes are much fewer than the process fingerprints detected by HSS, or if too many suspicious processes are reported, you can extend the whitelist. HSS will compare the application processes it learned with and the asset fingerprints it detected, identify trustworthy processes, and add them to the process whitelist.

## **Extending the Process Whitelist**

**Step 1 [Log in to the management console](https://console-intl.huaweicloud.com/?locale=en-us)**.

- **Step 2** In the upper left corner of the page, select a region, click  $\equiv$ , and choose **Security & Compliance** > **HSS**.
- **Step 3** In the navigation tree, choose **Server Protection** > **Application Process Control**.
- **Step 4** Click the **Whitelist Policies** tab.
- **Step 5** Click a policy name. The **Policy Details** page is displayed.
- **Step 6** Click the **Associated Servers** tab.
- **Step 7** In the row of a server, choose **More** > **Add to Whitelist** in the **Operation** column.
- **Step 8** Click **Compare** to compare the server process fingerprint with the application processes learned by HSS.
- **Step 9** Select trustworthy processes and click **OK**.

**----End**

# **6.4.7 Start Learning on Servers Again**

If you have added trustworthy processes to the whitelist but there are still many false positives reported, you can let HSS start learning again on the servers.

### **Start Learning on Servers Again**

- **Step 1 [Log in to the management console](https://console-intl.huaweicloud.com/?locale=en-us)**.
- **Step 2** In the upper left corner of the page, select a region, click  $\equiv$ , and choose **Security & Compliance** > **HSS**.
- **Step 3** In the navigation tree, choose **Server Protection** > **Application Process Control**.
- **Step 4** Click the **Whitelist Policies** tab.
- **Step 5** Click a policy name. The **Policy Details** page is displayed.
- **Step 6** Click the **Associated Servers** tab.

**Step 7** Select servers and click **Learn Again** above the list.

**Step 8** In the dialog box that is displayed, click **OK**.

**----End**

# **6.4.8 Disabling Application Process Control**

You can disable application process control for one or multiple servers at a time.

### **Disabling Protection for Servers Associated with a Policy**

- **Step 1 [Log in to the management console](https://console-intl.huaweicloud.com/?locale=en-us)**.
- **Step 2** In the upper left corner of the page, select a region, click  $\equiv$ , and choose **Security & Compliance** > **HSS**.
- **Step 3** In the navigation tree, choose **Server Protection** > **Application Process Control**.
- **Step 4** Click the **Whitelist Policies** tab.
- **Step 5** Disable application process control.
	- Disable protection but retain the application process characteristics learned by HSS.
		- a. In the **Operation** column of a policy, click **Disable Protection**. Alternatively, select multiple policies and click **Disable** above the policy list.
		- b. Click **OK**.
	- Disable protection and delete the application process characteristics learned by HSS.
		- a. In the row of a policy, click **Delete** in the **Operation** column.
		- b. Click **OK**.

#### **Step 6** Check the policy list.

● Disable protection but retain the application process characteristics learned by HSS.

If the **Policy Status** of the policy is **Learning complete but not in effect**, application process control has been disabled.

Disable protection and delete the application process characteristics learned by HSS.

If the policy is deleted from the policy list, application process control has been disabled.

**----End**

#### **Disabling Protection for a Single Server**

#### **Step 1 [Log in to the management console](https://console-intl.huaweicloud.com/?locale=en-us)**.

**Step 2** In the upper left corner of the page, select a region, click  $\equiv$ , and choose **Security & Compliance** > **HSS**.

- **Step 3** In the navigation tree, choose **Server Protection** > **Application Process Control**.
- **Step 4** Click the **Whitelist Policies** tab.
- **Step 5** Click a policy name. The **Policy Details** page is displayed.
- **Step 6** Click the **Associated Servers** tab.
- **Step 7** Disable application process control.
	- Disable protection but retain the association between the server and the policy.
		- a. In the **Operation** column of a policy, click **Disable Protection**. Alternatively, select multiple policies and click **Disable** above the policy list.
		- b. Click **OK**.
	- Disable protection and disassociate the server from the policy.

#### $\Box$  Note

To change the protection policy associated with a server, remove the server from the policy settings, and then create or edit another protection policy to associate with the server.

- a. In the row containing the desired instance, click **Delete** in the **Operation** column.
- b. Click **OK**.
- **Step 8** Check the server list.
	- Disable protection but retain the association between the server and the policy.

If the **Policy Status** of the server is **Learning complete but not in effect**, application process control has been disabled.

Disable protection and disassociate the server from the policy.

If the server is deleted from the list, application process control has been disabled.

**----End**

# **6.5 File Integrity Monitoring**

# **6.5.1 File Integrity Management Overview**

File integrity management (FIM) monitors key files on Linux servers in real time; records file addition, modification, and deletion; and reports alarms, helping you detect suspicious changes in a timely manner.

## **File Integrity Monitoring Principles**

HSS checks for suspicious changes by comparing the previous and current statuses of a file.

# **File Integrity Monitoring Scope**

Some file monitoring paths are preconfigured in HSS. For details, see **Table 6-28**.

To add or remove monitored files, you can modify parameters in the **File Integrity** area in the **File Protection** policy. For details, see **[Configuring Policies](#page-419-0)**.

| <b>Type</b> | <b>File Path</b>              |
|-------------|-------------------------------|
| bin         | /bin/ls<br>$\bullet$          |
|             | /bin/ps                       |
|             | /bin/bash                     |
|             | /bin/login<br>$\bullet$       |
| usr         | /usr/bin/ls<br>$\bullet$      |
|             | /usr/bin/ps<br>٠              |
|             | /usr/bin/bash                 |
|             | /usr/bin/login<br>$\bullet$   |
|             | /usr/bin/passwd<br>$\bullet$  |
|             | /usr/bin/top<br>$\bullet$     |
|             | /usr/bin/killall<br>$\bullet$ |
|             | /usr/bin/ssh<br>$\bullet$     |
|             | /usr/bin/wget                 |
|             | /usr/bin/curl                 |

**Table 6-28** Default file monitoring paths

## **Constraints and Limitations**

- File integrity management is available in HSS professional, enterprise, premium, WTP, and container editions. For details about how to purchase and upgrade HSS, see **[Purchasing an HSS Quota](#page-20-0)** and **[Upgrading Protection](#page-175-0) [Quotas](#page-175-0)**.
- File integrity management applies only to Linux servers.

# **6.5.2 Viewing File Change Records**

File integrity monitoring provides change statistics, change types, and file change records, helping you learn about file changes in real time and detect malicious changes in a timely manner.

## **Viewing File Change Overview**

- **Step 1 [Log in to the management console](https://console-intl.huaweicloud.com/?locale=en-us)**.
- **Step 2** In the upper left corner of the page, select a region, click  $\equiv$ , and choose **Security & Compliance** > **HSS**.

#### **Step 3** In the navigation pane, choose **Server Protection** > **File Integrity Monitoring**. Check the file change overview.

You can select an enterprise project for filtering.

#### **Figure 6-51** File integrity monitoring page

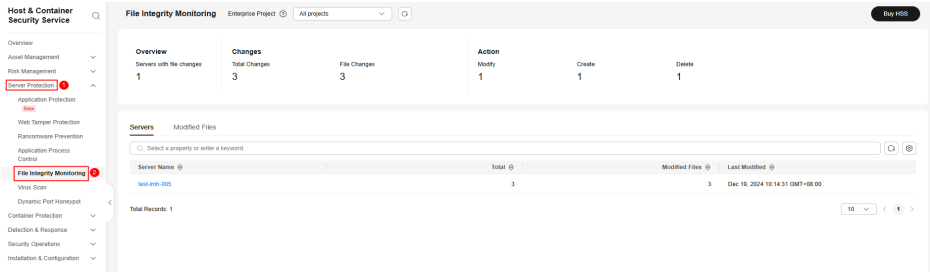

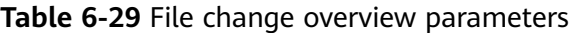

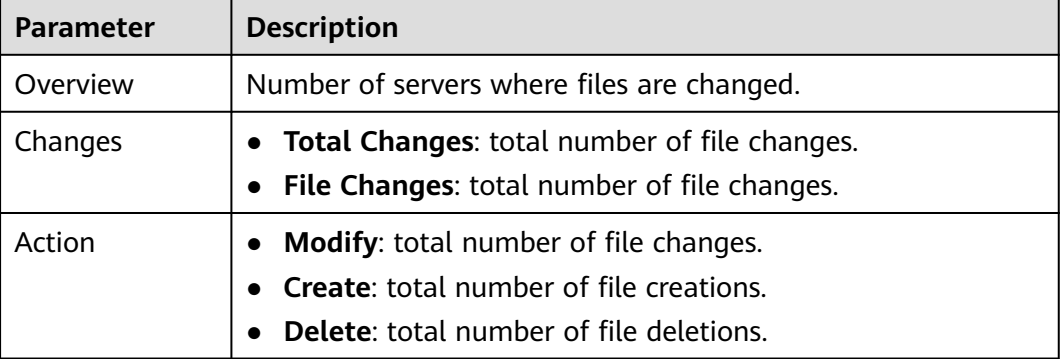

**----End**

# **Viewing the File Change Records of a Single Server**

**Step 1** In the server list, you can view the number of files and registry changes on a servers and the time when they were last changed.

### **Figure 6-52** Server list

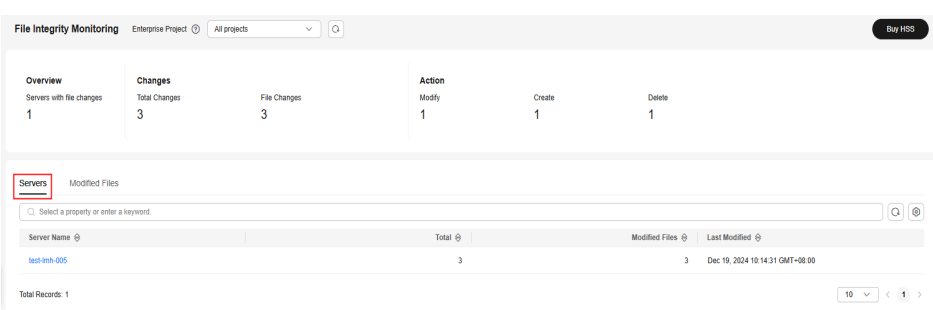

**Step 2** Click a server name to go to the server change details page. You can view the file change details of the server.

Total 3  $\parallel$  Modified Files 3  $\begin{tabular}{|c|c|c|} \hline \quad \quad & \quad \quad & \quad \quad \\ \hline \quad \quad & \quad \quad & \quad \quad \\ \hline \quad \quad & \quad \quad & \quad \quad \\ \hline \end{tabular}$  $\overline{Q}$  Select a property or enter a keyword.  $\Box$  <br> Change Description  $\Theta$   $\qquad \qquad \Box$ 123.td /tmp/123.bd File Delete Dec 19, 2024 10:14:31 GMT+08:00  $123.6d$ /tmp/123.bd SHA256 e3b0c44298fc1c149afbf4c8996f... File Modify Dec 19, 2024 10:13:58 GMT+08:00  $123.6d$ /tmp/123.bd File Create Dec 19, 2024 10:09:16 GMT+08:00  $\boxed{\begin{array}{|c|c|c|}\hline \textbf{10} & \textbf{v} \\\hline \end{array}} \in \boxed{\begin{array}{c} \textbf{1} \\\textbf{1} \end{array}}$ Total Records: 3

**Figure 6-53** Viewing file change records on a server File Integrity Monitoring / test-Imh-005

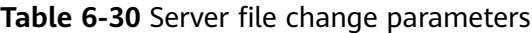

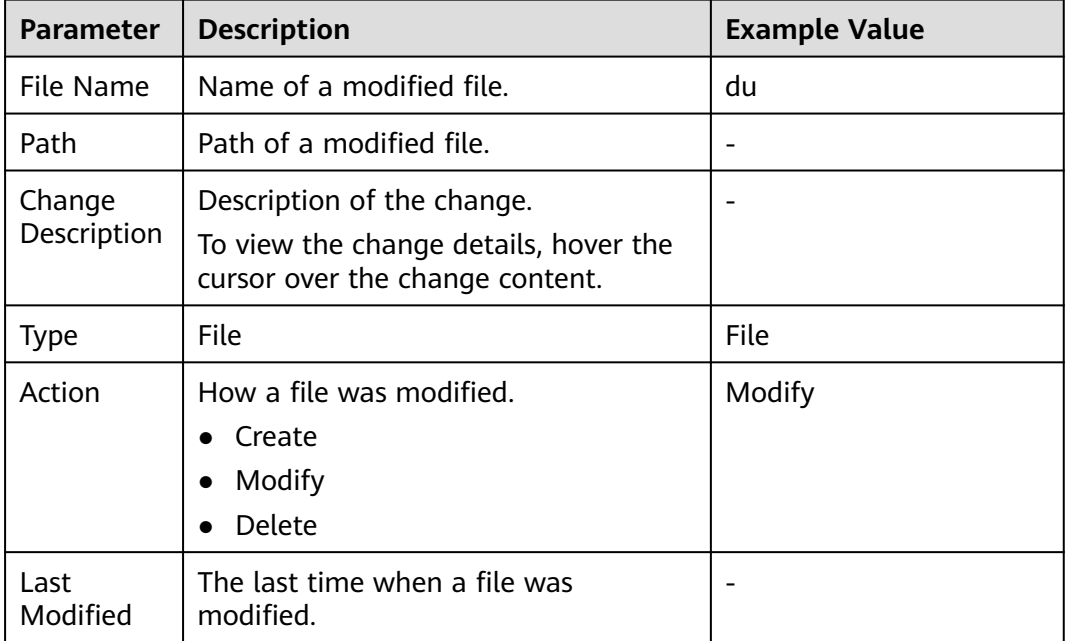

#### **----End**

# **Viewing the File Change Records of All Servers**

In the modified file list, you can view all file change records. For details, see **Table 6-30**.

**Figure 6-54** Checking modified files

| <b>File Integrity Monitoring</b>         | Enterprise Project (2)               | $\sim$ $\alpha$<br>All projects |                      |               |                   | <b>Buy HSS</b>                  |
|------------------------------------------|--------------------------------------|---------------------------------|----------------------|---------------|-------------------|---------------------------------|
| Overview<br>Servers with file changes    | Changes<br><b>Total Changes</b><br>3 | <b>File Changes</b><br>3        | Action<br>Modify     | Create        | Delete            |                                 |
| Servers<br><b>Modified Files</b>         |                                      |                                 |                      |               |                   |                                 |
| C. Select a property or enter a keyword. |                                      |                                 |                      |               |                   | $Q$ $\otimes$                   |
| Name $\Theta$                            | Path $\Theta$                        | Change Description $\ominus$    | Server Name $\Theta$ | Type $\Theta$ | Action $\Theta$   | Last Modified A                 |
| 123.txt                                  | /tmp/123.bd                          | $\sim$                          | test-Imh-005         | File          | $\textbf{Delebe}$ | Dec 19, 2024 10:14:31 GMT+08:00 |
| 123.txt                                  | /tmp/123.bd                          | SHA256 e3b0c44298fc1c149afbf    | test-Imh-005         | File          | Modify            | Dec 19, 2024 10:13:58 GMT+08:00 |
| 123.txt                                  | /tmp/123.bd                          | $\sim$                          | test-Imh-005         | File          | Create            | Dec 19, 2024 10:09:16 GMT+08:00 |
| <b>Total Records: 3</b>                  |                                      |                                 |                      |               |                   | 1<br>$10 - \vee$                |

# <span id="page-311-0"></span>**6.6 Virus Scan**

# **6.6.1 Virus Scan Overview**

The function uses the virus detection engine to scan virus files on the server. The scanned file types include executable files, compressed files, script files, documents, images, and audio and video files. You can perform quick scan and full-disk scan on the server as required. You can also customize scan tasks and handle detected virus files in a timely manner to enhance the virus defense capability of the service system.

## **Constraints and Limitations**

- This function is available in HSS professional, enterprise, premium, WTP, and container editions. For details about how to purchase and upgrade HSS, see **[Purchasing an HSS Quota](#page-20-0)** and **[Upgrading Protection Quotas](#page-175-0)**.
	- Professional edition: quick scan and removal
	- Enterprise edition and other editions: quick, full-disk, and customized scan and removal
- To use virus scan and removal, ensure the agent installed on the server falls within the following ranges. For more information, see **[Upgrading the Agent](#page-472-0)**.
	- Linux: 3.2.9 or later
	- Windows: 4.0.20 or later
- To use virus scan and removal, ensure the AV Detection policy is enabled. For details, see **[Configuring Policies](#page-419-0)**.

## **Process of Virus Scan**

- 1. **Scanning for Viruses**
- 2. **[Viewing and Handling Viruses](#page-315-0)**

# **6.6.2 Scanning for Viruses**

Once a static virus file is started, it may become a malicious process and become a security risk of servers. Therefore, scanning static virus files is important in server security protection. HSS virus scan function can scan virus files on servers and provides the following virus scan methods:

- **Quick Scan**: Quick virus scanning tasks can save time and costs. This function scans and removes preset key system files and directories.
- **Full-disk Scan:** A time-consuming full-disk virus scanning can be implemented on servers.
- **Custom Scan:** You can customize virus scanning tasks as required.

## **Constraints**

A virus scan uses a lot of memory, CPU, and I/O resources. Perform this operation during off-peak hours. For details about the resource usage, see

#### **[How Many CPU and Memory Resources Are Occupied by the Agent When](https://support.huaweicloud.com/intl/en-us/hss2.0_faq/hss_01_0116.html) [It Performs Scans?](https://support.huaweicloud.com/intl/en-us/hss2.0_faq/hss_01_0116.html)**

- The HSS professional edition only supports quick scan and removal.
- A full-disk scan does not check network directories.

## **Quick Scan**

- **Step 1 [Log in to the management console](https://console-intl.huaweicloud.com/?locale=en-us)**.
- **Step 2** In the upper left corner of the page, select a region, click  $\equiv$ , and choose **Security & Compliance** > **HSS**.
- **Step 3** Choose **Server Protection** > **Virus Scan**.
- **Step 4** Click **Quick Scan**. The dialog box is displayed.
- **Step 5** Set parameters related to the quick scan task as prompted.
	- **Task Name**: You can customize a task name.
	- **Select Server**: Select the server for which you want to perform quick scan.

#### $\cap$  Note

A server being scanned cannot be selected for another scan task.

- **Handling Policy:** Select the handling mode for the detected virus files.
	- **Automatic Handling**: Virus files that have been further confirmed are automatically isolated. Suspicious files are labeled with suspicious and need to be handled after manual confirmation.
	- **Manual Handling**: Alarms are generated only for detected infected files. You need to manually confirm the files before handling them.
- **Step 6** Click **Scan** and start the scan task.
	- **----End**

## **Full-disk Scan**

- **Step 1 [Log in to the management console](https://console-intl.huaweicloud.com/?locale=en-us)**.
- **Step 2** In the upper left corner of the page, select a region, click  $\equiv$ , and choose **Security & Compliance** > **HSS**.
- **Step 3** Choose **Server Protection** > **Virus Scan**.
- **Step 4** Click **Full-disk Scan**. The dialog box is displayed.
- **Step 5** Set parameters related to the full-disk scan task as prompted.
	- **Task Name**: You can customize a task name.
	- **Select Server**: Select the server for which you want to perform full-disk scan.

#### $\cap$  note

A server being scanned cannot be selected for another scan task.

**Handling Policy:** Select the handling mode for the detected virus files.

- **Automatic Handling**: Virus files that have been further confirmed are automatically isolated. Suspicious files are labeled with suspicious and need to be handled after manual confirmation.
- **Manual Handling**: Alarms are generated only for detected infected files. You need to manually confirm the files before handling them.

**Step 6** Click **Scan** and start the scan task.

**----End**

#### **Custom Scan**

- **Step 1 [Log in to the management console](https://console-intl.huaweicloud.com/?locale=en-us)**.
- **Step 2** In the upper left corner of the page, select a region, click  $\equiv$ , and choose **Security & Compliance** > **HSS**.
- **Step 3** Choose **Server Protection** > **Virus Scan**.
- **Step 4** Click **Custom Scan**.
- **Step 5** Set the parameters of the **Custom Scan** policy as prompted. For details about the parameters, see **Custom antivirus policy parameters**.

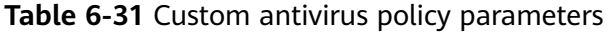

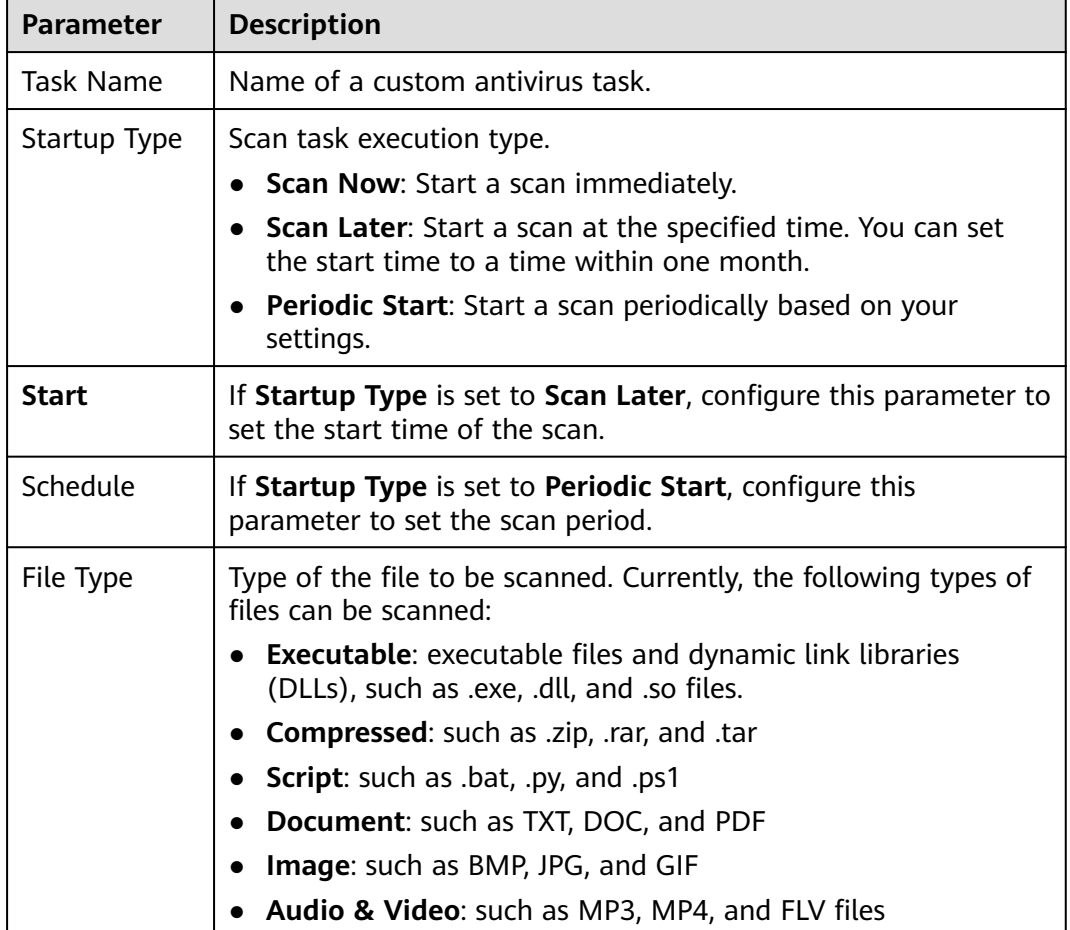

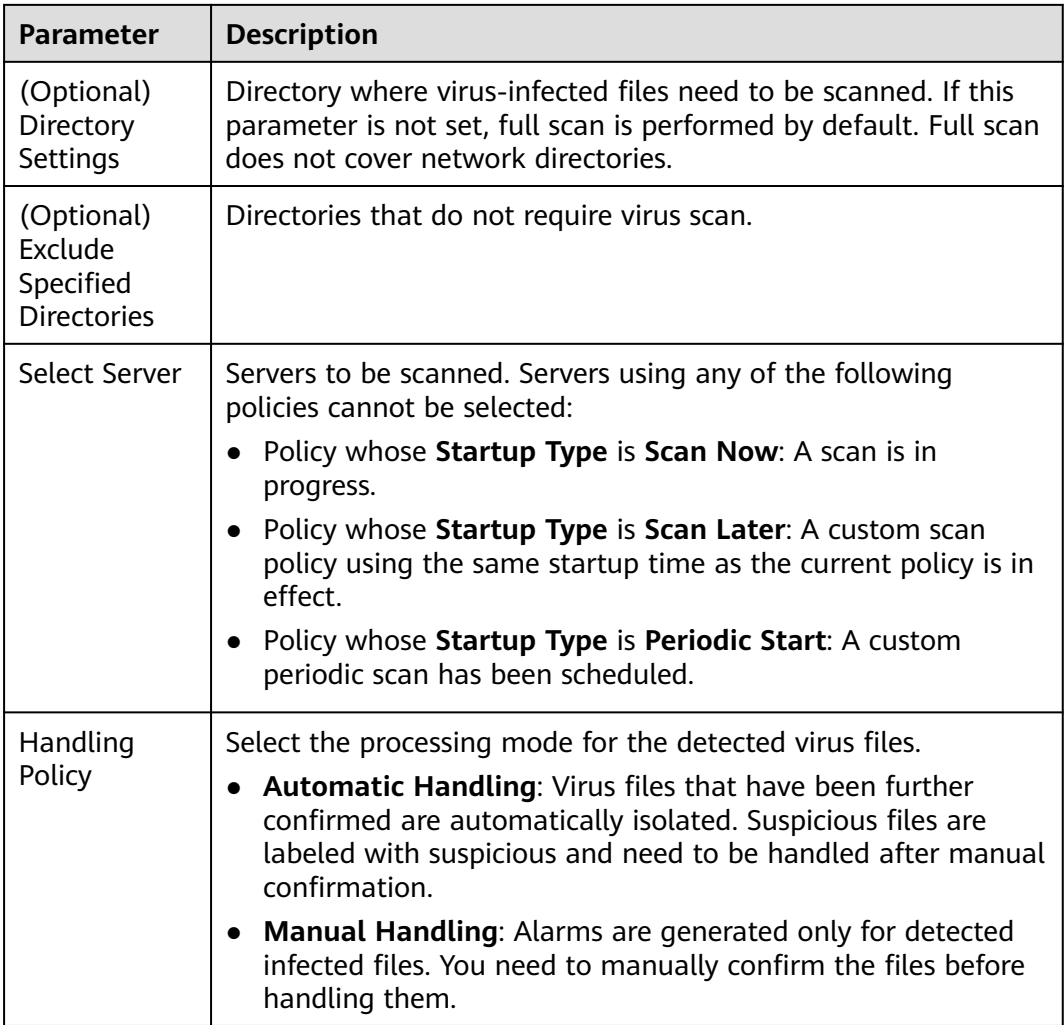

**Step 6** Click **Scan** and start the scanning task.

**----End**

# **Viewing Scan Task Status**

- Viewing task status
	- a. On the **Virus Scan** page, click the **Scan tasks** to view the execution status of virus scan tasks.
		- To view information about specific scan tasks, configure search criteria in the search box above the scan task list.
		- To stop an ongoing scan task, click **Cancel** in the **Operation** column of the task.
		- To retry a failed scan task, click **Scan Again** in the **Operation** column of the task.

#### **Figure 6-55** Viewing scan tasks

<span id="page-315-0"></span>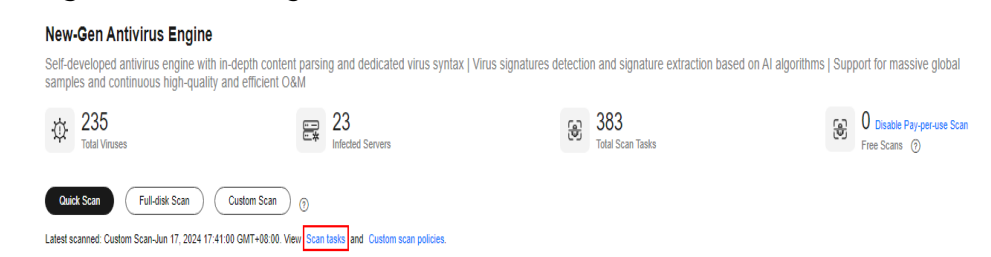

- b. Click  $\vee$  to view the scan status and number of scanned files of each server.
	- To stop scanning a server, click **Cancel** in the **Operation** column of the server.
	- To retry a failed scan on a server, click **Scan Again** in the **Operation** column of target server.
- Viewing and handling viruses

After a virus scan task is complete, you can manually handle the detected virus files based on service requirements. For details, see **Viewing and Handling Viruses**.

# **6.6.3 Viewing and Handling Viruses**

After the virus scanning is complete, the system handles the infected files based on the handling policy selected. The handling policies are as follows:

- **Automatic Handling**: Virus files that have been further confirmed are automatically isolated. Suspicious files are labeled with suspicious and need to be handled after manual confirmation.
- **Manual Handling**: Alarms are generated only for detected infected files. You need to manually confirm the files before handling them.

The section describes how to view and manually handle infected files.

### **Prerequisites**

A virus scanning task has been executed. For details, see **[Scanning for Viruses](#page-311-0)**.

### **Viewing and Handling Viruses**

- **Step 1 [Log in to the management console](https://console-intl.huaweicloud.com/?locale=en-us)**.
- **Step 2** In the upper left corner of the page, select a region, click  $\equiv$ , and choose **Security & Compliance** > **HSS**.
- **Step 3** Choose **Server Protection** > **Virus Scan**.
- **Step 4** View the scanned virus files.
- **Step 5** In the **Operation** column of a virus file, click **Handle**.

You can also select multiple virus files and click **Batch Handle** above the list to handle them in batches.

**Step 6** In the **Handle Infected Files** dialog box, select a virus-infected file handling method. For details about the processing modes, see **Virus-infected file handling methods**.

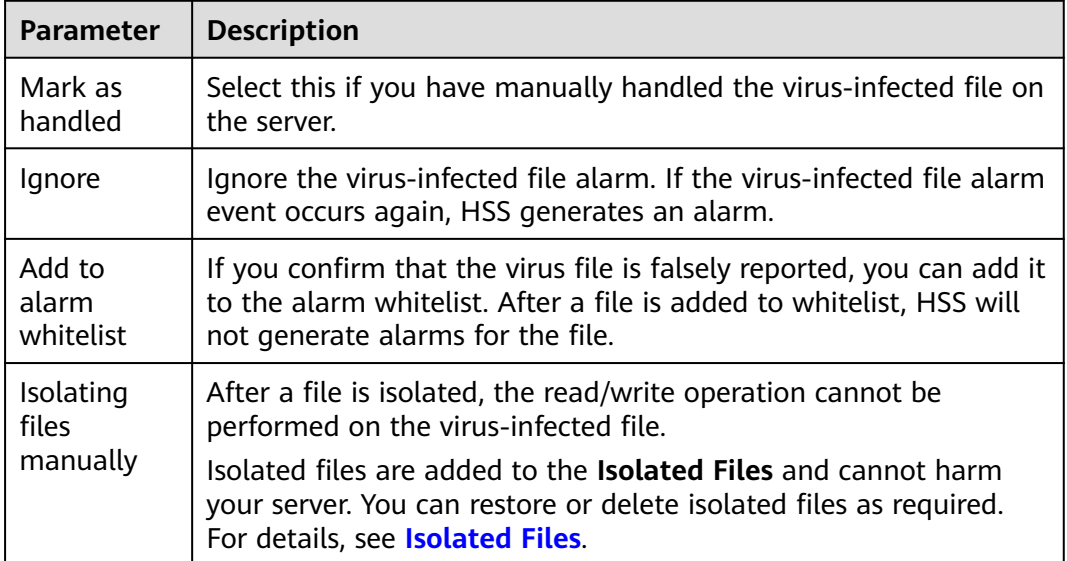

**Table 6-32** Virus-infected file handling methods

#### **Step 7** Click **OK**.

After the alarm is handled, the status of the virus file alarm event changes to **Handled**. You can view the handling records on the historical handling records page. For details, see **[Handling History](#page-455-0)**.

**----End**

### **Exporting Virus-infected File Alarms**

- **Step 1 [Log in to the management console](https://console-intl.huaweicloud.com/?locale=en-us)**.
- **Step 2** In the upper left corner of the page, select a region, click  $\equiv$ , and choose **Security & Compliance** > **HSS**.
- **Step 3** Choose **Server Protection** > **Virus Scan**.
- **Step 4** Above the virus-infected file alarm event list, click **Export** to export all virusinfected file alarm events to the local PC.
- **Step 5** View the export status in the upper part of the virus scan page. After the export is successful, obtain the exported information from the default file download address on the local host.

#### **NOTICE**

Do not close the browser page during the export. Otherwise, the export task will be interrupted.

**----End**

# <span id="page-317-0"></span>**6.6.4 Managing Custom Antivirus Policies**

A custom antivirus policy is generated for each custom antivirus task that starts periodically or at a specified time point. You can modify or delete such policies as needed.

The policy of a task scheduled to be executed at a specified time point will expire after execution, and will be marked with an expiration tag. You can change the startup time of the policy and enable it again.

## **Editing a Custom Scan Policy**

**Step 1 [Log in to the management console](https://console-intl.huaweicloud.com/?locale=en-us)**.

- **Step 2** In the upper left corner of the page, select a region, click  $\equiv$ , and choose **Security & Compliance** > **HSS**.
- **Step 3** Choose **Server Protection** > **Virus Scan**.
- **Step 4** Choose **Custom scan policies** to view existing user-defined antivirus policies.
- **Step 5** In the **Operation** column of a policy, click **Edit**. Modify the policy on the edit page.
- **Step 6** Click **OK**.

**----End**

#### **Delete a Custom Scan Policy**

- **Step 1 [Log in to the management console](https://console-intl.huaweicloud.com/?locale=en-us)**.
- **Step 2** In the upper left corner of the page, select a region, click  $\equiv$ , and choose **Security & Compliance** > **HSS**.
- **Step 3** Choose **Server Protection** > **Virus Scan**.
- **Step 4** Choose **Custom scan policies** to view existing user-defined antivirus policies.
- **Step 5** Click **Delete** in the **Operation** column of a policy.

To delete policies in batches, you can also select multiple policies and click **Delete** in the upper left corner of the list.

**Step 6** Click **OK**.

**----End**

# **6.6.5 Managing Isolated Files**

Isolated files are added to the **Isolated Files** and cannot harm your server. You can also refer to this section to restore or delete isolated files as required.

## **Restoring Isolated Files**

If you want to de-isolate an isolated file, you can restore it by referring to the following steps.

#### **Step 1 [Log in to the management console](https://console-intl.huaweicloud.com/?locale=en-us)**.

- **Step 2** In the upper left corner of the page, select a region, click  $\equiv$ , and choose **Security & Compliance** > **HSS**.
- **Step 3** Choose **Server Protection** > **Virus Scan**.
- **Step 4** Click **Isolated Files** in the upper right corner of the page. The dialog box is displayed.
- **Step 5** Click **Restore** in the **Operation** column of the list. The dialog box is displayed.
- **Step 6** Click **OK**.

 $\Box$  Note

Recovered files will no longer be isolated. Exercise caution when performing this operation.

**----End**

#### **Deleting Isolated Files**

If you want to permanently delete an isolated file, you can perform the deletion operation by referring to the following steps.

- **Step 1 [Log in to the management console](https://console-intl.huaweicloud.com/?locale=en-us)**.
- **Step 2** In the upper left corner of the page, select a region, click  $\equiv$ , and choose **Security & Compliance** > **HSS**.
- **Step 3** Choose **Server Protection** > **Virus Scan**.
- **Step 4** Click **Isolated Files** in the upper right corner of the page. The dialog box is displayed.
- **Step 5** Click **Delete** in the **Operation** column of the list. The dialog box is displayed.

To delete isolated files in batches, select multiple isolated files and click **Delete** in the upper left corner of the list.

**Step 6** Click **OK**.

#### $\Box$  Note

Deleted isolated files cannot be restored. Exercise caution when performing this operation.

**----End**

# **6.7 Dynamic Port Honeypot**

# **6.7.1 Dynamic Port Honeypot Overview**

# **What is Dynamic Port Honeypot?**

The dynamic port honeypot function is a deception trap. It uses a real port as a bait port to induce attackers to access the network. In the horizontal penetration scenario, the function can effectively detect attackers' scanning, identify faulty servers, and protect real resources of the user.

You can enable the dynamic port honeypot using recommended ports or userdefined ports to deceive compromised servers and reduce the risk of resources intrusion. **Figure 6-56** shows how the dynamic port honeypot works.

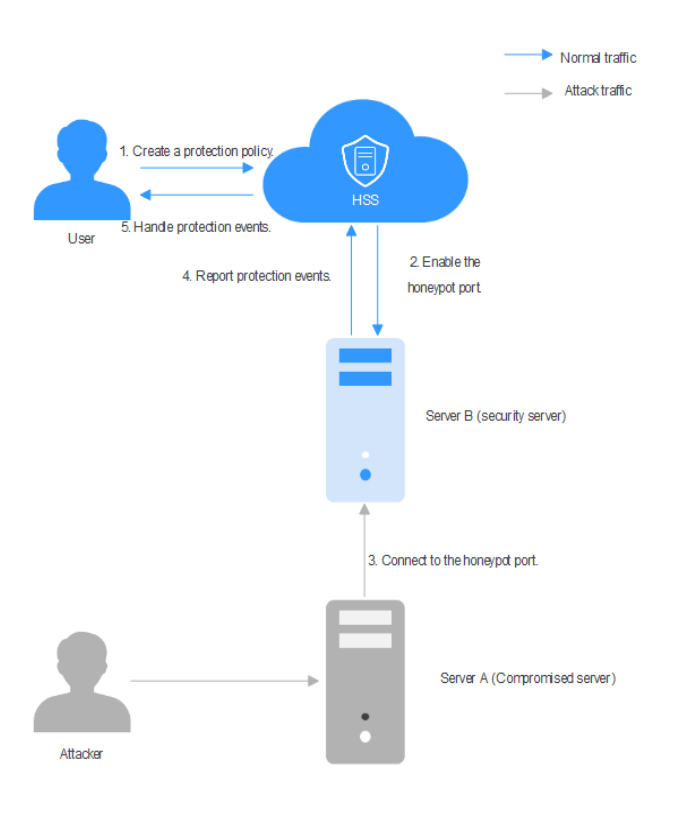

**Figure 6-56** Dynamic port honeypot protection

# **How Do I Use Dynamic Port Honeypot?**

**Figure 6-57** shows the process of using the dynamic port honeypot.

#### **Figure 6-57** Process of using the dynamic port honeypot

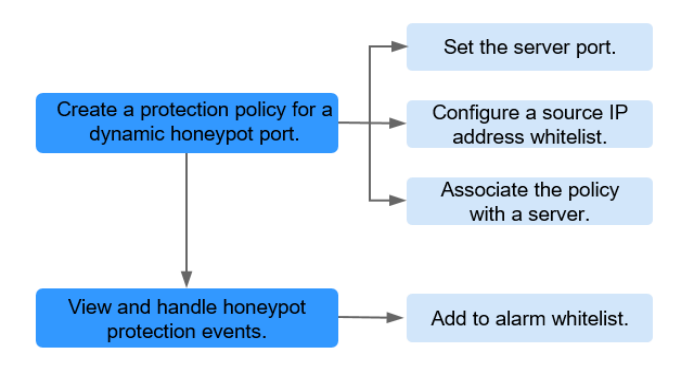

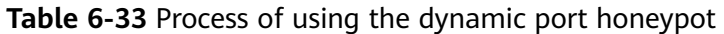

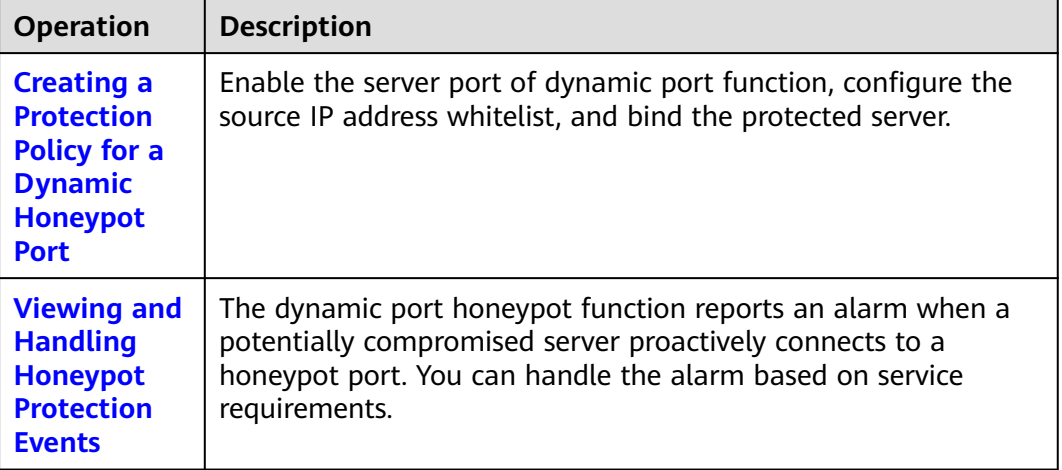

## **Constraints and Limitations**

- Dynamic port honeypots apply only to servers that are not bound to EIPs.
- Dynamic port honeypots are available only in HSS premium, web tamper protection, and container editions. For details about how to purchase and upgrade HSS, see **[Purchasing an HSS Quota](#page-20-0)** and **[Upgrading Protection](#page-175-0) [Quotas](#page-175-0)**.
- To use the dynamic port honeypots, ensure that the agent installed on the server falls within the following ranges. For more information, see **[Upgrading](#page-472-0) [the Agent](#page-472-0)**.
	- Linux: 3.2.10 or later.
	- Windows: 4.0.22 or later.

# **6.7.2 Creating a Protection Policy for a Dynamic Honeypot Port**

### **Scenario**

The dynamic port honeypot function uses a real port as a honeypot port to induce attackers to access the network. Therefore, when enabling dynamic port honeypot protection, you need to create a protection policy to add a server port as a honeypot port and bind it to the server for protection.

This chapter describes how to create a dynamic port honeypot protection policy.

### **Constraints and Limitations**

- A maximum of 10 honeypot ports can be added to a server.
- A honeypot port can be bound to only one protocol. Both TCP and TCP6 are supported.

# <span id="page-321-0"></span>**Creating a Protection Policy for a Dynamic Honeypot Port**

- **Step 1 [Log in to the management console](https://console-intl.huaweicloud.com/?locale=en-us)**.
- **Step 2** In the upper left corner of the page, select a region, click  $\equiv$ , and choose **Security & Compliance** > **HSS**.
- **Step 3** Choose **Server Protection** > **Dynamic Port Honeypot**.
- **Step 4** (Optional) If you have enabled the enterprise project, select the enterprise project where the target server resides from the drop-down list.
- **Step 5** On the **Servers** tab, click **Create a Protection Policy**. The dialog box is displayed.
- **Step 6** Create a protection policy as prompted.
	- 1. Configure the policy and click **Next**. For details about related parameters, see **Table 6-34**

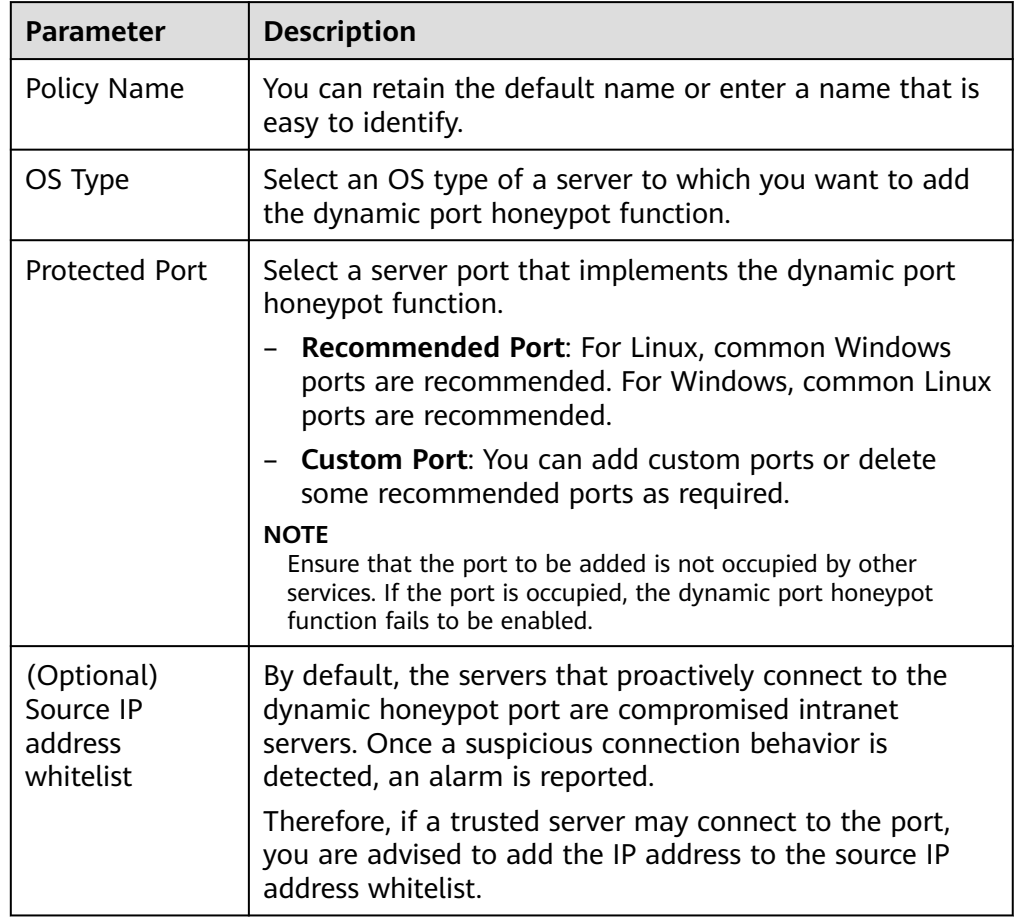

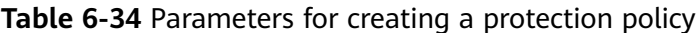

2. Select the target server and click **Save and Enable**.

Note that the dynamic port honeypot can be selected only for the servers that meet all the following conditions:

The HSS premium edition or higher has been enabled on the server.

- <span id="page-322-0"></span>The server agent is online. The Windows agent version is 4.0.22 or later, and the Linux agent version is 3.2.10 or later.
- No dynamic port honeypot policies have been bound to the server.
- The OS type of the server is the same as that specified in **[Step 6.1](#page-321-0)**.
- No EIPs have been bound to the server.
- **Step 7** In the **Associated Servers** column of the created target policy, click the value. The dialog box is displayed.

**Figure 6-58** Associate servers

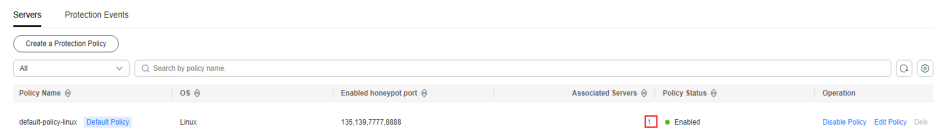

**Step 8** In the **Port Status** column of the associated server, check the port status.

To enable the port again, click the **Edit Policy** to select server, and then bind the server. For details about how to edit a policy, see **[Editing a Policy](#page-326-0)**.

**----End**

## **FAQs**

#### **What can I do if the port fails to be enabled?**

- Possible cause 1: The port is occupied by other services. Solution: Add other idle ports by editing the policy.
- Possible cause 2: System resources are insufficient.

Solution: Free up some system resources, click the **Edit Policy** to select server, and then bind the server. For details about how to edit a policy, see **[Editing a](#page-326-0) [Policy](#page-326-0)**.

# **6.7.3 Viewing and Handling Honeypot Protection Events**

## **Scenario**

By default, the servers that proactively connect to the dynamic honeypot port are compromised intranet servers. Once a suspicious connection behavior is detected, an alarm is reported.

This chapter describes how to view and handle these alarms and events.

### **Viewing and Handling Honeypot Protection Events**

- **Step 1 [Log in to the management console](https://console-intl.huaweicloud.com/?locale=en-us)**.
- **Step 2** In the upper left corner of the page, select a region, click  $\equiv$ , and choose **Security & Compliance** > **HSS**.
- **Step 3** Choose **Server Protection** > **Dynamic Port Honeypot**.
- **Step 4** (Optional) If you have enabled the enterprise project, select the enterprise project where the target server resides from the drop-down list.
- **Step 5** Under the introductions, view the protection overview.
	- You can view the number of protection policies, protected servers, and protection events.
	- You can enable the **Automatically apply default policies to newly add**

servers. If **is displayed**, the function is enabled.

**Figure 6-59** Protection overview

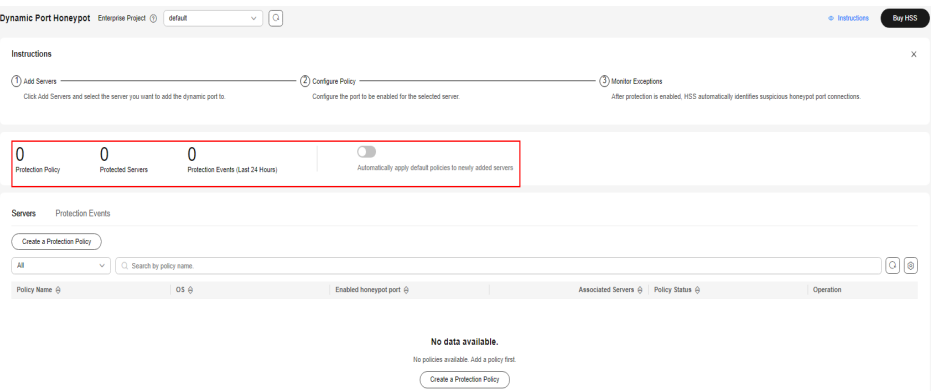

**Step 6** Click the **Protection Events** tab to view honeypot protection events. For details about the parameters in the event list, see **Table 6-35**.

| <b>Parameter</b>      | <b>Description</b>                                                                                                    |
|-----------------------|----------------------------------------------------------------------------------------------------|
| Alarm Name            | The name of an alarm event. Click an alarm name to view the<br>details. For details, see Table 6-37.                                                                |
| <b>Alert Severity</b> | Alarm threat level. Honeypot protection events are classified<br>into the following two levels:                                                                     |
|                       | High risk: The remote server connects to the honeypot port<br>for multiple times.                                                                                   |
|                       | • Medium risk: The remote server is connected to the<br>honeypot port.                                                                                              |
| Alarm<br>Summary      | Summary of alarm events. Based on the information, you can<br>learn about the server that may be compromised and the<br>connection between the server and the port. |
| Affected Asset        | Dynamic port server connected to the compromised server.                                                                                                    |
| Alarm<br>Reported     | Time when an alarm occurred.                                                                                                    |
| Status                | Alarm handling status, which can be <b>Handled</b> or <b>To be</b><br>handled.                                                                                      |
| Operation             | You can handle alarm events.                                                                                                    |

**Table 6-35** Parameters in the event list
**Step 7** After confirming the alarm information, click **Handle** in the **Operation** column of the event whose **Status** is **To be handled**. The **Handle Alarm** dialog box is displayed.

If you need to handle multiple alarm events in batches, click **Batch Handle** in the upper left corner of the list.

**Step 8** Select a solution. For details about the solution, see **Table 6-36**.

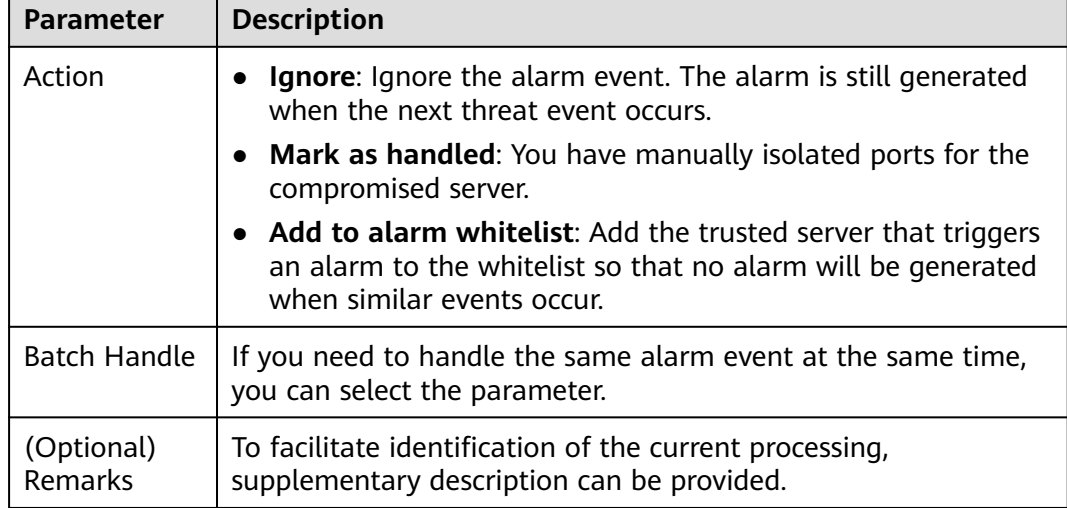

**Table 6-36** Parameters for handling alarm events

#### **Step 9** Click **OK**.

**----End**

#### **Alarm Details Parameters**

For details about the parameters on the alarm details, see **Table 6-37**.

| Parameter               | <b>Description</b>                                                                                                    |  |
|-------------------------|----------------------------------------------------------------------------------------------------|--|
| Intelligence<br>Engine  | Detection engines used by HSS, including the virus detection<br>engine, AI detection engine, and malicious intelligence detection<br>engine. |  |
| Attack<br><b>Status</b> | Status of the current threat.                                                                                                    |  |
| First<br>Occurred       | Time when an attack alarm is generated for the first time                                                                                    |  |
| Alarm ID                | Unique ID of an alarm                                                                                                    |  |

**Table 6-37** Alarm details parameters

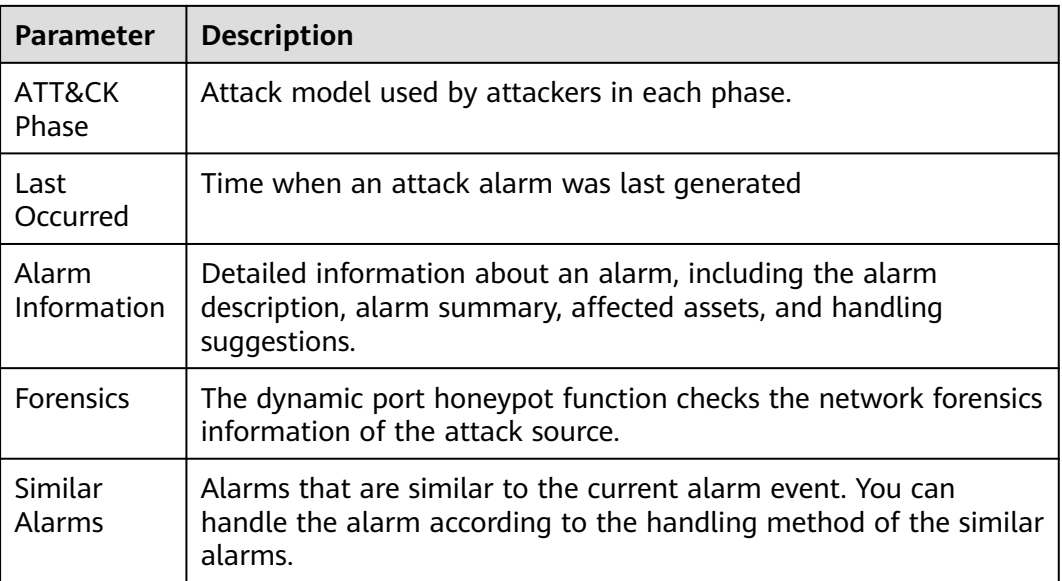

#### **Filtering Events in Different Handling Statuses**

Select an event in the target status from the drop-down list.

#### **Figure 6-60** Filtering events

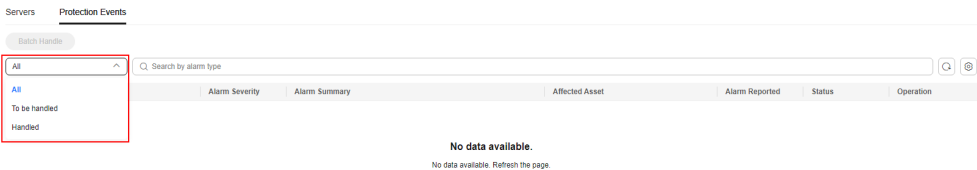

## **6.7.4 Managing Dynamic Port Honeypot Protection Policies**

#### **Scenario**

After a policy is created, you can manage the policy based on your protection requirements.

- **[Disabling a policy](#page-326-0)**: Disable the dynamic port honeypot function temporarily.
- **[Enabling a policy](#page-326-0)**: Enable a disabled function of dynamic port honeypot.
- **[Editing a policy](#page-326-0)**: Modify the protection policy information of dynamic port honeypot, for example, adding or deleting ports, and unbinding or binding servers.
- **[Deleting a policy](#page-327-0):** Delete the dynamic port honeypot protection policy and disable the function.

#### **Constraints and Limitations**

The default policy cannot be deleted.

#### <span id="page-326-0"></span>**Disabling a Policy**

- **Step 1 [Log in to the management console](https://console-intl.huaweicloud.com/?locale=en-us)**.
- **Step 2** In the upper left corner of the page, select a region, click  $\equiv$ , and choose **Security & Compliance** > **HSS**.
- **Step 3** Choose **Server Protection** > **Dynamic Port Honeypot**.
- **Step 4** (Optional) If you have enabled the enterprise project, select the enterprise project where the target server resides from the drop-down list.
- **Step 5** In the row containing the target policy, click **Disable Policy** in the **Operation** column. The dialog box is displayed.
- **Step 6** Confirm the information and click **OK**.

**----End**

#### **Enabling a Policy**

- **Step 1 [Log in to the management console](https://console-intl.huaweicloud.com/?locale=en-us)**.
- **Step 2** In the upper left corner of the page, select a region, click  $\equiv$ , and choose **Security & Compliance** > **HSS**.
- **Step 3** Choose **Server Protection** > **Dynamic Port Honeypot**.
- **Step 4** (Optional) If you have enabled the enterprise project, select the enterprise project where the target server resides from the drop-down list.
- **Step 5** In the row containing the target policy, click **Enable Policy** in the **Operation** column. The dialog box is displayed.
- **Step 6** Confirm the information and click **OK**.

**----End**

#### **Editing a Policy**

- **Step 1 [Log in to the management console](https://console-intl.huaweicloud.com/?locale=en-us)**.
- **Step 2** In the upper left corner of the page, select a region, click  $\equiv$ , and choose **Security & Compliance** > **HSS**.
- **Step 3** Choose **Server Protection** > **Dynamic Port Honeypot**.
- **Step 4** (Optional) If you have enabled the enterprise project, select the enterprise project where the target server resides from the drop-down list.
- **Step 5** In the row containing the target policy, click **Edit Policy** in the **Operation** column. The dialog box is displayed.
- **Step 6** Configure a policy.

You can modify the policy name, protected port, and source IP address whitelist.

**Step 7** Click **Next**.

<span id="page-327-0"></span>**Step 8** Select a server to be bound.

**Step 9** Click **OK**.

**----End**

#### **Delete a Policy**

- **Step 1 [Log in to the management console](https://console-intl.huaweicloud.com/?locale=en-us)**.
- **Step 2** In the upper left corner of the page, select a region, click  $\equiv$ , and choose **Security & Compliance** > **HSS**.
- **Step 3** Choose **Server Protection** > **Dynamic Port Honeypot**.
- **Step 4** (Optional) If you have enabled the enterprise project, select the enterprise project where the target server resides from the drop-down list.
- **Step 5** In the row containing the target policy, click **Delete** in the **Operation** column. The **Delete Policy** dialog box is displayed.
- **Step 6** Ensure that all information is correct and click **OK**.

**----End**

## **6.7.5 Managing Associated Servers**

#### **Scenario**

For servers associated with a protection policy, you can **switch the protection policy** for servers or **[unbind the protection policy](#page-328-0)** from the servers.

#### **Changing a Policy**

- **Step 1 [Log in to the management console](https://console-intl.huaweicloud.com/?locale=en-us)**.
- **Step 2** In the upper left corner of the page, select a region, click  $\equiv$ , and choose **Security & Compliance** > **HSS**.
- **Step 3** Choose **Server Protection** > **Dynamic Port Honeypot**.
- **Step 4** (Optional) If you have enabled the enterprise project, select the enterprise project where the target server resides from the drop-down list.
- **Step 5** In the **Associated Servers** column of the target policy, click the value. The dialog box is displayed.
- **Step 6** Click **Change Policy** in the **Operation** column. The **Change Policy** dialog box is displayed.

To switch protection policies for multiple servers, select all target servers and click **Change Policy** in the upper left corner of the list.

- **Step 7** Select a protection policy as prompted.
- **Step 8** Click **OK**.

#### <span id="page-328-0"></span>**Unbinding a Policy**

- **Step 1 [Log in to the management console](https://console-intl.huaweicloud.com/?locale=en-us)**.
- **Step 2** In the upper left corner of the page, select a region, click  $\equiv$ , and choose **Security & Compliance** > **HSS**.
- **Step 3** Choose **Server Protection** > **Dynamic Port Honeypot**.
- **Step 4** (Optional) If you have enabled the enterprise project, select the enterprise project where the target server resides from the drop-down list.
- **Step 5** In the **Associated Servers** column of the target policy, click the value. The dialog box is displayed.
- **Step 6** Click **Unbind** in the **Operation** column. The **Unbind** dialog box is displayed.

To unbind multiple servers, select all target servers and click **Unbind** in the upper left corner of the list.

**Step 7** Confirm the information and click **OK**.

## **7 Container Protection**

## **7.1 Container Firewalls**

## **7.1.1 Container Firewall Overview**

A container firewall controls and intercepts network traffic inside and outside a container cluster to prevent malicious access and attacks.

#### **Constraints and Limitations**

- The container firewall is available only in the HSS container edition. For details about how to purchase HSS, see **[Purchasing an HSS Quota](#page-20-0)**.
- The following container network models can be protected:
	- CCE cluster: container tunnel network model, cloud native network 2.0 model, and VPC network model
	- Other Kubernetes clusters: container tunnel network model
- In a CCE cluster, to operate resource objects, you need to obtain either of the following operation permissions:
	- IAM permissions: Tenant Administrator or CCE Administrator.
	- Namespace permissions (authorized by Kubernetes RBAC): O&M permissions. For details about how to configure permissions, see **[Configuring namespace permissions](https://support.huaweicloud.com/intl/en-us/usermanual-cce/cce_10_0189.html#section3)**.

#### **How It Works**

A container firewall controls the access scope of source and destination containers based on the access policies for pods and servers, blocking internal and external malicious accesses and attacks.

#### **Related Operations**

● **[Configuring a Network Defense Policy \(for a Cluster Using the Container](#page-330-0) [Tunnel Network Model\)](#page-330-0)**

- **[Configuring a Network Defense Policy \(for a Cluster Using the VPC](#page-334-0) [Tunnel Network Model\)](#page-334-0)**
- **[Configuring a Network Defense Policy \(for a Cluster Using the Cloud](#page-335-0) [Native Network 2.0 Model\)](#page-335-0)**

## <span id="page-330-0"></span>**7.1.2 Configuring a Network Defense Policy (for a Cluster Using the Container Tunnel Network Model)**

You can configure network defense policies to limit the access traffic to the pods in a cluster using the container tunnel network model. If no network policies are configured, all the inbound and outbound traffic of the pods in a namespace are allowed by default.

This section describes how to configure a network policy for a cluster using the container tunnel network model.

#### **Constraints**

- Only clusters that use the tunnel network model support network policies. Network policies are classified into the following types:
	- Inbound rules, which are supported by all cluster versions.
	- Outbound rules, which are supported only by clusters in version 1.23 and later.
- Network isolation is not supported for IPv6 addresses.

#### **Creating a Network Defense Policy**

You can create a network defense policy in various ways.

#### **Creating a Network Policy from YAML**

- **Step 1 [Log in to the management console](https://console-intl.huaweicloud.com/?locale=en-us)**.
- **Step 2** In the upper left corner of the page, select a region, click  $\equiv$ , and choose **Security & Compliance** > **HSS**.
- **Step 3** In the navigation pane on the left, choose **Container Protection** > **Container Firewalls**.
- **Step 4** (Optional) If you have enabled the enterprise project, select the enterprise project where the target server resides from the drop-down list.
- **Step 5** Click **Synchronize** above the cluster list to synchronize the policies created on clusters.

The synchronization takes about 1 to 2 minutes. Wait for a while and click  $\boxed{\textcircled{\textcirc}}$  in the upper right corner of the list to refresh and view the latest data.

#### **Figure 7-1** Synchronizing CCE Cluster policies

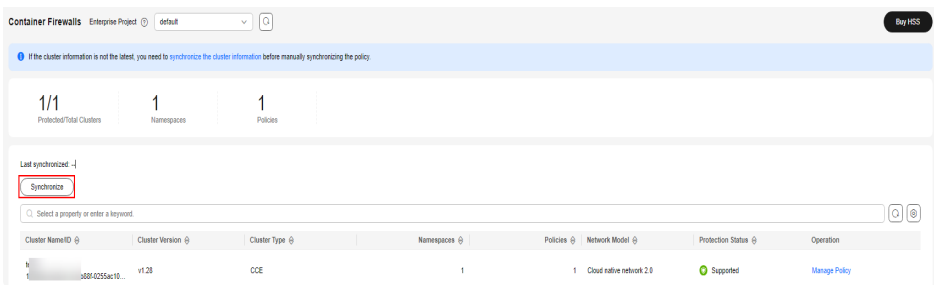

- **Step 6** Click **Manage Policy** in the **Operation** column of a cluster using the container tunnel network model.
- **Step 7** Click **Create from YAML** above the policy list.
- **Step 8** On the YAML creation page, enter content or click **Import**.

An example of a network policy created from YAML is as follows:

```
apiVersion: networking.k8s.io/v1
kind: NetworkPolicy
metadata:
  name: test-network-policy
  namespace: default
spec:<br>podSelector:
                         # The rule takes effect for pods with the role=db label.
   matchLabels:
    role: db
  policyTypes:
   - Ingress
   - Egress
 ingress: # Ingress rule
   - from:
      - namespaceSelector: # Only namespaces with project=myproject can be accessed.
        matchLabels:
     project: myproject<br>
- podSelector:
                            # Only the traffic from the pods with the role=frontend label is allowed.
        matchLabels:
         role: frontend
    ports # Only TCP can be used to access port 6379.
      - protocol: TCP
 port: 6379<br>egress:
                        # Egress rule
  - to:
      - ipBlock: #Only the 10.0.0.0/24 network segment of the destination object can be accessed.
        cidr: 10.0.0.0/24
    ports: # Only TCP can be used to access port 6379 of the destination object.
       - protocol: TCP
       port: 6379
```
#### **Step 9** Click **OK**.

**----End**

#### **Creating a Network Policy on the GUI**

- **Step 1 [Log in to the management console](https://console-intl.huaweicloud.com/?locale=en-us)**.
- **Step 2** In the upper left corner of the page, select a region, click  $\equiv$ , and choose **Security & Compliance** > **HSS**.
- **Step 3** In the navigation pane on the left, choose **Container Protection** > **Container Firewalls**.
- **Step 4** (Optional) If you have enabled the enterprise project, select the enterprise project where the target server resides from the drop-down list.
- **Step 5** Click **Synchronize** above the cluster list to synchronize the policies created on clusters.

The synchronization takes about 1 to 2 minutes. Wait for a while and click  $\boxed{\textcircled{\textcirc}}$  in the upper right corner of the list to refresh and view the latest data.

#### **Figure 7-2** Synchronizing CCE Cluster policies

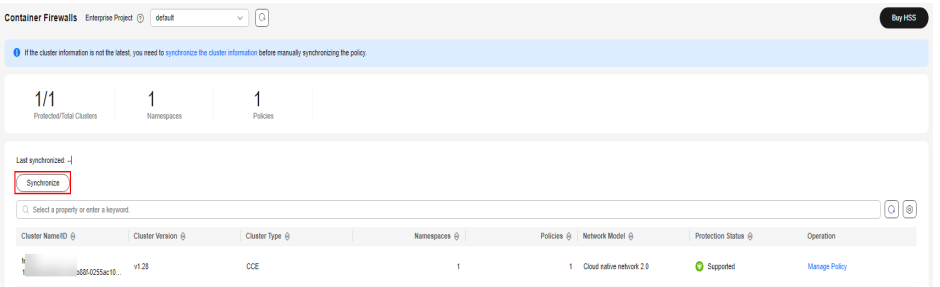

- **Step 6** Click **Manage Policy** in the **Operation** column of a cluster using the container tunnel network model.
- **Step 7** Click **Create Network Policy** above the network policy list.
	- **Policy Name**: Enter a network policy name.
	- Namespace: Select a namespace for the network policy.
	- **Selector**: Enter a key and a value to set the pod to be associated, and click **Add**. You can also click **Reference Workload Label** to reference the label of an existing workload. If this parameter is not specified, all pods in the namespace are associated by default.
	- Inbound rule: Click **Add Rule** in the **Inbound Rules** area. For more information, see **Table 7-1**.

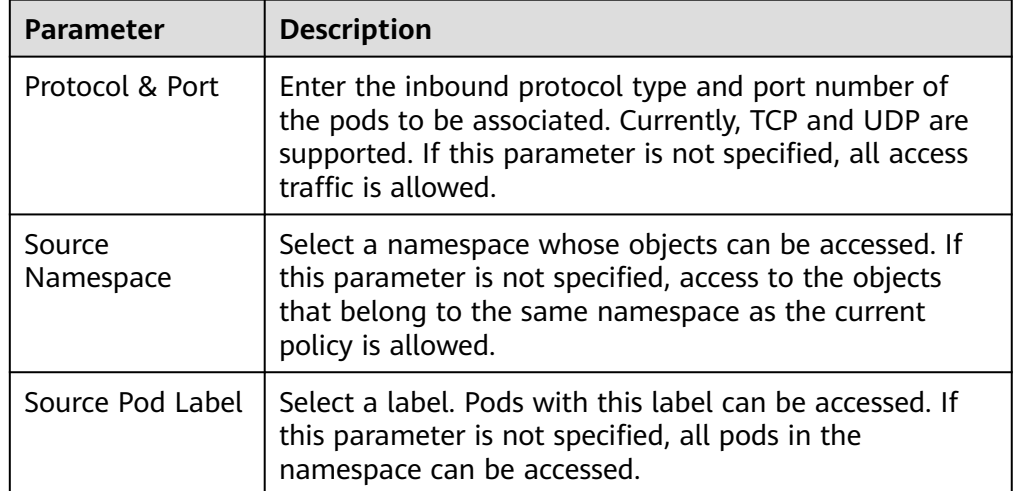

#### **Table 7-1** Adding an inbound rule

● Outbound rule: Click **Add Rule** in the **Outbound Rules** area. For more information, see **[Table 7-2](#page-333-0)**.

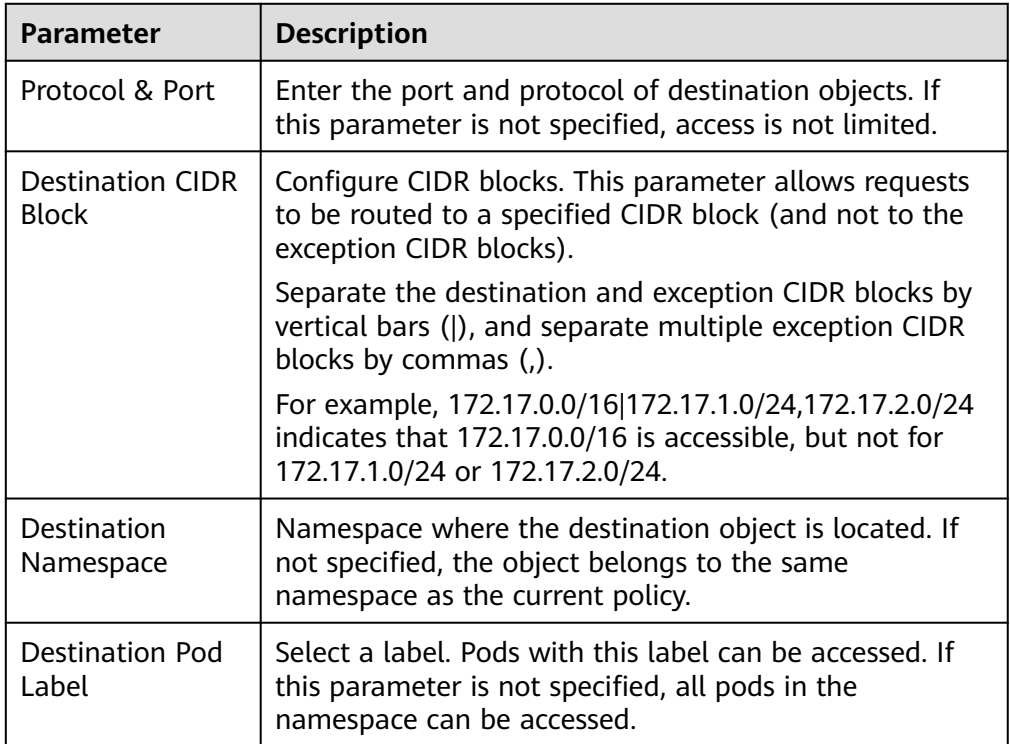

<span id="page-333-0"></span>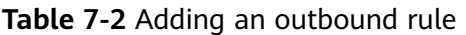

**Step 8** Click **OK**.

**----End**

#### **Related Operations**

#### **Modifying or deleting a network policy**

- **Step 1** Log in to the HSS console.
- **Step 2** In the navigation pane on the left, choose **Container Protection** > **Container Firewalls**.
- **Step 3** (Optional) If you have enabled the enterprise project, select the enterprise project where the target server resides from the drop-down list.
- **Step 4** Click **Manage Policy** in the **Operation** column of a cluster using the container tunnel network model.
- **Step 5** Click **Synchronize** above the network policy list.

The synchronization takes about 1 to 2 minutes. Wait for a while and click  $\boxed{\textcircled{\textcirc}}$  in the upper right corner of the list to refresh and view the latest data.

- **Step 6** Manage policies as needed.
	- Modifying a policy
		- In the **Operation** column of a policy, click **Edit YAML**. On the YAML page, modify the YAML content and click **OK**.
- In the **Operation** column of a policy, click **Update**. Modify the network policy information and click **OK**.
- <span id="page-334-0"></span>Deleting a policy
	- In the **Operation** column of a policy, click **Delete**. In the confirmation dialog box, click **OK**.
	- Select one or multiple policies and click **Delete** above the policy list. In the displayed dialog box, click **OK**.

**----End**

## **7.1.3 Configuring a Network Defense Policy (for a Cluster Using the VPC Tunnel Network Model)**

For clusters using the VPC network model, you can configure network defense policies to limit the traffic that accesses the servers where containers are deployed. If no security group rules are configured, all incoming and outgoing traffic of the servers is allowed by default.

This section describes how to configure a network defense policy for a cluster using the VPC network model.

#### **Creating a Network Defense Policy**

- **Step 1 [Log in to the management console](https://console-intl.huaweicloud.com/?locale=en-us)**.
- **Step 2** In the upper left corner of the page, select a region, click  $\equiv$ , and choose **Security & Compliance** > **HSS**.
- **Step 3** In the navigation pane on the left, choose **Container Protection** > **Container Firewalls**.
- **Step 4** (Optional) If you have enabled the enterprise project, select the enterprise project where the target server resides from the drop-down list.
- **Step 5** Click **Synchronize** above the cluster list to synchronize the policies created on clusters.

The synchronization takes about 1 to 2 minutes. Wait for a while and click  $\boxed{\textcircled{\textcirc}}$  in the upper right corner of the list to refresh and view the latest data.

- **Step 6** Click **Manage Policy** in the **Operation** column of a cluster using the VPC network model.
- **Step 7** In the **Operation** column of a node, click **Configure Policy**.
- **Step 8** In the displayed dialog box, click **OK** to go to the cloud server console.
- **Step 9** Click the **Security Groups** tab and view security group rules.
- **Step 10** Click **Manage Rule**. The security group page is displayed.
- **Step 11** Configure inbound and outbound rules.

For details, see **[Adding a Security Group Rule](https://support.huaweicloud.com/intl/en-us/usermanual-vpc/en-us_topic_0030969470.html)**.

#### <span id="page-335-0"></span>**Related Operations**

#### **Modifying or deleting a network defense policy**

- **Step 1** Go to the HSS console.
- **Step 2** In the navigation pane on the left, choose **Container Protection** > **Container Firewalls**.
- **Step 3** (Optional) If you have enabled the enterprise project, select the enterprise project where the target server resides from the drop-down list.
- **Step 4** Click **Manage Policy** in the **Operation** column of a cluster using the VPC network model.
- **Step 5** Click **Synchronize** above the node list to synchronize node information.

The synchronization takes about 1 to 2 minutes. Wait for a while and click  $\boxed{\textcircled{\textcirc}}$  in the upper right corner of the list to refresh and view the latest data.

- **Step 6** In the **Operation** column of a node, click **Configure Policy**.
- **Step 7** In the displayed dialog box, click **OK** to go to the cloud server console.
- **Step 8** Click the **Security Groups** tab and view security group rules.
- **Step 9** Click **Manage Rule**. The security group page is displayed.
- **Step 10** Click a rule tab and manage rules as needed.
	- Modifying a rule In the **Operation** column of a rule, click **Modify**. Modify the rule and click **OK**.
	- Deleting a rule In the **Operation** column of a rule, click **Delete**. In the confirmation dialog box, click **OK**.

**----End**

## **7.1.4 Configuring a Network Defense Policy (for a Cluster Using the Cloud Native Network 2.0 Model)**

For clusters using the cloud native network 2.0 model, you can configure network defense policies to limit the traffic that accesses the servers where containers are deployed. If no security group policies are configured, all incoming and outgoing traffic of the servers is allowed by default.

This chapter describes how to create a network defense policy for a cluster using the cloud native network 2.0 model.

#### **Creating a Network Defense Policy**

- **Step 1 [Log in to the management console](https://console-intl.huaweicloud.com/?locale=en-us)**.
- **Step 2** In the upper left corner of the page, select a region, click  $\equiv$ , and choose **Security & Compliance** > **HSS**.
- **Step 3** In the navigation pane on the left, choose **Container Protection** > **Container Firewalls**.
- **Step 4** (Optional) If you have enabled the enterprise project, select the enterprise project where the target server resides from the drop-down list.
- **Step 5** Click **Synchronize** above the cluster list to synchronize the policies created on clusters.

The synchronization takes about 1 to 2 minutes. Wait for a while and click  $\boxed{\textcircled{\textcirc}}$  in the upper right corner of the list to refresh and view the latest data.

**Figure 7-3** Synchronizing CCE Cluster policies **Container Firewalls** Enterprise Project  $\odot$  default Buy HSS  $\bigoplus$  If the cluster information is not the latest, you need to sy  $1/1$ and the contract of the contract of the contract of the contract of the contract of the contract of the contract of the contract of the contract of the contract of the contract of the contract of the contract of the contra  $\frac{1}{\text{Poisson}}$ Synchronize ]⊙[ම .<br>Cluster Name/ID → Cluster Version ⊕ Cluster Type ⊕ Name/paces → Name/paces → Policies → Network Model → Protection Status → Operation  $\sim 10^{-1}$ 1 Cloud native network 2.0 и<br>1 мая выбора в 1923 году в 1923 году.<br>1 мая выбора в 1923 году в 1923 году в 1923 году в 1923 году в 1923 году в 1923 году в 1923 году в 1923 году. cce **C** Supported

- **Step 6** Click **Manage Policy** in the **Operation** column of a cluster using the cloud native network 2.0 model.
- **Step 7** Click **Create** above the policy list. The **Create a Security Group Policy** dialog box is displayed.

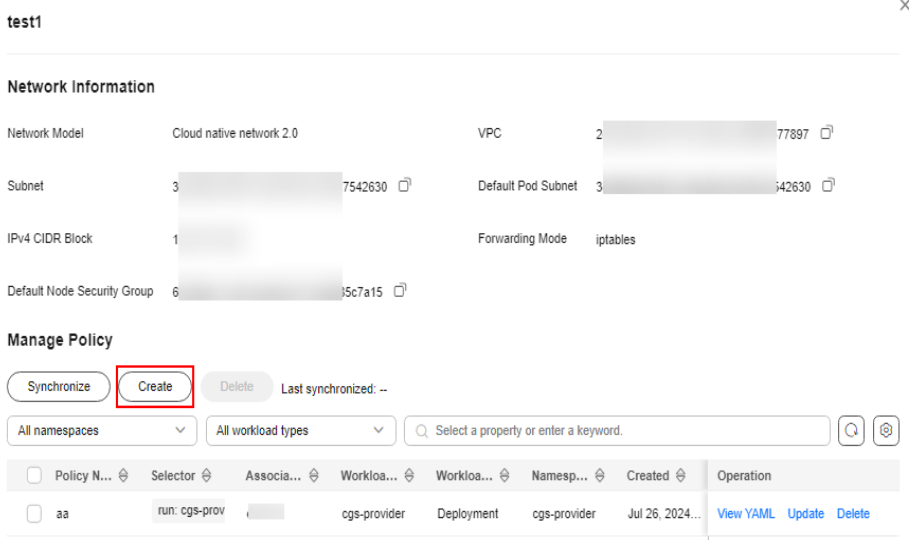

#### **Figure 7-4** Policy management

**Step 8** Enter the policy information as prompted. For details about related parameters, see **[Table 7-3](#page-337-0)**.

 $\vee$ 

#### <span id="page-337-0"></span>**Figure 7-5** Create a security group policy

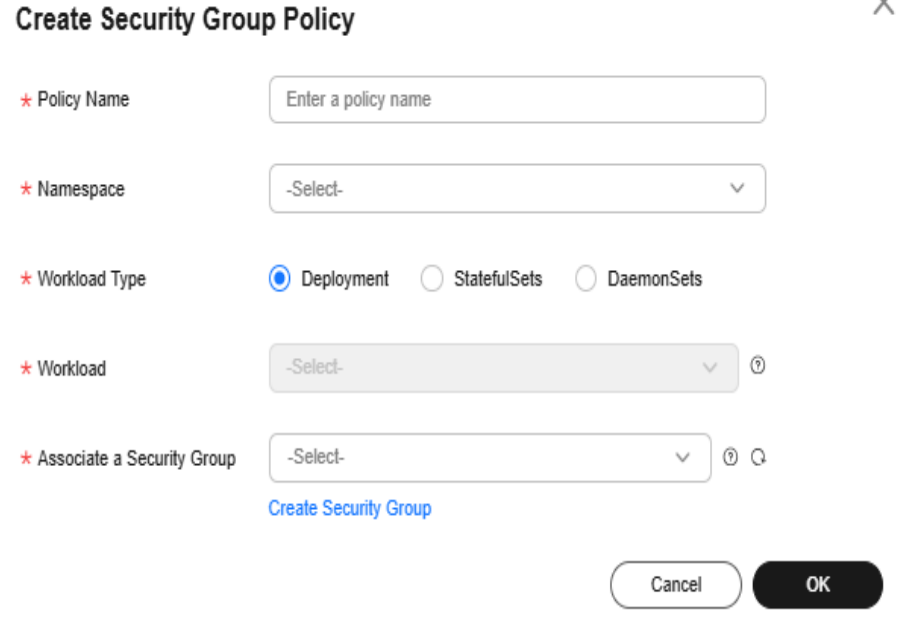

#### **Table 7-3** Parameters for creating a security group policy

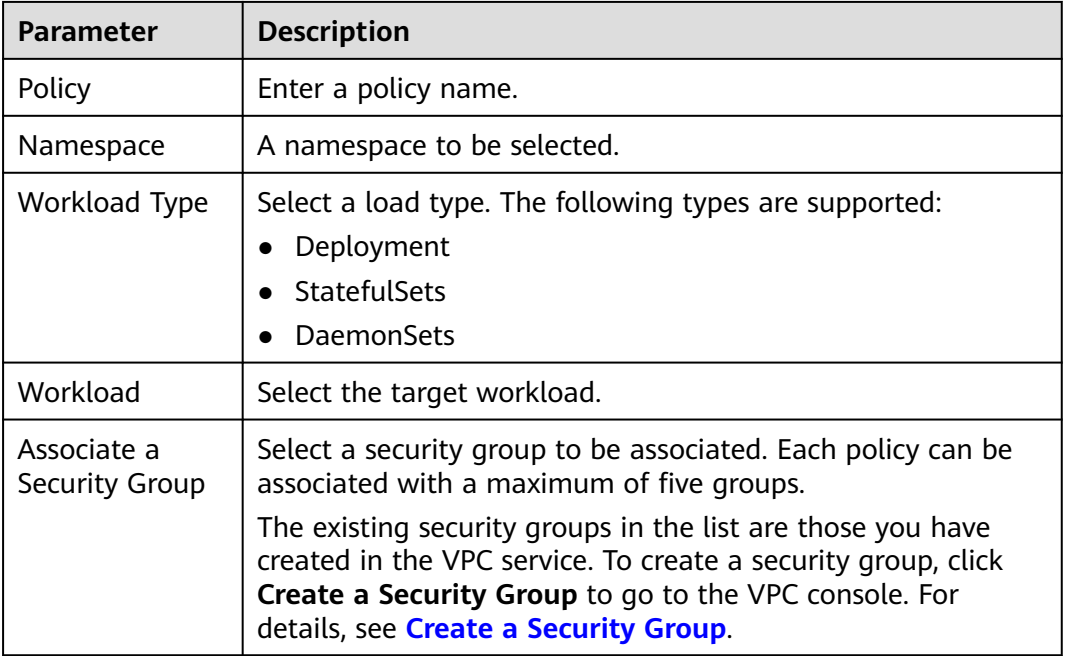

**Step 9** After entering the policy information, click **OK**.

**----End**

#### **Related Operations**

#### **Modifying or deleting a network defense policy**

**Step 1** Go to the HSS console.

- **Step 2** In the navigation pane on the left, choose **Container Protection** > **Container Firewalls**.
- **Step 3** (Optional) If you have enabled the enterprise project, select the enterprise project where the target server resides from the drop-down list.
- **Step 4** Click **Manage Policy** in the **Operation** column of a cluster using the cloud native network 2.0 model.
- **Step 5** Click **Synchronize** above the policy list to synchronize cluster policy information.

The synchronization takes about 1 to 2 minutes. Wait for a while and click  $\boxed{\circ}$  in the upper right corner of the list to refresh and view the latest data.

**Step 6** Select the operation to be performed on the policy.

#### **Figure 7-6** Managing policies

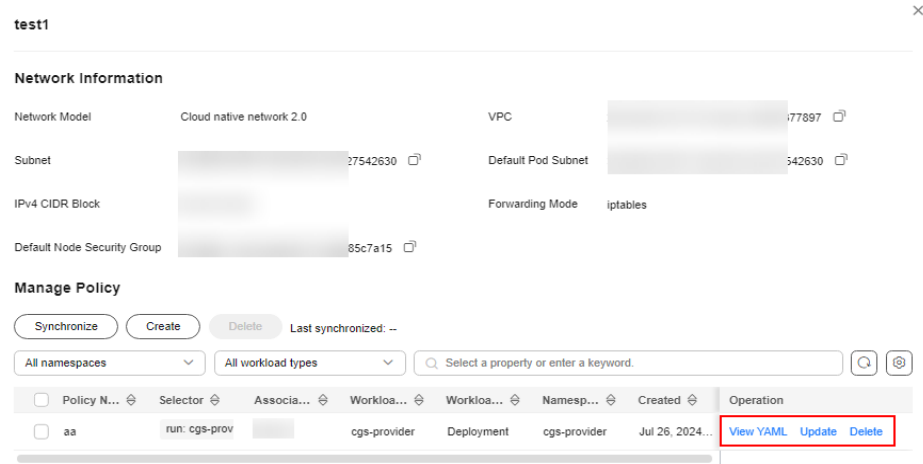

View policy content.

In the **Operation** column of a policy, click **View YAML**. In the displayed dialog box, you can select **YAML** or **JSON** to view the policy details. Click **Download** in the upper left corner of the dialog box.

- Update policy content.
	- a. Locate a target policy and click **Update** in the **Operation** column. The **Update a Security Group Policy** dialog box is displayed.
	- b. Add or delete an associated security group.
	- c. Click **OK**.
- Delete a policy.
	- a. Locate a target policy and click **Delete** in the **Operation** column. The **Delete Policy** dialog box is displayed.
	- b. Ensure that all information is correct and click **OK**.

## **7.2 Container Cluster Protection**

## **7.2.1 Container Cluster Protection Overview**

HSS can check for non-compliance baseline issues, vulnerabilities, and malicious files when a container image is started and report alarms on or block container startup that has not been unauthorized or may incur high risks.

You can configure container cluster protection policies to block images with vulnerabilities, malicious files, non-compliant baselines, or other threats, hardening cluster security.

#### **Constraints and Limitations**

- Container cluster protection is available only in the HSS container edition. For details about how to purchase HSS, see **[Purchasing an HSS Quota](#page-20-0)**.
- To use container cluster protection, ensure the agent installed on the server falls within the following range. For details about how to upgrade the agent, see **[Upgrading the Agent](#page-472-0)**.
	- Linux: 3.2.7 or later
	- Windows: 4.0.19 or later
- The cluster version is 1.20 or later.
- In a CCE cluster, to operate and protect resource objects, you need to obtain either of the following operation permissions:
	- IAM permissions: Tenant Administrator or CCE Administrator.
	- Namespace permissions (authorized by Kubernetes RBAC): O&M permissions. For details about how to configure permissions, see **[Configuring namespace permissions](https://support.huaweicloud.com/intl/en-us/usermanual-cce/cce_10_0189.html#section3)**.

#### **Process of Using Container Cluster Protection**

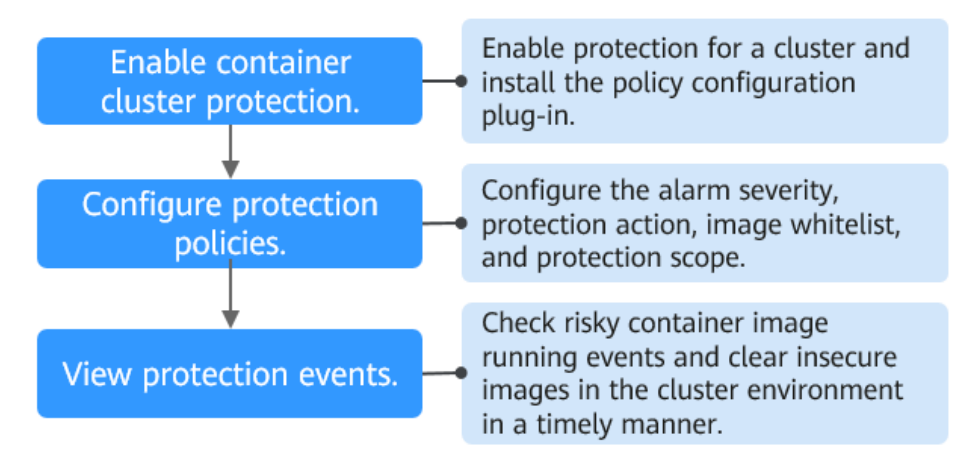

#### **Figure 7-7** Usage process

| <b>Operation</b>                                              | <b>Description</b>                                                                                                    |
|---------------------------------------------------------------|----------------------------------------------------------------------------------------------------|
| <b>Enable</b><br>container<br>cluster<br>protection.          | Enable protection for a cluster to protect its workloads and<br>critical data. When protection is enabled, HSS automatically<br>installs the policy management plug-in on the cluster.             |
| <b>Configure a</b><br>protection<br>policy.                   | Configure the severity of baseline, vulnerability, and malicious<br>file risks that trigger alarms; container cluster protection<br>scope; image whitelist; and actions to be taken on alarms.     |
| <b>Check</b><br>container<br>cluster<br>protection<br>events. | On the HSS console, you can view unauthorized or high-risk<br>container image running events that are reported or blocked,<br>and check and clear insecure container images in a timely<br>manner. |

**Table 7-4** Process of using container cluster protection

## **7.2.2 Enabling Container Cluster Protection**

Container cluster protection can detect risks in baselines, vulnerabilities, and malicious files; and can report alarms on or block insecure container images. You can enable protection to enhance cluster defense and protect containers.

#### **Constraints**

After container cluster protection is enabled, you need to configure a policy to make the protection take effect. For more information, see **[Configuring a](#page-341-0) [Container Cluster Protection Policy](#page-341-0)**.

#### **Enabling Container Cluster Protection**

- **Step 1 [Log in to the management console](https://console-intl.huaweicloud.com/?locale=en-us)**.
- **Step 2** In the upper left corner of the page, select a region, click  $\equiv$ , and choose **Security & Compliance** > **HSS**.
- **Step 3** In the navigation pane, choose **Container Cluster Protection**.
- **Step 4** Click the **Protected Clusters** tab.
- **Step 5** Click **Synchronize** to synchronize clusters.
- **Step 6** Click **Enable** in the **Operation** column of a cluster.

To enable protection for clusters in batches, select clusters and click **Enable Protection** in the upper left corner of the cluster list.

#### <span id="page-341-0"></span>**NOTICE**

- After container cluster protection is enabled for a cluster, the policy management plug-in will be installed in the cluster and occupy some cluster resources.
- When enabling protection for a container cluster, do not perform any operation on the cluster. Otherwise, protection will fail to be enabled.

**Figure 7-8** Enabling container cluster protection

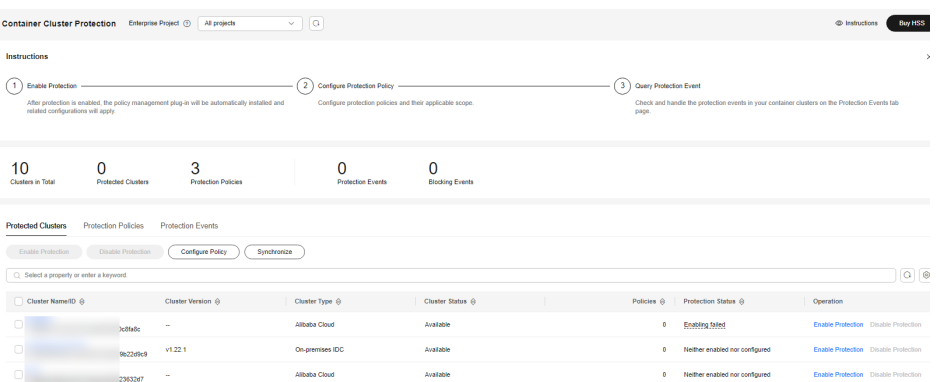

#### **Step 7** Click **OK**.

If the **Protection Status** of the container cluster is **Enabled but not configured**, it indicates protection has been configured for the cluster and the policy management plug-in has been installed, but HSS has not started to protect your cluster. In this case, you need to configure a protection policy. For more information, see **Configuring a Container Cluster Protection Policy**.

**----End**

## **7.2.3 Configuring a Container Cluster Protection Policy**

You can configure container cluster protection policies to specify the level of risks (unsafe baselines, vulnerabilities, or malicious files) that trigger alarms, cluster protection scope, image whitelist, and the actions taken on an alarm.

#### **Creating a Protection Policy**

- **Step 1 [Log in to the management console](https://console-intl.huaweicloud.com/?locale=en-us)**.
- **Step 2** In the upper left corner of the page, select a region, click  $\equiv$ , and choose **Security & Compliance** > **HSS**.
- **Step 3** In the navigation pane, choose **Container Cluster Protection**.
- **Step 4** Click the **Protection Policies** tab and click **Create Policy**.
- **Step 5** In the **Create Policy** dialog box, set policy parameters. For details about related parameters, see **[Table 7-5](#page-342-0)**.

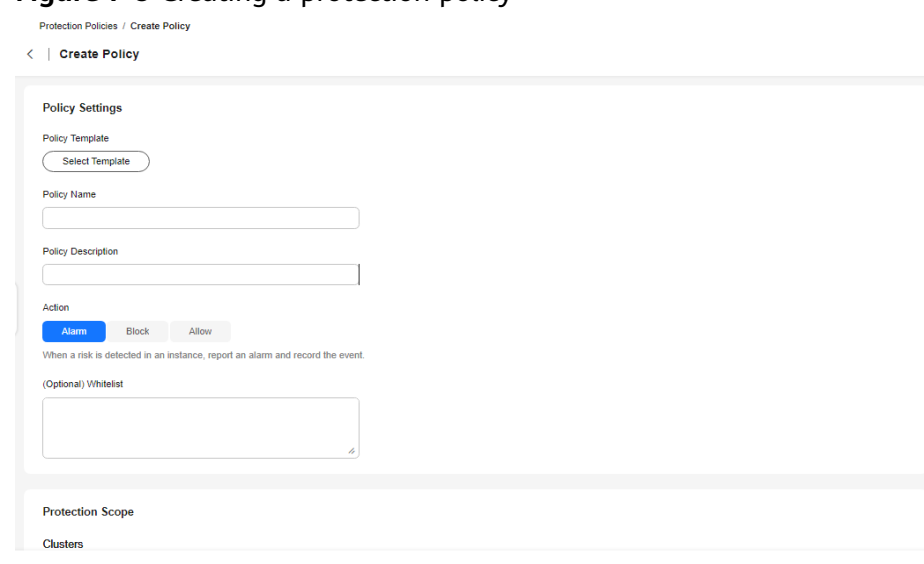

#### <span id="page-342-0"></span>**Figure 7-9** Creating a protection policy

Cancel Create

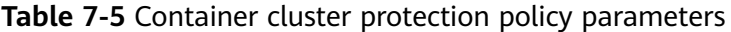

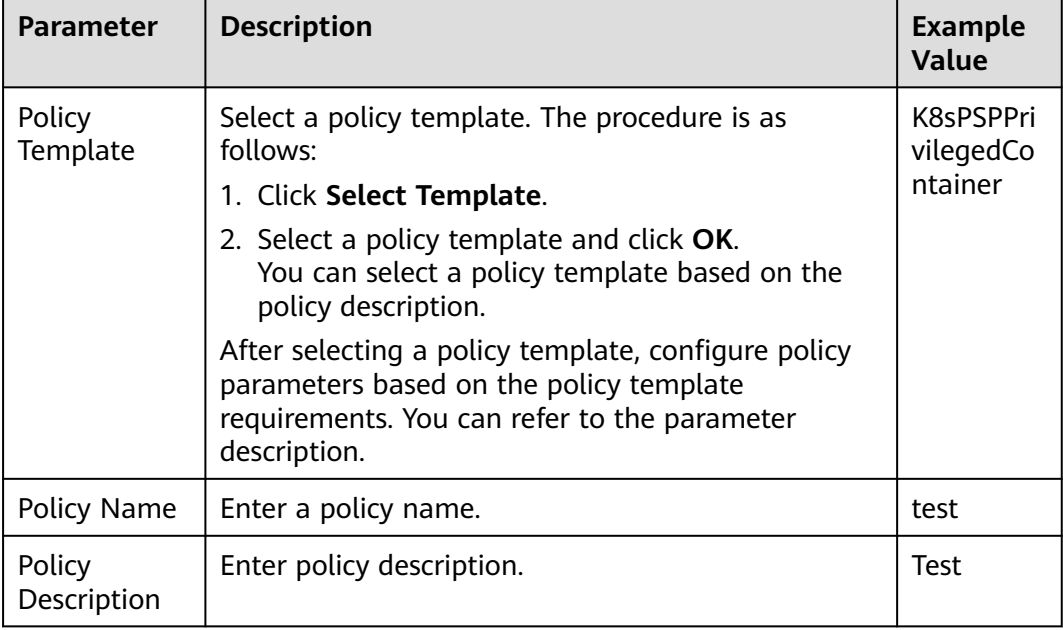

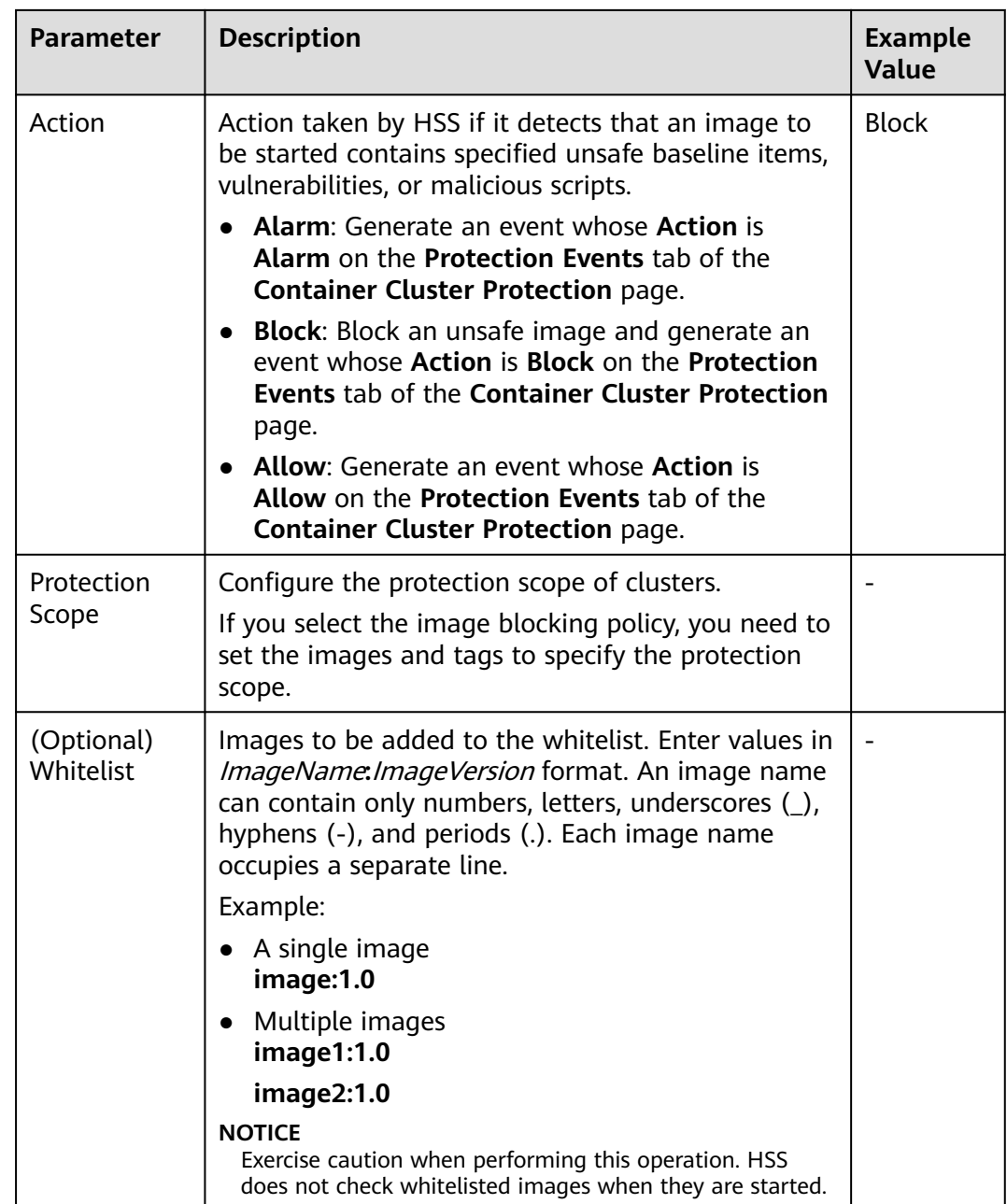

#### **Step 6** Click **OK**.

You can view the protection policy in the policy list.

**----End**

#### **Editing or Deleting a Cluster Protection Policy**

#### **Step 1** Choose **Container Cluster Protection** and click the **Protection Policies** tab.

#### **Step 2** In the **Operation** column of a policy, click a button as required.

- **View YAML**: View the protection policy content in YAML format.
- **Edit**: Modify a protection policy.

<span id="page-344-0"></span>**Delete**: Delete a protection policy.

#### **NOTICE**

After a policy is deleted, the container clusters associated with it will no be protected. Exercise caution when performing this operation.

**Step 3** Click **OK**.

**----End**

### **7.2.4 Checking Container Cluster Protection Events**

HSS detects risks and displays security events in the protection event list. This section describes how to check the events.

#### **Checking Container Cluster Protection Events**

- **Step 1 [Log in to the management console](https://console-intl.huaweicloud.com/?locale=en-us)**.
- **Step 2** In the upper left corner of the page, select a region, click  $\equiv$ , and choose **Security & Compliance** > **HSS**.
- **Step 3** In the navigation pane, choose **Container Cluster Protection**.
- **Step 4** Click the **Protection Events** tab and check events in the cluster.

To export events to your local PC, click **Export** in the upper left corner of the event list.

**Figure 7-10** Viewing protection events

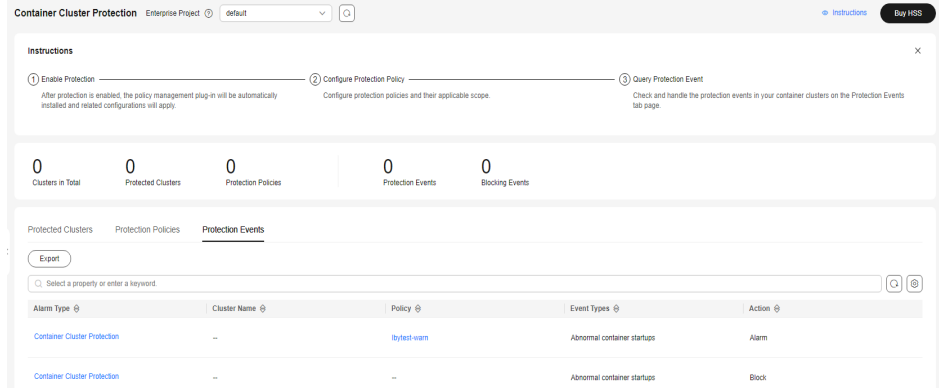

**Step 5** Click an alarm name to view affected resources.

**----End**

## **7.2.5 Disabling Container Cluster Protection**

If you no longer need HSS to protect your container clusters, you can disable container cluster protection.

#### **Disabling Container Cluster Protection**

- **Step 1 [Log in to the management console](https://console-intl.huaweicloud.com/?locale=en-us)**.
- **Step 2** In the upper left corner of the page, select a region, click  $\equiv$ , and choose **Security & Compliance** > **HSS**.
- **Step 3** In the navigation pane, choose **Container Cluster Protection**.
- **Step 4** Click the **Protected Clusters** tab.
- **Step 5** In the **Operation** column of a cluster, click **Disable Protection**.

To disable protection for clusters in batches, select clusters and click **Disable Protection** in the upper left corner of the cluster list.

- **Step 6** In the dialog box that is displayed, determine whether to select the **Delete policy plug-in of the cluster** check box.
	- If you select it, container cluster protection policies and the policy configuration plug-in will be deleted. If you enable protection again, you will need to install the policy configuration plug-in and configure protection policies again.
	- If you deselect it, container cluster protection policies will be deleted but the policy configuration plug-in will be retained. If you enable protection again, you only need to configure protection policies. If you want to delete the policy configuration plug-in later, repeat the preceding steps to disable protection and select **Delete policy plug-in of the cluster**.

**Figure 7-11** Disabling container cluster protection

#### **Disable Container Cluster Protection**

X

Are you sure you want to disable protection for the following servers? All the policies of the cluster will be deleted

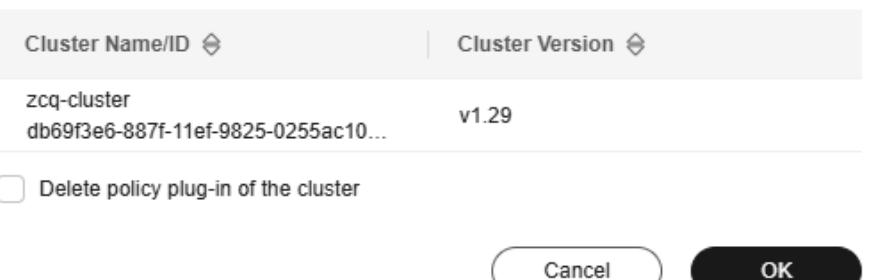

#### **Step 7** Click **OK**.

- If you did not select **Delete policy plug-in of the cluster** and the **Protection Status** of the cluster changes to **Enabled but not configured**, it indicates protection has been disabled.
- If you selected **Delete policy plug-in of the cluster** and the **Protection Status** of the cluster changes to **Unprotected**, it indicates protection has been disabled.

## **FAQ**

If the cluster network is abnormal or the plug-in is working, you will probably fail to uninstall the plug-in on the HSS console. In this case, you can refer to the content below: **[What Do I Do If the Container Cluster Protection Plug-in Fails](https://support.huaweicloud.com/intl/en-us/hss2.0_faq/hss_01_0549.html) [to Be Uninstalled?](https://support.huaweicloud.com/intl/en-us/hss2.0_faq/hss_01_0549.html)**

# **8 Detection and Response**

## **8.1 HSS Alarms**

## **8.1.1 Server Alarms**

HSS generates alarms on a range of intrusion events, including brute-force attacks, abnormal process behaviors, web shells, abnormal logins, and malicious processes. You can learn all these events on the console, and eliminate security risks in your assets in a timely manner.

#### $\Box$  Note

Alarms generated by AV detection and HIPS detection are displayed under different types of events.

- Alarms generated by AV detection are displayed only under the **Malware** events.
- Alarms generated by HIPS detection are displayed in subcategories of all events.

#### **Constraints**

Servers that are not protected by HSS do not support alarm-related operations.

#### **Server Security Alarms**

For details about server security alarm types and alarm items, see **[Table 8-1](#page-348-0)**. Alarms vary by HSS edition. For details, see **[Features](https://support.huaweicloud.com/intl/en-us/productdesc-hss2.0/hss_01_0136.html#section18)**.

| <b>Alarm</b><br>Type | <b>Alarm Type</b><br><b>Description</b>                                                                                                    | <b>Alarm</b>                | <b>Alarm Description</b>                                                                                                    |
|----------------------|----------------------------------------------------------------------------------------------------|-----------------------------|----------------------------------------------------------------------------------------------------|
| Malw<br>are          | Malicious software<br>includes viruses,<br>worms, Trojans, and<br>web shells implanted<br>by hackers to steal your<br>data or control your<br>servers.<br>For example, hackers<br>will probably use your<br>servers as miners or<br>DDoS zombies. This<br>occupies a large<br>number of CPU and<br>network resources,<br>affecting service<br>stability. | Unclassif<br>ied<br>malware | Check malware, such as web<br>shells, Trojan horses, mining<br>software, worms, and other<br>viruses and variants, and kill them<br>in one-click. The malware is found<br>and removed by analysis on<br>program characteristics and<br>behaviors, AI image fingerprint<br>algorithms, and cloud scanning<br>and killing.<br>Supported OSs: Linux and<br>Windows.<br><b>Isolation and removal:</b><br>automated or manual |
|                      |                                                                                                    | <b>Viruses</b>              | Detect diverse viruses in server<br>assets, reports alarms, and isolate<br>and remove virus files.<br>Supported OSs: Linux and<br>Windows.<br><b>Isolation and removal:</b><br>automated or manual                                                                                                    |
|                      |                                                                                                    | Worms                       | Detect and kill worms on servers<br>and report alarms.<br><b>Supported OSs: Linux and</b><br>Windows.                                                                                                    |
|                      |                                                                                                    |                             | <b>Isolation and removal:</b><br>automated or manual                                                                                                    |
|                      |                                                                                                    | Trojans                     | Detect and remove Trojan and<br>viruses on servers and report<br>alarms.<br><b>Supported OSs: Linux and</b><br>Windows.<br><b>Isolation and removal:</b>                                                                                                    |
|                      |                                                                                                    |                             | automated or manual                                                                                                    |
|                      |                                                                                                    | <b>Botnets</b>              | Detect and kill botnets on servers<br>and report alarms.                                                                                                    |
|                      |                                                                                                    |                             | Supported OSs: Linux and<br>Windows.                                                                                                    |
|                      |                                                                                                    |                             | <b>Isolation and removal:</b><br>automated or manual                                                                                                    |

<span id="page-348-0"></span>**Table 8-1** Server security alarms

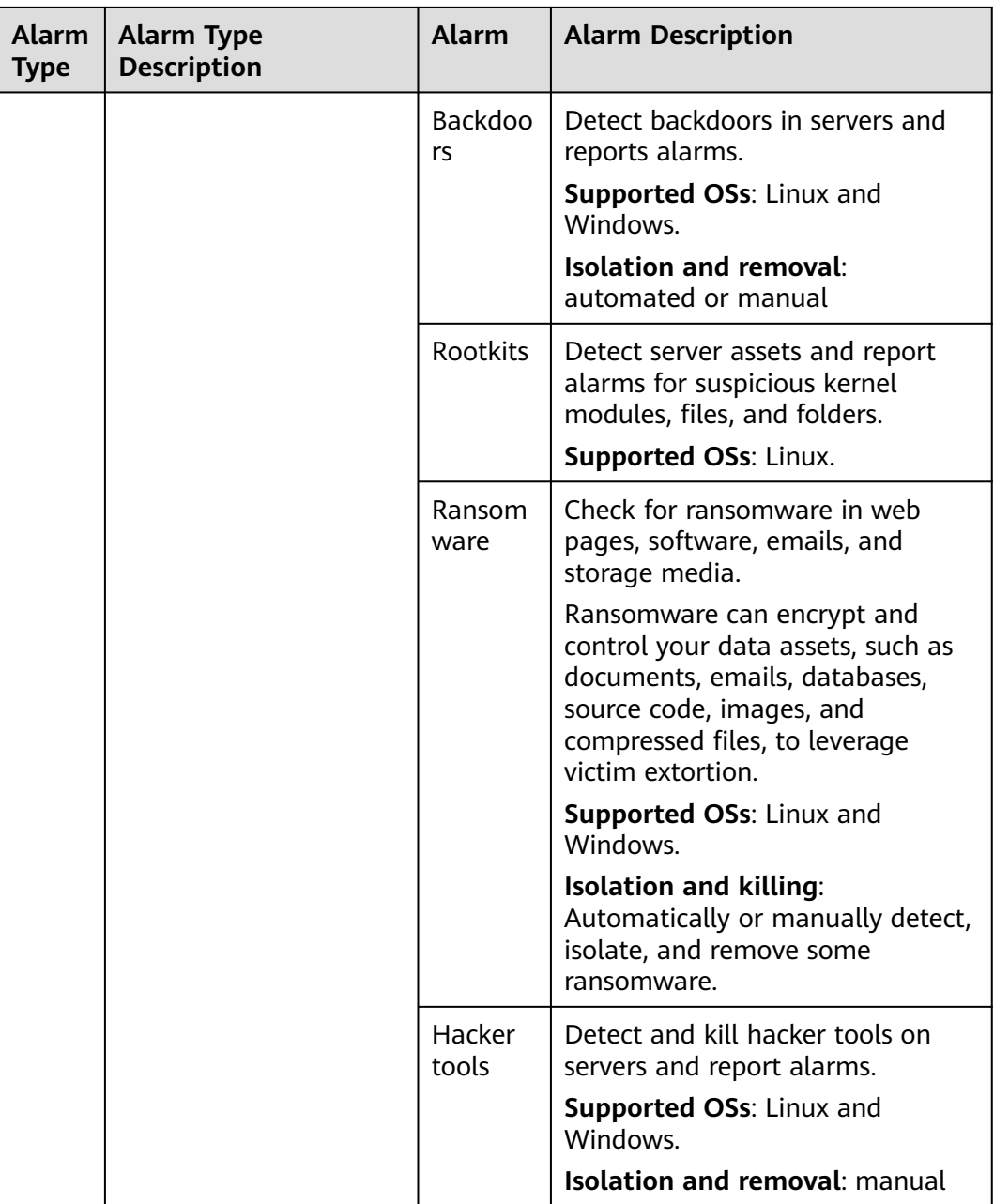

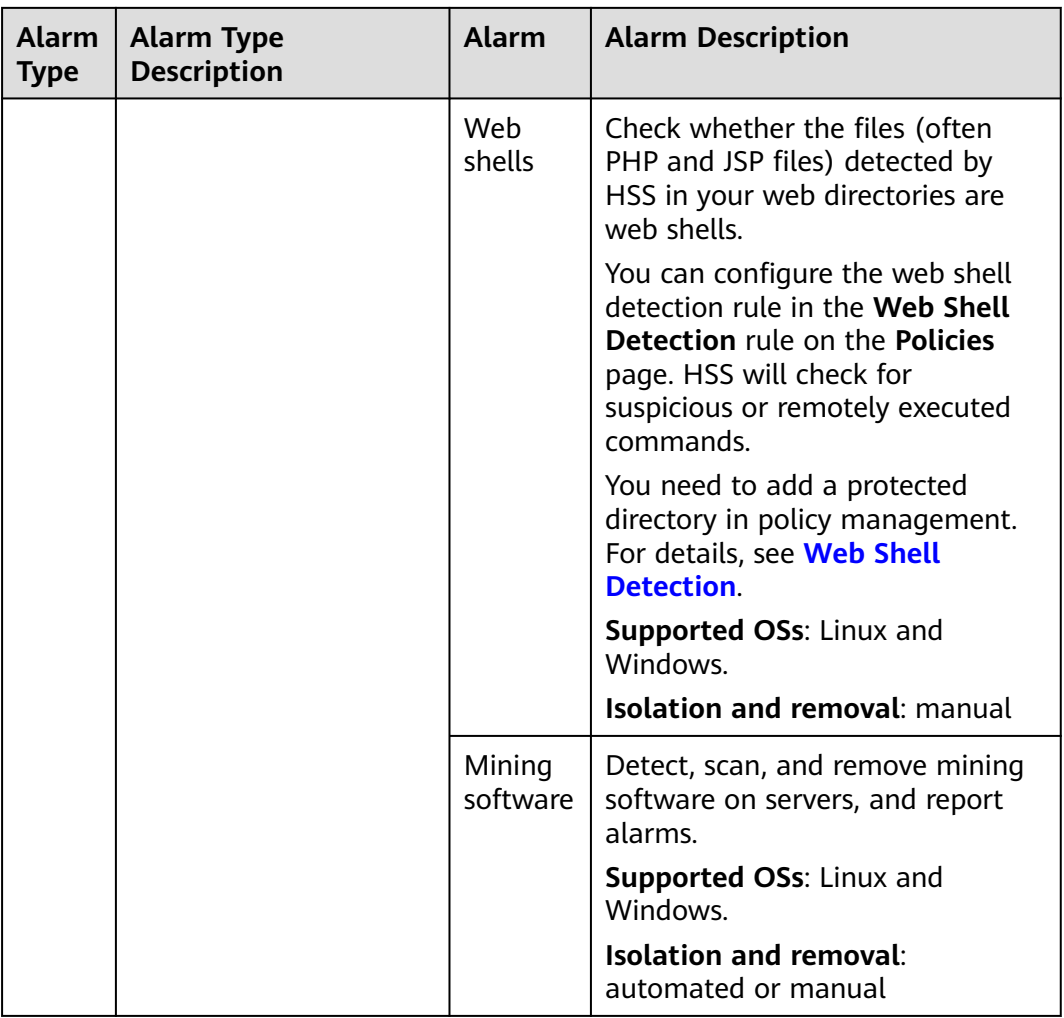

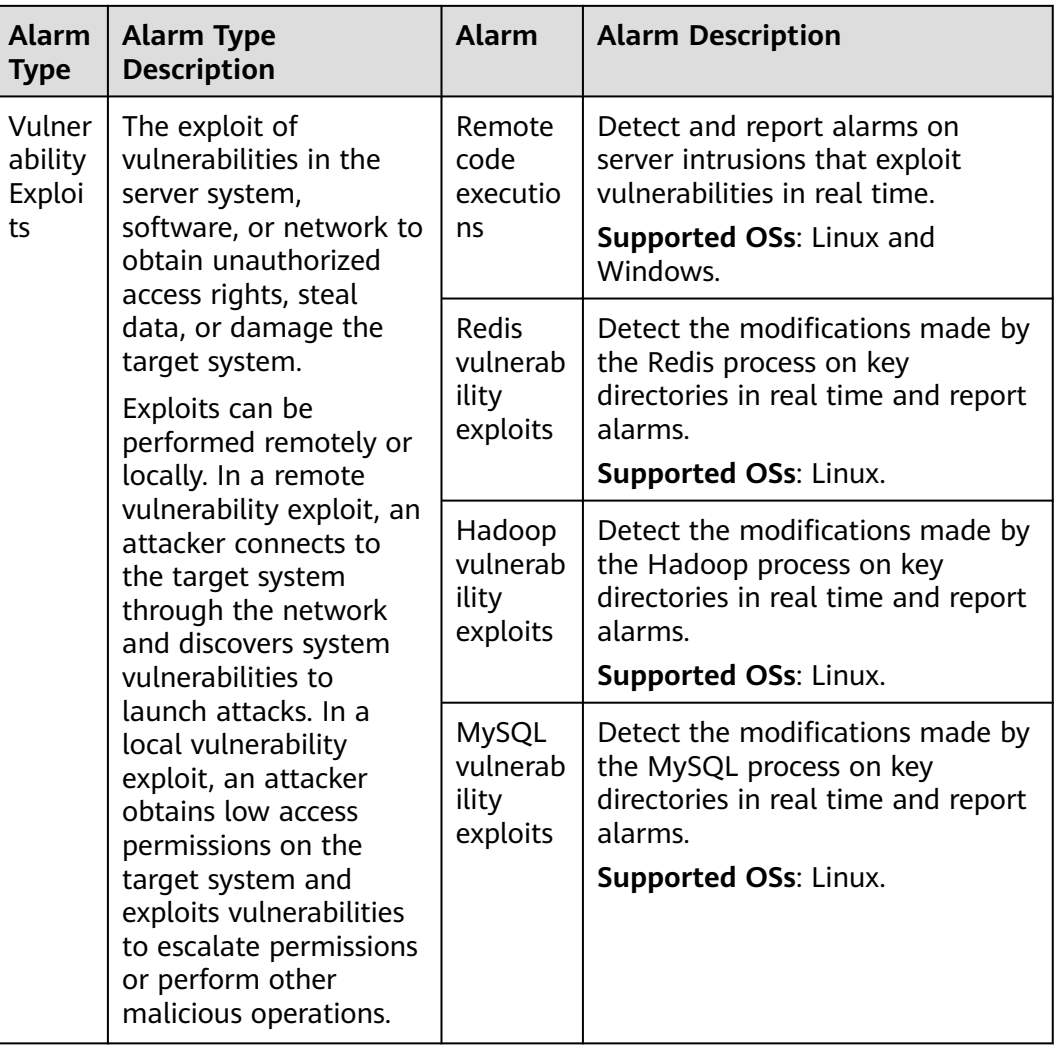

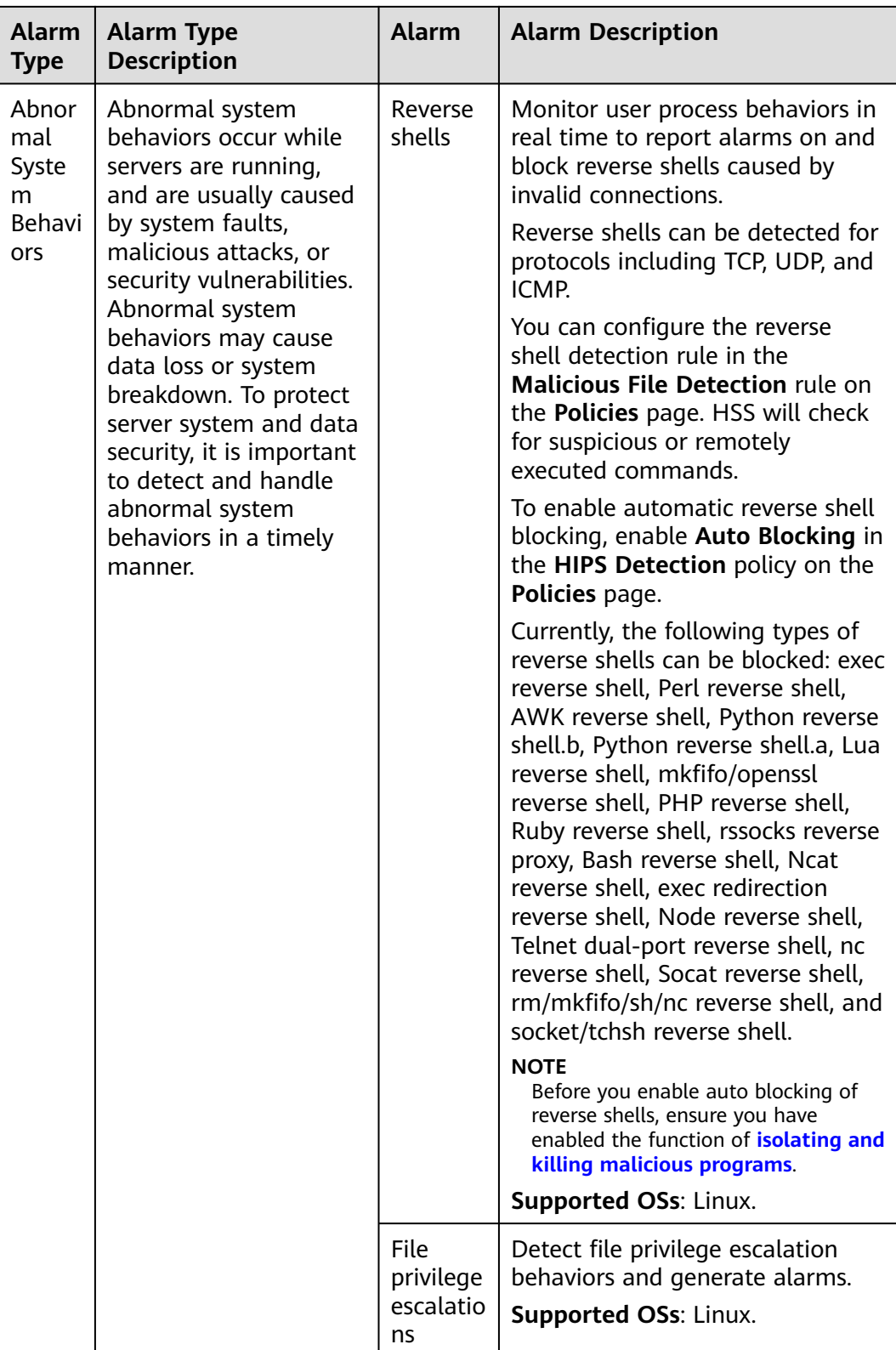

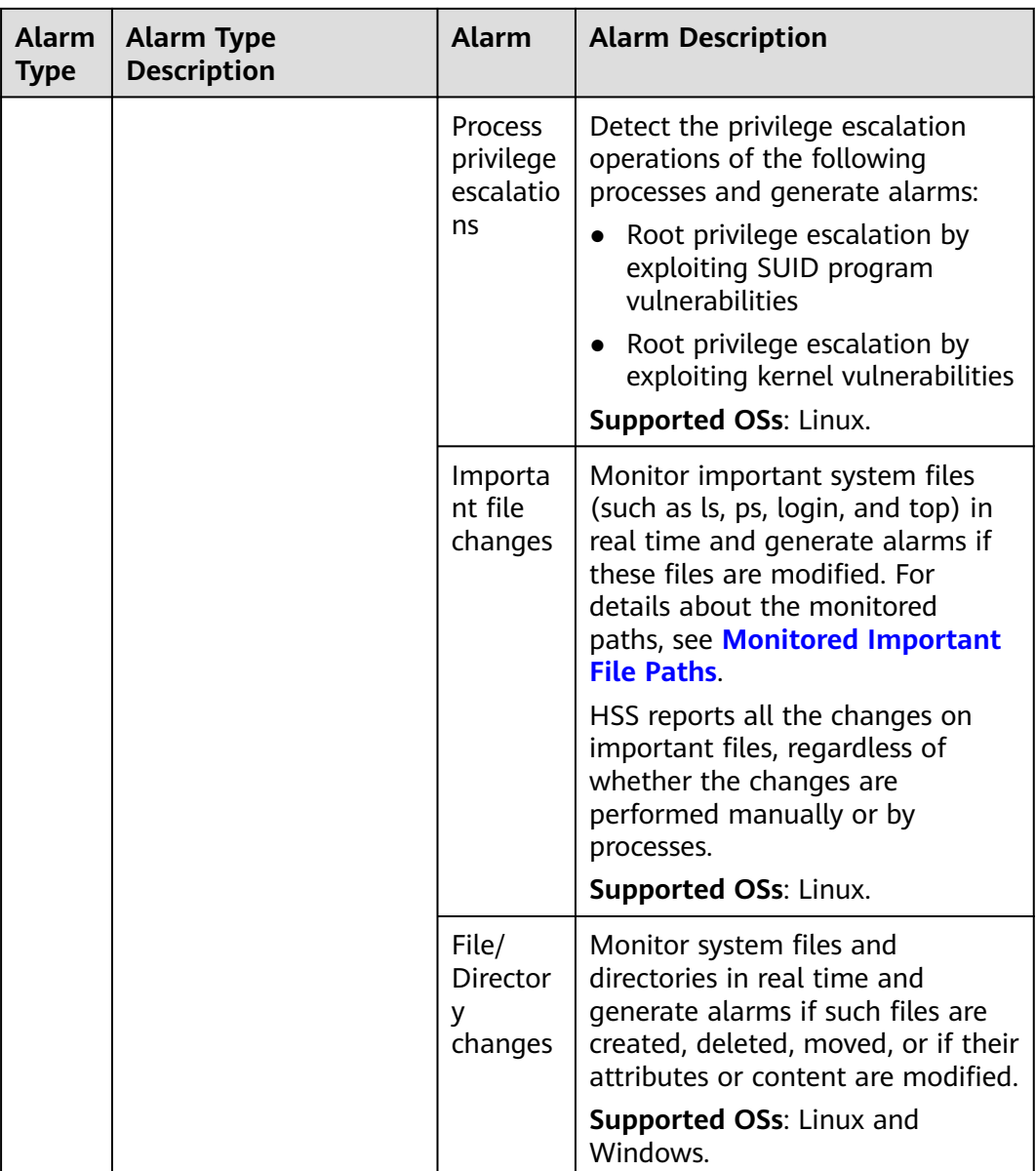

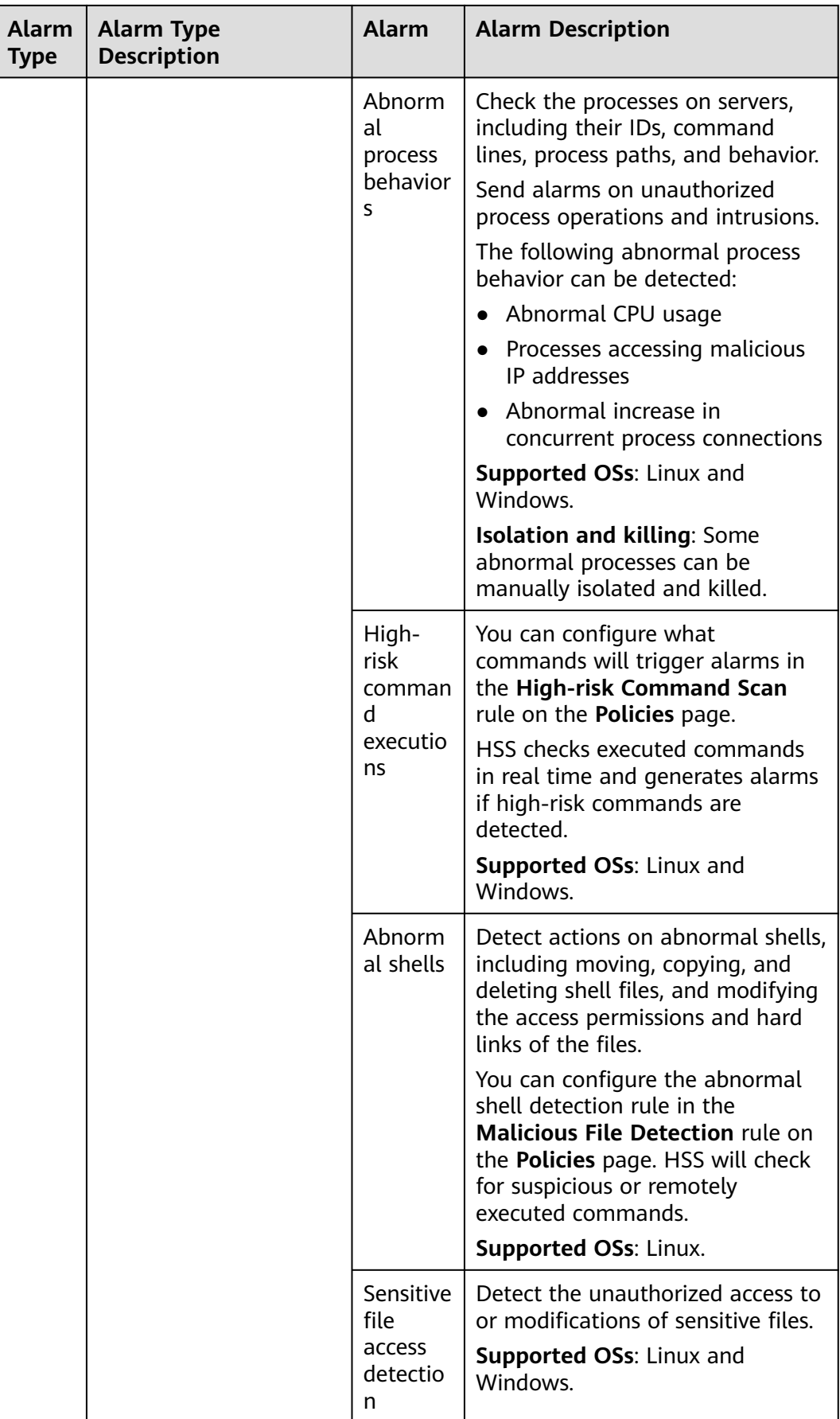

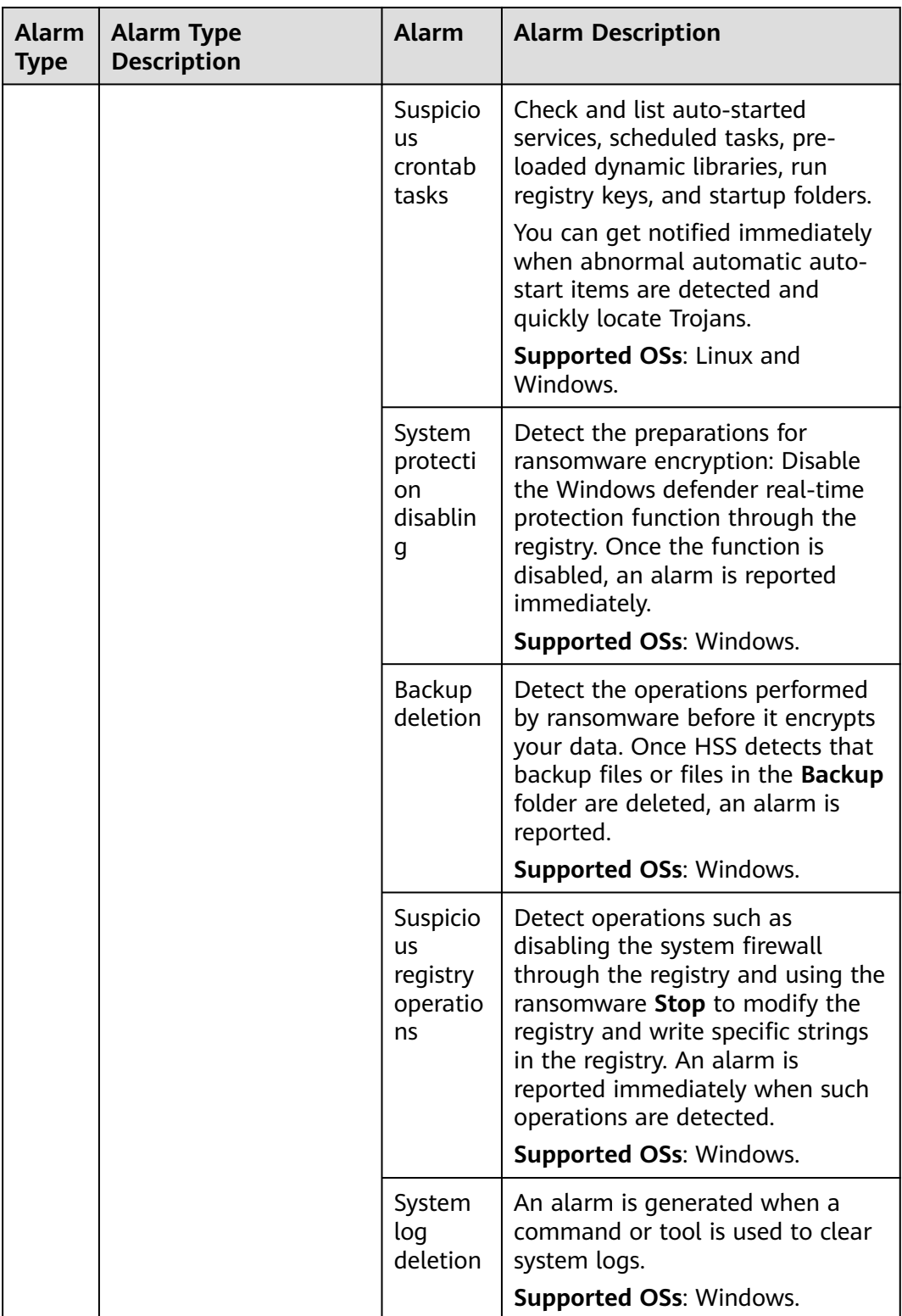

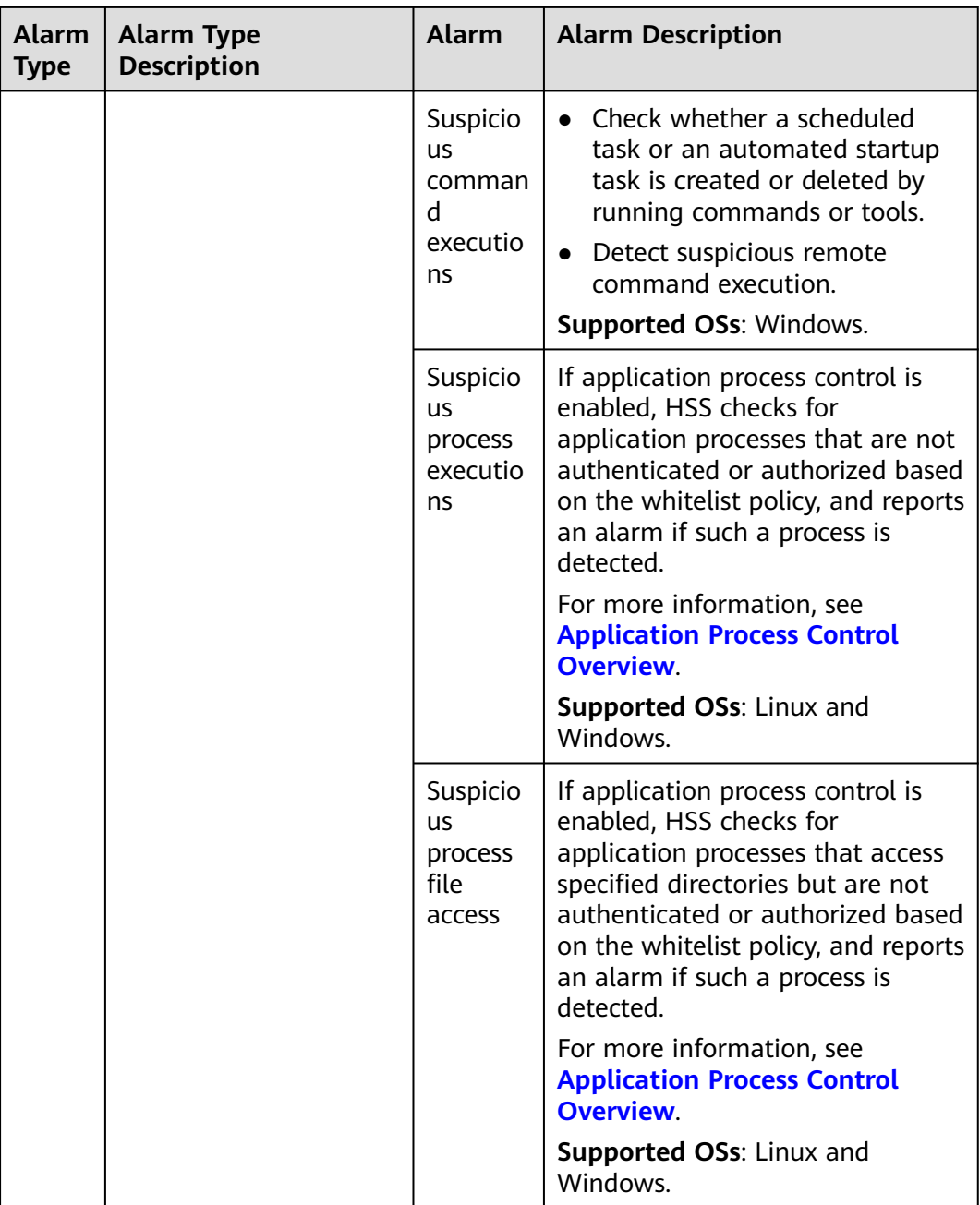

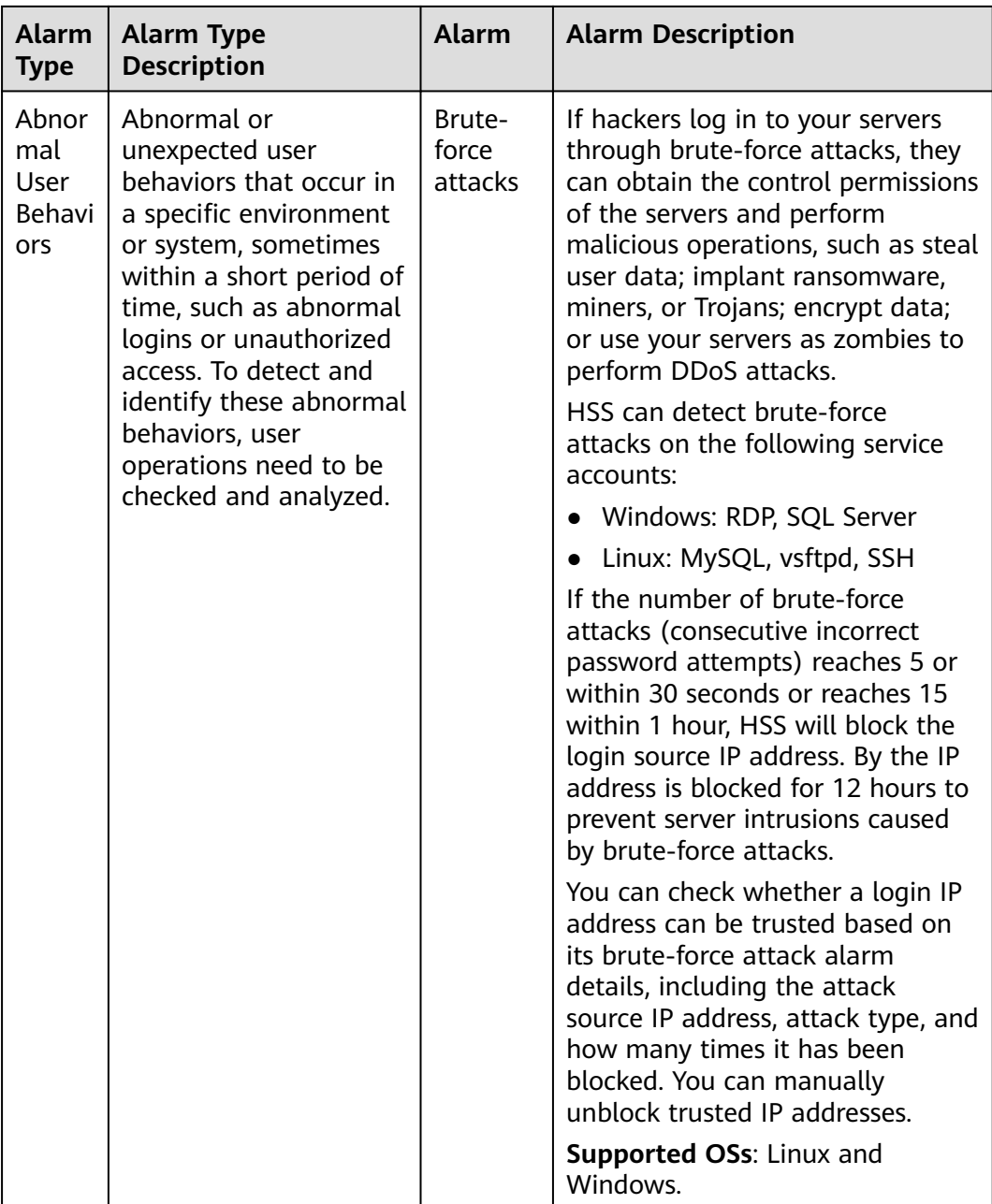

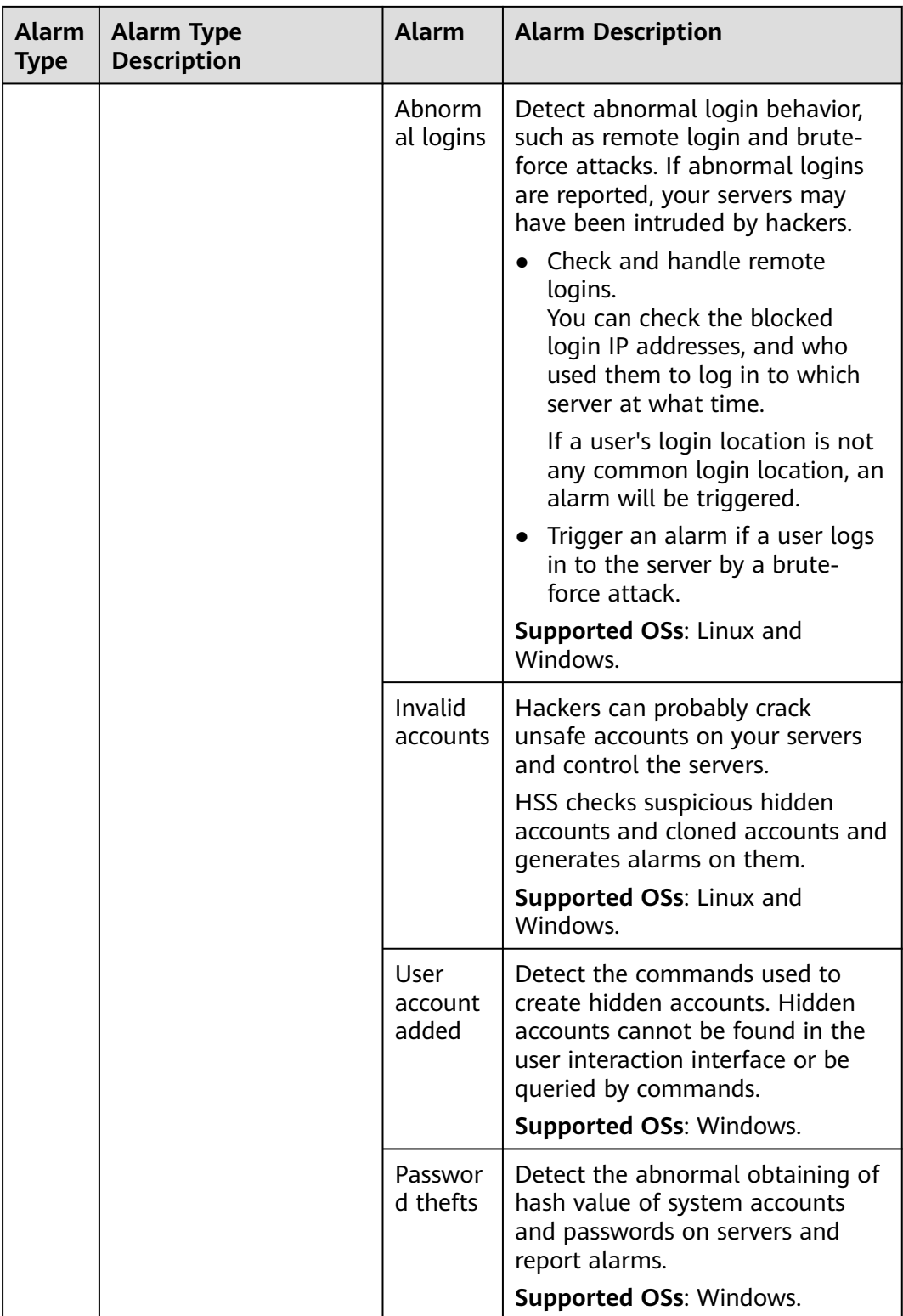

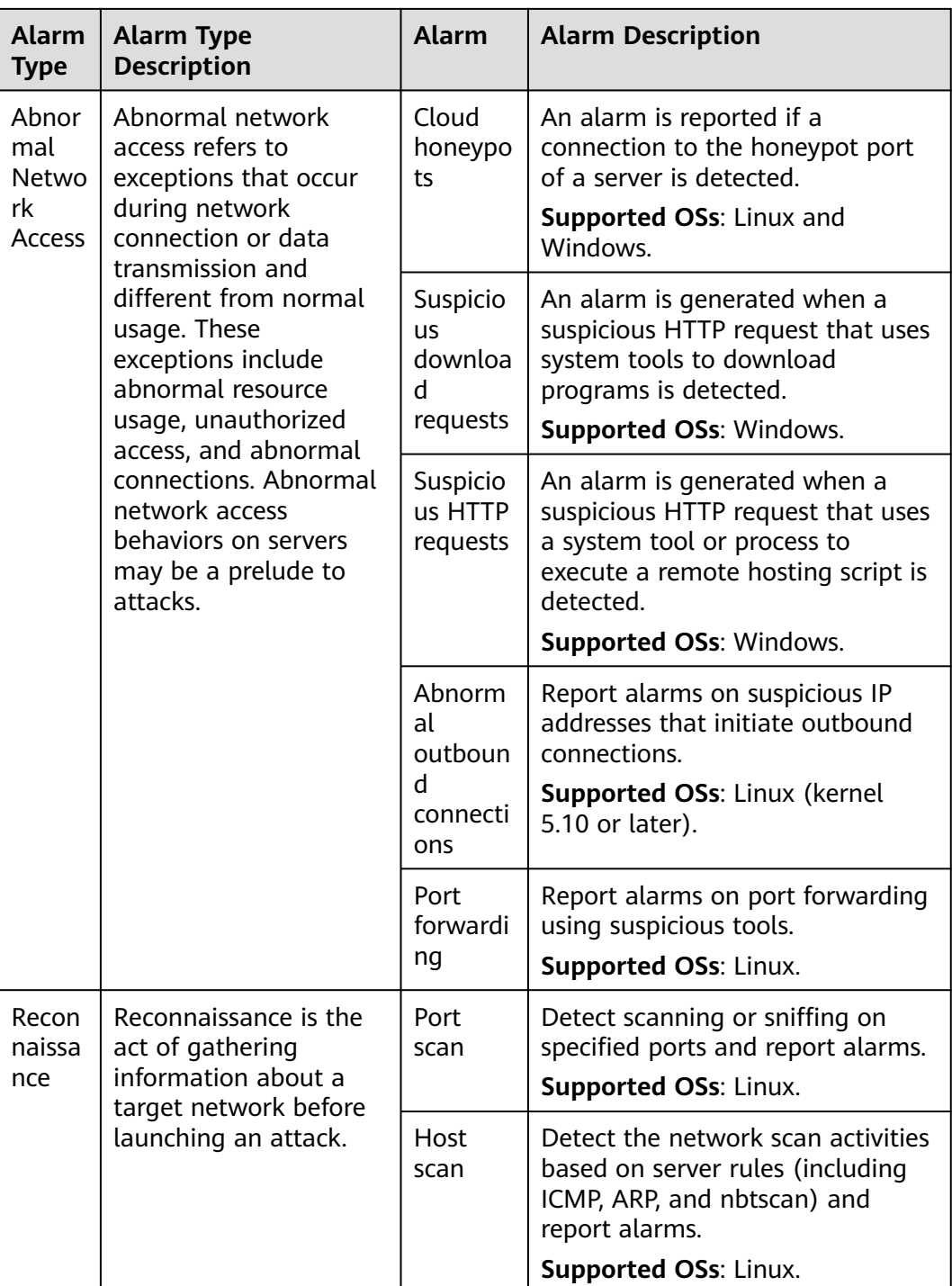
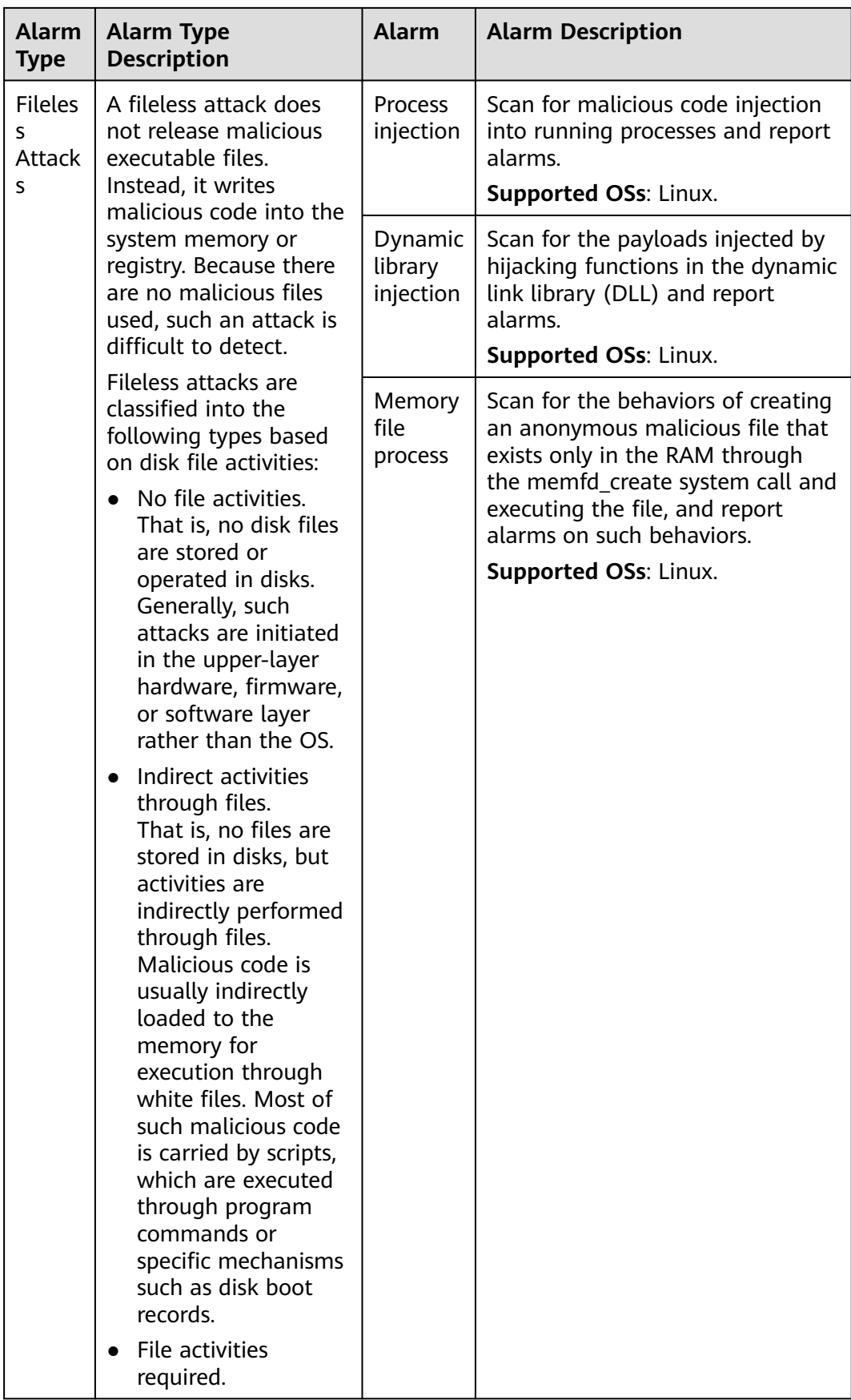

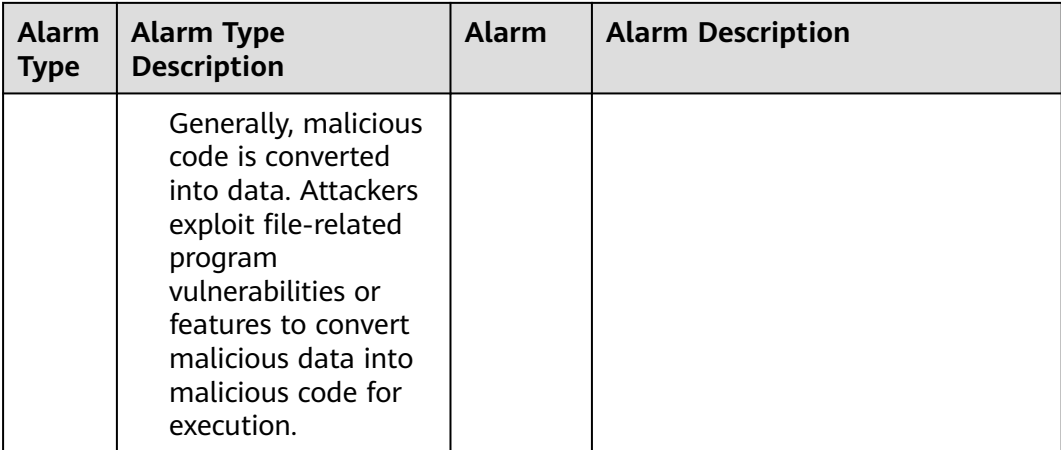

# **Security Alarm Severities**

HSS alarm severities indicate alarm impact on service systems. It can be Critical, High, Medium, or Low. For details, see **Table 8-2**.

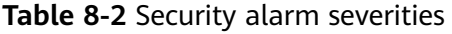

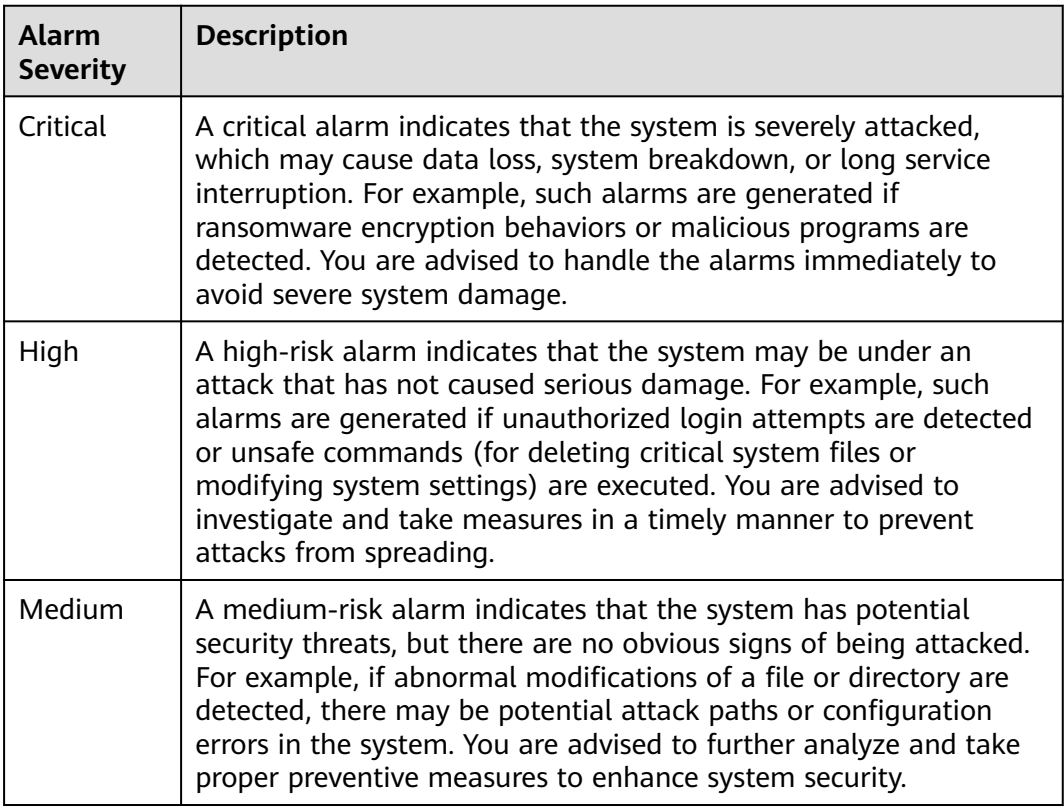

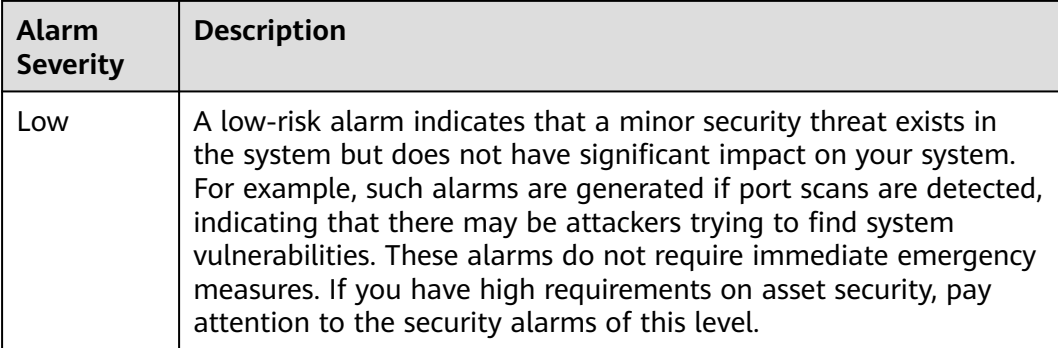

# **Monitored Important File Paths**

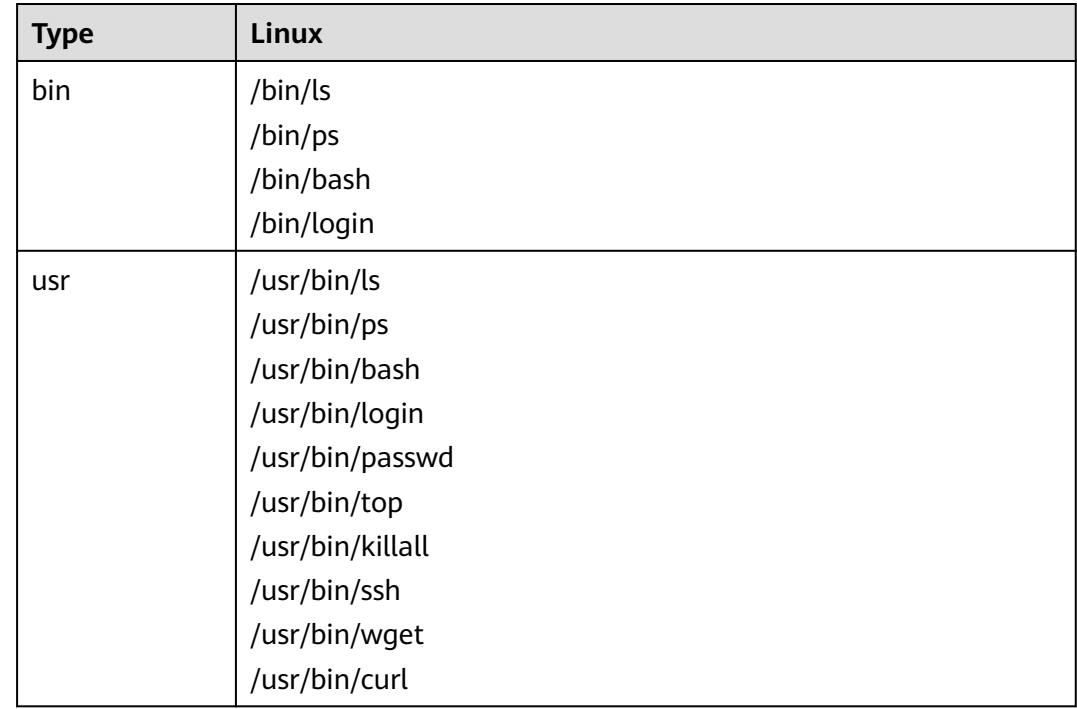

# **8.1.2 Viewing Server Alarms**

HSS displays alarm and event statistics and their summary all on one page. You can have a quick overview of alarms, including the numbers of urgent alarms, total alarms, servers with alarms, blocked IP addresses, and isolated files.

The **Events** page displays the alarm events generated in the last 30 days. You can manually handle the alarmed items.

The status of a handled event changes from **Unhandled** to **Handled**.

Alarms generated by AV detection and HIPS detection are displayed under different types of events.

- Alarms generated by AV detection are displayed only under the **Malware** events.
- Alarms generated by HIPS detection are displayed in subcategories of all events.

# **Constraints and Limitations**

- To skip the checks on high-risk command execution, privilege escalations, reverse shells, abnormal shells, or web shells, manually disable the corresponding policies in the policy groups on the **Policies** page. HSS will not check the servers associated with disabled policies. For details, see **[Viewing a](https://support.huaweicloud.com/intl/en-us/usermanual-hss2.0/hss_01_0045.html) [Policy Group](https://support.huaweicloud.com/intl/en-us/usermanual-hss2.0/hss_01_0045.html)**.
- Other detection items cannot be manually disabled.
- Servers that are not protected by HSS do not support operations related to alarms and events.

# **Viewing Server Alarms**

- **Step 1 [Log in to the management console](https://console-intl.huaweicloud.com/?locale=en-us)**.
- **Step 2** In the upper left corner of the page, select a region, click  $\equiv$ , and choose **Security & Compliance** > **HSS**.
- **Step 3** In the navigation pane on the left, choose **Detection & Response** > **Alarms** and click **Server Alarms**.

#### $\Box$  Note

If your servers are managed by enterprise projects, you can select an enterprise project to view or operate the asset and scan information.

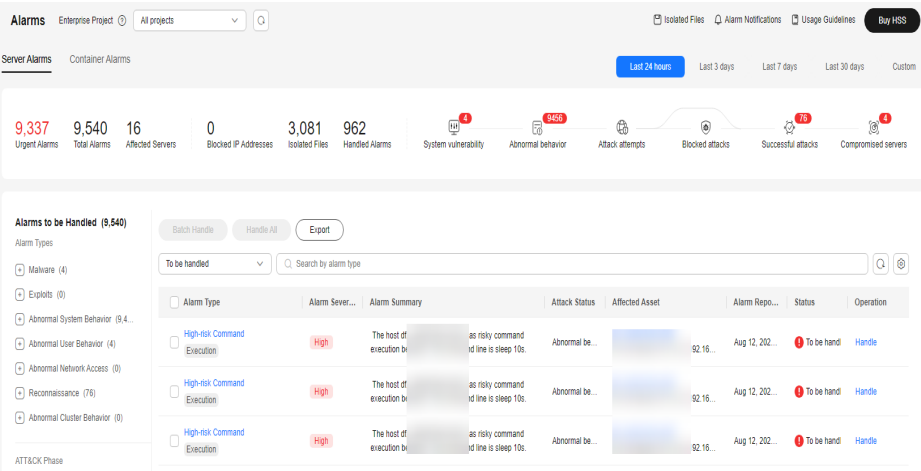

**Figure 8-1** Server alarms

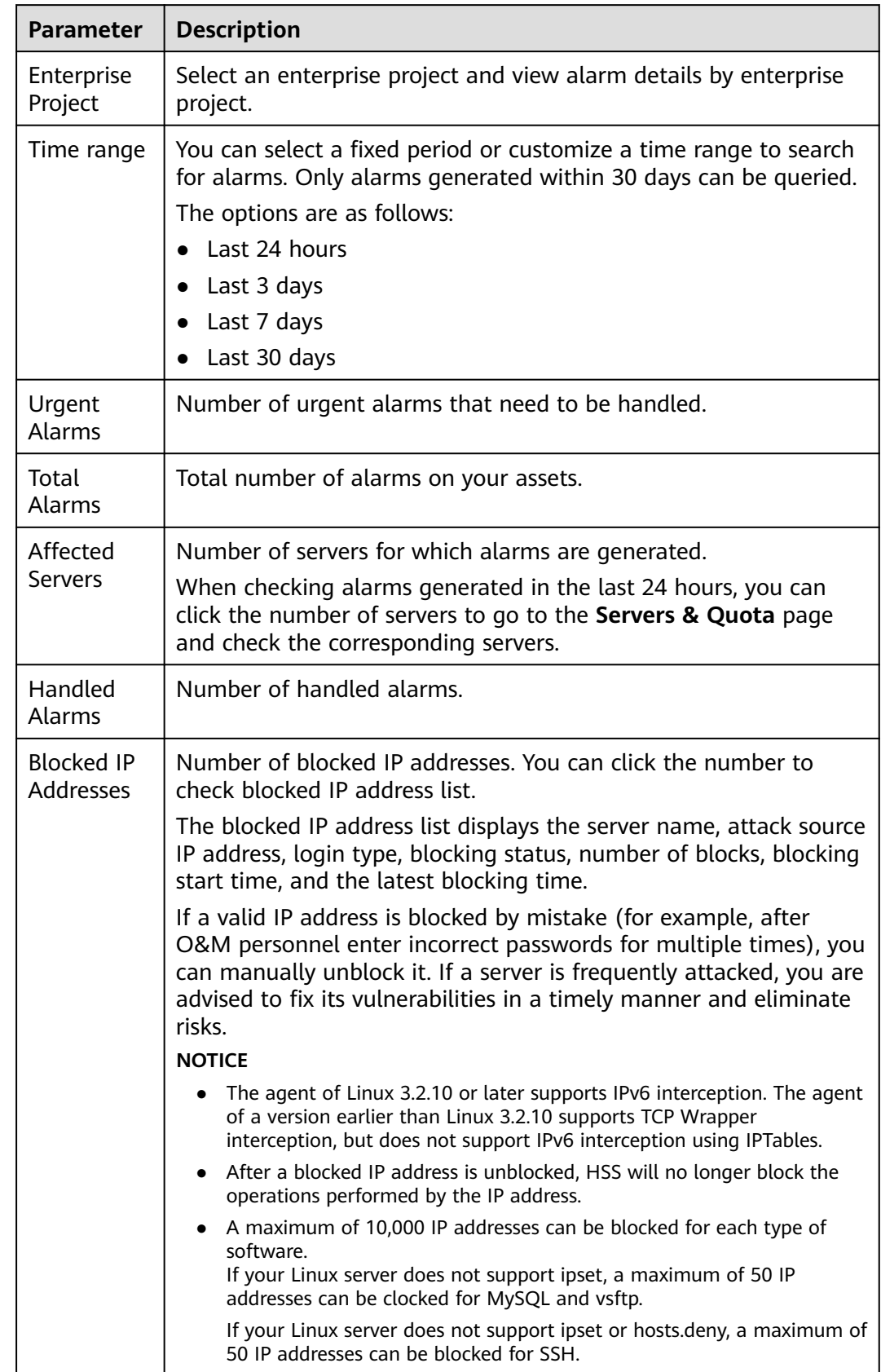

# **Table 8-3** Alarm statistics

<span id="page-365-0"></span>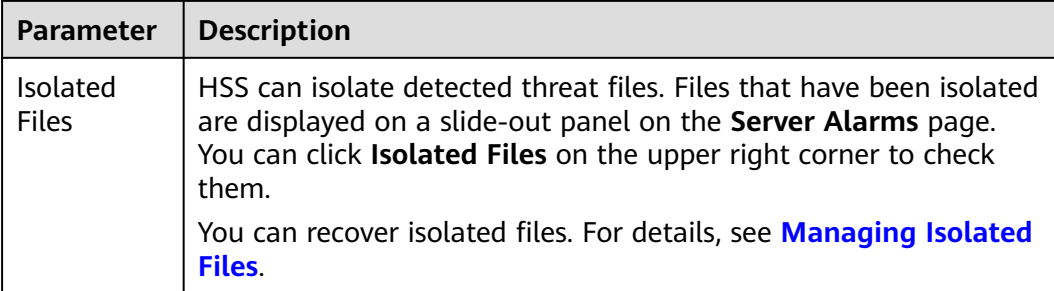

### ● **Viewing the alarms of a certain type or ATT&CK phase**

In the **Alarms to Be Handled** area, you can select an alarm type and an ATT&CK phase to view the alarms of the selected type. For details, see **ATT&CK attack phase description**.

### $\Box$  note

Adversarial Tactics, Techniques and Common Knowledge (ATT&CK) is a framework that helps organizations understand the cyber adversary tactics and techniques used by threat actors across the entire attack lifecycle.

### **Table 8-4** ATT&CK phases

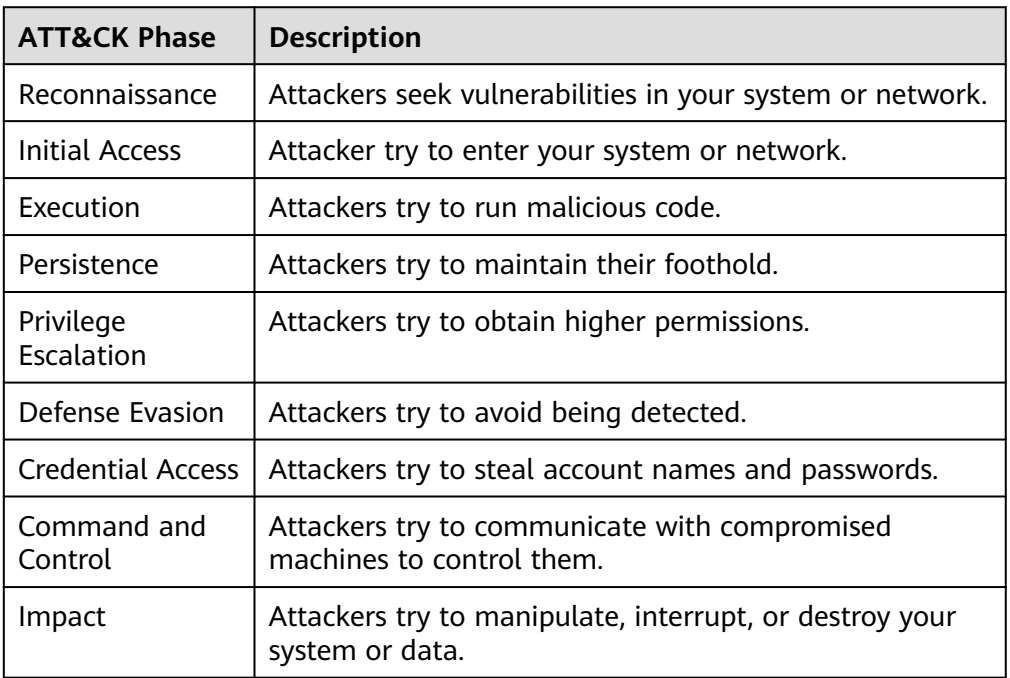

# ● **Viewing the details of a server alarm**

You can click the alarm name of an event to view the alarm details. **[Table 8-5](#page-366-0)** describes the alarm parameters.

- <span id="page-366-0"></span>– For some HSS alarms that have been determined as malware alarms, the alarm source files are saved in the cloud center and you can download them. You can download the alarm source files to your local PC for analysis. The password for decompressing the files is **unlock**.
- For unacknowledged malware alarms, alarm source files cannot be downloaded. Check the actual service conditions and determine whether the files are malicious files.

# **Figure 8-2** Alarm details

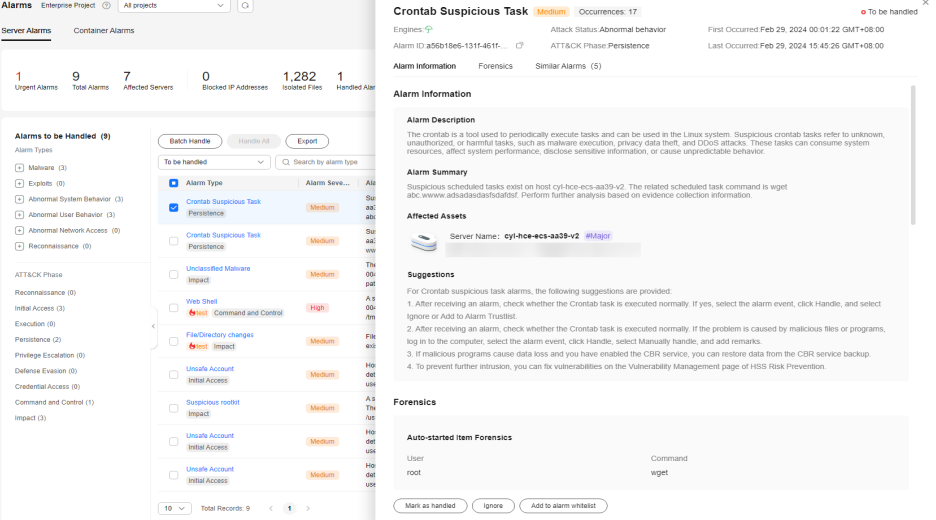

# **Table 8-5** Alarm detail parameters

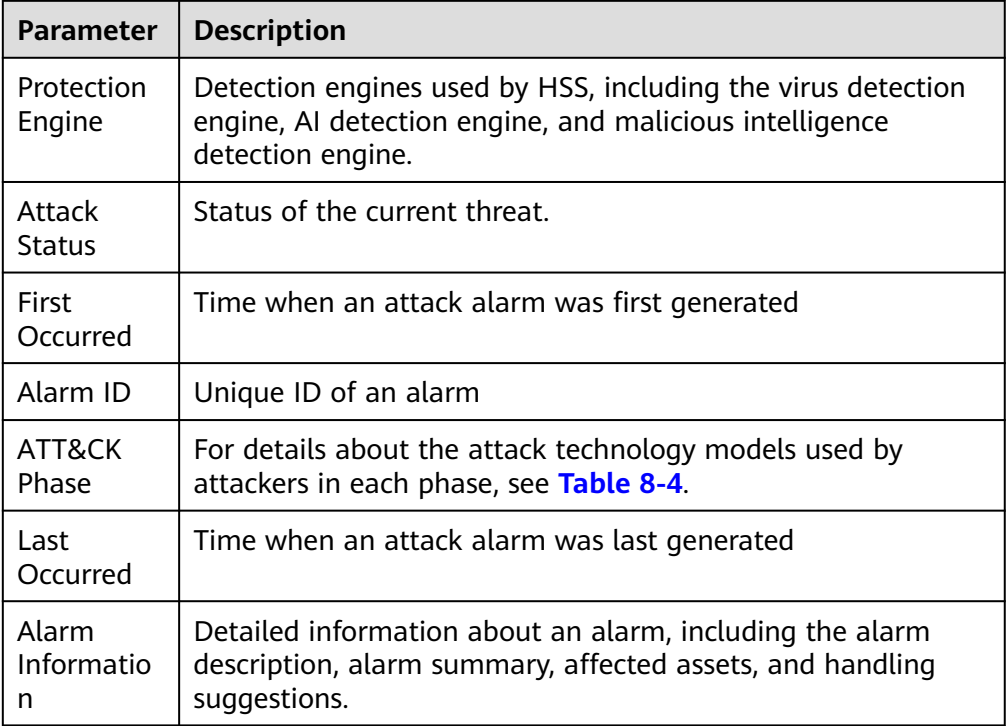

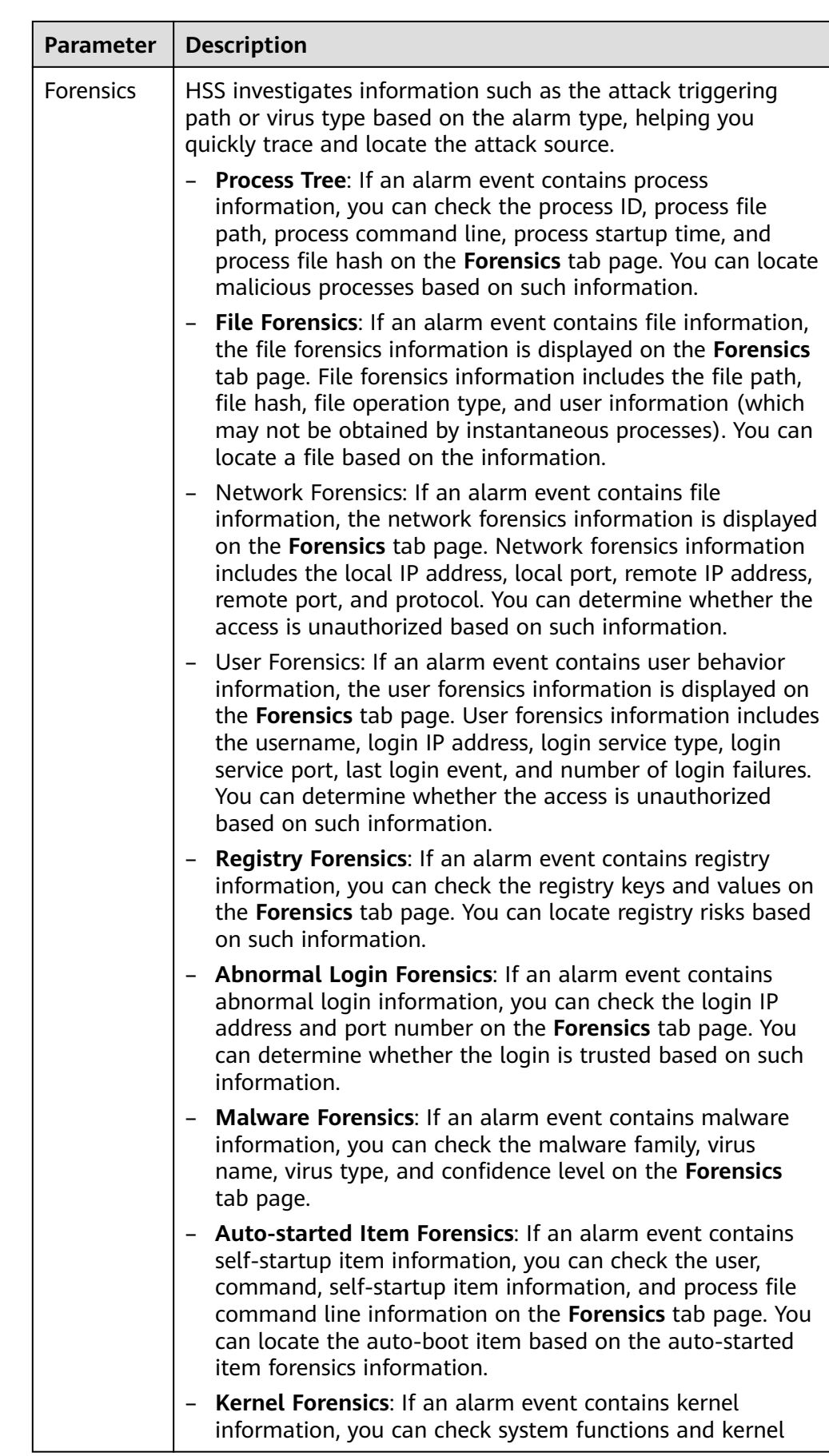

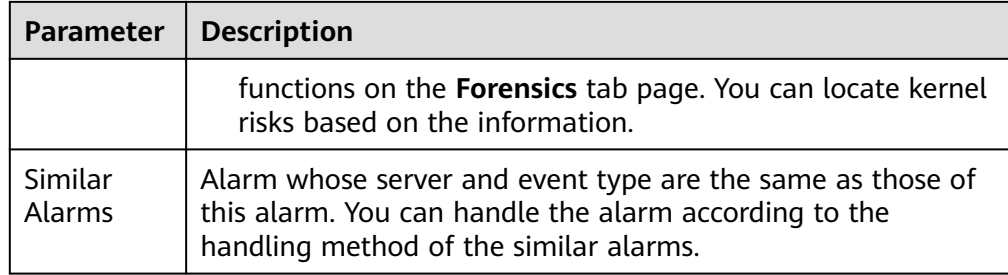

**----End**

**FAQ**

# ● **Why are there multiple similar alarms?**

If similar events that occur within 24 hours, HSS combines them into one alarm. If similar events occur at an interval of 24 hours or more, HSS reports them as independent alarms. Therefore, you can see multiple similar alarms.

### ● **How do I check the number of similar alarms that occurred within 24 hours?**

Click an alarm name to view the number of occurrences, first occurrence time, and latest occurrence time on the alarm details page.

### **Figure 8-3** Alarm details

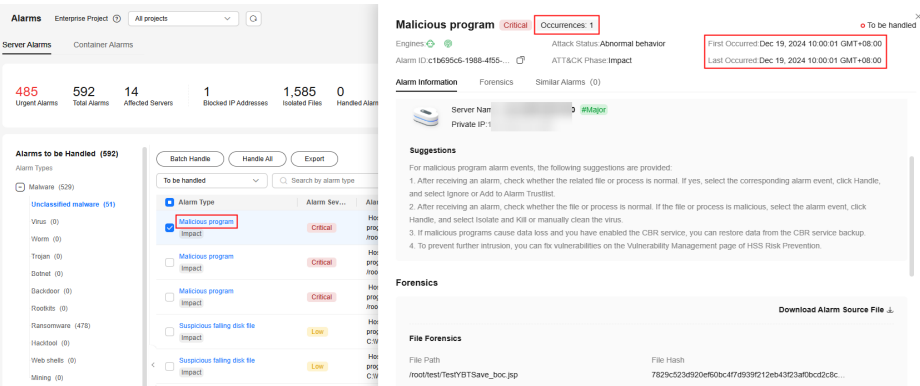

# **8.1.3 Handling Server Alarms**

HSS displays alarm and event statistics and their summary all on one page. You can have a quick overview of alarms, including the numbers of urgent alarms, total alarms, servers with alarms, blocked IP addresses, and isolated files.

The **Events** page displays the alarms generated in the last 30 days.

The status of a handled alarm changes from **Unhandled** to **Handled**.

# $\Box$  Note

Alarms generated by AV detection and HIPS detection are displayed under different types of events.

- Alarms generated by AV detection are displayed only under the **Malware** events.
- Alarms generated by HIPS detection are displayed in subcategories of all events.

# **Constraints and Limitations**

- To skip the checks on high-risk command execution, privilege escalations, reverse shells, abnormal shells, or web shells, manually disable the corresponding policies in the policy groups on the **Policies** page. HSS will not check the servers associated with disabled policies. For details, see **[Viewing a](https://support.huaweicloud.com/intl/en-us/usermanual-hss2.0/hss_01_0045.html) [Policy Group](https://support.huaweicloud.com/intl/en-us/usermanual-hss2.0/hss_01_0045.html)**.
- Other detection items cannot be manually disabled.
- Servers that are not protected by HSS do not support operations related to alarms and events.

# **Handling Server Alarms**

This section describes how you should handle alarms to enhance server security.

#### $\Box$  Note

Do not fully rely on alarm handling to defend against attacks, because not every issue can be detected in a timely manner. You are advised to take more measures to prevent threats, such as checking for and fixing vulnerabilities and unsafe settings.

- **Step 1 [Log in to the management console](https://console-intl.huaweicloud.com/?locale=en-us)**.
- **Step 2** In the upper left corner of the page, select a region, click  $\equiv$ , and choose **Security & Compliance** > **HSS**.
- **Step 3** In the navigation pane on the left, choose **Detection & Response** > **Alarms** and click **Server Alarms**.

#### $\Box$  Note

If your servers are managed by enterprise projects, you can select the target enterprise project to view or operate the asset and detection information.

#### **Figure 8-4** Server alarms

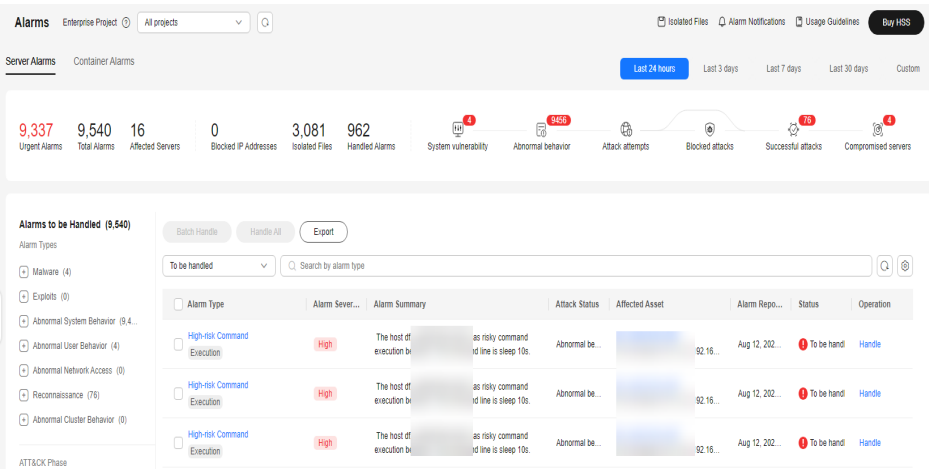

**Step 4** Click an alarm name to view the alarm details and suggestions.

#### **Step 5** Handle alarms.

Alarms are displayed on the **Server Alarms** page. Here you can check up to 30 days of historical alarms.

Check and handle alarms as needed. The status of a handled alarm changes from **Unhandled** to **Handled**.

Handling a single alarm

In the **Operation** column of an alarm, click **Handle**.

Handling alarms in batches

Select all alarms and click **Batch Handle** above the alarm list.

● Handling all alarms

In the **Alarms to be Handled** area on the left pane of the alarm list, select an alarm type and click **Handle All** above the alarm list.

### **Figure 8-5** Handling all alarms

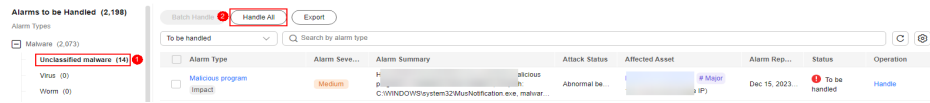

**Step 6** In the **Handle Event** dialog box, select an action. For details about the alarm handling actions, see **Table 8-6**.

When handling a single alarm event or handling alarms in batches, you can select **Handle duplicate alarms in batches** in the **Handle Event** dialog box.

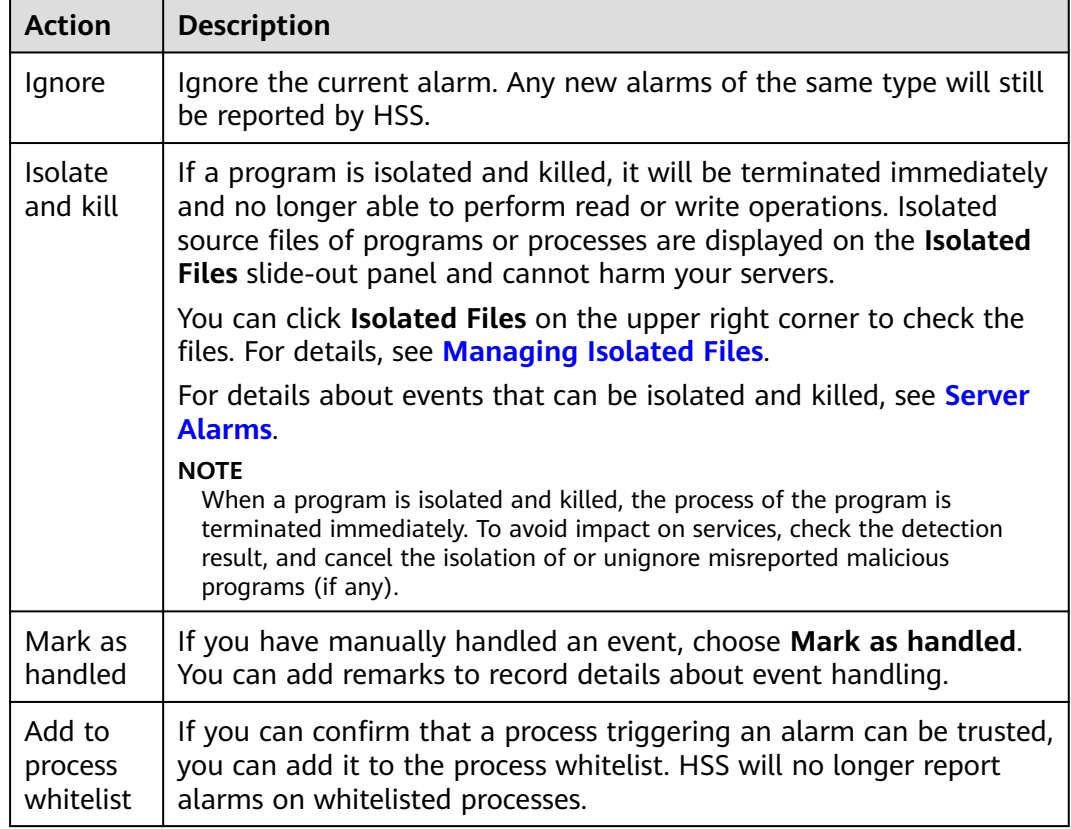

**Table 8-6** Alarm handling methods

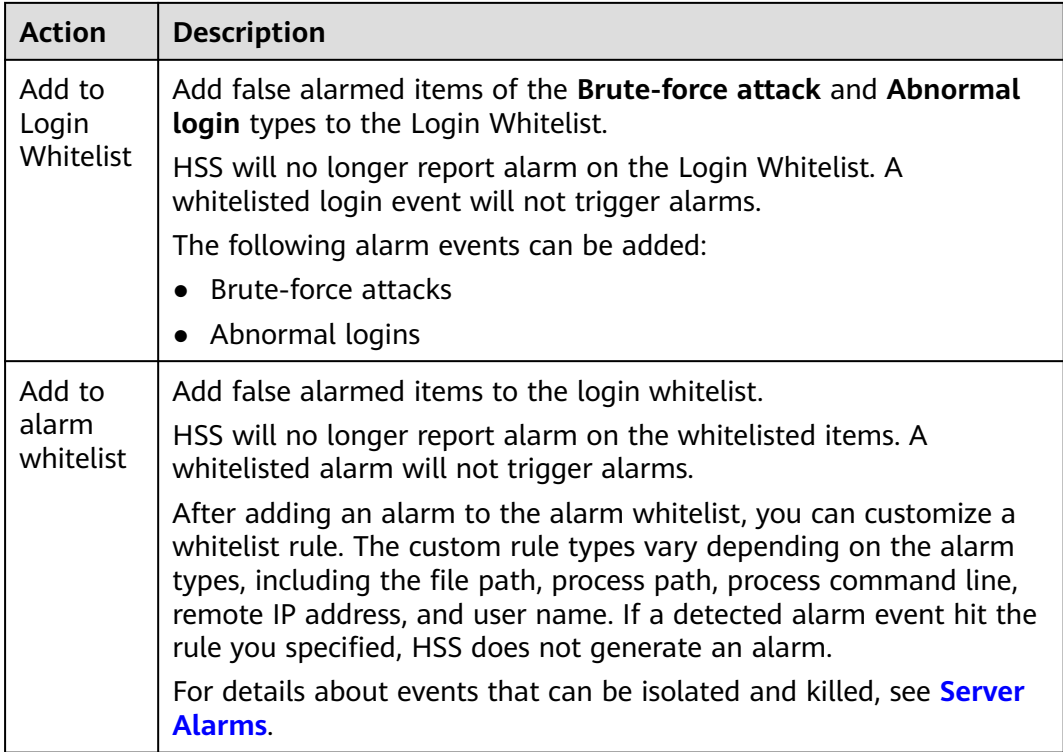

# **Step 7** Click **OK**.

You check handled alarms. For details, see **[Handling History](#page-455-0)**.

**----End**

# **Canceling Handled Server Alarms**

You can cancel the processing of a handled alarm event.

- **Step 1** In the alarm event list, filter handled alarms.
- **Step 2** In the **Operation** column of an alarm, click **Handle**.
- **Step 3** In the **Handle Alarm Event** dialog box, click **OK** to cancel the last handling.

**----End**

# **8.1.4 Exporting Server Alarms**

You can export server alarms and events to a local PC.

# **Exporting Server Alarms**

- **Step 1 [Log in to the management console](https://console-intl.huaweicloud.com/?locale=en-us)**.
- **Step 2** In the upper left corner of the page, select a region, click  $\equiv$ , and choose **Security & Compliance** > **HSS**.
- **Step 3** In the navigation pane, choose **Detection & Response** > **Alarms**.

If your servers are managed by enterprise projects, you can select the target enterprise project to view or operate the asset and detection information.

- <span id="page-372-0"></span>**Step 4** Click the **Server Alarms** tab.
- **Step 5** Click **Export** above the alarm list to export all security events.

To export the alarms of a certain type or ATT&CK attack phase, select the type or phase in the **Alarms to Be Handled** area and click **Export**.

**Step 6** View the export status in the upper part of the alarms page. After the export is successful, obtain the exported information from the default file download address on the local host.

# **NOTICE**

Do not close the browser page during the export. Otherwise, the export task will be interrupted.

#### **----End**

# **8.1.5 Managing Isolated Files**

HSS can isolate detected threat files. Files that have been isolated are displayed on a slide-out panel on the **Server Alarms** page. You can click **Isolated Files** on the upper right corner to check them, and can recover or delete isolated files anytime.

For details about events that can be isolated and killed, see **[Server Alarms](#page-347-0)**.

# **Constraints**

Servers that are not protected by HSS do not support alarm-related operations.

# **Isolation and Killing Operations**

### **Step 1 [Log in to the management console](https://console-intl.huaweicloud.com/?locale=en-us)**.

- **Step 2** In the upper left corner of the page, select a region, click  $\equiv$ , and choose **Security & Compliance** > **HSS**.
- **Step 3** In the navigation pane on the left, choose **Detection & Response** > **Alarms** and click **Server Alarms**.

#### $\Box$  Note

If your servers are managed by enterprise projects, you can select the target enterprise project to view or operate the asset and detection information.

**Figure 8-6** Server alarms

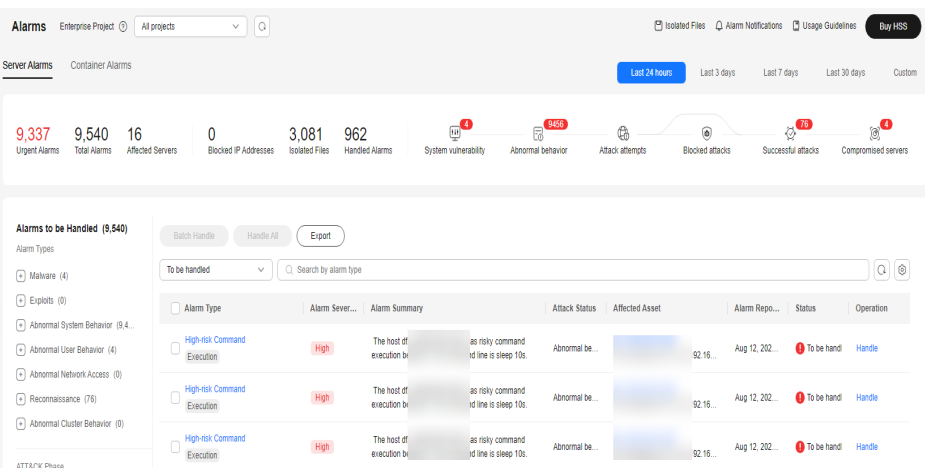

**Step 4** Locate an event that can be isolated and killed, click **Handle** in the **Operation** column, and select **Isolate and Kill** in the displayed box.

### $\Box$  NOTE

For details about events that can be isolated and killed, see **[Server Alarms](#page-347-0)**.

**Step 5** Click **OK** and isolate and kill the target alarm event.

Files that have been isolated are displayed on a slide-out panel on the **Server Alarms** page and cannot harm your servers. You can click **Isolated Files** on the upper right corner to check them.

**----End**

# **Checking Isolated Files**

**Step 1** In the alarm statistics area on the **Server Alarms** page, click the number above **Isolated Files** to check the isolated files.

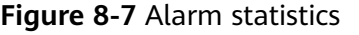

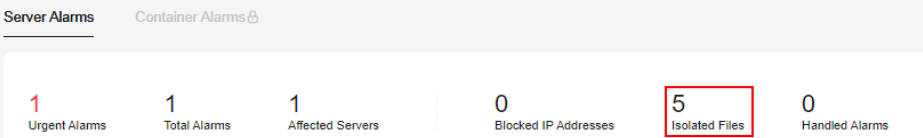

**Step 2** Check the servers, names, paths, and modification time of the isolated files.

**----End**

# **Restoring Isolated Files**

If you want to de-isolate an isolated file, you can restore it by referring to the following steps.

**Step 1** Click **Restore** in the **Operation** column of the list. The dialog box is displayed.

**Step 2** Click **OK**.

The permissions for this file will be restored to what they were before it was isolated.

**----End**

# **Deleting Isolated Files**

If you want to permanently delete an isolated file, you can perform the deletion operation by referring to the following steps.

**Step 1** Click **Delete** in the **Operation** column of the list. The dialog box is displayed.

To delete isolated files in batches, select multiple isolated files and click **Delete** in the upper left corner of the list.

**Step 2** Click **OK**.

 $\Box$  Note

Deleted isolated files cannot be restored. Exercise caution when performing this operation.

**----End**

# **8.2 Container Alarms**

# **8.2.1 Container Alarm Events**

After node protection is enabled, an agent is deployed on each container host to monitor the running status of containers in real time. The agents support escape detection, high-risk system calls, abnormal processes, abnormal files, and container environment detection. You can learn alarm events comprehensively on the **Container Alarms** page, and eliminate security risks in your assets in a timely manner.

# **Constraints**

- Only the HSS container edition supports container security alarms. For details about how to purchase and upgrade HSS, see **[Purchasing HSS](#page-20-0)** and **[Upgrading Quota](#page-175-0)**.
- The container security alarm function supports intrusion detection and alarm reporting for the following Linux container runtime components:
	- Containerd
	- Docker

# **Container Security Alarms**

For details about container security alarm types and alarm items, see **[Table 8-7](#page-375-0)**.

| <b>Alarm</b><br><b>Type</b> | <b>Alarm Type</b><br><b>Description</b>                                                                                                    | <b>Alarm</b>                | <b>Alarm Description</b>                                                                                                    |
|-----------------------------|----------------------------------------------------------------------------------------------------|-----------------------------|----------------------------------------------------------------------------------------------------|
| Malwa<br>re                 | Malicious software<br>includes viruses,<br>worms, Trojans, and<br>web shells implanted<br>by hackers to steal<br>your data or control<br>your servers.<br>For example, hackers<br>will probably use<br>your servers as<br>miners or DDoS<br>zombies. This<br>occupies a large<br>number of CPU and<br>network resources,<br>affecting service<br>stability. | Unclassifi<br>ed<br>malware | Check malware, such as web shells,<br>Trojan horses, mining software,<br>worms, and other viruses and<br>variants. The malware is found and<br>removed by analysis on program<br>characteristics and behaviors, AI<br>image fingerprint algorithms, and<br>cloud scanning and killing. |
|                             |                                                                                                    | <b>Viruses</b>              | Check containers in real time and<br>report alarms for viruses detected<br>in the container runtime.                                                                                                    |
|                             |                                                                                                    | Worms                       | Detect worms in container runtime<br>and report alarms.                                                                                                    |
|                             |                                                                                                    | Trojans                     | Detect and remove Trojan and<br>viruses in containers and report<br>alarms.                                                                                                    |
|                             |                                                                                                    | <b>Botnets</b>              | Detect and kill botnetsin containers<br>and report alarms.                                                                                                    |
|                             |                                                                                                    | Backdoor<br>S               | Detect backdoors in containers and<br>report alarms.                                                                                                    |
|                             |                                                                                                    | Rootkits                    | Check container assets and report<br>alarms for suspicious kernel<br>modules, files, and folders.                                                                                                    |
|                             |                                                                                                    | Ransomw<br>are              | Check for ransomware in web<br>pages, software, emails, and<br>storage media.                                                                                                    |
|                             |                                                                                                    |                             | Ransomware can encrypt and<br>control your data assets, such as<br>documents, emails, databases,<br>source code, images, and<br>compressed files, to leverage victim<br>extortion.                                                                                                    |
|                             |                                                                                                    | Web<br>shells               | Check whether the files (often PHP<br>and JSP files) in the web directories<br>on containers are web shells.                                                                                                    |
|                             |                                                                                                    | Hacker<br>tools             | Report alarms on the malicious<br>behaviors that exploit<br>vulnerabilities or are performed<br>using hacker tools.                                                                                                    |

<span id="page-375-0"></span>**Table 8-7** Container security alarms

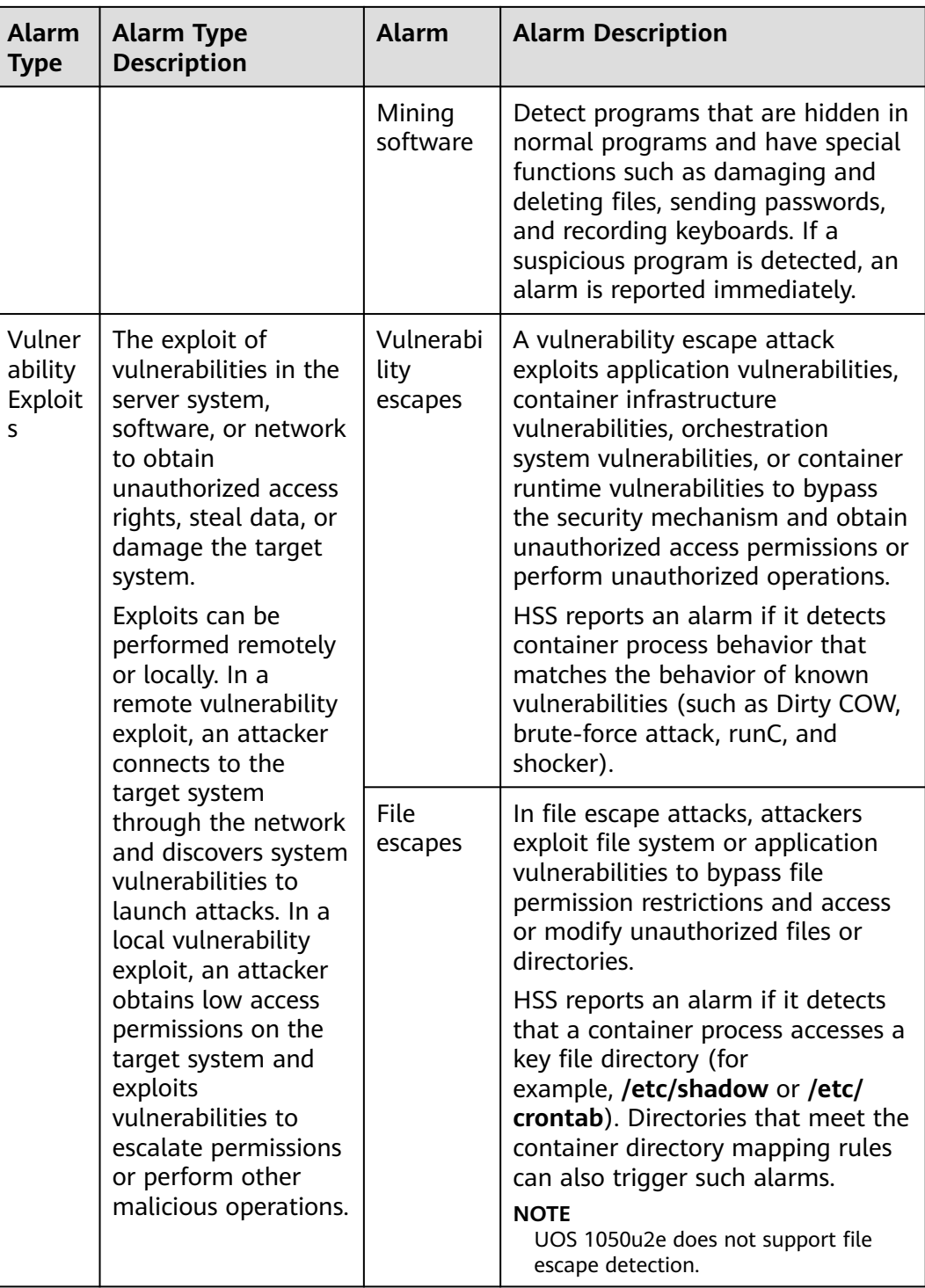

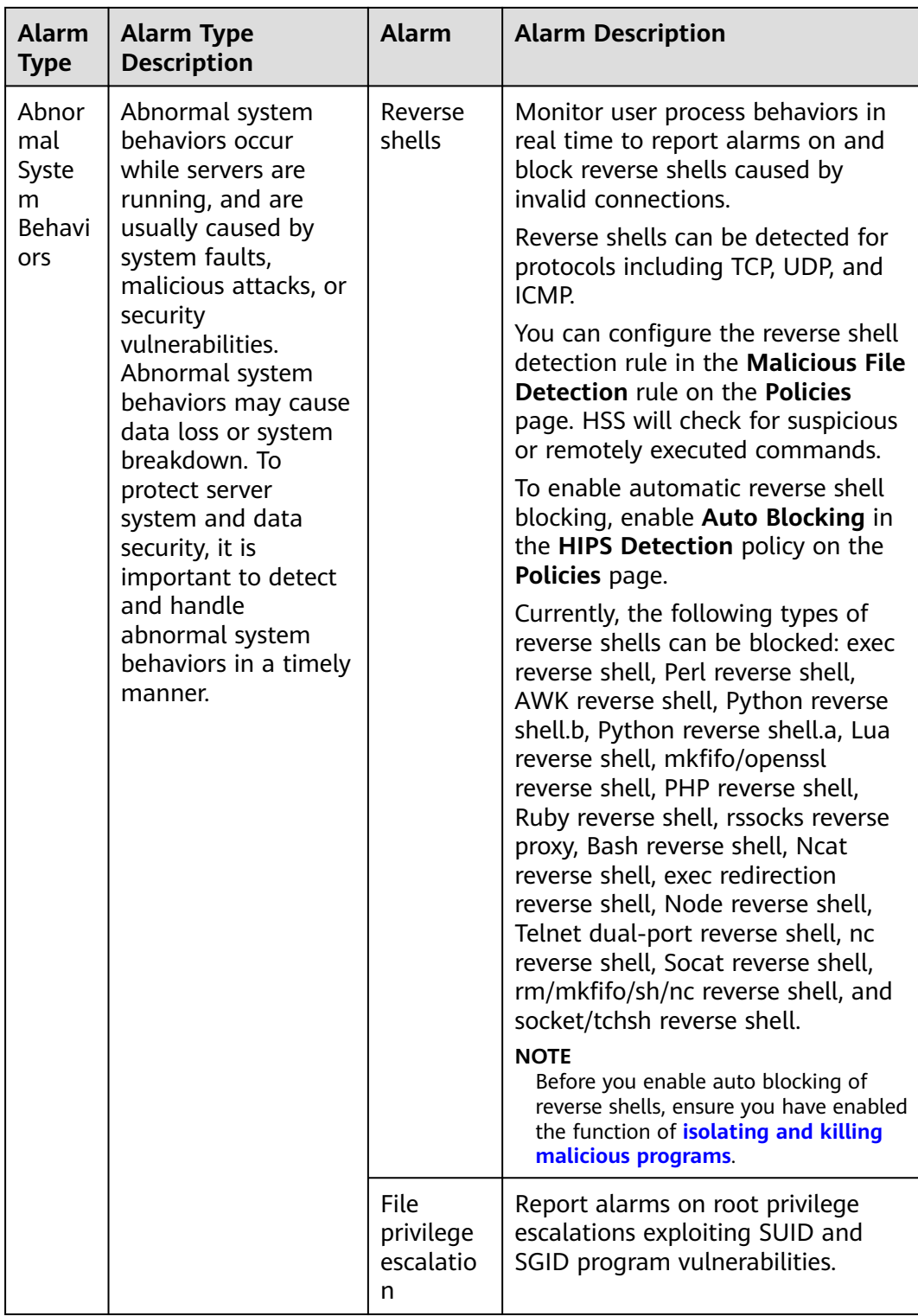

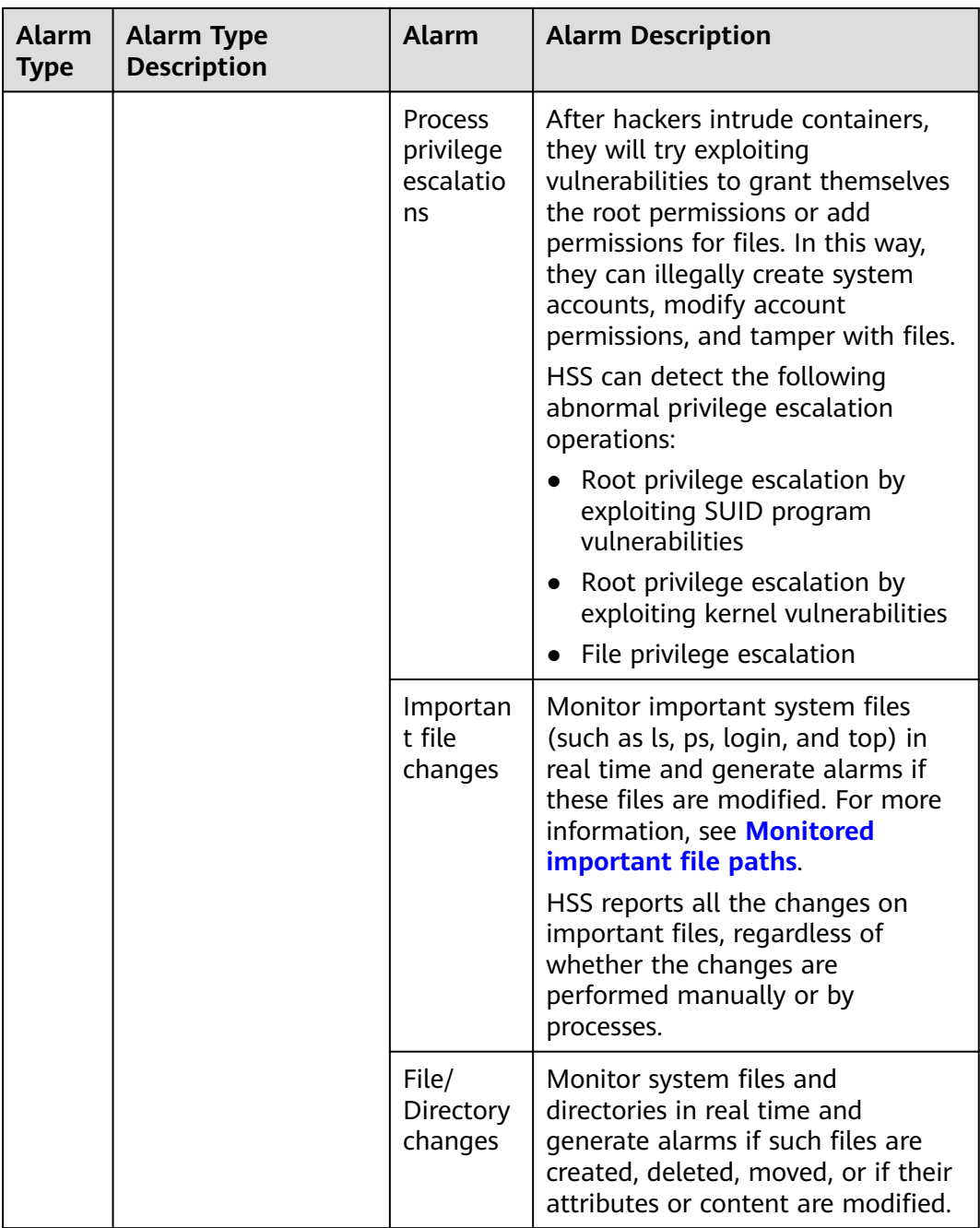

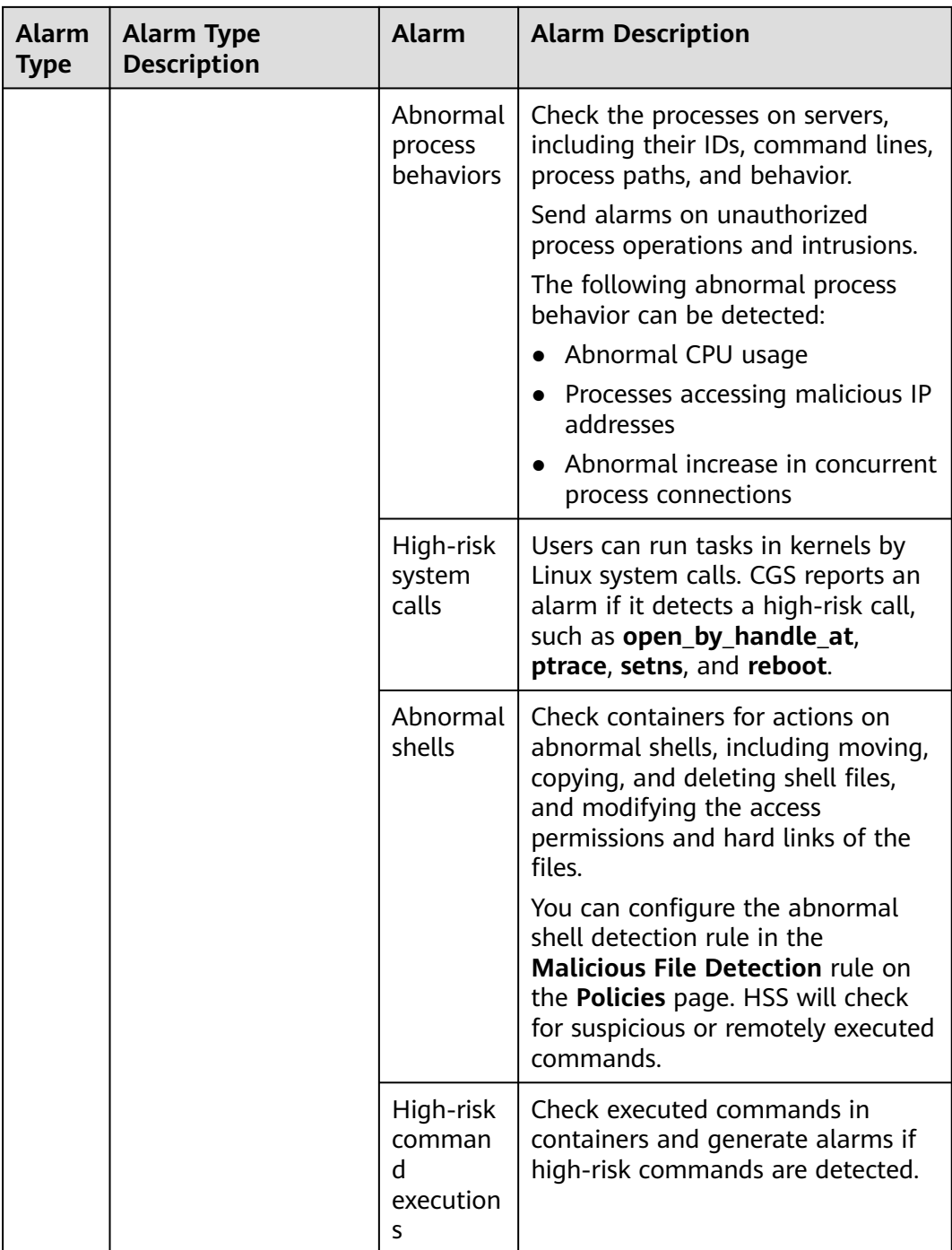

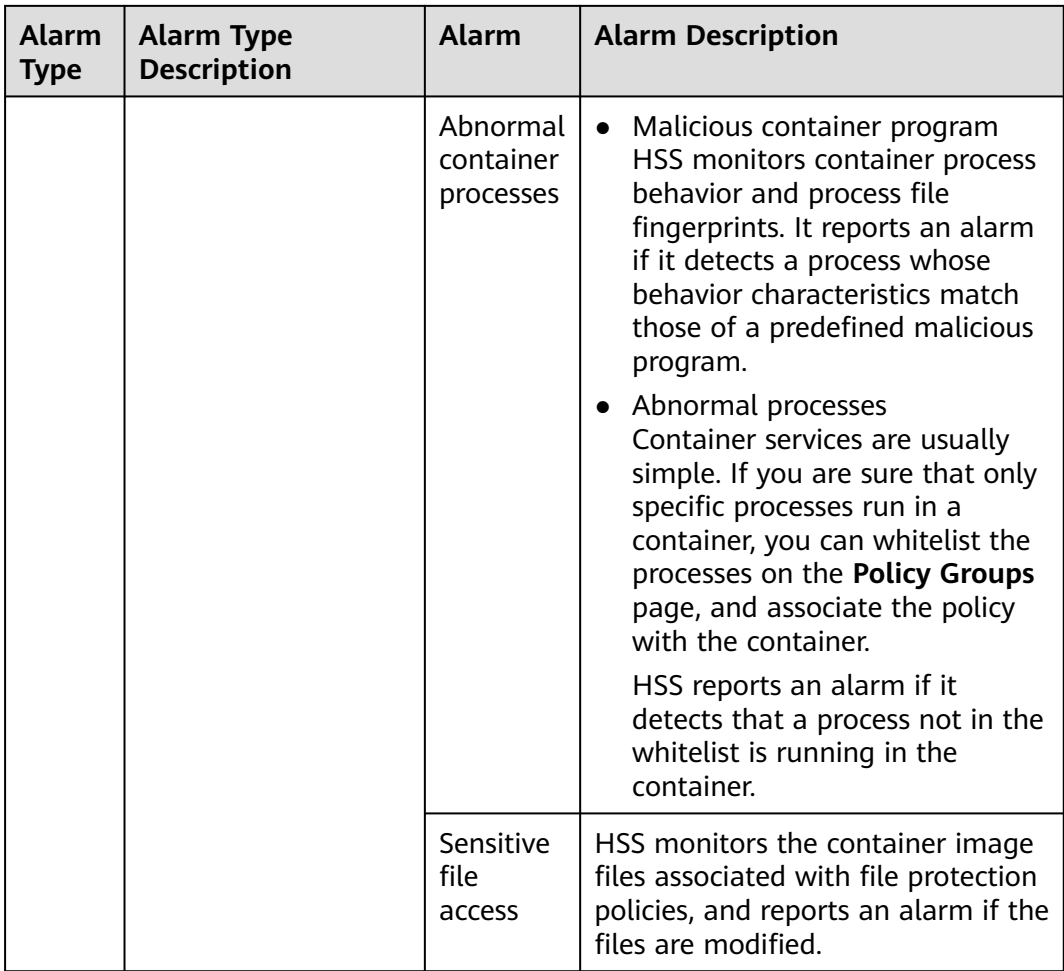

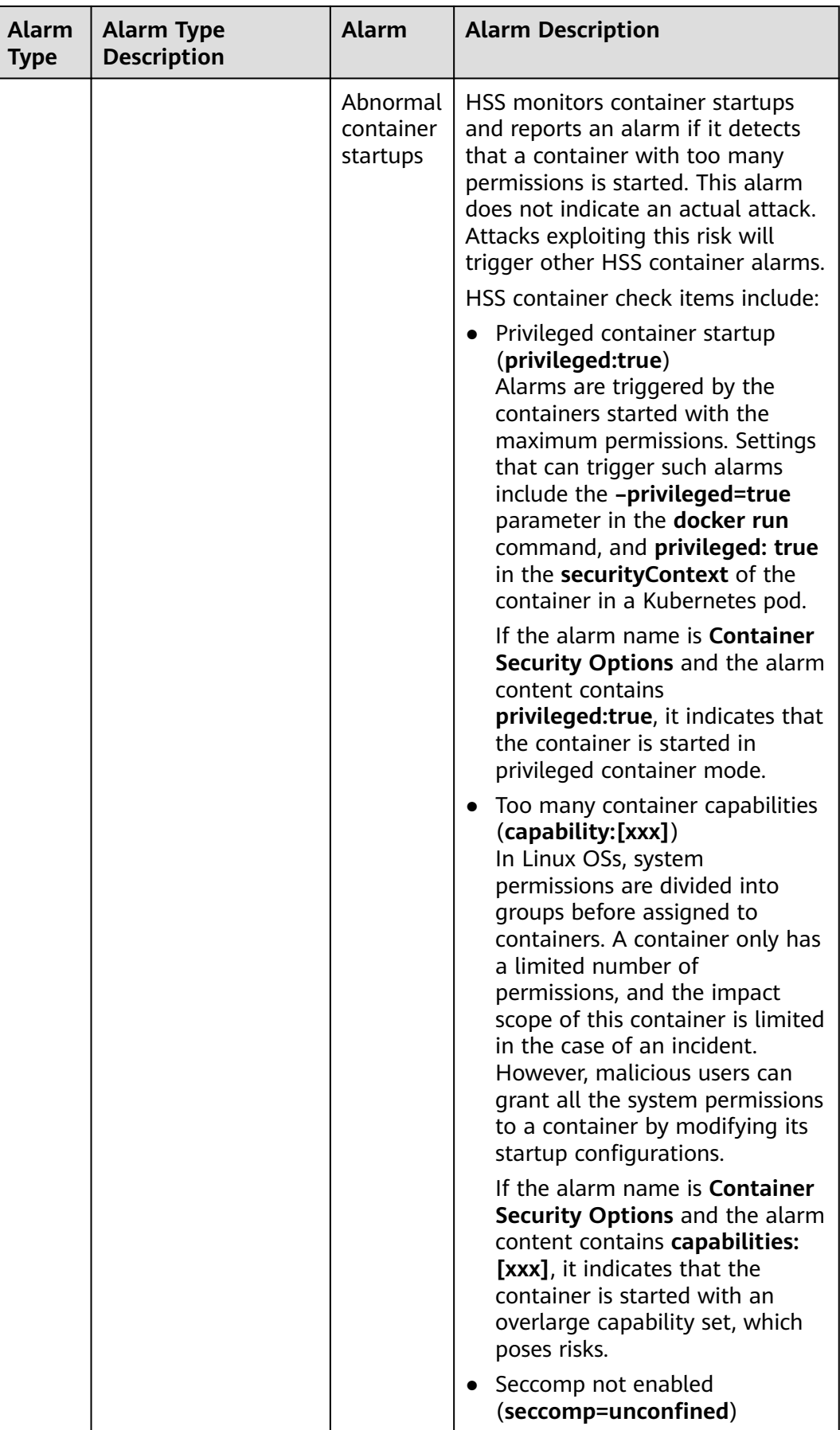

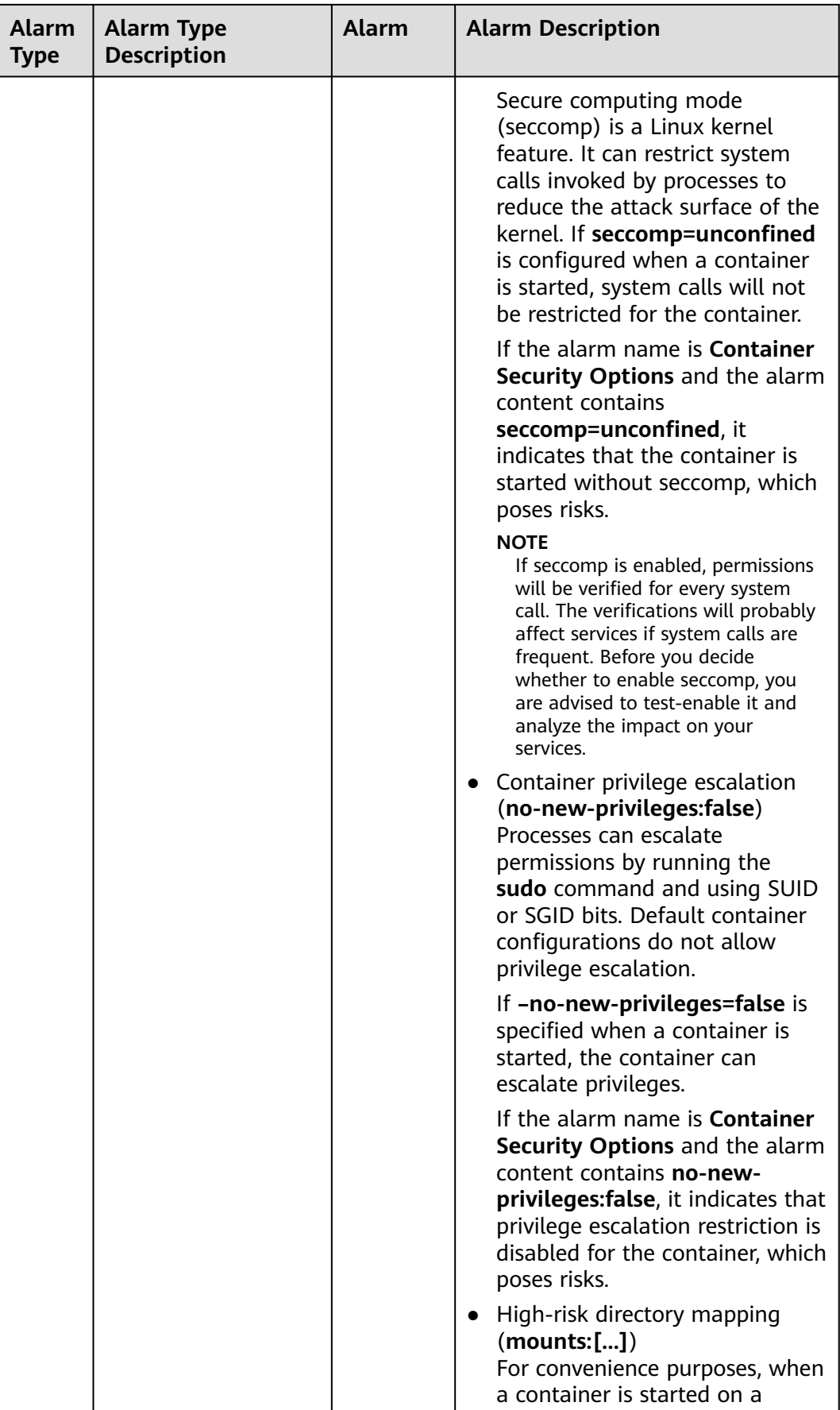

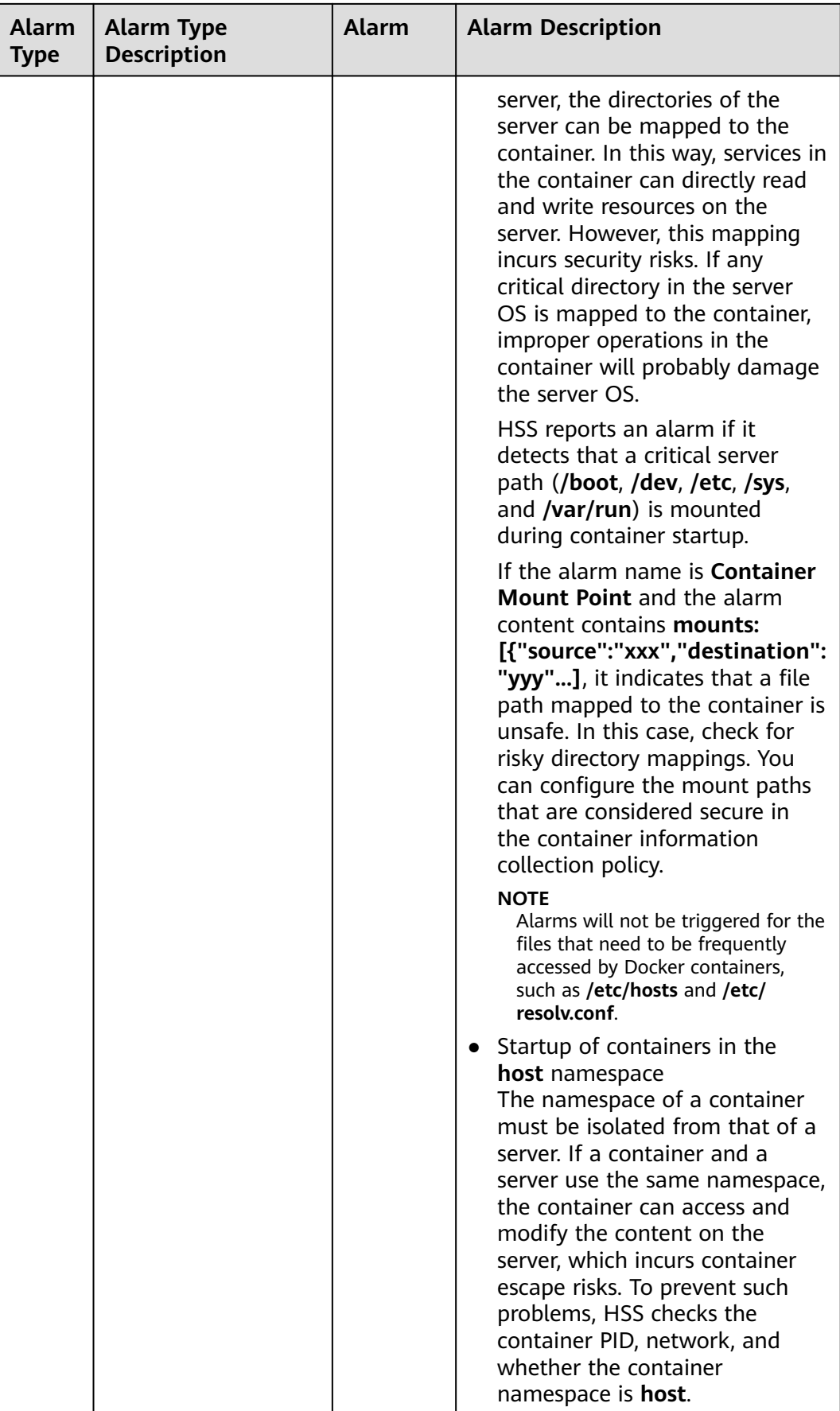

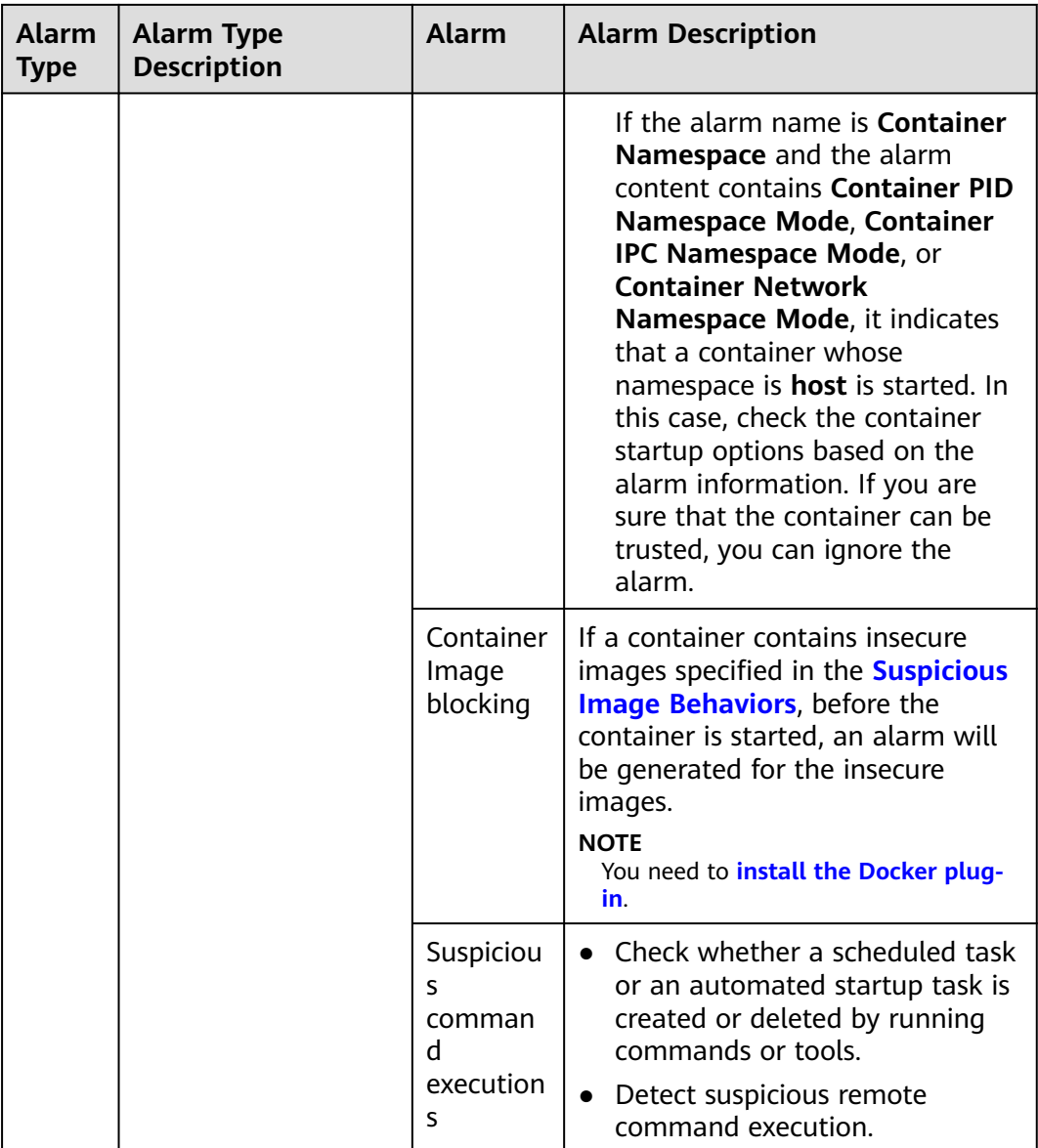

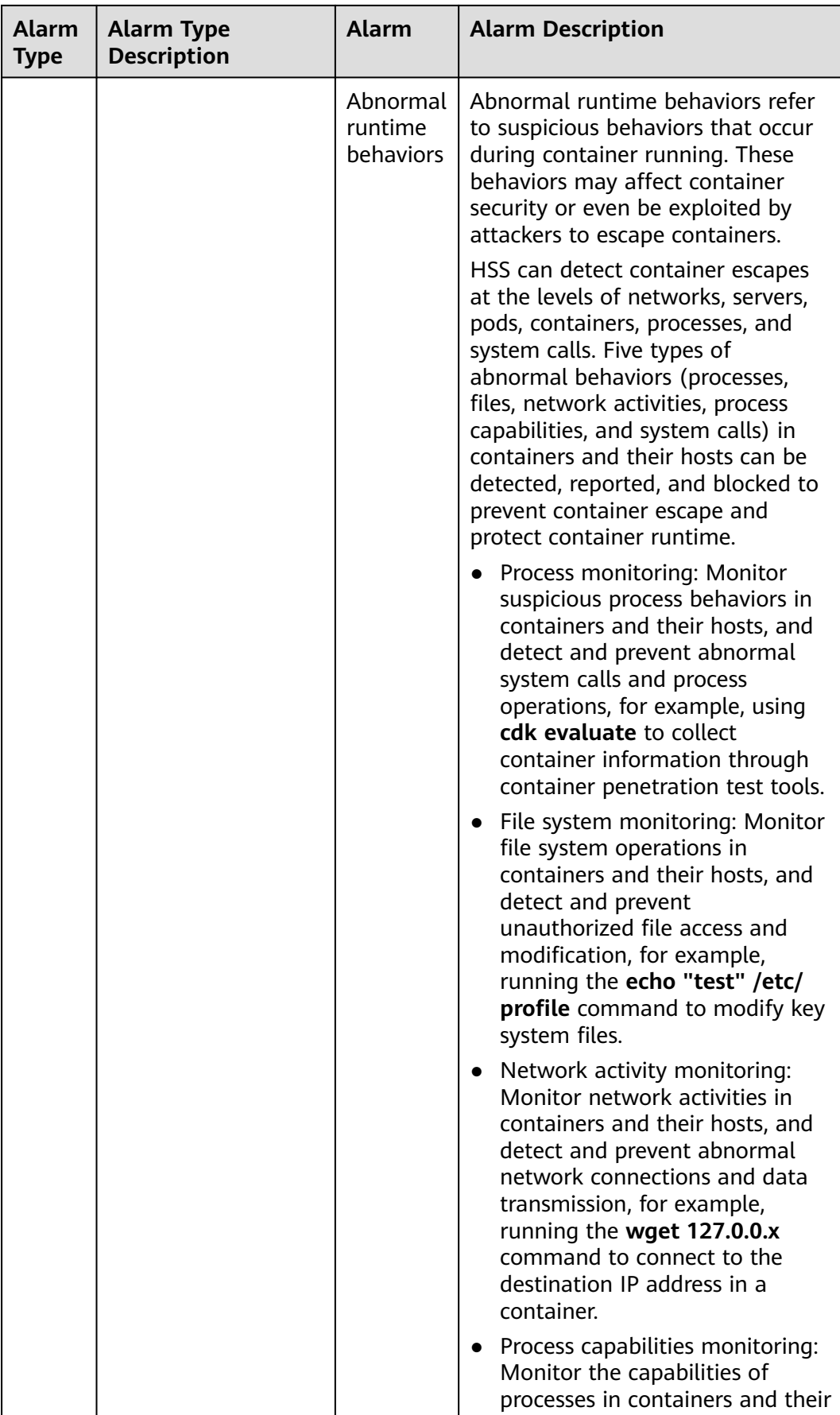

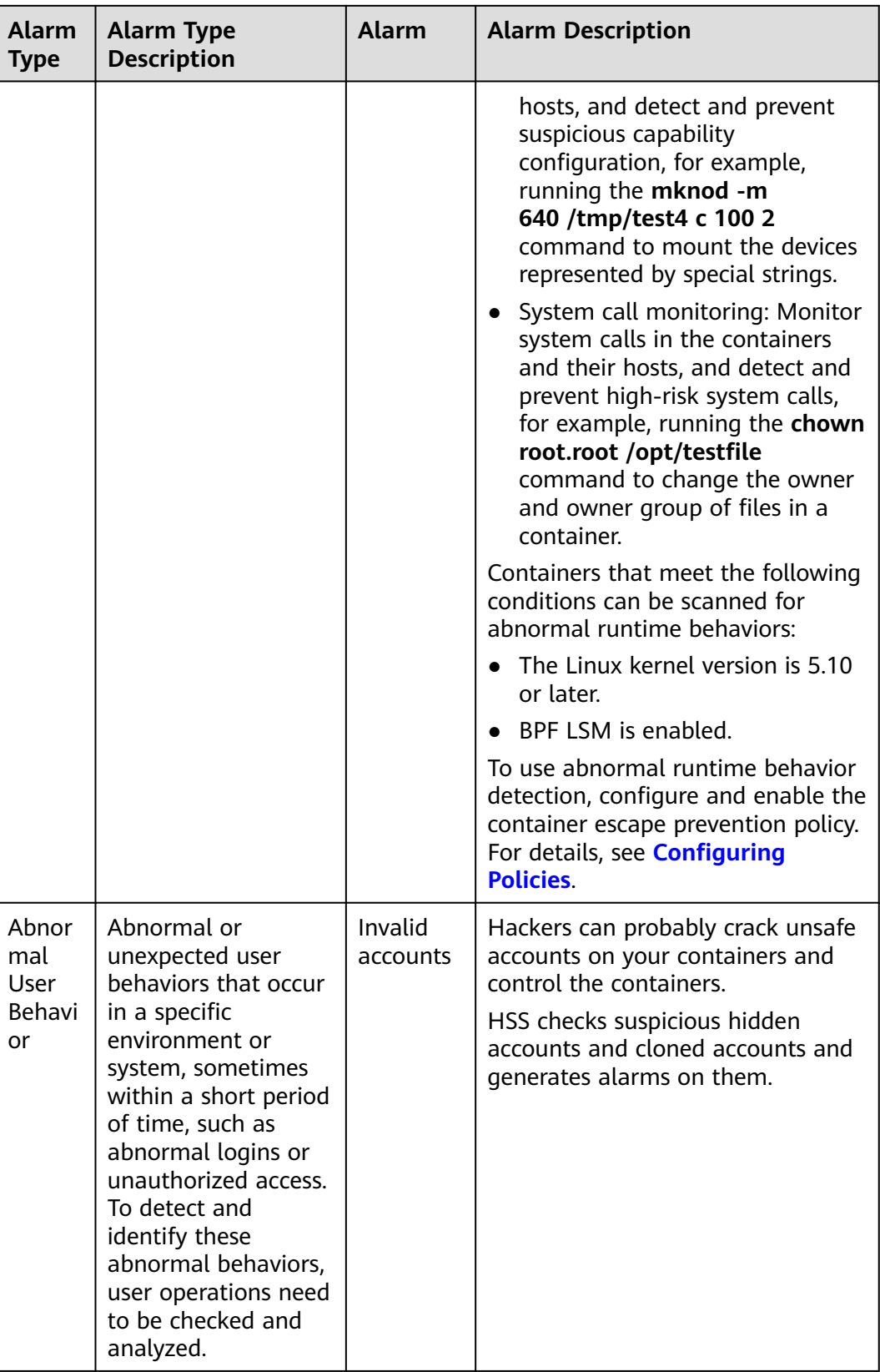

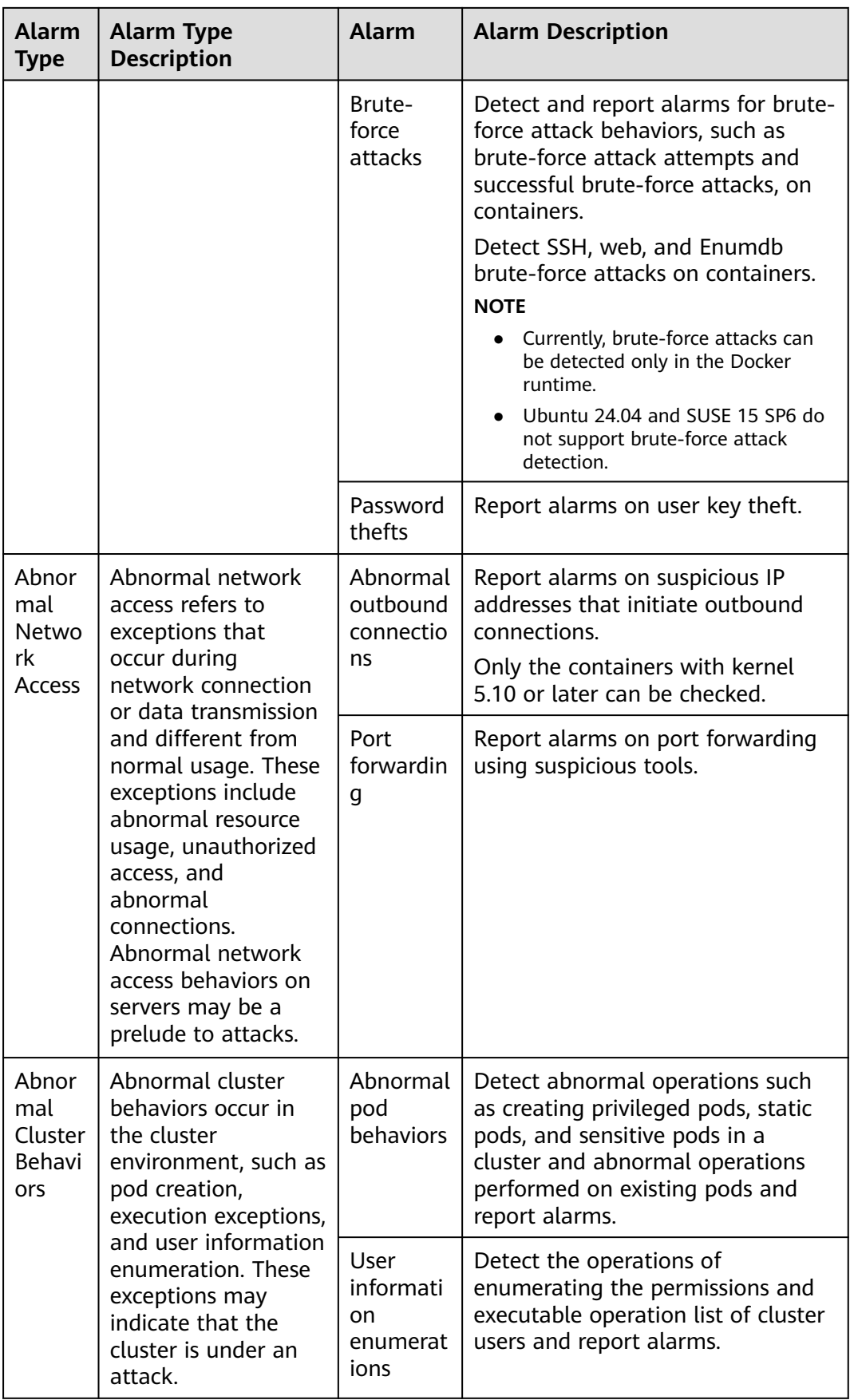

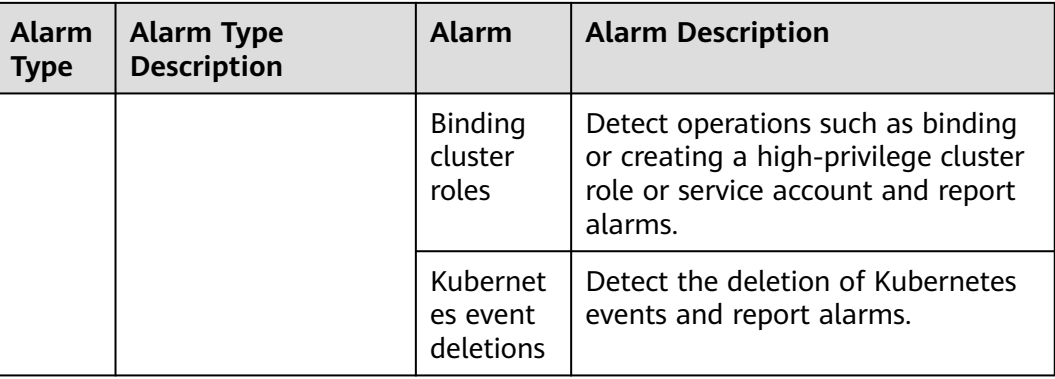

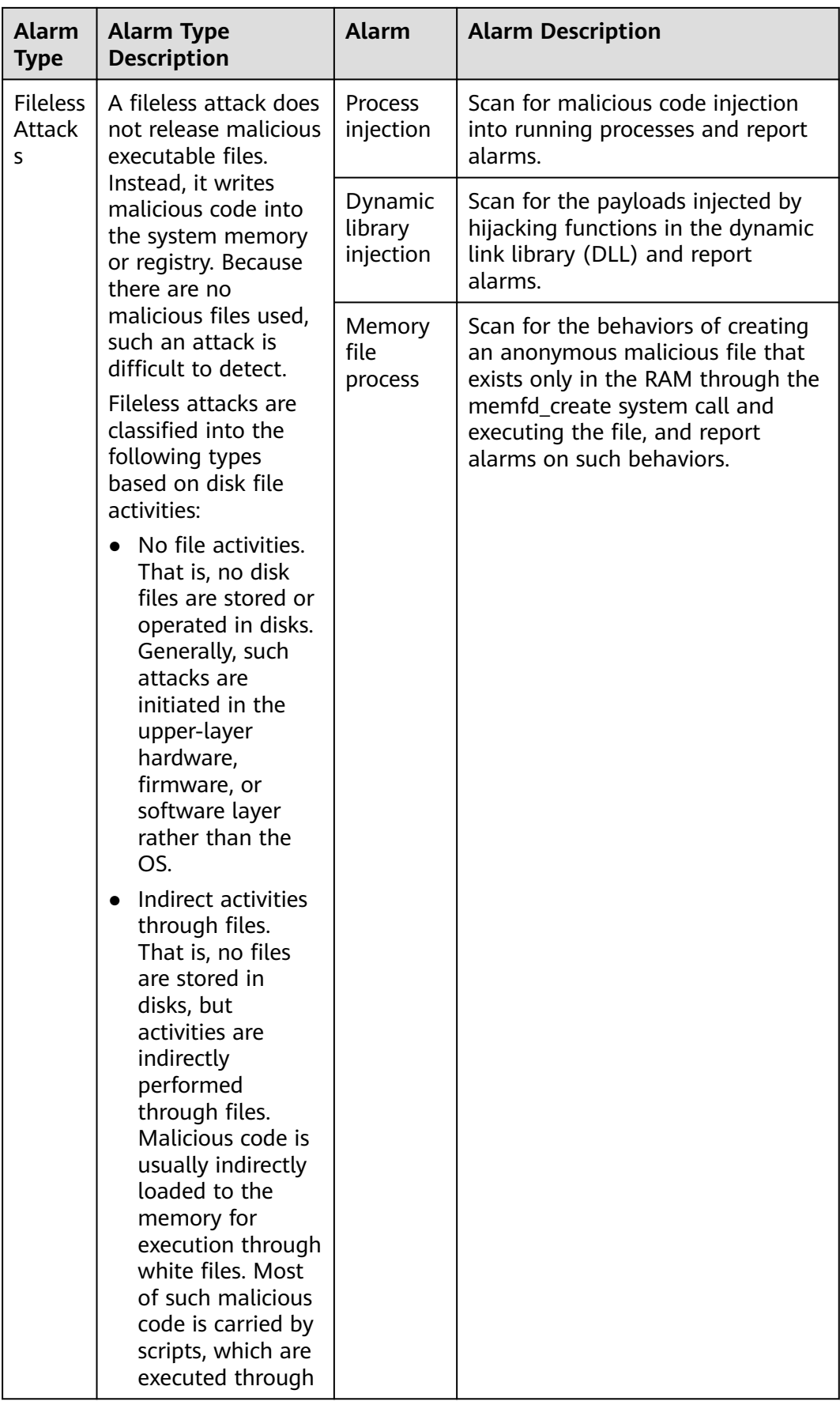

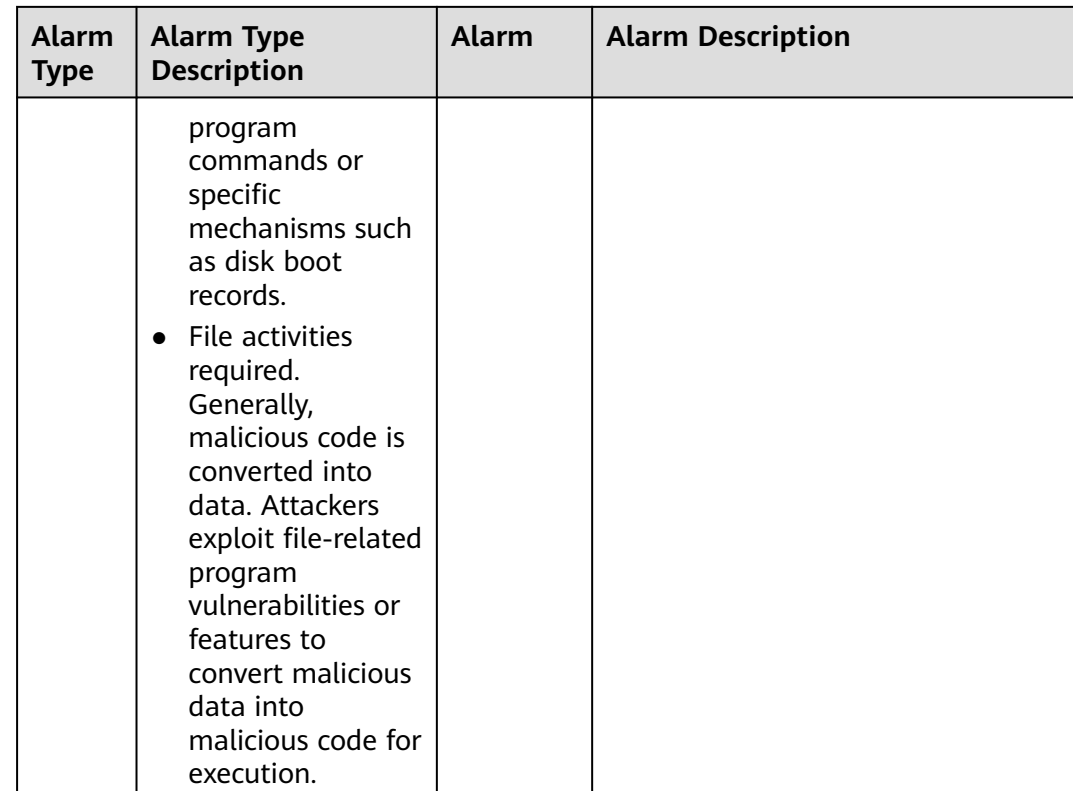

# **Security Alarm Severities**

HSS alarm severities indicate alarm impact on service systems. It can be Critical, High, Medium, or Low. For details, see **Table 8-8**.

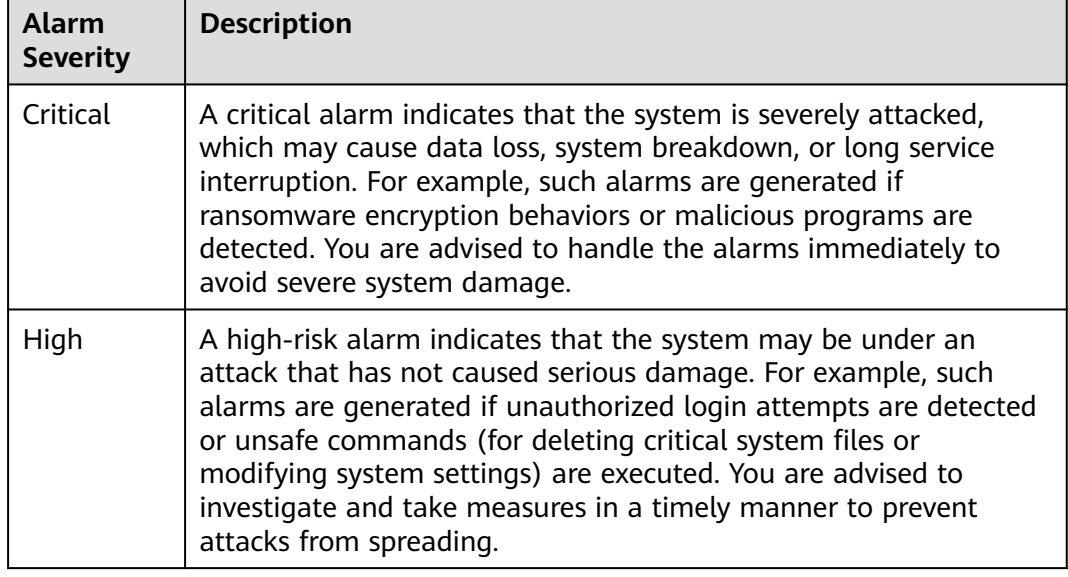

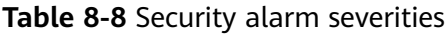

<span id="page-391-0"></span>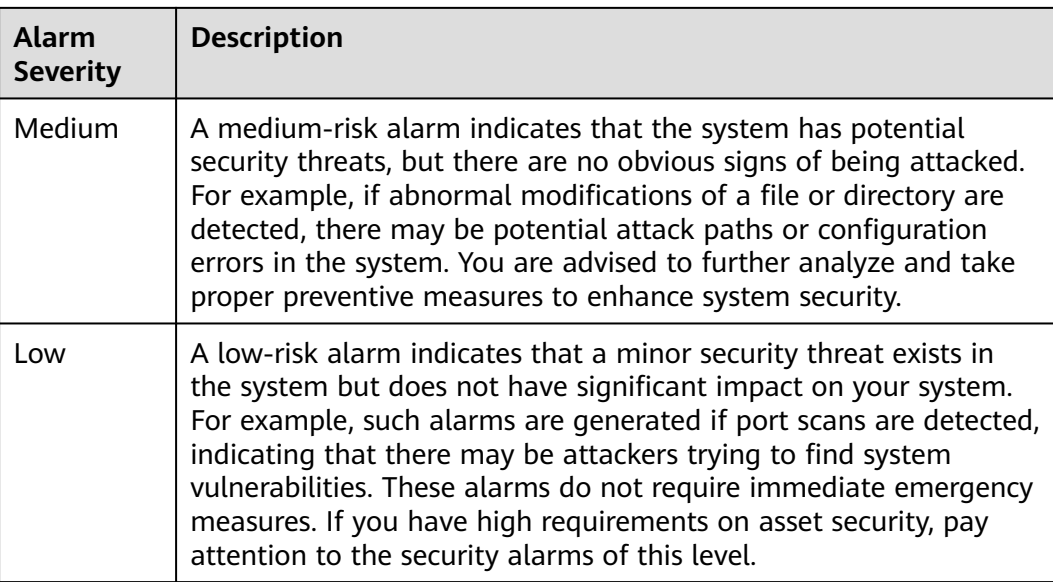

# **Monitored important file paths**

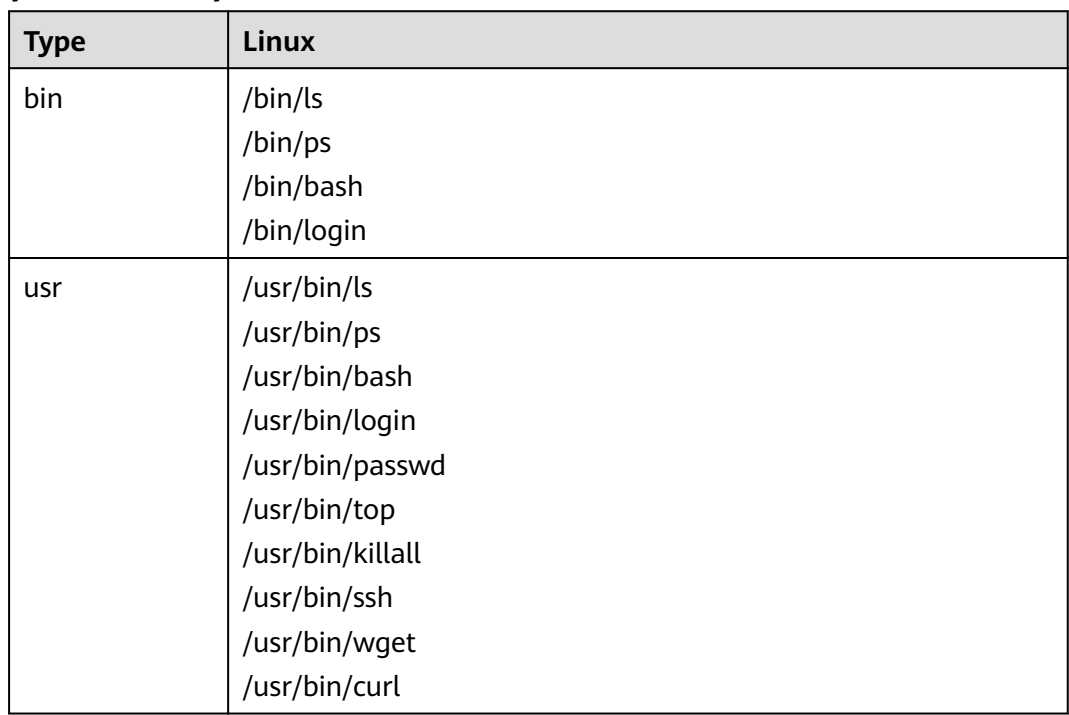

# **8.2.2 Viewing Container Alarms**

HSS displays alarm and event statistics and their summary all on one page. You can have a quick overview of alarms, including the numbers of urgent alarms, total alarms, containers with alarms, and handled alarms.

The **Events** page displays the alarm events generated in the last 30 days.

The status of a handled event changes from **Unhandled** to **Handled**.

# **Constraints**

Servers that are not protected by HSS do not support operations related to alarms and events.

# **Viewing Container Alarms**

- **Step 1 [Log in to the management console](https://console-intl.huaweicloud.com/?locale=en-us)**.
- **Step 2** In the upper left corner of the page, select a region, click  $\equiv$ , and choose **Security & Compliance** > **HSS**.
- **Step 3** In the navigation pane, choose **Detection & Response** > **Alarms** and click the **Container Alarms** tab to view container alarms and events.

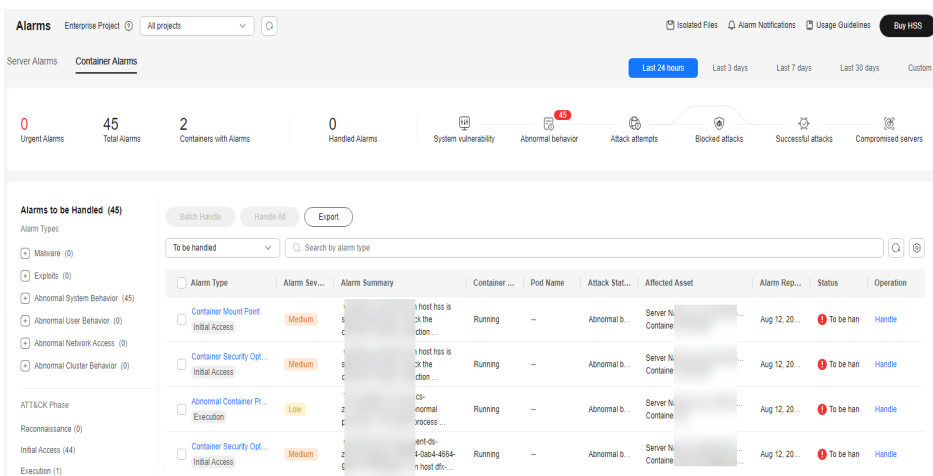

#### **Figure 8-8** Container alarms

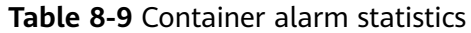

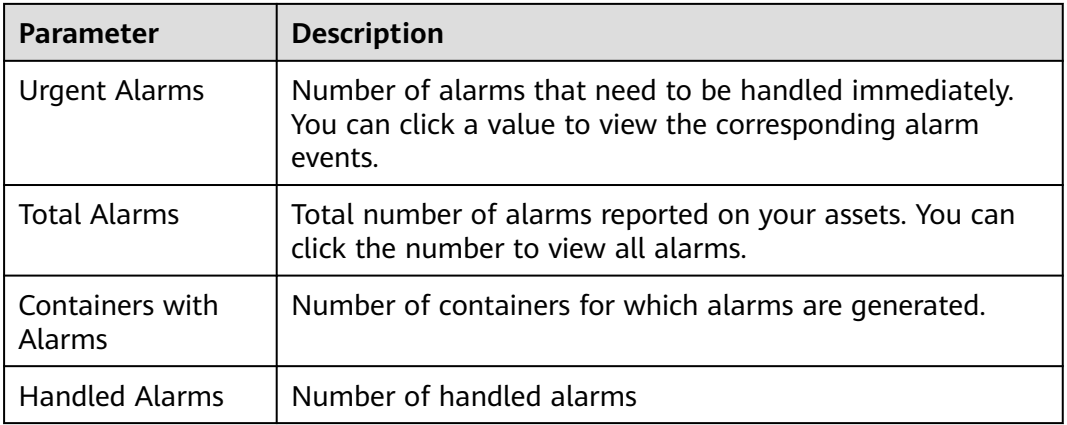

● **Viewing the alarms of a certain type or ATT&CK phase**

In the **Alarms to Be Handled** area, select an alarm type or att&ck phase. For details, see **[ATT&CK attack phase description](#page-393-0)**.

# <span id="page-393-0"></span> $\Box$  NOTE

Adversarial Tactics, Techniques and Common Knowledge (ATT&CK) is a framework that helps organizations understand the cyber adversary tactics and techniques used by threat actors across the entire attack lifecycle.

**Table 8-10** ATT&CK phases

| <b>ATT&amp;CK Phase</b> | <b>Description</b>                                                         |  |  |
|-------------------------|----------------------------------------------------------------------------|--|--|
| Reconnaissance          | Attackers seek vulnerabilities in your system or network.                  |  |  |
| Initial Access          | Attacker try to enter your system or network.                              |  |  |
| Execution               | Attackers try to run malicious code.                                       |  |  |
| Persistence             | Attackers try to maintain their foothold.                                  |  |  |
| Privilege<br>Escalation | Attackers try to obtain higher permissions.                                |  |  |
| Defense Evasion         | Attackers try to avoid being detected.                                     |  |  |
| Credential Access       | Attackers try to steal account names and passwords.                        |  |  |
| Command and<br>Control  | Attackers try to communicate with compromised<br>machines to control them. |  |  |
| Impact                  | Attackers try to manipulate, interrupt, or destroy your<br>system or data. |  |  |

# ● **Viewing details about container alarms and events**

Click an alarm name to go to its details page. You can view the alarm description, handling suggestion, alarm path and address in HSS forensics, and the handling history of similar alarms. **Table 8-11** describes the details of alarm information.

# $\Box$  Note

For some HSS alarms that have been determined as malware alarms, the alarm source files are saved in the cloud center and you can download them. You can download the alarm source files to your local PC for analysis. The password for decompressing the files is **unlock**.

For unacknowledged malware alarms, alarm source files cannot be downloaded. Check the actual service conditions and determine whether the files are malicious files.

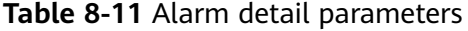

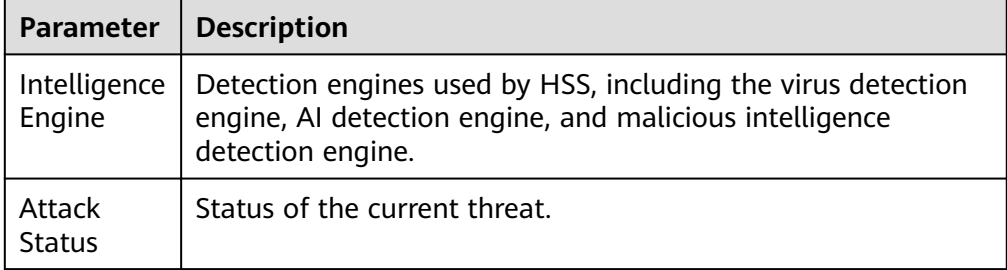

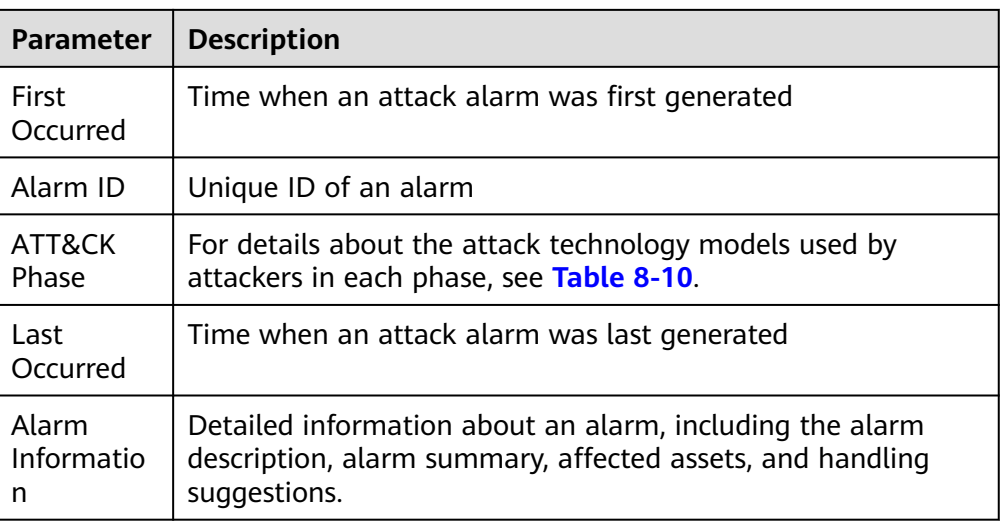

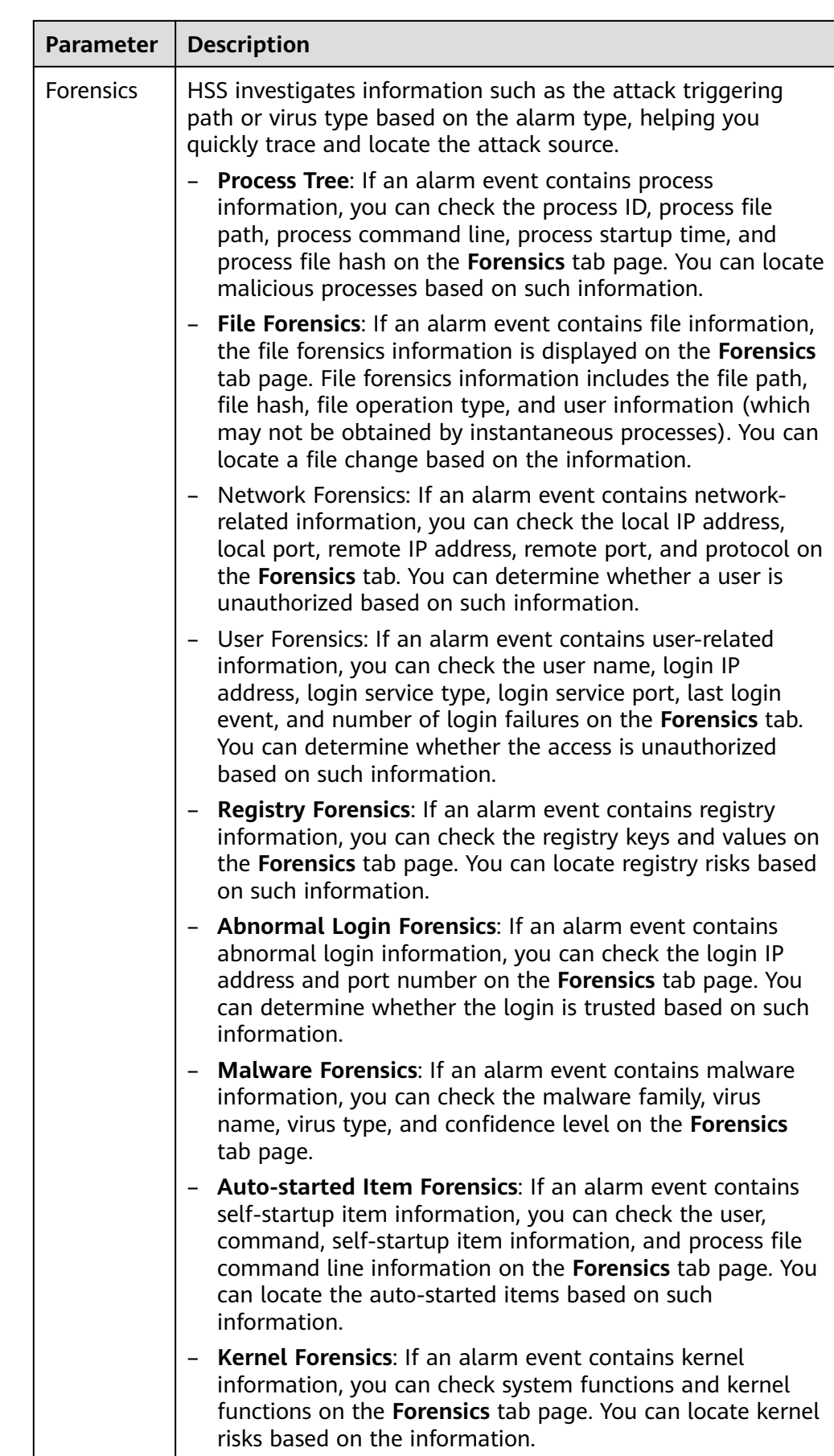
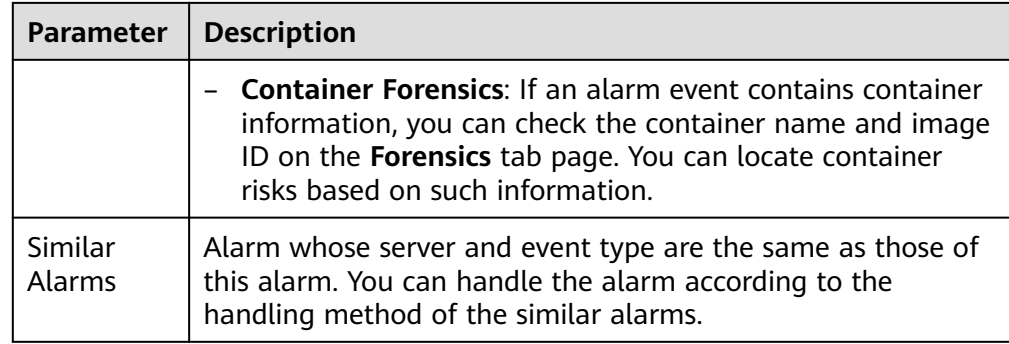

#### ● **Viewing the pod details of a container alarm event**

Click the pod name of the target alarm event to view the pod details, including the node IP address, namespace, pod IP address, pod label, and container list.

**----End**

# **8.2.3 Handling Container Alarms**

HSS displays alarm and event statistics and their summary all on one page. You can have a quick overview of alarms, including the numbers of urgent alarms, total alarms, containers with alarms, and handled alarms.

The **Events** page displays the alarms generated in the last 30 days.

The status of a handled alarm changes from **Unhandled** to **Handled**.

## **Constraints**

Servers that are not protected by HSS do not support operations related to alarms and events.

# **Handling Container Alarms**

This section describes how you should handle alarms to enhance server security.

#### $\Box$  Note

Do not fully rely on alarm handling to defend against attacks, because not every issue can be detected in a timely manner. You are advised to take more measures to prevent threats, such as checking for and fixing vulnerabilities and unsafe settings.

- **Step 1 [Log in to the management console](https://console-intl.huaweicloud.com/?locale=en-us)**.
- **Step 2** In the upper left corner of the page, select a region, click  $\equiv$ , and choose **Security & Compliance** > **HSS**.
- **Step 3** In the navigation pane on the left, choose **Detection & Response** > **Alarms**, and click **Container Alarms**.

#### **Figure 8-9** Container alarms

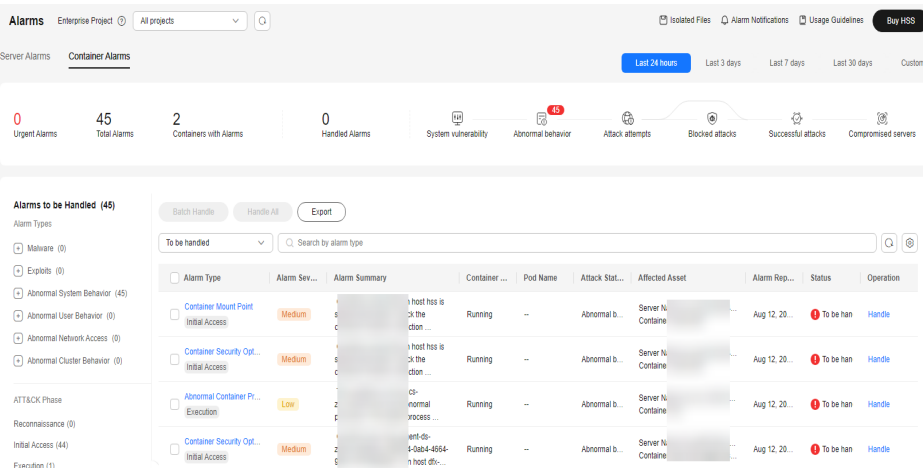

**Step 4** Click an alarm name to view the alarm details and suggestions.

**Step 5** Handle alarms.

#### $\Box$  Note

Alarms are displayed on the **Container Alarms** page. Here you can check up to 30 days of historical alarms.

Check and handle alarms as needed. The status of a handled alarm changes from **Unhandled** to **Handled**. HSS will no longer collect its statistics.

Handling a single alarm

In the **Operation** column of an alarm, click **Handle**.

Handling alarms in batches

Select all alarms and click **Batch Handle** above the alarm list.

● Handling all alarms

In the **Alarms to be Handled** area on the left pane of the alarm list, select an alarm type and click **Handle All** above the alarm list.

#### **Figure 8-10** Handling all alarms

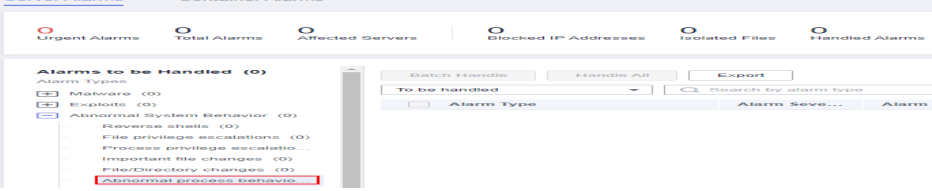

**Step 6** In the **Handle Event** dialog box, select an action. For details about the processing modes, see **[Table 8-12](#page-398-0)**.

When handling a single alarm event or handling alarms in batches, you can select **Handle duplicate alarms in batches** in the **Handle Event** dialog box.

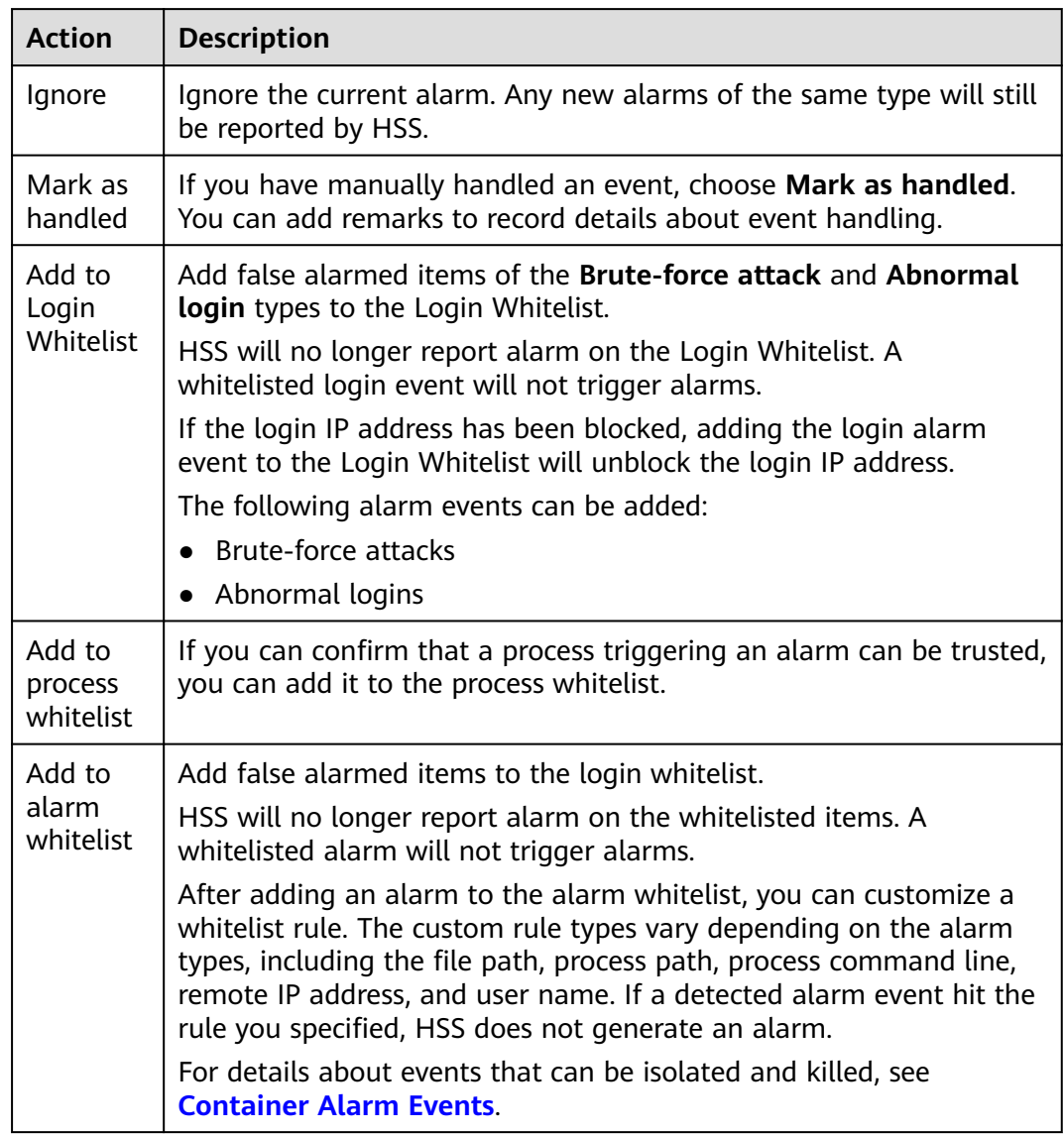

#### <span id="page-398-0"></span>**Table 8-12** Alarm handling methods

#### **Step 7** Click **OK**.

You check handled alarms. For details, see **[Historical Records](#page-455-0)**.

**----End**

# **Canceling Handled Container Alarms**

You can cancel the processing of a handled alarm event.

- **Step 1** In the alarm event list, filter handled alarms.
- **Step 2** In the **Operation** column of an alarm, click **Handle**.
- **Step 3** In the **Handle Alarm Event** dialog box, click **OK** to cancel the last handling.

**----End**

# **8.2.4 Exporting Container Alarms**

You can export container alarms and events to a local PC.

# **Exporting Container Alarms**

- **Step 1 [Log in to the management console](https://console-intl.huaweicloud.com/?locale=en-us)**.
- **Step 2** In the upper left corner of the page, select a region, click  $\equiv$ , and choose **Security & Compliance** > **HSS**.
- **Step 3** In the navigation pane, choose **Detection & Response** > **Alarms**.

#### $\Box$  Note

If your servers are managed by enterprise projects, you can select the target enterprise project to view or operate the asset and detection information.

- **Step 4** Click the **Container Alarms** tab.
- **Step 5** Click **Export** above the alarm list to export all security events.

To export the alarms of a certain type or ATT&CK attack phase, select the type or phase in the **Alarms to Be Handled** area and click **to export**.

**Step 6** View the export status in the upper part of the alarms page. After the export is successful, obtain the exported information from the default file download address on the local host.

## **NOTICE**

Do not close the browser page during the export. Otherwise, the export task will be interrupted.

**----End**

# **8.3 Whitelist Management**

# **8.3.1 Managing Login Whitelist**

You can configure the IP addresses of destination servers, login IP addresses, login usernames, and user behaviors in the Login Whitelist.

You can add Login Whitelist in either of the following ways:

- Add it to the Login Whitelist when handling false alarms of the **Brute-force attack** and **Abnormal login** types. For details, see **[Viewing Server Alarms](#page-362-0)**.
- On the Login Whitelist page, add Login Whitelist.

#### $\Box$  Note

- If the destination server IP address, login IP address, and username of a login are all whitelisted, this login will be allowed without checking.
- To unblock IP addresses, add the IP address to the whitelist of the login security detection policy. For details, see **[Login Security Check](#page-430-0)**.

# **Adding Login Whitelist**

- **Step 1 [Log in to the management console](https://console-intl.huaweicloud.com/?locale=en-us)**.
- **Step 2** In the upper left corner of the page, select a region, click  $\equiv$ , and choose **Security & Compliance** > **HSS**.
- **Step 3** Choose **Detection & Response** > **Whitelists**. Click **Login Whitelist** and click **Add**.

#### $\Box$  Note

If your servers are managed by enterprise projects, you can select an enterprise project to view or operate the asset and scan information.

#### **Figure 8-11** Adding Login Whitelist

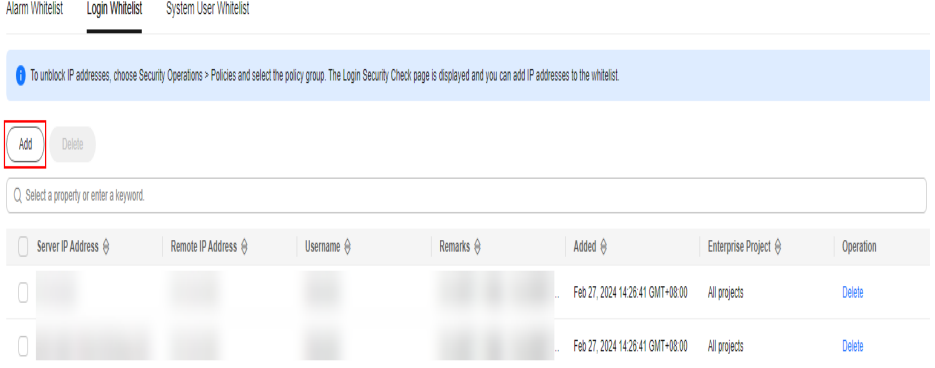

**Step 4** On the displayed page, enter the server IP address, login IP address, and login username.

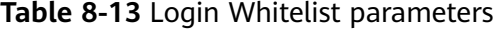

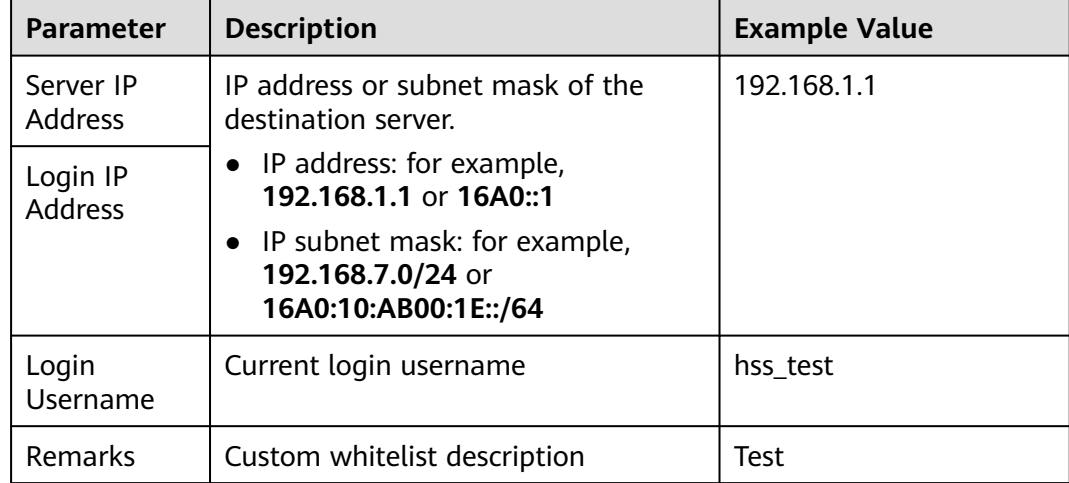

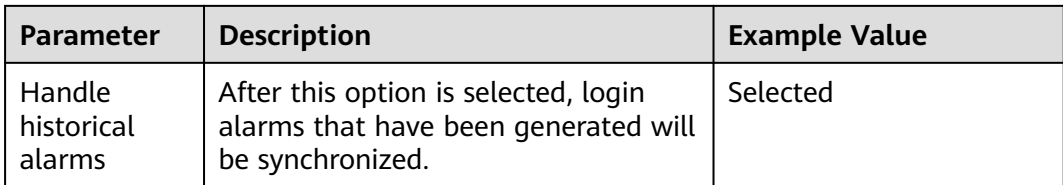

#### **Step 5** Click **OK**.

**----End**

# **Removing an Item from the Login Whitelist**

To remove a server IP address from the Login Whitelist, select it and click **Delete** above the list, or click **Delete** in its **Operation** column.

#### $\Box$  Note

Exercise caution when performing the deletion operation because it cannot be rolled back.

# **8.3.2 Managing the Alarm Whitelist**

You can configure the alarm whitelist to reduce false alarms. Events can be deleted from the whitelist.

Whitelisted events will not trigger alarms.

On the **Alarms** page, you can add falsely reported alarms to the alarm whitelist. After an alarm is added to the whitelist, HSS will not generate alarms on it.

## **Adding Events to the Alarm Whitelist**

When handling an alarm event, you can select **Add it to alarm whitelist**. For details, see **[Handling Server Alarms](#page-368-0)**.

## **Checking the Alarm Whitelist**

Perform the following steps to check the alarm whitelist:

- **Step 1 [Log in to the management console](https://console-intl.huaweicloud.com/?locale=en-us)**.
- **Step 2** In the upper left corner of the page, select a region, click  $\equiv$ , and choose **Security & Compliance** > **HSS**.
- **Step 3** In the navigation pane on the left, choose **Detection & Response** > **Whitelists**.

#### $\Box$  Note

If your servers are managed by enterprise projects, you can select an enterprise project to view or operate the asset and scan information.

**Step 4** Click the **Alarm Whitelist** tab to view the whitelist. For more information, see **[Table 8-14](#page-402-0)**.

## <span id="page-402-0"></span>**Figure 8-12** Alarm whitelist

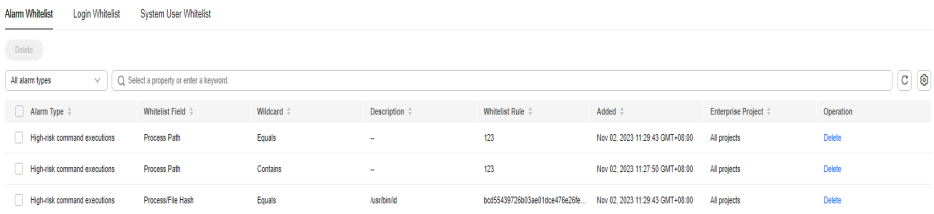

#### **Table 8-14** Alarm whitelist parameters

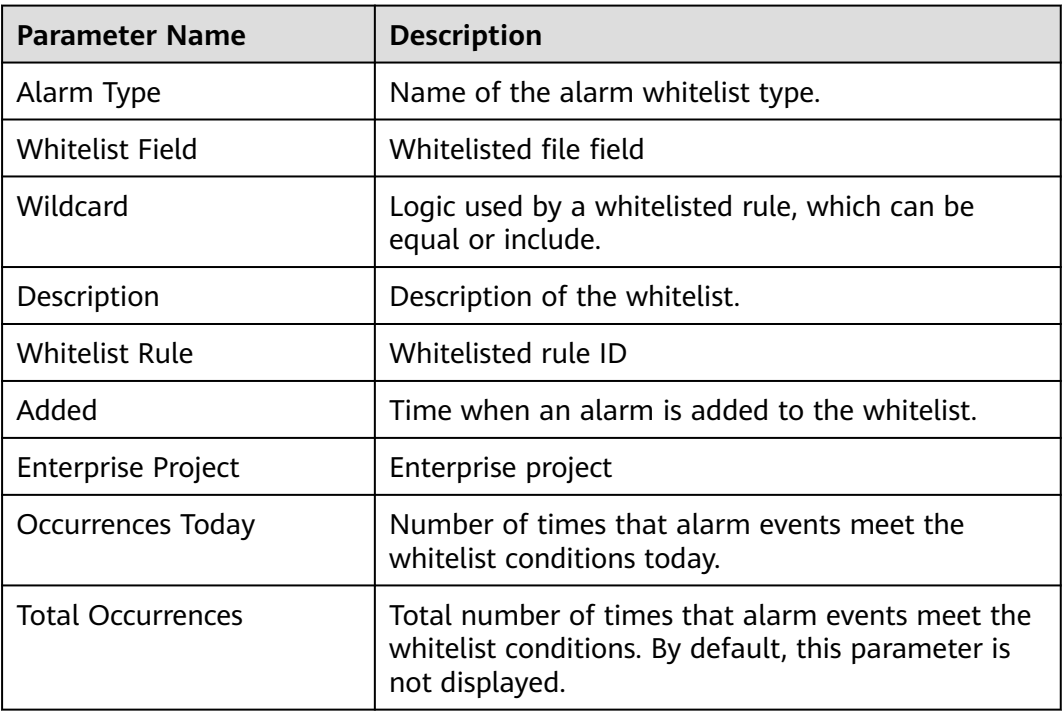

**----End**

# **Removing an Alarm from the Whitelist**

To remove an alarm from the whitelist, select it and click **Delete**.

#### $\Box$  Note

- Exercise caution when performing this operation. Whitelisted alarms cannot be restored after removal, and will be reported once triggered.
- When an alarm is removed from the whitelist, you can select **Clear Associated Alarms** to update the handling status of all alarm events associated with the whitelist item.

# **8.3.3 Managing the System User Whitelist**

HSS generates risky account alarms when non-root users are added to the root user group. You can add the trusted non-root users to the system user whitelist. HSS does not generate risky account alarms for users in the system user whitelist.

IP Address  $\triangle$ 

# **Adding an Item to the System User Whitelist**

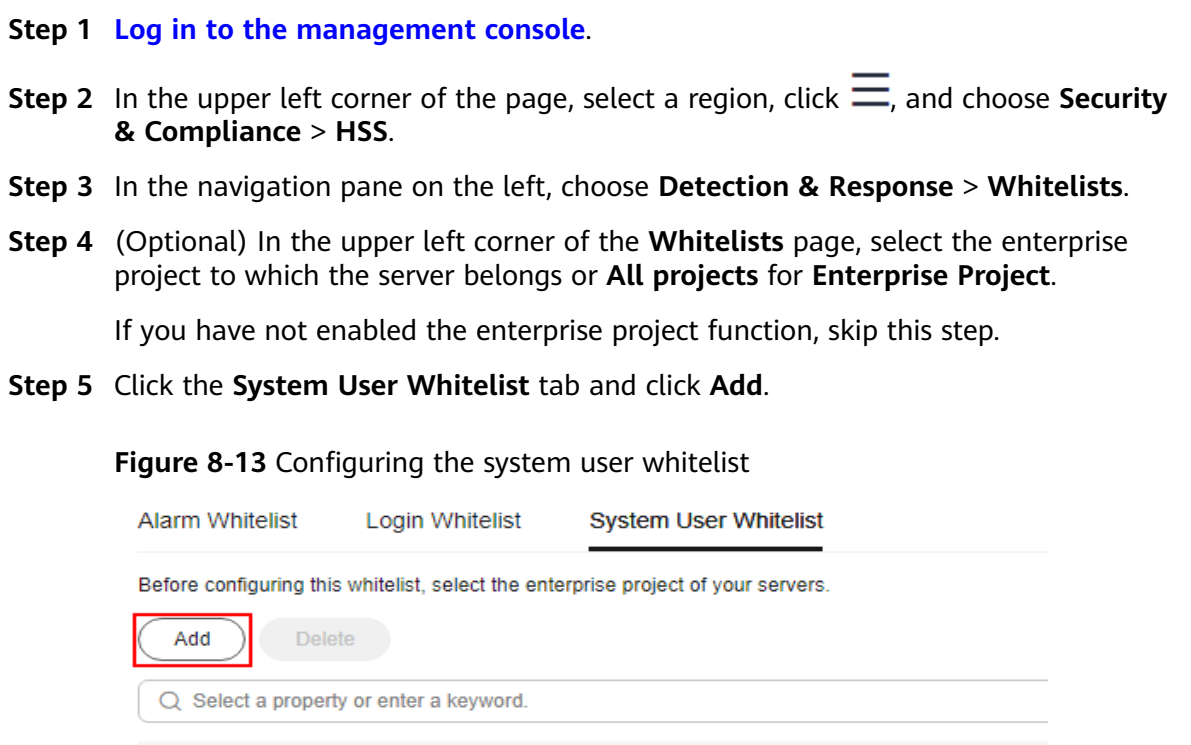

**Step 6** In the **Add to System User Whitelist** dialog box, enter the server ID, system username, and remarks.

Server name  $\Leftrightarrow$ 

**Step 7** Click **OK**.

**----End**

## **Modifying the System User Whitelist**

 $\Box$  Server ID  $\ominus$ 

**Step 1** (Optional) In the upper left corner of the **Whitelists** page, select the enterprise project to which the server belongs or **All projects** for **Enterprise Project**.

If you have not enabled the enterprise project function, skip this step.

- **Step 2** In the row of the target system user whitelist, click **Modify** in the **Operation** column.
- **Step 3** In the **Modify System User Whitelist** dialog box, modify the information and click **OK**.

**----End**

#### **Removing an Item from the System User Whitelist**

**Step 1** (Optional) In the upper left corner of the **Whitelists** page, select the enterprise project to which the server belongs or **All projects** for **Enterprise Project**.

If you have not enabled the enterprise project function, skip this step.

**Step 2** In the row of the target system user whitelist, click **Delete** in the **Operation** column.

You can also select multiple system user whitelists and click **Delete** in the upper left corner of the system user whitelist list.

**Step 3** In the dialog box displayed, click **OK**.

**----End**

# **9 Security Operations**

# **9.1 Policy Management**

# **9.1.1 Policy Management Overview**

# **What Is a Policy Group?**

HSS comes in multiple editions, including basic, professional, enterprise, premium, WTP, and container editions. Except for the basic edition, they each have a default protection policy group. A policy group is a collection of policies. These policies can be applied to servers to centrally manage and configure the sensitivity, rules, and scope of HSS detection and protection.

You can create custom policy groups for HSS premium and container editions. If you have multiple servers protected by the premium or container edition but have different protection requirements for them, you can create custom policy groups for different servers and deploy different policy groups. For details, see **[Creating a](#page-452-0) [Custom Policy Group](#page-452-0)**.

# **What Policies Are Does a Policy Group Contain?**

Policy groups vary by edition, as shown in **[Table 9-1](#page-406-0)**. You can customize policies for asset management, baseline inspection, and intrusion detection as needed. For details, see **[Configuring Policies](#page-419-0)**.

#### <span id="page-406-0"></span>**Table 9-1** Policies

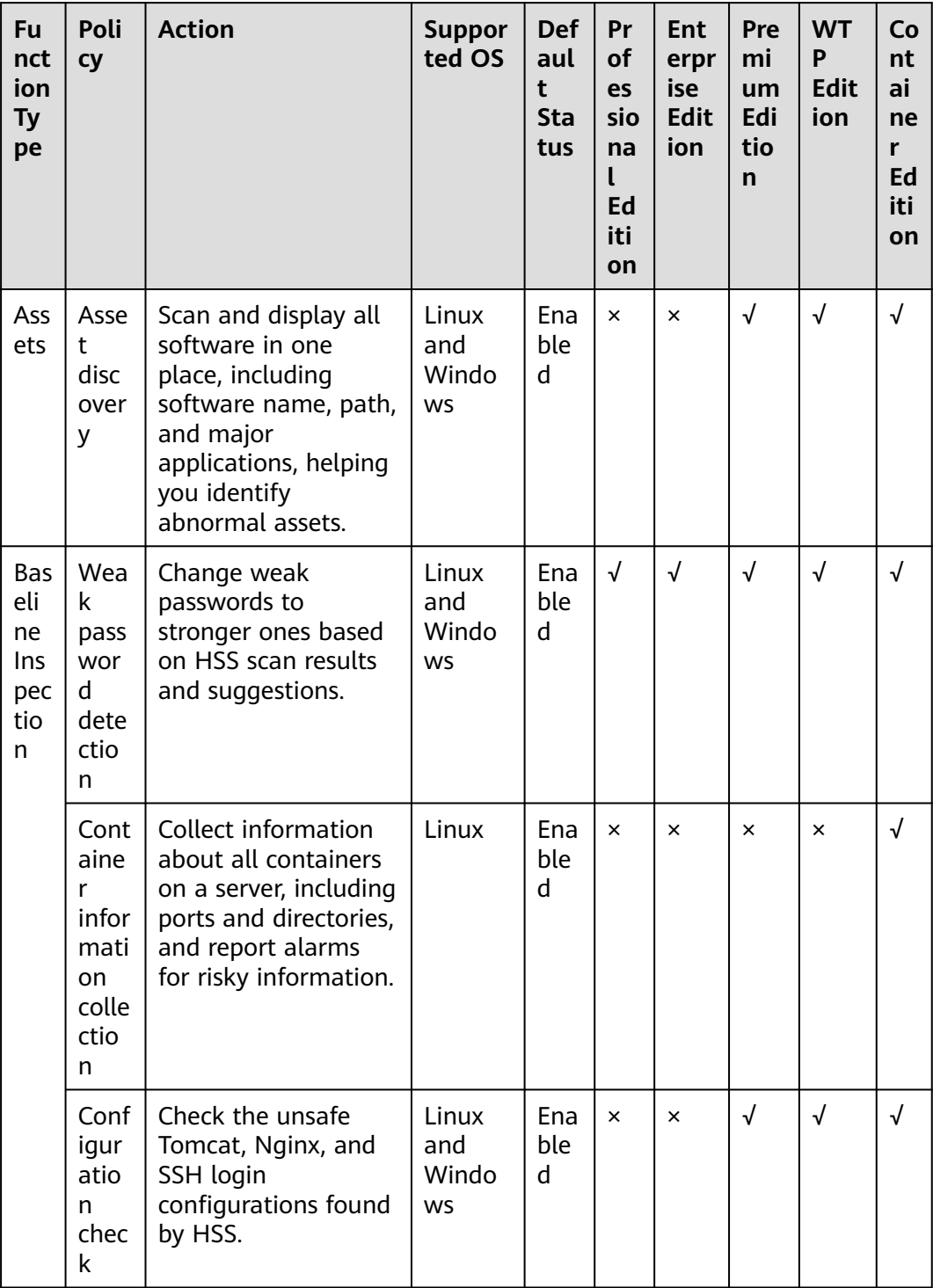

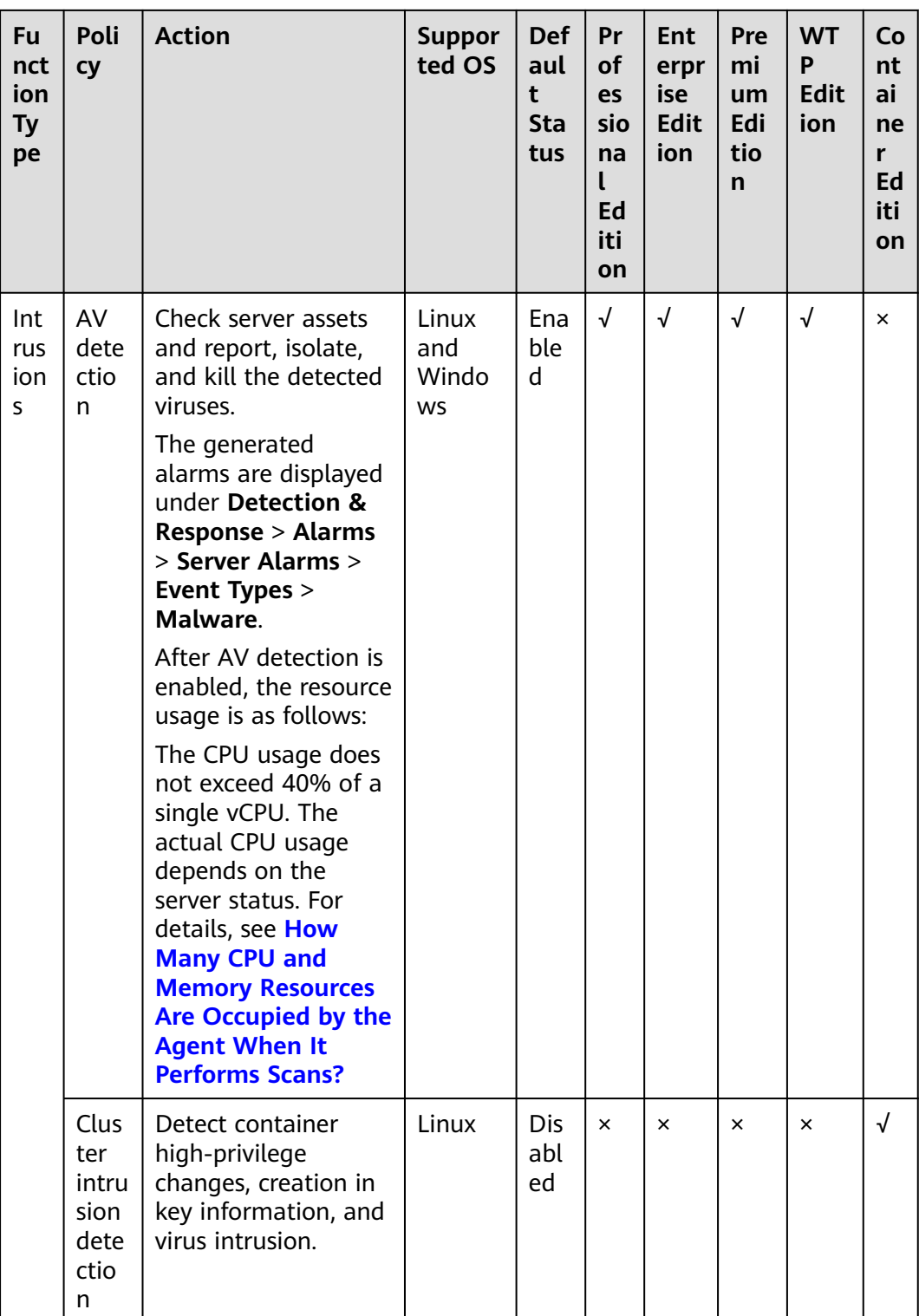

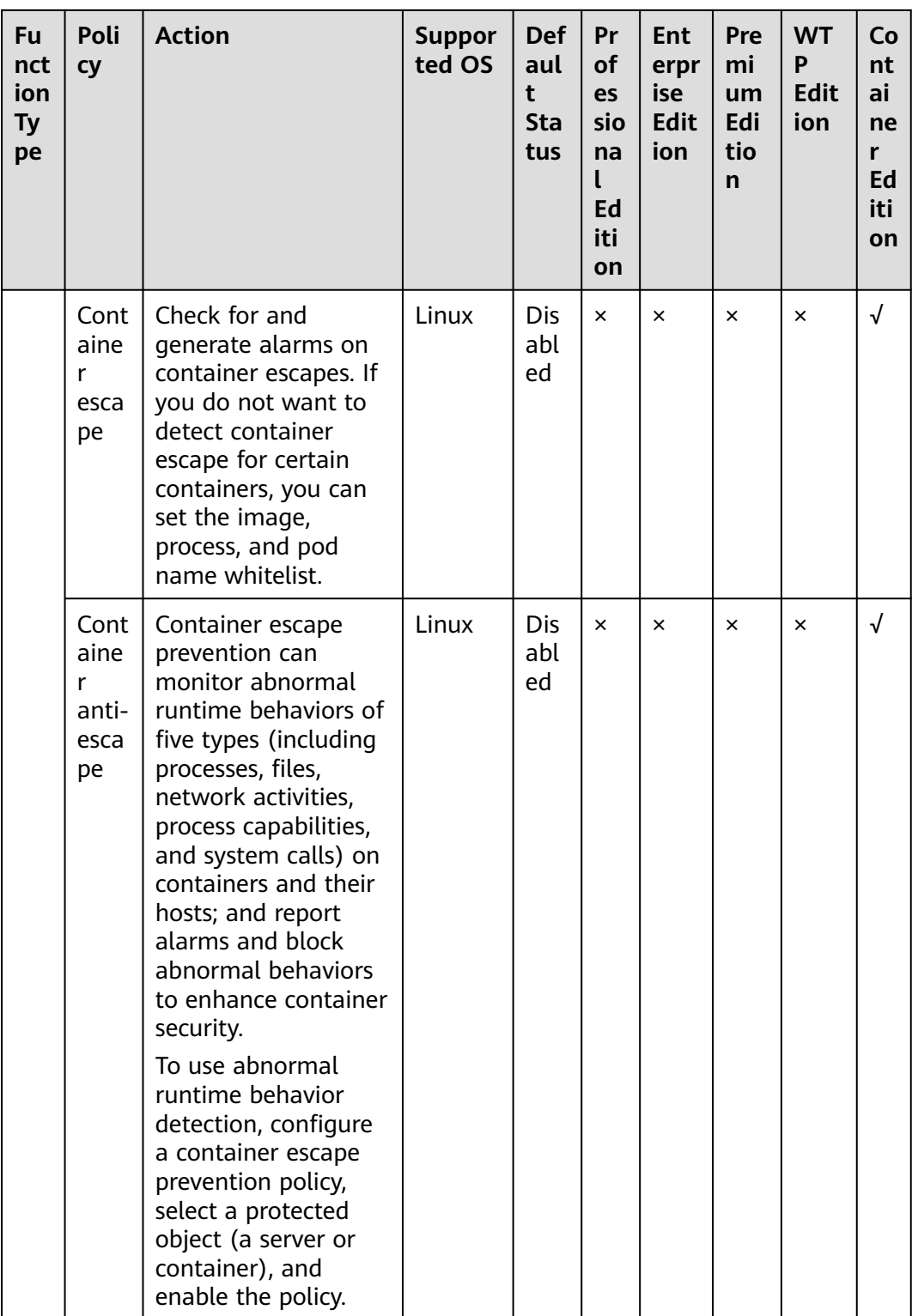

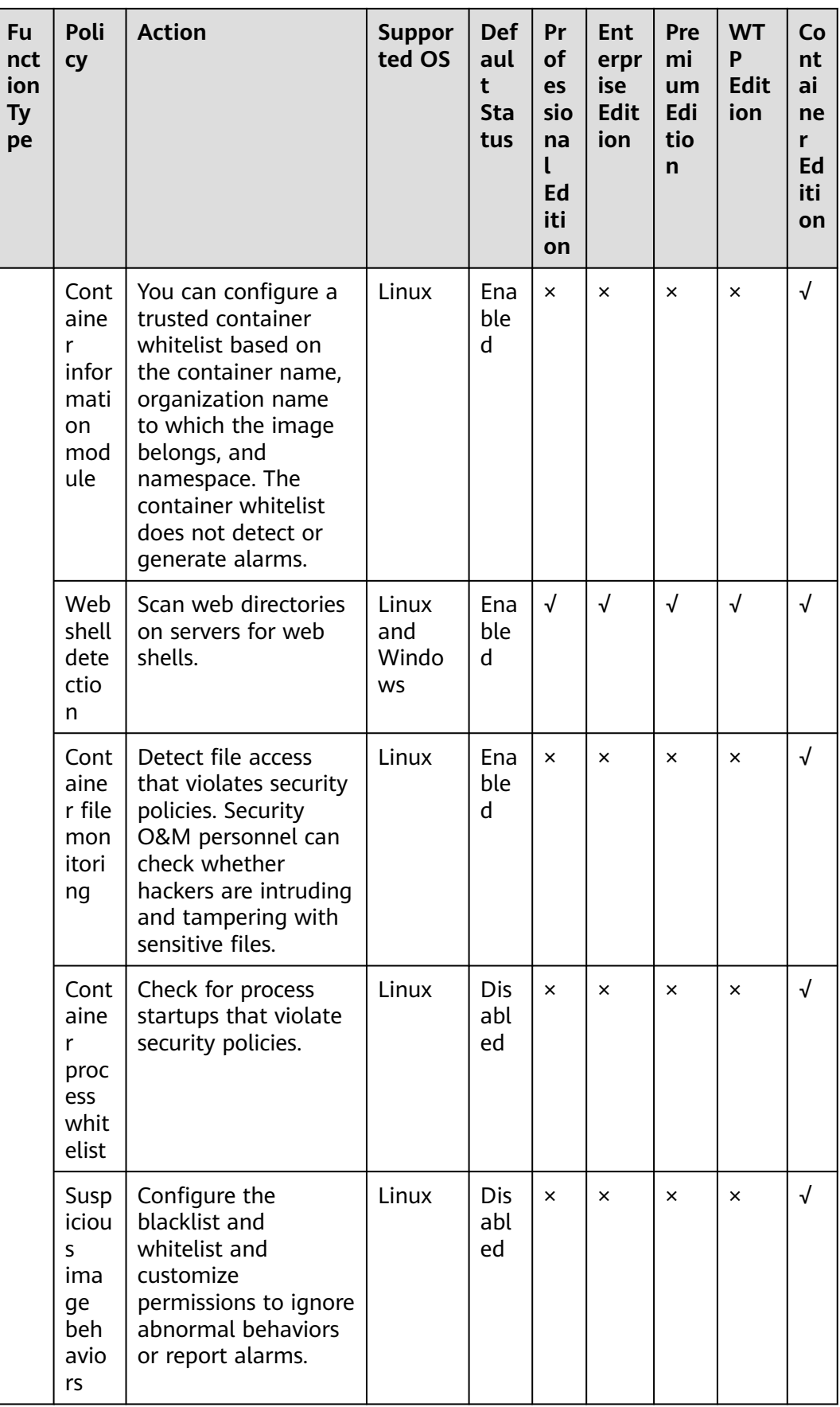

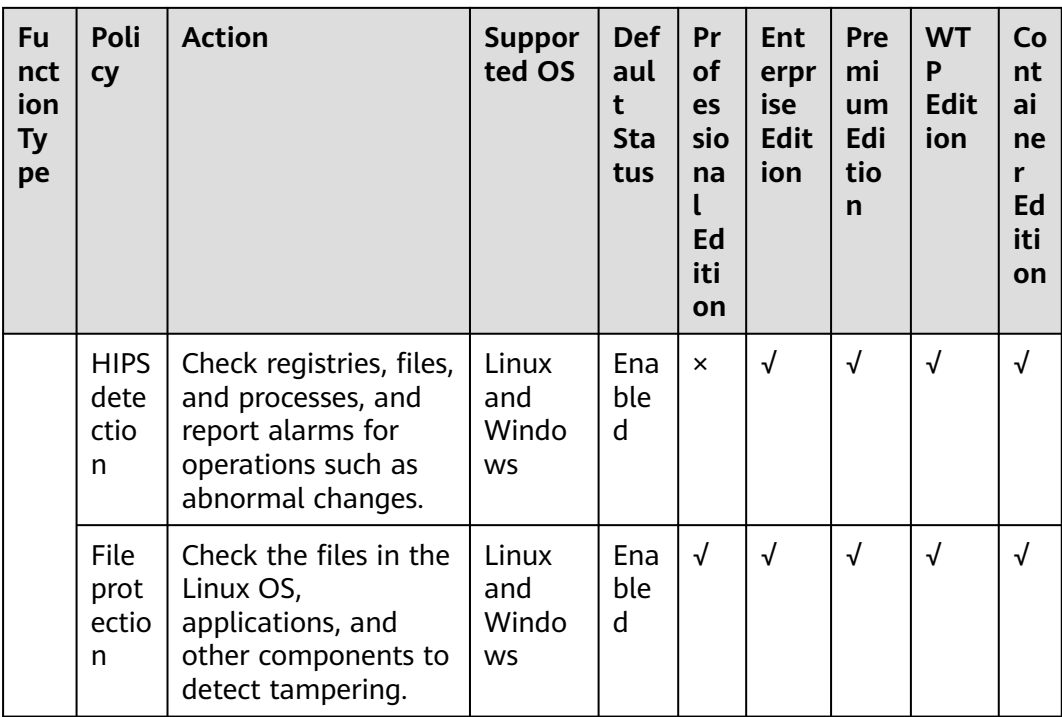

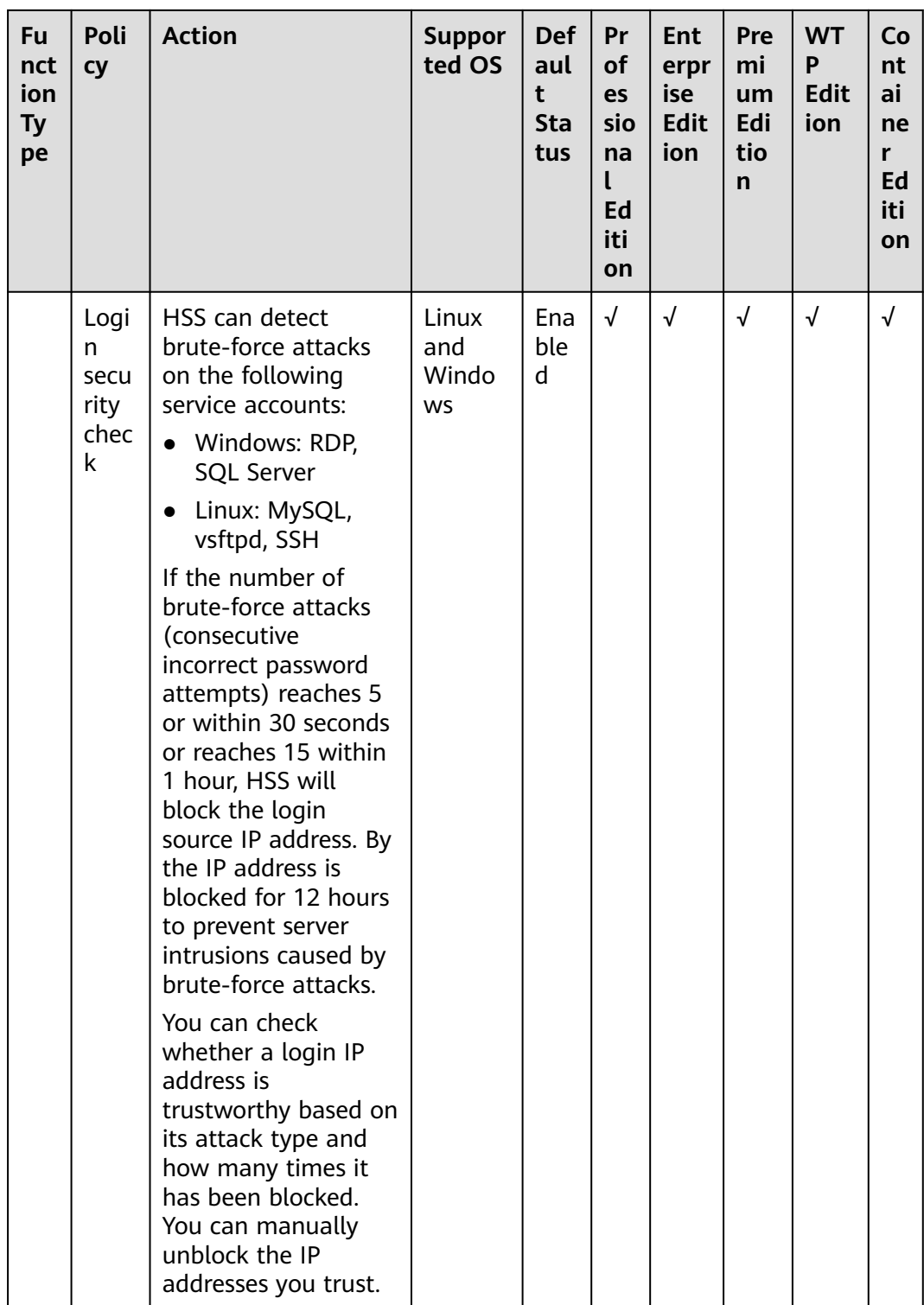

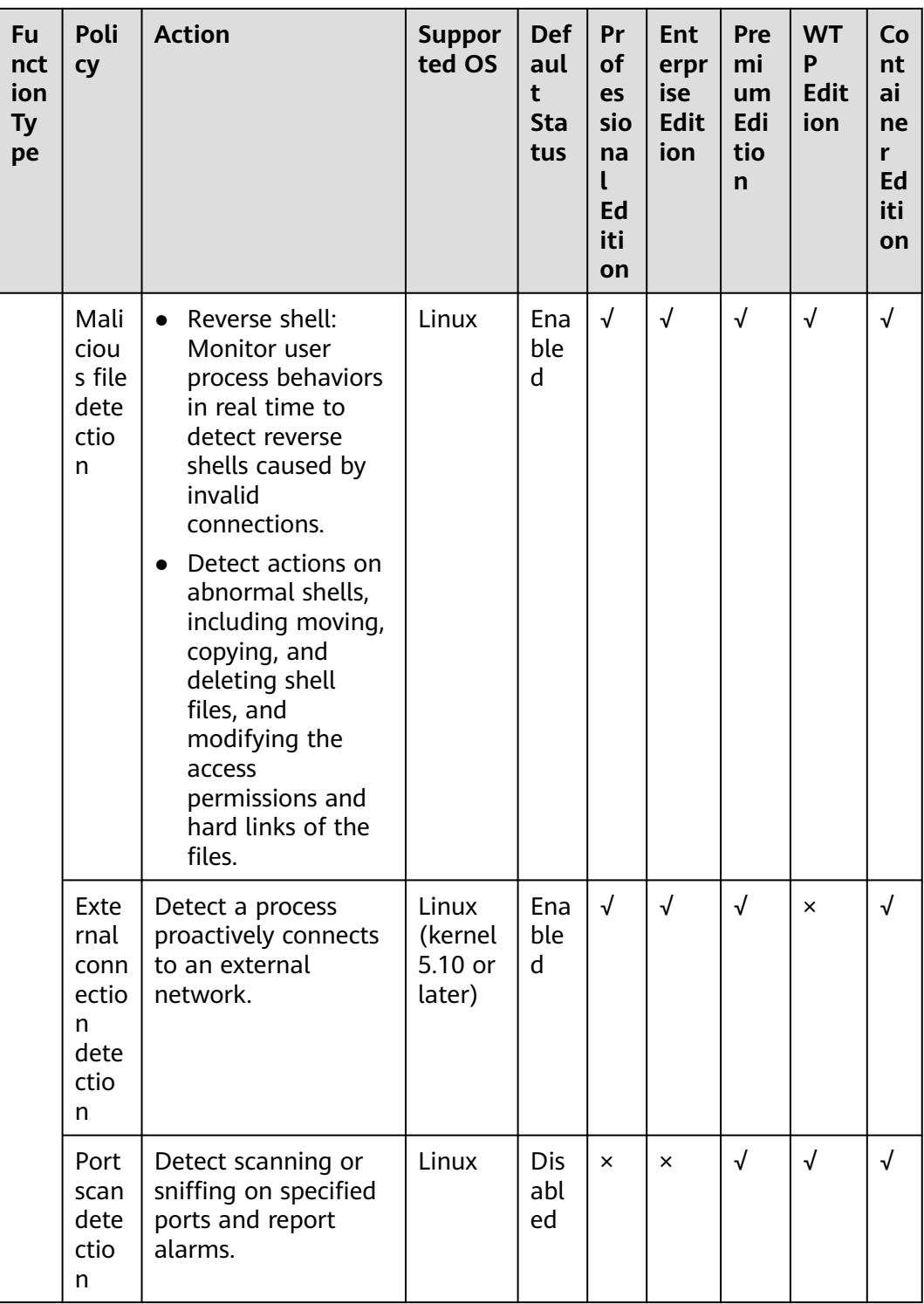

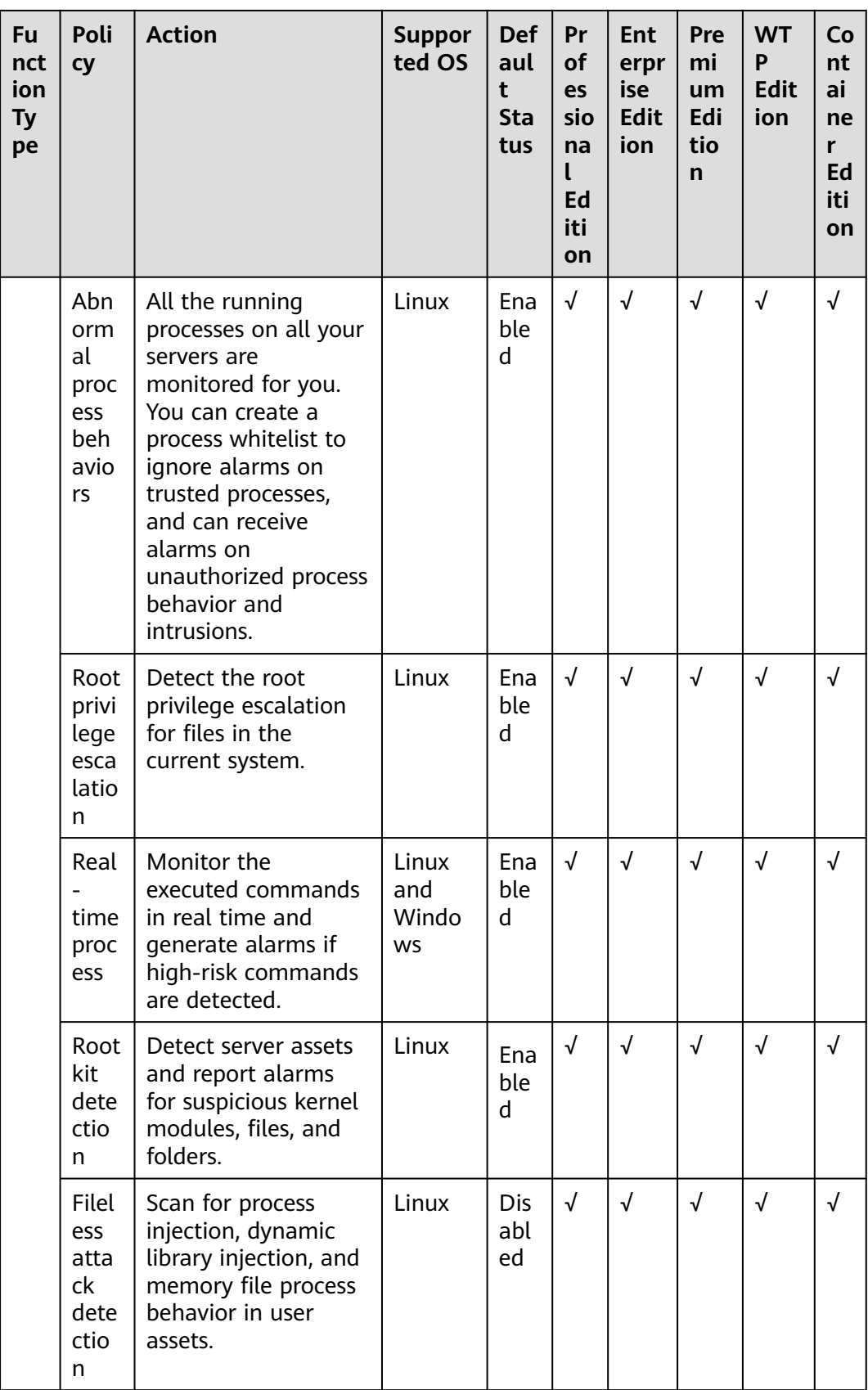

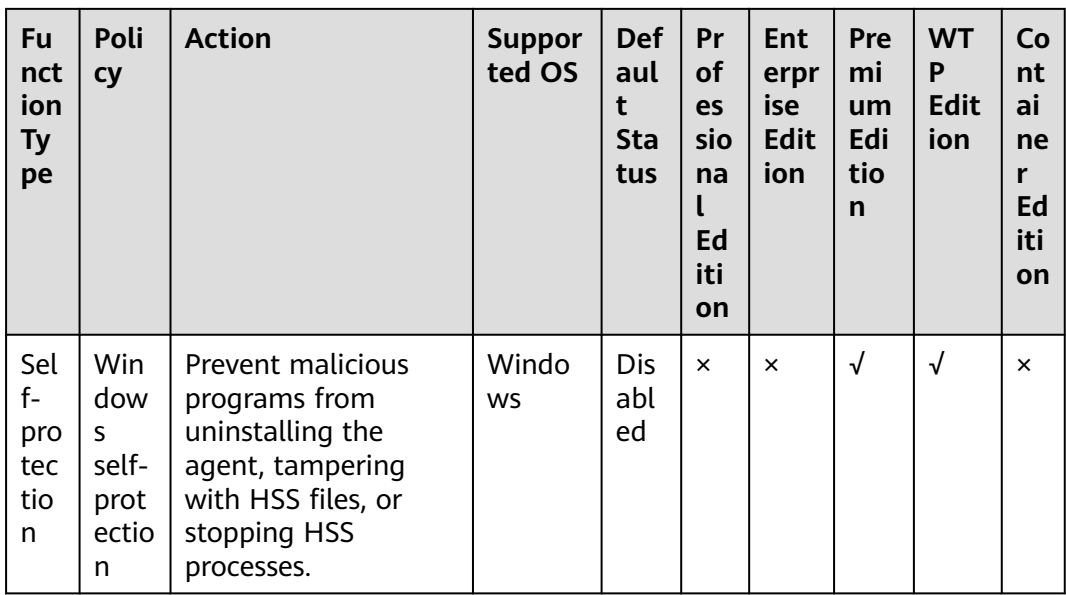

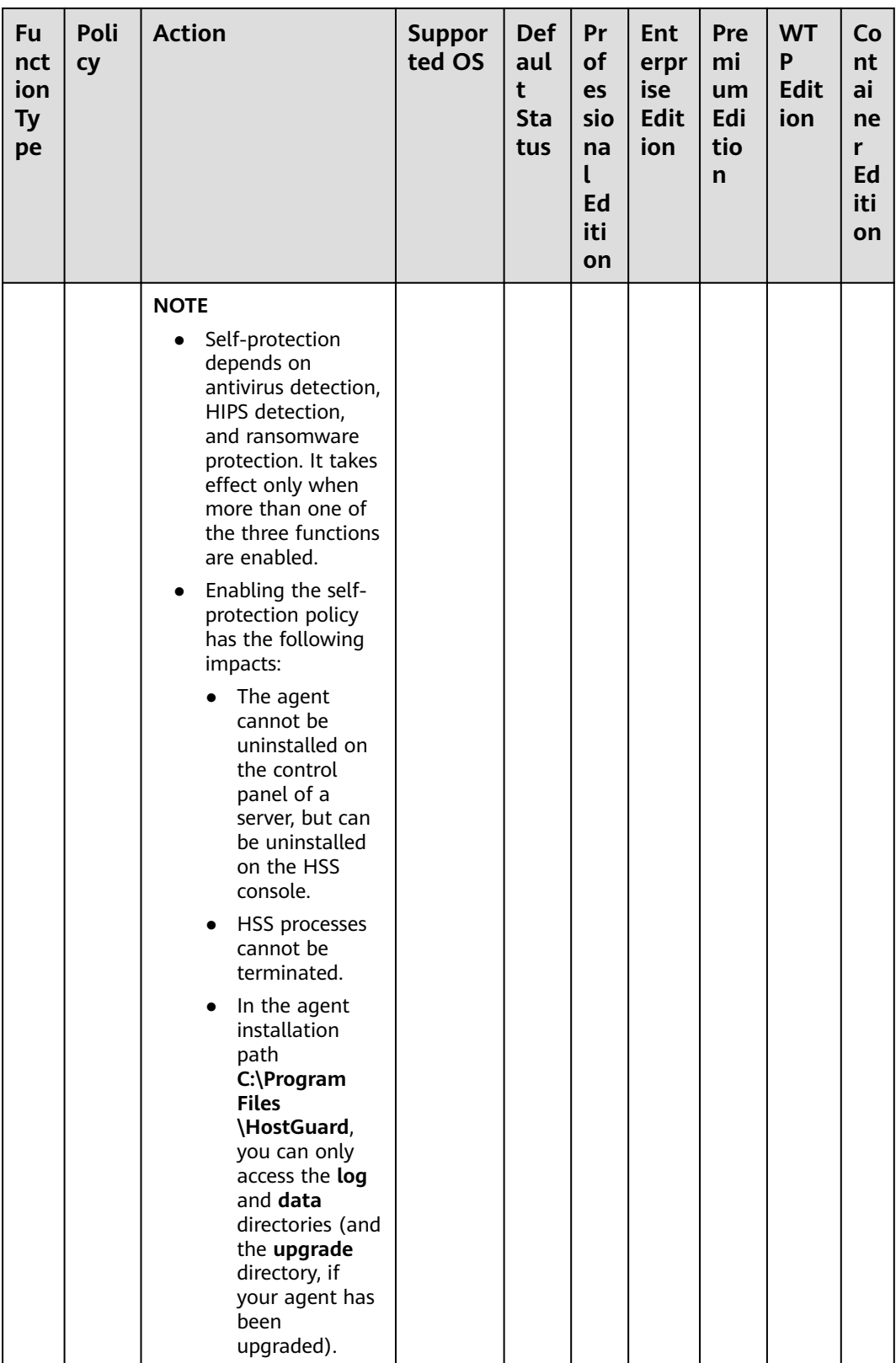

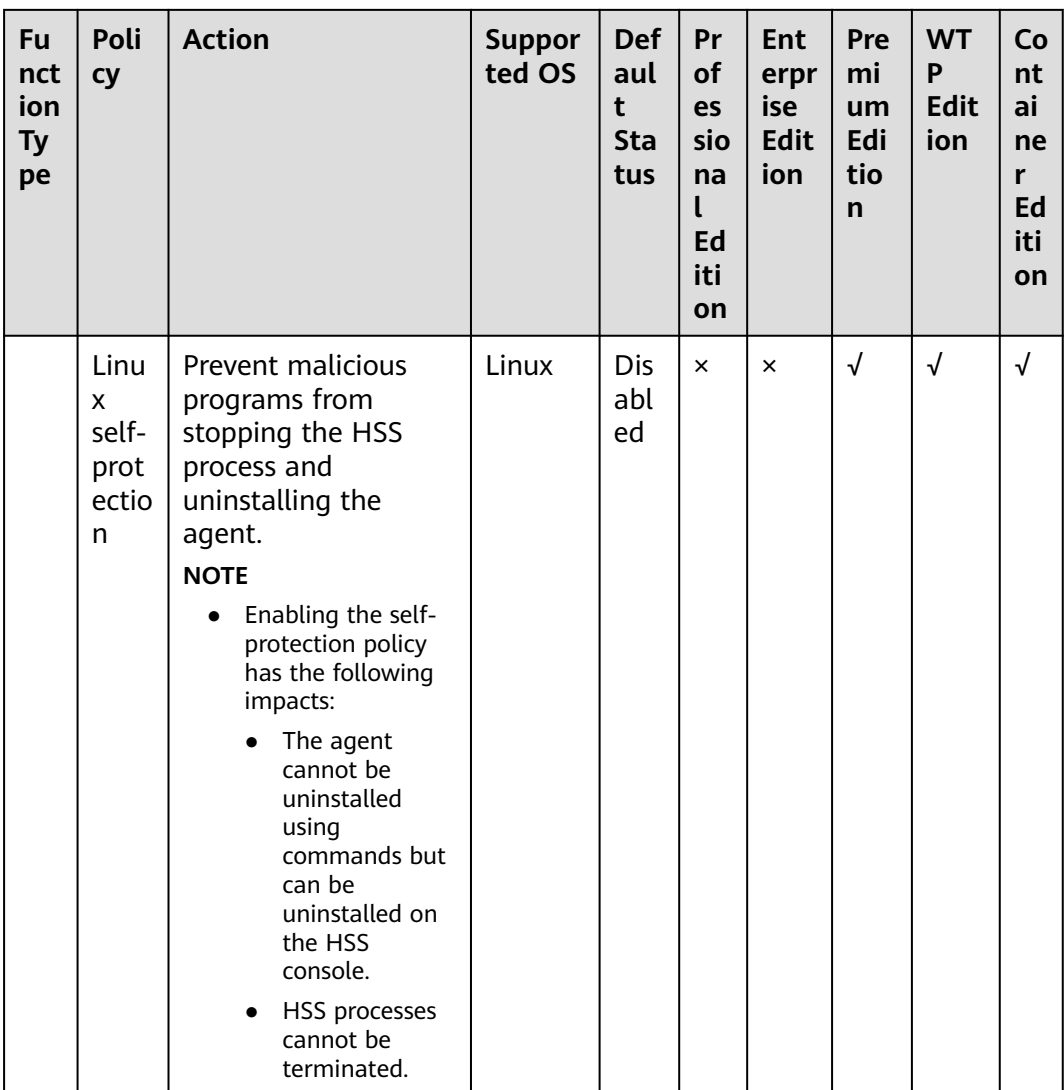

# **Policy Group Protection Modes**

The Policy groups can detect threats in sensitive or balanced mode to meet the requirements of different scenarios. The two modes apply to the following scenarios:

- Sensitive mode: applicable to high security scenarios, such as network  $\bullet$ protection drills and key event security assurance. It achieves a high threat detection rate.
- Balanced mode: applicable to routine protection scenarios. The threat  $\bullet$ detection rate and accuracy are relatively balanced.

Policies affected by the protection mode: malicious file detection, web shell detection, HIPS detection, antivirus, and abnormal process behavior policies. For details about the differences between these policies in the two protection modes, see Table 9-2.

| <b>Policy Name</b>          | <b>Balanced</b>                                                                | <b>Sensitive</b>                                                                                                    |
|-----------------------------|--------------------------------------------------------------------------------|----------------------------------------------------------------------------------------------------|
| Malicious File<br>Detection | $\bullet$ File size: 10 MB<br>File types: ELF, Python, shell, and<br>web shell | File size: 50 MB<br>File types: all<br>$\bullet$                                                                                                    |
| Web Shell<br>Detection      | The suspicious files that match<br>YARA rules are not checked.                 | All files                                                                                                    |
| <b>HIPS</b> detection       | Moderately sensitive                                                           | Highly sensitive.<br>Compared with the<br>balanced mode, it is<br>more suitable for special<br>detection rules in<br>network protection drills<br>and key event<br>assurance. |

<span id="page-417-0"></span>**Table 9-2** Differences between policies in sensitive and balanced modes

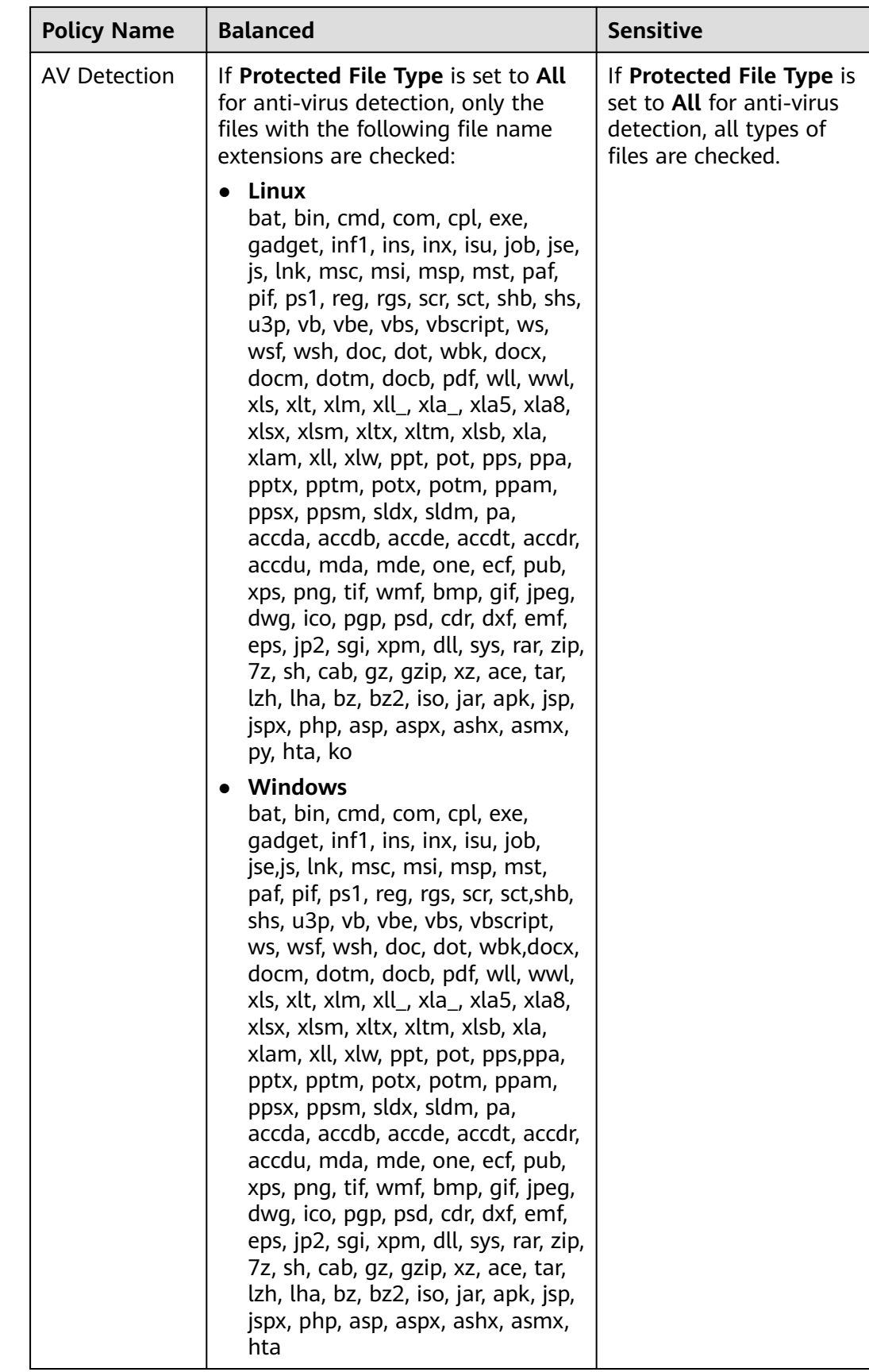

<span id="page-419-0"></span>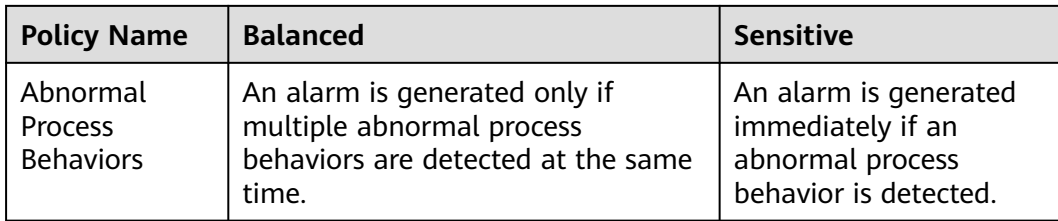

# **9.1.2 Configuring Policies**

# **Scenario**

After HSS is enabled, you can configure HSS policies based on your service requirements.

# **Constraints**

- The professional, enterprise, premium, WTP, or container edition is enabled.
- For the default policy groups, you are advised to retain their default configurations.
- Modifications on a policy take effect only in the group it belongs to.

# **Accessing the Policies Page**

**Step 1 [Log in to the management console](https://console-intl.huaweicloud.com/?locale=en-us)**.

- **Step 2** In the upper left corner of the page, select a region, click  $\equiv$ , and choose **Security & Compliance** > **HSS**.
- **Step 3** In the navigation tree on the left, choose **Security Operation** > **Policies**. On the displayed page, **[Policy group parameters](#page-420-0)** describes the fields.

 $\Box$  Note

If your servers are managed by enterprise projects, you can select an enterprise project to view or operate the asset and scan information.

#### **Figure 9-1** Policy management

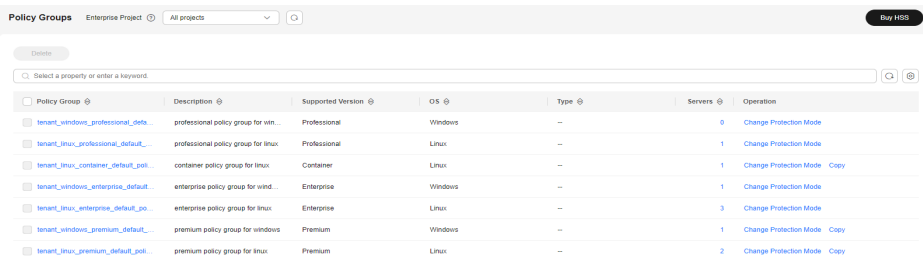

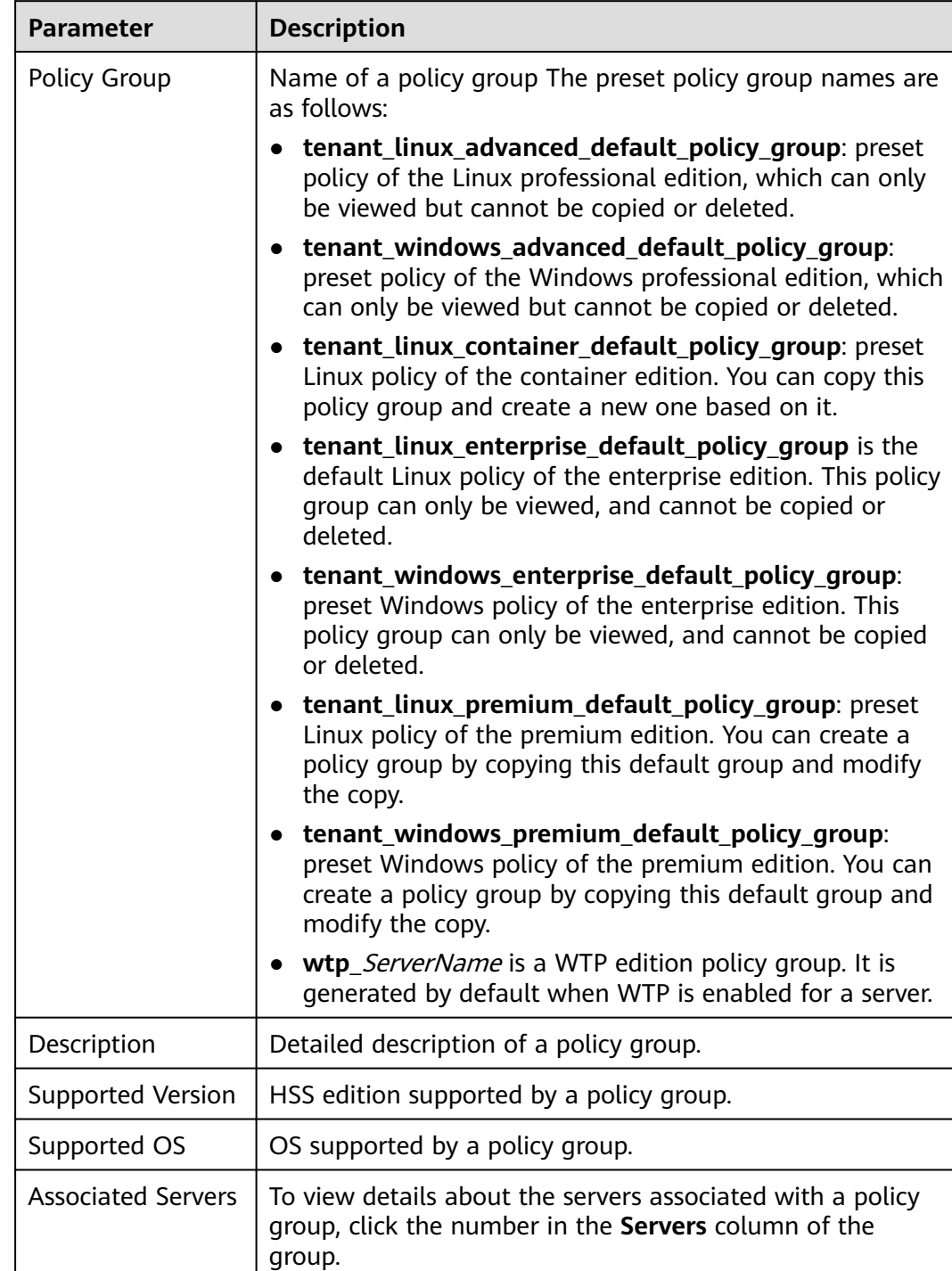

#### <span id="page-420-0"></span>**Table 9-3** Policy group parameters

**Step 4** Click the name of a policy group to access the policy detail list.

#### **Figure 9-2** Policies

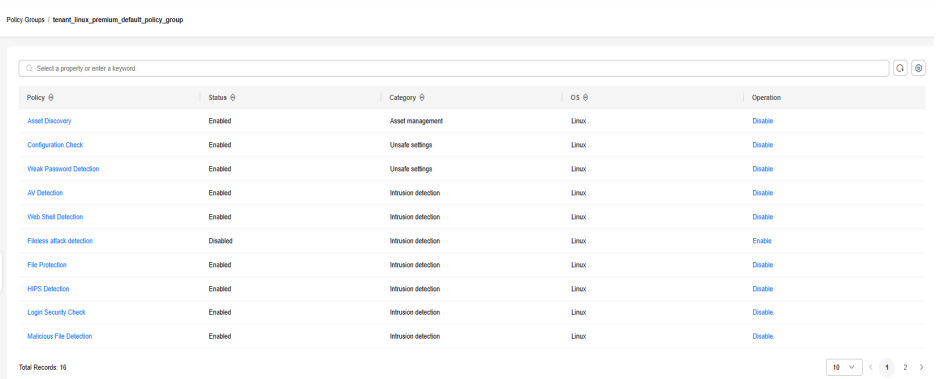

**Step 5** In the row of the policy, click **Enable** or **Disable** in the **Operation** column.

After a policy is disabled, HSS does not check for security issues based on the policy.

**Step 6** Click the name of a policy to modify it. The following sections describe the policies.

**----End**

# **Asset Discovery**

- **Step 1** Click **Asset Discovery**.
- **Step 2** On the displayed page, modify the settings as required. For more information, see **[Table 9-4](#page-422-0)**.

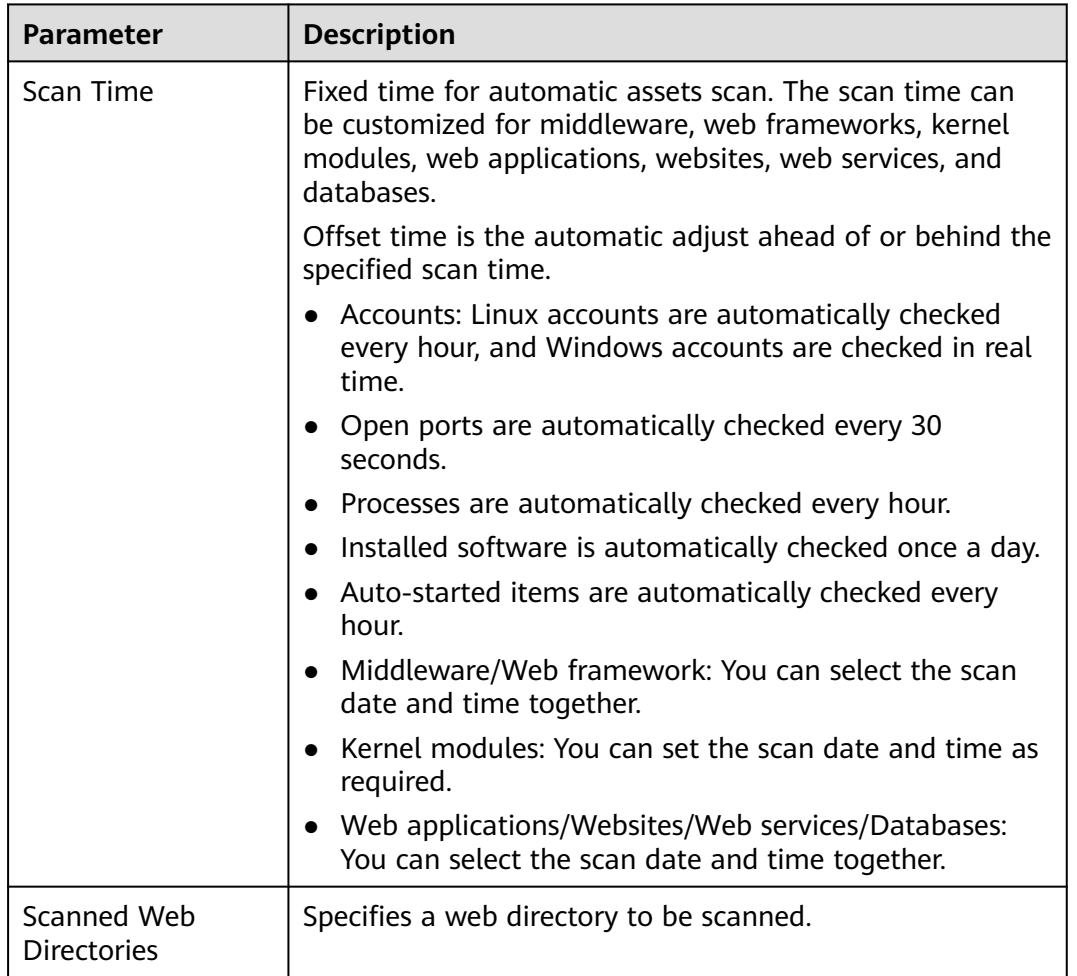

<span id="page-422-0"></span>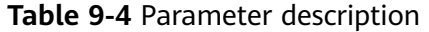

**Step 3** Confirm the information and click **OK**.

If **All projects** are selected for an enterprise project and the policy of the default policy group is modified, you can click **Save and Apply to Other Projects** to apply the modification to other policies of the same version.

**----End**

#### **Weak Password Scan**

Weak passwords are not attributed to a certain type of vulnerabilities, but they bring no less security risks than any type of vulnerabilities. Data and programs will become insecure if their passwords are cracked.

HSS proactively detects the accounts using weak passwords and generates alarms for the accounts. You can also add a password that may have been leaked to the weak password list to prevent server accounts from using the password.

#### **Step 1** Click **Weak Password Detection**.

**Step 2** In the **Policy Settings** area, modify the settings as required. For more information, see **[Table 9-5](#page-423-0)**.

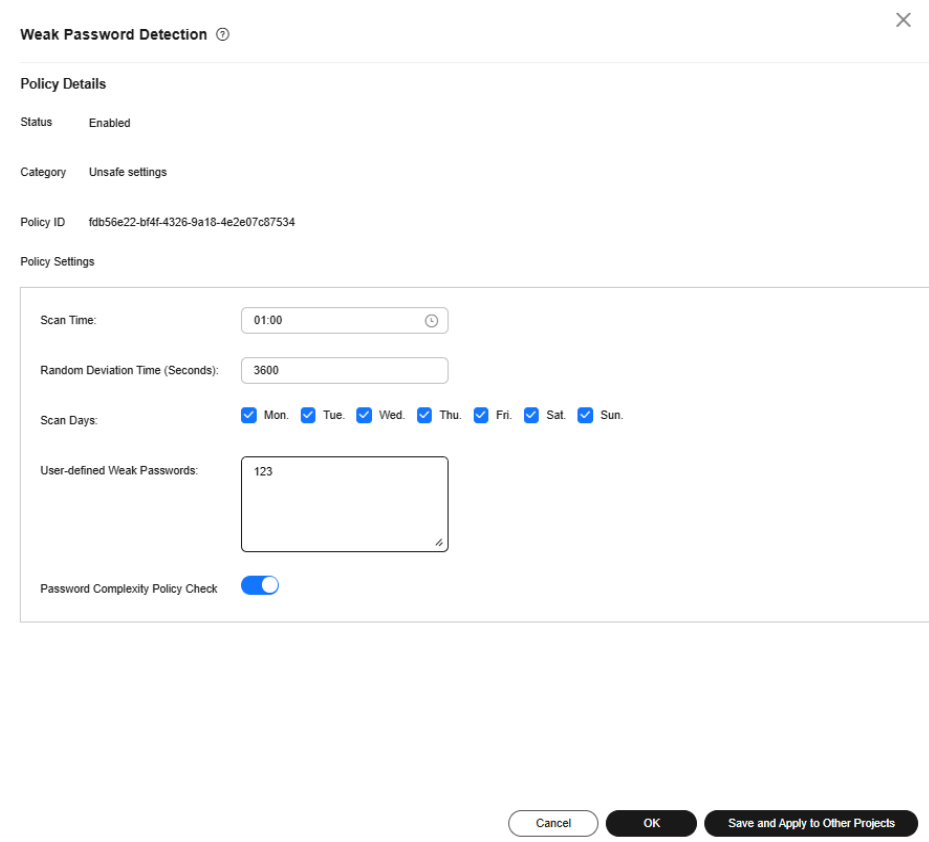

<span id="page-423-0"></span>**Figure 9-3** Modifying the weak password detection policy

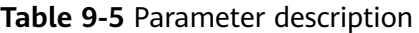

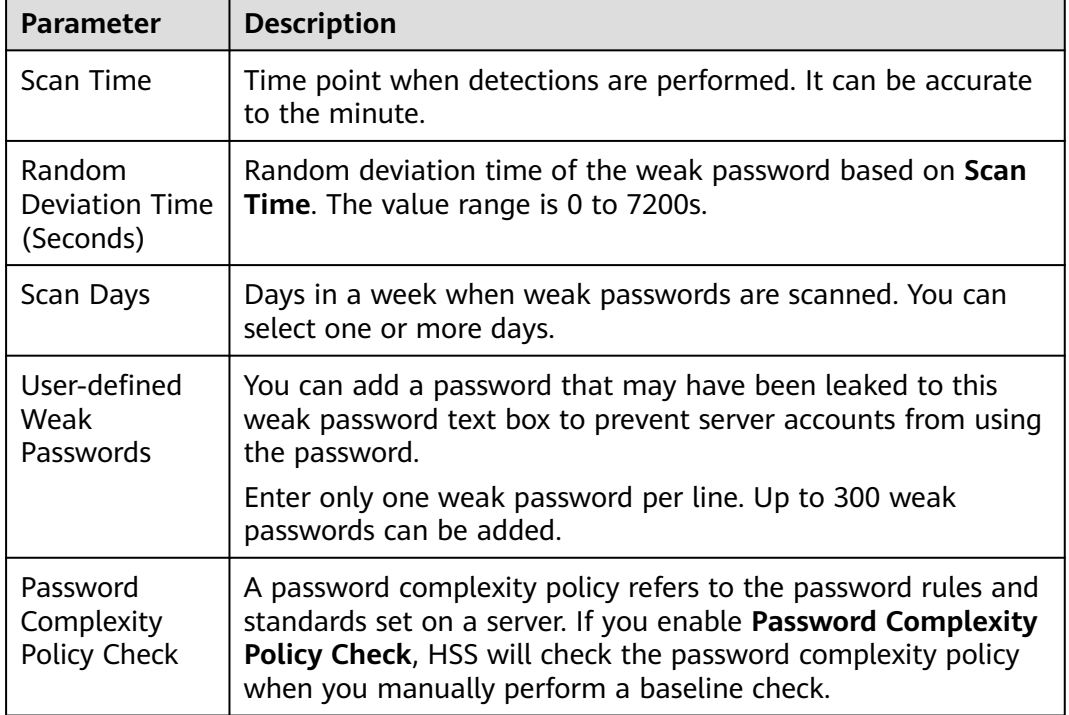

**Step 3** Confirm the information and click **OK**.

If **All projects** are selected for an enterprise project and the policy of the default policy group is modified, you can click **Save and Apply to Other Projects** to apply the modification to other policies of the same version.

**----End**

# **Configuration Check**

**Step 1** Click **Configuration Check**.

**Step 2** On the **Configure Check**, modify the policy.

**Figure 9-4** Modifying the configuration check policy

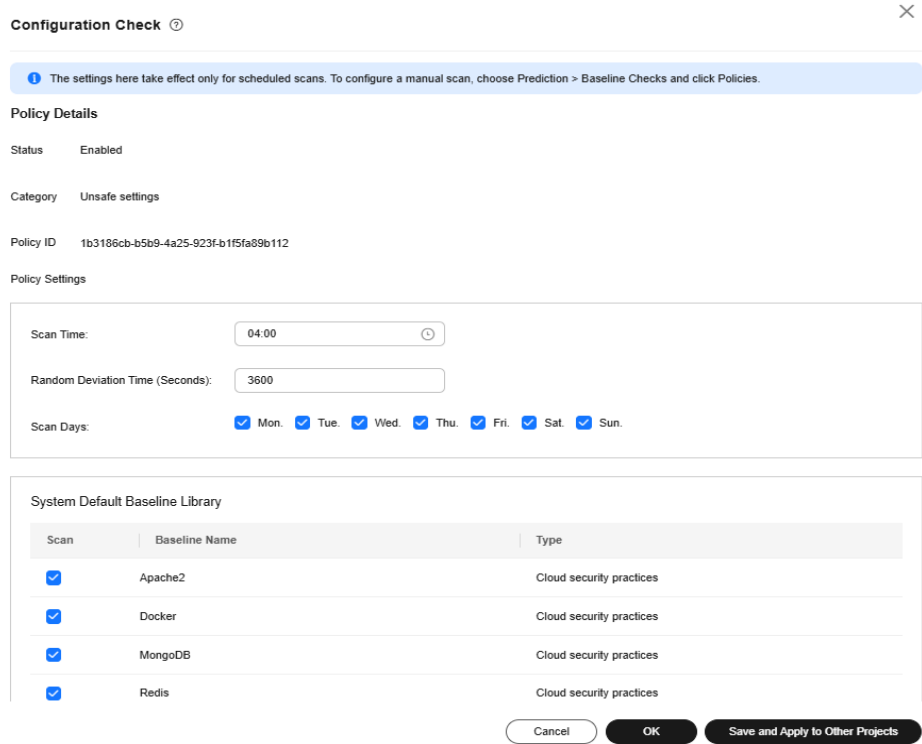

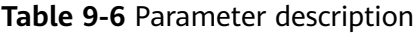

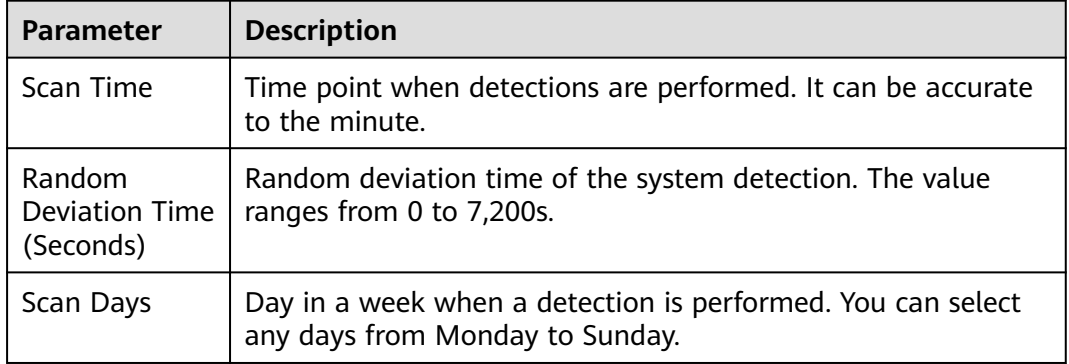

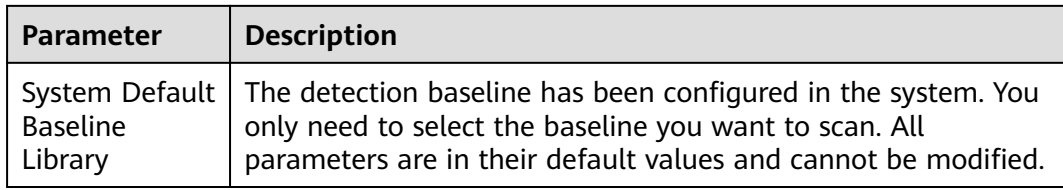

**Step 3** Select the baseline to be detected or customize a baseline.

#### $\Box$  Note

To check whether your system meets compliance requirements, select **DJCP MLPS** in the **Type** area.

**Step 4** Confirm the information and click **OK**.

If **All projects** are selected for an enterprise project and the policy of the default policy group is modified, you can click **Save and Apply to Other Projects** to apply the modification to other policies of the same version.

**----End**

# **Web Shell Detection**

If **User-defined Scan Paths** is not specified, the website paths in your assets are scanned by default. If **User-defined Scan Paths** is specified, website paths and the specified paths are scanned.

- **Step 1** Click **Web Shell Detection**.
- **Step 2** On the **Web Shell Detection** page, modify the settings as required. For more information, see **[Table 9-7](#page-426-0)**.

#### **Figure 9-5** Modifying the web shell detection policy

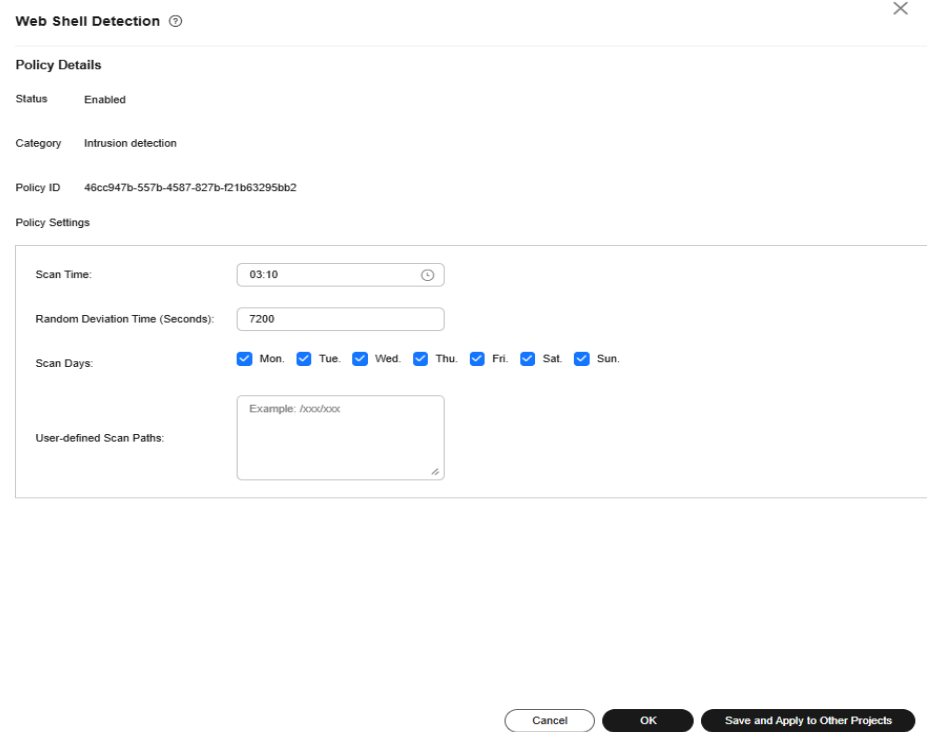

<span id="page-426-0"></span>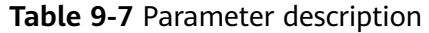

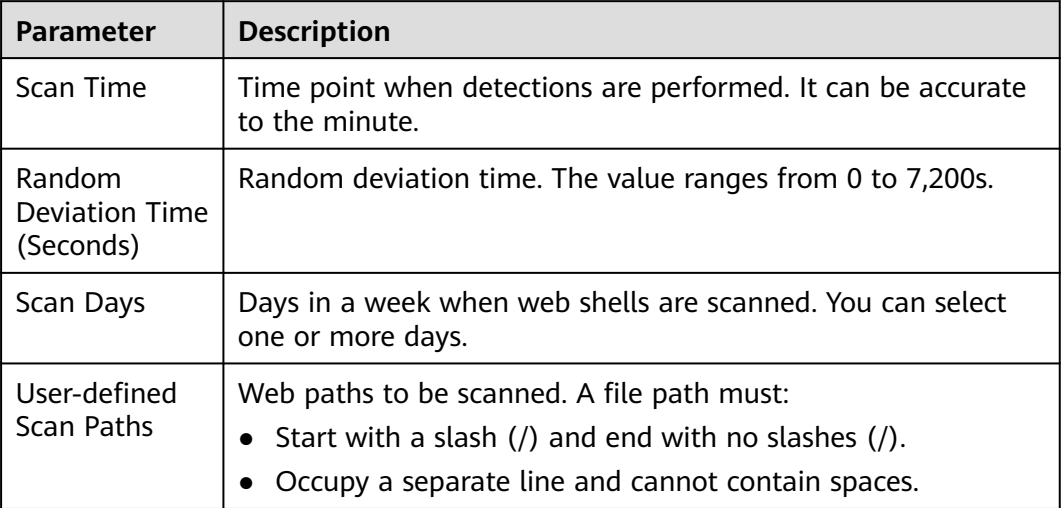

#### **Step 3** Confirm the information and click **OK**.

If **All projects** are selected for an enterprise project and the policy of the default policy group is modified, you can click **Save and Apply to Other Projects** to apply the modification to other policies of the same version.

**----End**

#### **File Protection**

**Step 1** Click **File Protection**.

**Step 2** On the **File Protection** page, modify the policy. For more information, see **[Table](#page-427-0) [9-8](#page-427-0)**.

The following figure uses the Linux policy as an example.

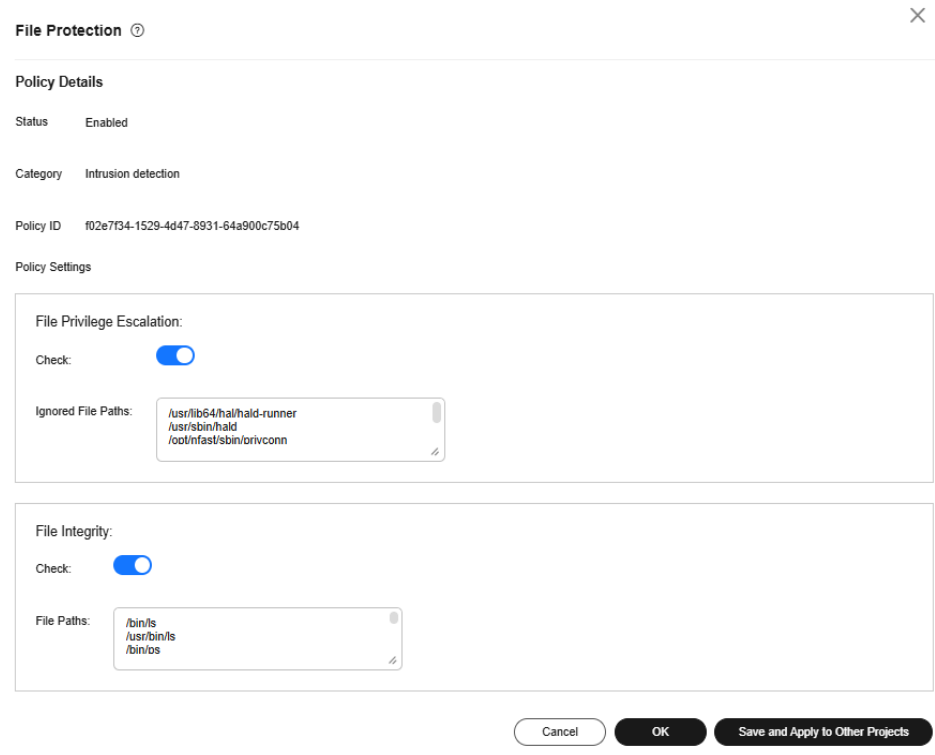

# <span id="page-427-0"></span>**Figure 9-6** Modifying the file protection policy

# **Table 9-8** Parameter description

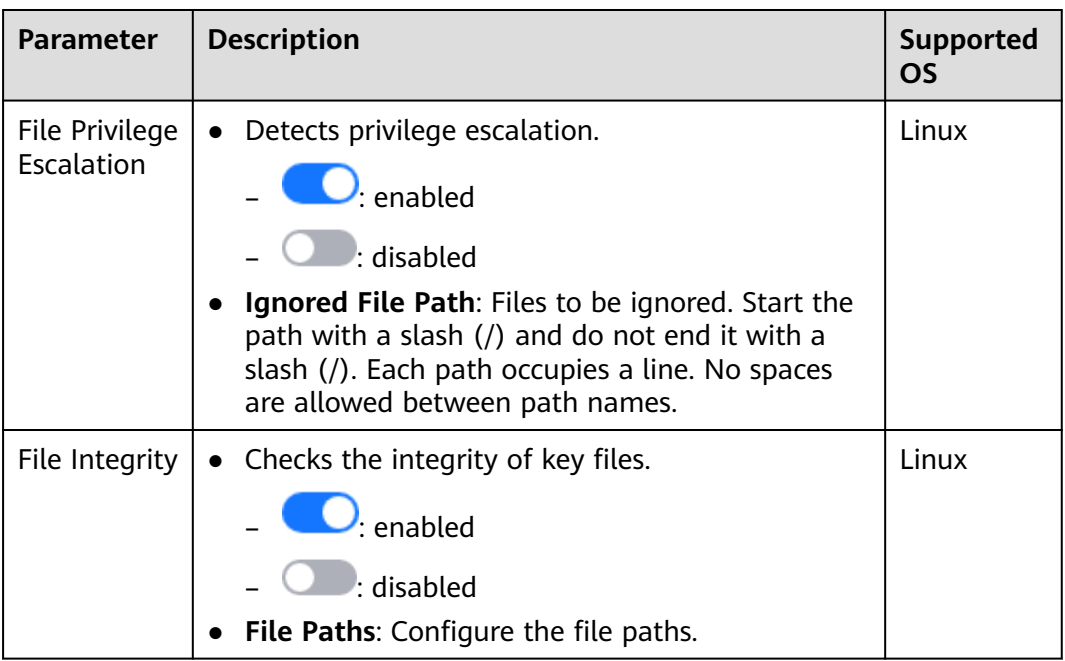

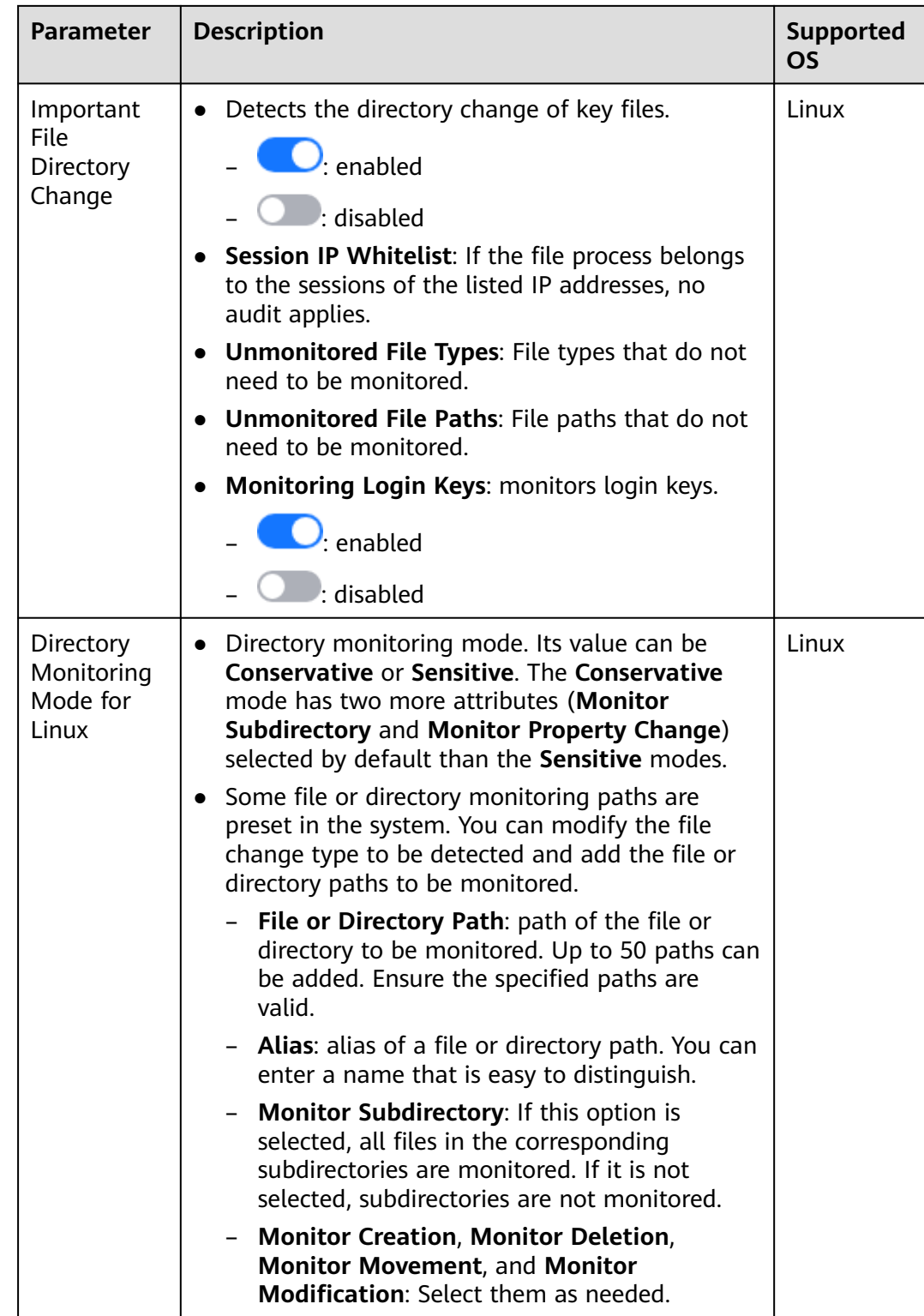

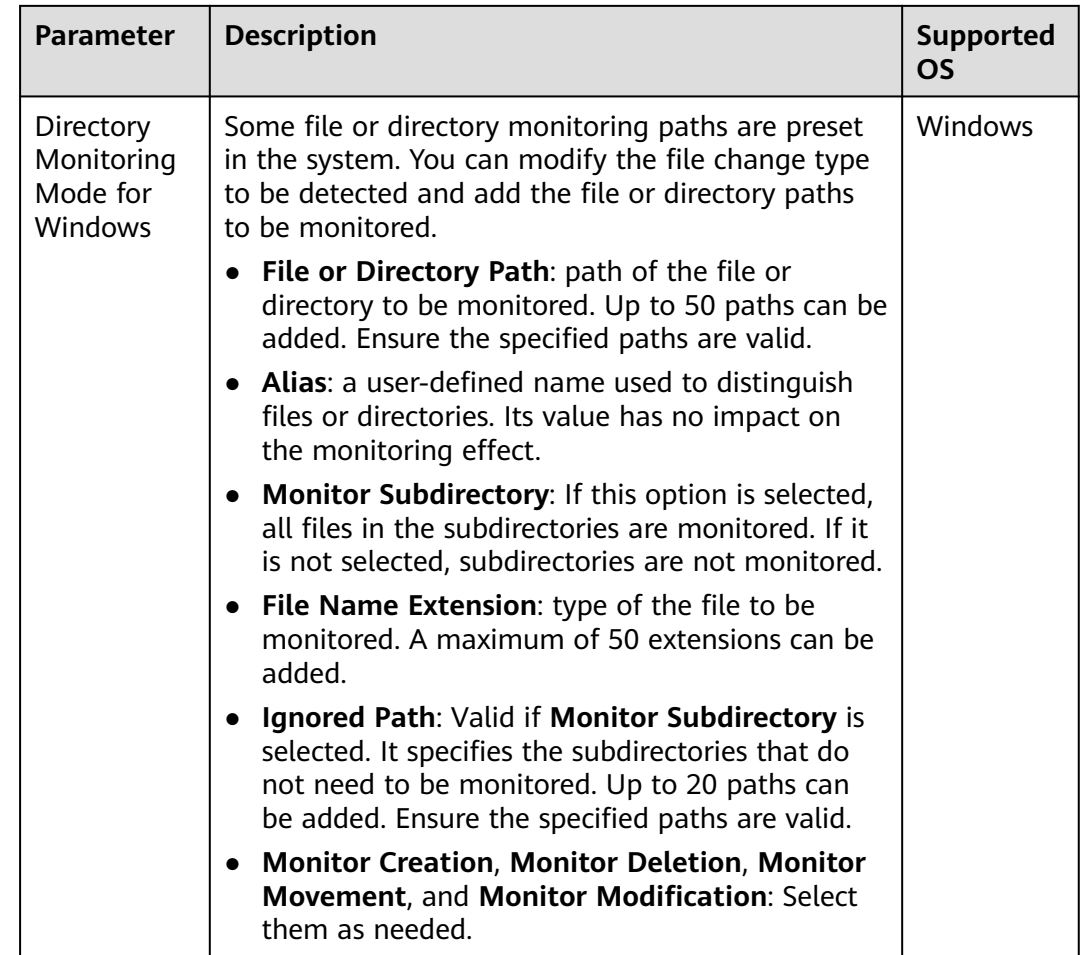

**Step 3** Confirm the information and click **OK**.

If **All projects** are selected for an enterprise project and the policy of the default policy group is modified, you can click **Save and Apply to Other Projects** to apply the modification to other policies of the same version.

**----End**

# **HIPS Detection**

#### **Step 1** Click **HIPS Detection**.

**Step 2** Modify the policy content. For more information, see **[Table 9-9](#page-430-0)**.

<span id="page-430-0"></span>**Figure 9-7** Modifying the HIPS detection policy

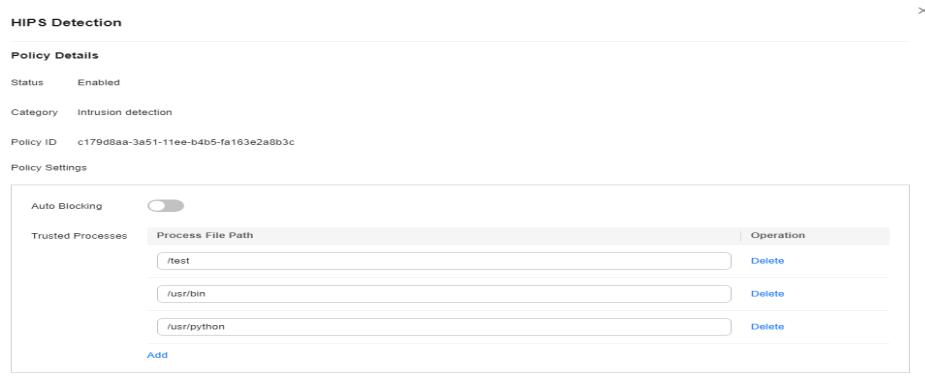

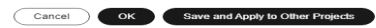

**Table 9-9** HIPS detection policy parameters

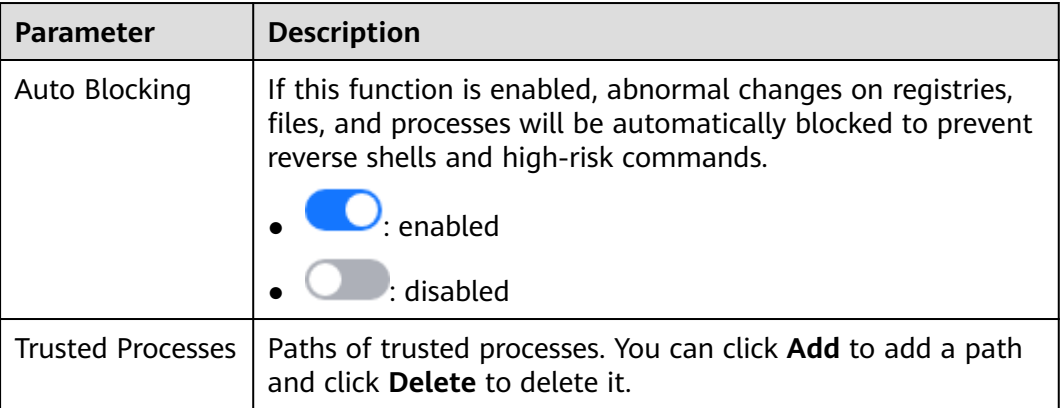

**Step 3** Confirm the information and click **OK**.

If **All projects** are selected for an enterprise project and the policy of the default policy group is modified, you can click **Save and Apply to Other Projects** to apply the modification to other policies of the same version.

**----End**

# **Login Security Check**

- **Step 1** Click **Login Security Check**.
- **Step 2** On the displayed **Login Security Check** page, modify the policy content. **[Table](#page-431-0) [9-10](#page-431-0)** describes the parameters.

<span id="page-431-0"></span>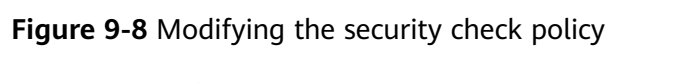

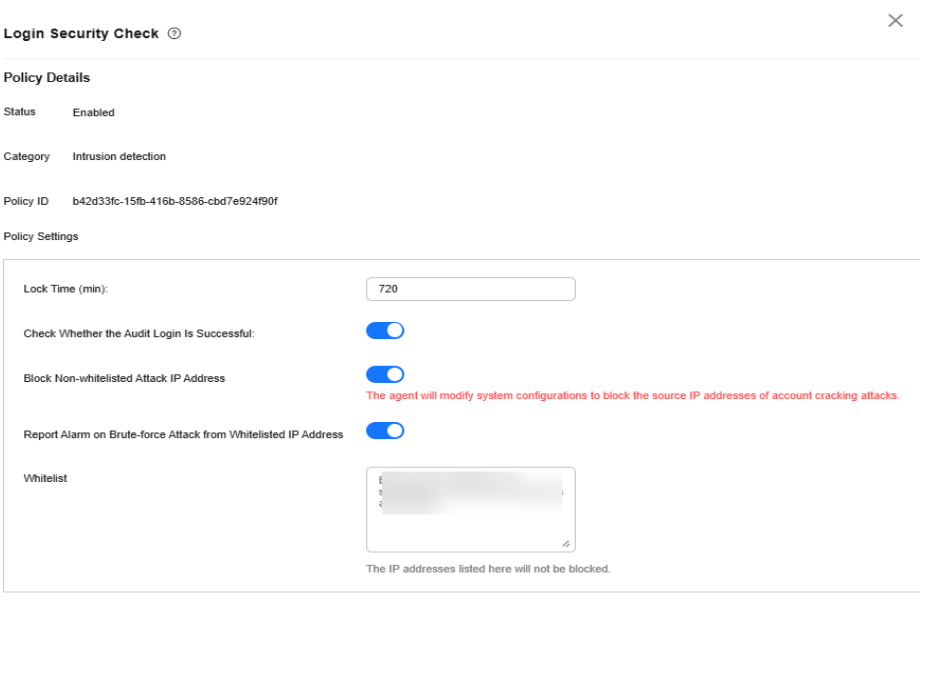

# **Table 9-10** Parameter description

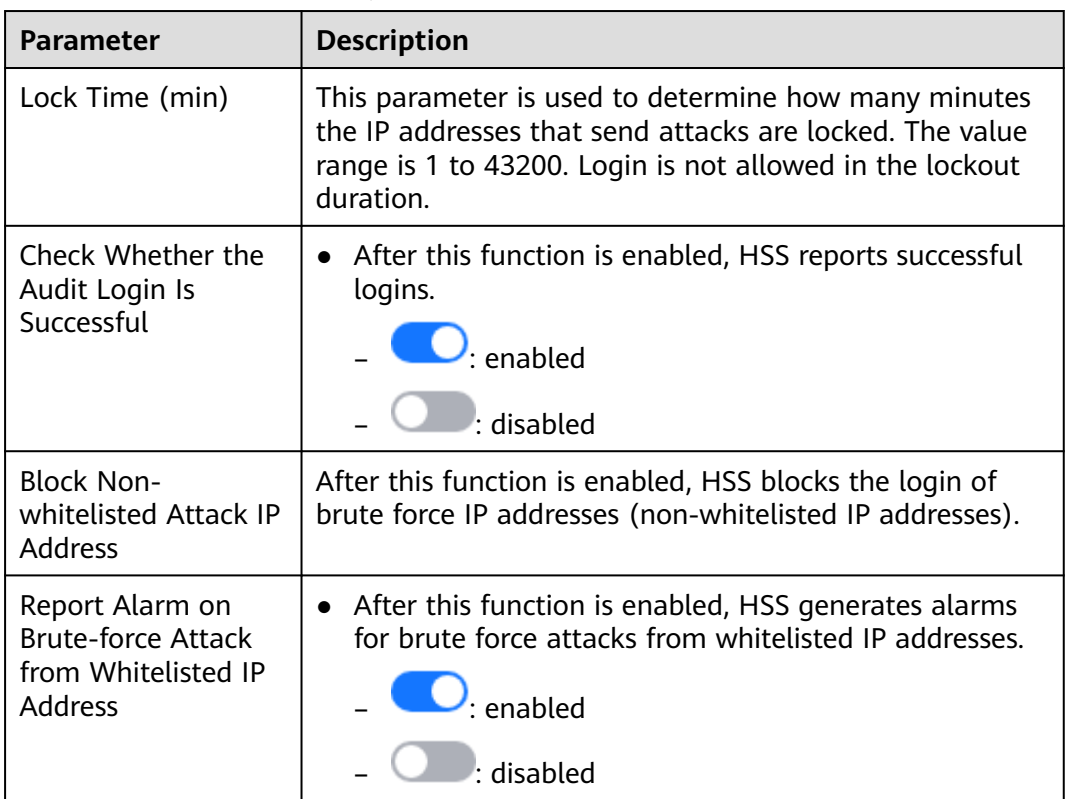

Cancel OK Save and Apply to Other Projects
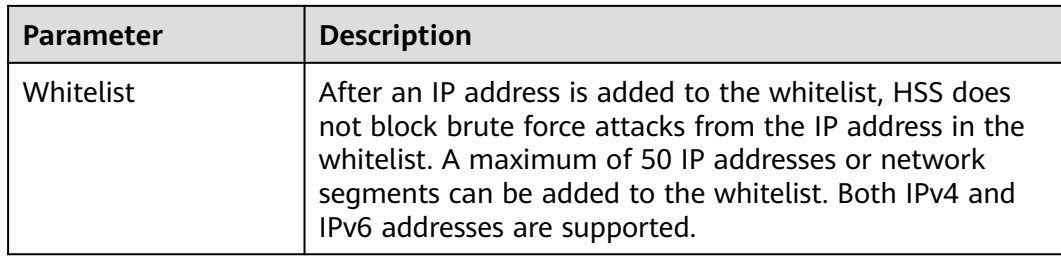

If **All projects** are selected for an enterprise project and the policy of the default policy group is modified, you can click **Save and Apply to Other Projects** to apply the modification to other policies of the same version.

**----End**

# **Malicious File Detection**

### **Step 1** Click **Malicious File Detection**.

**Step 2** On the displayed page, modify the policy. For more information, see **[Table 9-11](#page-433-0)**.

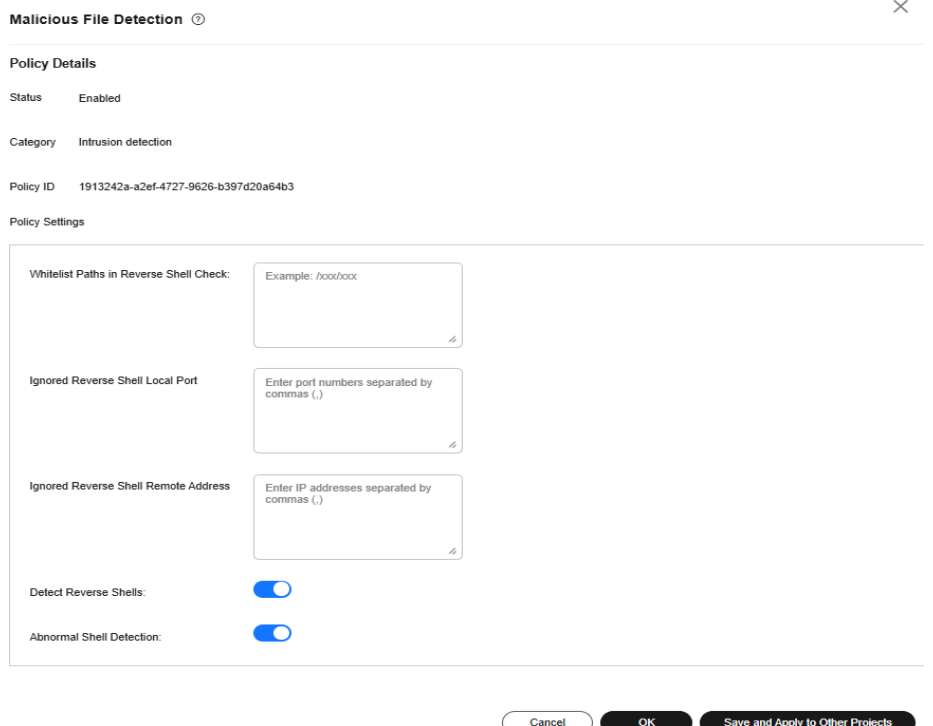

**Figure 9-9** Modifying the malicious file detection policy

| <b>Parameter</b>                               | <b>Description</b>                                                                                                    |  |  |
|------------------------------------------------|----------------------------------------------------------------------------------------------------|--|--|
| Whitelist Paths in<br>Reverse Shell Check      | Process file path to be ignored in reverse shell<br>detection                                                                         |  |  |
|                                                | Start with a slash $\langle \rangle$ and end with no slashes $\langle \rangle$ .<br>Occupy a separate line and cannot contain spaces. |  |  |
| Ignored Reverse Shell<br>Local Port            | Local ports that do not need to be scanned for<br>reverse shells.                                                                     |  |  |
| Ignored Reverse Shell<br><b>Remote Address</b> | Remote addresses that do not need to be scanned for<br>reverse shells.                                                                |  |  |
| Detect Reverse Shells                          | Detects reverse shells. You are advised to enable it.                                                                                 |  |  |
|                                                | enabled                                                                                                    |  |  |
|                                                | $:$ disabled                                                                                                    |  |  |
| Abnormal Shell<br>Detection                    | Detects abnormal shells. You are advised to enable<br>it.                                                                             |  |  |
|                                                | enabled                                                                                                    |  |  |
|                                                | disabled                                                                                                    |  |  |

<span id="page-433-0"></span>**Table 9-11** Parameter description

If **All projects** are selected for an enterprise project and the policy of the default policy group is modified, you can click **Save and Apply to Other Projects** to apply the modification to other policies of the same version.

**----End**

# **Abnormal Process Behaviors**

The abnormal process behavior policy supports two detection modes:

- Sensitive: In-depth full scans are performed on all processes, which may cause false positives. Suitable for network protection drills and key event assurance.
- Balanced: All processes are scanned. The scan result accuracy and the abnormal process detection rate are balanced. Suitable for routine protection.

This policy does not need to be configured separately. It changes with the protection mode of the policy group. To enable the sensitive mode, change the protection mode of the policy group to **Sensitive** by referring to **[Configuring the](#page-451-0) [Policy Group Protection Mode](#page-451-0)**.

# **Root Privilege Escalation Detection**

### **Step 1** Click **Root privilege escalation**.

**Step 2** In the displayed area, modify the settings as required. For more information, see **Table 9-12**.

**Figure 9-10** Modifying the root privilege escalation policy

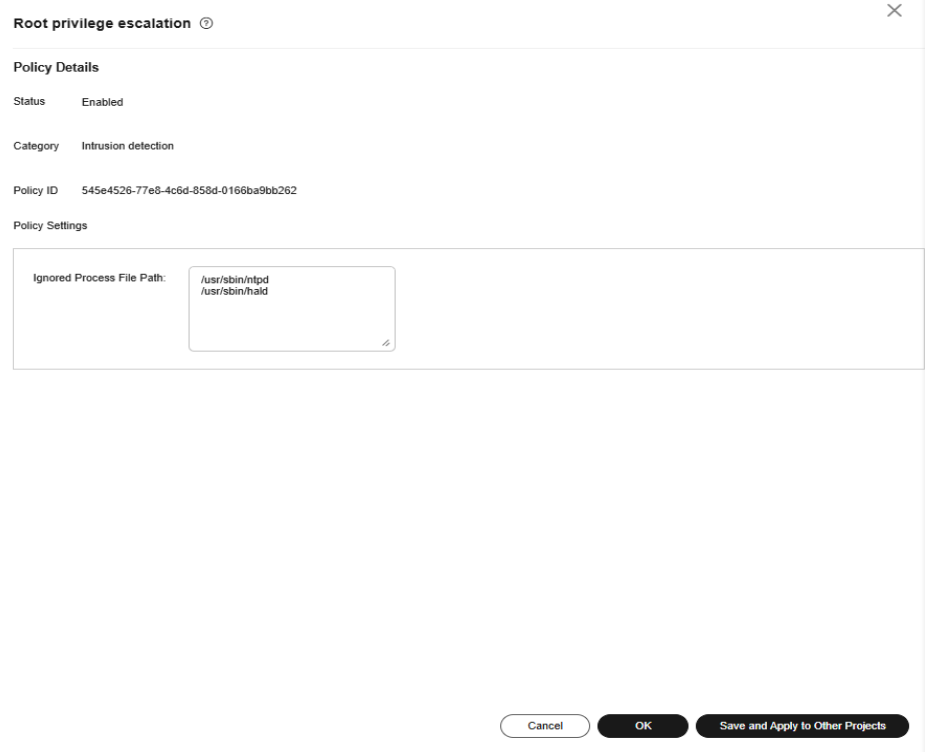

**Table 9-12** Parameter description

| <b>Parameter</b>             | <b>Description</b>                                                                                                    |
|------------------------------|----------------------------------------------------------------------------------------------------|
| Ignored Process File<br>Path | Ignored process file path<br>Start with a slash $\binom{n}{2}$ and end with no slashes $\binom{n}{2}$ .<br>Occupy a separate line and cannot contain spaces. |

**Step 3** Confirm the information and click **OK**.

If **All projects** are selected for an enterprise project and the policy of the default policy group is modified, you can click **Save and Apply to Other Projects** to apply the modification to other policies of the same version.

**----End**

### **Real-time Process**

- **Step 1** Click **Real-time Process**.
- **Step 2** On the displayed page, modify the settings as required. For more information, see **[Table 9-13](#page-435-0)**.

<span id="page-435-0"></span>**Figure 9-11** Modifying the real-time process policy

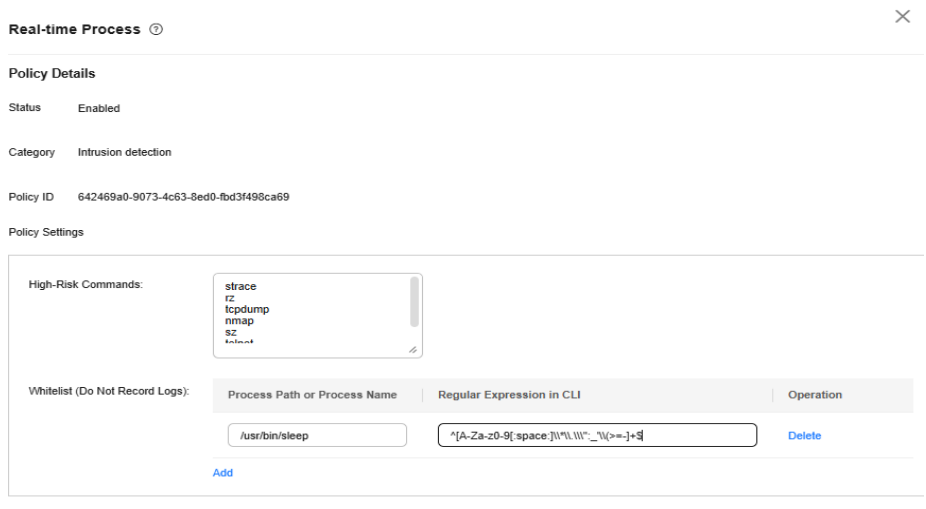

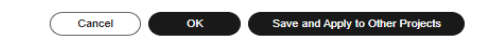

**Table 9-13** Parameters for real-time process policy settings

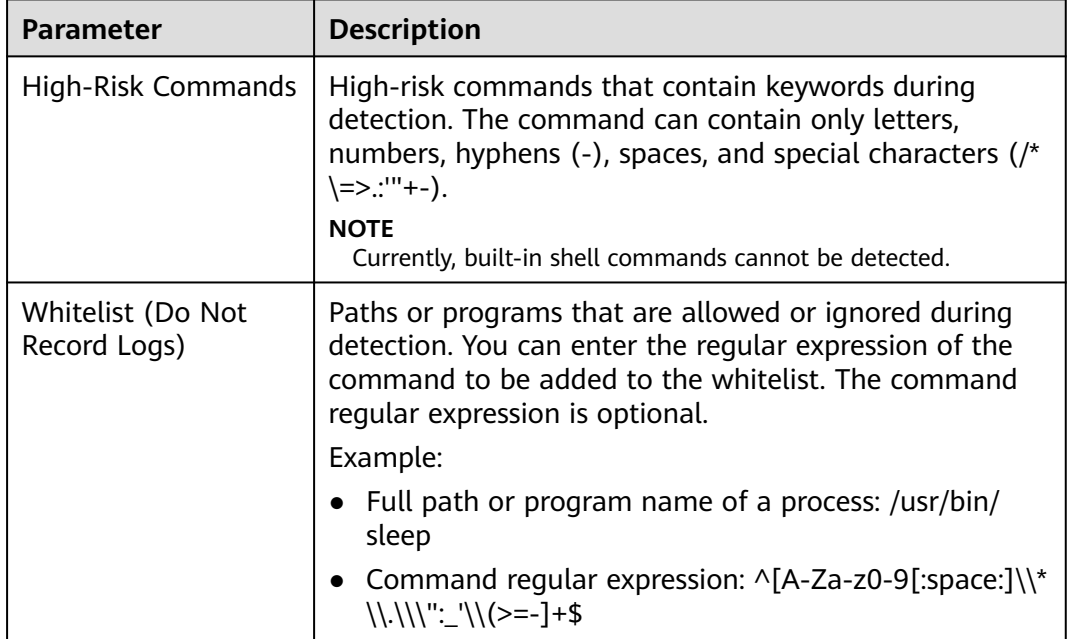

### **Step 3** Confirm the information and click **OK**.

If **All projects** are selected for an enterprise project and the policy of the default policy group is modified, you can click **Save and Apply to Other Projects** to apply the modification to other policies of the same version.

**----End**

### **Rootkit Detection**

### **Step 1** Click **Rootkit Detection**.

**Step 2** On the rootkit detection page, modify the policy content.

### **Figure 9-12** Modifying the rootkit detection policy

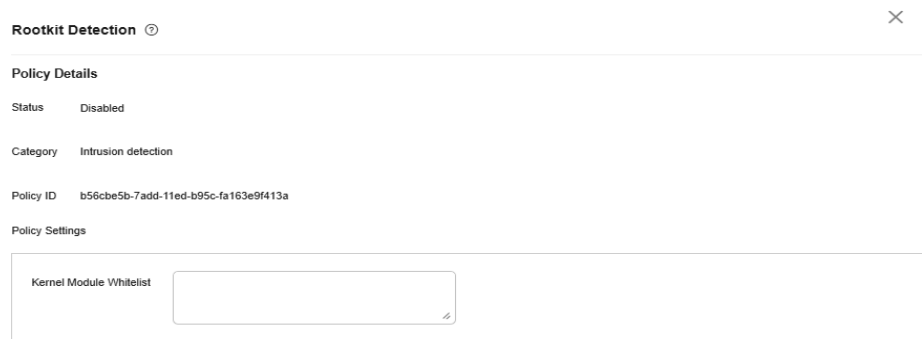

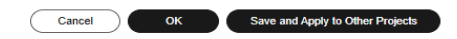

**Table 9-14** Parameter description

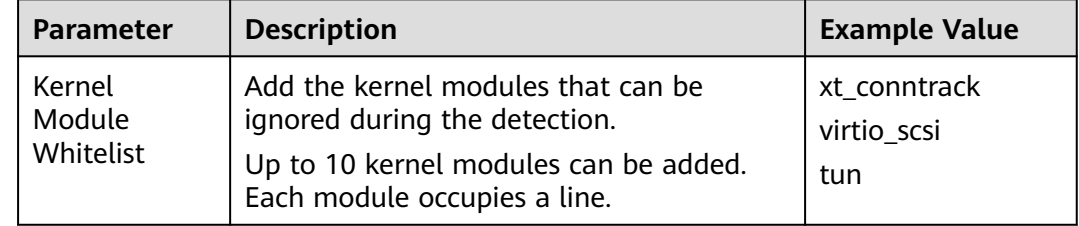

**Step 3** Confirm the information and click **OK**.

If **All projects** are selected for an enterprise project and the policy of the default policy group is modified, you can click **Save and Apply to Other Projects** to apply the modification to other policies of the same version.

**----End**

### **AV Detection**

**Step 1** Click **AV Detection**.

**Step 2** On the **AV Detection** slide pane that is displayed, modify the settings as required. For details, see **Table 9-15**.

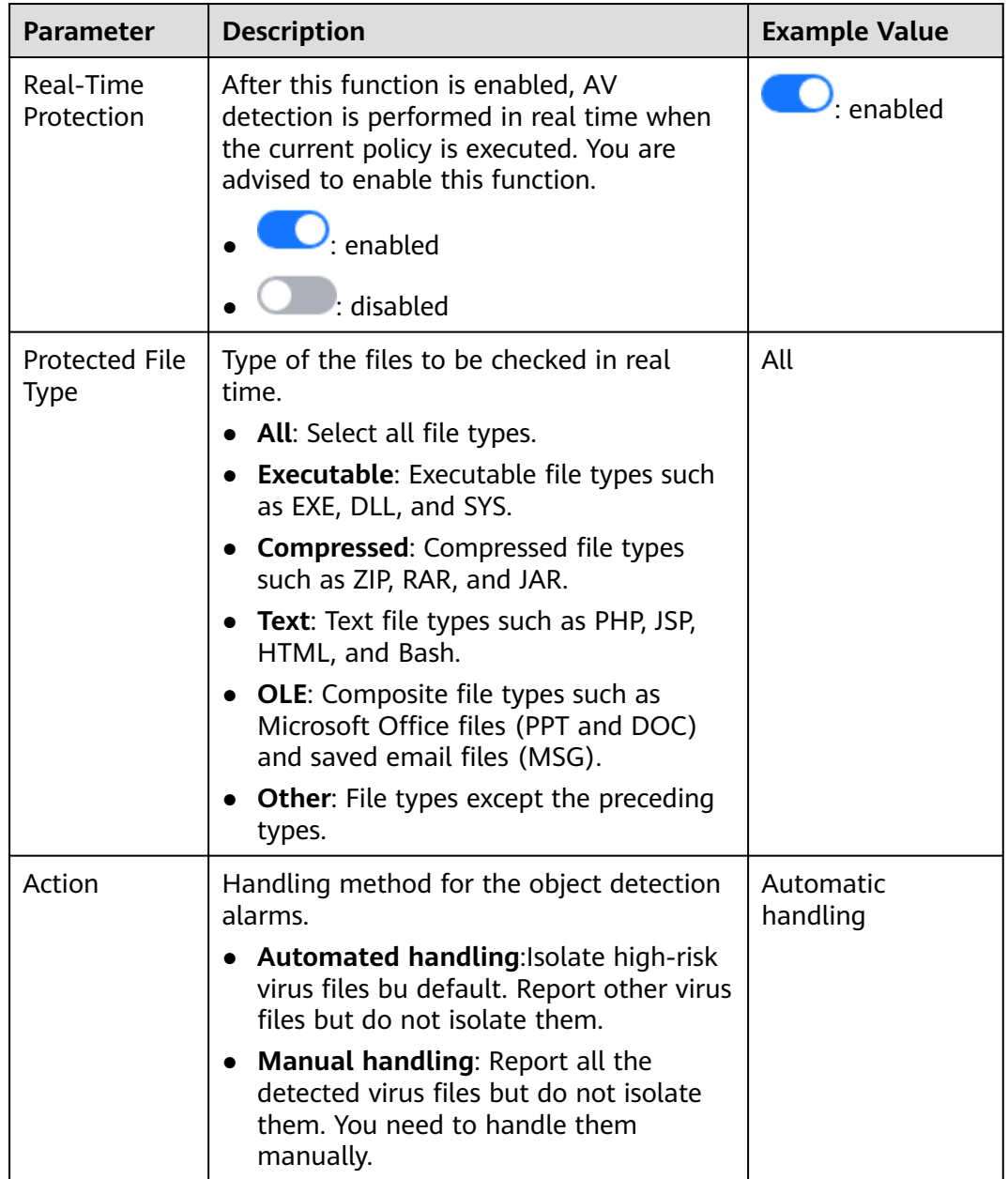

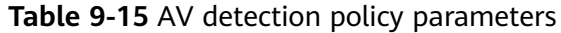

**Step 3** Confirm the information and click **OK**.

If **All projects** are selected for an enterprise project and the policy of the default policy group is modified, you can click **Save and Apply to Other Projects** to apply the modification to other policies of the same version.

**----End**

# **Container Information Collection**

- **Step 1** Click **Container Information Collection**.
- **Step 2** On the **Container Information Collection** slide pane that is displayed, modify the **Policy Settings**. For details about the parameters, see **Table 9-16**.

 $\Box$  note

The whitelist has a higher priority than blacklist. If a directory is specified in both the whitelist and blacklist, it is regarded as a whitelisted item.

| <b>Paramet</b><br>er                                                                                                    | <b>Description</b>                          | <b>Example Value</b>                                                                                                    |  |
|----------------------------------------------------------------------------------------------------|---------------------------------------------|----------------------------------------------------------------------------------------------------|--|
| Mount<br>Path<br>Whitelist                                                                                                    | Enter the directory that can be<br>mounted. | /test/docker or /root/*<br>Note: If a directory ends with<br>an asterisk (*), it indicates all                                                          |  |
| Enter the directories that cannot<br>Mount<br>Path<br>be mounted. For example, user<br>and bin, the directories of key<br><b>Blacklist</b><br>host information files, are not<br>advised being mounted.<br>Otherwise, important information<br>may be exposed. |                                             | the sub-directories under the<br>directory (excluding the main<br>directory).                                                                           |  |
|                                                                                                    |                                             | For example, if /var/test/* is<br>specified in the whitelist, all<br>sub-directories in /var/test/<br>are whitelisted, excluding the<br>test directory. |  |

**Table 9-16** Container information collection policy parameters

**Step 3** Confirm the information and click **OK**.

If **All projects** are selected for an enterprise project and the policy of the default policy group is modified, you can click **Save and Apply to Other Projects** to apply the modification to other policies of the same version.

**----End**

### **Cluster Intrusion Detection**

- **Step 1** Click **Cluster Intrusion Detection**.
- **Step 2** On the **Cluster Intrusion Detection** slide pane that is displayed, modify the **Policy Settings**. For details about the parameters, see **Table 9-17**.

| <b>Paramet</b><br>er        | <b>Description</b>                    | <b>Example Value</b> |
|-----------------------------|---------------------------------------|----------------------|
| Basic<br>Detection<br>Cases | Select basic check items as required. | Select all           |

**Table 9-17** Cluster intrusion detection policy parameters

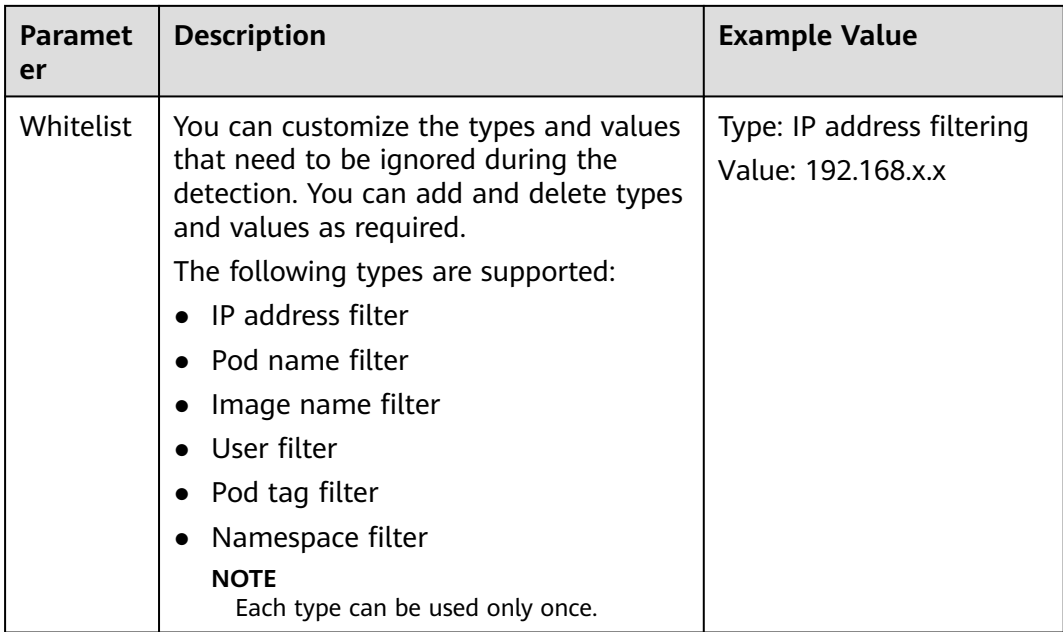

## $\Box$  Note

After this policy is configured, you need to enable the log audit function and deploy the HSS agent on the management node (node where the APIServer is located) of the cluster to make the policy take effect.

**Step 3** Confirm the information and click **OK**.

If **All projects** are selected for an enterprise project and the policy of the default policy group is modified, you can click **Save and Apply to Other Projects** to apply the modification to other policies of the same version.

**----End**

# **Container Escape Detection**

**Step 1** Click **Container Escape**. The container escape policy details page is displayed.

**Step 2** On the container escape page that is displayed, edit the policy content. For details about the parameters, see **Table 9-18**.

If no image, process, or POD needs to be added to the whitelist, leave the whitelist blank.

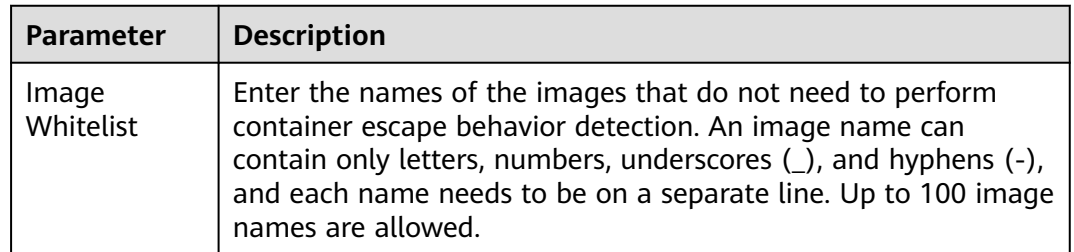

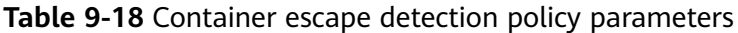

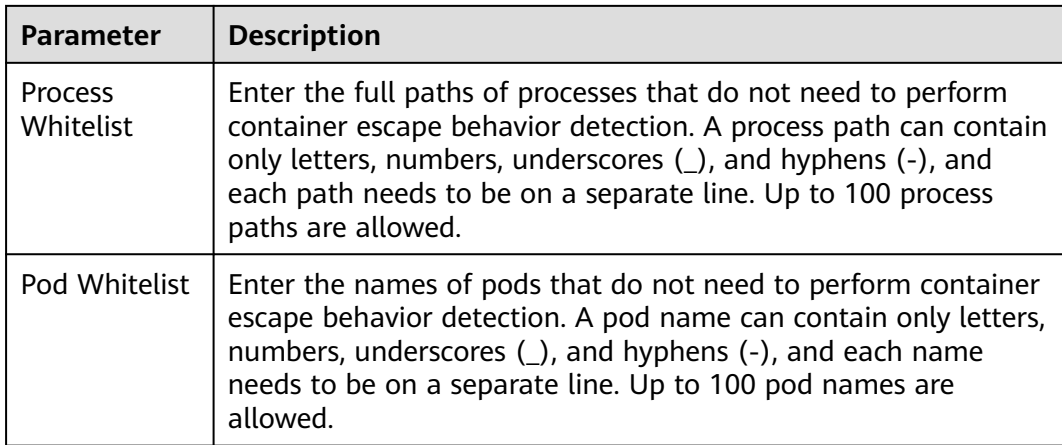

If **All projects** are selected for an enterprise project and the policy of the default policy group is modified, you can click **Save and Apply to Other Projects** to apply the modification to other policies of the same version.

**----End**

# **Container Escape Prevention**

### $\Box$  Note

This function is in the OBT phase. To use it, **[submit a service ticket](https://support.huaweicloud.com/intl/en-us/usermanual-ticket/topic_0065264094.html)**.

- **Step 1** Click **Container Escape Prevention**. The policy details page is displayed.
- **Step 2** Edit the policy. For details about the parameters, see **[Table 9-19](#page-441-0)**.

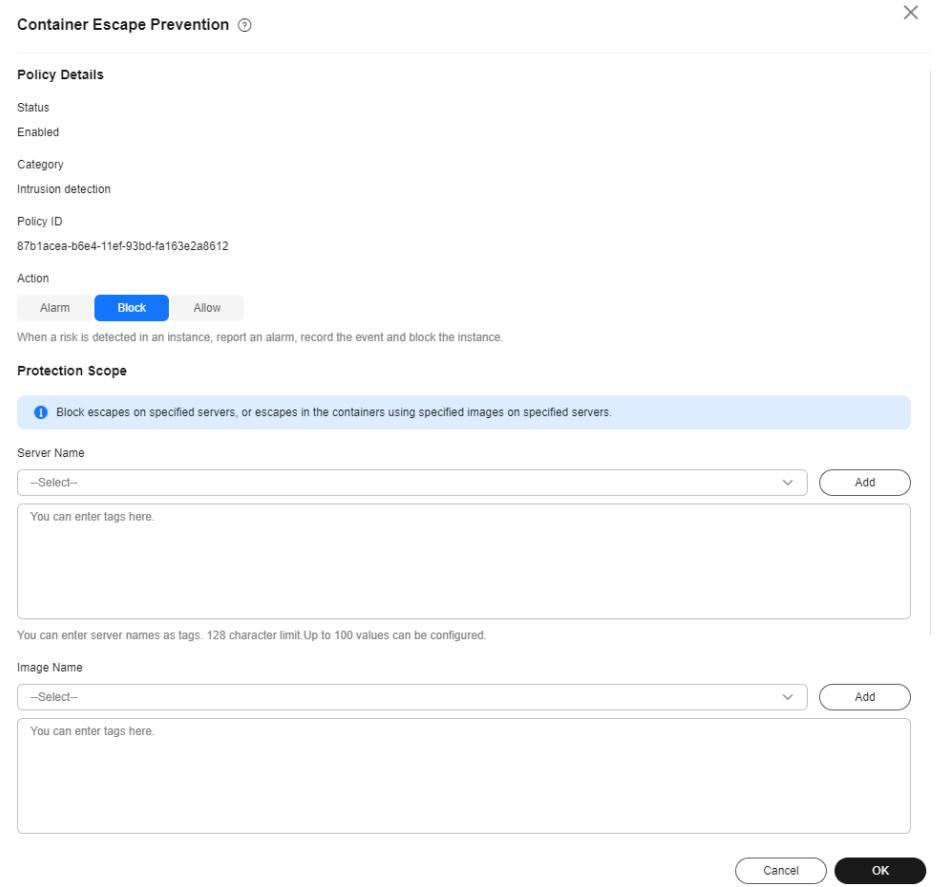

## <span id="page-441-0"></span>**Figure 9-13** Container escape prevention policy

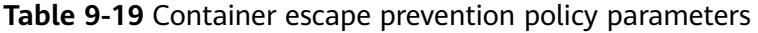

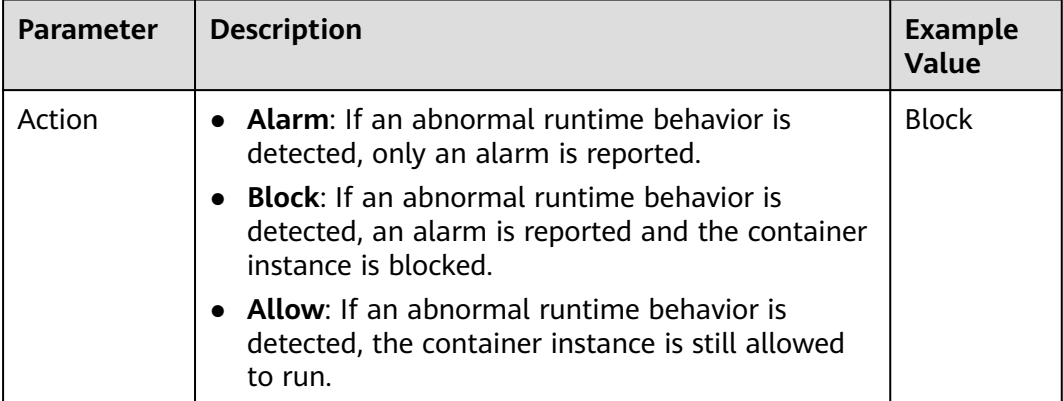

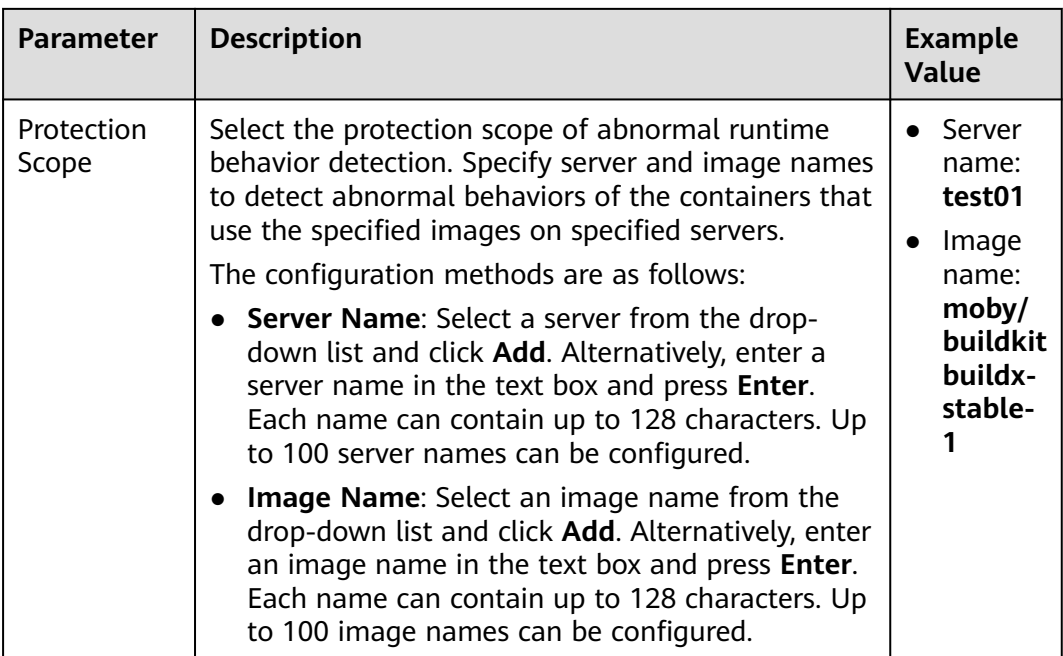

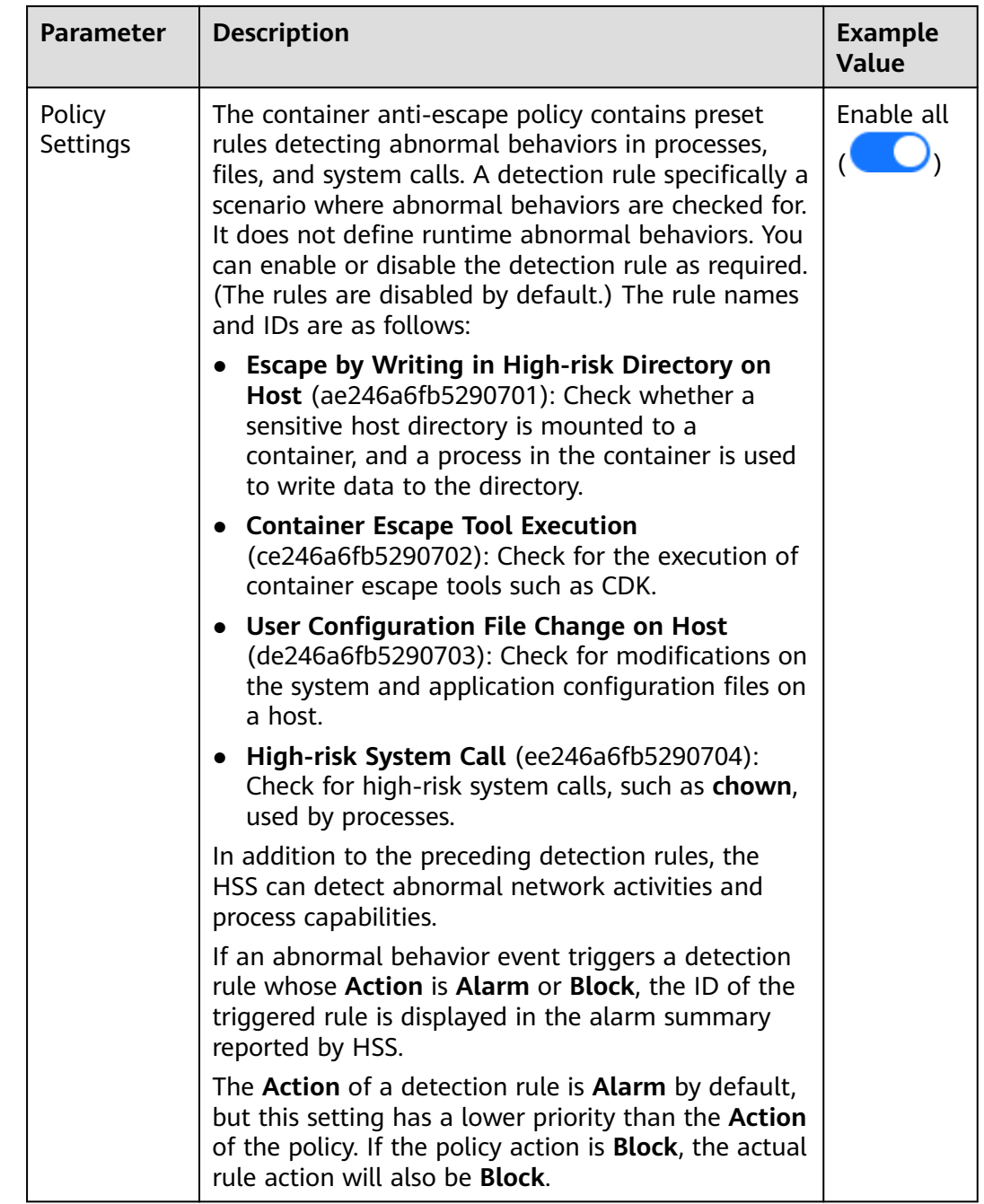

**----End**

# **Container Information Module**

- **Step 1** Click **Container Information Collection**.
- **Step 2** Modify the policy content as prompted. For details about the parameters related to the policy, see **[Table 9-20](#page-444-0)**.

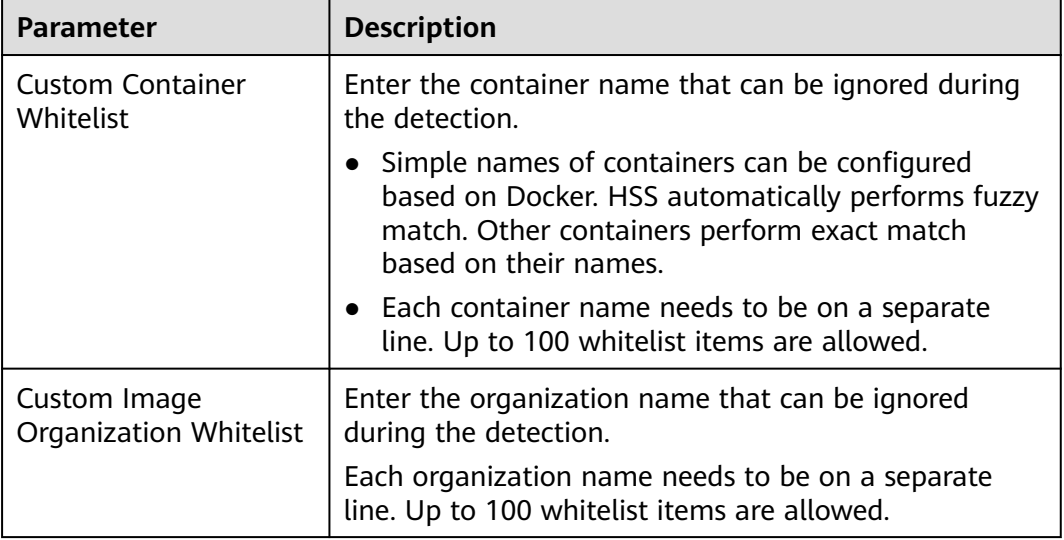

<span id="page-444-0"></span>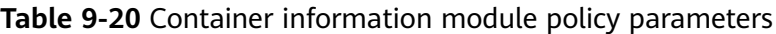

If **All projects** are selected for an enterprise project and the policy of the default policy group is modified, you can click **Save and Apply to Other Projects** to apply the modification to other policies of the same version.

**----End**

## **Container File Monitoring**

### **NOTICE**

If a monitored file path is under the mount path rather than the writable layer of the container on the server, changes on the file cannot trigger container file modification alarms. To protect such files, configure a **[file protection policy](#page-426-0)**.

- **Step 1** Click **Container File Monitoring**.
- **Step 2** On the **Container File Monitoring** slide pane that is displayed, modify the **Policy Settings**. For details about the parameters, see **Table 9-21**.

| <b>Paramet</b><br>er | <b>Description</b>                                                                                        | <b>Example Value</b> |
|----------------------|----------------------------------------------------------------------------------------------------|----------------------|
| Fuzzy<br>Match       | Indicates whether to enable fuzzy<br>match for the target file. You are<br>advised to select this option. | Selected             |
| Image<br>Name        | Name of the target image to be.<br>checked                                                                | test bj4             |

**Table 9-21** Container file monitoring policy parameters

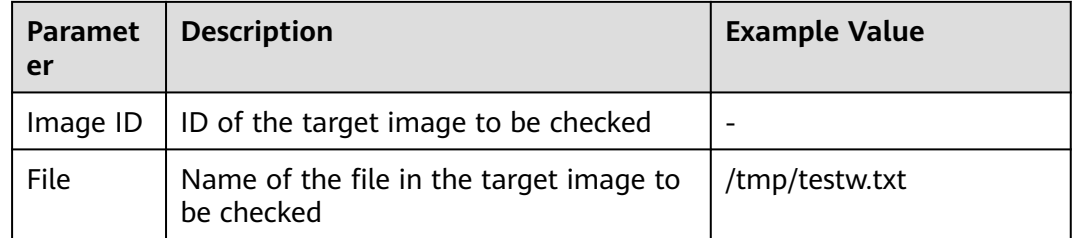

If **All projects** are selected for an enterprise project and the policy of the default policy group is modified, you can click **Save and Apply to Other Projects** to apply the modification to other policies of the same version.

**----End**

### **Container Process Whitelist**

- **Step 1** Click **Container Process Whitelist**.
- **Step 2** On the **Container Process Whitelist** slide pane that is displayed, modify the **Policy Settings**. For details about the parameters, see **Table 9-22**.

| <b>Paramet</b><br>er | <b>Description</b>                                                                                        | <b>Example Value</b> |
|----------------------|----------------------------------------------------------------------------------------------------|----------------------|
| Fuzzy<br>Match       | Indicates whether to enable fuzzy<br>match for the target file. You are<br>advised to select this option. | Selected             |
| Image<br>Name        | Name of the target image to be.<br>checked                                                                | test bj4             |
| Image ID             | ID of the target image to be checked                                                                      |                      |
| <b>Process</b>       | Full path of the file in the target image<br>to be checked                                                | /tmp/testw           |

**Table 9-22** Container process whitelist policy parameters

**Step 3** Confirm the information and click **OK**.

If **All projects** are selected for an enterprise project and the policy of the default policy group is modified, you can click **Save and Apply to Other Projects** to apply the modification to other policies of the same version.

**----End**

### **Suspicious Image Behaviors**

- **Step 1** Click **Suspicious Image Behaviors**.
- **Step 2** On the **Suspicious Image Behaviors** slide pane that is displayed, modify the **Policy Settings**. For details about the parameters, see **[Table 9-23](#page-446-0)**.

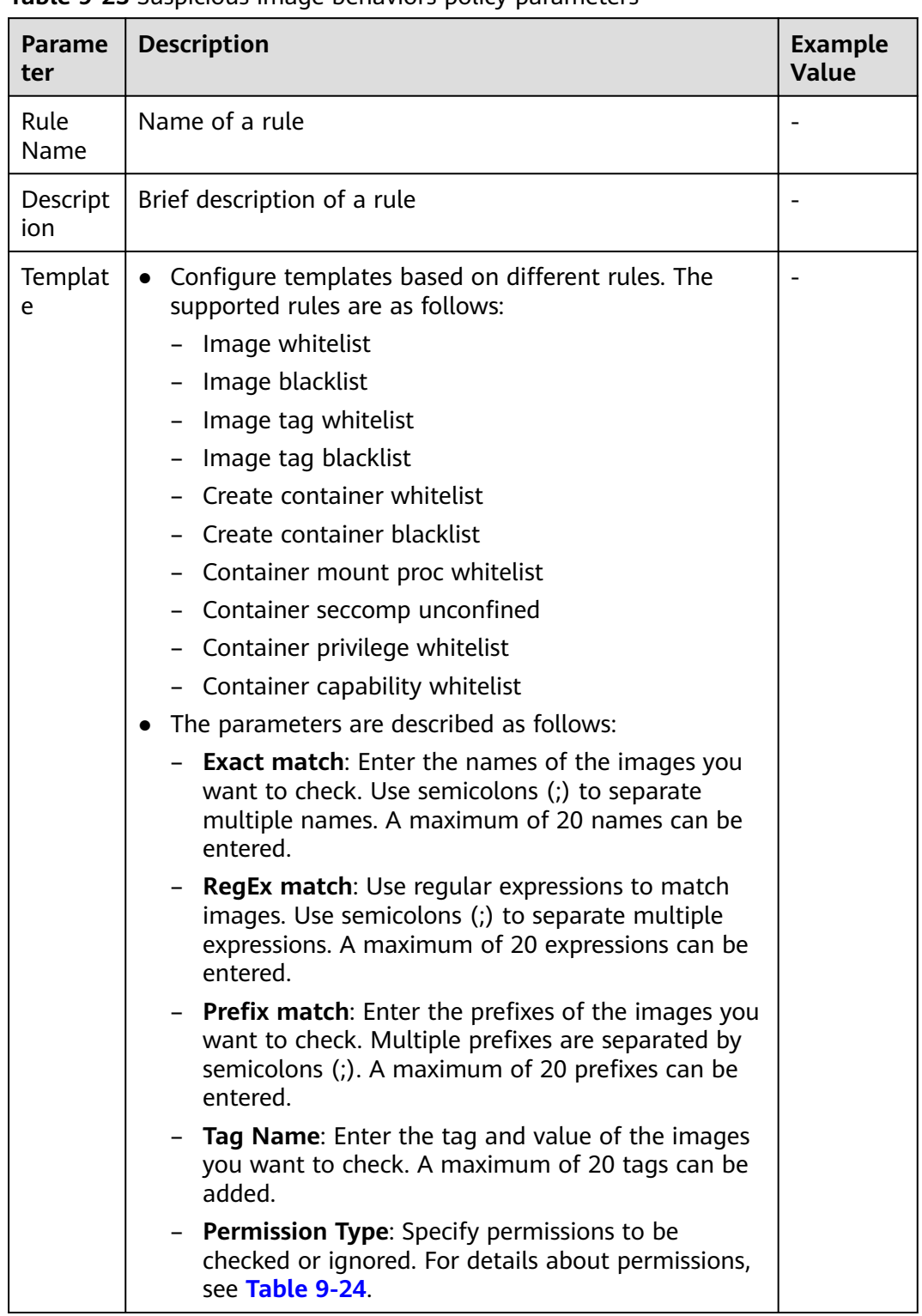

### <span id="page-446-0"></span>**Table 9-23** Suspicious image behaviors policy parameters

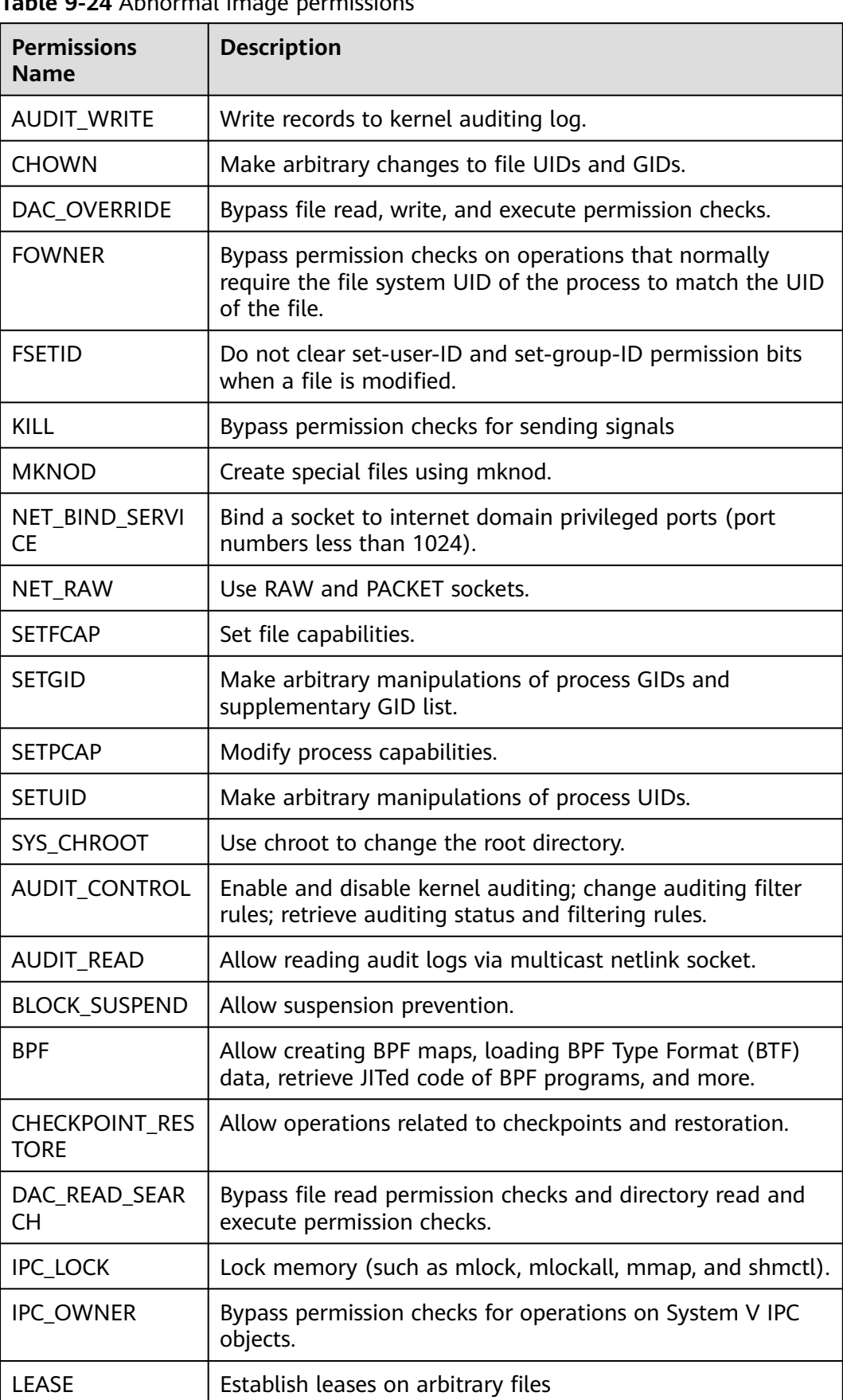

# <span id="page-447-0"></span>**Table 9-24** Abnormal image permissions

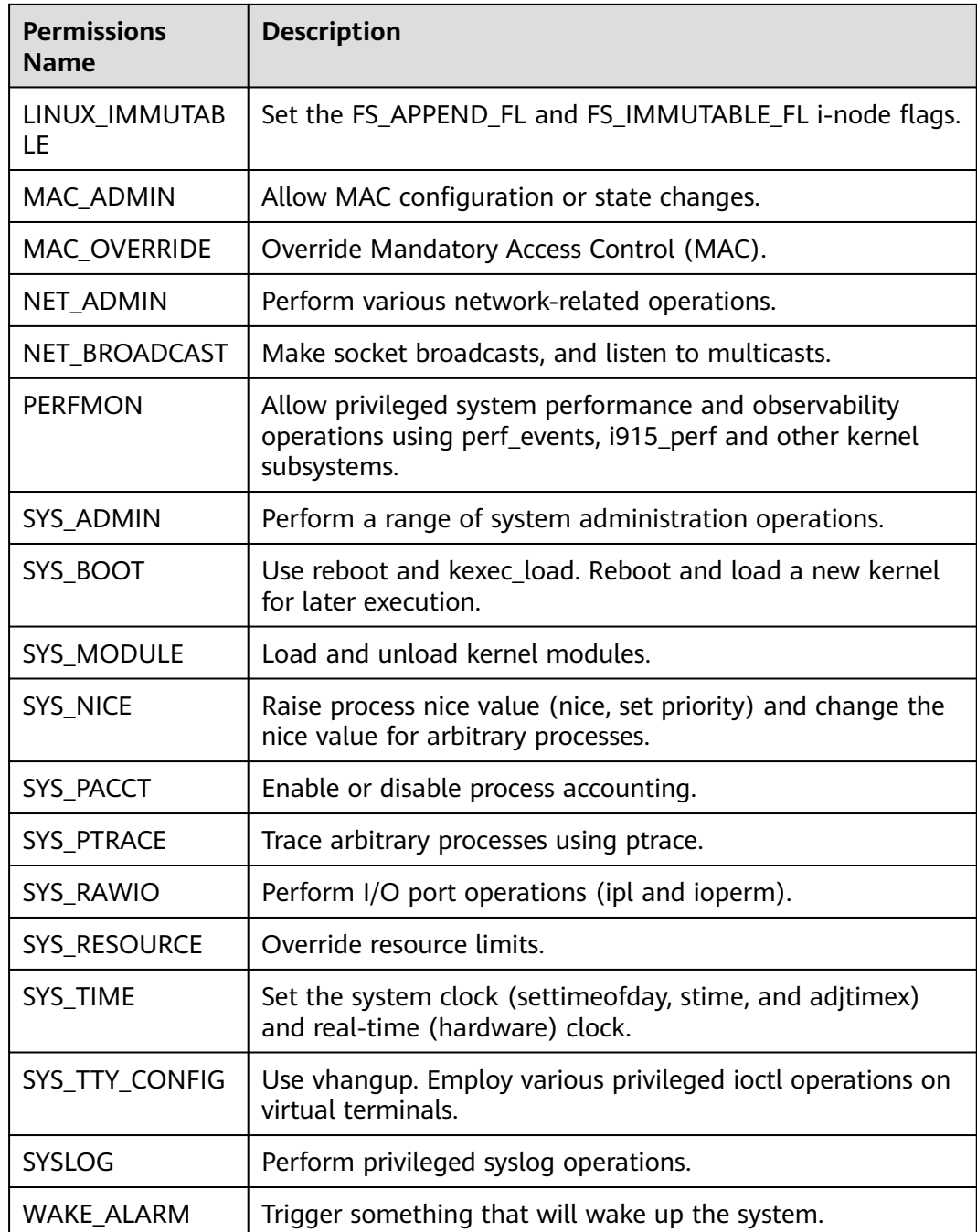

If **All projects** are selected for an enterprise project and the policy of the default policy group is modified, you can click **Save and Apply to Other Projects** to apply the modification to other policies of the same version.

**----End**

# **Port Scan Detection**

**Step 1** Click **Port Scan Detection**.

**Step 2** On the **Port Scan Detection** slide pane that is displayed, modify the **Policy Settings**. For details about the parameters, see **Table 9-25**.

| <b>Parameter</b>                  | <b>Description</b>                                                                     | <b>Example Value</b> |
|-----------------------------------|----------------------------------------------------------------------------------------|----------------------|
| Source IP<br>Address<br>Whitelist | Enter the IP address whitelist. Separate<br>multiple IP addresses with semicolons (;). | test_bj4             |
| Ports to Scan                     | Details about the port number and protocol<br>type to be detected                      |                      |

**Table 9-25** Port scan detection policy parameters

**Step 3** Confirm the information and click **OK**.

If **All projects** are selected for an enterprise project and the policy of the default policy group is modified, you can click **Save and Apply to Other Projects** to apply the modification to other policies of the same version.

**----End**

### **External Connection Detection**

- **Step 1** Click **External Connection Detection**. The details page is displayed.
- **Step 2** On the page that is displayed, modify the policy details. **Table 9-26** describes the parameters.

| <b>Paramete</b>             | <b>Description</b>                                                                                                   | <b>Example Value</b>                                                                     |
|-----------------------------|----------------------------------------------------------------------------------------------------|------------------------------------------------------------------------------------------|
| <b>Process</b><br>Whitelist | Traffic is filtered based on process names or<br>process file paths, and the traffic directions<br>in the whitelist. | Process name or<br>file path: /usr/<br>local/test<br>Traffic direction:<br>bidirectional |
| <b>Traffic</b><br>Whitelist | Traffic is filtered based on source or<br>destination IP addresses, ports, or a<br>combination of them.              |                                                                                          |
| Collection<br>Protocol      | The protocol to be detected. The value can<br>be TCP or UDP.                                                         | Select all                                                                               |

**Table 9-26** Parameters of an external connection detection policy

**Step 3** Confirm the information and click **OK**.

If **All projects** are selected for an enterprise project and the policy of the default policy group is modified, you can click **Save and Apply to Other Projects** to apply the modification to other policies of the same version.

**----End**

# **Fileless Attack Detection**

### **Step 1** Click **Fileless attack detection**.

**Step 2** On the policy details page, view or modify the policy. The following table describes the parameters.

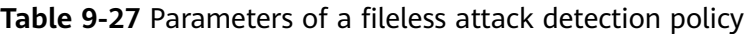

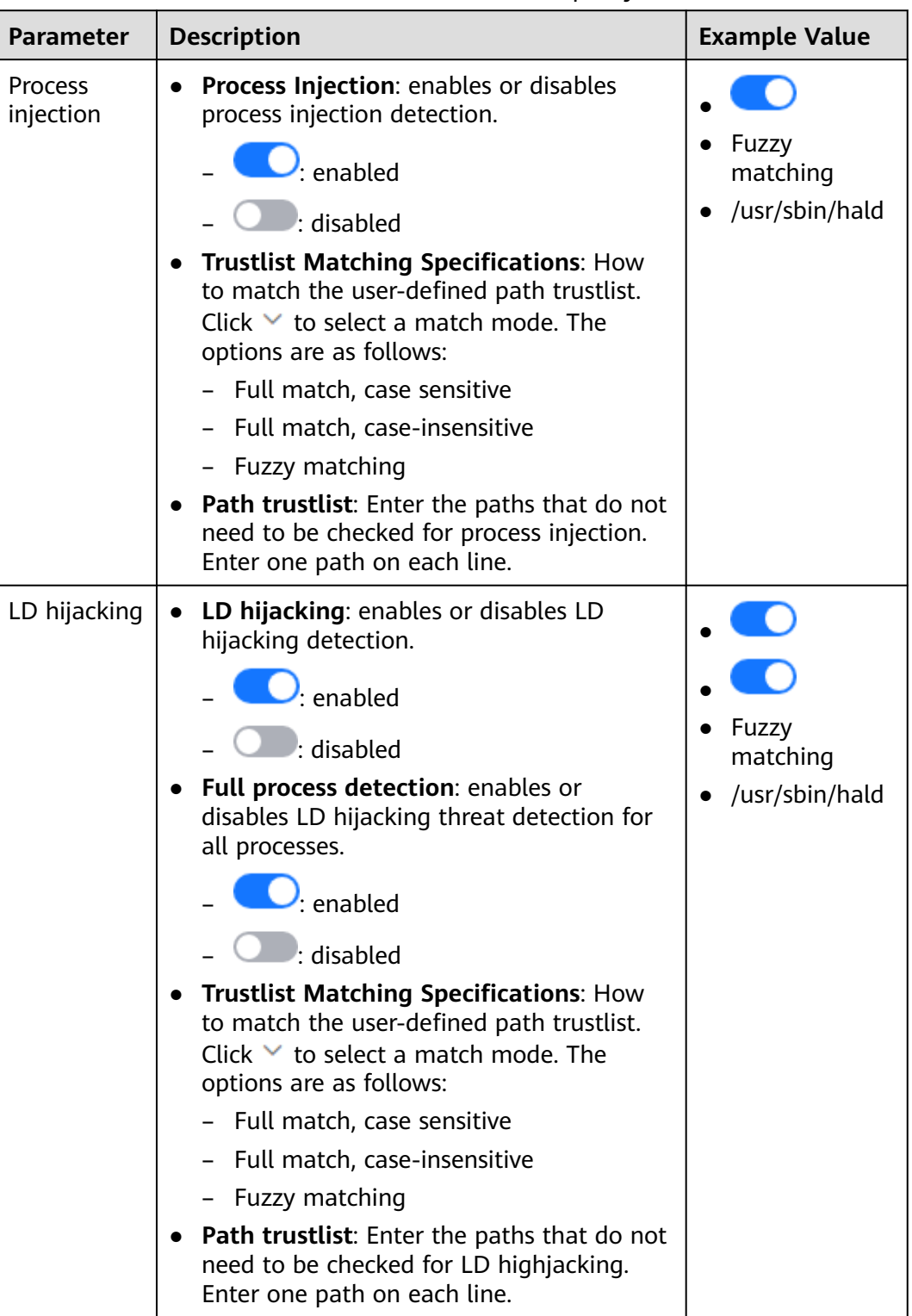

<span id="page-451-0"></span>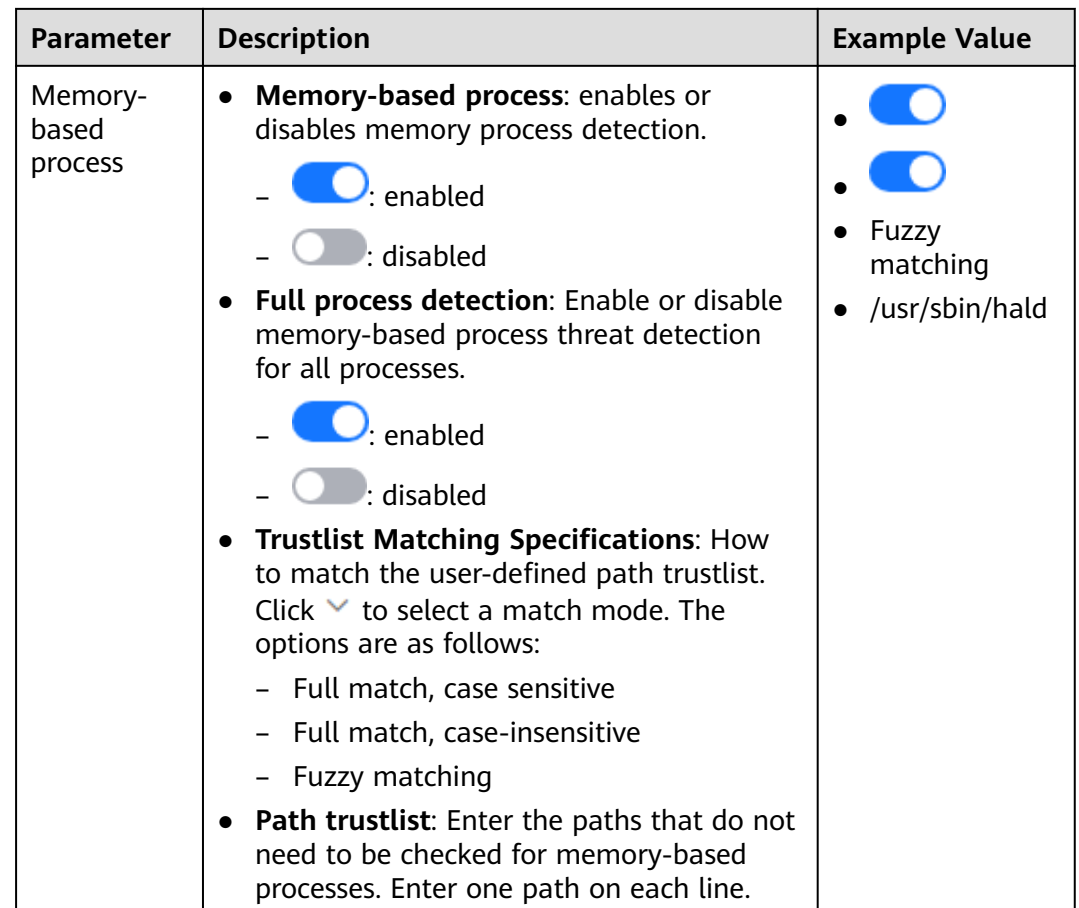

If **All projects** are selected for an enterprise project and the policy of the default policy group is modified, you can click **Save and Apply to Other Projects** to apply the modification to other policies of the same version.

**----End**

# **Self-protection**

The self-protection policy protects HSS software, processes, and files from being damaged by malicious programs. You cannot customize the policy content.

# **9.1.3 Configuring the Policy Group Protection Mode**

### **Scenario**

There are two policy group protection modes. You can choose from them as needed.

- Sensitive mode: applicable to high security scenarios, such as network protection drills and key event security assurance. It achieves a high threat detection rate.
- Balanced mode: applicable to routine protection scenarios. The threat detection rate and accuracy are relatively balanced.

For details about the differences between the two modes, see **[Policy Group](#page-416-0) [Protection Modes](#page-416-0)**.

### **Configuring the Policy Group Protection Mode**

### **Step 1 [Log in to the management console](https://console-intl.huaweicloud.com/?locale=en-us)**.

- **Step 2** In the upper left corner of the page, select a region, click  $\equiv$ , and choose **Security & Compliance** > **HSS**.
- **Step 3** In the navigation tree on the left, choose **Security Operations** > **Policies**

#### **Figure 9-14** Policy management

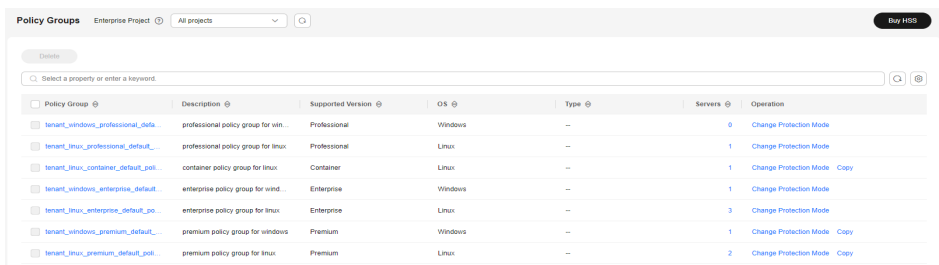

- **Step 4** In the **Operation** column of the target policy group, click **Change Protection Mode**.
- **Step 5** In the dialog box that is displayed, select a protection mode and click **OK**.

**----End**

# **9.1.4 Creating a Custom Policy Group**

### **Scenario**

For premium and container editions, you can copy a policy group and customize it as required to meet server security requirements in different application scenarios.

### **Creating a Custom Policy Group**

- **Step 1 [Log in to the management console](https://console-intl.huaweicloud.com/?locale=en-us)**.
- **Step 2** In the upper left corner of the page, select a region, click  $\equiv$ , and choose **Security & Compliance** > **HSS**.
- **Step 3** In the navigation tree on the left, choose **Security Operation** > **Policies**. On the displayed page, **[Policy group parameters](#page-453-0)** describes the fields.

### $\Box$  Note

If your servers are managed by enterprise projects, you can select an enterprise project to view or operate the asset and scan information.

# <span id="page-453-0"></span>**Figure 9-15** Policy management

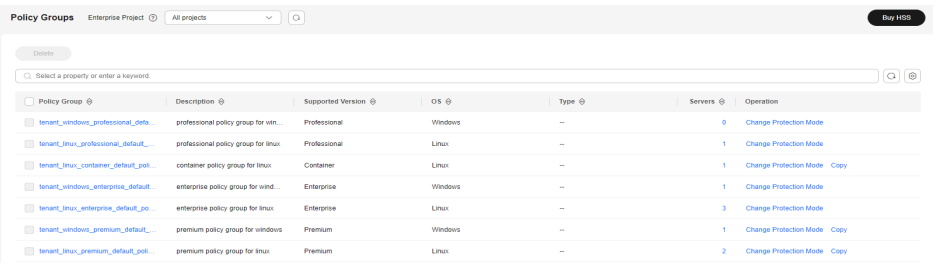

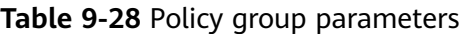

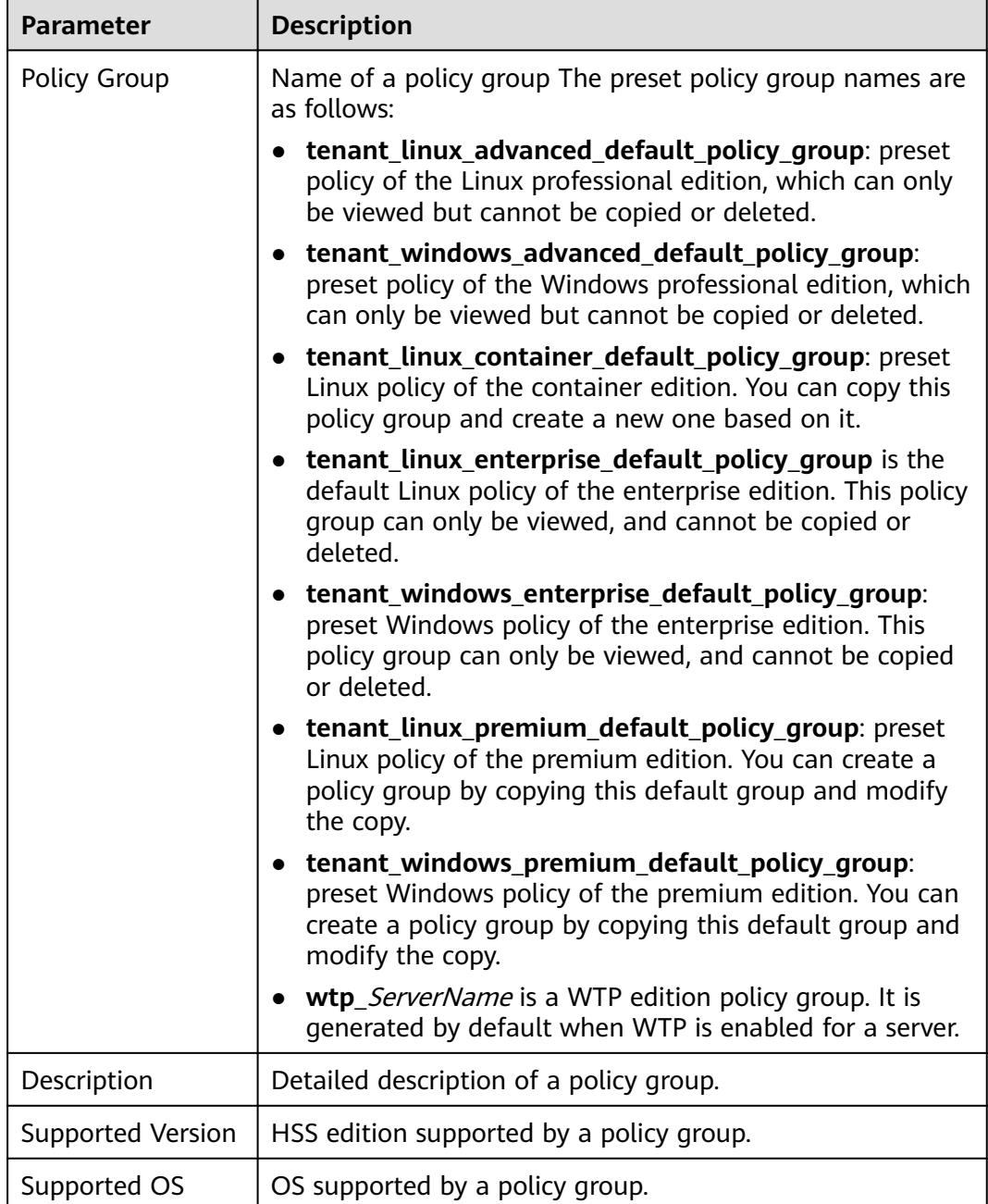

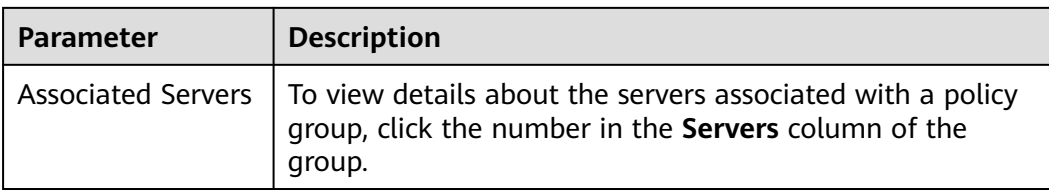

- **Step 4** Select a premium or container edition policy group and click **Copy** in the **Operation** column of the policy group.
- **Step 5** In the dialog box displayed, enter a policy group name and description, and click **OK**.

### $\Box$  Note

- The name of a policy group must be unique, or the group will fail to be created.
- The policy group name and its description can contain only letters, digits, underscores (\_), hyphens (-), and spaces, and cannot start or end with a space.

### **Step 6** Click **OK**.

After a policy group is created, you can configure rules for each policy in the policy group. For details, see **[Configuring Policies](#page-419-0)**.

**----End**

### **Follow-up Procedure**

After creating a policy group and configuring policies, you can apply the new policy group to servers. For details, see **[Deploying a Protection Policy](#page-136-0)**.

# **9.1.5 Deleting a Custom Policy Group**

### **Scenario**

Preset policy groups cannot be deleted. You can delete custom policy groups of premium and container editions.

### **Precautions**

After a policy group is deleted, the **Policy Group** column of the servers that were associated with the group will be blank. You need to deploy a policy group for a server again by referring to **[Deploying a Protection Policy](#page-136-0)**.

### **Deleting a Policy Group**

- **Step 1 [Log in to the management console](https://console-intl.huaweicloud.com/?locale=en-us)**.
- **Step 2** In the upper left corner of the page, select a region, click  $\equiv$ , and choose **Security & Compliance** > **HSS**.
- **Step 3** In the navigation tree on the left, choose **Security Operations** > **Policies**
- **Step 4** Click **Delete** in the **Operation** column of the target policy.

You can also select multiple policies and click **Delete** in the upper left corner of the policy list to delete multiple policy groups in batches.

**Step 5** Click **OK**.

**----End**

# **9.2 Handling History**

You can check the handling history of vulnerabilities, alarms, container events, and virus-infected files, including their handlers and handling time.

# **Constraints**

- The basic edition does not support this function. For details about how to buy and upgrade HSS, see **[Purchasing an HSS Quota](#page-20-0)** and **[Upgrading Protection](#page-175-0) [Quotas](#page-175-0)**.
- Handling history can be retained for a maximum of 180 days.

## **Viewing the Handling History**

- **Step 1 [Log in to the management console](https://console-intl.huaweicloud.com/?locale=en-us)**.
- **Step 2** In the upper left corner of the page, select a region, click  $\equiv$ , and choose **Security & Compliance** > **HSS**.
- **Step 3** In the navigation pane on the left, choose **Security Operations** > **Handling History**.
- **Step 4** Click a tab and view the corresponding historical handling records.

### **Figure 9-16** Viewing the handling history

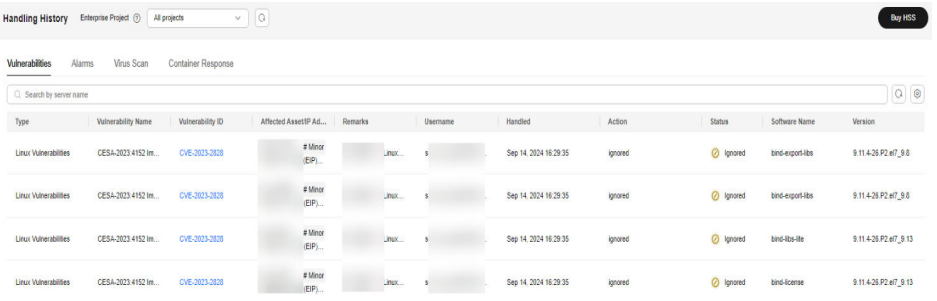

- Viewing the handling history of a specified enterprise project In the upper left corner of the **Handling History** page, select an enterprise project for **Enterprise Project** to view the handling history under the enterprise project.
- Viewing the handling history of a specified attribute In the search box above the list, select an attribute or enter a keyword to search for the handling records of a specified attribute.
- Export the handling history to the local PC

In the upper left corner of the tab page, click **Export**. Up to 200,000 historical records can be exported at a time. Exporting more

than 5,000 records may take a long time.

**----End**

# **9.3 Container Audit**

# **9.3.1 Container Audit Overview**

## **What Is Container Audit?**

Keep track of the operations and activities in your container clusters, gaining insight into every phase of the container lifecycle, including creating, starting, stopping, and destroying containers; as well as the communication and transmission between containers. Find and handle security problems through audit and analysis in a timely manner, ensuring the security and stability of container clusters.

# **Audit Objects**

- Cluster container: Kubernetes audit logs, Kubernetes events, container logs, and container commands
- Independent container: container logs and container commands
- SWR image repository: image repository logs

### **Scenario**

If an abnormal operation or activity occurs in the container environment, you can analyze container audit logs to locate the occurrence time, track the event, and work out a solution.

# **Description**

To enable container audit, the following conditions must be met:

- 1. The cluster container or independent container has been connected to HSS, and is protected by the container edition. For more information, see **[Installing an Agent in a Cluster](#page-477-0)** and **[Enabling](#page-63-0) [Container Protection](#page-63-0)**.
- 2. Meet the prerequisites for certain audit objects, as shown in **[Table 9-29](#page-457-0)**.

| <b>Object</b>                          | <b>Audit Object</b>               | <b>Audit Prerequisite</b>                                                                                                    |  |  |
|----------------------------------------|-----------------------------------|----------------------------------------------------------------------------------------------------|--|--|
| User-built<br>or third-<br>party cloud | Kubernetes<br>audit logs          | 1. Enable the cluster intrusion detection<br>policy.<br>For details, see <b>Configuring Policies</b> .                                                            |  |  |
| cluster                                |                                   | 2. Enable API server audit.<br>For details, see <b>Enabling the API Server</b><br><b>Audit Function.</b>                                                          |  |  |
| Huawei<br>Cloud CCE<br>clusters        | Kubernetes<br>audit logs          | On the CCE console, enable the collection<br>of Kubernetes events, Kubernetes audit<br>logs, and container logs. For details, see<br><b>Configuring CCE Logs.</b> |  |  |
|                                        | <b>Kubernetes</b><br>audit events |                                                                                                    |  |  |
|                                        | Container logs                    |                                                                                                    |  |  |
| SWR private<br>image<br>repository     | Image<br>repository logs          | You have used SWR and granted the<br>operation permission (CTSOperatePolicy)<br>for HSS. For details, see <b>Authorization</b> .                                  |  |  |

<span id="page-457-0"></span>**Table 9-29** Audit prerequisites

After container audit is enabled, operation and activity logs in the cluster are recorded on the HSS console. For details about how to view audit logs, see **Viewing Container Audit Logs**.

# **9.3.2 Viewing Container Audit Logs**

### **Scenario**

This section describes how to view container audit logs.

### **Viewing Container Audit Logs**

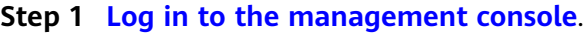

- **Step 2** In the upper left corner of the page, select a region, click  $\equiv$ , and choose **Security & Compliance** > **Host Security Service**.
- **Step 3** In the navigation pane, choose **Security Operations** > **Container Audit**.
- **Step 4** Perform the following operations to view different types of audit logs:

**Figure 9-17** Viewing container audit logs

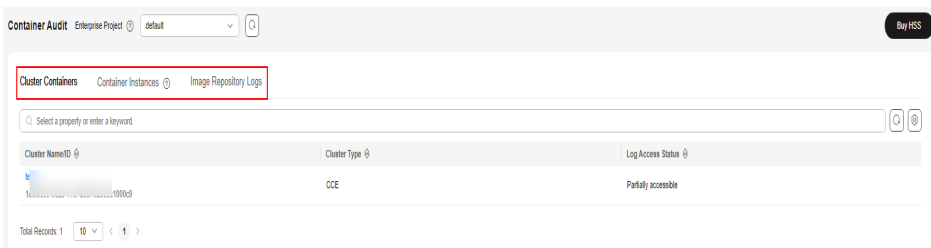

- Viewing cluster container audit logs
	- a. Click the **Cluster Containers** tab.
	- b. Click the name of a cluster. On the audit details page, view Kubernetes audit logs, Kubernetes events, container logs, and container command records.
- Viewing container instances
	- a. Click the **Container Instances** tab.
	- b. Click the name of a container instance. On the audit details page, view container logs and container command records.
- Viewing image repository logs

Click the **Image Repository Logs** tab to view the audit logs of image repositories.

**----End**

# **9.4 Security Report**

# **9.4.1 Security Report Overview**

HSS provides daily, weekly, and monthly security reports, and allows you to customize the report period. The reports show the statistics on the security trend, key events, and risks of protected servers.

### **Constraints and Limitations**

- Security reports are available in HSS professional, enterprise, premium, WTP, and container editions. For details about how to purchase and upgrade HSS, see **[Purchasing an HSS Quota](#page-20-0)** and **[Upgrading Protection Quotas](#page-175-0)**.
- A report will be retained for six months after generation to meet DJCP MLPS and audit requirements.

# **Security Report Description**

By default, weekly and monthly reports are preconfigured in HSS. After protection is enabled for your assets, reports are automatically generated by default. The report content and generation time are as follows:

- Report content:
	- Security overview: risk trend, risk distribution, top 5 unsafe servers, and top 5 brute-force attack sources
	- Risk management: vulnerability statistics, asset account change records, dangerous open ports, and weak passwords
	- Intrusion detection: unsafe accounts, remote login, malicious programs, web shells, account cracking, and key file changes
- Report generation time:
	- A default weekly security report is generated between 06:00 and 12:00 every Monday. It contains the statistics of a week, from 00:00 on Monday to 24:00 on Sunday.

<span id="page-459-0"></span>– A default monthly security report is generated between 06:00 and 12:00 every Monday. It contains the statistics generated from 00:00 on the first day to 24:00 on the last day of a month.

You can view security reports. For details, see **[Checking a Security Report](#page-461-0)**.

If the default report does not meet your requirements, you can create a custom report or edit the default report. For details, see **Creating a Security Report** and **[Editing a Report](#page-462-0)**.

# **9.4.2 Creating a Security Report**

If the type and content of the existing report template cannot meet your requirements, you can customize a report.

# **Creating a Security Report**

- **Step 1 [Log in to the management console](https://console-intl.huaweicloud.com/?locale=en-us)**.
- **Step 2** In the upper left corner of the page, select a region, click  $\equiv$ , and choose **Security & Compliance** > **HSS**.
- **Step 3** In the navigation pane on the left, choose **Security Operations** > **Reports**.

You can use default security report templates directly, which are **default monthly security report** and **default weekly security report**.

#### $\Box$  Note

If your servers are managed by enterprise projects, you can select an enterprise project to view or operate the asset and scan information.

### **Figure 9-18** Checking a security report

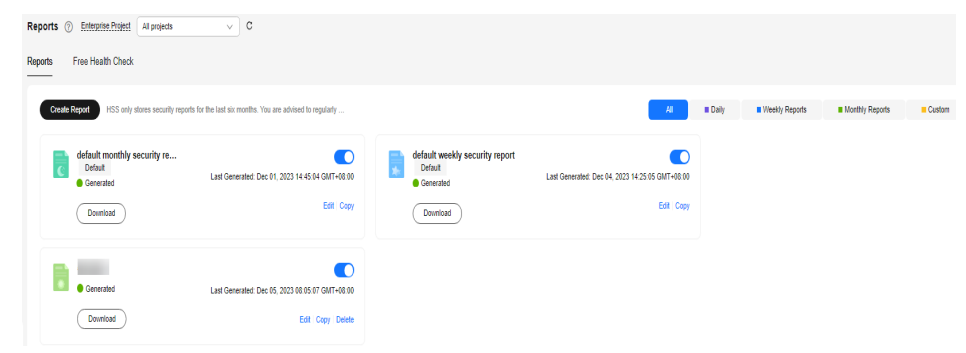

### **Step 4** Create a report.

- Create a monthly or weekly security report based on templates.
	- Click **Copy** in the weekly or monthly report card to access the basic information configuration page.
- You can also customize the report period.
	- Click **Create Report** to access the basic information configuration page.

**Step 5** Edit basic information of a report. For more information, see **[Table 9-30](#page-460-0)**.

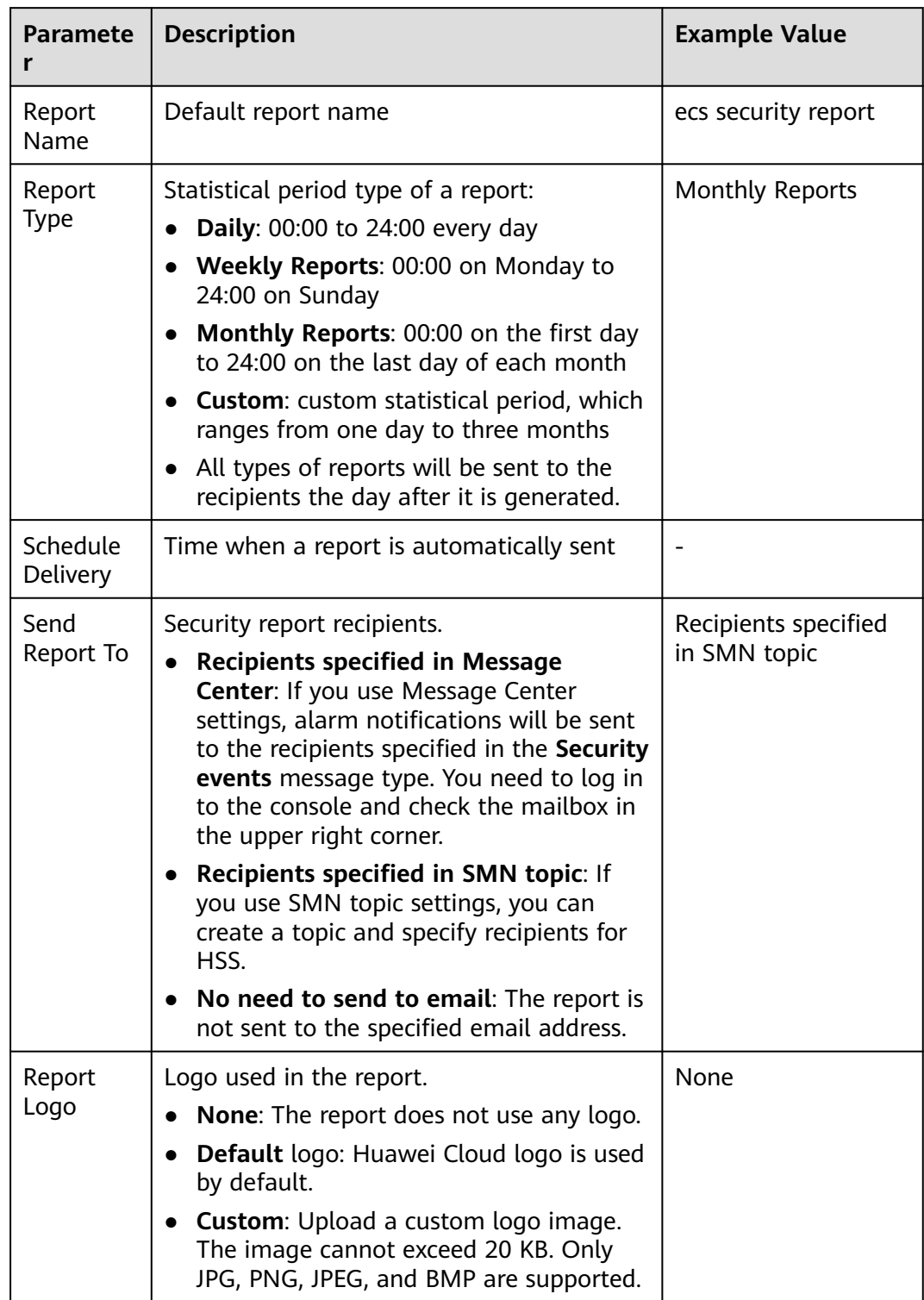

### <span id="page-460-0"></span>**Table 9-30** Parameter description

**Step 6** After confirming that the information is correct, click **Next** in the lower right corner of the page to configure the report.

<span id="page-461-0"></span>**Step 7** Select the report items to be generated in the left pane. You can preview the report items in the right pane. After confirming the report items, click **Save**, and enable security report subscription.

**----End**

# **9.4.3 Checking a Security Report**

You can check **[daily](#page-459-0)**, weekly, monthly, and **[custom](#page-459-0)** reports, which are stored for six months. The reports show your server security trends and key security events and risks.

This section describes how to view the generated reports.

### $\Box$  Note

- If you have enabled the enterprise project function, you can select your enterprise project from the **Enterprise project** drop-down list and subscribe to the security report of the project. You can also select **All projects** and subscribe to the security report of servers in all the projects in this region.
- After a daily report is created, you can view and download it the next day.

### **Security Report Overview**

**Step 1 [Log in to the management console](https://console-intl.huaweicloud.com/?locale=en-us)**.

- **Step 2** In the upper left corner of the page, select a region, click  $\equiv$ , and choose **Security & Compliance** > **HSS**.
- **Step 3** In the navigation pane on the left, choose **Security Operations** > **Reports**.

You can use default security report templates directly, which are **default monthly security report** and **default weekly security report**.

 $\Box$  note

If your servers are managed by enterprise projects, you can select an enterprise project to view or operate the asset and scan information.

### **Figure 9-19** Checking a security report

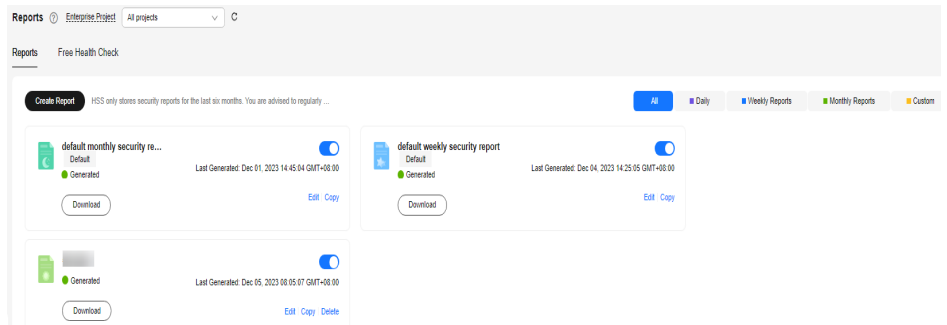

**Step 4** Click **Download** to go to the preview page. You can check the information of the target report and download or send it.

**----End**

# <span id="page-462-0"></span>**Checking Report History**

The report history stores the report sending details.

- **Step 1** In the upper right corner of the security report overview page, click **Report History** to check the report sending records.
- **Step 2** Check the report history on the displayed page, as shown in the following picture. For more information, see **Table 9-31**.

| <b>Parameter</b>      | <b>Description</b>                                                                                                    |
|-----------------------|----------------------------------------------------------------------------------------------------|
| Report<br>Name        | Name of a sent report.                                                                                                    |
| Statistical<br>Period | Statistical period of a sent report.                                                                                                    |
| Report<br><b>Type</b> | Statistical period type of a sent report.<br><b>Weekly Reports</b><br>$\bullet$<br><b>Monthly Reports</b><br>$\bullet$<br>Daily Reports<br>$\bullet$<br><b>Custom Reports</b><br>$\bullet$ |
| Sent                  | Time when the report is sent.                                                                                                    |

**Table 9-31** Parameter description

**Step 3** Click **Download** in the **Operation** column to check historical reports. You can also preview and download the reports.

**----End**

# **9.4.4 Managing Security Reports**

You can modify, cancel, or unsubscribe to a report.

# **Editing a Report**

- **Step 1 [Log in to the management console](https://console-intl.huaweicloud.com/?locale=en-us)**.
- **Step 2** In the upper left corner of the page, select a region, click  $\equiv$ , and choose **Security & Compliance** > **HSS**.
- **Step 3** In the navigation pane on the left, choose **Security Operations** > **Reports**.

You can use default security report templates directly, which are **default monthly security report** and **default weekly security report**.

 $\Box$  note

If your servers are managed by enterprise projects, you can select an enterprise project to view or operate the asset and scan information.

Reports (2) Enterprise Project All projects  $\sqrt{c}$ Reports Free Health Check Create Report HSS only stores security reports for the last six months. You are advised to regularly **2.1 III Daily III Weekly Reports III Monthly Reports** default monthly security re...<br>
Content<br>
Contented  $\bullet$ default weekly security report<br>Default<br>© Generated  $\bullet$ Last Generated: Dec 01, 2023 14:45:04 GMT+08:00 Last Generated: Dec 04, 2023 14:25:05 GMT+08:00 Edit Copy Edit Copy  $($ Download  $)$  $\begin{array}{|c|} \hline \textbf{Download} \end{array}$ **Contracted**  $\bullet$ 

**Figure 9-20** Checking a security report

Last Generated: Dec 05, 2023 08:05:07 GMT+08:00

**Step 4** Click **Edit** in the lower right corner of the target report.

Edit Conr Delete

**Step 5** Edit basic information of a report. For more information, see **Table 9-32**.

| <b>Paramete</b><br>r        | <b>Description</b>                                                                                                    | <b>Example Value</b>                 |
|-----------------------------|----------------------------------------------------------------------------------------------------|--------------------------------------|
| Report<br>Name              | Default report name.                                                                                                    | default monthly<br>security report   |
| Report<br><b>Type</b>       | Name of the statistical period type of a<br>report, which cannot be edited.                                                                                                    | <b>Monthly Reports</b>               |
| Schedule<br><b>Delivery</b> | Time when a report is automatically sent.                                                                                                    |                                      |
| Send<br>Report To           | Security report recipients.<br><b>Recipients specified in Message</b><br>Center: If you use Message Center<br>settings, alarm notifications will be sent<br>to the recipients specified in the Security<br>events message type. You need to log in<br>to the console and check the mailbox in<br>the upper right corner.<br>Recipients specified in SMN topic: If<br>you use SMN topic settings, you can<br>create a topic and specify recipients for<br>HSS.<br>No need to send to email: The report is<br>not sent to the specified email address. | Recipients specified<br>in SMN topic |

**Table 9-32** Parameter description

 $\fbox{  $\fbox{Down}(\mathsf{cod})$$ 

- **Step 6** Confirm the information and click **Next** in the lower right corner of the page to configure the report.
- **Step 7** Select or deselect the report items in the pane on the left. You can preview the report items on the right. After confirming the report items, click **Save**. The report is changed successfully.

**----End**

# **Enabling or Disabling Subscription**

- **Step 1** Log in to the management console and go to the HSS page.
- **Step 2** In the navigation pane on the left, choose **Security Operations** > **Reports**.

You can use default security report templates directly, which are **default monthly security report** and **default weekly security report**.

#### $\Box$  note

If your servers are managed by enterprise projects, you can select an enterprise project to view or operate the asset and scan information.

**Figure 9-21** Checking a security report

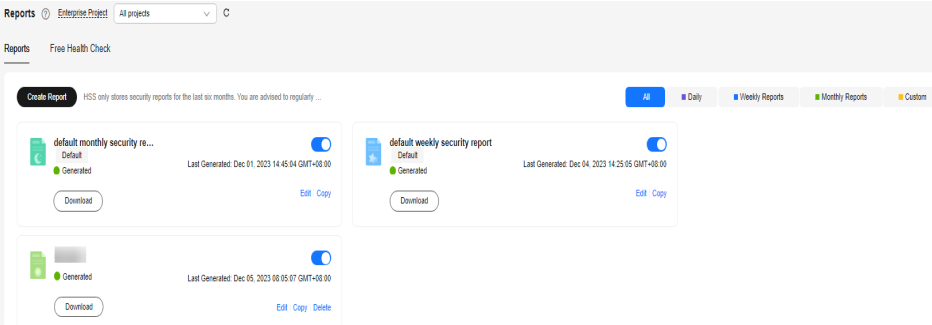

- **Step 3** Click the switch in the upper right corner of a report to enable or disable the subscription.
	- $\cdot$ : The subscription is disabled and no reports will be generated.
	- $\mathcal{P}$ : The subscription is enabled and reports will be generated on time.

**----End**

### **Deleting a Report**

### $\cap$  note

Default security report templates **default monthly security report** and **default weekly security report** cannot be deleted.

- **Step 1** Log in to the management console and go to the HSS page.
- **Step 2** In the navigation pane on the left, choose **Security Operations** > **Reports**.

You can use default security report templates directly, which are **default monthly security report** and **default weekly security report**.

#### $\Box$  Note

If your servers are managed by enterprise projects, you can select an enterprise project to view or operate the asset and scan information.

 $\sqrt{c}$ Reports (2) Enterprise Project All projects Reports Free Health Check Create Report HSS only stores security reports for the last six months. You are ad **COMPANY** In Daily **III Weekly Reports III Monthly Reports III Co.** default monthly security re...<br>
C Default<br>
Generated  $\blacksquare$ Edit Copy **CALCO**  $\begin{array}{|c|} \hline \textbf{Download} \end{array}$  $\boxed{\mathsf{Download}}$ **Contracted** Last Generated: Dec 05, 2023 08:05:07 GMT+08:00  $\overline{(\quad\text{Domiod}\quad)}$ 

**Figure 9-22** Checking a security report

**Step 3** Click **Delete** in the lower right corner of the target report.

**----End**

# **9.5 Free Scan**

HSS provides free health check for ECSs that are not protected by HSS, and for the CCE clusters where free health check is enabled. HSS generates security reports on the risks in servers and containers.

Free server health check

This function checks for the vulnerabilities, unsafe passwords, and asset risks on ECSs and generates reports.

To eniov advanced features like vulnerability management, baseline inspection, application protection, web tamper protection, ransomware protection, intrusion detection, file integrity management, and virus scanning, you can enable the professional edition or higher.

Free container health check

This function checks for image vulnerabilities, cluster configurations, privileged container risks and ports, and software information in CCE clusters, and generates reports.

To enjoy advanced features like asset management, image security scanning, container firewall, and container cluster protection, enable the container edition.

### **Free Scan**

- ECSs that are not protected by HSS are scanned for free at 05:00 in the early morning on the first day of each month.
- To enable free health check for a CCE cluster, you can choose to enable security services when purchasing CCE or enable security services in the cluster configuration center. When you enable the free health check for the first time. HSS performs a health check immediately. Subsequent health checks are performed at 05:00 on the first day of each month.
- In a free server check report, up to five results can be displayed for each check item. If a check item has fewer than five results, only half of them will be displayed.
- In a free container check report, up to five risk check results and 10 asset check results can be displayed .
- A free health check report is generated on the first day of each month. You can only view the report online but cannot download it.
- You can purchase higher HSS editions to enjoy advanced functions, such as real-time protection, report download, online vulnerability fix, and compliance assistance.

### **Viewing the Free Health Checks of Servers**

- **Step 1 [Log in to the management console](https://console-intl.huaweicloud.com/?locale=en-us)**.
- **Step 2** In the upper left corner of the page, select a region, click  $\equiv$ , and choose **Security & Compliance** > **HSS**.
- **Step 3** In the navigation pane on the left, choose **Security Operations** > **Reports**.
- **Step 4** Click the **Free Health Check** tab and click **Free Server Health Check** to view the health check results of the servers that are not protected by HSS.

**Figure 9-23** Viewing the free health check results of servers

| $\vee$ 0<br>Reports (2) Enterprise Project (2)<br>R Report History<br>default                                                                                                    |                 |                  |                                  |                                        |                   |
|----------------------------------------------------------------------------------------------------|-----------------|------------------|----------------------------------|----------------------------------------|-------------------|
| Reports<br>Free Health Check                                                                                                    |                 |                  |                                  |                                        |                   |
| Free Server Health Check<br>Free Container Health Check                                                                                                    |                 |                  |                                  |                                        |                   |
| <b>Security Score</b>                                                                                                    |                 |                  | <b>Risks Identified</b>          |                                        |                   |
| Unsafe Servers/Total Servers<br><b>Risk Distribution</b><br>35 servers scanned, 2201 risks found.<br>35/35<br>38<br>Here you can check the software risks, OS vulnerabilities, and weak passwords used on your<br>servers. You can enable HSS to enjoy advanced features such as baseline check, virus<br>· High-risk 0 · Medium-risk 35 · Low-risk 0 · Safe 0<br>scanning and removal, intrusion and ransomware prevention, application security, and web<br>Medium<br>tamper protection.<br>Last scanned: Jul<br>01, 2024 05:00:01 |                 |                  |                                  |                                        |                   |
|                                                                                                    |                 |                  |                                  | Server Name $\sim$ Enter a server name | Q Q               |
| Risk Level Y<br>Server Name/ID<br><b>IP Address</b>                                                                                                    | OS <sub>T</sub> | Security Score @ | <b>Risks <math>\Theta</math></b> | Last Scanned @                         | Operation         |
| Medium<br>3 (Private)                                                                                                    | Linux           | 37               | 67                               | Jul 01, 2024 05:00:01 GMT+08:00        | <b>Wew Report</b> |
| Medium<br>7 (Private)                                                                                                    | Linux           | 37               | 67                               |                                        |                   |

**Step 5** In the **Operation** column of a server, click **View Report** to view the health check report online.

**----End**

### **Viewing the Free Health Check Results of Containers**

- **Step 1 [Log in to the management console](https://console-intl.huaweicloud.com/?locale=en-us)**.
- **Step 2** In the upper left corner of the page, select a region, click  $\equiv$ , and choose **Security & Compliance** > **HSS**.
- **Step 3** In the navigation pane on the left, choose **Security Operations** > **Reports**.
- **Step 4** Click the **Free Health Check** tab and click **Free Container Health Check** to view the health check results of the container clusters that are not protected by HSS.

**Figure 9-24** Viewing the free health check results of containers

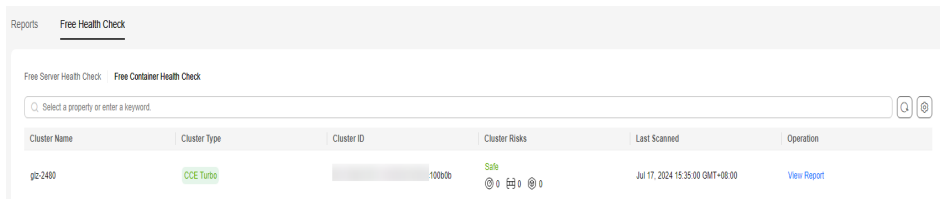

**Step 5** In the **Operation** column of a cluster, click **View Report** to view the health check report online.

**----End**

# **9.6 Monthly Operation Summary**

On the first day of each month, HSS generates a security operations summary report for last month. You can learn the asset security status and security configurations, analyze past security operations, and harden configurations and improve O&M efficiency accordingly.

## **Constraints and Limitations**

- If you have not accessed HSS last month, no monthly operation summary report will be generated this month.
- The monthly operation summary report include statistics on all enterprise projects and cannot be generated for specific enterprise projects.
- Only the monthly operation summary reports of the latest 12 months are retained.

# **Checking a Monthly Operation Report**

- **Step 1 [Log in to the management console](https://console-intl.huaweicloud.com/?locale=en-us)**.
- **Step 2** In the upper left corner of the page, select a region, click  $\equiv$ , and choose **Security & Compliance** > **HSS**.
- **Step 3** In the upper right corner of the **Dashboard** page, click **Operation Summary**.
- **Step 4** Click **Show** in a monthly report card.

To download a monthly operation summary report to your local PC, click **Download**. Open the **index.html** file in the downloaded package.

**Figure 9-25** Checking a Monthly Operation Summary

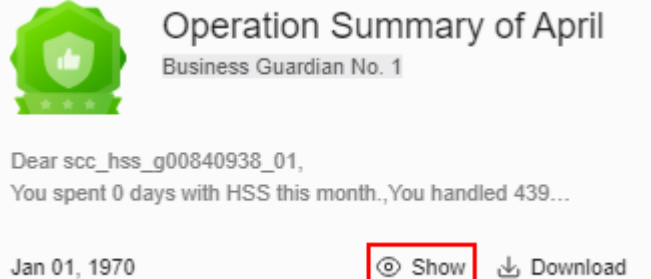
# $\Box$  Note

On the first day of each month, a dialog box is displayed, prompting you to view the monthly operation summary. You can click **Learn More** to go to the summary page. If you select **Don't show again**, you can refer to the preceding procedure to view the summary later.

**----End**

# **10 Installation and Configuration on Servers**

# **10.1 Agent Management**

# **10.1.1 Agent Release Notes**

HSS will be continuously optimized to improve service capabilities, including but not limited to adding functions and fixing defects. This document describes the updates in each version of the HSS agent.

# **Agent release notes (Linux)**

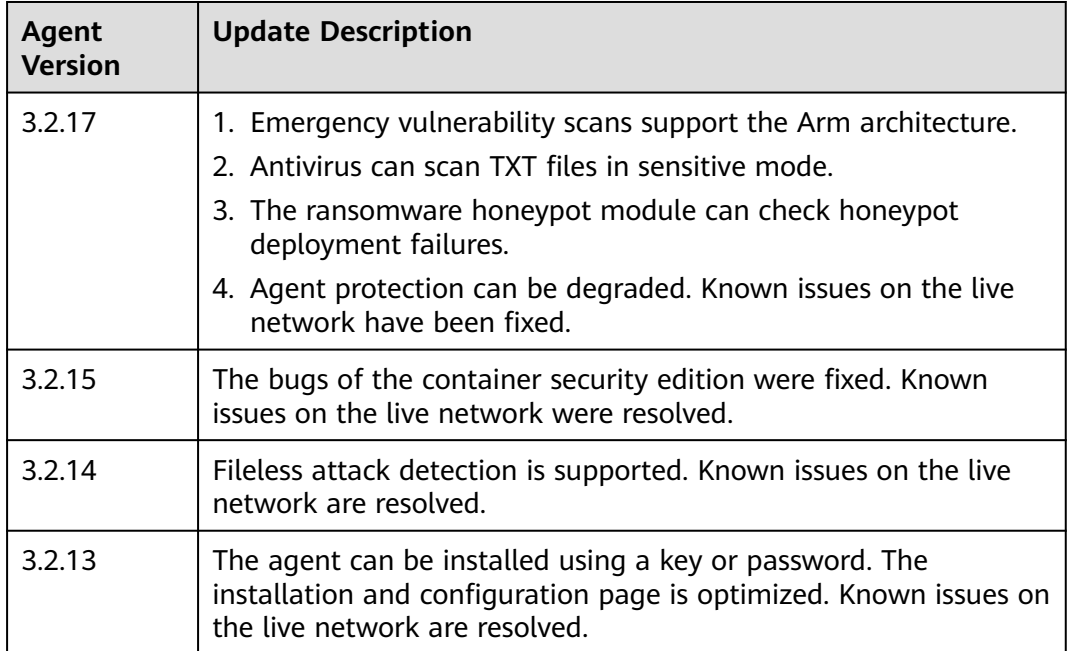

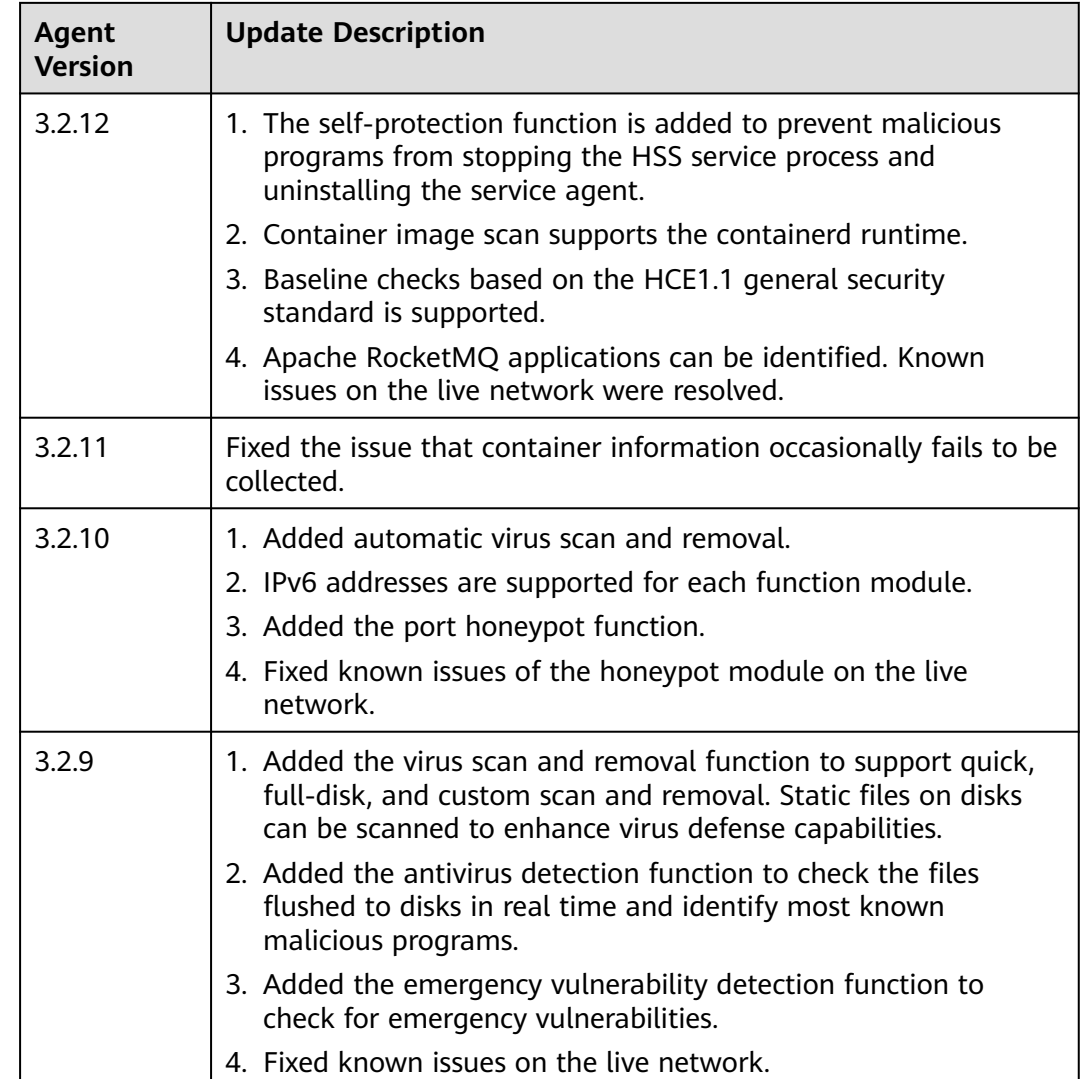

# **Agent release notes (Windows)**

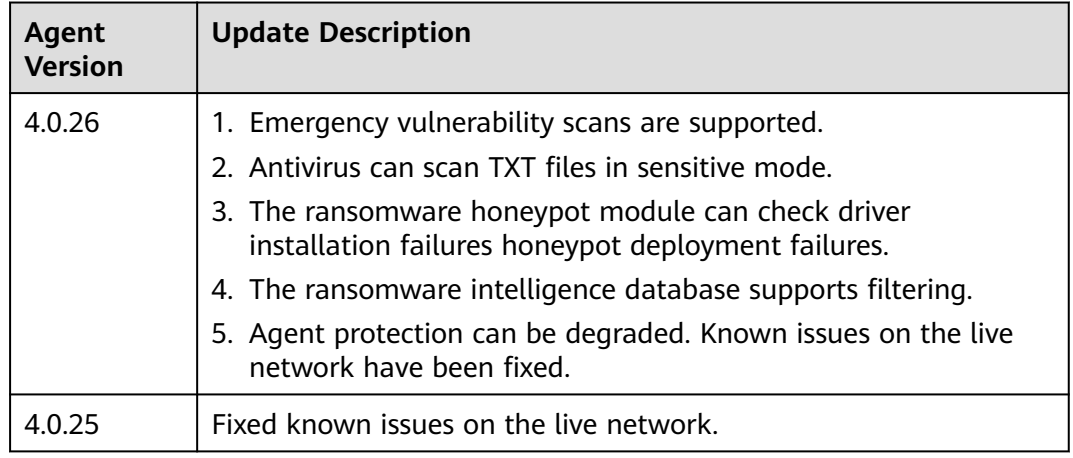

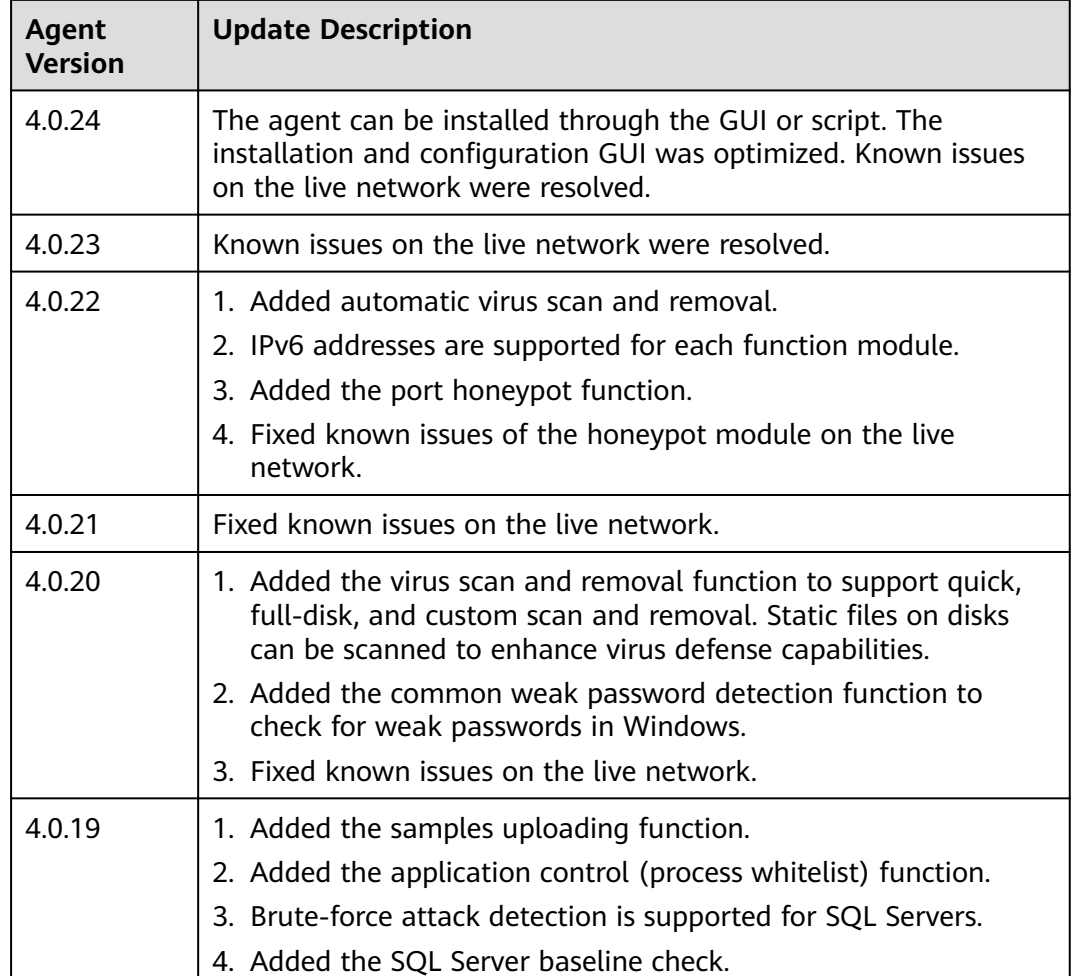

# **10.1.2 Viewing Agent Status**

The HSS agent is a piece of software installed on cloud servers to exchange data between the servers and HSS, implementing security detection and protection. If no agent is installed, HSS is unavailable. For details about how to install the agent, see **[Installing the Agent on Servers](#page-25-0)**.

This section describes how to view the agent status.

# **Viewing Agent Status**

- **Step 1 [Log in to the management console](https://console-intl.huaweicloud.com/?locale=en-us)**.
- **Step 2** In the upper left corner of the page, select a region, click  $\equiv$ , and choose **Security & Compliance** > **HSS**.
- **Step 3** In the navigation pane, choose **Installation & Configuration** > **Server Install & Config**. Click the **Agents** tab.

 $\Box$  Note

If your servers are managed by enterprise projects, you can select an enterprise project to view or operate the asset and scan information.

**Step 4** Check the agent status, agent version, and agent upgrade status of the server.

**----End**

# **10.1.3 Upgrading the Agent**

HSS keeps improving its service capabilities, including but not limited to new features and defect fixes. Please upgrade your agent to the latest version in a timely manner to enjoy better service.

# **About the Upgrade**

- Agent upgrade is free of charge.
- The upgrade does not affect the workloads on your cloud servers.
- You are advised to perform the upgrade during off-peak hours.

# **Manually Upgrading the Agent**

#### **Step 1 [Log in to the management console](https://console-intl.huaweicloud.com/?locale=en-us)**.

- **Step 2** In the upper left corner of the page, select a region, click  $\equiv$ , and choose **Security & Compliance** > **HSS**.
- **Step 3** In the navigation pane, choose **Installation & Configuration** > **Server Install & Config**. The **Agents** page is displayed.

#### $\Box$  Note

If your servers are managed by enterprise projects, you can select the target enterprise project to view or operate the asset and detection information.

**Step 4** Click the **Servers with Agents** tab and filter the servers where the agent needs to be upgraded.

**Figure 10-1** Filtering servers where the agent needs to be upgraded

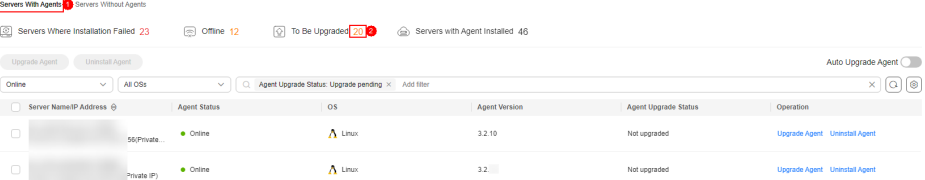

**Step 5** In the **Operation** column of a server, click **Upgrade Agent**.

You can also select target servers in batches and click **Upgrade Agent** in the upper left corner of the server list to upgrade agents for the servers in batches.

- **Step 6** In the displayed dialog box, confirm the server whose agent is to be upgraded and click **OK** to start the automatic upgrade.
- **Step 7** After the upgrade completes, check the agent version. If the latest version agent is used, the upgrade is successful.

**----End**

# **Automatically Upgrading Agents**

- **Step 1 [Log in to the management console](https://console-intl.huaweicloud.com/?locale=en-us)**.
- **Step 2** In the upper left corner of the page, select a region, click  $\equiv$ , and choose **Security & Compliance** > **HSS**.
- **Step 3** In the navigation pane, choose **Installation & Configuration** > **Server Install & Config**. The agent management page is displayed.

#### $\Box$  note

If your servers are managed by enterprise projects, you can select the target enterprise project to view or operate the asset and detection information.

**Step 4** Click to enable automatic agent upgrade.

After this function is enabled, HSS checks the agent to be upgraded from 00:00 to 06:00 every day and automatically upgrades the agent to the latest version.

#### $\cap$  note

The automatic upgrade can be performed only when the agent status is **Online**.

#### **Figure 10-2** Enabling auto upgrade

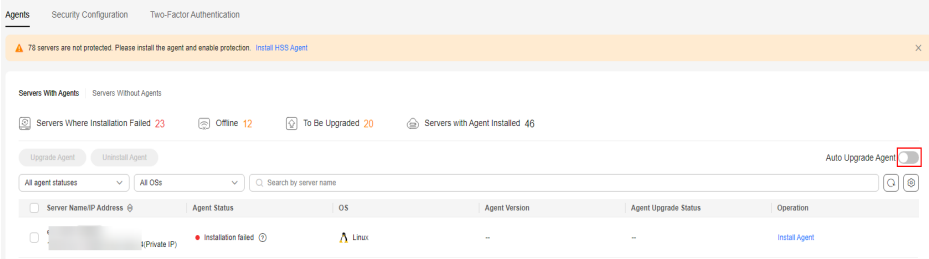

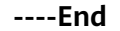

## **Related Operations**

For details about how to install an agent, see **[Installing the Agent on Servers](#page-25-0)**.

# **10.1.4 Uninstalling the Agent**

If you no longer need to use HSS, uninstall the agent by following the instructions provided in this section. If the agent is uninstalled, HSS will stop protecting your servers and detecting risks.

# **Uninstallation Methods**

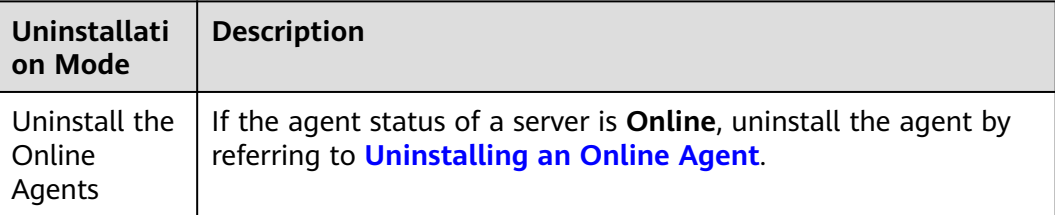

<span id="page-474-0"></span>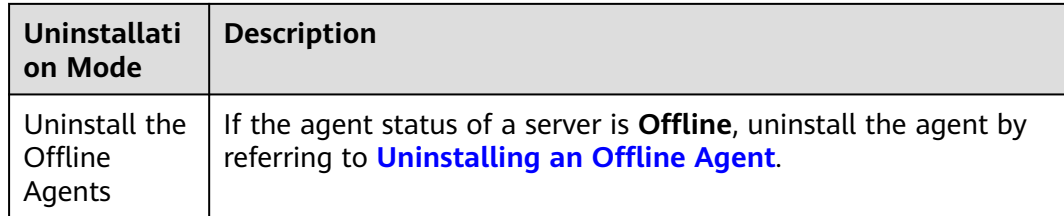

# **Uninstalling an Online Agent**

- **Step 1 [Log in to the management console](https://console-intl.huaweicloud.com/?locale=en-us)**.
- **Step 2** In the upper left corner of the page, select a region, click  $\equiv$ , and choose **Security & Compliance** > **HSS**.
- **Step 3** In the navigation pane, choose **Installation & Configuration** > **Server Install & Config**. Click the **Agents** tab.

#### $\Box$  note

If your servers are managed by enterprise projects, you can select an enterprise project to view or operate the asset and scan information.

**Step 4** Click the **Servers with Agents** tab and filter the servers with online agents.

#### **Figure 10-3** Filtering servers with online agents

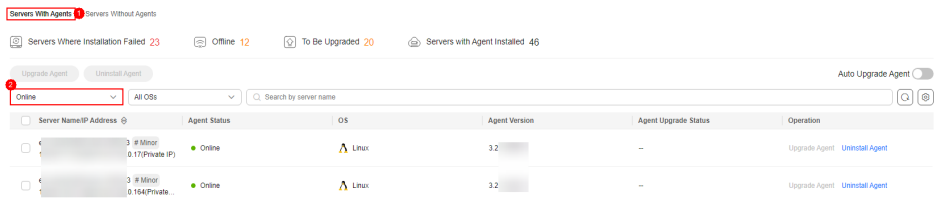

**Step 5** Click **Uninstall Agent** in the **Operation** column of a server. In the dialog box that is displayed, confirm the uninstallation information and click **OK**.

If you need to uninstall the agent in batches, you can select servers and click **Uninstall Agent** above the list.

**----End**

## **Uninstalling an Offline Agent**

- **Uninstalling the Linux agent**
	- a. Log in to the server from which you want to uninstall the agent and run the following command to switch to user root:

**su - root**

- b. Perform the following operations to stop HSS:
	- i. Run the following command to stop the service:

**/etc/init.d/hostguard stop**

ii. (Optional) Enter the verification code displayed in the command output. See **[Figure 10-4](#page-475-0)**.

<span id="page-475-0"></span>This operation is required only for servers where HSS self-protection is enabled.

**Figure 10-4** Verification code

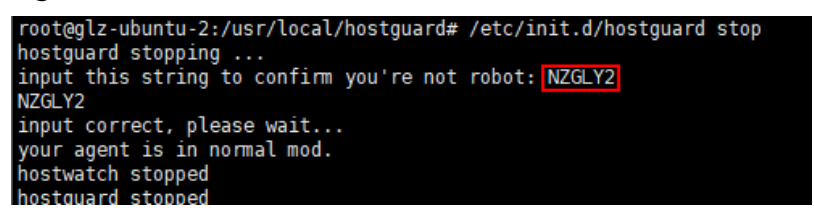

c. In any directory, run the following command to uninstall the agent:

#### $\Box$  Note

Do not run the uninstallation command in the **/usr/local/hostguard/** directory. You can run the uninstallation command in any other directory.

- For EulerOS, CentOS and Red Hat, or other OSs that support RPM installation, run the **rpm -e hostguard** command.
- For Ubuntu and Debian OSs, or other OSs that support DEB installation, run the **dpkg -P hostguard** command.

If information similar to the following is displayed, the agent has been successfully uninstalled. If the uninstallation fails, go to the **step 3**.

```
Stopping Hostguard...
Hostguard stopped
Hostguard uninstalled.
```
- d. (Optional) If the agent fails to be uninstalled in **step 2**, perform the following operations to uninstall the agent:
	- For OSs that support RPM installation, such as EulerOS, CentOS, and Red Hat,
		- 1) Run the following command to delete the installation record:

#### **rpm -e --justdb hostguard**

2) Run the following command to check whether there are hostauard processes:

#### **ps -ef | grep hostguard**

If there are residual processes, run the **kill -9 PID** command to stop all residual processes.

3) Run the following command to check whether the **/usr/local/ hostguard** directory exists:

#### **ll /usr/local/hostguard**

If the directory exists, run the **rm -rf /usr/local/hostguard** command to delete it.

4) Run the following command to check whether the **/etc/init.d/ hostguard** file exists:

#### **ll /etc/init.d/hostguard**

If the file exists, run the **rm -f /etc/init.d/hostguard** command to delete the file.

- For OSs that support DEB installation, such as Ubuntu and Debian.
	- 1) Run the following command to check whether there are hostguard processes:

#### **ps -ef | grep hostguard**

If there are residual processes, run the **kill -9 PID** command to stop all residual processes.

2) Run the following command to check whether the **/usr/local/ hostguard** directory exists:

#### **ll /usr/local/hostguard**

If the directory exists, run the **rm -rf /usr/local/hostguard** command to delete it.

3) Run the following command to check whether the **/etc/init.d/ hostguard** file exists:

#### **ll /etc/init.d/hostguard**

If the file exists, run the **rm -f /etc/init.d/hostguard** command to delete the file.

#### **Uninstalling the Windows agent**

a. (Optional) Disable HSS self-protection.

If HSS self-protection is enabled, disable it and then uninstall the agent. Otherwise, the agent cannot be uninstalled locally on the server. For details about how to disable the function, see **[How Do I Disable Self-](https://support.huaweicloud.com/intl/en-us/hss2.0_faq/hss_01_0504.html)[Protection?](https://support.huaweicloud.com/intl/en-us/hss2.0_faq/hss_01_0504.html)**

- b. Log in to the server that you want to uninstall the agent.
- c. Click **Start** and choose **Control Panel** > **Programs**. Then select **HostGuard** and click **Uninstall**.

#### $\Box$  Note

- Alternatively, go to the **C:\Program File\HostGuard** directory and doubleclick **unins000.exe** to uninstall the program.
- If you have created a folder for storing the agent shortcut under the **Start** menu when installing the agent, you can also choose **Start** > **HostGuard** > **Uninstall HostGuard** to uninstall HostGuard.
- d. In the **Uninstall HostGuard** dialog box, click **Yes**.
- e. (Optional) Restart the server.
	- If you have enabled WTP, you need to restart the server after uninstalling the agent. In the **Uninstall HostGuard** dialog box, click **Yes** to restart the server.
	- If you have not enabled WTP, you do not need to restart the server. In the **Uninstall HostGuard** dialog box, click **No** to skip server restart.

# **Related Operations**

#### **[Installing the Agent on Servers](#page-25-0)**

# **11 Installation and Configuration on Containers**

# **11.1 Installing an Agent in a Cluster**

# **11.1.1 Overview of Agent Installation in a Cluster**

HSS can protect Huawei Cloud CCE clusters, third-party cloud clusters, onpremises clusters, and independent containers. This section describes how to install an agent for these assets.

# **Context**

In earlier versions, HSS provides **cluster agent management** to connect to containers. However, the containers connected in this way cannot use some container-related functions, such as container firewall and container cluster protection.

To solve this problem, in Linux agent 3.2.12 or later and Windows agent 4.0.23 or later, HSS supports **installation and configuration management on containers** to replace **cluster agent management**. Using the new function, cluster assets can fully connect to HSS and enjoy all the container-related functions provided.

If you have connected HSS to your cluster assets through **cluster agent management**, you are advised to uninstall the agent from your clusters, and then connect to them again by following the instructions provided in this section. In this way, you can fully enjoy cluster security functions. For more information, see **[Uninstalling the Agent from a Cluster](#page-166-0)**.

# **Notice on ANP-Agent**

ANP-Agent is different from HSS Agent. When the HSS agent is installed in a **non-CCE** cluster, ANP-Agent is used to enable the communication between HSS and the cluster. For details about the HSS agent, see **[Agent Overview](#page-25-0)**.

# **Installing an Agent**

The procedure for installing the agent varies depending on the cluster type. For details, see the following:

- **Installing the Agent in a Huawei Cloud CCE Cluster**
- **[Installing an Agent in a User-built Cluster on Huawei Cloud](#page-480-0)**
- **[Installing the Agent in a Third-Party Public Network Cluster](#page-485-0)**
- **[Installing the Agent in a Third-Party Private Network Cluster](#page-507-0)**

# **Installing an Agent on an Independent Container**

The method of installing the agent on an independent node is the same as that of installing the agent on a common server. You simply need to install the agent on the node. For more information, see **[Installing the Agent on Servers](#page-25-0)**.

# **11.1.2 Installing the Agent in a Huawei Cloud CCE Cluster**

## **Scenario**

Install the agent in a Huawei Cloud CCE cluster. After the configuration is complete, HSS automatically installs the agent on existing cluster nodes, installs the agent on new nodes when the cluster is scaled out, and uninstalls the agent from removed nodes when the cluster is scaled in.

## **Prerequisites**

Before installing an agent for a CCE cluster, grant the CCEOperatePolicy permission to HSS. For details, see **[Authorization](#page-561-0)**.

## **Constraints and Limitations**

- Supported container runtime: Docker and Containerd
- Supported cluster editions: CCE standard and Turbo editions
- Node resource requirements: At least 50 MiB memory and 200m CPU should be available.
- When an agent is installed in a cluster, HSS creates an HSS namespace in the cluster.

# **Installing the Agent in a Huawei Cloud CCE Cluster**

#### **Step 1 [Log in to the management console](https://console-intl.huaweicloud.com/?locale=en-us)**.

- **Step 2** In the upper left corner of the page, select a region, click  $\equiv$  and choose **Security & Compliance** > **HSS**.
- **Step 3** In the navigation pane, choose **Installation & Configuration** > **Container Install & Config**.
- **Step 4** On the **Cluster** tab page, click **Install Container Agent**. The **Container Asset Access and Installation** slide-out panel is displayed.

#### **Step 5** Select **CCE Cluster Installation** and click **Configure Now**.

**Step 6** Select a cluster and click **Next**.

**Step 7** Configure agent parameters. For more information, see **Table 11-1**.

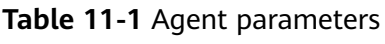

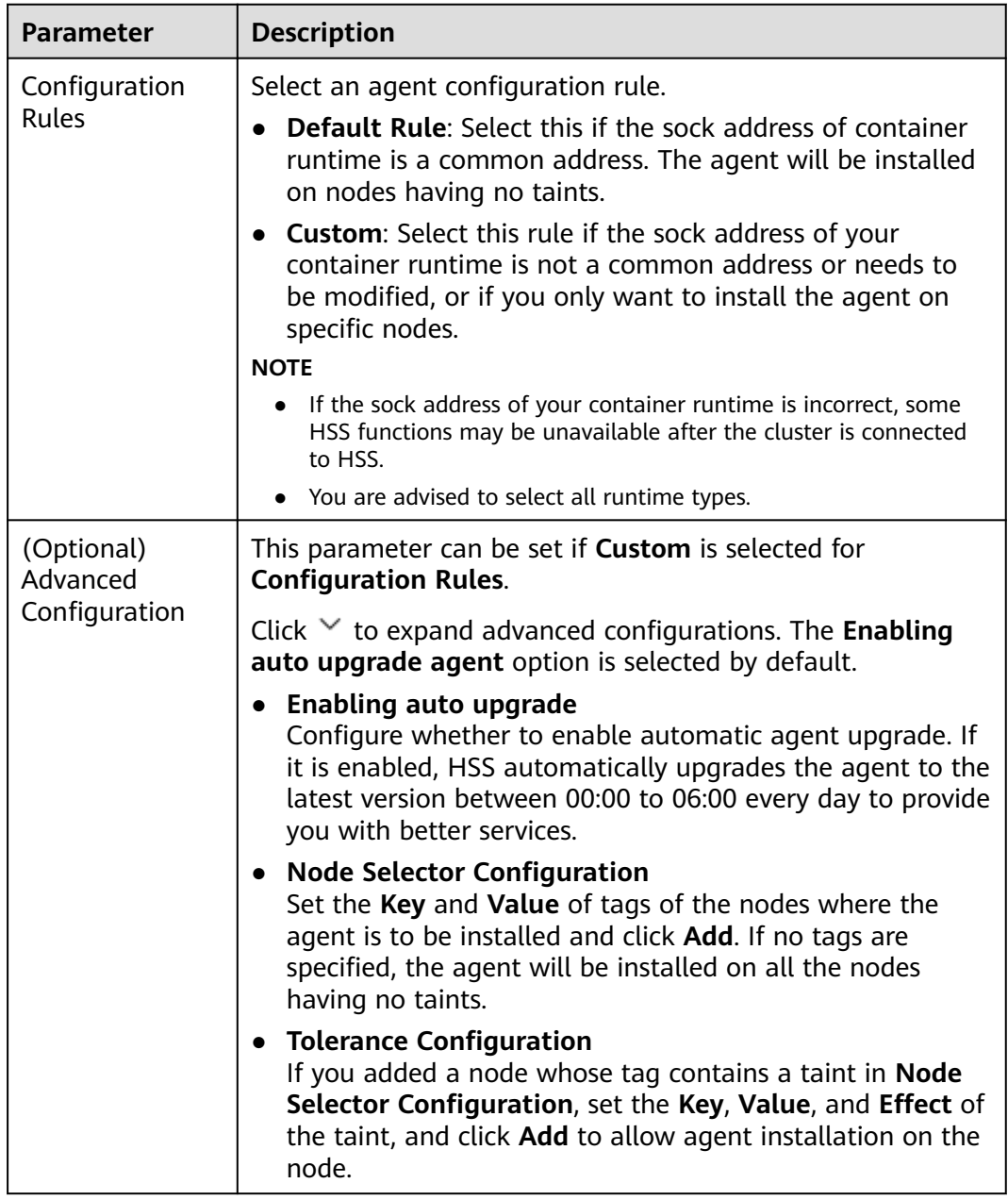

**Step 8** Click **OK** to start installing the HSS agent.

**Step 9** In the cluster list, check the cluster status. If the cluster status is **Running**, the cluster is successfully connected to HSS.

**----End**

# <span id="page-480-0"></span>**11.1.3 Installing an Agent in a User-built Cluster on Huawei Cloud**

## **Scenario**

Install the agent on a user-built cluster on Huawei Cloud that can access the SWR image repository. After the configuration is complete, HSS automatically installs the agent on existing cluster nodes, installs the agent on new nodes when the cluster is scaled out, and uninstalls the agent from removed nodes when the cluster is scaled in.

# **Step 1: Prepare the kubeconfig File**

The kubeconfig file specifies the cluster permissions assigned to HSS. The kubeconfig file configured using method 1 contains the cluster administrator permissions, whereas the file generated using method 2 contains only the permissions required by HSS. If you want to minimize HSS permissions, prepare the file using method 2.

#### **Method 1: configuring the default kubeconfig file**

The default kubeconfig file is in the **\$HOME/.kube/config** directory. Perform the following operations to create a dedicated namespace for HSS:]

- a. Log in to a cluster node.
- b. Create the **hss.yaml** file and copy the following content to the file: {"metadata":{"name":"hss"},"apiVersion":"v1","kind":"Namespace"}
- c. Run the following command to create a namespace: kubectl apply -f hss.yaml

#### **Method 2: generating a kubeconfig file dedicated to HSS**

- a. Create a dedicated namespace and an account for HSS.
	- i. Log in to a cluster node.
	- ii. Create the **hss-account.yaml** file and copy the following content to the file:

{"metadata":{"name":"hss"},"apiVersion":"v1","kind":"Namespace"}{"metadata": {"name":"hss-user","namespace":"hss"},"apiVersion":"v1","kind":"ServiceAccount"} {"metadata":{"name":"hss-user-token","namespace":"hss","annotations":{"kubernetes.io/ service-account.name":"hss-user"}},"apiVersion":"v1","kind":"Secret","type":"kubernetes.io/ service-account-token"}

- iii. Run the following command to create a namespace and an account: kubectl apply -f hss-account.yaml
- b. Generate the kubeconfig file.
	- i. Create the **gen\_kubeconfig.sh** file and copy the following content to the file:

#!/bin/bash

KUBE\_APISERVER=`kubectl config view --output=jsonpath='{.clusters[].cluster.server}' | head -n1 CLUSTER\_NAME=`kubectl config view -o jsonpath='{.clusters[0].name}'` kubectl get secret hss-user-token -n hss -o yaml |grep ca.crt: | awk '{print \$2}' |base64 -d >hss\_ca\_crt

kubectl config set-cluster \${CLUSTER\_NAME} --server=\${KUBE\_APISERVER} --certificateauthority=hss\_ca\_crt --embed-certs=true --kubeconfig=hss\_kubeconfig.yaml kubectl config set-credentials hss-user --token=\$(kubectl describe secret hss-user-token -n hss | awk '/token:/{print \$2}') --kubeconfig=hss\_kubeconfig.yaml kubectl config set-context hss-user@kubernetes --cluster=\${CLUSTER\_NAME} --user=hssuser --kubeconfig=hss\_kubeconfig.yaml kubectl config use-context hss-user@kubernetes --kubeconfig=hss\_kubeconfig.yaml

ii. Run the following command to generate the kubeconfig file named **hss\_kubeconfig.yaml**: bash gen\_kubeconfig.sh

### **Step 2: Install an Agent in a User-built Cluster on Huawei Cloud**

- **Step 1 [Log in to the management console](https://console-intl.huaweicloud.com/?locale=en-us)**.
- **Step 2** In the upper left corner of the page, select a region, click  $\equiv$ , and choose **Security & Compliance** > **HSS**.
- **Step 3** In the navigation pane, choose **Installation & Configuration** > **Container Install & Config**.
- **Step 4** On the **Cluster** tab page, click **Install Container Agent**. The **Container Asset Access and Installation** slide-out panel is displayed.
- **Step 5** Select **Non-CCE cluster (Internet access)** and click **Configure Now**.
- **Step 6** Configure cluster access information and click **Generate Command**. For more information, see **[Table 11-2](#page-482-0)**.

**Figure 11-1** Configuring cluster access information

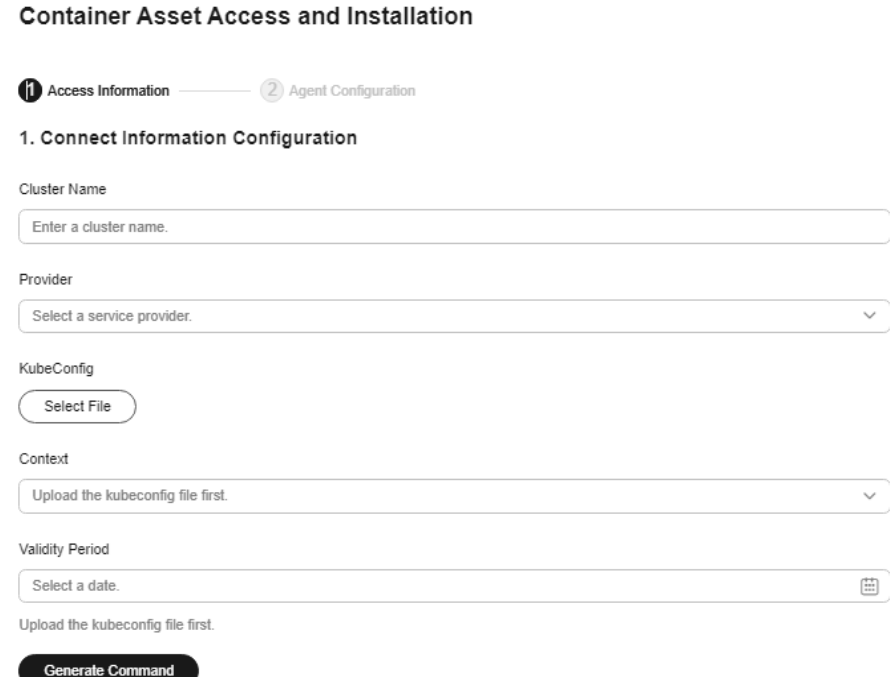

 $\times$ 

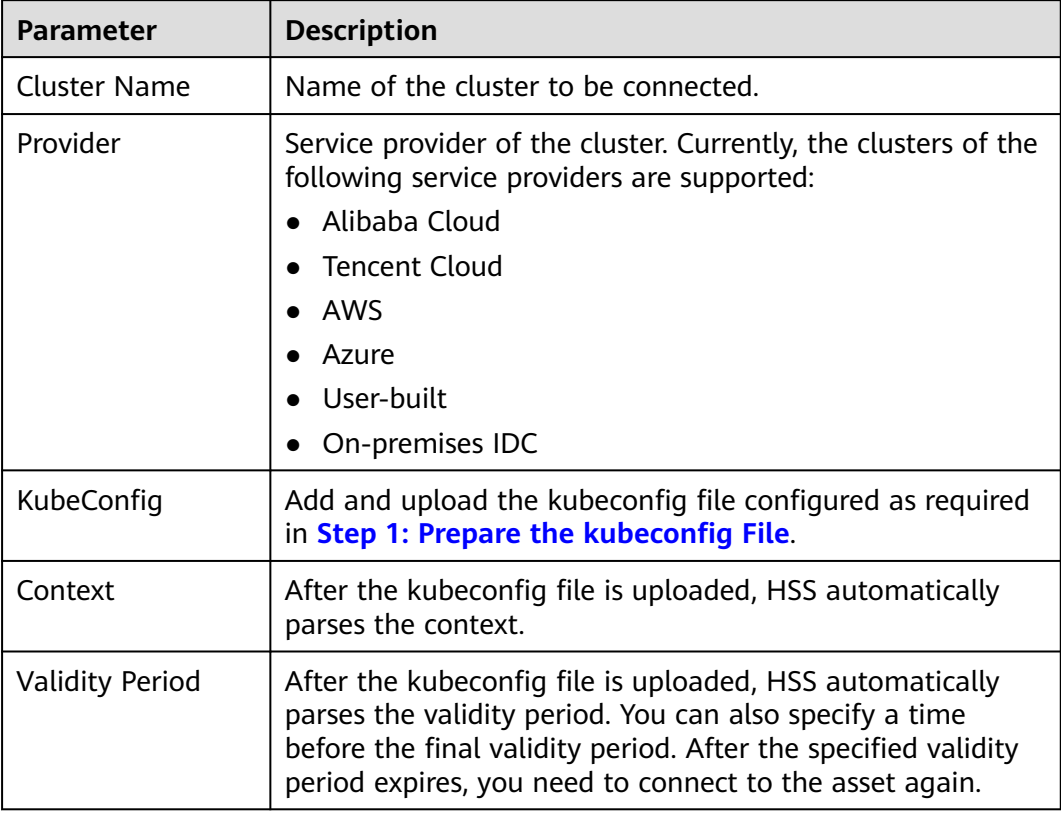

#### <span id="page-482-0"></span>**Table 11-2** Access parameters

- **Step 7** Perform the following operations to install the cluster connection component (ANP-agent) and establish a connection between HSS and the cluster:
	- 1. In the **Container Asset Access and Installation** dialog box, click **Download a YAML File**.

#### **Figure 11-2** Downloading the YAML file

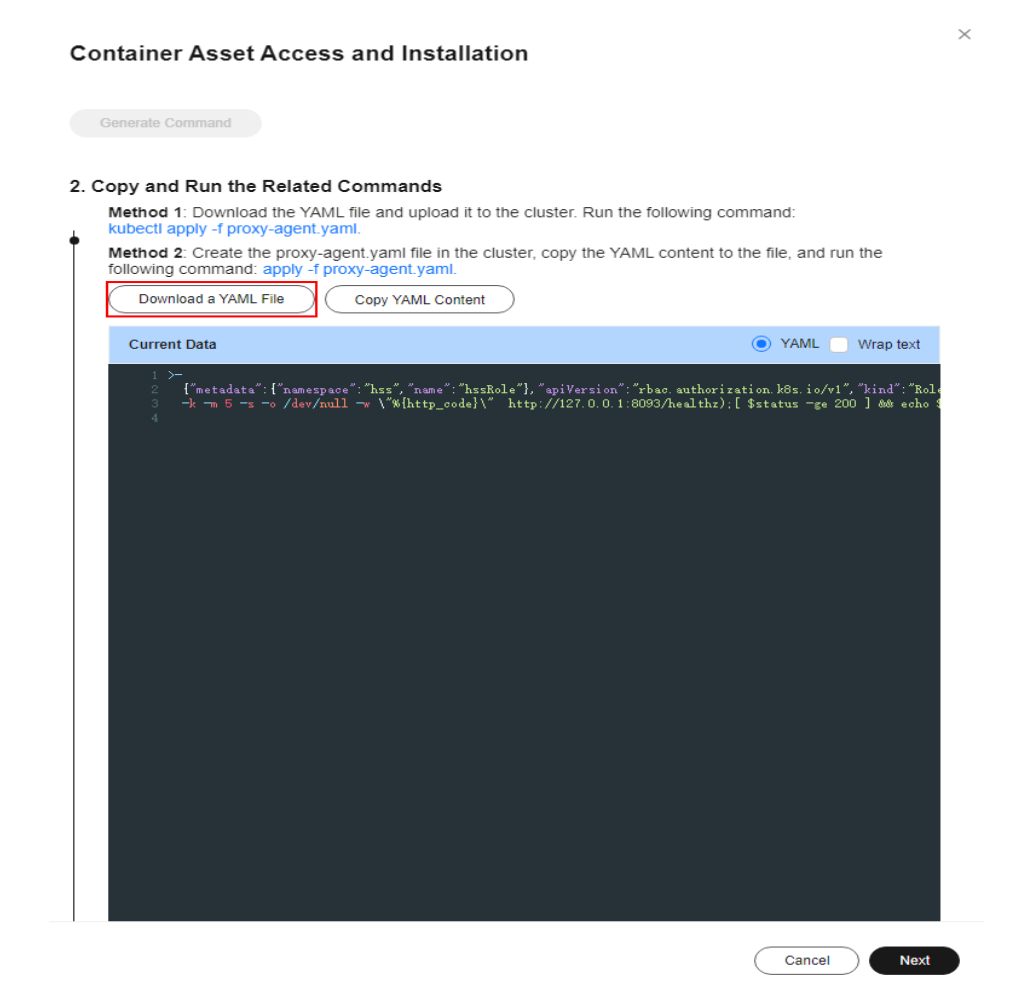

- 2. Copy the command file to a directory on any node.
- 3. Run the following command to install the cluster connection component (ANP-Agent): kubectl apply -f proxy-agent.yaml
- 4. Run the following command to check whether the cluster connection component (ANP-agent) is successfully installed: kubectl get pods -n hss | grep proxy-agent

If the command output shown in **Figure 11-3** is displayed, the cluster connection component (ANP-agent) is successfully installed.

#### **Figure 11-3** ANP-Agent installed

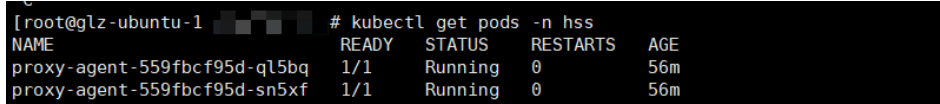

5. Run the following command to check whether the cluster is connected to HSS:

for a in \$(kubectl get pods -n hss| grep proxy-agent | cut -d ' ' -f1); do kubectl -n hss logs \$a | grep 'Start serving';done

If the command output shown in **[Figure 11-4](#page-484-0)** is displayed, the cluster is connected to HSS.

#### **Figure 11-4** Cluster connected to HSS

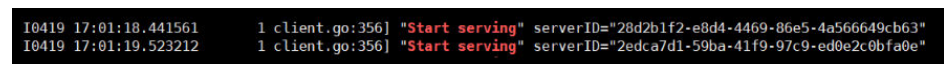

#### <span id="page-484-0"></span>**Step 8** In the **Container Asset Access and Installation** dialog box, click **Next**.

**Step 9** Configure agent parameters. For more information, see **Table 11-3**.

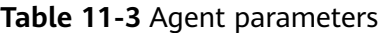

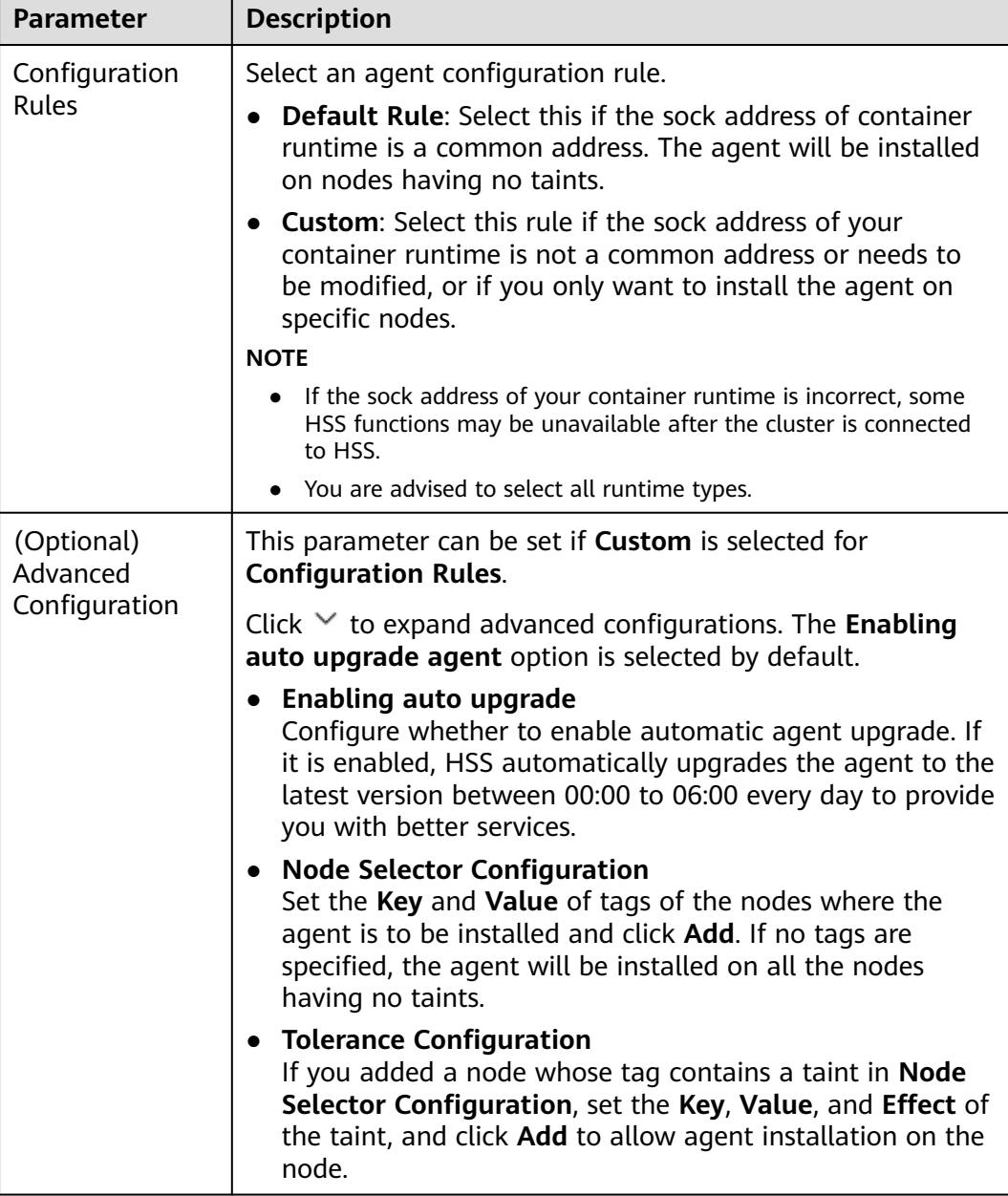

**Step 10** Click **OK** to start installing the HSS agent.

**Step 11** In the cluster list, check the cluster status. If the cluster status is **Running**, the cluster is successfully connected to HSS.

**----End**

# <span id="page-485-0"></span>**11.1.4 Installing the Agent in a Third-Party Public Network Cluster**

# **Scenario**

Install the agent on a third-party cluster that can access the public network. After the configuration is complete, HSS automatically installs the agent on existing cluster nodes, installs the agent on new nodes when the cluster is scaled out, and uninstalls the agent from removed nodes when the cluster is scaled in.

# **Constraints and Limitations**

- Supported cluster orchestration platforms: Kubernetes 1.19 or later
- Supported node OS: Linux
- Node specifications: at least 2 vCPUs, 4 GiB memory, 40 GiB system disk, and 100 GiB data disk
- The agent is incompatible with clusters of Galera 3.34, MySQL 5.6.51, or earlier versions.

# **Step 1: Create a VPC**

- **Step 1** Log in to the console and go to the page for **[Creating a VPC](https://console-intl.huaweicloud.com/vpc/?locale=en-us#/vpc/vpcs/createVpc)**.
- **Step 2** On the **Create VPC** page, set parameters for the VPC and subnets as prompted.

You are advised to set some parameters by referring to **Table 11-4** and retain the default values for other parameters. For details about how to create a VPC, see **[Creating a VPC](https://support.huaweicloud.com/intl/en-us/usermanual-vpc/en-us_topic_0013935842.html)**.

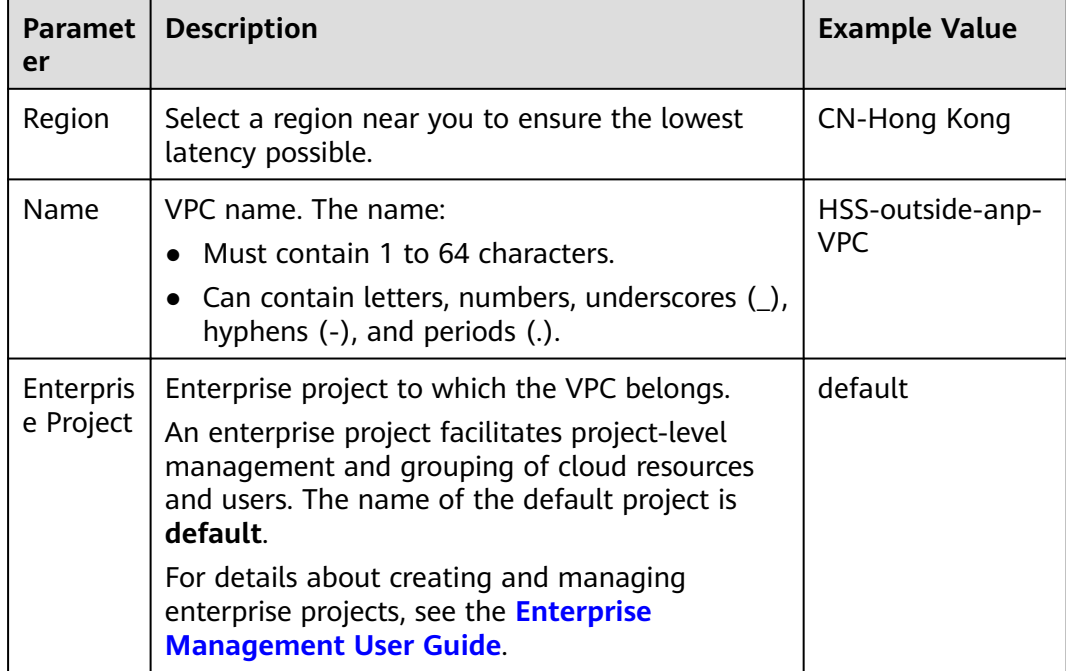

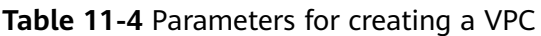

<span id="page-486-0"></span>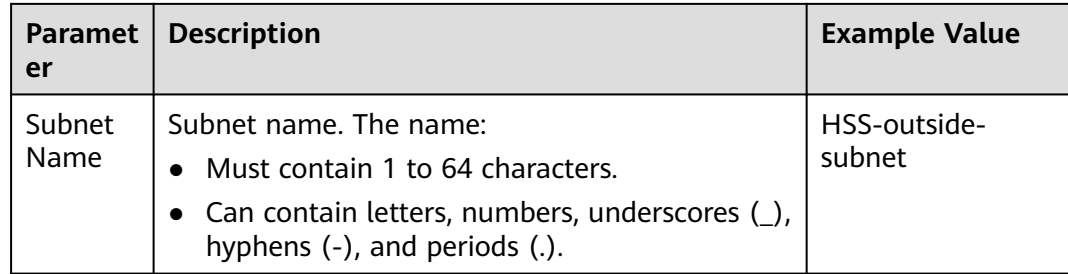

**Step 3** Click **Create Now**. You can view the VPC after it is created.

**----End**

# **Step 2: Create a Security Group**

- **Step 1** In the navigation pane on the left, choose **Access Control** > **Security Groups**.
- **Step 2** Click **Create Security Group** in the upper right corner.
- **Step 3** Configure security group parameters as prompted.

You are advised to configure some parameters by referring to **Table 11-5** and configure other parameters based on site requirements. For details about how to create a security group, see **[Creating a Security Group](https://support.huaweicloud.com/intl/en-us/usermanual-vpc/en-us_topic_0013748715.html)**.

| <b>Paramet</b><br>er   | <b>Description</b>                                                                                                    | <b>Example Value</b>          |
|------------------------|----------------------------------------------------------------------------------------------------|-------------------------------|
| Region                 | Select a region near you to ensure the lowest<br>latency possible.                                                                                                    | CN-Hong Kong                  |
| Name                   | Specify the name of the security group. The<br>name:<br>Must contain 1 to 64 characters.<br>• Can contain letters, numbers, underscores (_),<br>hyphens (-), and periods (.).                                                                                                    | HSS-outside-anp-<br>secGroups |
| Enterpris<br>e Project | When creating a security group, you can add the<br>security group to an enterprise project that has<br>been enabled.<br>An enterprise project facilitates project-level<br>management and grouping of cloud resources<br>and users. The default project is default.<br>For details about creating and managing<br>enterprise projects, see the <b>Enterprise</b><br><b>Management User Guide.</b> | default                       |
| Preset<br>Rule         | Inbound and outbound rules are preset in<br>security group rules. You can select a rule as<br>needed to quickly create a security group.                                                                                                    | All ports open                |

**Table 11-5** Parameters for creating a security group

<span id="page-487-0"></span>**Step 4** Click **Create Now**. You can view the security group after it is created.

**----End**

# **Step 3: Create an ECS**

- **Step 1** Click  $\equiv$  in the upper left corner and **Compute** > **Elastic Cloud Server**.
- **Step 2** In the upper right corner, click **Buy ECS**.
- **Step 3** Configure ECS parameters as prompted.

You are advised to configure some parameters by referring to **Table 11-6** and configure other parameters based on site requirements.

| <b>Paramet</b><br>er           | <b>Description</b>                                                                                                    | <b>Example Value</b>                    |  |
|--------------------------------|----------------------------------------------------------------------------------------------------|-----------------------------------------|--|
| <b>Billing</b><br>Mode         | ECS billing mode.<br>Yearly/Monthly: Prepaid mode. Yearly/<br>monthly ECSs are billed by the purchased<br>duration specified in the order.<br>Pay-per-use: Postpaid billing mode. You pay<br>as you go and just pay for what you use.<br>Pay-per-use ECSs are billed by the second<br>and settled by the hour.<br>Spot price: Spot pricing is a postpaid billing<br>mode. You pay as you go and just pay for<br>what you use. In Spot pricing billing mode,<br>your purchased ECS is billed at a lower price<br>than that of a pay-per-use ECS with the<br>same specifications. In Spot pricing billing<br>mode, you can select Spot or Spot block for<br>the Spot Type. Spot ECSs and Spot block<br>ECSs are billed by the second and settled by<br>the hour. | Pay-per-use                             |  |
| Region                         | Select a region near you to ensure the lowest<br>latency possible.                                                                                                    | CN-Hong Kong                            |  |
| <b>CPU</b><br>Architect<br>ure | Select a CPU architecture. The value can be x86.                                                                                                    | x86                                     |  |
| Instance                       | • Select vCPUs and memory, or enter a<br>keyword to search for ECS specifications.<br>You can search for ECS flavors when you<br>select By Type.<br>Select ECS specifications by instance family<br>and generation from the list.                                                                                                    | General<br>computing, 2<br>vCPUs, 4 GiB |  |

**Table 11-6** Parameters for purchasing an ECS

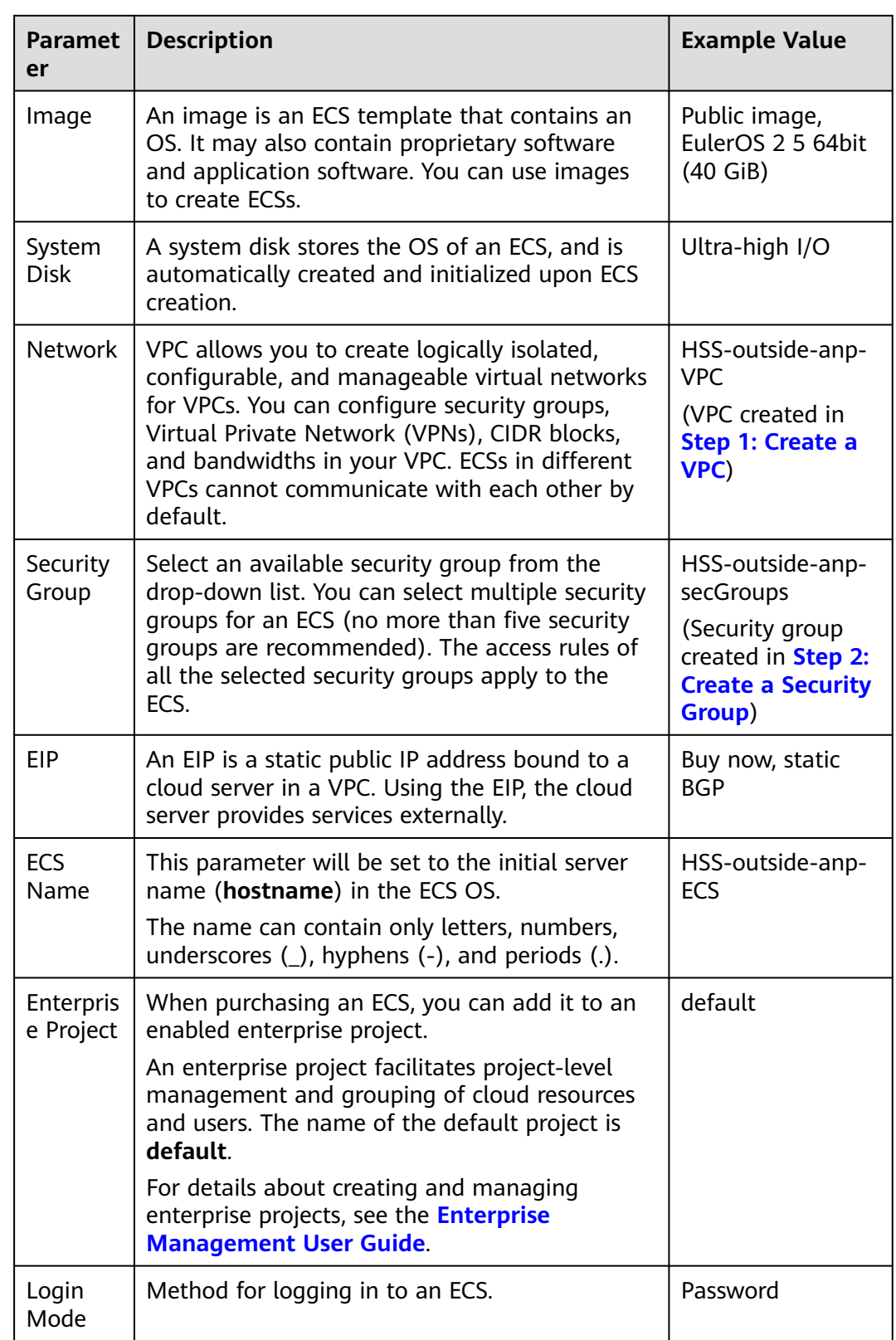

**Step 4** Click **Create**. In the displayed dialog box, click **Agree and Create**. After the payment is complete, the ECS will be automatically created and started by default.

**----End**

# **Step 4: Set Up Nginx**

- **Step 1** Log in to the server created in **[Step 3: Create an ECS](#page-487-0)**.
- **Step 2** Go to the **temp** directory.

#### **cd /temp**

**Step 3** Run the following command to create the **install\_nginx.sh** file:

#### **vi install\_nginx.sh**

**Step 4** Press **i** to enter the editing mode and copy the following content to the **install\_nginx.sh** file:

#!/bin/bash

```
yum -y install pcre-devel zlib-devel popt-devel openssl-devel openssl
wget http://www.nginx.org/download/nginx-1.21.0.tar.gz
tar zxf nginx-1.21.0.tar.gz -C /usr/src/
cd /usr/src/nginx-1.21.0/
useradd -M -s /sbin/nologin nginx
./configure \
--prefix=/usr/local/nginx \
--user=nginx \
--group=nginx \
--with-file-aio \
--with-http_stub_status_module \
--with-http_azip_static_module \setminus--with-http_flv_module \
--with-http_ssl_module \setminus--with-stream \
--with-pcre && make && make install
ln -s /usr/local/nginx/sbin/nginx /usr/local/sbin/
nginx
```
**Step 5** Enter **ECS**, run the following command, and press **Enter** to exit.

#### **:wq!**

**Step 6** Run the following command to install Nginx:

#### **bash /tmp/install\_nginx.sh**

**Step 7** Run the following command to modify the Nginx configuration file:

```
cat <<END >> /usr/local/nginx/conf/nginx.conf
stream {
  upstream backend_hss_anp {
   server {{ANP_proxy_address}}:8091 weight=5 max_fails=3 fail_timeout=30s;
  }
  server {
   listen 8091 so_keepalive=on;
   proxy_connect_timeout 10s;
   proxy_timeout 300s;
   proxy_pass backend_hss_anp ;
 }
}
END
```
Replace **{{ANP\_proxy\_address}}** with the actual address and then run the command. For details, see **[Table 11-7](#page-490-0)**.

#### <span id="page-490-0"></span>**Table 11-7** ANP proxy address

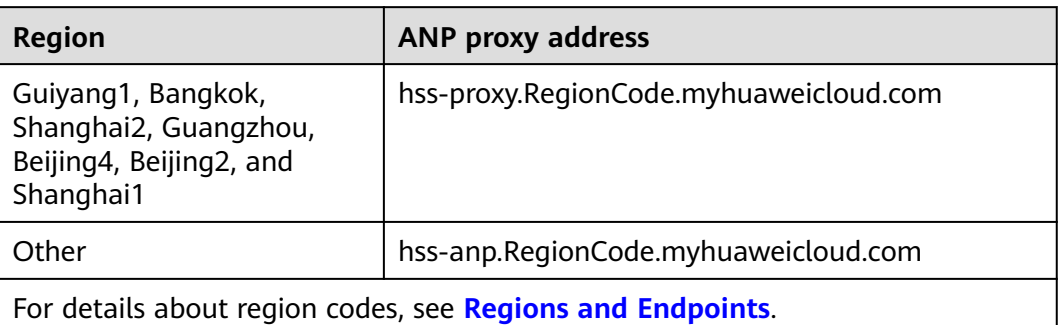

**Step 8** Run the following command to make the Nginx configuration take effect:

#### **nginx -s reload**

**Step 9** Run the following command to check whether port 8091 is listened on properly:

#### **netstat -anp | grep 8091**

If information similar to **Figure 11-5** is displayed, the listening is normal.

**Figure 11-5** Listening on port 8091 is normal.

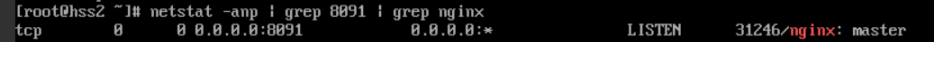

**----End**

# **Step 5: Buy and Configure an ELB**

- **Step 1** Log in to the console and go to the page for **[Buying ELB](https://console-intl.huaweicloud.com/vpc/?locale=en-us#/elb/create/custom)** page.
- **Step 2** Set ELB parameters as prompted.

You are advised to configure some parameters by referring to **Table 11-8** and configure other parameters based on site requirements. For details about how to buy a load balancer, see **[Creating a Dedicated Load Balancer](https://support.huaweicloud.com/intl/en-us/usermanual-elb/elb_lb_000006.html)**.

| Paramet<br>er | <b>Description</b>                                                                                                    | <b>Example</b><br><b>Value</b> |
|---------------|----------------------------------------------------------------------------------------------------|--------------------------------|
| Type          | Type of the shared load balancer. The type cannot<br>be changed after the load balancer is created.                                                                                                 | Dedicated                      |
|               | Dedicated load balancers work well for heavy-<br>traffic and high-concurrency workloads, such as<br>large websites, cloud native applications, IoV, and<br>multi-AZ disaster recovery applications. |                                |

**Table 11-8** Parameters for buying an ELB

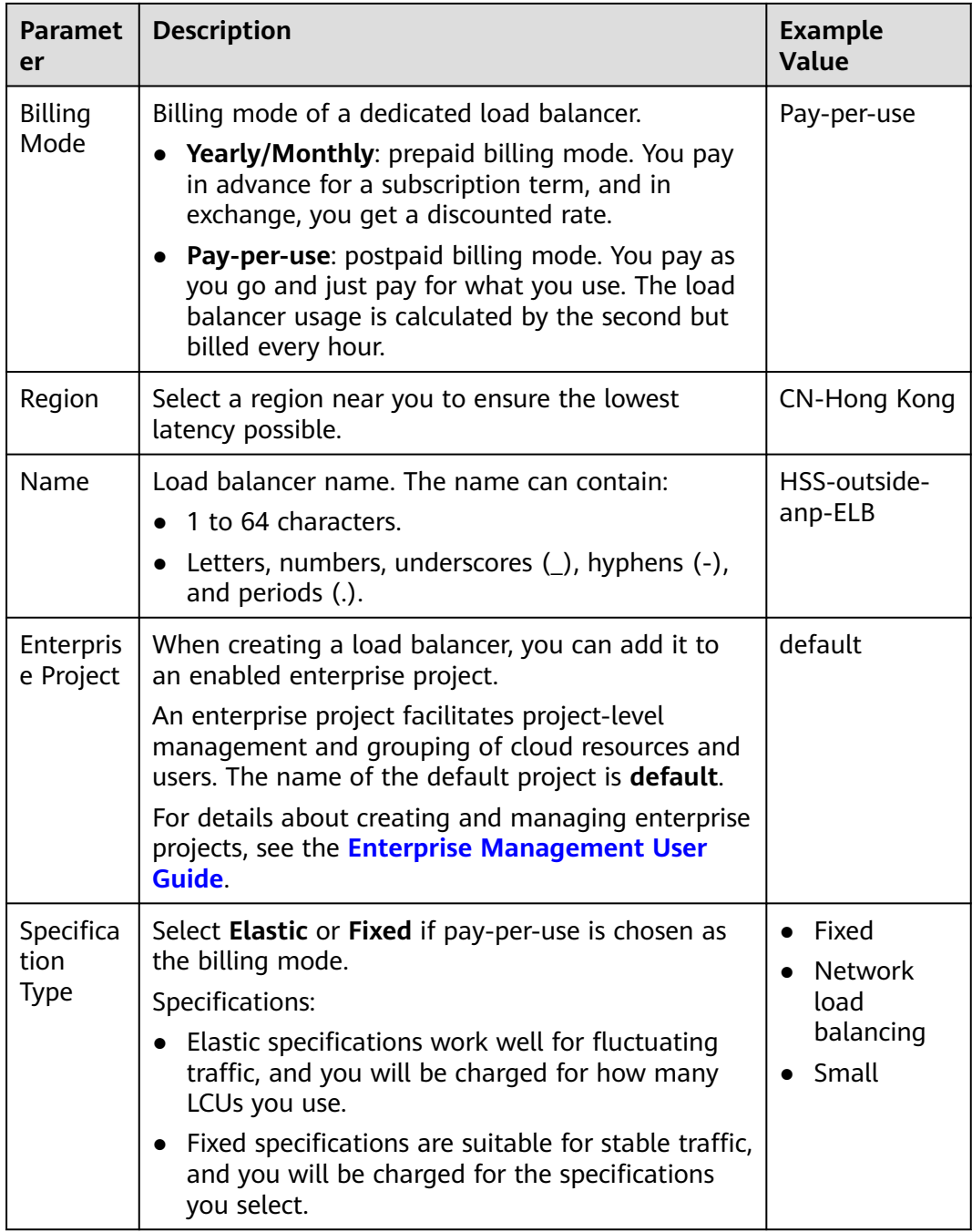

<span id="page-492-0"></span>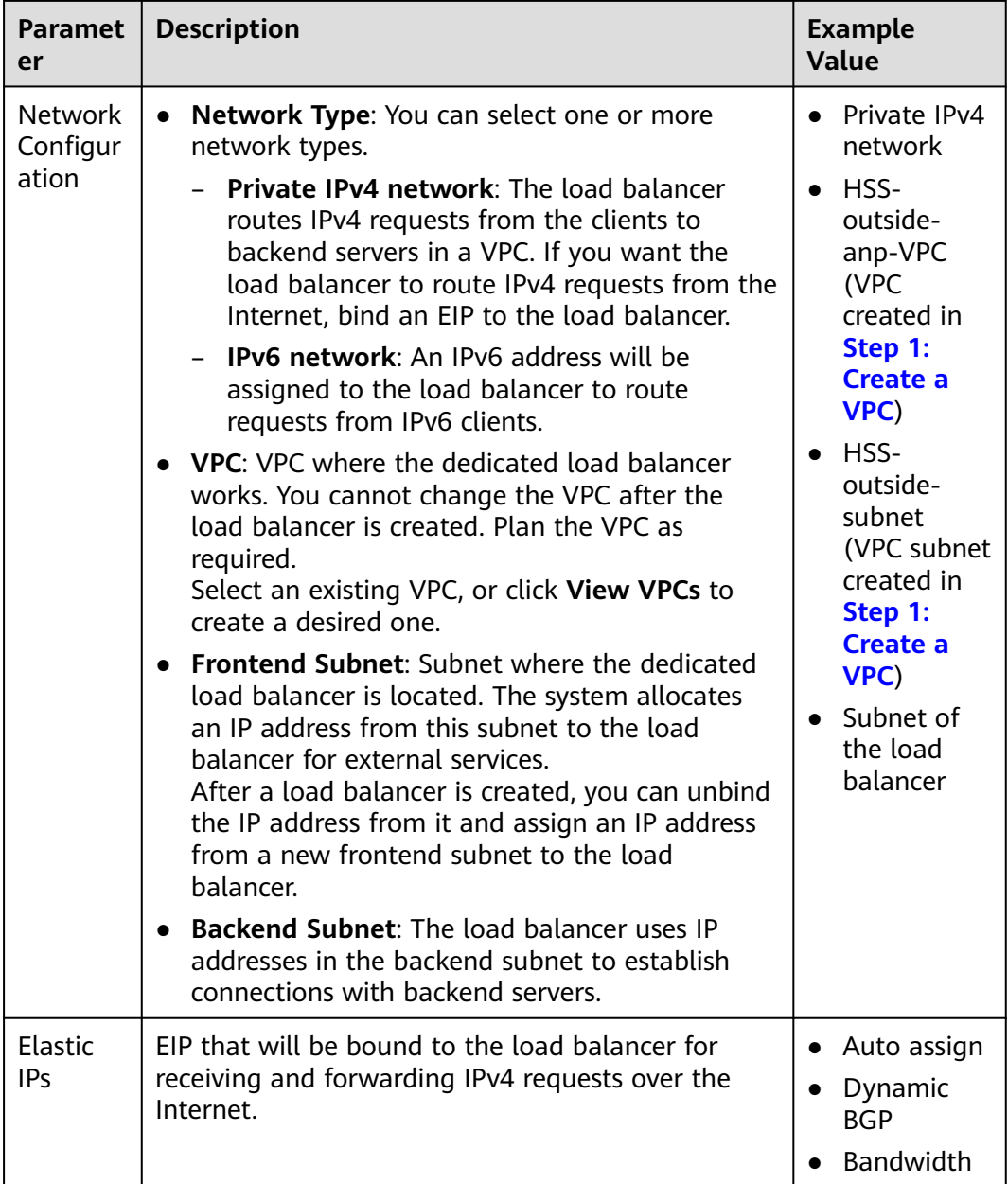

- **Step 3** After setting the parameters, click **Next**.
- **Step 4** On the ELB page, view the created ELB and record the public IPv4 address.
- **Step 5** In the row of a load balancer, click **Add now** in the **Listener (Frontend Protocol/ Port)** column.
- **Step 6** Set the listener parameters as prompted.

You are advised to configure some parameters by referring to **[Table 11-9](#page-493-0)** and configure other parameters based on site requirements. For details, see **[Adding a](https://support.huaweicloud.com/intl/en-us/usermanual-elb/elb_ug_jt_0006.html) [TCP Listener](https://support.huaweicloud.com/intl/en-us/usermanual-elb/elb_ug_jt_0006.html)**.

| <b>Parameter</b>                       |                                           | <b>Description</b>                                                                                                    | <b>Example Value</b>                 |  |
|----------------------------------------|-------------------------------------------|----------------------------------------------------------------------------------------------------|--------------------------------------|--|
| Config<br>ure                          | Name                                      | Listener name.                                                                                                    | HSS-outside-<br>anp-Listener         |  |
| Listen<br>er                           | Protocol                                  | Protocol used by the client and listener<br>to distribute traffic.                                                                                                    | <b>TCP</b>                           |  |
|                                        | Frontend<br>Port                          | Port used by the client and listener to<br>distribute traffic.                                                                                                    | 8091                                 |  |
|                                        | Access<br>Control                         | Supports access control based on the<br>whitelist and blacklist.                                                                                                    | All IP addresses                     |  |
| Config<br>ure<br>Routin<br>g<br>Policy | <b>Backend</b><br>Server<br>Group         | A group of backend servers with the<br>same features.<br><b>New</b><br>Use existing                                                                                                    | <b>New</b>                           |  |
|                                        | <b>Backend</b><br>Server<br>Group<br>Name | Name of the backend server group.                                                                                                    | HSS-outside-<br>anp-server-<br>group |  |
|                                        | <b>Backend</b><br>Protocol                | Specifies the protocol that backend<br>servers in the backend server group use<br>to receive requests from the listeners.<br>The protocol varies depending on the<br>forwarding mode.                                                                                                    | <b>TCP</b>                           |  |
|                                        | Load<br>Balancing<br>Algorithm            | Algorithm used by the load balancer.<br>Weighted round robin: Requests are<br>$\bullet$<br>routed to different servers based on<br>their weights. Backend servers with<br>higher weights receive<br>proportionately more requests,<br>whereas equal-weighted servers<br>receive the same number of<br>requests.<br>• Weighted least connections: In<br>addition to the number of<br>connections, each server is assigned<br>a weight based on its capacity.<br>Requests are routed to the server<br>with the lowest connections-to-<br>weight ratio.<br>• Source IP hash: Allows requests<br>from different clients to be routed<br>based on source IP addresses and<br>ensures that requests from the same<br>client are forwarded to the same<br>server. | Weighted round<br>robin              |  |

<span id="page-493-0"></span>**Table 11-9** Parameters for adding a listener

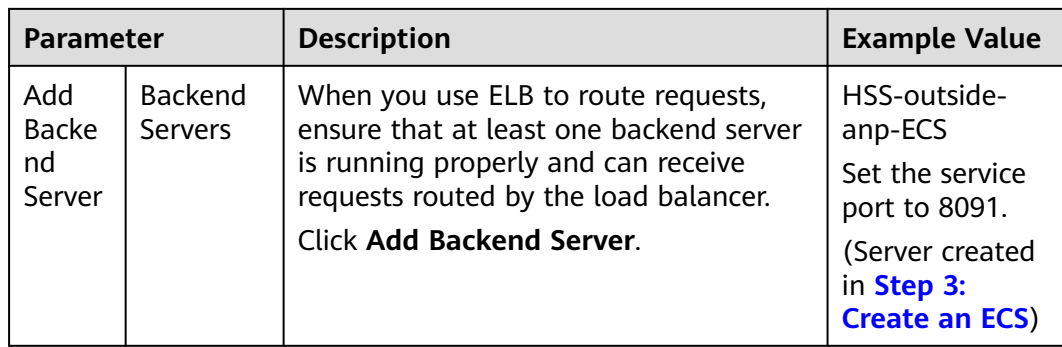

- **Step 7** On the **Confirm** page, check parameter settings.
- **Step 8** Click **Submit** complete the configuration.

**----End**

# **Step 6: Modify a Security Group**

- **Step 1** Click  $\equiv$  in the upper left corner of the management console and choose **Network** > **Virtual Private Cloud**.
- **Step 2** In the navigation tree on the left, choose **Security Groups**.
- **Step 3** Locate the security group created in **[Step 2: Create a Security Group](#page-486-0)** and click **Manage Rules**.
- **Step 4** Delete the IPv6 full passing rule, as shown in **Figure 11-6**.

#### **Figure 11-6** Deleting the IPv6 full passing rule

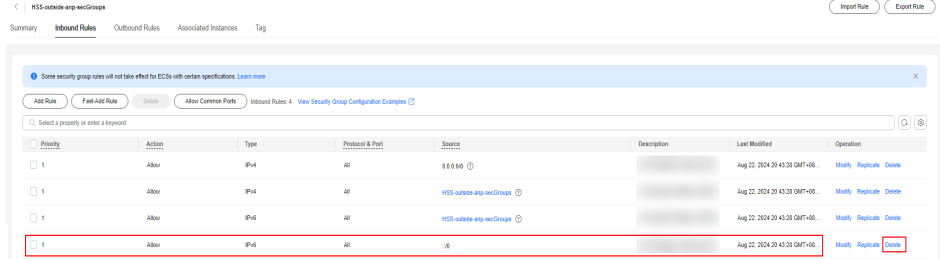

- **Step 5** Modify the IPv4 full bypass rule, as shown in **[Figure 11-7](#page-495-0)**.
	- 1. Change the value of **Protocol & Port** from **Protocols > All** to **Protocols / TCP (Custom ports)** and set the port number to **8091**.
	- 2. Click **OK**.

<span id="page-495-0"></span>**Figure 11-7** Modifying the IPv4 full passing rule

| HSS-outside-anp-secGroups                                                                         |                               |                         |                                                                 |                                              |             |                              | <b>Import Rule</b>      | Export Rate          |
|---------------------------------------------------------------------------------------------------|-------------------------------|-------------------------|-----------------------------------------------------------------|----------------------------------------------|-------------|------------------------------|-------------------------|----------------------|
| Outbound Rules<br>Associated Instances<br><b>Inbound Rules</b><br>Tag<br>Summary                  |                               |                         |                                                                 |                                              |             |                              |                         |                      |
|                                                                                                   |                               |                         |                                                                 |                                              |             |                              |                         |                      |
| + Some security group rules will not take effect for ECSs with certain specifications. Learn more |                               |                         |                                                                 |                                              |             |                              |                         | $\times$             |
| Fast-Add Rule<br>Add Rafe                                                                         | Delete:<br>Allow Common Ports |                         | Inbound Rules: 4 View Security Group Configuration Examples [3] |                                              |             |                              |                         |                      |
| C. Select a property or enter a keyword.                                                          |                               |                         |                                                                 |                                              |             |                              |                         | $\boxed{\mathbf{0}}$ |
| Priority                                                                                          | Action<br>                    | Type                    | Protocol & Part                                                 | Source<br>                                   | Description | <b>Last Modified</b>         | Operation               |                      |
| $\Box$                                                                                            | Alow                          | $\sim$<br>Pri<br>$\sim$ | Protocols / TCP (Cust v<br>5091                                 | P address<br>$\mathbf{v}$<br>$0.0000 \times$ |             | Aug 22, 2024 20:43:28 GMT+08 | Confirm Cancel          |                      |
| $\Box$                                                                                            | Alban                         | PH                      | Al                                                              | HSS-outside-anp-secGroups (R)                |             | Aug 22, 2024 20:43:28 GMT+08 | Modify Replicate Delete |                      |
| $\Box$                                                                                            | Alba                          | PW                      | A1                                                              | HSS-outside-anp-secGroups (D)                |             | Aug 22, 2024 20:43:28 GMT+08 | Modify Replicate Delete |                      |
| $\Box$                                                                                            | Alow                          | IPv6                    | AI.                                                             | 20                                           |             | Aug 22, 2024 20:43:28 GMT+08 | Modify Registate Delete |                      |

**----End**

## **Step 7: Prepare the kubeconfig File**

The kubeconfig file specifies the cluster permissions assigned to HSS. The kubeconfig file configured using method 1 contains the cluster administrator permissions, whereas the file generated using method 2 contains only the permissions required by HSS. If you want to minimize HSS permissions, prepare the file using method 2.

#### **Method 1: configuring the default kubeconfig file**

The default kubeconfig file is in the **\$HOME/.kube/config** directory. Perform the following operations to create a dedicated namespace for HSS:]

- a. Log in to a cluster node.
- b. Create the **hss.yaml** file and copy the following content to the file: {"metadata":{"name":"hss"},"apiVersion":"v1","kind":"Namespace"}
- c. Run the following command to create a namespace: kubectl apply -f hss.yaml

#### **Method 2: generating a kubeconfig file dedicated to HSS**

- a. Create a dedicated namespace and an account for HSS.
	- i. Log in to a cluster node.
	- ii. Create the **hss-account.yaml** file and copy the following content to the file:

{"metadata":{"name":"hss"},"apiVersion":"v1","kind":"Namespace"}{"metadata": {"name":"hss-user","namespace":"hss"},"apiVersion":"v1","kind":"ServiceAccount"} {"metadata":{"name":"hss-user-token","namespace":"hss","annotations":{"kubernetes.io/ service-account.name":"hss-user"}},"apiVersion":"v1","kind":"Secret","type":"kubernetes.io/ service-account-token"}

- iii. Run the following command to create a namespace and an account: kubectl apply -f hss-account.yaml
- b. Generate the kubeconfig file.
	- i. Create the **gen kubeconfig.sh** file and copy the following content to the file:

#!/bin/bash

KUBE\_APISERVER=`kubectl config view --output=jsonpath='{.clusters[].cluster.server}' | head -n1 CLUSTER\_NAME=`kubectl config view -o jsonpath='{.clusters[0].name}'`

kubectl get secret hss-user-token -n hss -o yaml |grep ca.crt: | awk '{print \$2}' |base64 -d >hss\_ca\_crt

kubectl config set-cluster \${CLUSTER\_NAME} --server=\${KUBE\_APISERVER} --certificateauthority=hss\_ca\_crt --embed-certs=true --kubeconfig=hss\_kubeconfig.yaml

kubectl config set-credentials hss-user --token=\$(kubectl describe secret hss-user-token -n hss | awk '/token:/{print \$2}') --kubeconfig=hss\_kubeconfig.yaml kubectl config set-context hss-user@kubernetes --cluster=\${CLUSTER\_NAME} --user=hssuser --kubeconfig=hss\_kubeconfig.yaml kubectl config use-context hss-user@kubernetes --kubeconfig=hss\_kubeconfig.yaml

ii. Run the following command to generate the kubeconfig file named **hss\_kubeconfig.yaml**: bash gen\_kubeconfig.sh

# **Step 8: Install the Agent for a Third-Party Public Network Cluster**

The image repositories used by a cluster are classified into public and private image repositories.

- Public network image repository: An image repository that can be accessed as long as it can connect to the Internet. It is usually provided by a third party and paid by enterprises.
- Private image repository: an image repository deployed and maintained by an enterprise. Only authorized users can access the image repository.

Install the agent for the cluster based on the image repository type.

## **Public Network Image Repository**

**Step 1 [Log in to the management console](https://console-intl.huaweicloud.com/?locale=en-us)**.

- **Step 2** In the upper left corner of the page, select a region, click  $\equiv$ , and choose **Security & Compliance** > **HSS**.
- **Step 3** In the navigation pane, choose **Installation & Configuration** > **Container Install & Config**.
- **Step 4** On the **Cluster** tab page, click **Install Container Agent**. The **Container Asset Access and Installation** slide-out panel is displayed.
- **Step 5** Select **Non-CCE cluster (Internet access)** and click **Configure Now**.
- **Step 6** Configure cluster access information and click **Generate Command**. For more information, see **[Table 11-10](#page-497-0)**.

#### <span id="page-497-0"></span>**Figure 11-8** Configuring cluster access information

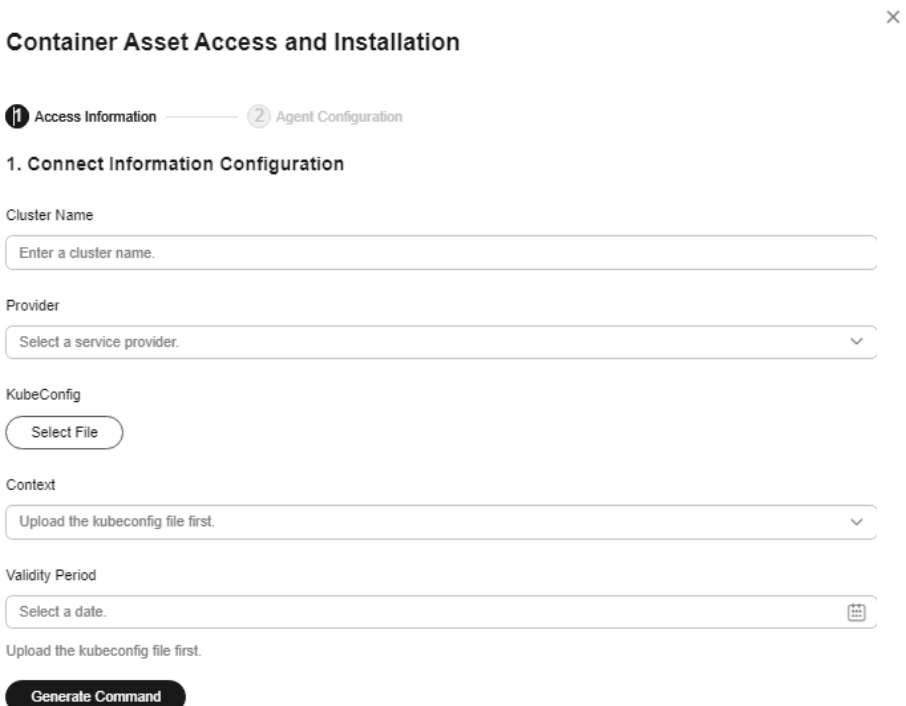

#### **Table 11-10** Access parameters

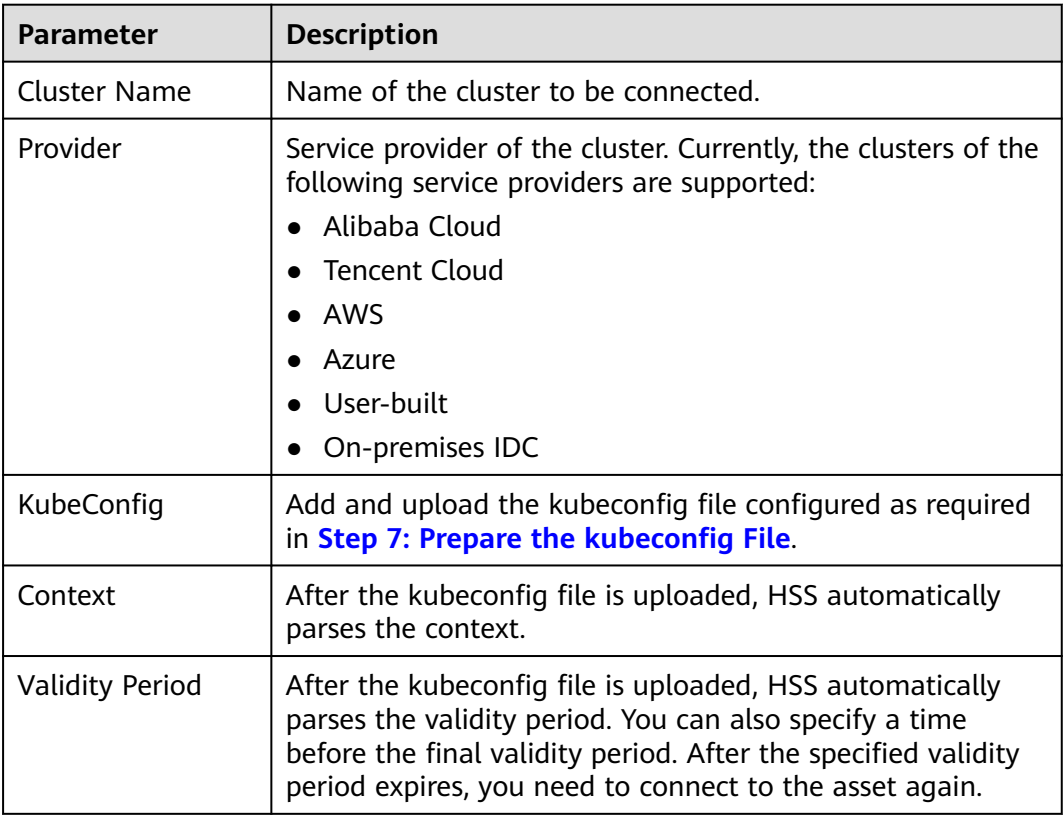

 $\times$ 

Cancel Next

- **Step 7** Perform the following operations to install the cluster connection component (ANP-agent) and establish a connection between HSS and the cluster:
	- 1. In the **Container Asset Access and Installation** dialog box, click **Download a YAML File**.

**Figure 11-9** Downloading the YAML file

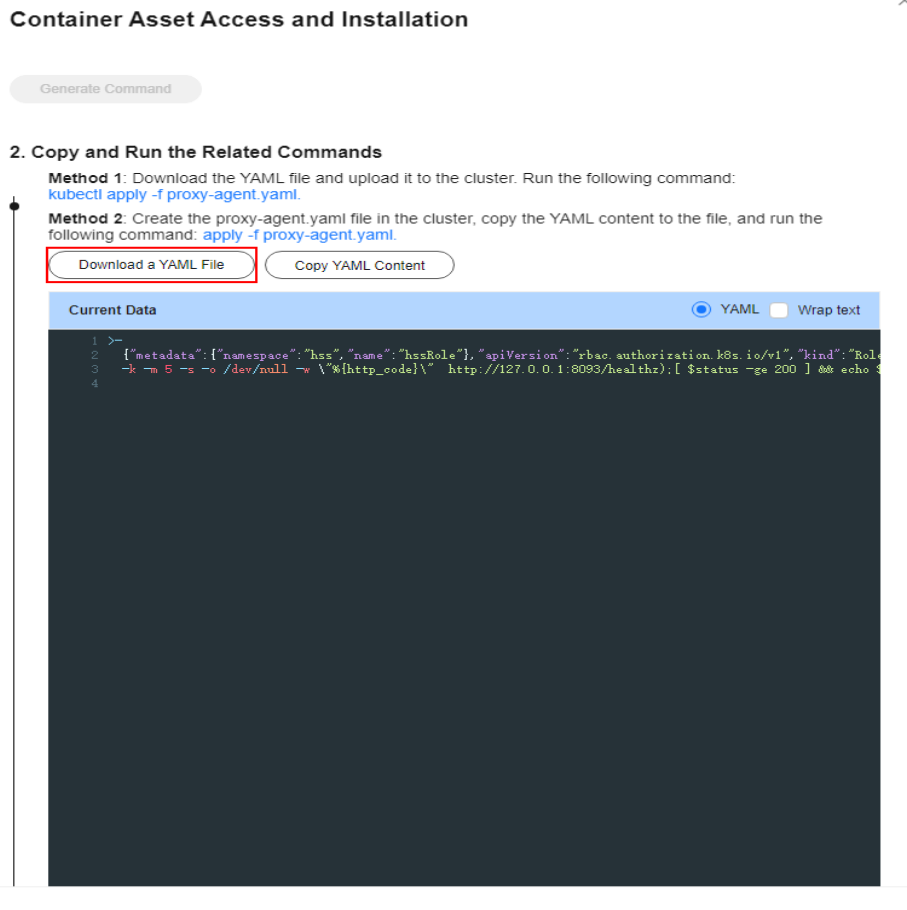

2. Copy the file to the directory of any node and run the following command to replace the proxy address:

sed -i 's#proxy-server-host=.\*","--proxy-server-port#proxy-server-host={{Forwarding address}}","- proxy-server-port#' proxy-agent.yaml

Change **{{Forwarding address}}** to the public IPv4 address recorded in **[Step 4](#page-492-0)** and then run the command again.

- 3. Run the following command to install the cluster connection component (ANP-Agent): kubectl apply -f proxy-agent.yaml
- 4. Run the following command to check whether the cluster connection component (ANP-agent) is successfully installed: kubectl get pods -n hss | grep proxy-agent

If the command output shown in **[Figure 11-10](#page-499-0)** is displayed, the cluster connection component (ANP-agent) is successfully installed.

#### <span id="page-499-0"></span>**Figure 11-10** ANP-Agent installed

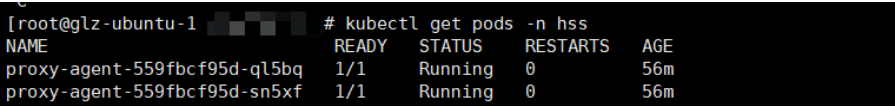

5. Run the following command to check whether the cluster is connected to HSS:

for a in \$(kubectl get pods -n hss| grep proxy-agent | cut -d ' ' -f1); do kubectl -n hss logs \$a | grep 'Start serving';done

If the command output shown in **Figure 11-11** is displayed, the cluster is connected to HSS.

#### **Figure 11-11** Cluster connected to HSS

I0419 17:01:18.441561<br>I0419 17:01:19.523212 l client.go:356] "Start serving" serverID="28d2b1f2-e8d4-4469-86e5-4a566649cb63<br>1 client.go:356] "Start serving" serverID="2edca7d1-59ba-41f9-97c9-ed0e2c0bfa0e

- **Step 8** In the **Container Asset Access and Installation** dialog box, click **Next**.
- **Step 9** Configure agent parameters. For more information, see **Table 11-11**.

| <b>Parameter</b>              | <b>Description</b>                                                                                                    |  |  |
|-------------------------------|----------------------------------------------------------------------------------------------------|--|--|
| Configuration<br><b>Rules</b> | Select an agent configuration rule.<br><b>Default Rule:</b> Select this if the sock address of container<br>runtime is a common address. The agent will be installed<br>on nodes having no taints. |  |  |
|                               | • Custom: Select this rule if the sock address of your<br>container runtime is not a common address or needs to<br>be modified, or if you only want to install the agent on<br>specific nodes.     |  |  |
|                               | <b>NOTE</b>                                                                                                    |  |  |
|                               | • If the sock address of your container runtime is incorrect, some<br>HSS functions may be unavailable after the cluster is connected<br>to HSS.                                                   |  |  |
|                               | • You are advised to select all runtime types.                                                                                                    |  |  |

**Table 11-11** Agent parameters

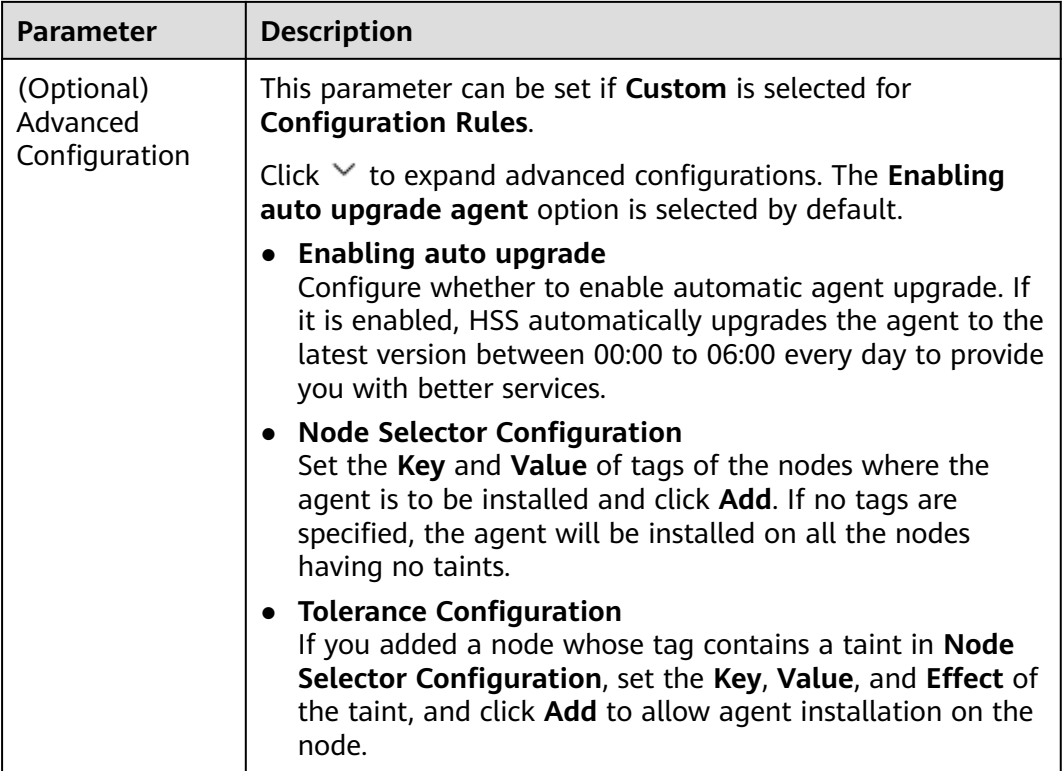

- **Step 10** Click **OK** to start installing the HSS agent.
- **Step 11** In the cluster list, check the cluster status. If the cluster status is **Running**, the cluster is successfully connected to HSS.

**----End**

### **Private Image Repository**

- **Step 1 [Log in to the management console](https://console-intl.huaweicloud.com/?locale=en-us)**.
- **Step 2** In the upper left corner of the page, select a region, click  $\equiv$ , and choose **Security & Compliance** > **HSS**.
- **Step 3** In the navigation pane, choose **Installation & Configuration** > **Container Install & Config**.
- **Step 4** On the **Cluster** tab page, click **Access Assets**. The **Container Asset Access and Installation** dialog box is displayed.
- **Step 5** Select **Non-CCE cluster (private network access)** and click **Configure Now**.
- **Step 6** Configure image repository information and click **Generate Command**. For more information, see **[Table 11-12](#page-501-0)**.

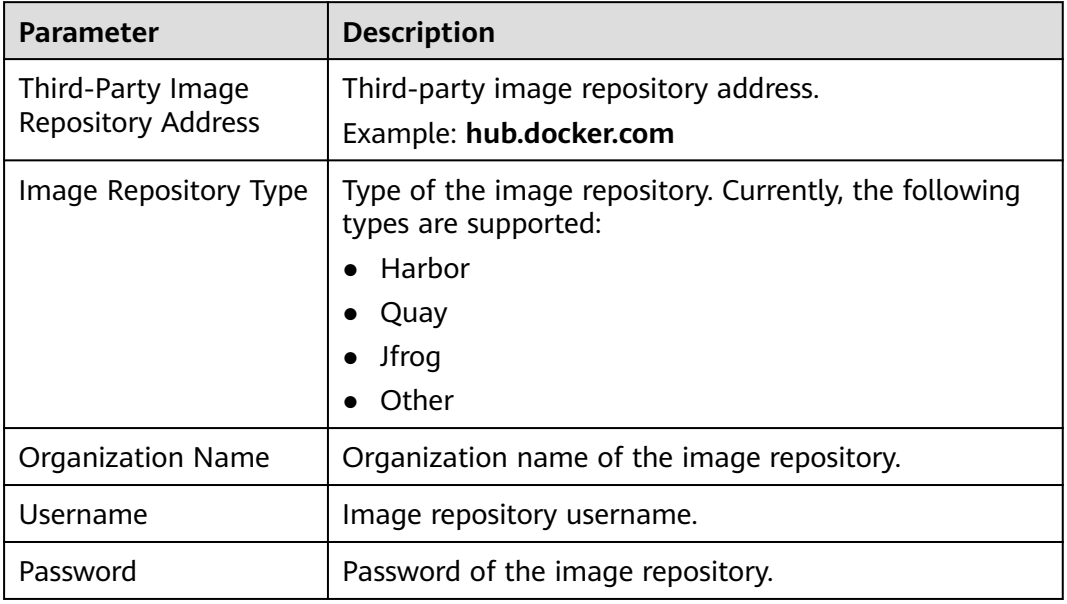

<span id="page-501-0"></span>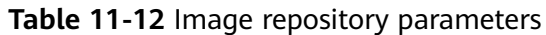

- **Step 7** Perform the following operations to upload the images of the cluster connection component (ANP-agent) and the HSS agent to your private image repository:
	- 1. In the **Access and Install Container Assets** dialog box, click **cluster protection component image package.rar** to download the package to the local PC and copy the package to any cluster node.
	- 2. In the **Container Asset Access and Installation** dialog box, click **Copy Image Upload Command** to copy the command and run it on the cluster node.

 $\times$ 

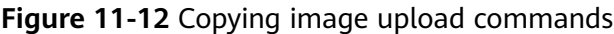

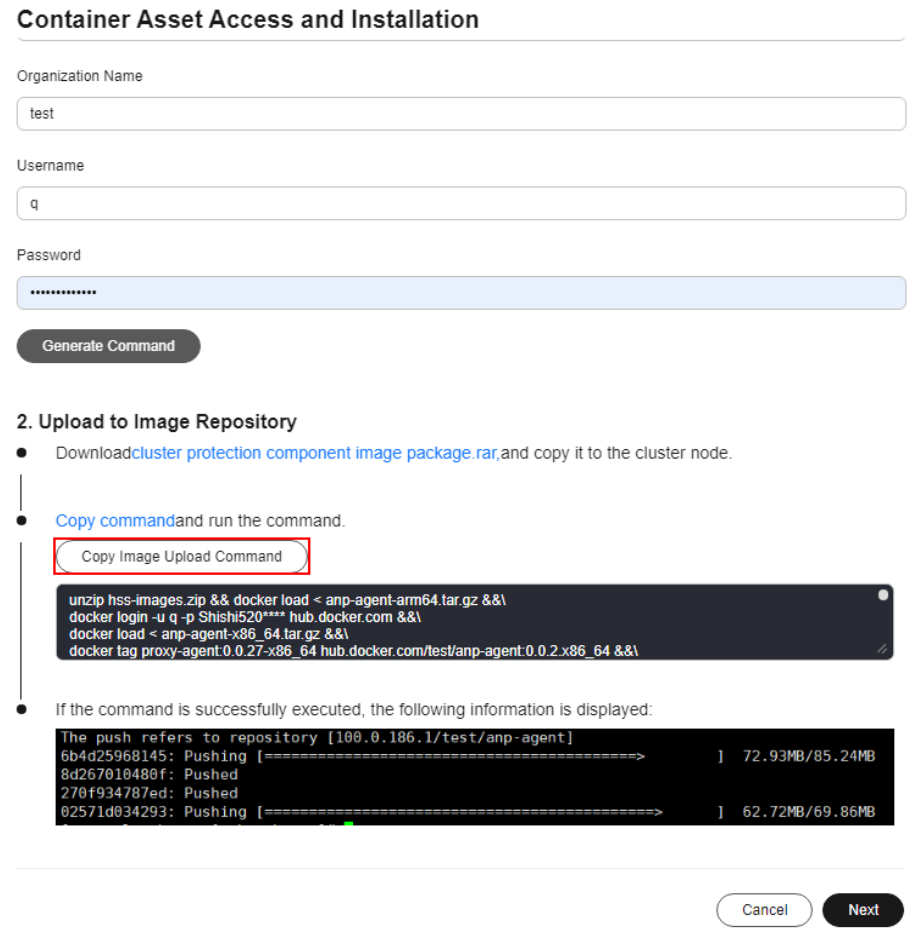

If the command output shown in **Figure 11-13** is displayed, the upload succeeded.

**Figure 11-13** Image uploaded

|                                       | The push refers to a repository [docker.10/boonyadocker/tomcat-attow-remote] |                   |
|---------------------------------------|------------------------------------------------------------------------------|-------------------|
| 464a44ea0195: Pushing [=============> |                                                                              | 1 3.566MB/13.29MB |
| 29b57e33a4da: Pushing [>              |                                                                              | 1 7.07MB/370.1MB  |
|                                       |                                                                              |                   |
| d0757a6730d0: Pushed                  |                                                                              |                   |
| 768dcfe5d05f: Pushed                  |                                                                              |                   |
|                                       |                                                                              |                   |
| 9669d6b73383: Pushing [>              |                                                                              | 1 525.3kB/187.8MB |
|                                       |                                                                              |                   |

- **Step 8** In the **Container Asset Access and Installation** dialog box, click **Next**.
- **Step 9** Configure cluster access information and click **Generate Command**. For more information, see **[Table 11-13](#page-503-0)**.

# <span id="page-503-0"></span>**Figure 11-14** Configuring cluster access information

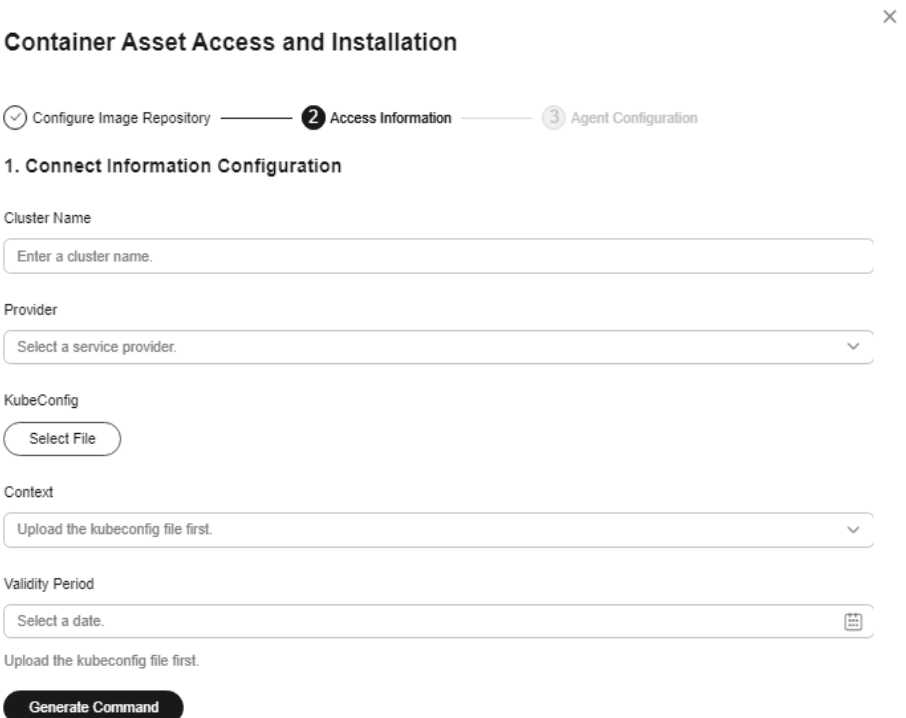

#### **Table 11-13** Access parameters

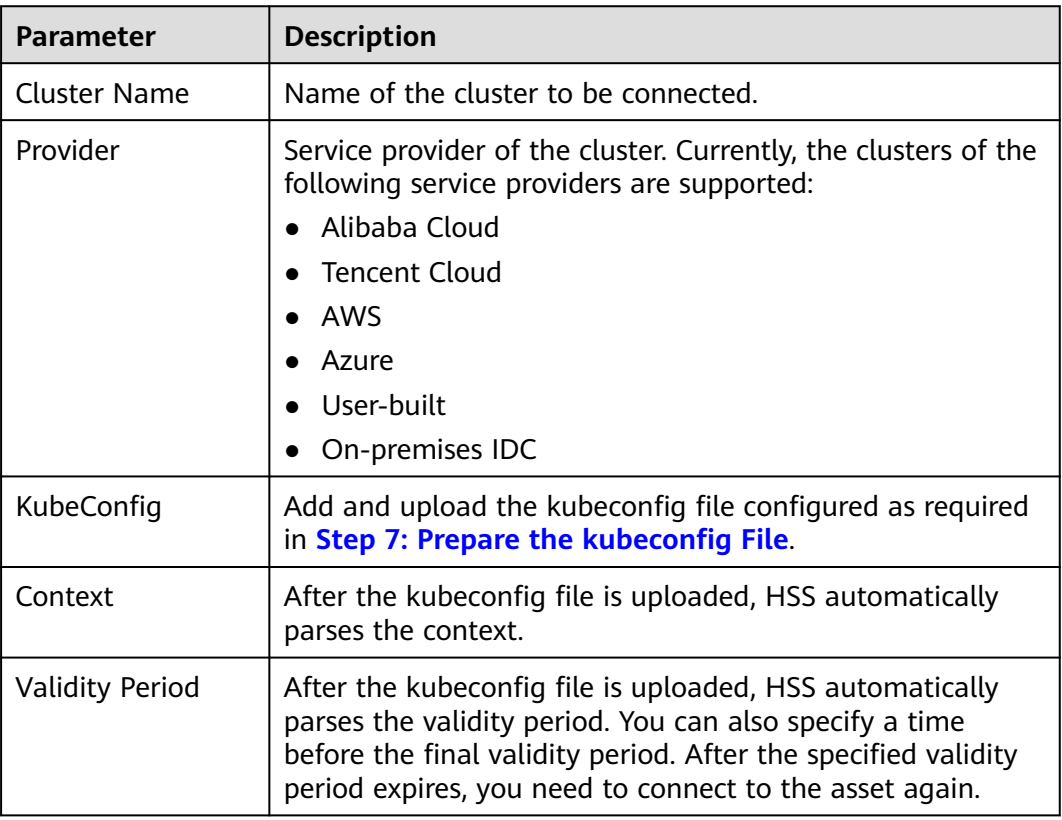
- **Step 10** Perform the following operations to install the cluster connection component (ANP-agent) and establish a connection between HSS and the cluster:
	- 1. In the **Container Asset Access and Installation** dialog box, click **Copy Command**.

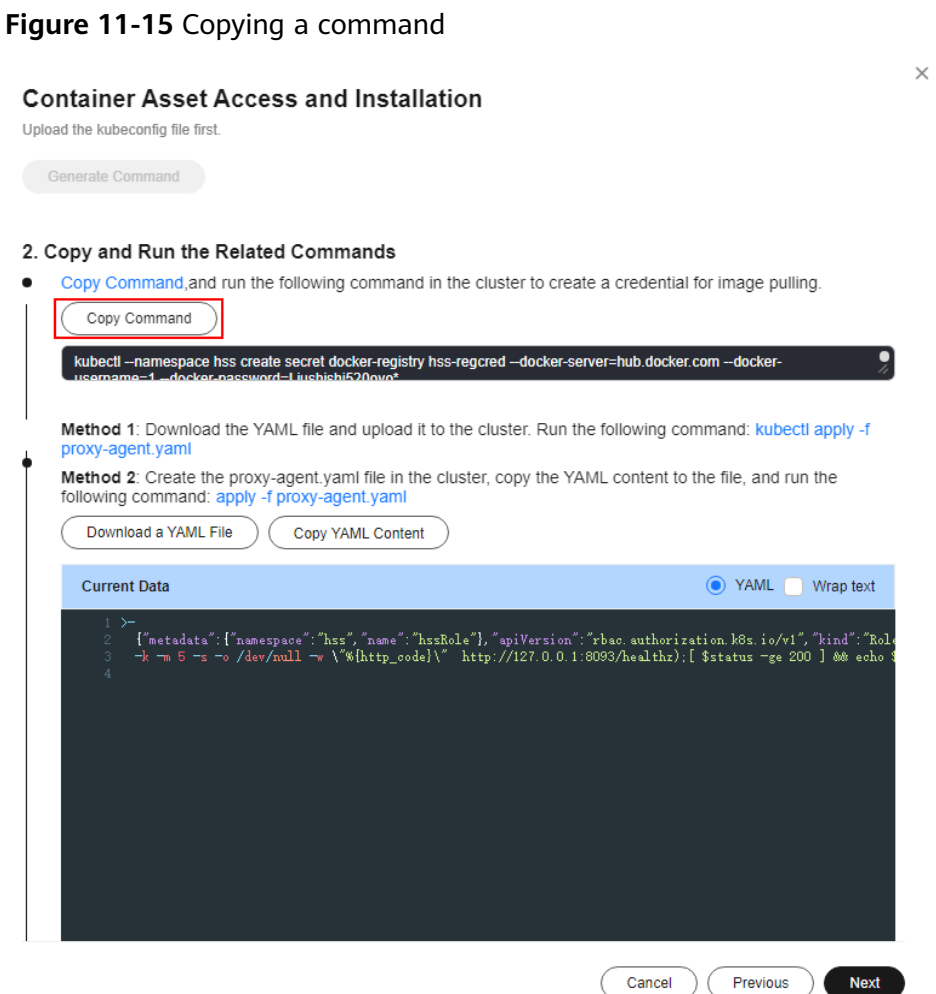

- 2. Log in to a node and run the copied command to create a credential for the cluster to pull private images:
- 3. In the **Container Asset Access and Installation** dialog box, click **Download a YAML File**.

#### **Figure 11-16** Downloading the YAML file

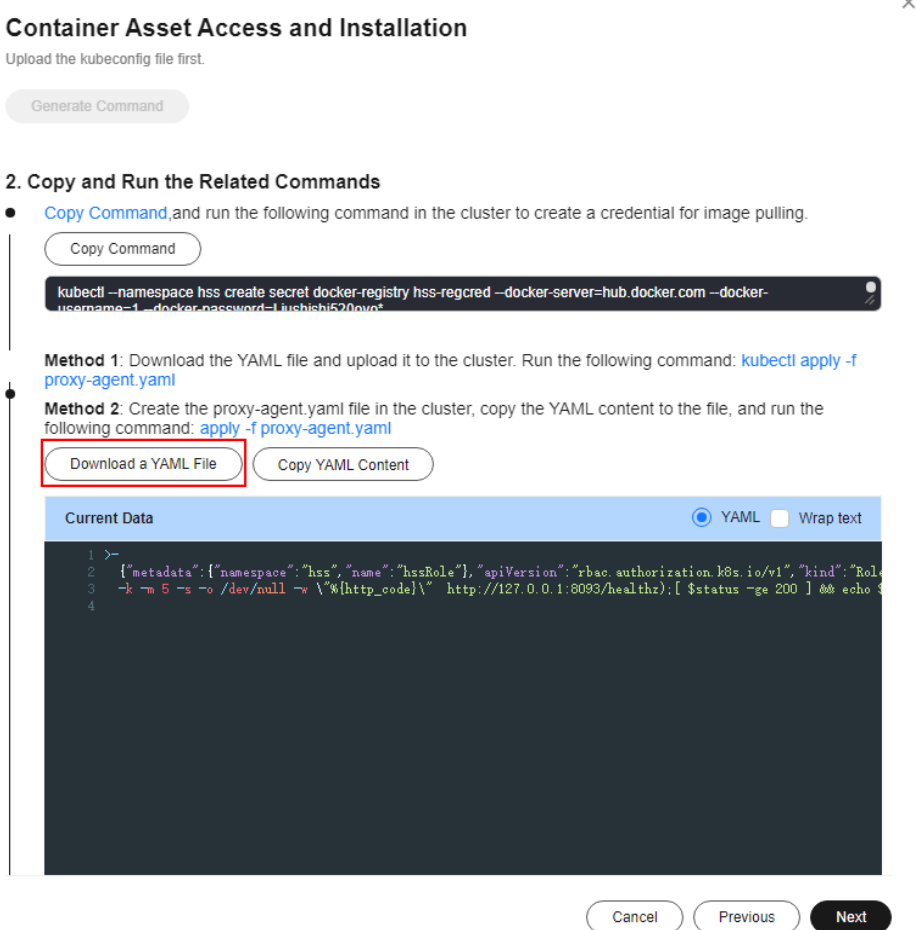

4. Copy the file to the directory of any node and run the following command to replace the proxy address:

sed -i 's#proxy-server-host=.\*","--proxy-server-port#proxy-server-host={{Forwarding address}}","- proxy-server-port#' proxy-agent.yaml

Change **{{Forwarding address}}** to the public IPv4 address recorded in **[Step 4](#page-492-0)** and then run the command again.

- 5. Run the following command to install the cluster connection component (ANP-Agent): kubectl apply -f proxy-agent.yaml
- 6. Run the following command to check whether the cluster connection component (ANP-agent) is successfully installed: kubectl get pods -n hss | grep proxy-agent

If the command output shown in **Figure 11-17** is displayed, the cluster connection component (ANP-agent) is successfully installed.

**Figure 11-17** ANP-Agent installed

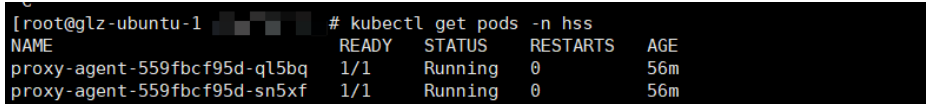

7. Run the following command to check whether the cluster is connected to HSS:

for a in \$(kubectl get pods -n hss| grep proxy-agent | cut -d ' ' -f1); do kubectl -n hss logs \$a | grep 'Start serving';done

If the command output shown in **Figure 11-18** is displayed, the cluster is connected to HSS.

**Figure 11-18** Cluster connected to HSS

| 10419 17:01:18.441561 |  | 1 client.go:356] "Start serving" serverID="28d2b1f2-e8d4-4469-86e5-4a566649cb63" |
|-----------------------|--|----------------------------------------------------------------------------------|
|                       |  |                                                                                  |
| 10419 17:01:19.523212 |  | 1 client.go:356] "Start serving" serverID="2edca7d1-59ba-41f9-97c9-ed0e2c0bfa0e" |

- **Step 11** In the **Container Asset Access and Installation** dialog box, click **Next**.
- **Step 12** Configure agent parameters. For more information, see **Table 11-14**.

**Table 11-14** Agent parameters

| <b>Parameter</b>                        | <b>Description</b>                                                                                                    |  |
|-----------------------------------------|----------------------------------------------------------------------------------------------------|--|
| Configuration<br>Rules                  | Select an agent configuration rule.<br><b>Default Rule:</b> Select this if the sock address of container<br>runtime is a common address. The agent will be installed<br>on nodes having no taints.                                                            |  |
|                                         | • Custom: Select this rule if the sock address of your<br>container runtime is not a common address or needs to<br>be modified, or if you only want to install the agent on<br>specific nodes.                                                                |  |
|                                         | <b>NOTE</b>                                                                                                    |  |
|                                         | • If the sock address of your container runtime is incorrect, some<br>HSS functions may be unavailable after the cluster is connected<br>to HSS.                                                                                                    |  |
|                                         | • You are advised to select all runtime types.                                                                                                    |  |
| (Optional)<br>Advanced<br>Configuration | This parameter can be set if <b>Custom</b> is selected for<br><b>Configuration Rules.</b>                                                                                                    |  |
|                                         | Click $\vee$ to expand advanced configurations. The <b>Enabling</b><br>auto upgrade agent option is selected by default.                                                                                                    |  |
|                                         | <b>Enabling auto upgrade</b><br>$\bullet$<br>Configure whether to enable automatic agent upgrade. If<br>it is enabled, HSS automatically upgrades the agent to the<br>latest version between 00:00 to 06:00 every day to provide<br>you with better services. |  |
|                                         | • Node Selector Configuration<br>Set the Key and Value of tags of the nodes where the<br>agent is to be installed and click Add. If no tags are<br>specified, the agent will be installed on all the nodes<br>having no taints.                               |  |
|                                         | • Tolerance Configuration<br>If you added a node whose tag contains a taint in Node<br>Selector Configuration, set the Key, Value, and Effect of<br>the taint, and click Add to allow agent installation on the<br>node.                                      |  |

<span id="page-507-0"></span>**Step 13** Click **OK** to start installing the HSS agent.

**Step 14** In the cluster list, check the cluster status. If the cluster status is **Running**, the cluster is successfully connected to HSS.

**----End**

## **FAQ**

- **[What Do I Do If the Cluster Connection Component \(ANP-Agent\) Failed](https://support.huaweicloud.com/intl/en-us/hss2.0_faq/hss_01_0645.html) [to Be Deployed?](https://support.huaweicloud.com/intl/en-us/hss2.0_faq/hss_01_0645.html)**
- **[What Do I Do If Cluster Permissions Are Abnormal?](https://support.huaweicloud.com/intl/en-us/hss2.0_faq/hss_01_0646.html)**
- **[Failed to Upload the Image to the Private Image Repository](https://support.huaweicloud.com/intl/en-us/hss2.0_faq/hss_01_0667.html)**

# **11.1.5 Installing the Agent in a Third-Party Private Network Cluster**

### **Scenario**

Install the agent on a third-party private network cluster that cannot access the public network. After the configuration is complete, HSS automatically installs the agent on existing cluster nodes, installs the agent on new nodes when the cluster is scaled out, and uninstalls the agent from removed nodes when the cluster is scaled in.

## **Prerequisites**

A Direct Connect connection has been created between the third-party private network cluster and the VPC on the cloud. For details about how to create a Direct Connect connection, see **[Getting Started with Direct Connect](https://support.huaweicloud.com/intl/en-us/qs-dc/en-us_topic_0145790541.html)**.

## **Constraints and Limitations**

- Supported cluster orchestration platforms: Kubernetes 1.19 or later
- Supported node OS: Linux
- Node specifications: at least 2 vCPUs, 4 GiB memory, 40 GiB system disk, and 100 GiB data disk
- Constraints on private clusters to access regions: Currently, only CN North-Beijing1, CN North-Beijing4, CN East-Shanghai1, CN East-Shanghai2, CN South-Guangzhou, AP-Hong Kong, AP-Singapore, CN Southwest-Guiyang1, and AP-Jakarta allow third-party cloud clusters or on-premises clusters to access HSS through private networks.
- The agent is incompatible with clusters of Galera 3.34, MySQL 5.6.51, or earlier versions.

## **Step 1: Create an ECS**

#### **Step 1 [Log in to the ECS console and buy an ECS](https://console-intl.huaweicloud.com/ecm/?locale=en-us#/ecs/createVm)**.

**Step 2** Configure ECS parameters as prompted.

You are advised to configure some parameters by referring to **[Table 11-15](#page-508-0)** and configure other parameters based on site requirements.

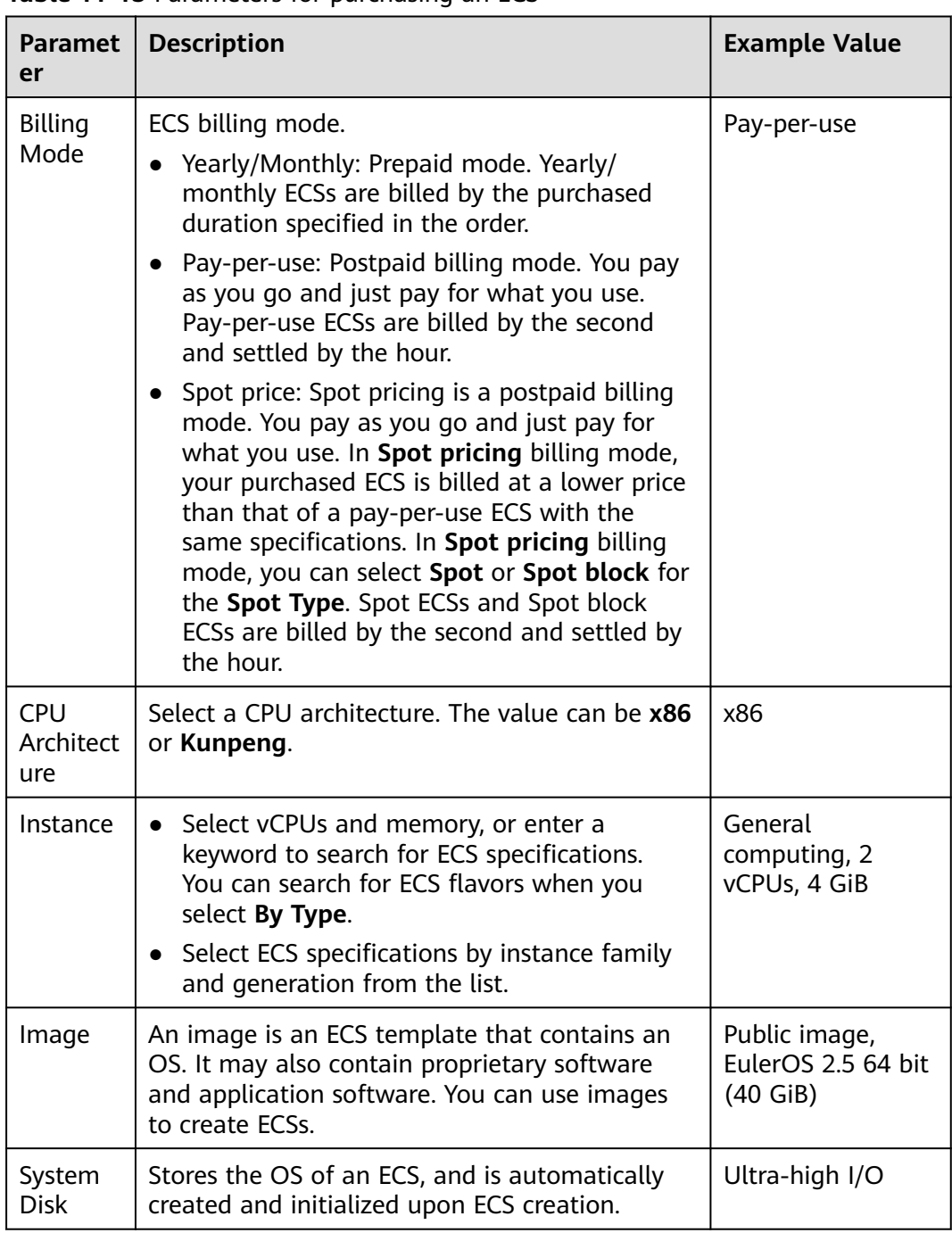

<span id="page-508-0"></span>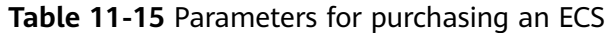

- **Step 3** Click **Create**. In the displayed dialog box, click **Agree and Create**. After the payment is complete, the ECS will be automatically created and started by default.
- **Step 4** In the ECS list, view the created ECS and record its private IP address.

**----End**

## **Step 2: Set Up Nginx**

**Step 1** Log in to the server created in **[Step 1: Create an ECS](#page-507-0)**.

#### **Step 2** Go to the **temp** directory.

#### **cd /temp**

**Step 3** Run the following command to create the **install\_nginx.sh** file:

#### **vi install\_nginx.sh**

**Step 4** Press **i** to enter the editing mode and copy the following content to the **install\_nginx.sh** file:

#!/bin/bash

```
yum -y install pcre-devel zlib-devel popt-devel openssl-devel openssl
wget http://www.nginx.org/download/nginx-1.21.0.tar.gz
tar zxf nginx-1.21.0.tar.gz -C /usr/src/
cd /usr/src/nginx-1.21.0/
useradd -M -s /sbin/nologin nginx
./configure \
--prefix=/usr/local/nginx \
--user=nginx \
--group=nginx \
--with-file-aio \
--with-http_stub_status_module \
--with-http_gzip_static_module \
--with-http_flv_module \
--with-http_ssl_module \
--with-stream \
--with-pcre && make && make install
ln -s /usr/local/nginx/sbin/nginx /usr/local/sbin/
nginx
```
**Step 5** Enter **ECS**, run the following command, and press **Enter** to exit.

**:wq!**

**Step 6** Run the following command to install Nginx:

#### **bash /tmp/install\_nginx.sh**

```
Step 7 Run the following command to modify the Nginx configuration file:
         cat <<END >> /usr/local/nginx/conf/nginx.conf
         stream {
            upstream backend_hss_anp {
            server {{ANP_proxy_address}}:8091 weight=5 max_fails=3 fail_timeout=30s;
            }
            server {
            listen 8091 so_keepalive=on;
            proxy_connect_timeout 10s;
             proxy_timeout 300s;
             proxy_pass backend_hss_anp ;
           }
          }
         END
```
Replace **{{ANP\_proxy\_address}}** with the actual address and then run the command. For details, see **[Table 11-16](#page-510-0)**.

#### <span id="page-510-0"></span>**Table 11-16** ANP proxy address

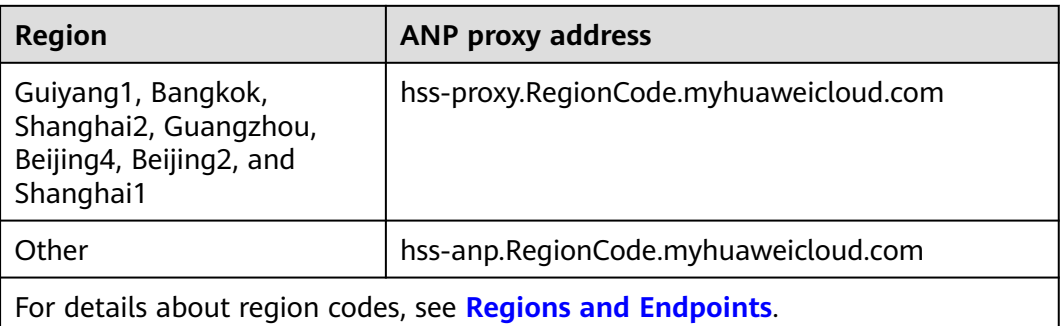

**Step 8** Run the following command to make the Nginx configuration take effect:

#### **nginx -s reload**

**----End**

## **Step 3: Prepare the kubeconfig File**

The kubeconfig file specifies the cluster permissions assigned to HSS. The kubeconfig file configured using method 1 contains the cluster administrator permissions, whereas the file generated using method 2 contains only the permissions required by HSS. If you want to minimize HSS permissions, prepare the file using method 2.

#### **Method 1: configuring the default kubeconfig file**

The default kubeconfig file is in the **\$HOME/.kube/config** directory. Perform the following operations to create a dedicated namespace for HSS:]

- a. Log in to a cluster node.
- b. Create the **hss.yaml** file and copy the following content to the file: {"metadata":{"name":"hss"},"apiVersion":"v1","kind":"Namespace"}
- c. Run the following command to create a namespace: kubectl apply -f hss.yaml

#### **Method 2: generating a kubeconfig file dedicated to HSS**

- a. Create a dedicated namespace and an account for HSS.
	- i. Log in to a cluster node.
	- ii. Create the **hss-account.yaml** file and copy the following content to the file:

{"metadata":{"name":"hss"},"apiVersion":"v1","kind":"Namespace"}{"metadata": {"name":"hss-user","namespace":"hss"},"apiVersion":"v1","kind":"ServiceAccount"} {"metadata":{"name":"hss-user-token","namespace":"hss","annotations":{"kubernetes.io/ service-account.name":"hss-user"}},"apiVersion":"v1","kind":"Secret","type":"kubernetes.io/ service-account-token"}

- iii. Run the following command to create a namespace and an account: kubectl apply -f hss-account.yaml
- b. Generate the kubeconfig file.
	- i. Create the **gen\_kubeconfig.sh** file and copy the following content to the file: #!/bin/bash

KUBE\_APISERVER=`kubectl config view --output=jsonpath='{.clusters[].cluster.server}' |

head -n1 `

CLUSTER\_NAME=`kubectl config view -o jsonpath='{.clusters[0].name}'` kubectl get secret hss-user-token -n hss -o yaml |grep ca.crt: | awk '{print \$2}' |base64 -d >hss\_ca\_crt

kubectl config set-cluster \${CLUSTER\_NAME} --server=\${KUBE\_APISERVER} --certificateauthority=hss\_ca\_crt --embed-certs=true --kubeconfig=hss\_kubeconfig.yaml kubectl config set-credentials hss-user --token=\$(kubectl describe secret hss-user-token -n hss | awk '/token:/{print \$2}') --kubeconfig=hss\_kubeconfig.yaml kubectl config set-context hss-user@kubernetes --cluster=\${CLUSTER\_NAME} --user=hssuser --kubeconfig=hss\_kubeconfig.yaml kubectl config use-context hss-user@kubernetes --kubeconfig=hss\_kubeconfig.yaml

ii. Run the following command to generate the kubeconfig file named **hss\_kubeconfig.yaml**: bash gen\_kubeconfig.sh

## **Step 4: Install the Agent for a Third-Party Private Network Cluster**

The image repositories used by a cluster are classified into public and private image repositories.

- Public network image repository: an image repository that can be accessed through the Internet. It is usually provided by a third party and paid by enterprises.
- Private image repository: an image repository deployed and maintained by an enterprise. Only authorized users can access the image repository.

Install the agent for the cluster based on the image repository type.

### **Public Network Image Repository**

- **Step 1 [Log in to the management console](https://console-intl.huaweicloud.com/?locale=en-us)**.
- **Step 2** In the upper left corner of the page, select a region, click  $\equiv$ , and choose **Security & Compliance** > **HSS**.
- **Step 3** In the navigation pane, choose **Installation & Configuration** > **Container Install & Config**.
- **Step 4** On the **Cluster** tab page, click **Install Container Agent**. The **Container Asset Access and Installation** slide-out panel is displayed.
- **Step 5** Select **Non-CCE cluster (Internet access)** and click **Configure Now**.
- **Step 6** Configure cluster access information and click **Generate Command**. For more information, see **[Table 11-17](#page-512-0)**.

## <span id="page-512-0"></span>**Figure 11-19** Configuring cluster access information

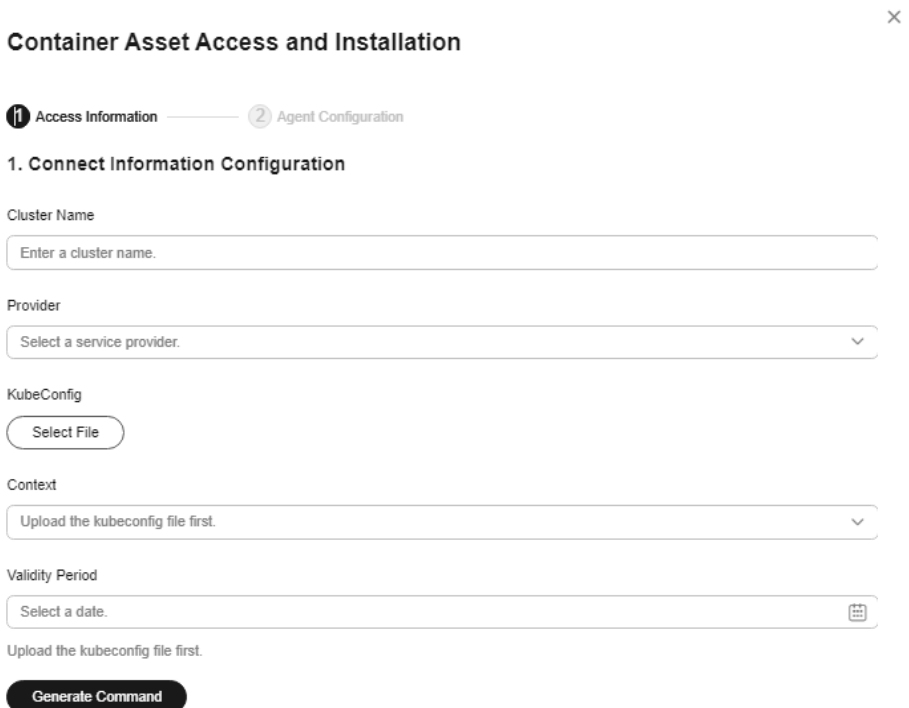

#### **Table 11-17** Access parameters

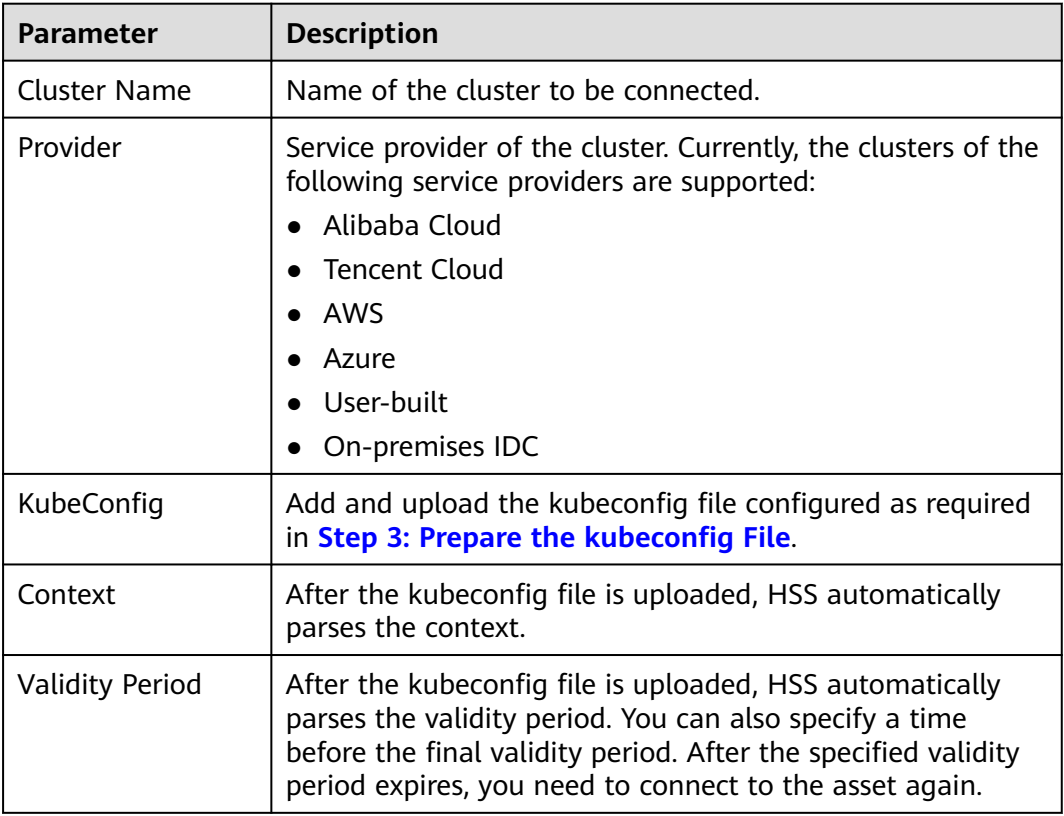

 $Cancel$ 

Next

- **Step 7** Perform the following operations to install the cluster connection component (ANP-agent) and establish a connection between HSS and the cluster:
	- 1. In the **Container Asset Access and Installation** dialog box, click **Download a YAML File**.

**Figure 11-20** Downloading the YAML file

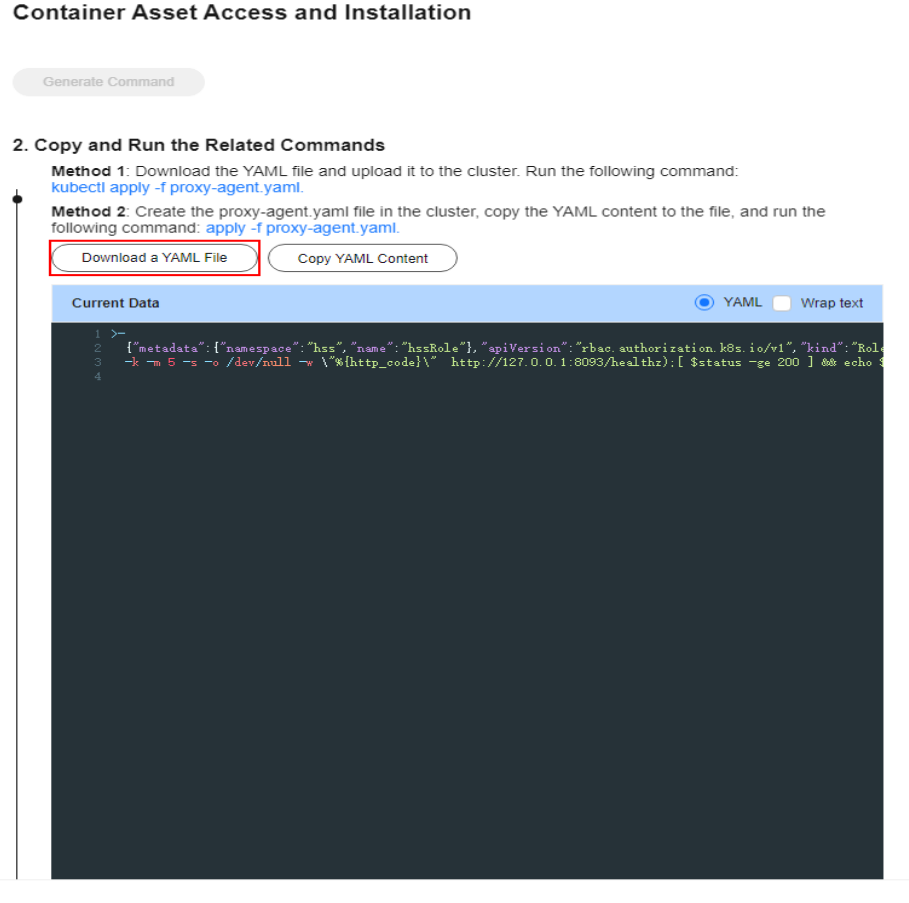

2. Copy the file to the directory of any node and run the following command to replace the proxy address:

sed -i 's#proxy-server-host=.\*","--proxy-server-port#proxy-server-host={{Forwarding address}}","- proxy-server-port#' proxy-agent.yaml

Change **{{Forwarding address}}** to the private IP address of the server created in **[Step 1: Create an ECS](#page-507-0)**, and then run the command.

- 3. Run the following command to install the cluster connection component (ANP-Agent): kubectl apply -f proxy-agent.yaml
- 4. Run the following command to check whether the cluster connection component (ANP-agent) is successfully installed: kubectl get pods -n hss | grep proxy-agent

If the command output shown in **[Figure 11-21](#page-514-0)** is displayed, the cluster connection component (ANP-agent) is successfully installed.

#### <span id="page-514-0"></span>**Figure 11-21** ANP-Agent installed

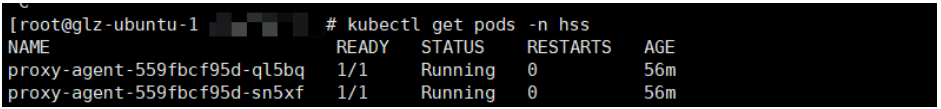

5. Run the following command to check whether the cluster connection component (ANP-agent) is successfully installed: kubectl get pods -n hss | grep proxy-agent

If the command output shown in **Figure 11-22** is displayed, the cluster connection component (ANP-agent) is successfully installed.

#### **Figure 11-22** ANP-Agent installed

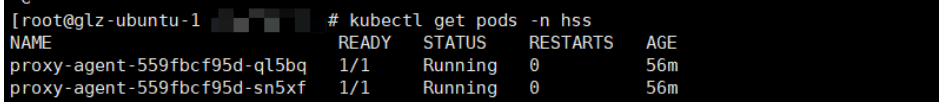

- **Step 8** In the **Container Asset Access and Installation** dialog box, click **Next**.
- **Step 9** Configure agent parameters. For more information, see **Table 11-18**.

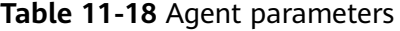

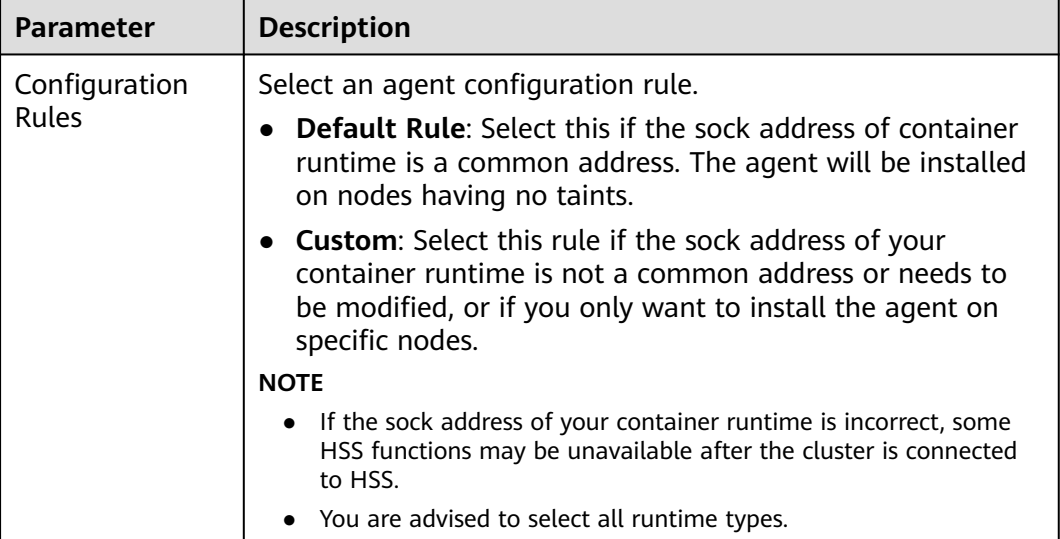

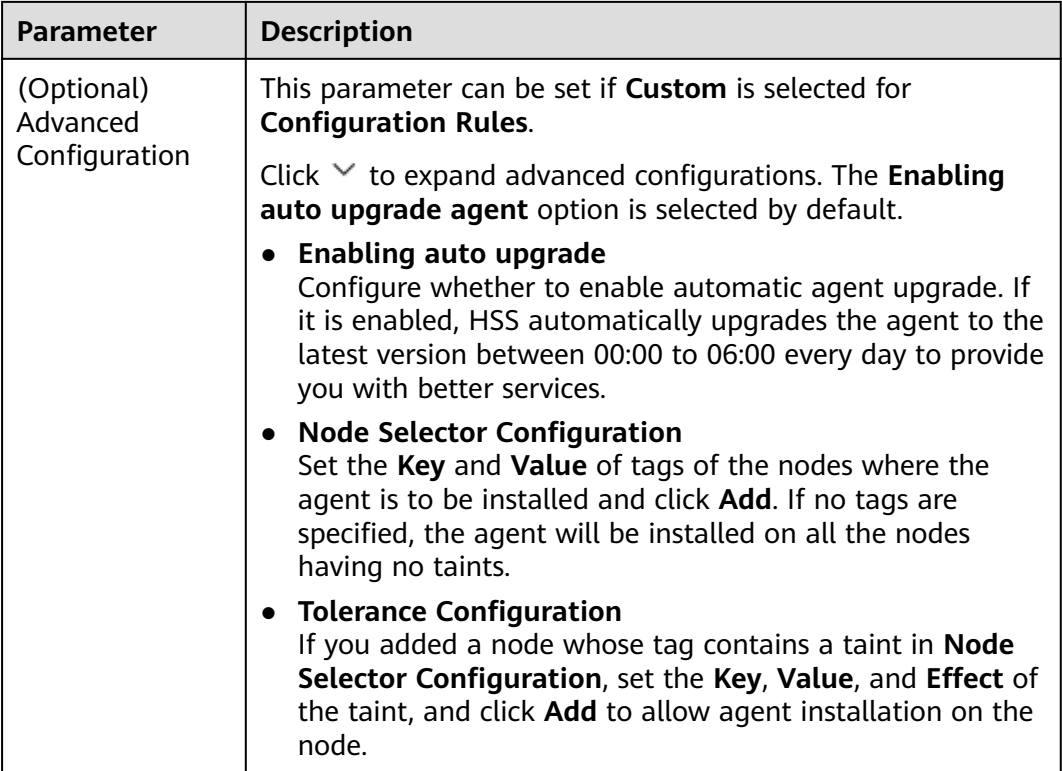

- **Step 10** Click **OK** to start installing the HSS agent.
- **Step 11** In the cluster list, check the cluster status. If the cluster status is **Running**, the cluster is successfully connected to HSS.

**----End**

### **Private Image Repository**

- **Step 1 [Log in to the management console](https://console-intl.huaweicloud.com/?locale=en-us)**.
- **Step 2** In the upper left corner of the page, select a region, click  $\equiv$ , and choose **Security & Compliance** > **HSS**.
- **Step 3** In the navigation pane, choose **Installation & Configuration** > **Container Install & Config**.
- **Step 4** On the **Cluster** tab page, click **Install Container Agent**. The **Container Asset Access and Installation** slide-out panel is displayed.
- **Step 5** Select **Non-CCE cluster (private network access)** and click **Configure Now**.
- **Step 6** Configure image repository information and click **Generate Command**. For more information, see **[Table 11-19](#page-516-0)**.

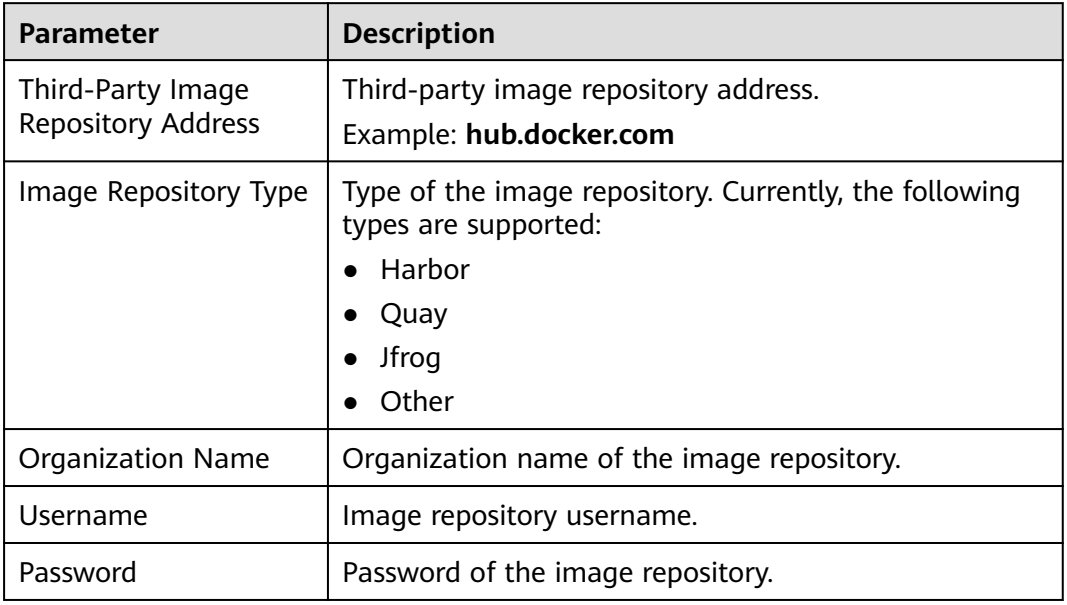

<span id="page-516-0"></span>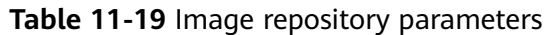

- **Step 7** Perform the following operations to upload the images of the cluster connection component (ANP-agent) and the HSS agent to your private image repository:
	- 1. In the **Access and Install Container Assets** dialog box, click **cluster protection component image package.rar** to download the package to the local PC and copy the package to any cluster node.
	- 2. In the **Container Asset Access and Installation** dialog box, click **Copy Image Upload Command** to copy the command and run it on the cluster node.

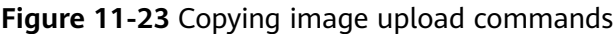

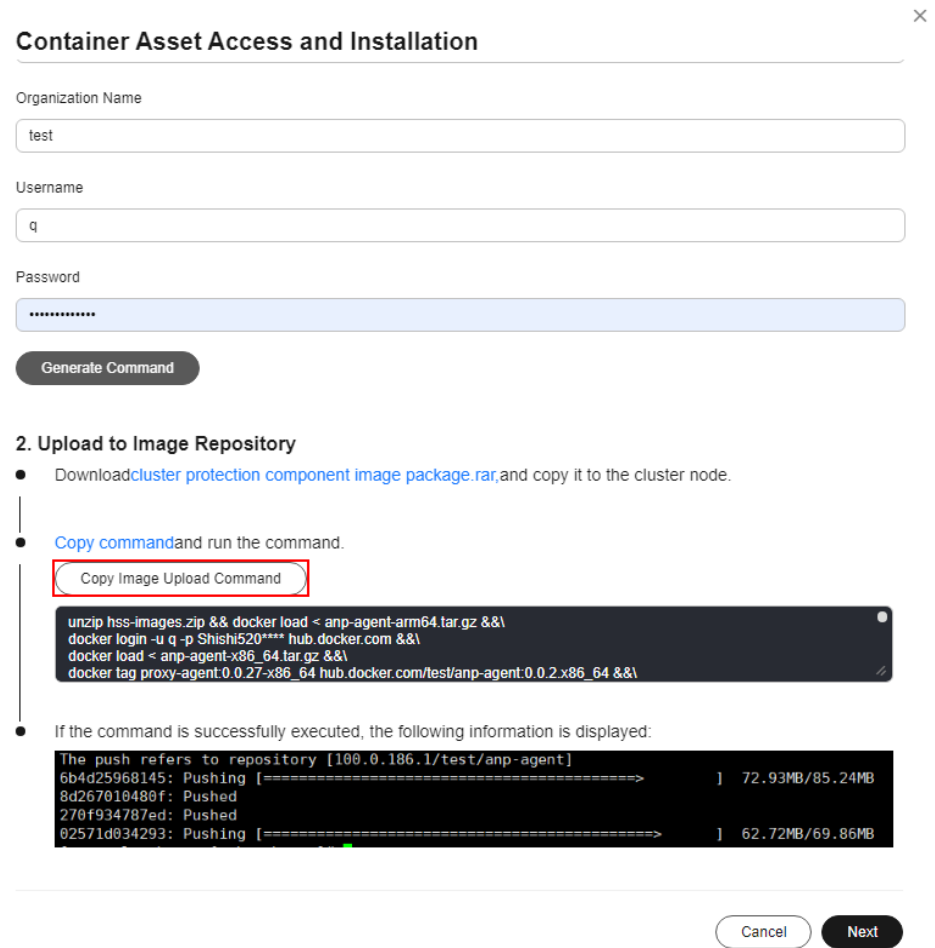

If the command output shown in **Figure 11-24** is displayed, the upload succeeded.

**Figure 11-24** Image uploaded

|                                       | The push refers to a repository [docker.10/boonyadocker/tomcat-attow-remote] |                   |
|---------------------------------------|------------------------------------------------------------------------------|-------------------|
| 464a44ea0195: Pushing [=============> |                                                                              | 1 3.566MB/13.29MB |
| 29b57e33a4da: Pushing [>              |                                                                              | 1 7.07MB/370.1MB  |
|                                       |                                                                              |                   |
| d0757a6730d0: Pushed                  |                                                                              |                   |
| 768dcfe5d05f: Pushed                  |                                                                              |                   |
|                                       |                                                                              |                   |
| 9669d6b73383: Pushing [>              |                                                                              | 1 525.3kB/187.8MB |
|                                       |                                                                              |                   |

- **Step 8** In the **Container Asset Access and Installation** dialog box, click **Next**.
- **Step 9** Configure cluster access information and click **Generate Command**. For more information, see **[Table 11-20](#page-518-0)**.

## <span id="page-518-0"></span>**Figure 11-25** Configuring cluster access information

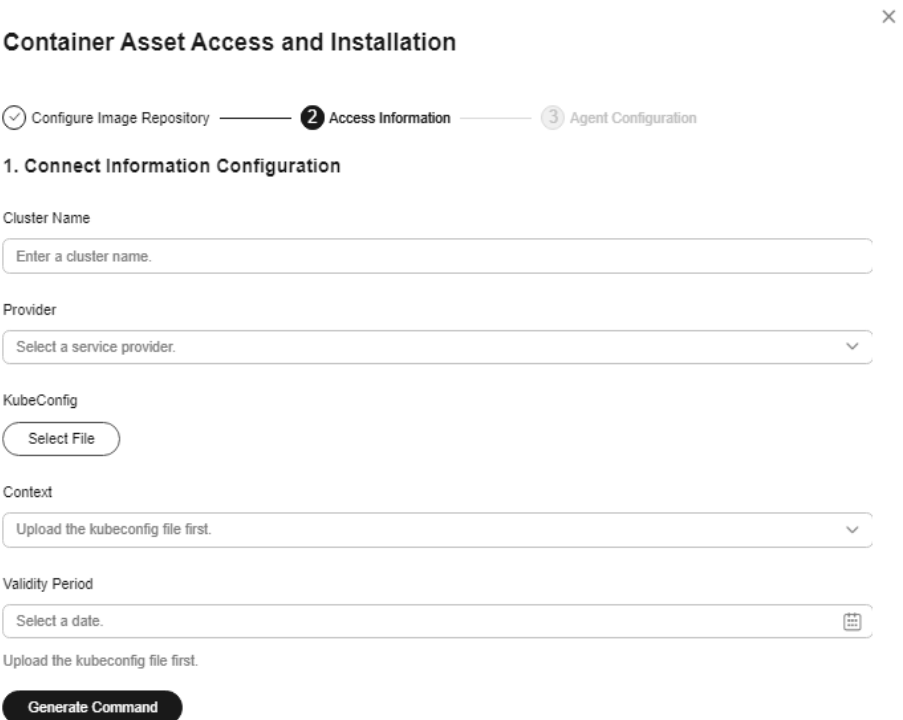

#### **Table 11-20** Access parameters

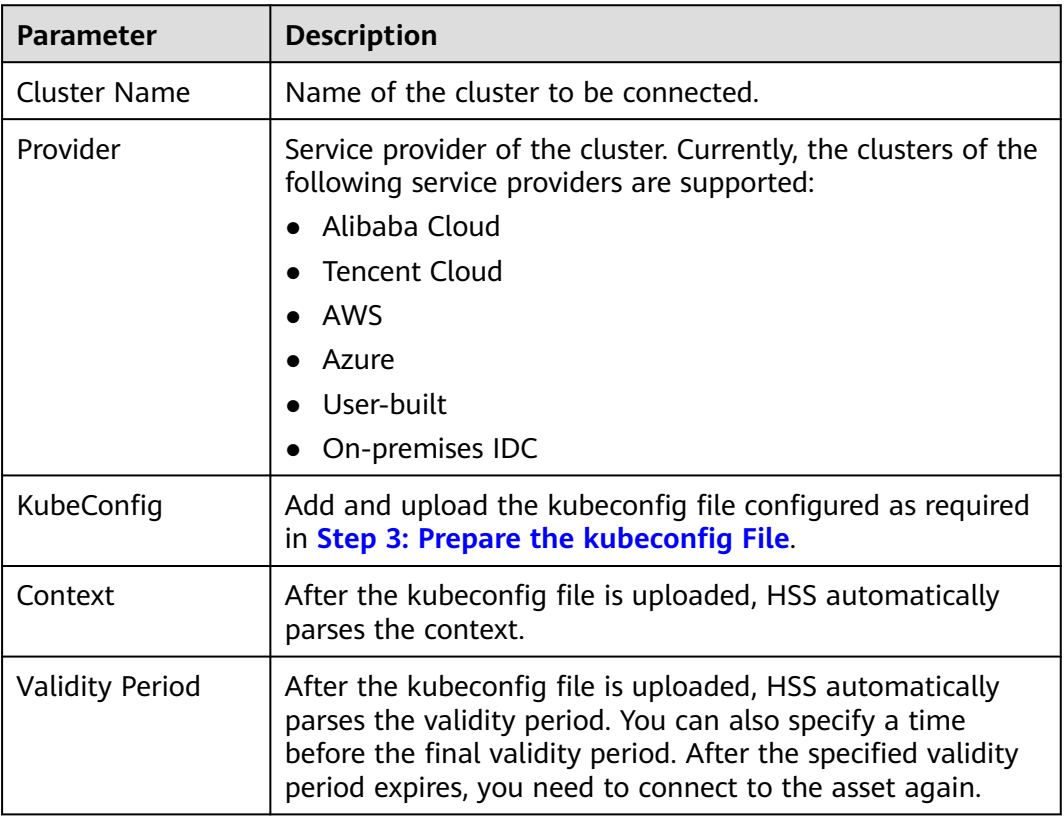

- **Step 10** Perform the following operations to install the cluster connection component (ANP-agent) and establish a connection between HSS and the cluster:
	- 1. In the **Container Asset Access and Installation** dialog box, click **Copy Command**.

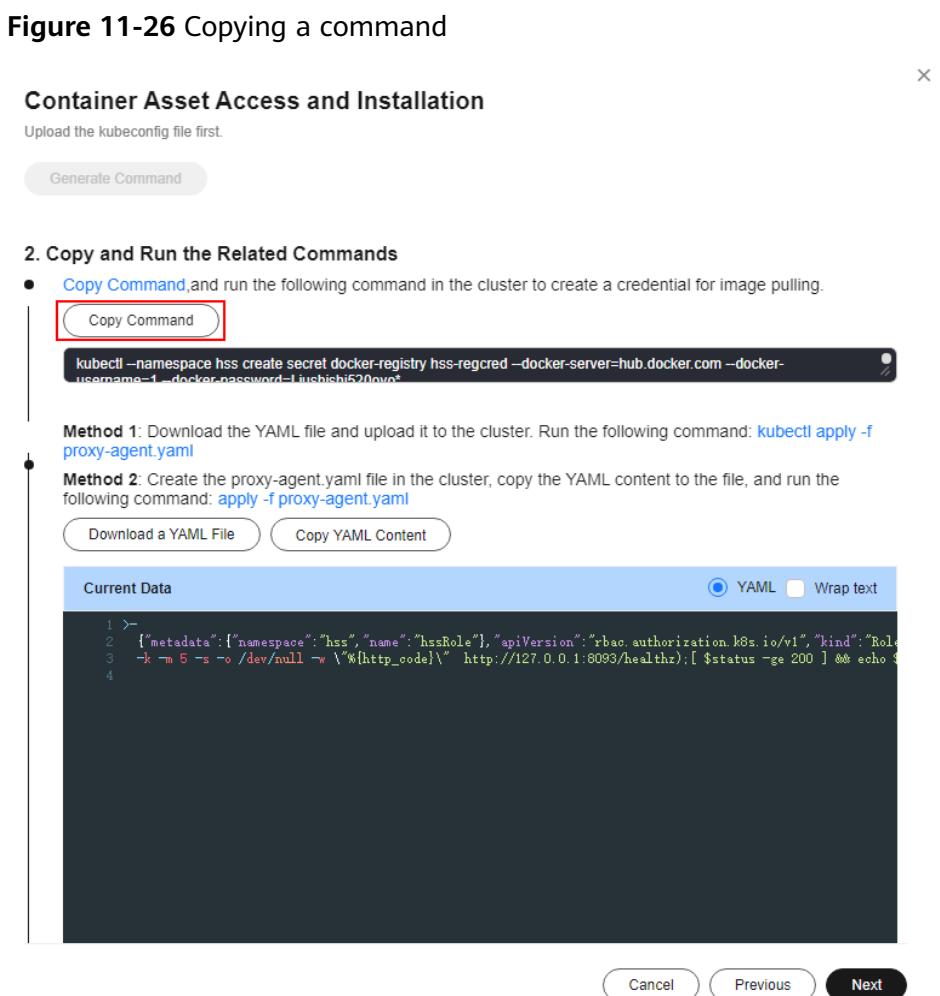

- 2. Log in to a node and run the copied command to create a credential for the cluster to pull private images:
- 3. In the **Container Asset Access and Installation** dialog box, click **Download a YAML File**.

#### **Figure 11-27** Downloading the YAML file

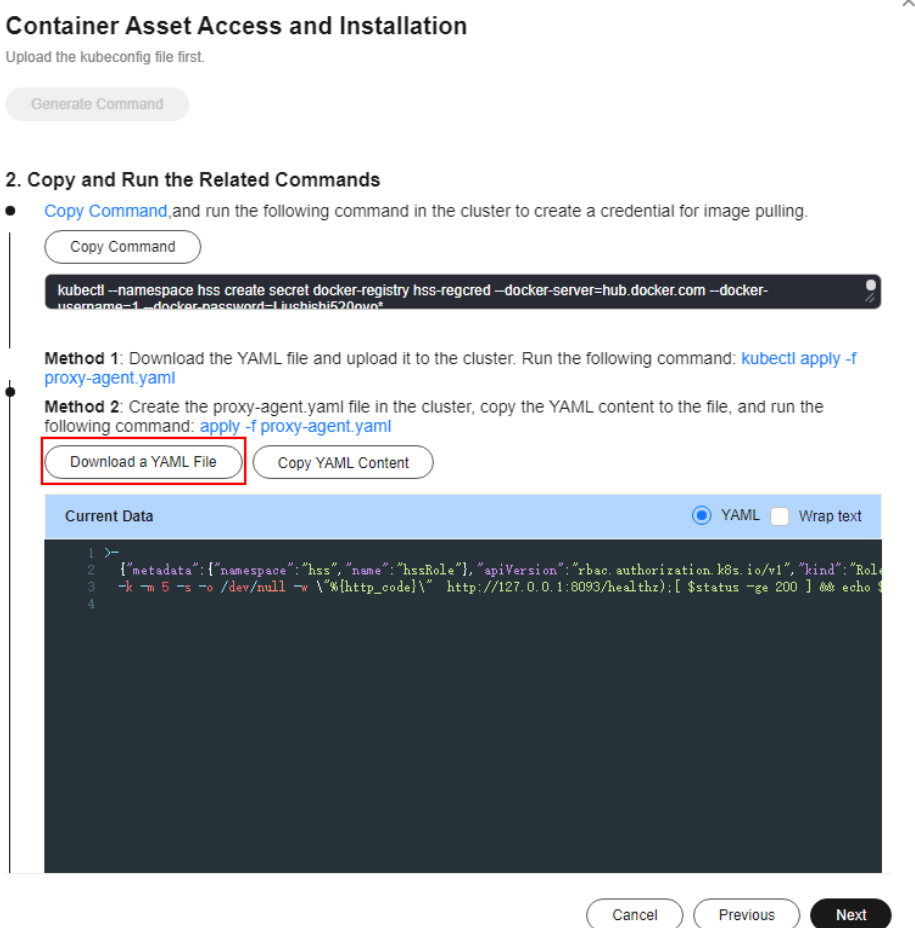

4. Copy the file to the directory of any node and run the following command to replace the proxy address:

sed -i 's#proxy-server-host=.\*","--proxy-server-port#proxy-server-host={{Forwarding address}}","- proxy-server-port#' proxy-agent.yaml

Replace **{{Forwarding address}}** with the private IP address of the server created in **[Step 1: Create an ECS](#page-507-0)**, and then run the command.

- 5. Run the following command to install the cluster connection component (ANP-Agent): kubectl apply -f proxy-agent.yaml
- 6. Run the following command to check whether the cluster connection component (ANP-agent) is successfully installed: kubectl get pods -n hss | grep proxy-agent

If the command output shown in **Figure 11-28** is displayed, the cluster connection component (ANP-agent) is successfully installed.

**Figure 11-28** ANP-Agent installed

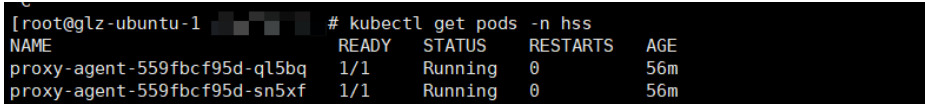

7. Run the following command to check whether the cluster is connected to HSS:

for a in \$(kubectl get pods -n hss| grep proxy-agent | cut -d ' ' -f1); do kubectl -n hss logs \$a | grep 'Start serving';done

If the command output shown in **Figure 11-29** is displayed, the cluster is connected to HSS.

**Figure 11-29** Cluster connected to HSS

| 10419 17:01:18.441561 |  | 1 client.go:356] "Start serving" serverID="28d2b1f2-e8d4-4469-86e5-4a566649cb63" |
|-----------------------|--|----------------------------------------------------------------------------------|
| 10419 17:01:19.523212 |  | 1 client.go:356] "Start serving" serverID="2edca7d1-59ba-41f9-97c9-ed0e2c0bfa0e" |

- **Step 11** In the **Container Asset Access and Installation** dialog box, click **Next**.
- **Step 12** Configure agent parameters. For more information, see **Table 11-21**.

**Table 11-21** Agent parameters

| <b>Parameter</b>                        | <b>Description</b>                                                                                                    |  |
|-----------------------------------------|----------------------------------------------------------------------------------------------------|--|
| Configuration<br>Rules                  | Select an agent configuration rule.<br><b>Default Rule:</b> Select this if the sock address of container<br>runtime is a common address. The agent will be installed<br>on nodes having no taints.                                                            |  |
|                                         | • Custom: Select this rule if the sock address of your<br>container runtime is not a common address or needs to<br>be modified, or if you only want to install the agent on<br>specific nodes.                                                                |  |
|                                         | <b>NOTE</b>                                                                                                    |  |
|                                         | • If the sock address of your container runtime is incorrect, some<br>HSS functions may be unavailable after the cluster is connected<br>to HSS.                                                                                                    |  |
|                                         | • You are advised to select all runtime types.                                                                                                    |  |
| (Optional)<br>Advanced<br>Configuration | This parameter can be set if <b>Custom</b> is selected for<br><b>Configuration Rules.</b>                                                                                                    |  |
|                                         | Click $\vee$ to expand advanced configurations. The <b>Enabling</b><br>auto upgrade agent option is selected by default.                                                                                                    |  |
|                                         | <b>Enabling auto upgrade</b><br>$\bullet$<br>Configure whether to enable automatic agent upgrade. If<br>it is enabled, HSS automatically upgrades the agent to the<br>latest version between 00:00 to 06:00 every day to provide<br>you with better services. |  |
|                                         | • Node Selector Configuration<br>Set the Key and Value of tags of the nodes where the<br>agent is to be installed and click Add. If no tags are<br>specified, the agent will be installed on all the nodes<br>having no taints.                               |  |
|                                         | <b>Tolerance Configuration</b><br>If you added a node whose tag contains a taint in Node<br>Selector Configuration, set the Key, Value, and Effect of<br>the taint, and click Add to allow agent installation on the<br>node.                                 |  |

**Step 13** Click **OK** to start installing the HSS agent.

**Step 14** In the cluster list, check the cluster status. If the cluster status is **Running**, the cluster is successfully connected to HSS.

**----End**

## **FAQ**

- **[What Do I Do If the Cluster Connection Component \(ANP-Agent\) Failed](https://support.huaweicloud.com/intl/en-us/hss2.0_faq/hss_01_0645.html) [to Be Deployed?](https://support.huaweicloud.com/intl/en-us/hss2.0_faq/hss_01_0645.html)**
- **[What Do I Do If Cluster Permissions Are Abnormal?](https://support.huaweicloud.com/intl/en-us/hss2.0_faq/hss_01_0646.html)**
- **[Failed to Upload the Image to the Private Image Repository](https://support.huaweicloud.com/intl/en-us/hss2.0_faq/hss_01_0667.html)**

# **11.2 Modifying Cluster Agent Installation Information**

### **Scenario**

You can modify the access information in the following cases:

- In a non-CCE cluster accessed through a private network, the image repository information has been configured and the command has been generated, but the command has not been executed on cluster nodes. In this case, you can refer to this section to go to the access information modification page and perform subsequent operations.
- In a non-CCE cluster accessed through Internet, the access information has been configured and the command has been generated, but the command has not been executed on cluster nodes. In this case, you can refer to this section to go to the access information modification page and perform subsequent operations.
- In a non-CCE cluster accessed through Internet, the specified certificate expiration date is earlier than the final expiration date, but needs to be changed to that date.
- You need to modify the scope of cluster nodes where the agent is to be installed. After the modification, the agent on all cluster nodes will be automatically uninstalled, and then the agent will be reinstalled on specified nodes.
- The container runtime type and sock address need to be modified. After the modification, the agent on all cluster nodes will be automatically uninstalled, and then the agent will be reinstalled on specified nodes.
- Automatic agent upgrade needs to be enabled or disabled.

## **Modifying Access Information**

- **Step 1 [Log in to the management console](https://console-intl.huaweicloud.com/?locale=en-us)**.
- **Step 2** In the upper left corner of the page, select a region, click  $\equiv$ , and choose **Security & Compliance** > **HSS**.
- **Step 3** In the navigation pane, choose **Installation & Configuration** > **Container Install & Config**.

#### **Step 4** Click the **Cluster** tab.

**Step 5** In the row of a cluster, click **Edit Access Information** in the **Operation** column. The **Edit Access Information** dialog box is displayed.

The following figure uses the access information of a non-CCE cluster (accessed through Internet) as an example.

#### **Figure 11-30** Edit access information

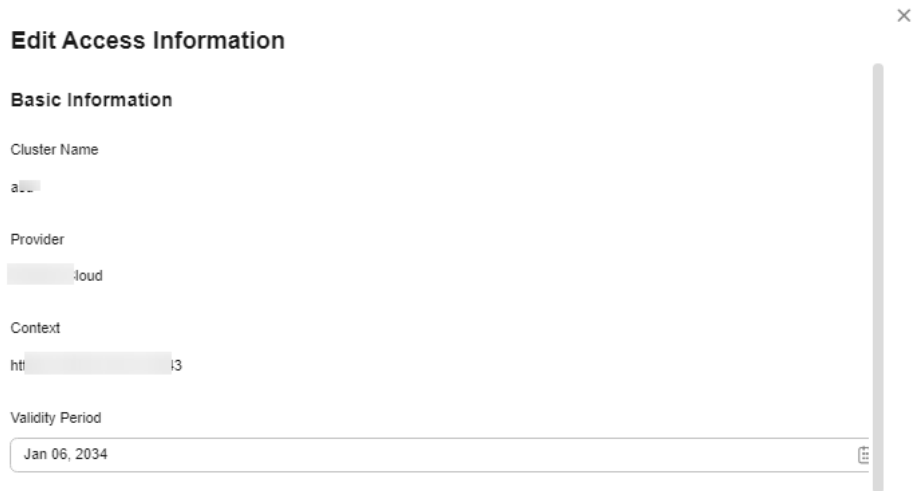

#### YAML Information

Method 1: Download the YAML file and upload it to the cluster. Run the following command: kubectl apply -f proxy-agent.yaml

Method 2: Create the proxy-agent.yaml file in the cluster, copy the YAML content to the file, and run the following command: apply -f proxy-agent.yaml

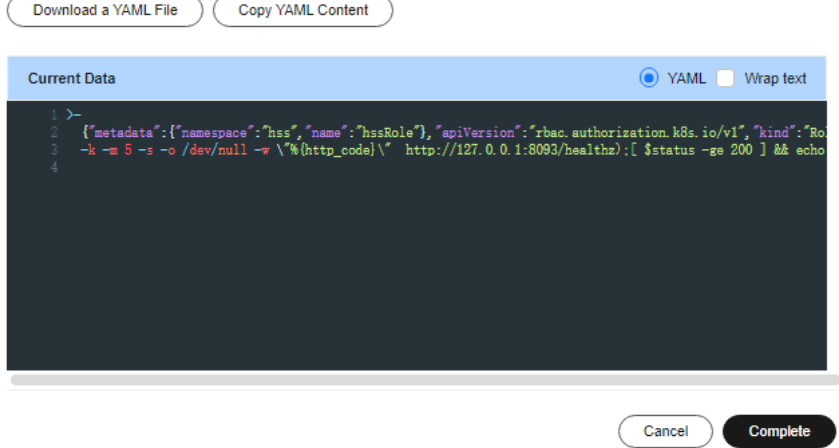

**Step 6** Modify access information. For details about the parameters that can be modified, see **[Table 11-22](#page-524-0)**.

| <b>Access</b><br><b>Mode</b>                              | <b>Paramet</b><br>er                                | <b>Description</b>                                                                                                    |  |
|-----------------------------------------------------------|-----------------------------------------------------|----------------------------------------------------------------------------------------------------|--|
| Non-<br><b>CCE</b><br>cluster<br>(Intern<br>et<br>access) | Validity<br>Period                                  | You can specify a time before the final validity period.<br>After the specified validity period expires, you need to<br>connect to the asset again.                                                                                                    |  |
| All<br>Configur<br>ation<br>access<br>Rules<br>modes      |                                                     | Select an agent configuration rule.<br><b>Default Rule:</b> Select this if the sock address of<br>container runtime is a common address. The agent will<br>be installed on nodes having no taints.                                                           |  |
|                                                           |                                                     | <b>Custom:</b> Select this rule if the sock address of your<br>container runtime is not a common address or needs to<br>be modified, or if you only want to install the agent on<br>specific nodes.<br><b>NOTE</b>                                           |  |
|                                                           |                                                     | If the sock address of your container runtime is incorrect,<br>some HSS functions may be unavailable after the cluster is<br>connected to HSS.                                                                                                    |  |
|                                                           |                                                     | You are advised to select all runtime types.                                                                                                    |  |
|                                                           | (Optiona<br>I)<br>Advance<br>d<br>Configur<br>ation | This parameter can be set if <b>Custom</b> is selected for<br><b>Configuration Rules.</b>                                                                                                    |  |
|                                                           |                                                     | Click $\vee$ to expand all advanced configuration items.                                                                                                    |  |
|                                                           |                                                     | Enabling auto upgrade agent<br>$\bullet$<br>Configure whether to enable automatic agent upgrade.<br>If it is enabled, HSS automatically upgrades the agent<br>to the latest version between 00:00 to 06:00 every day<br>to provide you with better services. |  |
|                                                           |                                                     | • Node Selector Configuration<br>Select the tag of the nodes where the agent is to be<br>installed. If this parameter is not specified, the agent<br>will be installed on all nodes having no taints by<br>default.                                          |  |
|                                                           |                                                     | <b>Tolerance Configuration</b><br>If the taint tag is selected in Node Selector<br>Configuration and the agent needs to be installed on<br>the taint node, you can configure taint toleration.                                                               |  |

<span id="page-524-0"></span>**Table 11-22** Modifiable access parameters

### **Step 7** Click **Complete**.

If the container runtime type, container runtime sock address, node selection configuration, or tolerance configuration is modified, the agent on all cluster nodes will be automatically uninstalled and then reinstalled. Wait until the agent installation is complete.

**----End**

# **11.3 Managing Cluster Agents**

You can upgrade the agent or uninstall it from a cluster.

## **Prerequisites**

The cluster is running.

## **Constraints and Limitations**

The agent can be upgraded only on CCE clusters. To use the latest HSS version for other types of clusters, uninstall the agent and connect it to the clusters again. For details, see **Uninstalling the Agent from a Cluster** and **[Installing an Agent in a](#page-477-0) [Cluster](#page-477-0)**.

## **Upgrading the Cluster Agent**

HSS is periodically updated to improve its capabilities. You are advised to upgrade the agent to the latest version in a timely manner.

- **Step 1 [Log in to the management console](https://console-intl.huaweicloud.com/?locale=en-us)**.
- **Step 2** In the upper left corner of the page, select a region, click  $\equiv$ , and choose **Security & Compliance** > **HSS**.
- **Step 3** In the navigation pane, choose **Installation & Configuration** > **Container Install & Config**.
- **Step 4** Click the **Cluster** tab.
- **Step 5** In the **Operation** column of a cluster, click **Upgrade Agent**.

To upgrade the agent on CCE clusters in batches, select all target CCE clusters and click **Upgrade Agent**.

**Step 6** Confirm the upgrade information and click **OK**.

Wait for 5 to 10 minutes. If the agent version in the cluster list is the latest and the **Upgrade Agent** button is grayed out, the upgrade is successful.

**----End**

## **Uninstalling the Agent from a Cluster**

- **Step 1 [Log in to the management console](https://console-intl.huaweicloud.com/?locale=en-us)**.
- **Step 2** In the upper left corner of the page, select a region, click  $\equiv$ , and choose **Security & Compliance** > **HSS**.
- **Step 3** In the navigation pane, choose **Installation & Configuration** > **Container Install & Config**.
- **Step 4** Click the **Cluster** tab.

**Step 5** In the **Operation** column of a cluster, click **Uninstall Cluster**.

To uninstall CCE clusters in batches, select all target clusters and click **Uninstall Agent**. Clusters of other types cannot be uninstalled in batches.

**Step 6** Confirm the uninstallation information and click **OK**.

Wait for 5 to 10 minutes. If the cluster is not displayed in the cluster list, the agent has been uninstalled.

**----End**

# **11.4 Viewing the Cluster Node and Permission Lists**

You can view the cluster node list and permission list.

## **Viewing the Cluster Node and Permission Lists**

- **Step 1 [Log in to the management console](https://console-intl.huaweicloud.com/?locale=en-us)**.
- **Step 2** In the upper left corner of the page, select a region, click  $\equiv$ , and choose **Security & Compliance** > **HSS**.
- **Step 3** In the navigation pane, choose **Installation & Configuration** > **Container Install & Config**.
- **Step 4** Click the **Cluster** tab.
- **Step 5** Click **Synchronize Access Status** to refresh the cluster access status.
- **Step 6** Click **Synchronize the Latest Assets**.
- **Step 7** Check the cluster access status.

To export the cluster list, click **Export** above the list.

- **Step 8** Click the name of a cluster to go to the cluster node details page and view the node and permission lists.
	- Node list

The node list displays the information about all nodes and the agent status and version.

Permission list

The permission list displays the container-related functions and features provided by HSS, and whether the cluster has the permission to use the functions. CCE clusters have no permission lists.

```
----End
```
# **11.5 Managing Agents on Independent Nodes**

You can upgrade the agent or uninstall it from an independent node.

## **Prerequisites**

The agent of a node is online.

## **Upgrading the Agent on an Independent Node**

HSS is periodically updated to improve its capabilities. You are advised to upgrade the agent to the latest version in a timely manner.

- **Step 1 [Log in to the management console](https://console-intl.huaweicloud.com/?locale=en-us)**.
- **Step 2** In the upper left corner of the page, select a region, click  $\equiv$ , and choose **Security & Compliance** > **HSS**.
- **Step 3** In the navigation pane, choose **Installation & Configuration** > **Container Install & Config**.
- **Step 4** Click the **Non-cluster Node** tab.
- **Step 5** Upgrade the agent using either of the following methods:
	- Automatic upgrade

In the upper right corner of the node list, click  $\Box$  to enable automatic upgrade. After this function is enabled, HSS automatically upgrades all agents to the latest version between 00:00 and 06:00 every day. You can view the agent version of a node after 06:00 the next day to check whether the upgrade is successful.

- Manual upgrade
	- a. In the **Operation** column of a cluster, click **Upgrade Agent**.

To upgrade the agent on CCE clusters in batches, select all target nodes and click **Upgrade Agent**.

b. Confirm the upgrade information and click **OK**.

Wait for 5 to 10 minutes. If the agent version of the target node is the latest, the upgrade is successful.

**----End**

#### **Uninstalling the Agent from an Independent Node**

Uninstall the HSS agent if you no longer need it. This section describes how to uninstall an online agent. If the agent status is offline, perform the operations in **[Uninstalling an Offline Agent](#page-474-0)**.

- **Step 1 [Log in to the management console](https://console-intl.huaweicloud.com/?locale=en-us)**.
- **Step 2** In the upper left corner of the page, select a region, click  $\equiv$ , and choose **Security & Compliance** > **HSS**.
- **Step 3** In the navigation pane, choose **Installation & Configuration** > **Container Install & Config**.
- **Step 4** Click the **Non-cluster Node** tab.
- **Step 5** In the **Operation** column of a node, click **Uninstall Agent**.

To uninstall the agent from nodes in batches, select all target nodes and click **Uninstall Agent**.

**Step 6** Confirm the uninstallation information and click **OK**.

Wait for 5 to 10 minutes. If the agent status of the target node is **Not installed**, the uninstallation is successful.

**----End**

# **11.6 Connecting to a Third-party Image Repository**

HSS can connect to third-party image repositories and provides security detection and management capabilities for vulnerabilities, baselines, and malicious files, helping you detect security risks in images in a timely manner. This section describes how to connect a third-party image repository to HSS.

## **Constraints and Limitations**

Restrictions on the types of third-party image repositories that can be connected to HSS are as follows:

- Third-party cloud container clusters: Alibaba Cloud, Tencent Cloud, AWS, and Azure.
- Third-party image repositories: Harbor and JFrog.

## **Connecting to a Third-party Image Repository**

**Step 1 [Log in to the management console](https://console-intl.huaweicloud.com/?locale=en-us)**.

- **Step 2** In the upper left corner of the page, select a region, click  $\equiv$ , and choose **Security & Compliance** > **HSS**.
- **Step 3** In the navigation pane, choose **Installation & Configuration** > **Container Install & Config**.
- **Step 4** Click the **Third-Party Image Repository** tab.
- **Step 5** Click **Connect to Third-Party Image Repository**.
- **Step 6** Enter the required information as prompted. For details about the parameters, see **[Table 11-23](#page-529-0)**.

 $\times$ 

#### <span id="page-529-0"></span>**Figure 11-31** Connecting to a Third-party image repository

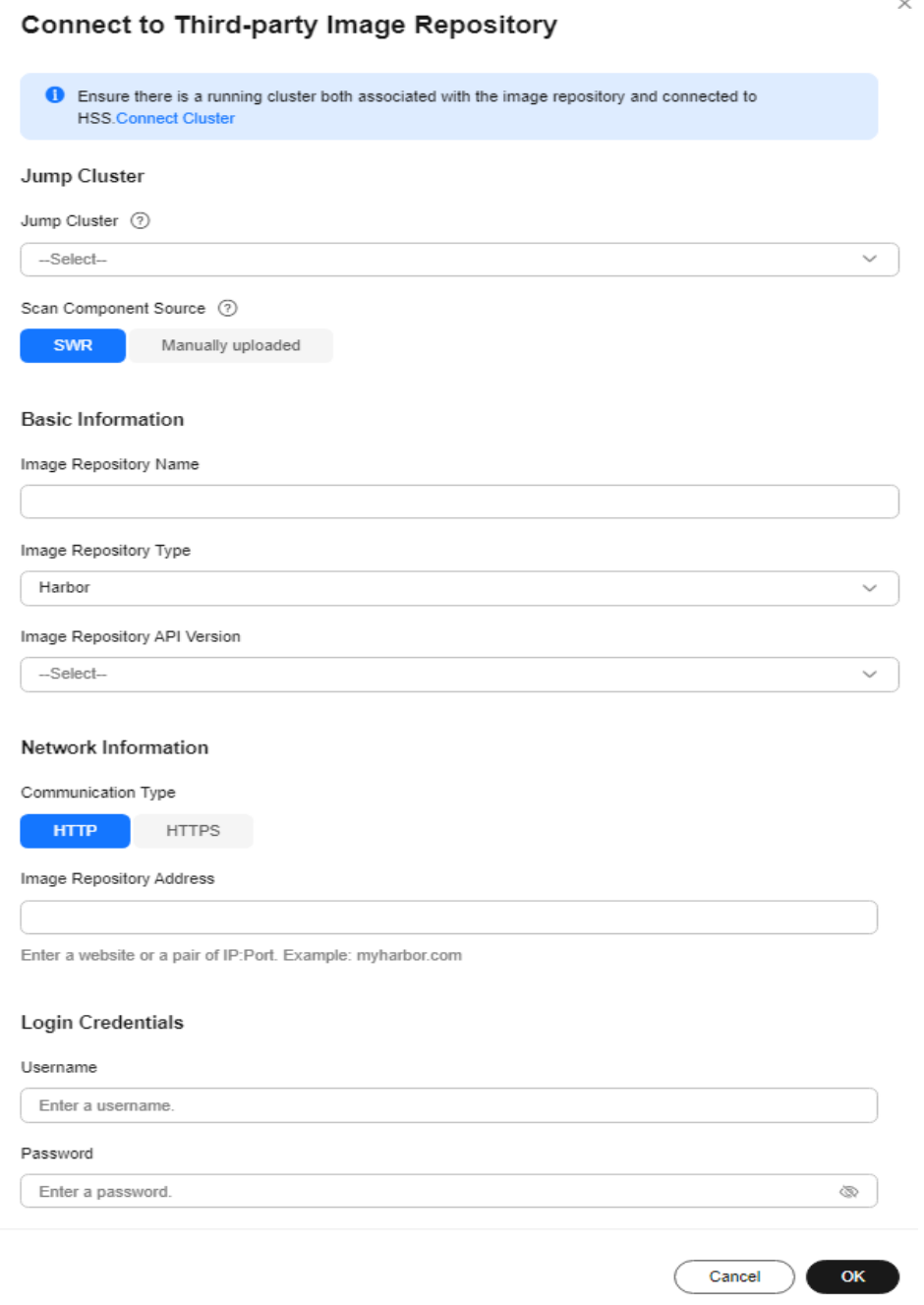

#### **Table 11-23** Parameters for accessing an image repository

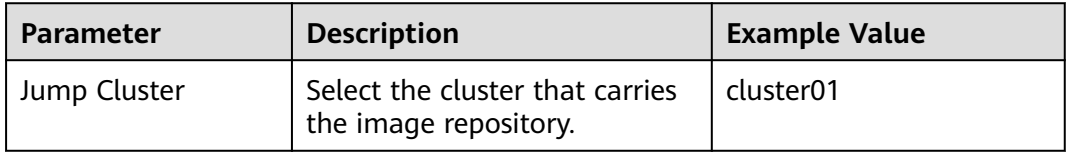

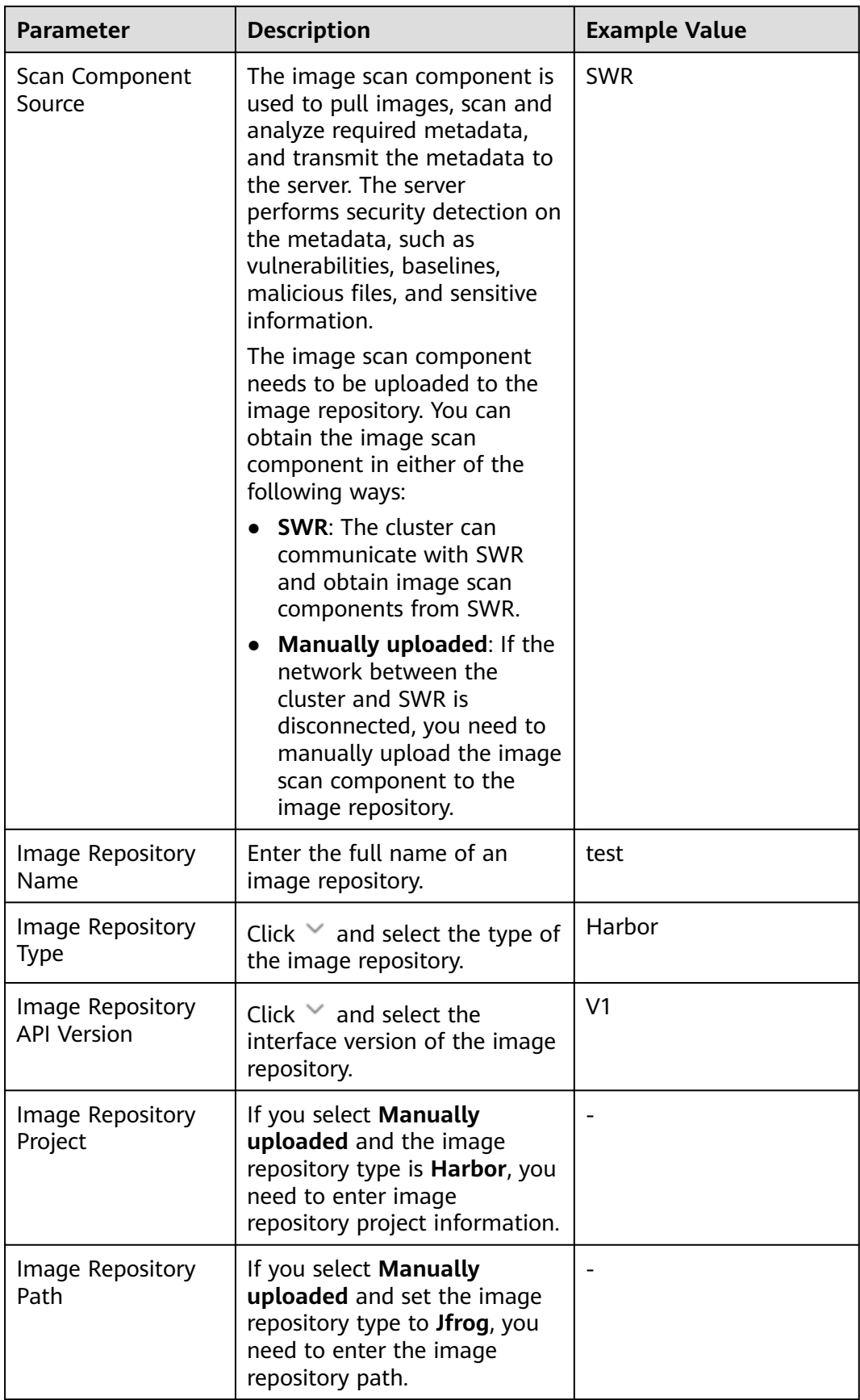

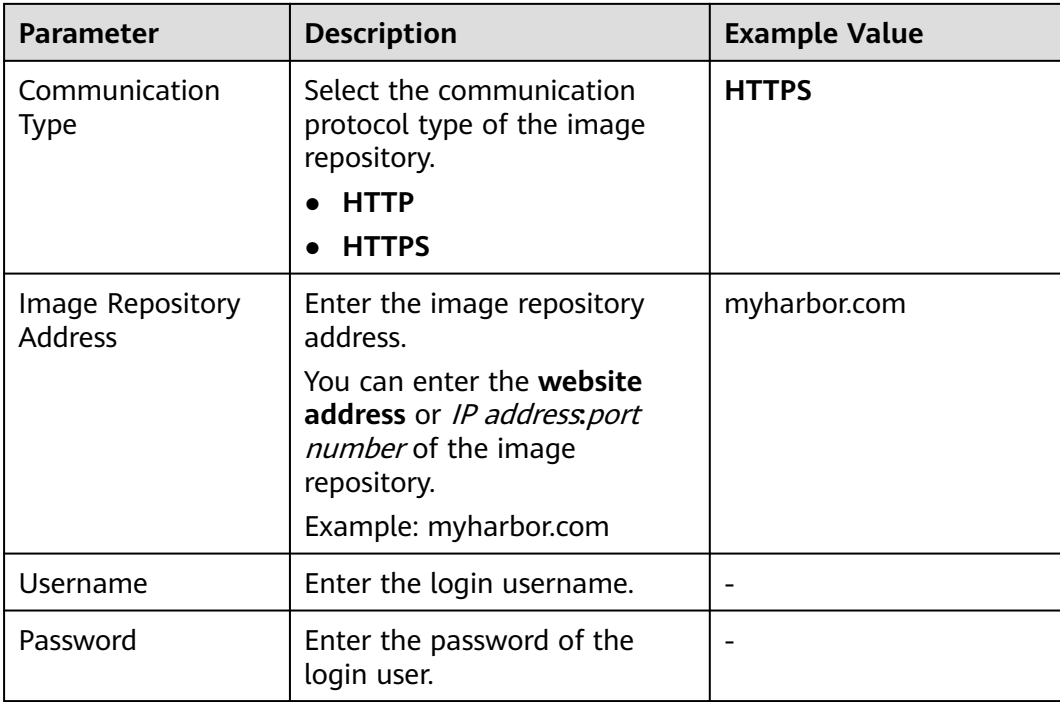

- **Step 7** (Optional) If you select **Manually uploaded** for the scan component, perform the following operations to configure the scan components after entering the access information:
	- 1. Click **Generate Command**.

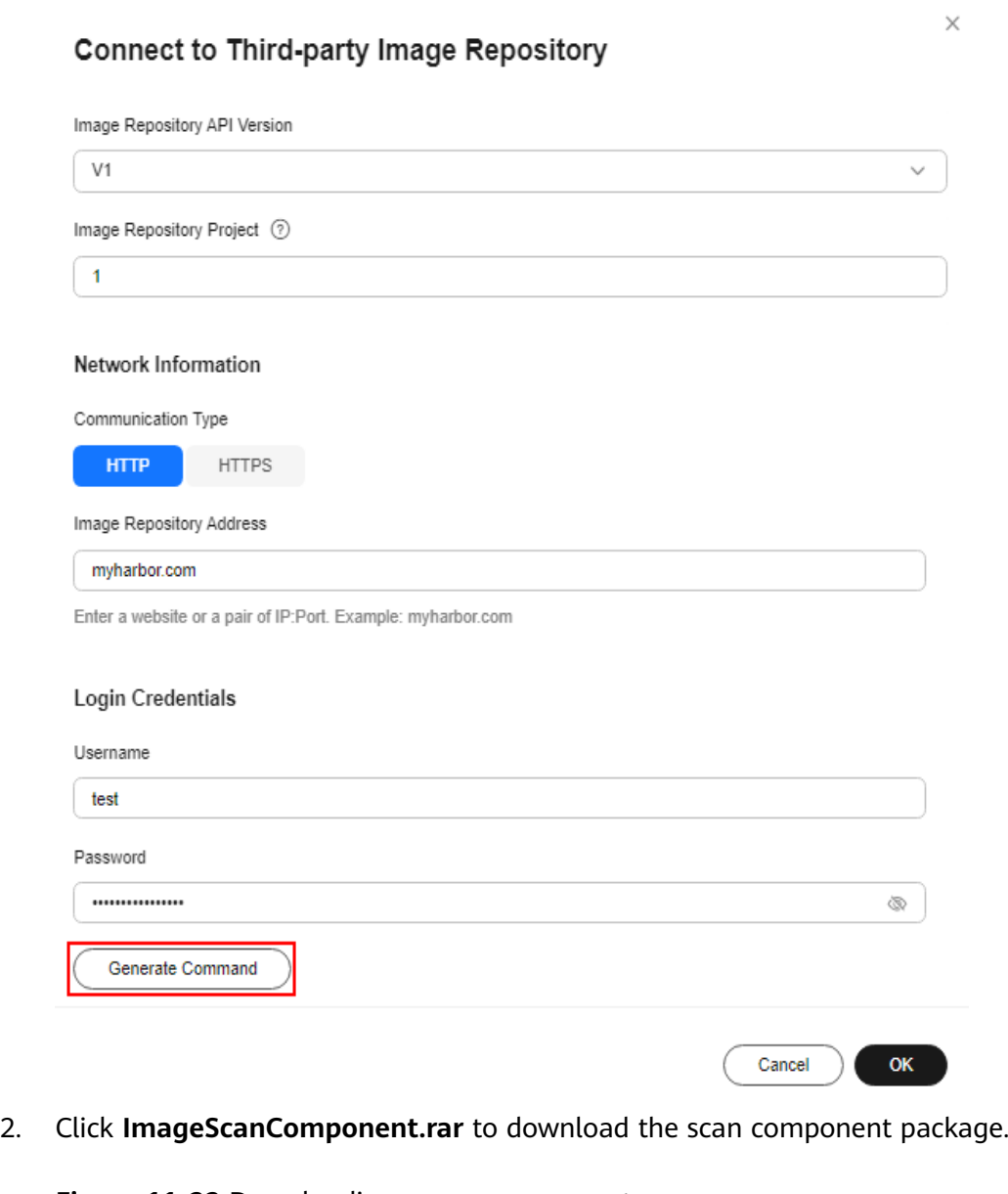

#### **Figure 11-33** Downloading a scan component

**Figure 11-32** Generating a command

Configure the Scan Component

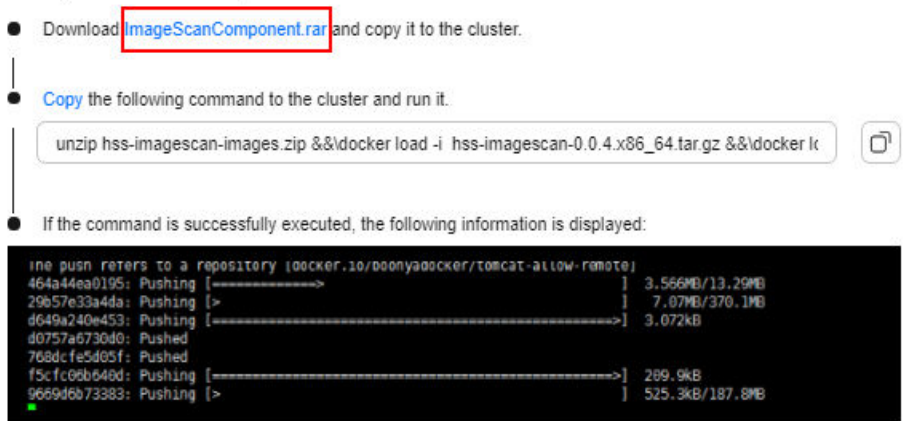

- 3. Copy the **ImageScanComponent.rar** to any cluster node.
- 4. Click **Copy Command** and run the copied command on the node where **ImageScanComponent.rar** is located to upload the scan component.

#### **Figure 11-34** Copying a command

Configure the Scan Component

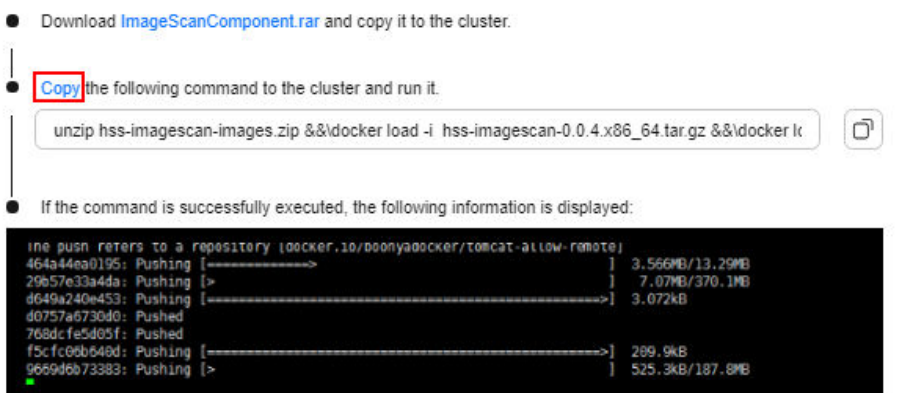

5. If the information shown in **Figure 11-35** is displayed, the scan component is uploaded successfully.

**Figure 11-35** Scan component uploaded

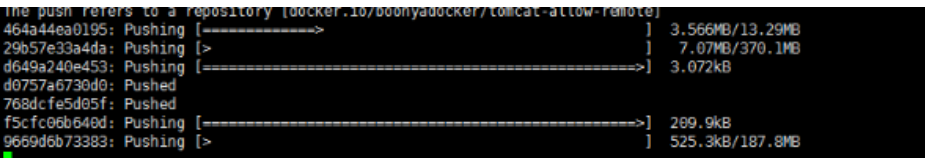

- **Step 8** Click **OK** to connect to the image repository.
- **Step 9** On the **Third-party Image Repositories** tab page, view the access result in the **Image Repository Status** column of the target image repository.

**----End**

# **11.7 CI/CD Image Security Scan**

# **11.7.1 CI/CD Image Security Scan Overview**

The CI/CD image security scan function of HSS can be integrated into the CI/CD build pipeline of the Jenkins Pipeline project. It can implement security scan in the image build phase; identify system vulnerabilities, application vulnerabilities, abnormal system configurations, malicious files, and sensitive files in images; and shift security left to the DevOps phase, helping you eliminate security risks as early as possible and preventing unsafe images from being deployed in the production environment.

#### **What Is CI/CD?**

CI/CD is short for continuous integration and continuous delivery/deployment.

- Continuous Integration (CI) automatically and continuously integrates code into shared source code.
- CD consists of continuous delivery and continuous deployment. After continuous integration, continuous delivery verifies the code through automated building and testing to ensure that container images can be delivered at any time. Continuous deployment automatically updates and releases the images to the production environment.

## **What Is Jenkins Pipeline?**

Jenkins is an open source CI tool that provides user-friendly GUIs. It originates from Hudson and is used to automate all sorts of tasks related to building, testing, and delivering or deploying software.

Jenkins is written in Java and can run in popular servlet containers such as Tomcat, or run independently. It is usually used together with the version control tools (or SCM tools) and build tools. Jenkins supports project building in diverse languages and is fully compatible with multiple third-party build tools, such as Maven, Ant, and Gradle. Jenkins is seamlessly integrated with common versioning tools, such as SVN and GIT, and can directly connect to source code hosting websites, such as GitHub.

Pipeline is a working mode that implements CI/CD in Jenkins.

## **CI/CD Image Security Scan Principles**

To use the CI/CD image security scan function of HSS, you do not need to synchronize your image assets to HSS. You simply need to add two commands to the Jenkins pipeline (the command for pulling the image of the HSS image security scan tool and the command for starting the tool). When you use Jenkins Pipeline to build a project, an image security scan task is triggered to scan for image security risks in the project and display the scan results on the HSS console. You can handle security risks in images in a timely manner based on the scan results.

**[Figure 11-36](#page-535-0)** shows the image security scan phase in the Jenkins pipeline.

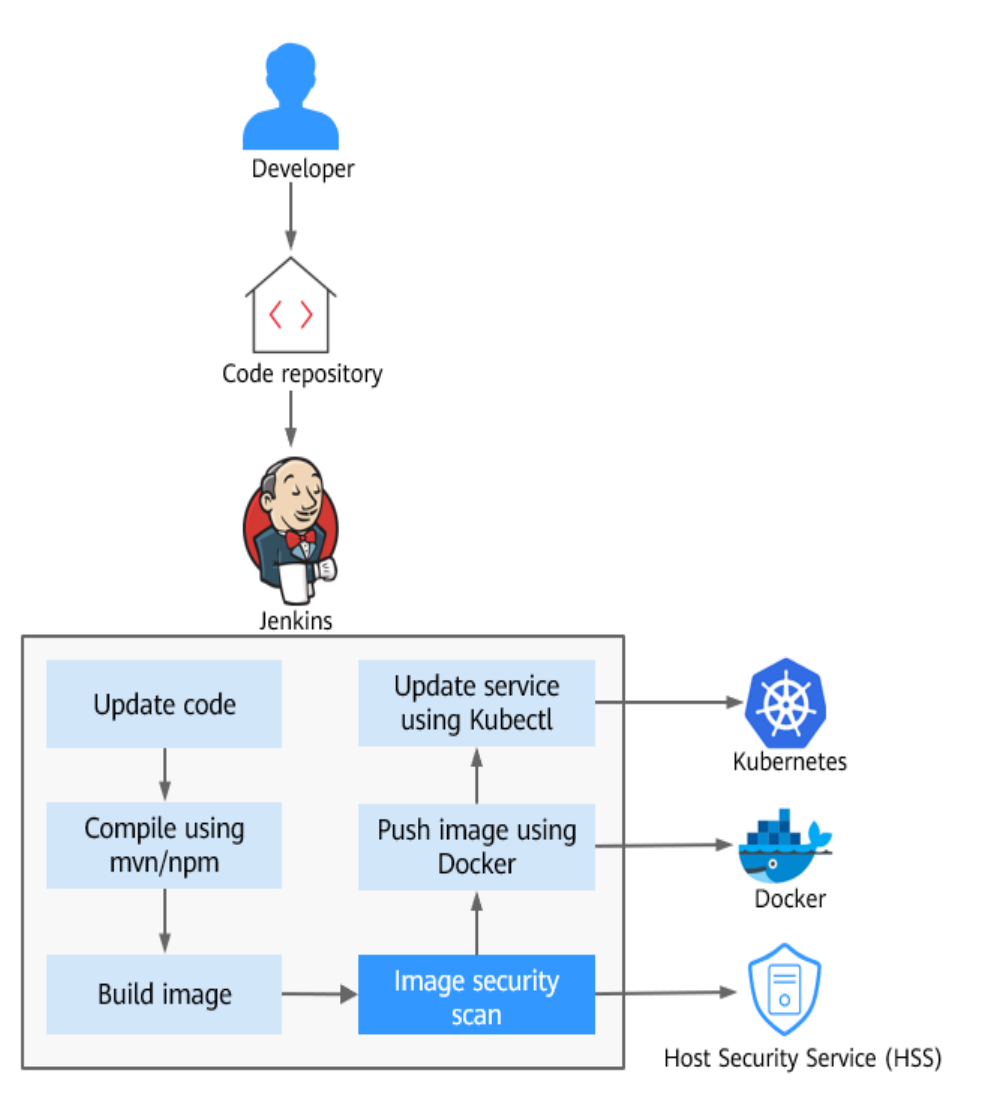

<span id="page-535-0"></span>**Figure 11-36** CI/CD image security scan

## **CI/CD Image Security Scan Items**

**[Table 11-24](#page-536-0)** describes the CI/CD image security scan items checked by HSS.

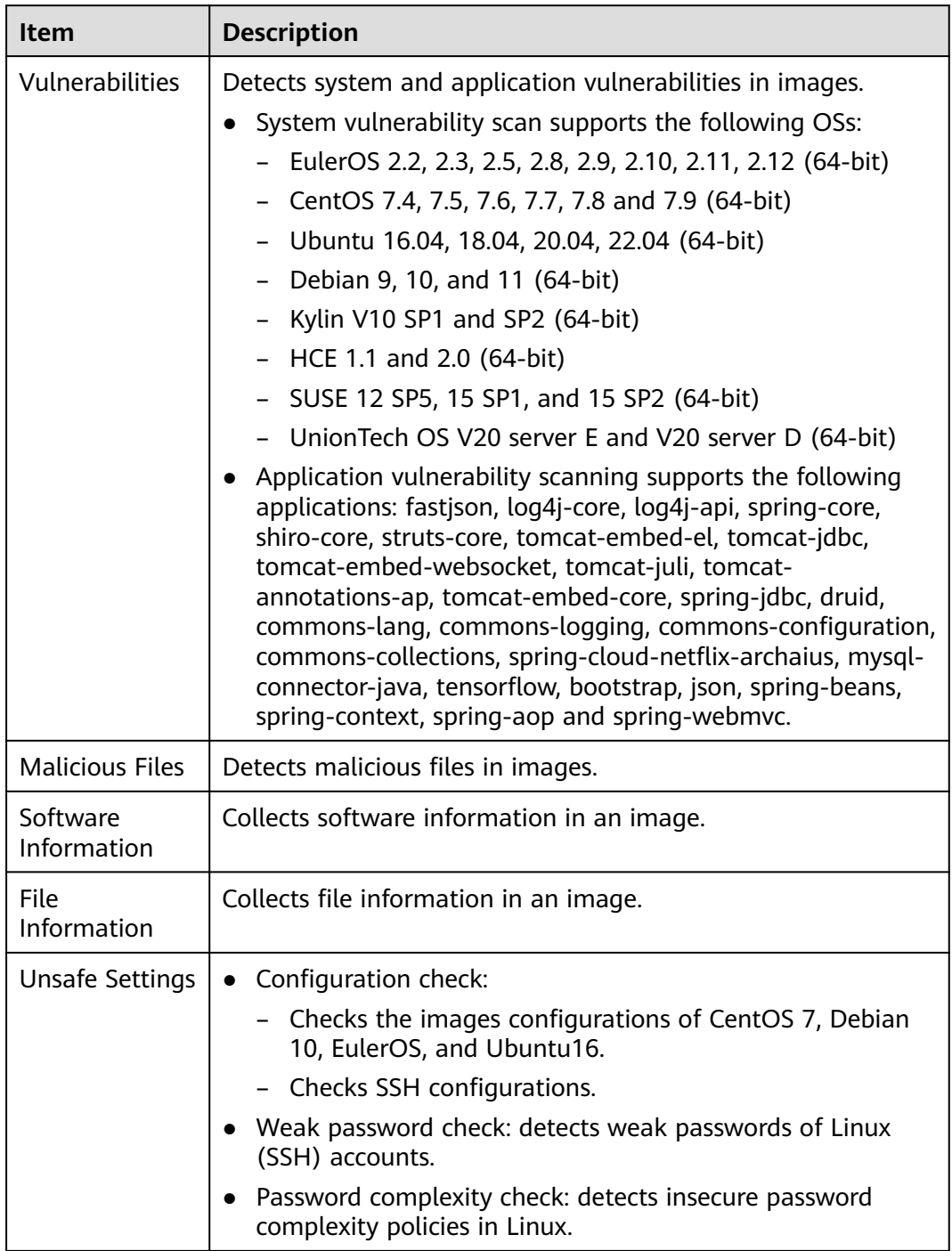

### <span id="page-536-0"></span>**Table 11-24** Image scan items

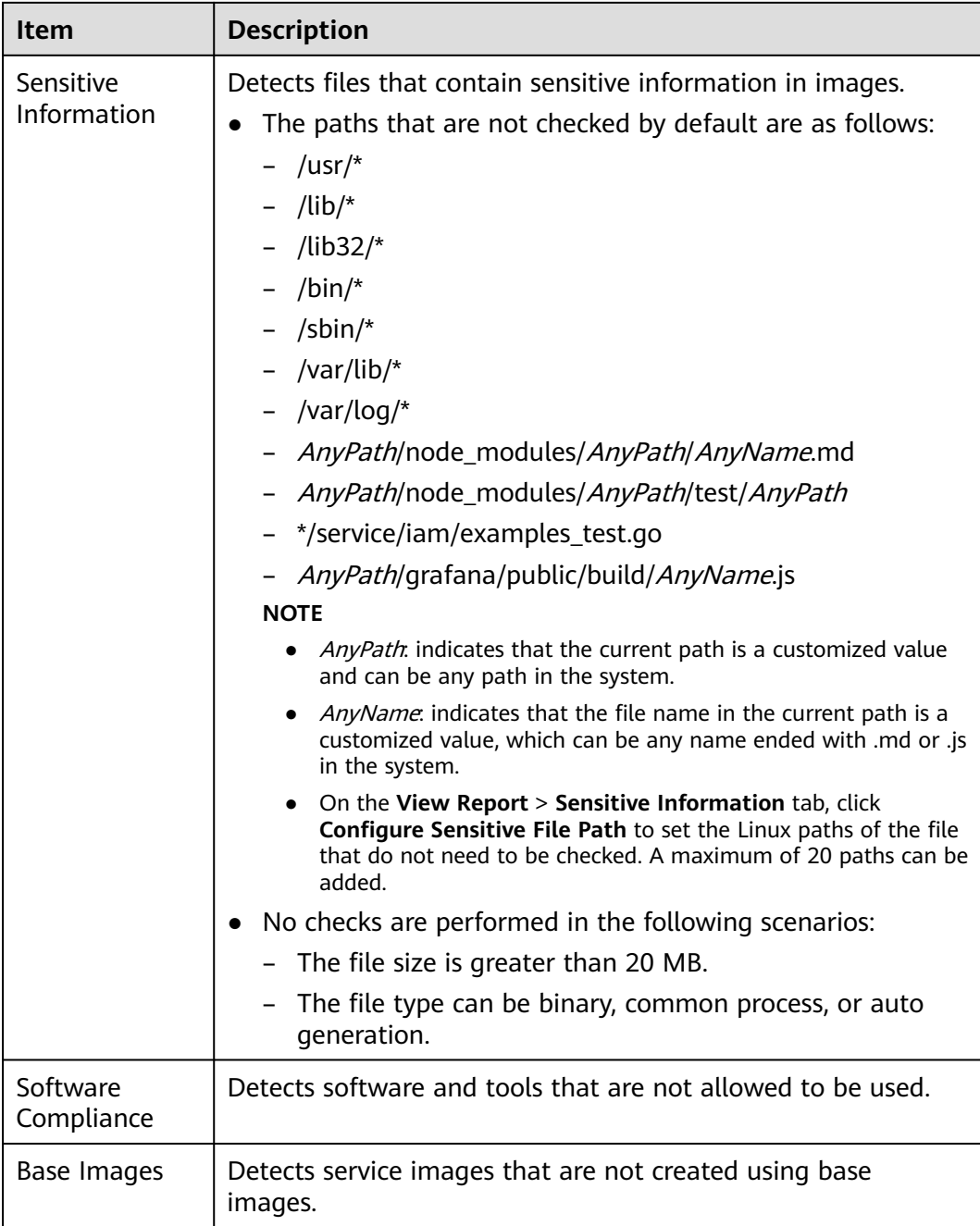

## **Scenario**

#### ● **Scanning a local image**

After an image is built, a security scan is performed on it. If the image has security risks, the pipeline can be blocked, so that it will not be pushed to the production image repository.

### ● **Scanning a remote image repository**

A remote image repository is a remote test repository pushed after an image is built. A security scan is performed on the image in the remote test repository. If no risks are found, the image can be pushed to the production image repository. If risks are found, the pipeline can be blocked.

## **Constraints and Limitations**

- Only the HSS container edition supports CI/CD image security scans.
- The CI/CD image scan function applies only to the Jenkins Pipeline mode. Jenkins configuration restrictions are as follows:
	- Hardware restrictions:
		- Jenkins compilation and building server: Linux server, x86 or Arm 64bit
		- CPU: 1 or more cores
		- Memory: 2 GB or more
		- Disk space: 60 GB or higher
	- Technical restrictions:
		- Jenkins version: Jenkins 2.x
		- JDK version: JDK 17 or later
		- Docker version: Docker 18.09 or later
- To perform a remote image scan, the image repository must support interaction through Docker Registry HTTP API v2.

## **CI/CD Image Security Scan Process**

#### **Figure 11-37** Usage process

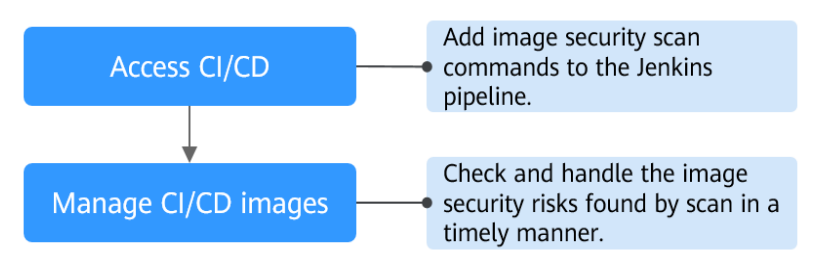

#### **Table 11-25** Usage process

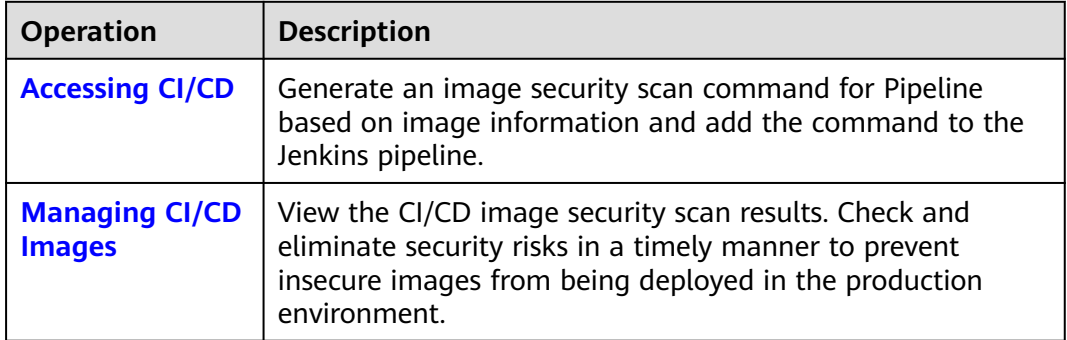

# <span id="page-539-0"></span>**11.7.2 Accessing CI/CD**

## **Scenario**

Integrate the image security scan plug-in of HSS in the Jenkins Pipeline project so that images can be scanned during the Jenkins Pipeline project construction.

## **Accessing CI/CD**

- **Step 1 [Log in to the management console](https://console-intl.huaweicloud.com/?locale=en-us)**.
- **Step 2** In the upper left corner of the page, select a region, click  $\equiv$ , and choose **Security & Compliance** > **HSS**.
- **Step 3** In the navigation pane, choose **Installation & Configuration** > **Container Install & Config**.
- **Step 4** Click the **CI/CD Access Settings** tab and then click **Access Information**.

**Figure 11-38** CI/CD access settings

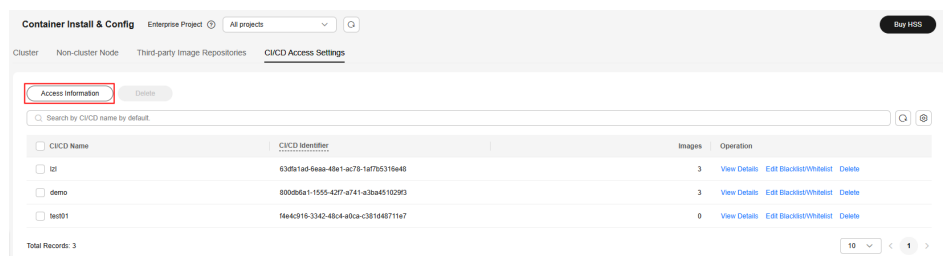

**Step 5** In the dialog box that is displayed, click **Add CI/CD**.

The CI/CD identifier is the access token of the CI/CD plug-in and is used for identity authentication during image scans.
#### **Figure 11-39** Adding CI/CD

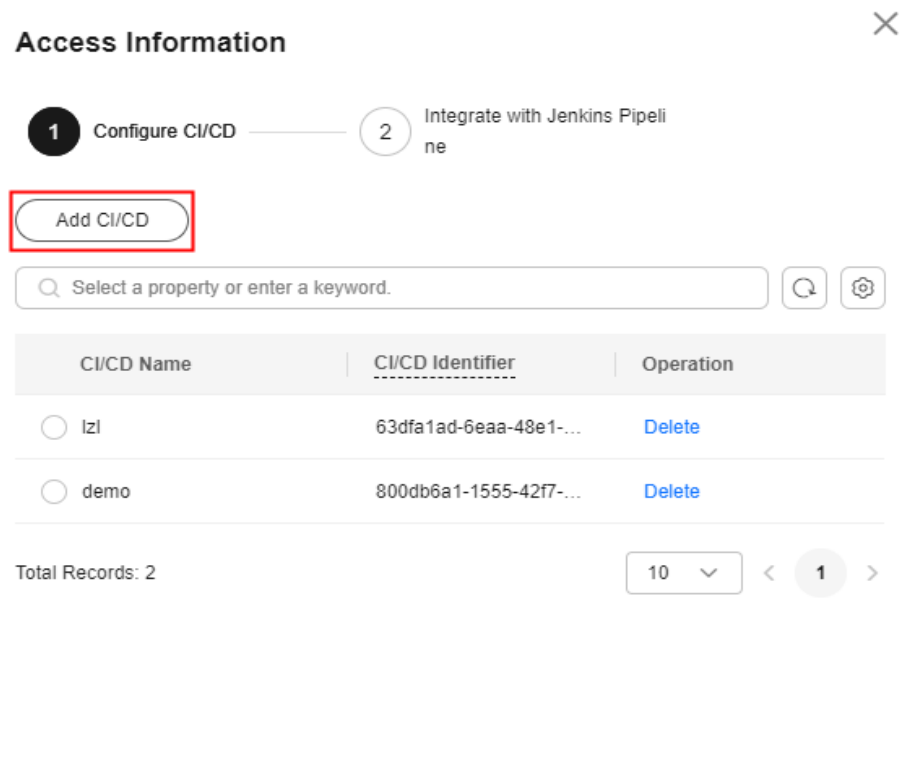

Cancel Next

**Step 6** Enter an identifier and click **OK**. The CI/CD identifier is added.

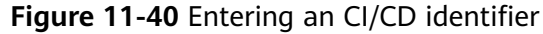

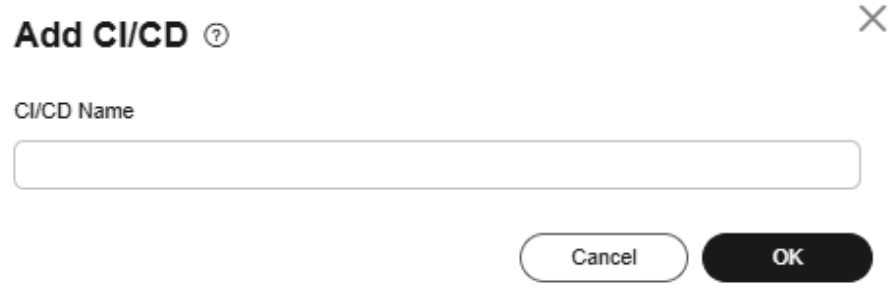

**Step 7** Select an identifier and click **Next**.

#### <span id="page-542-0"></span>**Figure 11-41** Selecting an identifier

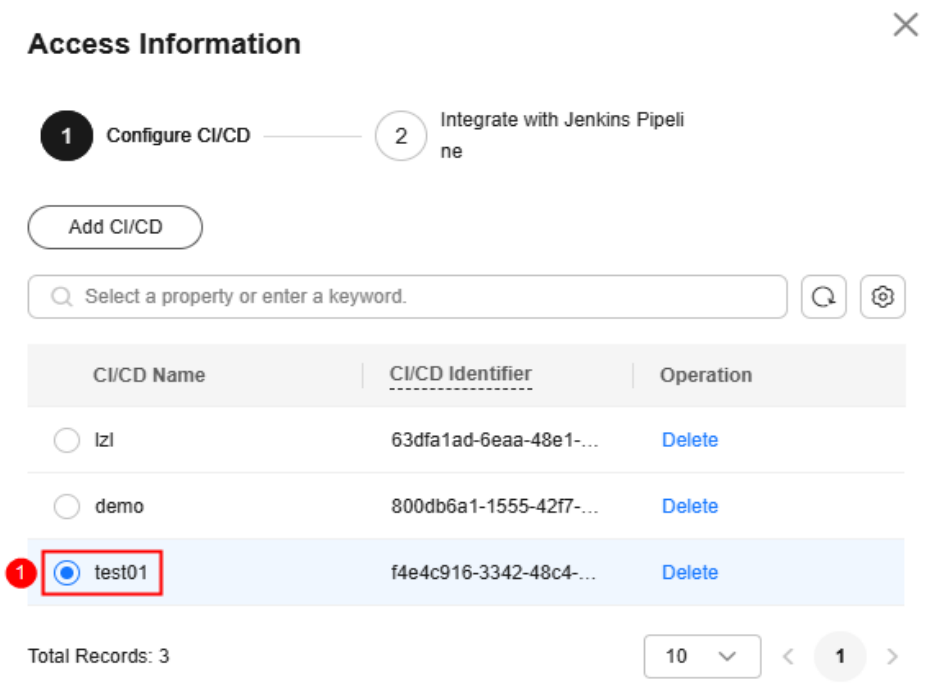

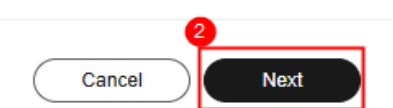

#### **Step 8** Configure image scan information as prompted.

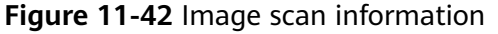

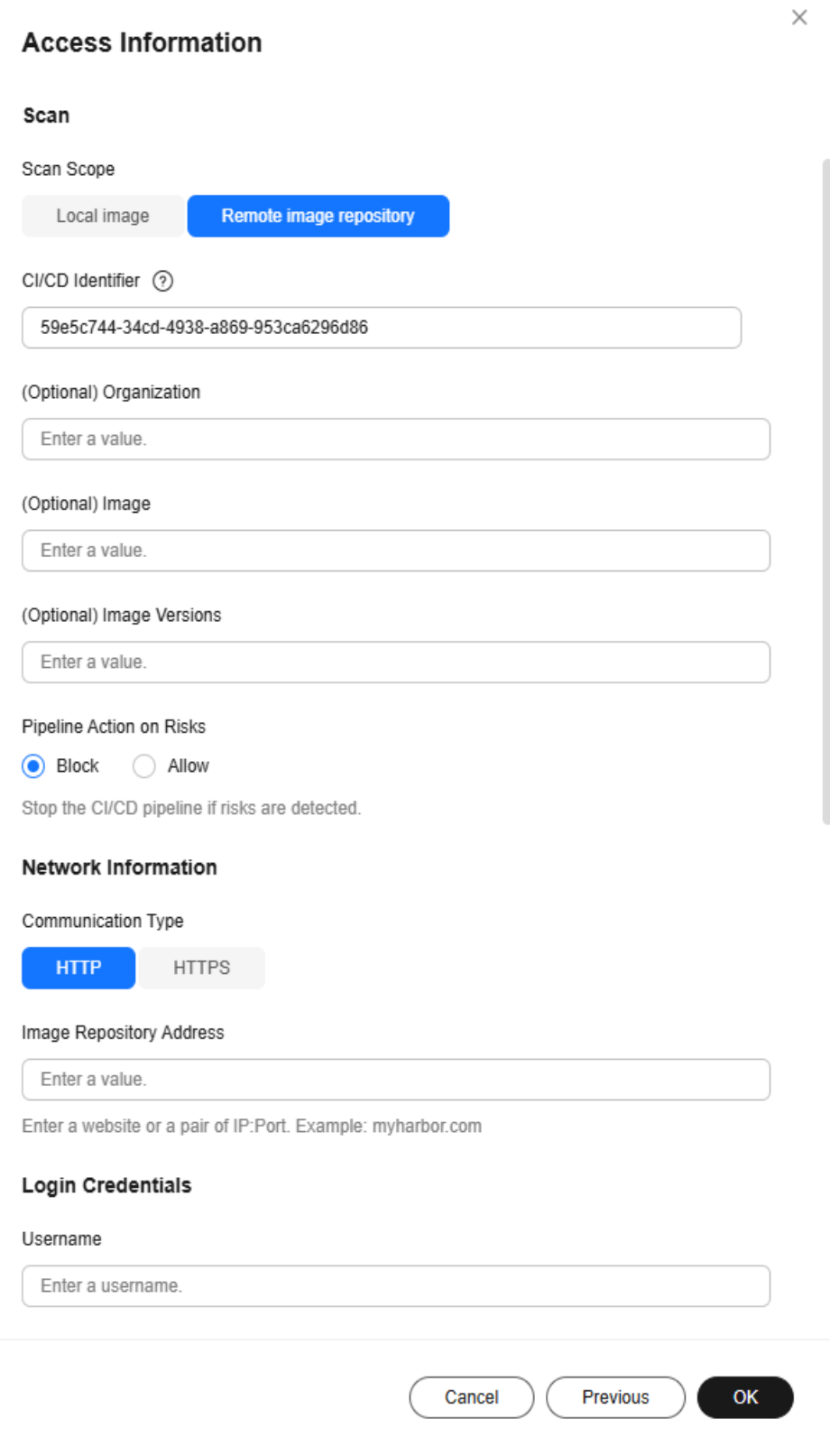

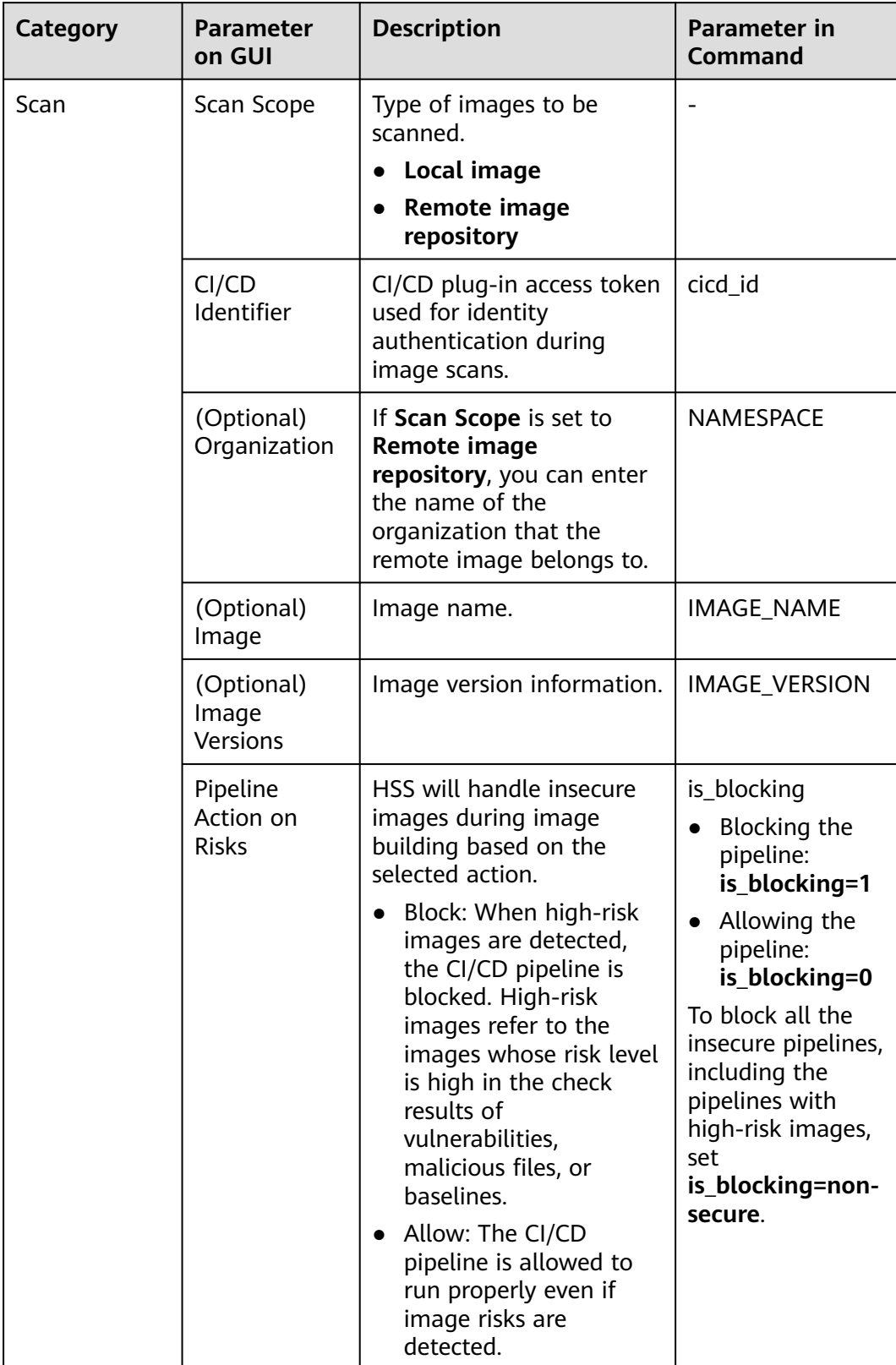

#### **Table 11-26** Image scan parameters

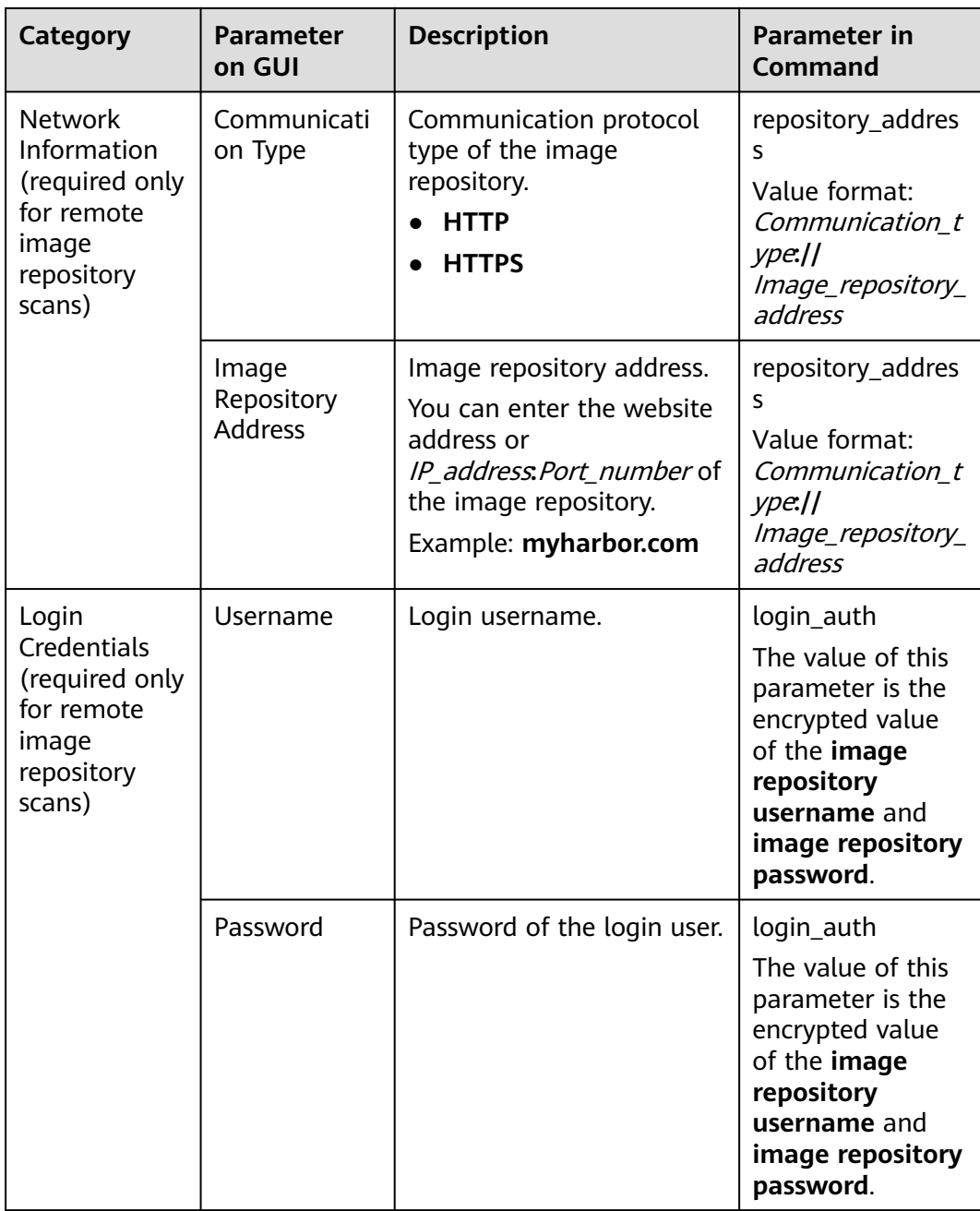

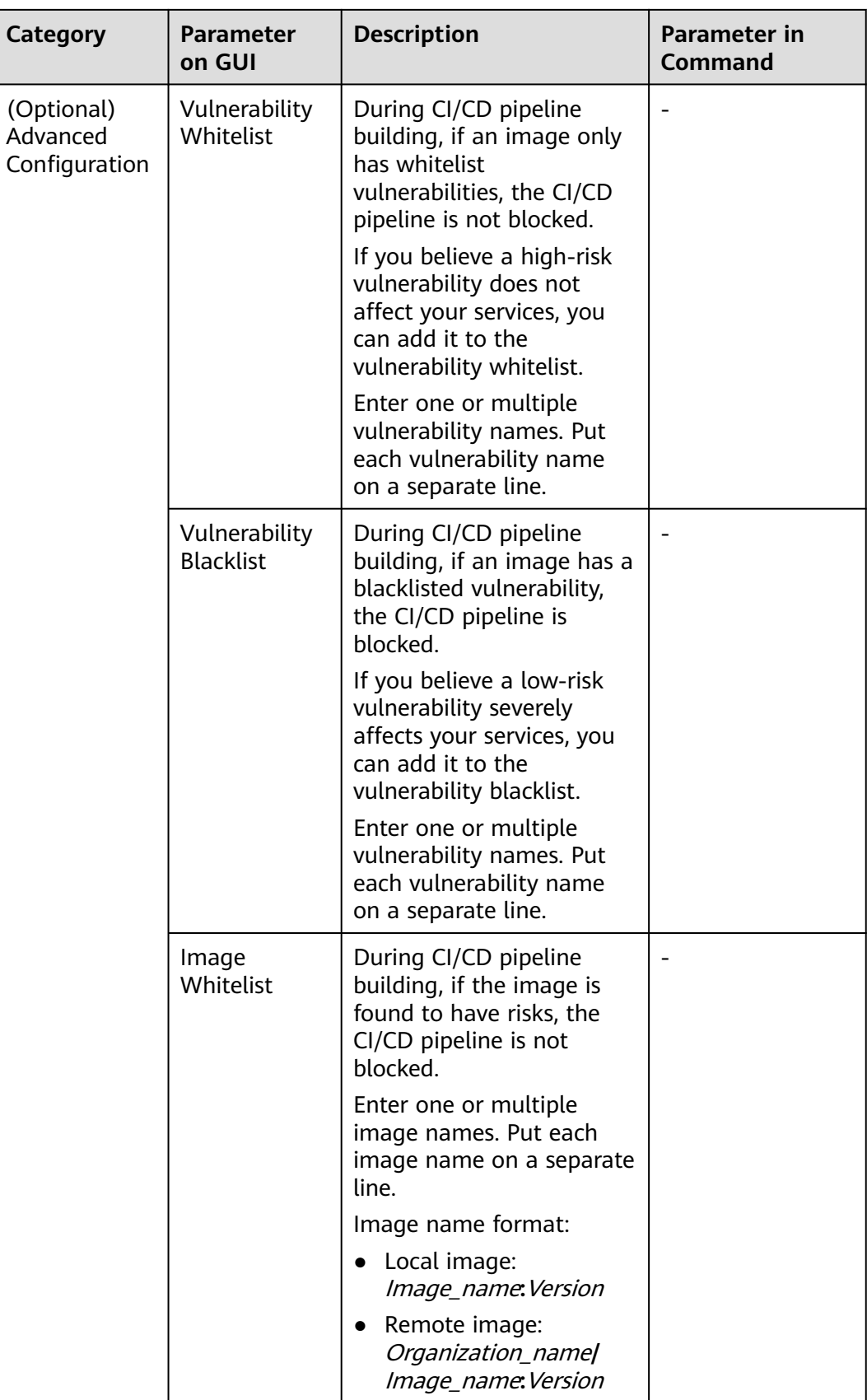

<span id="page-547-0"></span>**Step 9** After the configuration is complete, click **Generate Command** to generate commands for configuring the image security scan plug-in.

**Figure 11-43** Generating commands

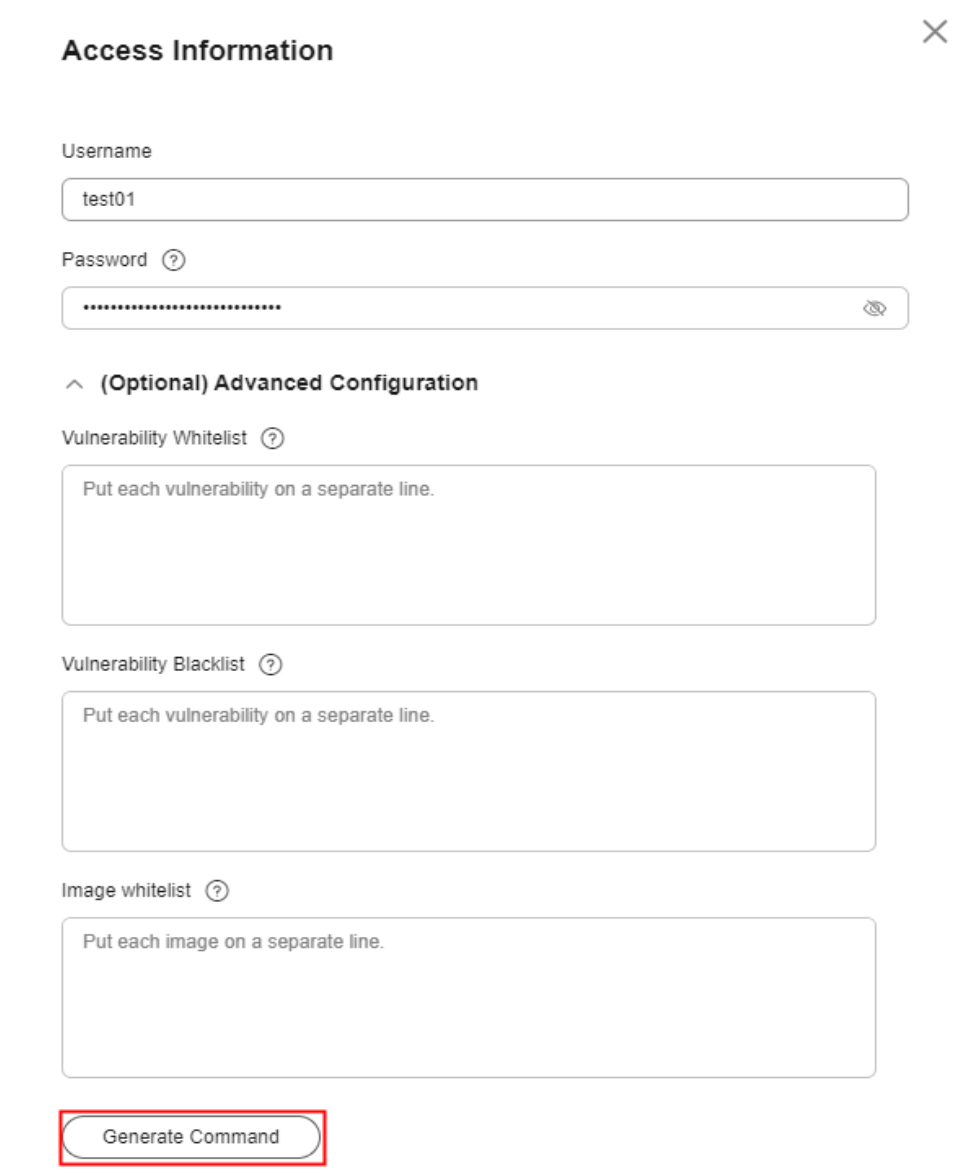

Cancel

Previous

**Step 10** Click **Copy**, as shown in **[Figure 11-44](#page-548-0)**.

**OK** 

#### <span id="page-548-0"></span>**Figure 11-44** Copying commands

#### **Access Information**

 $\times$ 

#### Commands

Copy and run the command to integrate with the Jenkins Pipeline.

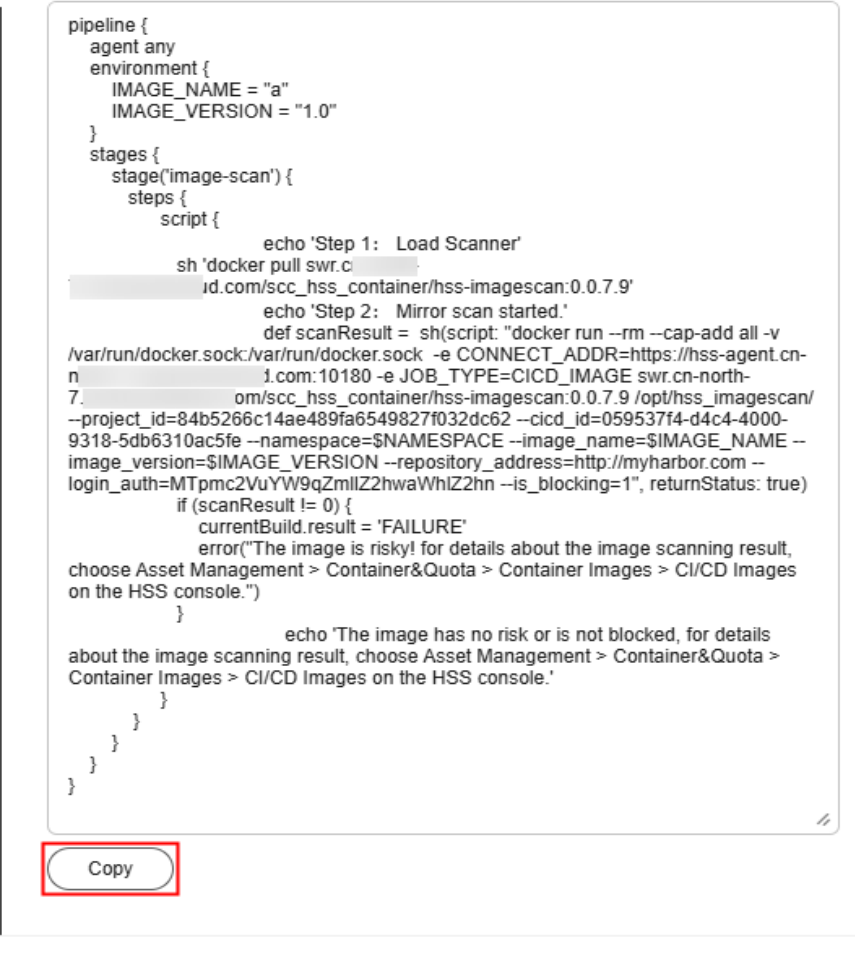

- **Step 11** Log in to Jenkins.
- **Step 12** On the **Dashboard** page, click the name of a project in Jenkins-Pipeline mode.

In this example, the project name is **mypipeline**.

- **Step 13** In the navigation tree on the left, choose **Configure**.
- **Step 14** Insert image security scan commands based on the type of the images to be scanned.

The following example is for reference only.

- **Local images**
- 1. In the **Pipeline** area, insert the **environment** code segment of the command copied in **[Step 10](#page-547-0)** after **agent any** in the pipeline script.

Cancel

Previous

OK

2. Insert the **stage('image-scan')** code segment of the command copied in **[Step](#page-547-0) [10](#page-547-0)** between the Build and Push phases in the pipeline script.

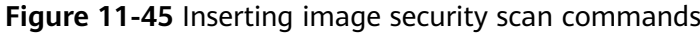

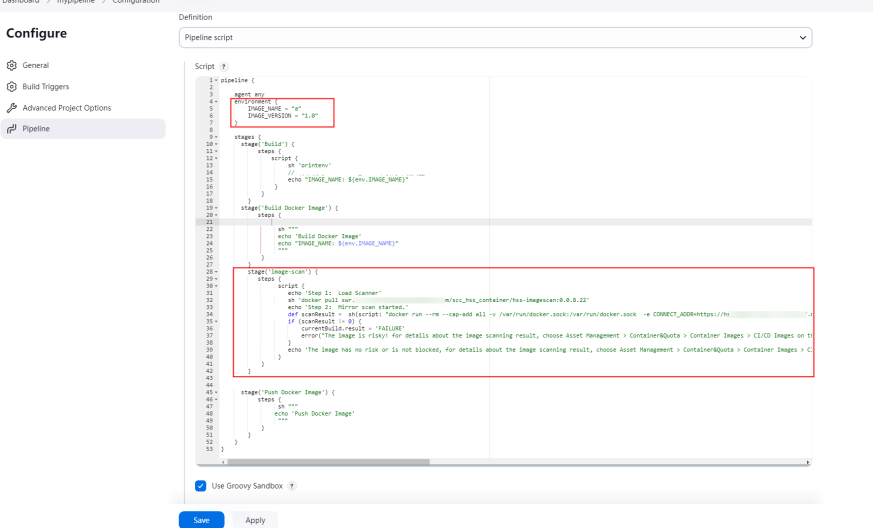

#### ● **Remote image repository**

- a. In the **Pipeline** area, insert the **environment** code segment of the command copied in **[Step 10](#page-547-0)** after **agent any** in the pipeline script.
- b. Insert the **stage('image-scan')** code segment of the command copied in **[Step 10](#page-547-0)** between the Test and Push phases in the pipeline script.

#### **Step 15** Click **Apply**.

Image security scan tasks will be executed while you build the project.

You can use **Blue Ocean** to view the project build task. Image security scan is performed in the **image-Scan** step added to the project. After the scan is complete, you can view its results on the HSS console. For details, see **[Managing](#page-160-0) [CI/CD Images](#page-160-0)**.

If you choose to block a pipeline while performing **[Step 8](#page-542-0)**, the image security scan plug-in will block the pipeline having high-risk images, as shown in **Figure 11-46**.

**Figure 11-46** Blocking project building

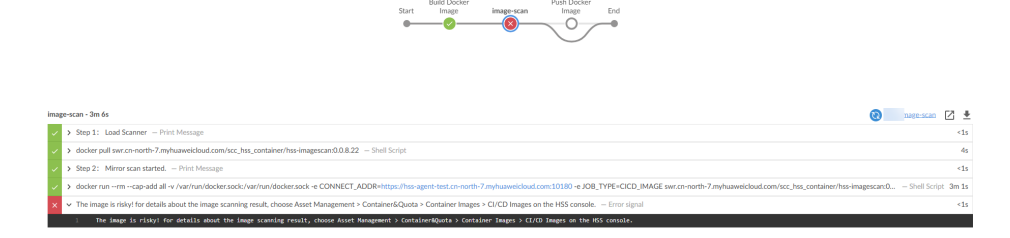

**----End**

#### **Related Operations**

● **[Managing CI/CD Images](#page-160-0)**

#### ● **Editing the Blacklist or Whitelist**

### **11.7.3 Editing the Blacklist or Whitelist**

#### **Scenario**

The blacklist and whitelist can control image blocking during image building. They can be configured during CI/CD access. This section describes how to add or modify blacklist or whitelist items after the CI/CD access configuration is complete.

#### **Editing the Blacklist or Whitelist**

- **Step 1 [Log in to the management console](https://console-intl.huaweicloud.com/?locale=en-us)**.
- **Step 2** In the upper left corner of the page, select a region, click  $\equiv$ , and choose **Security & Compliance** > **HSS**.
- **Step 3** In the navigation pane, choose **Installation & Configuration** > **Container Install & Config**.
- **Step 4** Click the **CI/CD Access Settings** tab.
- **Step 5** In the row of a CI/CD identifier, click **Edit Blacklist/Whitelist** in the **Operation** column.
- **Step 6** In the slide-out panel that is displayed, edit the vulnerability whitelist, vulnerability blacklist, and image whitelist.

#### **Figure 11-47** Editing the blacklist or whitelist

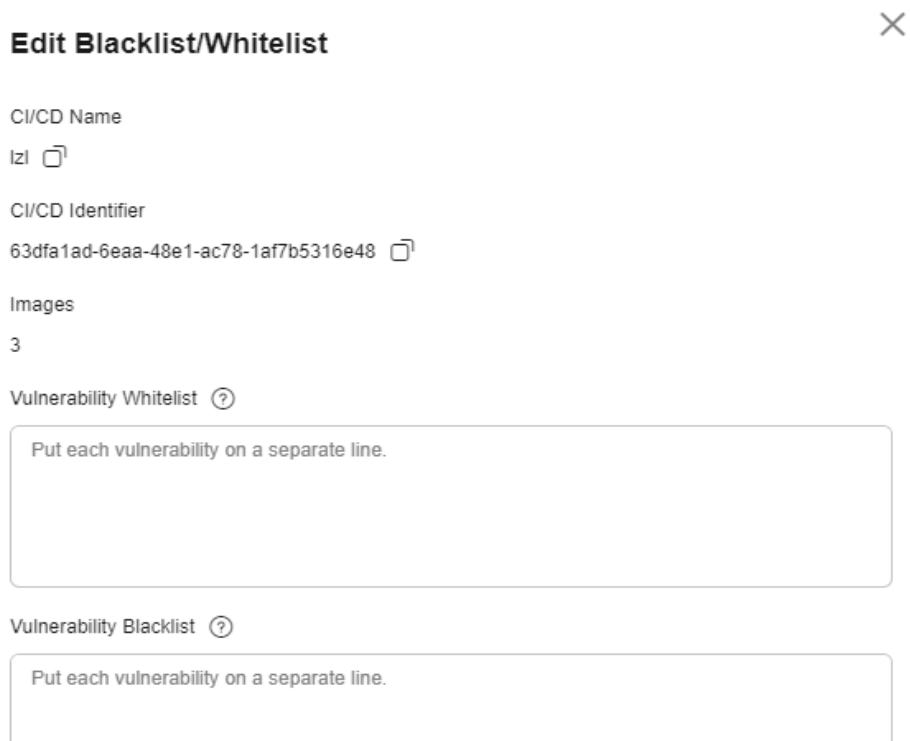

#### Image whitelist (?)

Put each image on a separate line.

Cancel OK

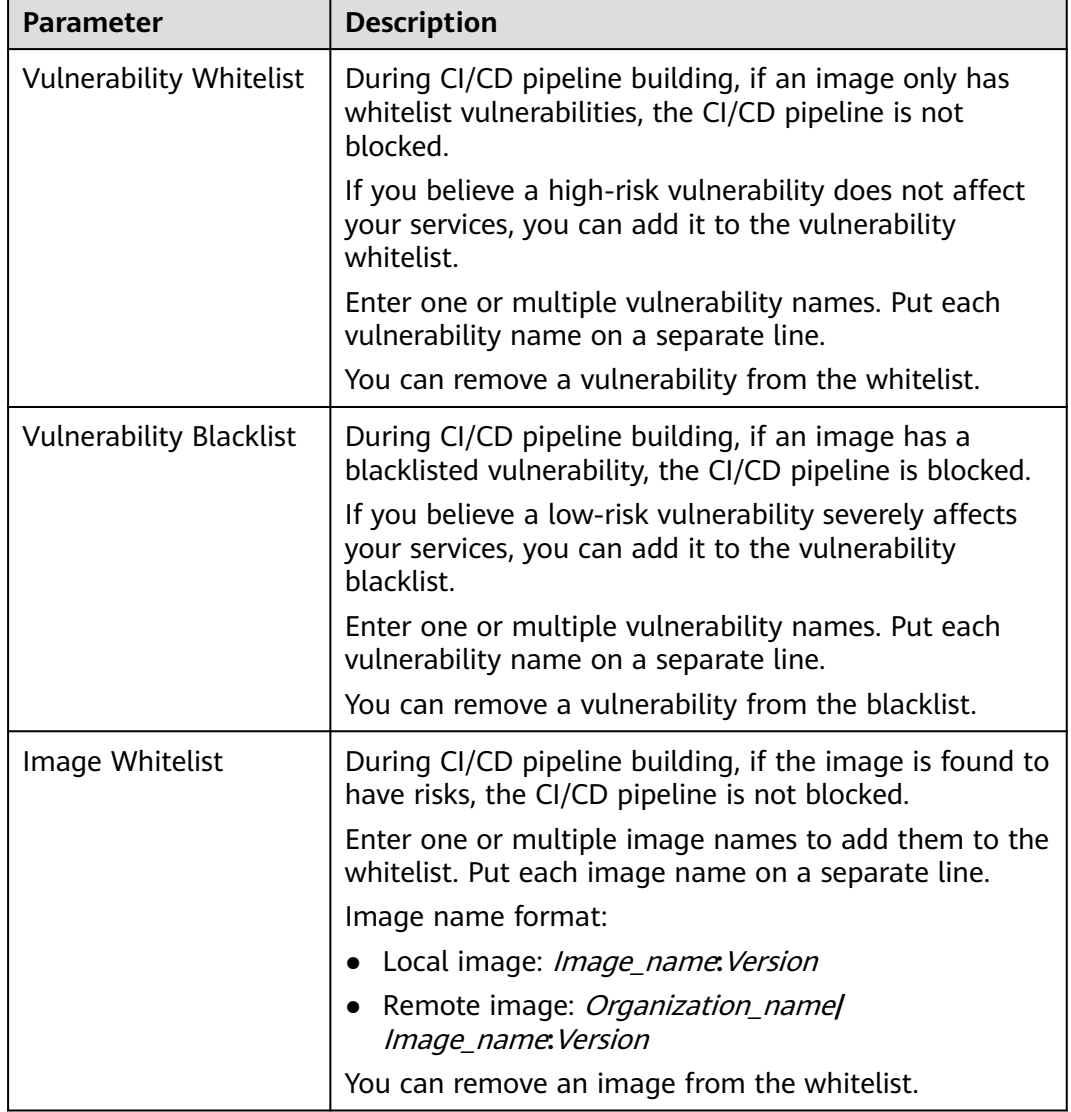

**Table 11-27** Blacklist and whitelist parameters

**Step 7** After the editing is complete, click **OK**.

**----End**

## **12 Account Management**

## **12.1 Account Management Overview**

HSS can collect statistics on the servers and risks under your organization member accounts. If your account is managed by an organization, you can view the number of servers under all the member accounts in the organization, as well as the number of vulnerabilities, baselines, and alarms of the servers.

To use HSS to view the numbers of servers and risks under your organization member accounts in a unified manner, perform the following operations:

- 1. **Adding an Account to an Organization**
- 2. **[Viewing Account Management](#page-554-0)**

For details about the organization service, see **[Overview of Organizations](https://support.huaweicloud.com/intl/en-us/productdesc-organizations/org_01_0011.html)**.

## **12.2 Adding an Account to an Organization**

To use HSS to view the numbers of servers and risks under your organization member accounts in a unified manner, perform the operations in this section to add accounts first.

#### **Prerequisites**

- You have created an organization. For details, see **[Creating an Organization](https://support.huaweicloud.com/intl/en-us/usermanual-organizations/org_03_0015.html)**.
- You have configured HSS as a trusted service. For details, see **[Enabling or](https://support.huaweicloud.com/intl/en-us/usermanual-organizations/org_03_0041.html) [Disabling a Trusted Service](https://support.huaweicloud.com/intl/en-us/usermanual-organizations/org_03_0041.html)**.
- The current account is the organization administrator or the delegated administrator. For more information, see **[Adding a Delegated Administrator](https://support.huaweicloud.com/intl/en-us/usermanual-organizations/org_03_0043.html#section0)**.

#### **Adding an Account to an Organization**

#### **Step 1 [Log in to the management console](https://console-intl.huaweicloud.com/?locale=en-us)**.

**Step 2** In the upper left corner of the page, select a region, click  $\equiv$ , and choose **Security & Compliance** > **HSS**.

- <span id="page-554-0"></span>**Step 3** In the navigation pane on the left, choose **Installation & Configuration** and click the **Account Management** tab. On the displayed page, click **Add Account**.
- **Step 4** On the dialog box that is displayed, select an account from the **Available Accounts** tree. The account is automatically added to the **Selected Accounts** area on the right. Confirm the information and click **OK**.

#### $\cap$  note

The added accounts belong to the same organization. For details about organization accounts, see **[Overview of an Account](https://support.huaweicloud.com/intl/en-us/usermanual-organizations/org_03_0025.html)**.

**Step 5** The account is added successfully and is displayed in the account list.

**----End**

## **12.3 Viewing Security Risks of Organization Member Accounts**

After organization member accounts are added to HSS, you can view the risks of these accounts on the **Account Management** page.

#### **Viewing Security Risks of Organization Member Accounts**

- **Step 1 [Log in to the management console](https://console-intl.huaweicloud.com/?locale=en-us)**.
- **Step 2** In the upper left corner of the page, select a region, click  $\equiv$ , and choose **Security & Compliance** > **HSS**.
- **Step 3** In the navigation pane on the left, choose **Installation & Configuration** and click the **Account Management** tab. On the displayed page, view the list of all accounts. For more information, see **Parameter description**.

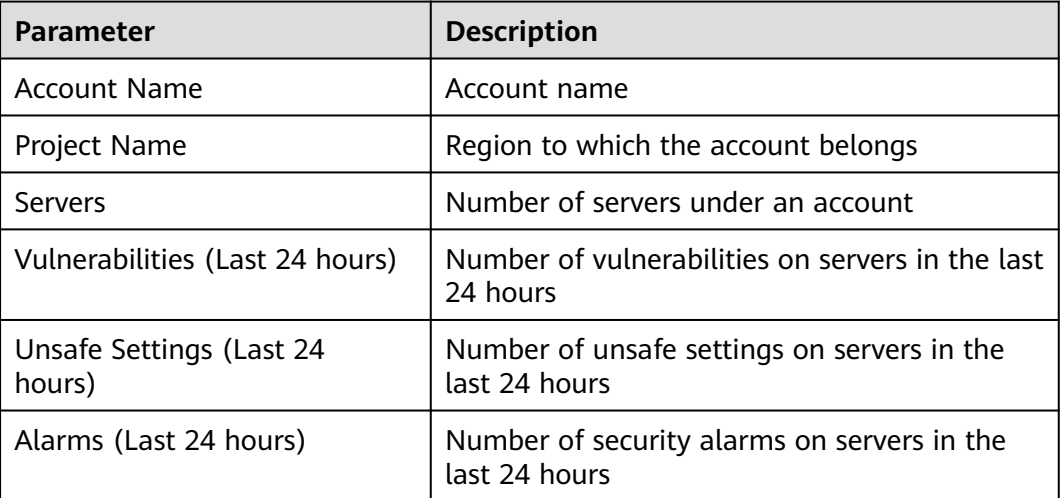

**Table 12-1** Parameter description

**----End**

#### **Deleting an Account**

- **Step 1** Click **Delete** in the **Operation** column of the target account.
- **Step 2** In the dialog box that is displayed, confirm the information and click **OK**.

**----End**

# **13 Plug-in Settings**

## **13.1 Plug-Ins Overview**

If container protection is enabled and you want to use the image blocking function, you need to **[install the Docker plug-in](#page-558-0)**.

The Docker plug-in provides the image blocking capability. It can prevent the startup of container images that have high-risk vulnerabilities or do not comply with security standards in the Docker environment.

You can configure image blocking in the following scenarios:

- To enhance the security of container images and prevent the risks caused by the use of untrusted or outdated images, you can configure an **[image](#page-445-0) [blocking policy](#page-445-0)** to specify the level of vulnerabilities to be blocked or the whitelist.
- If you need to comply with the security requirements of certain industries or regulations, such as PCI DSS and CIS, you can **[configure an image blocking](#page-445-0) [policy](#page-445-0)** to specify the security baseline or compliance check items to be blocked.
- If you need to implement the best practices of container DevSecOps and embed security check and defense into each phase of the container lifecycle, you can **[configure an image blocking policy](#page-445-0)** to enhance security from source to devices.

#### **Constraints and Limitations**

The constraints for installing the Docker plug-in are as follows:

- The HSS container edition has been enabled.
- Only Docker containers can use this plug-in.
- The Docker engine version is 18.06.0 or later.
- The Docker API version is 1.38 or later.
- Only Linux servers are supported.
- Only the x86 and Arm hardware architectures are supported.

Currently, this plug-in can be installed only on Huawei Cloud servers.

## **13.2 Viewing Plug-in Information**

The plug-in configuration page displays the server list and the plug-in information of the servers. If no plug-ins are installed on a server, the corresponding plug-in information is empty. You can view the plug-in information of a server to determine the servers where plug-ins need to be installed.

#### **Viewing Plug-in Information**

- **Step 1 [Log in to the management console](https://console-intl.huaweicloud.com/?locale=en-us)**.
- **Step 2** In the upper left corner of the page, select a region, click  $\equiv$ , and choose **Security & Compliance** > **HSS**.
- **Step 3** In the navigation pane on the left, choose **Installation & Configuration** > **Plug-in Settings**. View plug-in details on the plug-in settings page. For more information, see **Table 13-1**.

By default, all servers are displayed in the plug-in list. If a plug-in is installed on a server, the plug-in details are displayed. If no plug-ins are installed on a server, the plug-in information is empty.

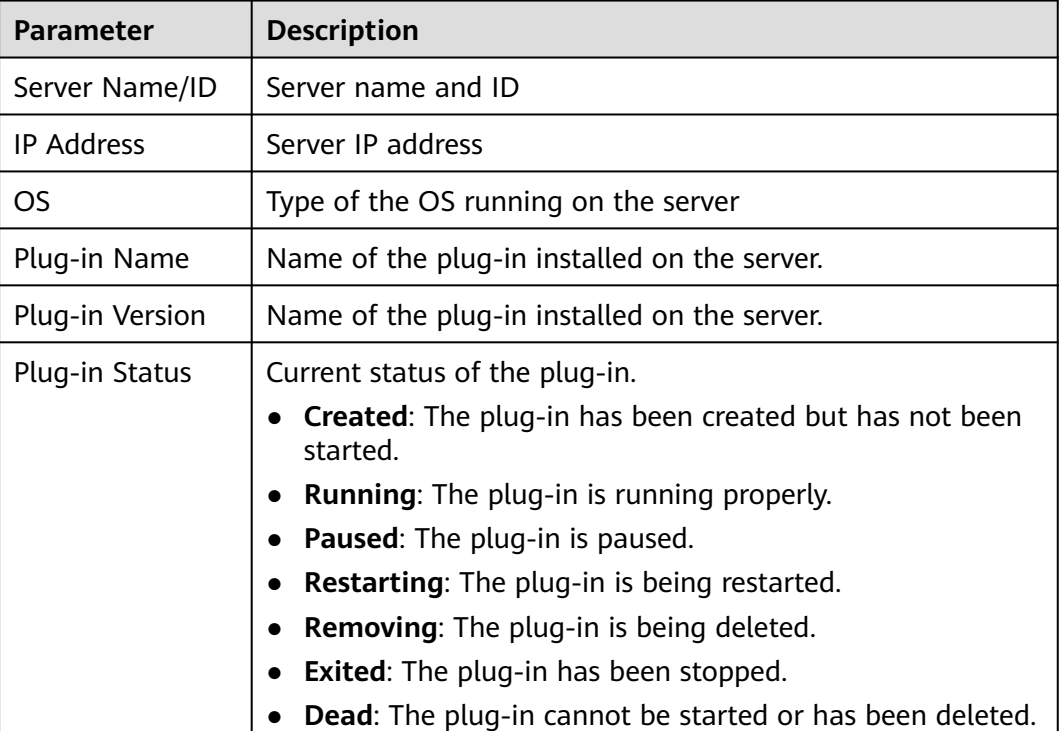

**Table 13-1** Docker plug-in list parameters

<span id="page-558-0"></span>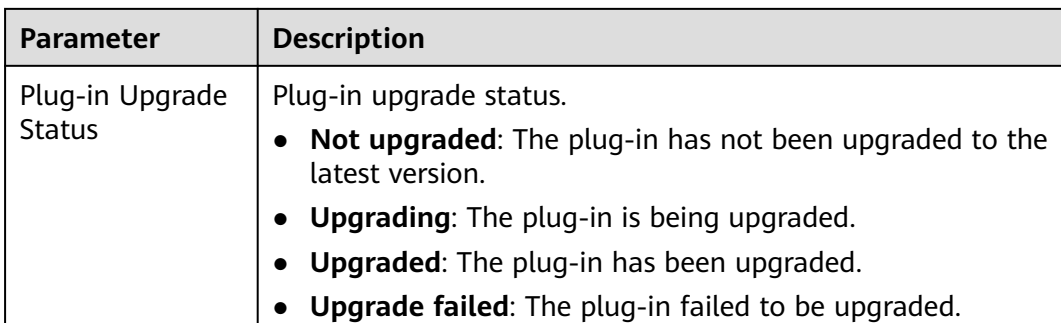

**----End**

## **13.3 Installing a Plug-in**

If container protection is enabled and you want to use the image blocking function, install the Docker plug-in by following the instructions provided in this section.

#### **Installing a Plug-in**

- **Step 1 [Log in to the management console](https://console-intl.huaweicloud.com/?locale=en-us)**.
- **Step 2** In the upper left corner of the page, select a region, click  $\equiv$ , and choose **Security & Compliance** > **HSS**.
- **Step 3** In the navigation pane on the left, choose **Installation & Configuration** > **Plug-in Settings**. Click **Plug-In Installation Guide**. In the slide-out panel, copy the commands in the **Installation Commands** section.
- **Step 4** Remotely log in to the server where the plug-in is to be installed as the **root** user.
	- Log in to the ECS console, locate the target server, and click **Remote Login** in the **Operation** column to log in to the server. For details, see **[Login Using](https://support.huaweicloud.com/intl/en-us/usermanual-ecs/ecs_03_0136.html) [VNC](https://support.huaweicloud.com/intl/en-us/usermanual-ecs/ecs_03_0136.html)**.
	- If your server has an EIP bound, you can also use a remote management tool, such as PuTTY or Xshell, to log in to the server and install the plug-in on the server as user **root**.
- **Step 5** Run the following command to access the **/tmp** directory: cd /tmp/
- **Step 6** Create **linux-host-list.txt**, which will contain the server private IP addresses where the agent is to be installed:

Command syntax:

**echo 127.8.8.8 22 root rootPassword >> linux-host-list.txt Or** echo 127.8.8.8 22 user userPassword rootPassword >> linux-host-list.txt

To specify multiple IP addresses, write multiple commands, each in a separate line.

Example:

echo 127.8.8.1 22 root rootPassword >> linux-host-list.txt echo 127.8.8.2 22 user userPassword rootPassword >> linux-host-list.txt echo 127.8.8.3 22 root rootPassword >> linux-host-list.txt

- **Step 7** Press **Enter** to save the IP address. Run the **cat linux-host-list.txt** command to verify the IP addresses have been added.
- **Step 8** Copy the batch installation commands to the command terminal and press **Enter**.

#### $\Box$  Note

If the installation package cannot be downloaded, check to ensure the DNS can resolve the domain name in the installation commands.

**Step 9** If *remote install finished.* [OK] is displayed, the installation is successful. Wait for 3 to 5 minutes and check the Docker plug-in status of the panel server.

remote install finished. [OK]

**----End**

## **13.4 Uninstalling a Plug-in**

Uninstall the Docker plug-in if you do not need to use the image blocking function.

#### **Uninstalling a Docker Plug-in**

- **Step 1 [Log in to the management console](https://console-intl.huaweicloud.com/?locale=en-us)**.
- **Step 2** In the upper left corner of the page, select a region, click  $\equiv$ , and choose **Security & Compliance** > **HSS**.
- **Step 3** In the navigation pane on the left, choose **Installation & Configuration** > **Plug-in Settings**. Click **Plug-In Uninstallation Guide**. In the slide-out panel, copy the commands in the **Uninstallation Commands** section.
- **Step 4** Remotely log in to the server where the plug-in is to be uninstalled as the **root** user.
	- Log in to the ECS console, locate the target server, and click **Remote Login** in the **Operation** column to log in to the server. For details, see **[Login Using](https://support.huaweicloud.com/intl/en-us/usermanual-ecs/ecs_03_0136.html) [VNC](https://support.huaweicloud.com/intl/en-us/usermanual-ecs/ecs_03_0136.html)**.
	- If your server has an EIP bound, you can also use a remote management tool, such as PuTTY or Xshell, to log in to the server and uninstall the plug-in on the server as user **root**.
- **Step 5** Run the following command to access the **/tmp** directory: cd /tmp/
- **Step 6** Create **linux-host-list.txt**, which will contain the server private IP addresses where the plug-in is to be uninstalled:

Command syntax:

**echo 127.8.8.8 22 root rootPassword >> linux-host-list.txt** Or **echo 127.8.8.8 22 user userPassword rootPassword >> linux-host-list.txt**

To specify multiple IP addresses, write multiple commands, each in a separate line.

Example:

```
echo 127.8.8.1 22 root rootPassword >> linux-host-list.txt
echo 127.8.8.2 22 user userPassword rootPassword >> linux-host-list.txt
echo 127.8.8.3 22 root rootPassword >> linux-host-list.txt
```
- **Step 7** Press **Enter** to save the IP address. Run the **cat linux-host-list.txt** command to verify the IP addresses have been added.
- **Step 8** Copy the batch uninstallation commands to the command box and press **Enter**. The uninstallation starts automatically.
- **Step 9** If **remote uninstall finished. [OK]** is displayed, the uninstallation is successful. Wait for 3 to 5 minutes and check the Docker plug-in status of the panel server.

remote\_uninstall finished. [OK]

**----End**

## **14 Authorization**

#### **Scenario**

Some HSS functions depend on other cloud services. To use these functions, you need to assign HSS the permissions for the cloud service resources.

When you log in to the HSS console, HSS automatically requests the permissions to access other cloud service resources in the current region. After you assign the permissions, HSS will automatically create an agency named **hss\_policy\_trust** in IAM, which grants HSS the operation permissions on other cloud service resources in your account. For details, see **[Cloud Service Delegation](https://support.huaweicloud.com/intl/en-us/usermanual-iam/iam_06_0004.html)**.

To use HSS in multiple regions, request for cloud resource permissions in each region. To view the delegation records of each region, go to the IAM console, choose **Agencies**, and click **hss\_policy\_trust**.

**Table 14-1** describes the cloud service resource permissions that HSS needs you to assign.

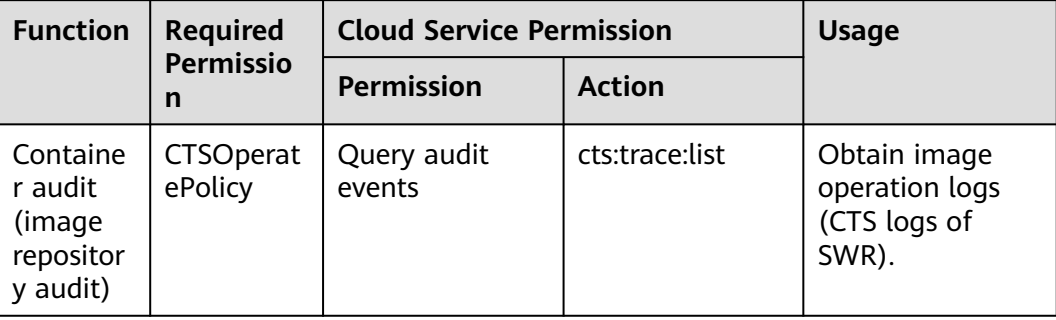

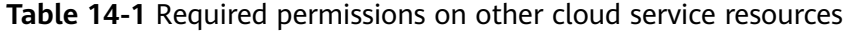

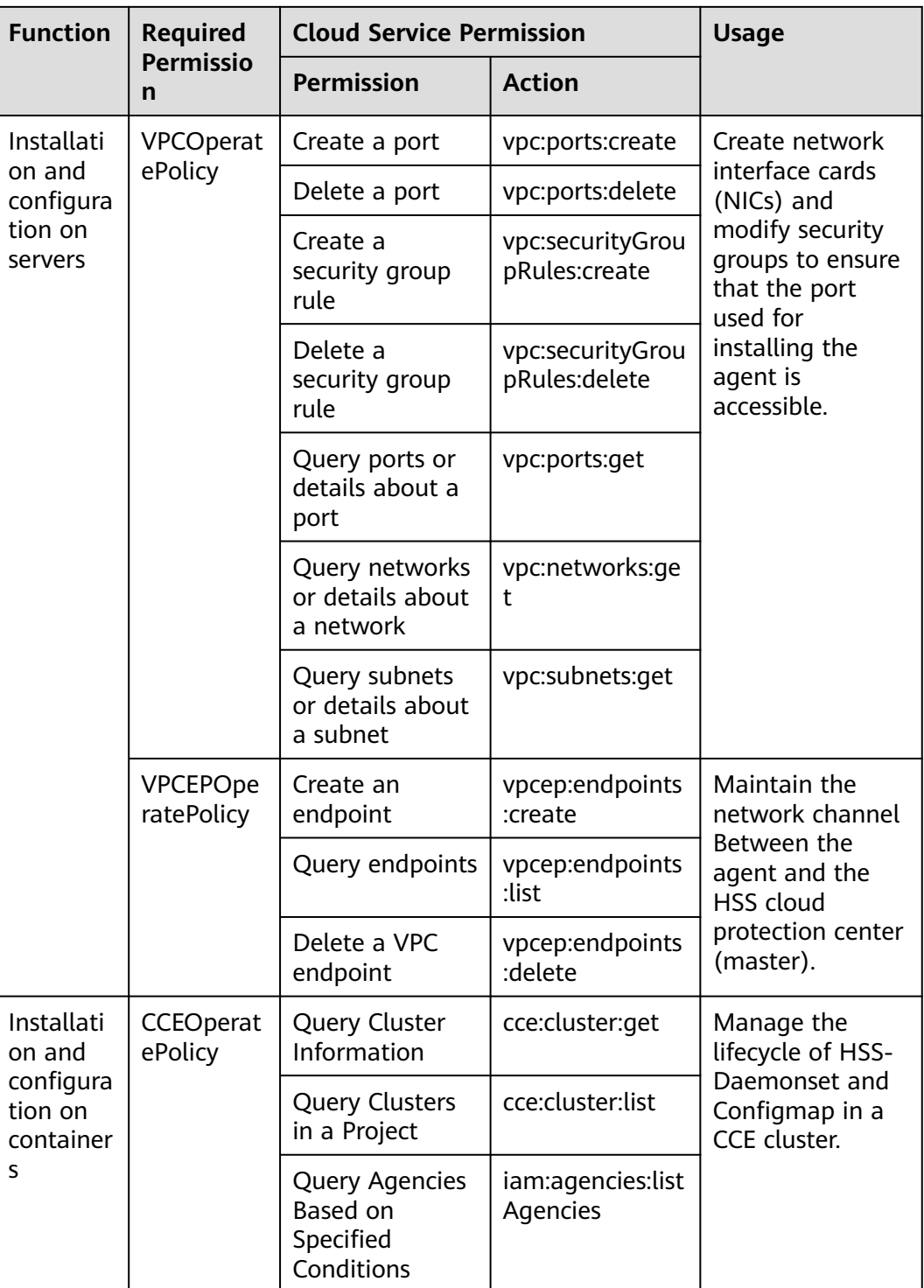

#### **Prerequisites**

To let an IAM user perform operations, assign the **Security Administrator** system role or the **HSS AgencyOperatePolicy** system policy to the user. For details, see **[Creating a User Group and Granting Permissions](https://support.huaweicloud.com/intl/en-us/usermanual-iam/iam_03_0001.html)**.

#### **Assigning Cloud Service Resource Permissions**

```
Step 1 Log in to the management console.
```
- **Step 2** In the upper left corner of the page, select a region, click  $\equiv$ , and choose **Security & Compliance** > **HSS**.
- **Step 3** In the navigation pane, choose **Installation & Configuration** > **Permissions Management**.
- **Step 4** Click **Assign**. The **Assign** dialog box is displayed.

**Figure 14-1** Assigning permissions

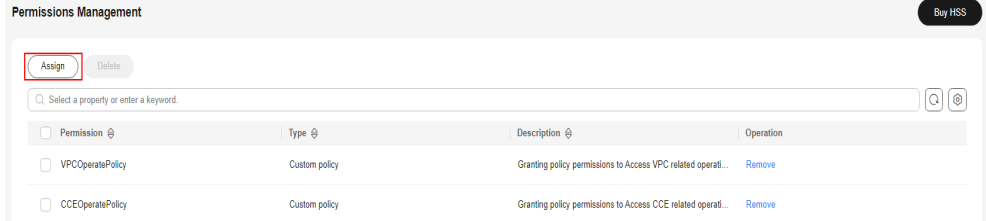

#### **Step 5** Select permissions and click **OK**.

#### $\Box$  Note

The **Container Audit**, **Server Install & Config**, and **Container Install & Config** pages cannot work properly if required permissions are not assigned. You can click **Assign** in the reminder on the top of the pages to assign permissions.

**----End**

#### **Deleting Cloud Service Resource Permissions**

- **Step 1 [Log in to the management console](https://console-intl.huaweicloud.com/?locale=en-us)**.
- **Step 2** In the upper left corner of the page, select a region, click  $\equiv$ , and choose **Security & Compliance** > **HSS**.
- **Step 3** In the navigation pane, choose **Installation & Configuration** > **Permissions Management**.
- **Step 4** Locate a permission and click **Remove** in the **Operation** column. The **Remove Permissions** dialog box is displayed.

Alternatively, select multiple permissions and click **Remove** above the list.

**Figure 14-2** Removing permissions

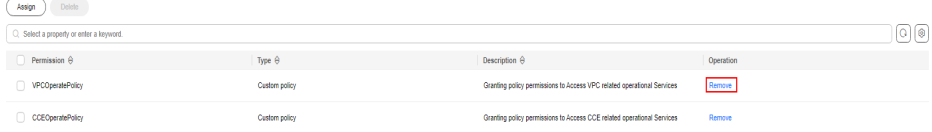

**Step 5** Confirm the permission information, enter **DELETE** in the dialog box, and click **OK**.

If the permission is no longer displayed in the permission list, it indicates the permission has been removed.

**----End**

# **15 Monitoring and Auditing**

## **15.1 Cloud Eye Monitoring**

## **15.1.1 HSS Monitoring Metrics**

#### **Feature Description**

This section describes the HSS namespaces, function metrics, and dimensions reported to Cloud Eye. You can view HSS function metrics and alarms by using the Cloud Eye console or calling APIs.

#### **Namespace**

SYS.HSS

#### **Metrics**

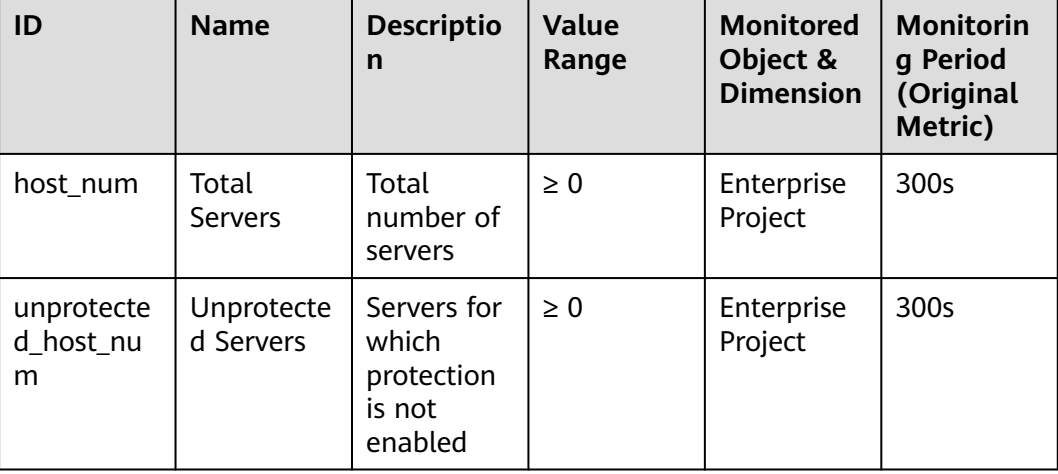

**Table 15-1** HSS monitoring metrics

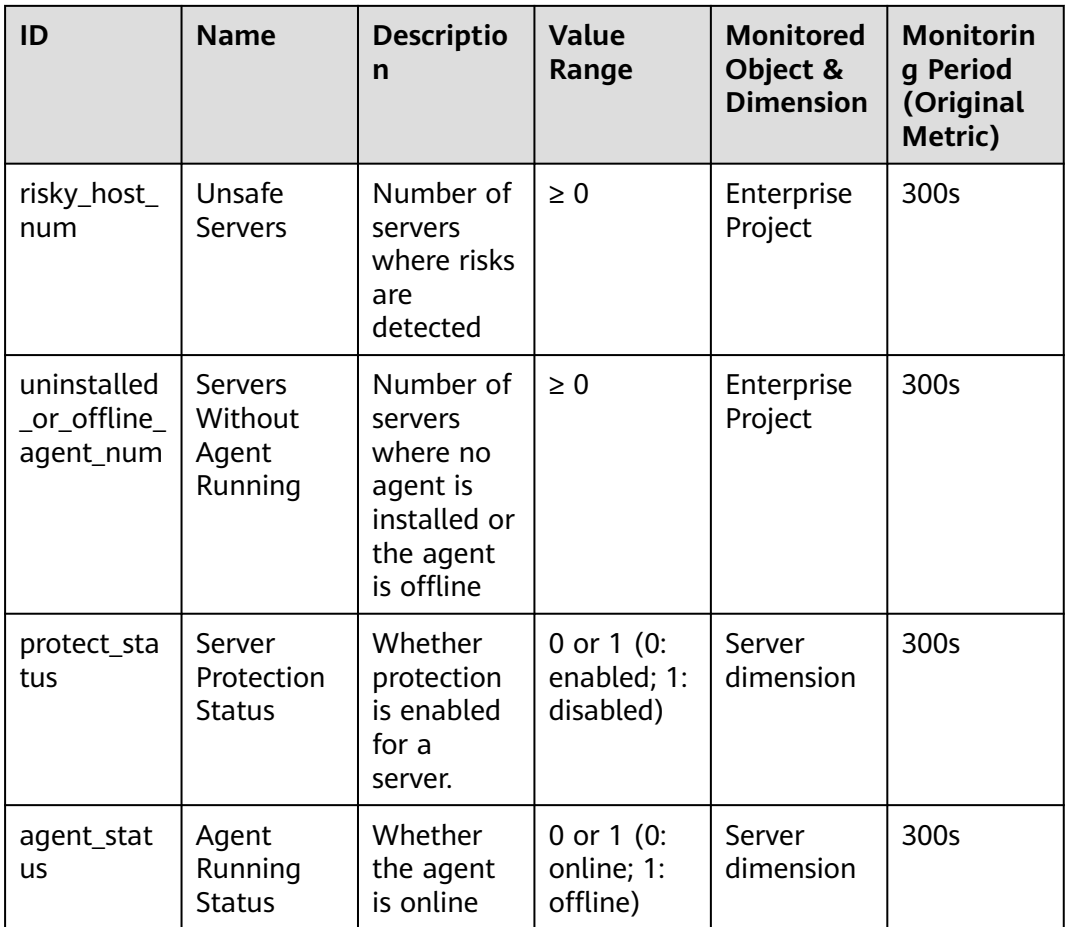

#### **Dimensions**

#### **Table 15-2** Dimension list

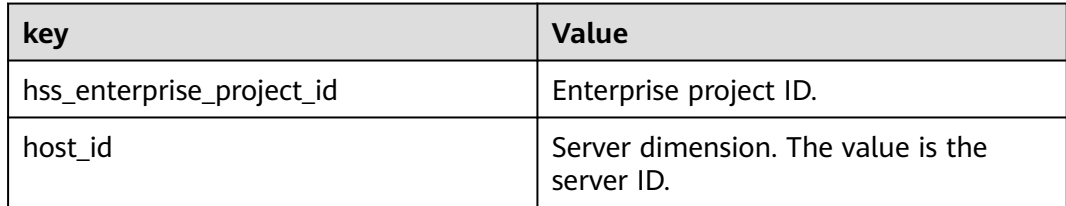

## **15.1.2 Configuring a Monitoring Alarm Rule**

You can set HSS alarm rules to customize the monitored objects and notification policies, and set parameters such as the alarm rule name, monitored object, metric, threshold, monitoring period, and whether to send notifications. This helps you learn the HSS protection status in a timely manner.

#### **Configuring a Monitoring Alarm Rule**

#### **Step 1 [Log in to the management console](https://console-intl.huaweicloud.com/?locale=en-us)**.

- **Step 2** Click **v** in the upper left corner of the management console and select a region or project.
- **Step 3** Hover your mouse over  $\equiv$  in the upper left corner of the page and choose **Management & Governance** > **Cloud Eye**.
- **Step 4** In the navigation pane on the left, choose **Alarm Management** > **Alarm Rules**.
- **Step 5** In the upper right corner of the page, click **Create Alarm Rule**.
- **Step 6** On the displayed page, set the parameters as prompted.

For more information, see **[Creating an Alarm Rule](https://support.huaweicloud.com/intl/en-us/usermanual-ces/en-us_topic_0084572213.html)**. The key parameters are as follows:

- **Name**: Alarm rule name. The system generates a name, which you can modify.
- **Cloud product**: Select **Host Security Service Host Security** or **Host Security Service - Server**. **Host Security Service - Host Security** indicates metrics measured by enterprise project, and **Host Security Service - Server** indicates metrics measured by server.
- **Monitoring Scope**: Scope of resources that the alarm rule applies to. You can select **All resources** or **Specific resources**.
- **Method**: Select **Associate template** or **Configure manually**.

#### $\Box$  note

After an associated template is modified, the policies contained in this alarm rule to be created will be modified accordingly.

**Step 7** Configure the alarm notification.

To send alarm notifications via email, SMS, HTTP, or HTTPS, toggle on **Alarm**

Notification<sup>(</sup>

For more information, see **[Creating an Alarm Rule](https://support.huaweicloud.com/intl/en-us/usermanual-ces/en-us_topic_0084572213.html)**. The key parameters are as follows:

#### **Step 8** Click **Create**.

**----End**

## **15.1.3 Viewing Monitoring Metrics**

Cloud Eye can monitor the servers protected by HSS. You can view HSS monitoring metrics on the management console.

#### **Viewing Monitoring Metrics**

**Step 1 [Log in to the management console](https://console-intl.huaweicloud.com/?locale=en-us)**.

- **Step 2** Click <sup>o</sup> in the upper left corner of the management console and select a region or project.
- **Step 3** Hover your mouse over  $\equiv$  in the upper left corner of the page and choose **Management & Governance** > **Cloud Eye**.
- **Step 4** In the navigation pane on the left, choose **Cloud Service Monitoring**.
- **Step 5** In the **Dashboard** column, click **Host Security Service HSS**.
- **Step 6** Select the **Host Security** or **Server** dimension.
- **Step 7** View monitoring metrics by dimension.
	- Host Security In the **Operation** column of an enterprise project name, click **View Metric** to view the server protection metric details of the project.
	- Server

In the row of a server, click **View Metric** in the **Operation** column.

**----End**

## **15.2 CTS Auditing**

### **15.2.1 HSS Operations Supported by CTS**

Cloud Trace Service (CTS) records all operations on HSS, including requests initiated from the management console or open APIs and responses to the requests, for tenants to query, audit, and trace.

**Table 15-3** provides more details.

| <b>Operation</b>                                  | <b>Resource Type</b> | <b>Trace Name</b>            |
|---------------------------------------------------|----------------------|------------------------------|
| Adding or deleting<br>resource tags in<br>batches | hss                  | changeTmsResourceTagInfo     |
| Provisioning a<br>resource in a scenario          | hss                  | moOpenResourceInfo           |
| Placing an order in a<br>scenario                 | hss                  | dealMoOrderInfo              |
| Provisioning a<br>resource                        | hss                  | openResourceInfo             |
| Querying a resource<br>instance                   | hss                  | listTmsResourceInstancesInfo |
| Deleting AOS                                      | hss                  | deleteAosResourceInfo        |

**Table 15-3** HSS operations that can be recorded by CTS

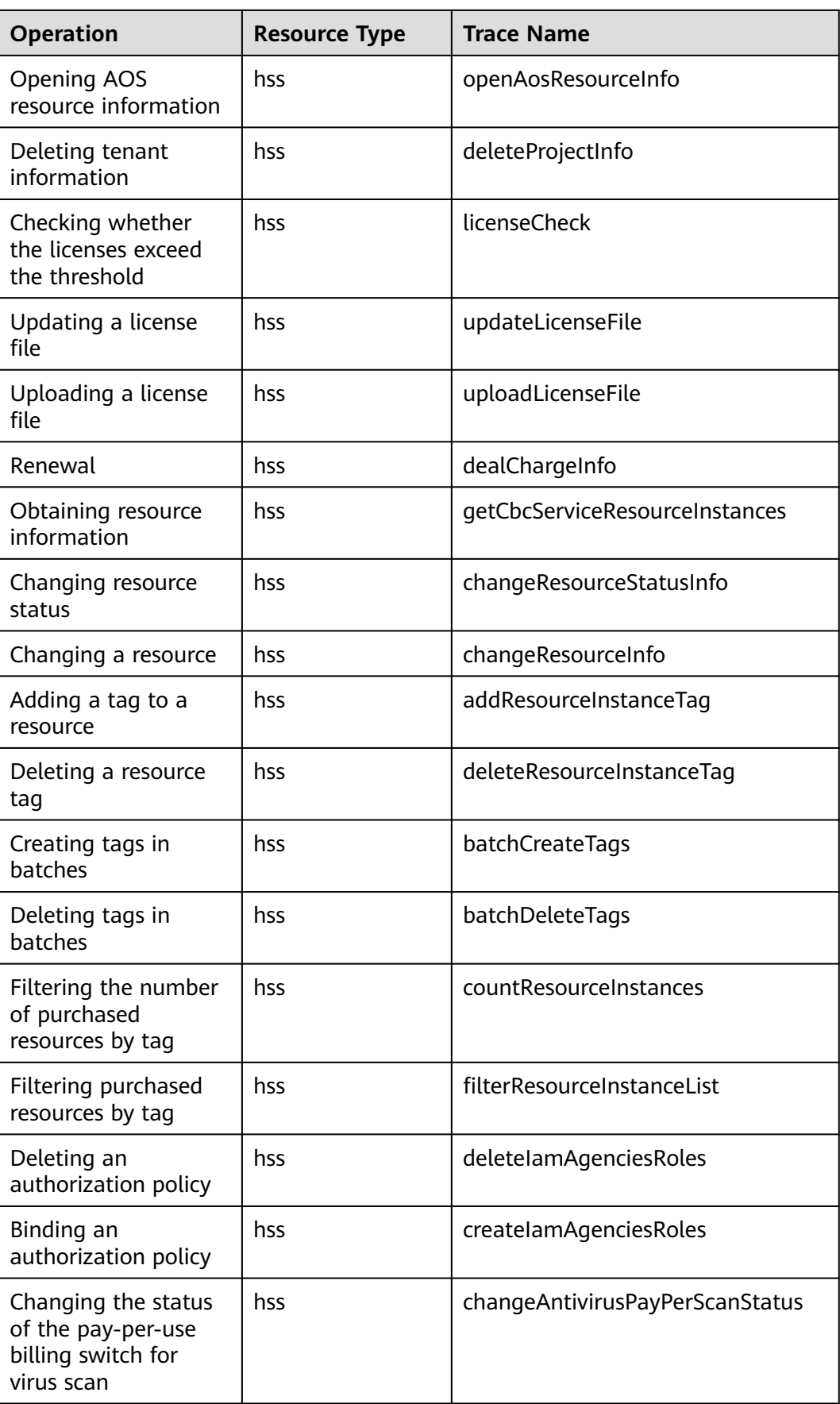

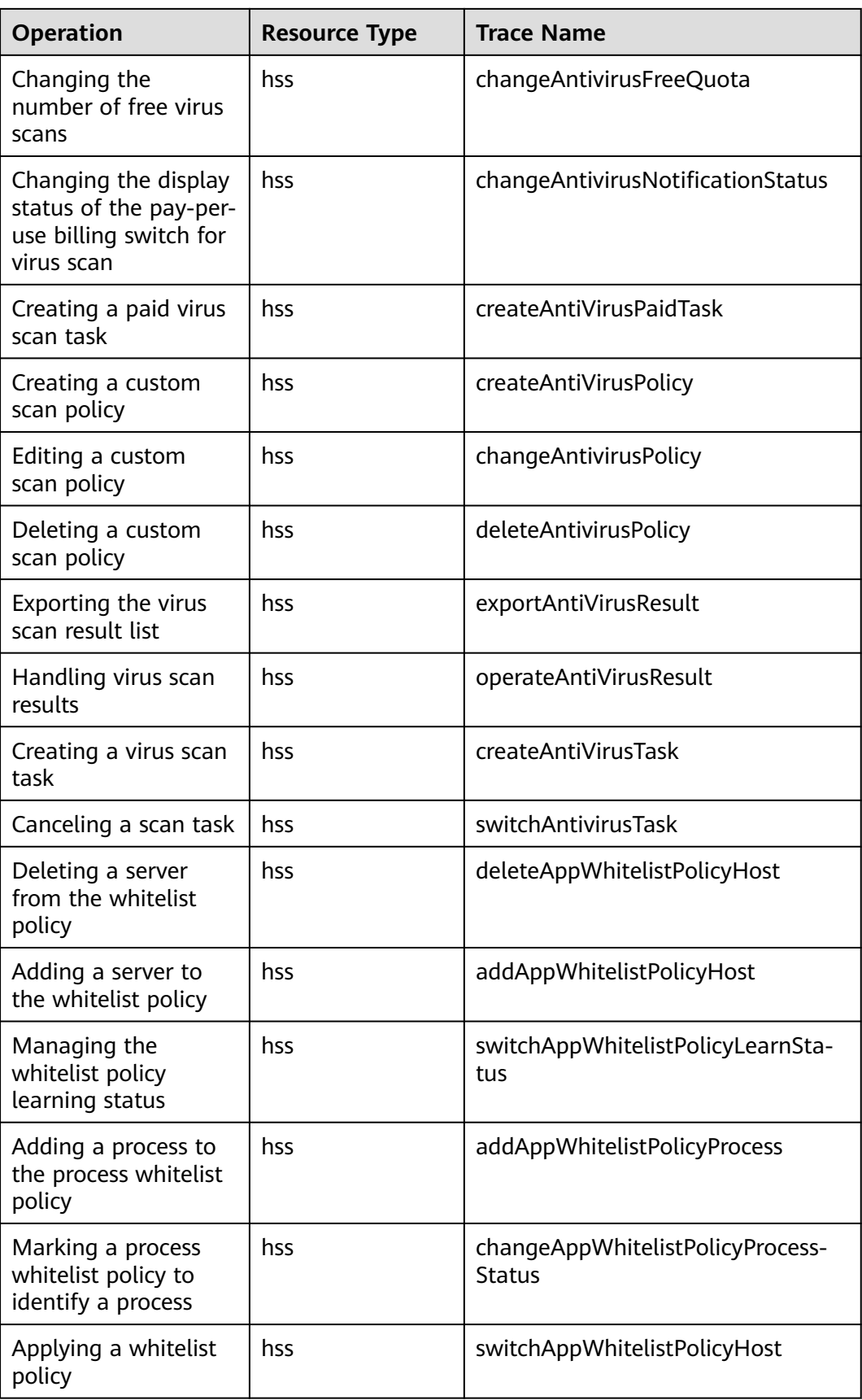

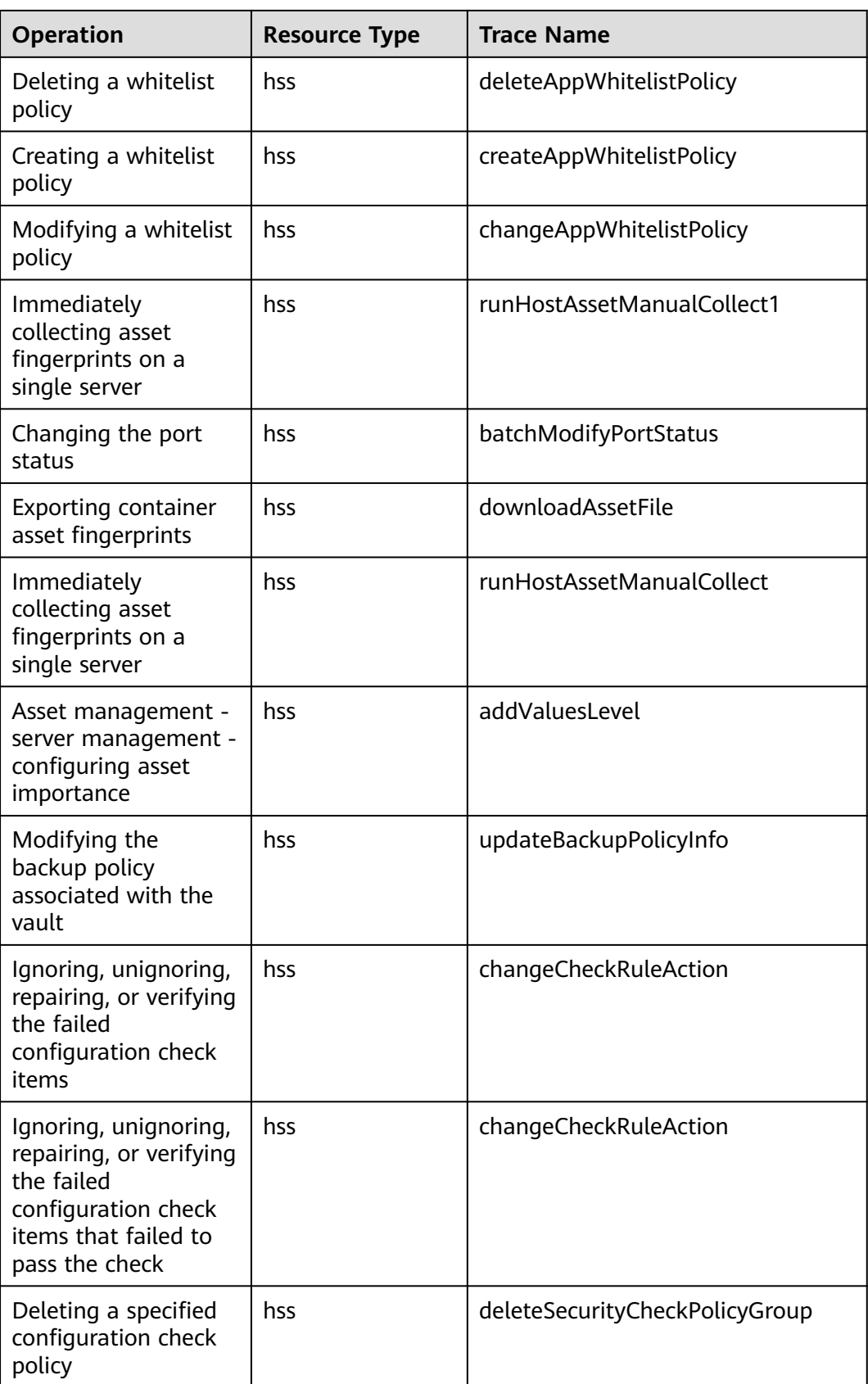

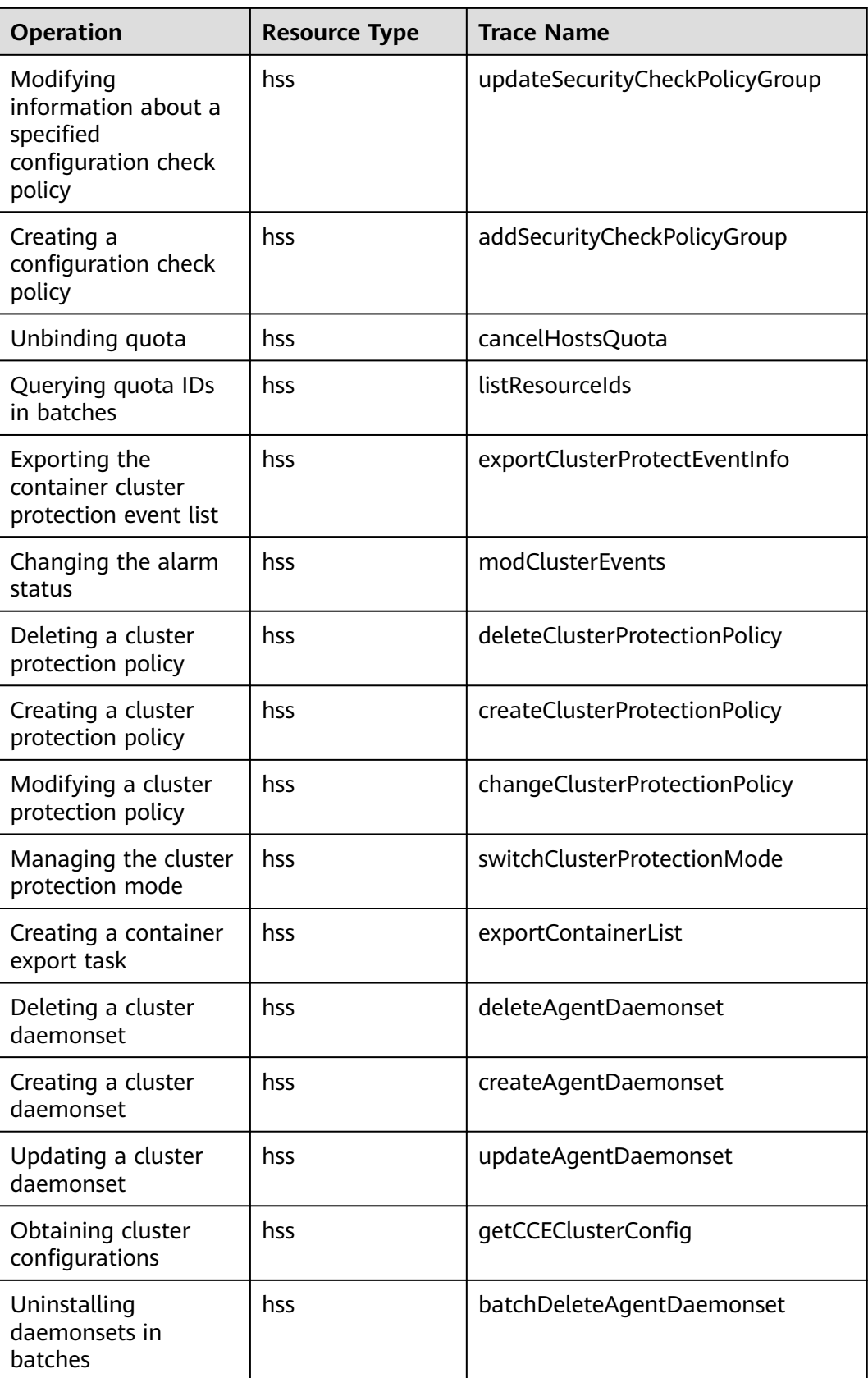

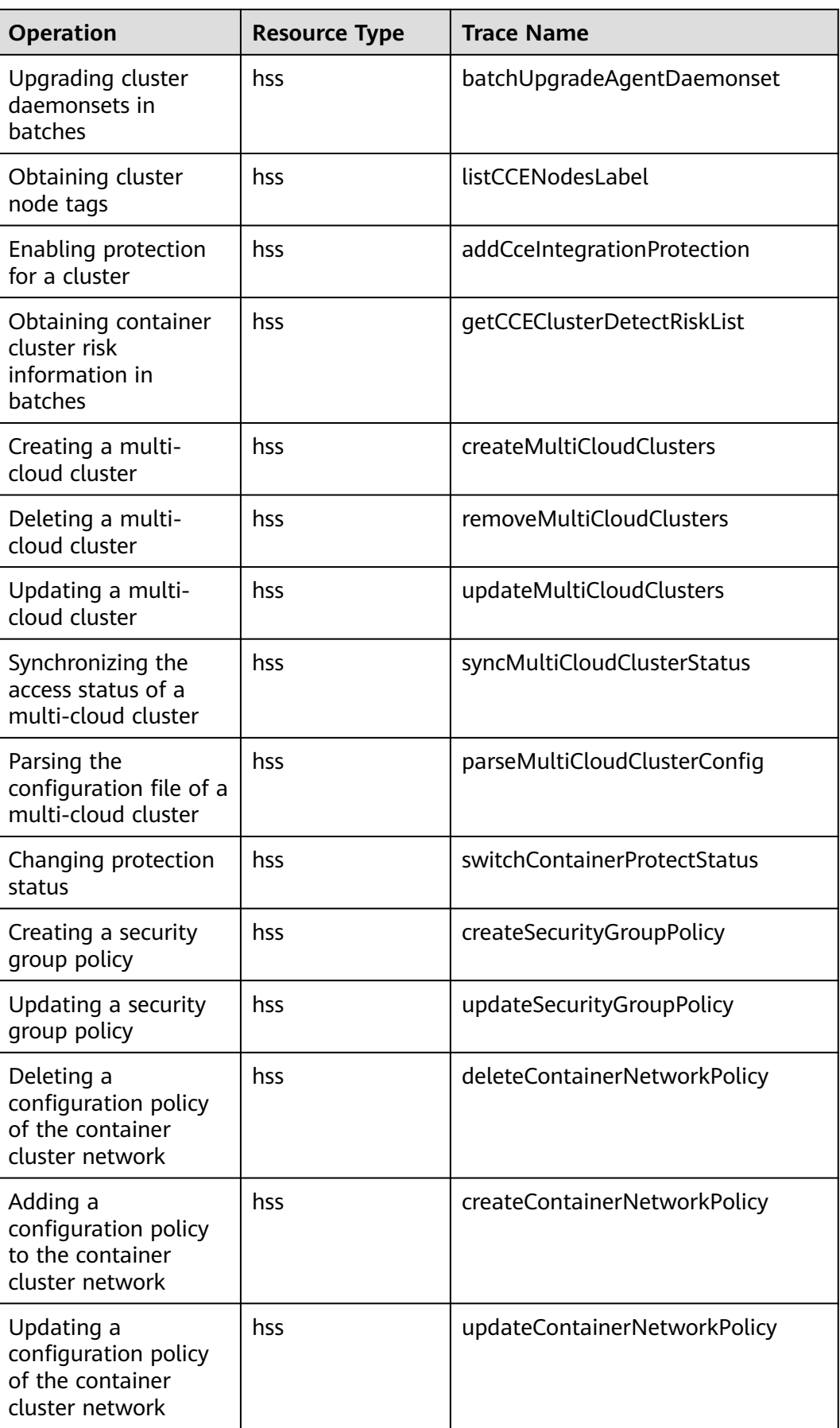

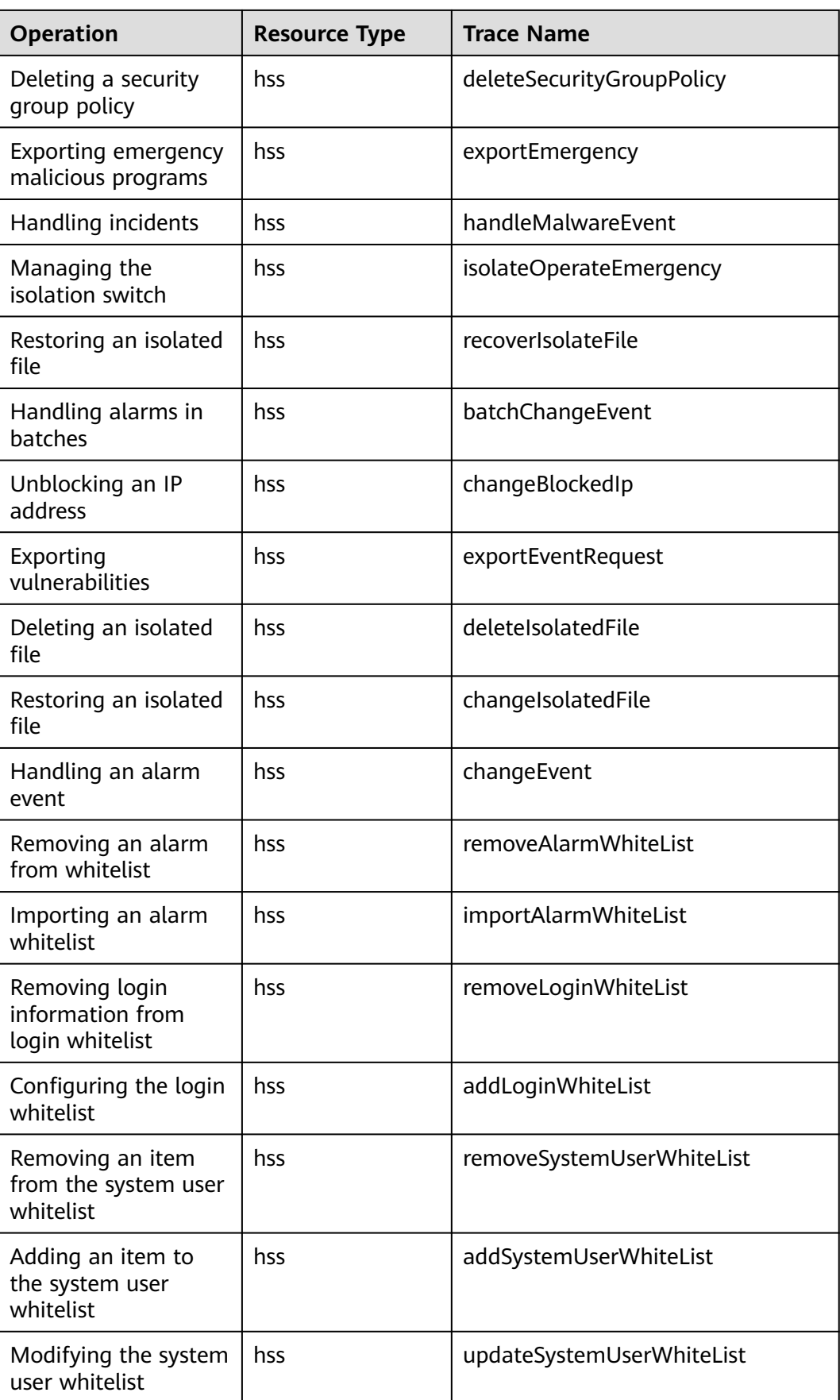

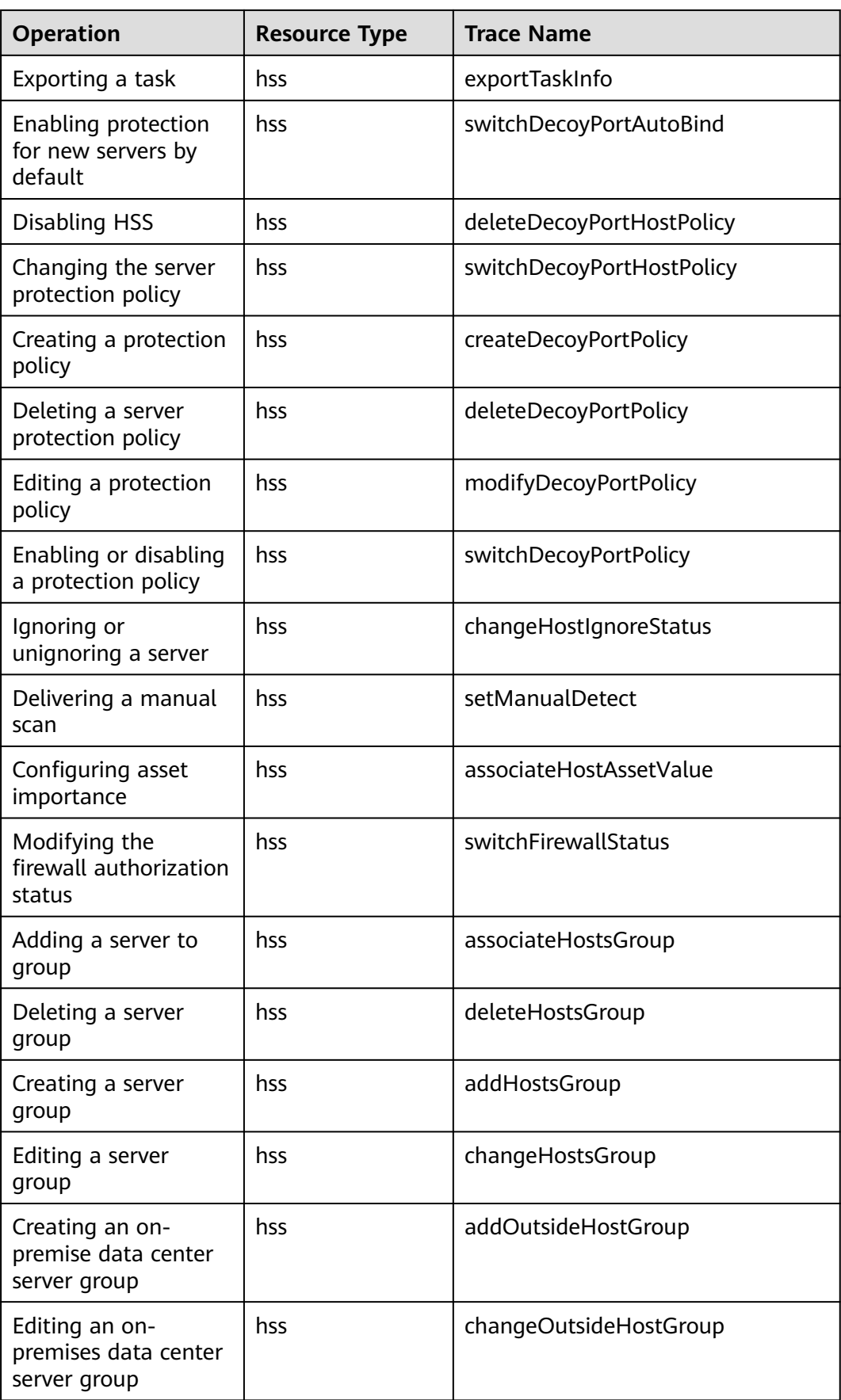
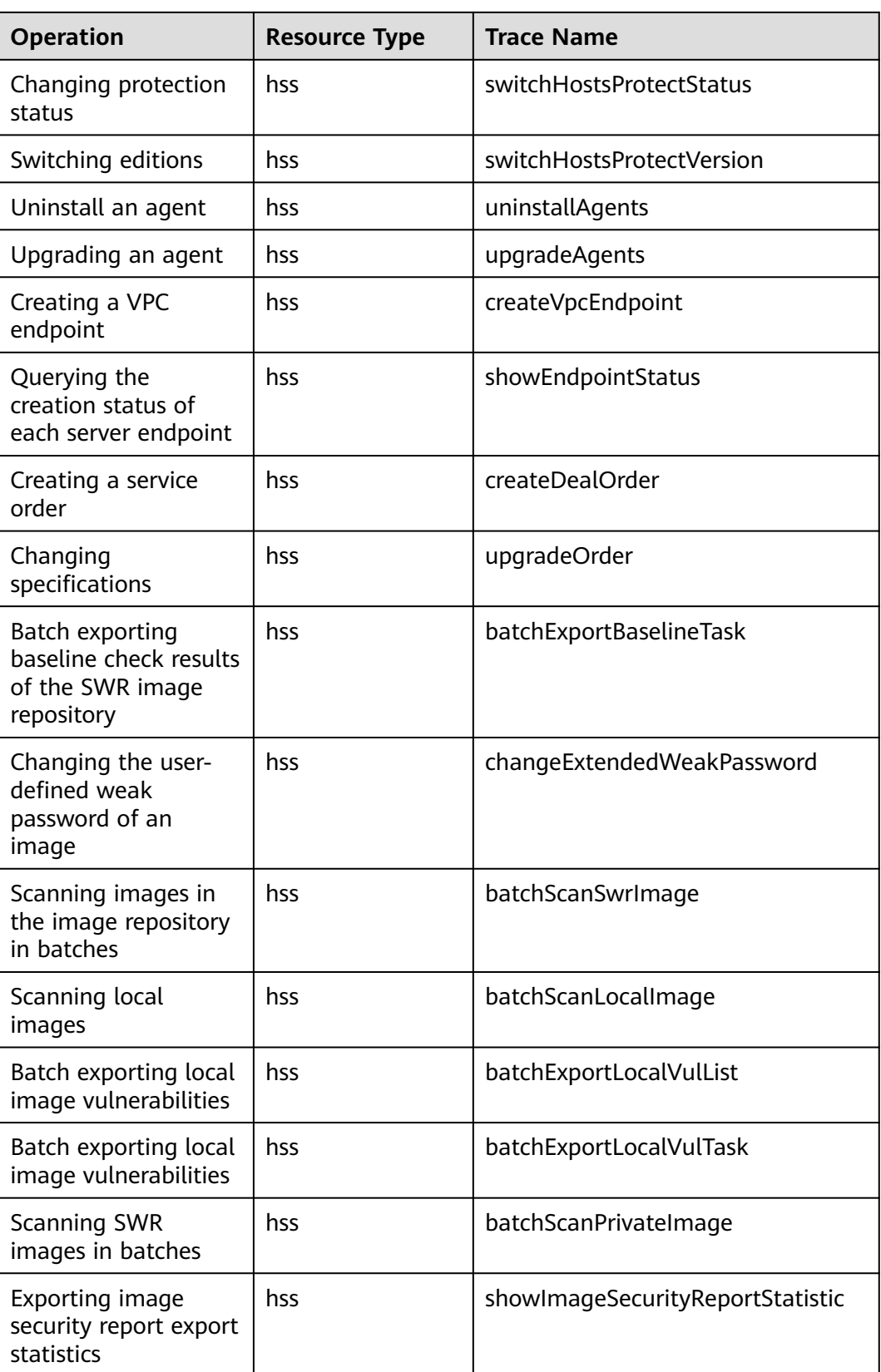

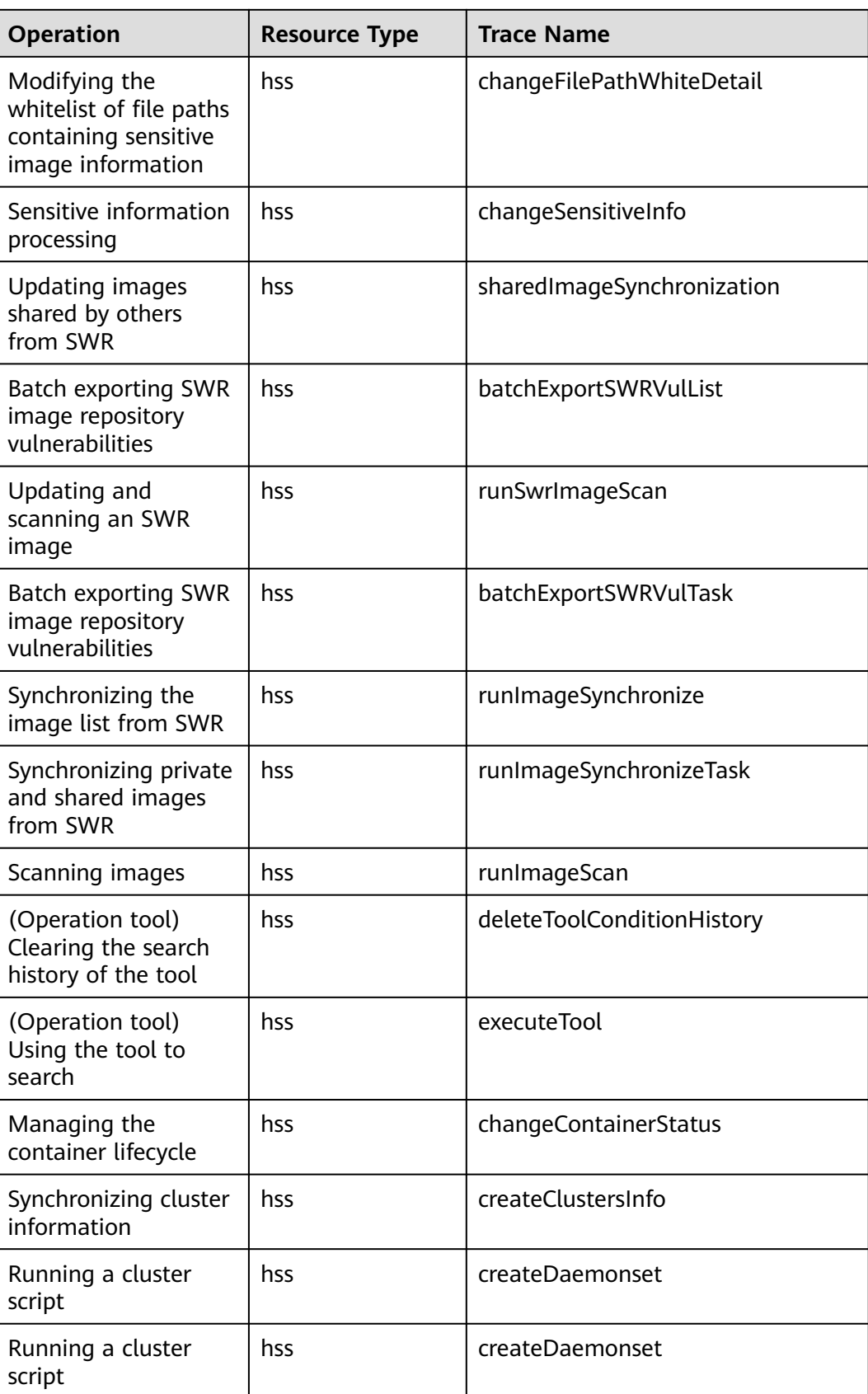

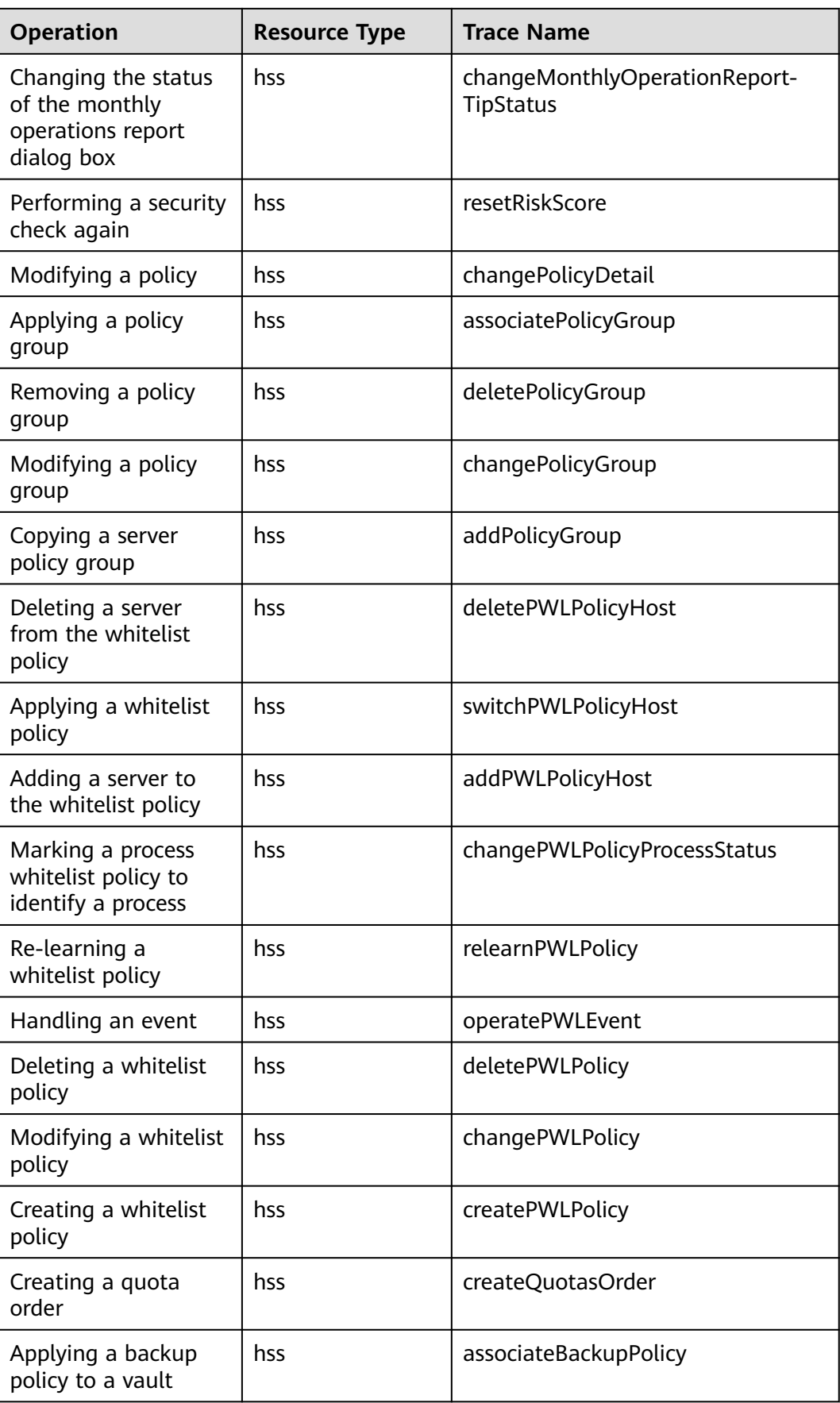

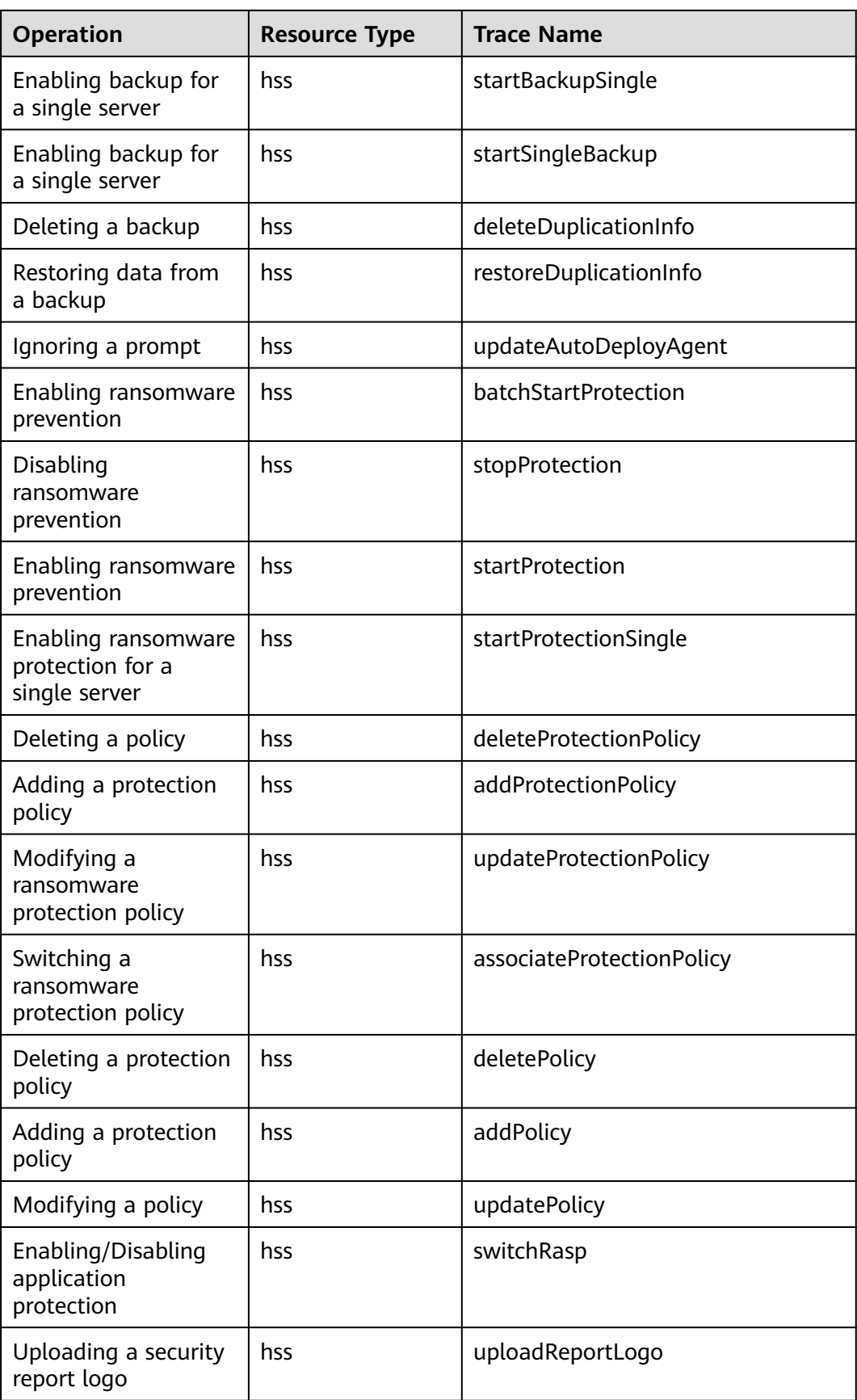

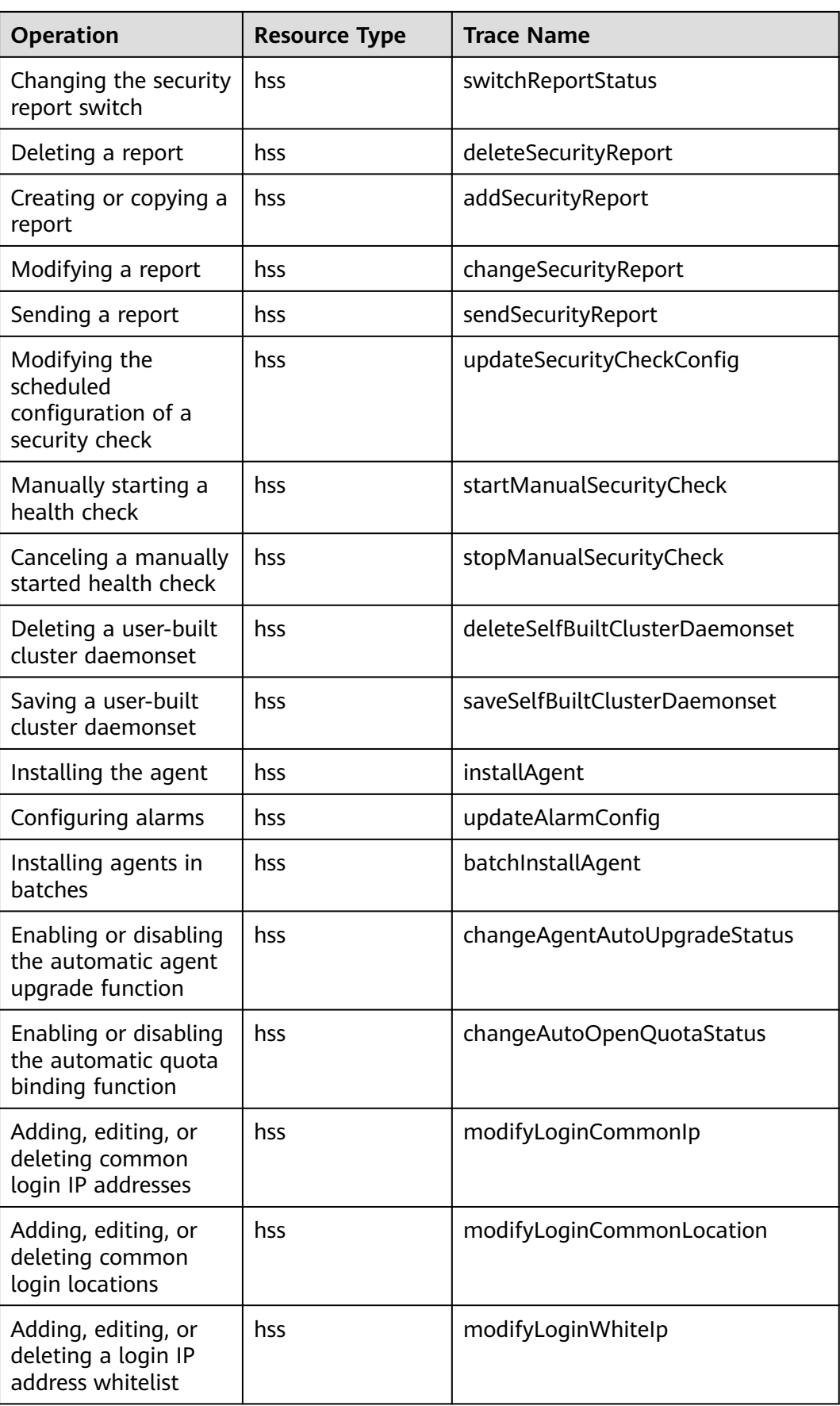

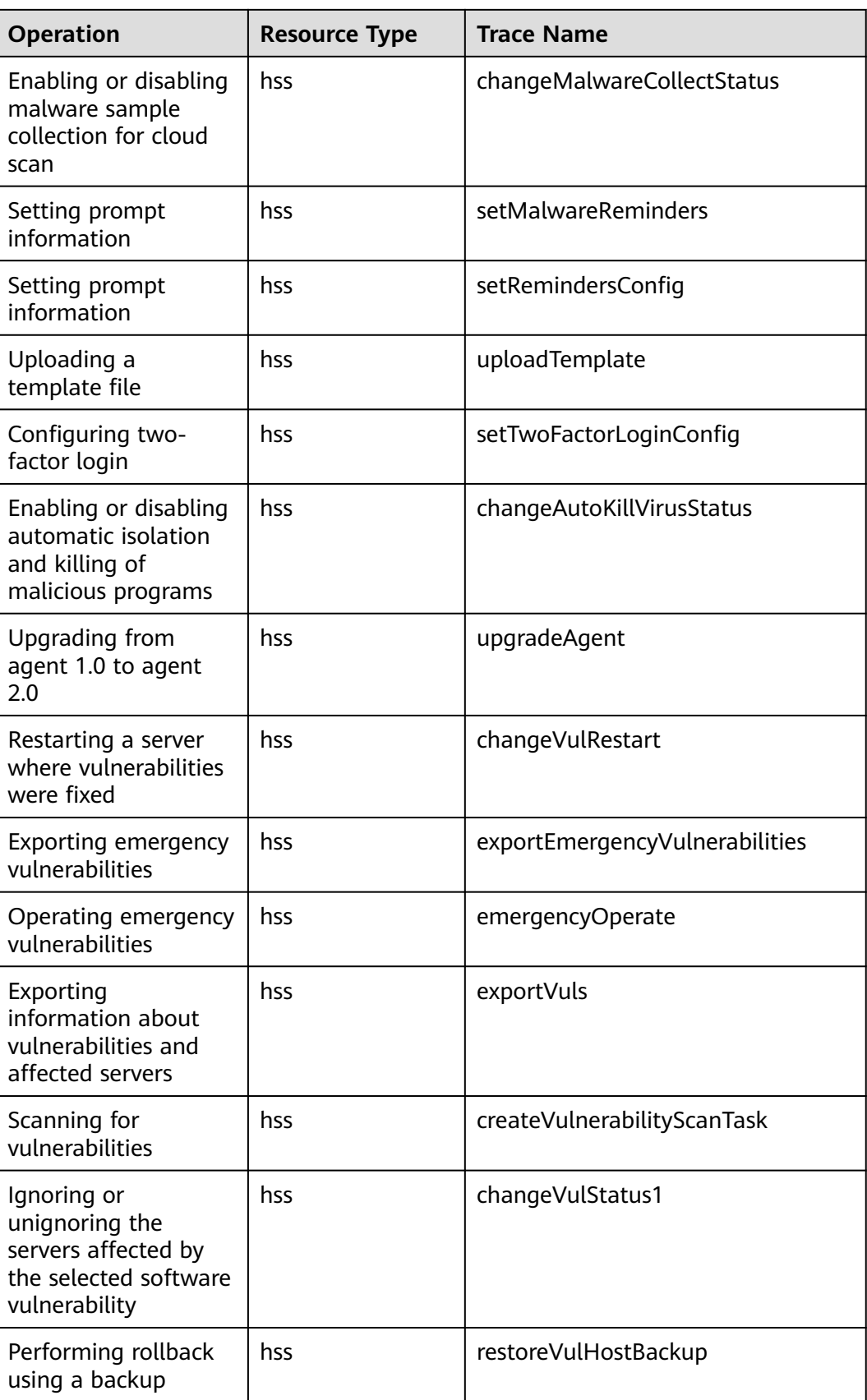

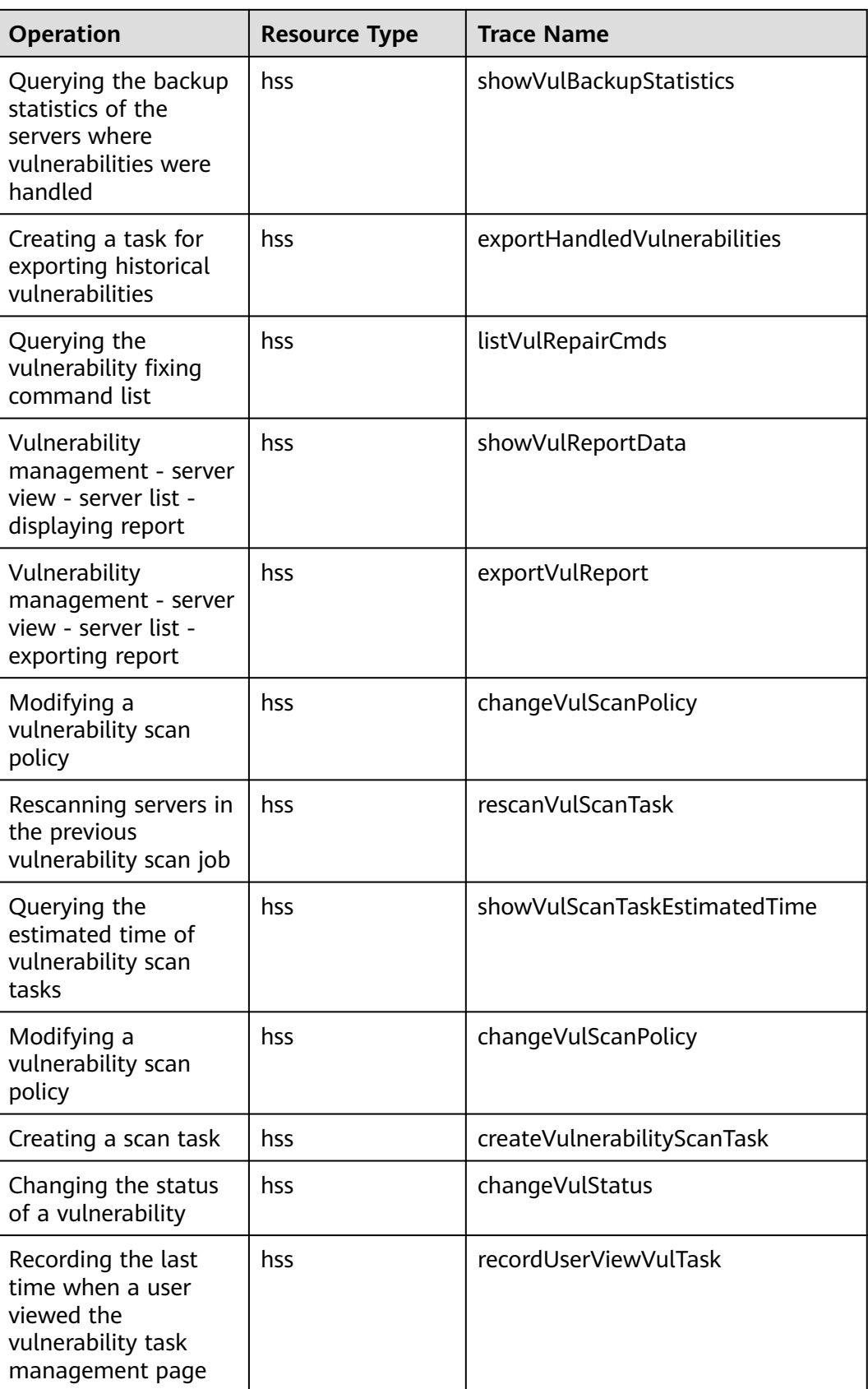

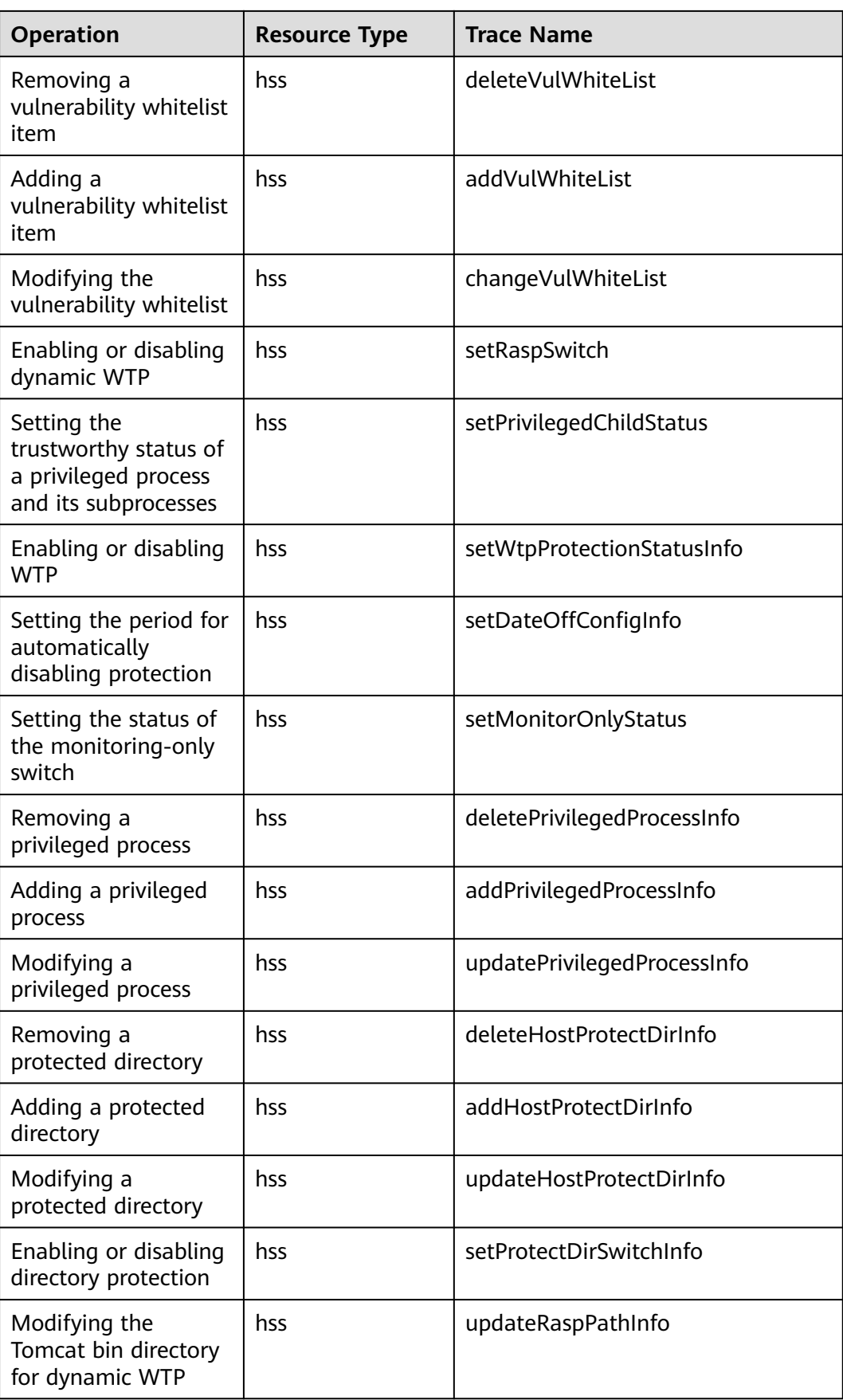

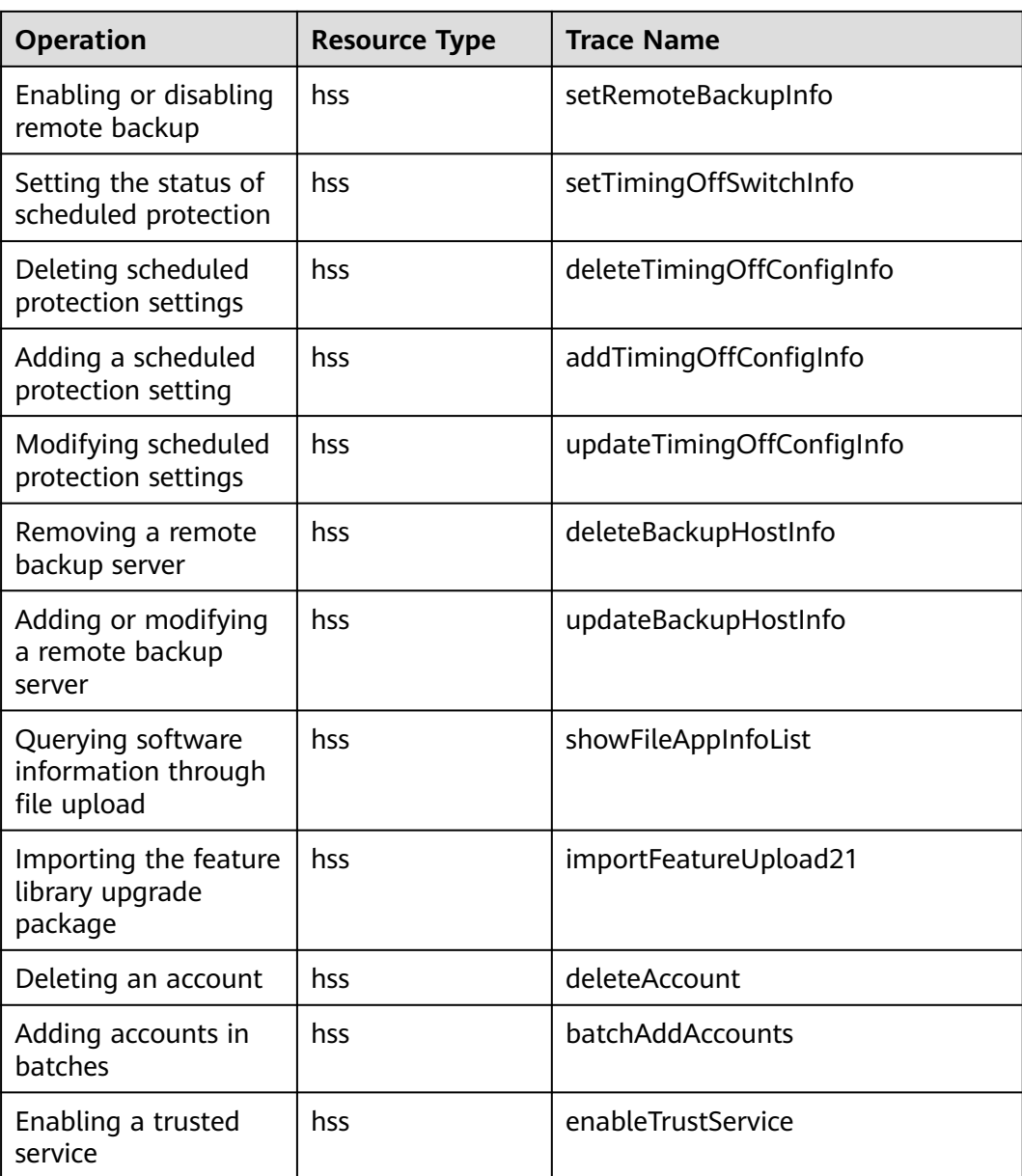

# **15.2.2 Viewing CTS Traces in the Trace List**

## **Scenarios**

After you enable CTS and the management tracker is created, CTS starts recording operations on cloud resources. After a data tracker is created, the system starts recording operations on data in Object Storage Service (OBS) buckets. Cloud Trace Service (CTS) stores operation records (traces) generated in the last seven days.

## $\Box$  note

These operation records are retained for seven days on the CTS console and are automatically deleted upon expiration. Manual deletion is not supported.

This section describes how to query or export operation records of the last seven days on the CTS console.

- **Viewing Real-Time Traces in the Trace List of the New Edition**
- **[Viewing Real-Time Traces in the Trace List of the Old Edition](#page-586-0)**

# **Constraints**

- Traces of a single account can be viewed on the CTS console. Multi-account traces can be viewed only on the **Trace List** page of each account, or in the OBS bucket or the **CTS/system** log stream configured for the management tracker with the organization function enabled.
- You can only query operation records of the last seven days on the CTS console. To store operation records for longer than seven days, you must configure transfer to OBS or Log Tank Service (LTS) so that you can view them in OBS buckets or LTS log groups.
- After performing operations on the cloud, you can query management traces on the CTS console one minute later and query data traces five minutes later.
- Data traces are not displayed in the trace list of the new version. To view them, you need to go to the old version.

## **Viewing Real-Time Traces in the Trace List of the New Edition**

- 1. Log in to the management console.
- 2. Click  $\equiv$  in the upper left corner and choose **Management & Governance** > **Cloud Trace Service**. The CTS console is displayed.
- 3. Choose **Trace List** in the navigation pane on the left.
- 4. On the **Trace List** page, use advanced search to query traces. You can combine one or more filters.
	- **Trace Name**: Enter a trace name.
	- **Trace ID:** Enter a trace ID.
	- **Resource Name**: Enter a resource name. If the cloud resource involved in the trace does not have a resource name or the corresponding API operation does not involve the resource name parameter, leave this field empty.
	- **Resource ID:** Enter a resource ID. Leave this field empty if the resource has no resource ID or if resource creation failed.
	- **Trace Source**: Select a cloud service name from the drop-down list.
	- **Resource Type**: Select a resource type from the drop-down list.
	- **Operator**: Select one or more operators from the drop-down list.
	- **Trace Status**: Select **normal**, **warning**, or **incident**.
		- **<u>■** normal: The operation succeeded.</u>
		- **■** warning: The operation failed.
		- **incident**: The operation caused a fault that is more serious than the operation failure, for example, causing other faults.
- <span id="page-586-0"></span>– **Enterprise Project ID**: Enter an enterprise project ID.
- **Access Key**: Enter a temporary or permanent access key ID.
- Time range: Select **Last 1 hour**, **Last 1 day**, or **Last 1 week**, or specify a custom time range within the last seven days.
- 5. On the **Trace List** page, you can also export and refresh the trace list, and customize columns to display.
	- Enter any keyword in the search box and press **Enter** to filter desired traces.
	- Click **Export** to export all traces in the query result as an .xlsx file. The file can contain up to 5,000 records.
	- Click  $\mathbb C$  to view the latest information about traces.
	- Click  $\bigodot$  to customize the information to be displayed in the trace list. If

**Auto wrapping** is enabled ( ), excess text will move down to the next line; otherwise, the text will be truncated. By default, this function is disabled.

- 6. For details about key fields in the trace structure, see **[Trace Structure](https://support.huaweicloud.com/intl/en-us/usermanual-cts/cts_03_0010.html)** and **[Example Traces](https://support.huaweicloud.com/intl/en-us/usermanual-cts/cts_03_0011.html)**.
- 7. (Optional) On the **Trace List** page of the new edition, click **Go to Old Edition** in the upper right corner to switch to the **Trace List** page of the old edition.

## **Viewing Real-Time Traces in the Trace List of the Old Edition**

- 1. Log in to the management console.
- 2. Click  $\equiv$  in the upper left corner and choose **Management & Governance** > **Cloud Trace Service**. The CTS console is displayed.
- 3. Choose **Trace List** in the navigation pane on the left.
- 4. Each time you log in to the CTS console, the new edition is displayed by default. Click **Go to Old Edition** in the upper right corner to switch to the trace list of the old edition.
- 5. Set filters to search for your desired traces. The following filters are available.
	- **Trace Type**, **Trace Source**, **Resource Type**, and **Search By**: Select a filter from the drop-down list.
		- If you select **Resource ID** for **Search By**, specify a resource ID.
		- If you select **Trace name** for **Search By**, specify a trace name.
		- If you select **Resource name** for **Search By**, specify a resource name.
	- **Operator**: Select a user.
	- **Trace Status**: Select **All trace statuses**, **Normal**, **Warning**, or **Incident**.
	- Time range: Select **Last 1 hour**, **Last 1 day**, or **Last 1 week**, or specify a custom time range within the last seven days.
- 6. Click **Query**.
- 7. On the **Trace List** page, you can also export and refresh the trace list.
	- Click **Export** to export all traces in the query result as a CSV file. The file can contain up to 5,000 records.

 $\times$ 

- Click  $\mathbb C$  to view the latest information about traces.
- 8. Click  $\vee$  on the left of a trace to expand its details.

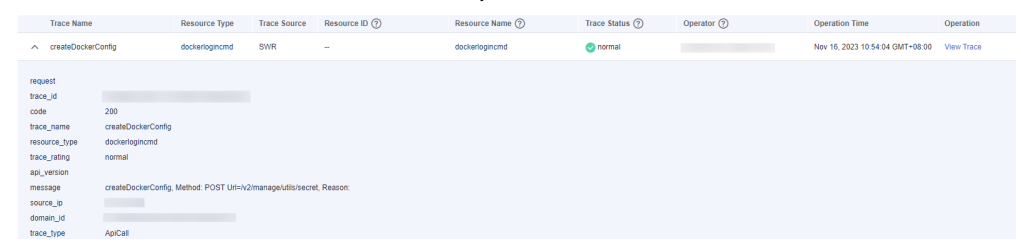

9. Click **View Trace** in the **Operation** column. The trace details are displayed.

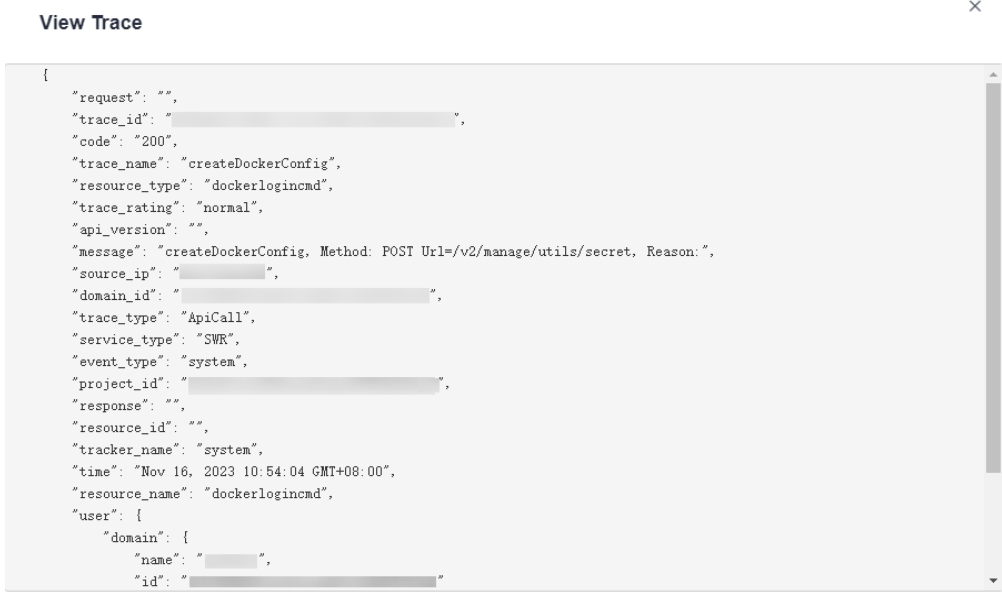

- 10. For details about key fields in the trace structure, see **[Trace Structure](https://support.huaweicloud.com/intl/en-us/usermanual-cts/cts_03_0010.html)** and **[Example Traces](https://support.huaweicloud.com/intl/en-us/usermanual-cts/cts_03_0011.html)** in the CTS User Guide.
- 11. (Optional) On the **Trace List** page of the old edition, click **New Edition** in the upper right corner to switch to the **Trace List** page of the new edition.

# **16 Enterprise Project Management**

# **16.1 Managing Projects and Enterprise Projects**

Selections are available only if you have enabled the enterprise project function, or your account is an enterprise account. To enable this function, contact your customer manager. An enterprise project provides a cloud resource management mode, in which cloud resources and members are centrally managed by project.

## **Creating a Project and Assigning Permissions**

Creating a project

Log in to the management console, click the username in the upper right corner, and select **Identity and Access Management**. In the navigation pane on the left, choose **Projects**. In the right pane, click **Create Project**. On the displayed **Create Project** page, select a region and enter a project name.

Granting permissions

You can assign permissions (of resources and operations) to user groups to associate projects with user groups. You can add users to a user group to control which projects they can access and what resources they can perform operations on. To do so, perform the following operations:

a. On the **User Groups** page of the IAM console, locate the target user group and click **Authorize** in the **Operation** column. Grant permissions to the project.

For details, see **[Granting a User Group Permissions for a Project](https://support.huaweicloud.com/intl/en-us/usermanual-iam/iam_05_0001.html#section1)** in the IAM help.

b. On the **Users** page, click a username to go to the details page. In the **User Groups** area, add a user group for the user.

## **Creating an Enterprise Project and Assigning Permissions**

Creating an enterprise project

On the management console, click **Enterprise** in the upper right corner. The **Project Management** page is displayed. In the upper right corner of the **Project Management** page, click **Create Enterprise Project** and create a project as prompted.

#### $\Box$  Note

**Enterprise** is available on the management console only if you have enabled the enterprise project, or you have an enterprise account. To enable this function, contact customer service.

Granting permissions

You can add a user group to an enterprise project and configure a policy to associate the enterprise project with the user group. You can add users to a user group to control which projects they can access and what resources they can perform operations on. To do so, perform the following operations:

- a. On the **Project Management** page, click the name of an enterprise project to go to its details page.
- b. On the **Permissions** tab, click **Authorize User Group** to go to the **User Groups** page on the IAM console. Associate the enterprise project with a user group and assign permissions to the group.

For details, see **[Creating a User Group and Assigning Permissions](https://support.huaweicloud.com/intl/en-us/usermanual-iam/iam_03_0001.html)** in the IAM help.

Associating HSS with enterprise projects

You can use enterprise projects to manage cloud resources.

– Select an enterprise project when purchasing HSS.

On the page for buying HSS, select an enterprise project from the **Enterprise Project** drop-down list.

– Adding resources

On the **Enterprise Project Management** page, you can add existing ECSs/BMSs to an enterprise project.

Value **default** indicates the default enterprise project. Resources that are not allocated to any enterprise projects under your account are displayed in the default enterprise project.

For more information, see **[Creating an Enterprise Project](https://support.huaweicloud.com/intl/en-us/usermanual-em/en-us_topic_0108763964.html)**.

# **16.2 Managing All Projects Settings**

If you have enabled the enterprise project function, you can select **All projects** from the **Enterprise Project** drop-down list and batch set all servers under all your projects.

Binding quotas to servers

Under **All projects**, you can bind the quota of an enterprise project to a server of another project. The project that the quota belongs to will be billed for the quota.

Batch installation and configuration

Configure the alarm whitelist, Login Whitelist, malicious program isolation and killing, and alarm notifications for all servers.

Applying a policy group

The policy groups under **All projects** can be applied to any servers in any enterprise projects protected by the premium edition.

The policy groups under **All projects** do not belong to any specific projects and do not affect the policy groups under any other projects.

Subscribing to security reports under **All projects** 

The security reports under **All projects** do not belong to any specific projects and do not affect the security reports under any other projects.

You can configure uniform settings for all projects under **All projects** and customize settings under a specific project. The settings under an enterprise project do not affect those under other enterprise projects.

#### **Prerequisites**

You have the **Tenant Administrator** or **HSS Administrator+Tenant Guest** permissions.

#### **Binding Quotas to Servers**

Perform the following steps to bind the WTP edition quota to a server under **All projects**.

- **Step 1 [Log in to the management console.](https://console-intl.huaweicloud.com/console/?locale=en-us)**
- **Step 2** In the upper left corner of the page, select a region, click  $\equiv$ , and choose **Security and Compliance** > HSS. The HSS page is displayed.
- **Step 3** Choose **Asset Management** > **Servers & Quota** and click **Quotas**. The server protection quotas are displayed.
- **Step 4** In the quota list, select a quota whose **Usage Status** is **Idle** and click **Bind Server**.
- **Step 5** Select servers in the **Bind Server** dialog box.
- **Step 6** Click **OK**. The **Protection Status** of the server will change to **Enabled**.

**----End**

#### **Binding Quotas to Containers**

Perform the following steps to bind the container edition quota to a server under **All projects**.

- **Step 1 [Log in to the management console.](https://console-intl.huaweicloud.com/?locale=en-us)**
- **Step 2** In the upper left corner of the page, select a region, click  $\equiv$ , and choose **Security and Compliance** > HSS. The HSS page is displayed.
- **Step 3** Choose **Asset Management** > **Containers & Quota** and click **Protection Quotas**. The server protection quotas are displayed.
- **Step 4** In the quota list, select a quota whose **Usage Status** is **Idle** and click **Bind Server**.
- **Step 5** Click the **Container Nodes** tab. Locate the target server and click **Enable Protection** in the **Operation** column.

#### $\Box$  Note

The status of the server to be protected must be **Normal**, and the agent status must be **Online**.

**Step 6** Select servers in the **Bind Server** dialog box.

In the displayed dialog box, select **Yearly/Monthly**, read the Container Guard Service Disclaimer, and select **I have read and agreed to Container Guard Service Disclaimer**.

The quota can be allocated in the following ways:

- **Select a quota randomly**: Let the system allocate the quota with the longest remaining validity to the server.
- Select a quota ID and allocate it to a server.

**Step 7** Click **OK**. The **Protection Status** of the server will change to **Enabled**.

**----End**